# POWER EGG3.0 Ver3.3c

管理者マニュアル

(Patch 3 対応版)

© Copyright 2024 D-CIRCLE,INC. All Rights Reserved 2024.01

# はじめに

本書では、当システムを運用するために必要な管理および設定について説明しています。 本書では、当システムのすべての機能について説明しております。ご購入いただいたライセンスによりご利用 になれる機能が異なります。ご利用になる機能に合わせた章を参照してください。

なお、当システムの共通操作については、別冊のユーザーズマニュアルに記載されております。あわせて参照 してください。

#### 第1章 管理・運用

当システムのシステム構成、初期導入時の作業、管理・運用、ライセンス管理、ログ管理について説明 します。

### 第2章 組織の管理

会社の作成から社員の登録、組織図の登録など組織の管理について説明します。

#### 第3章 システム共通設定

システム環境設定、メニュー設定、ポータル管理など当システムの共通設定について説明します。

#### 第4章 グループウェア

グループウェア機能(スケジュール、施設予約、作業、伝言メモ、掲示板、電子会議室、社内メール) に関する設定について説明します。当機能を利用するには、ライセンス「グループウェア」が必要で す。

#### 第5章 ファイル管理

ファイル管理に関する設定について説明します。当機能を利用するには、ライセンス「グループウェ ア」または「汎用申請」が必要です。

#### 第6章 ワークフロー

ワークフローを行うための決裁ルートの設定について説明します。

#### 第7章 CRM

お客様情報管理に関する設定について説明します。当機能を利用するには、ライセンス「CRM」が必 要です。

#### 第8章 データベース

データベース機能に関する設定について説明します。当機能を利用するには、ライセンス「Web デー タベース」または「汎用申請」または「CRM」が必要です。

#### 第9章 外部システム連携

アシストメッセージ CSV 連携、外部 Web システムへのシングルサインオン、Web サービス認証キーの 発行に関する設定について説明します。

#### 第 10 章 マスターインポートユーティリティ

マスターインポートユーティリティの使用について説明します。

#### ログメッセージ集

当システム から出力されるログメッセージ一覧です。

#### OP 多言語オプション

有償オプション製品「多言語オプション」の機能および留意事項について説明します。

# 表記について

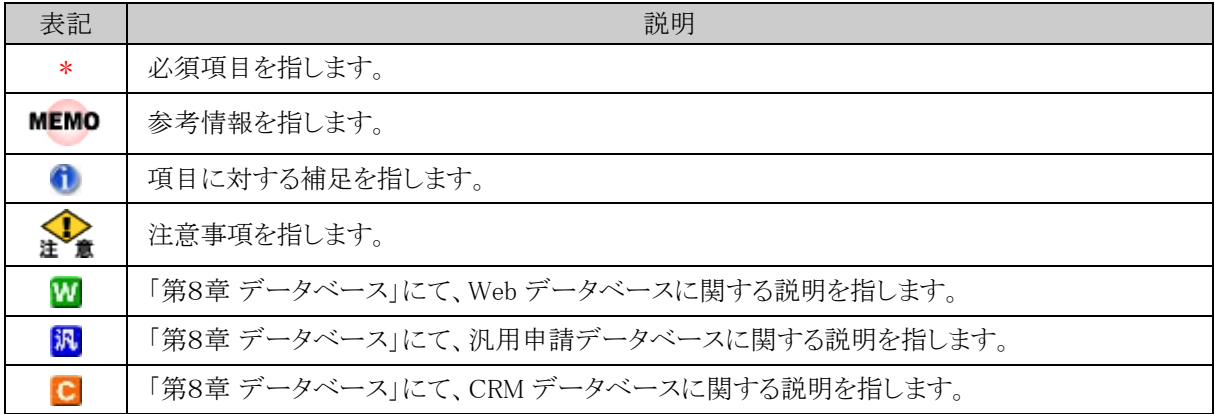

※「第8章 データベース」にて、<mark>WⅣ ●</mark> いずれの表記もない部分については、特に記載がない限りすべての 種類のデータベースで共通の説明となります。

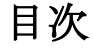

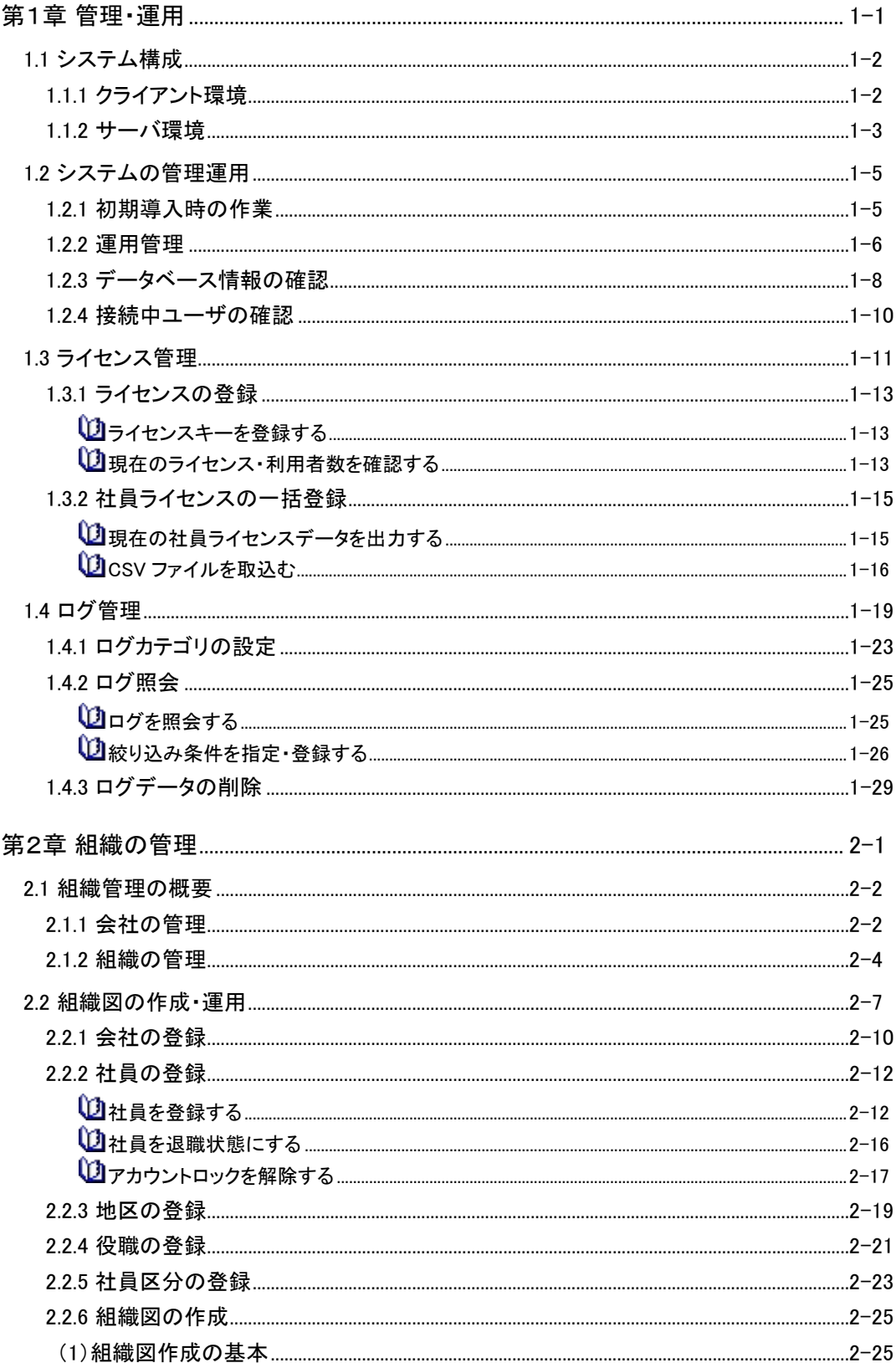

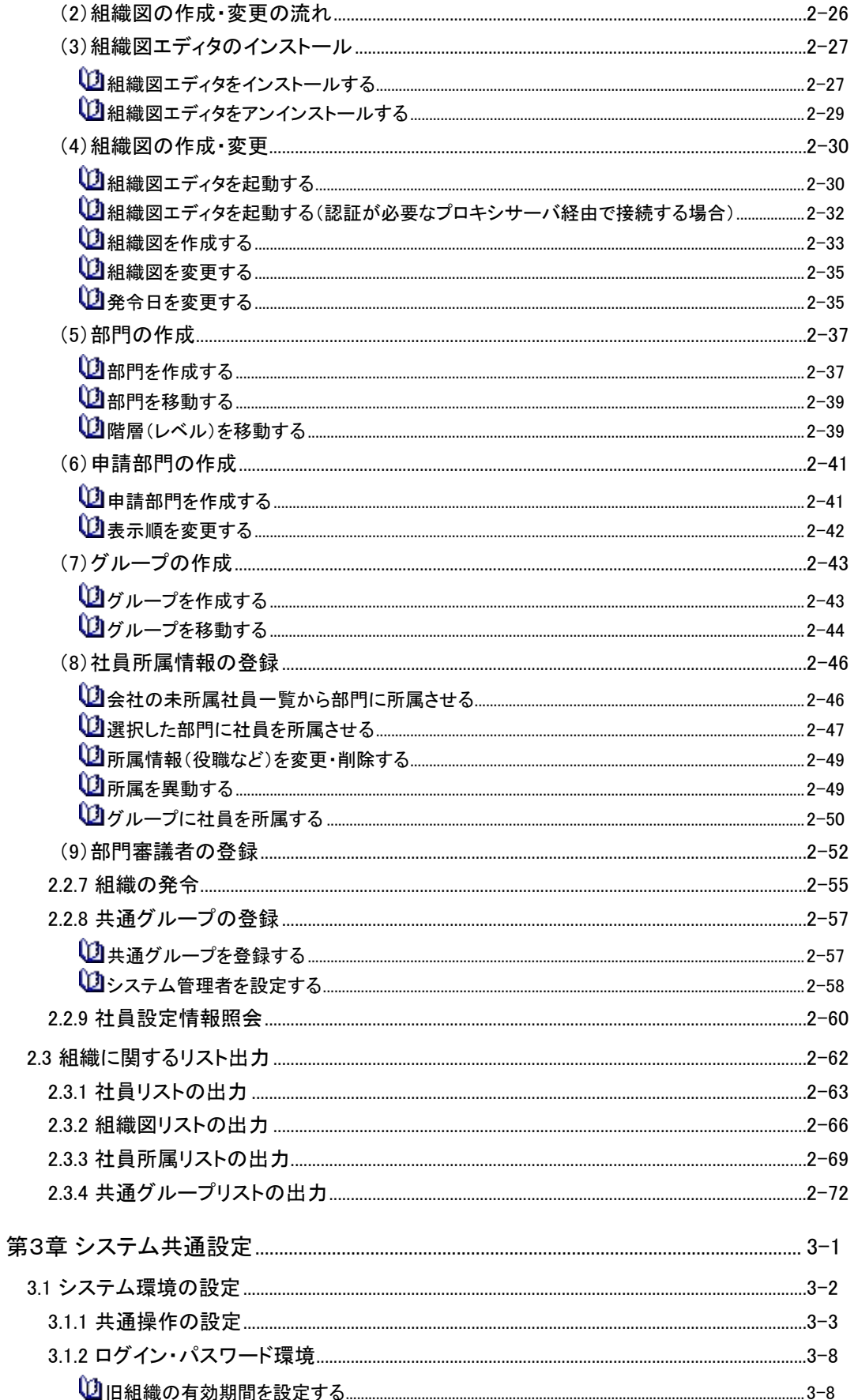

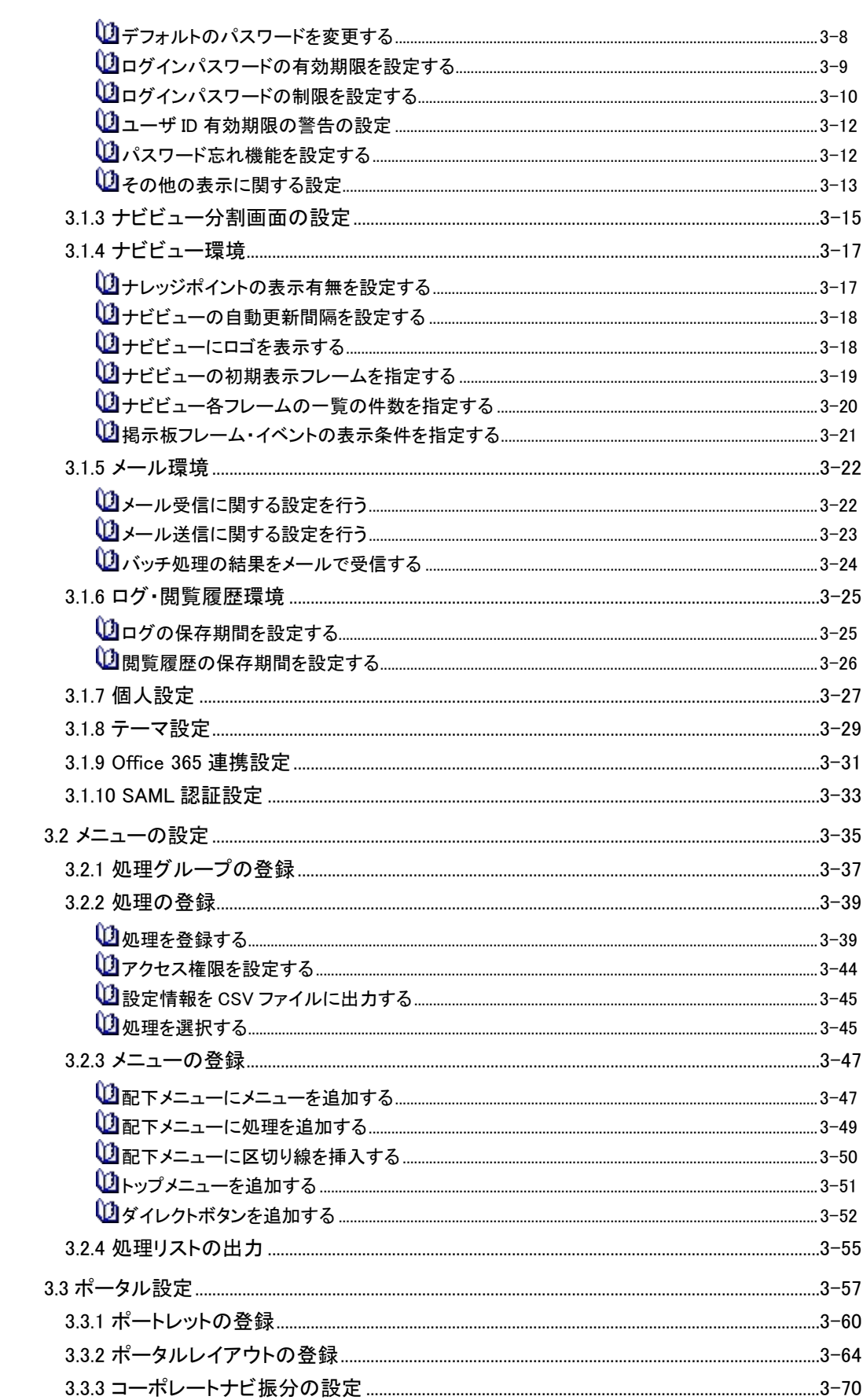

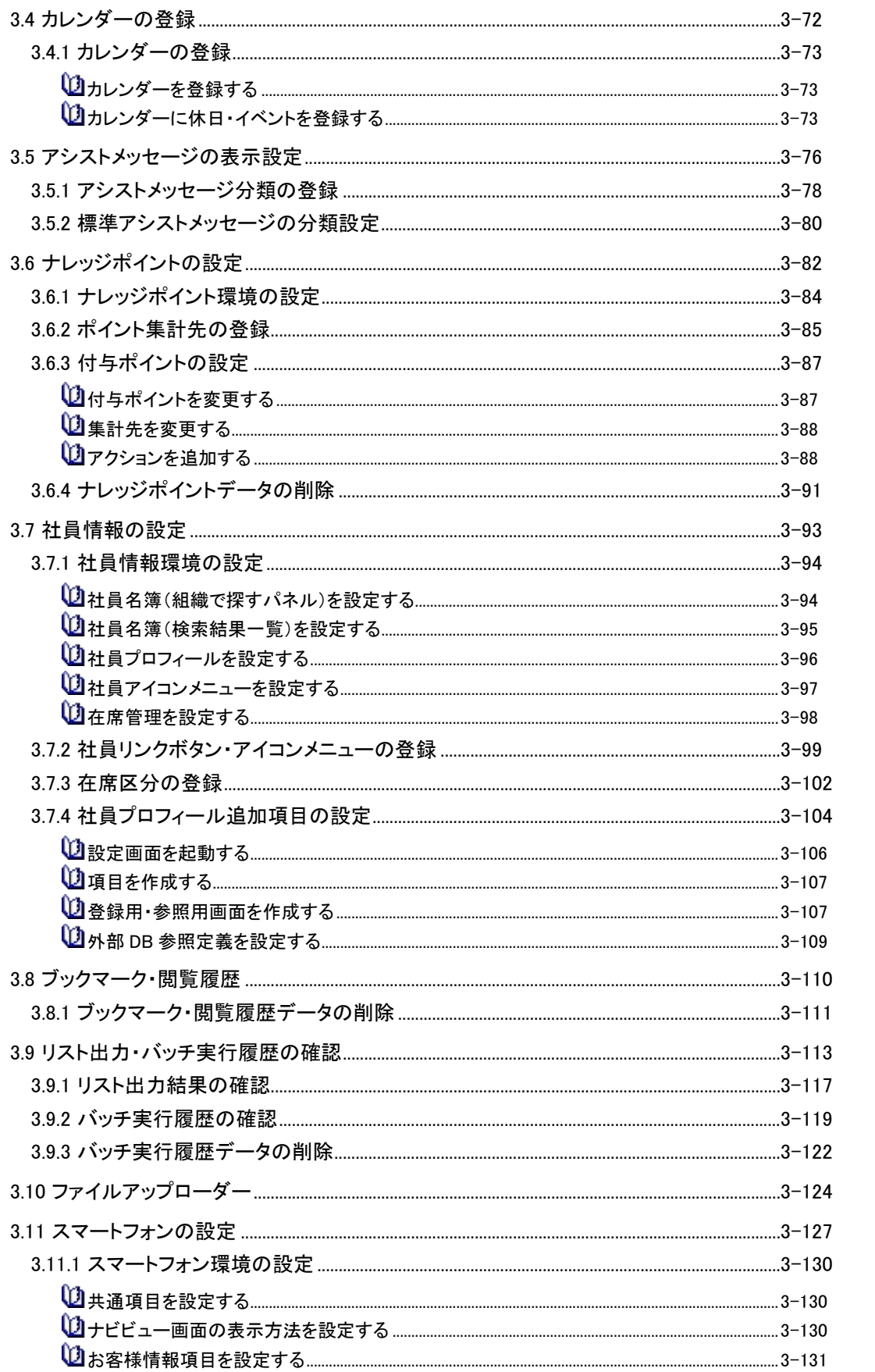

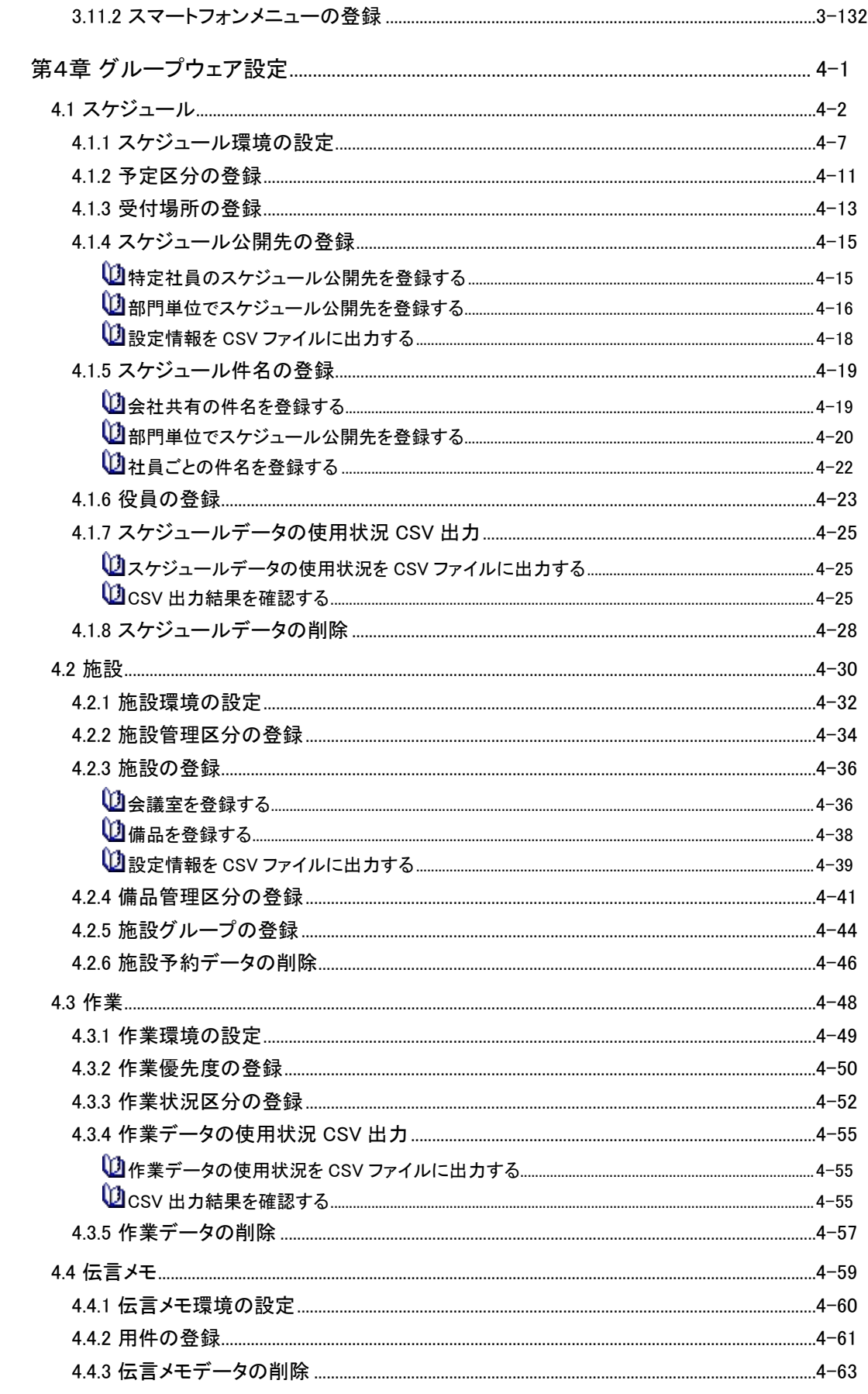

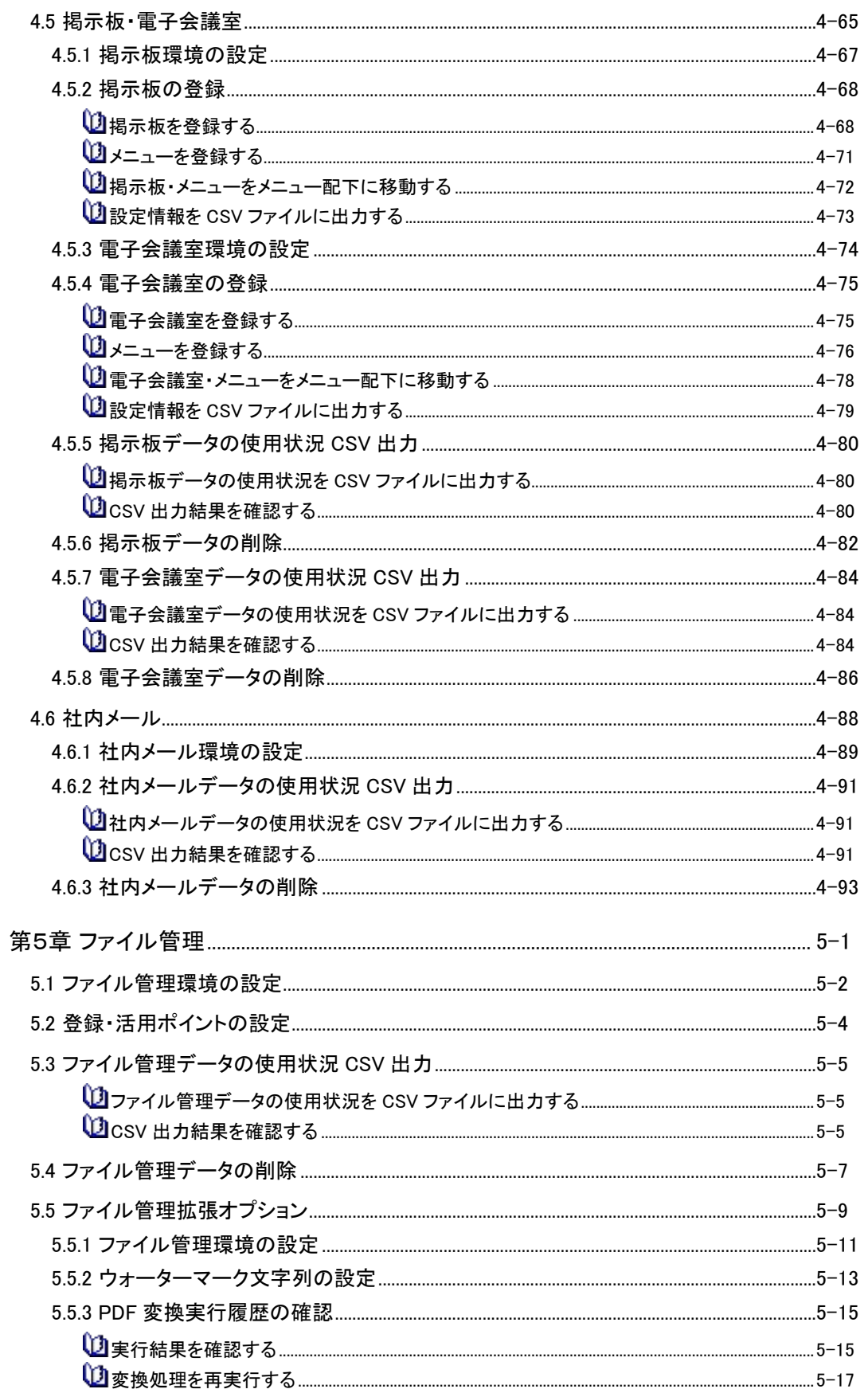

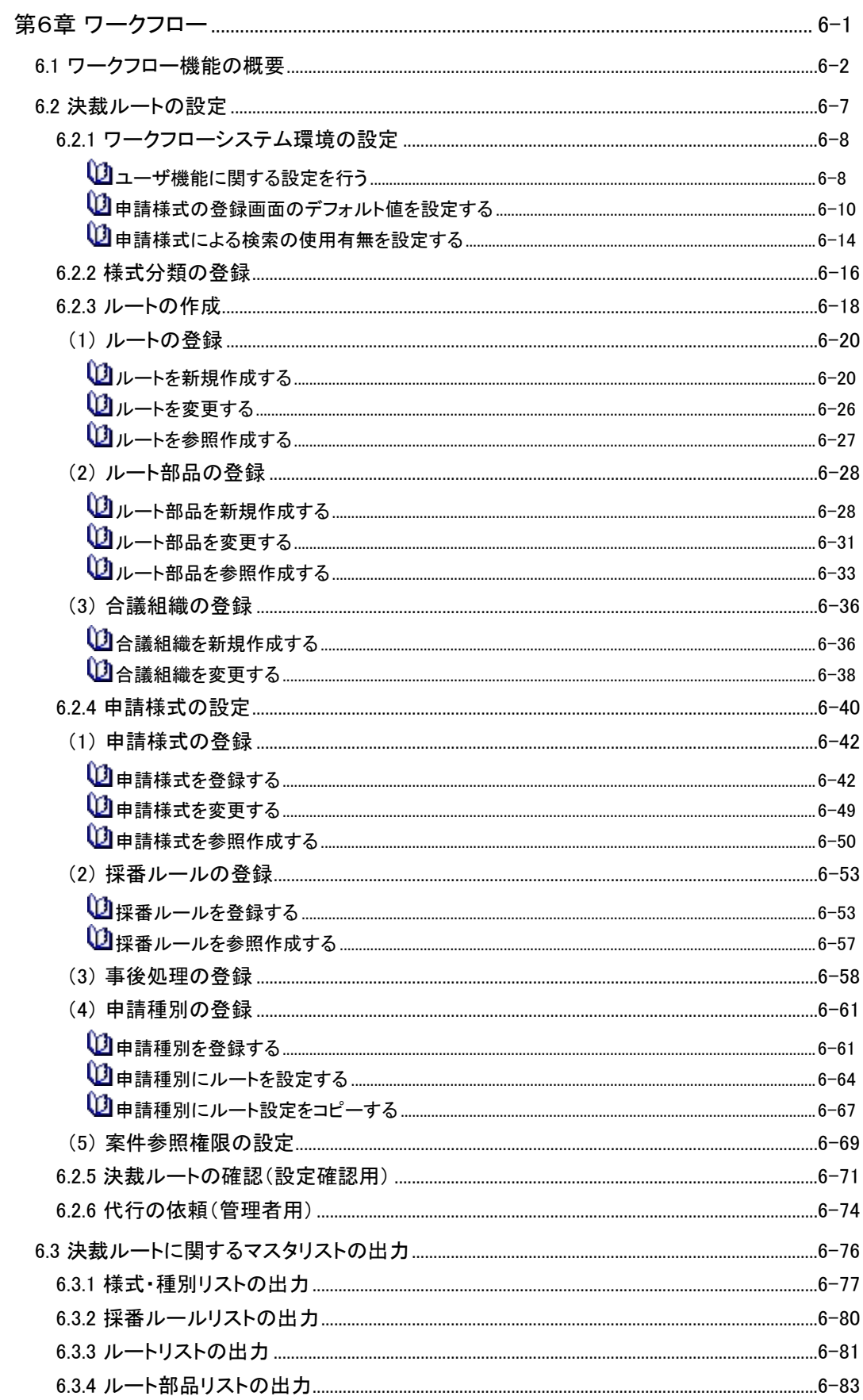

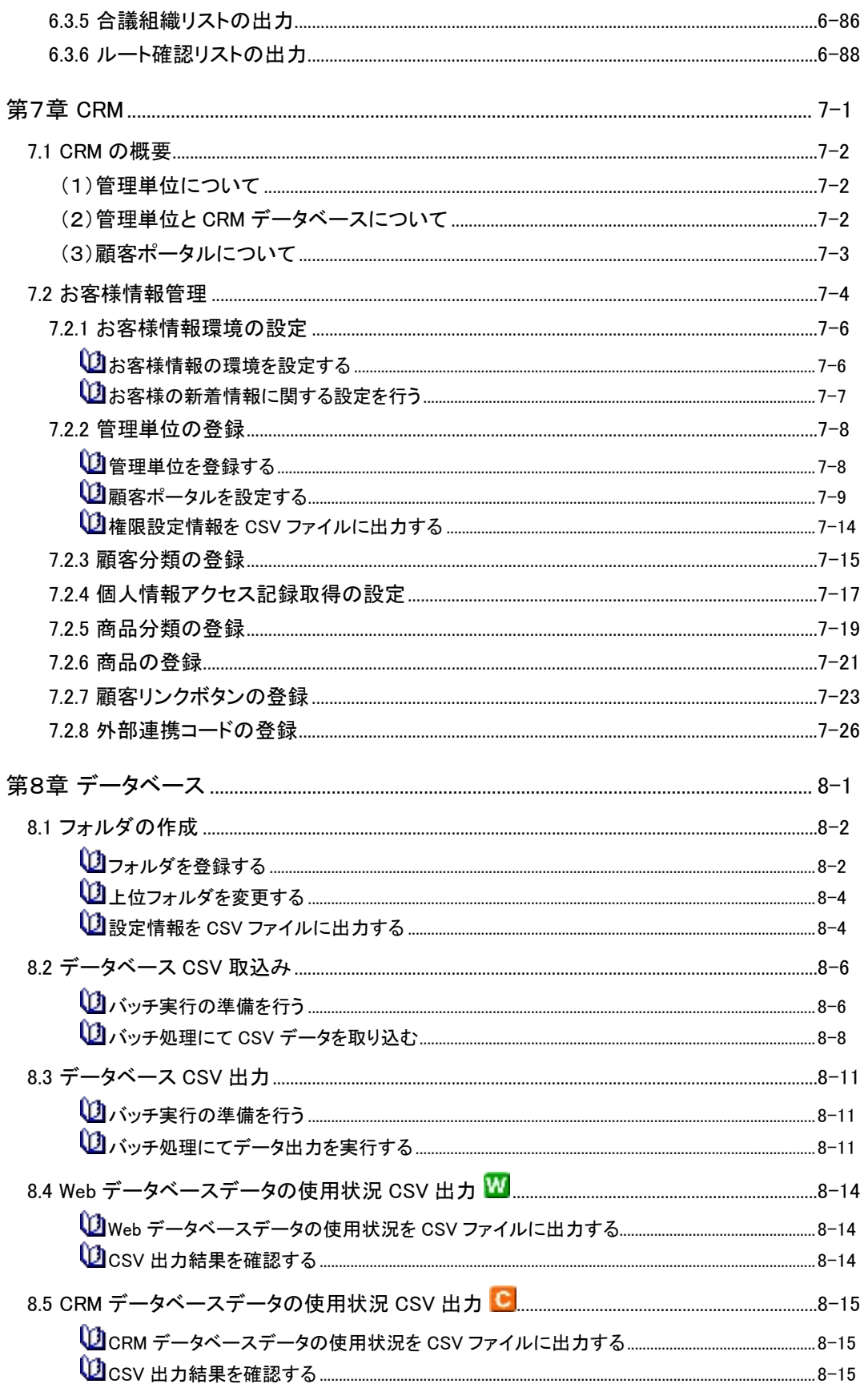

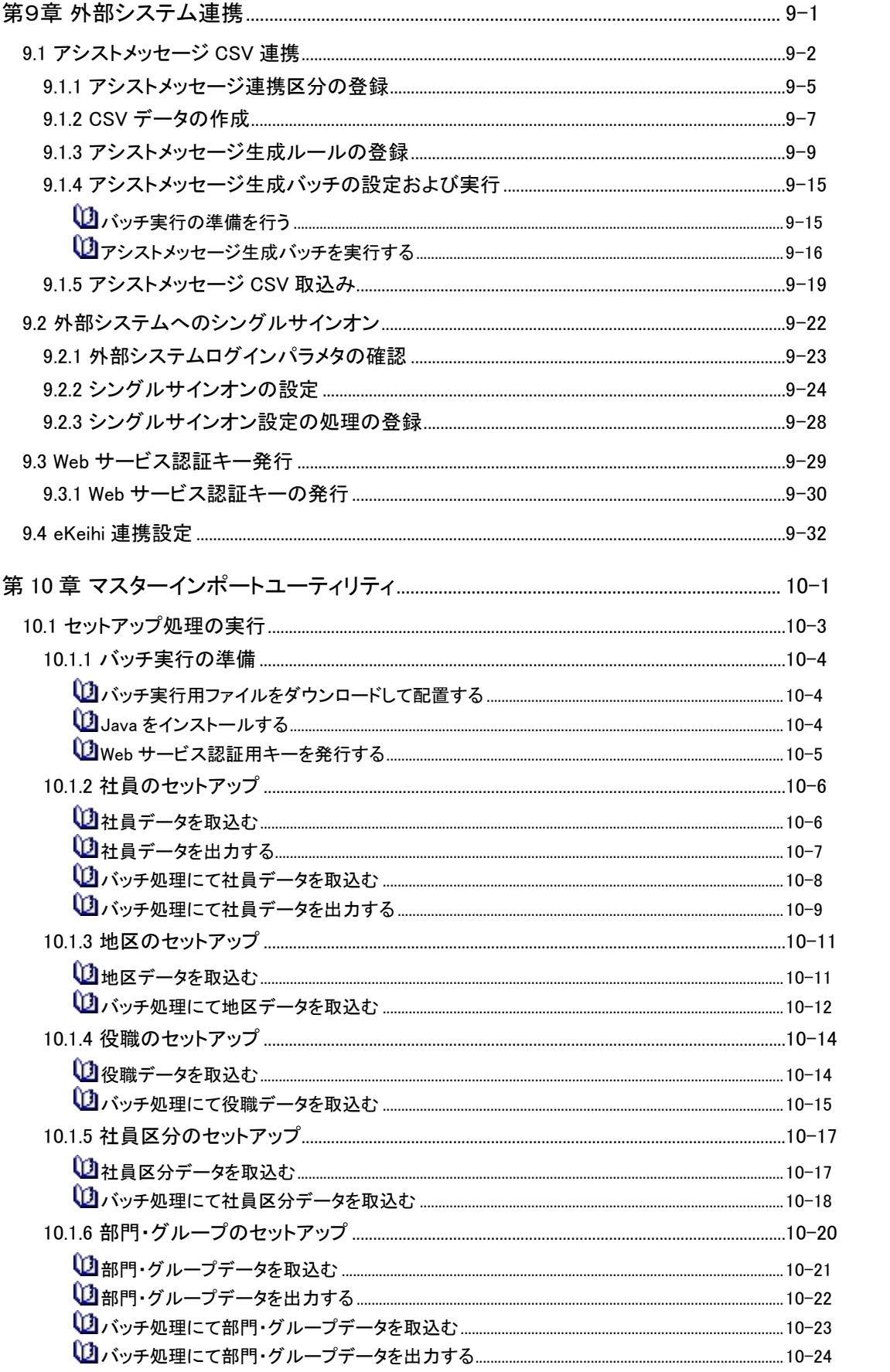

目次

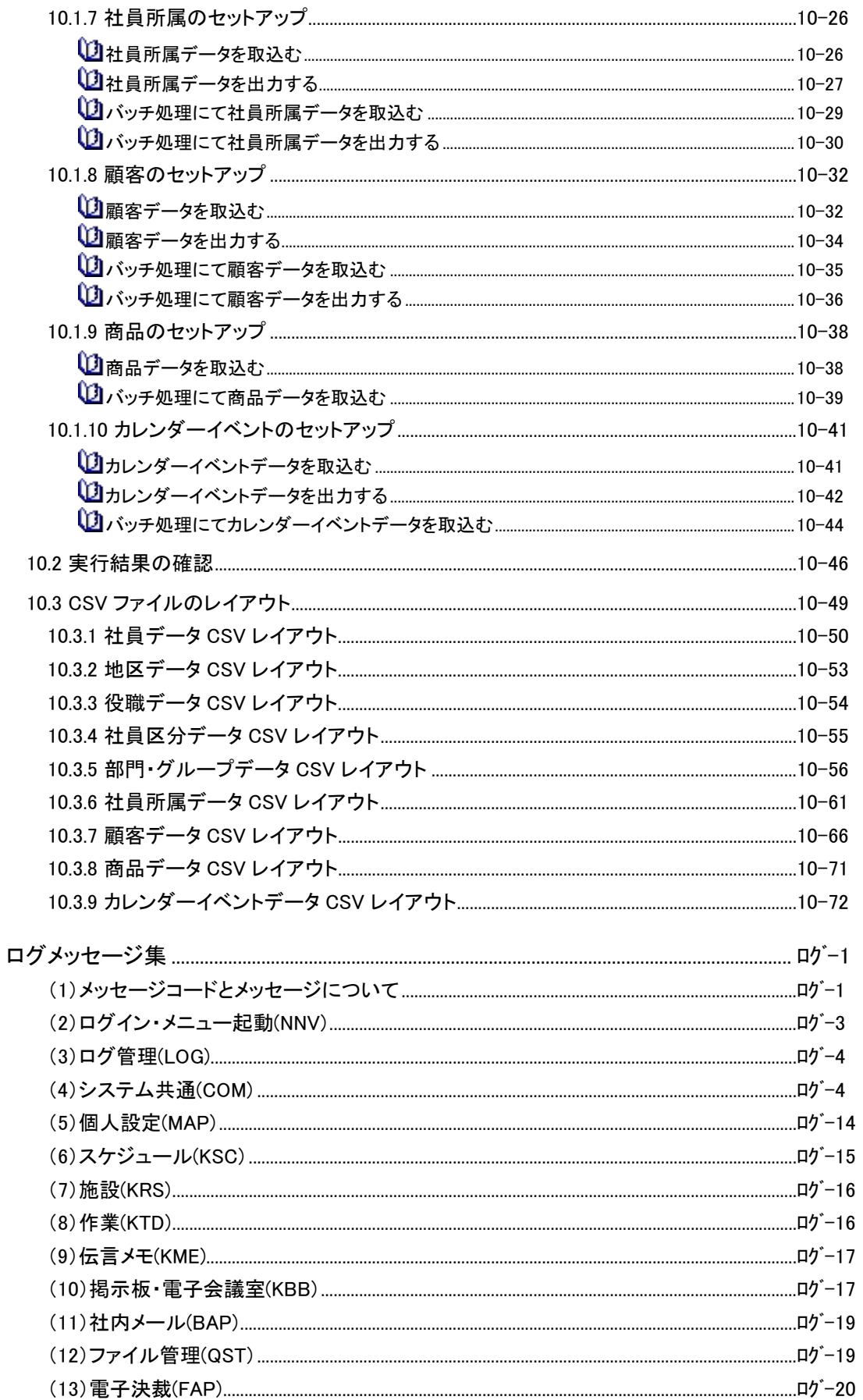

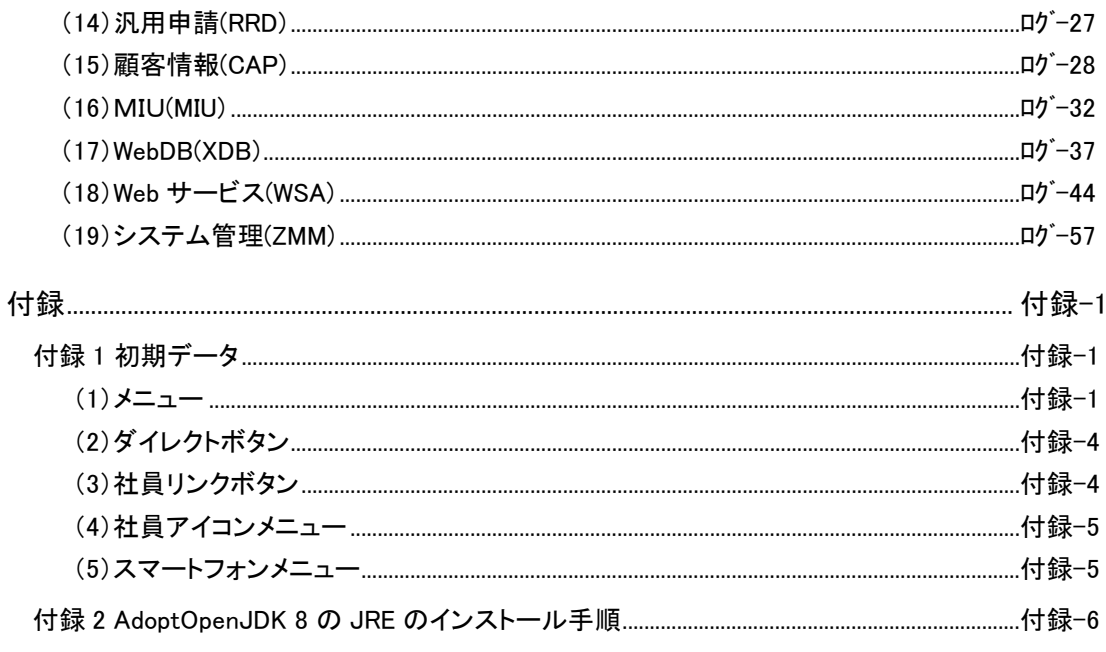

# オプション製品編

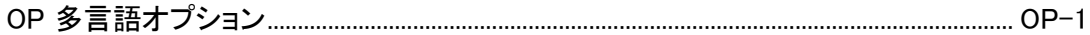

# 第1章 管理・運用

この章では、当システムの管理・運用に関する以下の内容について説明します。

## 1.1 システム構成

当システムを利用するために必要なハードウェア・ソフトウェアなどの環境について説明します。

#### 1.2 システムの管理運用

当システムをはじめて利用する際に必要な設定の流れについて説明します。 また、運用を続ける上で必要な管理について説明します。

### 1.3 ライセンス管理

利用ライセンスについて説明します。

# 1.4 ログの設定・管理について

運用中のログに関する設定・参照方法について説明します。

# **1.1** システム構成

当システムを動作させるためには、以下の環境およびソフトウェアが必要です。

# **1.1.1** クライアント環境

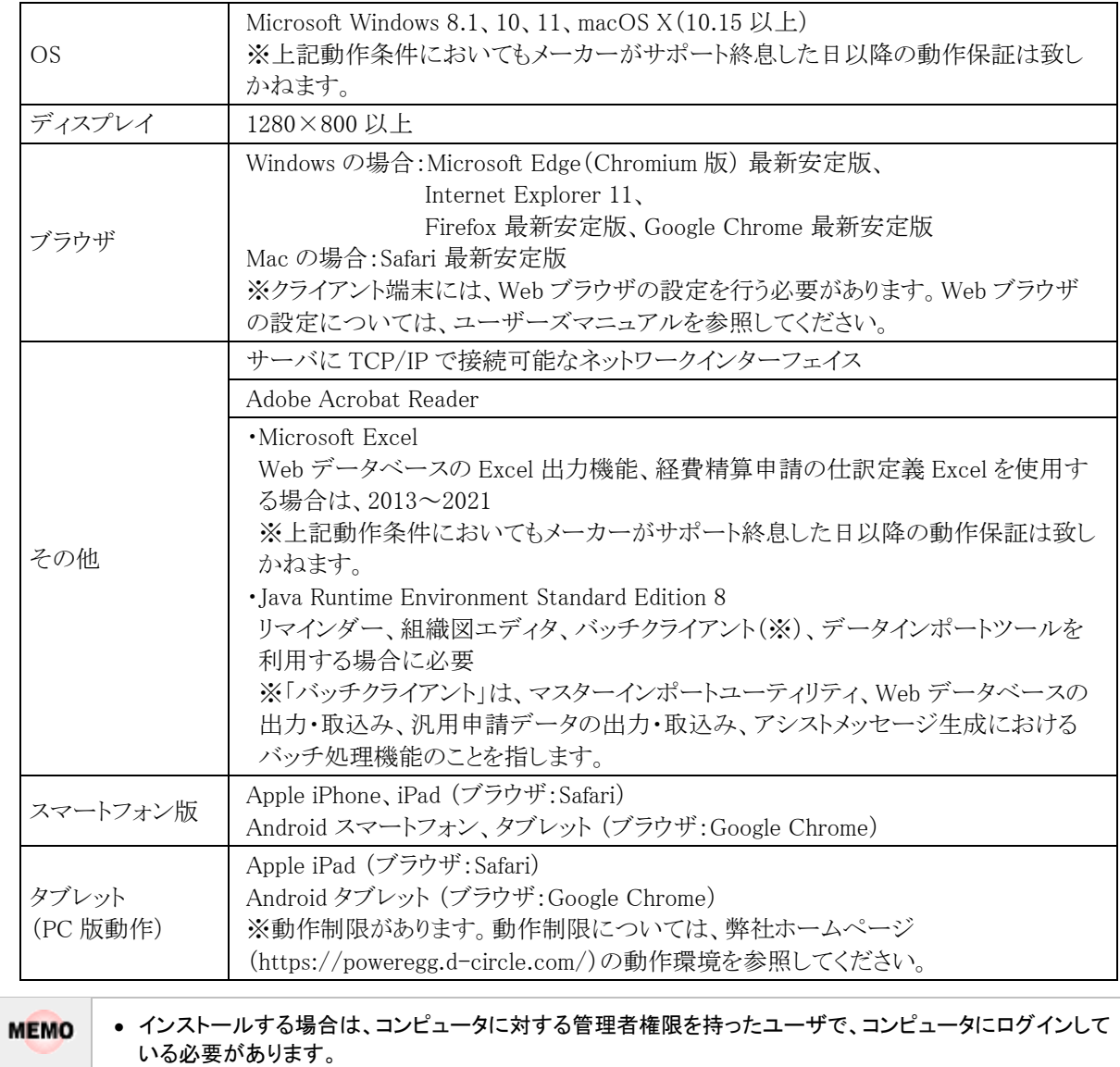

• 利用する OS・ブラウザにより動作制限が一部あります。詳細は、ユーザーズマニュアル 基本編「付録 3 ブラウザ・OS による動作制限」を参照してください。

# **1.1.2** サーバ環境

# ハードウェア

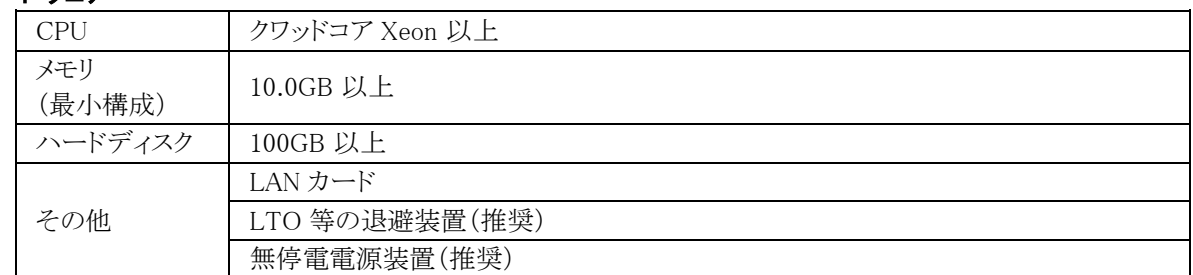

# ソフトウェア

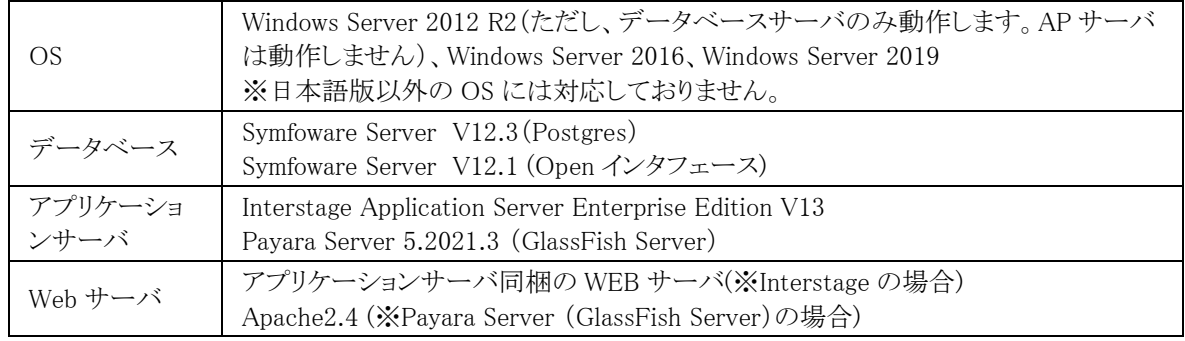

# クラウド環境/仮想環境について

- 当システムは OS 上で動作するソフトウェアであるため、システム条件を満たすゲスト OS であればクラ ウド環境/仮想環境でも動作いたします。
- クラウド環境/仮想環境の特性上、お客様の環境によってはパフォーマンスに影響を与える可能性も ございます。予めご了承ください。
- クラウド環境/仮想環境固有の問題については、サポート対象外となります。

# ネットワーク要件

当システムはインターネットの通信技術を基本としていますので、サーバとクライアントが TCP/IP プロトコル、 HTTP プロトコルで通信可能なネットワーク環境が必要です。なお、プロキシサーバをご利用の場合は、当シス テムのサイトは除外するよう設定してください。

また、当システムでは、スケジュール通知、NaviView へのメール表示など SMTP、POP3 の各プロトコルを利用 していますので、両プロトコルに対応したメールサーバが必要です。但し、SMTP 認証(認証方式は PLAIN 認 証及び LOGIN 認証のみ)以外のメール送信時に認証が必要となる拡張した SMTP サーバはサポートしており ません。

さらに、iPhone 通知サービスを利用する場合は、HTTPS プロトコルにてTCPポート(443)でアクセスできる必要 があります。

# サーバ構成

メールサーバ機能と当システムサーバ機能を同一のサーバマシンで動作させることも可能ですが、それぞれの 機能を別のサーバマシンで動作させることを推奨します。

また、ユーザ数が多い場合は、Web サーバを増設し、DB サーバと WEB サーバを別サーバにすることを奨励 いたします。さらにユーザ数が多い場合は、Web サーバを複数台準備し、負荷分散装置を利用してアクセスが 均等になるように構成することを推奨します。なお、DB サーバは複数台に分散することはできません。

外部から当システムにアクセスする場合、セキュリティの面から以下の方法を利用してください。

- サーバをインターネット上に配置する場合は、最低限 SSL を使用し通信を暗号化する。
- サーバを社内 LAN に配置する場合は、VPN 接続を使用しアクセスする。

スマートフォン版を使用する場合、インターネットからアクセス可能なリバースプロキシを設置し、スマートフォン 版へのアクセスを当システムの Web サーバに転送する構成も可能です。

なお、iPhone/iPad による CalDAV 連携を iOS 12 以上で利用する場合は、https での通信が必要となります。 当システムのサーバへの接続に http 通信を利用している場合、CalDAV 連携は利用できません。

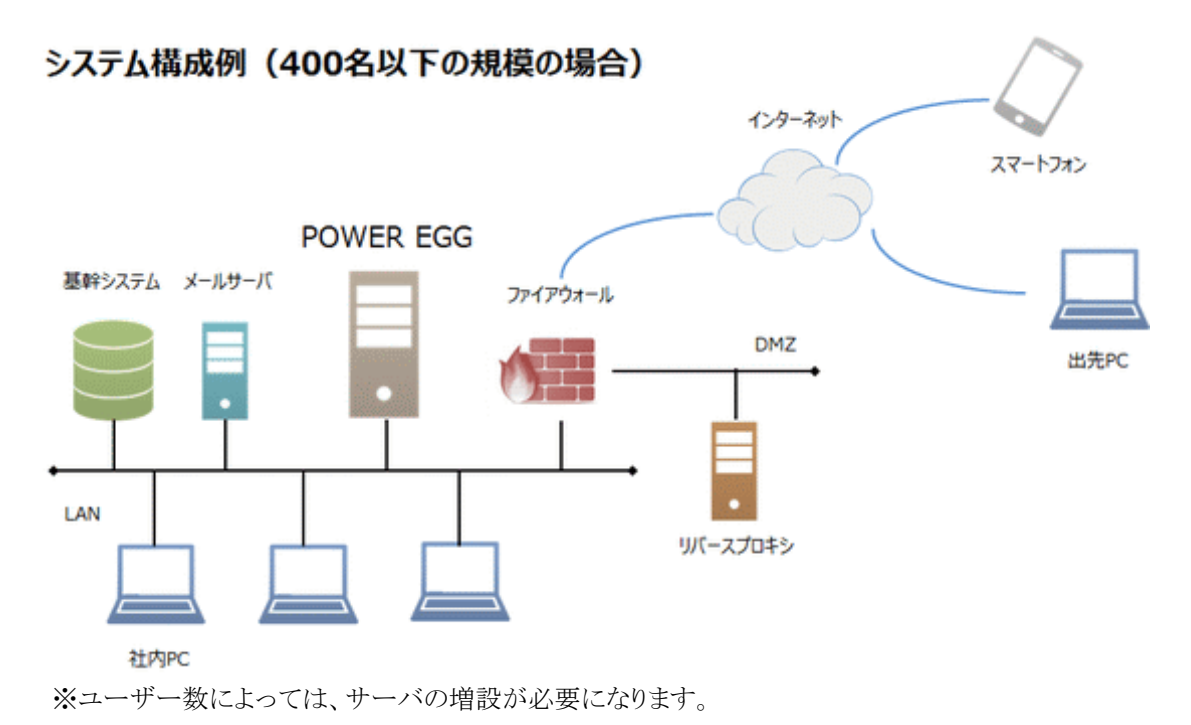

# **1.2** システムの管理運用

システム管理者は、当システムを利用する上で必要な様々なマスタ情報の登録・設定を行います。

# **1.2.1** 初期導入時の作業

当システム導入時には、以下の登録・設定を行います。

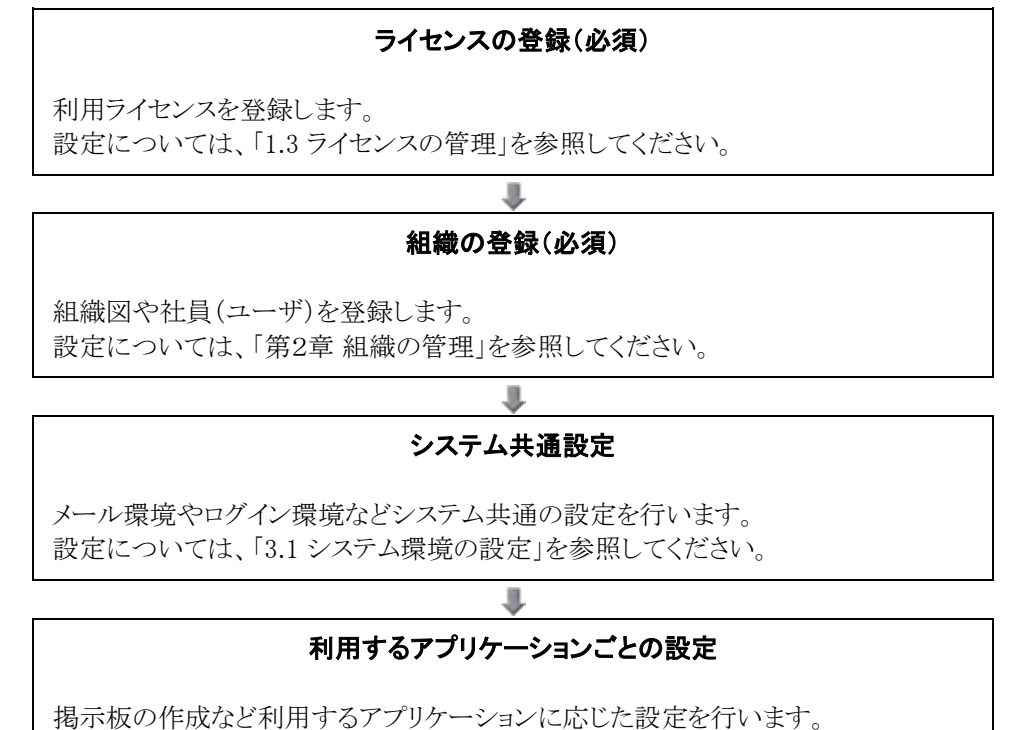

設定については、各アプリケーションの章を参照してください。

# **1.2.2** 運用管理

当システムの運用にあたり、以下の管理があります。

#### 1)システム環境の管理

システム環境の運用管理にはサーバ、ネットワークなどのハードウェアの運用管理とオペレーティングシステム (OS)やデータベースなどのソフトウェアの運用管理があります。

#### 2)利用者の管理

組織変更、人事異動などによって、システム利用者、及び、組織の変動が発生します。システム管理者は継続 的にシステムの利用者(組織)の管理を行う必要があります。 組織の変更については、「2.2 組織図の作成・運用」を参照してください。その他の設定については、各章を参 照してください。

#### 3)データ管理

#### 1. データのバックアップ

本システムにおいて、バックアップ対象となるのはデータベースのデータです。データベースのバック アップ方法については、データベースメーカーが提供しているマニュアルを参照してください。

#### 2. データ削除

グループウェア(掲示板、スケジュール、施設等)や汎用申請データなどで不要となったデータについ て、定期的にデータ削除作業を実施してください。

データ削除は、機能毎に日付を指定した一括データ削除機能があります。データ削除については、 各機能のデータ削除の項を参照してください。

#### 4)ログ管理

ログインや、各種処理起動、顧客情報アクセスログ、掲示板アクセスログなど、さまざまなログが取得されます。 これらのログの管理、バックアップ、削除タイミングを検討し設定する必要があります。 ログ管理については、「1.4 ログ管理」を参照してください。

#### 5)バッチ処理

本システムには、日次で動作させるバッチプログラムが存在します。

1. 日次夜間処理

Web サーバに配置されたバッチファイル(daily.cmd) が、OS のコマンドを利用し1日1回自動起動さ れます。バッチファイルを実行するタスクが OS のタスクスケジューラに登録されています。標準イン ストールした場合、タスク名は PEDAILY で登録されています。

- 帳票データなどの一時データの削除
- ナレッジポイントの加算
- 社員ごとの直近 20 件以外のログイン履歴データの削除
- 期限を過ぎた予約スケジュールの自動承認
- 着手日が到来した作業に対する新着通知フラグのセット
- 備品管理者データの作成
- 設定された期間を経過した社内メールのゴミ箱データの削除
- 設定された期間を経過したログデータの削除
- 設定された期間を経過した閲覧履歴データの削除
- Web データベースの通知データ作成処理
- Web データベースの確認済み通知データ(確認してから1ヶ月経過したデータ)、Web デー タベース機能が利用できなくなった社員の通知データの削除
- ファイル管理拡張オプションのライセンスが失効した場合の PDF 変換設定の強制変更(オプ ション製品「ファイル管理拡張オプション」導入時のみ)
- ファイル管理の PDF 変換後にフォルダ設定(PDF 変換する/しない)変更により不要となっ た PDF ファイルの削除(オプション製品「ファイル管理拡張オプション」導入時のみ)
- 設定された期間を経過したファイル管理 PDF 変換ログデータの削除(オプション製品「ファイ ル管理拡張オプション」導入時のみ)
- 設定された期間を経過したお客様新着情報データの削除
- ※実行は、午前0時~営業開始時間内に設定してください。
- 2. 日次随時処理
	- アシストメッセージの生成処理

※実行は、お客様の運用にあわせて設定してください。

# **1.2.3** データベース情報の確認

データベースサーバのメモリ使用状況、接続状況、蓄積されたデータのサイズや最大サイズ、使用率を確認す ることができます。

# データベース情報を確認する

手順1: ※ > データベース情報の確認を起動します。

手順2:データベースサーバステータス画面が表示されます。 最新の情報に更新する場合は、 6再読込み ネクリックします。

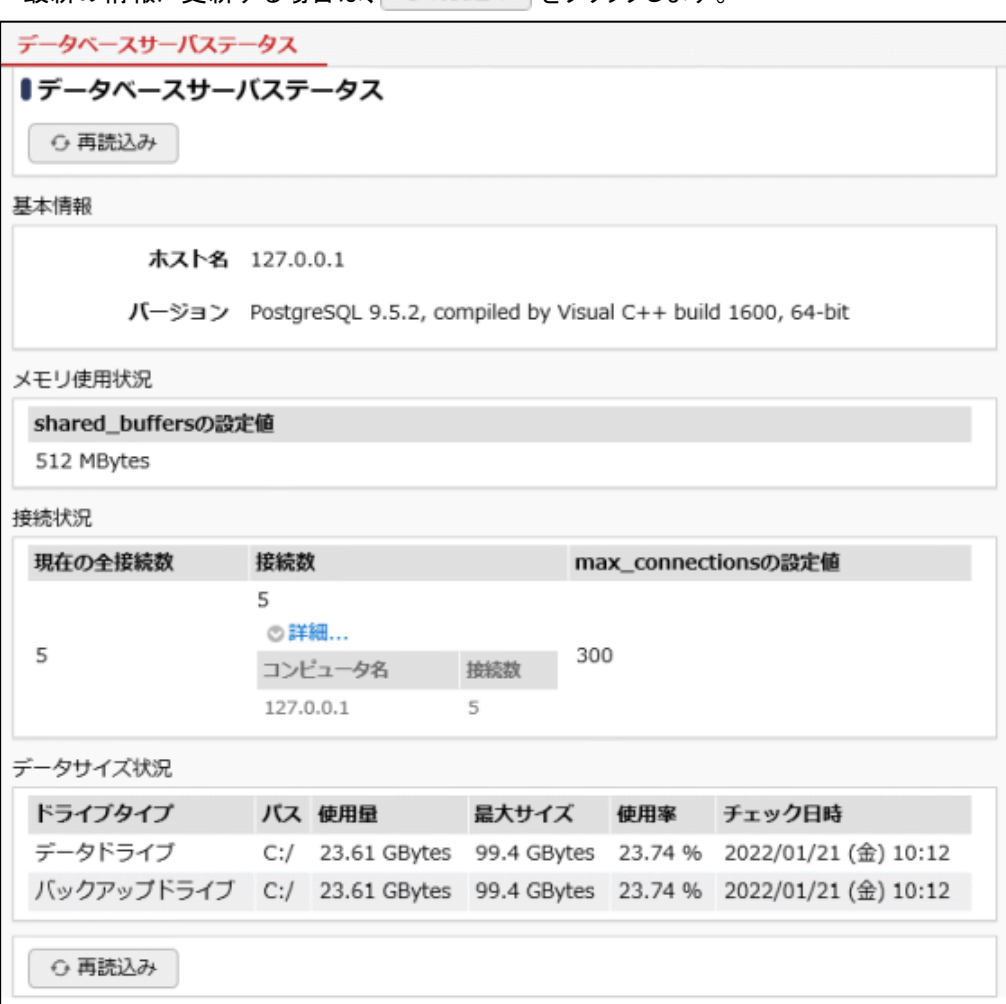

# ■基本情報

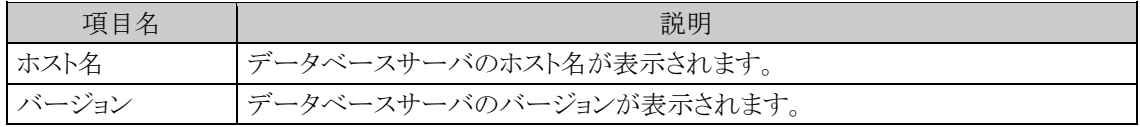

### ■メモリ使用状況

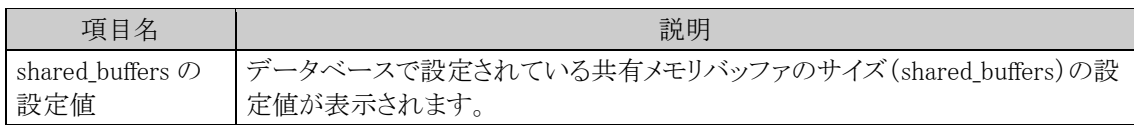

# ■接続状況

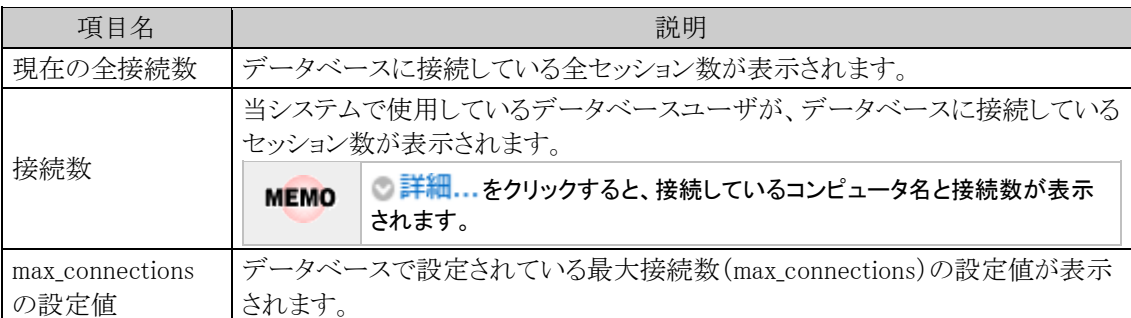

# ■データサイズ状況

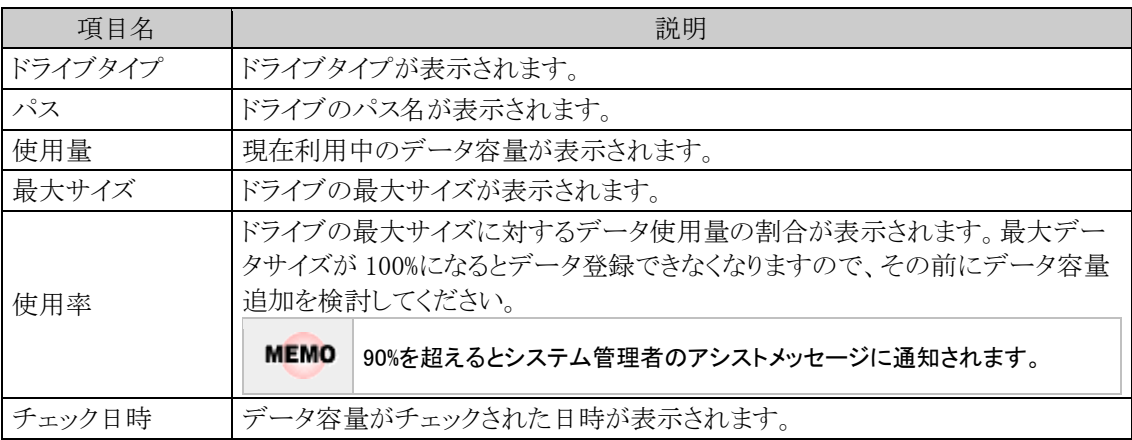

# **1.2.4** 接続中ユーザの確認

当システムにログインしているユーザを確認できます。

表示される情報は、現在アクセスしている Web サーバの情報となります。Web サーバを複数台で運用している 場合は、それぞれの Web サーバにアクセスし確認してください。

なお、以下の留意事項があります。

- スマートフォン用サイトの接続中ユーザは確認できません。
- 1 台の Web サーバで複数の JavaVM を起動している場合、アクセスしている Web サーバの利用ユーザすべ てを確認することはできません。(表示される情報は、アクセスしている JavaVM の情報となります。)
- 接続中の判断はセッション情報で行います。ユーザが当システムのサイトを閉じるときに、ログアウトを実行せ ずブラウザを直接閉じた場合、しばらく接続中ユーザに残ります。(デフォルト:20 分) また、同じユーザが複数表示される場合があります。

### 接続中ユーザを確認する

手順1: $\mathbb{X}$  > 接続中ユーザー覧を起動します。

手順2:接続中ユーザー覧画面が表示されます。最新の情報に更新する場合は、O再読み込み をクリックし ます。

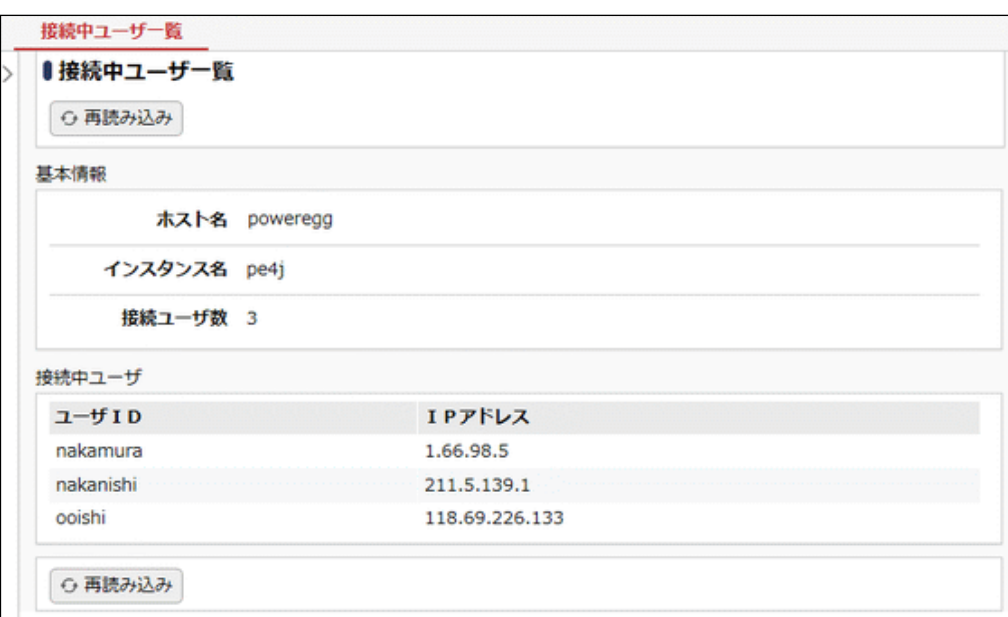

# ■基本情報

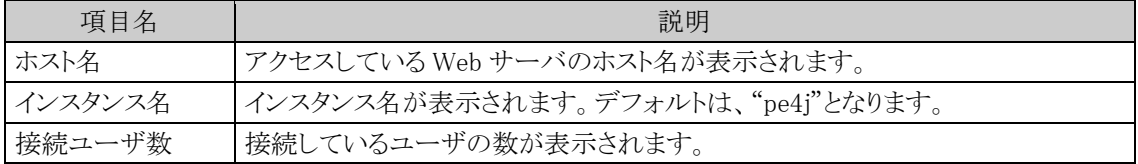

#### ■接続中ユーザ

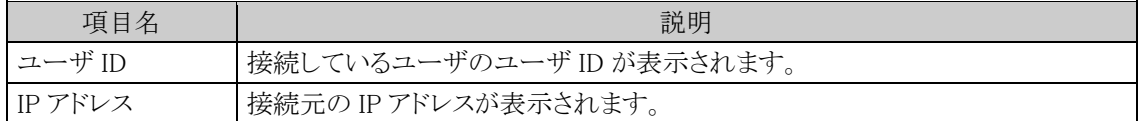

# **1.3** ライセンス管理

当システムを利用するためには、ライセンスの登録が必要となります。

利用者数に応じてライセンスをご購入いただき、利用者が増えたときなど、ライセンスに関する管理・登録作業 を行う必要があります。

利用者の追加が必要になった場合は、事前にライセンス数をご確認いただき、超えるようであればご購入をご 検討いただくようお願い申し上げます。

# **(1)**ライセンスの種類

当システムには以下の機能があり、ご購入ライセンス・オプションにより利用可能な機能が異なります。 当マニュアルでは、以下の各機能のシステム管理機能に関するご説明を行なっております。 なお、経費精算申請のシステム管理機能については、管理者マニュアル 経費精算申請編を参照してくださ い。データインポートツールの機能については、データインポートツールの利用マニュアルを参照してくださ い。

#### ■機能一覧

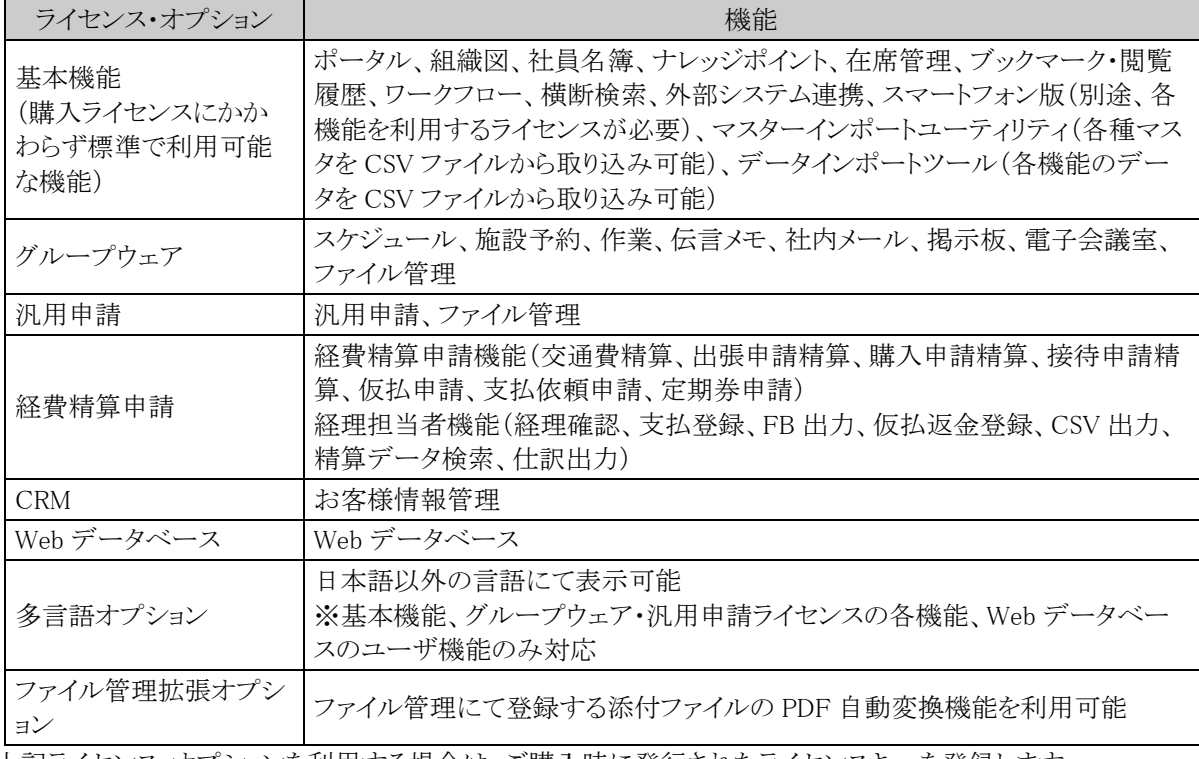

上記ライセンス・オプションを利用する場合は、ご購入時に発行されたライセンスキーを登録します。 ライセンスキーの登録については、「1.3.1 ライセンスの登録」を参照してください。

# **(2)**ライセンスの利用

基本機能は、登録したユーザ全員が利用できます。

以下の各ライセンスについては、社員の登録時に、社員ごとにどのライセンスを利用するかを割り当てます。ご 購入いただいた各ライセンス数を超過して社員に割り当てることはできません。

- グループウェア
- 汎用申請
- 経費精算申請
- CRM
- Webデータベース

社員が退職した場合など、当システムを利用しない状態になった場合は、社員情報の登録画面にて ID 有効 期限の設定を行ってください。ID 有効期限の設定を行うことにより、別の社員にライセンスを割り当てることがで きます。

ID 有効期限が設定され、ID 有効期限を経過し、当システムにログインできないユーザについては、利用者数 として加算されません。

これらのライセンスの利用管理については、社員の登録画面にて行います。社員の登録画面については、 「2.2.2 社員の登録」を参照してください。

また、CSV ファイルの取込みにより一括で社員に対する利用ライセンスを割り当てることができます。CSV ファイ ルによる社員ライセンスの登録は、「1.3.2 社員ライセンスの一括登録」を参照してください。

# **1.3.1** ライセンスの登録

当システムのライセンスご購入時に発行されたライセンスキーを登録します。ライセンスキーはライセンスの種類 ごとに登録します。 新規導入時や、ライセンスの追加時にライセンスキーを登録します。

当画面では、現在のご購入ライセンスや利用者数を確認できます。

# ライセンスキーを登録する

手順1: メンライセンスの管理 > ライセンスキーの登録を起動します。

手順2:ライセンスキーの登録画面に、ライセンスキーを入力します。

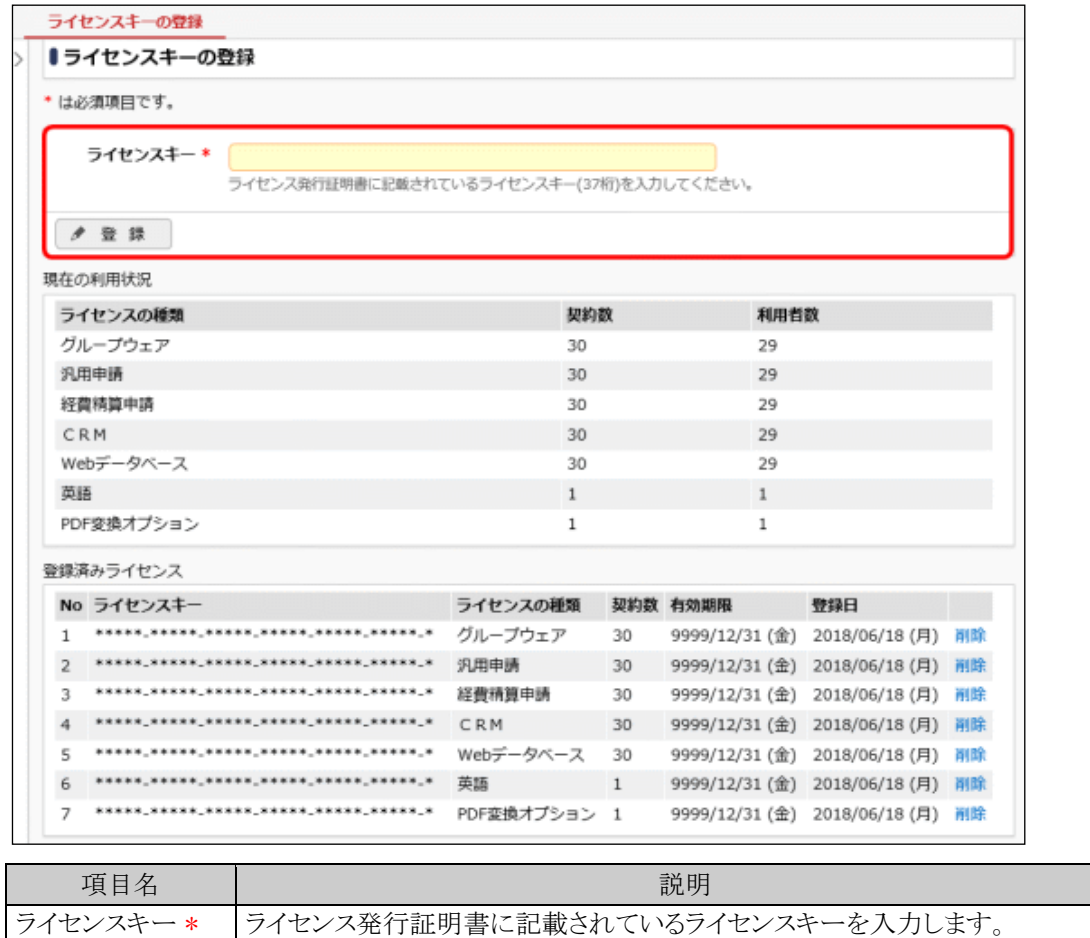

手順3: ● 登 録 をクリックします。

手順4:発行されたライセンスキーの数だけ手順2~3を繰り返します。

**MEMO** 登録したライセンスを削除する場合は、<mark>削除</mark>をクリックします。

### 現在のライセンス・利用者数を確認する

手順1: メ > ライセンスキーの登録 をクリックします。

## 手順2:ライセンスの登録画面で、現在の利用状況欄を参照します。

各ライセンスの契約数および利用者数が一覧表示されます。

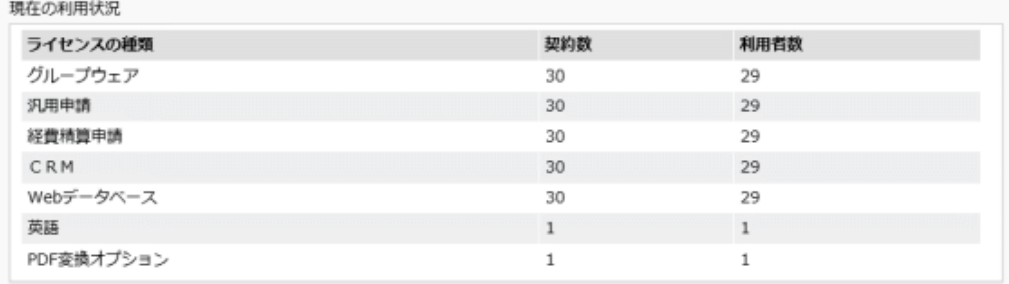

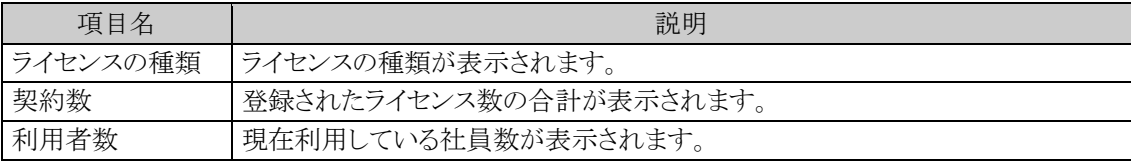

#### **MEMO** 利用者数のカウント方法

社員の登録画面にて設定された、それぞれのライセンス(機能)の利用者数が表示されます。ユーザ ID 有 効期限を超過した社員はカウントされません。退職などにより当システムを利用しない社員は、社員の登録 画面にて、ID 有効期限を設定してください。 社員の登録画面については、「2.2.2 社員の登録」を参照してください。

# **1.3.2** 社員ライセンスの一括登録

社員への各機能ライセンス(グループウェア、汎用申請など)の割り当てを CSV ファイルにて一括で行うことが できます。

当作業を行う場合は、事前に社員の登録が完了している必要があります。

なお、社員への各機能ライセンスの割り当ては、社員の登録時に設定できます。機能ライセンス追加時など、 一括で設定する場合などにご利用ください。

# □現在の社員ライセンスデータを出力する

手順1: ※ > ライセンスの管理 > 社員ライセンスの登録を起動します。

#### 手順2:社員ライセンスのセットアップ画面のエクスポート処理欄の出力条件を指定します。

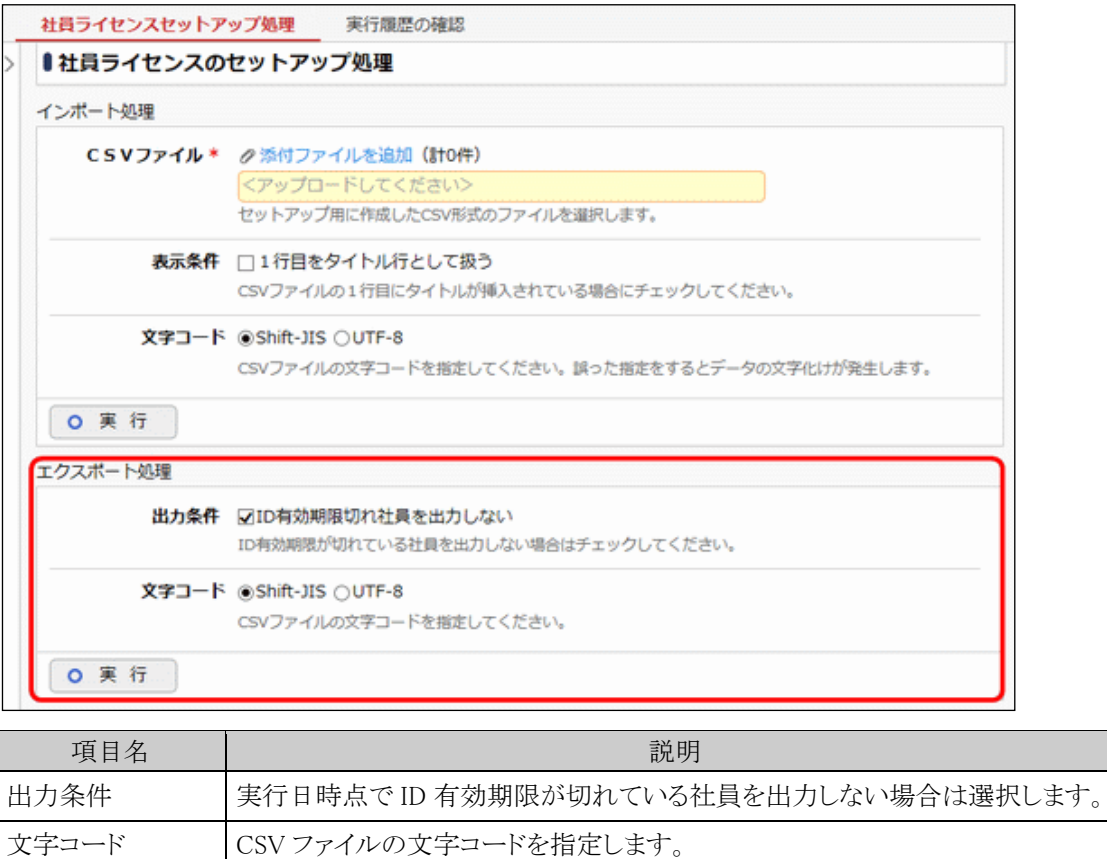

手順3:エクスポート処理欄の 0 実 行 をクリックします。

手順4:エクスポート処理欄の下にダウンロード領域が表示されます。 ダウンロードをクリックし、ファイル を保存してください。

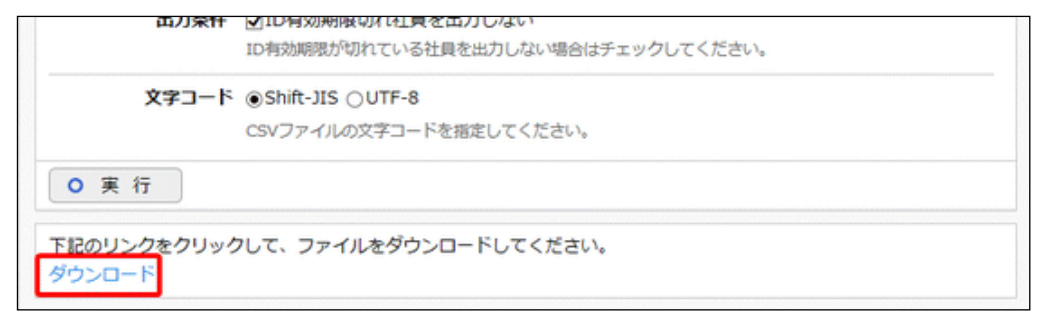

#### 手順5:出力されたファイルを変更し、取り込み用の CSV ファイルを作成してください。

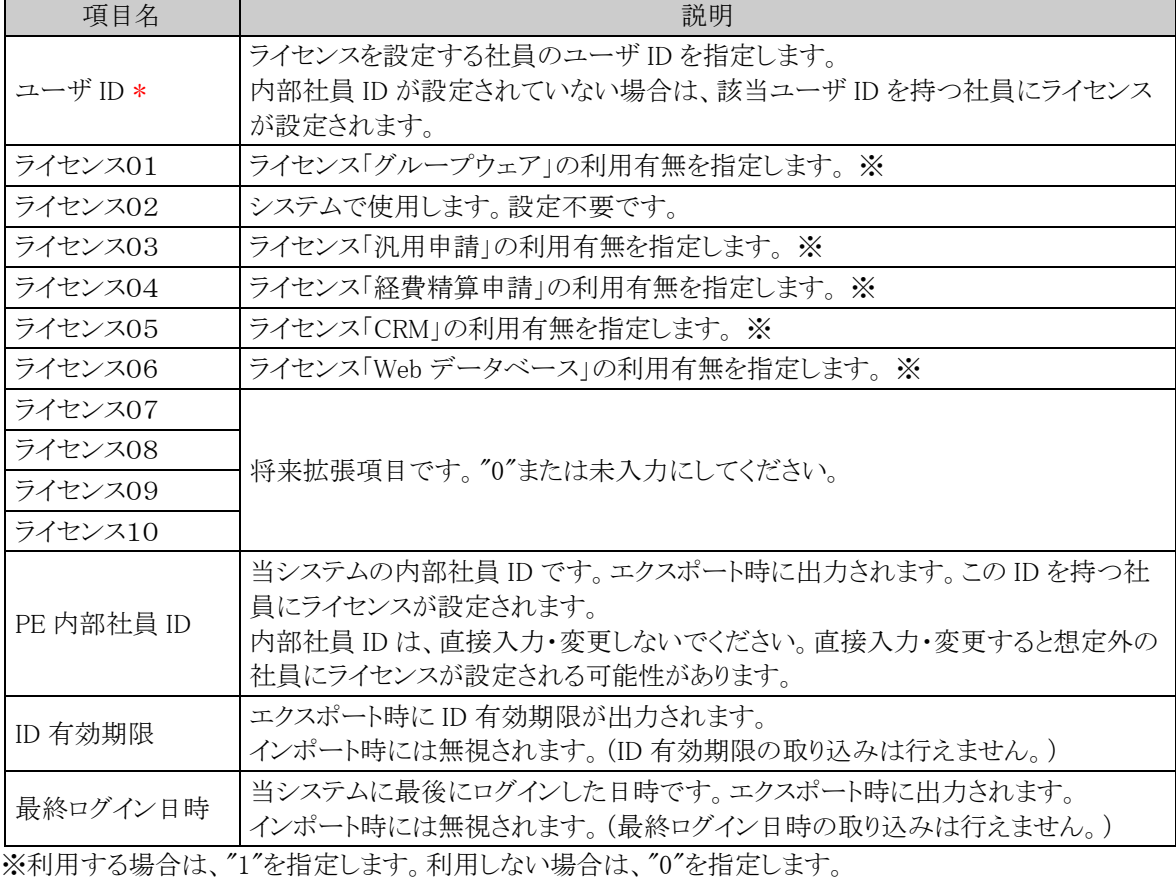

# ■社員ライセンスの一括登録用 CSV レイアウト

# **CSV** ファイルを取込む

手順1: <> ライセンスの管理 > 社員ライセンスの登録を起動します。

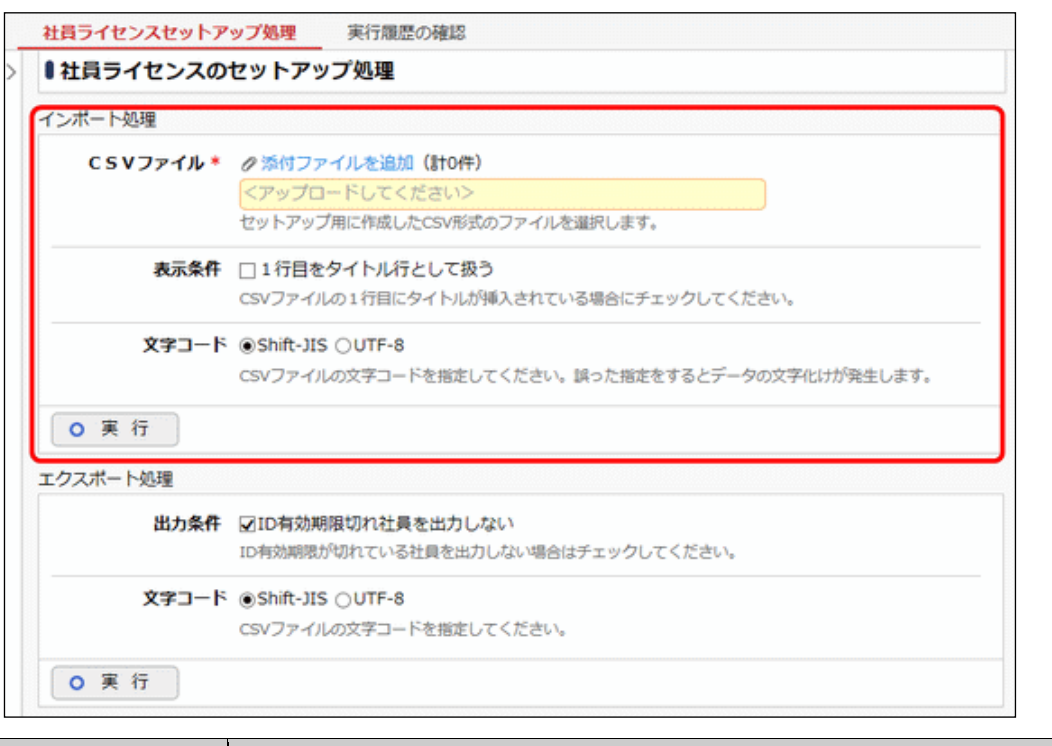

手順2:社員ライセンスのセットアップ画面のインポート処理欄に、取込む CSV ファイルを指定します。

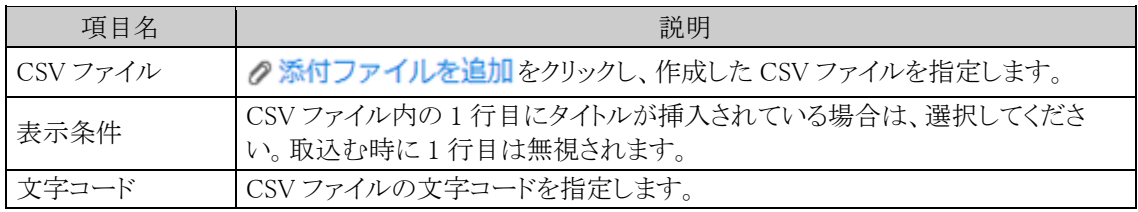

手順3: 0 実 行 をクリックします。

手順4:確認メッセージが表示されます。内容を確認し、 ● ○ K をクリックします。

# 手順5: 実行属歴の確認 をクリックします。実行結果を確認してください。

バッチ実行履歴の確認画面の操作方法については、「3.9.2 バッチ実行履歴の確認」を参照してくださ  $V_{\alpha}$ 

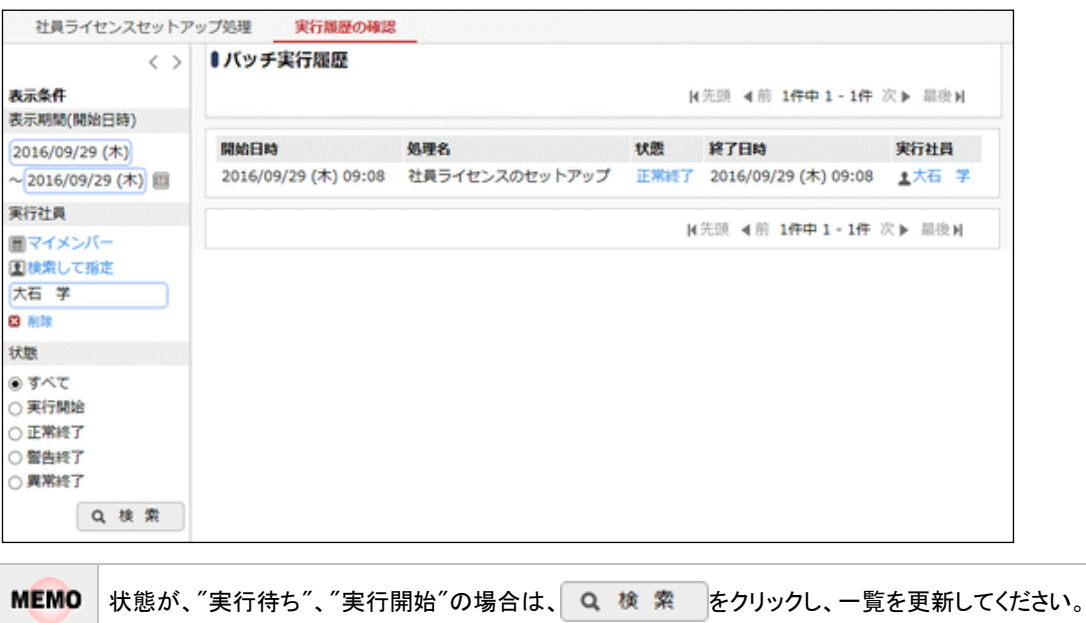

# 手順6:状態欄のリンクをクリックし、結果の詳細を確認してください。

実行結果表示画面には、取込み時に指定した条件が表示されます。また、正常終了の場合は、取込ま れた件数が表示されます。異常終了の場合、異常終了の原因が表示されます。

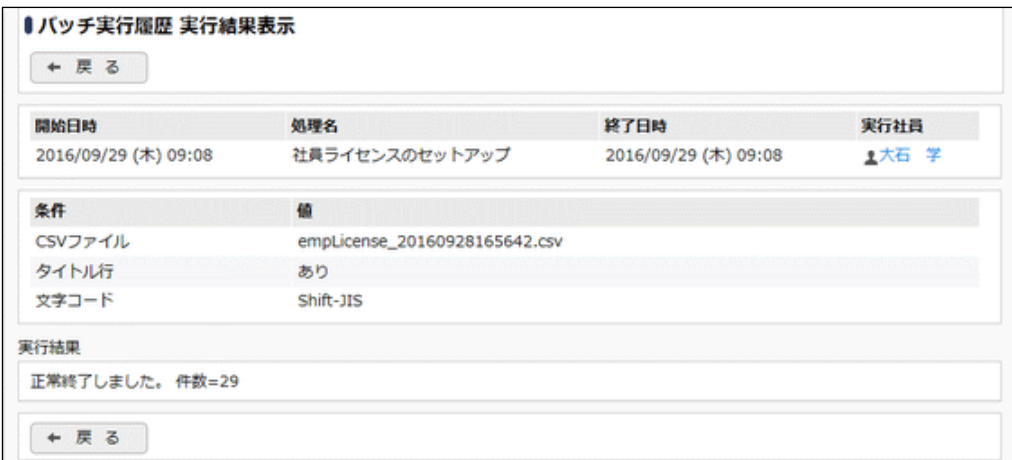

# ■条件

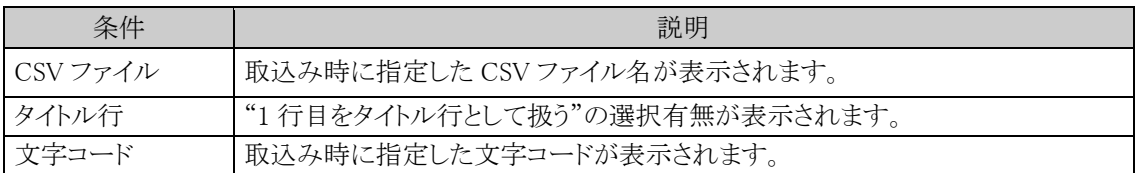

# **1.4** ログ管理

当システムでは、ログイン情報やアクセスログ、エラーの情報などさまざまなログが格納されます。 格納されたログは「ログ照会」画面から確認できます。また、CSV ファイルへの出力が可能です。

# (**1**)カテゴリ

ログは以下のカテゴリに分かれており、カテゴリごとにログの出力有無、出力範囲の設定が可能です。 初期設定では、すべてのログを取得する設定になっています。設定を変更する場合は、「1.4.1 ログカテゴリの 設定」を参照してください。

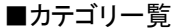

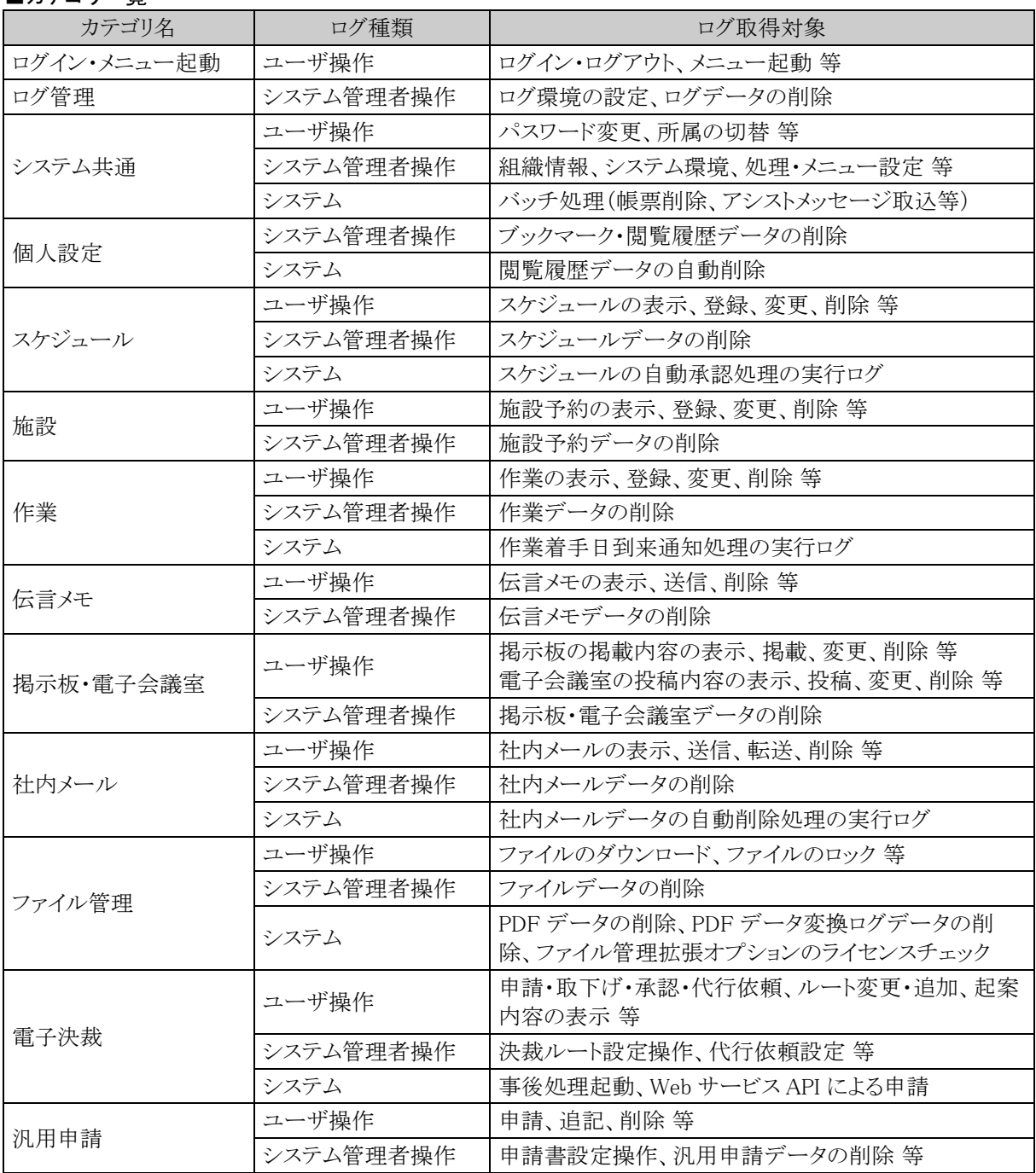

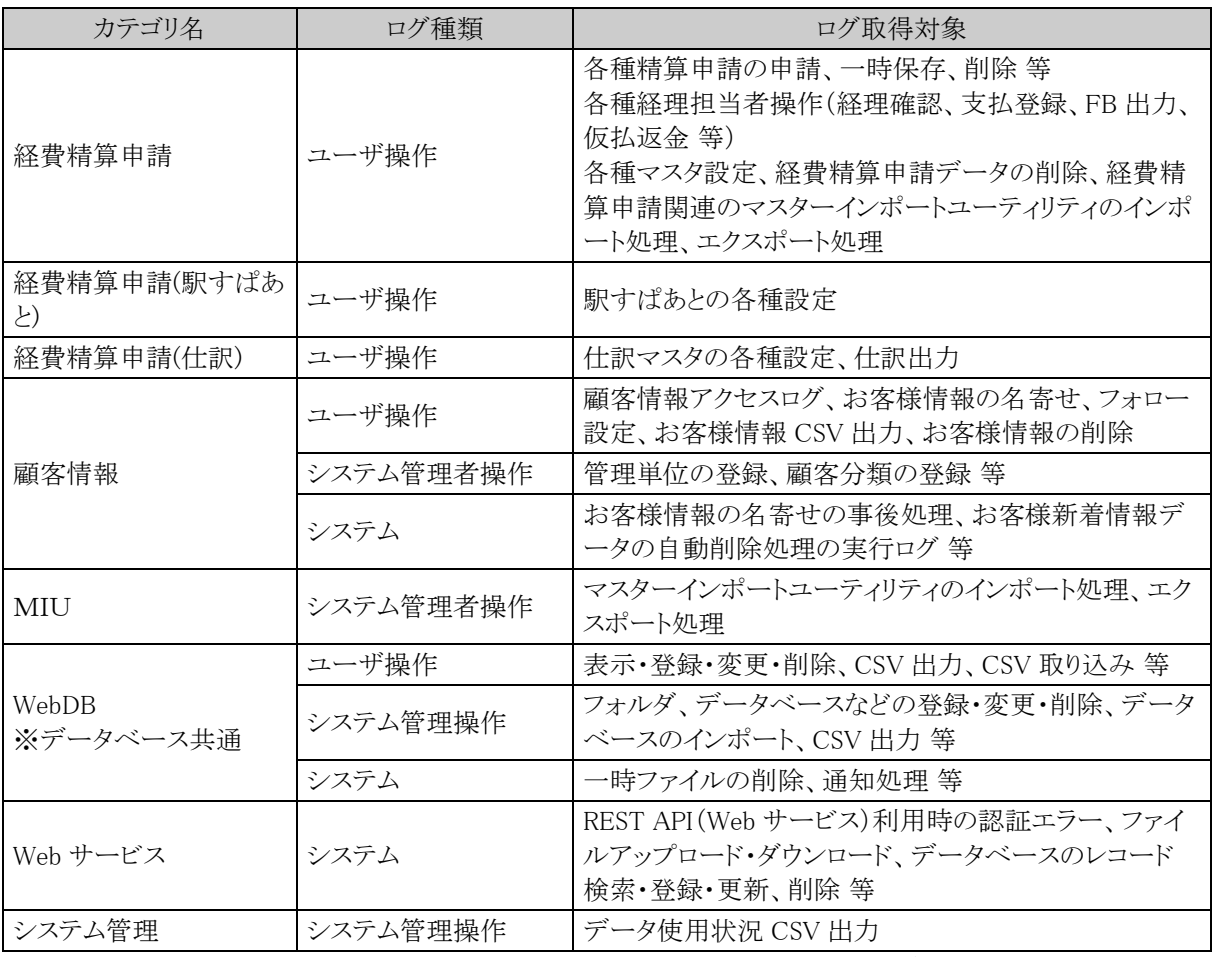

出力されるログの詳細については、「ログメッセージ集」を参照してください。経費精算申請のログの詳細につ いては、管理者マニュアル 経費精算申請編の「ログメッセージ集」を参照してください。

# (**2**)ログ取得項目

ログには以下の情報が格納されます。ログを照会する際は、以下の項目を条件に検索できます。 ログの照会については、「1.4.2 ログ照会」を参照してください。

# ■ログ取得項目

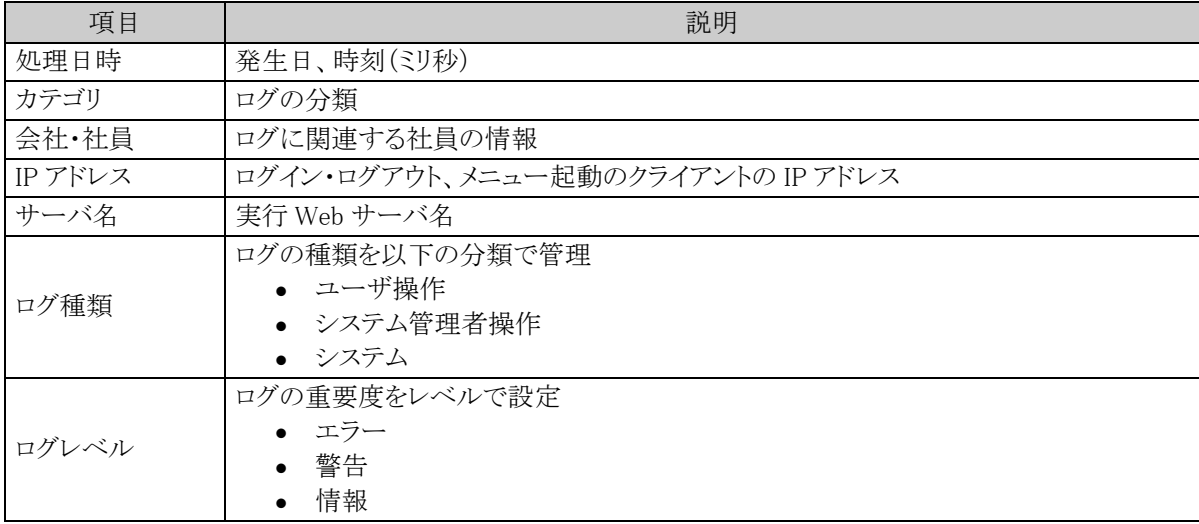

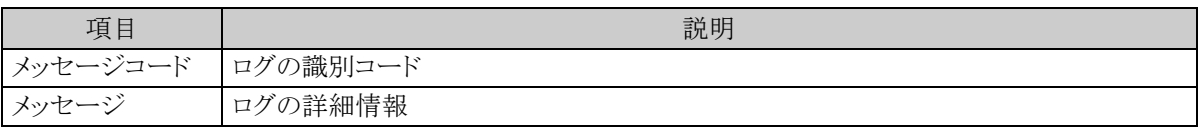

出力されるログの詳細については、「ログメッセージ集」を参照してください。

## (**3**)ログデータの管理

ログデータの取得範囲の設定次第では、ログデータが大量に発生し、データベース領域が不足する懸念があ ります。削除、バックアップの運用について事前に検討のうえ、設定を行ってください。

ログデータの削除は、自動的に削除する方法と、画面から手動で行う方法があります。

#### 1. バッチ処理による自動削除

ログの保存期間を設定し、保存期間を過ぎたログを夜間バッチにて自動的に削除します。 なお、自動削除時に削除対象ログを CSV ファイルに出力可能です。ただし、出力された CSV ファイ ルは手動で削除する必要があります。 バッチ処理による自動削除を行う場合は、システム環境の設定の「ログ環境の設定」を参照してくださ い。

#### 2. 手動削除

画面より、日付を指定することにより、指定日付以前のログデータを削除します。なお、削除対象ログ データを保管する場合、ログ照会画面より CSV 出力し保管してください。 手動でログデータを削除する場合は、「ログデータの削除」を参照してください。

### (**4**)ログ **CSV** ファイルのレイアウト

ログ照会画面から CSV 出力を行ったり、ログデータの自動削除時にログをファイルに出力できます。

#### ■CSV ファイル名

- ログ照会画面からの CSV 出力 yyyyMMddhhmmss\_logexport\_連番.csv
	- 自動削除による CSV 出力 poweregg-yyyyMMdd\_連番.log
- ※yyyyMMdd:日付、hhmmss:時刻、連番:システムで自動的に振られる連番

### ■CSV ファイルの文字コード

- ログ照会画面からの CSV 出力 出力を実行するユーザの個人設定に従う
- 自動削除による CSV 出力 UTF-8

# ■CSV レイアウト

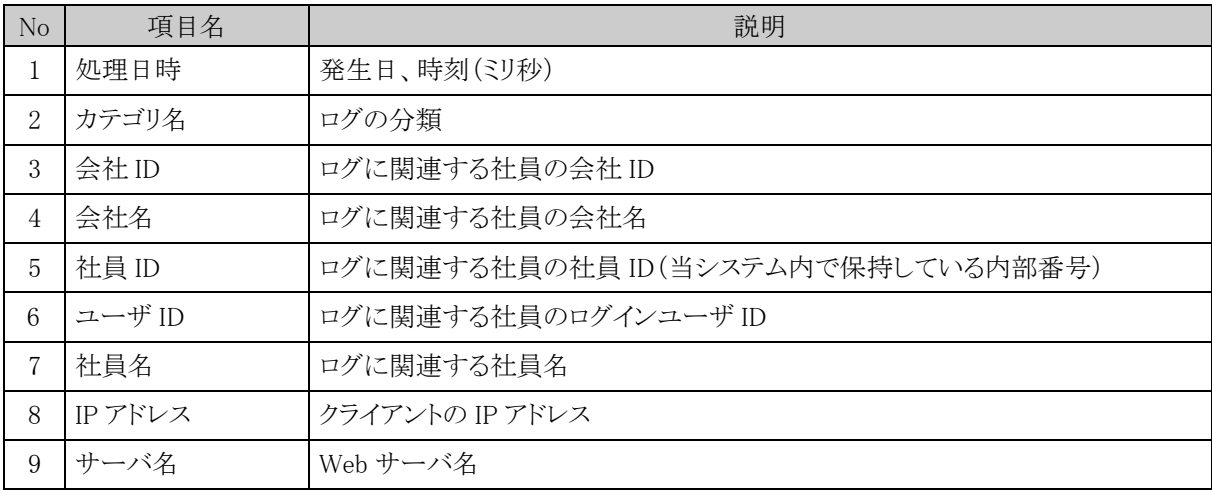
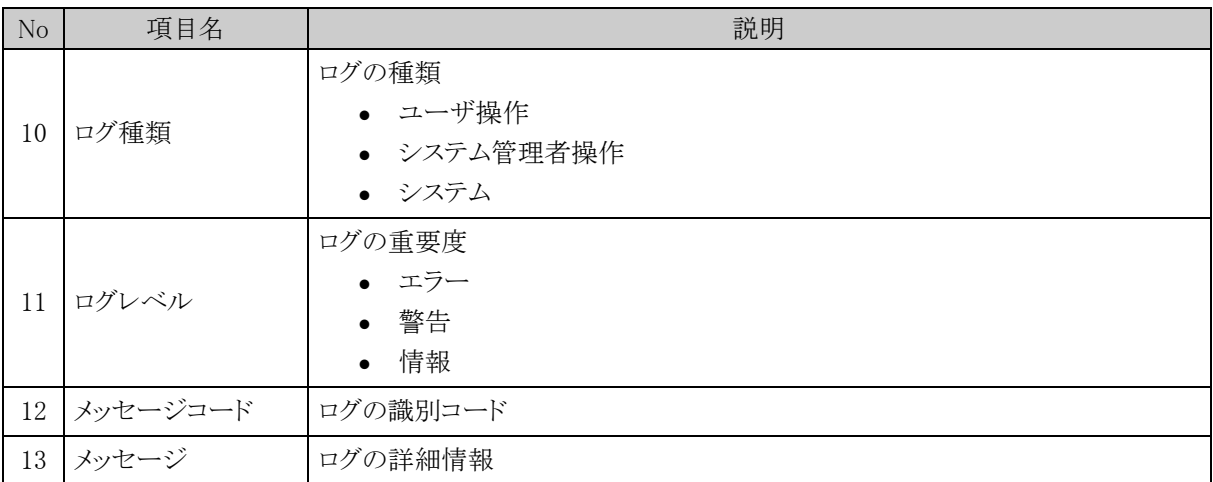

## **1.4.1** ログカテゴリの設定

ログカテゴリの設定では、カテゴリごとにログの出力有無や出力範囲などの環境設定を行います。 なお、設定は当システムの再起動後に有効になります。

### ログの出力有無、出力範囲を変更する

手順1: メ > システム共通 > ログ管理 をクリックします。

手順2:Step1.「ログカテゴリの設定」をクリックします。

手順3:ログカテゴリ一覧から、設定を変更するカテゴリのカテゴリ名をクリックします。

| + 新規登録 | + 戻 る      |           |      |       | N 先頭 ◀前 21件中 1 - 10件 次▶ 星後M |
|--------|------------|-----------|------|-------|-----------------------------|
|        |            |           |      |       |                             |
|        | カテゴリ       | カテゴリ名     | 出力有無 | 出力重要度 | 出力先                         |
|        | BAP        | 社内メール     | 出力する | 情報    | データベース+ファイル                 |
|        | CAP        | 顧客情報      | 出力する | 情報    | データベース+ファイル                 |
|        | COM        | システム共通    | 出力する | 情報    | データベース+ファイル                 |
|        | EAP        | 社員名簿      | 出力する | 情報    | データベース+ファイル                 |
|        | FAP        | 電子決裁      | 出力する | 情報    | データベース+ファイル                 |
|        | <b>KBB</b> | 掲示板・電子会議室 | 出力する | 情報    | データベース+ファイル                 |
|        | KME        | 伝言メモ      | 出力する | 情報    | データベース+ファイル                 |
|        | <b>KRS</b> | 施設        | 出力する | 情報    | データベース+ファイル                 |
|        | KSC        | スケジュール    | 出力する | 情報    | データベース+ファイル                 |
|        | <b>KTD</b> | 作业        | 出力する | 情報    | データベース+ファイル                 |

手順4:ログカテゴリの設定画面にて、出力有無、出力範囲を変更します。

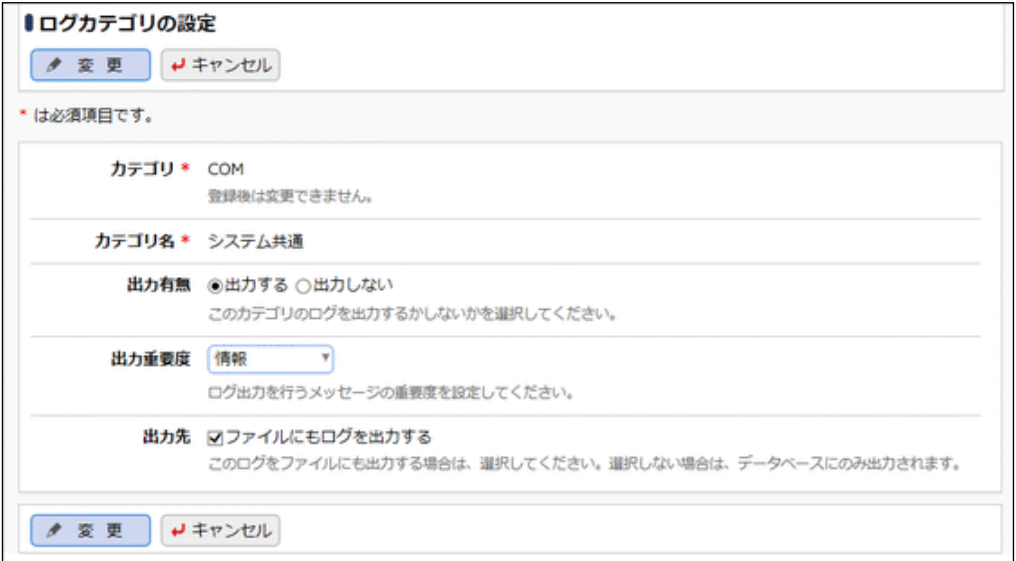

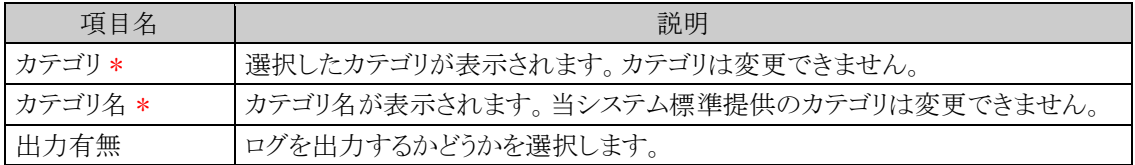

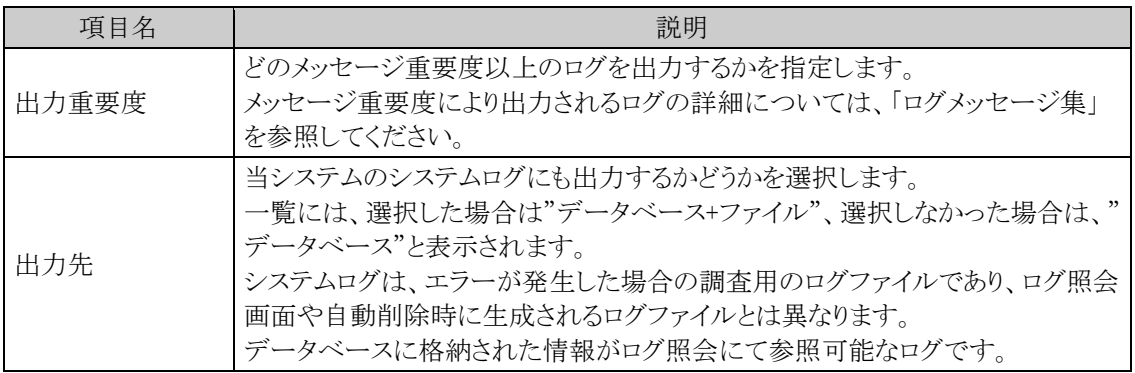

手順5: <del>● 変更 るクリックします</del>。

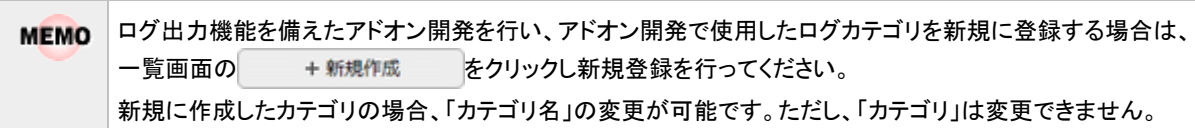

# **1.4.2** ログ照会

出力されたログを照会できます。

ログ照会では、ログの絞り込み条件を指定でき、よく使用する絞り込み条件を登録しておくことができます。絞り 込み条件では、以下の項目を条件に指定できます。

- ログ種類(ユーザ操作/システム管理者操作/システム)
- 重要度(エラー/警告/情報)
- 時刻
- カテゴリ
- 会社
- 社員
- クライアントの IP アドレス
- サーバ名 (Web サーバ)
- メッセージコード
- キーワード(メッセージ)

上記項目に対して条件を指定した場合、それぞれの項目は AND 条件となります。

また、項目「時刻」から「キーワード」については、複数の条件設定が可能です。同一項目で複数の条件を指定 した場合は OR 条件となります。

## ログを照会する

手順1: メ > システム共通 > ログ管理 をクリックします。

手順2:Step.2「ログ照会」をクリックします。

## 手順3:ログ照会画面に条件を指定します。

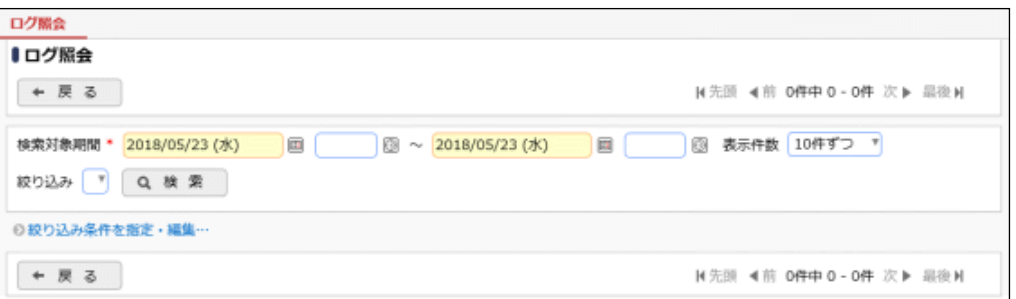

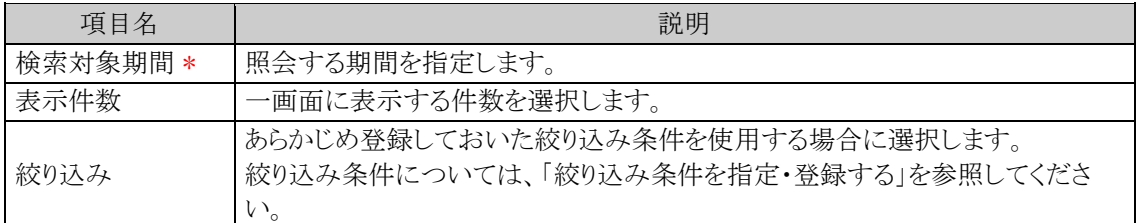

手順4: Q 検 索 をクリックして検索を実行します。一覧が表示されます。ログの内容・詳細について は、「ログメッセージ集」を参照してください。

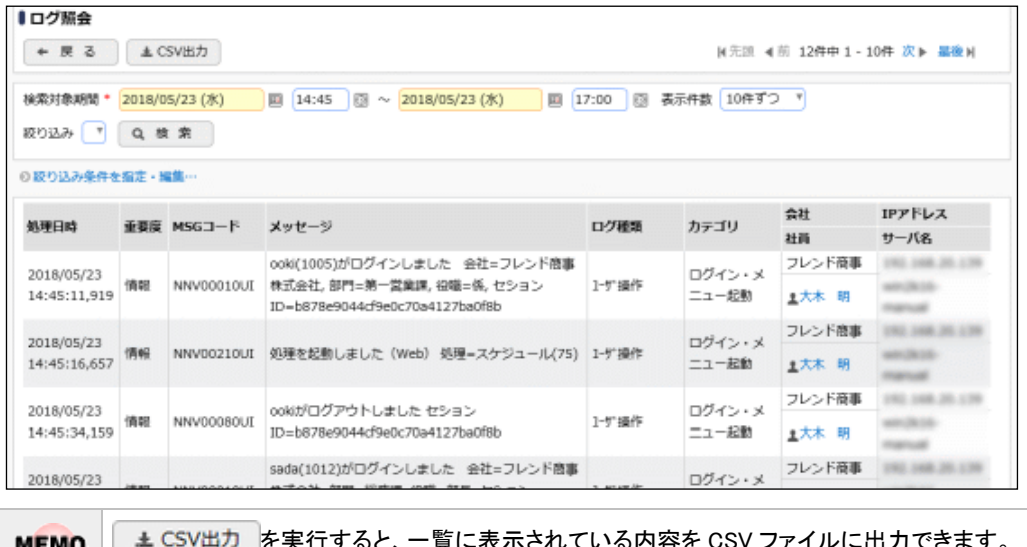

を実行すると、一覧に表示されている内容を CSV ファイルに出力できます。 CSV ファイルのレイアウトについては、「1.4 ログ管理」の「(4)ログ CSV ファイルのレイアウト」を参照し てください。

### □絞り込み条件を指定・登録する

検索時にメッセージコードや社員など絞り込み条件を指定できます。また、よく使用する条件を登録しておくこ とができます。

手順1:ログ照会画面の め絞り込み条件を指定·編集…をクリックします。

### 手順2:絞り込み条件欄が展開されます。絞り込み条件を指定します。

条件を追加をクリックすると、条件入力欄が表示され、条件項目ごとに最大5つまで条件値を指定でき ます。複数の条件を追加した場合、条件値は OR 条件となります。

条件項目についてはすべて AND 条件となります。

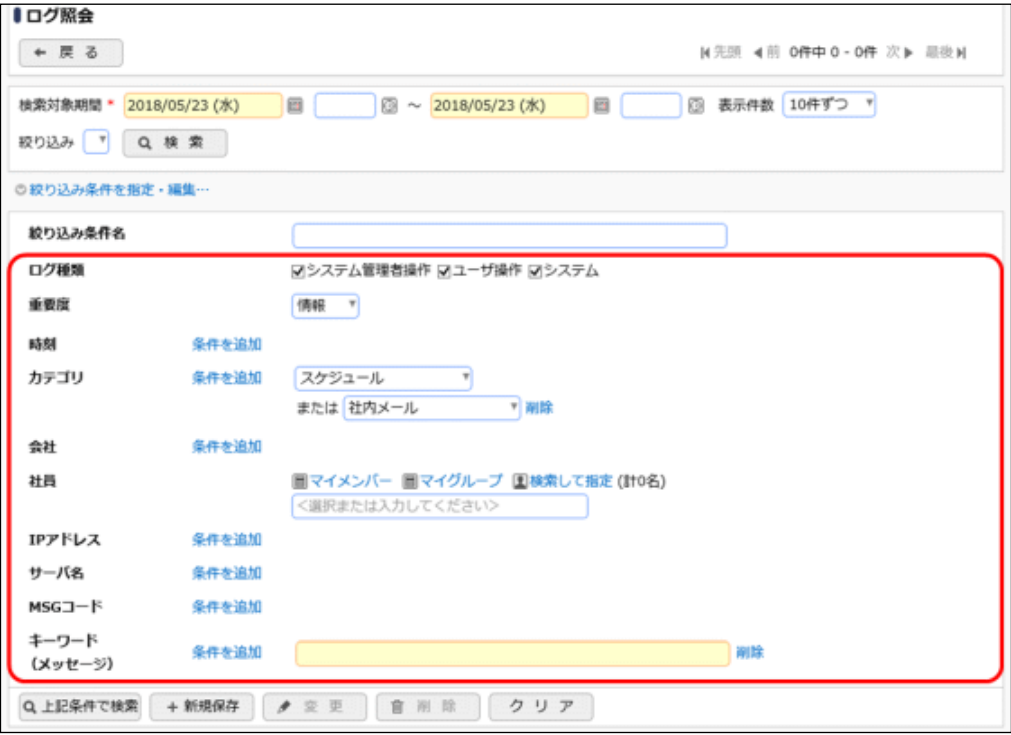

#### ■条件項目

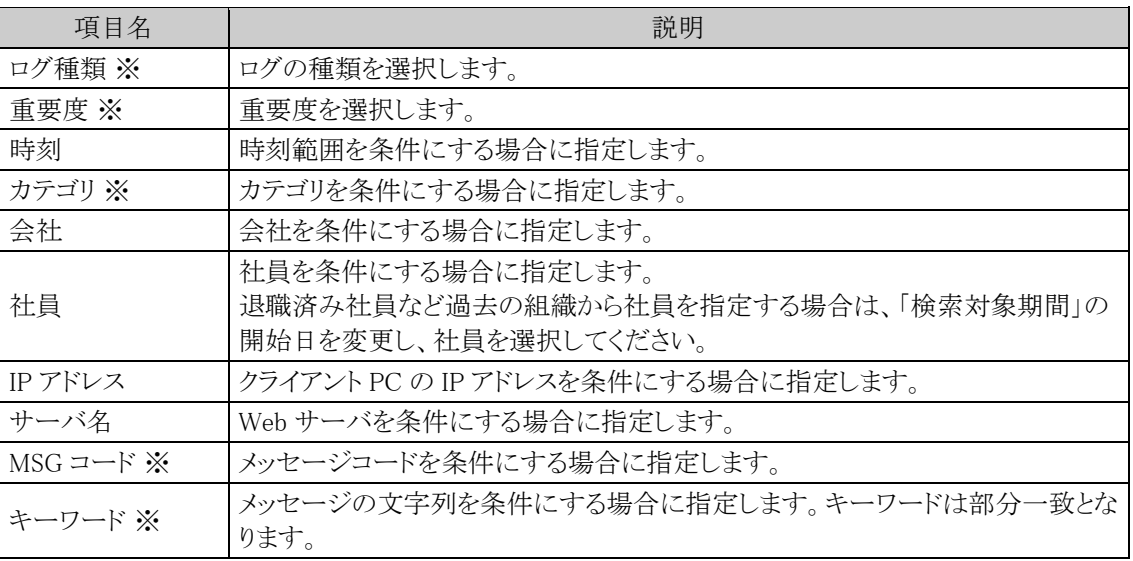

※詳細は、「ログメッセージ集」を参照してください。

## 手順3:一覧を表示する場合は、Q上記条件で検索を実行します。

#### 手順4:設定した条件を保存する場合は、絞り込み条件名を入力します。

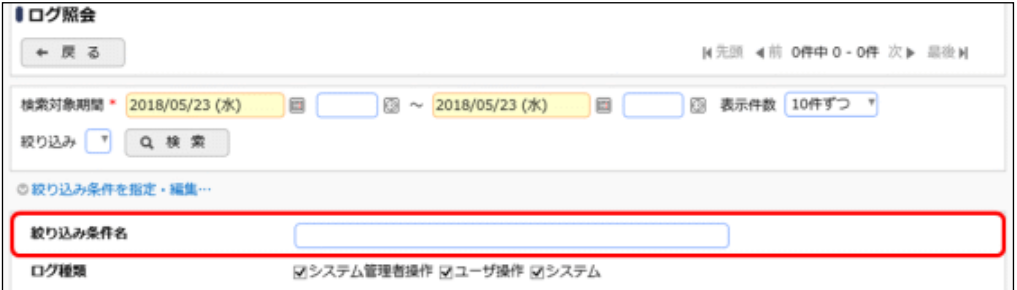

# 手順5: + 新規保存 をクリックします。保存した絞り込み条件が、絞り込み条件リストに追加されます。

次回からは絞り込み条件を選択するだけで、同じ条件の検索が可能となります。

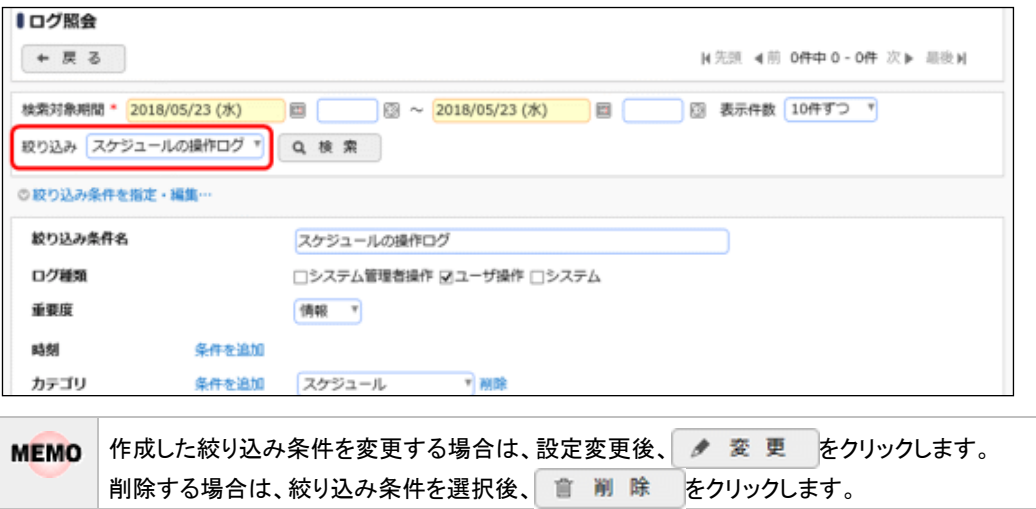

# 参考:絞り込み条件の設定例

ログを照会する上で、よく利用する条件を紹介します。

## <例1>ログイン、ログアウトのログを表示する場合の条件

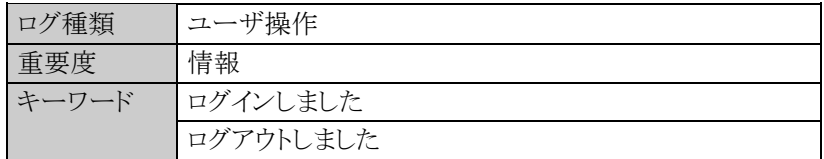

### <例2>異常時間帯(深夜・早朝の通常利用しない時間帯)のログインを表示する場合の条件

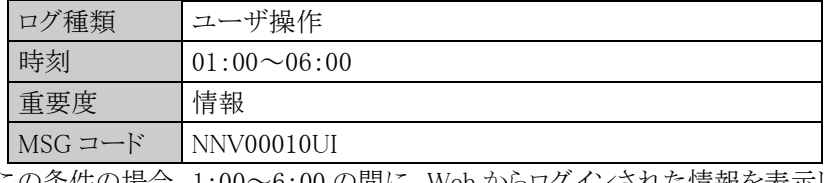

この条件の場合、1:00~6:00 の間に、Web からログインされた情報を表示します。

## <例3>掲示板・電子会議室のアクセスログを表示する場合の条件

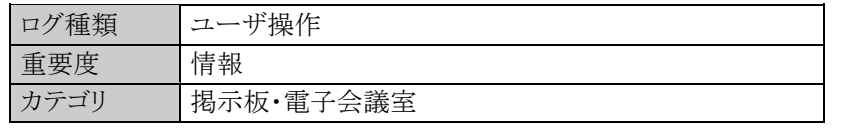

## <例4>お客様情報のアクセスログを表示する場合の条件

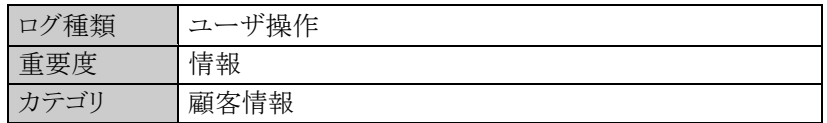

# **1.4.3** ログデータの削除

ログデータを手動で削除します。実行すると元に戻せませんのでご注意ください。 なお、CSV ファイルへの出力は、ログ照会画面から実行できます。ログ照会画面については、「1.4.2 ログ照 会」を参照してください。

## ログデータを削除する

手順1: メ > データ削除 をクリックします。

手順2:左ペインの ※ ログをクリックします。

```
手順3:ログデータの削除画面で、削除条件を指定します。
```
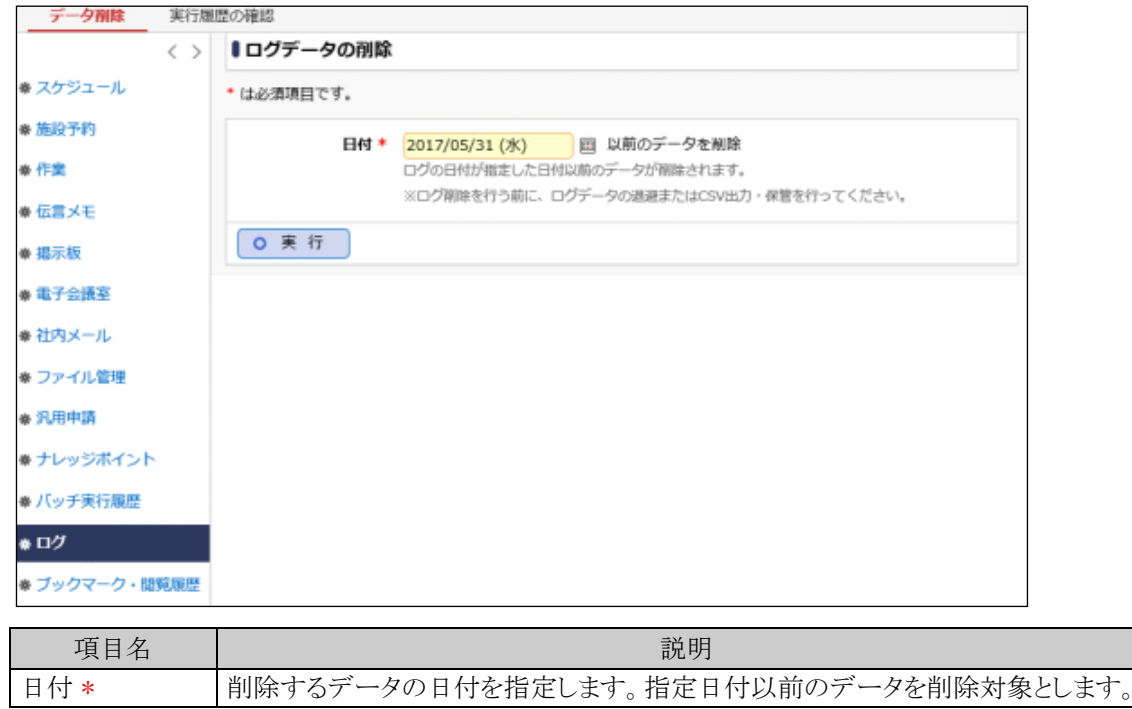

手順4: 0 実 行 まクリックします。

手順5:確認メッセージが表示されます。内容を確認し、をクリックします。

手順6: 実行属歴の確認 をクリックします。実行結果を確認してください。

バッチ実行履歴の確認画面の操作方法については、「3.9.2 バッチ実行履歴の確認」を参照してくださ い。

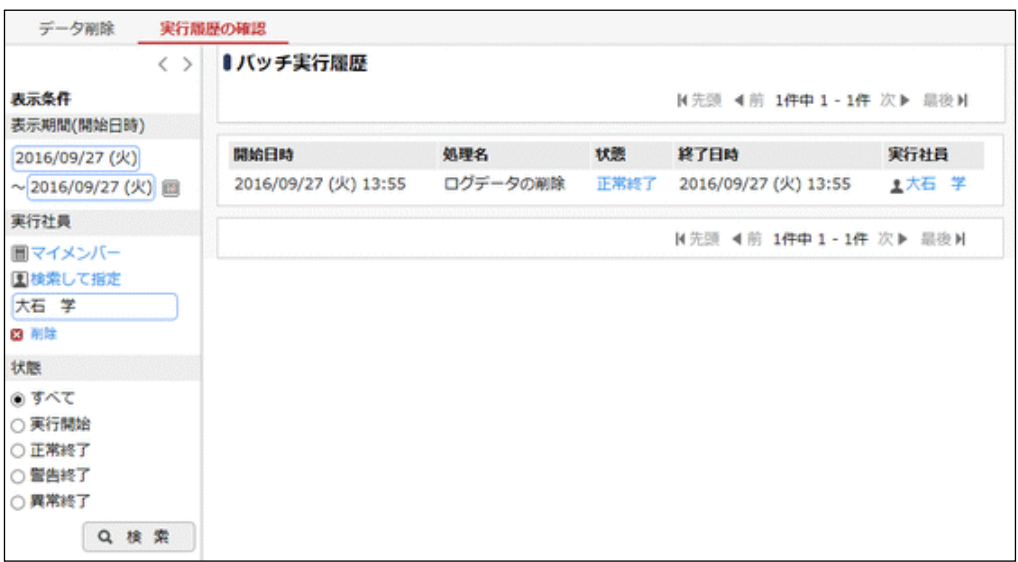

手順7:一覧の状態列のリンクをクリックすると、実行結果表示画面が表示され、実行時に指定した条件や 実行結果の件数、異常終了時の理由が表示されます。

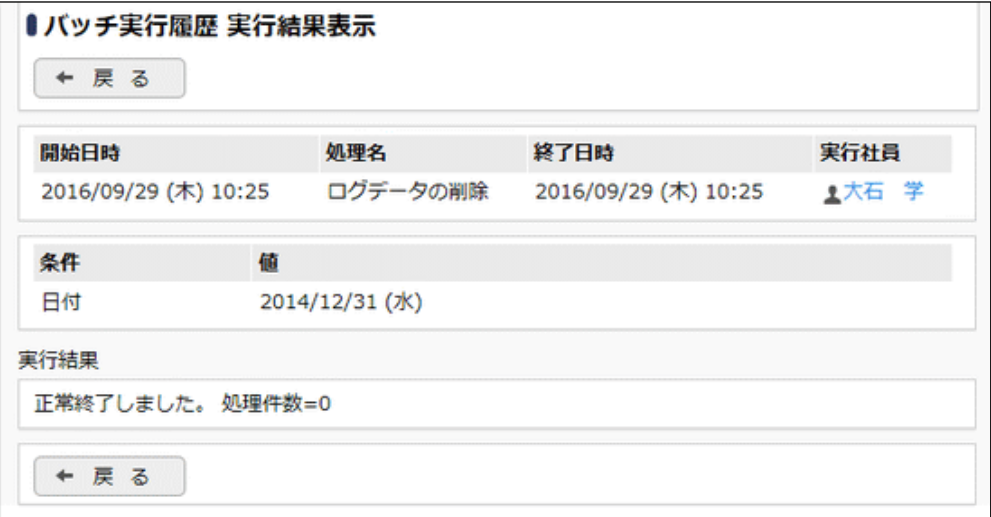

# ■条件

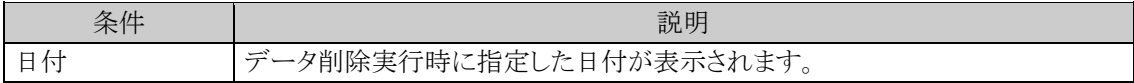

# 第2章 組織の管理

当システムでは、組織変更、人事異動時のメンテナンス性を向上させることを目的として、組織図を基準とした 組織管理を行っています。 この章では、当システムを運用する基本マスタとなるユーザ(社員)や組織に関する設定について説明します。

### 2.1 組織管理の概要

組織管理に関する概要を説明します。組織図の作成前に参照してください。

### 2.2 組織図の作成・運用

組織図の作成および運用について説明します。

#### 2.3 組織図に関するリスト出力

作成した組織図の情報などのリスト出力(PDF ファイル)について説明します。

# **2.1** 組織管理の概要

当システムでは、組織変更、人事異動時のメンテナンス性を向上させることを目的として、組織図を基準とした 組織管理を行っています。

## **2.1.1** 会社の管理

当システムでは、複数会社運用が可能です。

複数会社運用は、全会社で情報を共有するグループ会社など情報の親和性の高い会社間での運用を基本と します。

会社間での情報共有を一切行わない場合はデータベース環境を2重に作成して複数会社運用を行う必要が あります。

なお、機能によりアクセス権限管理の制約があります。以下に、機能ごとのアクセス権限の管理方法を示しま す。

◎:権限設定または会社間で共有するかしないかを設定可能。

○:会社間で共有する。システム固定。

×:会社間で共有しない。システム固定。

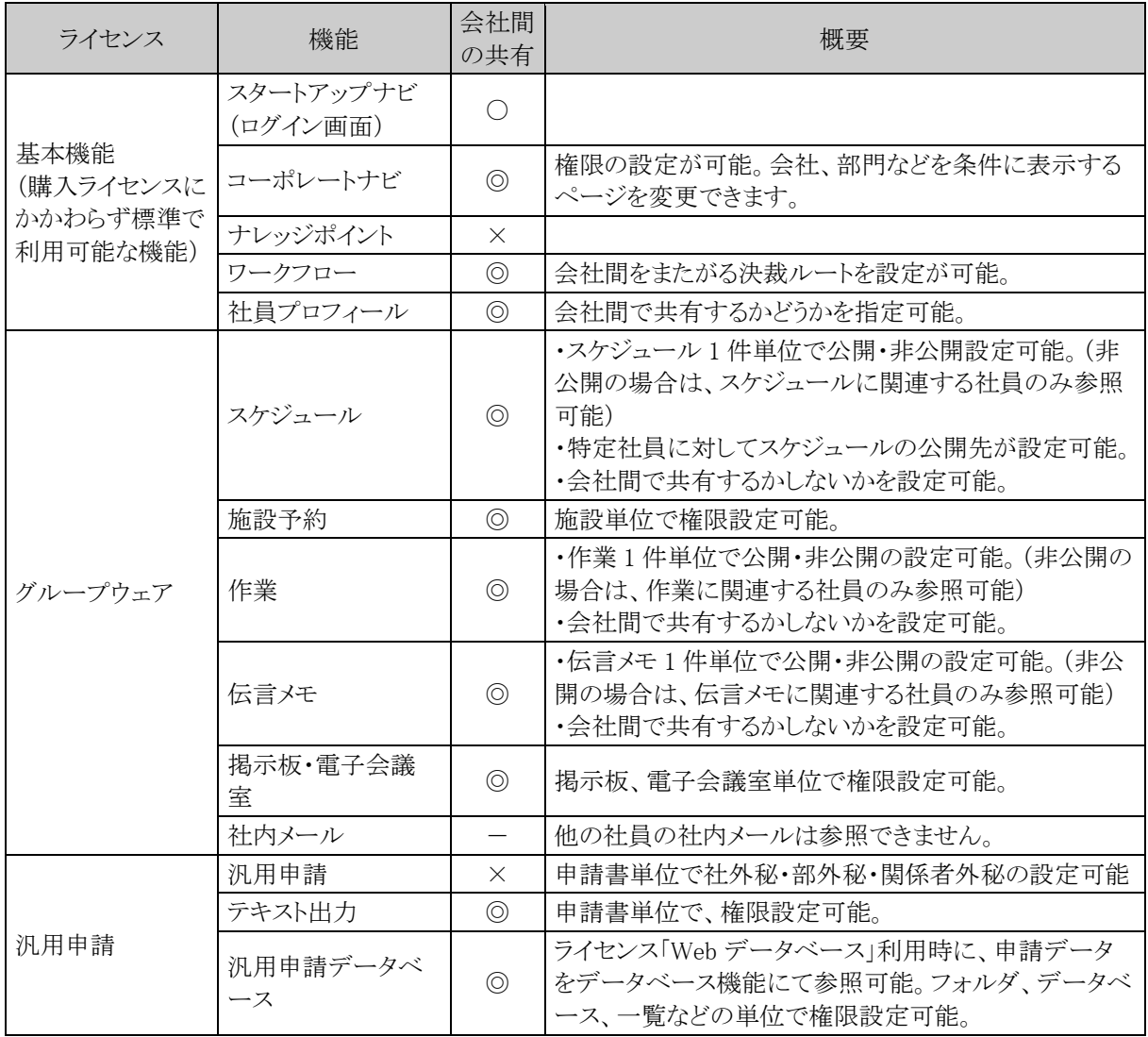

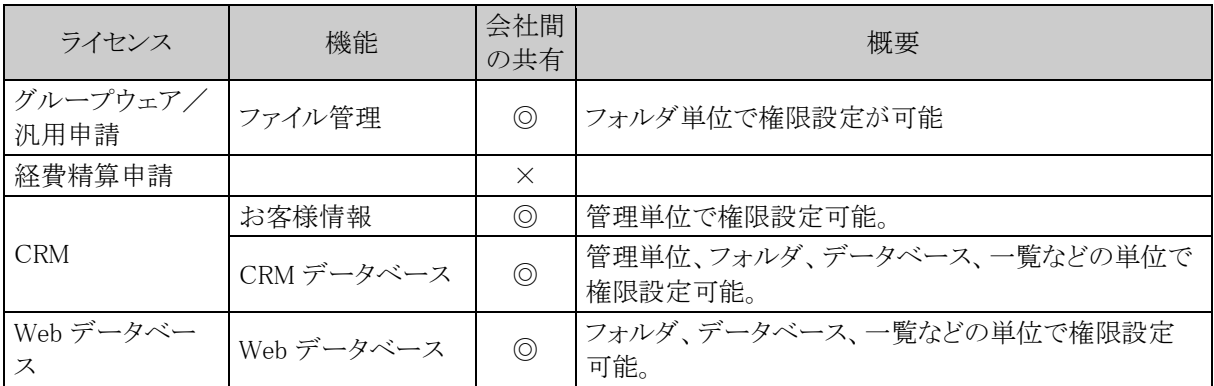

### **2.1.2** 組織の管理

作成した会社ごとに部門や社員の所属情報などの組織情報を管理します。

### (**1**)組織管理の特徴

当システムでの組織管理の特徴を以下に示します。

1. 発令日ごとの情報管理

発令日ごとに組織図、社員所属情報を登録します。

- o 発令日ごとの管理を行うので、人事異動発令前に新体制、新組織の事前入力が可能です。
- o 各処理の処理日付と発令日を使用して旧組織と新組織を使い分けますので、利用者は新旧 の組織を意識せずに処理を行うことができます。

#### 2. 部門階層

部門階層を意識したレベル管理を行います。

- o 部門階層をもつことにより、上位・下位の関連を判定可能にしています。
- o 部門ごとに部門内の社員構成を登録します。
- o 部門ごとに誰が決裁権を保有するのか登録します。

#### 3. 申請部門

申請部門とは、決裁を行う単位となります。 申請部門には、組織図の情報より作成される部門と、組織図の情報だけからは判断することのできな い部門に分けることができます。

組織図の情報だけからは判断することのできない場合には以下のものが考えられます。

- o 決裁の性質上、組織図上の部門を分散しなければならない場合
- o 同じ部署でも決裁者が違うような場合(例えば、課長と課員で決裁ルートが異なる)
- o 組織図上には存在しないグループ単位で決裁を行う場合

### 4. 新旧組織図の同時利用

旧組織の有効期間を指定することにより、一定期間、新組織の発令後に旧組織に所属していた部門 のメンバーとして各種処理を行うことができます。

これは以下の目的のための機能です。

- o 新組織に切替後、旧組織での申請を可能にする
- o 部門による権限設定されたもの(掲示板、会議室、備品等)に対して、発令日以降、参照不 可になる状態を一定期間だけ回避する

有効期限の設定は、システム環境の設定(ログイン・パスワード環境)の「旧組織の利用期間」で設定 します。システム環境の設定(ログイン・パスワード環境)の詳細は、「3.1.2 ログイン・パスワード環境」 を参照してください。

### (**2**)組織図管理の概念図

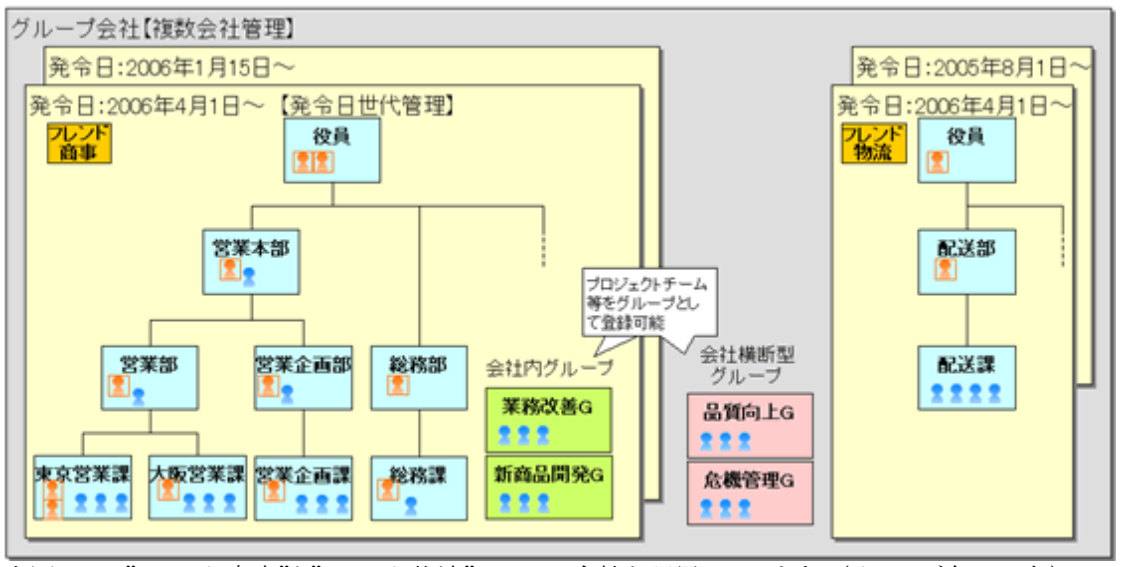

上図では、"フレンド商事"と"フレンド物流"の2つの会社を運用しています。(オレンジ色の四角) それぞれの会社で組織図を管理し、組織図は発令日で世代管理されます。(黄色の四角) 組織図では、部門「役員」の下に部門「営業本部」、「営業本部」の下に「営業部」「営業企画部」といった、部門 階層を意識したレベル管理を行います。(水色の四角)

各部門には、社員( )を所属させ、各部門の審議を行う社員"審議者"(■)を指定します。 また、部門や会社にまたがる社員の集まりを、"グループ"として登録します。(緑の四角、ピンク色の四角)

## (**3**)グループの管理

会社や部門をまたがる社員をグループとして登録できます。グループを登録することにより、社員を効率よく選 択したり、設定時のメンテナンス効率をあげることができます。 グループには以下の3種類のグループがあります。

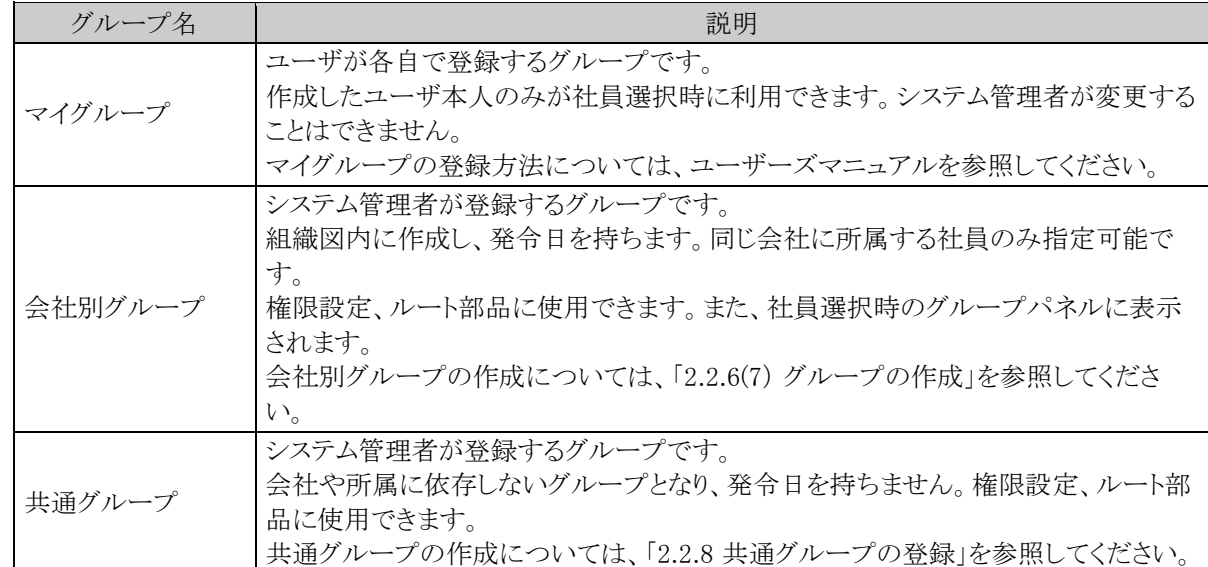

組織の変更時や、社員が退職したときなど、組織図のメンテナンスと合わせてグループのメンテナンスも必要と なります。

## (**4**)組織図と決裁ルート

組織図の階層レベルを元に、決裁ルートを生成可能です。 ワークフロー機能(汎用申請、経費精算申請)を利用する場合は、組織図作成時に以下を考慮・設定する必要 があります。

- 決裁ルートを考慮した部門の階層レベル
- 申請部門
- 各部門・申請部門の審議者

詳細は、以下を参照してください。

汎用申請を利用する場合、ユーザーズマニュアル 汎用申請設定編 経費精算申請・アドオンプログラムによる申請を利用する場合、「第6章 ワークフロー」

# **2.2** 組織図の作成・運用

組織図作成の手順について説明します。

### (**1**)組織図の作成

組織に関するメンテナンスとして、組織図の作成やグループの登録などがあります。

### 1)初期導入時の組織図作成の流れ

当システム導入時に、初めて組織図を作成する場合、登録・設定を行います。また、新しい会社を作成する場 合も同様の手順となります。

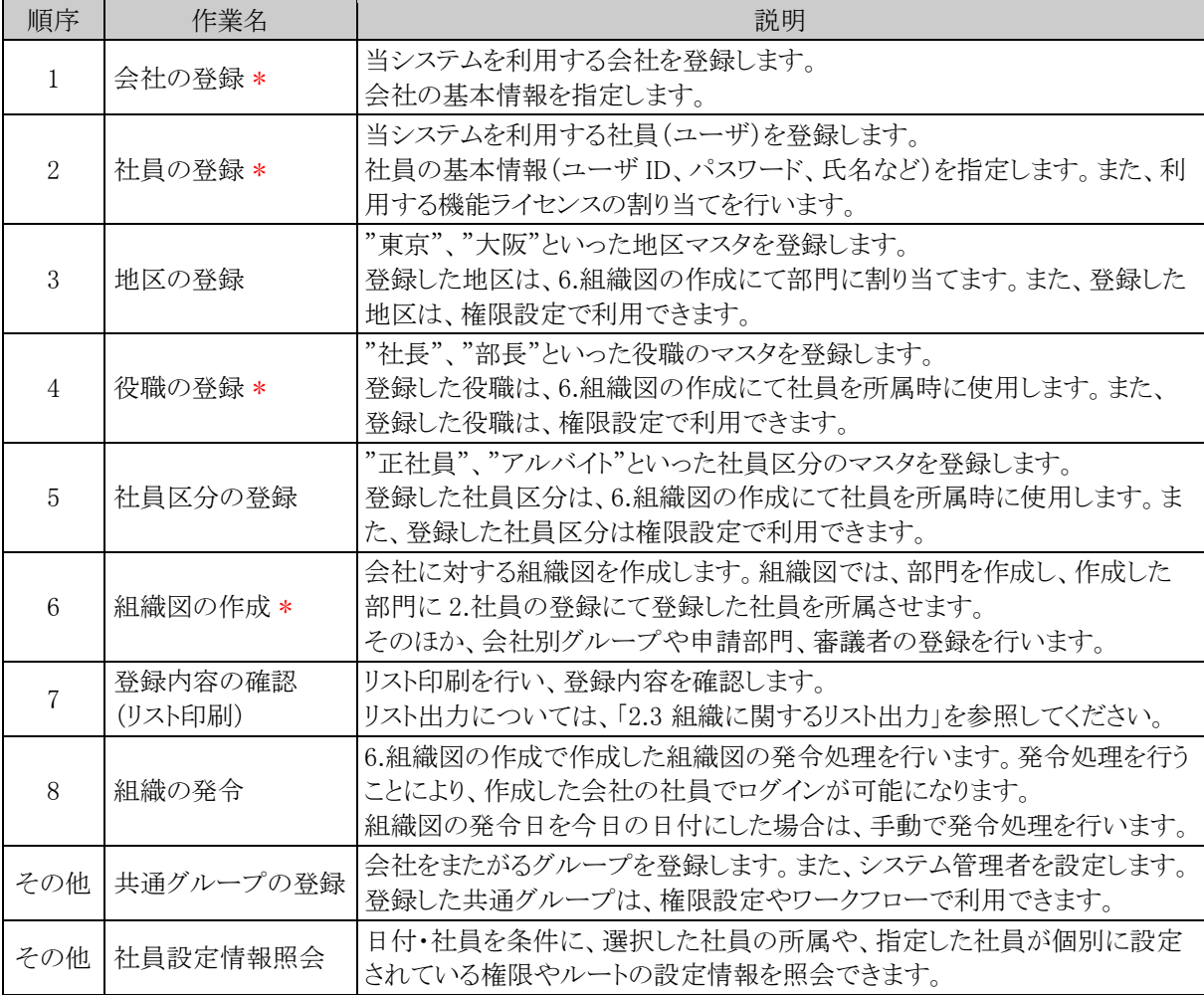

## (**2**)運用管理

組織の運用にあたり、以下の管理・設定を行います。

## 1)システム管理者・会社担当者の設定

システムを運用するシステム管理者を設定します。システム管理者の登録は、共通グループの登録から行いま す。

共通グループの登録については、「2.2.8 共通グループの登録」の「システム管理者を設定する」の項を参照し てください。なお、システム管理者については、設定を行う機能のライセンスが必要となります。上記設定のほ か、社員の登録画面にて設定を行う機能を使用する設定を行ってください。

また、会社の登録時に、その会社の組織に対する設定権限を付与できます。この権限を付与された担当者を 『会社担当者』と呼びます。

会社担当者は、指定された会社に対する以下の設定が可能です。

- 役職の登録
- 社員区分の登録
- 組織図の作成変更
- 組織の発令
- 組織図リストの出力
- 社員所属リストの出力

複数会社で運用する際などに、組織図の運用のみそれぞれの会社に割り当てる場合などに使用できます。 設定は、会社の登録画面にて行います。会社の登録については、「2.2.1 会社の登録」の項を参照してくださ い。

なお、会社担当者は共通グループ単位で指定します。会社の登録の前に事前に共通グループの作成が必要 となります。

また、会社の登録にて設定を行うだけでは、設定を行うためのメニューは表示されません。 別途、共通グループ『会社担当者』に該当社員を所属させる必要があります。共通グループ『会社担当者』に 割り当てることにより、会社担当者用のメニューが表示されます。

#### 2)社員の退職時

2.社員の登録にて、退職日、ID有効期限を設定します。

これにより、退職者(当システムを利用しないユーザ)として設定されます。

そのほか、退職した社員のデータの削除やグループからの削除、ワークフロー設定の変更、代行先の設定な ど、退職者に関する情報のメンテナンスを必要に応じて行ってください。

#### 3)社員追加時

社員を新規に追加する場合、以下の作業を行います。

1. ライセンスの確認

ライセンスキーの登録画面にてライセンス数を確認し、社員の追加が可能か確認してください。 ライセンスが足りない場合は、ライセンスをご購入いただき、ライセンスキーの登録を行ってください。 ライセンスキーの登録については、「1.3.1 ライセンスの登録」の項を参照してください。

- 2. 社員の登録 新しい社員を登録します。
- 3. 組織図の変更

現行の組織図を変更し、登録した新しい社員の所属情報を登録します。

## 4)組織変更、社員所属異動時

部門の統廃合、追加や、社員の所属や役職の変更時は、6.組織図の作成にて、発令日を指定した新しい組織 図を作成します。

新しい組織図は、発令日の前日迄に登録をしなければなりません。 また、設定の際には、以下の点もあわせて考慮のうえ設定してください。

#### • グループの変更

所属部門の異動により、グループ所属が変わる場合は、合わせて変更を行ってください。 また、組織図内に作成した会社別グループの場合、社員のグループ所属時に、所属部門を指定しま す。異動に伴い、所属部門が変更になる場合は、グループの所属についても、同様に変更してくださ い。

### • 審議者の変更

ワークフロー機能を利用している場合、各部門の審議者情報もあわせて変更してください。

そのほか、権限設定やワークフローの設定など必要に応じて変更してください。 社員設定情報照会画面を利用すると、選択した社員の所属情報、権限設定情報、ワークフロー設定情報を照 会できます。所属の異動時や退職時など、どの設定を変更する必要があるかを確認する参考情報として利用 できます。社員設定情報照会については、「2.2.9 社員設定情報照会」の項を参照してください。

## **2.2.1** 会社の登録

当システムを運用する会社を登録します。会社は複数登録できます。

# 会社を登録する

手順1: ※ > 組織情報の登録 をクリックします。

手順2:Step.1「会社の登録」 をクリックします。

手順3:会社一覧画面の + 新規登録 をクリックします。

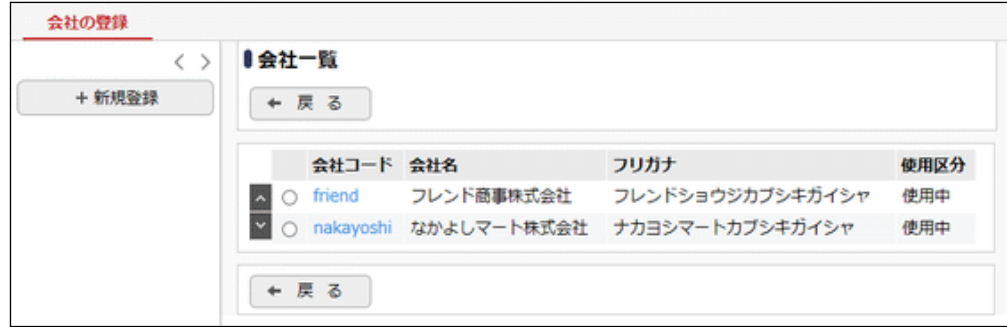

## 手順4:会社の登録画面に、以下の項目を入力します。

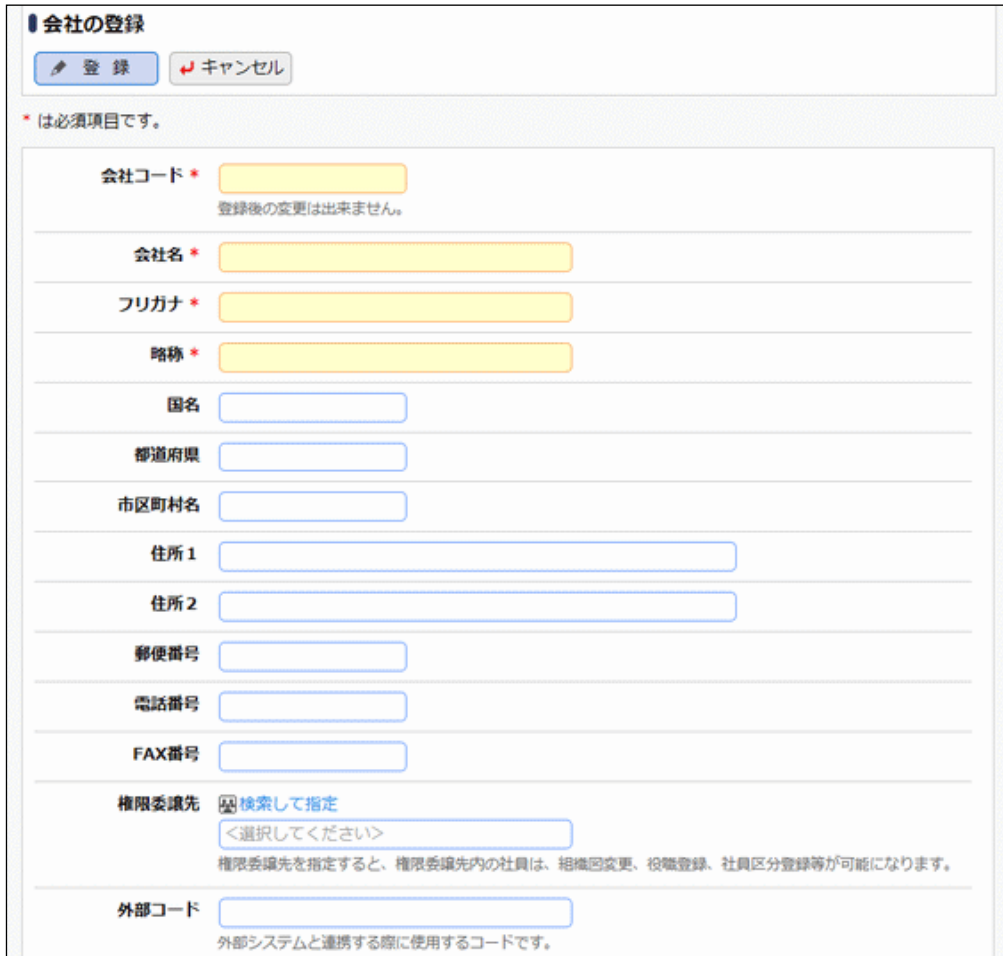

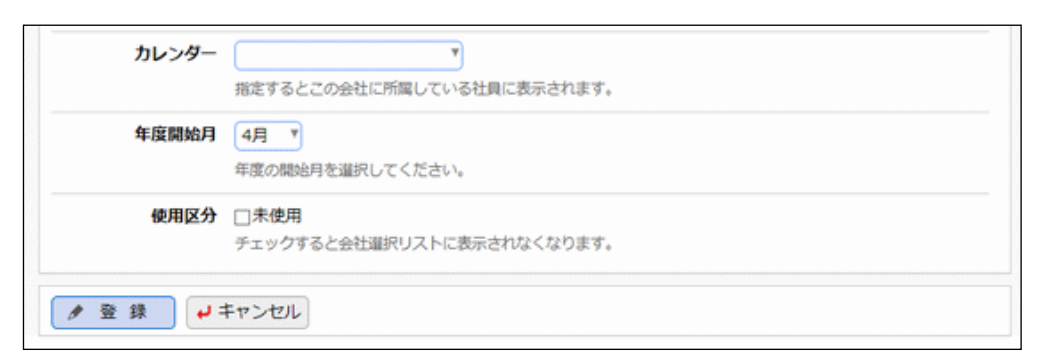

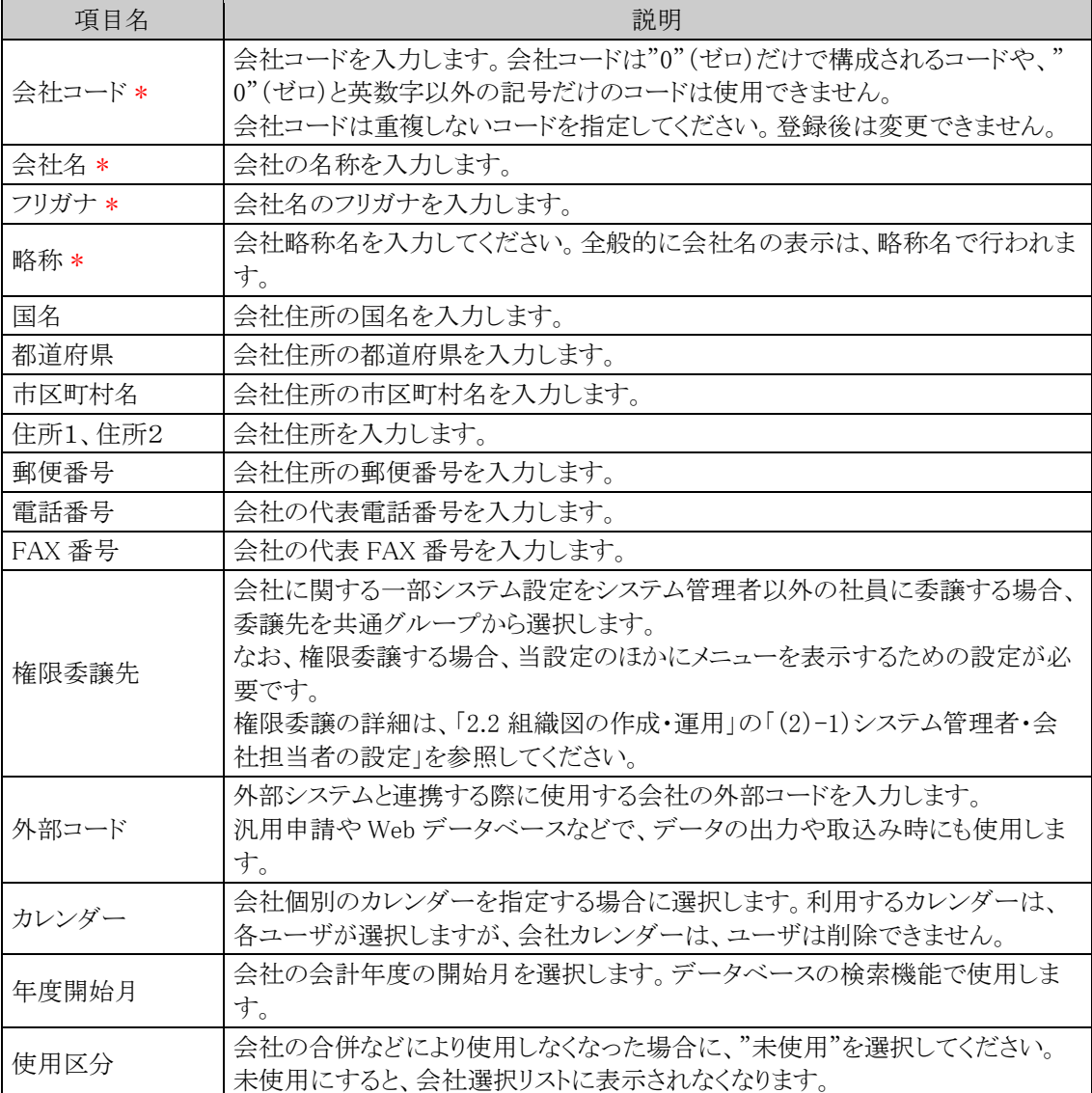

# 手順5: ● 登録 をクリックします。一覧画面に戻ります。登録した会社は、一覧の最後に追加されま す。

変更・削除する場合は、会社一覧の会社名をクリックしてください。なお、選択した会社に対する他の **MEMO** 情報がある場合、削除できません。利用しなくなる場合は、使用区分を"未使用"に変更してください。 一覧にて表示順の変更が可能です。表示順の変更については、ユーザーズマニュアル 基本編の共 通操作「2.4.7 表示順の変更」の項を参照してください。

### **2.2.2** 社員の登録

当システムを利用する社員に関する基本情報を登録します。 社員の登録では、以下の情報について登録を行います。

- 基本情報(社員名、メール情報など)
- **●** ユーザ ID 情報
- 機能使用可否
- 退職日・ID 有効期限

なお、購入ライセンスが不足している場合、社員の登録は可能ですが、各機能を利用するライセンスを割り当 てることはできません。新規に社員が追加になる場合は、事前に利用中ライセンス数を確認し、購入ライセンス を超える場合は、追加ライセンスを購入後、ライセンスの登録を行ってください。 ライセンス数の確認および登録については、「1.3.1 ライセンスの登録」の項を参照してください。 また、社員の登録では、パスワードチェックによるアカウントロックの解除が行えます。

Web サーバが複数台ある場合は、社員の登録前にライセンスの登録画面を一度開いてください。 ライセンスの登録にてライセンスを追加した場合、ライセンスの登録を実行したサーバにのみ適用されます。 ライセンスの登録画面を開くことにより情報が更新され、ライセンスの利用が可能となります。

### 社員を登録する

手順1: メ > 組織情報の登録 をクリックします。

手順2:Step.2「社員の登録」 をクリックします。

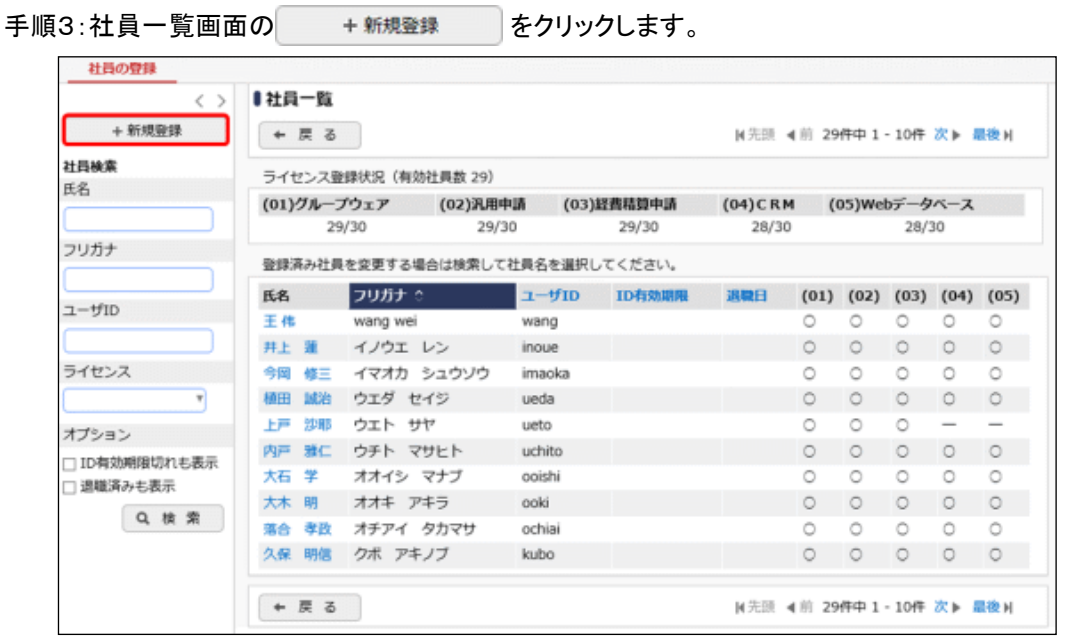

一覧上部のライセンス登録状況表に利用可能なライセンス数および使用済みのライセンス数が表示さ **MEMO** れます。 機能ライセンス数が不足している場合、社員の登録は可能ですが、各機能を利用するライセンスを割 り当てることはできません。事前にライセンス数をご確認ください。

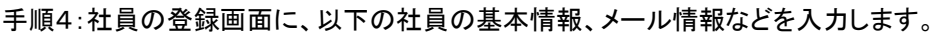

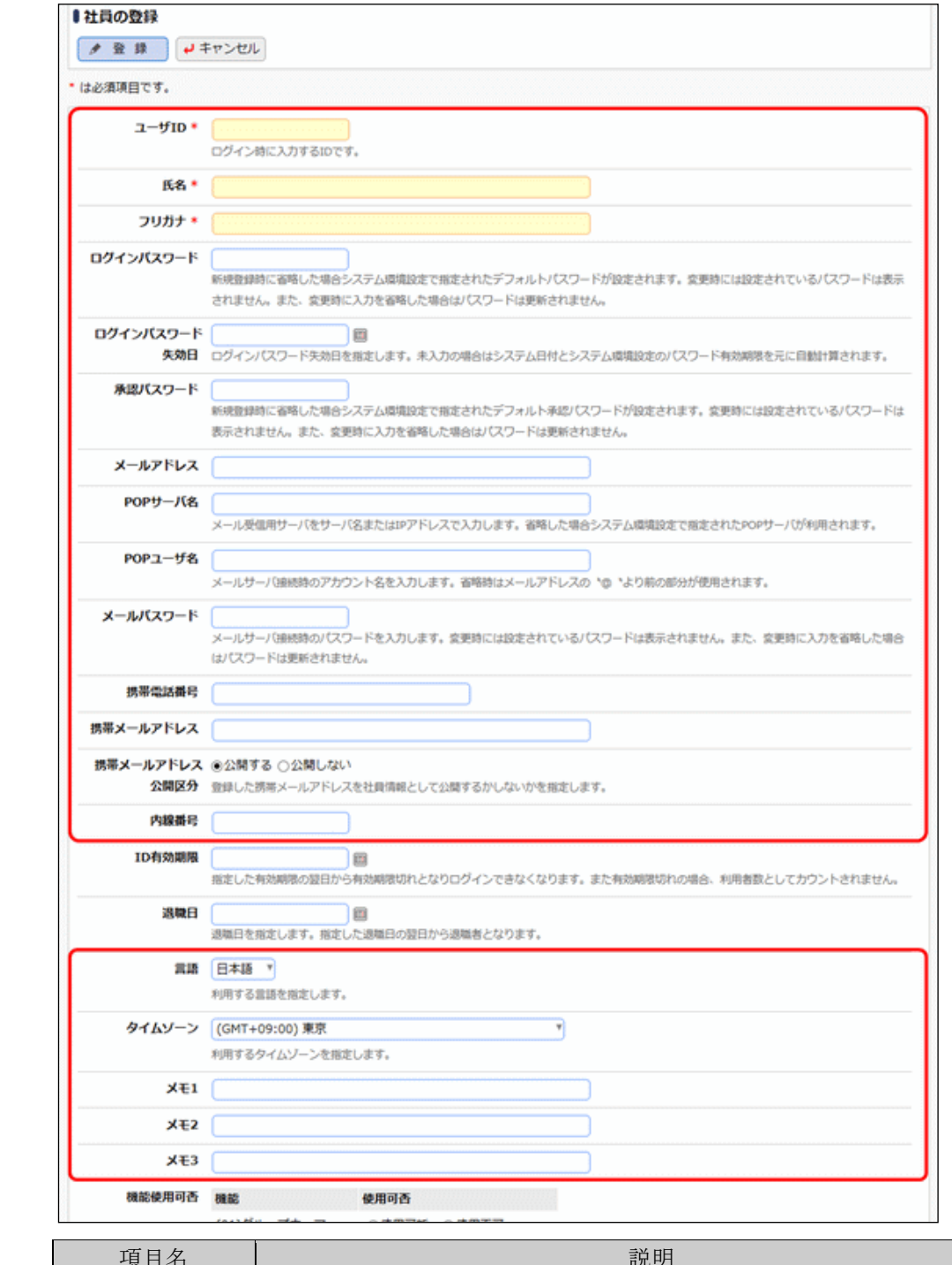

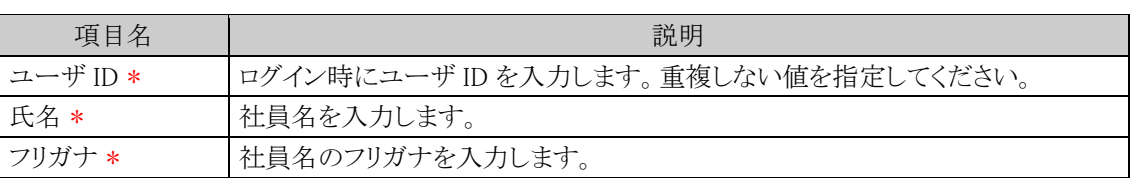

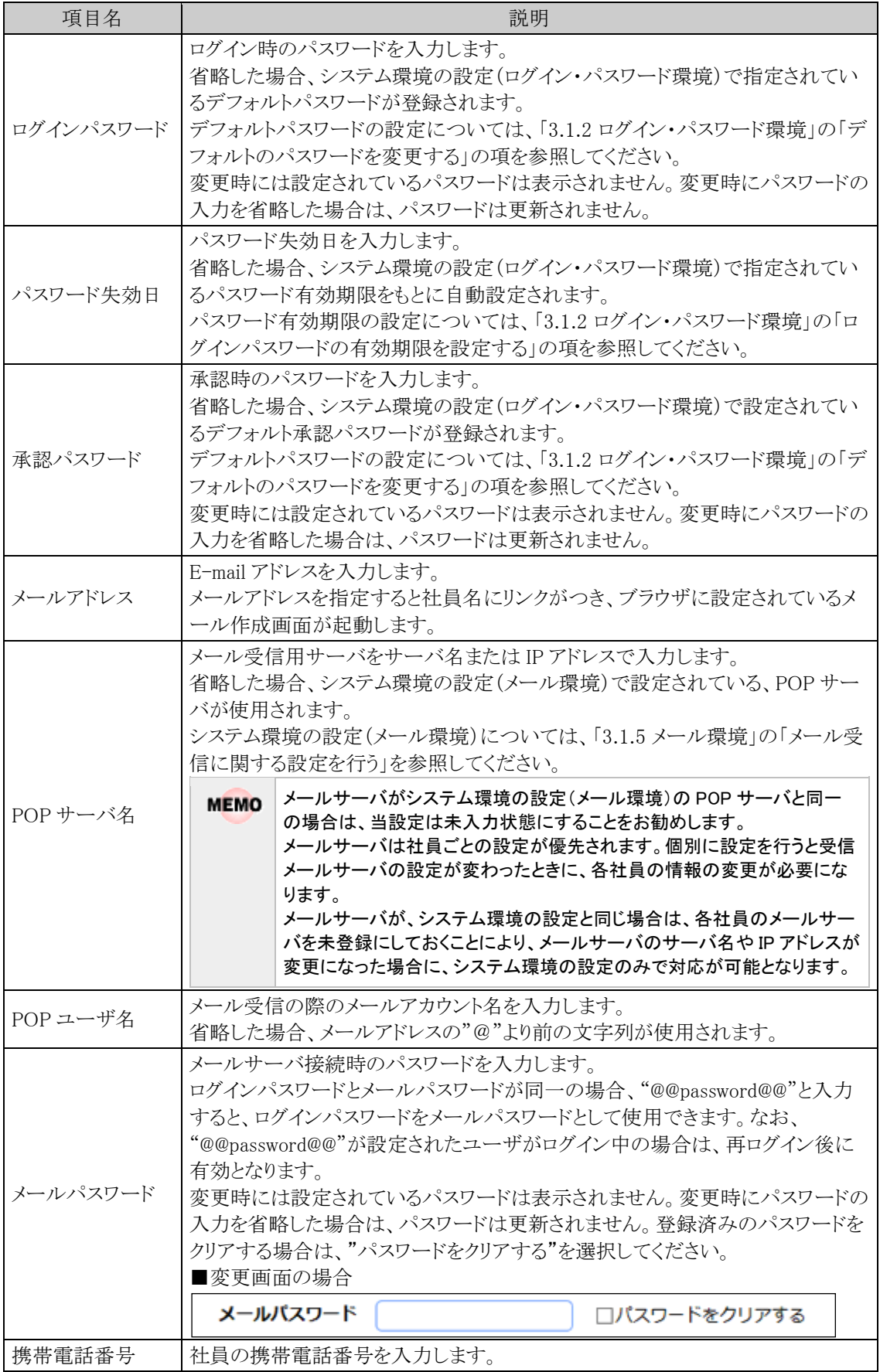

| 項目名                   | 説明                                                                                                    |
|-----------------------|----------------------------------------------------------------------------------------------------|
| 携帯メールアドレ<br>ス         | 社員の携帯メールアドレスを入力します。                                                                                                    |
| 携帯メールアドレ<br>ス公開区分     | 携帯メールアドレスを社員名簿の検索結果や社員プロフィール画面、社員名簿<br>の CSV 出力時に公開するかしないかを選択します。<br>"公開しない"を選択した場合、CSV ファイル携帯メールアドレス欄には"非公<br>開"と出力されます。 |
| 内線番号                  | 内線番号を入力します。                                                                                                    |
| 言語                    | 利用者の言語を選択します。多言語オプションのライセンスが登録されている場<br>合のみ表示されます。                                                                        |
| タイムゾーン                | 利用者のタイムゾーンを選択します。多言語オプションのライセンスが登録され<br>ている場合のみ表示されます。                                                                    |
| $\times 7 + 1 \sim 3$ | 備考欄です。<br>なお、経費精算申請機能や Office365 連携·SAML 認証連携をご利用の場合は<br>設定項目として使用する場合があります。必要に応じて指定してください。                               |

手順5:引き続き、登録する社員が利用できる機能ライセンスを選択します。なお、ライセンスキーが登録さ れている機能ライセンスのみ表示されます。

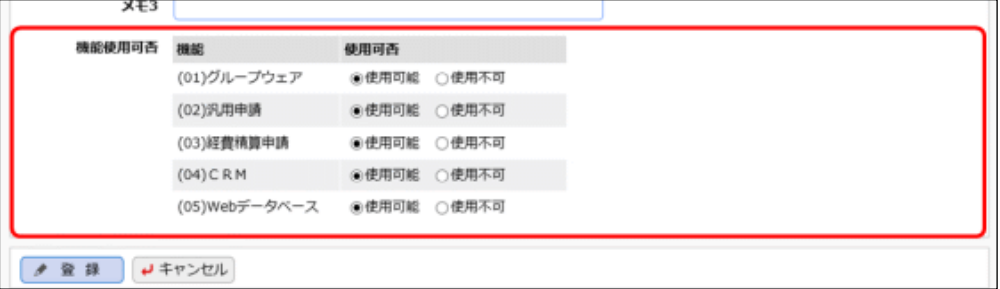

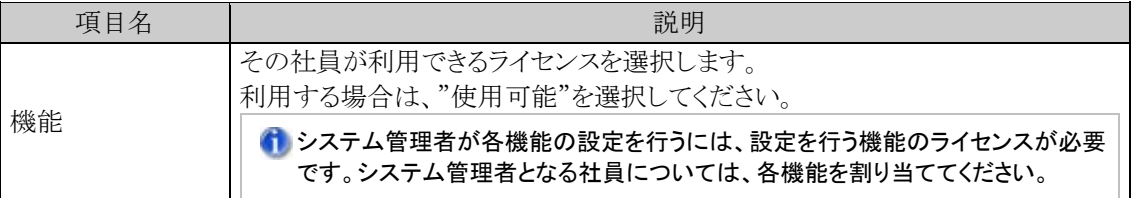

#### 手順6: ● 登録 をクリックします。

利用可能なライセンス数が足りない場合、登録ボタン実行時にエラーとなります。 変更・削除する場合は、一覧の社員名をクリックしてください。なお、選択した社員に対する他の情報 **MEMO** がある場合、削除できません。利用しなくなる場合は、退職日・ID 有効期限を設定してください。 ユーザがログインパスワードや承認パスワードを忘れても、当画面などでシステム管理者がパスワー **MEMO** ドを確認することはできません。 パスワードを忘れた場合は、当画面にてパスワードを変更し、ユーザに設定したパスワードを連絡して ください。その後、必要に応じてユーザによるパスワードの変更を行ってください。 なお、ユーザがログインパスワードを忘れた場合は、あらかじめユーザが個別に秘密の質問と答えを 設定していれば、ログイン画面でそれに回答することでユーザ本人がパスワードを再設定することもで きます。システム設定にてパスワード忘れ機能を有効にしている場合のみ、ユーザ本人による再設定 が可能です。詳細は「3.1.2 ログイン・パスワード環境」を参照してください。

### 社員を退職状態にする

退職などにより、当システムを利用しなくなった場合は、退職日、ID有効期限を設定します。 退職日を設定することにより、社員選択画面に表示されなくなり、ID有効期限を設定することにより利用ライセ ンスに加算されなくなります。

手順1: <> 組織情報の登録 をクリックします。

手順2:Step.2「社員の登録」 をクリックします。

#### 手順3:社員一覧画面から対象社員の氏名をクリックします。

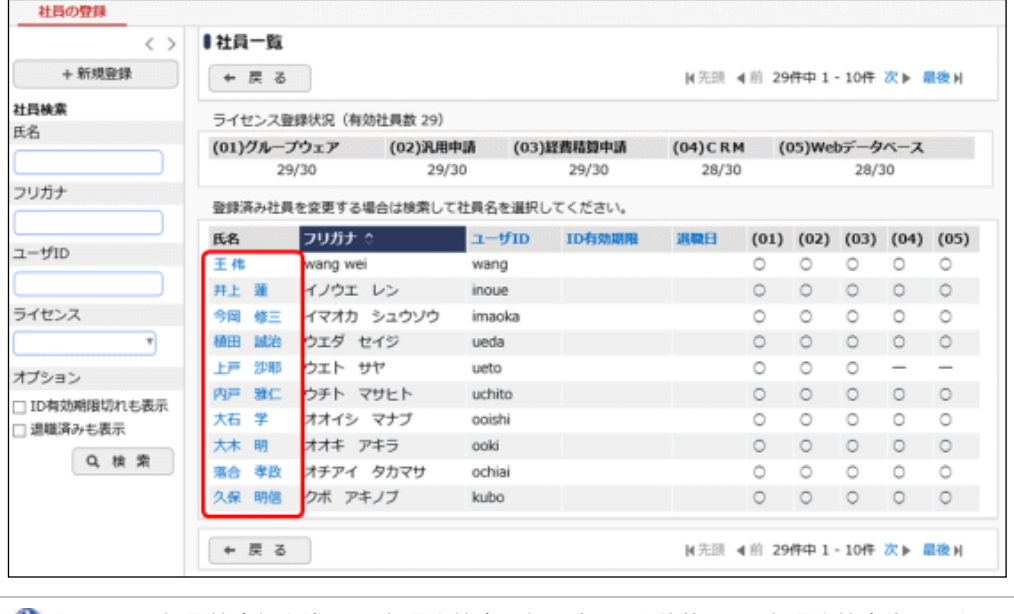

左ペインの社員検索欄を使用し、社員を検索可能です。退職状態にした社員を検索する場合は、「ID 有効期 限切れも表示」「退職済みも表示」を選択し、検索してください。 なお、「氏名」「フリガナ」は、全角・半角、英字の大文字・小文字、平仮名・カタカナを区別せずに検索できま す。

手順4:社員の登録画面に、以下の項目を入力します。

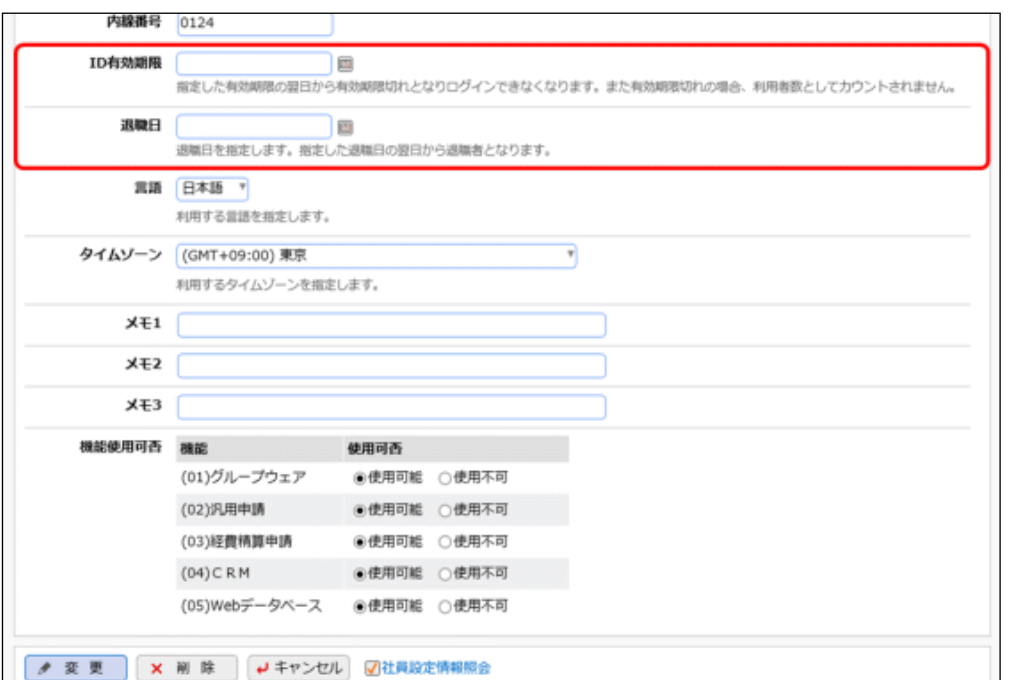

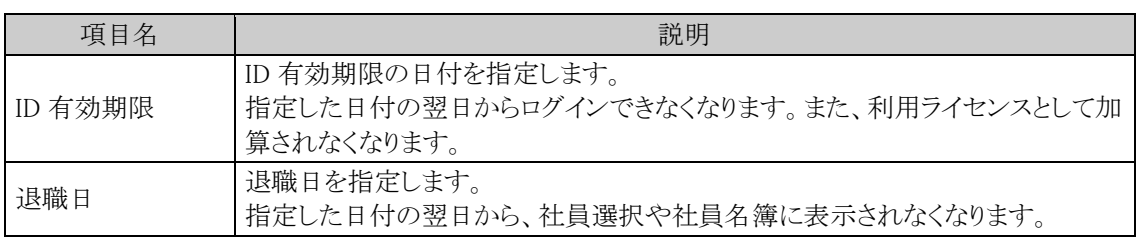

手順5: ● 変 更 をクリックします。

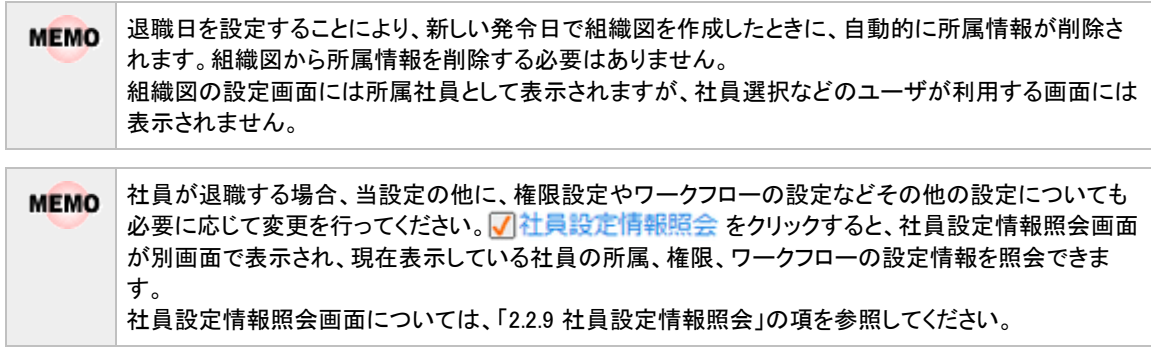

## アカウントロックを解除する

システム環境の設定(ログイン・パスワード環境)で指定したログインの連続失敗猶予回数により、ログインでき なくなった場合、当作業を行います。

手順1: ※ > 組織情報の登録 をクリックします。

手順2:Step.2「社員の登録」 をクリックします。

手順3:社員一覧画面から対象社員の氏名をクリックします。

手順4:社員の登録画面のアカウントロック解除をクリックします。

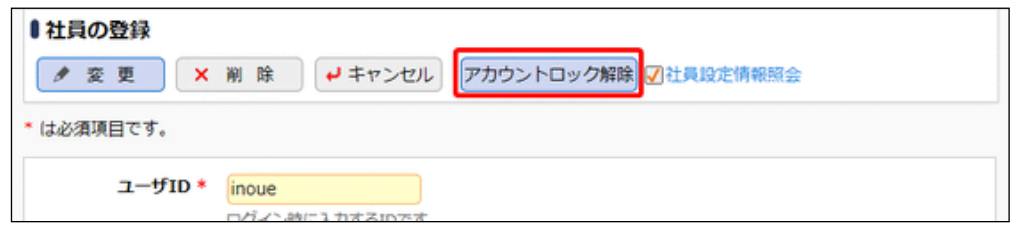

アカウントロック解除ボタンは、アカウントがロックされたときのみ表示されます。

手順5:確認メッセージが表示されます。 0 0 K あクリックします。

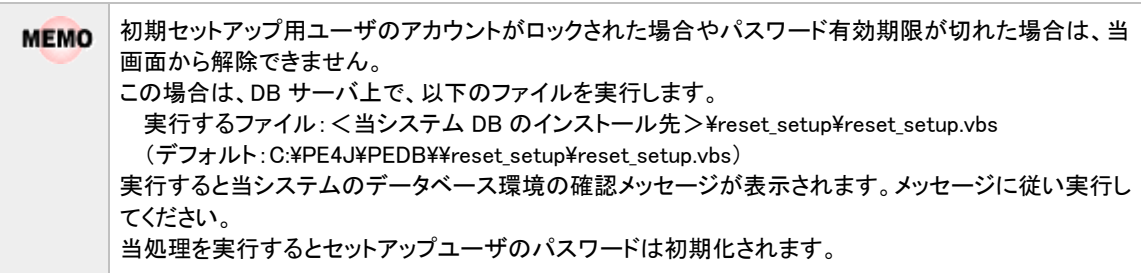

### **2.2.3** 地区の登録

地区区分を登録します。地区は全社共通で使用します。地区は部門に対して設定し、権限設定で利用できま す。

## 地区を登録する

手順1: メ > 組織情報の登録 をクリックします。

手順2:Step.3「地区の登録」 をクリックします。

手順3:地区の登録画面に、以下の項目を入力します。

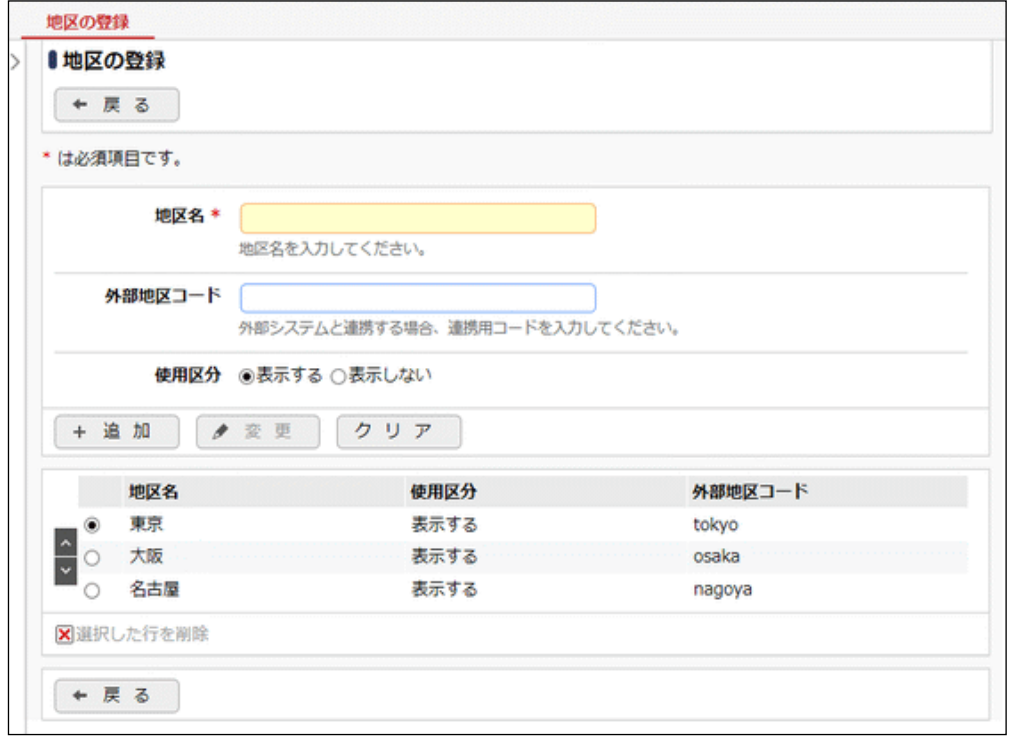

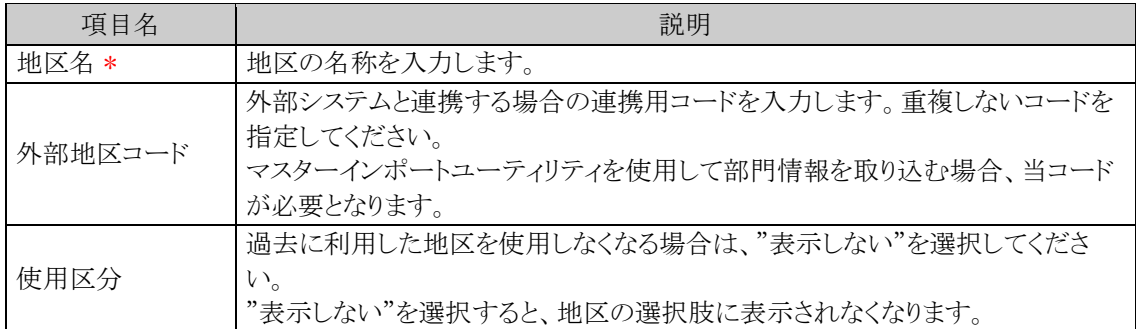

手順4: + 追 加 をクリックします。一覧の最後に追加されます。

• 変更する場合は、一覧から対象項目のラジオボタンをクリックします。クリックすると、入力域に内 **MEMO** 容が表示されます。内容を変更後、 ● 変更 をクリックします。

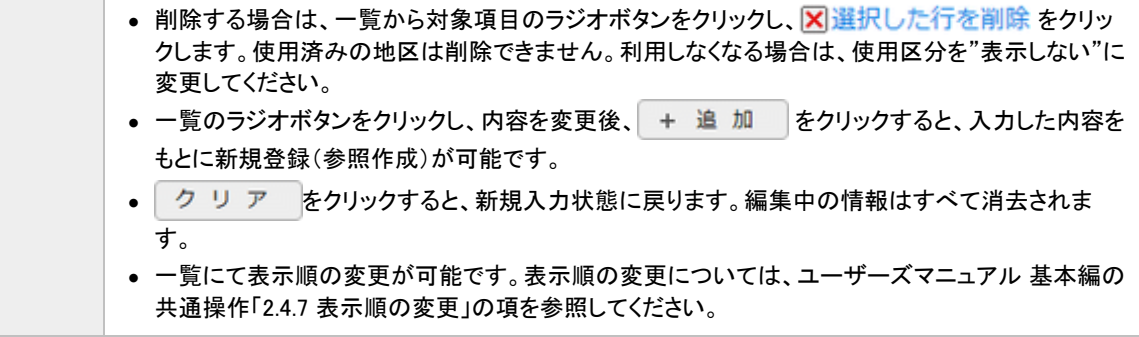

## **2.2.4** 役職の登録

役職区分を登録します。役職は会社ごとに設定する必要があります。 役職区分は社員所属情報登録時に社員に対して指定し、社員の並び順(役職順)や、権限設定で利用できま す。役職の登録は、システム管理者のほかに、会社の登録画面で指定した権限委譲先社員(会社担当者)も 実行可能です。

## 役職を登録する

手順1:以下のいずれかの方法で、組織情報の登録を起動します。 システム管理者の場合 : ※ > 組織情報の登録をクリックします。 会社担当者の場合 : > 組織情報の登録(会社担当者用) をクリックします。

手順2:役職を登録する会社を選択します。

<システム管理者の場合>

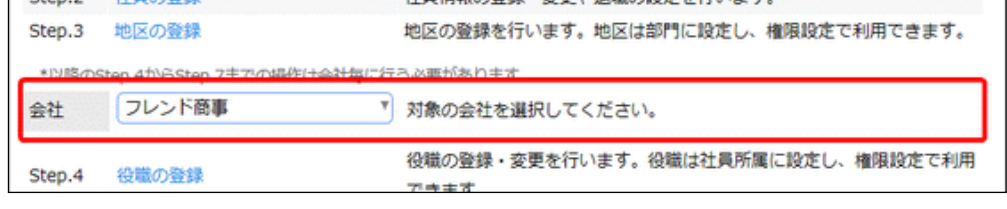

選択した会社に対する役職を登録します。必ず最初に選択してください。

#### 手順3:以下のメニューをクリックします。

システム管理者の場合 :Step.4「役職の登録」 会社担当者の場合 :組織情報の登録欄の(1)「役職の登録」

手順4:役職の登録画面に、以下の項目を入力します。

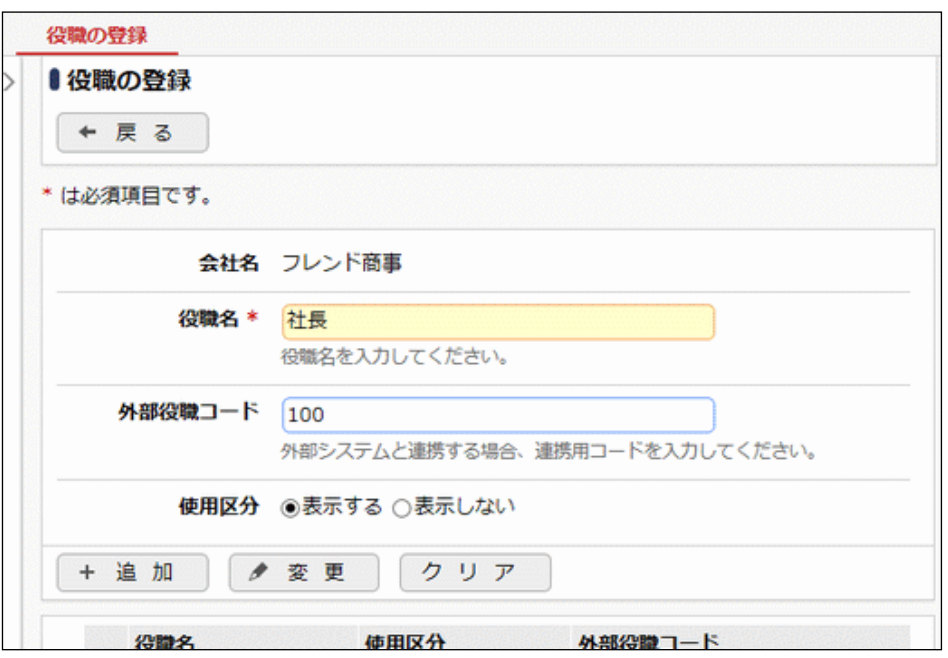

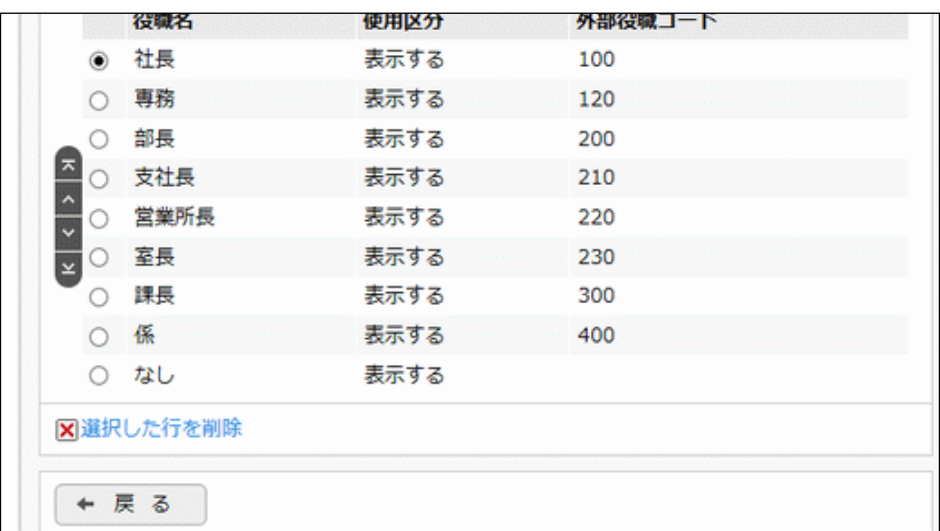

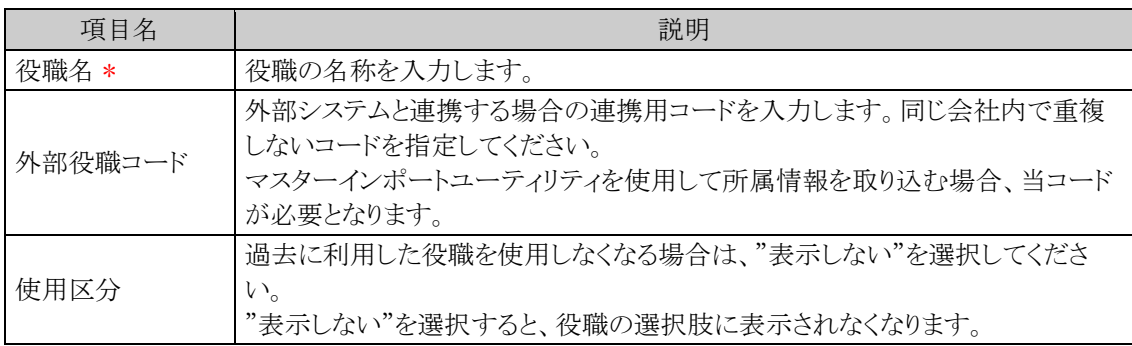

手順5: + 追加 をクリックします。一覧の一番下に追加されます。

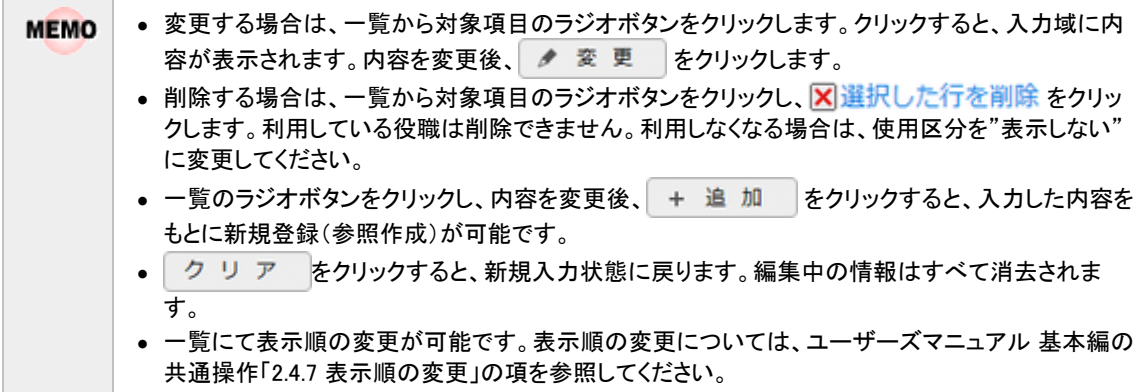

## **2.2.5** 社員区分の登録

「社員」、「アルバイト」などの社員区分を登録します。社員区分は会社ごとに設定する必要があります。 社員区分は社員所属情報登録時に社員に対して指定し、権限設定で利用できます。 社員区分の登録は、システム管理者のほかに、会社の登録画面で指定した権限委譲先社員(会社担当者)も 実行可能です。

### 社員区分を登録する

手順1:以下のいずれかの方法で、組織情報の登録を起動します。 システム管理者の場合 : <> 組織情報の登録 をクリックします。 会社担当者の場合 : ※ > 組織情報の登録(会社担当者用) をクリックします。

手順2:社員区分を登録する会社を選択します。

<システム管理者の場合>

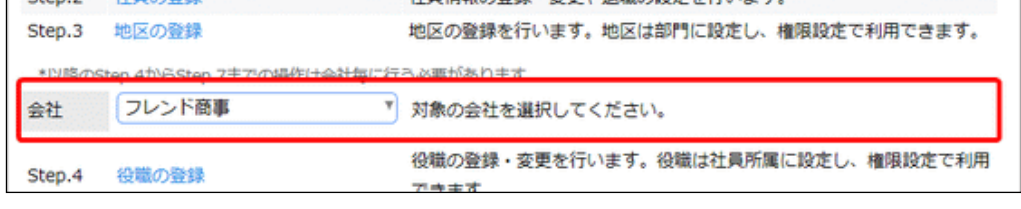

↑ 選択した会社に対する社員区分を登録します。必ず最初に選択してください。

手順3:以下のメニューをクリックします。

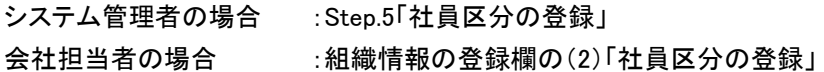

手順4:社員区分の登録画面に、以下の項目を入力します。

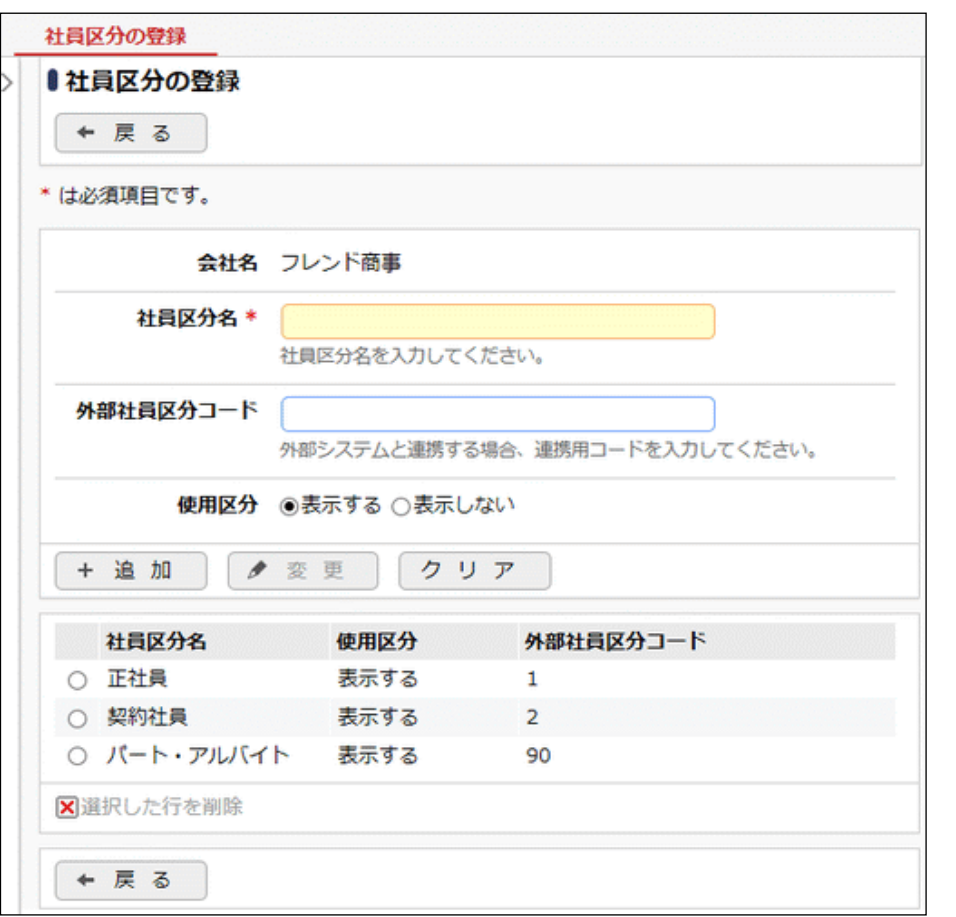

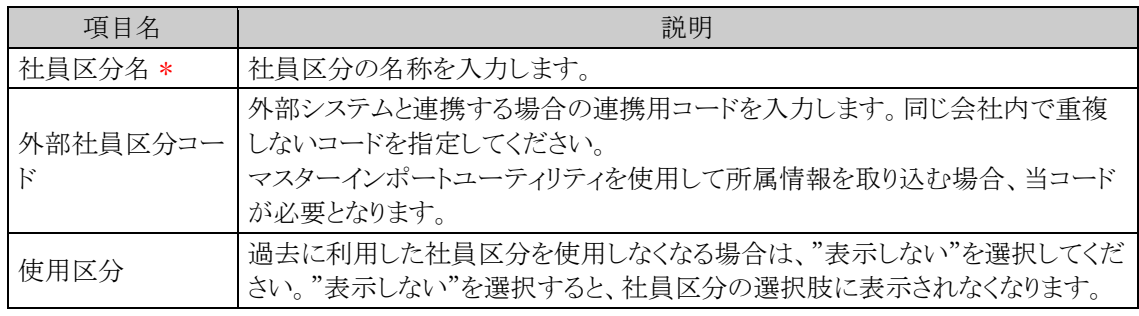

手順5: + 追加 をクリックします。一覧の一番下に追加されます。

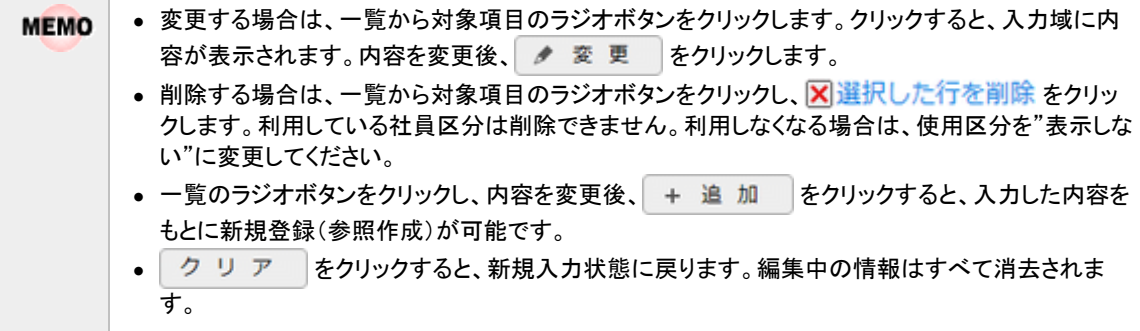

## **2.2.6** 組織図の作成

組織図の作成では、以下の情報を登録します。

- 部門の登録
- グループの作成
- 社員の所属
- 申請部門の登録
- 部門審議者・代理者の登録

組織図の作成は、システム管理者のほかに、会社の登録画面で指定した権限委譲先社員(会社担当者)も実 行可能です。

組織図の作成は、同一会社同一発令日の組織図の作成・変更を複数人で同時に行うことはできません。 金 複数人で同時に同じ組織図を開いたり操作したりすると不整合が発生する恐れがあります。ご留意ください。 また、同一社員が複数の組織図を表示することもできません。

#### (**1**)組織図作成の基本

#### **1**)初期設定

#### ■Java のインストール

組織図の作成・変更画面では、Java アプリケーションを使用しており、ドラッグ&ドロップ操作で、部門の移動 や、社員の所属設定が可能です。

組織図の作成・変更画面を使用するクライアント PC には、Java Runtime Environment(JRE) 8 のインストールが 必要です。Oracle 社が提供する Java8、オープンソースソフトウェアである AdoptOpenJDK 8 のいずれかを利 用してください。

<Oracle Java8 を利用する場合> 利用するには Oracle 社からライセンス(Oracle Java SE Desktop Subscription)を購入していただく必要があ ります。購入手続き後、Oracle 社のホームページからダウンロードし、インストールしてください。

<AdoptOpenJDK 8 を利用する場合>

事前のインストールは必要ありません。組織図エディタをインストールする時に、インストール画面で「専用 JRE をインストールする」を選択することで一緒にインストールされます。

#### ■組織図エディタのインストール

組織図の作成・変更画面を使用するクライアント PC に、組織図エディタをインストールします。 組織図エディタとは、クライアント PC で組織図の作成・変更画面を動作させるアプリケーションのことです。

#### ■ワークフローに関する設定の有無

組織図の作成では、申請部門や部門審議者などのワークフローに関する設定をあわせて行います。 このワークフローに関する設定項目は、経費精算申請、汎用申請、CRM のいずれのライセンスも未登録の場 合、初期設定では使用しない設定になっております。

ワークフロー機能を利用するアドオンシステムを追加した場合や、アシストメッセージ CSV 連携を使用する場 合など、ワークフローに関する設定項目を使用する場合は、システム環境の設定にて、「申請部門・審議者設 定の有無」を行ってください。システム環境の設定については、「3.1.1 共通操作の設定」を参照してください。 なお、経費精算申請、汎用申請、CRM のいずれかのライセンスが登録されている場合は、当設定を行う必要 はありません。

※Mac での組織図のメンテナンスは未サポートです。

## **2**)発令日について

組織図は発令日で管理されています。組織図を作成する際は、必ずその組織の発令日(いつからその組織図 が有効になるか)を指定する必要があります。

「発令日」は、将来の日付が指定でき、実際の人事異動・組織変更の前に、組織図の登録が可能です。将来 の日付で作成する組織図を「予定の組織図」と呼びます。

新規に組織図を作成する場合は、「予定の組織図」の作成となり、発令日は翌日以降の日付を設定する必要 があります。(今日の日付は指定できません)

ただし、インストール直後など、会社に対し初めて組織図を作成する場合は、当日の日付を指定可能です。 発令日が到来すると、予定の組織図が発令され、「予定の組織図」から現在運用中の組織図に切り替わりま す。なお、現在運用中の組織図に切り替わると、部門の登録・削除などが行えなくなります。指定した発令日ま でに必ず組織図の登録を完了してください。

## **3**)予定の組織図 と 現在運用中の組織図での操作の違い

「組織図の作成・変更」では、現在運用中の組織図と予定の組織図(1つ)の変更が可能です。現在運用中の 組織図と予定の組織図では、以下の操作の違いがあります。

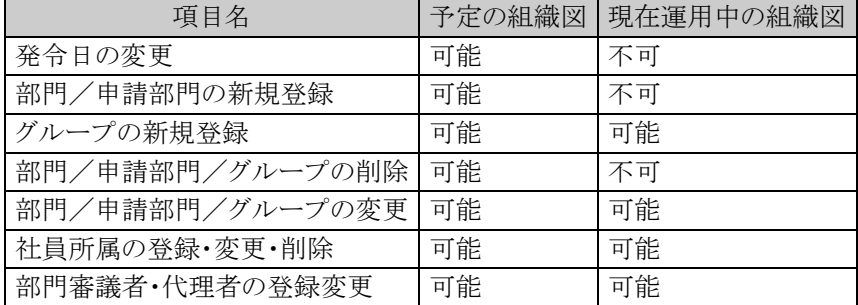

運用に影響がある操作については、現在運用中の組織図では行えません。基本的に、社員の異動や組織の 変更などについては、予定の組織図を作成してください。

# (**2**)組織図の作成・変更の流れ

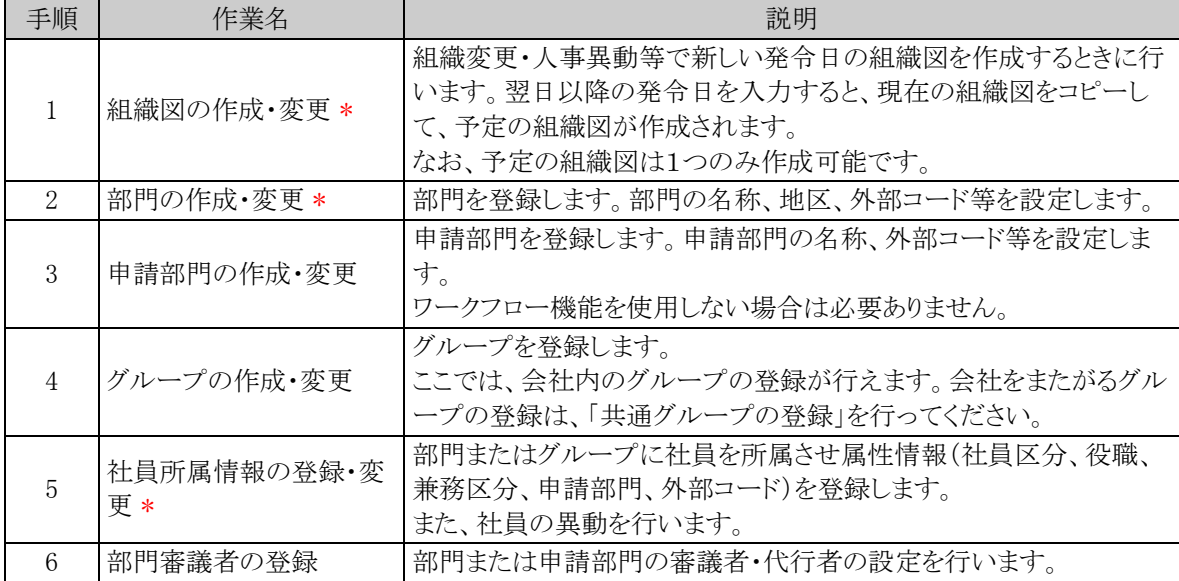

### (**3**)組織図エディタのインストール

組織図エディタのインストールについて説明します。 組織図エディタはクライアント PC で直接動作するアプリケーションです。利用するには事前にクライアント PC にインストールを行う必要があります。

## 組織図エディタをインストールする

組織図エディタは以下の OS のみに対応しています。 **MEMO** • Windows 11 (64bit 版) • Windows 10 (32bit 版/64bit 版) • Windows 8.1 (32bit 版/64bit 版)

手順1:以下のいずれかの方法で、組織情報の登録を起動します。

システム管理者の場合 : ※ > 組織情報の登録 をクリックします。 会社担当者の場合 : ※ > 組織情報の登録(会社担当者用) をクリックします。

手順2:以下のメニューにある ダウンロード をクリックして、インストーラをダウンロードします。

システム管理者の場合 : Step.6「組織情報の作成・変更」

会社担当者の場合 :組織情報の登録欄の(3)「組織情報の作成変更」

<システム管理者の場合>

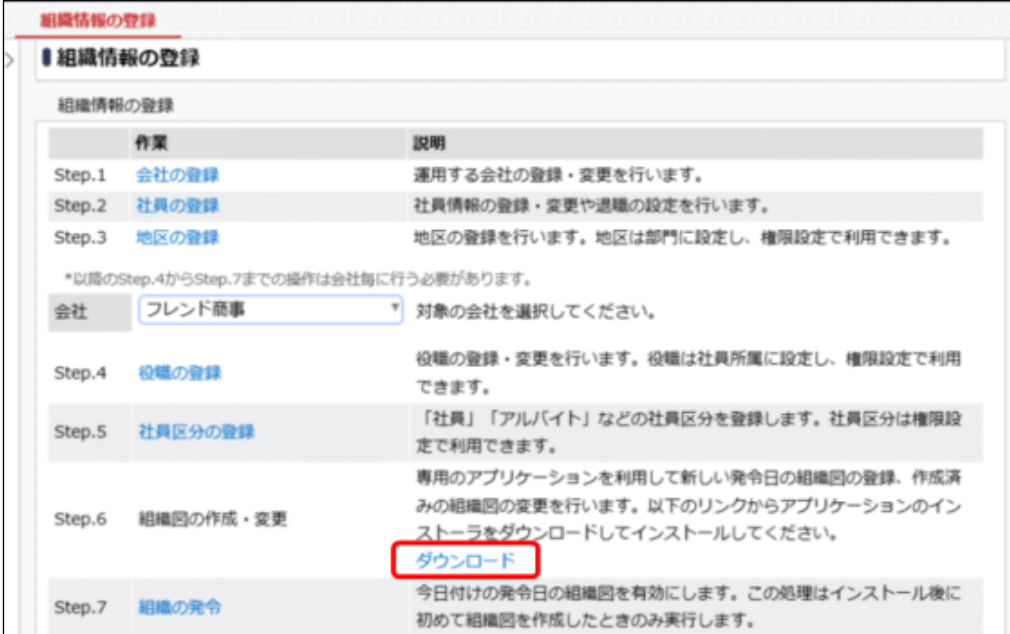

手順3:ダウンロードした ORGEditApp.exe を「管理者として実行」として実行します。
手順4:セットアップ画面が表示されます。

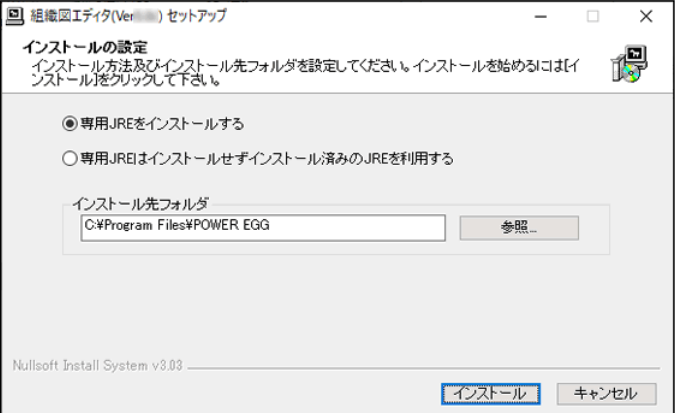

Oracle Java8 を利用する場合と AdoptOpenJDK 8 を利用する場合で、それぞれ以下のオプションを選 択します。

■Oracle Java 8 を利用する場合

「専用 JRE はインストールオインストール済みの JRE を利用する」を選択します。これにより、イン ストール済みの Oracle Java8 の JRE で組織図エディタが動作するようになります。

■AdoptOpenIDK 8 を利用する場合

「専用 JRE をインストールする」を選択します。これにより、AdoptOpenJDK 8 の JRE も同時にインス トールされ、その JRE で組織図エディタが動作するようになります。 なお、同時にインストールされる JRE は組織図エディタ専用の動作環境になります。他の用途では 利用できません。

必要に応じて、インストール先フォルダを変更します。

#### 手順5: [インストール]ボタンをクリックしてインストールを開始します。

手順6:インストールが開始します。

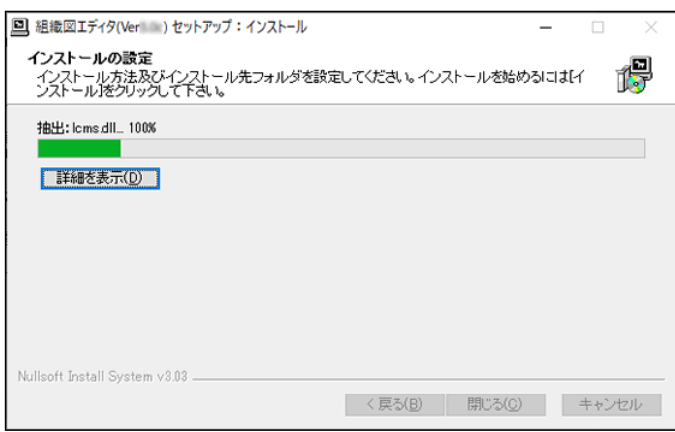

手順7: "完了"と表示されたらインストール終了です。[閉じる]ボタンをクリックしてセットアップ画面を閉じま す。

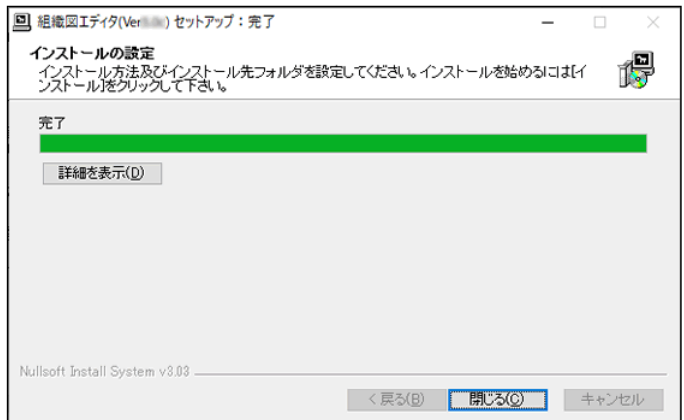

インストール時に、 OS のスタートメニューに [POWER EGG] > [組織図エディタ(Verxxx)] のメニュー が追加されます。(xxx は当システムのバージョンです。 例:Ver3.1c の場合、[組織図エディタ (Ver3.1c)]となります)

## 組織図エディタをアンインストールする

手順1:組織図エディタを起動している場合は、終了します。

手順2:OS のスタートメニューからコントールパネルを起動します。

手順3:プログラムと機能を起動します。

- 手順4:インストール済みの一覧から「組織図エディタ(Verxxx)」を選択して「アンインストールと変更」をクリ ックします。 (xxx は当システムのバージョンです)
- 手順5:アンインストール確認画面が表示されます。 [アンインストール]ボタンをクリックしてアンインストールを開始します。

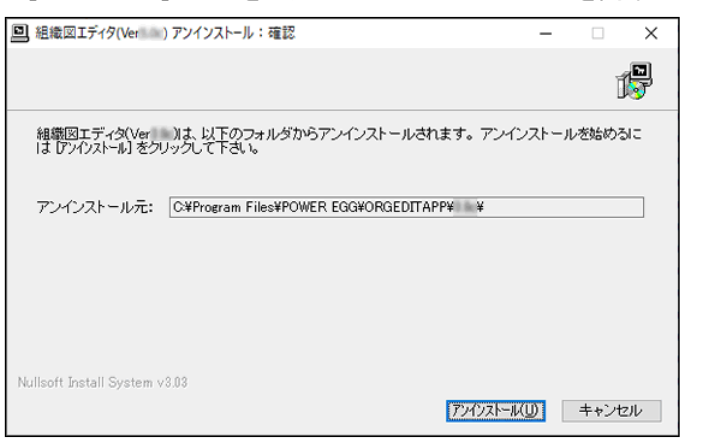

 $2 - 29$ 

手順6:アンインストールが開始します。

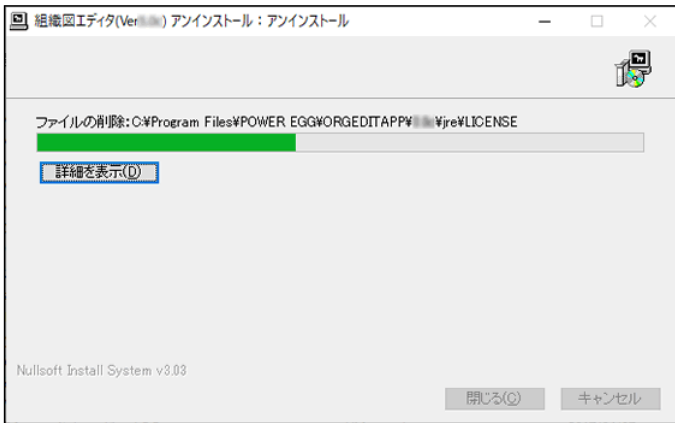

手順7:"完了"と表示されたらアンインストール終了です。[閉じる]ボタンをクリックしてアンインストール画 面を閉じます。

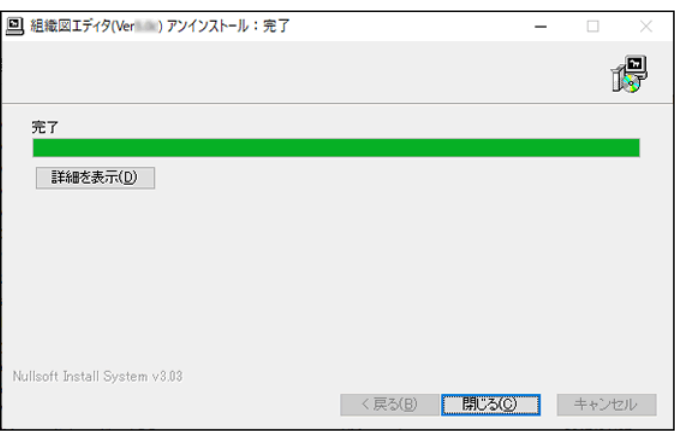

### (**4**)組織図の作成・変更

組織図の作成・変更の基本操作について説明します。 発令日を指定した組織図の作成を行います。また、作成中の予定の組織図や、現在運用中の組織図の変更 を行います。

#### 組織図エディタを起動する

- 手順1:クライアント PC の OS のスタートメニューから、[POWER EGG] > [組織図エディタ(Verxxx)]を選択 します。(xxx は当システムのバージョンです)
- 手順2:ログイン画面が表示されます。次の情報を入力して、[ログイン]ボタンをクリックします。

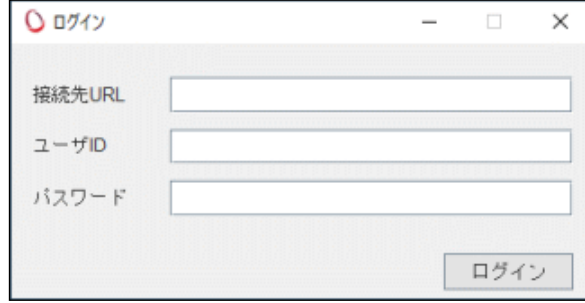

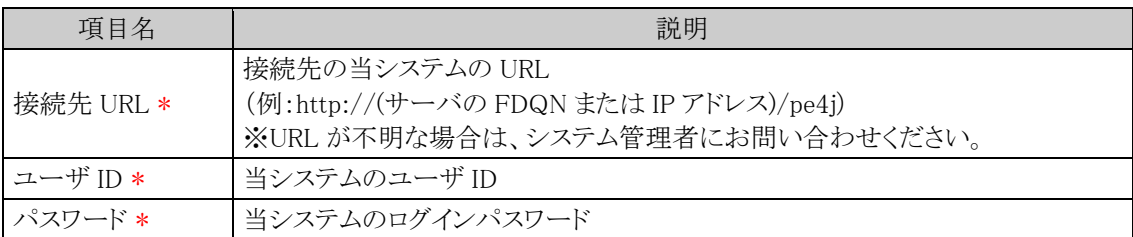

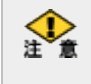

組織図エディタのログインには以下の制限があります。留意ください。 LDAP サーバー認証によるログインは可能ですが、Windows ドメインシングルサインオン認証、 Office365 連携認証によるログインはできません。

手順3:会社選択画面が表示されます。組織を作成・変更する会社を選択して、[OK]ボタンをクリックしま す。

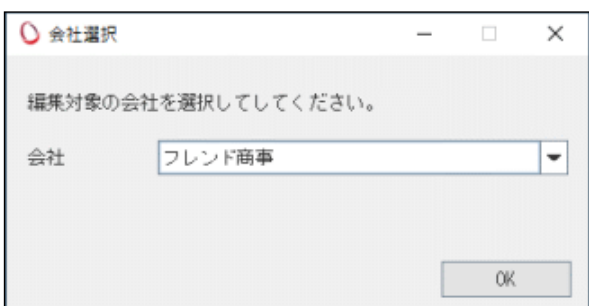

手順4:組織図選択画面が表示されます。

#### ■画面レイアウトが崩れた場合の対処方法

4K などの高解像度モニタを利用しており、Windows の表示スケールを 150%などに拡大している場合、組織図 エディタにおいて文字サイズが小さく表示されたり、画面レイアウトが崩れたりします。このような場合は、インス トーラによって作成される起動用ショートカットのプロパティを以下のように変更してください。

手順1:「Windows キー」+「R」を押して「ファイル名を指定して実行」のウィンドウを開きます。

- 手順2:shell:Start Menu と入力して「OK」を押します。
- 手順3:エクスプローラーが起動し、「スタートメニュー」フォルダが開くので、「プログラム」-「POWER EGG」 を開きます。

#### 手順4:「組織図エディタ」のショートカットについて以下の設定を行います。

- (1) ショートカットを右クリックし「プロパティ」を選択します。
- (2) 「互換性」タブを開き、「高 DPI 設定の変更」ボタンをクリックします。
- (3) 「高 DPI スケール設定の上書き」のチェックボックスをチェックし、ドロップダウンで「システム」を選択 します。
- (4) 「OK」ボタンで設定を適用します。

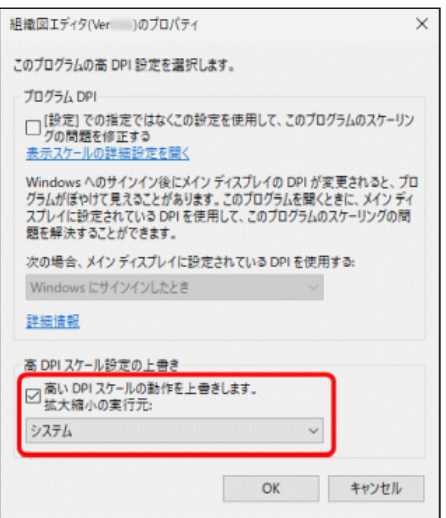

#### 組織図エディタを起動する(認証が必要なプロキシサーバ経由で接続する場合)

認証が必要なプロキシサーバ経由で接続する場合は、以下の方法で組織図エディタを起動します。

認証が必要ないプロキシサーバ経由で接続する場合は、上項目「【 】和織図エディタを起動する」の手順で **MEMO** 起動します。

#### ■事前準備

認証が必要なプロキシサーバ経由で接続する場合の組織図エディタ起動用ショートカットファイルは、 組織図エディタインストール時にインストールフォルダに作成されます。 このショートカットファイルを、 OS のスタートメニューやデスクトップ等、アクセスしやすい任意の場所に貼り付けてください。

組織図エディタ起動用ショートカットファイル名

「組織図エディタ(認証が必要なプロキシ経由接続)」

インストールフォルダは以下の方法で確認してください。

- (1) 「Windows キー」+「R」を押して「ファイル名を指定して実行」のウィンドウを開きます。
- (2) shell:Start Menu と入力して「OK」を押します。
- (3) エクスプローラーが起動し、「スタートメニュー」フォルダが開くので、「プログラム」-「POWER EGG」 を開きます。
- (4) 「組織図エディタ(Verxxx)」のショートカットを右クリックし「プロパティ」を選択します。 (xxx は当システムのバージョンです)
- (5) プロパティ画面の「ショートカット」タブが開きます。 「作業フォルダー」欄に表示されているフォルダ がインストールフォルダです。

## 手順1:事前準備で任意の場所に貼り付けたショートカットファイルを実行します。

手順2:PowerShell の画面(黒い画面)が表示された後に、認証情報入力画面が表示されます。 認証情報入力画面が表示されるまで、PowerShell の画面を閉じないでください。 プロキシサーバのユーザ ID とパスワードを入力して、[OK]ボタンをクリックします。

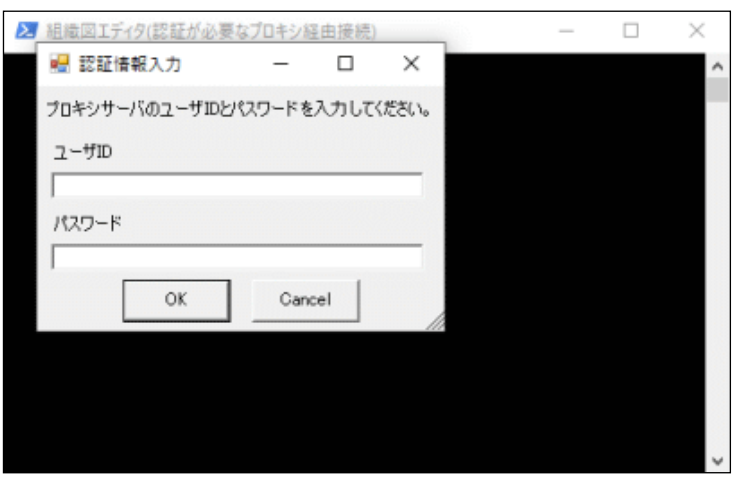

手順3:ログイン画面が表示されます。以降の手順は上項目「い組織図エディタを起動する」と同じです。

# 組織図を作成する

手順1:組織図エディタを起動し、組織図選択画面を表示します。

手順2:組織図選択画面の 組織図作成 をクリックします。

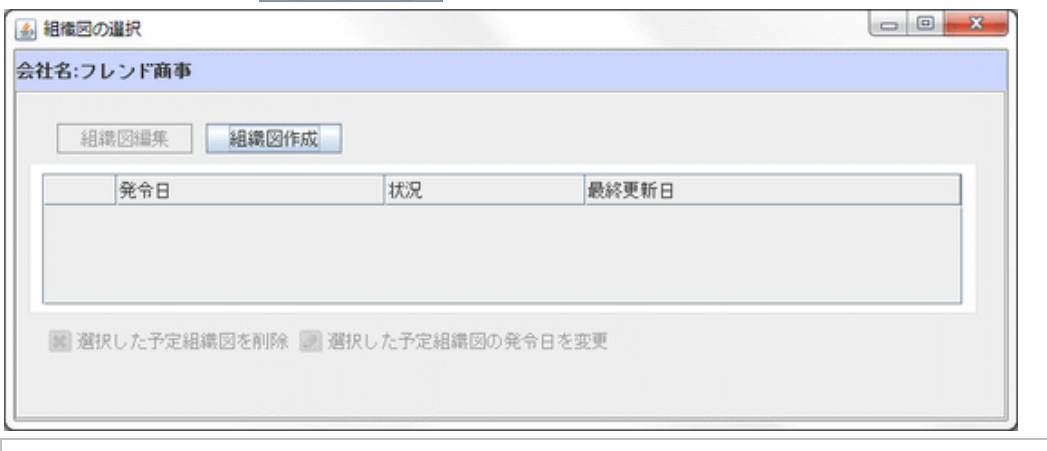

予定の組織図がすでに存在する場合は、実行できません。

手順3:組織図選択画面に発令日入力欄が表示されます。作成する組織図の発令日を入力します。

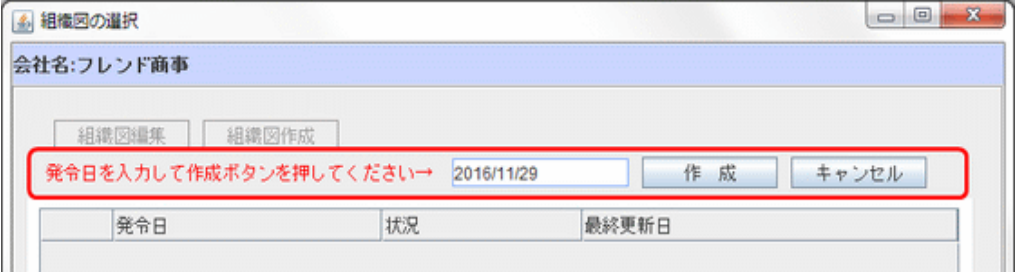

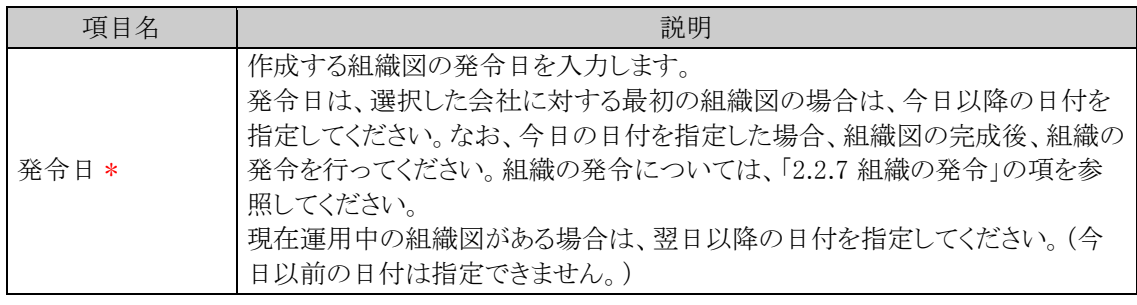

手順4: 作 成 をクリックします。

手順5:確認ダイアログが表示されます。発令日が正しいことを確認し、 はい凹 をクリックします。

手順6:発令予定の組織図画面が表示されます。当画面で、部門の作成や社員の所属などを行います。 部門の作成などの操作については、次項を参照してください。

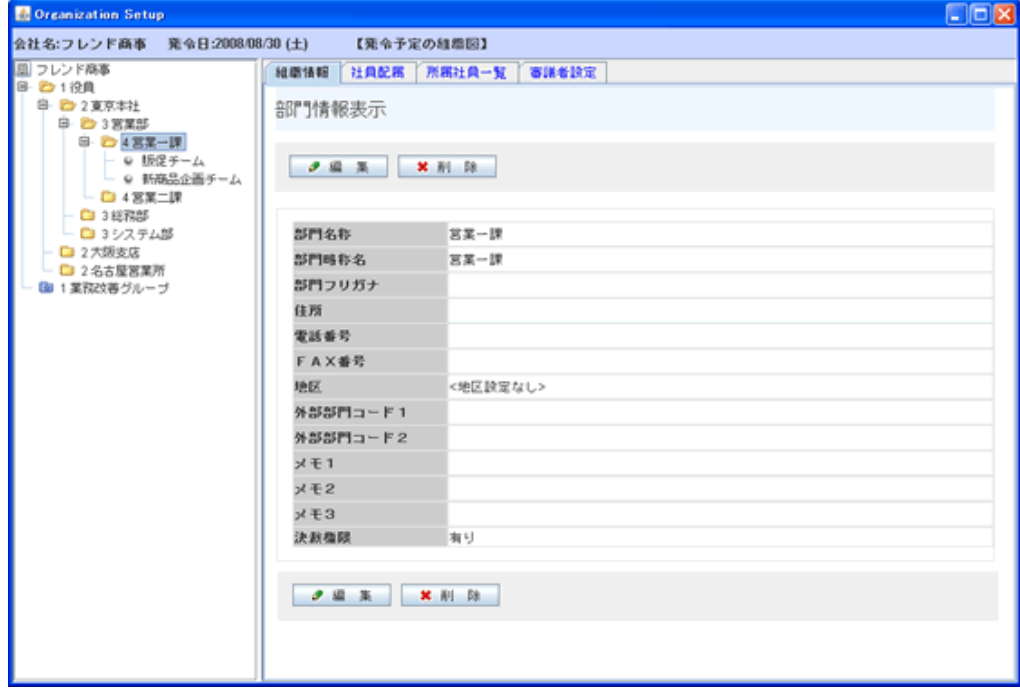

### ■画面構成

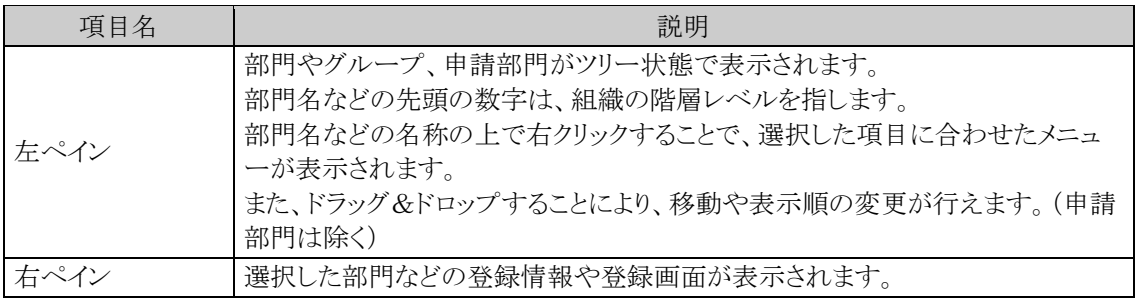

## ■左ペインのアイコン

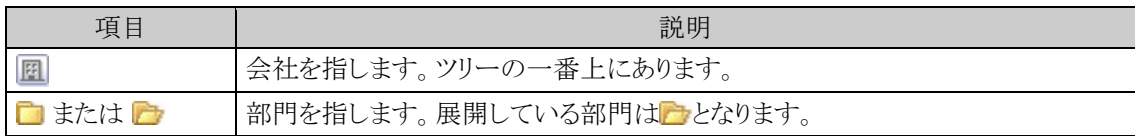

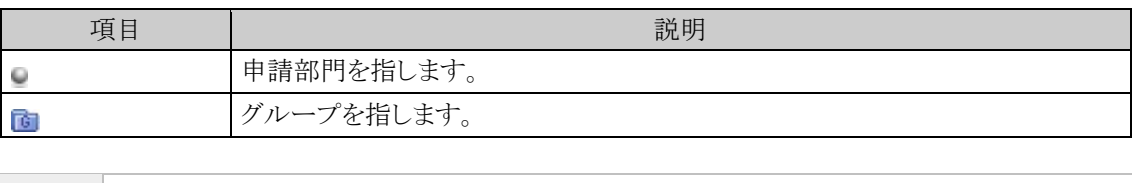

会社に対するはじめての組織図の場合、会社名のみが表示されます。 **MEMO** 現在運用中の組織図がある場合は、現在運用中の組織図がコピーされた状態で起動します。

#### 組織図を変更する

手順1:組織図エディタを起動し、組織図選択画面を表示します。

#### 手順2:組織図選択画面で、変更する組織を選択します。

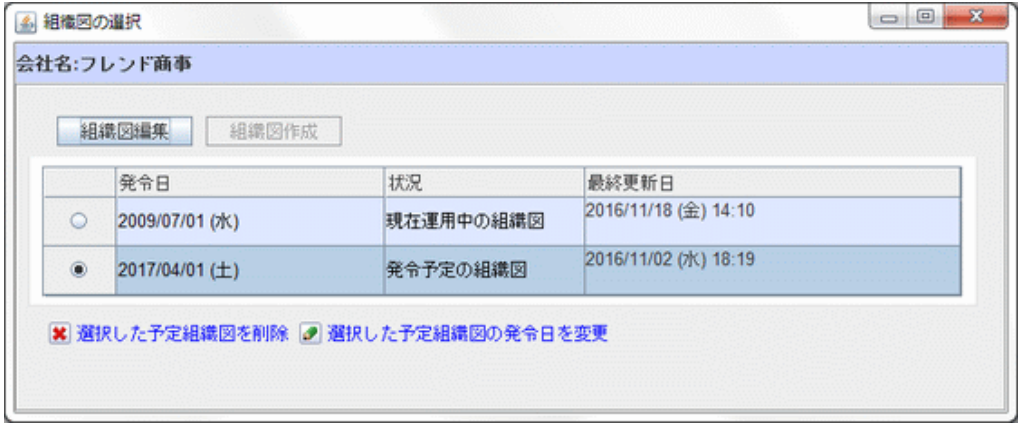

現在運用中の組織図と予定の組織図の2つがある場合は 2 行表示されます。状況欄にて、現在運用中の組 織図か発令予定の組織図かを判断できます。

手順3: 組織図編集 をクリックします。

組織図の作成画面が開きます。変更作業を行ってください。

# 発令日を変更する

発令日を変更できる組織図は、発令予定の組織図のみです。現在運用中の組織図の発令日は変更できま **MEMO** せん。

手順1:組織図エディタを起動し、組織図選択画面を表示します。

手順2:組織図選択画面で、発令日を変更する組織を選択し、● 選択した予定組織図の発令日を変更をクリ ックします。

手順3:新しい発令日を入力します。

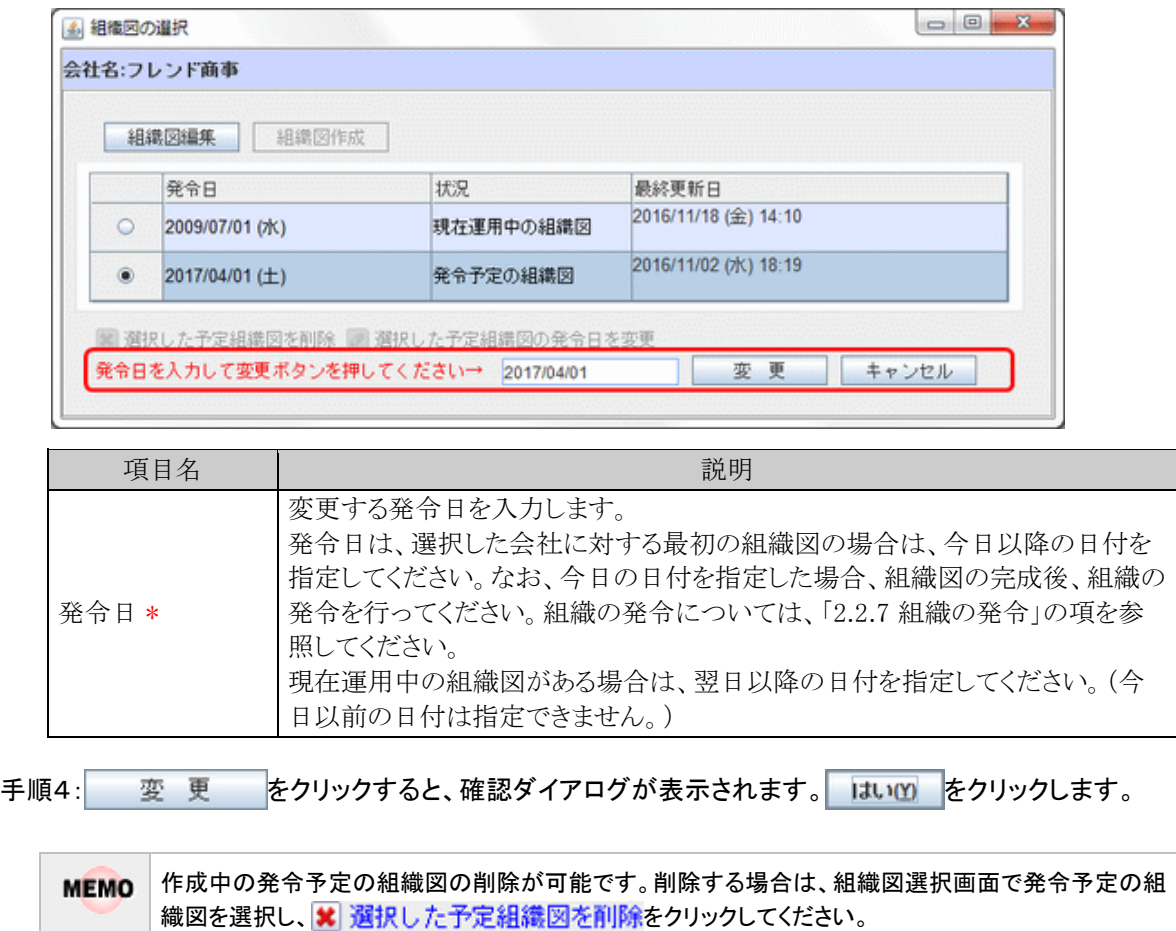

なお、現在運用中の組織図は、削除できません。

# 参考:他の社員が操作していた場合

組織図の作成画面は、同一会社同一発令日の組織に対して複数人で同時に編集することはできません。他 の社員が編集中の場合、最終更新日欄に「○○さんが更新中」と表示されます。 この場合は、該当の会社・発令日の組織図に対する編集は行えません。

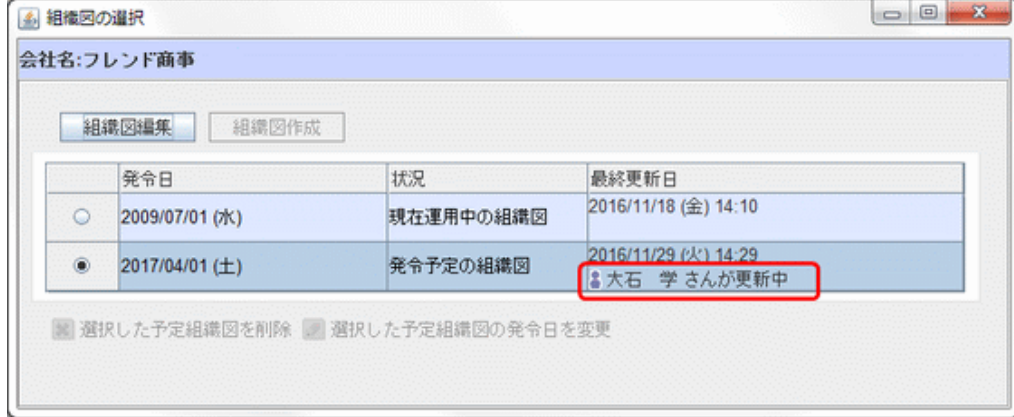

なお、何らかの原因により、他の社員がメンテナンスをしていないにも関わらずこのメッセージが表示される場 合は、 組織図編集 |をクリックすると、以下のメッセージが表示され、メンテナンス中の状態を解除できます。

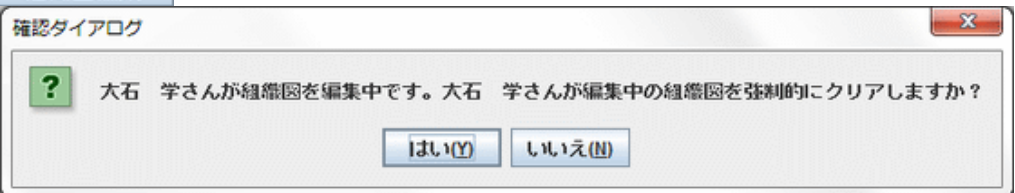

上記メッセージで はいい をクリックすることにより解除できます。

なお、この操作を行えるのはシステム管理者のみです。会社担当者は、この操作は行えません。

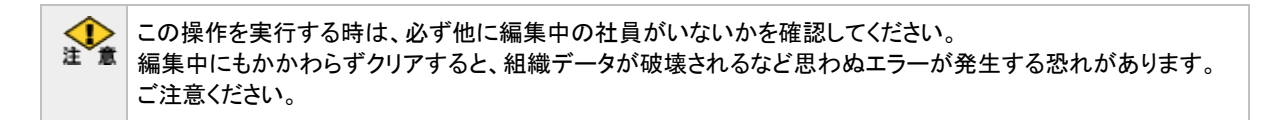

#### (**5**)部門の作成

部門の作成・変更を行います。

ワークフロー機能を利用する場合は、決裁レベルを考慮し、部・課などの部門レベルを合わせた階層で作成し てください。

当項では、組織図の作成画面からの操作を説明します。組織図の作成画面の起動方法については、「2.2.6 (4)組織図の作成・変更」を参照してください。

# 部門を作成する

手順1:作成する部門の上位部門または会社名で右クリックします。

手順2:メニューから、"配下に新しい部門を追加"をクリックします。

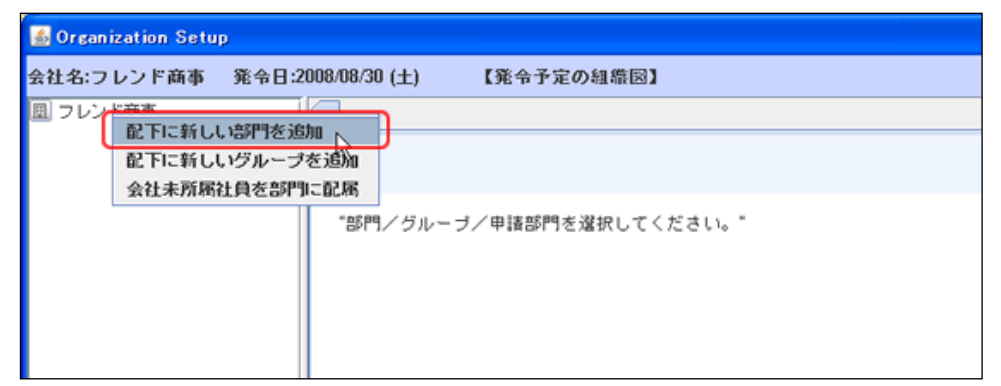

手順3:部門登録画面に、以下の情報を入力します。

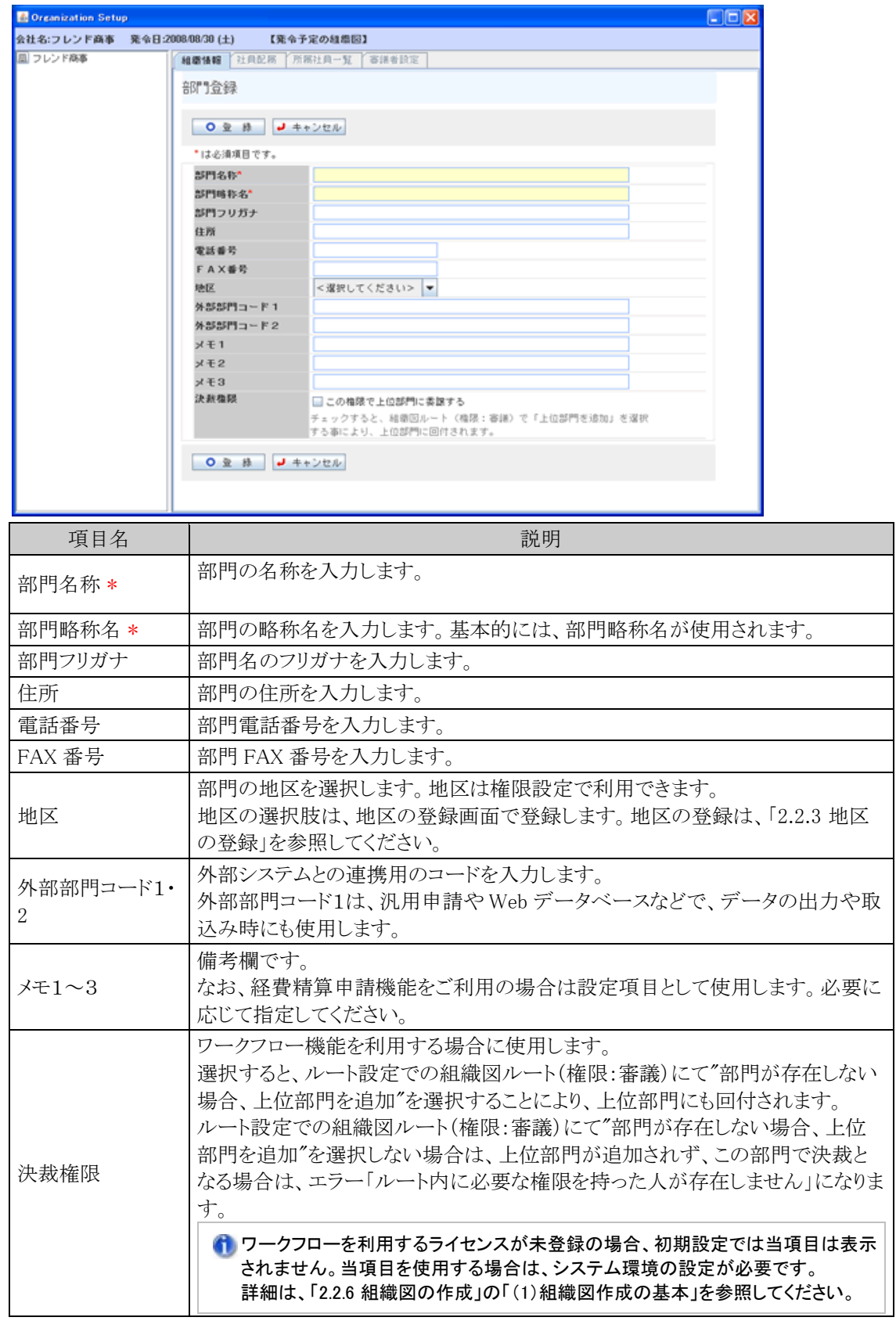

手順4: 0 登 録 をクリックします。

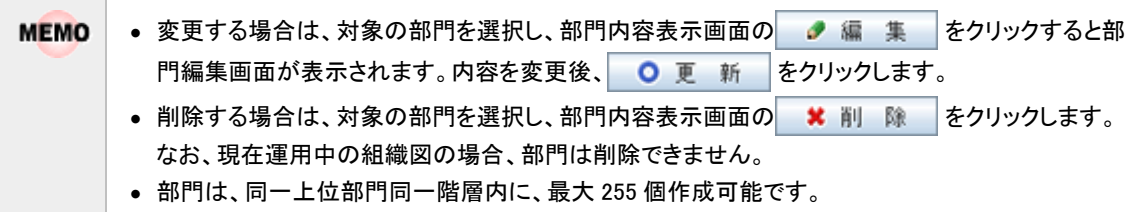

## 部門を移動する

部門を移動したり、並び順を変更したりする場合、ドラッグ&ドロップ操作を行います。

#### (**1**)間に挿入する場合

手順1:移動元の部門をドラッグし、移動先にドラッグします。

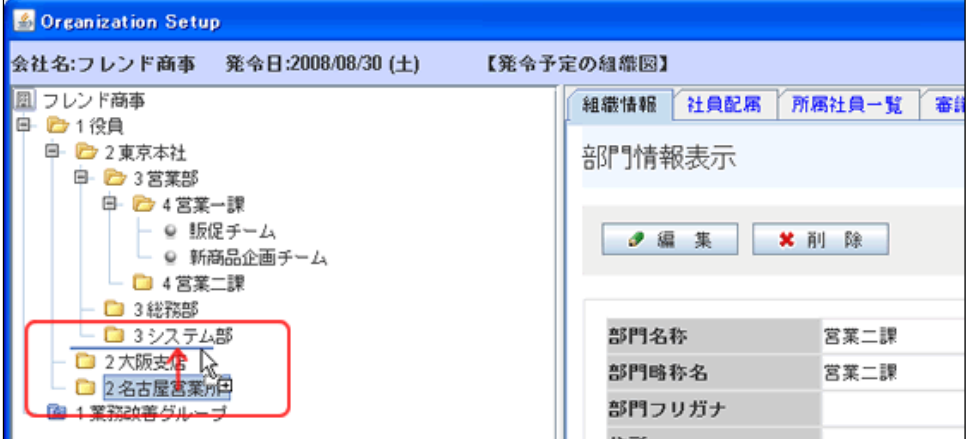

# (**2**)配下に移動する場合

手順1:移動元の部門をドラッグし、移動先の上位部門の上にドラッグします。

移動先の上位部門配下の一番下に移動します。

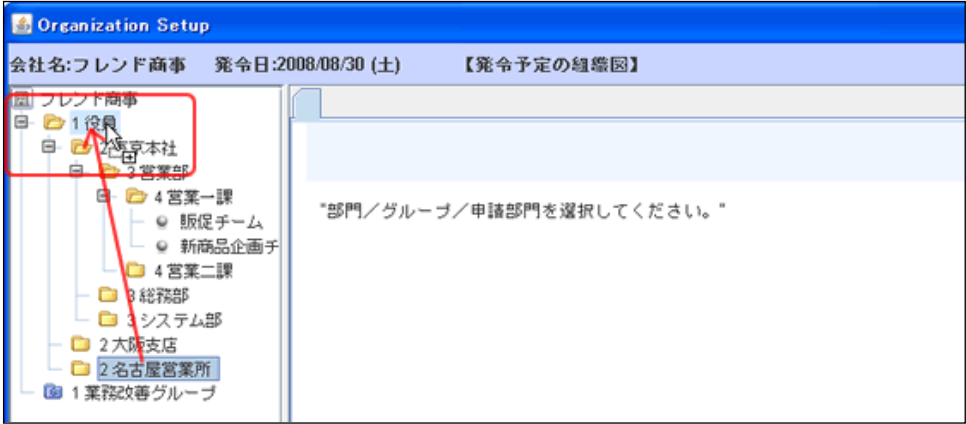

# 階層(レベル)を移動する

上位の部門が存在しない部や課などの階層レベルを合わせる場合に、レベルの調整を行います。

手順1:レベルを調整する部門で右クリックし、メニューから"レベルを上げる"または"レベルを下げる"を選 択します。

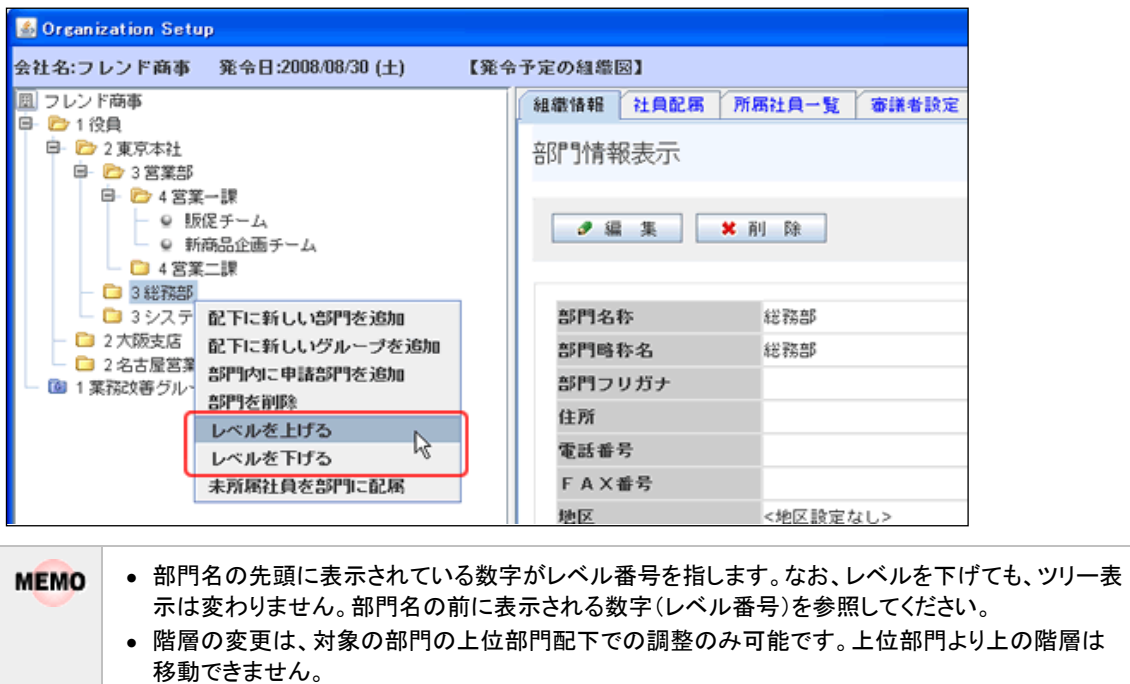

- 配下に部門がある部門を移動した場合、配下部門のレベルも同時に移動します。
- レベルは最大 20 まで指定できます。

### (**6**)申請部門の作成

申請部門の作成・変更を行います。ワークフロー機能を利用しない場合は、設定の必要はありません。

#### ■申請部門とは

ワークフロー上の部門を指します。(通常の社員選択や社員名簿には表示されません) 当システムでは、決裁ルートの設定を部門単位で行います。しかし、同一部門内で、人により決裁ルートが異 なる場合があります。このような場合に申請部門を作成します。

例えば、以下のような場合に使用します。

- 会社の組織図の部門は、「システム課」だが、「システム課」内に「運用チーム」と「開発チーム」に分か れており、ワークフローを回すルートがチームにより異なる。
- 所属長と課員でルートが異なる。

当項では、組織図の作成画面からの操作を説明します。組織図の作成画面の起動方法については、「2.2.6 (4)組織図の作成・変更」を参照してください。

ワークフローを利用するライセンスが未登録の場合、初期設定では、申請部門の作成は行えません。申請 **MEMO** 部門を使用する場合は、システム環境の設定が必要です。 詳細は、「2.2.6 組織図の作成」の「(1)組織図作成の基本」を参照してください。

#### 申請部門を作成する

手順1:作成する部門の上位部門で右クリックします。

手順2:メニューから、"部門内に申請部門を追加"をクリックします。

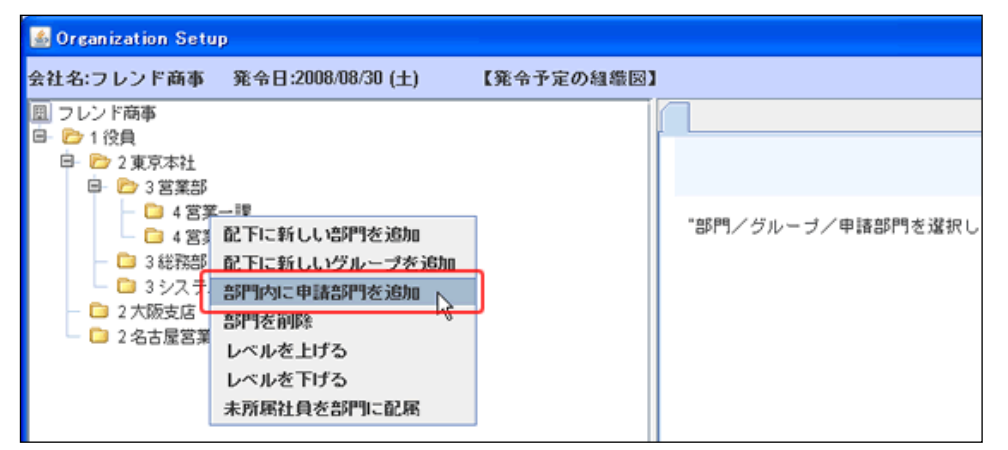

手順3:申請部門登録画面に、以下の情報を入力します。

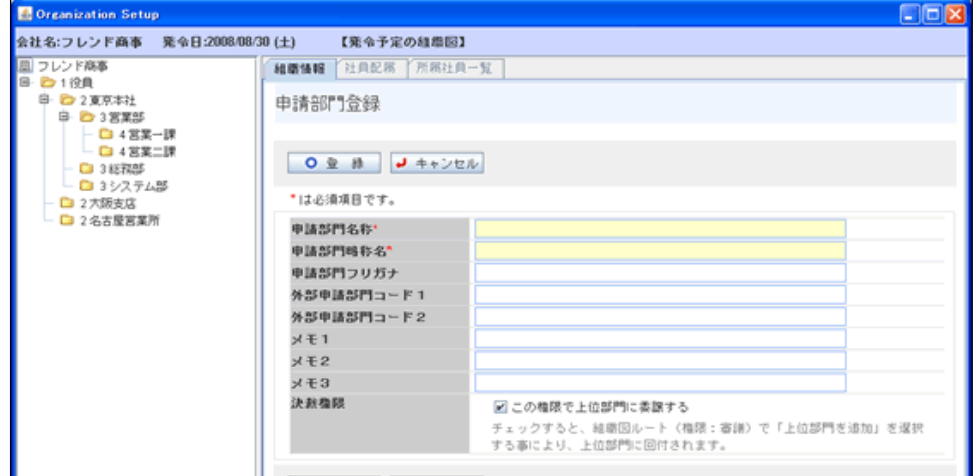

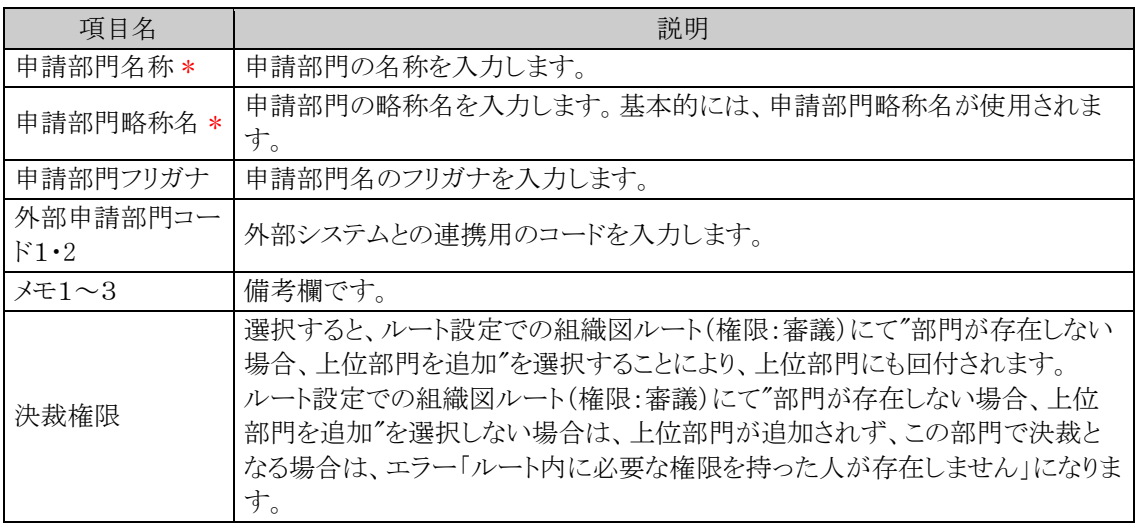

手順4: 0 登 録 をクリックします。

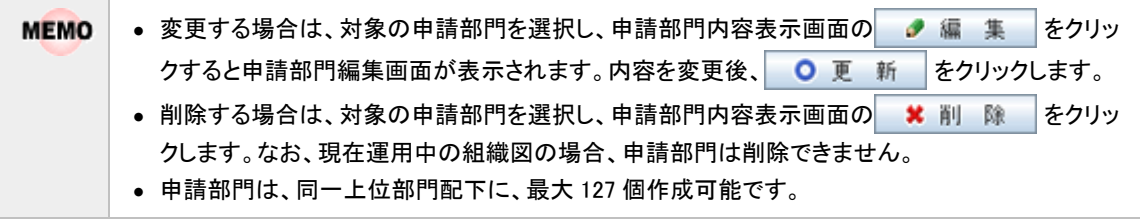

# 表示順を変更する

手順1:表示順を変更する申請部門で右クリックし、メニューから"申請部門の表示順位を上げる"または" 申請部門の表示順位を下げる"を選択します。

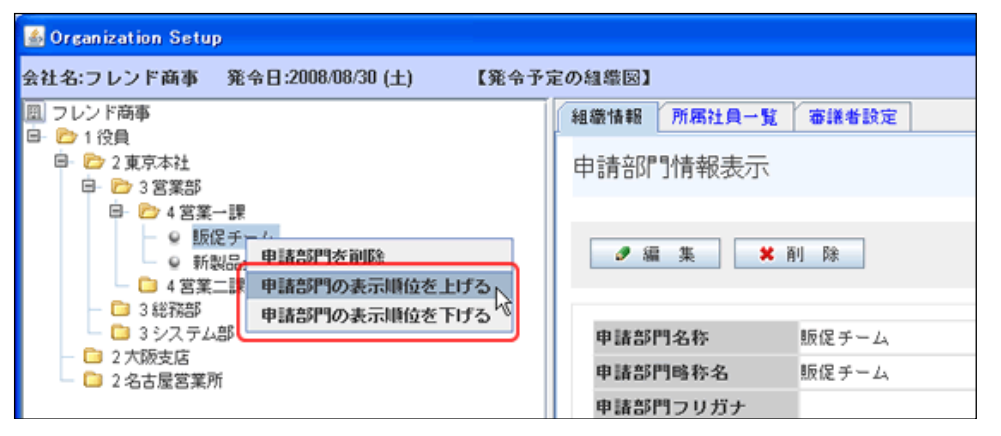

# (**7**)グループの作成

会社別のグループの作成・変更を行います。 グループとは、組織の枠を超えた社員の集まりを指します。 会社別のグループは、社員選択画面の共通グループに表示できます。また、権限設定、決裁フローのルート 内に使用できます。 当項では、組織図の作成画面からの操作を説明します。組織図の作成画面の起動方法については、「2.2.6 (4)組織図の作成・変更」を参照してください。

# グループを作成する

手順1:作成するグループの上位部門または会社名で右クリックします。

手順2:メニューから、"配下に新しいグループを追加"をクリックします。

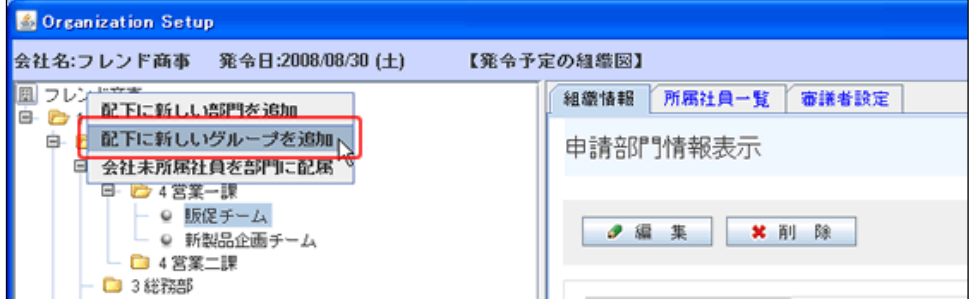

手順3:グループ登録画面に、以下の情報を入力します。

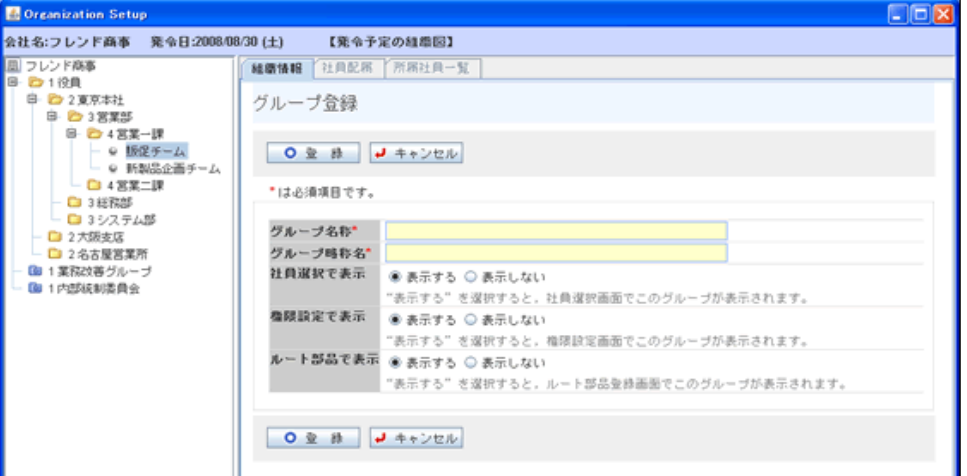

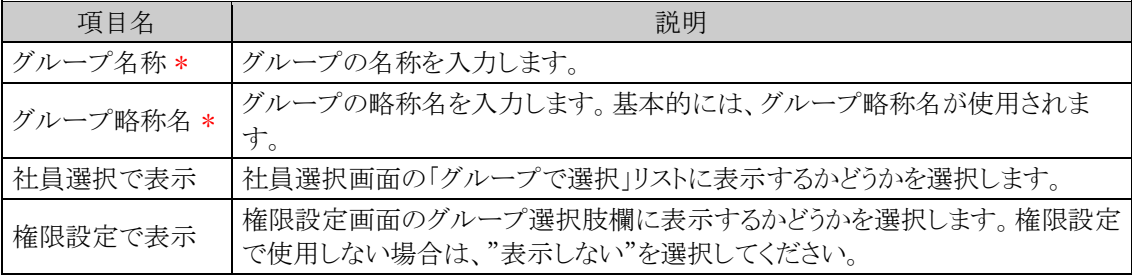

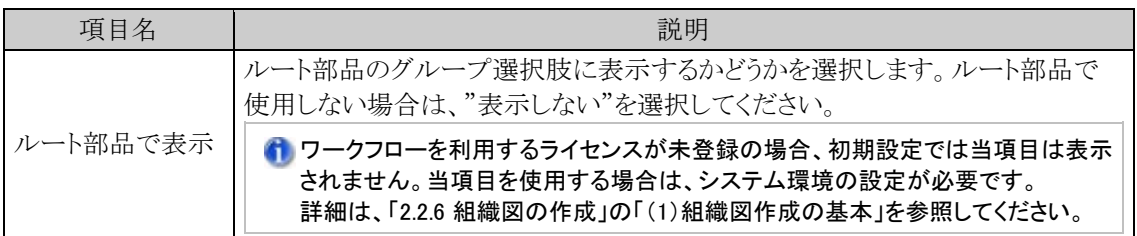

# 手順4: 0 登 録 をクリックします。

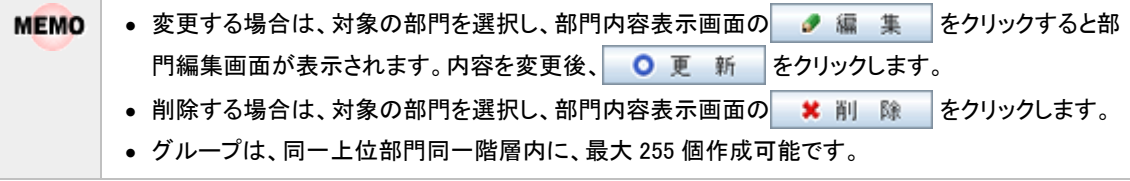

# グループを移動する

グループを移動したり、並び順を変更したりする場合、ドラッグ&ドロップ操作を行います。

# (**1**)間に挿入する場合

手順1:移動元のグループをドラッグし、移動先にドラッグします。

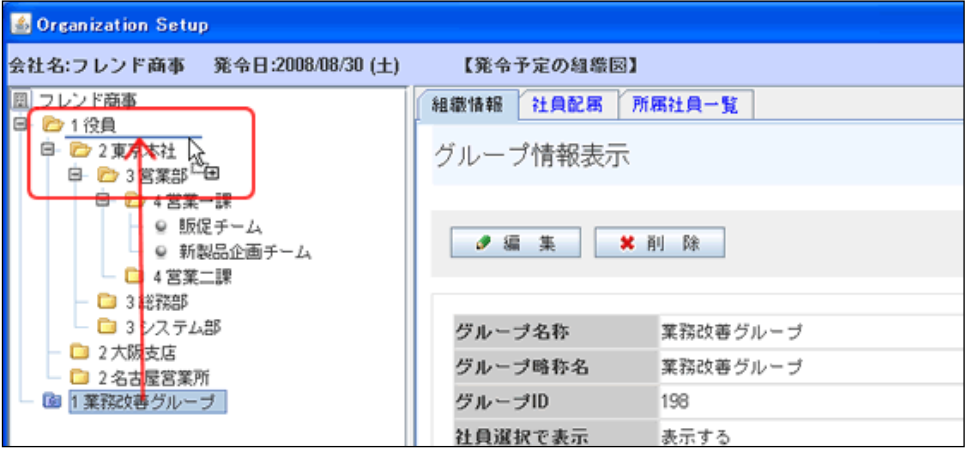

## (**2**)別の部門配下に移動する場合

手順1:移動元のグループをドラッグし、移動先の上位グループの上にドラッグします。 移動先の上位グループ配下の一番下に移動します。

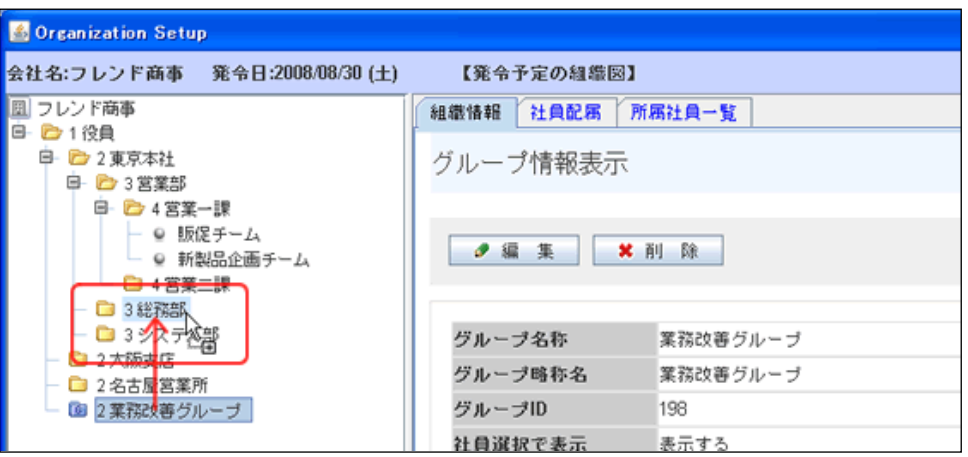

### (**8**)社員所属情報の登録

部門やグループに対して社員を所属させます。また、所属時に、役職や社員区分などの属性を合わせて登録 します。社員は複数の部門や異なる会社に兼務させることができます。

当項では、組織図の作成画面からの操作を説明します。組織図の作成画面の起動方法については、「2.2.6 (4)組織図の作成・変更」を参照してください。

#### 会社の未所属社員一覧から部門に所属させる

会社の未所属社員一覧から各部門に所属させることにより、部門を選択する手間を省き、複数の部門に対して 連続で社員を所属させることができます。

ただし、複数の部門に兼務させる場合、当手順では行えません。(すでに所属しているため、未所属社員一覧 に表示されないため)

また、グループに所属させることはできません。

#### 手順1:会社名をクリックします。会社の未所属社員一覧が表示されます。

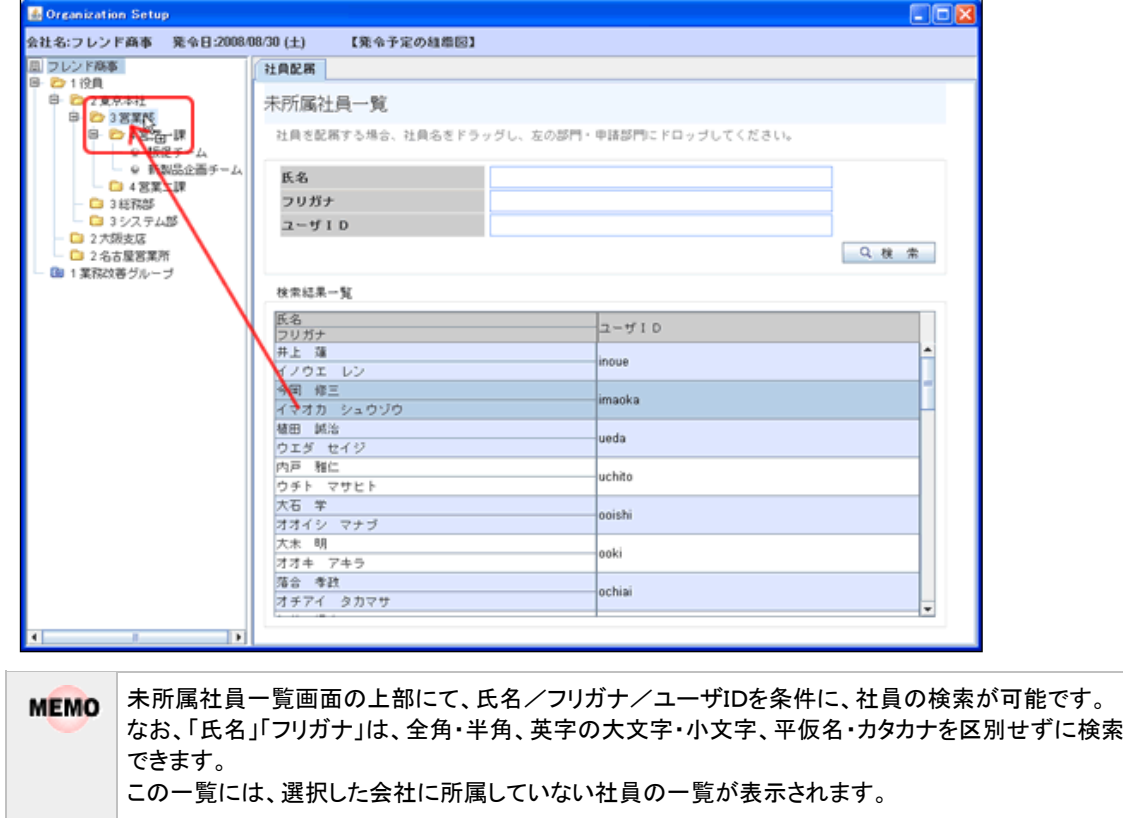

#### 手順2:未所属社員一覧から社員をドラッグし、所属先の部門にドロップします。

手順3:社員所属情報設定画面に、以下の情報を入力します。

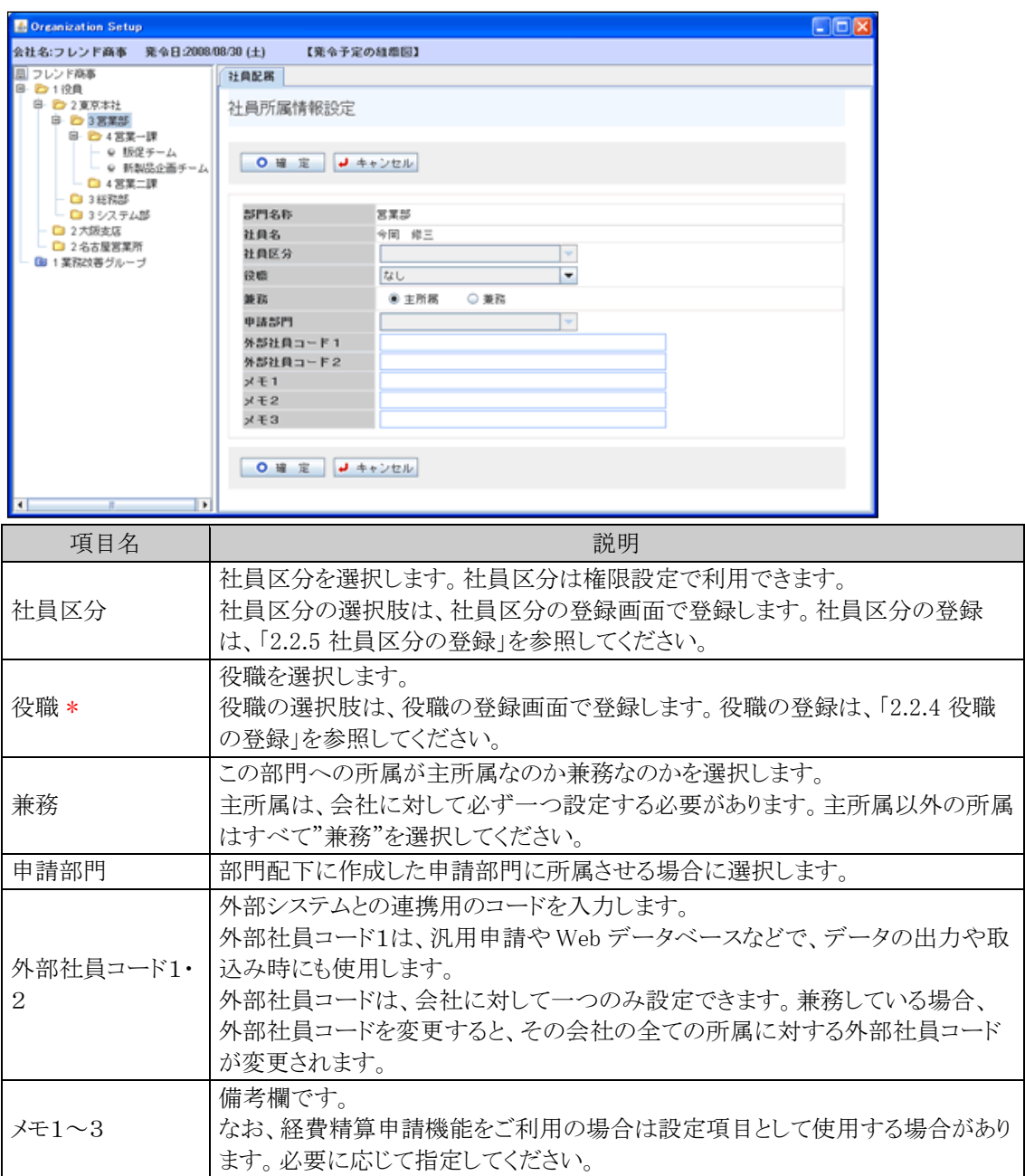

手順4: 0 確 定 をクリックします。

# 選択した部門に社員を所属させる

最初に部門を選択し、選択した部門に社員を所属させます。選択した部門以外の部門やグループに所属させ ることはできません。複数の部門に兼務する場合は、当手順で行います。

手順1:社員を所属させる部門で右クリックします。

手順2:メニューから、"未所属社員を部門に配属"をクリックします。未所属社員一覧が表示されます。

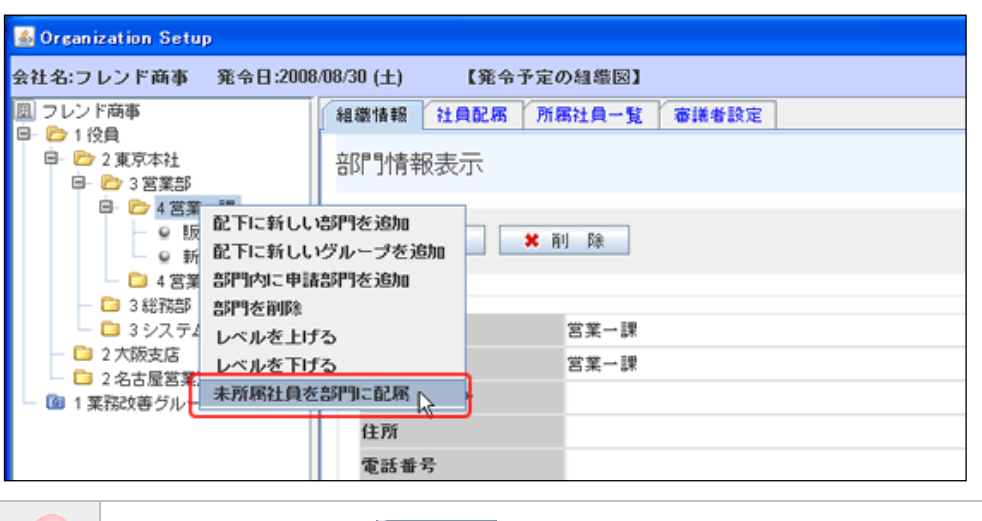

MEMO そのほか、部門を選択後、社員配属 をクリックしても、未所属社員一覧を表示可能です。

手順3:未所属社員一覧画面で、所属させる社員の<mark>十 部門に登録をクリックします。</mark>

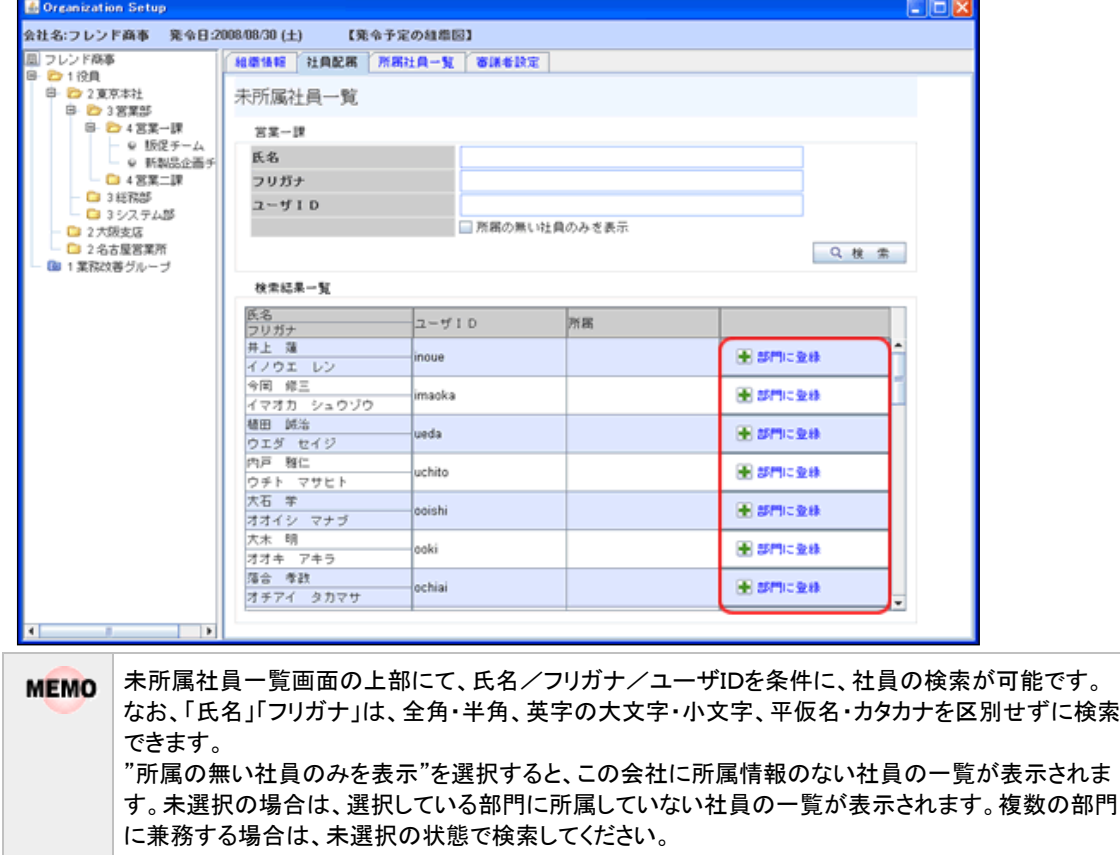

手順4:社員所属情報設定画面が表示されます。内容を入力し 0 確 定 をクリックしてください。 社員所属情報設定画面については、上項目「 会社の未所属社員一覧から部門に所属させる」の 手順3を参照してください。

### 所属情報(役職など)を変更・削除する

役職、社員区分などの社員所属情報を変更します。

手順1:所属情報を変更する社員が所属する部門をクリックします。

手順2:右ペインの 所属社員一覧 をクリックします。

手順3:部門所属社員一覧で、所属情報を修正する社員の編集をクリックします。

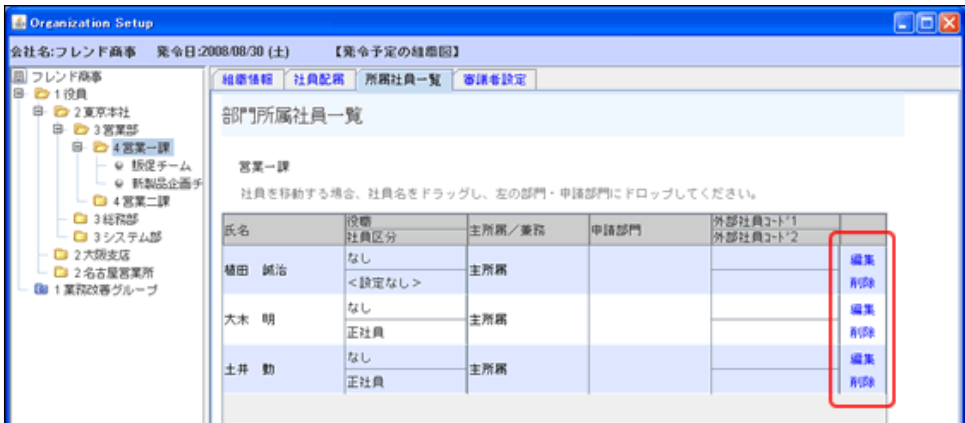

- 手順4:社員所属情報設定画面が表示されます。内容を入力し O確定 をクリックしてください。 社員所属情報設定画面については、上項目「(り会社の未所属社員一覧から部門に所属させる」の 手順3を参照してください。
	- 所属情報を削除する場合は、部門所属社員一覧画面の削除をクリックしてください。 **MEMO** なお、基本的に間違えて所属したとき以外、所属の削除は行わないでください。 利用していた組織図から所属を削除すると、登録済みのデータに影響する可能性があります。 社員が退職した場合などは、該当社員の所属は削除せず、社員の登録画面にて、"ID 有効期限"、" 退職日"を設定してください。詳細については、「2.2.2 社員の登録」の「社員を退職状態にする」を参照 してください。

# 所属を異動する

社員の所属部門を異動します。同部門内の申請部門が変更となる場合は、上項目「 (1所属情報(役職など) を修正する」を行ってください。

手順1:異動する社員が所属する部門をクリックします。

手順2:右ペインの 所属社員一覧 をクリックします。

手順3:異動する社員をドラッグし、移動先の部門または申請部門にドロップします。

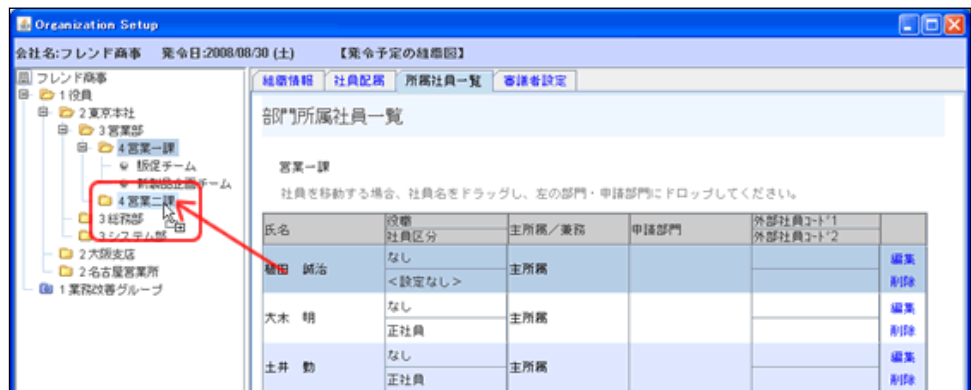

手順4:社員所属情報設定画面が表示されます。新所属の所属情報を入力し 0 確 定 をクリックして ください。

社員所属情報設定画面については、上項目「1全社の未所属社員一覧から部門に所属させる」の 手順3を参照してください。

- 異動前の所属情報が初期表示されます。申請部門にドロップした場合は、選択した申請部門名が初 **MEMO** 期表示されます。
- 所属の削除や異動を行った場合、削除する所属や異動元の所属で登録されているグループ所属や審 **MEMO** 議者設定は解除されます。(グループ所属や審議者の設定には所属情報を持つため) グループに所属している場合や審議者として登録されている場合、削除や異動時に確認メッセージが 表示されます。確認メッセージが表示された場合は、必要に応じて新しい所属にてグループへの所属 や審議者への設定を行ってください。 また、所属を異動する際、ドラッグ&ドロップ操作ではなく、現在の所属を削除して移動先の部門で所 属を新規登録した場合は、所属の属性(役職や外部社員コード)は引き継がれませんのでご留意くだ さい。

### グループに社員を所属する

手順1:社員を所属させるグループで右クリックします。

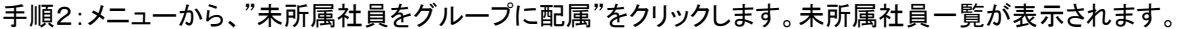

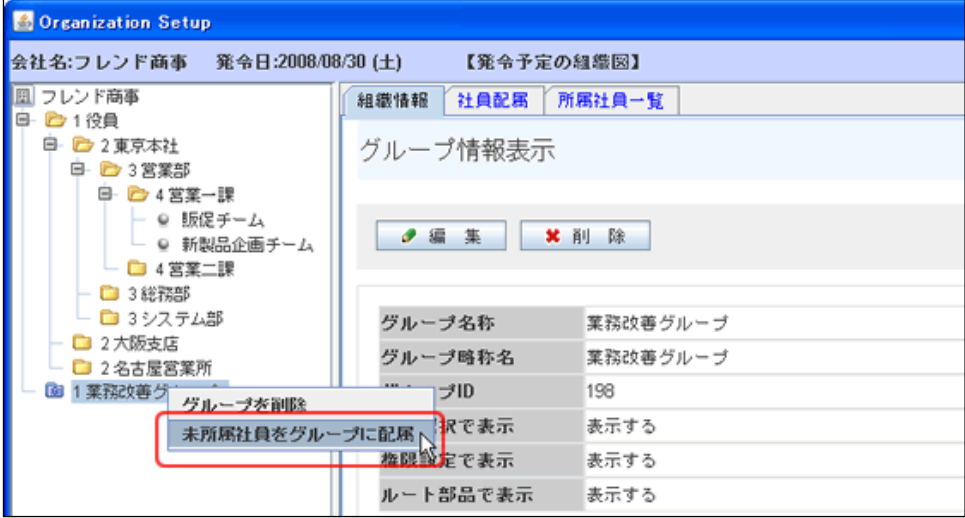

**MEMO** そのほか、グループを選択後、社員配属 をクリックしても、未所属社員一覧を表示可能です。

手順3:未所属社員一覧画面で、所属させる社員の ■ グループに登録をクリックします。

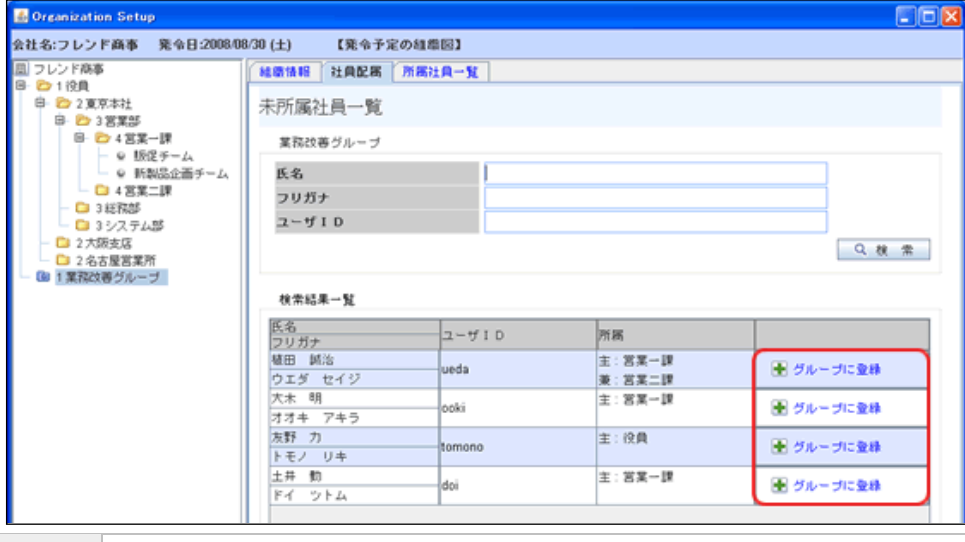

表示している会社に所属している社員の中で選択したグループに所属していない社員の一覧が表示 **MEMO** されます。未所属社員一覧画面の上部にて、氏名/フリガナ/ユーザIDを条件に、社員の検索が可 能です。なお、「氏名」「フリガナ」は、全角・半角、英字の大文字・小文字、平仮名・カタカナを区別せず に検索できます。

手順4:社員所属情報設定画面に、以下の情報を入力します。

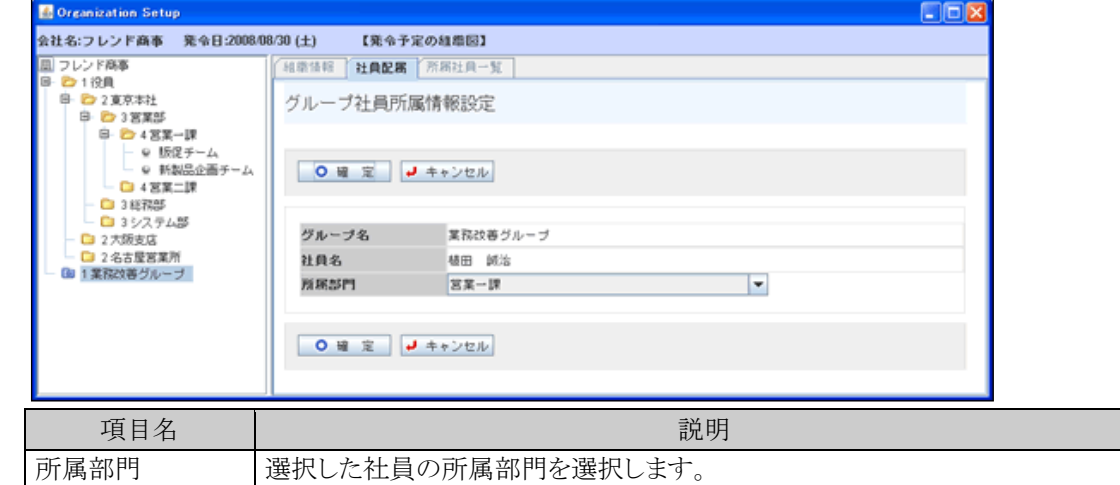

手順5. 0 確 定 をクリックします。

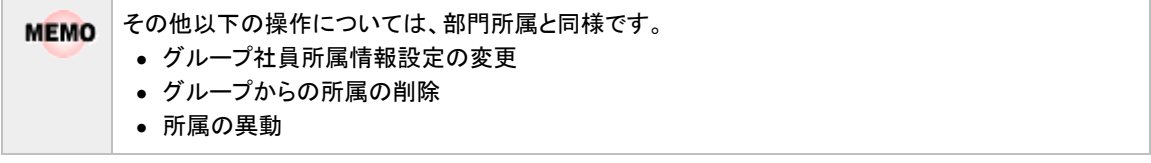

#### (**9**)部門審議者の登録

部門・申請部門の審議者および代行者を登録します。

審議者は、決裁ルート生成時の組織図ルートの部門審議者として使用されます。例えば、営業課の人が申請 した場合に、営業課 課長 → 営業部 部長 → 営業統括部長とまわすようなルートの場合、営業課の審議者に 営業課の課長、営業部の審議者に営業部部長と指定します。審議者は一部門に対して複数人指定可能で す。

審議者に登録された社員に対して順番に回付されます。

また、審議者はアシストメッセージ CSV 取込機能でのエスカレーション指定(上司)で使用されます。 決裁ルート・代行者に関する詳細は、「第 6 章 ワークフロー」を参照してください。

当項では、組織図の作成画面からの操作を説明します。組織図の作成画面の起動方法については、「2.2.6 (4)組織図の作成・変更」を参照してください。

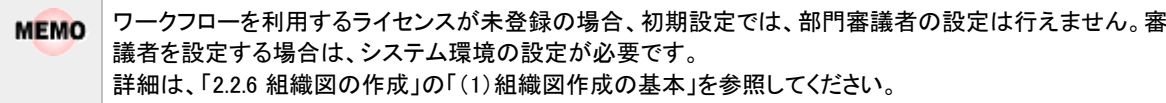

## 部門審議者を登録する

手順1:審議者を登録する部門をクリックします。

手順2:右ペインの 審議者設定 をクリックします。

手順3:審議者一覧画面の + 追 加 をクリックします。

手順4:審議者設定画面で、審議者欄の 様素して指定をクリックします。

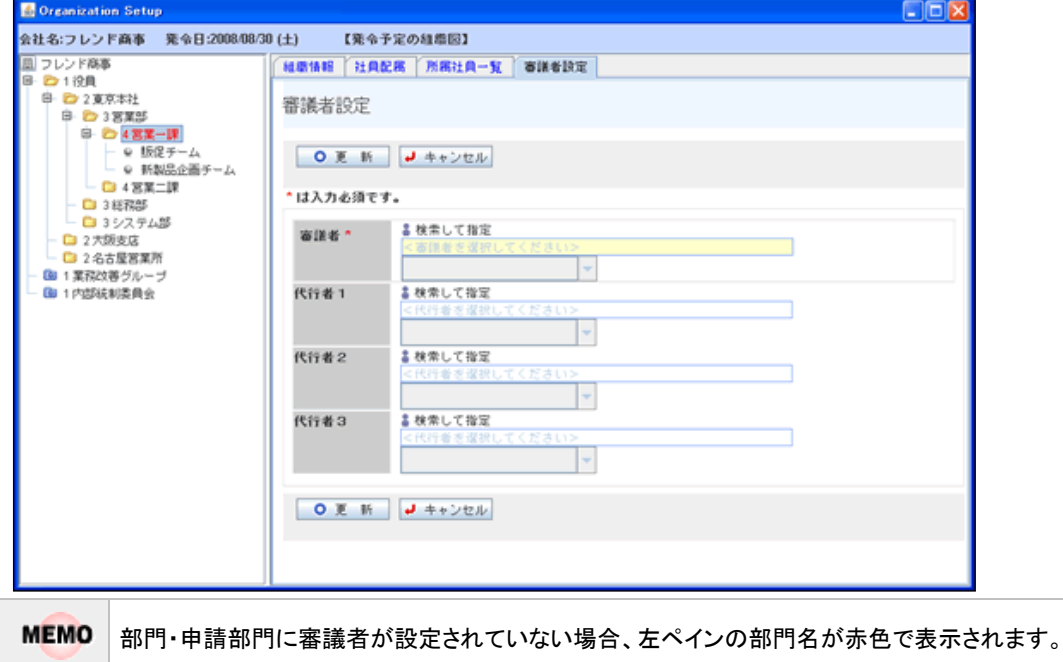

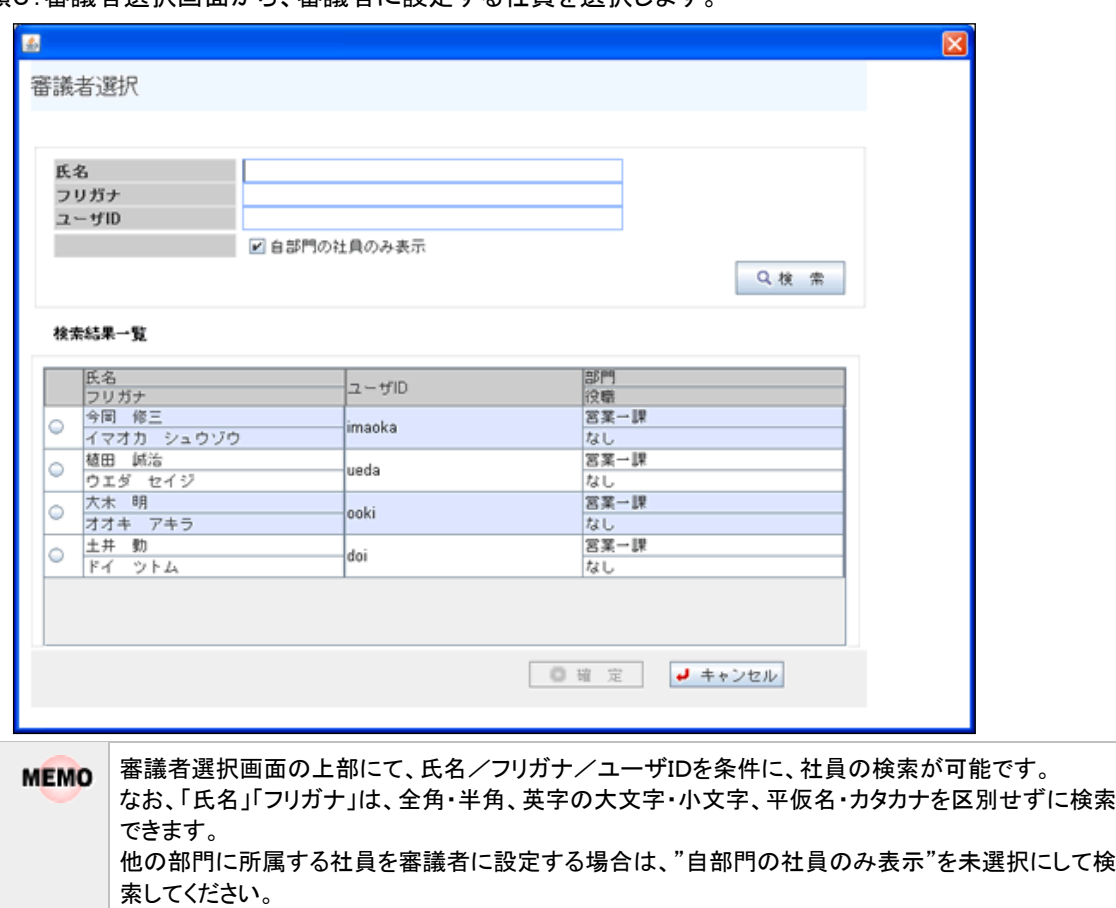

手順5:審議者選択画面から、審議者に設定する社員を選択します。

手順6:審議者選択画面の 0 確 定 をクリックします。審議者設定画面に戻ります。

手順7:審議者設定画面の、その他の項目を指定します。

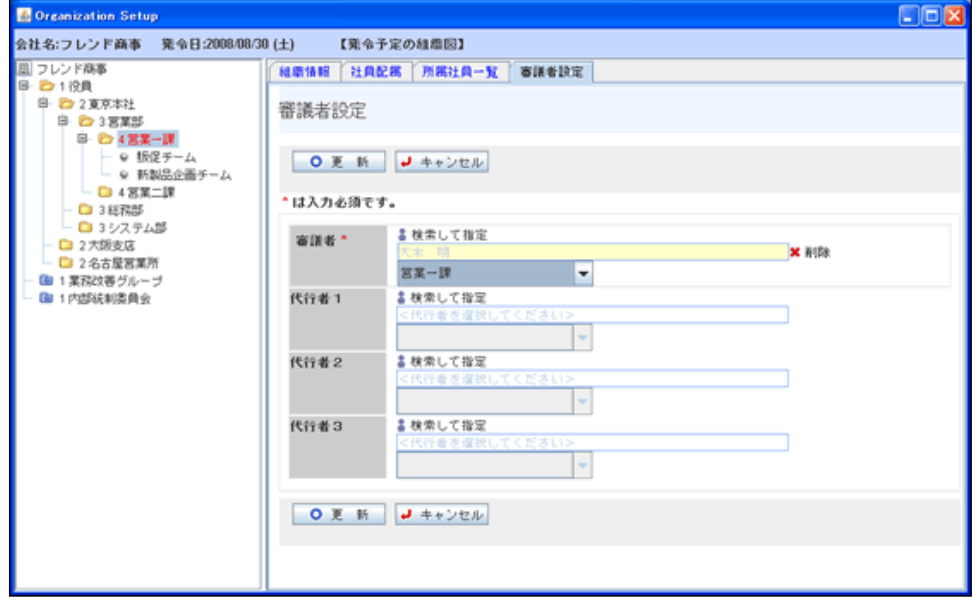

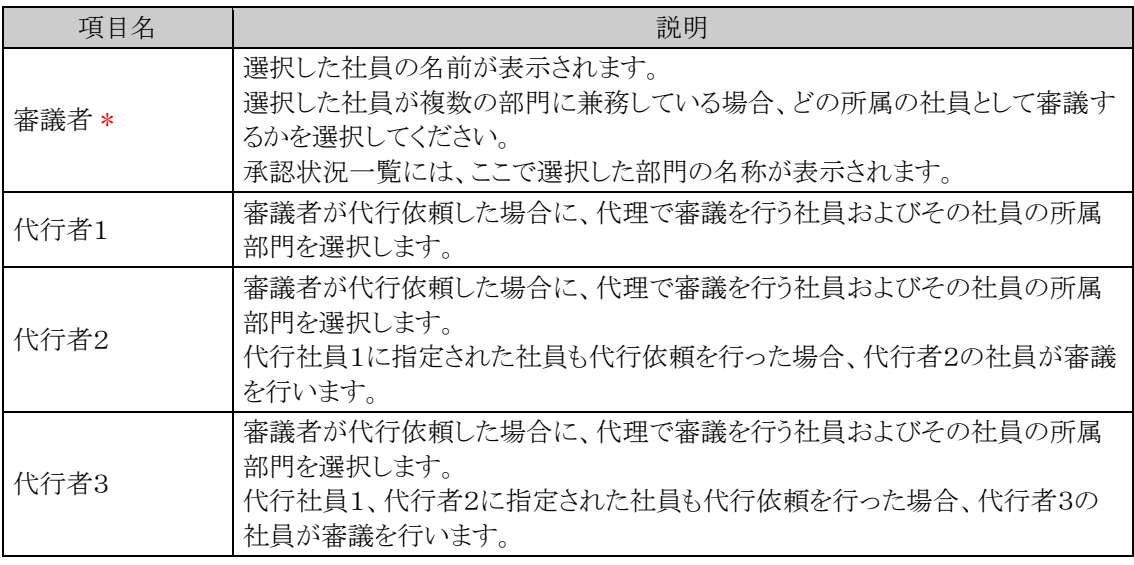

# 手順8:審議者設定画面の O 更 新 をクリックします。登録した審議者は、一覧最後に追加されま す。

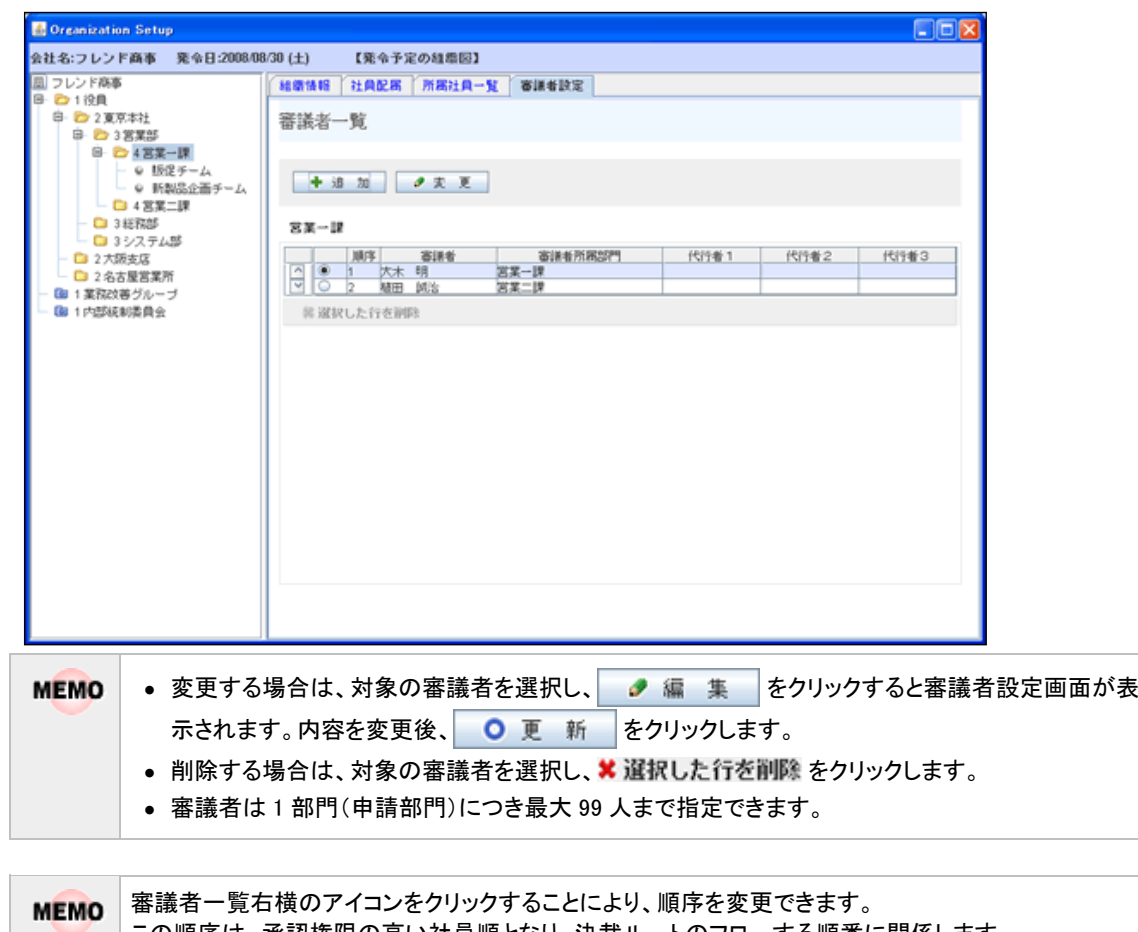

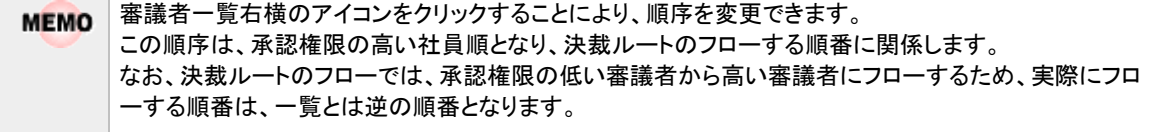

## **2.2.7** 組織の発令

会社に対して初めて作成した組織図の発令日に今日の日付を指定した場合に、組織の登録処理が完了後、 当処理を行ってください。

当処理を実行することにより、発令処理が行われ、新しい会社に所属する社員によるログインが可能になりま す。

組織の発令は、システム管理者のほかに、会社の登録画面で指定した権限委譲先社員(会社担当者)も実行 可能です。

発令日を翌日以降の日付を指定した場合、当作業を行う必要はありません。 **MEMO** 発令日に初めてログインしたときに自動的に発令処理が行われます。

## 組織を発令する

手順1:以下のいずれかの方法で、組織情報の登録を起動します。

システム管理者の場合 : ※ > 組織情報の登録 をクリックします。 会社担当者の場合 : ※ > 組織情報の登録(会社担当者用) をクリックします。

手順2:組織図を発令する会社を選択します。

<システム管理者の場合>

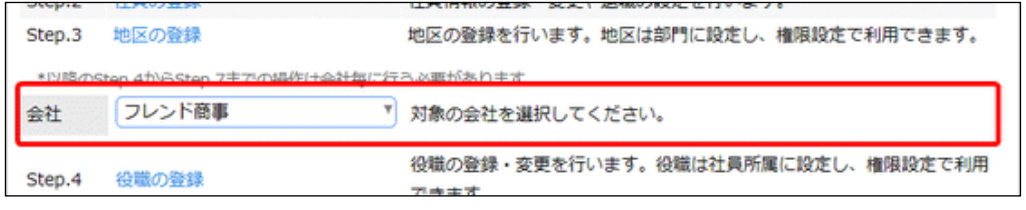

● 選択した会社に対する組織図を発令します。必ず最初に選択してください。

手順3:以下のメニューをクリックします。

システム管理者の場合 :Step.7「組織の発令」 会社担当者の場合 :組織情報の登録欄の(4)「組織の発令」

# <システム管理者の場合>

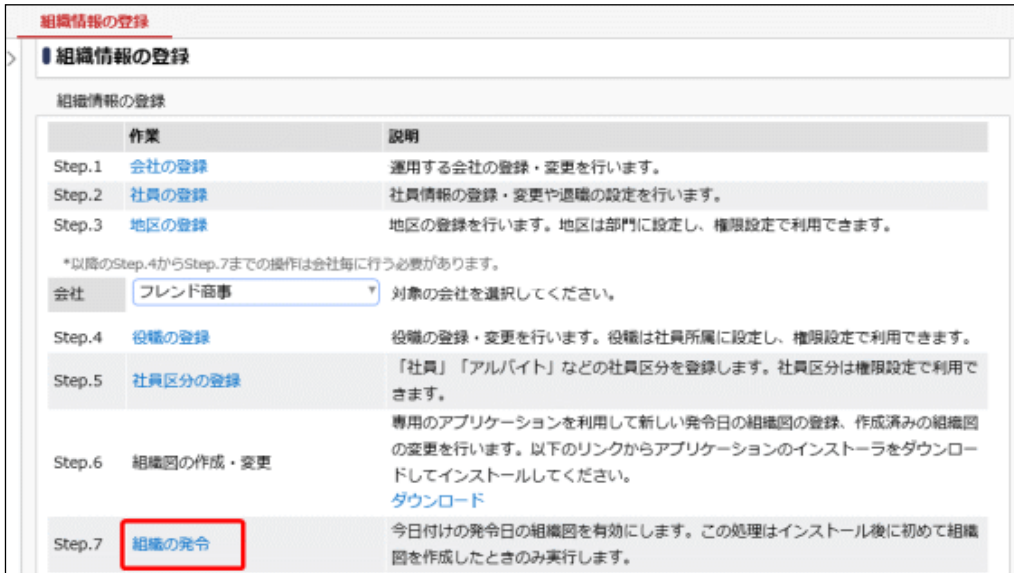

組織が発令され、作成した会社の社員でログインが可能になります。

# **2.2.8** 共通グループの登録

会社や所属に依存しない社員の集まりである"共通グループ"を登録します。共通グループは、権限設定やル ート部品で使用できます。

共通グループの登録では、新規グループの作成のほかに、特定社員をシステム管理に割り当てることができま す。

"共通グループ"には、利用者が運用にあわせて定義するグループ(ユーザグループ)と、システムによりあらか じめ定義されているグループ(システムグループ)の2種類あります。

システムグループには、以下のグループがあります。

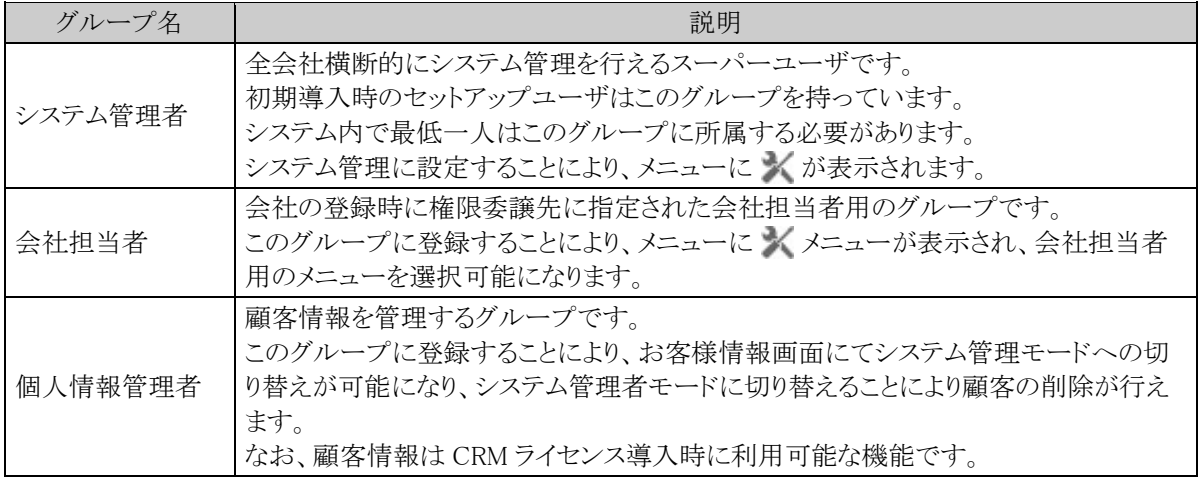

#### 共通グループを登録する

手順1:  $\angle$  > 組織情報の登録 をクリックします。

手順2:option.1「共通グループの登録」 をクリックします。

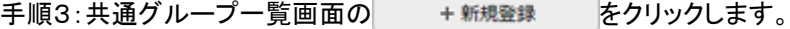

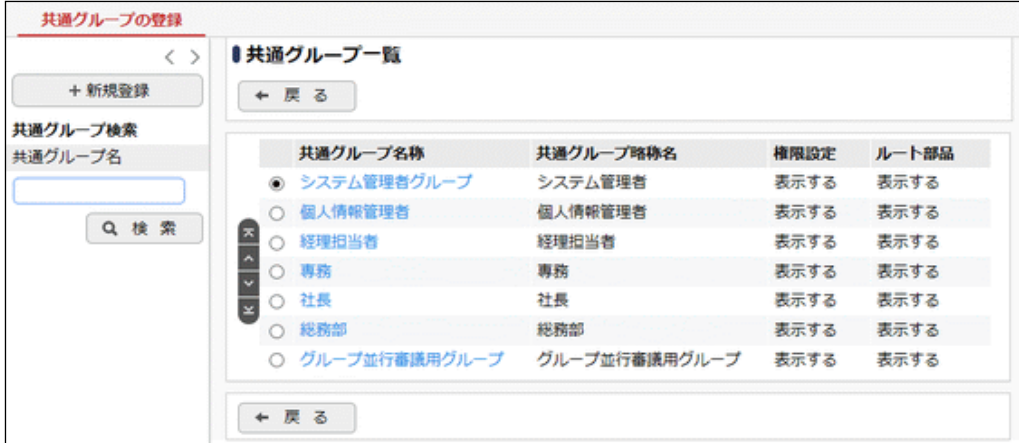

手順4:共通グループの登録画面に、以下の項目を入力します。

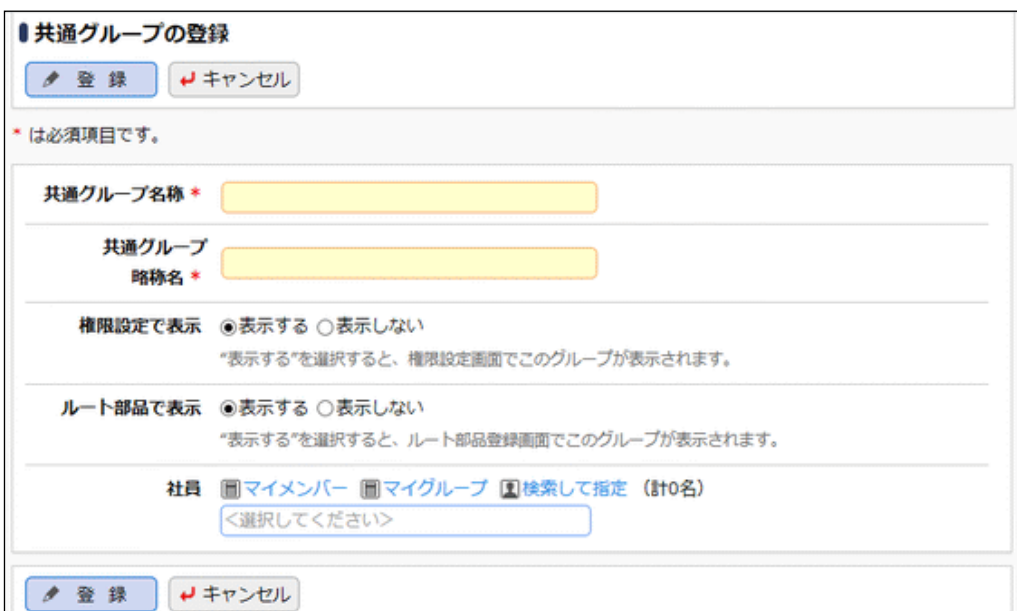

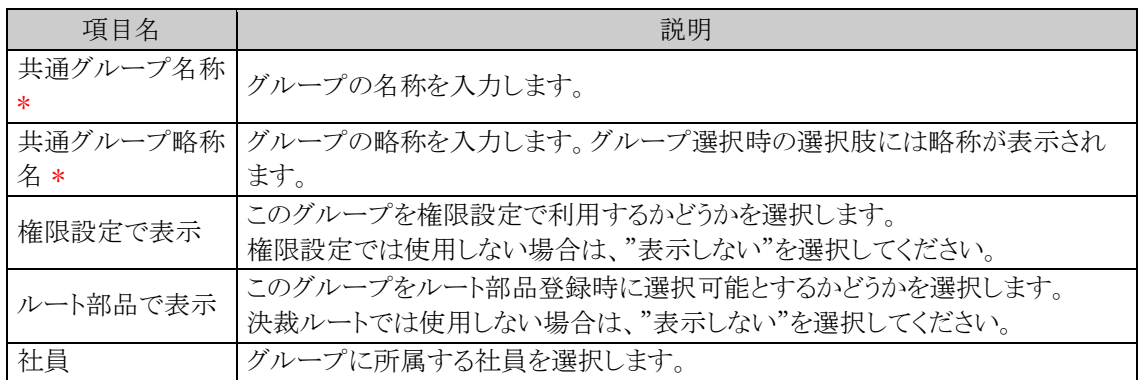

# 手順5: ● 登録 をクリックします。一覧画面に戻ります。登録したグループは、一覧の最後に追加さ れます。

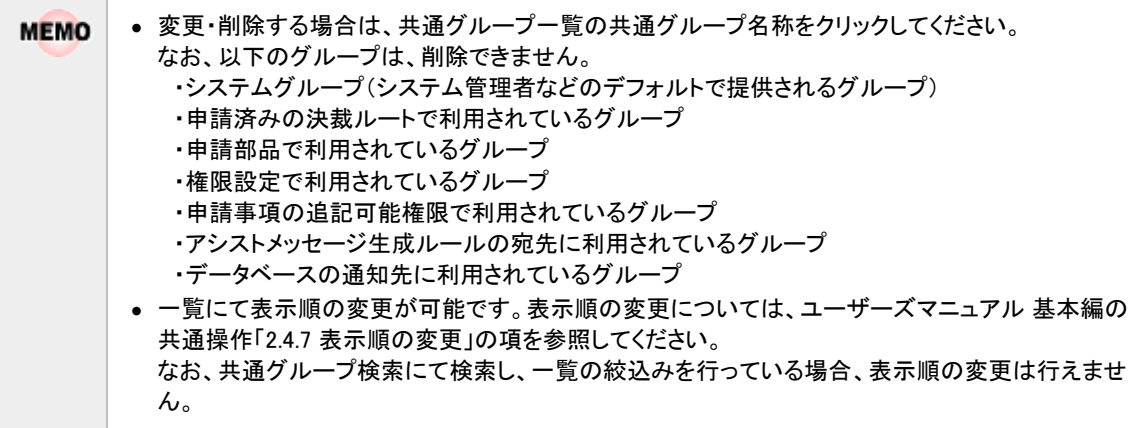

# システム管理者を設定する

特定社員をシステム管理者に設定します。システム管理者に設定することにより、メメニューが表示され、シス テムの管理を行うことができます。なお、システム管理者が各機能の設定を行う場合は、各機能のライセンスが 必要となります。

手順1: ※ > 組織情報の登録 をクリックします。

手順2:option.1「共通グループの登録」 をクリックします。

手順3:共通グループー覧の共通グループ名称「システム管理者グループ」をクリックします。

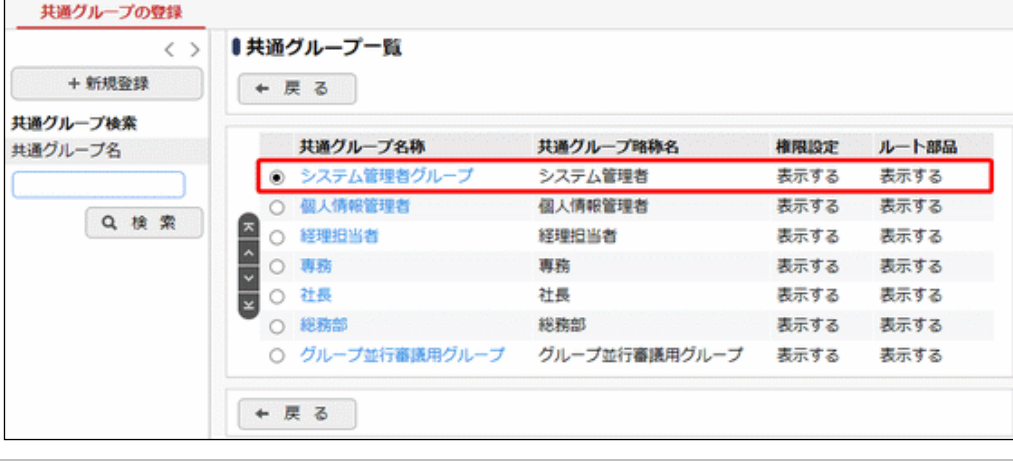

左ペインの共通グループ名検索欄を使用し、共通グループの検索が可能です。

手順4:共通グループの登録画面で、社員を設定します。

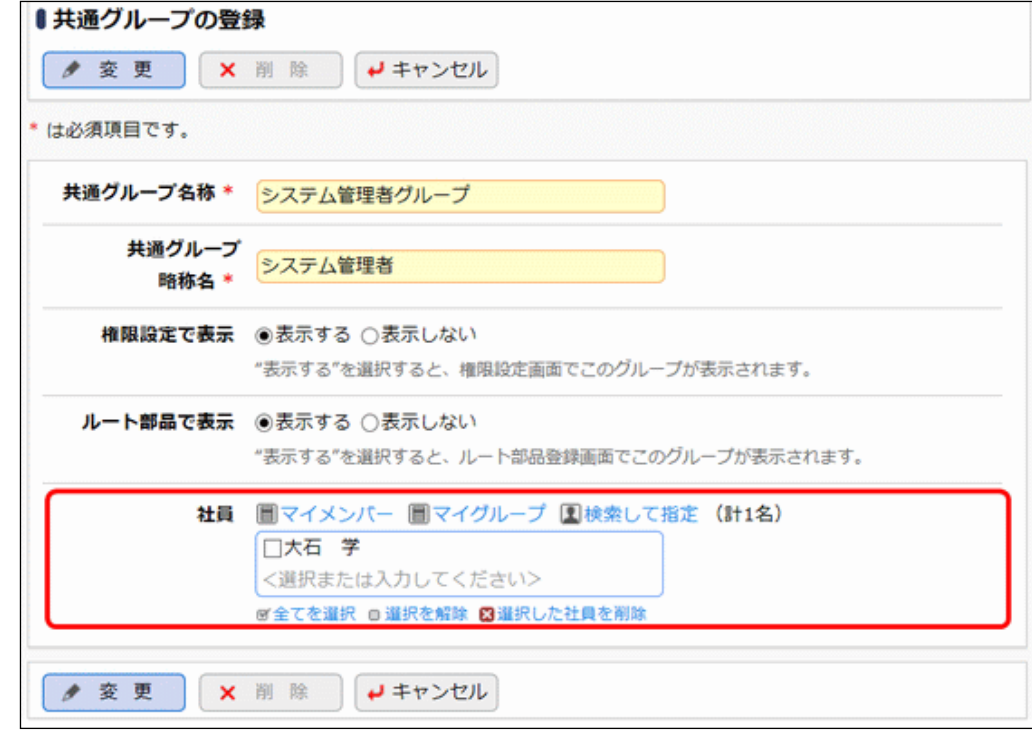

手順5: ● 変更 るクリックします。

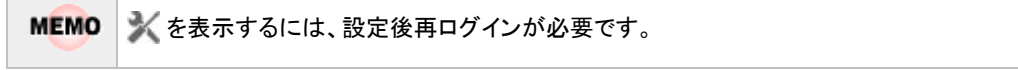

# **2.2.9** 社員設定情報照会

基準日時点の指定した社員の組織所属情報、権限設定情報、ルート設定情報、Web データベース設定情報 を参照できます。

所属の異動や退職時などのマスタメンテナンス時に必要な箇所を確認できます。

権限設定情報、ルート設定情報に表示される情報は、指定した社員が直接指定されている項目のみ対象と **MEMO** なります。例えば、権限設定にて指定した社員が所属する部門が指定されている場合は表示されません。

## 社員設定情報を照会する

手順1: ※ > 組織情報の登録 をクリックします。

```
手順2:option.2「社員設定状況照会」 をクリックします。別画面が起動します。
```
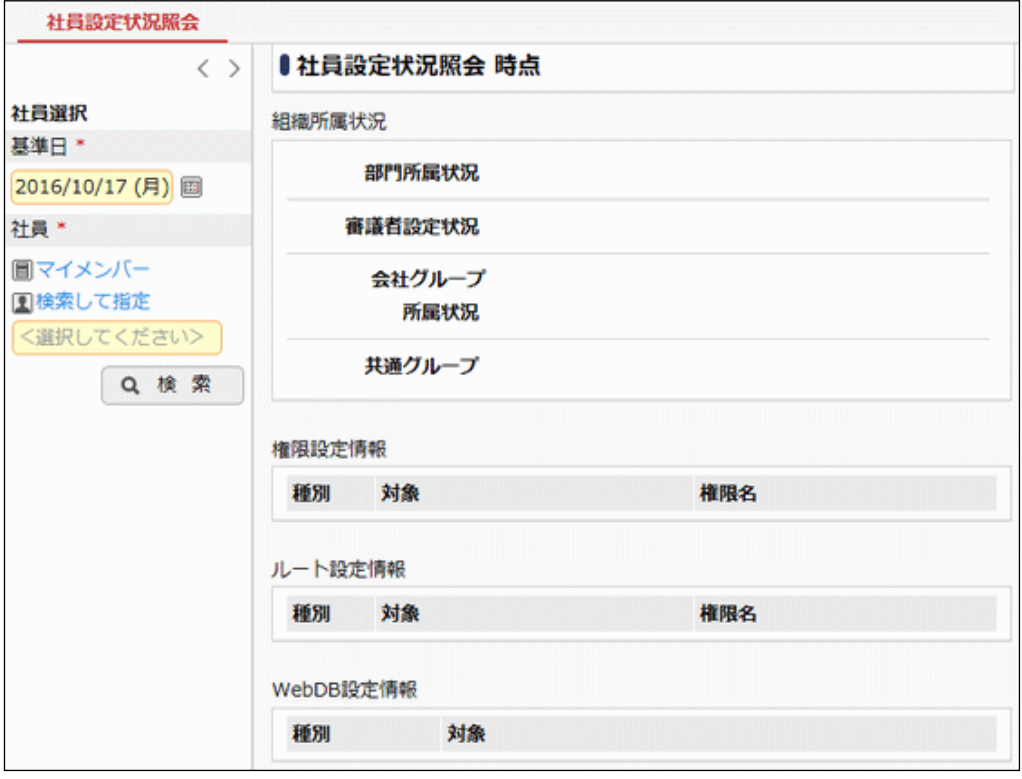

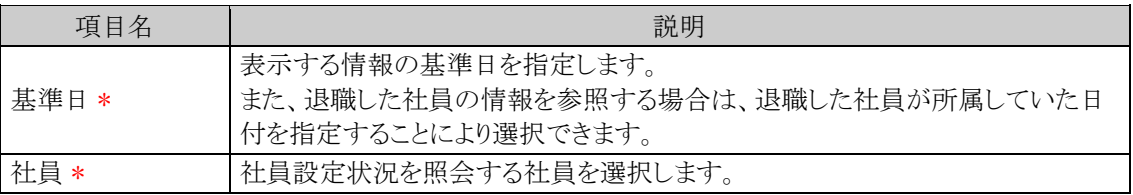

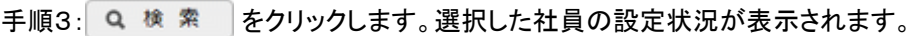

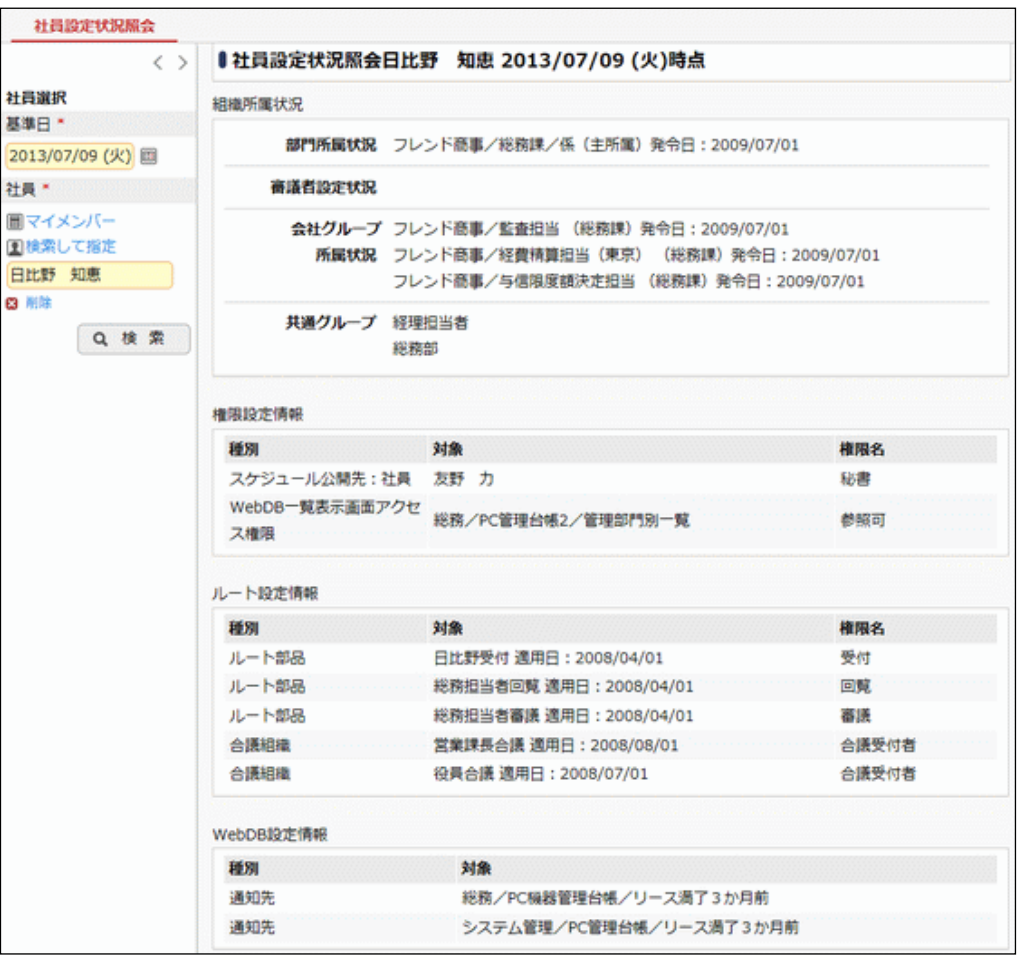

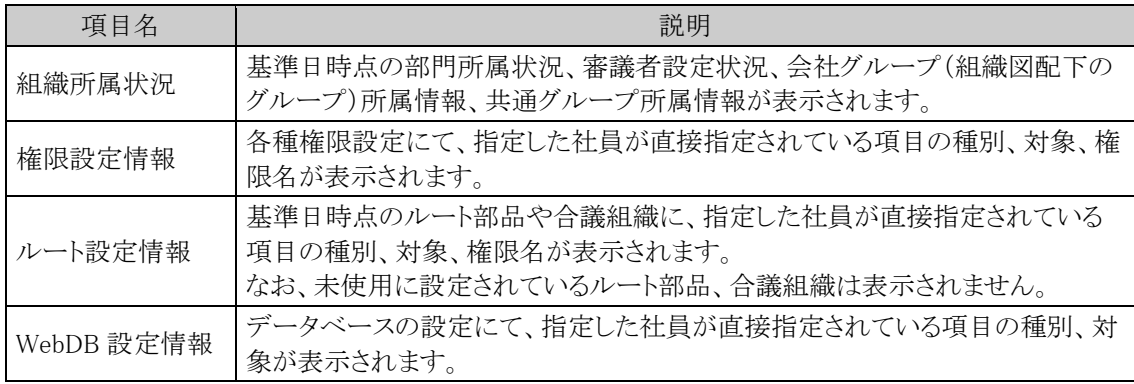

社員の登録画面(変更時)から <mark>√ 社員設定情報照会</mark> をクリックすると、表示していた社員の設定情 **MEMO** 報照会画面が表示されます。

# **2.3** 組織に関するリスト出力

組織情報に関連する以下の情報をリスト(PDF ファイル)に出力・印刷可能です。 設定情報の確認や、設定情報を保存する際などにご利用ください。

#### 2.3.1 社員リスト

社員の登録にて登録された情報および指定した基準日時点での社員の所属情報を印刷します。

#### 2.3.2 組織図リスト

組織図の登録・変更にて登録された会社ごとの部門・申請部門・グループ情報を印刷します。所属情 報は含みません。

### 2.3.3 社員所属リスト

組織図の登録・変更にて登録された社員の会社ごとの所属情報および審議者情報を印刷します。

#### 2.3.4 共通グループリスト

共通グループの一覧を印刷します。 なお、会社別グループ、マイグループの情報は含みません。会社別グループを出力する場合は、組 織図リストを出力してください。

**MEMO** 出力されたリストを参照するには、Adobe Acrobat Reader が必要です。

# **2.3.1** 社員リストの出力

「社員の登録・変更」で登録されている社員の情報および所属部門をリストに出力します。

# 社員リストを出力する

手順1: ※ > 組織情報の登録 をクリックします。

手順2:List.1「社員リストの出力」 をクリックします。

手順3:社員リストの出力画面にて、出力条件を指定します。

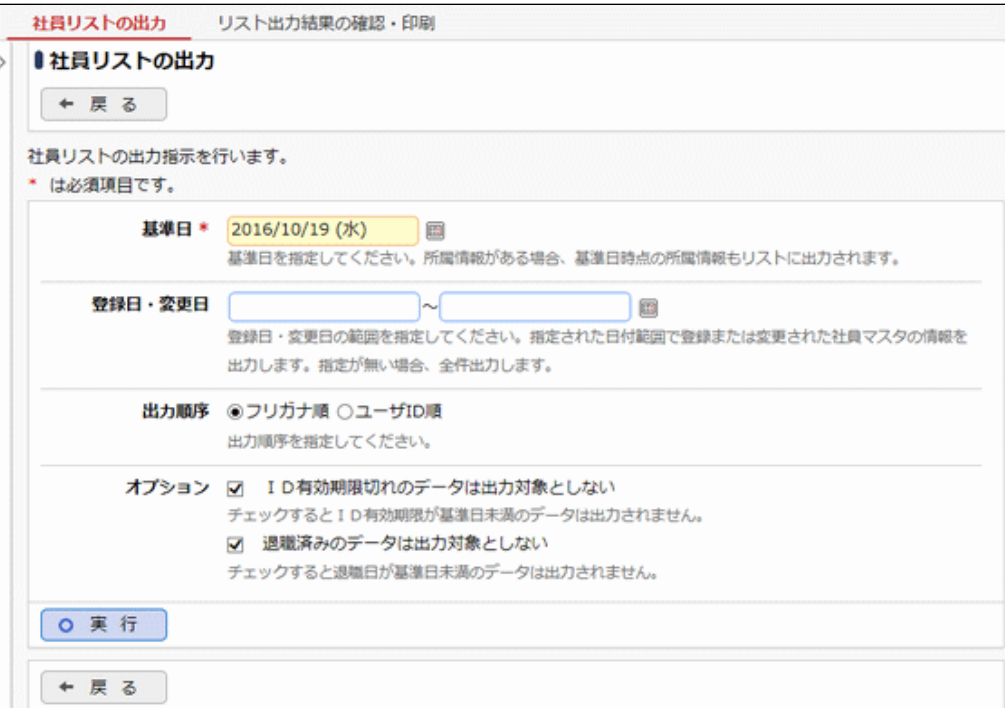

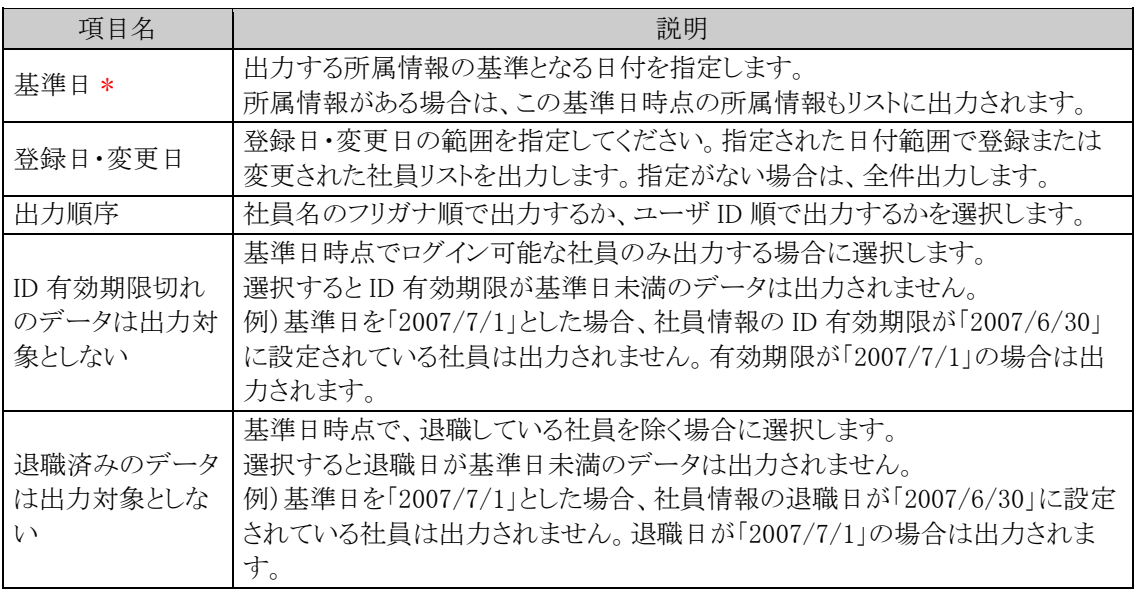

手順4: 0 実 行 をクリックします。
手順5:確認メッセージが表示されます。 0 0 K あクリックします。

手順6: リスト出力結果の確認・印刷 をクリックします。

手順7:一覧から出力されたリストを選択します。正常終了の場合、ダウンロードが表示されます。クリッ クするとリスト(PDF ファイル)が表示されます。

リスト出力結果の確認・印刷画面については、「3.9.1 リスト出力結果の確認」を参照してください。

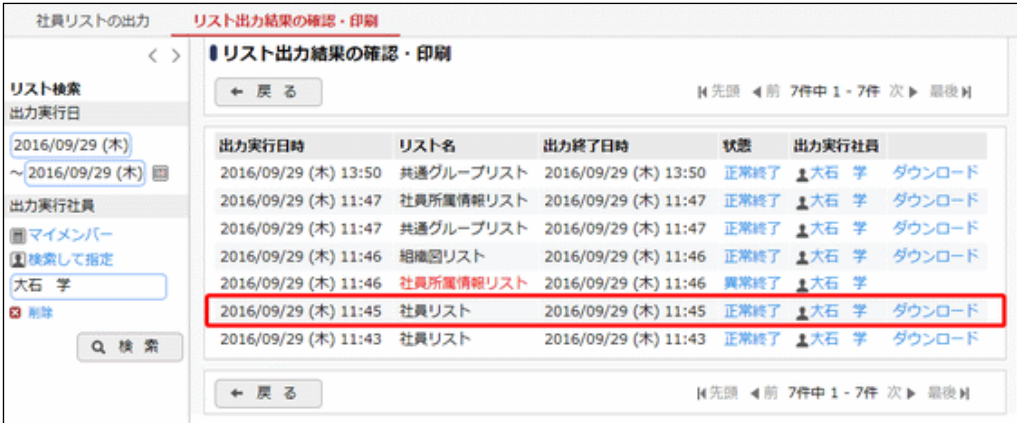

#### ■出力される情報

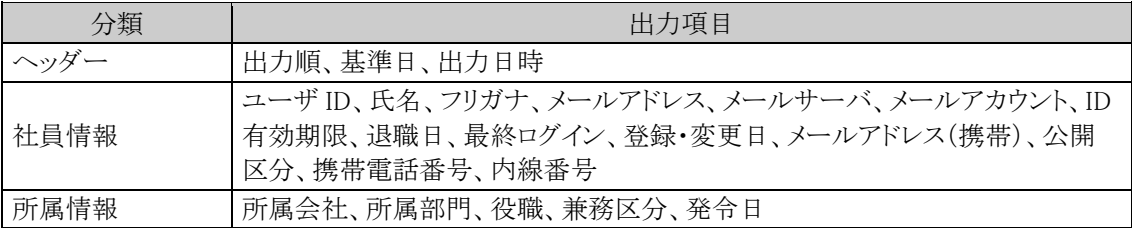

### 手順8:一覧の状態列のリンク(正常終了/異常終了)をクリックすると、実行結果詳細表示画面が表示さ れ、出力時に指定した条件や、異常終了時の理由が表示されます。

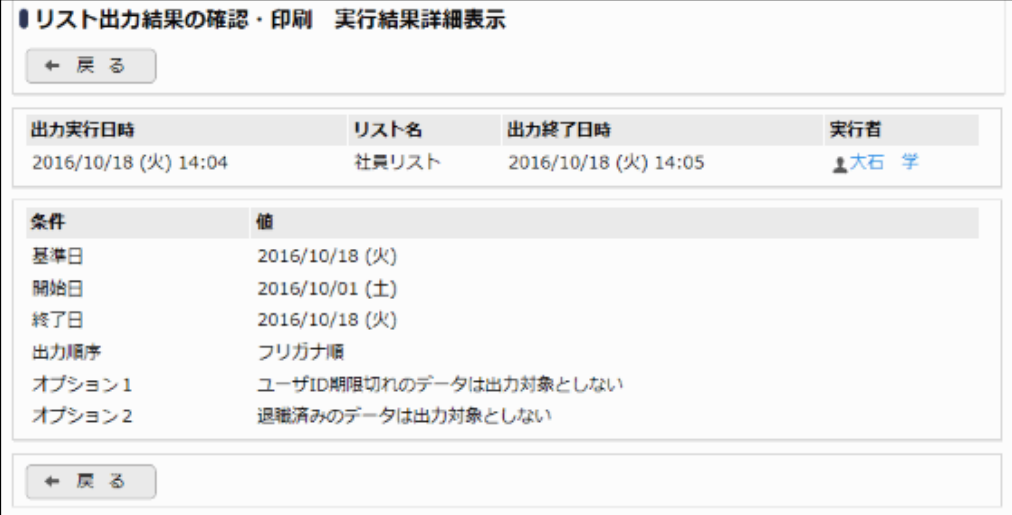

#### ■条件

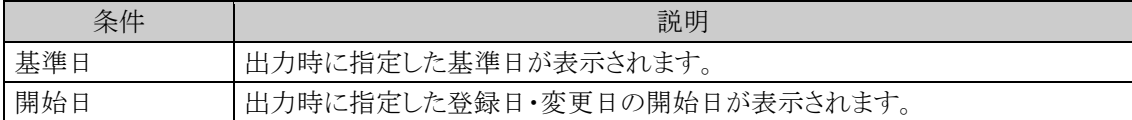

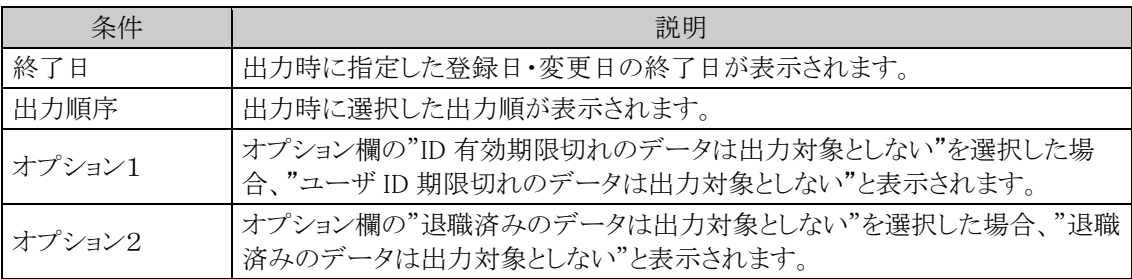

## **2.3.2** 組織図リストの出力

「組織図の登録・組織図の変更」で登録されている部門・申請部門・グループ情報を会社ごとにリスト出力しま す。組織図リストの出力は、システム管理者のほかに、会社の登録画面で指定した権限委譲先社員(会社担当 者)も実行可能です。

### 組織図リストを出力する

- 手順1:組織図リストの出力画面を起動します。組織図リストの出力画面の起動方法はシステム管理者と 会社担当者で異なります。
	- ■システム管理者の場合
		- 1. メ>組織情報の登録をクリックします。
		- 2. システム管理者の場合:List.2「組織図リストの出力」をクリックします。

### ■会社担当者の場合

- 1. メ>組織情報の登録(会社担当者用)をクリックします。
- 2. 出力対象の会社を選択します。

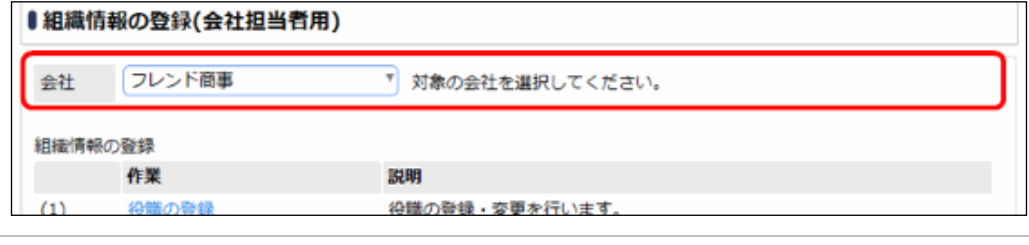

選択した会社に対するリストを出力します。必ず最初に選択してください。

3. リスト出力欄の「(1)組織図リストの出力」をクリックします。

#### 手順2:組織図リストの出力画面にて、出力条件を指定します。

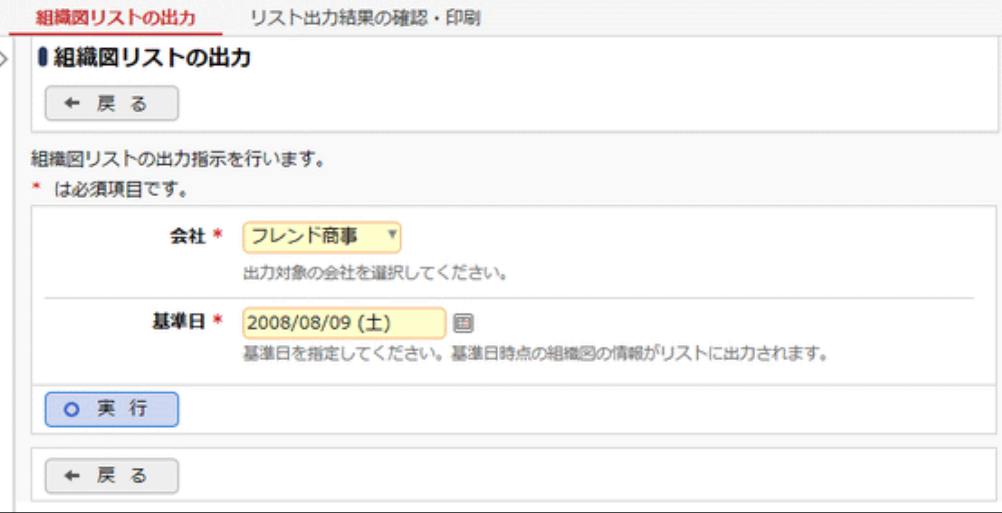

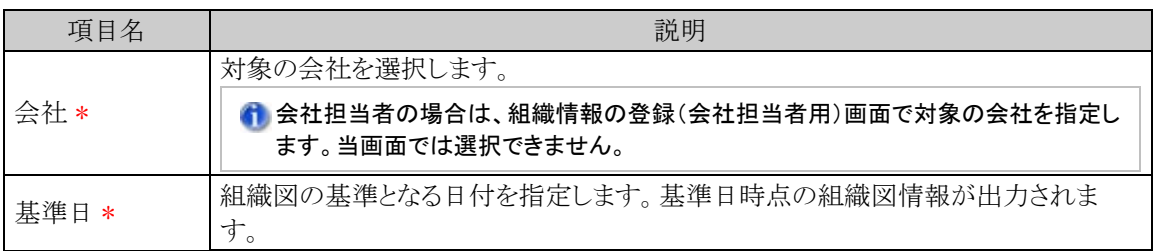

手順3: 0 実 行 をクリックします。

手順4:確認メッセージが表示されます。 0 0 K をクリックします。

手順5: リスト出力結果の確認・印刷 をクリックします。

### 手順6:一覧から出力されたリストを選択します。正常終了の場合、ダウンロードが表示されます。クリッ クするとリスト(PDF ファイル)が表示されます。

リスト出力結果の確認・印刷画面については、「3.9.1 リスト出力結果の確認」を参照してください。

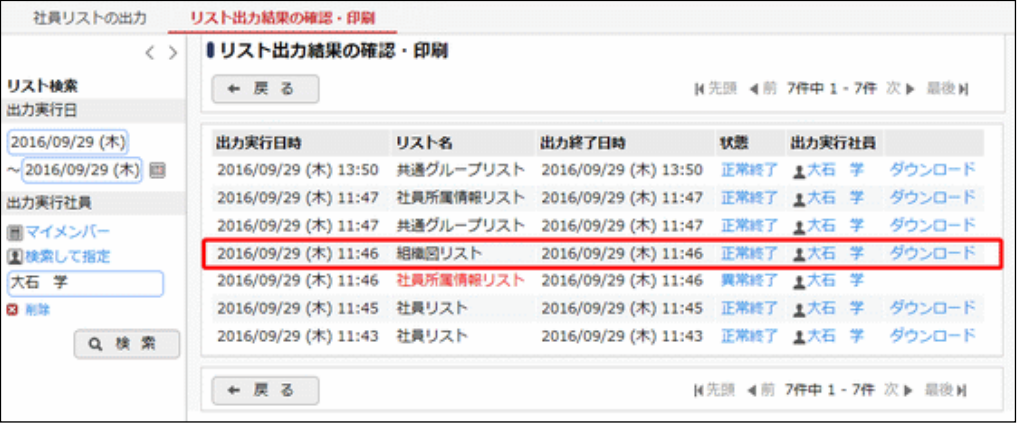

■出力される情報

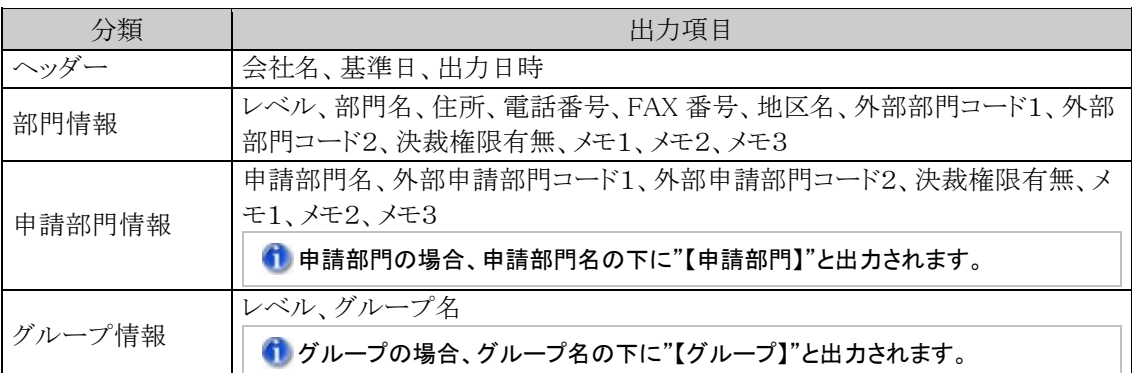

手順7:一覧の状態列のリンク(正常終了/異常終了)をクリックすると、実行結果詳細表示画面が表示さ れ、出力時に指定した条件や、異常終了時の理由が表示されます。

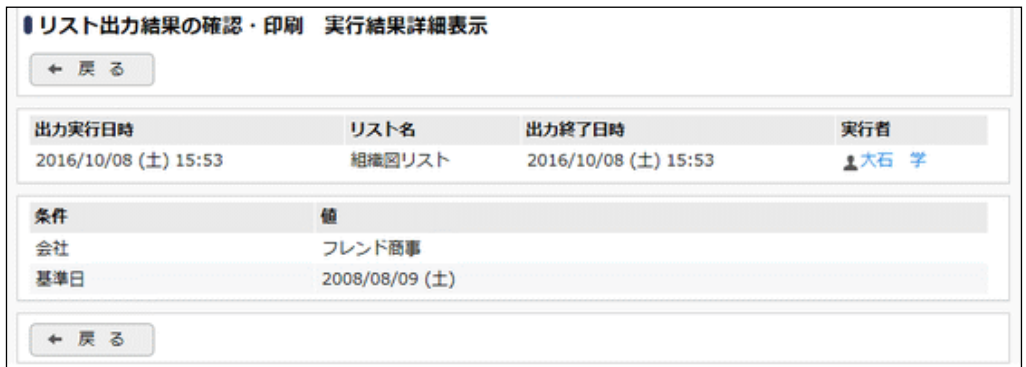

### ■条件

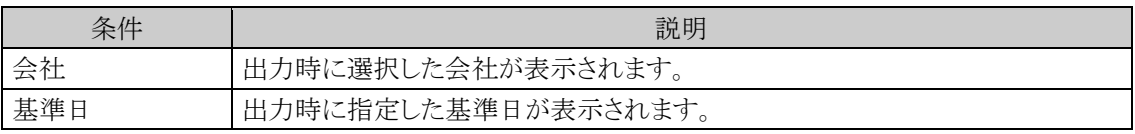

## **2.3.3** 社員所属リストの出力

「組織図の登録・組織図の変更」で登録されている社員所属情報および審議者情報を会社ごとにリスト出力で きます。

社員所属リストの出力は、システム管理者のほかに、会社の登録画面で指定した権限委譲先社員(会社担当 者)も実行可能です。

### 社員所属リストを出力する

- 手順1:社員所属リストの出力画面を起動します。社員所属リストの出力画面の起動方法はシステム管理 者と会社担当者で異なります。
	- ■システム管理者の場合
		- 1. × > 組織情報の登録をクリックします。
		- 2. システム管理者の場合:List.3「社員所属リストの出力」をクリックします。

### ■会社担当者の場合

- 1. メ>組織情報の登録(会社担当者用)をクリックします。
- 2. 出力対象の会社を選択します。

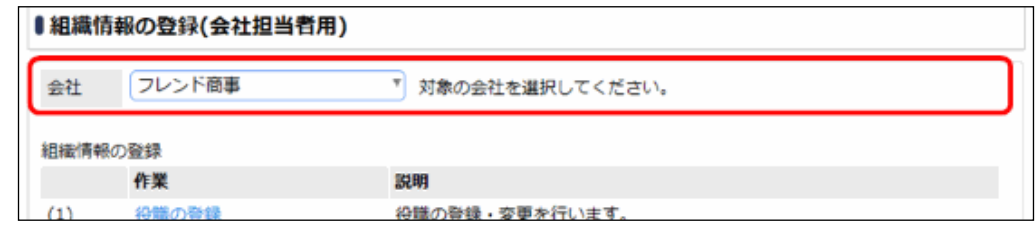

選択した会社に対するリストを出力します。必ず最初に選択してください。

3. リスト出力欄の「(2)社員所属リストの出力」をクリックします。

#### 手順2:社員所属リストの出力画面にて、出力条件を指定します。

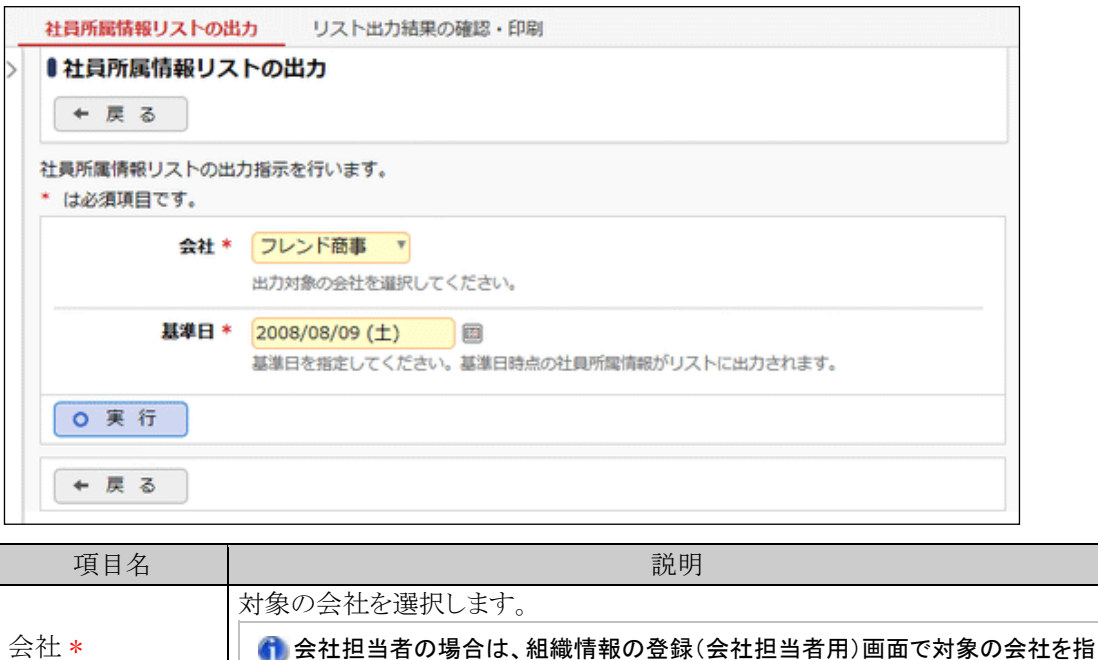

定します。当画面では選択できません。

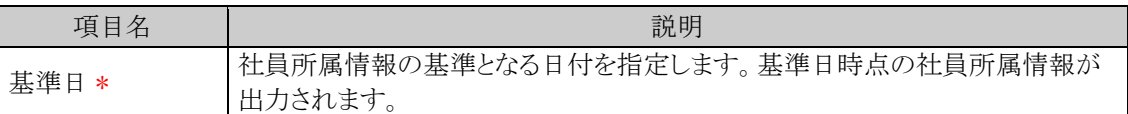

手順3: 0 実 行 をクリックします。

手順4:確認メッセージが表示されます。 0 0 K をクリックします。

手順5: リスト出力結果の確認・印刷 をクリックします。

### 手順6:一覧から出力されたリストを選択します。正常終了の場合、ダウンロードが表示されます。クリッ クするとリスト(PDF ファイル)が表示されます。

リスト出力結果の確認・印刷画面については、「3.9.1 リスト出力結果の確認」を参照してください。

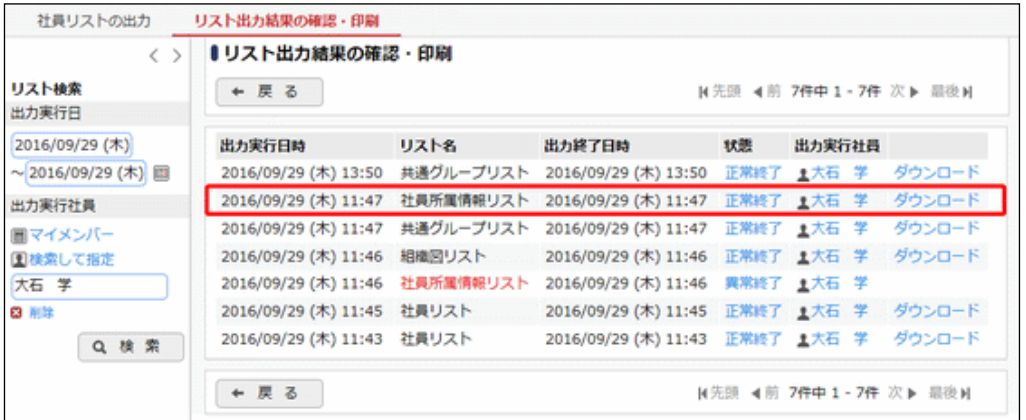

#### ■出力される情報

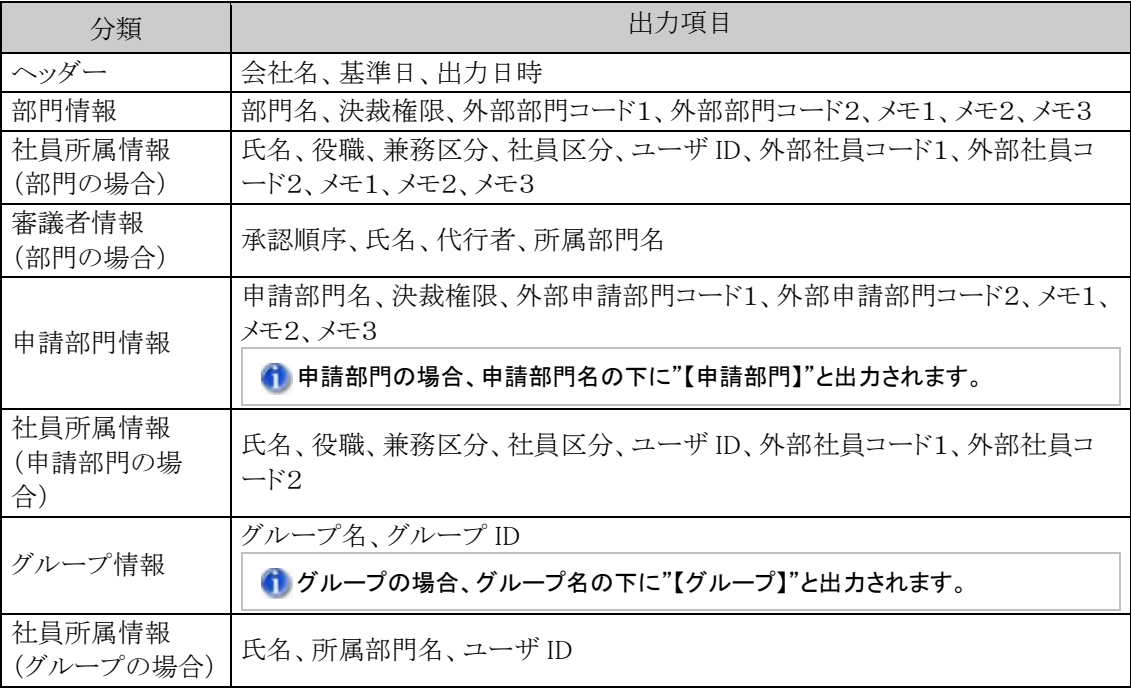

### 手順7:一覧の状態列のリンク(正常終了/異常終了)をクリックすると、実行結果詳細表示画面が表示さ れ、出力時に指定した条件や、異常終了時の理由が表示されます。

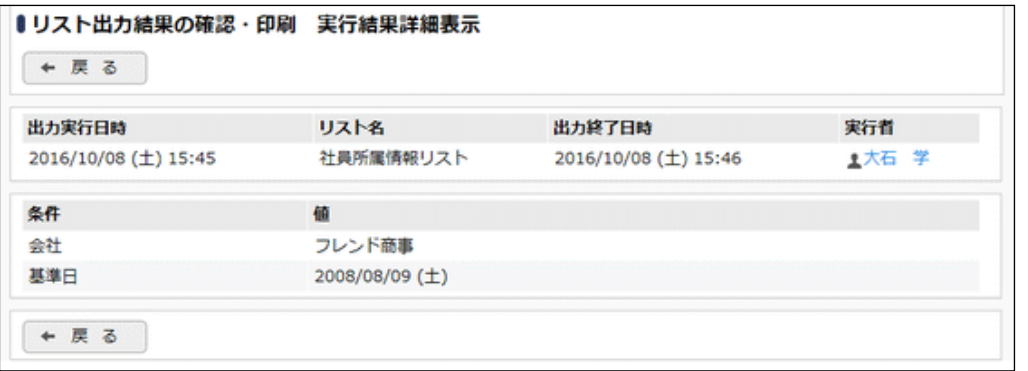

### ■条件

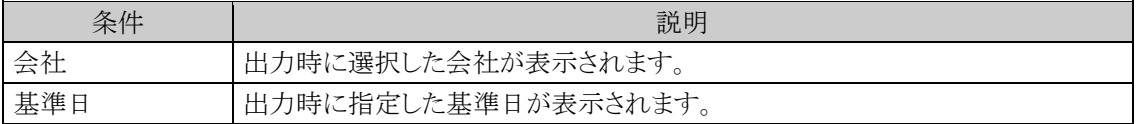

## **2.3.4** 共通グループリストの出力

「共通グループの登録」で登録した共通グループ情報をリストに出力します。 なお、マイグループや会社別グループの情報は出力されません。会社別グループについては、社員所属情報 リストに出力されます。

## 共通グループリストを出力する

手順1: ※ > 組織情報の登録 をクリックします。

手順2:List.4「共通グループリストの出力」 をクリックします。

手順3:共通グループリストの出力画面の、o 実 行 をクリックします。

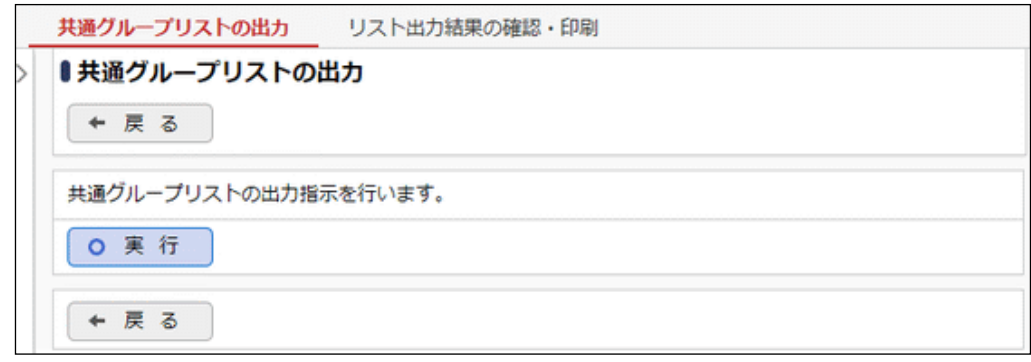

手順4:確認メッセージが表示されます。 0 0 K をクリックします。

- 手順5: リスト出力結果の確認·印刷 をクリックします。
- 手順6:一覧から出力されたリストを選択します。正常終了の場合、ダウンロードが表示されます。クリッ クするとリスト(PDF ファイル)が表示されます。

リスト出力結果の確認・印刷画面については、「3.9.1 リスト出力結果の確認」の項を参照してください。

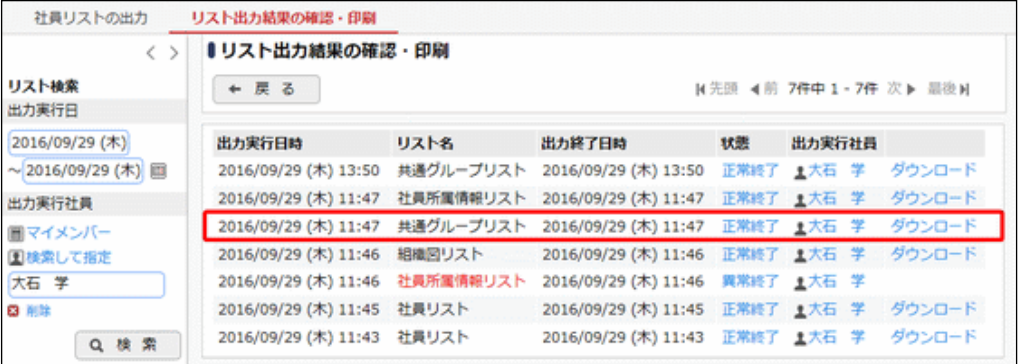

#### ■出力される情報

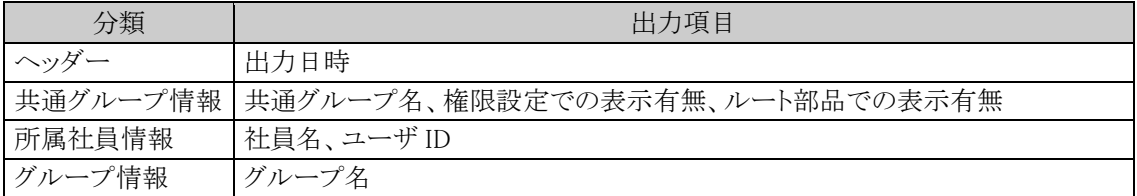

# 第3章 システム共通設定

この章では、以下のシステム共通の設定に関して説明します。

#### 3.1 システム環境の設定

ログイン環境や、メール環境など、システム全体に関する環境設定について説明します。

#### 3.2 メニューの設定

当システムのメニュー管理について説明します。

#### 3.3 ポータル管理

ポータル画面(ログイン画面、コーポレートナビ画面)の管理について説明します。

#### 3.4 カレンダーの登録

カレンダーに表示する休日・イベントの登録について説明します。

#### 3.5 アシストメッセージ表示設定

ナビビュー画面に表示されるアシストメッセージの表示に関する設定について説明します。

### 3.6 ナレッジポイントの設定

データ登録時などに加算されるポイントシステム"ナレッジポイント"に関する設定について説明しま す。

#### 3.7 社員情報の設定

社員の情報表示や在席管理に関する設定について説明します。

### 3.8 ブックマーク・閲覧履歴

ブックマーク・閲覧履歴データの削除について説明します。

#### 3.9 リスト出力・バッチ実行履歴の確認

各種マスタの出力結果の確認および一括データ削除の結果確認について説明します。

#### 3.10 ファイルアップローダー

社員プロフィール画面に表示する顔写真ファイルや、ワークフローの承認状況欄に表示する印影ファ イルなどの Web サーバへのアップロードについて説明します。

#### 3.11 スマートフォンの設定

スマートフォン版に関する設定について説明します。

## **3.1** システム環境の設定

システム環境の設定では、以下のシステム全体の設定を行います。

#### 3.1.1 共通操作

カレンダーや社員選択、添付ファイルに関する設定など、システム全体の共通操作に関する設定を行 います。

#### 3.1.2 ログイン・パスワード環境

デフォルトのパスワードやパスワードの制限など、ログイン・パスワードに関する設定を行います。

#### 3.1.3 ナビビュー分割画面

ナビビューの各フレームに表示するコンテンツの配置設定を行います。

#### 3.1.4 ナビビュー環境

ナビビューの自動更新間隔や初期表示など、ナビビューに関する設定を行います。

#### 3.1.5 メール環境

メールサポート欄を表示するための POP メールサーバや、メール送信を行うための SMTP サーバに 関する情報を設定します。

#### 3.1.6 ログ・閲覧履歴環境

ログ保存期間やログの自動削除などのログに関する環境設定および閲覧履歴データの保存期間に 関する設定を行います。

#### 3.1.7 個人設定

各ユーザが設定する個人設定項目について、ユーザによる設定を許可するかしないかを設定しま す。

#### 3.1.8 テーマ設定

当システムの画面デザインテーマを設定します。

### 3.1.9 Office 365 連携設定

Office 365 と連携するための設定を行います。

#### 3.1.10 SAML 認証設定

SAML2.0 による認証を利用した連携するための設定を行います。

### **3.1.1** 共通操作の設定

カレンダーや社員選択、添付ファイルに関する設定など、システム全体の共通操作に関する設定を行います。

## 共通操作の設定を行う

手順1: メ > システム環境の設定 をクリックします。

手順2:左ペインの※共通操作をクリックします。

### 手順3:システム環境の設定(共通操作)画面にて、必要項目を入力します。

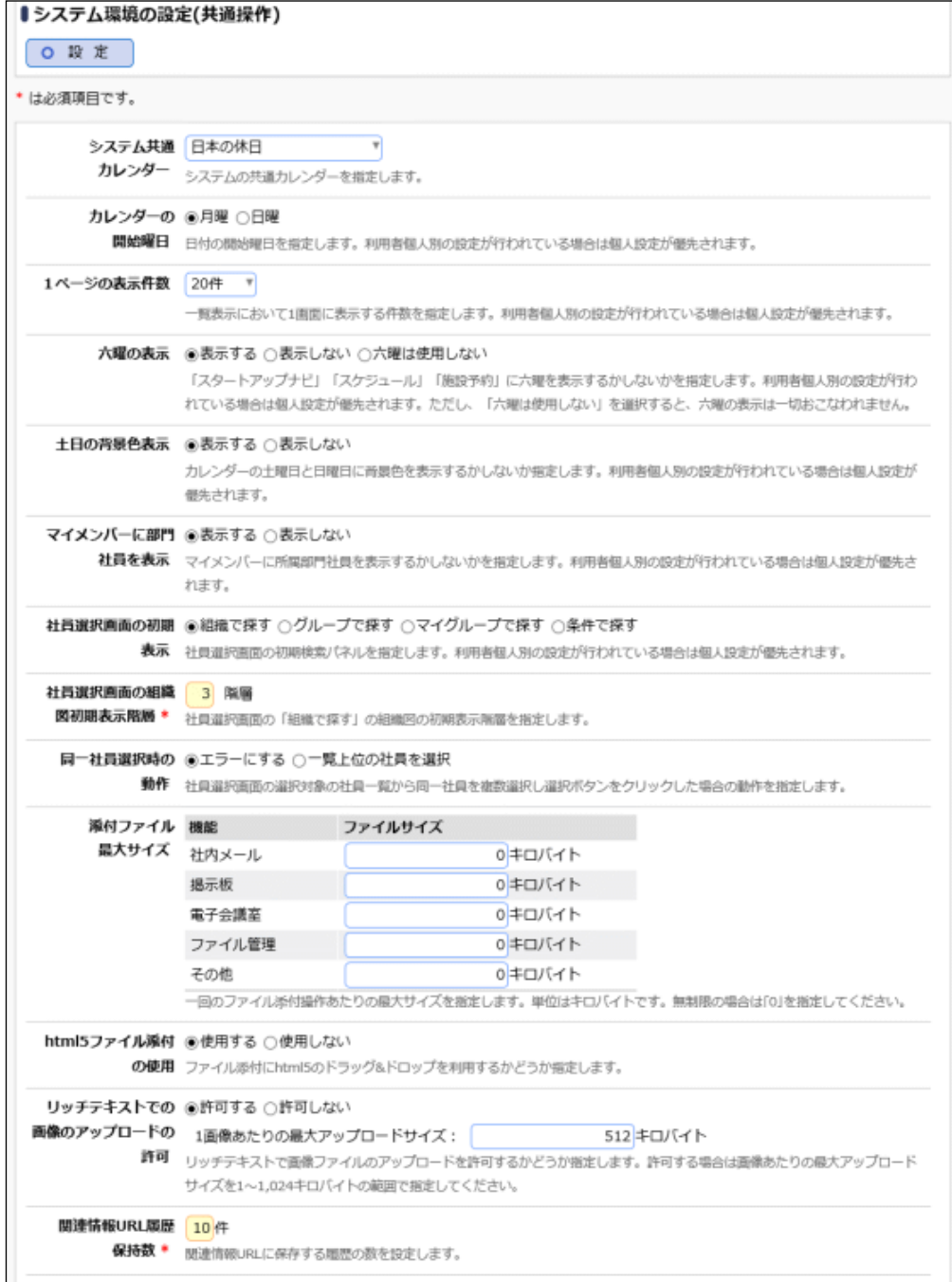

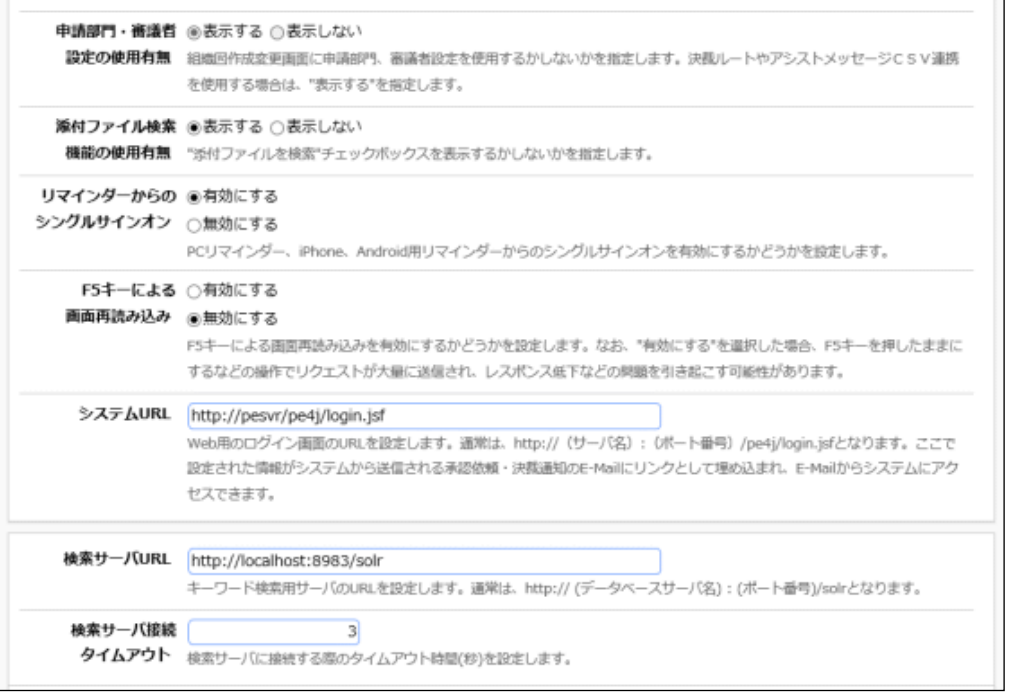

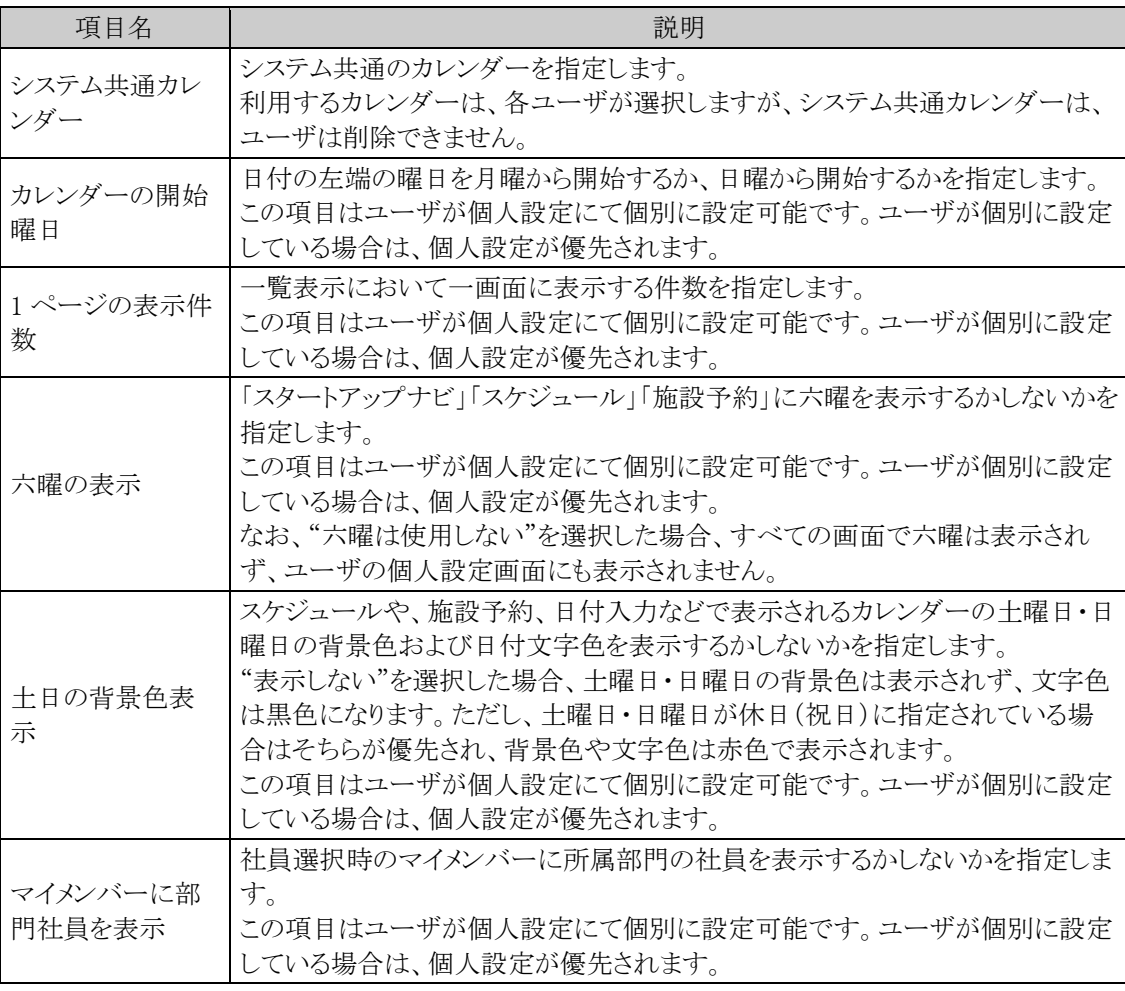

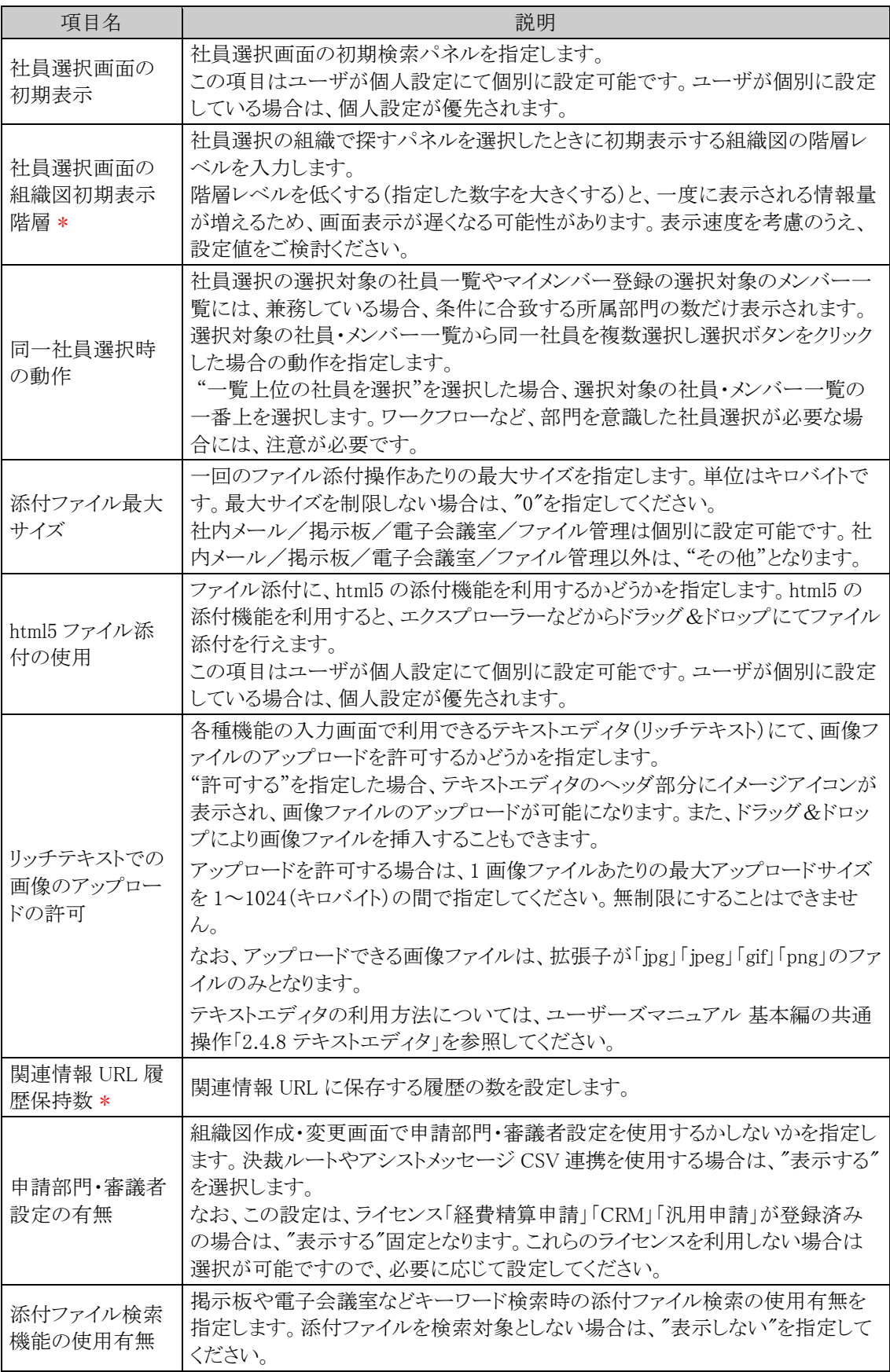

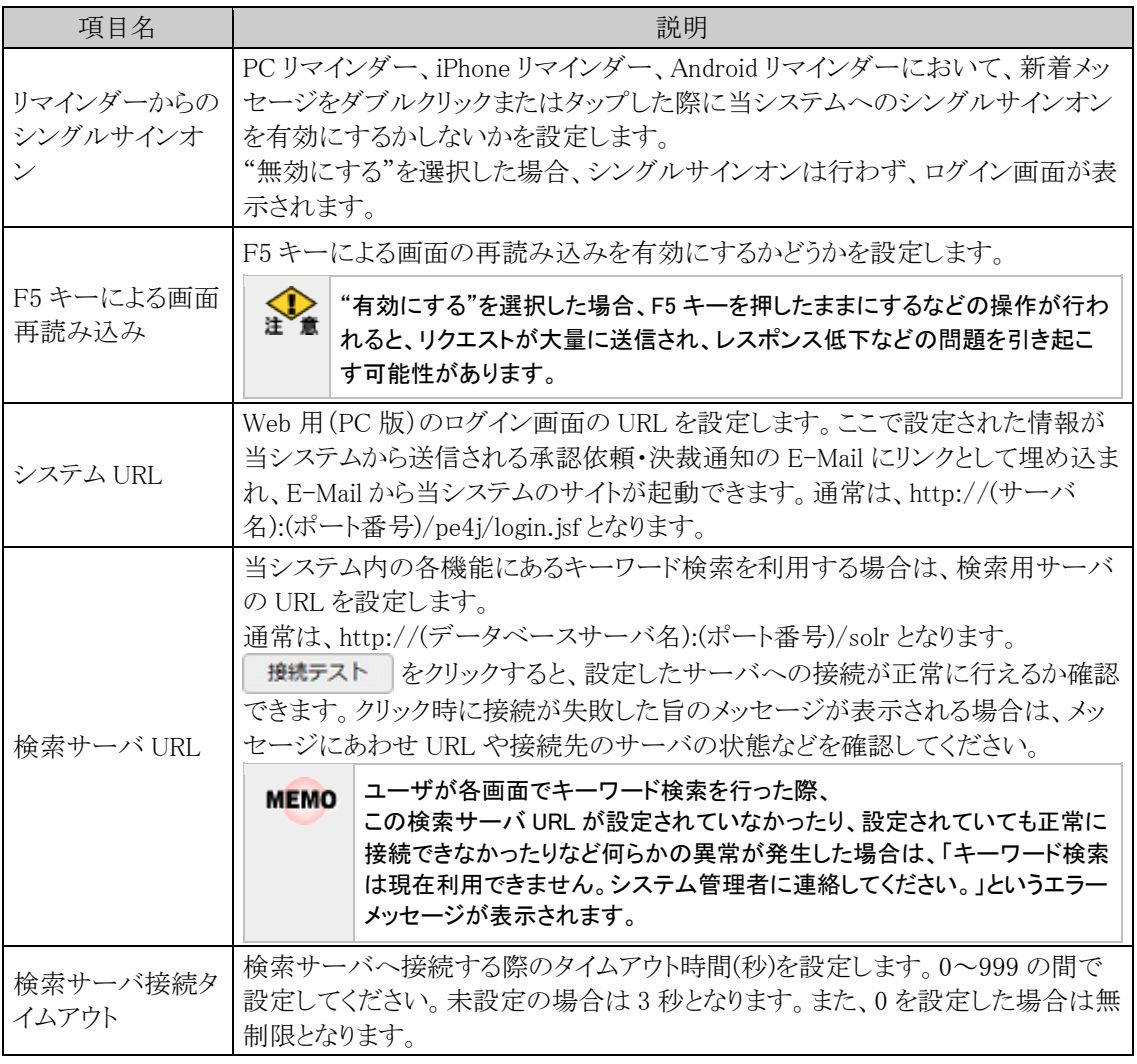

手順4: 0 段 定 をクリックします。

各ファイル添付機能の説明については、ユーザーズマニュアル 基本編の共通操作「2.4.5.添付ファイ **MEMO** ル」の項をあわせて参照してください。

### 補足:**HTML** タグ利用に関する留意事項について

"HTML タグの有効化"の設定を"有効にする"にした場合、前リテラル、後リテラルに HTML タグを入力できま す。HTML タグを利用した場合、下記の制限がございます。予めご認識の上、ご利用ください。 なお、タグは XHTML 形式で入力する必要があります。

• 動作保証しているタグは、太字(B)、斜体( I )、下線(U)、改行(BR)、文字修飾(FONT)のみとなりま す。必ずタグは閉じてください。

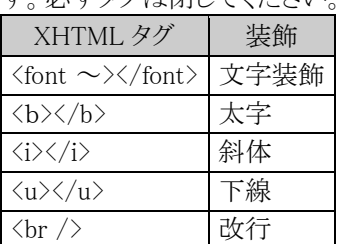

• 「<」「>」「&」「"」などの文字(文字参照)を利用する場合は、全角で入力するか、実体名(&xxx;)で 入力する必要があります。以下に置き換え文字(実体名)を示します。

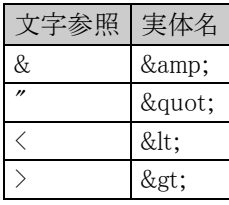

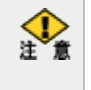

動作保証していないタグを使用したり、タグの閉じ忘れなど、XHTML 形式の HTML として正しくない記述 の場合、編集画面自体も表示されなくなり変更できなくなる恐れがあります。 タグを利用する場合は、十分ご注意ください。

### **3.1.2** ログイン・パスワード環境

ログインパスワード環境では、以下の設定が行えます。

- 旧組織の有効期限
- デフォルトパスワードの設定
- ログインパスワードの有効期限
- ログインパスワードの制限
- ユーザ ID 有効期限の警告
- ログインパスワードを忘れたときのための設定
- その他の表示に関する設定

### 旧組織の有効期間を設定する

組織の発令後に旧組織を利用できる期間を指定します。人事異動・組織改正後、設定された期間内は、新所 属・旧所属が利用可能になります。

手順1: メ > システム環境の設定 をクリックします。

手順2:左ペインの \* ログイン・パスワード環 をクリックします。

手順3:システム環境の設定(ログイン・パスワード環境)画面にて、以下の項目を入力します。

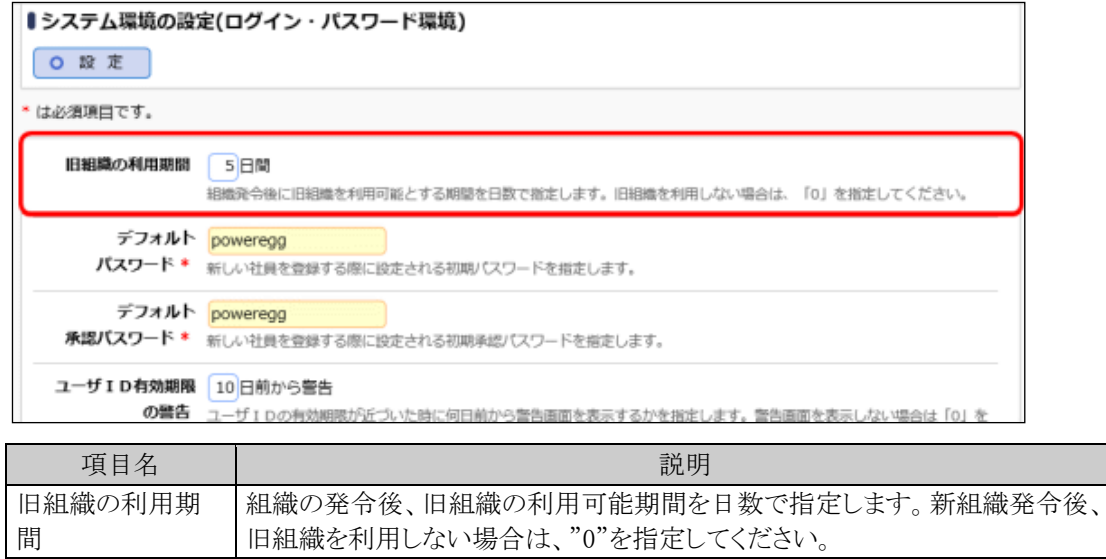

手順4: 0 設 定 をクリックします。

#### デフォルトのパスワードを変更する

社員を新規に登録時するときのデフォルトのパスワードを設定します。

手順1: メ > システム環境の設定 をクリックします。

手順2:左ペインの※ ログイン・パスワード環<br>をクリックします。

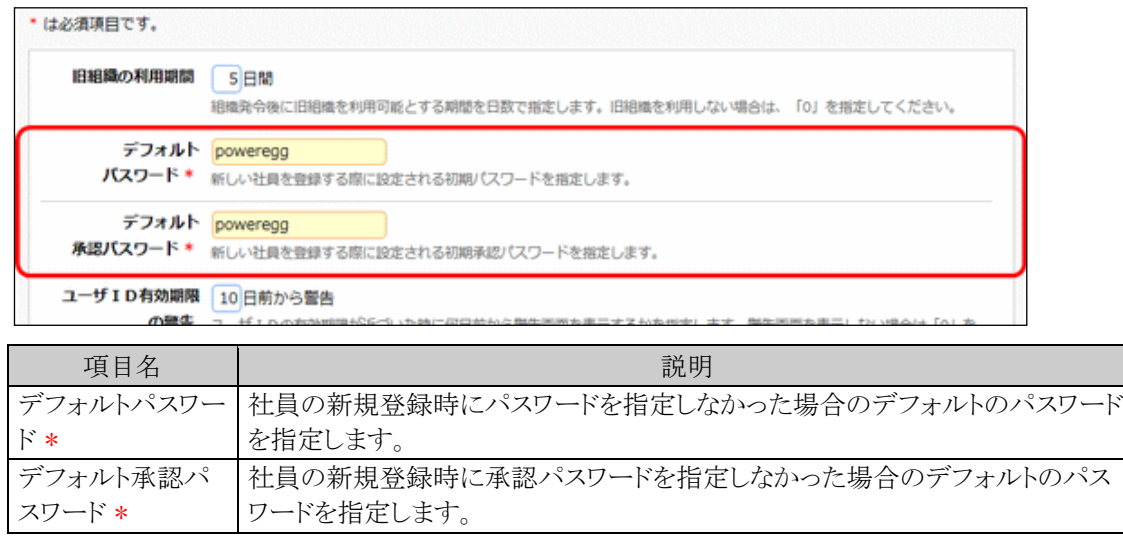

手順3:システム環境の設定(ログイン・パスワード環境)画面にて、以下の項目を入力します。

手順4: 0 段 定 をクリックします。

### ログインパスワードの有効期限を設定する

定期的にログインパスワードの変更を義務づける場合は、パスワードの有効期限を設定します。当設定はログ インパスワードにのみ有効です。承認パスワードには適用されません。

手順1: メ > システム環境の設定 をクリックします。

手順2:左ペインの ● ロ<sup>グイン・パスワード環</sup> をクリックします。

手順3:システム環境の設定(ログイン・パスワード環境)画面にて、以下の項目を入力します。

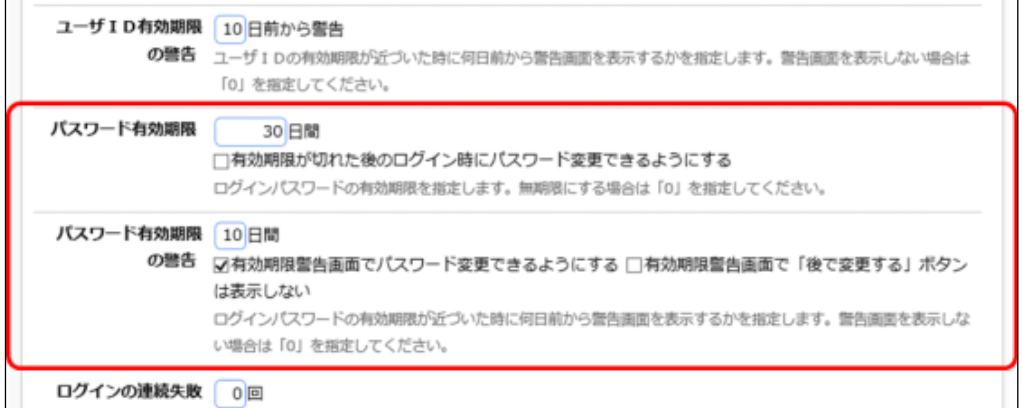

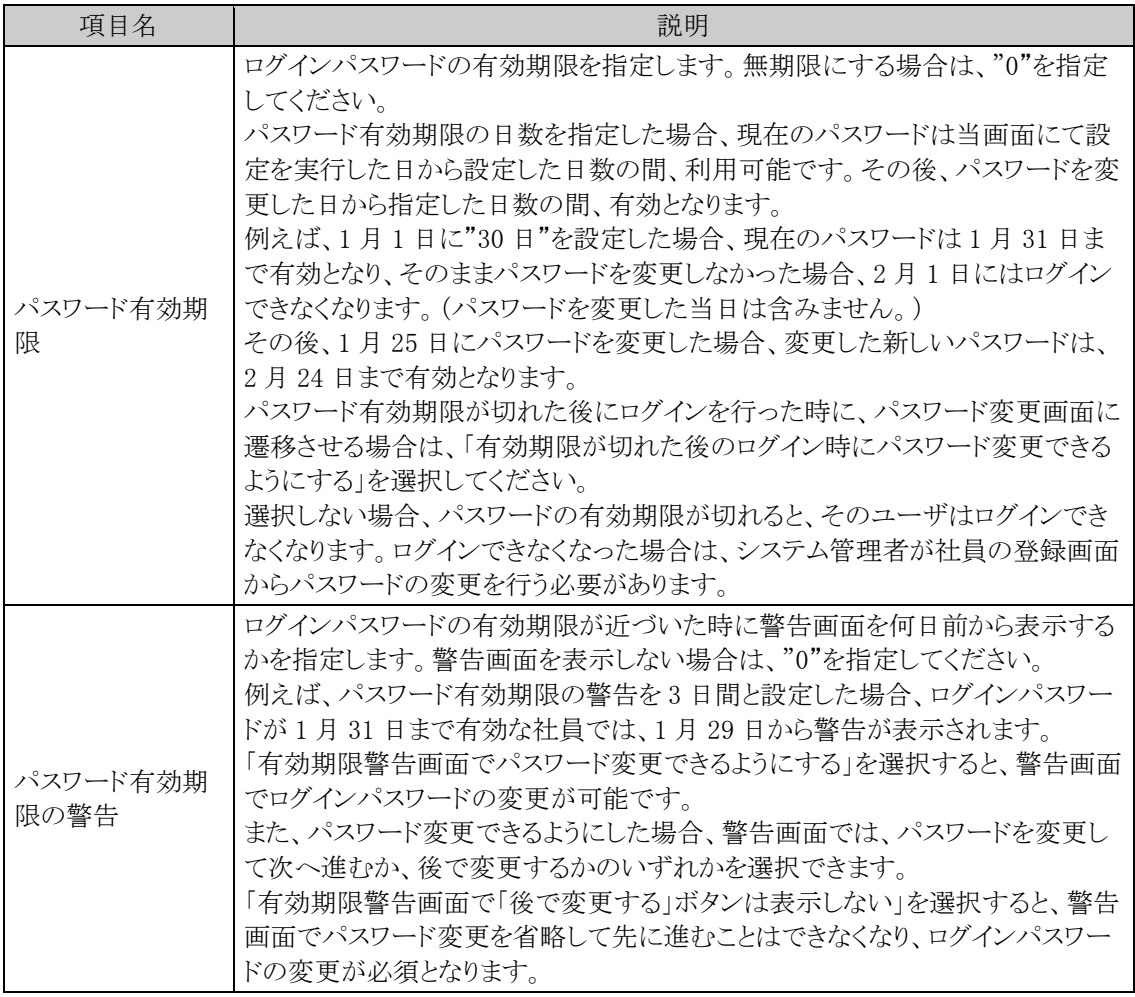

手順4: 0 段 定 をクリックします。

## ログインパスワードの制限を設定する

パスワードの文字数などパスワードに関する制限を設定します。当設定はログインパスワードにのみ有効です。 承認パスワードには適用されません。

手順1: メ > システム環境の設定 をクリックします。

手順2:左ペインの☀ □<sup>グイン・パスワード環</sup> をクリックします。

手順3:システム環境の設定(ログイン・パスワード環境)画面にて、以下の項目を入力します。

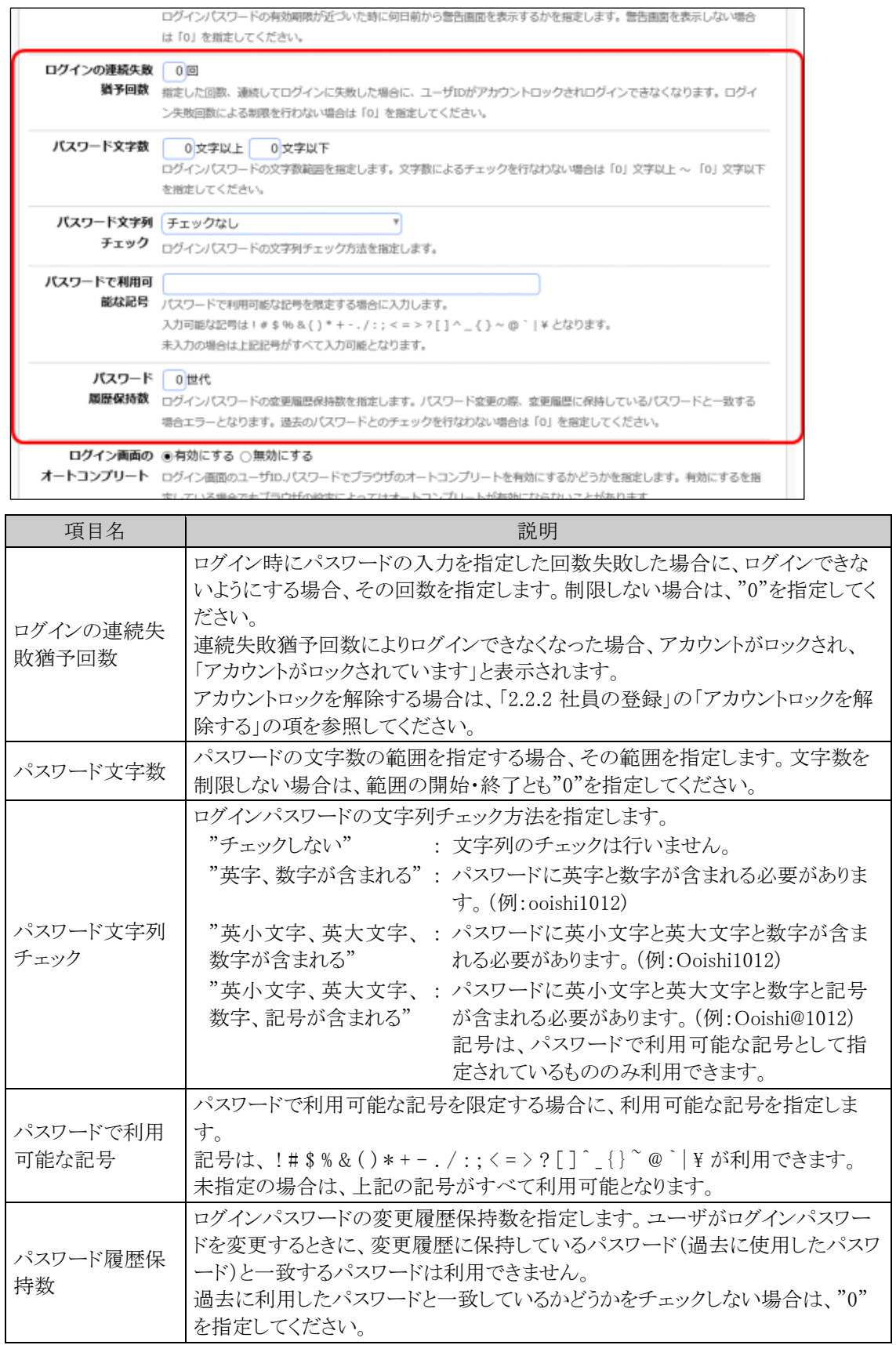

手順4: O <sub>峻</sub> 定 るクリックします。

#### 「パスワード文字数」「パスワード文字列チェック」「パスワードで利用可能な記号」「パスワード履歴保 **MEMO** 持数」は、ユーザがログインパスワードを変更する場合のみチェックされます。 システム管理者がログインパスワードを変更する場合は、適用されません。 また、現在のパスワードがこれらの条件を満たしていない場合でもログインは可能です。次回パスワー ドを変更するときに適用されます。

#### ユーザ **ID** 有効期限の警告の設定

手順1: メ > システム環境の設定 をクリックします。

手順2:左ペインの☀ □<sup>グイン・パスワード環</sup> をクリックします。

手順3:システム環境の設定(ログイン・パスワード環境)画面にて、以下の項目を入力します。

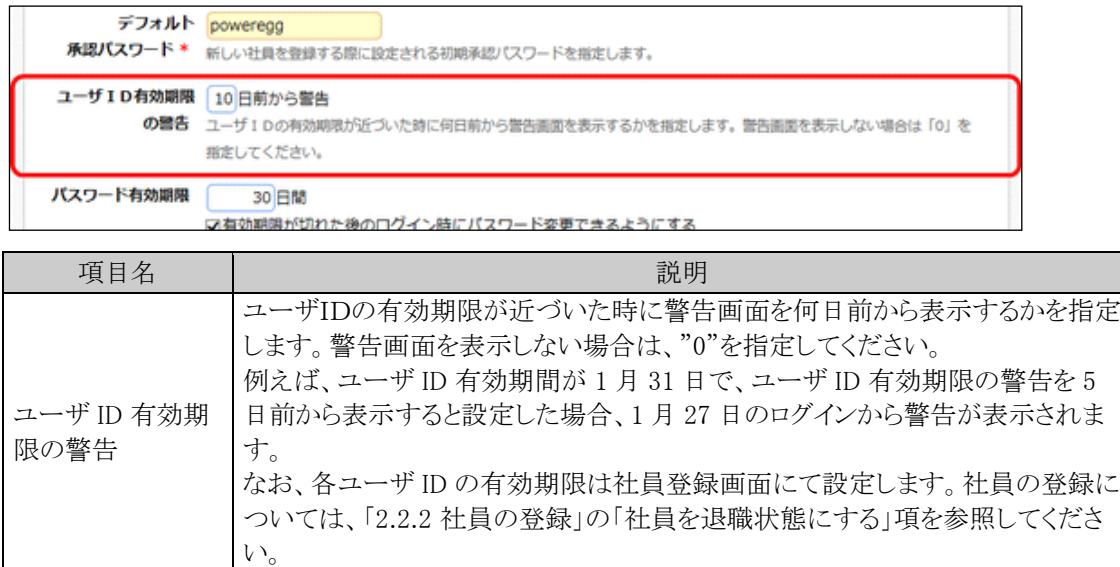

手順4: 0 設 定 をクリックします。

#### パスワード忘れ機能を設定する

ユーザがパスワードを忘れた場合の動作について設定します。当設定はログインパスワードにのみ有効です。 承認パスワードには適用されません。また、スマートフォン版では利用できません。

手順1: メ > システム環境の設定 をクリックします。

手順2:左ペインの \* ロ<sup>グイン・パスワード環</sup> をクリックします。

手順3:システム環境の設定(ログイン・パスワード環境)画面にて、以下の項目を入力します。

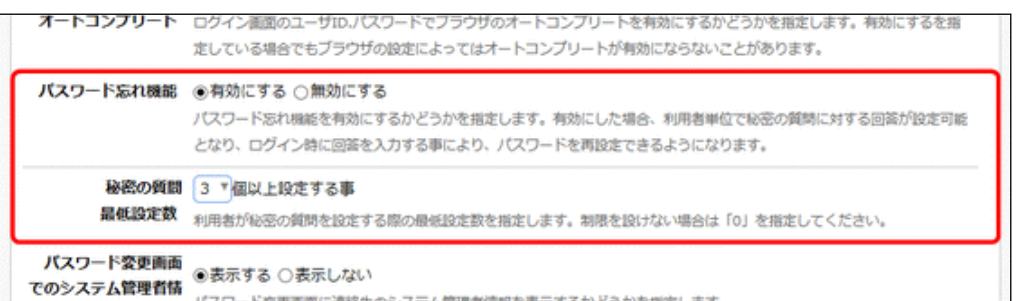

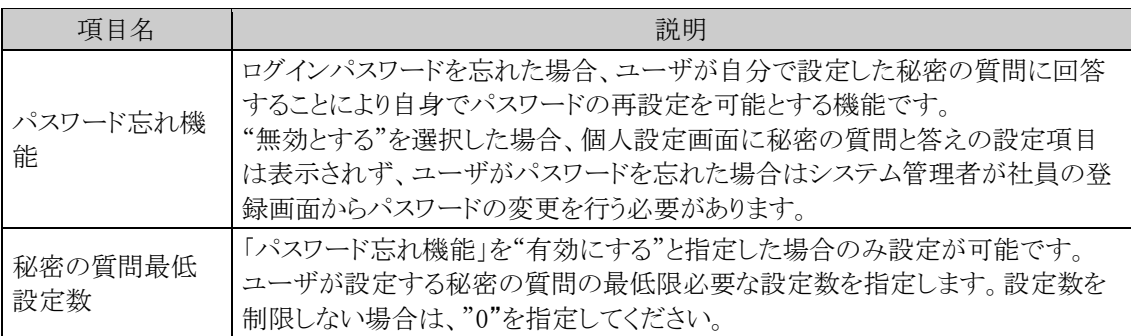

手順4: 0 設 定 をクリックします。

## その他の表示に関する設定

手順1: ※ > システム環境の設定 をクリックします。

手順2:左ペインの<sub><sup>牽 ログイン・パスワード環</sup> をクリックします。</sub>

手順3:システム環境の設定(ログイン・パスワード環境)画面にて、以下の項目を入力します。

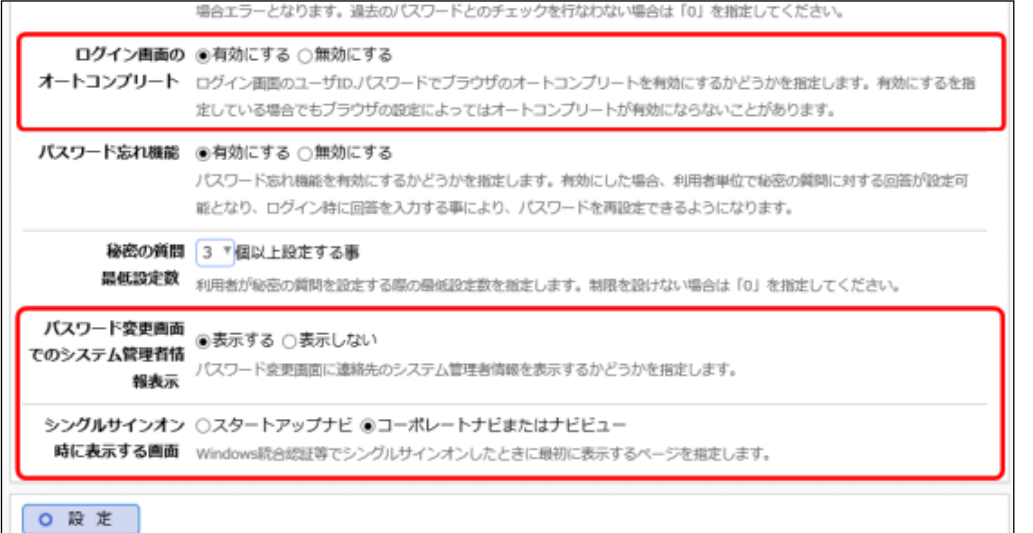

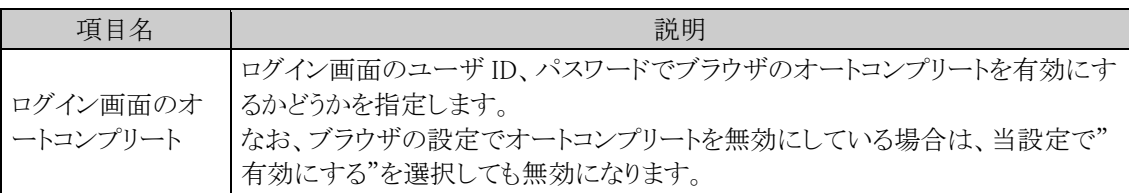

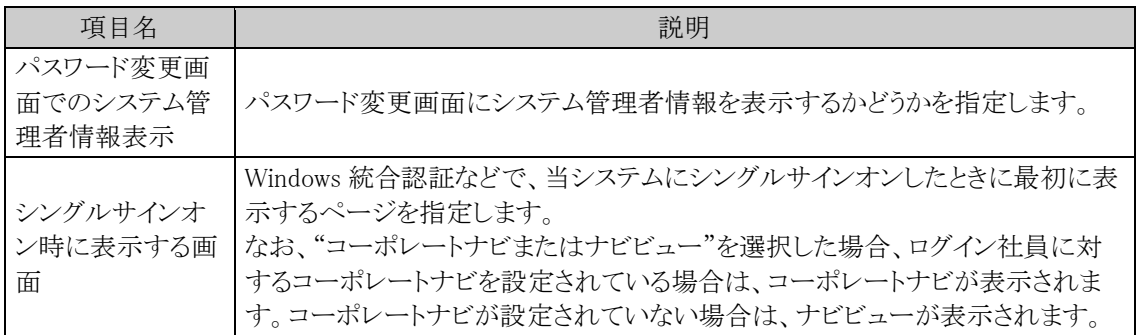

手順4: 0 度 定 をクリックします。

### **3.1.3** ナビビュー分割画面の設定

ナビビュー画面の四分割の各領域(フレーム)に表示するコンテンツの配置設定が行えます。 なお、左下フレームに表示されるアシストメッセージおよび連携メッセージタブは変更できません。

### ナビビューの各領域にコンテンツを配置する

手順1: メ > システム環境の設定 をクリックします。

手順2:左ペインの ※ ナビビュー分割画面 をクリックします。

手順3:システム環境の設定(ナビビュー分割画面)画面で、配置するコンテンツと配置先の領域を選択しま す。

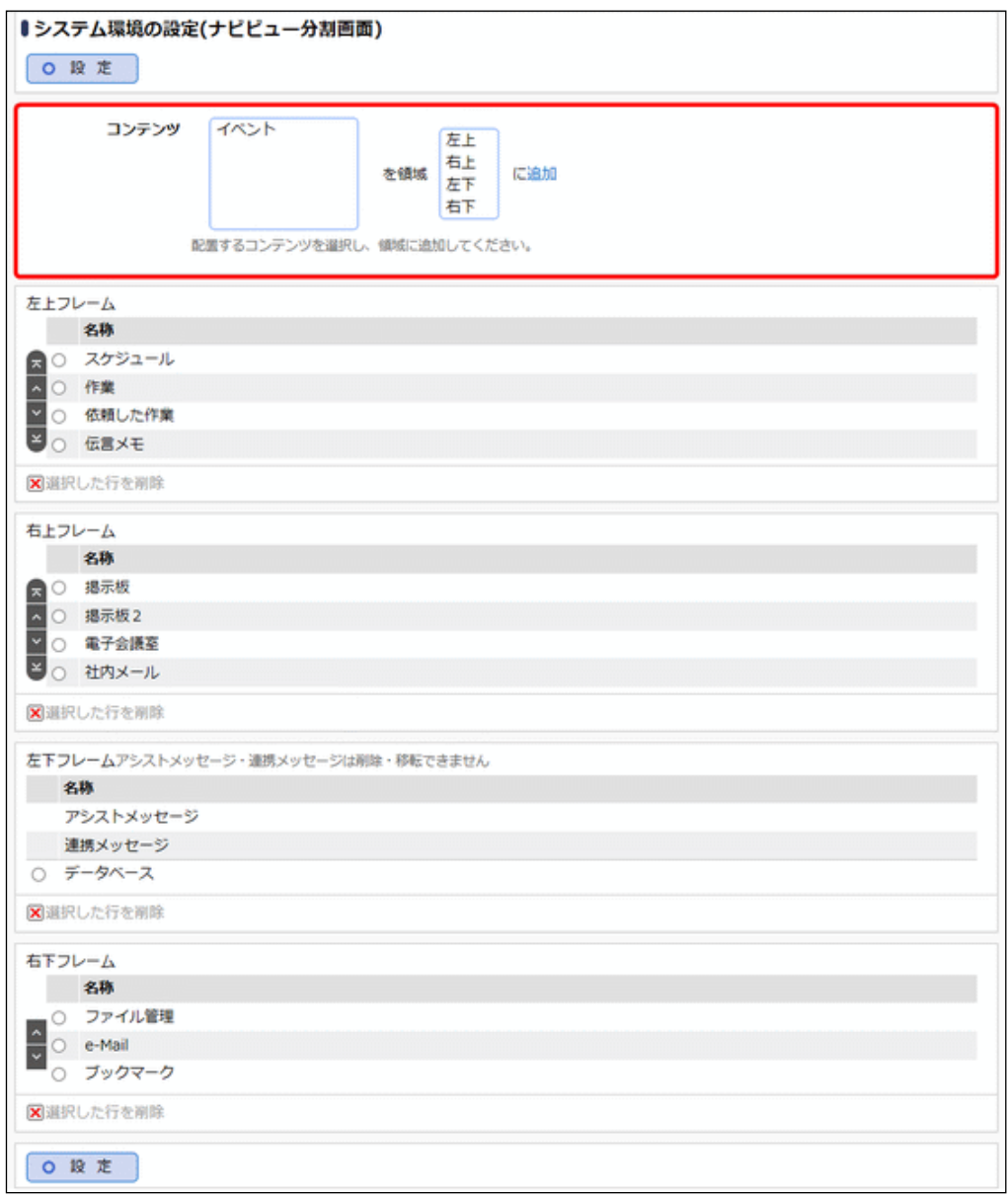

手順4: <mark>追加</mark> をクリックします。選択した領域(フレーム)の最後に追加されます。

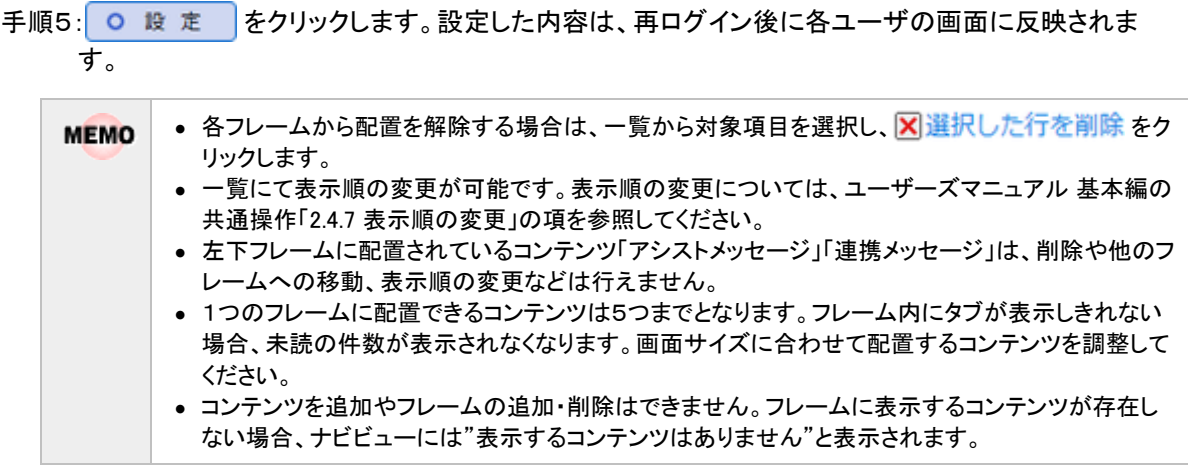

## **3.1.4** ナビビュー環境

ナビビュー画面に関する以下の設定を行えます。

- ナレッジポイントの表示有無
- ナビビューの自動更新間隔
- ナビビューに表示するロゴ
- 初期表示フレーム
- 一覧の表示件数
- 掲示板・イベントに関する表示設定

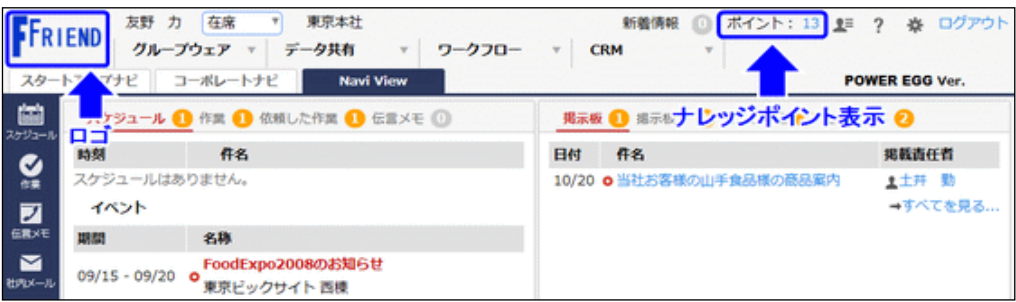

### ナレッジポイントの表示有無を設定する

手順1: メ > システム環境の設定 をクリックします。

手順2:左ペインの※ナビビュー環境 をクリックします。

手順3:システム環境の設定(ナビビュー環境)画面にて、以下の項目を入力します。

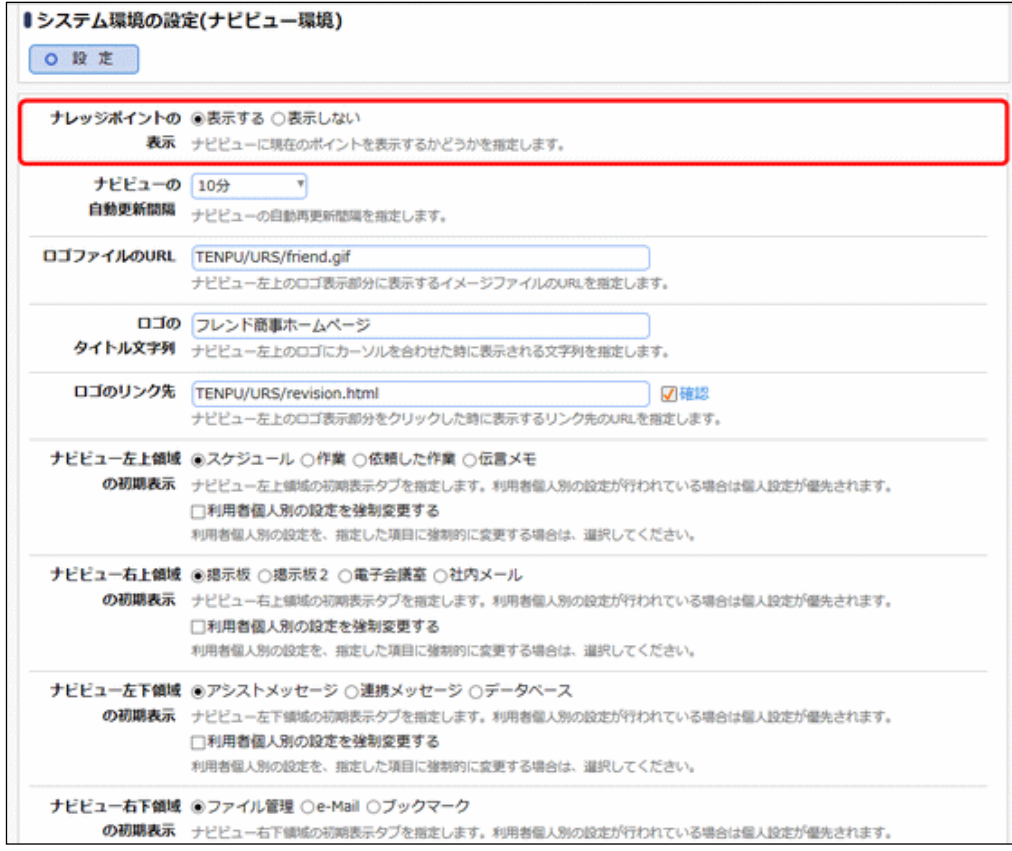

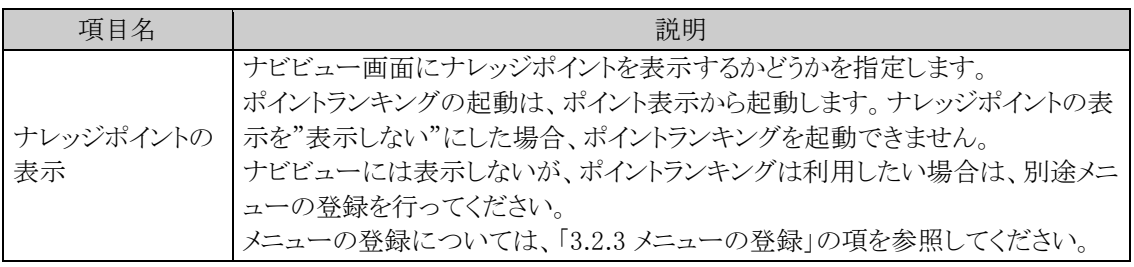

手順4: 0 股 定 をクリックします。

### ナビビューの自動更新間隔を設定する

手順1: メ > システム環境の設定 をクリックします。

手順2:左ペインの※ナビビュー環境 をクリックします。

手順3:システム環境の設定(ナビビュー環境)画面にて、以下の項目を入力します。

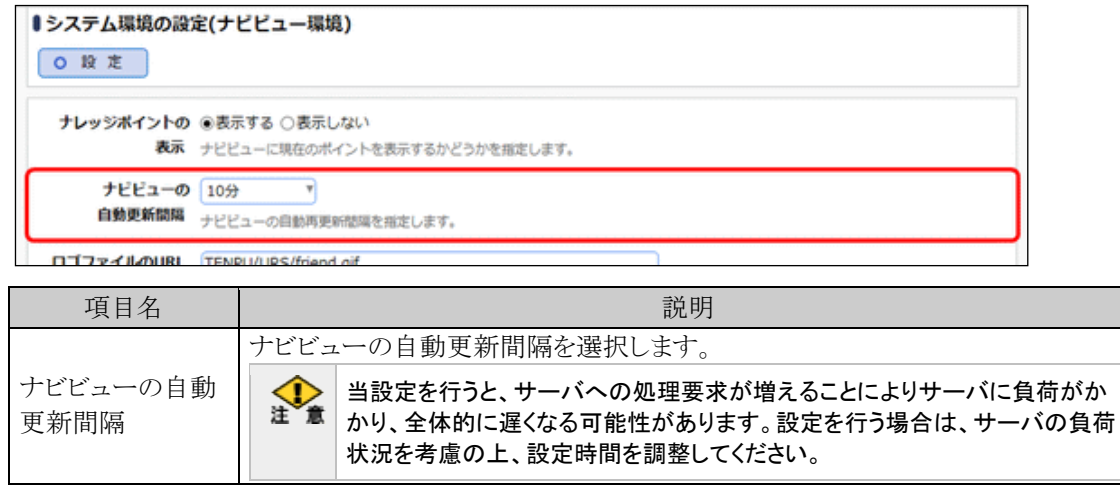

手順4 0 股 定 をクリックします。

## ナビビューにロゴを表示する

ナビビュー画面左上に表示するロゴおよびナビビュー画面左下のディサークルのロゴの表示について設定し ます。

手順1: メ > システム環境の設定 をクリックします。

手順2:左ペインの※ナビビュー環境をクリックします。

手順3:システム環境の設定(ナビビュー環境)画面にて、以下の項目を入力します。

#### ■ナビビュー画面左上に表示するロゴに関する設定

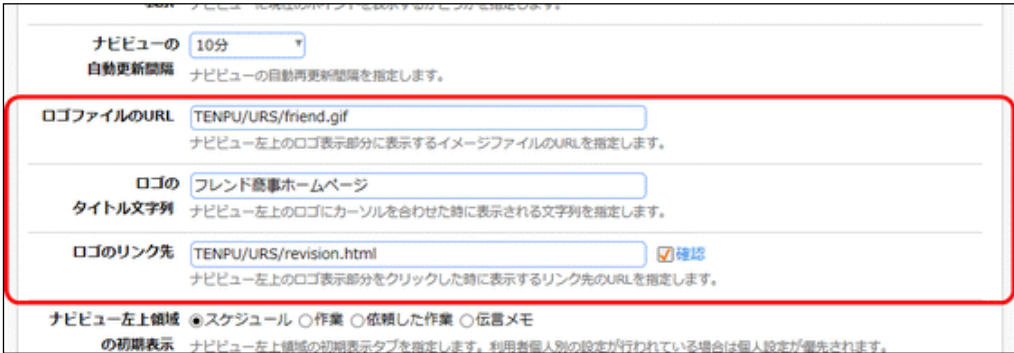

項目名 説明 ロゴファイルの URL ナビビュー左上のロゴ表示部分に表示するイメージファイルの URL を指定しま す。 ロゴイメージは、ブラウザで表示可能なイメージファイル形式で、高さ 50 ピクセ ル、幅 100 ピクセルで作成してください。 ロゴのタイトル文字 列 ロゴを表示した場合に、そのロゴにマウスカーソルを合わせた時に表示する文字 列を指定します。 ログのリンク先 ロゴを表示した場合に、そのロゴをクリックしたときに表示するページの URL を 指定します。URL を入力後、 をクリックすると、指定した URL のページを 表示できるか確認できます。 ロゴのファイル名が指定されていない場合は、クリックしてもページは表示されま せん。

#### 当システムに上記ファイルを格納する場合は、「3.10 ファイルアップローダー」の「(3)共通ファイル」を **MEMO** 参照してください。 当システム以外の URL を指定する場合は、「http://」から指定してください。

#### ■ナビビュー画面左下のディサークルのロゴに関する設定

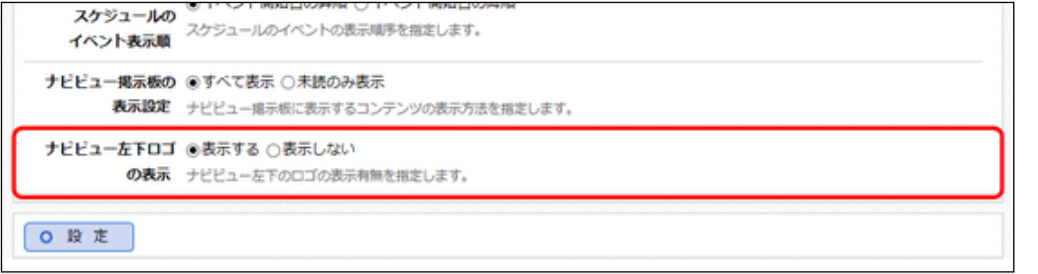

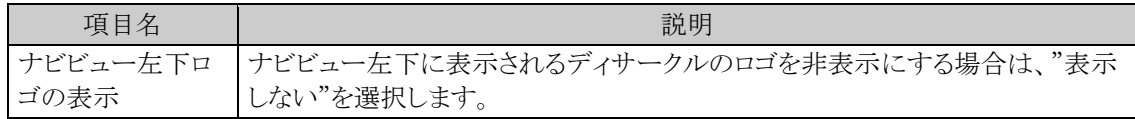

手順4: 0 設 定 をクリックします。

### ナビビューの初期表示フレームを指定する

ナビビューの初期表示フレームを指定します。初期表示フレームは各利用者が設定でき、当設定は各利用者 が設定していない場合の初期値を指定します。また、各利用者の設定を強制的に変更できます。

手順1: メンシステム環境の設定 をクリックします。

手順2:左ペインの※ナビビュー環境をクリックします。

手順3:システム環境の設定(ナビビュー環境)画面にて、以下の項目を入力します。

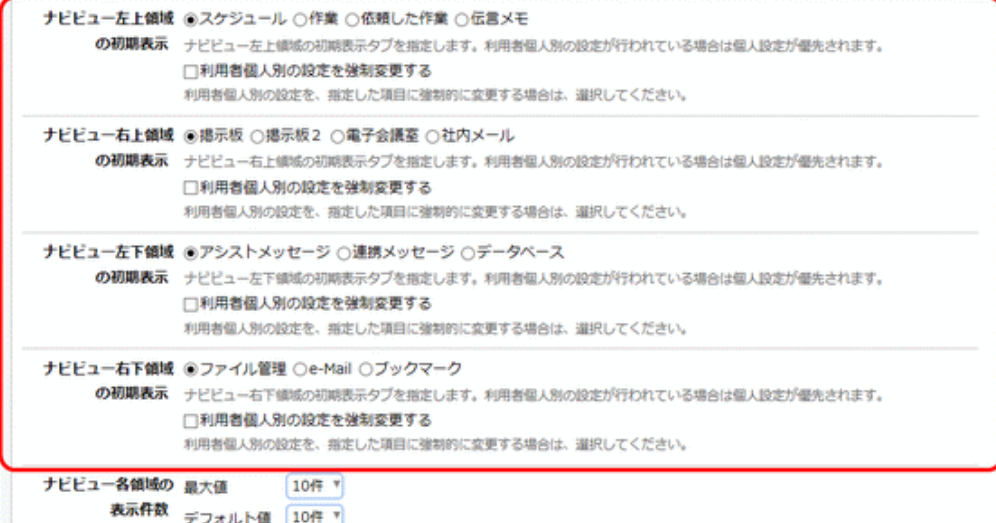

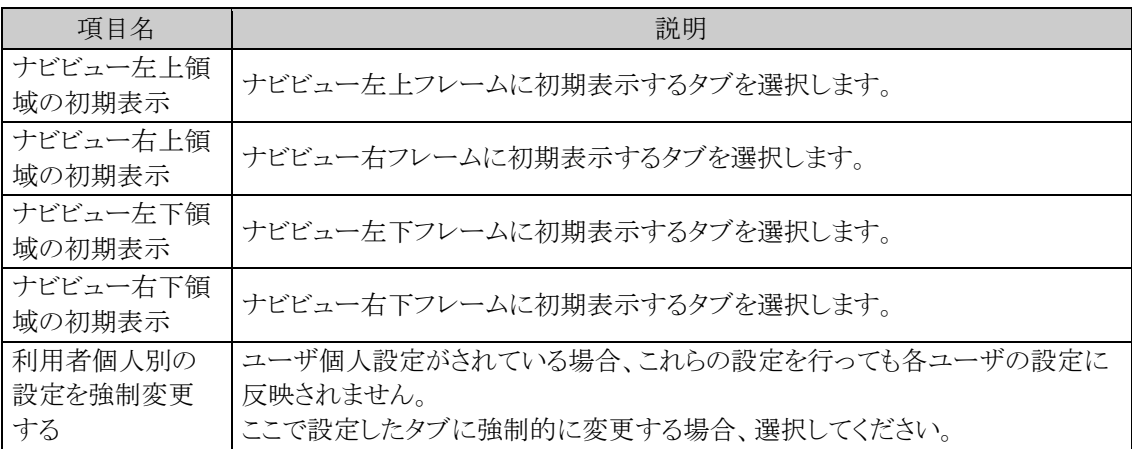

購入ライセンスなどにより表示できるページが存在しない場合"表示するコンテンツはありません"と表 **MEMO** 示されます。

手順4: 0 段 定 をクリックします。

### ナビビュー各フレームの一覧の件数を指定する

スケジュール、アシストメッセージ、E-Mail フレーム以外のフレームに表示する件数の初期値と最大値を指定し ます。当設定は各利用者が設定可能です。

手順1: メ > システム環境の設定 をクリックします。

手順2:左ペインの※ナビビュー環境 をクリックします。

手順3:システム環境の設定(ナビビュー環境)画面にて、以下の項目を入力します。

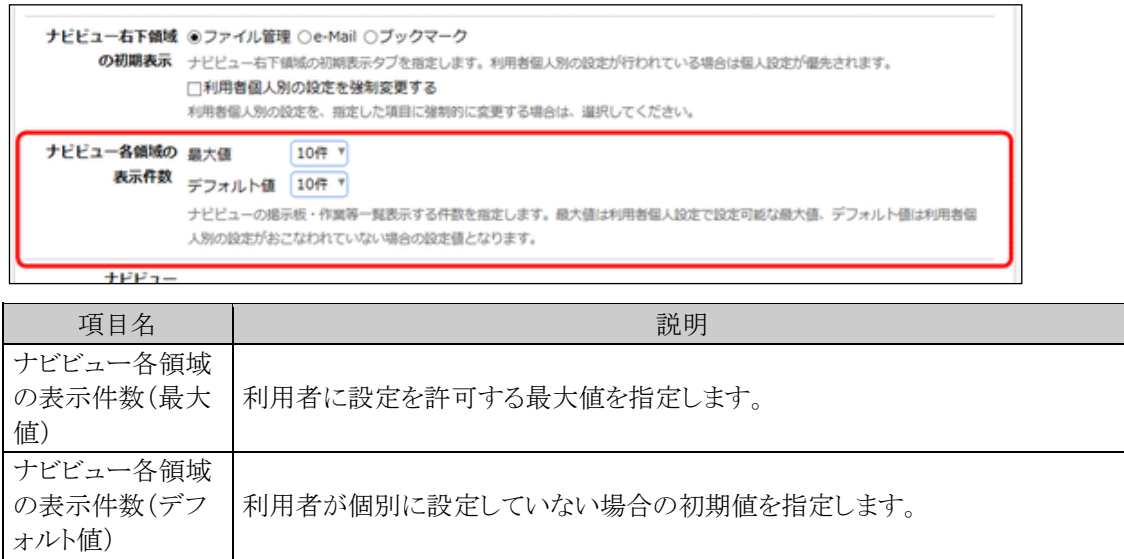

手順4: 0 設 定 をクリックします。

### 掲示板フレーム・イベントの表示条件を指定する

掲示板フレームの一覧の表示条件、スケジュールフレーム内に表示されるイベントの表示順を指定します。

手順1: メ > システム環境の設定 をクリックします。

手順2:左ペインの※ナビビュー環境をクリックします。

### 手順3:システム環境の設定(ナビビュー環境)画面にて、以下の項目を入力します。

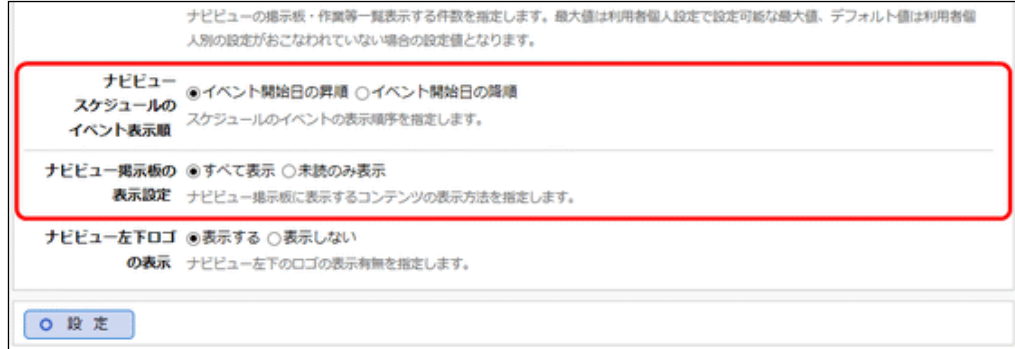

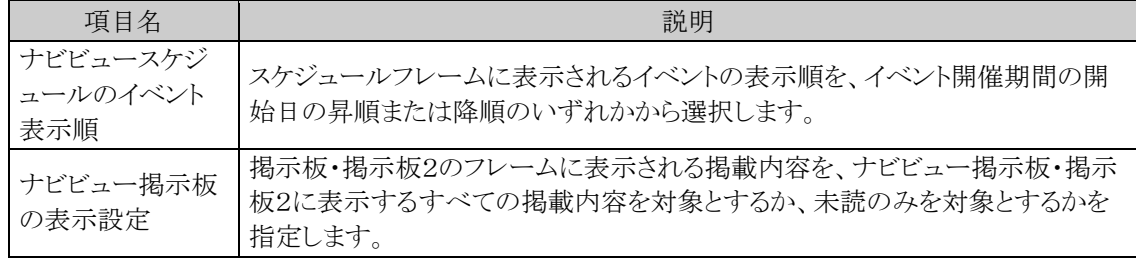

手順4: 0 股 定 をクリックします。

### **3.1.5** メール環境

メールに関する以下の設定を行います。

- e-Mail タブを表示するための POP メールサーバに関する情報の設定
- メール送信を行うための SMTP サーバに関する情報の設定
- バッチ処理結果のメール送信有無

### メール受信に関する設定を行う

ナビビュー画面の e-Mail タブに新着メールを表示するためのメール受信(POP)サーバの情報などを登録しま す。

### 手順1: メ > システム環境の設定 をクリックします。

手順2:左ペインの※メール環境をクリックします。

#### 手順3:システム環境の設定(メール環境)画面にて、以下の項目を入力します。

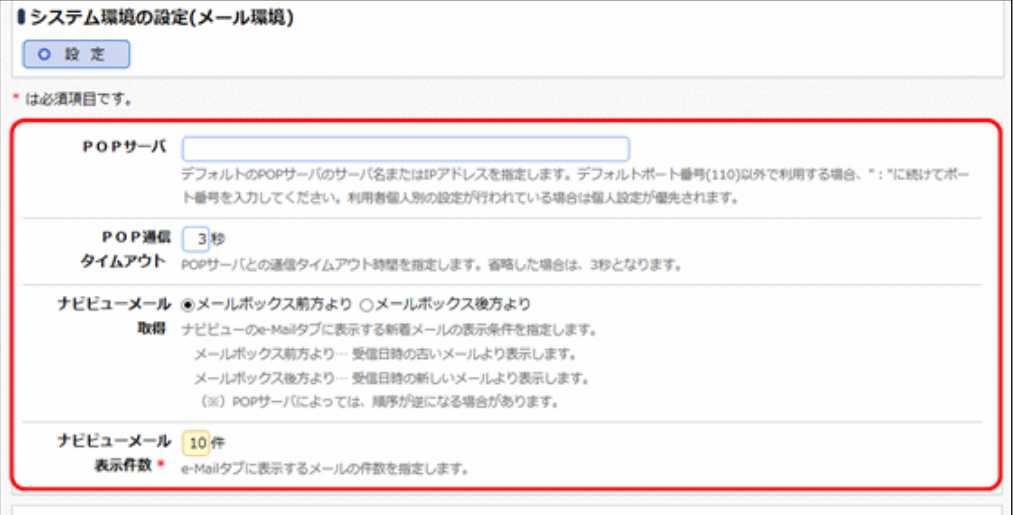

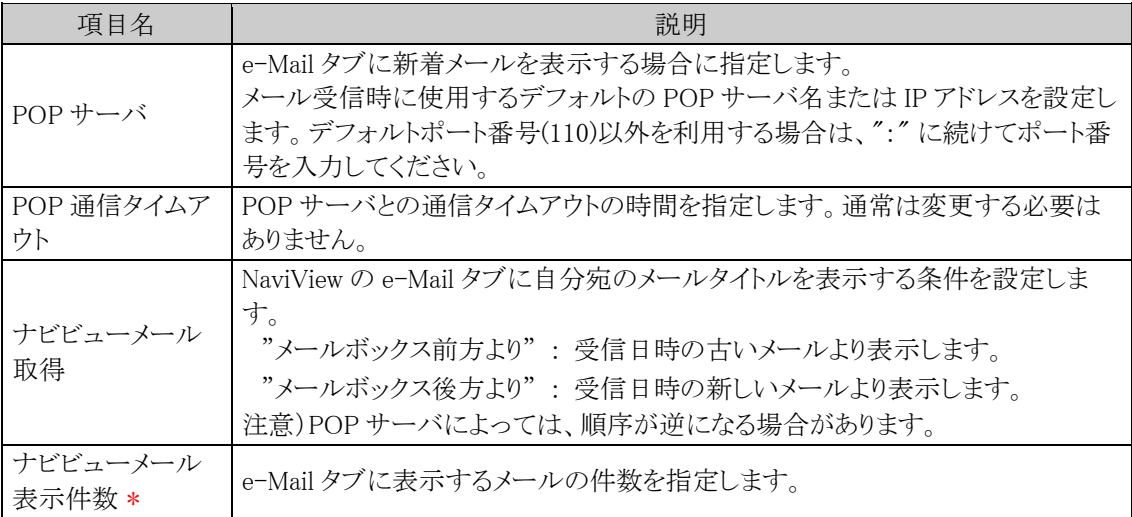

手順4: 0 段 定 をクリックします。

## メール送信に関する設定を行う

当システムからのメールを送信するため送信(SMTP)サーバの情報などを登録します。

手順1: メ > システム環境の設定 をクリックします。

手順2:左ペインの※メール環境をクリックします。

手順3:システム環境の設定(メール環境)画面にて、以下の項目を入力します。

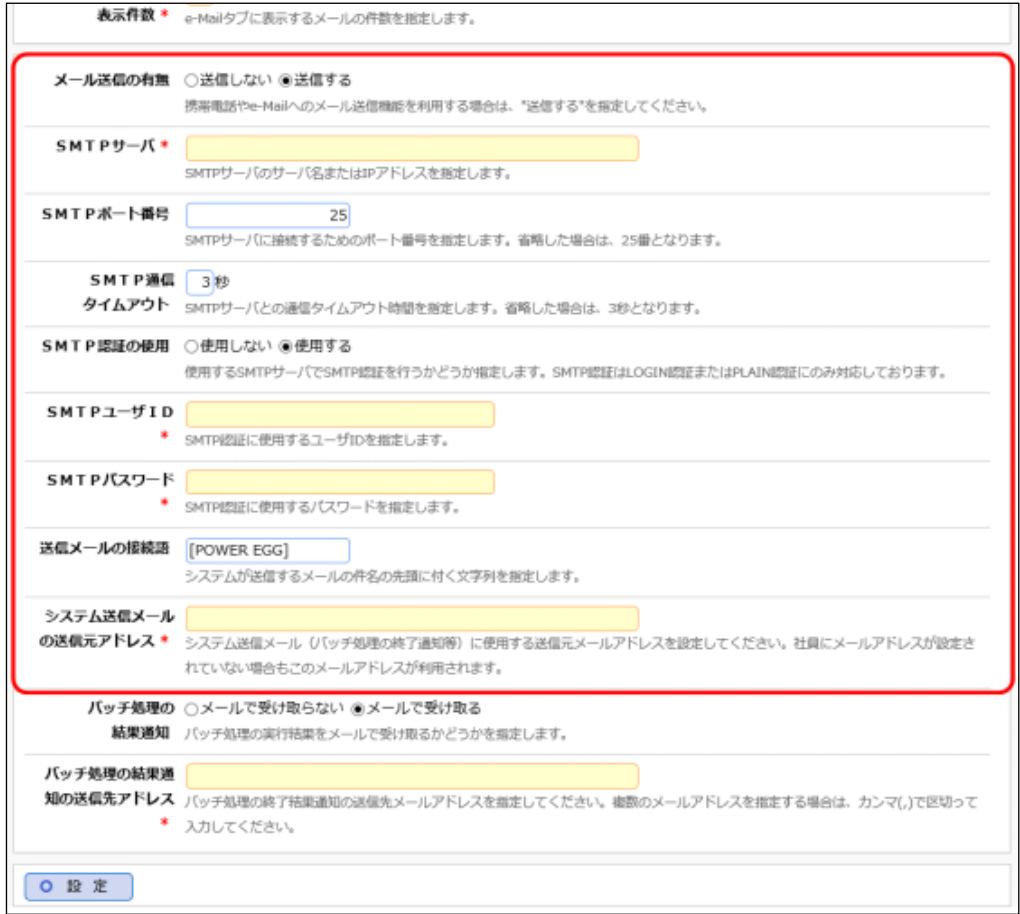

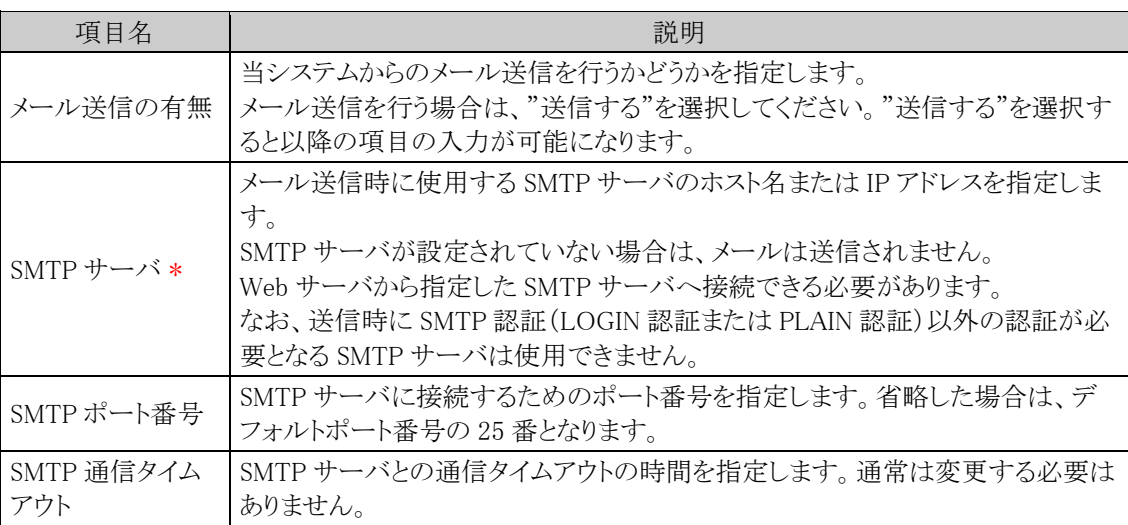

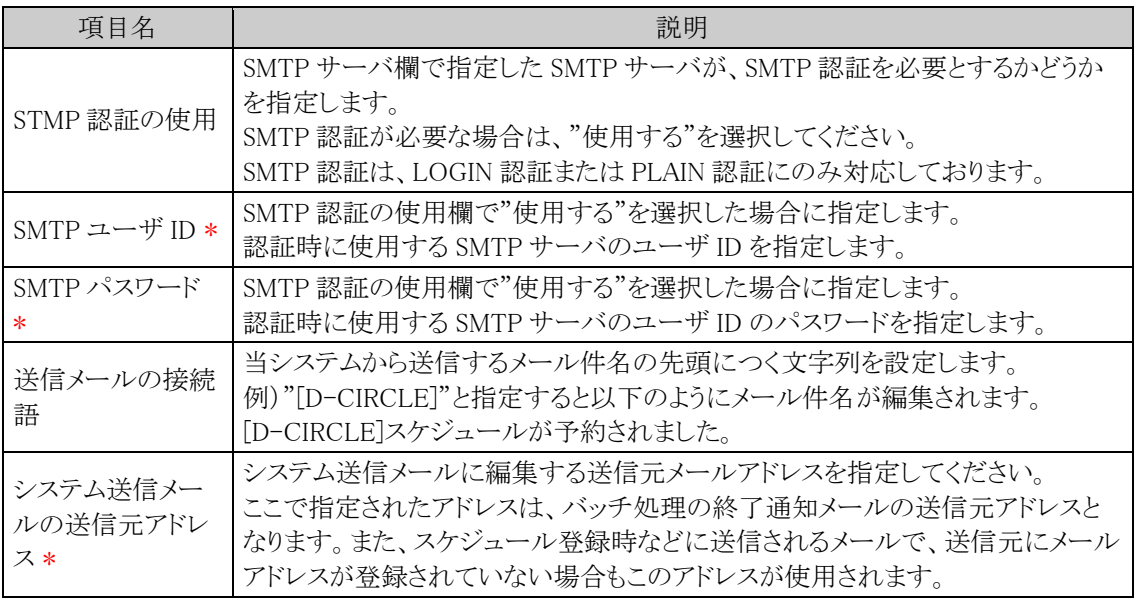

手順4: 0 設 定 をクリックします。

### バッチ処理の結果をメールで受信する

Web サーバ上で、日次バッチや、アシストメッセージ CSV 取込み、マスターインポートユーティリティにて、バッ チファイルによる処理を実行した場合の結果の通知有無を指定します。 結果通知はメールで送信されます。当項目を設定するには、「メール送信の有無」項目を"送信する"に設定 し、メール送信に関する設定を行う必要があります。

### 手順1: メ > システム環境の設定 をクリックします。

手順2:左ペインの※メール環境をクリックします。

### 手順3:システム環境の設定(メール環境)画面にて、以下の項目を入力します。

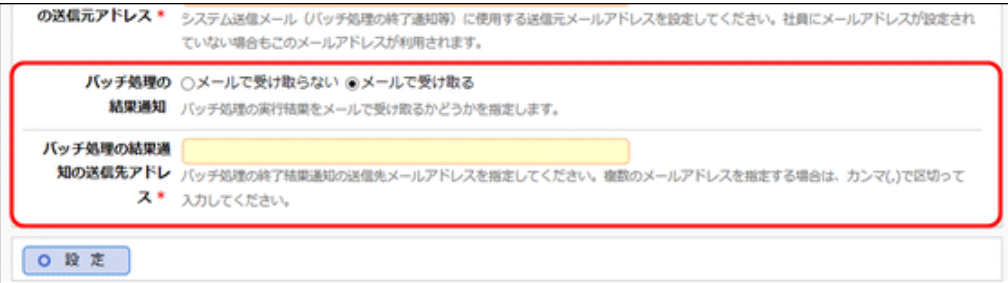

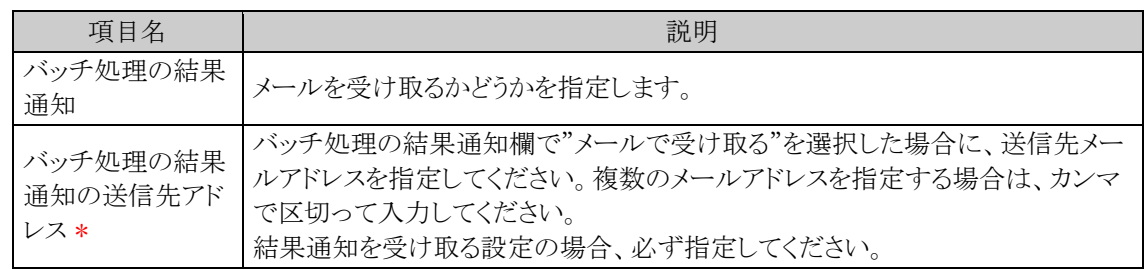

手順4: 0 段 定 をクリックします。

## **3.1.6** ログ・閲覧履歴環境

ログの保存期間やログ削除時のデータ保管などのログに関する環境設定および閲覧履歴データの保存期間 に関する設定を行います。

#### ログの保存期間を設定する

手順1: メ > システム環境の設定 をクリックします。

手順2:左ペインの※ログ·閲覧履歴環境をクリックします。

手順3:システム環境の設定(ログ・閲覧履歴環境)画面のログ環境欄にて、以下の項目を入力します。

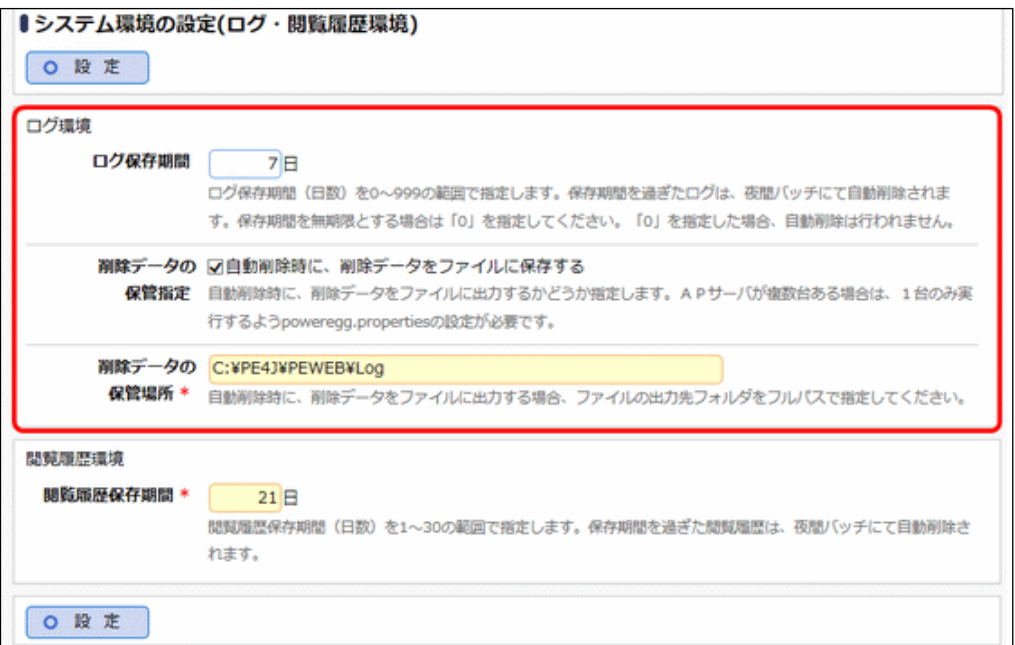

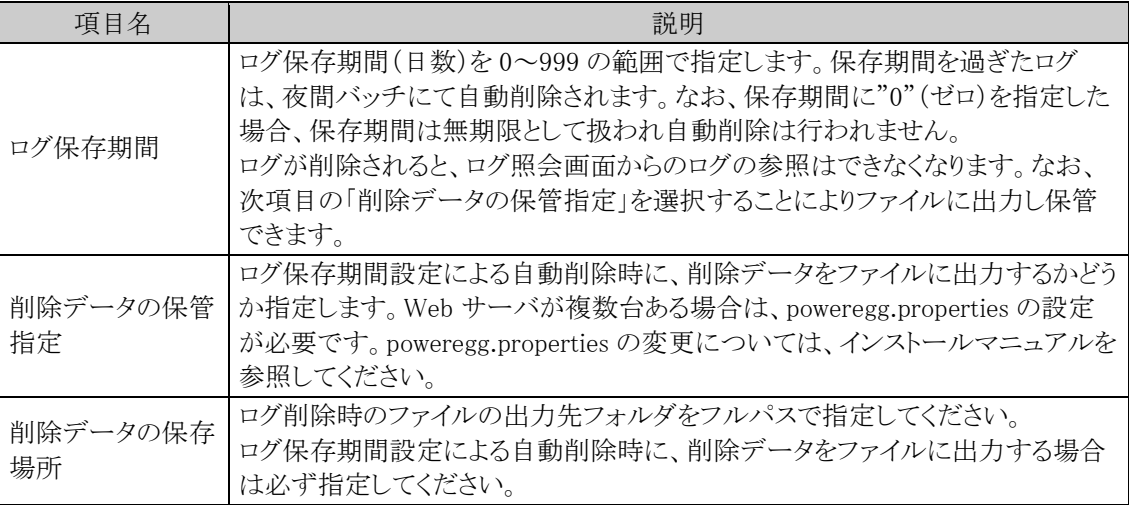

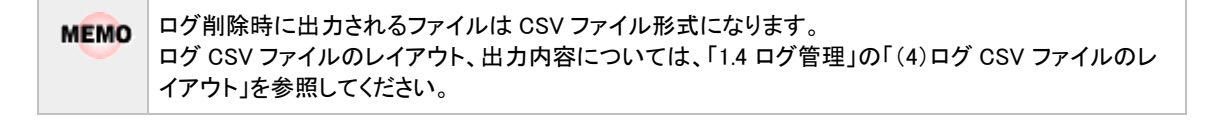

手順4: 0 段 定 をクリックします。

### 閲覧履歴の保存期間を設定する

手順1: メ > システム環境の設定 をクリックします。

手順2:左ペインの※ログ·閲覧履歴環境をクリックします。

手順3:システム環境の設定(ログ・閲覧履歴環境)画面の閲覧履歴環境欄にて、以下の項目を入力しま す。

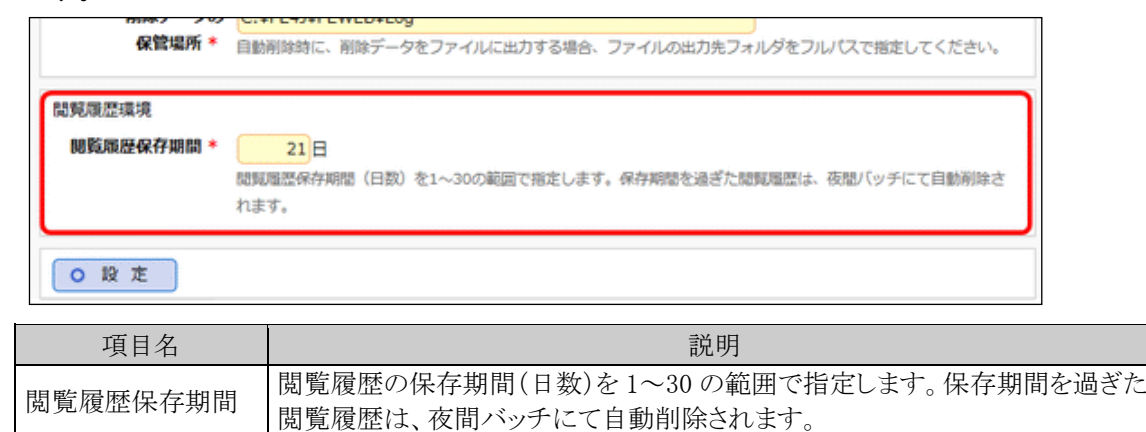

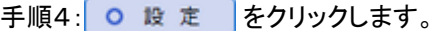

### **3.1.7** 個人設定

各ユーザが設定する個人設定画面の設定項目について、ユーザによる設定を許可するかしないかを指定しま す。

なお、設定が可能な項目は、以下の通りです。

- ログインパスワード
- 承認パスワード
- E-Mail 環境、E-Mail パスワードの設定
- 個人プロフィール
- ワークフロー
- シングルサインオン
- リマインダーインストール

### 個人設定の使用可否を設定する

手順1: メ > システム環境の設定 をクリックします。

手順2:左ペインの※個人設定をクリックします。

手順3:システム環境の設定(個人設定)画面にて、以下の項目を入力します。

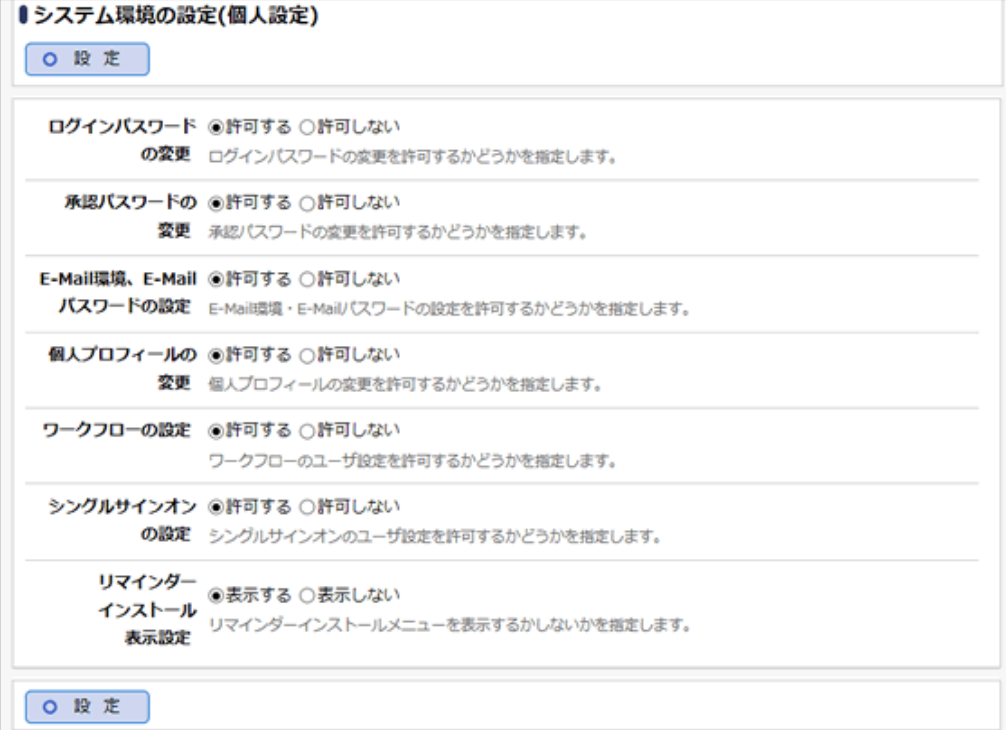

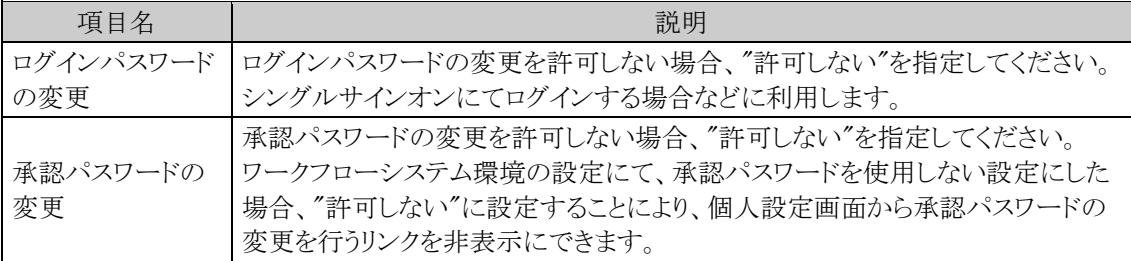
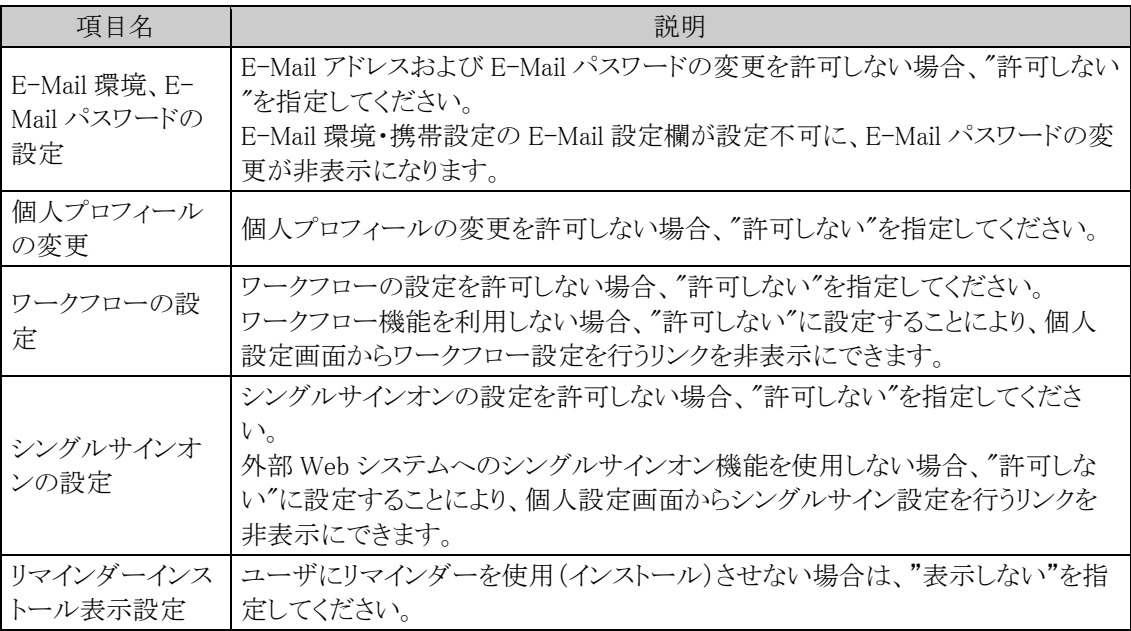

手順4: O 設 定 るクリックします。

# **3.1.8** テーマ設定

当システムの画面デザインテーマに関する以下の設定を行います。

- (PC 版)当システム全体で利用するテーマ
- (PC 版)スタートアップナビ、コーポレートナビ、NaviView 画面などのヘッダー領域に表示する背景画 像
- (PC版)ヘッダー画像にかかるフィルタ効果
- (PC 版)ヘッダー領域に表示される文字の色
- (スマートフォン版)四分割ナビビューのテーマ

### 画面デザインテーマに関する設定を行う

手順1: メ > システム環境の設定 をクリックします。

手順2:左ペインの※テーマ設定をクリックします。

手順3:システム環境の設定(テーマ設定)画面にて、以下の項目を入力します。

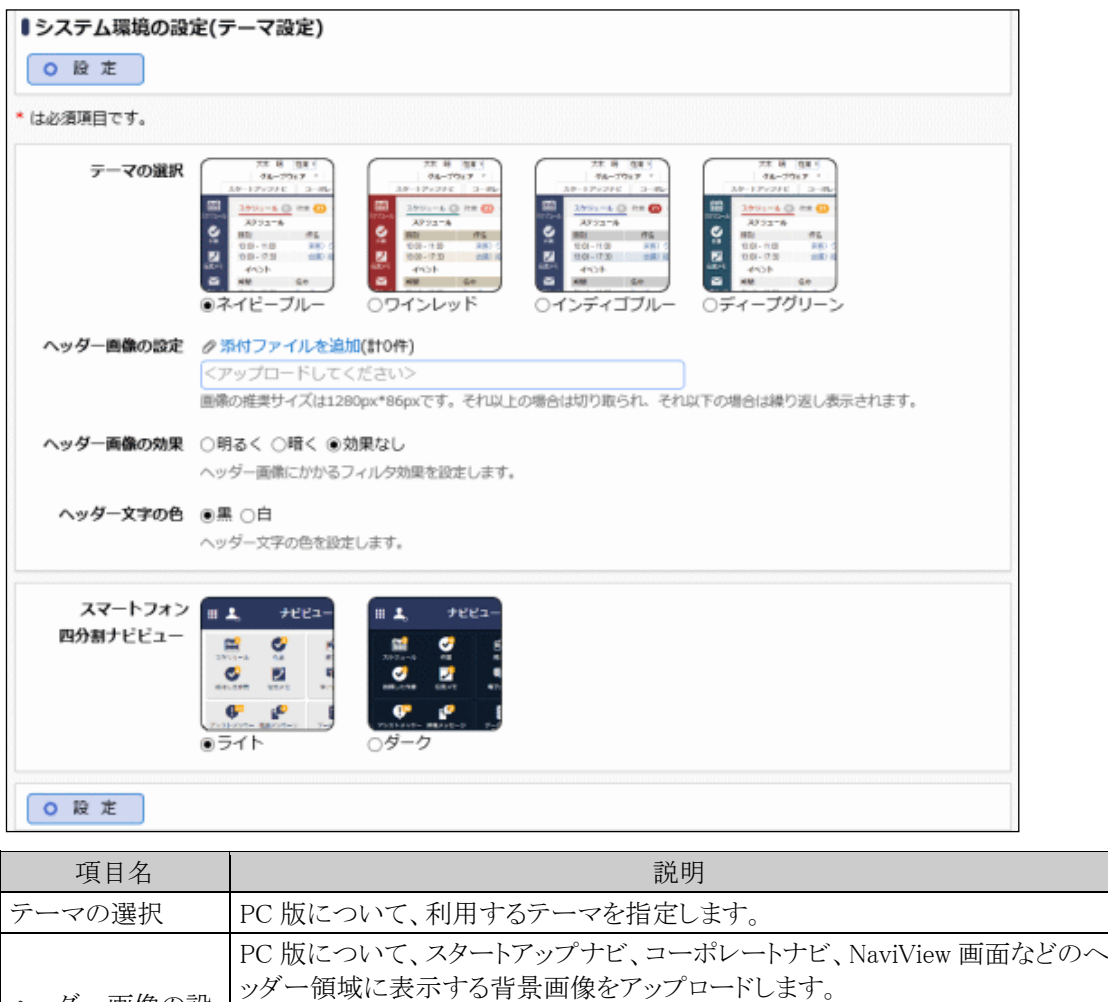

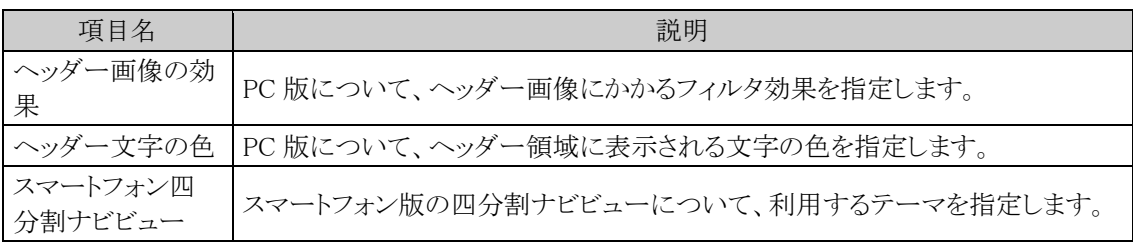

<設定例>

(PC 版)テーマ:ネイビーブルー、ヘッダー画像:設定あり、効果なし、ヘッダー文字の色:黒

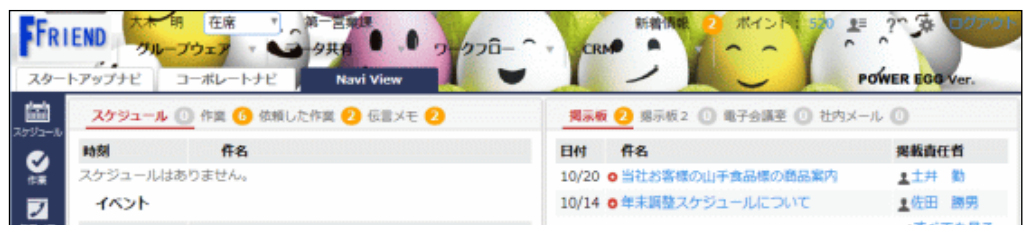

手順4: 0 度 定 をクリックします。

## **3.1.9 Office 365** 連携設定

Office 365 と連携するための情報を設定します。

連携設定を行うことで、次のことが可能になります。

- 当システムと Office 365 間でのシングルサインオン
- Office 365 の SharePoint のポータルに当システムのアシストメッセージを表示する
- NaviView の e-Mail タブに Office 365 メールの新着情報を表示し、そこから Office 365 メールを開く
- 社員アイコンメニューから"Teams チャット"を選択した時に Microsoft Teams の Web アプリをブラウザ で起動する

連携イメージは、別紙「POWER EGG 3.0 Office 365 連携」を参照してください。

## (**1**)**Office 365** 連携に必要な設定

Office 365 と連携するには、本項の設定以外に下記の設定も必要です。

- 1. Office 365 の Azure AD に当システムをアプリケーションとして登録
- 2. 当システムの社員情報の「メモ1」に Office 365 のログイン ID を設定
- 3. SharePoint に Web パーツとして当システムの URL を設定(SharePoint にアシストメッセージを表示する 場合)

設定手順は、別紙「POWER EGG 3.0 Office365 連携」を参照してください。 社員情報の設定画面については、「2.2.2 社員の登録」の項を参照してください。

#### 本項の設定では、Office 365 の Azure AD に当システムをアプリケーションとして登録した時に付与されるア **MEMO** プリケーション ID と Azure AD 側で作成した当システム用の公開キーが必要となります。事前に Azure AD への登録を行ってください。

### (**2**)制限・留意事項

Office 365 連携には制限・留意事項があります。 詳細は別紙「POWER EGG 3.0 Office 365 連携」を参照してください。

### **Office 365** 連携に関する設定を行う

手順1: メンシステム環境の設定 をクリックします。

手順2:左ペインの ※ Office365連携設定 をクリックします。

手順3:システム環境の設定(Office365 連携設定)画面にて、以下の項目を入力します。

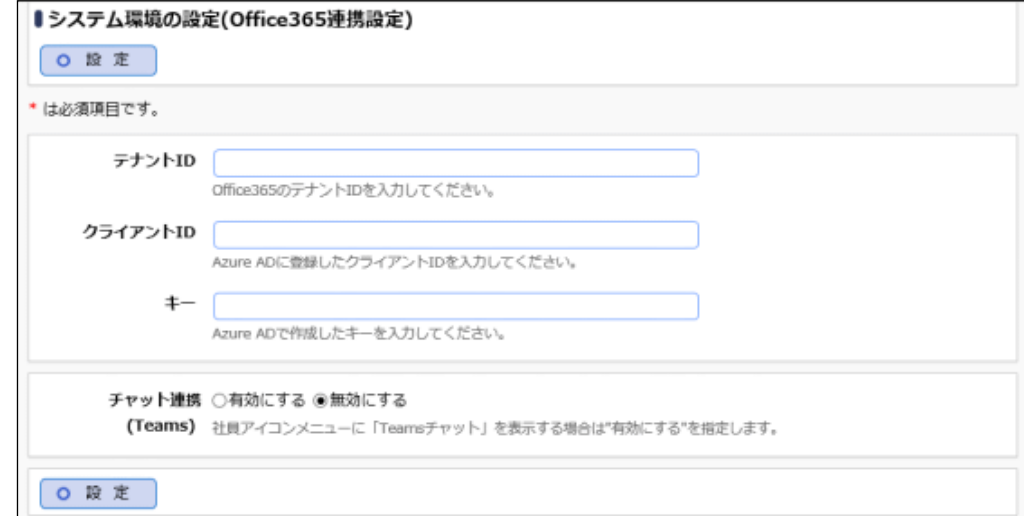

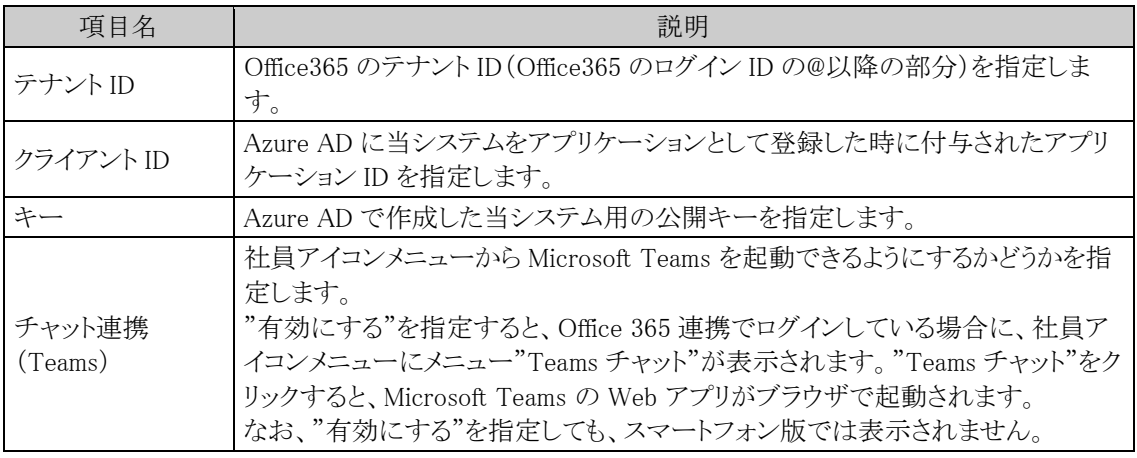

手順4: O <sub>峻 定</sub> るクリックします。

# **3.1.10 SAML** 認証設定

SAML2.0 による認証を利用した連携を行うための情報を設定します。 連携イメージは、別紙「POWER EGG 3.0 SAML 認証連携」を参照してください。

#### (**1**)**SAML** 認証に必要な設定

SAML2.0 による連携を行うには、本項の設定以外に下記の設定も必要です。

1. 事前に、 SAML2.0 認証機能を提供する Identity Provider(以下、IdP)へ、当システムを Service Provider として設定

2. 当システムの社員情報の「メモ1」に、IdP 側のログイン用 ID を設定 設定手順は、別紙「POWER EGG 3.0 SAML 認証連携」を参照してください。 社員情報の設定画面については、「2.2.2 社員の登録」の項を参照してください。

# (**2**)制限・留意事項

利用には制限・留意事項があります。 詳細は別紙「POWER EGG 3.0 SAML 認証連携」を参照してください。

#### **SAML** 認証に関する設定を行う

手順1: メ > システム環境の設定 をクリックします。

手順2:左ペインの ※ SAML認証設定 をクリックします。

手順3:システム環境の設定(SAML 認証設定)画面にて、以下の項目を入力します。

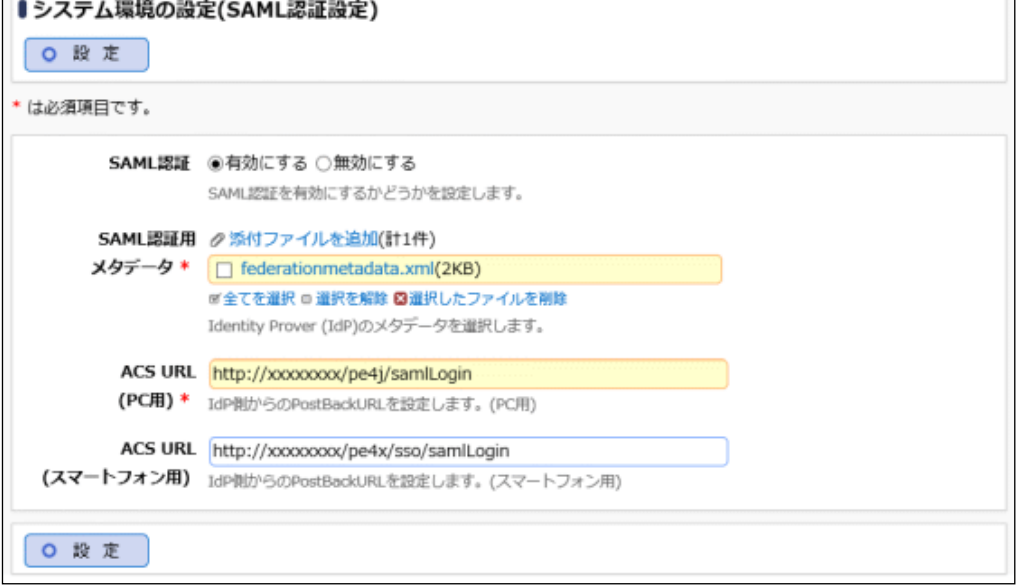

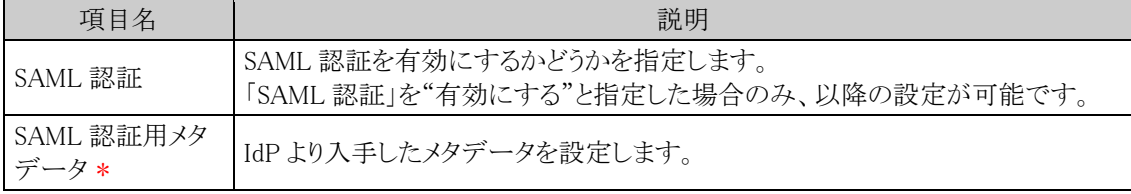

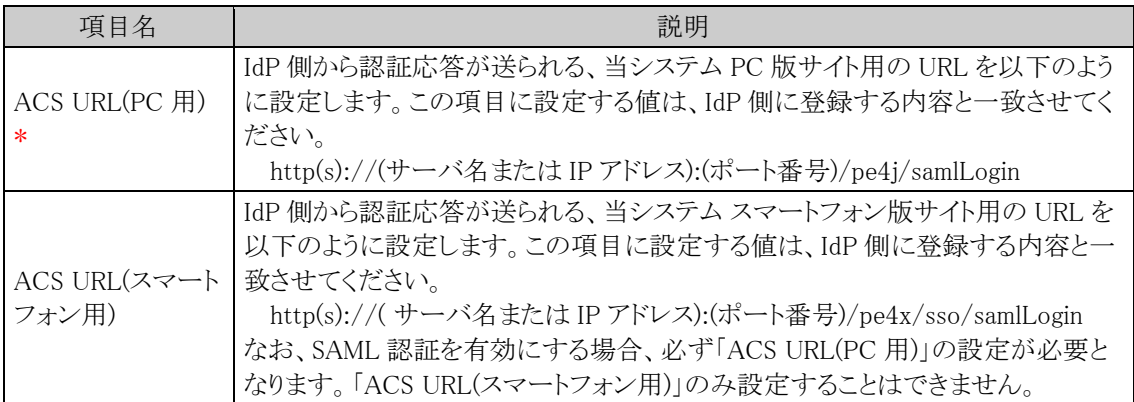

手順4: 0 段 定 まクリックします。

# **3.2** メニューの設定

利用者の使用目的に合わせたメニュー構成を構築できます。また、利用者のセキュリティレベルに応じたメニュ ー表示も行えます。

例えば、以下のような利用が可能です。

1)利用者側で用意したアドオンプログラムを当システムのメニューに組み込む

- 2)既存 WEB 業務を当システムのメニューに組み込む
- 3)特定の利用者にのみ、個別のメニューを表示する
- 4)不要機能のメニューからの削除

#### (1)処理とメニュー

当システムの各機能は「処理」として管理されます。当システムのメニューから起動するページは、すべて「処 理」に登録する必要があります。

また、処理に対してアクセス権限を設定することにより、利用者の権限に応じたメニューを表示できます。処理 の登録については、「3.2.2 処理の登録」の項を参照してください。

その後、メニューの登録にて、処理を配置し、メニューを構成します。メニューの登録については、「3.2.3 メニュ ーの登録」の項を参照してください。

例えば、上記利用例の 1、2、3 の場合は、組み込むプログラムを処理に登録後、メニューに配置します。4 の 場合は、処理に対するアクセス権限を設定します。

処理は当システムから起動する全ての機能の基本となり、メニューのほかに、ダイレクトボタン、スマートフォン 用のメニュー、社員リンクボタン・アイコンメニュー、顧客リンクボタンでも使用します。

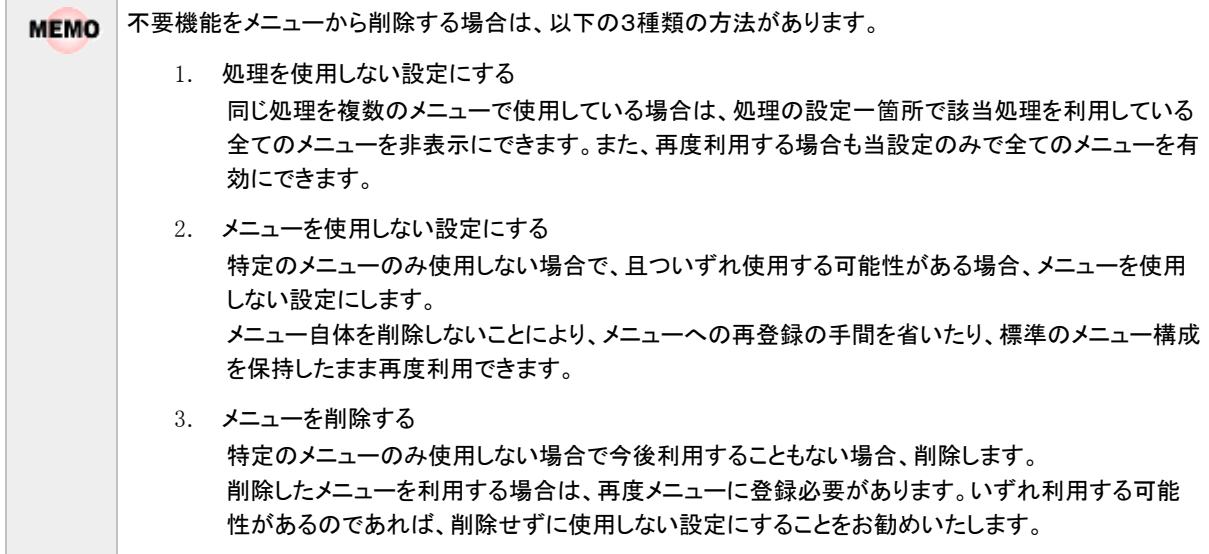

#### (2)メニューに関する設定

メニューに関する設定作業には以下の項目があります。必要に応じて実行してください。

#### 3.2.1 処理グループの登録

処理を分類するグループを作成します。あらかじめ初期データが登録されています。

#### 3.2.2 処理の登録

処理に対し、権限の設定(利用者の設定または利用不可者の設定)を行います。また、お客様にて作 成したプログラムや既存 WEB システムの登録が可能です。

新規に登録する処理を新しい処理グループに分類する場合は、事前に処理グループの登録を行っ てください。

# 3.2.3 メニューの登録

登録した処理をメニューに配置します。

### 3.2.4 処理リストの出力

処理の登録内容をリスト(PDF ファイル)に出力します。

# **3.2.1** 処理グループの登録

処理グループは、処理の分類です。登録した処理グループは、処理の登録や選択時に使用します。 初期データが登録されています。必要に応じて追加してください。

# 処理グループを追加する

手順1: メ > システム共通 > メニューの設定 をクリックします。

手順2:Step.1「処理グループの登録」 をクリックします。

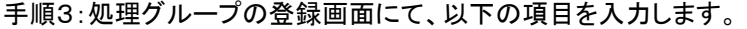

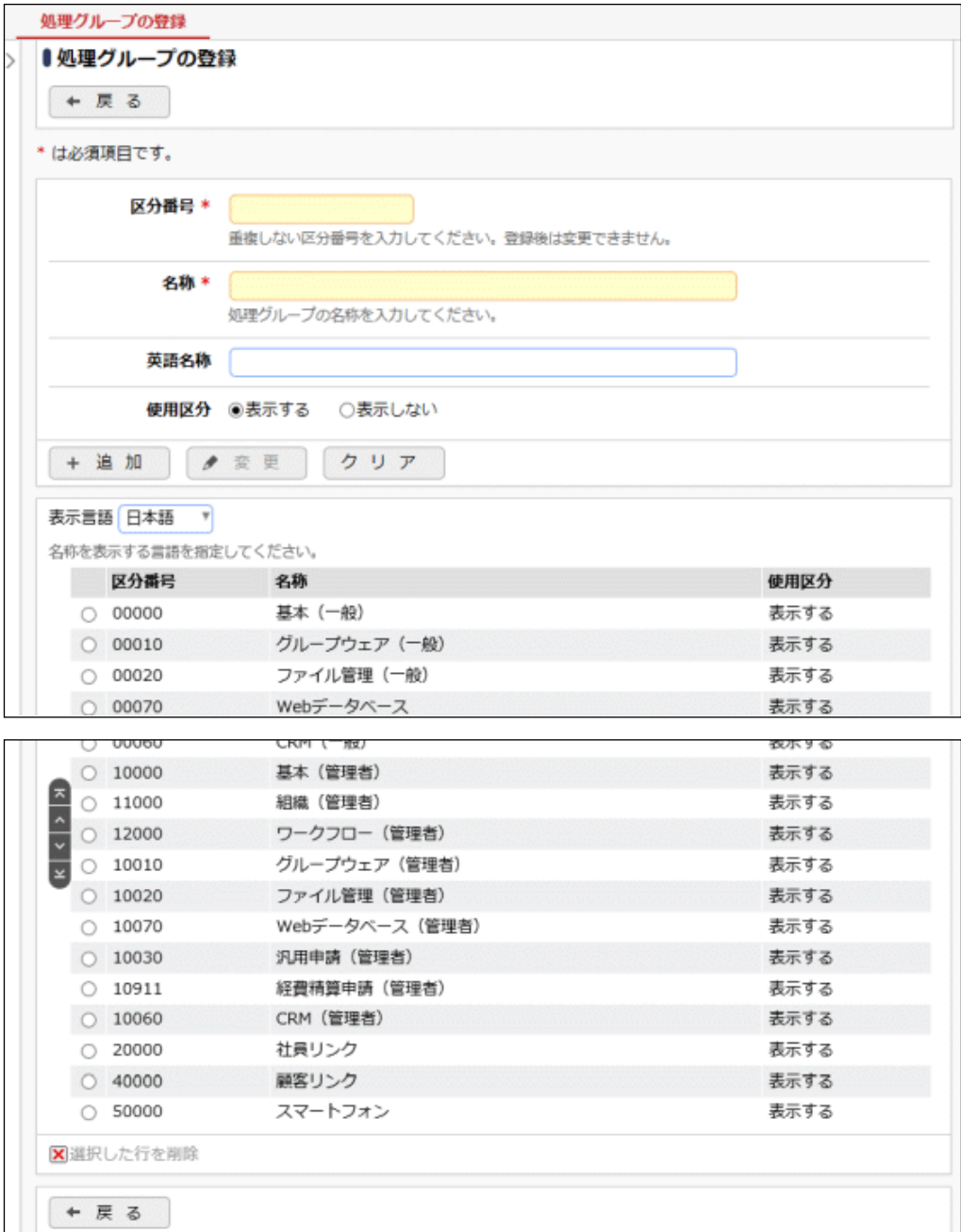

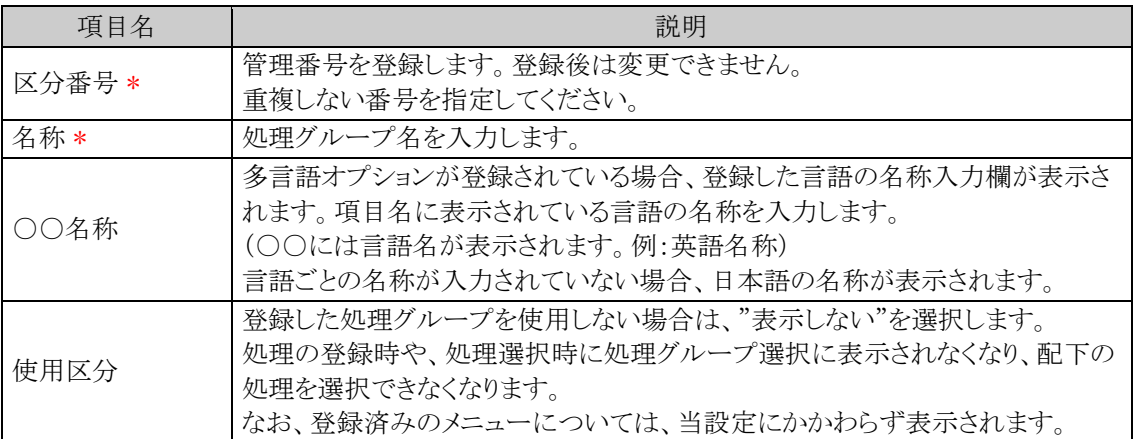

# 手順4: + 追 加 をクリックします。一覧の最後に追加されます。

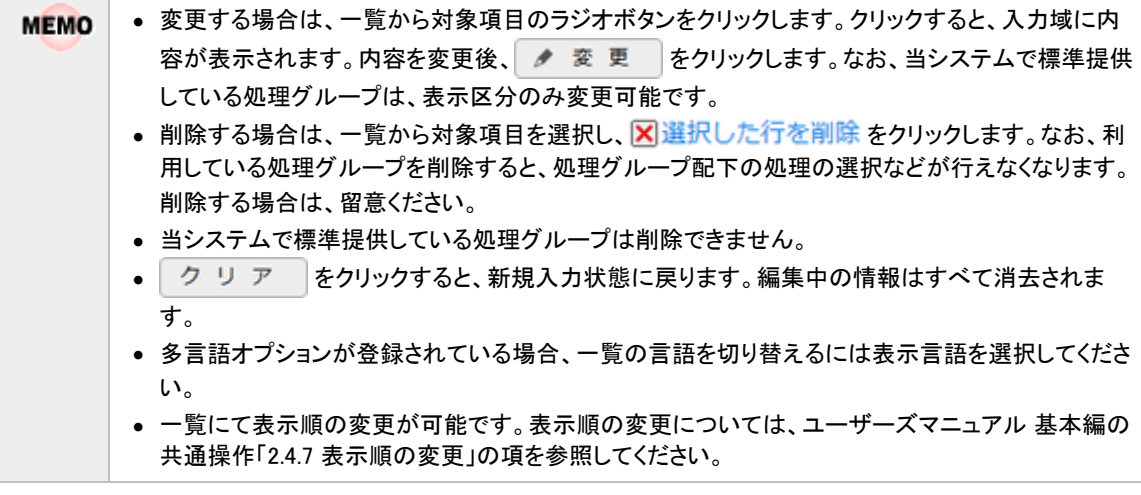

# **3.2.2** 処理の登録

処理に対する権限の設定(利用者の設定または利用不可者の設定)や、お客様にて作成したプログラムの登 録が可能です。

登録した処理をメニューに組み込むには、処理の登録後、メニューの登録を行ってください。

なお、登録済みの処理の権限や内容を変更した場合、各ユーザのメニューに反映されるのは、各ユーザが再 ログインした後となります。

# 処理を登録する

手順1: メ > システム共通 > メニューの設定 をクリックします。

手順2:Step.2「処理の登録」 をクリックします。

手順3:処理一覧画面の + 新規作成 をクリックします。

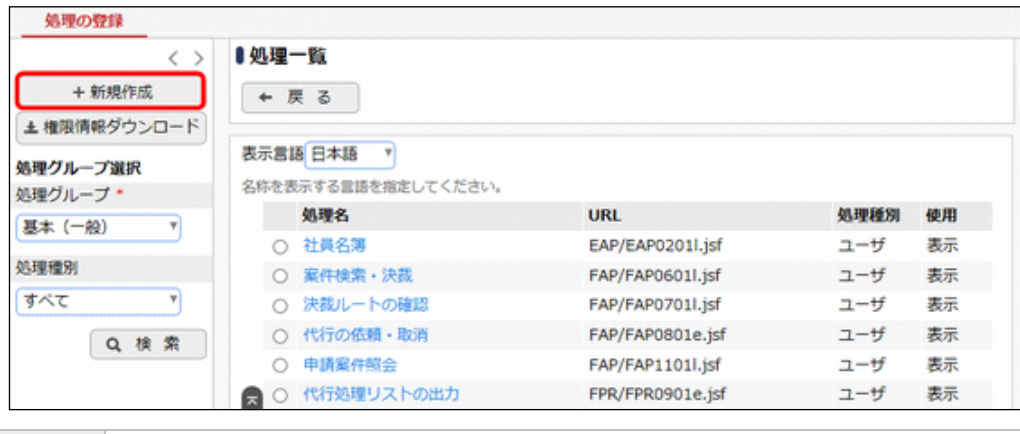

- 処理グループ選択にて、条件を指定し Q 検 索 をクリックすると、選択した条件に該当する **MEMO** 処理の一覧が表示されます。変更・削除を行う場合は、対象の処理を検索し、処理名をクリックし てください。 • 多言語オプションが登録されている場合、一覧の言語を切り替えるには表示言語を選択してくださ
	- い。

#### 手順4:処理の登録画面の「処理種別」を選択します。

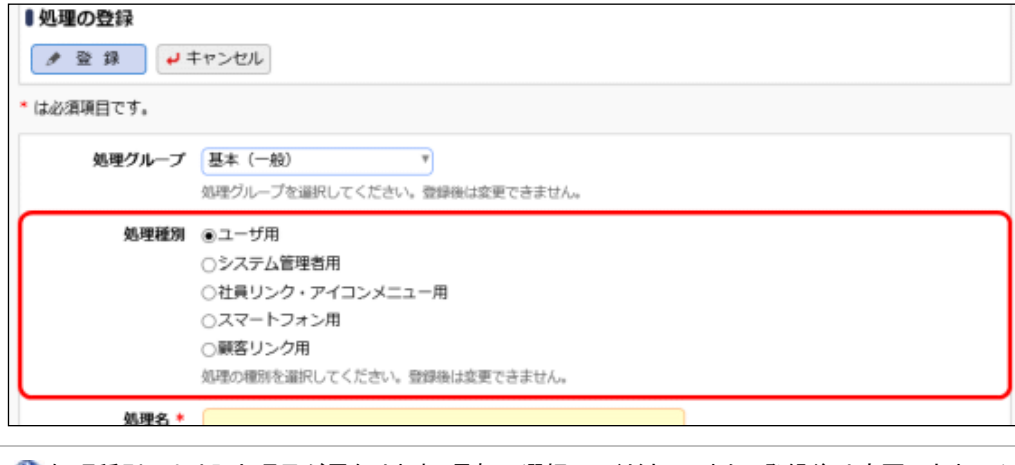

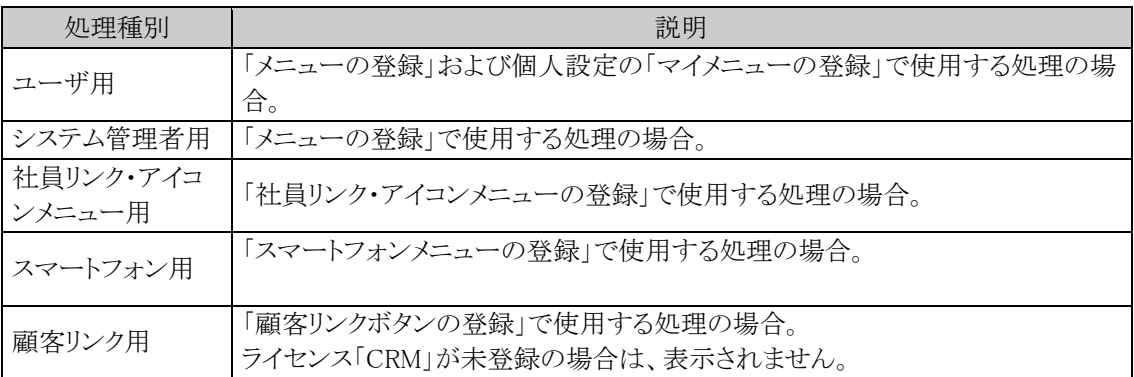

# 手順5:処理の登録画面に、処理種別以外の項目を指定します。

# ■処理種別:ユーザ用、システム管理者用の場合

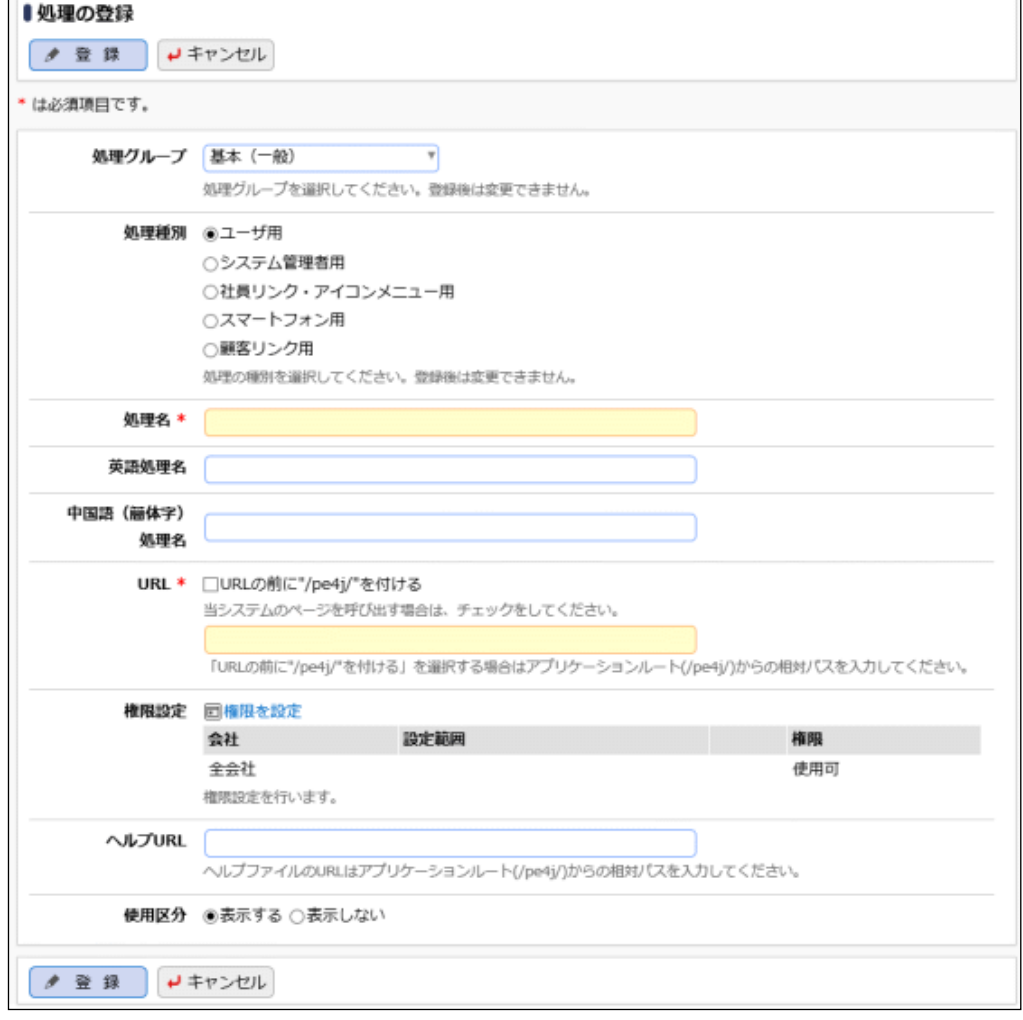

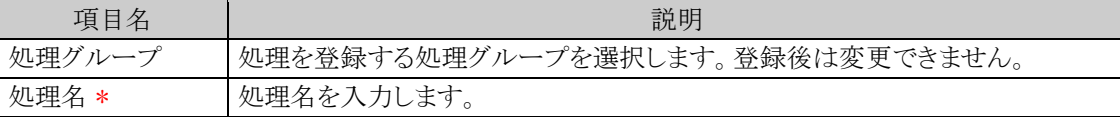

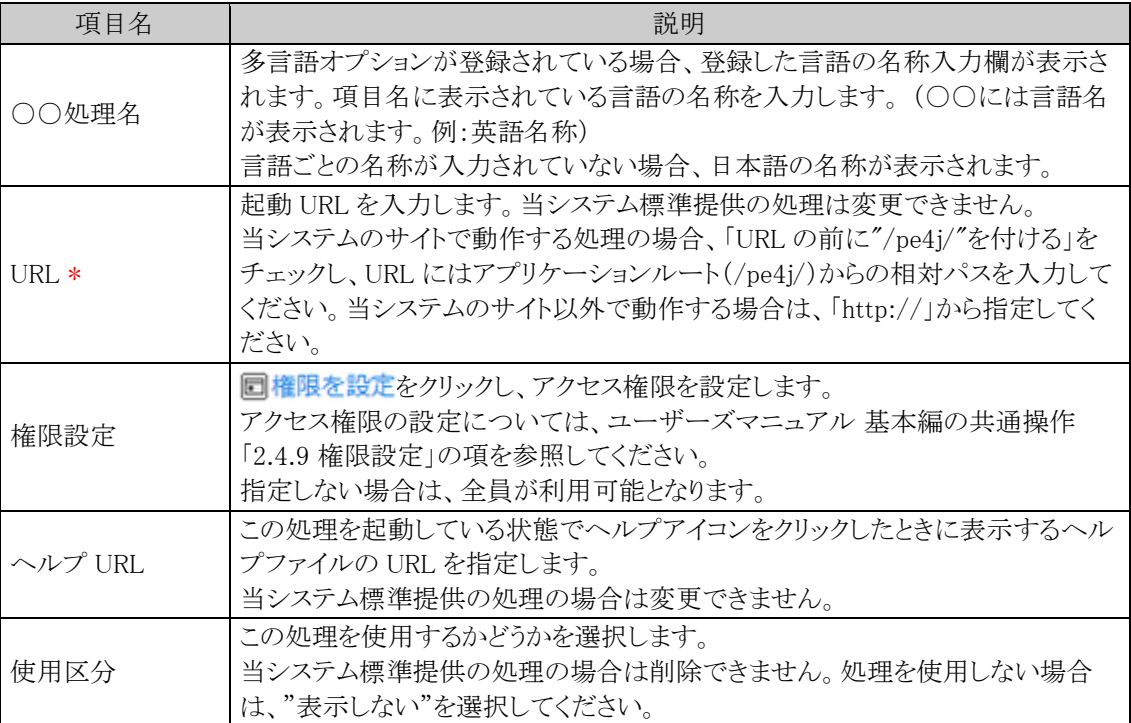

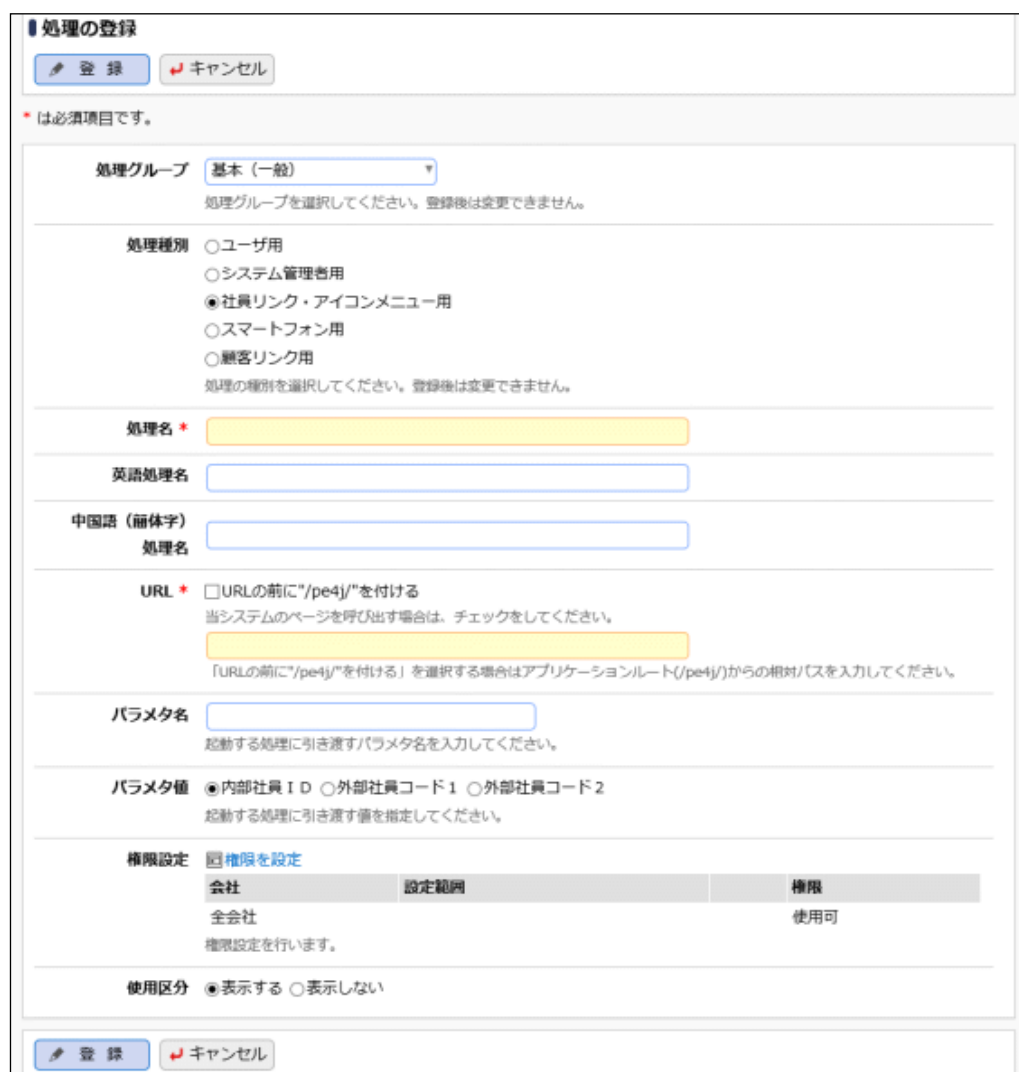

■処理種別:社員リンク・アイコンメニュー用の場合

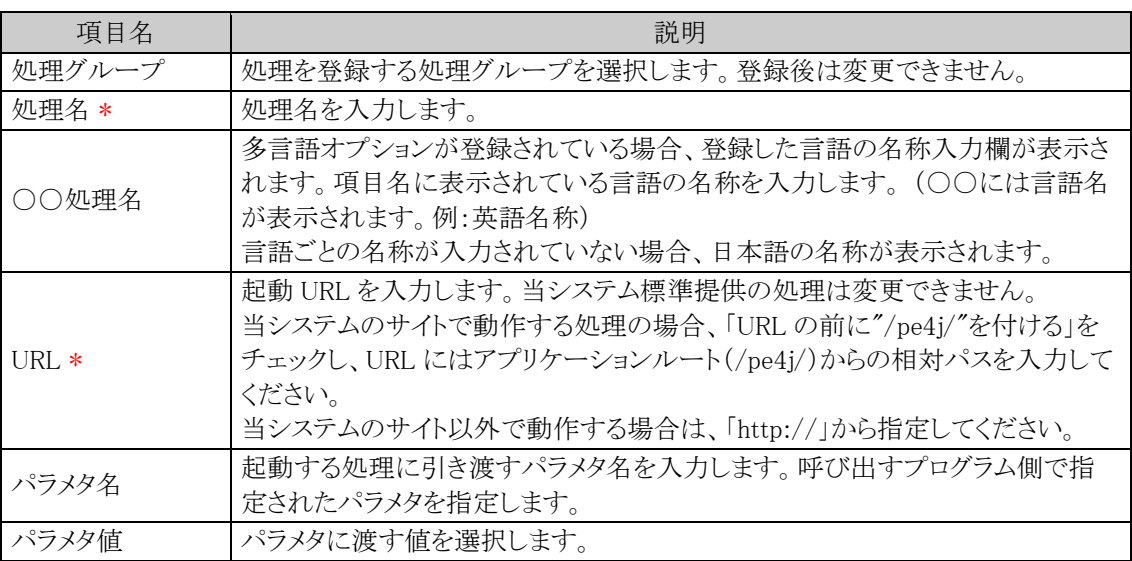

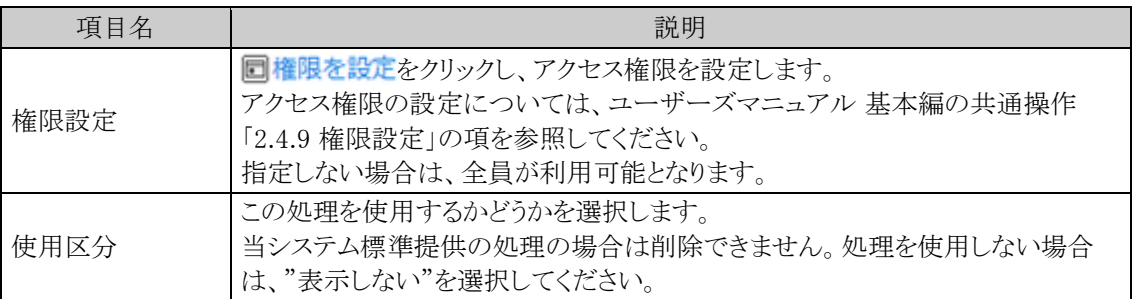

# ■処理種別:スマートフォン用、顧客リンク用の場合

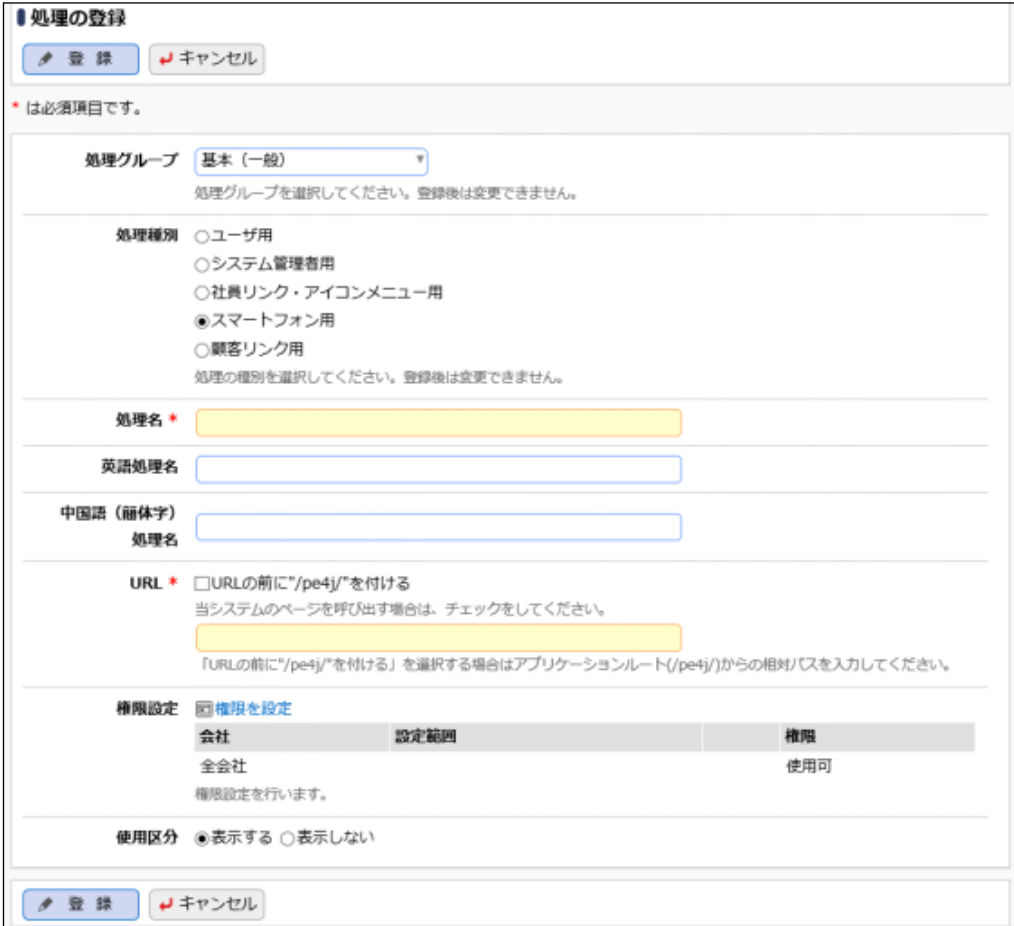

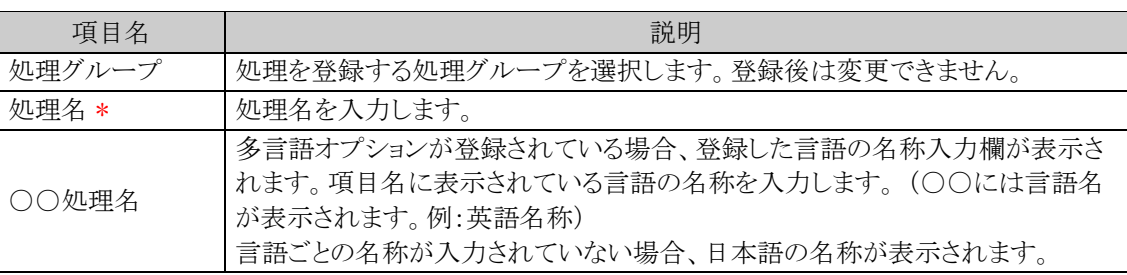

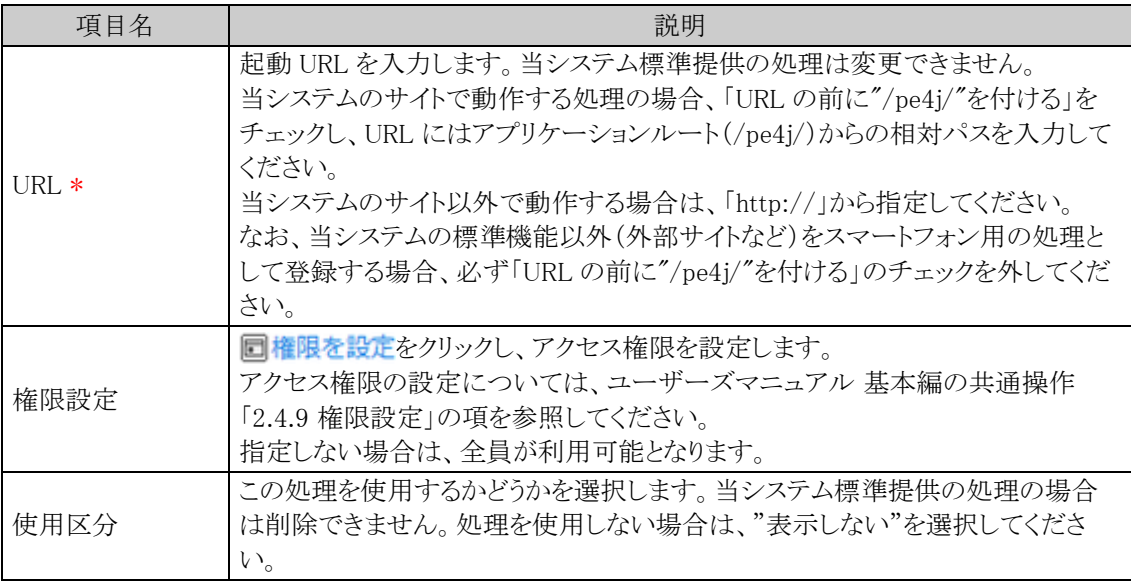

手順6: ● 登録 本クリックします。一覧画面に戻ります。登録した処理は、一覧の最後に追加されま す。

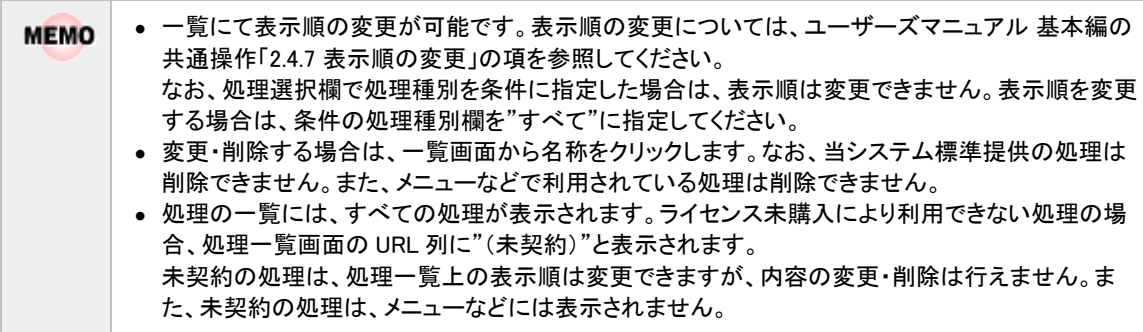

# アクセス権限を設定する

手順1: メ > システム共通 > メニューの設定 をクリックします。

手順2:Step.2「処理の登録」 をクリックします。

手順3:処理一覧画面の処理選択条件から、権限を設定する処理が登録されている処理グループを選択し ます。

必要に応じて処理種別を指定することによりさらに絞り込むことができます。

手順4:一覧から権限を設定する処理名をクリックします。

手順5:処理の登録画面で、アクセス権限を設定します。

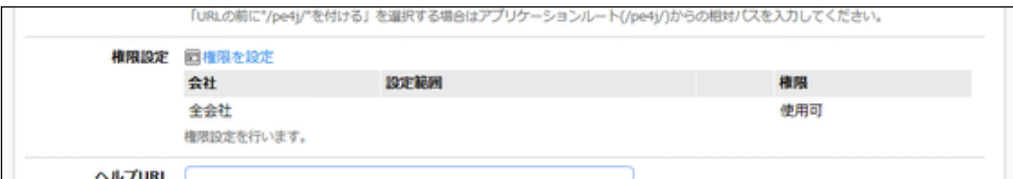

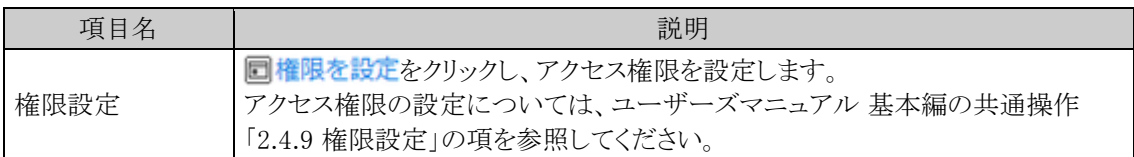

手順6: ● 変更 をクリックします。

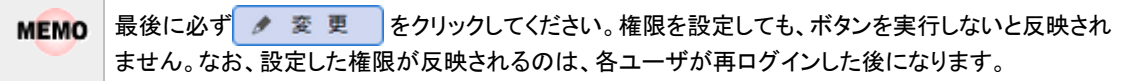

### 設定情報を **CSV** ファイルに出力する

個人設定にて出力ファイルの文字コードを指定できます。設定についてはユーザーズマニュアル 基本編 **MEMO** 「3.10 共通設定」を参照してください。

手順1: メ > システム共通 > メニューの設定 をクリックします。

手順2:Step.2「処理の登録」 をクリックします。

手順3: 土権限情報ダウンロード をクリックします。

# 処理を選択する

処理の登録画面で登録した処理は、メニューの登録、スマートフォンメニューの登録で使用します。各登録画 面で処理を選択する方法を説明します。

手順1:処理選択欄の图検索して指定をクリックします。

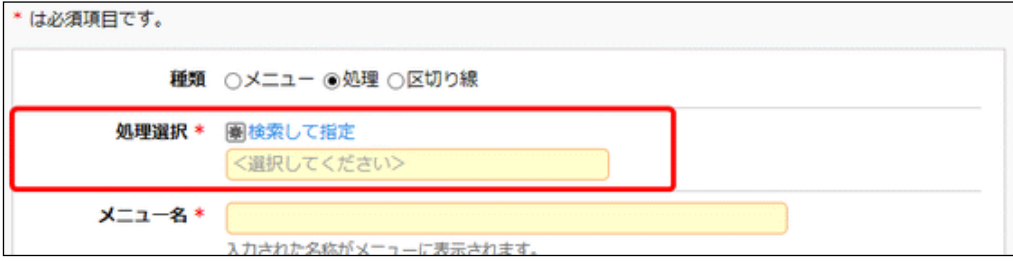

手順2:処理選択画面が表示されます。左ペインから選択する処理の「処理グループ」を選択します。

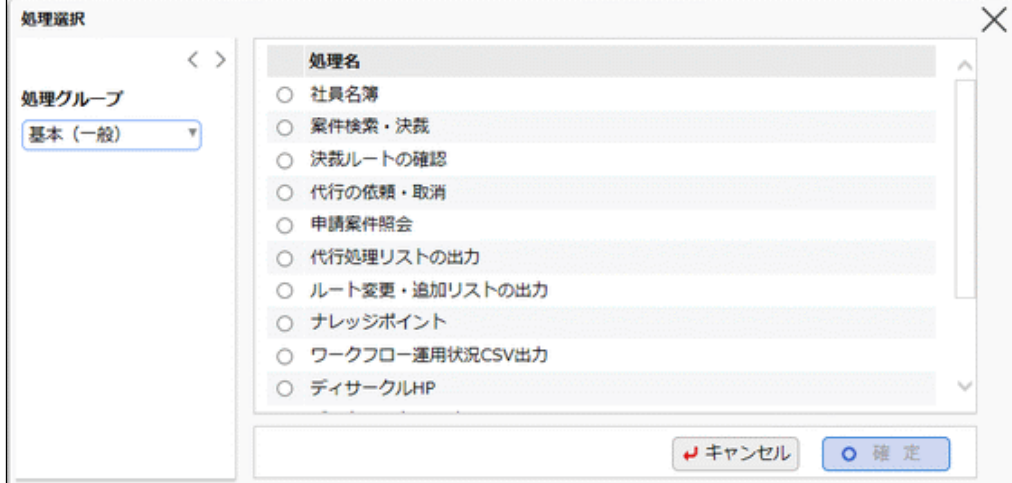

# 手順3:処理一覧から対象の処理を選択し、0 確 定 をクリックします。

処理選択の起動元画面に名称が表示されます。

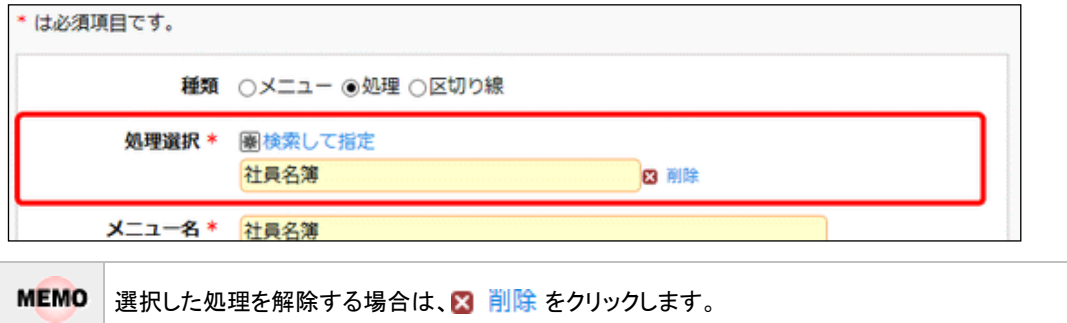

# **3.2.3** メニューの登録

Navi View 上部から起動するメニューとダイレクトボタンの設定を行います。当システム標準提供メニューの変 更と、お客様にて作成したプログラムや既存 WEB 業務の組み込みが可能です。

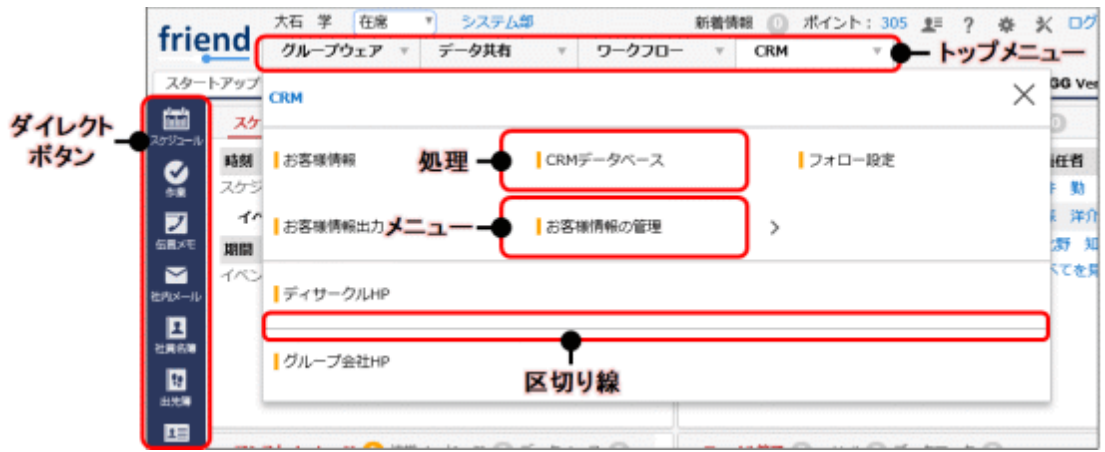

Navi View 上部から起動するメニューは階層構造をもっており、階層を自由に増やす事が可能です。 最初にクリックするメニューを"トップメニュー"と呼びます。トップメニューをクリックしたときに表示されるメニュー を"配下メニュー"と呼びます。配下メニューにはさらにメニューを作成できます。配下メニュー内に作成したメニ ュー名の横に「>」が表示されます。

### 配下メニューにメニューを追加する

手順1: ※ > システム共通 > メニューの設定 をクリックします。

手順2:Step.3「メニューの登録」 をクリックします。

手順3:左ペインの「トップメニュー選択」から、メニューを登録するトップメニューを選択します。

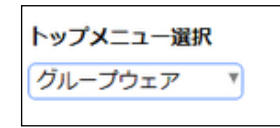

↑ ここで選択したトップメニュー配下に追加されます。登録後にトップメニューを変更できません。必ず最初に選 択してください。

手順4:メニューの登録画面に、以下の項目を入力します。

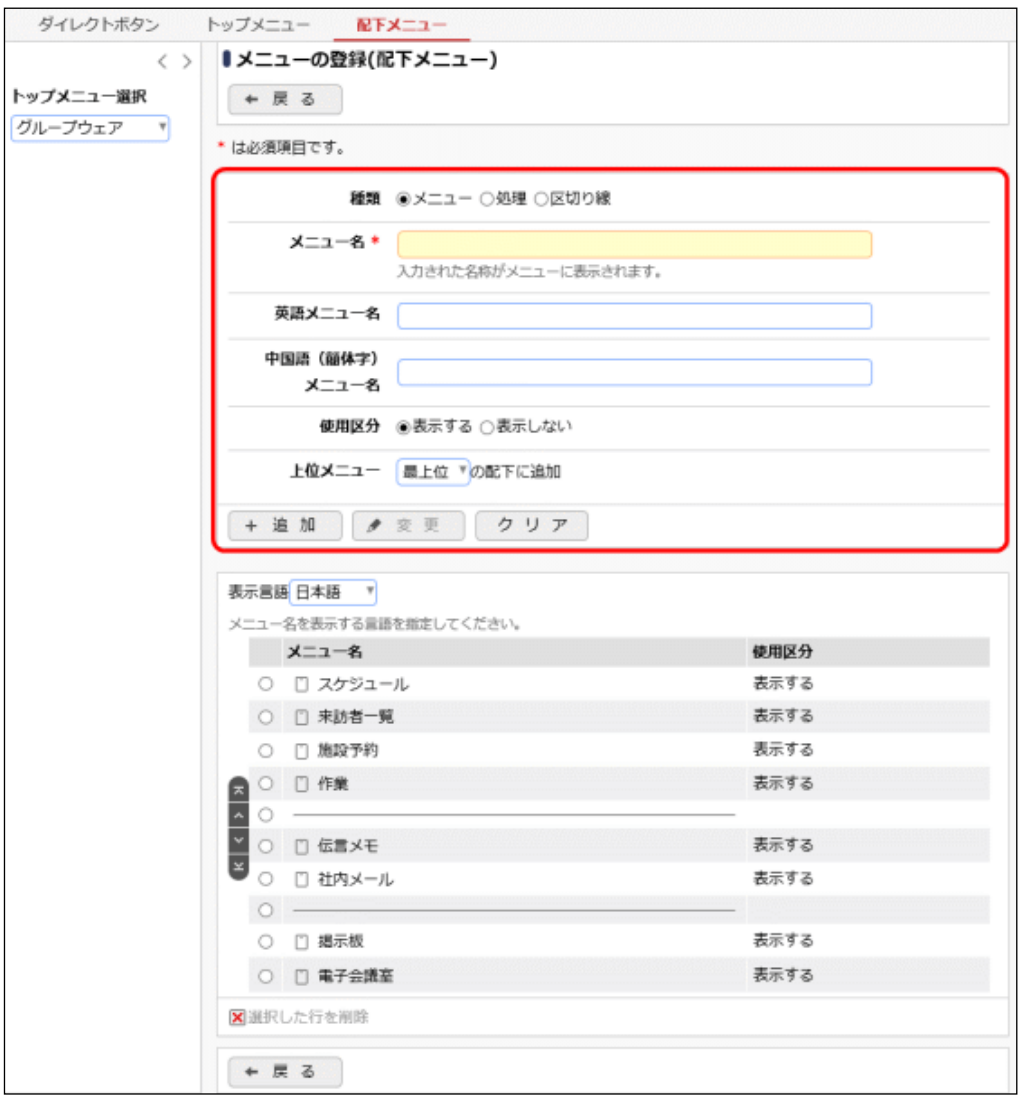

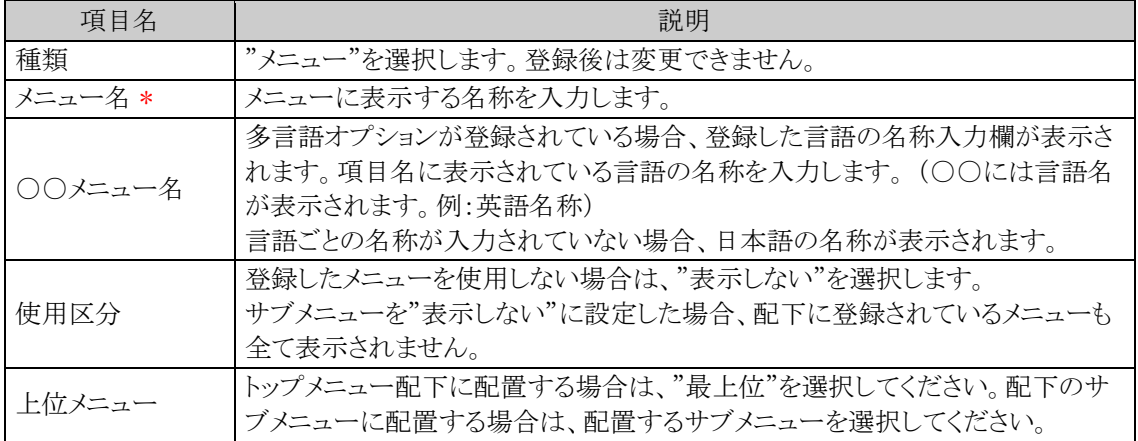

# 手順5: + 追加 をクリックします。追加したサブメニューは、選択した上位メニューの一番下に追加さ れます。

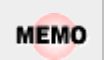

一覧にて表示順の変更が可能です。表示順の変更については、ユーザーズマニュアル 基本編の共 通操作「2.4.7 表示順の変更」の項を参照してください。

ただし、表示順の変更は、選択した上位メニューと同じ階層内での移動のみです。別のメニュー配下に 移動する場合は、変更画面にて上位メニューを変更してください。なお、トップメニューは変更できませ ん。

### 配下メニューに処理を追加する

手順1: メ > システム共通 > メニューの設定 をクリックします。

手順2:Step.3「メニューの登録」 をクリックします。

手順3:左ペインの「トップメニュー選択」から、メニューを登録するトップメニューを選択します。

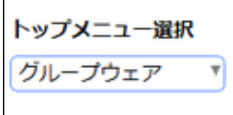

ここで選択したトップメニュー配下に追加されます。登録後にトップメニューを変更できません。必ず最初に選 択してください。

手順4:メニューの登録画面に、以下の項目を入力します。

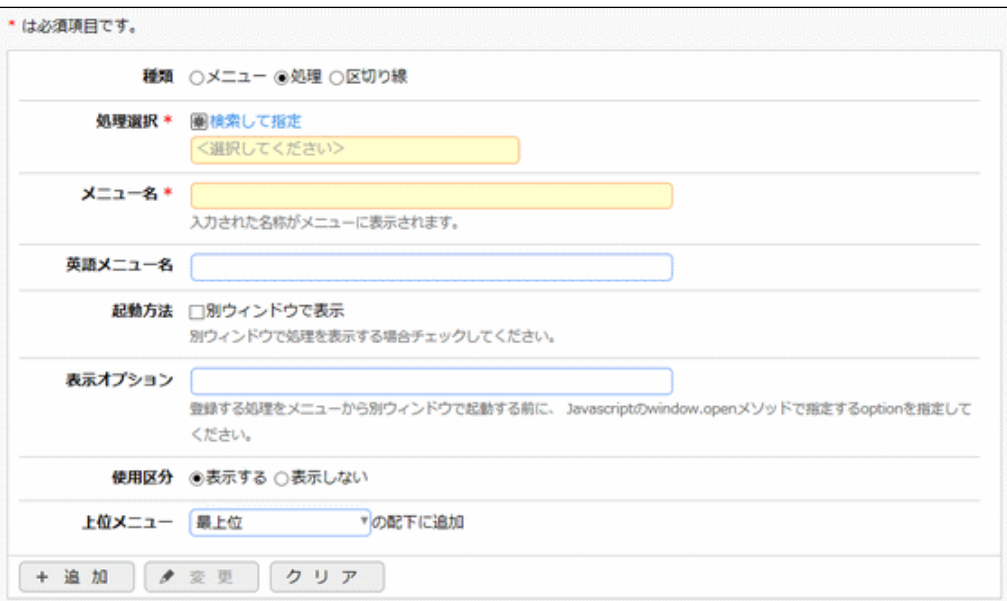

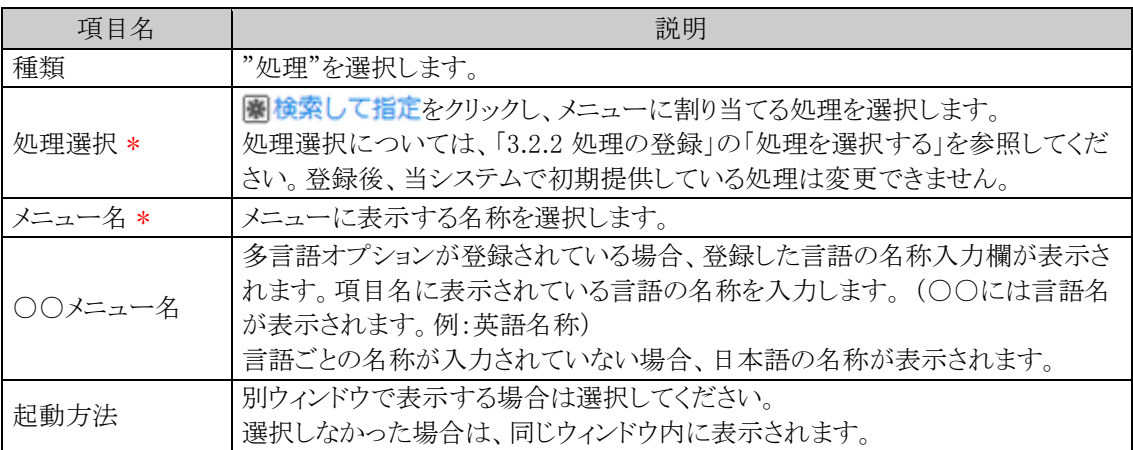

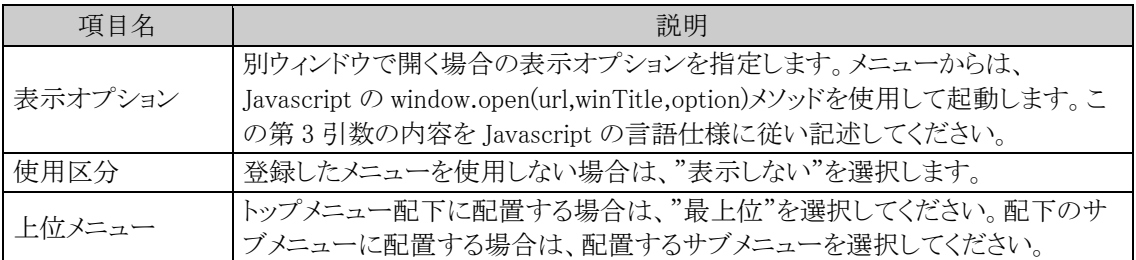

手順5: + 追加 |をクリックします。追加した処理は選択した上位メニューの一番下に追加されます。

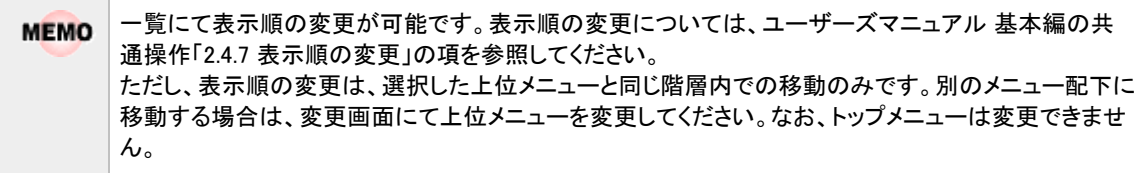

#### 配下メニューに区切り線を挿入する

手順1: メ > システム共通 > メニューの設定 をクリックします。

手順2:Step.3「メニューの登録」 をクリックします。

手順3:左ペインの「トップメニュー選択」から、メニューを登録するトップメニューを選択します。

ここで選択したトップメニュー配下に追加されます。登録後にトップメニューを変更できません。必ず最初に選 択してください。

手順4:メニューの登録画面に、以下の項目を入力します。

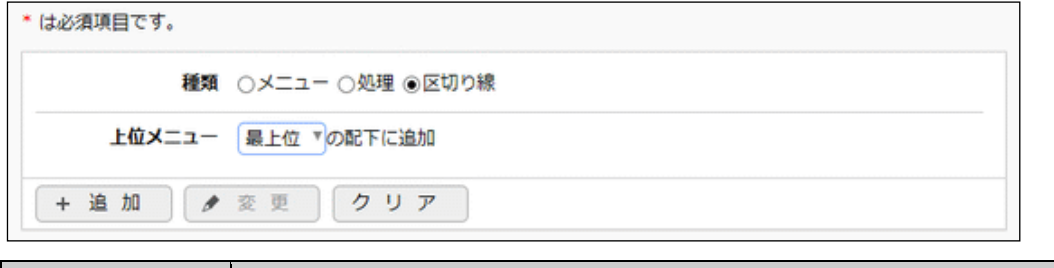

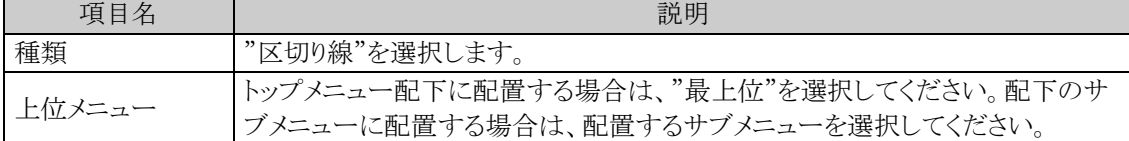

手順5: + 追 加 本クリックします。

追加した区切り線は選択した上位メニューの一番下に追加されます。

一覧にて表示順の変更が可能です。表示順の変更については、ユーザーズマニュアル 基本編の共通操作 **MEMO** 「2.4.7 表示順の変更」の項を参照してください。 ただし、表示順の変更は、選択した上位メニューと同じ階層内での移動のみです。別のメニュー配下に移動 する場合は、変更画面にて上位メニューを変更してください。なお、トップメニューは変更できません。

 $\sim$ 

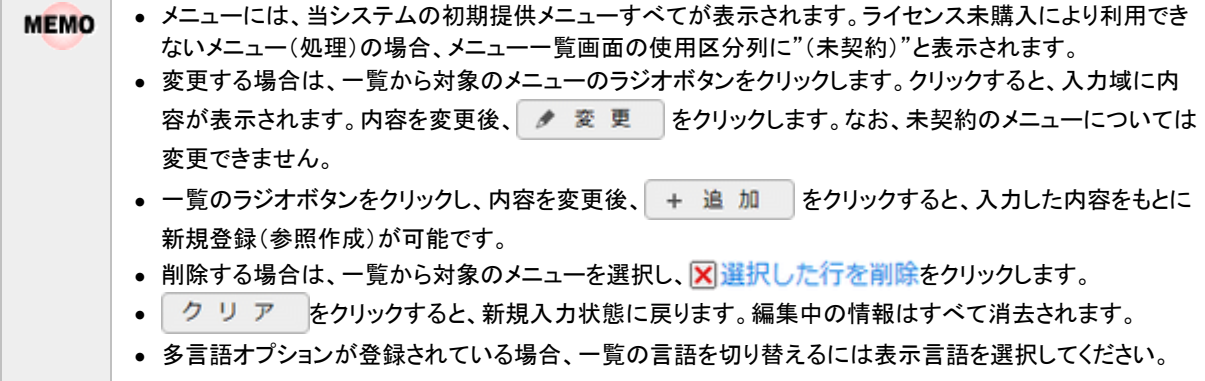

# トップメニューを追加する

手順1: メ > システム共通 > メニューの設定 をクリックします。

手順2:Step.3「メニューの登録」 をクリックします。

手順3: トップメニュー をクリックします。

手順4:メニューの登録(トップメニュー)画面にメニューの情報を入力します。

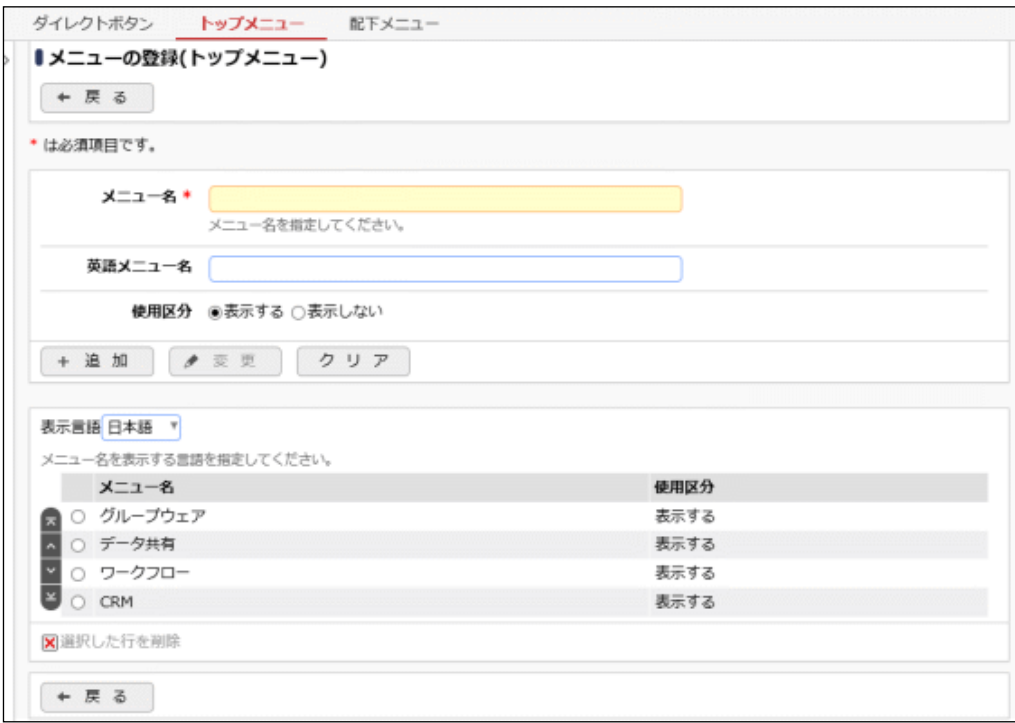

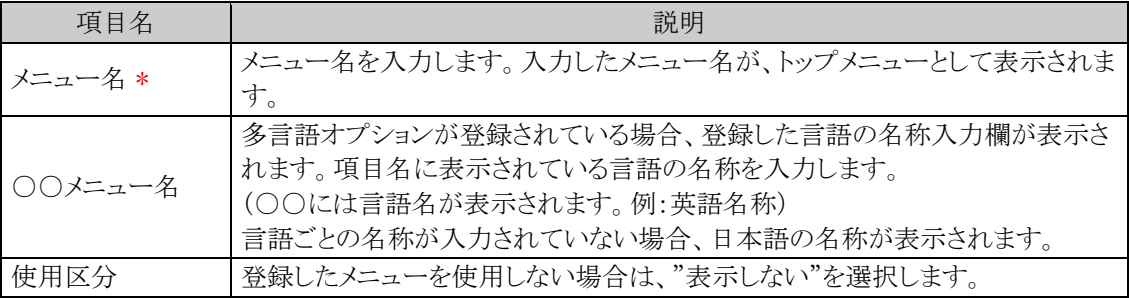

手順5: + 追 加 をクリックします。

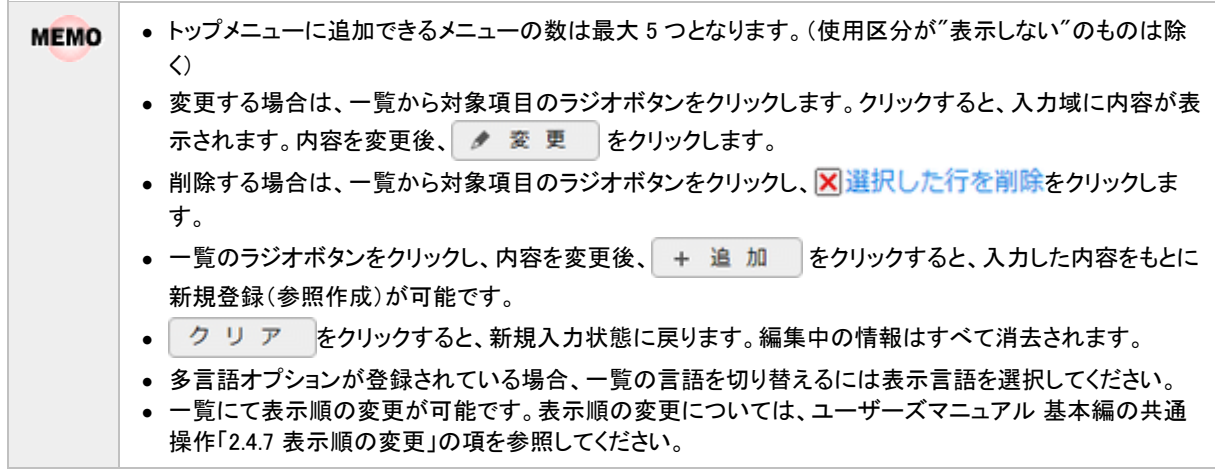

# ダイレクトボタンを追加する

手順1: メ > システム共通 > メニューの設定 をクリックします。

手順2:Step.3「メニューの登録」 をクリックします。

手順3: ダイレクトボタン をクリックします。

手順4:メニューの登録(ダイレクトボタン)画面にメニューの情報を入力します。

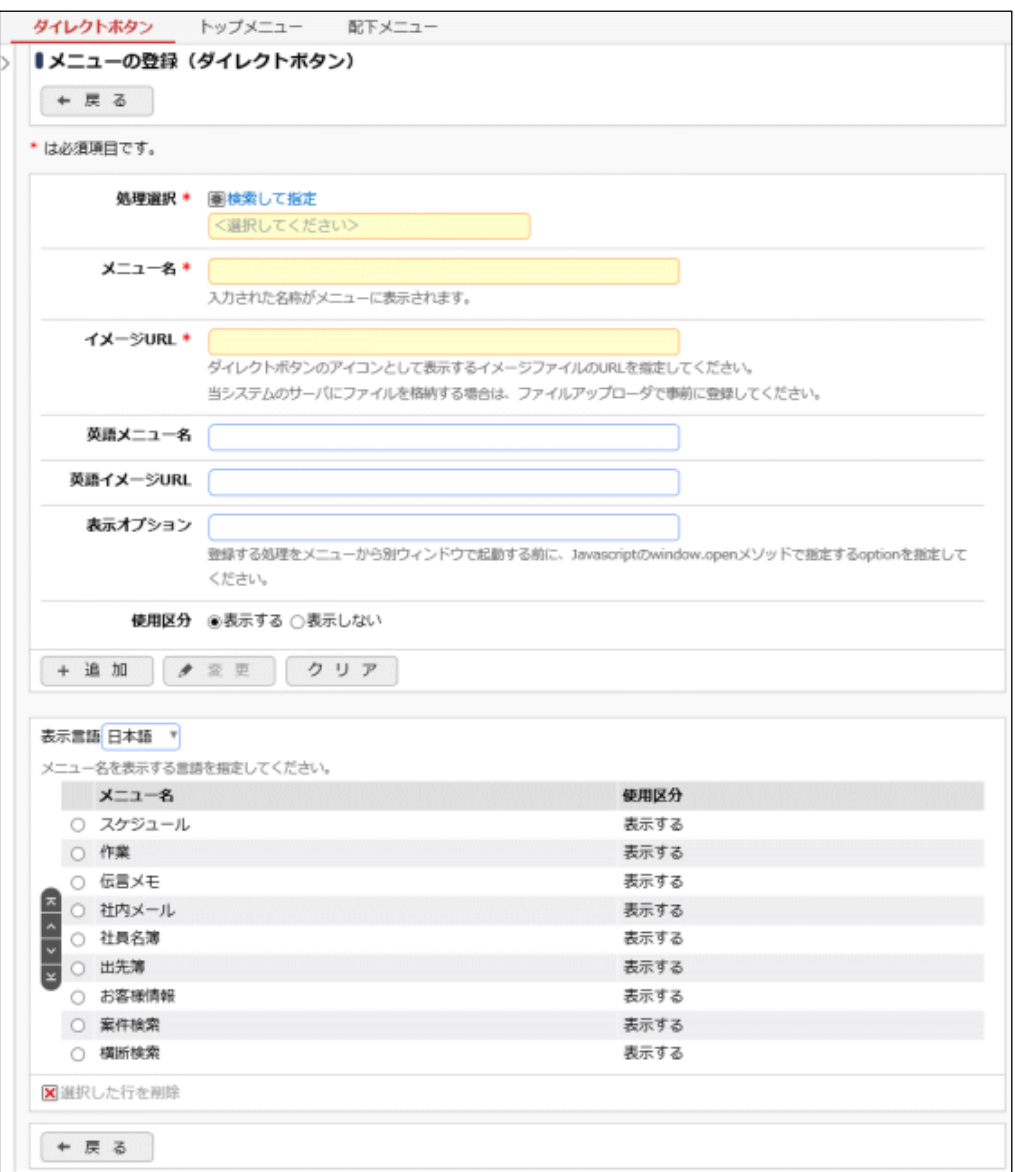

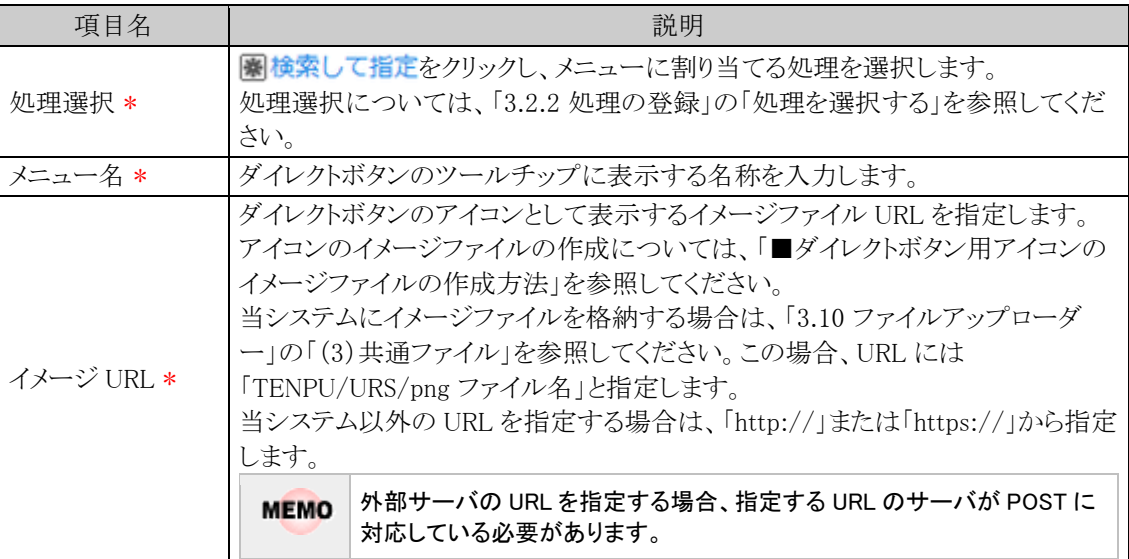

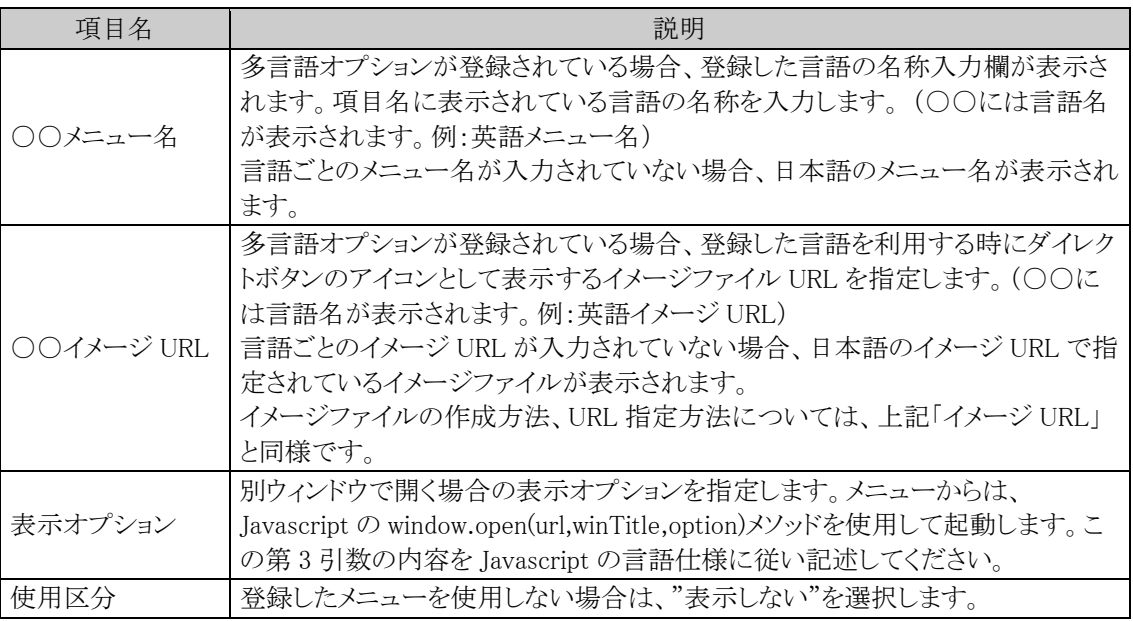

## ■ダイレクトボタン用アイコンのイメージファイルの作成方法

アイコンのイメージは、PNG ファイルで、高さ 50 ピクセル×幅 56 ピクセルで作成してください。 また、Navi View では、アイコンの背景色は、テーマ設定(システム設定)にあわせて切り替わります。 PNG ファイルの背景色は透明(透過)で作成してください。

以下に、標準機能用にデフォルトで使用されている PNG ファイルの概要を記載します。ファイル作成 時の参考にしてください。

<参考>

・アイコンイメージおよび文字の色: 白(white)

・文字のスタイル: メイリオ(日本語用 PNG ファイルの場合)、フォントサイズ 10 表示させたいアイコンイメージの形状や文字数などに応じて、文字サイズ等は各々調整してください。

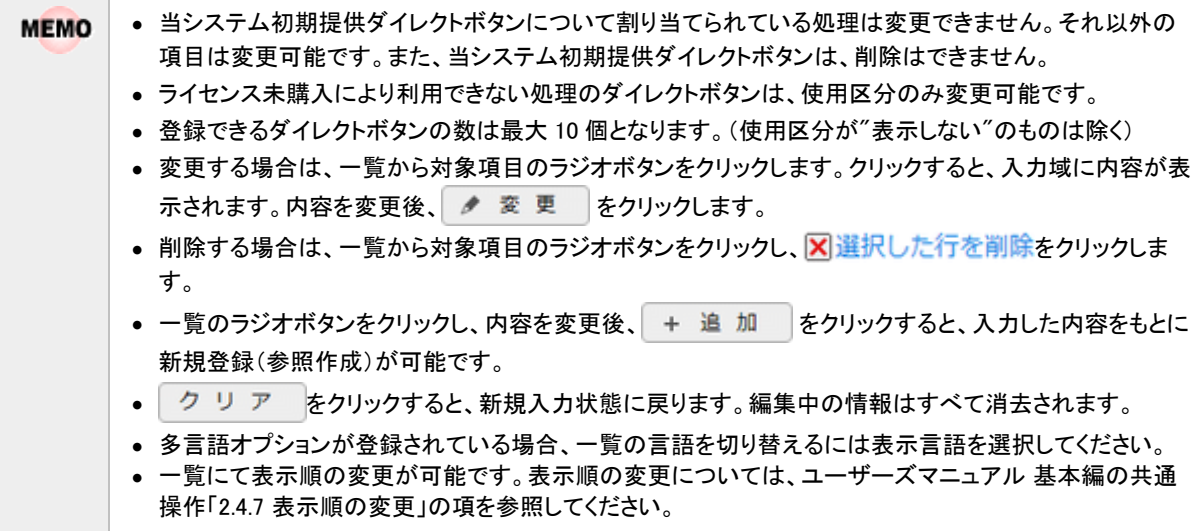

## **3.2.4** 処理リストの出力

登録済みの処理の一覧をリスト(PDF ファイル)に出力します。処理の権限やどのメニューで利用されているか を確認できます。なお、日本語以外の名称は出力されません。

#### 処理リストを出力する

手順1: メ > システム共通 > メニューの設定 をクリックします。

手順2:Step.4「処理リストの印刷」 をクリックします。

#### 手順3:処理リストの出力画面に、出力条件を指定します。

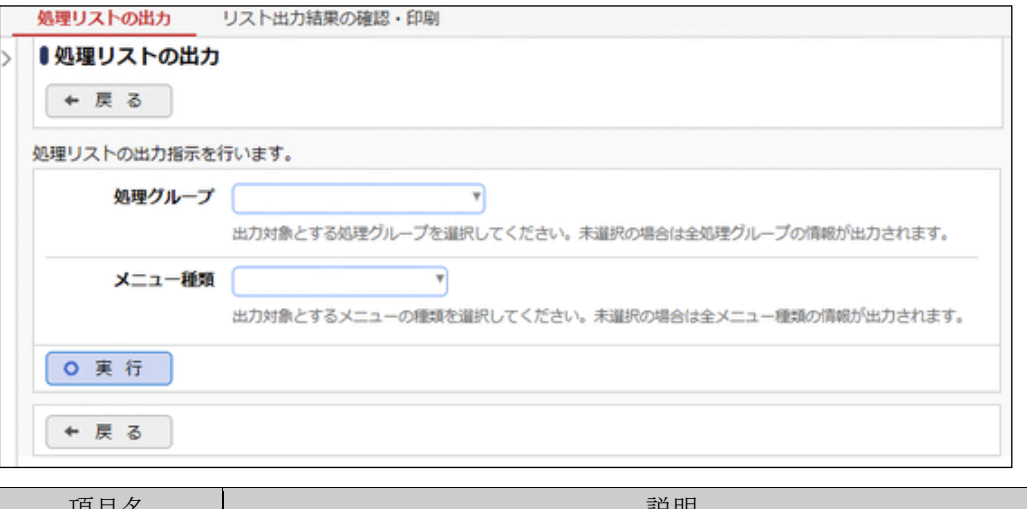

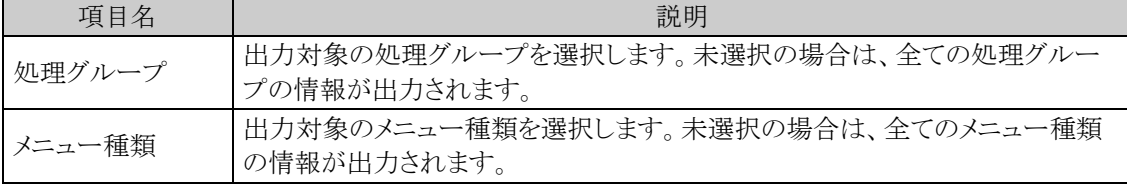

手順4: 0 実 行 をクリックします。

手順5:確認メッセージが表示されます。 0 0 K まクリックします。

- 手順6: リスト出力結果の確認・印刷 をクリックします。
- 手順7:一覧から出力されたリストを選択します。正常終了の場合、ダウンロードが表示されます。クリッ クするとリスト(PDF ファイル)が表示されます。

リスト出力結果の確認・印刷画面については、「3.9.1 リスト出力結果の確認」を参照してください。

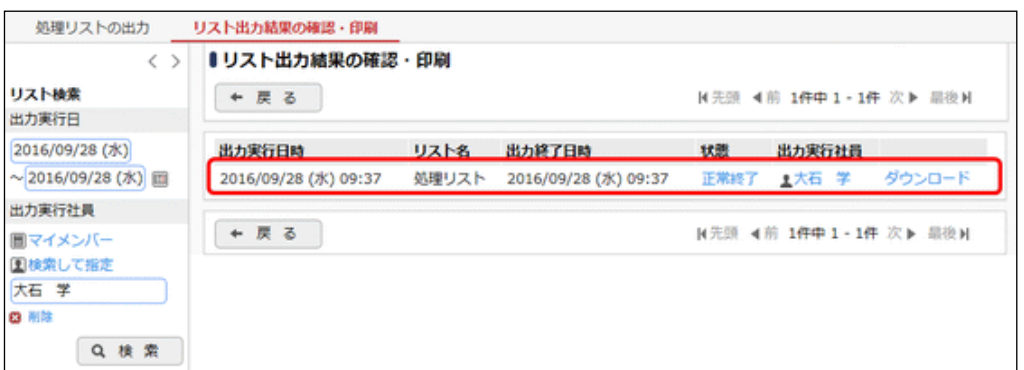

### ■出力される情報

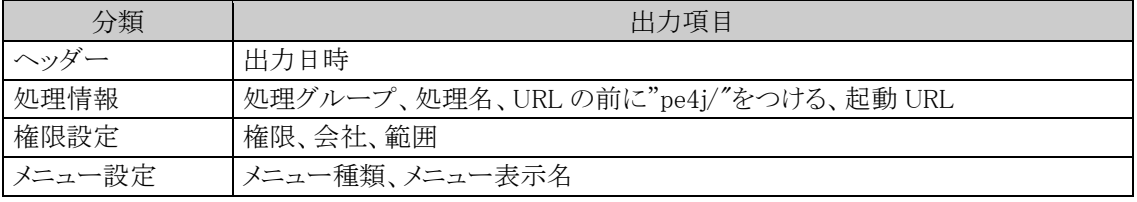

※「メニュー設定」には、各処理がどのメニューで使用されているかが出力されます。

#### 手順8:一覧の状態列のリンク(正常終了/異常終了)をクリックすると、実行結果詳細表示画面が表示さ れ、出力時に指定した条件や、異常終了時の理由が表示されます。

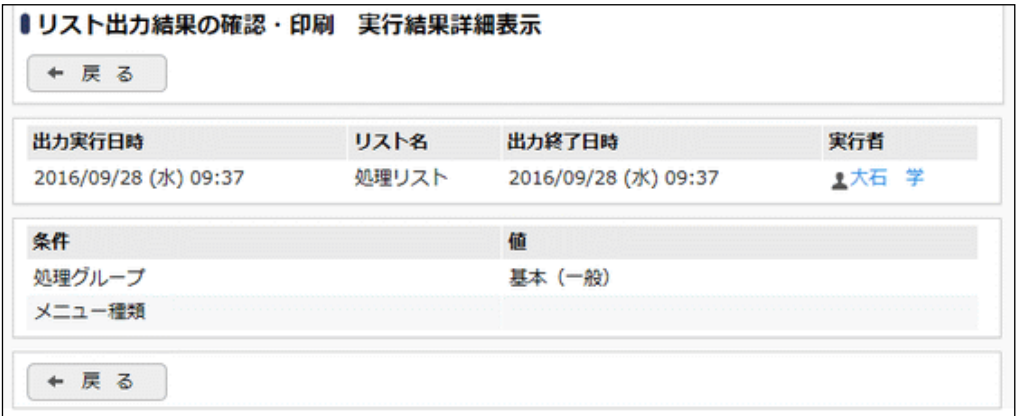

#### ■条件

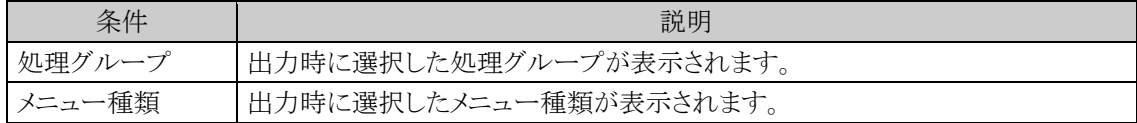

# **3.3** ポータル設定

当システムのポータル画面に、お客様独自の情報を表示できます。 例えば、以下のような利用が可能です。

- 社長から社員へのメッセージ・社訓を表示する
- 現在の売り上げ状況を表示する
- 社員の誕生日を表示する

なお、上記のような表示情報は、それぞれ個別に作成する必要があります。

# (**1**)ポータル画面の種類

当システムには以下の3つのポータル画面があります。

- 1. スタートアップナビ(ログイン画面) ログインしていなくても参照できる最初のポータル画面です。 全社ポータルとして使用できます
- 2. コーポレートナビ(Corp.Navi)

ログイン者の会社・部門に関する情報を表示するポータル画面です。 複数会社で運用している場合、会社によって異なるページを表示できます。また、部門や役職などに よって表示するページを変えることができます。 ログインした社員に対するコーポレートナビが設定されている場合は、ログイン後、コーポレートナビ画 面が表示されます。 ログインした社員に対するコーポレートナビが設定されていない場合、ログイン後 NaviView 画面が表 示されます。

3. ナビビュー(NaviView)

社員一人一人のポータル画面です。ログインしている人が確認すべき情報が表示されるポータル画 面です。

上記ポータル画面の中で、1. スタートアップナビ、2. コーポレートナビ は、自由に表示する内容を変更できま す。このポータル画面を構成する方法を説明します。なお、3.ナビビューは変更できません。

# (**2**)ポータルレイアウト機能

当システムでは作成した複数のページを一画面にレイアウトするためのポータルレイアウト機能があります。 ポータルレイアウト機能では、表示するページ(コンテンツ)一つを『ポートレット』として管理し、ポータルレイア ウトの登録にて、ポートレットを配置することで、ポータル画面を構成できます。 なお、コーポレートナビについては、ポータルレイアウト機能を使用せずに、直接、作成したページを表示でき ます。

### <ポータルレイアウト例(スタートアップナビ)>

以下のように、「今日は何の日」「今日生まれた著名人」「ディサークルホームページ」といった3つのページを1 画面に構成できます。

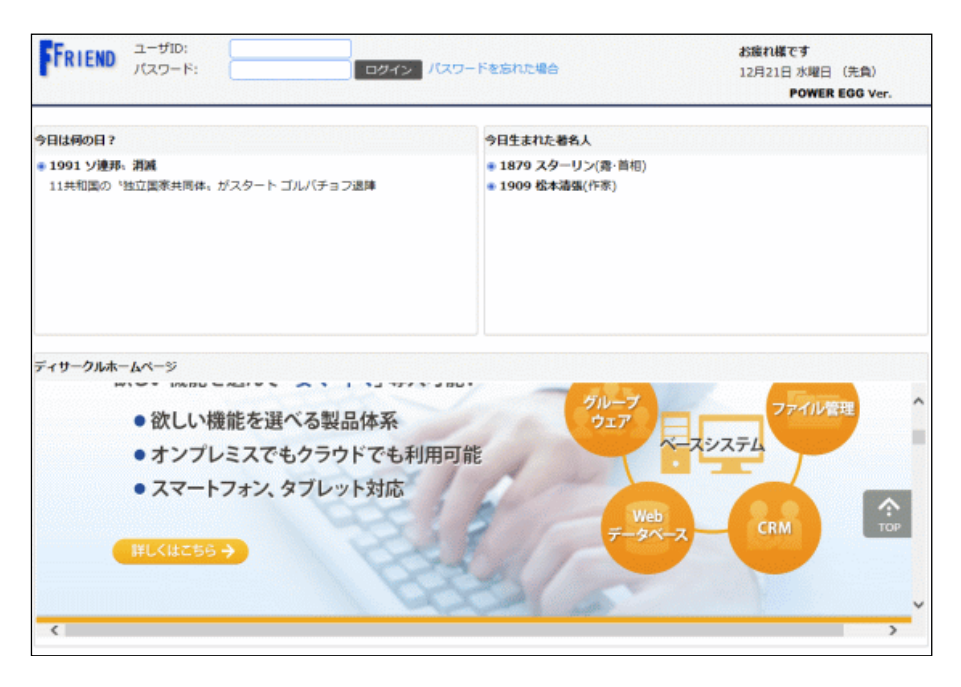

# (**3**)ポータル画面の設定手順

ポータル画面に独自の情報を表示する場合は、表示するページ(コンテンツ)を準備します。 表示するコンテンツは、HTML、JSP、画像などブラウザで表示できるコンテンツである必要があります。また、表 示するページは、各ユーザから HTTP 通信でアクセスできる場所に格納されている必要があります。 そのほか、Web ガジェットやブログパーツの利用が可能です。但し、Web ガジェットやブログパーツの利用に は、コンテンツ提供元の許諾が必要となる場合があります。また、Web ガジェットやブログパーツの表示、性能、 品質、内容については保証外となります。

次に、作成したページをスタートアップナビ、コーポレートナビに設定します。設定手順は、表示先などによっ て異なります。

# ●スタートアップナビに表示する場合

ポータルレイアウトの設定を行います。

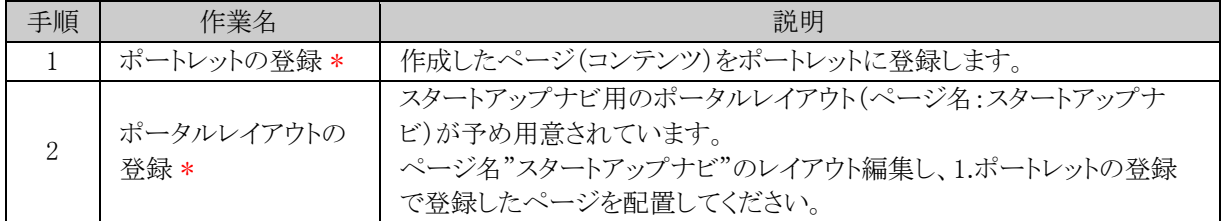

#### ●コーポレートナビに表示する場合(ポータルレイアウト機能を使用して構成する場合)

ポータルレイアウトの設定後、コーポレートナビの設定を行います。

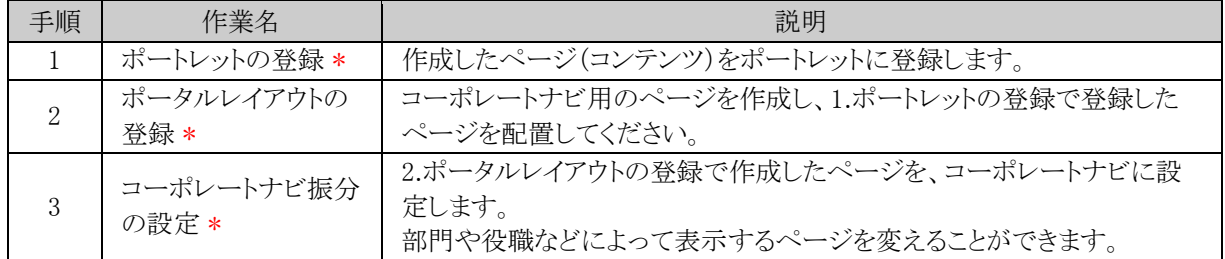

## ●コーポレートナビに表示する場合(作成したページをそのまま表示する場合)

コーポレートナビに表示するコンテンツが一つの場合や、複数のコンテンツを表示するページを別途作成した 場合など、ポータルレイアウト機能を使用し、画面を構成する必要が無い場合は、コーポレートナビの設定のみ 行います。

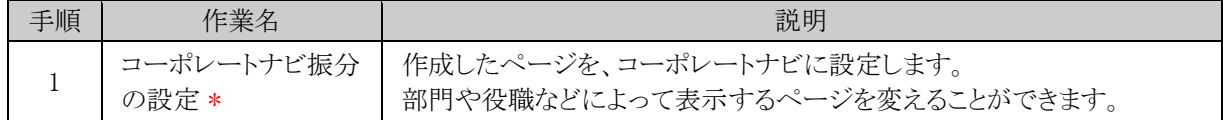

# **3.3.1** ポートレットの登録

作成したページ(コンテンツ)1ページをポートレットとして登録します。 ポートレットには、HTML、画像ファイル、JSP、Web ガジェットやブログパーツが利用できます。ポートレットに は、初期ポートレットとして「今日は何の日?」「今日生まれた著名人」の2つが登録されています。

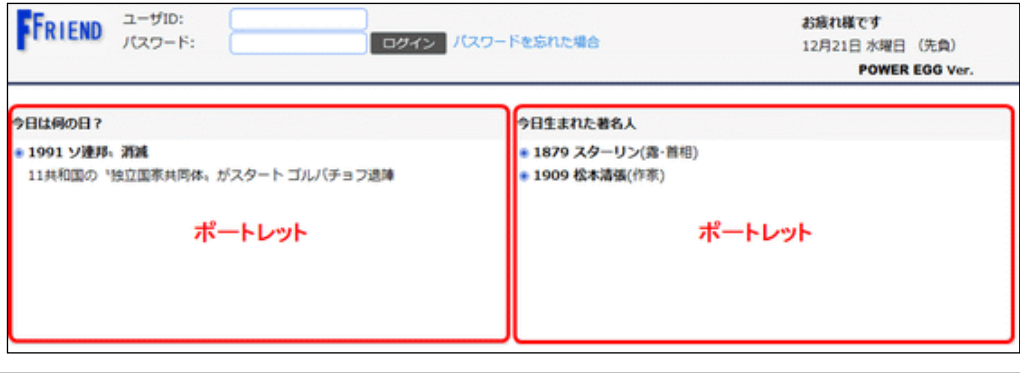

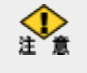

Web ガジェットやブログパーツの利用には、コンテンツ提供元の許諾が必要となる場合があります。 Web ガジェットやブログパーツ、外部の Web ページの表示、性能、品質、内容については保証外となります。

# ポートレットを登録する

手順1: メ > システム共通 >ポータル管理機能の設定 をクリックします。

手順2:Step.1「ポートレットの登録」 をクリックします。

手順3:ポートレット一覧画面の + 新規作成 をクリックします。

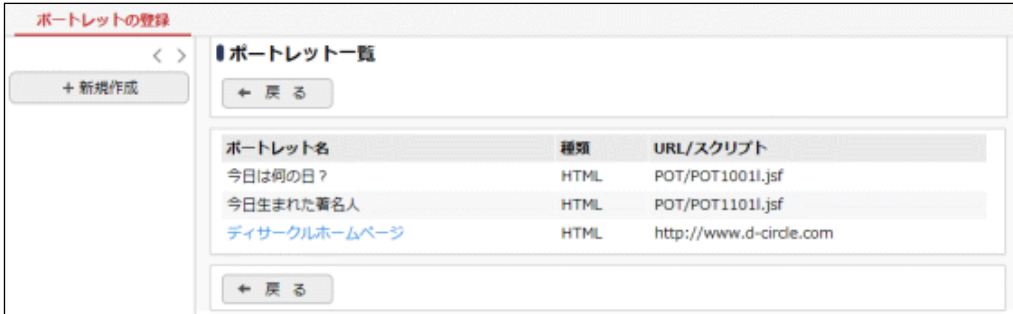

手順4:ポートレットの登録画面のコンテンツの種類を選択します。

IMAGE 画像(GIF、JPEG)の場合

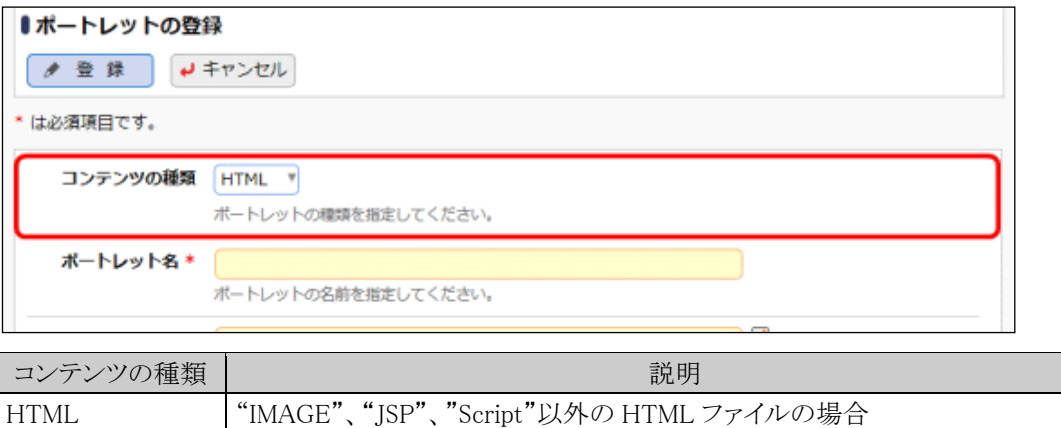

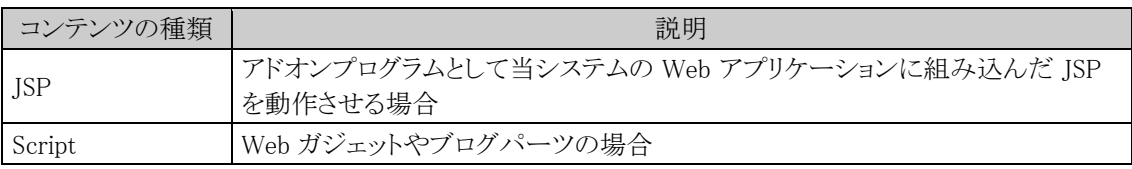

# 手順5:ポートレットの登録画面の以下の項目を入力します。

# ■コンテンツの種類が"HTML"、"JSP"の場合

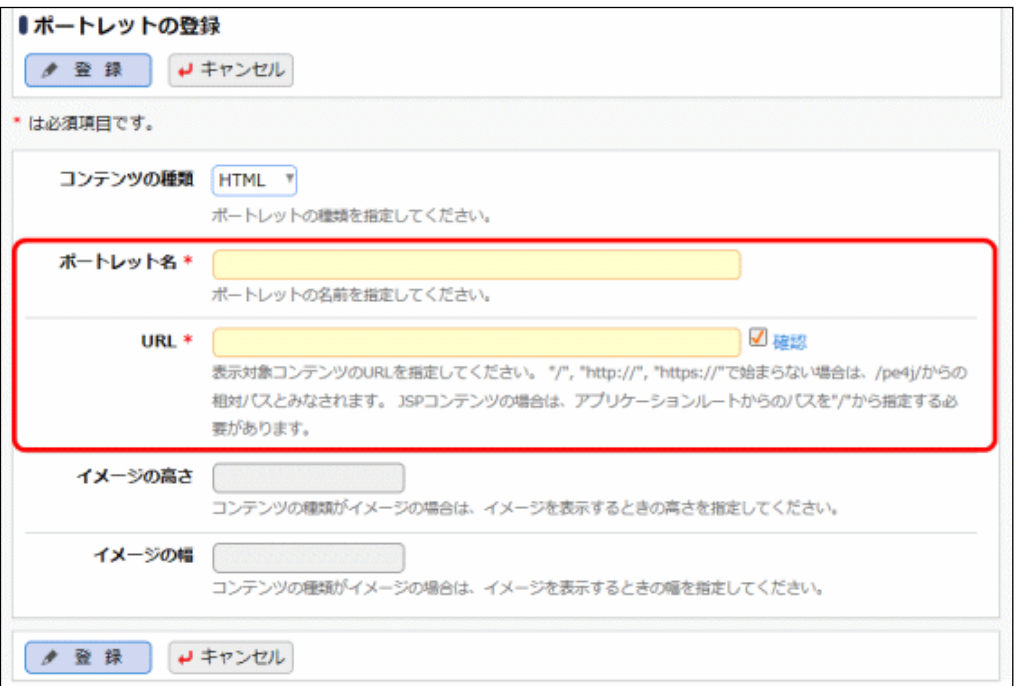

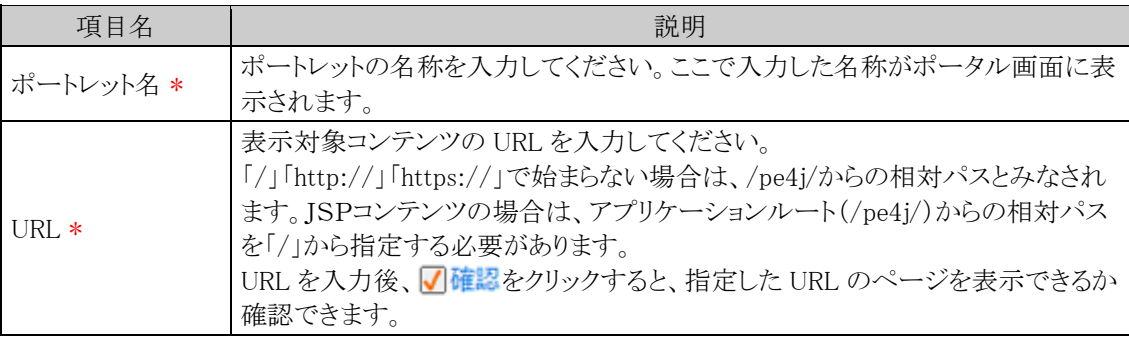

■コンテンツの種類が"IMAGE"の場合

イメージの幅 イメージの幅を指定してください。

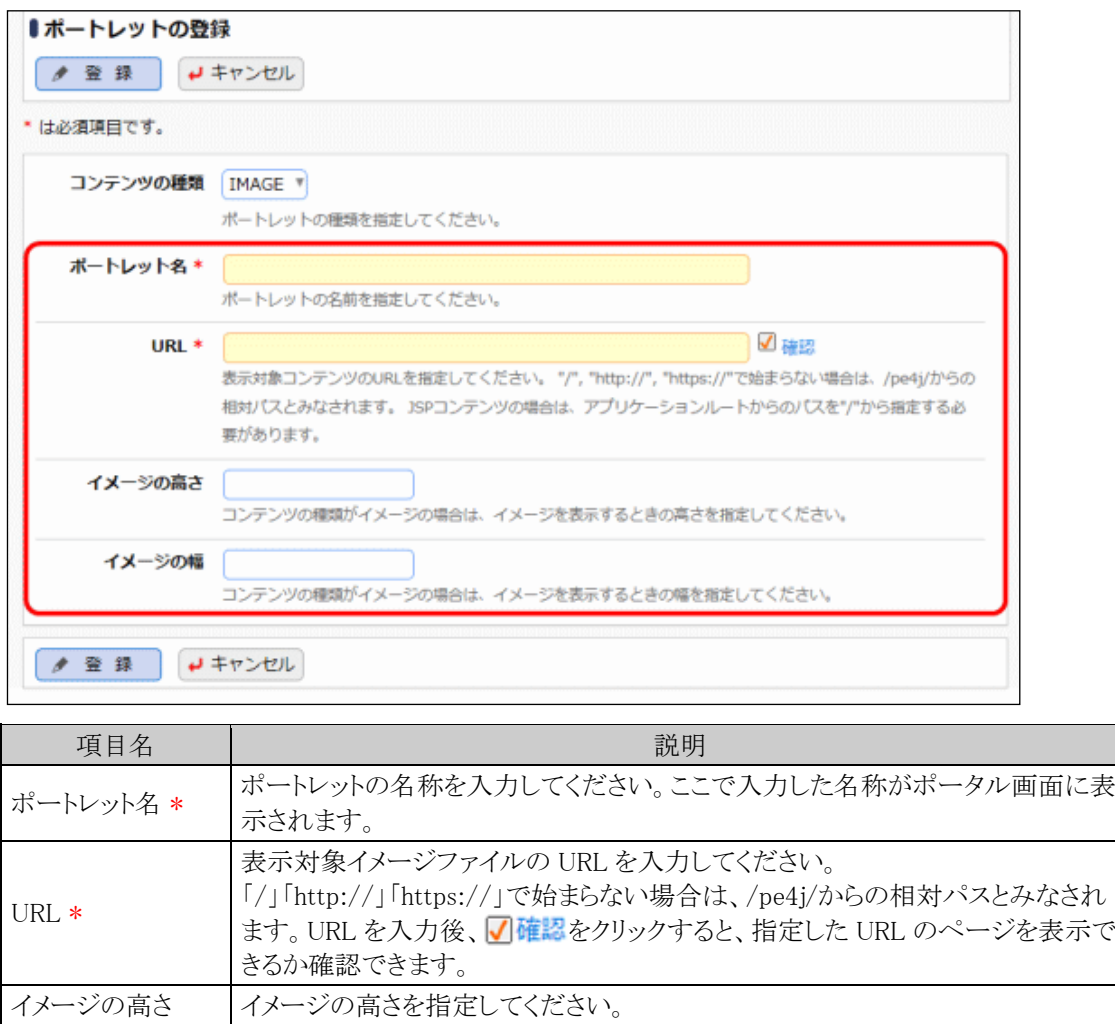

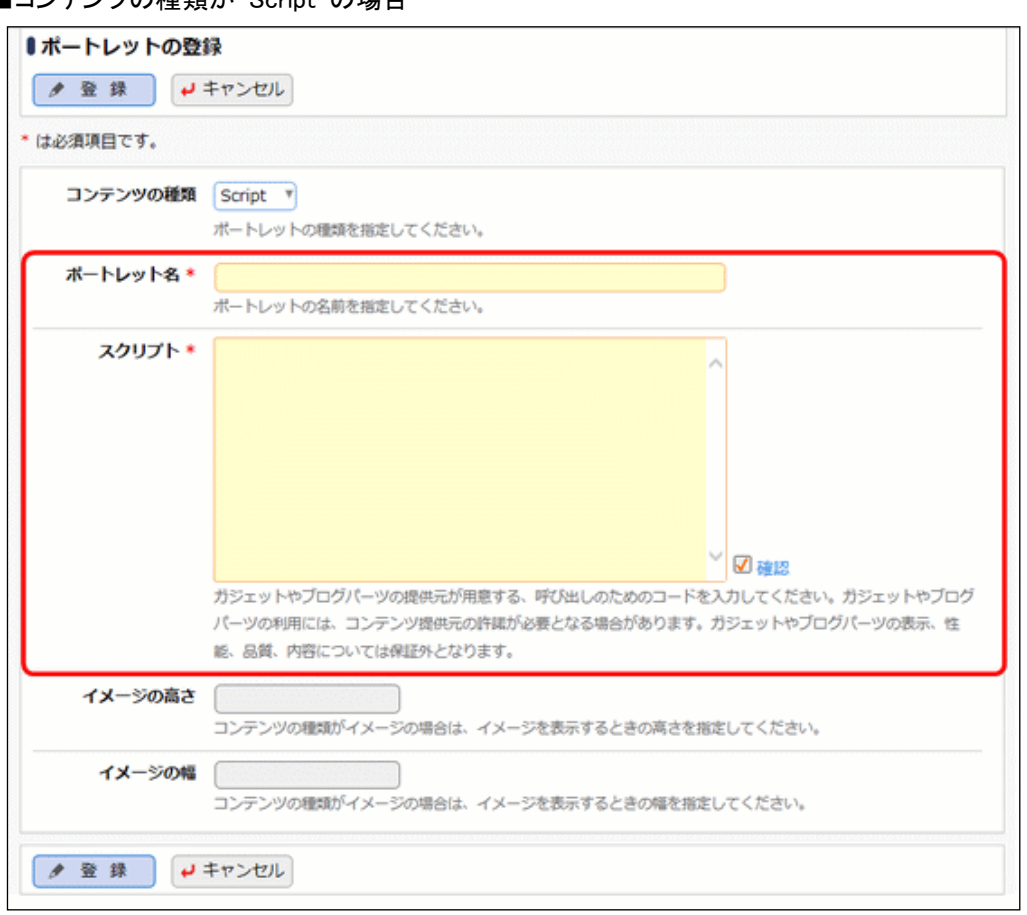

# ■コンテンツの種類が"Script"の場合

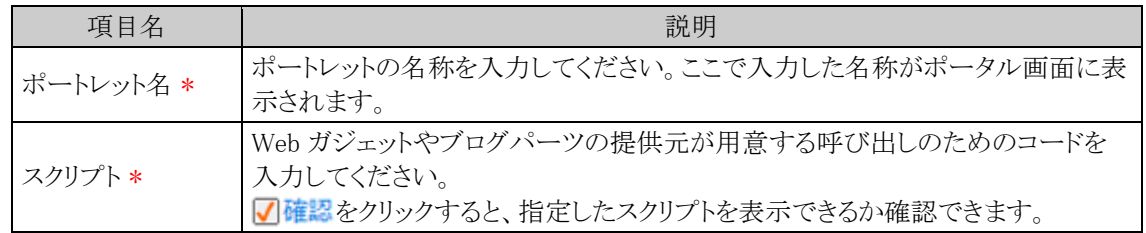

手順6: ● 登録 をクリックします。一覧画面に戻ります。

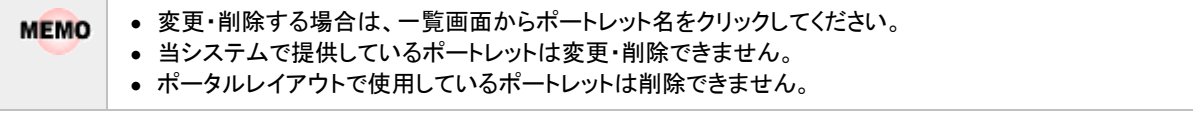

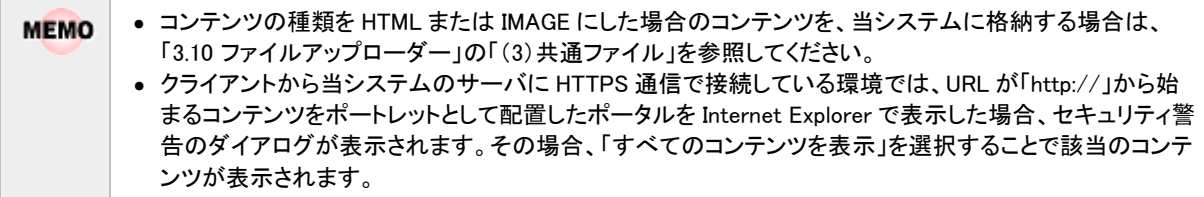
# **3.3.2** ポータルレイアウトの登録

ポータルレイアウトでは、ポートレットを配置し、ページの作成を行います。事前に使用するページ(コンテンツ) を「ポートレットの登録」にて登録する必要があります。

ポートレットを配置したページは複数作成でき、例えば、営業部用のページ、総務部用のページ、役員用のペ ージなどが作成できます。

作成したページは、「コーポレートナビ振分の設定」で、ページの表示先を指定します。

なお、スタートアップナビにポートレットを配置する場合は、あらかじめ用意されているページ"スタートアップナ ビ"に設定します。新しく作成したページをスタートアップナビに表示することはできません。

## (**1**)ポータルレイアウトの登録手順

ポータルレイアウトは以下の手順で登録します。

- 1. ポータルページの登録(コーポレートナビの場合)
- 2. レイアウトの選択
- 3. ポートレットの配置
- 4. ポートレットの表示設定

## (**2**)レイアウトとポートレットの配置

ポータルレイアウトの登録では、2つのレイアウト種類があります。

 $1)1\times2\times1$  2)1×3×1

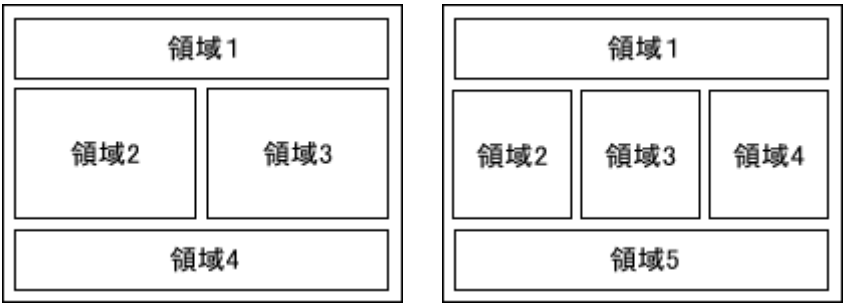

各領域に対して、ポートレットを配置します。一つの領域に対して、複数のポートレットを配置できます。また、 領域すべてにポートレットを配置する必要はありません。

上記2つレイアウトの違いは横に2つ並べるか、横に3つ並べるかの違いとなります。横に並べない場合は、ど ちらのレイアウトでも配置できます。

以下に、スタートアップナビに「今日生まれた著名人」「今日は何の日」「ディサークルホームページ」の 3 つの ポートレットを配置した例を示します。

<例1>1×2×1を使用

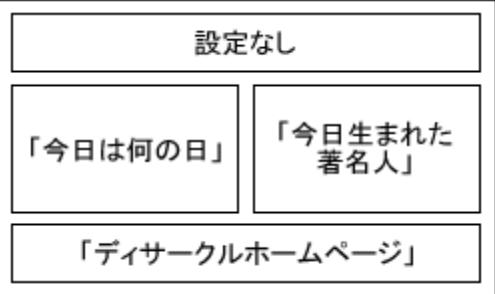

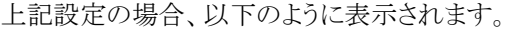

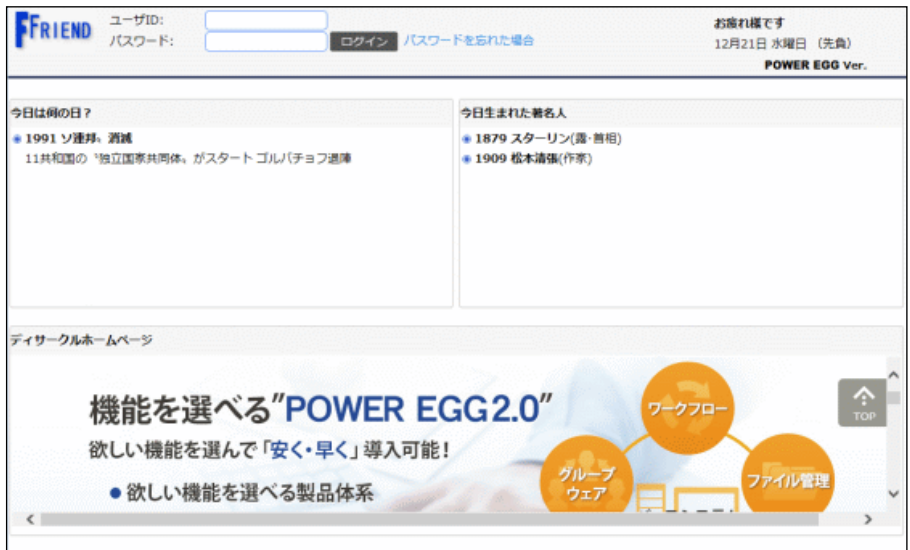

<例2>1×2×1を使用

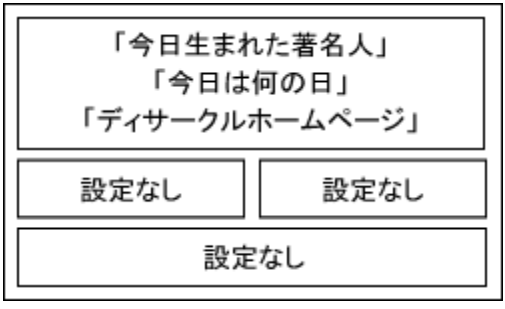

上記設定の場合、以下のように表示されます。

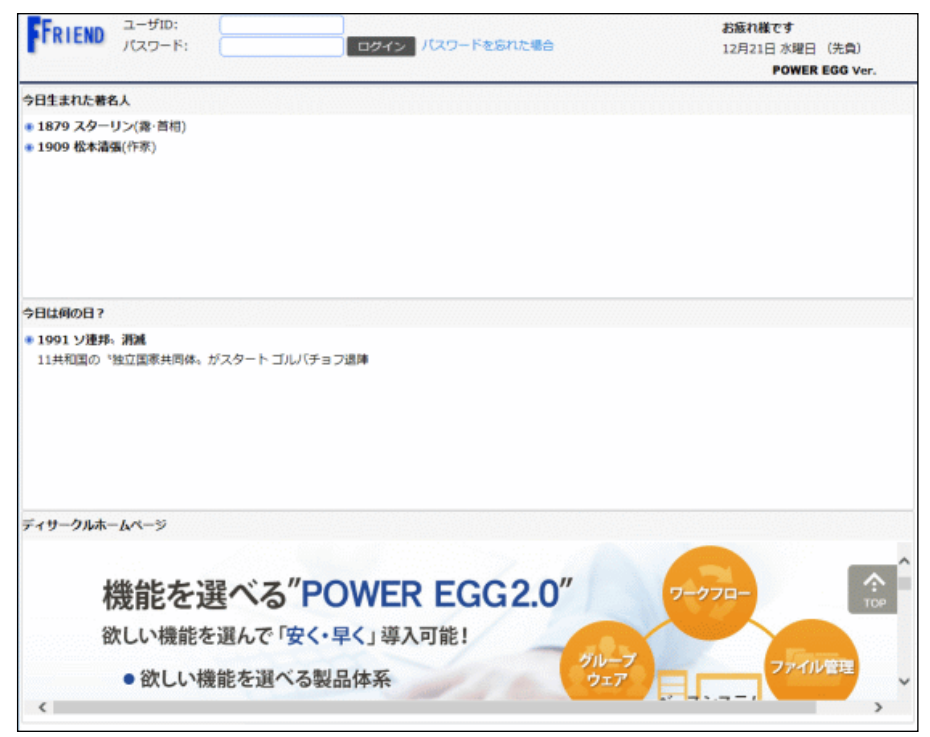

### ポータルレイアウトを作成する

手順1: ※ > システム共通 >ポータル管理機能の設定 をクリックします。

手順2:Step.2「ポータルレイアウトの登録」 をクリックします。

手順3:ポータルレイアウト一覧画面の + 新規作成 をクリックします。

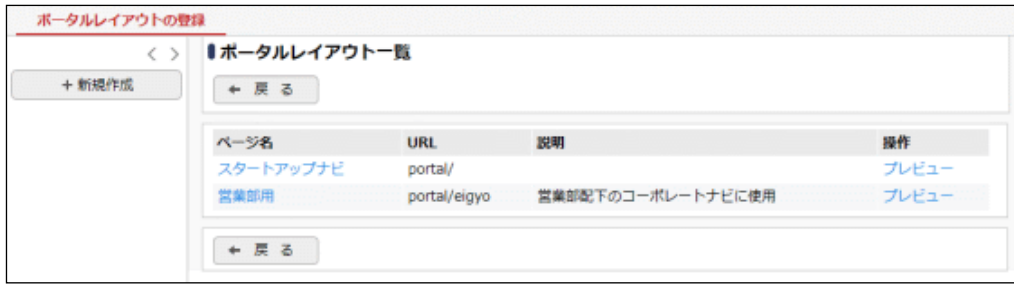

■ スタートアップナビの設定を行う場合は、ページ名"スタートアップナビ"をクリックしてください。

手順4:ポータルレイアウトの登録画面上部のページの基本情報を入力します。

●● スタートアップナビの場合は、ページ基本情報の登録・変更は行えません。次の手順5に進んでください。

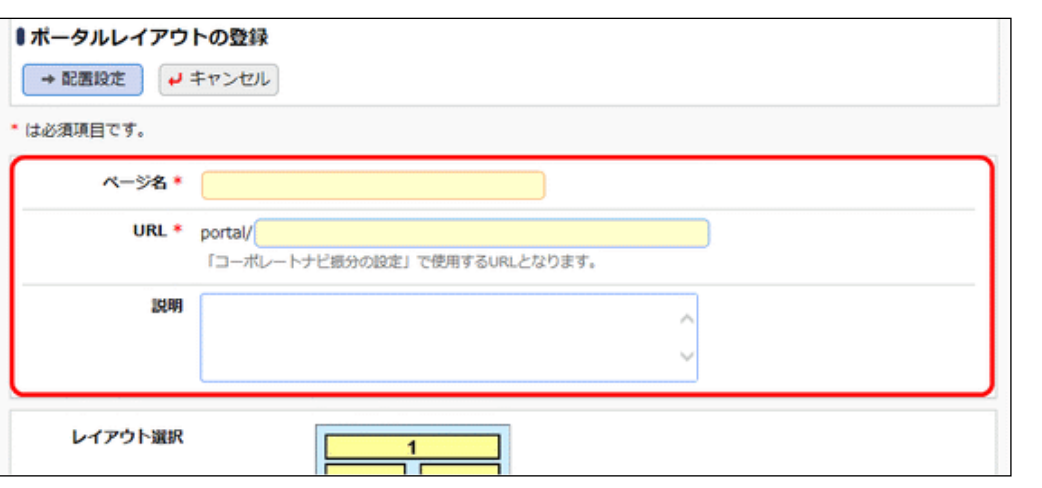

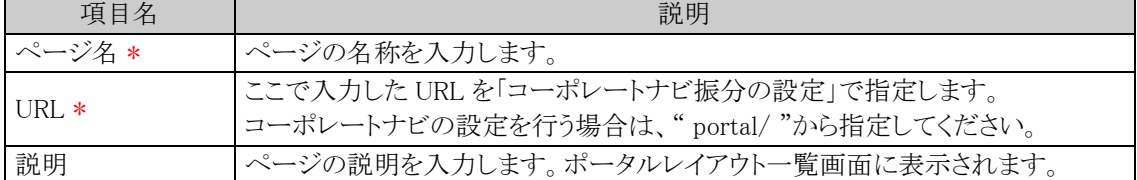

手順5:ポータルレイアウトの登録画面下部のページレイアウト選択欄から、ページレイアウトを選択しま す。

ページレイアウトの詳細は、当項の「(2)レイアウトとポートレットの配置」を参照してください。

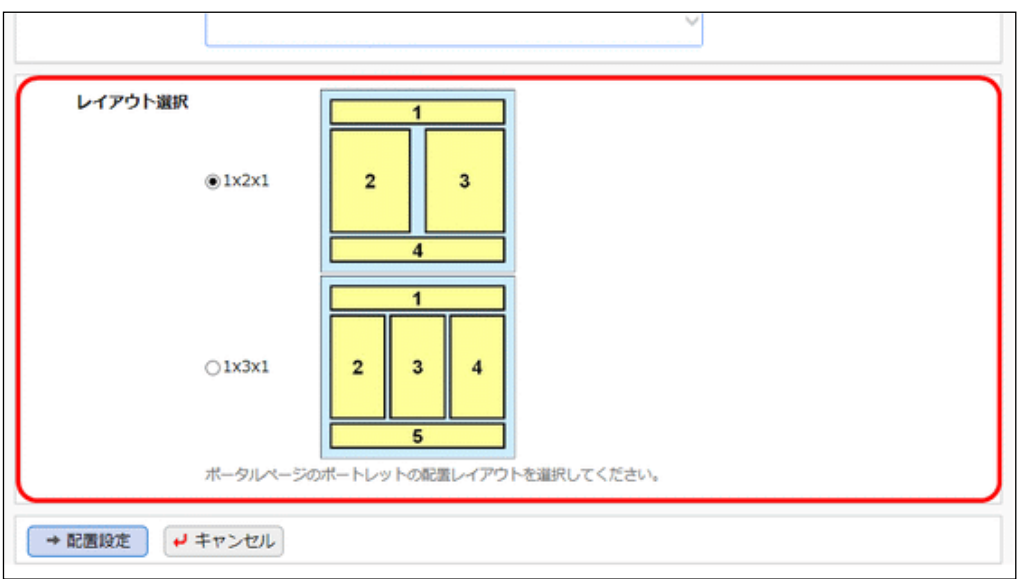

手順6: → 配置設定 をクリックします。

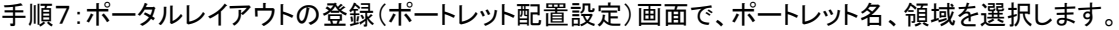

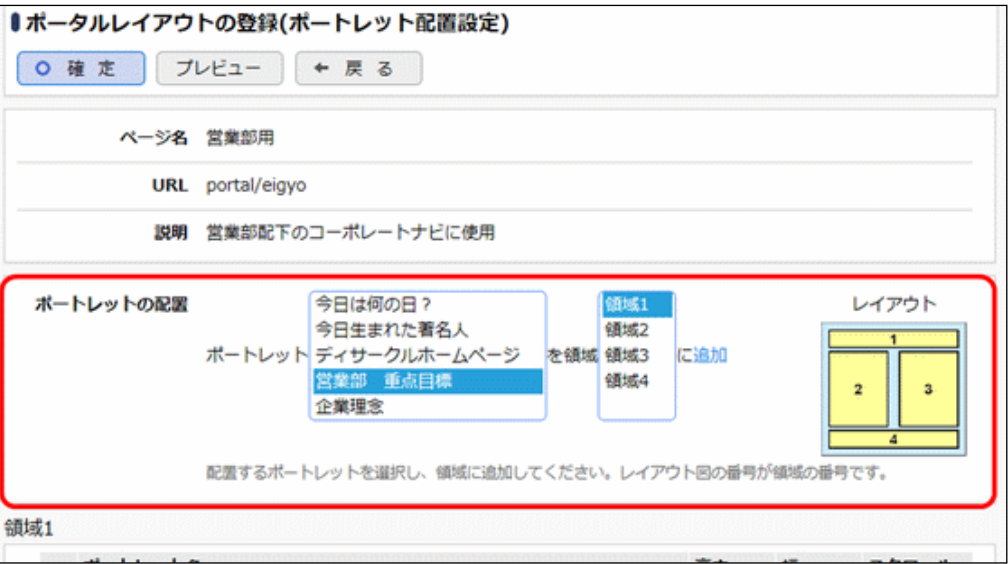

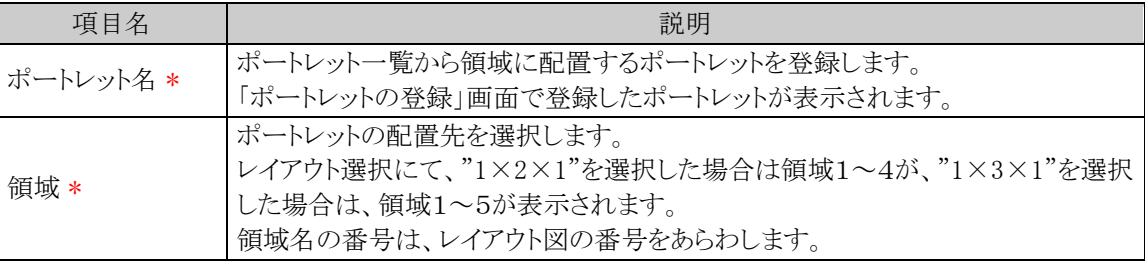

ポートレットとして登録されているコンテンツによっては、スタートアップナビ、コーポレートナビに配置す **MEMO** ると、正しく表示されない場合があります。

手順8: 追加 をクリックします。

手順9:ポータルレイアウトの登録画面(ポートレット表示設定)画面にて、ポートレットを表示する領域の高 さと幅を指定します。

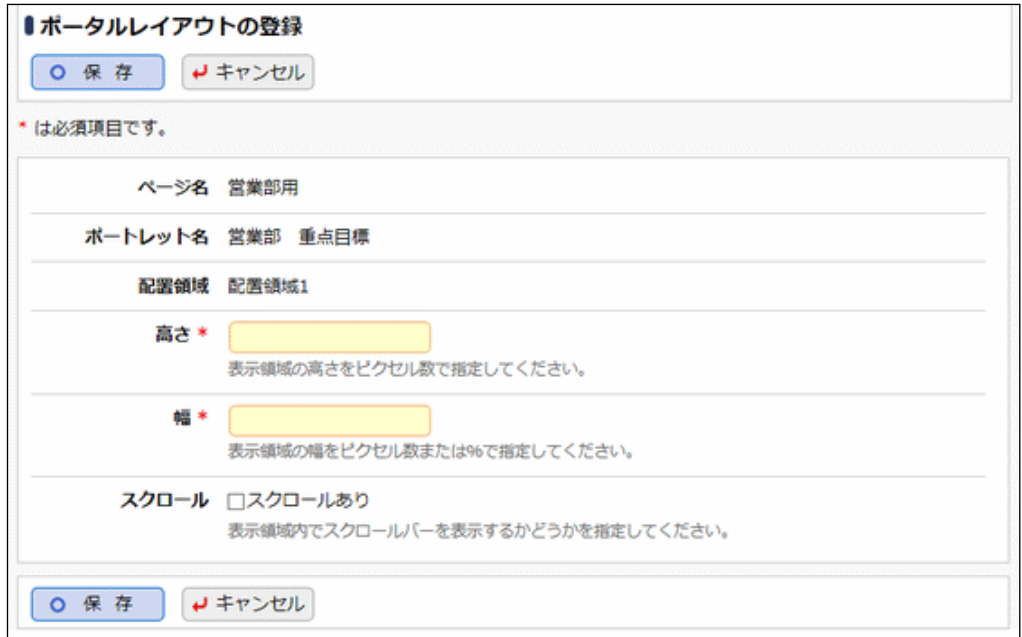

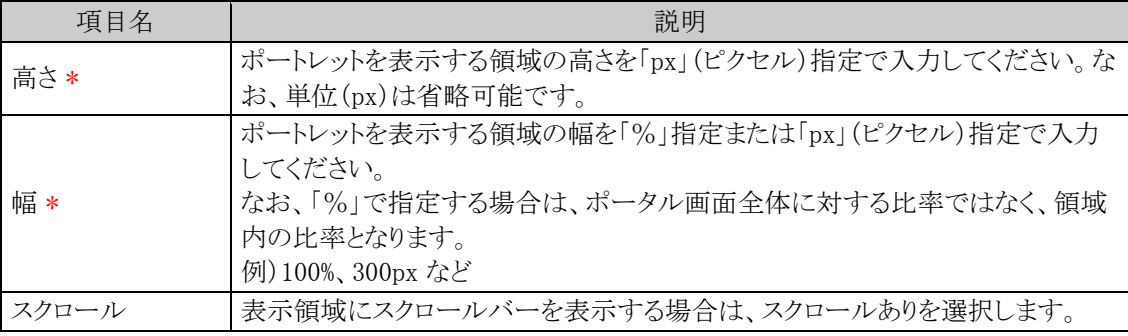

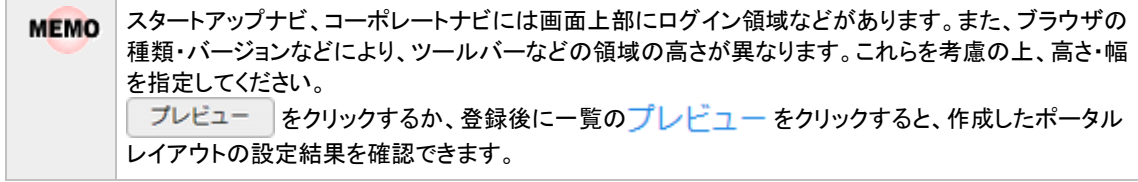

手順10: 0 保存 をクリックします。ポータルレイアウトの登録(ポートレット配置設定)画面に戻りま す。

手順11:手順7~9を繰り返し、各領域にポートレットを配置します。

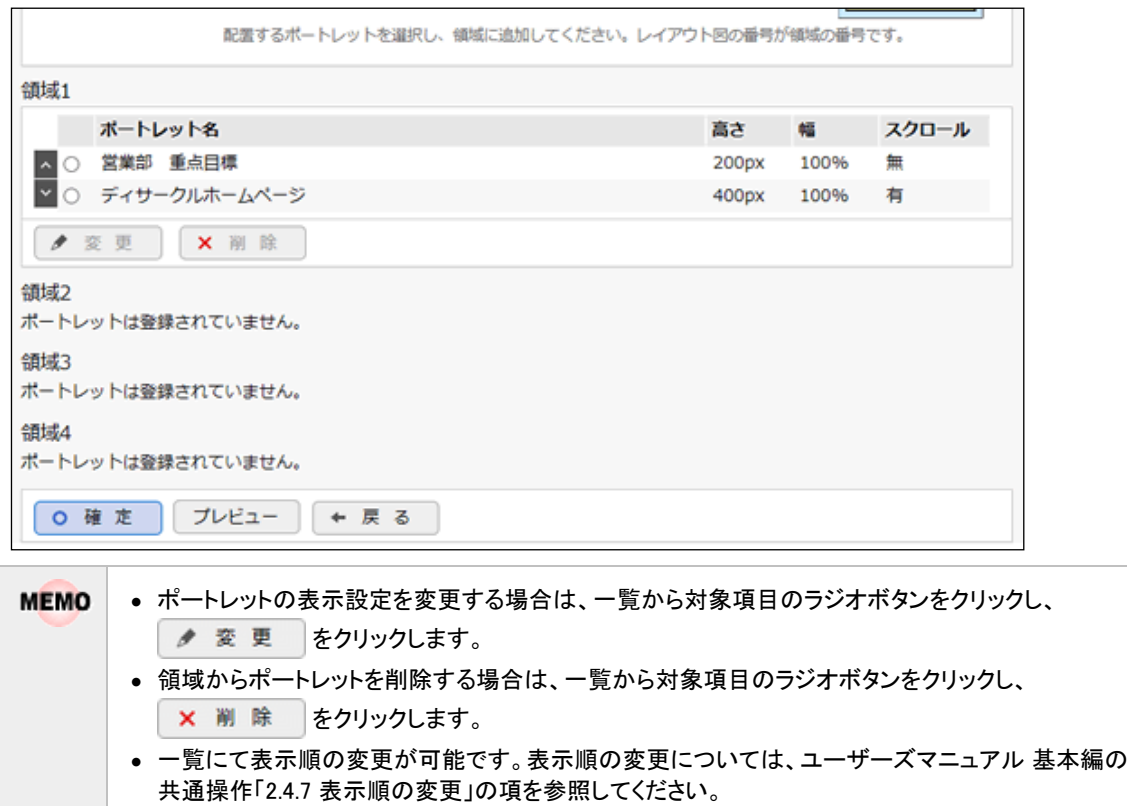

手順12:ポータルレイアウトの登録(ポートレット配置設定)画面の 0 確 定 をクリックします。 一覧のプレビューをクリックすると、作成したポータルレイアウトの設定結果を確認できます。

## **3.3.3** コーポレートナビ振分の設定

作成したページをコーポレートナビに設定します。コーポレートナビの振分設定では、グループ・部門・役職・ 社員によって表示するページを振り分けることができます。

ログインした社員に対するコーポレートナビが設定されている場合は、ログイン後、コーポレートナビ画面が表 示されます。ログインした社員に対するコーポレートナビが設定されていない場合、ログイン後 NaviView 画面 が表示されます。

### コーポレートナビに設定する

手順1: メ > システム共通 >ポータル管理機能の設定 をクリックします。

手順2:Step.3「コーポレートナビ振分の設定」 をクリックします。

手順3:左ペインの会社選択欄から、設定対象の会社を選択します。

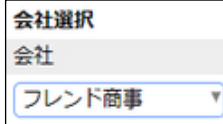

ここで選択した会社に対してコーポレートナビを設定します。会社は登録後に変更できません。必ず最初に選 択してください。

手順4:コーポレートナビ振分け設定の以下の項目を入力します。

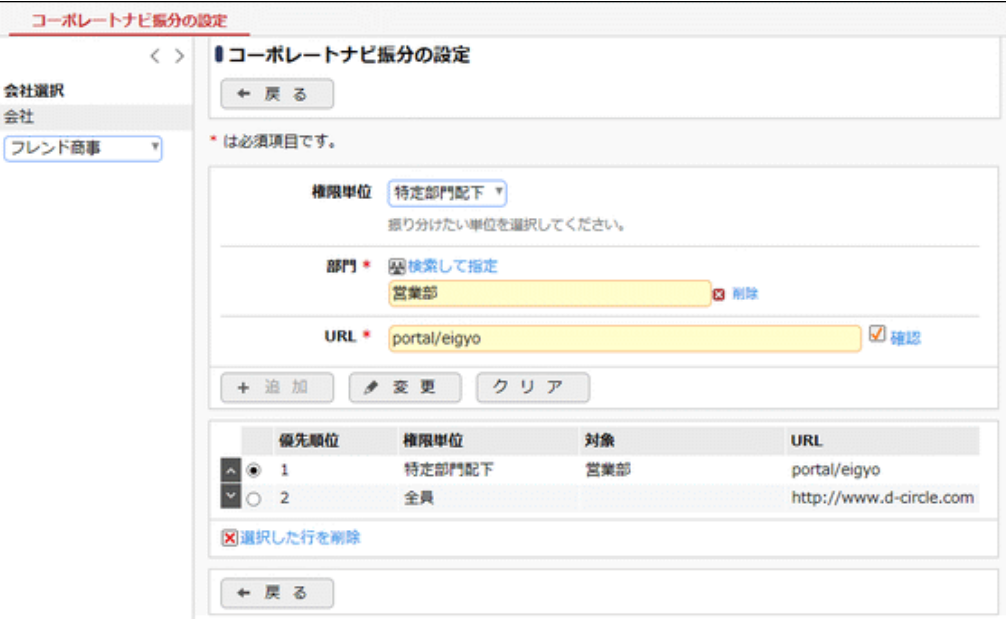

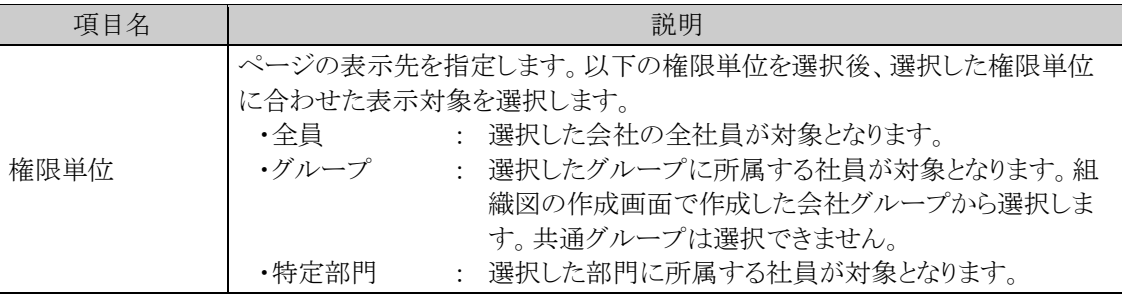

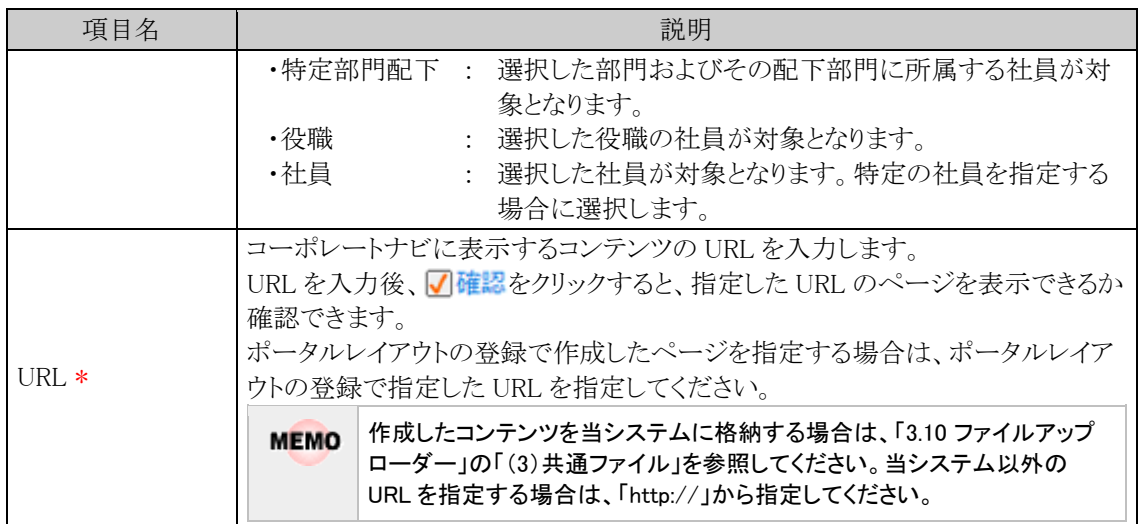

手順5: + 追 加 をクリックします。一覧の最後に追加されます。

さい。

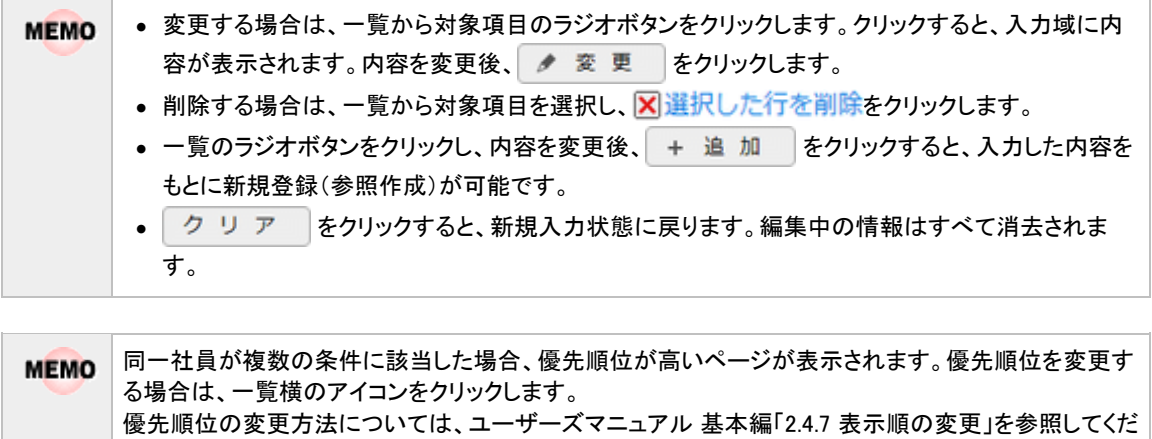

# **3.4** カレンダーの登録

スケジュール画面や、施設予約画面などに表示されるカレンダーの祝日やイベント名称の設定を行います。

カレンダーは複数登録でき、各ユーザが、自分が利用するカレンダーを選択できます。(複数選択可能) また、全社員が利用するシステム共通カレンダーや、会社ごとにカレンダーを指定できます。システム共通カレ ンダー、会社カレンダーは必ずユーザの画面に表示され、削除することはできません。 なお、システム共通カレンダーおよび会社カレンダーは1つのみとなります。

当システムでは、日本の休日カレンダーを 2050 年迄保持しています。祝日については、法改正もありますの で、確認・変更を行ってください。

### (**1**)カレンダーに関する設定

カレンダーに関する設定作業には以下の項目があります。必要に応じて実行してください。

#### 3.4.1 カレンダーの登録

カレンダーの作成および作成したカレンダーに祝日やイベントの設定を行います。 日本の休日については、初期データがあらかじめ登録されています。必要に応じて登録してくださ い。

#### 3.1.1 システム環境の設定(共通設定)

全社員が利用するシステム共通カレンダーを指定します。あらかじめ「日本の休日」カレンダーが設定 されています。必要に応じて、変更してください。

#### 2.2.1 会社の登録

会社ごとに利用するカレンダーを指定します。必要に応じて設定してください。

### **3.4.1** カレンダーの登録

カレンダーの登録では、カレンダーの作成およびカレンダーに対して休日やイベントを登録します。 なお、日本の休日・祝日情報が 2050 年まで登録されているカレンダーがあらかじめ登録されています。

### カレンダーを登録する

手順1: メ > システム共通 > カレンダーの設定 をクリックします。

手順2:Step.1「カレンダーの登録」 をクリックします。

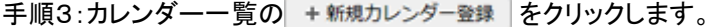

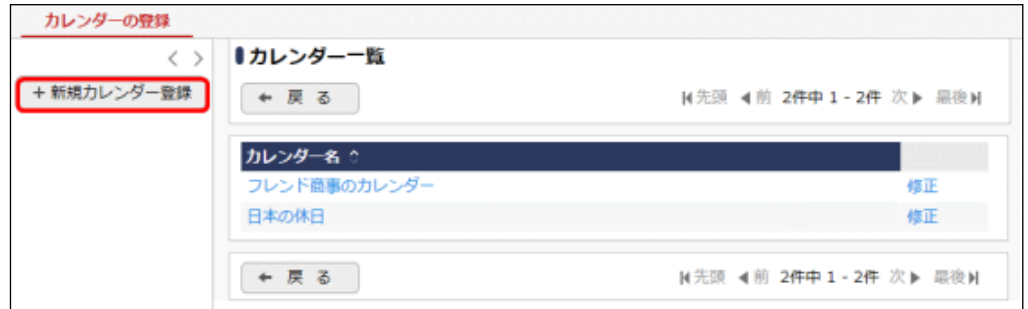

手順4:カレンダーの登録画面にカレンダー名を入力します。

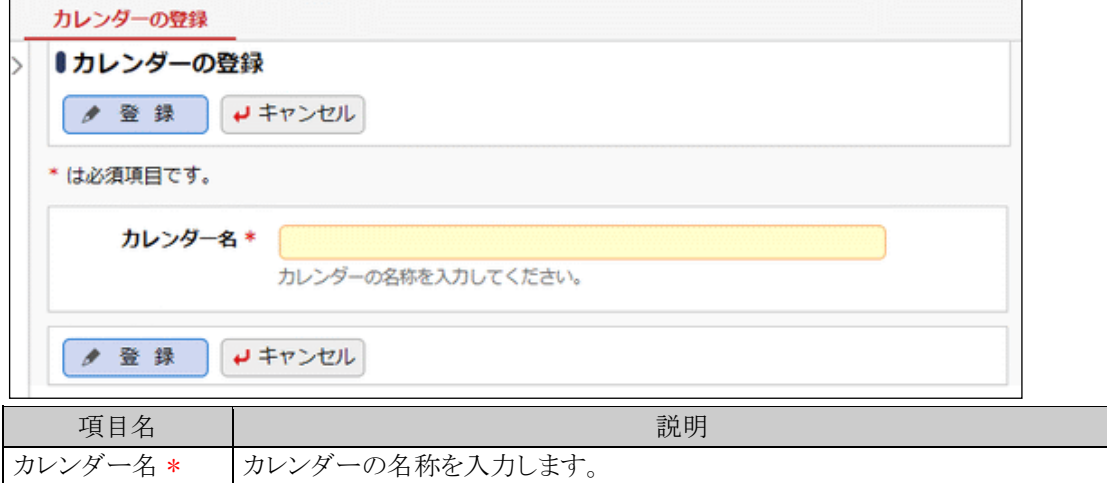

手順5: ● 登録 まクリックします。一覧にカレンダーが追加されます。

MEMO カレンダー名を変更またはカレンダーを削除する場合は、一覧で <mark>修正</mark>をクリックしてください。

#### カレンダーに休日・イベントを登録する

手順1: メ > システム共通 > カレンダーの設定 をクリックします。

手順2:Step.1「カレンダーの登録」 をクリックします。

手順3:カレンダー一覧画面から、休日・イベントを登録するカレンダー名をクリックします。

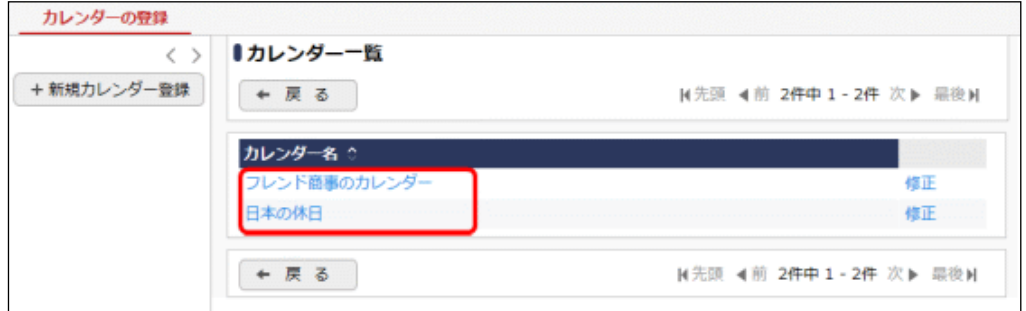

手順4:選択したカレンダーのイベント一覧が表示されます。イベント一覧の + 新規イベント登録 をクリック します。

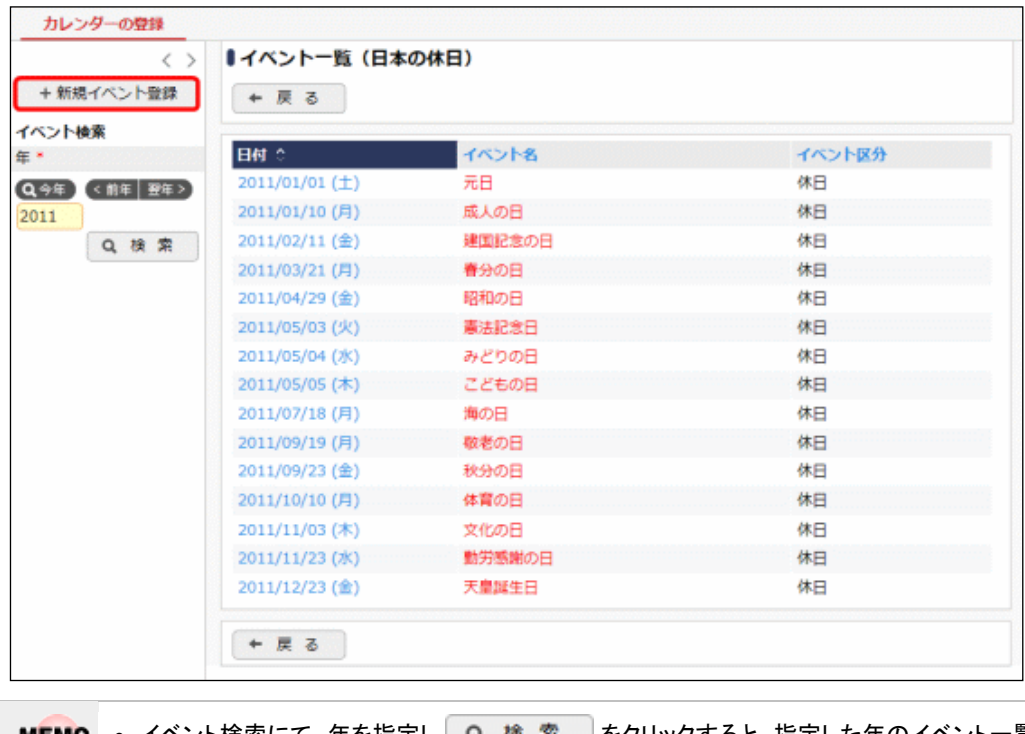

MEMO • イベント検索にて、年を指定し Q 検 索 あをクリックすると、指定した年のイベント一覧が表示さ れます。 • イベント区分に"休日"が指定されている場合、イベント名は赤字で表示されます。

手順5:イベントの登録画面の以下の項目を入力します。

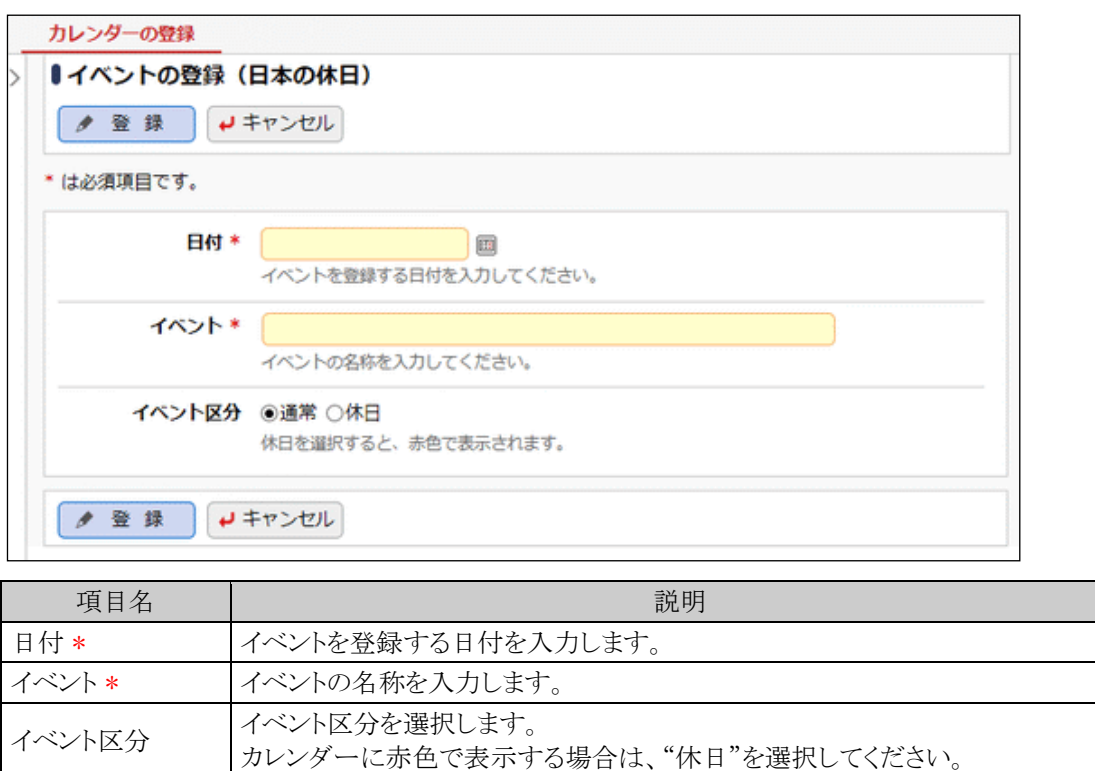

# 手順6: ● 登録 をクリックします。一覧にイベントが追加されます。

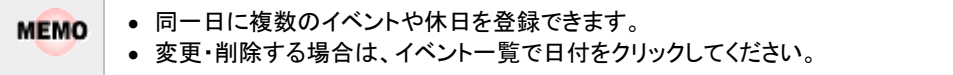

# **3.5** アシストメッセージの表示設定

ナビビューのアシストメッセージには、システムからの様々なメッセージが表示されます。 アシストメッセージは分類することができ、アシストメッセージの表示設定では、アシストメッセージ分類や標準ア シストメッセージの表示先となる分類の設定が可能です。

## (**1**)アシストメッセージに通知されるメッセージ

アシストメッセージには以下の 3 種類のメッセージが表示されます。

1. 当システムからのメッセージ

スケジュール予約時やワークフローのメッセージなど様々メッセージが表示されます。 表示されたメッセージをクリックすると、一覧が表示されます。表示された一覧の処理をすべて完了す るとメッセージが消えます。

■標準アシストメッセージ

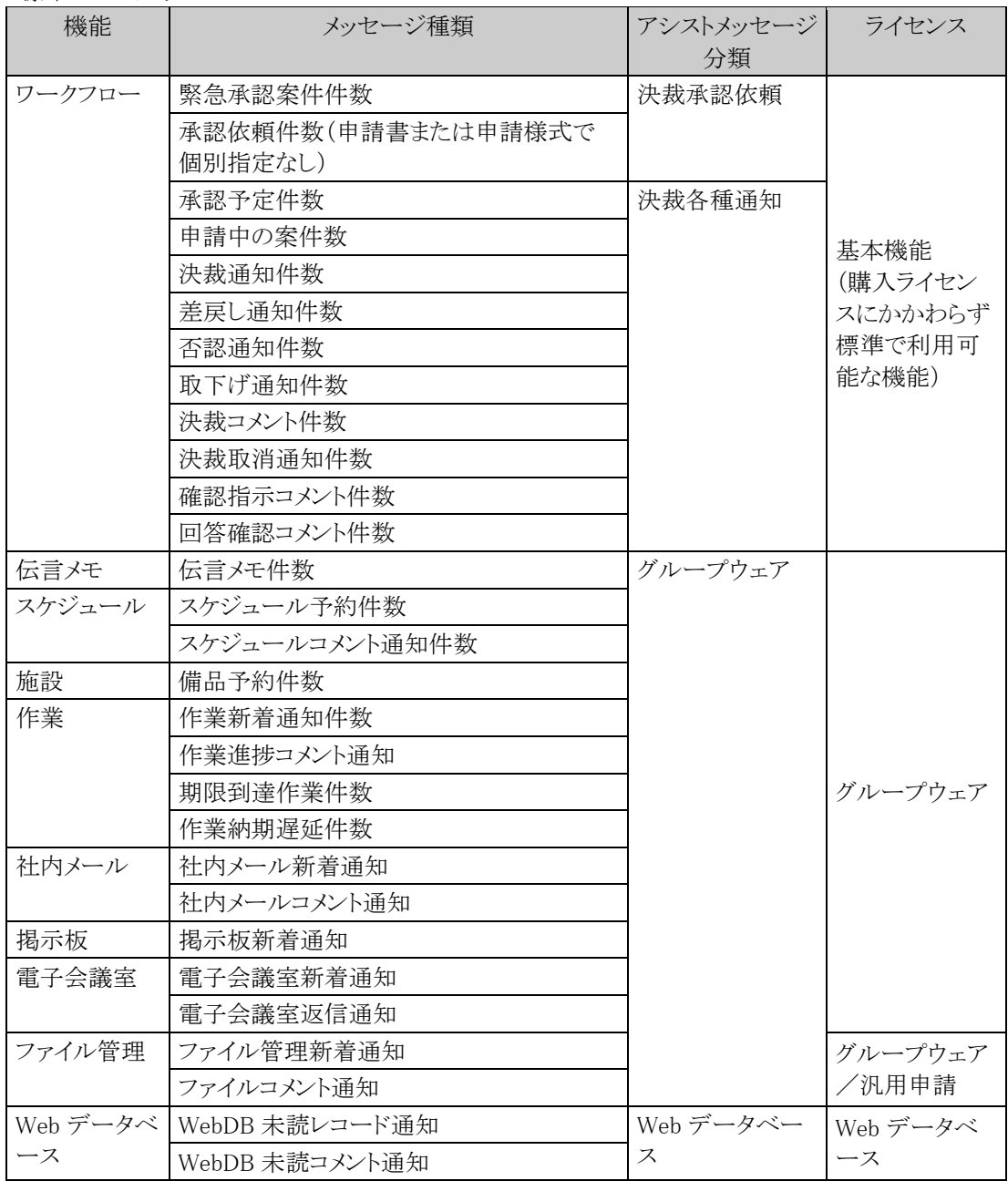

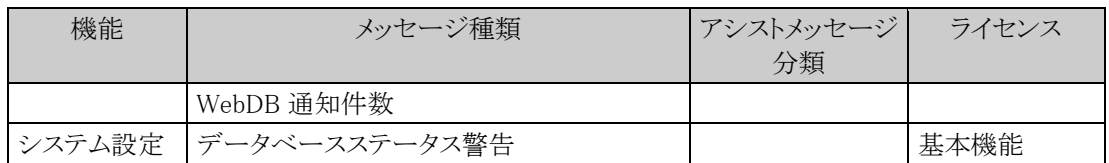

#### 2. eKeihi 連携によるメッセージ

eKeihi 連携の設定を行うことにより、eKeihi のトップ画面の情報をアシストメッセージに表示できます。 eKeihi 連携用のアシストメッセージ分類「eKeihi」を当システム標準のデータとして提供しております。 eKeihi 連携については「9.4 eKeihi 連携設定」を参照してください。

#### 3. その他のメッセージ

CSV ファイルからメッセージを取り込んだり、アシストメッセージを表示するアドオンプログラムを開発し たりすることにより、当システム以外のメッセージを表示できます。 CSV ファイルからのメッセージ取り込みについては「9.1 アシストメッセージ CSV 連携」を参照してくだ さい。

## (**2**)アシストメッセージの表示に関する設定

アシストメッセージの表示に関する設定作業には以下の項目があります。必要に応じて実行してください。

#### 3.5.1 アシストメッセージ分類の登録

アシストメッセージ分類を登録します。当システム標準のデータを提供しております。必要に応じて変 更してください。

また、アシストメッセージ分類の表示順を変更可能です。アシストメッセージには、アシストメッセージ分 類の表示順にて表示されます。

#### 3.5.2 標準アシストメッセージの分類設定

当システム標準のアシストメッセージの表示先となるアシストメッセージ分類を変更します。

## **3.5.1** アシストメッセージ分類の登録

アシストメッセージを分類する"アシストメッセージ分類"を登録します。

## アシストメッセージ分類を追加する

手順1: メ > システム共通 > アシストメッセージの表示設定 をクリックします。

手順2:Step.1「アシストメッセージ分類の登録」 をクリックします。

手順3:アシストメッセージ分類の登録画面の以下の項目を入力します。

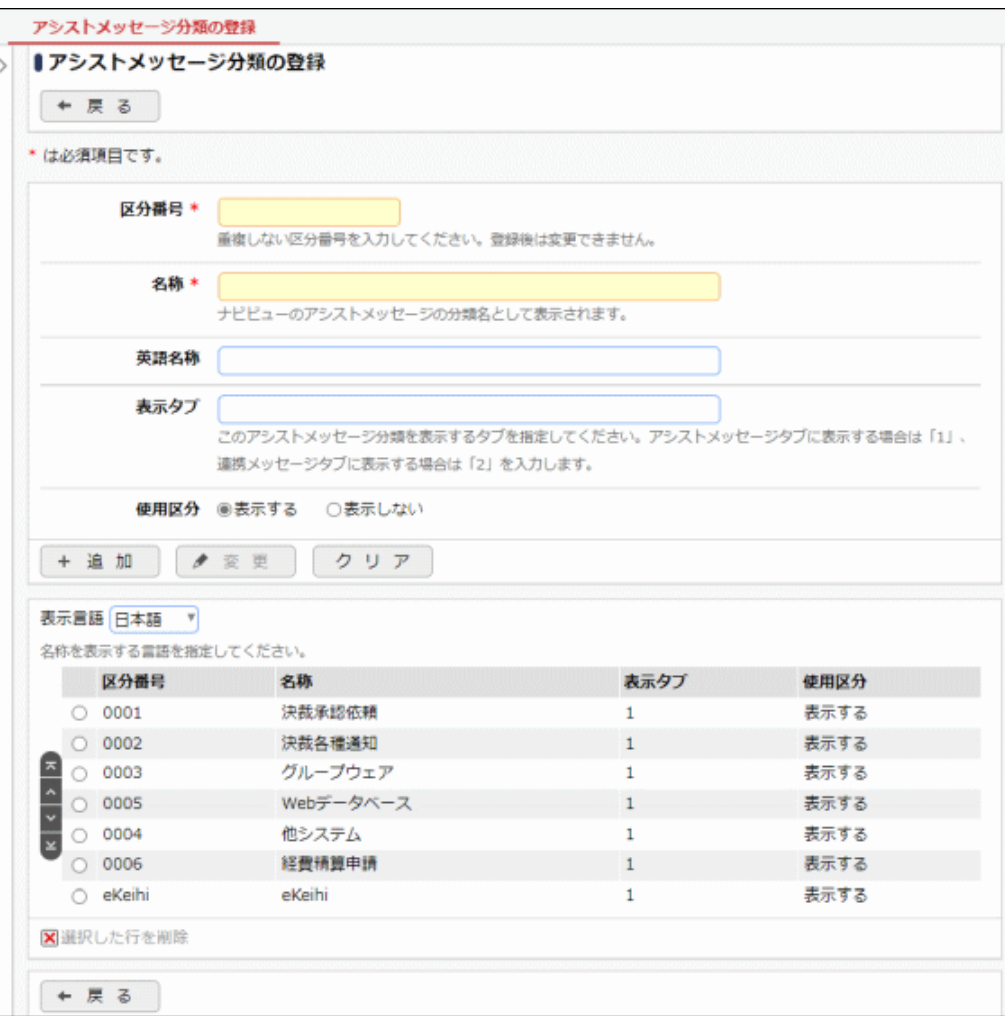

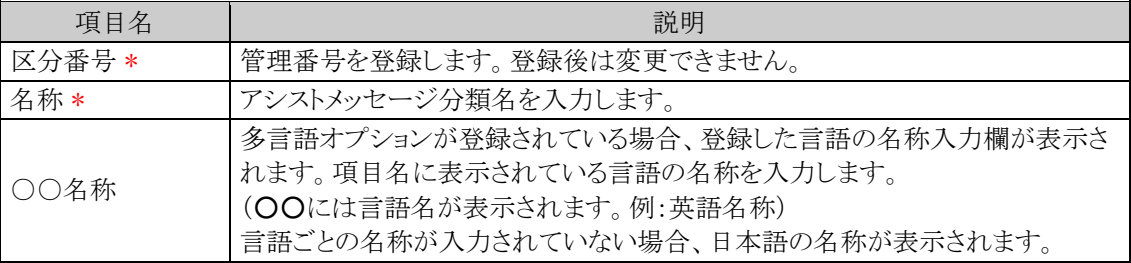

 $\overline{a}$ 

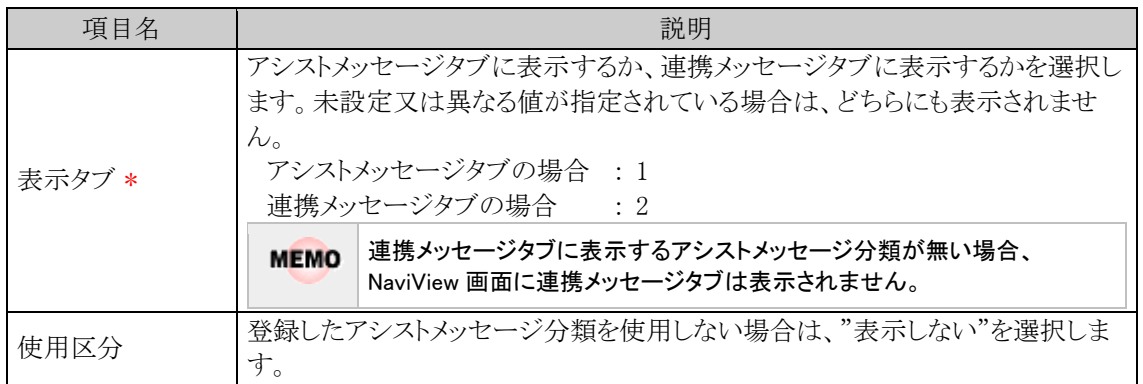

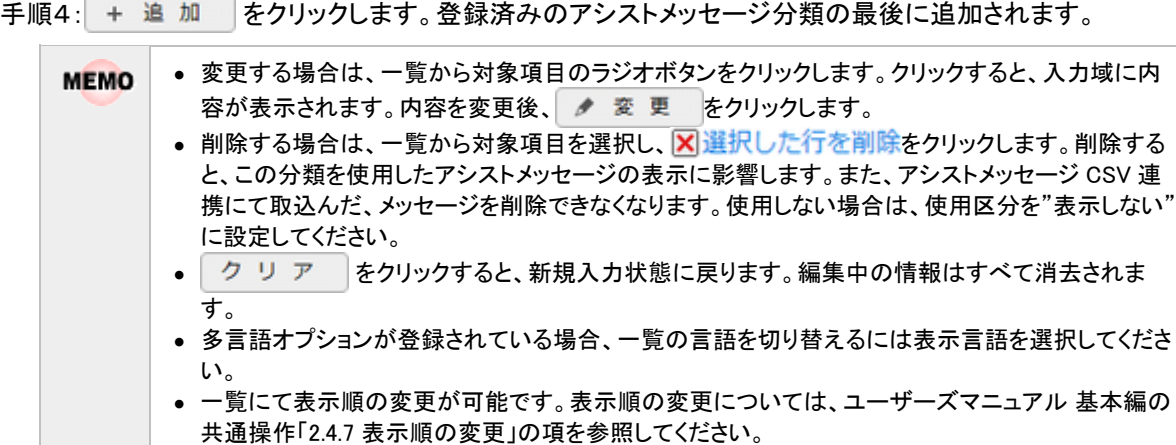

### **3.5.2** 標準アシストメッセージの分類設定

当システム標準のアシストメッセージをどのアシストメッセージ分類に表示するかを設定します。

### アシストメッセージの表示先分類を変更する

手順1: ※ > システム共通 > アシストメッセージの表示設定 をクリックします。

- 手順2:Step.2「標準アシストメッセージの分類設定」 をクリックします。
- 手順3:標準アシストメッセージの分類設定画面の一覧から、対象のアシストメッセージ種類のラジオボタン をクリックします。

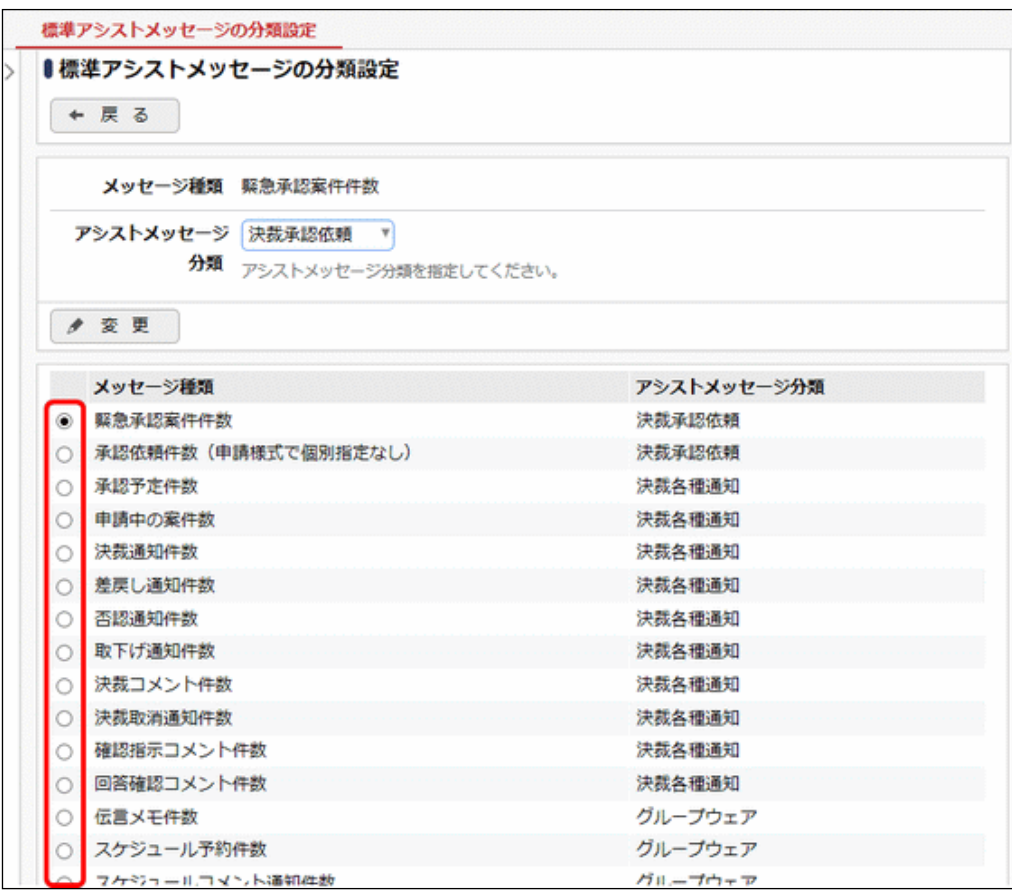

手順4:アシストメッセージ分類を選択します。

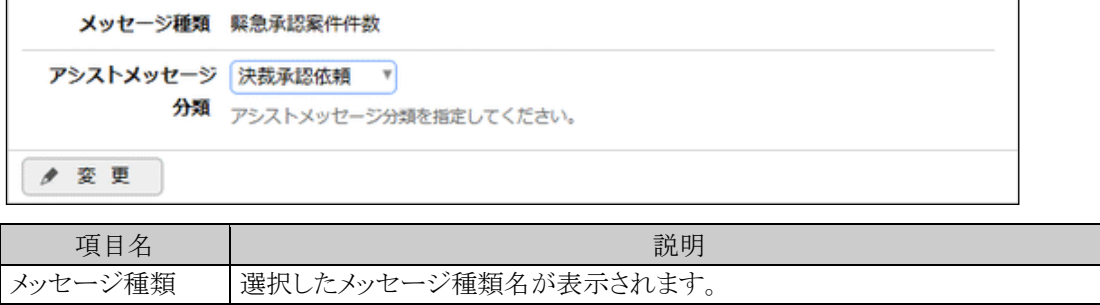

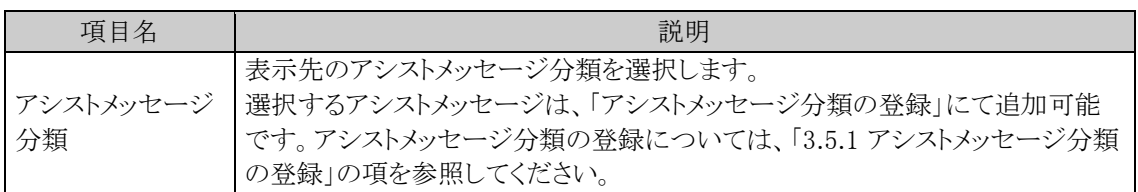

手順5: ● 変更 をクリックします。

## **3.6** ナレッジポイントの設定

ナレッジポイントとは、スケジュールを登録した時や、掲示板に記事を投稿などに、累積されるポイントを指しま す。情報の価値付け、登録作業への動機付けなどに利用できます。

ナレッジポイントは以下のような利用が可能です。

1. 情報の提供に対する報酬

情報の登録行為に対して、登録社員に対してポイントを与えます。 登録作業への動機付けや具体的な目標値の設定などに利用できます。 例えば、顧客情報登録月間とし、顧客情報を 100 ポイントになるよう情報の登録を行うよう指示しま す。これによって 100 ポイントという目標値の具体化、また実際に登録されたかどうかの確認を行うこと ができ、利用促進を図ることができます。

2. 会社全体のナレッジバランスの把握

ジャンル(スケジュール、社内メールなど)ごとのポイント増加の推移が確認できます。 また、全体のポイント増加の推移が確認でき、会社のナレッジ度が確認できます。 例えば、ポイント伸び率が低下している場合、情報が蓄積されていない、情報の陳腐化が懸念されま すし、ポイント伸び率が上昇している場合は、情報が順調に蓄積されていると判断できます。

なお、ナレッジポイントの累積は可能ですが、累積ポイントを使用する(すなわち、ポイントを減算する)機能は ございません。ポイント使用機能を利用するにはアドオン開発が必要になります。

### (**1**)ポイントの付与

以下の処理(アクション)が行われた場合にポイントが与えられます。

なお、付与されたポイントは NaviView やナレッジポイント照会画面へ即時に反映されません。反映は夜間バッ チで行われます。

処理(アクション)ごとにポイント値を設定できます。情報の重みによってポイント値を変更できます。

例えば、文書が活用された時の評価が高い場合はポイントも高く、評価が低い場合はポイントを低くするといっ た設定が行えます。

付与するポイントの設定については、「3.6.3 付与ポイントの設定」の項を参照してください。

また、ナレッジポイントは分類ごとに集計を行っております。分類の登録については、「3.6.2 ポイント集計先の 登録」の項を参照してください。

なお、Web データベース以外の当システム標準機能に対するアクションの追加は行えません。

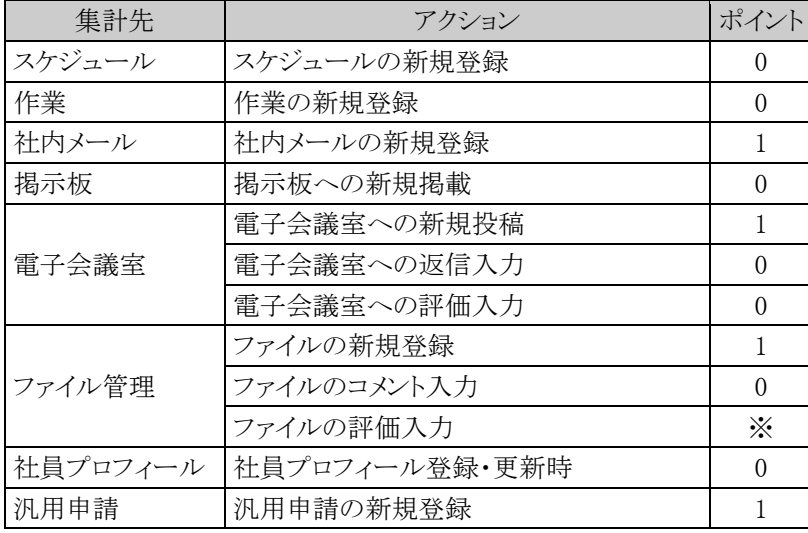

#### ■標準提供の付与ポイントと集計先

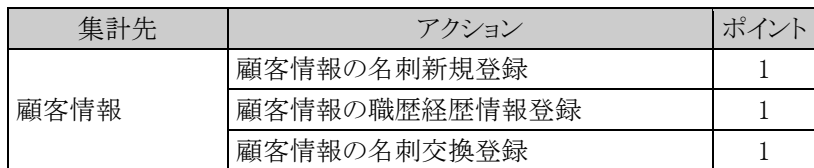

※「5.2 登録・活用ポイントの設定」にて評価単位で登録者および評価登録者へのポイントを設定

## (**2**)ナレッジポイントの照会

ナレッジポイントは以下の 2 種類の参照方法があります。ナレッジポイントの照会については、ユーザーズマニ ュアル 基本編の「4.2 ナレッジポイント」の項を参照してください。

### 1. 社員ごとのポイント

社員のポイントランキングを期間別に照会できます。各社員の利用度を確認できます。

2. 会社全体のポイント

会社全体のポイント推移を月別に参照できます。会社全体の利用度を確認できます。

## (**3**)ナレッジポイントに関する設定

ナレッジポイントに関する設定作業には以下の項目があります。必要に応じて実行してください。

#### 3.1.4 システム環境の設定(ナビビュー環境)

ナビビューにナレッジポイントを表示するかどうかを設定します。初期設定では、表示されます。 ナレッジポイントを利用しない場合は、ナビビューに表示しないように設定可能です。

#### 3.6.1 ナレッジポイント環境の設定

ナレッジポイントの単位や有効期限を設定します。

#### 3.6.2 ポイント集計先の登録

ポイント集計先を登録します。当システム標準で集計先データを提供しております。集計方法を変更 する場合に使用します。

#### 3.6.3 付与ポイントの設定

処理ごとのポイントおよび集計先を設定します。

#### 3.6.4 ポイントデータの削除

ポイントデータを、日付を指定して一括削除できます。

# **3.6.1** ナレッジポイント環境の設定

ナレッジポイントの単位、有効期限を設定します。

## ポイント単位、有効期限を設定する

手順1: ※ > システム共通 > ナレッジポイントの設定 をクリックします。

手順2:Step.1「ナレッジポイント環境の設定」 をクリックします。

## 手順3:ナレッジポイント環境の設定画面の以下の項目を入力します。

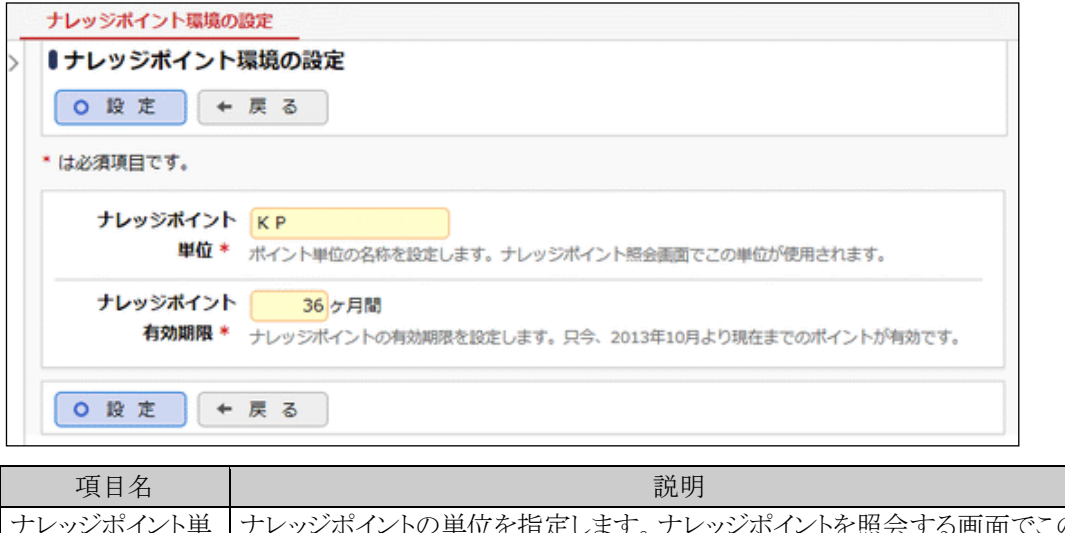

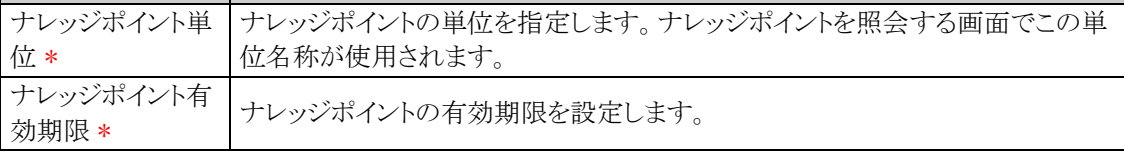

手順4: 0 設 定 をクリックします。

## **3.6.2** ポイント集計先の登録

当システム内のさまざまなアクションに対し、ナレッジポイントが発生します。しかし、アクションごとにポイントを そのまま表示すると詳細すぎるため、ポイントを集計して管理しています。

「ポイント集計先の登録」では、ナレッジポイントの集計先となる分類を登録します。なお、設定したポイント集計 先は、ナレッジポイント画面にて使用されます。ポイント集計先の登録が完了したら、次項の「付与ポイントの設 定」画面にてポイント付与処理とポイント集計先の結びつけを行います。

当システム標準で集計先データを提供しております。集計先を変更する場合に使用します。

### ポイント集計先を追加する

手順1: ※ > システム共通 > ナレッジポイントの設定 をクリックします。

手順2:Step.2「ポイント集計先の登録」 をクリックします。

ません。

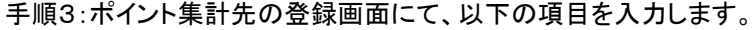

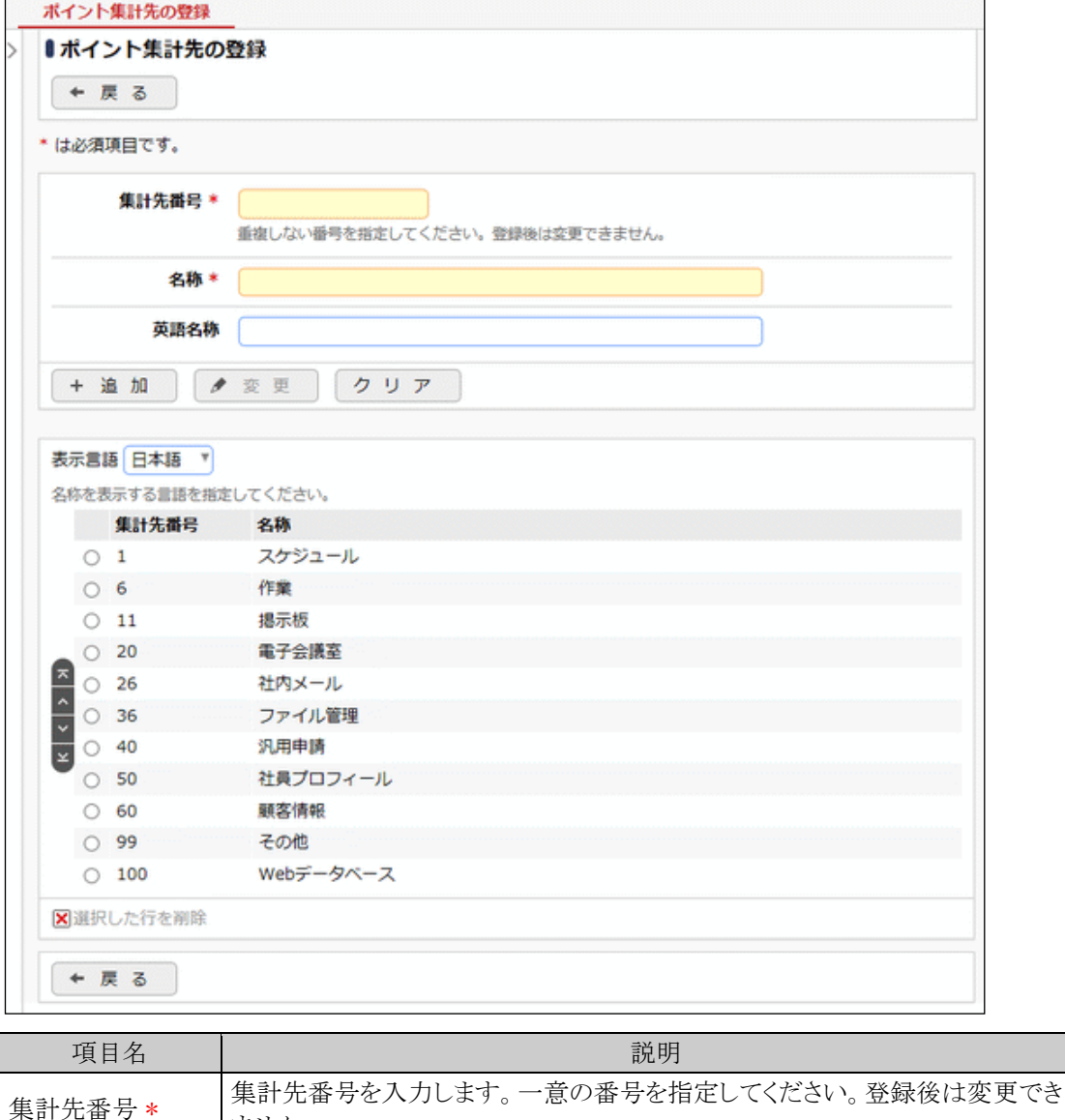

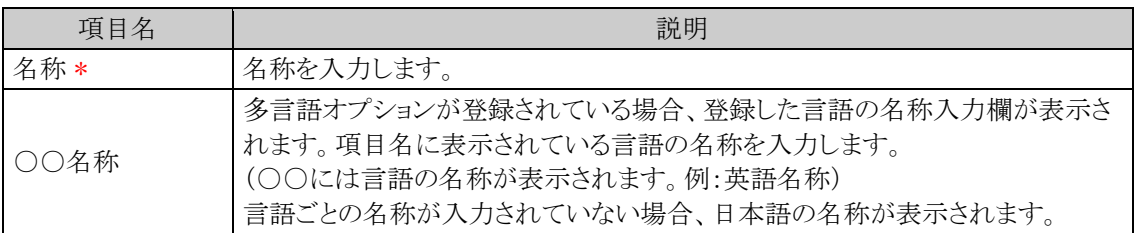

# 手順4: + 追 加 をクリックします。一覧の一番下に追加されます。

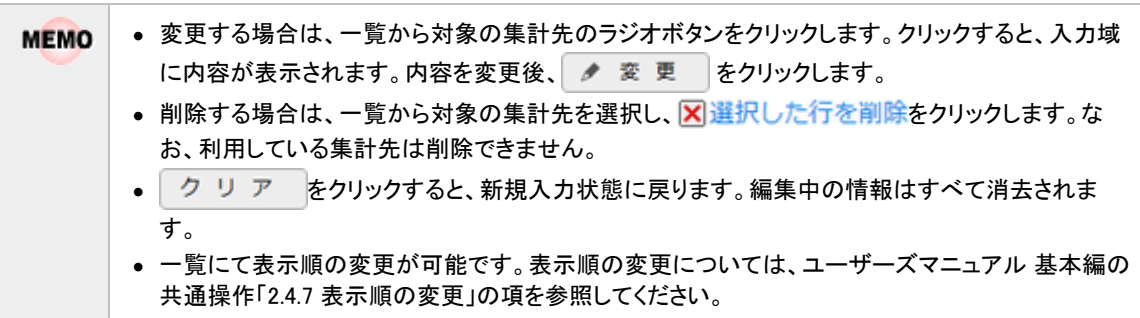

## **3.6.3** 付与ポイントの設定

当システム内のアクションに対するポイントおよびポイント集計先の設定を行います。ポイント集計先の変更を 行う場合は、当処理の前に「3.6.2 ポイント集計先の登録」を行ってください。

運用開始後に変更した場合、変更直後からポイント付与先・ポイントが変更されます。但し、変更前に付与さ **MEMO** れたポイントは、そのまま変更前の集計先に累計されます。

## 付与ポイントを変更する

手順1: メ > システム共通 > ナレッジポイントの設定 をクリックします。

手順2:Step.3「付与ポイントの設定」 をクリックします。

手順3:付与ポイントの設定画面の一覧から、変更するアクション名をクリックします。

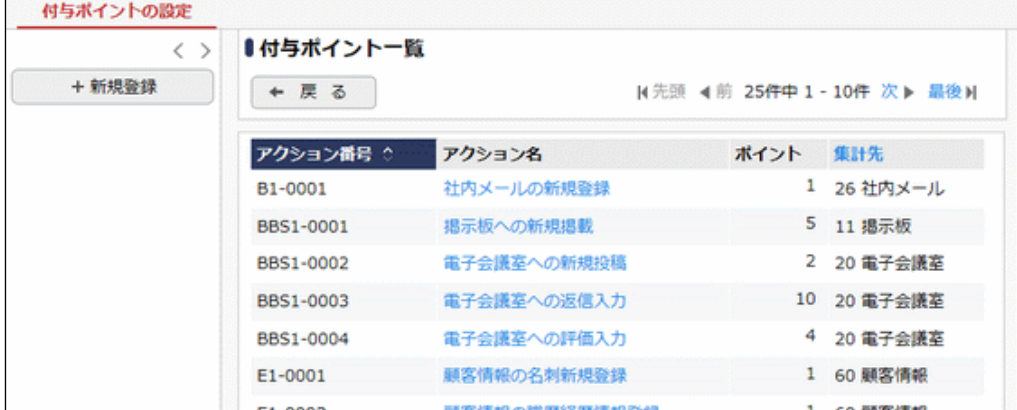

手順4:付与ポイントの設定画面の「付与ポイント」を入力します。

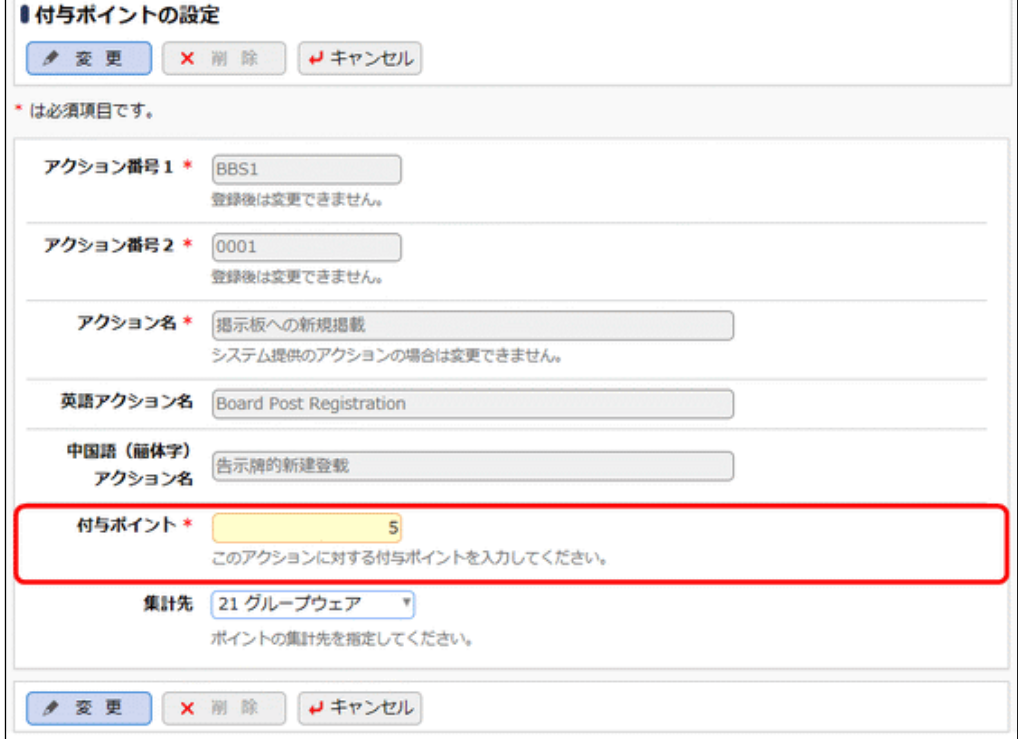

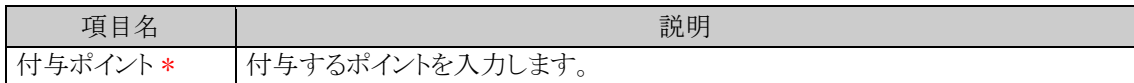

手順5: ● 変更 をクリックします。

#### 集計先を変更する

手順1: メ > システム共通 > ナレッジポイントの設定 をクリックします。

手順2:Step.3「付与ポイントの設定」 をクリックします。

手順3:付与ポイントの設定画面の一覧から、変更するアクション名をクリックします。

#### 手順4:付与ポイントの設定画面の「集計先」を選択します。

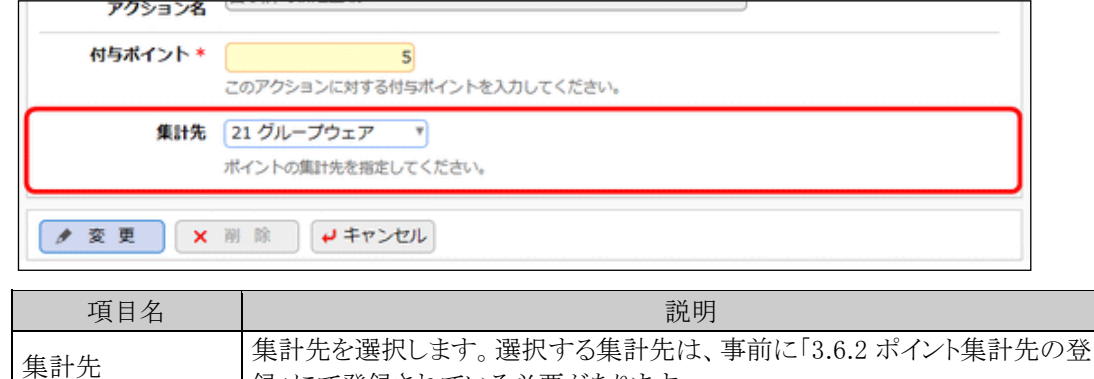

手順5: ● 変更 をクリックします。

## アクションを追加する

ナレッジポイントを付与するアドオン開発を行った場合に、アドオン開発にて使用したアクションを登録します。 また、Web データベースへのレコード登録・編集時にナレッジポイントを付与したい場合も、ここでアクションを 登録します。

録」にて登録されている必要があります。

アクションのみ追加しても、ポイントは付与されません。

手順1: メ > システム共通 > ナレッジポイントの設定 をクリックします。

手順2:Step.3「付与ポイントの設定」 をクリックします。

手順3:付与ポイントの設定画面(一覧)の + 新規登録 をクリックします。

手順4:付与ポイントの設定画面(登録画面)にて、以下の項目を入力します。

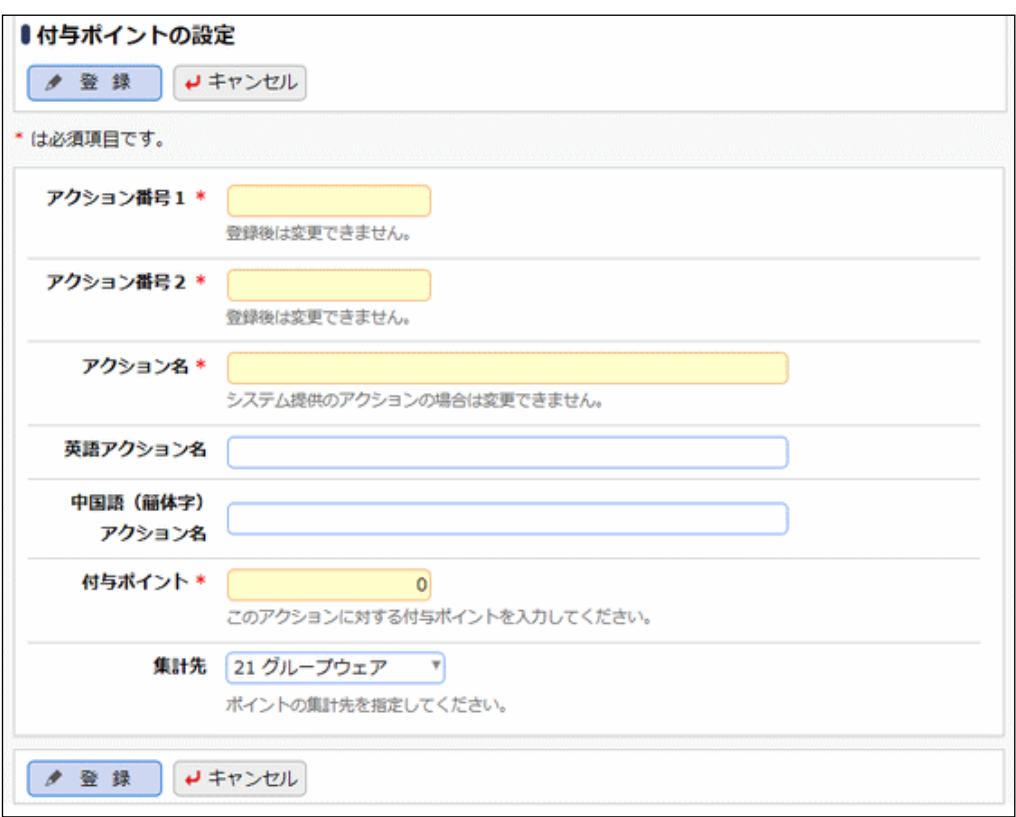

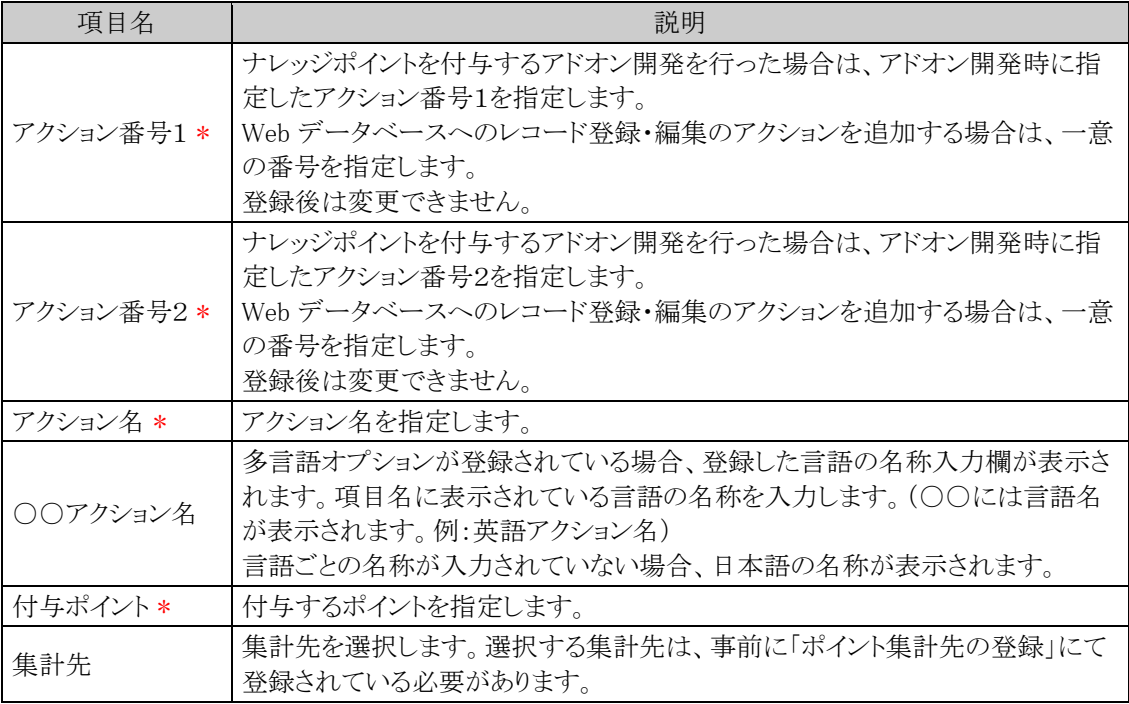

手順5: ● 登 録 をクリックします。

• 当システム標準提供のアクションについては、付与ポイント、集計先以外は変更できません。ま **MEMO** た、削除はできません。 個別に登録したアクションについては変更・削除可能です。ただし、アクション番号は変更できませ ん。

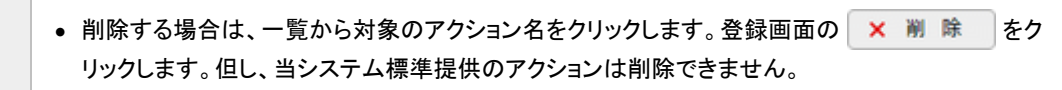

## **3.6.4** ナレッジポイントデータの削除

ナレッジポイントデータの一括削除を行います。 一度削除すると元に戻せませんのでご注意ください。

### ナレッジポイントデータを削除する

手順1: メ > データ削除 をクリックします。

手順2:左ペインの※ナレッジポイントをクリックします。

手順3:ナレッジポイントデータの削除画面で、削除条件を指定します。

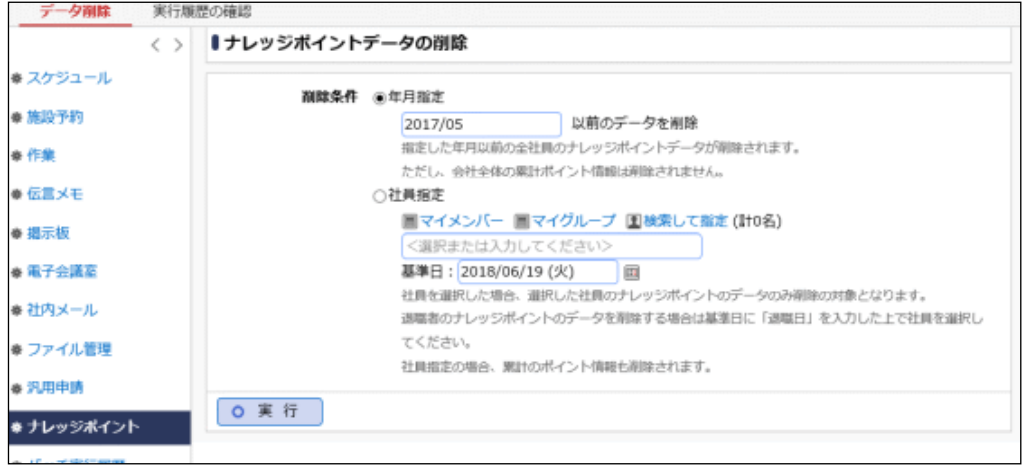

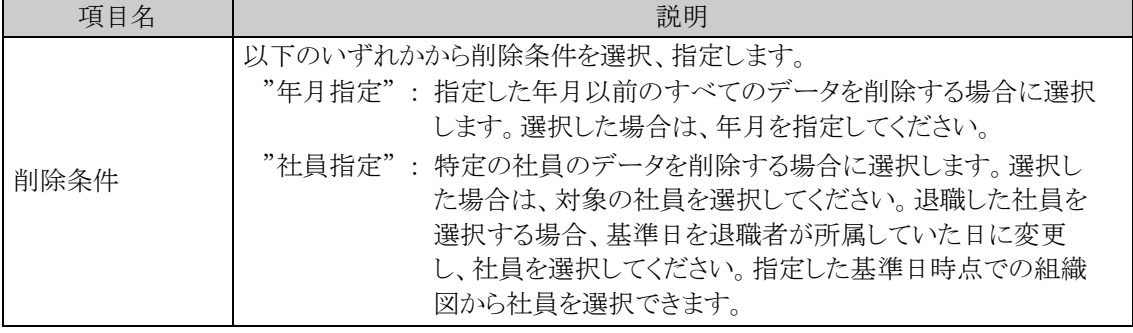

手順4: 0 実 行 をクリックします。

手順5:確認メッセージが表示されます。内容を確認し、 0 0 K をクリックします。

手順6: 実行属歴の確認 をクリックします。実行結果を確認してください。

バッチ実行履歴の確認画面の操作方法については、「3.9.2 バッチ実行履歴の確認」の項を参照してく ださい。

| $\left\langle \quad \right\rangle$ | ∎バッチ実行履歴                         |                                        |      |                           |      |
|------------------------------------|----------------------------------|----------------------------------------|------|---------------------------|------|
| 表示条件<br>表示期間(開始日時)                 |                                  |                                        |      | H 先則 4前 13件中 1-13件 次▶ 超後H |      |
| 2018/06/19 (火)                     | 開始日時                             | 処理名                                    | 状態   | 終了日時                      | 実行社員 |
| ~2018/06/19 (火) 圖                  |                                  | 2018/06/19 (火) 15:23 ブックマーク・間覧履歴データの削除 | 正常終了 | 2018/06/19 (火) 15:23 皇中西  | 義男   |
| 実行社員                               | 2018/06/19 (火) 15:23 ログデータの削除    |                                        | 正常終了 | 2018/06/19 (火) 15:23 1中西  | 義男   |
| ■マイメンバー                            |                                  | 2018/06/19 (火) 15:22 バッチ実行履歴データの削除     | 正常終了 | 2018/06/19 (火) 15:22 ±中西  | 義男   |
| 国検索して指定                            |                                  | 2018/06/19 (火) 15:22 ナレッジポイントデータの削除    | 正常終了 | 2018/06/19 (火) 15:22 1中西  | 義男   |
| 中西 義男                              | 2018/06/19 (火) 15:21 汎用申請データの削除  |                                        | 正常終了 | 2018/06/19 (火) 15:21 ±中西  | 義男   |
| 図 剛隆                               |                                  | 2018/06/19 (火) 15:20 ファイル管理データの削除      | 正常終了 | 2018/06/19 (火) 15:20 ±中西  | 器男   |
| 状膜                                 | 2018/06/19 (火) 15:20 社内メールデータの削除 |                                        | 正常終了 | 2018/06/19 (火) 15:20 土中西  | 義男   |
| ⋒すべて                               | 2018/06/19 (火) 15:19 電子会議室データの削除 |                                        | 正常終了 | 2018/06/19 (火) 15:19 1中西  | 義男   |
| ○ 実行開始                             | 2018/06/19 (火) 15:18 揚示板データの削除   |                                        | 正常終了 | 2018/06/19 (火) 15:18 ±中西  | 義男   |
| ○ 正常終了                             | 2018/06/19 (火) 15:17 伝言メモデータの削除  |                                        | 正常終了 | 2018/06/19 (火) 15:17 ±中西  | 義男   |
| ○ 警告終了                             | 2018/06/19 (火) 15:15 作業データの削除    |                                        | 正常終了 | 2018/06/19 (火) 15:15 ±中西  | 義男   |
| ○ 異常終了                             | 2018/06/19 (火) 15:15 施設予約データの削除  |                                        | 正常終了 | 2018/06/19 (火) 15:15 ±中西  | 義男   |
| Q 検 索                              |                                  | 2018/06/19 (火) 15:14 スケジュールデータの削除      | 正常終了 | 2018/06/19 (火) 15:14 主中西  | 義男   |

手順7:一覧の状態列のリンクをクリックすると、実行結果表示画面が表示され、実行時に指定した条件や 実行結果の件数、異常終了時の理由が表示されます。

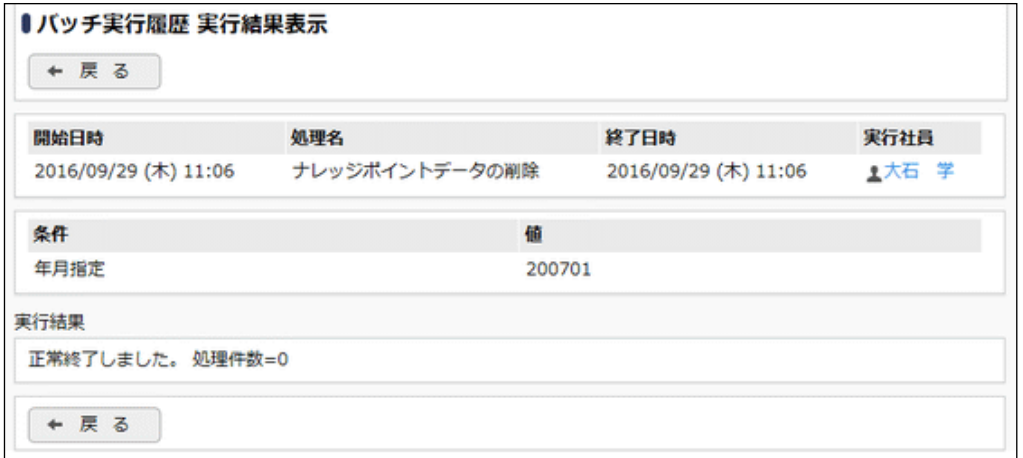

## ■条件

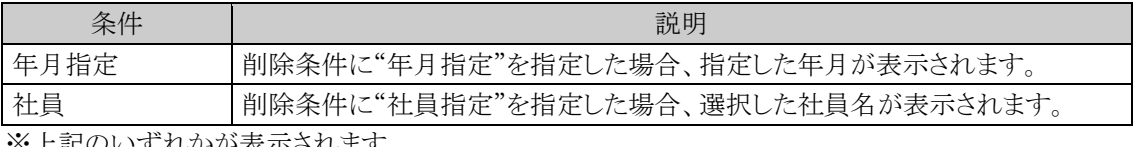

※上記のいずれかが表示されます。

## **3.7** 社員情報の設定

社員情報の設定では、以下の画面に関する設定を行います。

- 社員名簿 組織図や役職などから社員を検索できます。また、検索した社員の情報を CSV ファイルに出力できま す。 システム管理者は、社員名簿に関する表示設定や、CSV の出力権限などを設定します。
- 社員プロフィール 社員のプロフィールを参照できます。 システム管理者は、社員プロフィールに入力する項目を追加・変更可能です。

また、社員プロフィール画面からその社員に関する情報を表示するためのリンク(社員リンクボタン)の 設定を行います。

■社員アイコン(社員名横に表示されるアイコン ■) アイコンをクリックすると社員に関する様々な情報を表示できます。 システム管理者は、アイコンクリック時に表示されるメニュー(社員アイコンメニュー)の設定を行いま す。

#### • 在席管理

社員の在席状況を表示できます。在席状況は、社員アイコンにて表現され、社員名のリンクにマウス ポインタを合わせると、在席区分および在席区分の変更日時がポップアップ表示されます。

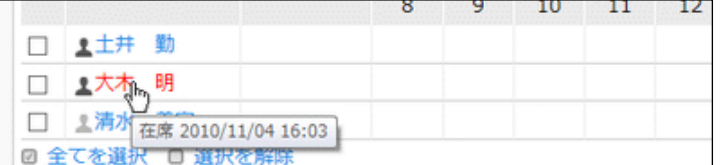

システム管理者は、在席管理の使用有無や、ログイン・ログアウト時の在席区分、在席区分(在席/不 在/外出など)の設定を行います。

#### (**1**)社員情報に関する設定

社員情報に関する設定作業には以下の項目があります。必要に応じて実行してください。

#### 3.7.1 社員情報環境の設定

社員名簿や社員プロフィールの表示に関する設定、在席管理の使用有無などの設定を行います。

#### 3.2.2 処理の登録

社員リンクボタン・アイコンメニューに追加する処理を登録します。処理の登録時は、処理種別に"社 員リンクボタン・アイコンメニュー用"を選択し、登録してください。

また、社員リンクボタン・アイコンメニューのアクセス権限を設定する場合は、こちらで行います。 処理の登録については、「3.2.2 処理の登録」の項を参照してください。

#### 3.7.2 社員リンクボタン・アイコンメニューの登録

社員リンクボタンおよびアイコンメニューを登録します。新規に追加する場合は、事前に「処理の登録」 を行う必要があります。

#### 3.7.3 在席区分の登録

在席管理で使用する在席区分および在席区分に対応する社員アイコンのイメージファイルを設定しま す。

## **3.7.1** 社員情報環境の設定

社員情報環境の設定では、以下の設定を行います。

- 社員名簿の組織で探すパネルに関する設定 組織図の初期表示階層や「配下部門を含める」の初期値を設定します。
- 社員名簿の検索結果一覧に関する設定 一覧の初期ソート順、CSV ファイルの出力権限、表示項目について設定します。
- 社員プロフィールに関する設定 他会社の情報参照有無や表示項目について設定します。
- 社員アイコンメニューに関する設定 「E-mail」メニューの表示有無を設定します。
- 在席管理に関する設定 在席管理の使用有無、ログイン・ログアウト時の在席区分について設定します。

#### 社員名簿(組織で探すパネル)を設定する

手順1: ※ > システム共通 > 社員情報の設定 をクリックします。

手順2:Step.1「社員情報環境の設定」 をクリックします。

手順3:社員情報環境の設定画面:社員名簿欄にて、以下の項目を入力します。

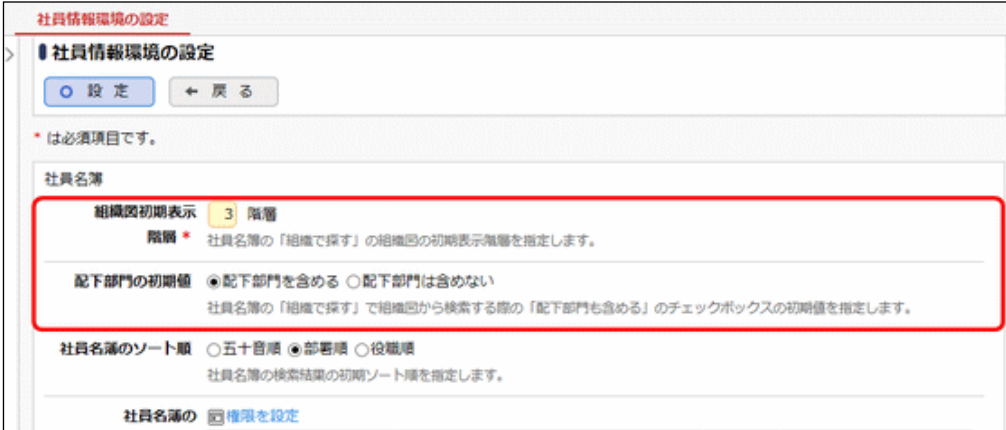

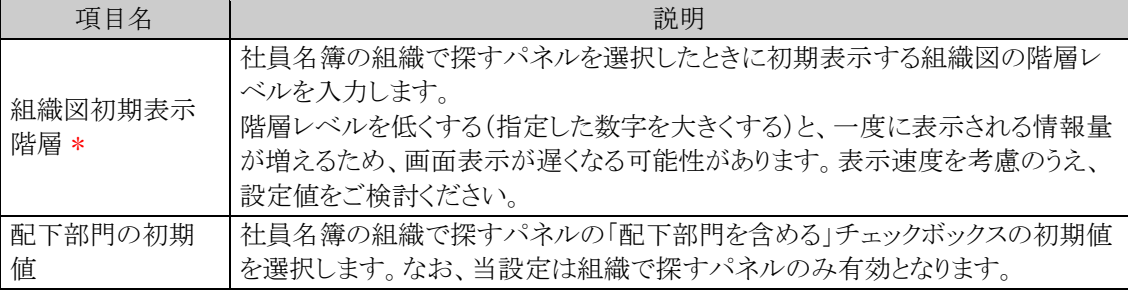

手順4: 0 段 定 をクリックします。

# 社員名簿(検索結果一覧)を設定する

手順1: ※ > システム共通 > 社員情報の設定 をクリックします。

手順2:Step.1「社員情報環境の設定」 をクリックします。

手順3:社員情報環境の設定画面:社員名簿欄にて、以下の項目を入力します。

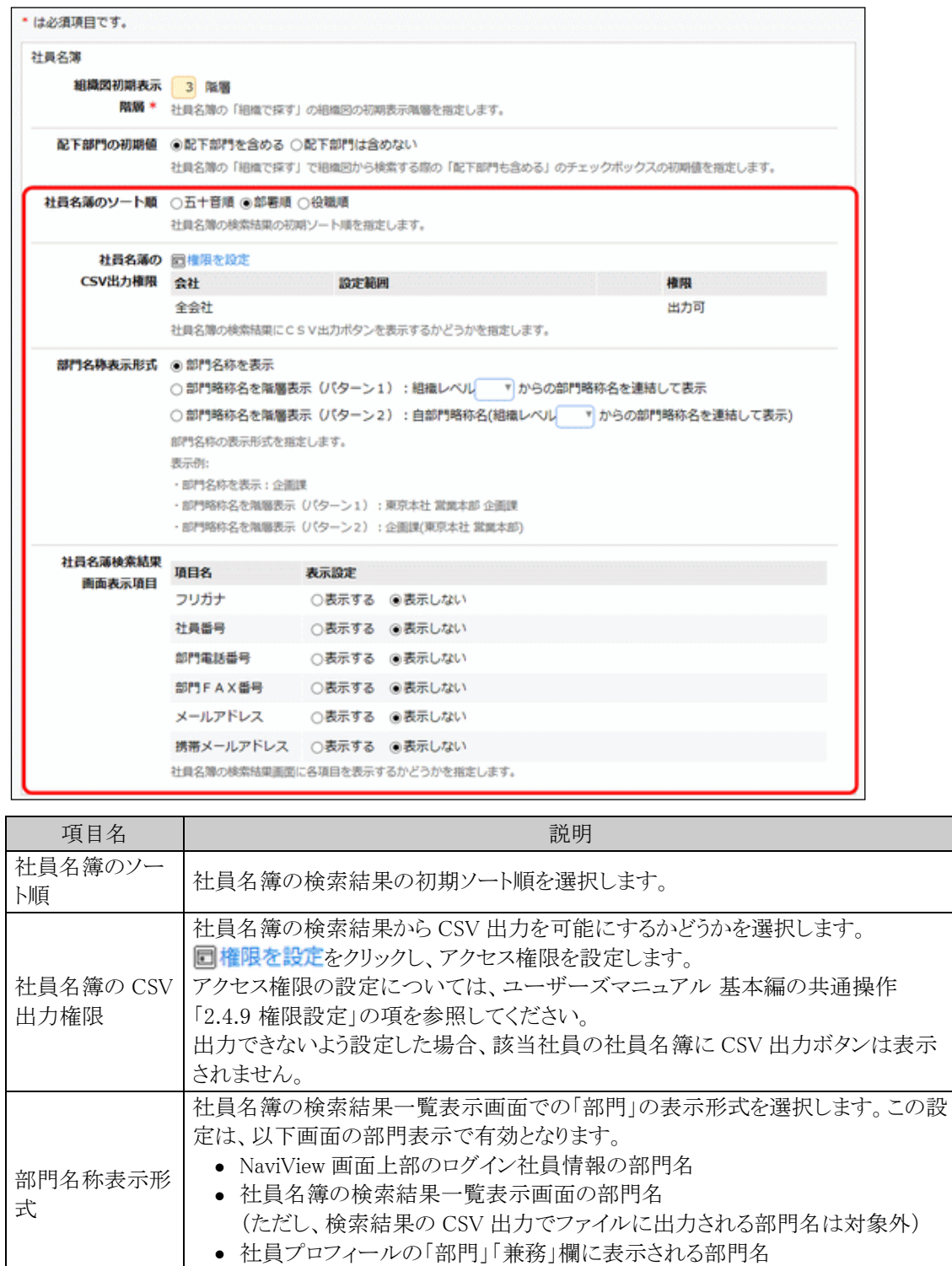

• 個人設定「所属の切替」画面の部門名

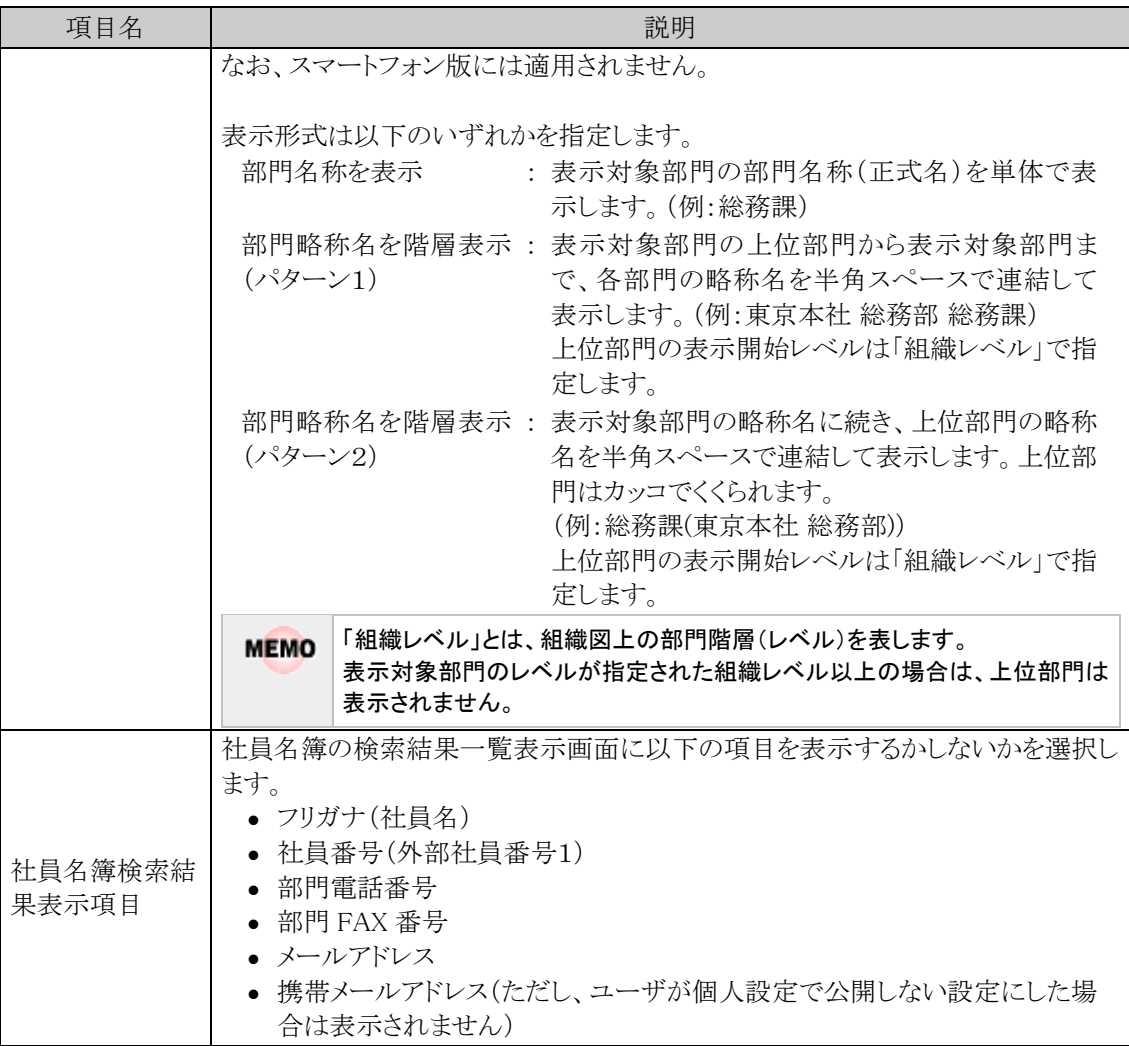

手順4: 0 <sub>峻 定</sub> をクリックします。

# 社員プロフィールを設定する

手順1: メ > システム共通 > 社員情報の設定 をクリックします。

手順2:Step.1「社員情報環境の設定」 をクリックします。

手順3:社員情報環境の設定画面:社員プロフィール欄にて、以下の項目を入力します。

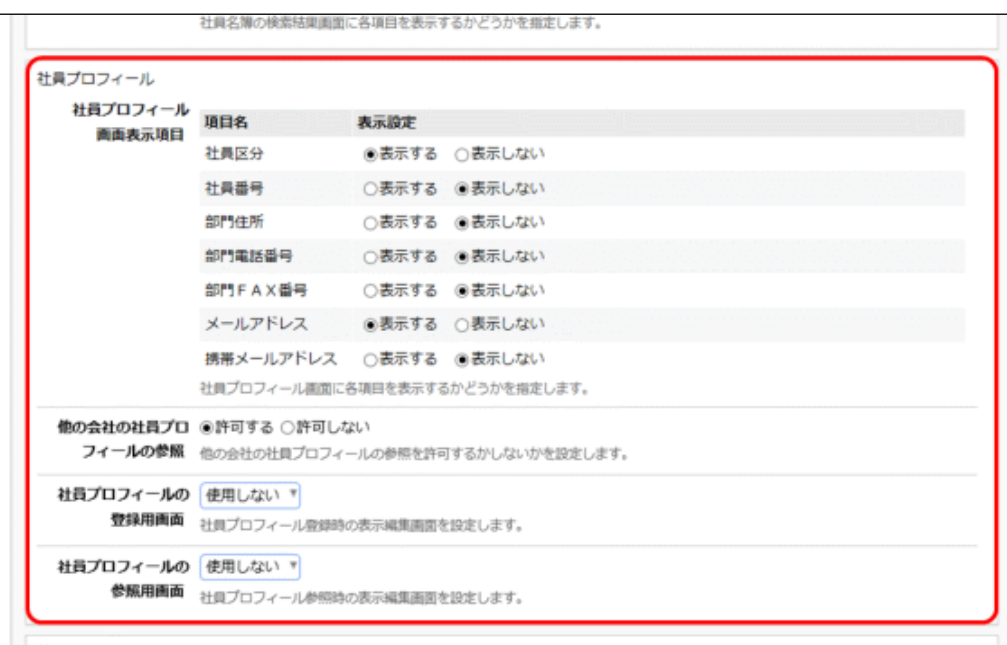

社員アイコ)

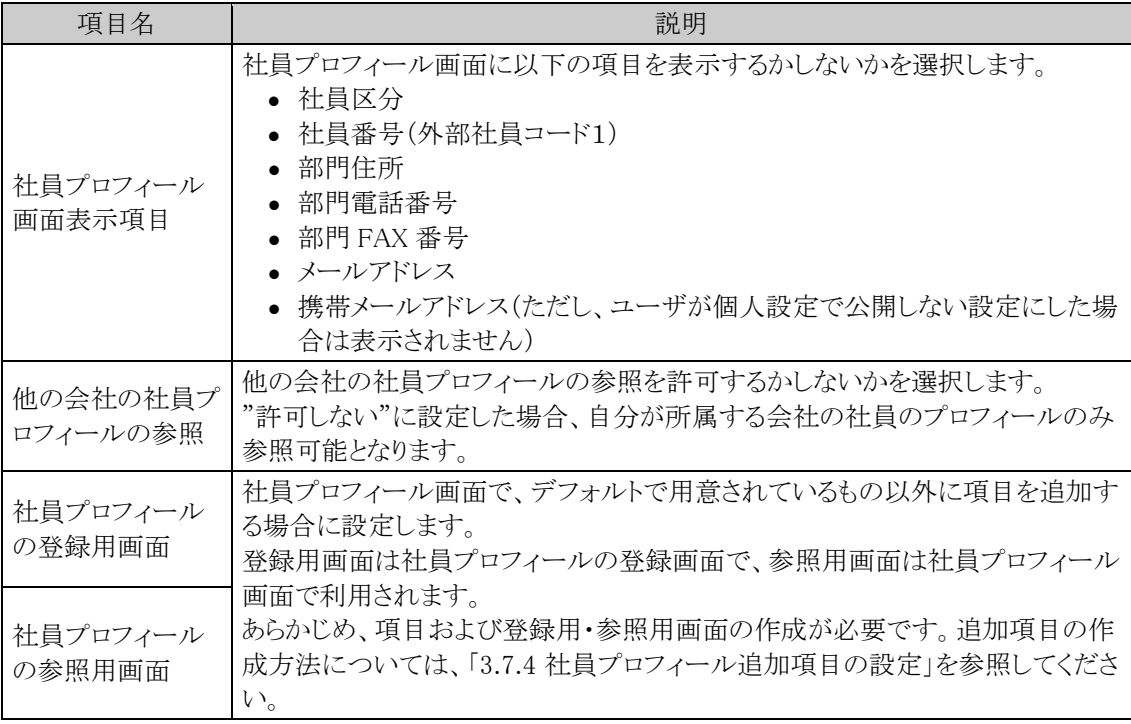

手順4: 0 設 定 をクリックします。

# 社員アイコンメニューを設定する

手順1: ※ > システム共通 > 社員情報の設定 をクリックします。

手順2:Step.1「社員情報環境の設定」 をクリックします。

手順3:社員情報環境の設定画面:社員アイコン欄にて、以下の項目を入力します。

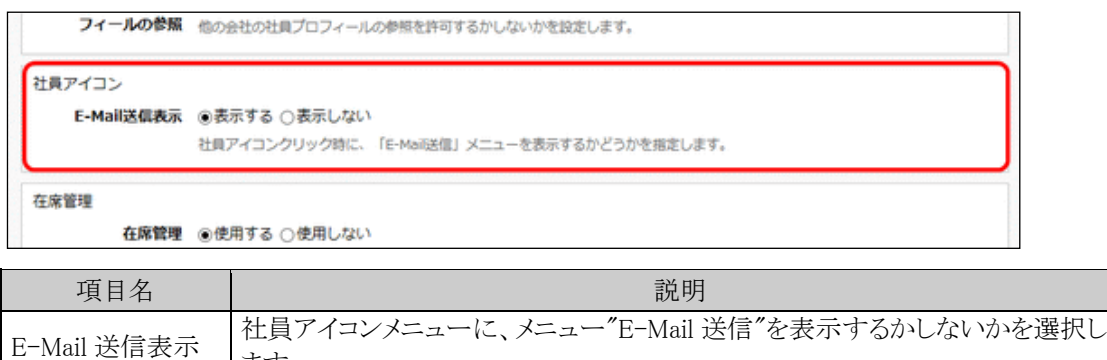

手順4: 0 段 定 をクリックします。

## 在席管理を設定する

手順1: <> システム共通 > 社員情報の設定 をクリックします。

手順2:Step.1「社員情報環境の設定」 をクリックします。

ます。

手順3:社員情報環境の設定画面:在席管理欄にて、以下の項目を入力します。

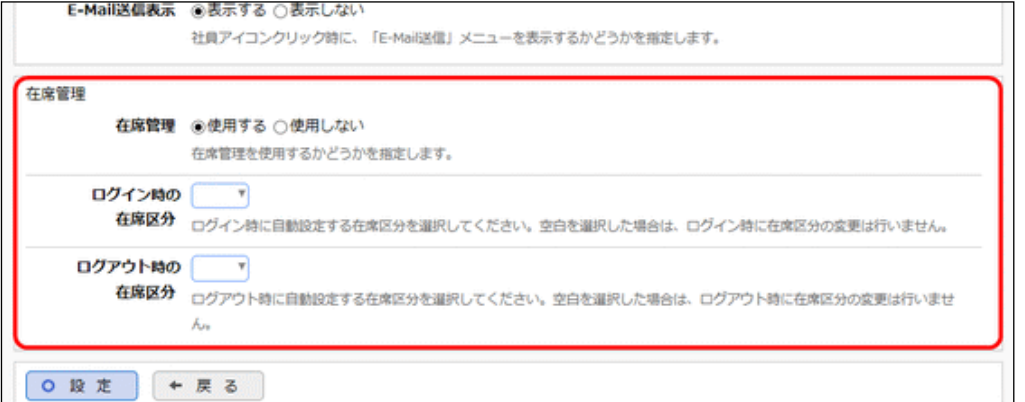

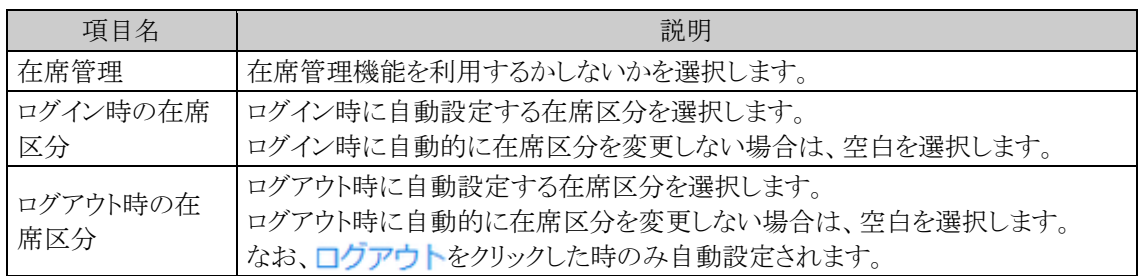

手順4: 0 設 定 をクリックします。

## **3.7.2** 社員リンクボタン・アイコンメニューの登録

社員公開情報画面のボタン(社員リンクボタン)および、社員名・社員アイコン(1)クリック時のメニューを登録 します。

お客様にて作成したプログラムの組み込みが可能です。社員リンクボタンを新規に登録する場合は、社員番号 をパラメタとするアドオンプログラムを開発する必要があります。

なお、社員リンクボタン・アイコンメニューを登録する場合、追加するページを処理に登録する必要があります。 処理の登録については、「3.2.2 処理の登録」の項を参照してください。また、アクセス権限を設定する場合や 社員番号のパラメタの指定は、「処理の登録」にて行ってください。

■社員リンクボタン(社員プロフィール画面) ■社員アイコンメニュー

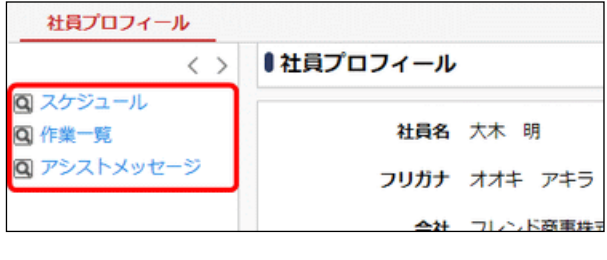

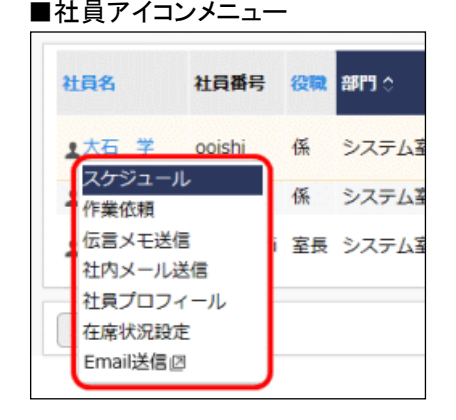

#### 社員リンクボタン・アイコンメニューを追加する

手順1: メ > システム共通 > 社員情報の設定 をクリックします。

手順2:Step.3「社員リンクボタン・アイコンメニューの登録」 をクリックします。

手順3:左ペインの種別選択欄から、社員リンクボタンを追加するのか、社員アイコンメニューを追加するの かを選択します。

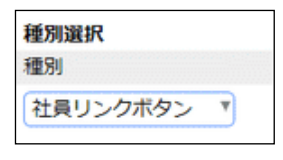

ここで選択した種別に追加されます。登録後に種別を変更できません。必ず最初に選択してください。

手順4:選択した種別の一覧が表示されます。社員リンクボタン・アイコンメニューの登録画面の以下の項 目を入力します。
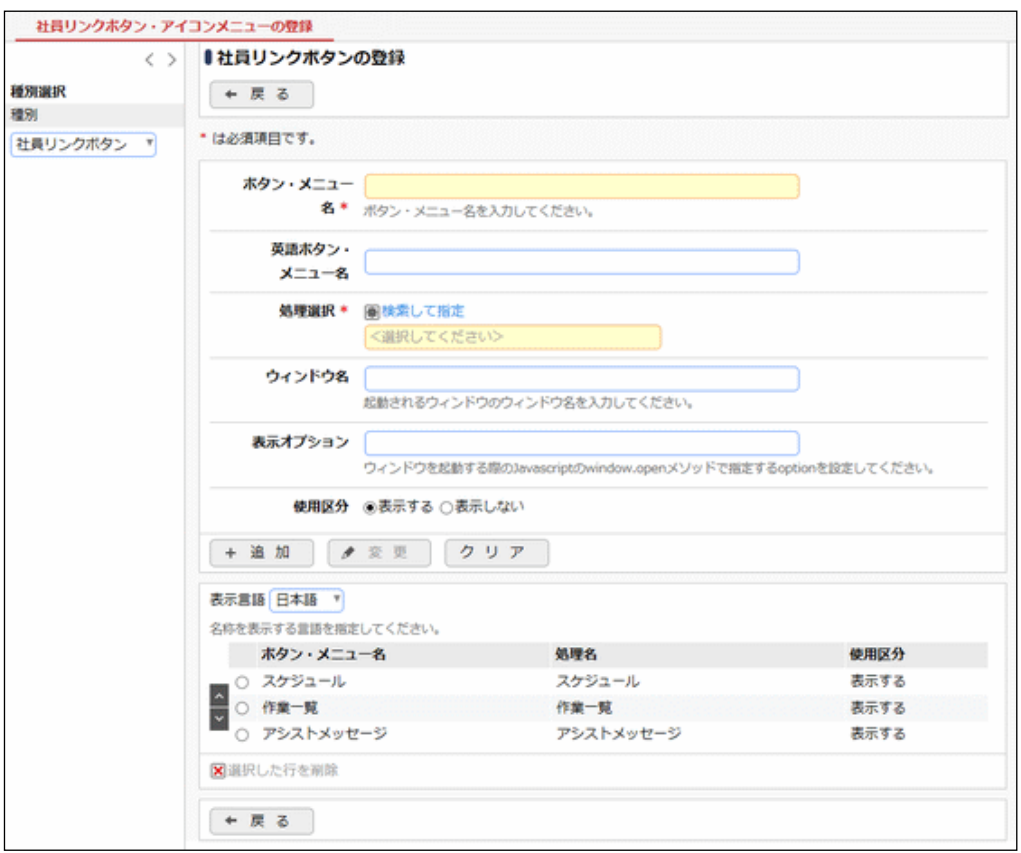

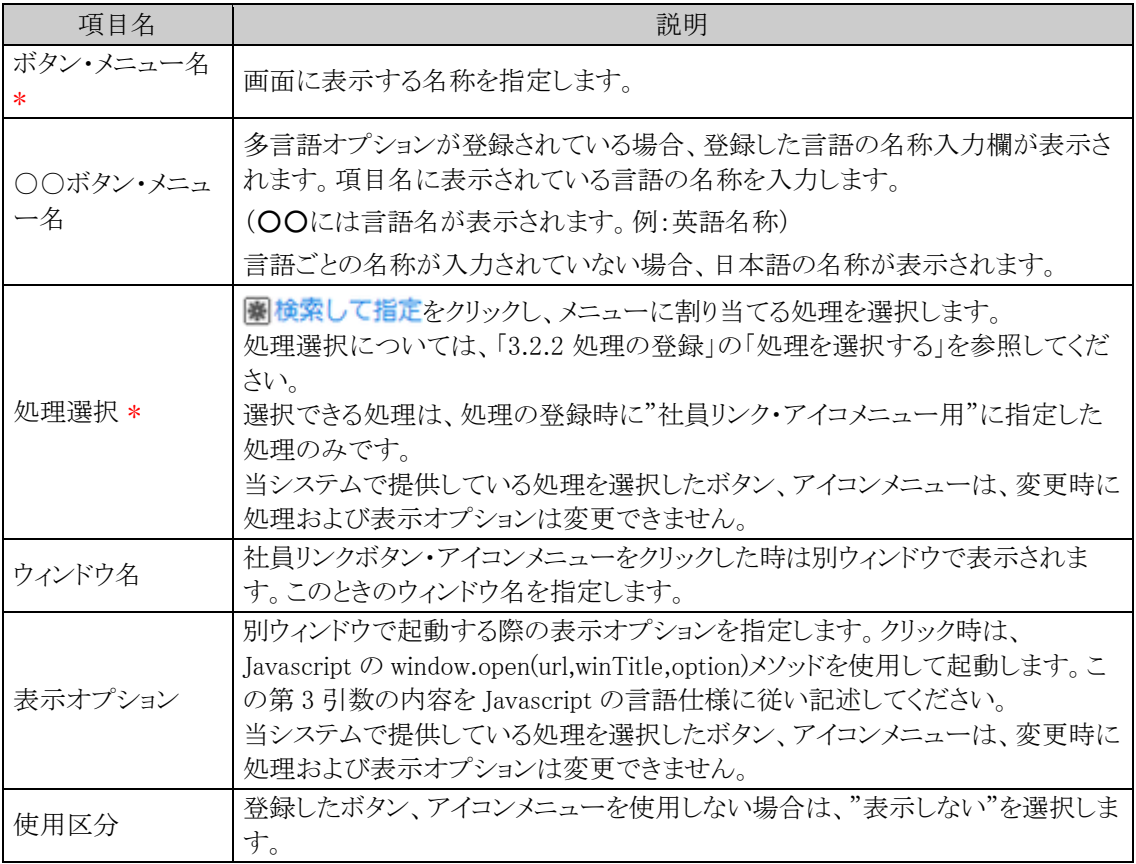

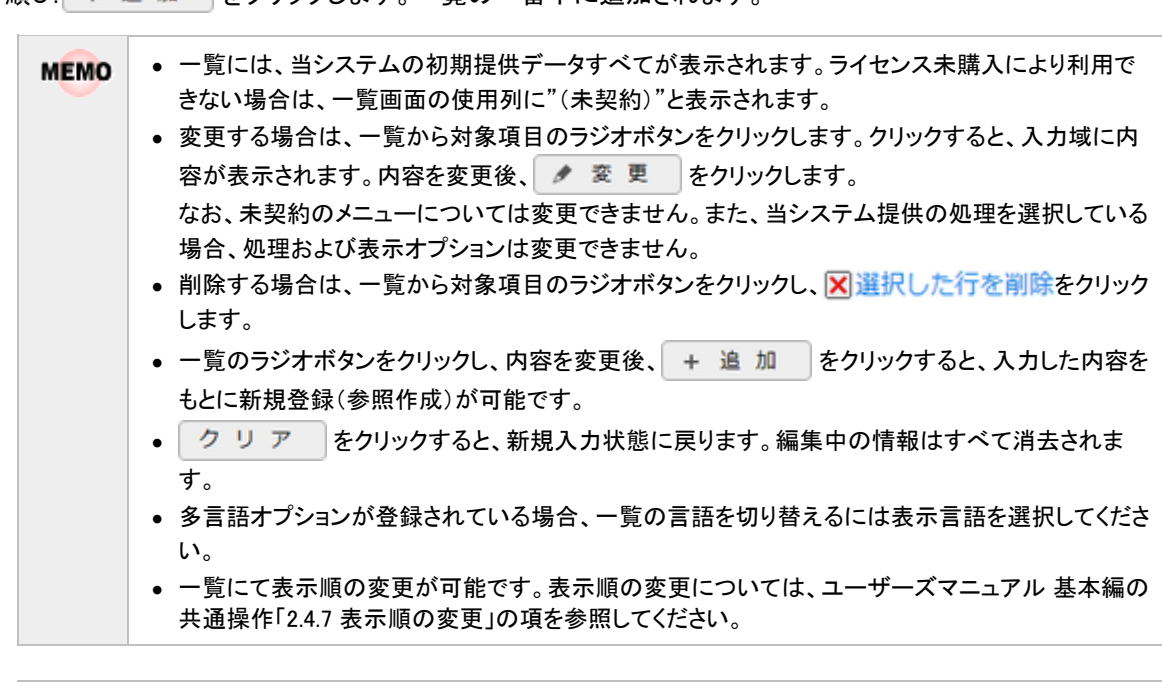

手順5: をクリックします。一覧の一番下に追加されます。

社員アイコンメニューの"E-mail 送信"の表示有無については、「3.7.1 社員情報環境の設定」で設定可 **MEMO** 能です。但し、表示順を変更することはできません。

## **3.7.3** 在席区分の登録

在席管理で使用する在席区分および在席区分に応じた社員アイコンのイメージファイルなどを登録します。

## 在席区分を追加する

手順1: ※ > システム共通 > 社員情報の設定 をクリックします。

手順2:Step.4「在席区分の登録」 をクリックします。

手順3:在席区分の登録画面にて、以下の項目を入力します。

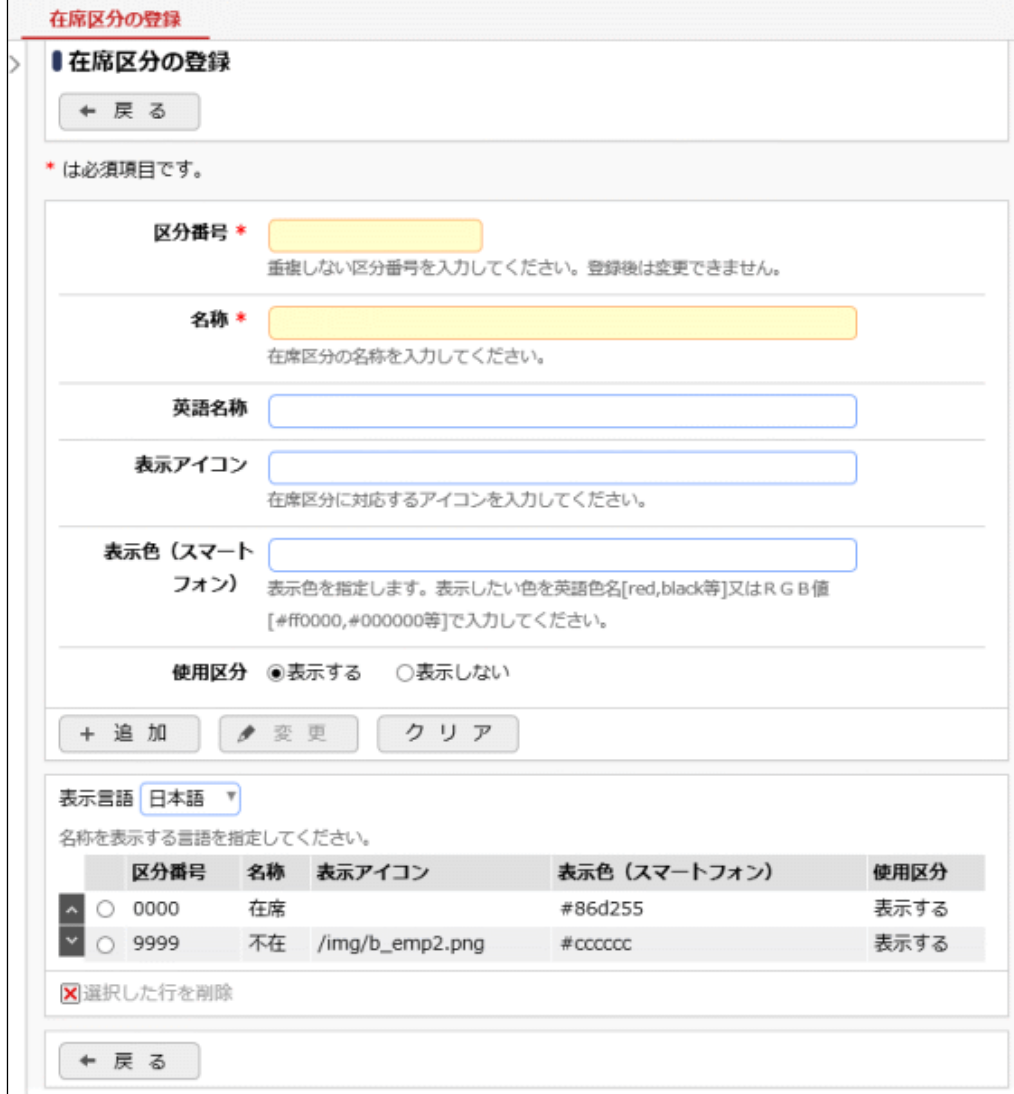

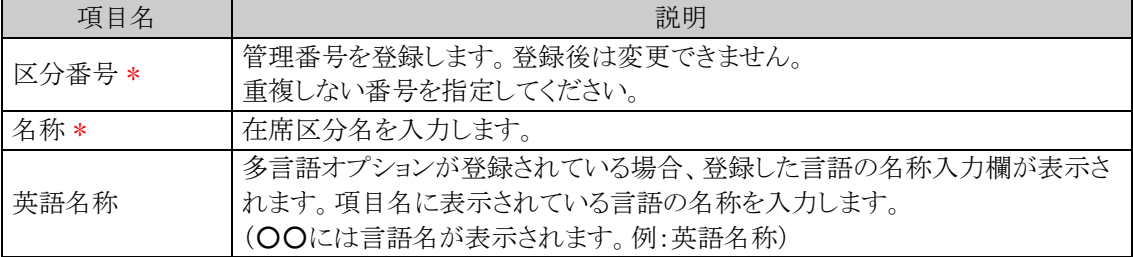

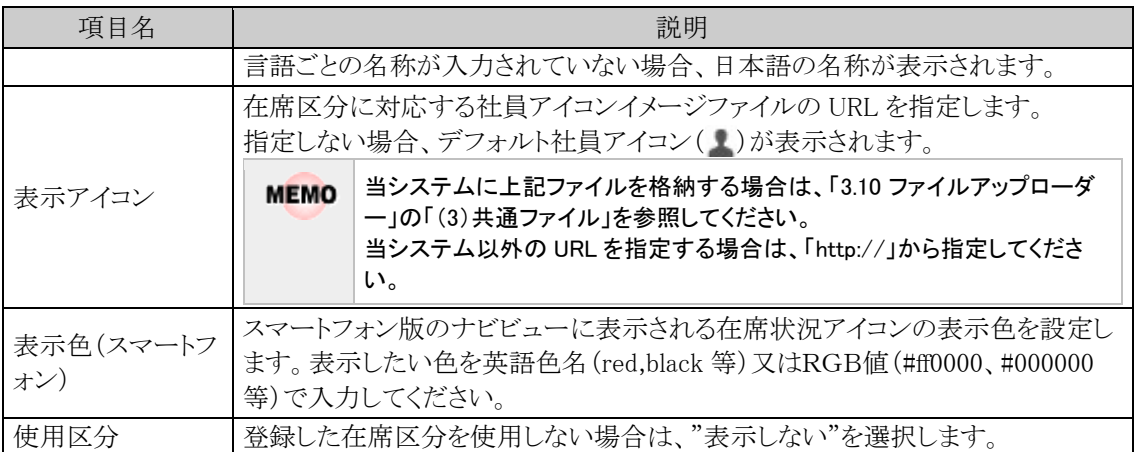

手順4: + 追 加 をクリックします。一覧の最後に追加されます。

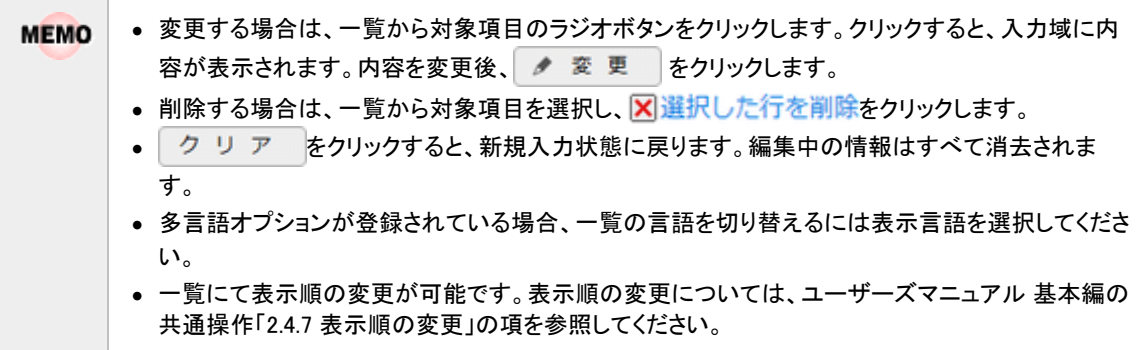

## **3.7.4** 社員プロフィール追加項目の設定

社員プロフィール画面やそのプロフィールを登録する画面に、項目を追加することができます。 項目や、登録用・参照用の画面の作成は、社員プロフィール用の「データベース」機能にて行います。 なお、当機能はスマートフォン版では利用できません。

## (**1**)利用イメージ

以下は、社員プロフィールの登録画面、参照画面に項目を追加した例です。 枠内が、社員プロフィール用のデータベース機能を使用して作成した画面です。プログラム作成の必要なく以 下のような画面を作成可能できます。

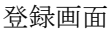

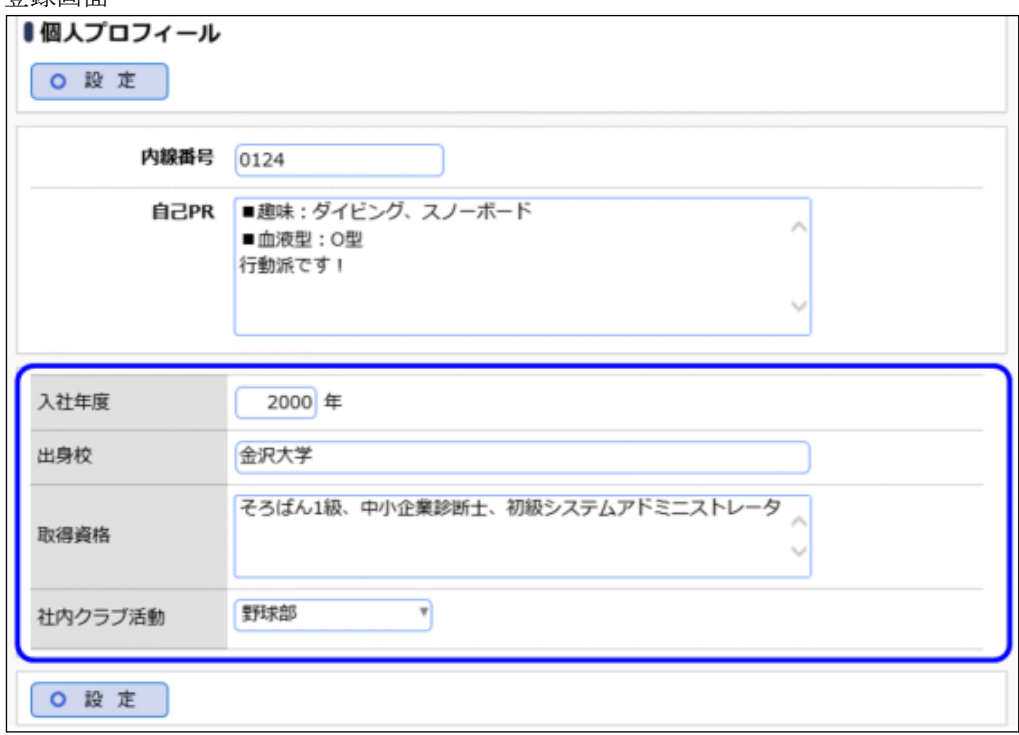

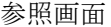

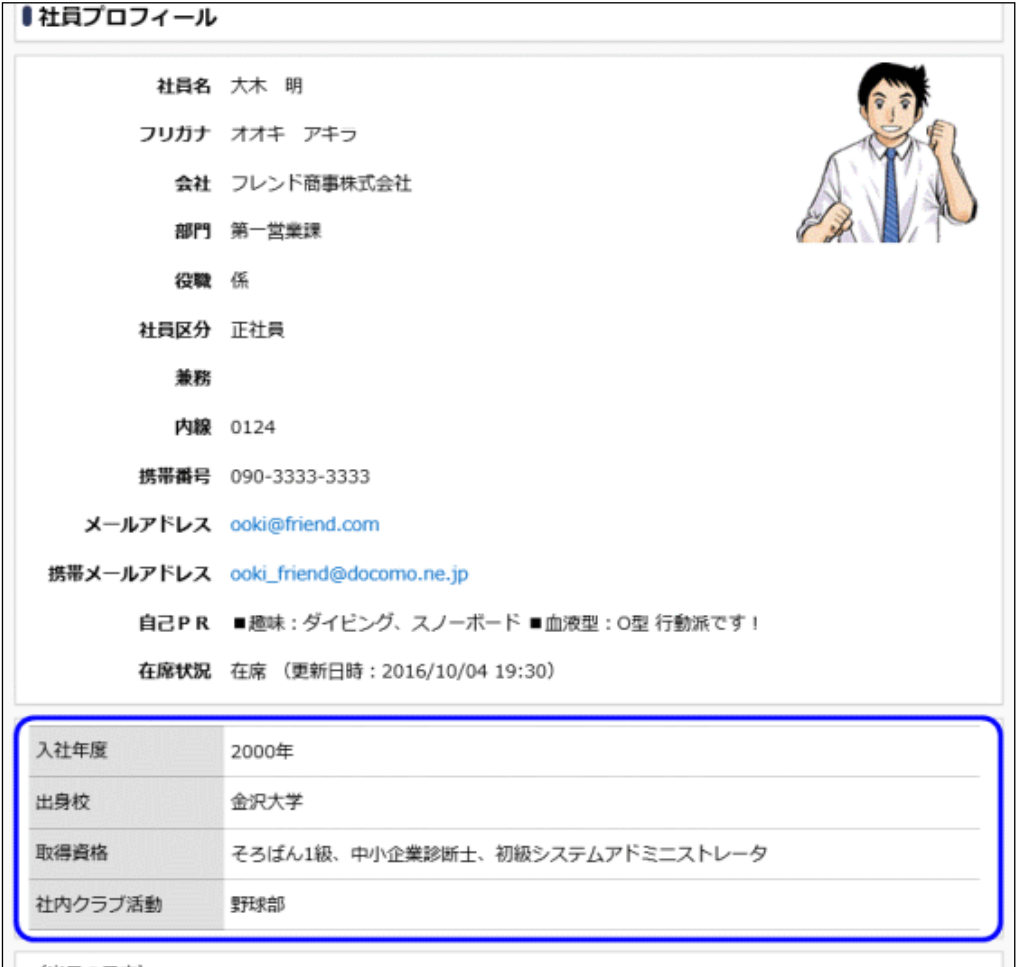

## (**2**)設定手順

設定は、以下の手順で行います。

#### 1. 項目の作成

社員プロフィール用のデータベースに項目(フィールド)を作成します。

### 2. 登録用・参照用画面の作成

個人プロフィール画面で利用するための登録画面(表示編集画面)、社員プロフィールで表示するた めの参照画面(表示編集画面)を作成し、項目を配置します。 登録用と参照用で同じ画面を利用することもできます。

#### 3. 社員情報環境の設定

作成した登録画面と参照画面を、社員情報環境の設定で設定します。 設定方法については、「3.7.1 社員情報環境の設定」の「社員プロフィールを設定する」を参照してくだ さい。

#### (**3**)設定操作について

社員プロフィール用データベースの設定操作(項目作成、画面作成)は、「Web データベース」という機能 (Web データベースライセンスにて利用できる機能)と同様です。

ここでは、社員プロフィール用のデータベースに関する操作の概要とポイントを中心にご説明いたします。設定 画面や設定項目などの詳細は、ユーザーズマニュアル データベース作成編の各章を参考にしてください。 なお、社員プロフィールのデータベースで利用できる機能は、以下になります。操作できるのは、システム管理 者のみです。

- データベースのロック・ロック解除
- フィールド設定(項目を作成する設定)
- 表示編集画面設定(登録画面・参照画面を作成する設定)
- 外部 DB 参照定義(外部のデータベースで管理されている情報を参照して登録したい場合に行う設定)

#### 設定画面を起動する

手順1: メ > システム共通 > 社員情報の設定 をクリックします。

手順2:Option「社員プロフィールの設定」をクリックします。

手順3:社員プロフィール用のデータベースの設定画面が開きます。ロック をクリックしてデータベー スをロックすると、設定が行えるようになります。

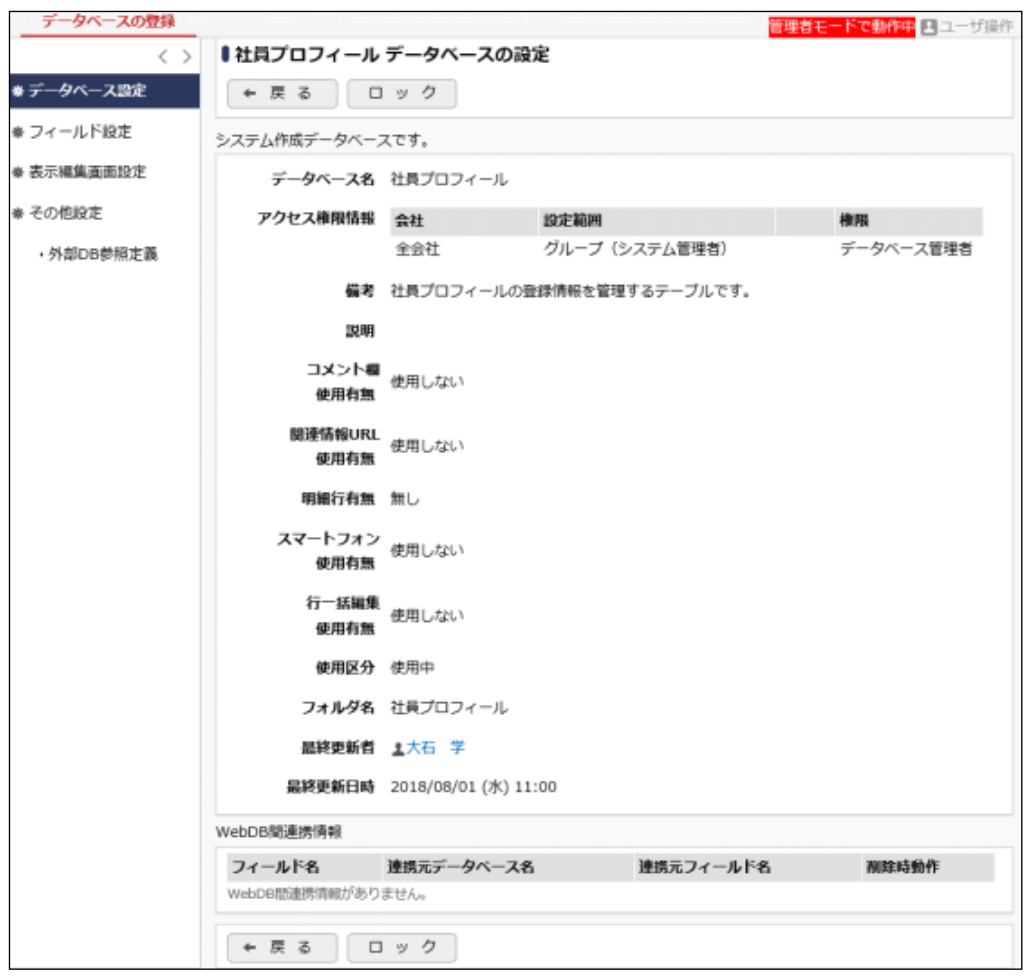

手順4:引き続き、項目を作成します。

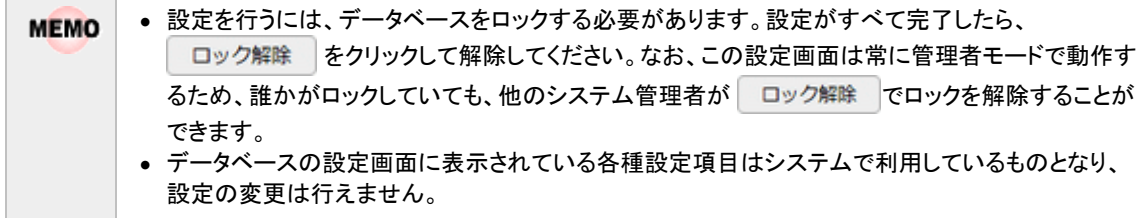

### 項目を作成する

社員プロフィールに追加したい項目(フィールド)を作成します。 項目には様々な入力形式が用意されています。また、作成済みの項目の入力形式を、別の入力形式へ変換 することもできます。

手順1:社員プロフィール用のデータベース設定画面で、左ペインの嚢 フィールド設定をクリックします。 フィールドの設定画面が表示されます。

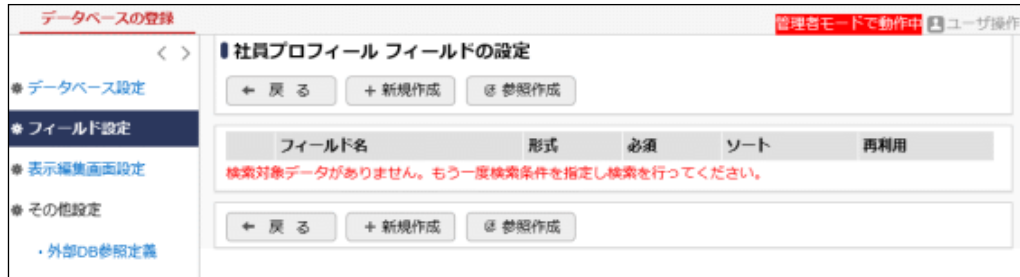

手順2:項目を作成します。作成できる入力形式や操作については、以下を参照してください。

ユーザーズマニュアル データベース作成編 「2.2 フィールド設定」

なお、各フィールド設定画面に表示されている以下設定項目は社員プロフィールの登録や参照に関連 はありませんので、デフォルト設定のままで問題ありません。

・ソート対象

・再利用

・キーワード検索

また、「キー項目」という設定項目にチェックを入れると、複数の社員でその項目に同じ値を登録するこ とができなくなりますのでご注意ください。

手順3:引き続き、画面を作成します。

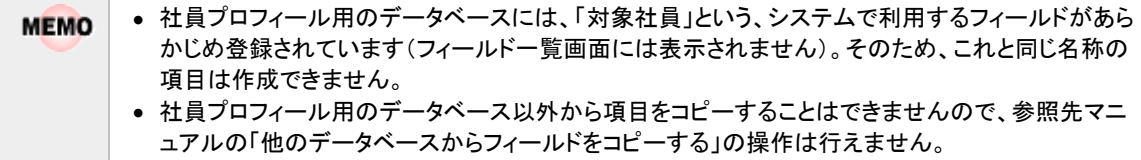

### 登録用・参照用画面を作成する

社員プロフィールの登録用・参照用画面を作成します。登録用として利用できる画面はデフォルトで登録され ていませんので、必ず作成してください。

手順1:社員プロフィール用のデータベース設定画面で、左ペインの秦表示編集画面設定をクリックしま す。表示編集画面の設定画面が表示されます。

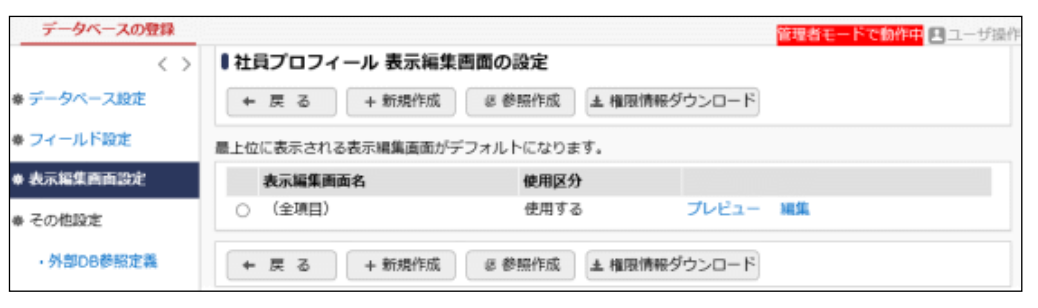

デフォルトで、全項目が表示される表示編集画面「(全項目)」が登録されていますが、表示する項目お **MEMO** よびレイアウトは変更できませんので、これは登録用画面として利用できません。

### 手順2:登録用となる表示編集画面の新規作成画面を開き、項目を配置します。操作については、以下を 参照してください。

ユーザーズマニュアル データベース作成編 「2.4 表示編集画面設定」-「2.4.1 表示編集画面の作成」

なお、Web データベースライセンスや CRM ライセンスが登録されている場合、入力形式「WebDB 間連 携項目」の項目も利用できますが、レイアウト「表示編集画面」「一覧表示画面」は配置しないでくださ い。

登録用の表示編集画面のレイアウトにこれらが配置されている場合、設定手順の 3. 社員情報環境の 設定 にて、プロフィールの登録用画面として設定できません。

また、デフォルトで登録されている項目「対象社員」も同様に、レイアウトに配置すると登録用画面として 設定できません。

レイアウト編集の入力項目設定画面の「編集時デフォルト値設定」は、社員プロフィールの機能では使 **MEMO** 用できないため、デフォルト設定のままで問題ありません。

## 手順3:引き続き、画面名などの基本情報を編集して登録します。操作については、以下を参照してくださ い。

ユーザーズマニュアル データベース作成編 「2.4 表示編集画面設定」-「2.4.1 表示編集画面の作成」 -「表示編集画面の基本情報を設定する」

設定項目は以下のみとなります。

- ・表示編集画面名
- ・使用区分
- ・表示項目制御
- ・必須項目制御

#### 手順4:画面作成後、「社員情報環境の設定」にて、作成した画面を設定してください。

登録用画面とは別の画面を参照用画面として利用する場合は、もう一つ表示編集画面を作成した上 で、設定を行ってください。登録用画面を参照作成すると、簡単に新規の表示編集画面が作成できま す。

登録用画面と同様、レイアウト「表示編集画面」「一覧表示画面」は配置しないでください。

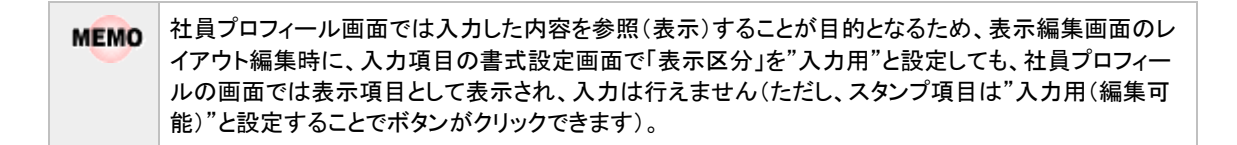

#### 外部 **DB** 参照定義を設定する

項目の作成で「DB 参照項目」「DB 参照コード入力」という外部データベースから情報を参照する入力形式を 利用する場合は、外部データベースの参照定義を設定します。

手順1:社員プロフィール用のデータベース設定画面で、左ペインの·外部DB参照定義をクリックします。 外部 DB 参照定義の設定画面が表示されます。

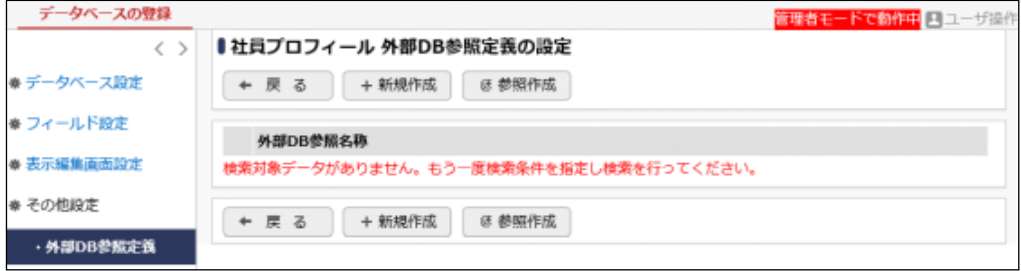

手順2:外部データベースの参照定義を設定します。操作については、以下を参照してください。

ユーザーズマニュアル データベース作成編 「2.7 外部 DB 参照定義」

## **3.8** ブックマーク・閲覧履歴

各個人で、当システム内のよく参照する内容をブックマークとして保存できます。 また、ワークフローの内容表示や社内メールなどの内容を表示すると閲覧履歴が登録され参照できます。 表示される内容は関連情報 URL から表示した情報と同一であり権限のチェックが行われます。

## (**1**)ブックマーク

当システム内の情報や当システム以外のサイトの URL をブックマークに保存できます。また、登録したブックマ ークをフォルダで管理できます。

#### (**2**)閲覧履歴

当システム内の情報を参照すると、自動的に閲覧履歴が登録され参照できます。 閲覧履歴は、システム環境の設定の「ログ・閲覧履歴環境」にて指定した日数分保持されます。

#### (**3**)ブックマーク・閲覧履歴で参照可能な当システム内の情報

#### ■ブックマークから参照可能な情報

- ワークフローの案件内容表示
- スケジュールの内容表示
- 作業の内容表示
- 掲示板の掲載内容、掲示板一覧
- 電子会議室の投稿内容、電子会議室一覧
- 社内メールの内容表示
- ファイル管理の内容表示、フォルダ一覧
- 顧客情報の内容表示(企業、部署、担当者)
- Web データベースの内容表示、データベース一覧、レコード一覧、集計表示

#### ■閲覧履歴から参照可能な情報

- ワークフローの案件内容表示
- スケジュールの内容表示
- 作業の内容表示
- 掲示板の掲載内容
- 電子会議室の投稿内容
- 社内メールの内容表示
- ファイル管理の内容表示
- 顧客情報の内容表示(企業、部署、担当者)
- Web データベースの内容表示

• 社内メールの転送元メールの場合、転送元のメールの送信者および受信者すべてが削除した場合、表 **MEMO** 示できなくなります。

• 当初参照できていた内容でも、権限設定により非公開となった場合は、内容は表示できなくなります。

#### (**4**)ブックマーク・閲覧履歴に関する設定

ブックマーク・閲覧履歴に関する設定作業には以下の項目があります。必要に応じて実行してください。

3.1.6 ログ・閲覧履歴環境(システム環境の設定)

閲覧履歴の保存日数を指定します。

#### 3.8.1 ブックマーク・閲覧履歴データの削除

ブックマーク・閲覧履歴データの一括削除が可能です。必要に応じて実行してください。

## **3.8.1** ブックマーク・閲覧履歴データの削除

ブックマーク・閲覧履歴データの一括削除を行います。一度削除すると元に戻せませんのでご注意ください。

#### ブックマーク・閲覧履歴データを削除する

手順1: メ > データ削除 をクリックします。

手順2:左ペインの※ブックマーク·閲覧履歴をクリックします。

#### 手順3:ブックマーク・閲覧履歴データの削除画面で、削除条件を指定します。

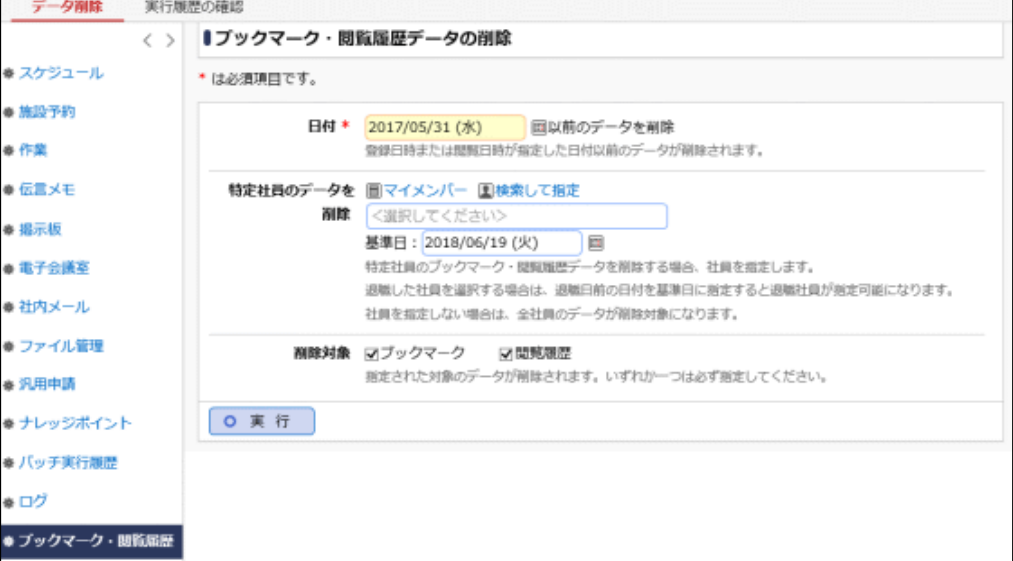

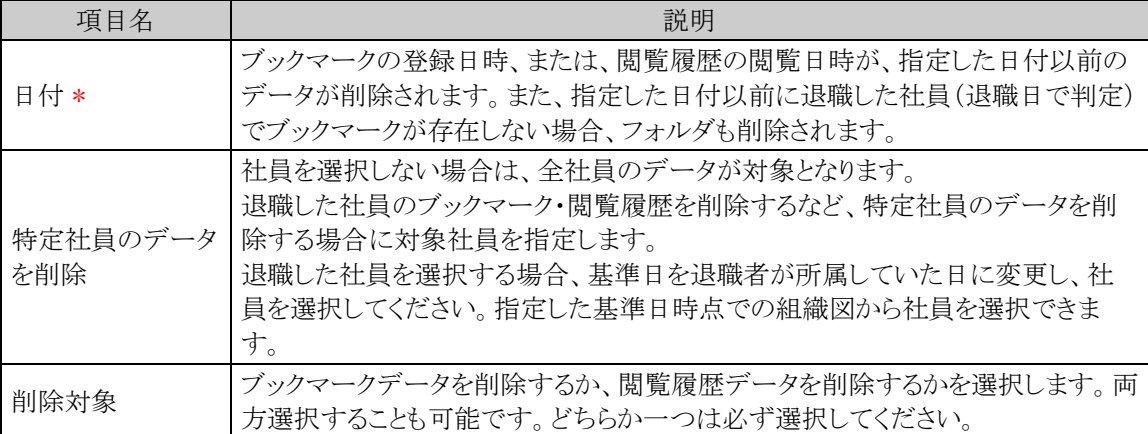

手順4: 0 実行 をクリックします。

手順5:確認メッセージが表示されます。内容を確認し、 ◎ ◎ K まをクリックします。

## 手順6: 実行履歴の確認 をクリックします。実行結果を確認してください。

バッチ実行履歴の確認画面の操作方法については、「3.9.2 バッチ実行履歴の確認」の項を参照してく ださい。

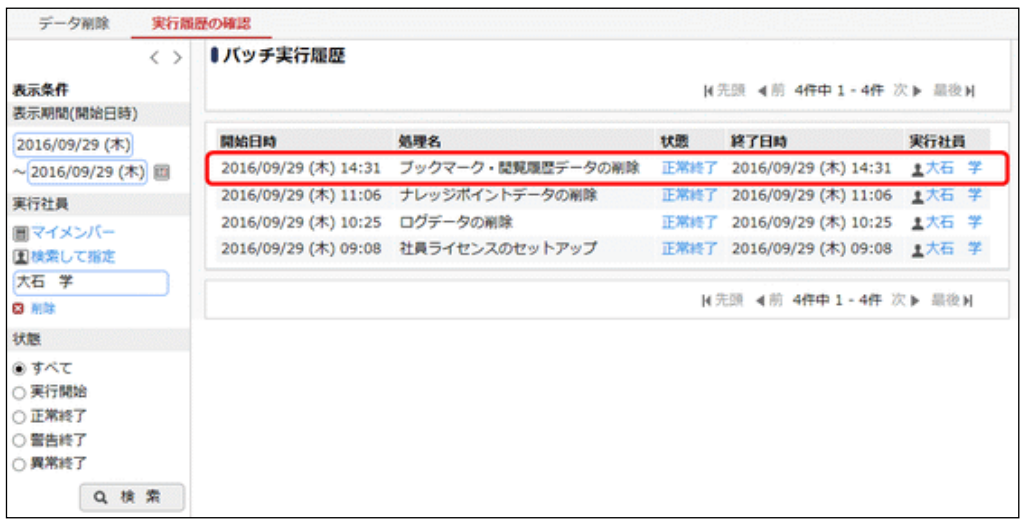

手順7:一覧の状態列のリンクをクリックすると、実行結果表示画面が表示され、実行時に指定した条件や 実行結果の件数、異常終了時の理由が表示されます。

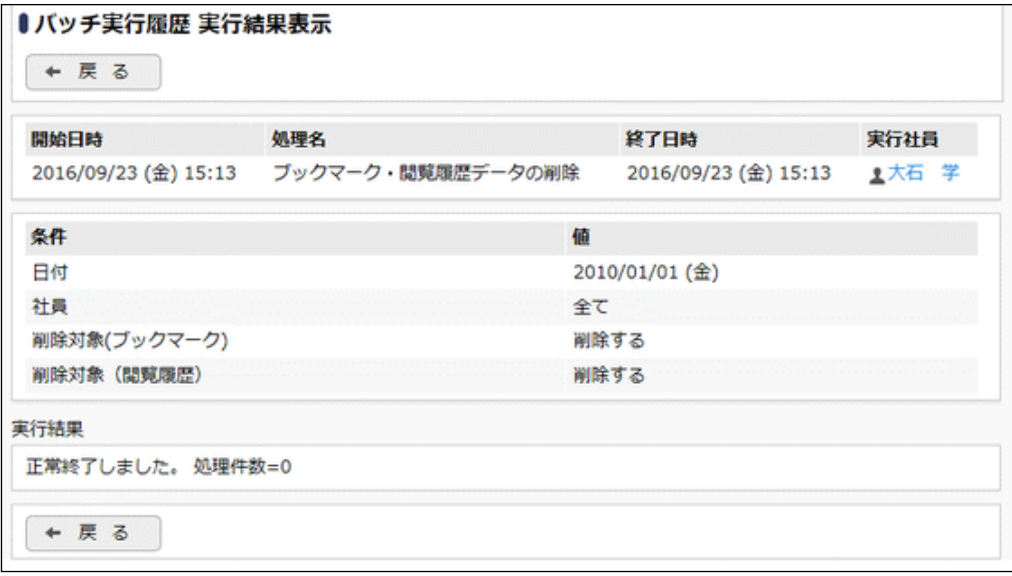

## ■条件

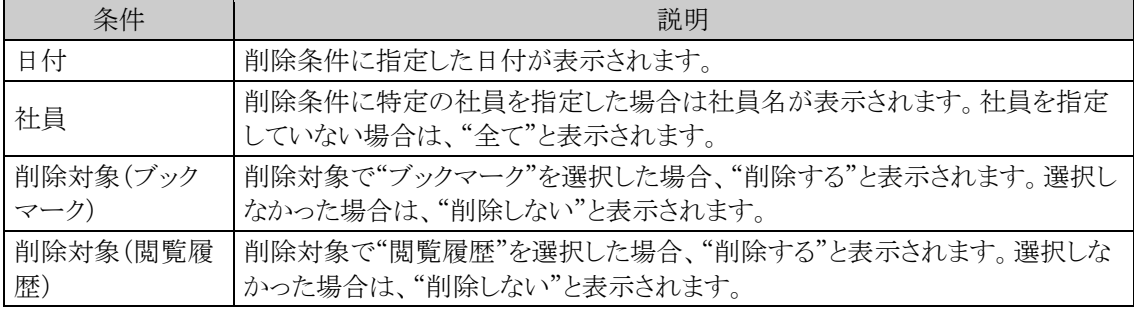

## **3.9** リスト出力・バッチ実行履歴の確認

リスト出力や一括データ削除のように実行に時間がかかる可能性がある処理については、実行指示を行い、そ の結果を確認する仕組みとなっております。実行指示されたものは、順次処理が行われます。 この仕組みは以下の機能で行われます。

- 各種マスタ、チェックリストの出力
- 一括データ削除
- 汎用申請、各種データベース機能、アシストメッセージの CSV 取込み
- マスターインポートユーティリティのセットアップ結果

この項では、実行指示後の結果確認について説明します。実行指示については、各機能の項を参照してくだ さい。

なお、マスターインポートユーティリティの実行結果の確認については、「第 10 章 マスターインポートユーティ リティ」を参照してください。

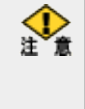

出力指示されたリストが多い場合や、出力されるデータ量が多い場合、時間がかかる場合があります。また、 Web サーバに負荷がかかる可能性があります。 データ量の多いリスト(例えば、全部門・全申請書のルート確認リストなど)を出力する場合は、夜間など利用者 が少ない時間に実行するなどの考慮をお勧めします。

## (**1**)リスト出力

以下のリスト出力の結果確認および出力されたファイル(PDF ファイル)のダウンロードが可能です。 リスト出力結果の確認については、「3.9.1 リスト出力結果の確認」を参照してください。

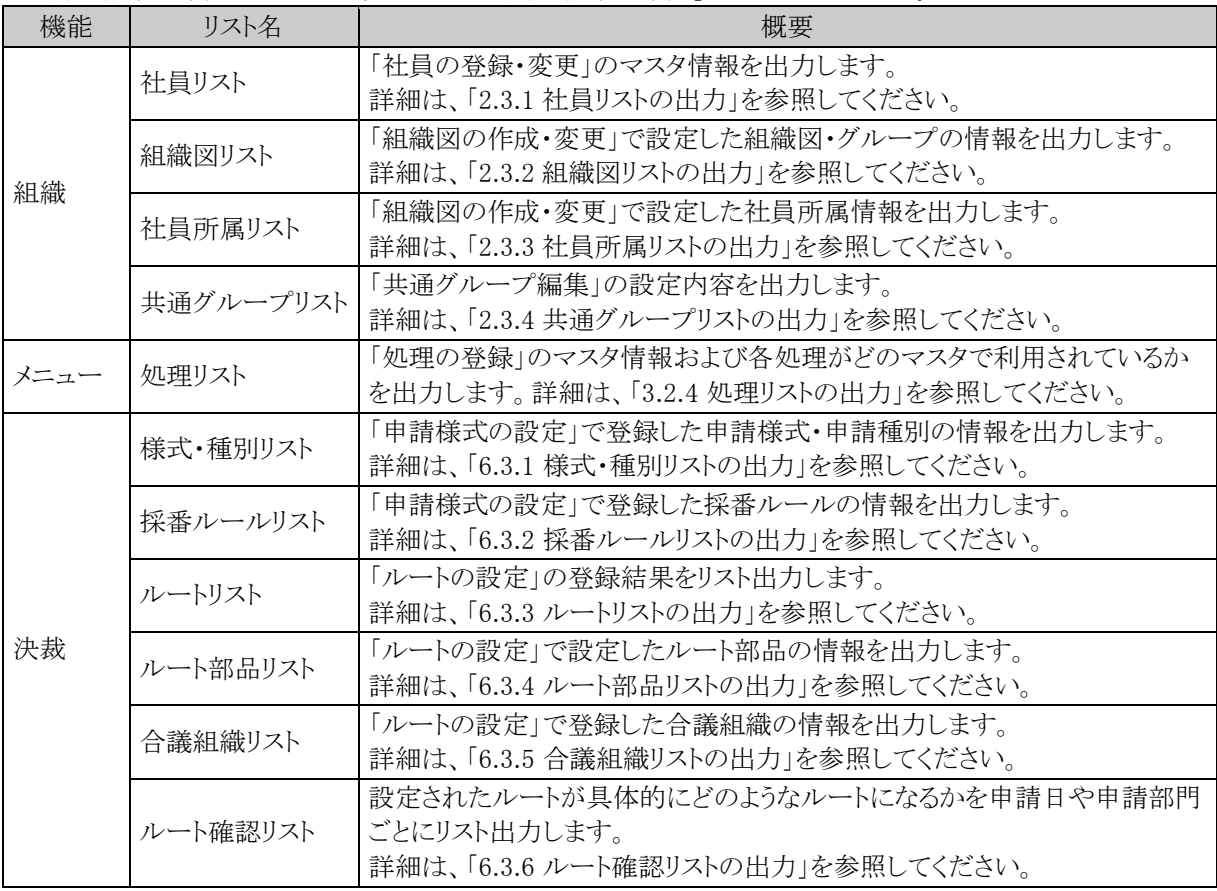

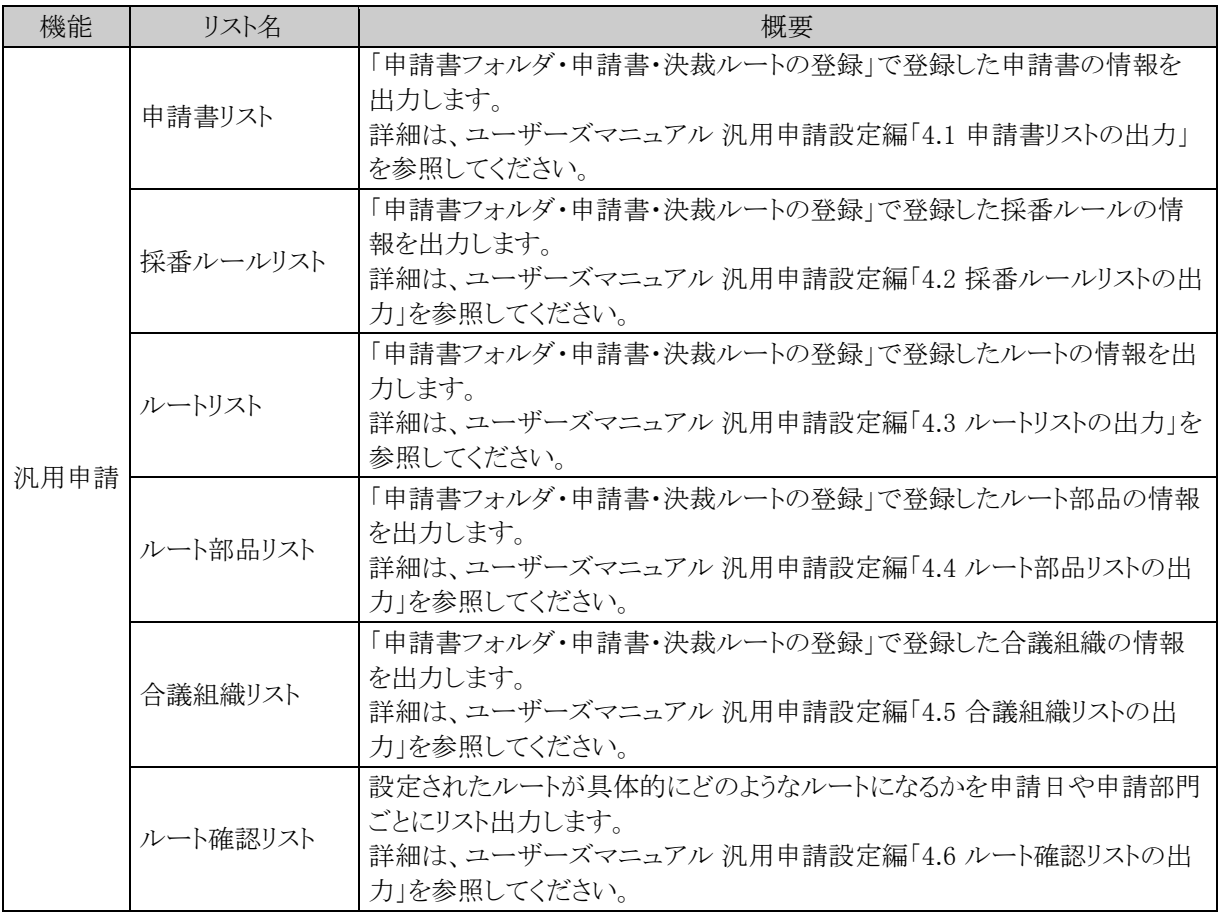

## (**2**)バッチ実行履歴

データの一括削除や、汎用申請・アシストメッセージの CSV 取込みなどを行った場合に、バッチ実行履歴より 実行結果の確認を行います。データ削除結果の確認については、「3.9.2 バッチ実行履歴の確認」を参照して ください。

■一括データ削除

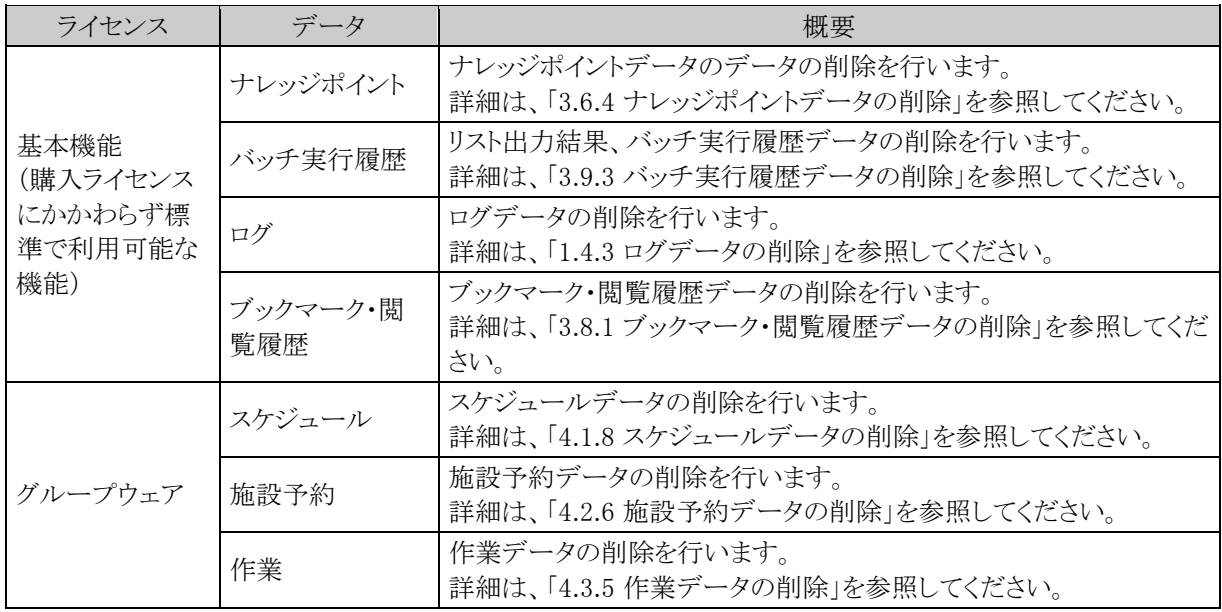

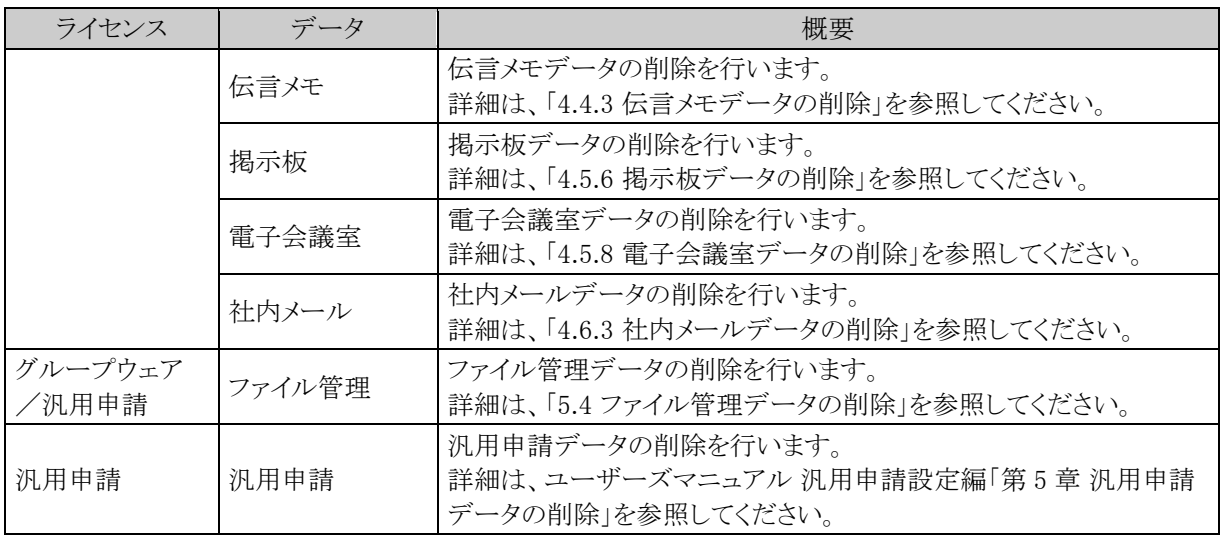

## ■CSV 取込み

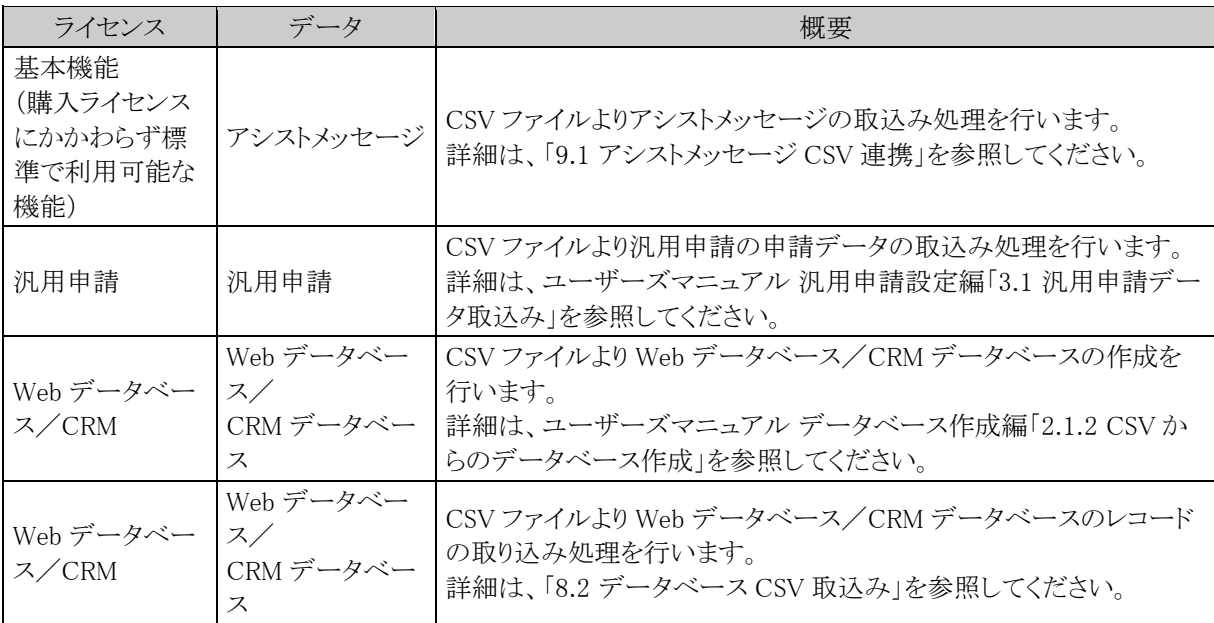

## ■CSV 出力

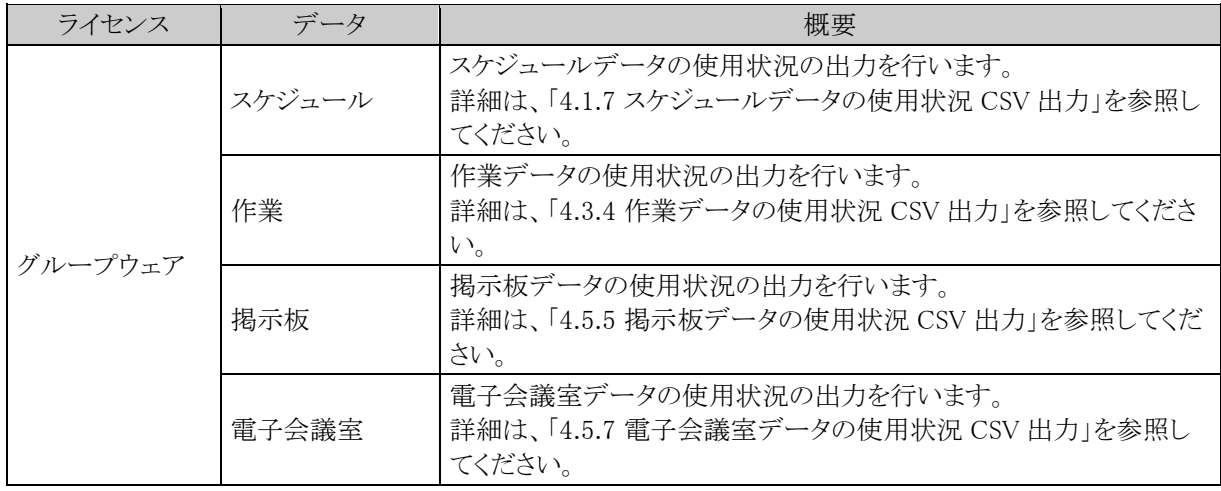

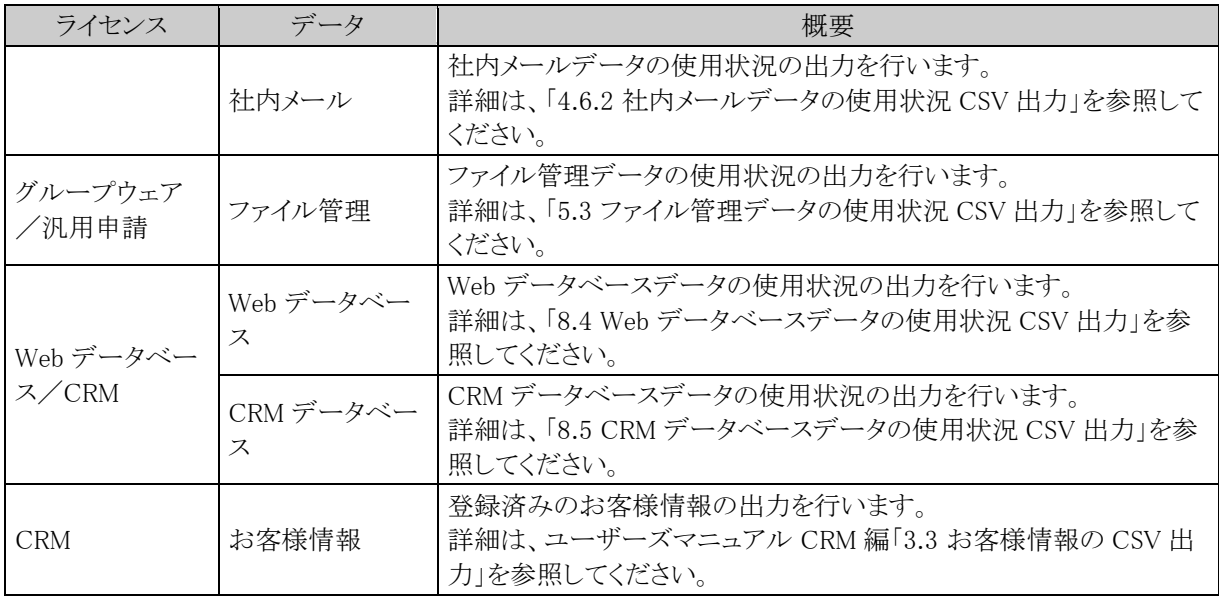

## (**3**)リスト出力・バッチ実行履歴の削除

リスト出力、バッチ実行履歴の結果データの一括削除が可能です。必要に応じて実行してください。 詳細は、「3.9.3 バッチ実行履歴データの削除」を参照してください。

## **3.9.1** リスト出力結果の確認

リスト出力指示された処理の確認およびリストの印刷を行います。

### 実行結果を確認する

#### 手順1:リスト出力の指示画面を起動します。

※リスト出力の指示画面については、「3.9 リスト出力・バッチ実行履歴の確認」の「(1)リスト出力」を参 照してください。

手順2: リスト出力結果の確認·印刷 をクリックします。

#### 手順3:リスト出力結果の確認・印刷画面にて、状態を確認します。

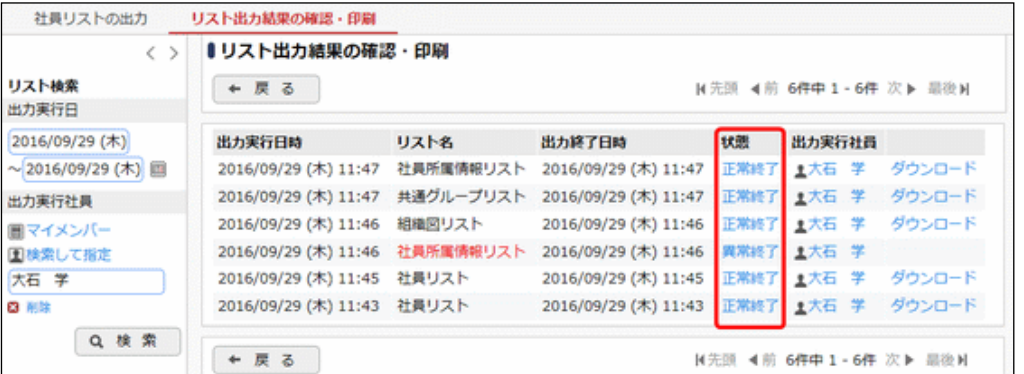

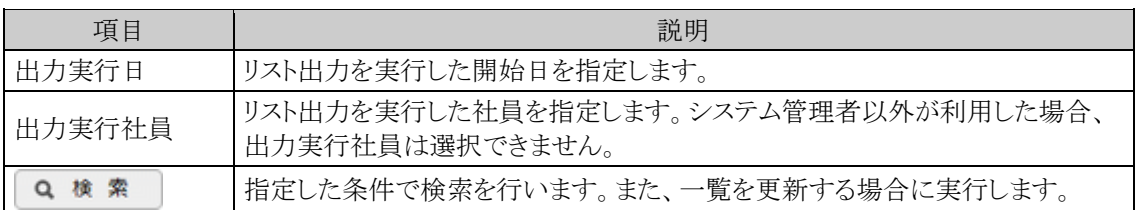

#### ■状態の表記

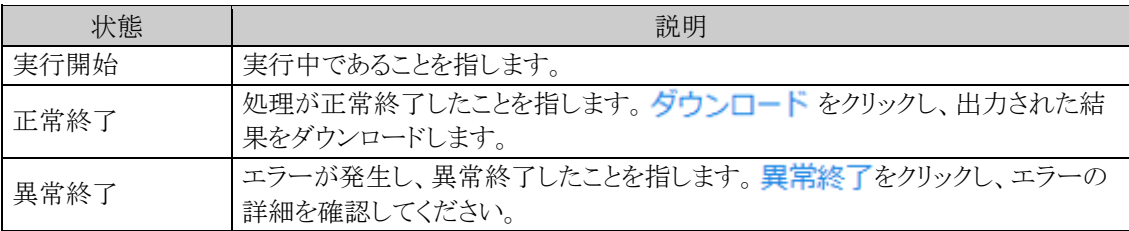

## 手順4:一覧の状態列のリンク(正常終了/異常終了)をクリックすると、実行結果詳細表示画面が表示さ れ、出力時に指定した条件や、異常終了時のエラー内容が表示されます。

■正常終了の場合

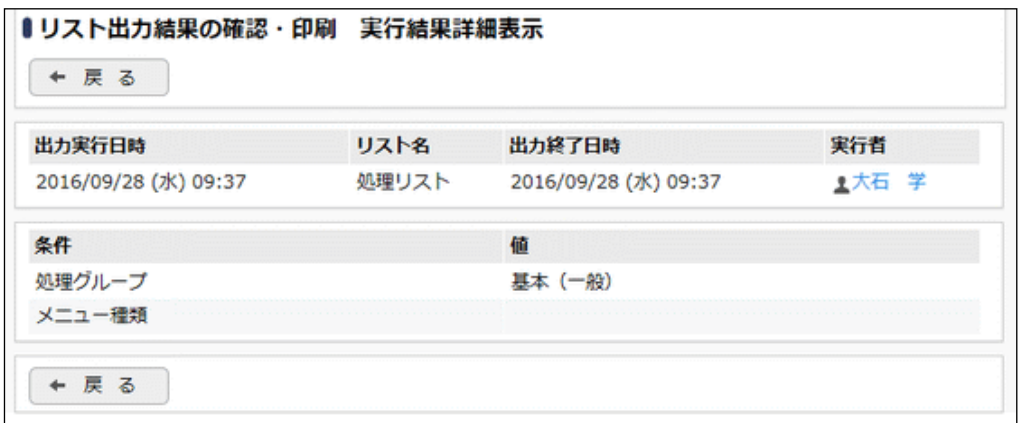

## ■異常終了の場合

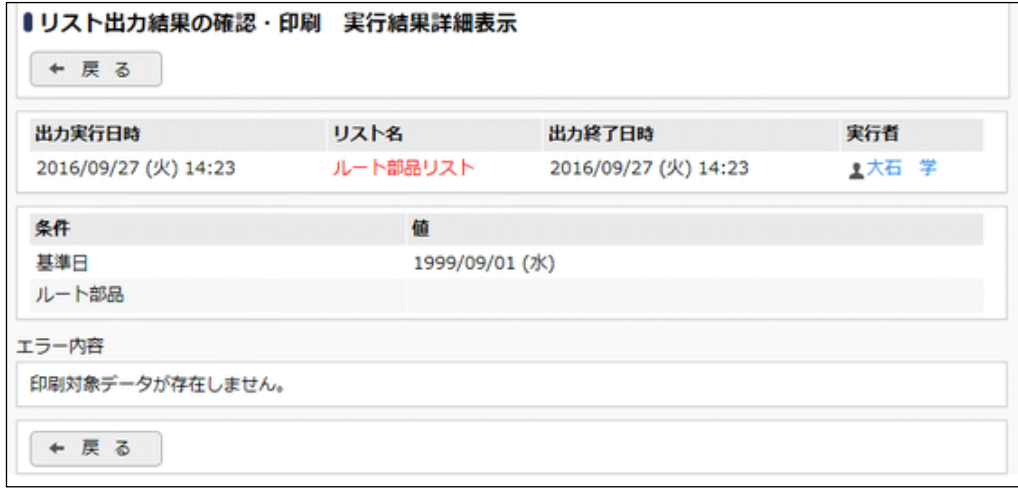

印刷対象データが無い場合も異常終了となります。

## **3.9.2** バッチ実行履歴の確認

一括データ削除や CSV 取込みの実行の結果を確認します。

## □実行結果を確認する

#### 手順1:各処理の実行画面を起動します。

※バッチ実行履歴を使用する各処理の実行画面については、「3.9 リスト出力・バッチ実行履歴の確認」 の「(2)バッチ実行履歴」を参照してください。

### 手順2: 実行履歴の確認 をクリックします。

#### 手順3:バッチ実行履歴画面にて、状態を確認します。

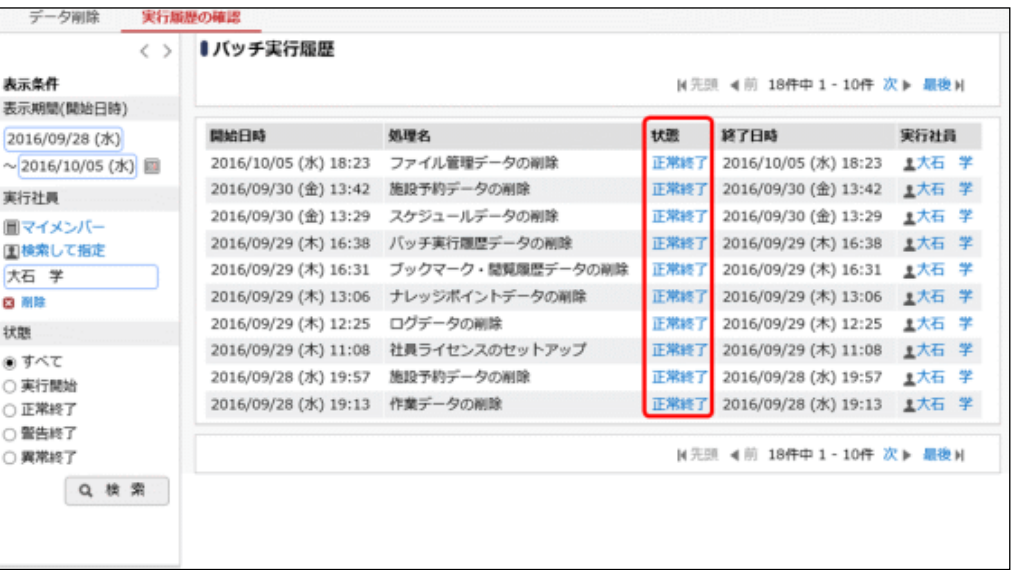

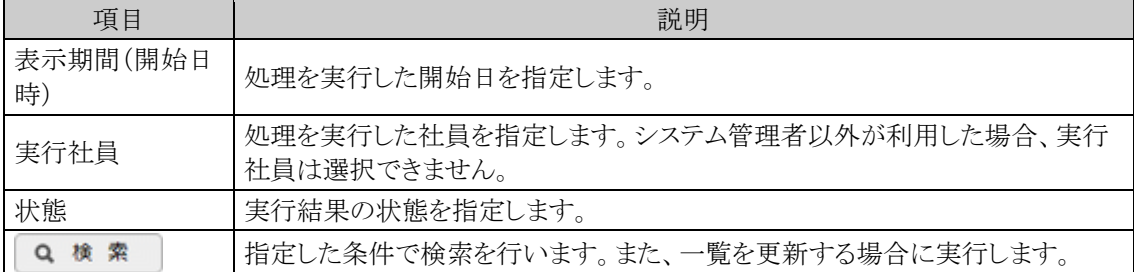

#### ■状態の表記

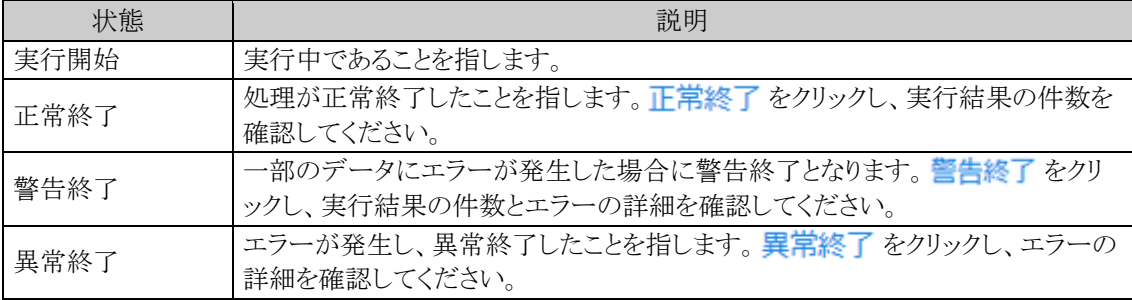

```
MEMO
実行元の機能によって、状態の表記は異なります。
```
手順4:状態のリンクをクリックします。

#### 手順5:バッチ実行履歴 実行結果表示画面にて処理結果を確認します。

バッチ実行履歴実行結果表示画面には、実行時の条件、実行結果、警告終了・異常終了時のエラー 内容が表示されます。なお、表示される条件やエラー内容などは実行元の機能により異なります。

## ■正常終了の場合

処理件数が実行結果に表示されます。実行結果が 0 件の場合も正常終了となり、"処理件数=0"と表 示されます。

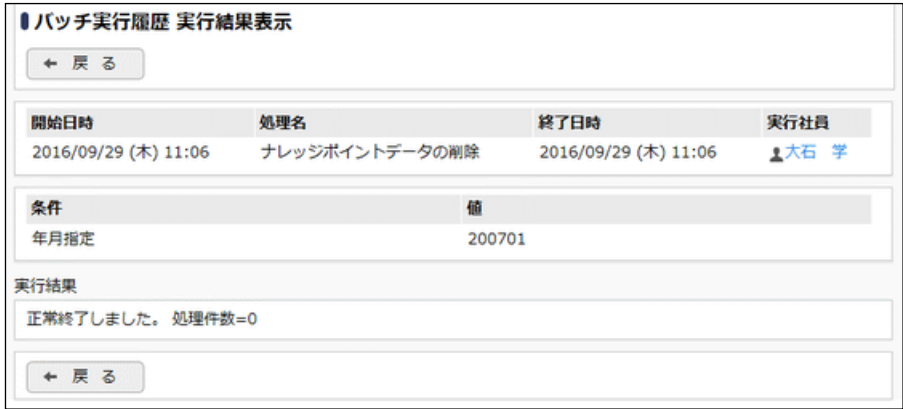

#### ■警告終了の場合

エラー内容には、正常に取込まれた件数が表示されます。実行に失敗したデータはエラー詳細にデー タ番号と理由が表示されます。

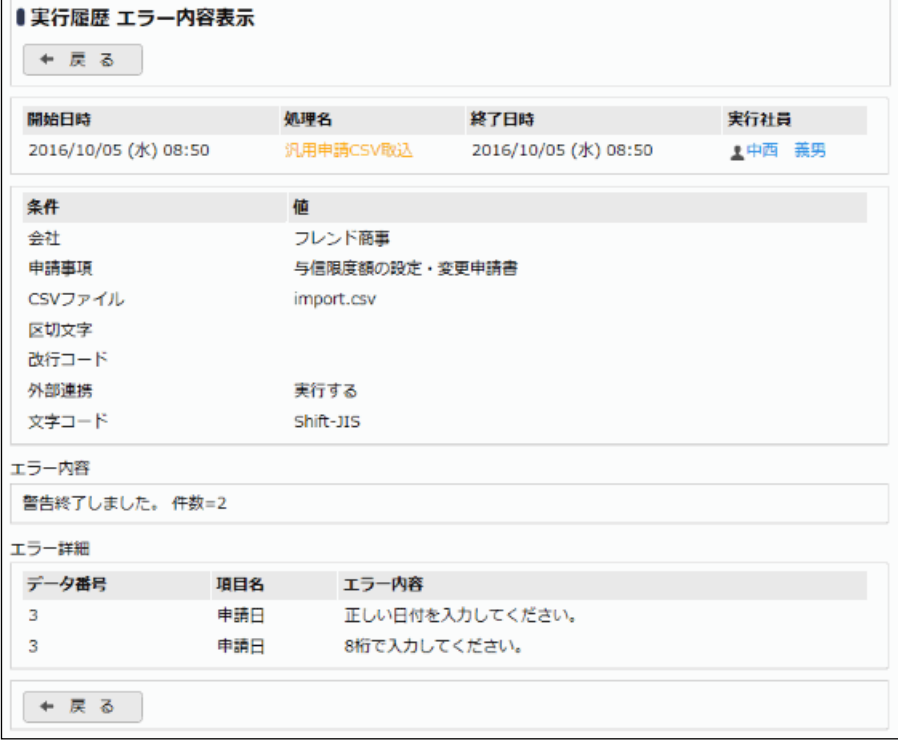

# ■異常終了の場合

エラーの詳細が表示されます。

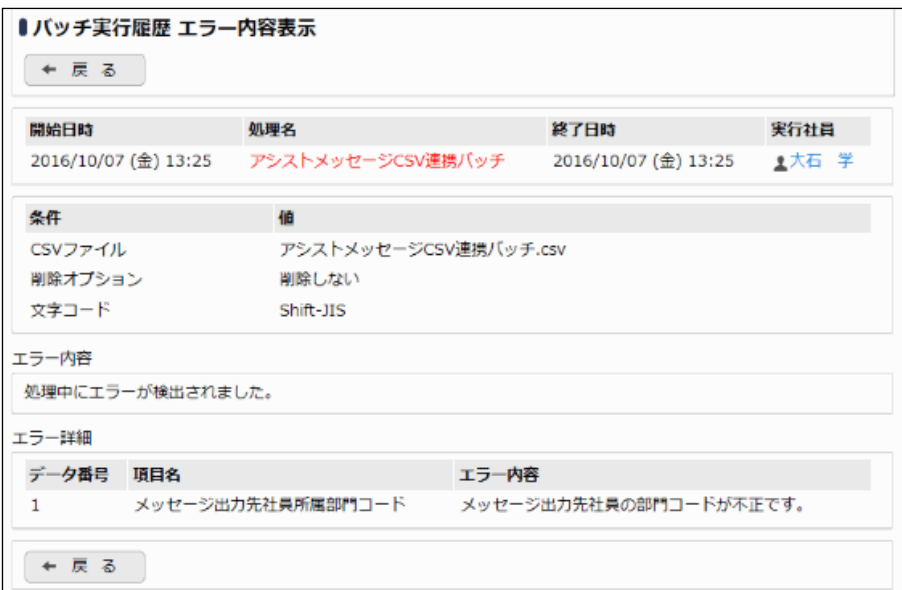

## **3.9.3** バッチ実行履歴データの削除

リスト出力や一括データ削除などの実行結果データの削除を行います。 一度削除すると元に戻せませんのでご注意ください。

### バッチ実行履歴データを削除する

手順1: メ > データ削除 をクリックします。

手順2:左ペインの※ バッチ実行履歴をクリックします。

手順3:バッチ実行履歴データの削除画面で、削除条件を指定します。

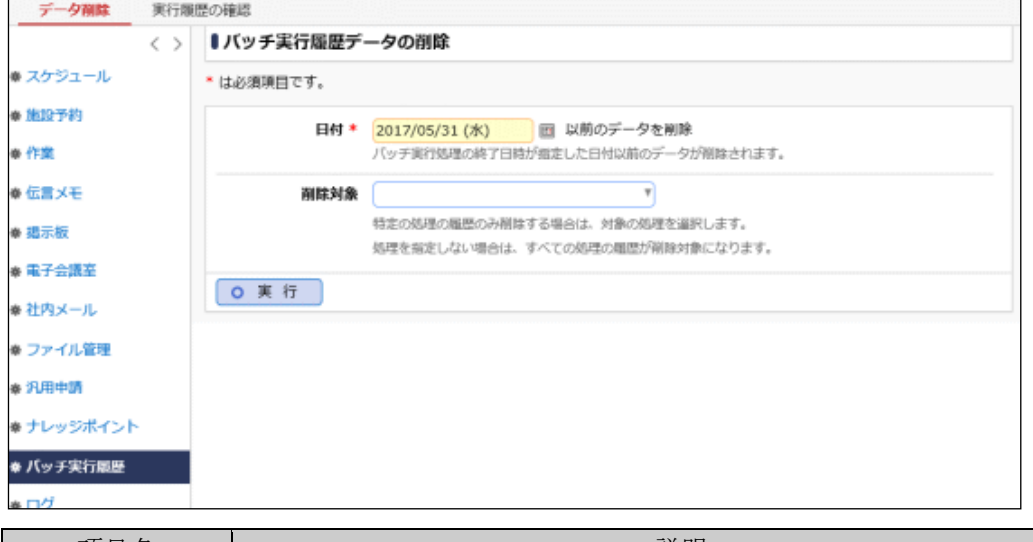

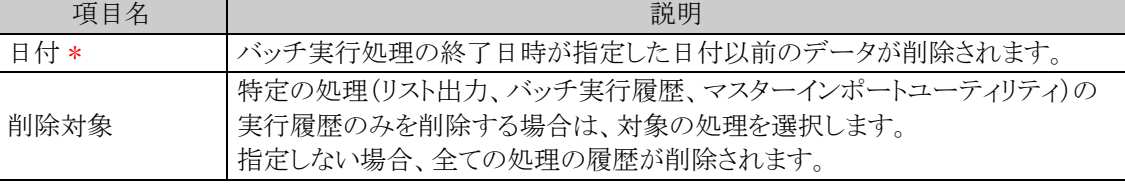

手順4: 0 実 行 をクリックします。

手順5:確認メッセージが表示されます。内容を確認し、00K をクリックします。

手順6: 実行履歴の確認 をクリックします。実行結果の確認を行ってください。

バッチ実行履歴の確認画面の操作方法については、「3.9.2 バッチ実行履歴の確認」の項を参照してく ださい。

۰

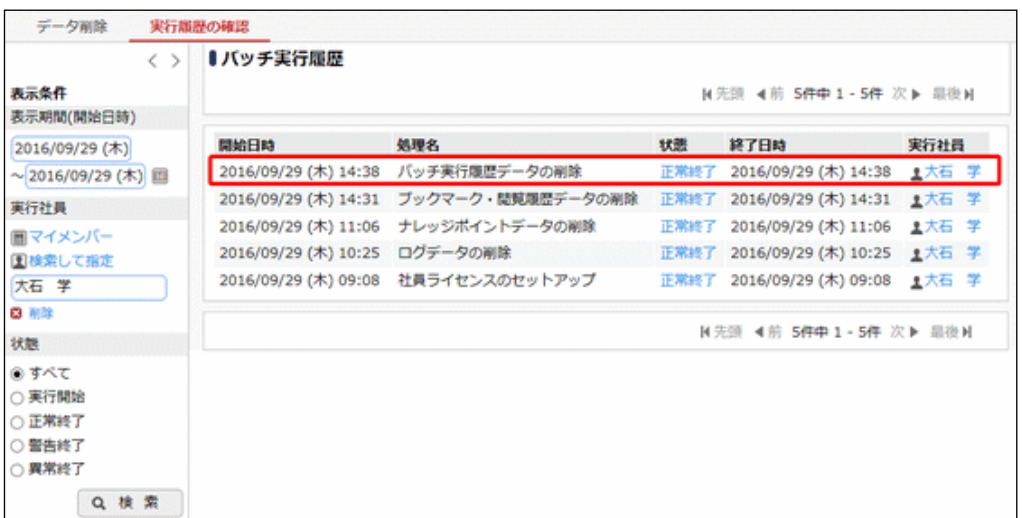

手順7:一覧の状態列のリンクをクリックすると、実行結果表示画面が表示され、実行時に指定した条件や 実行結果の件数、異常終了時の理由が表示されます。

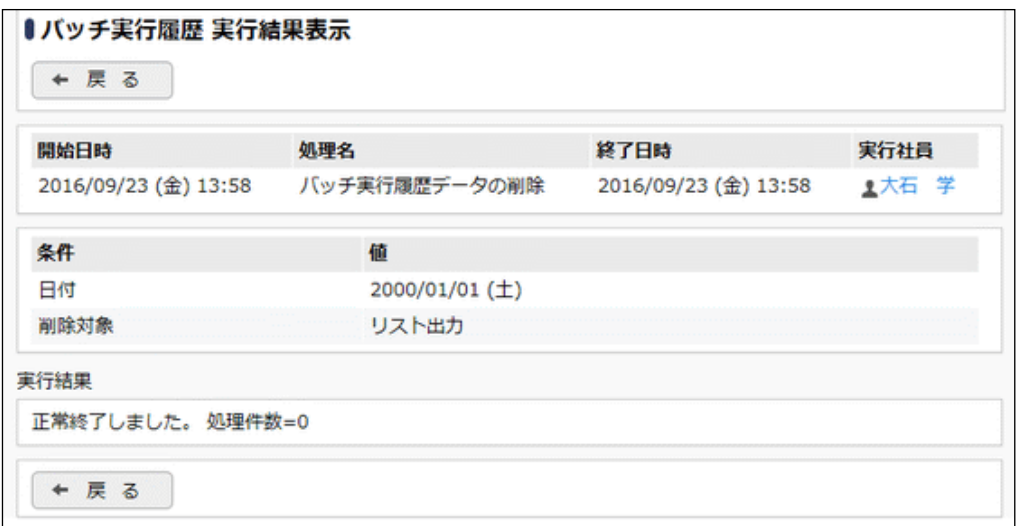

## ■条件

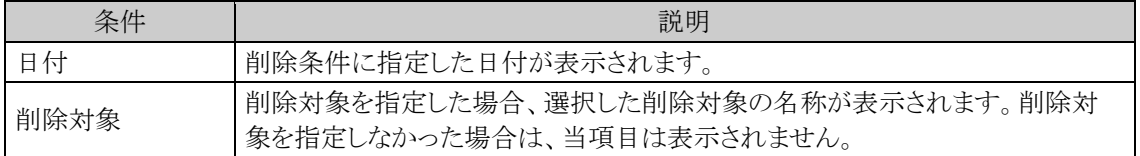

# **3.10** ファイルアップローダー

社員プロフィール画面に表示する顔写真ファイルや、ワークフローの承認状況欄に表示する印影ファイルなど は、Web サーバに格納する必要があります。ファイルアップローダーでは、これらのファイルを当システムの画 面から Web サーバにアップロード・削除が行えます。

なお、以下の留意事項があります。

- Web サーバが複数台ある場合は、それぞれの Web サーバに、同じファイル名、同じ構成で格納してくだ さい。なお、ファイルアップローダーでは現在アクセスしている Web サーバにのみアップロード可能です。 Web サーバが複数ある場合は、それぞれの Web サーバにアクセスし、アップロードを実行する必要があり ます。
- ファイルアップローダーではフォルダ管理は行えません。フォルダを作成・利用する場合は、直接 Web サ ーバ上で行う必要があります。
- ファイルアップローダーではファイル名の変更は行えません。ファイル名を変更する場合は、Web サーバ 上で直接実行するか、ファイルを削除後、再アップロードしてください。
- フォルダ名、ファイル名は半角英数字にし、大文字・小文字は正確に記述してください。(全角不可)

Web サーバに格納するファイルには以下があります。それぞれの形式に合わせたファイルをご準備ください。 ※URL は格納したファイルを各画面で設定する場合に入力する URL を指します。 ※格納先は、ファイルアップローダーを使用せずに、直接 Web サーバにファイルを格納する際の格納先を指 します。

## (**1**)顔写真ファイル

社員プロフィール画面に表示する社員顔写真ファイルを格納します。

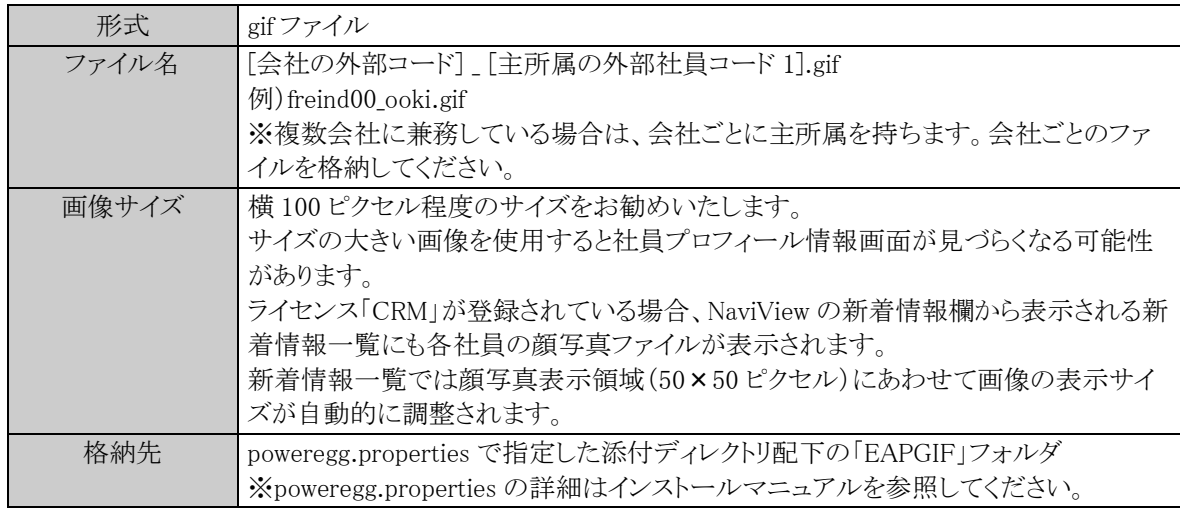

## (**2**)印影ファイル

承認状況欄に表示する印影ファイルを格納します。

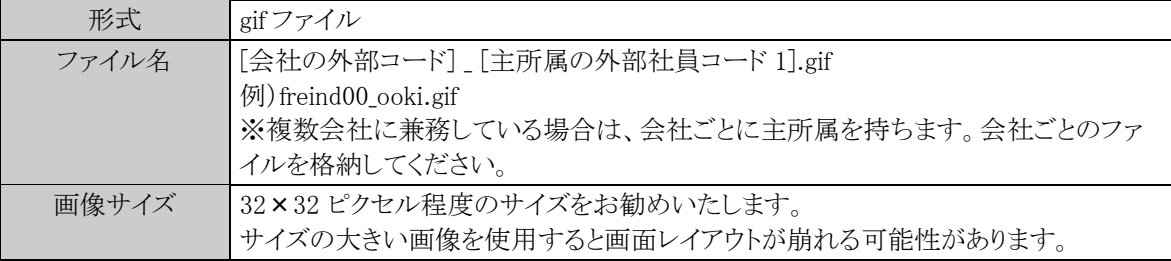

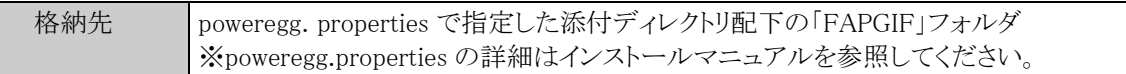

### (**3**)共通ファイル

会社ロゴファイルの gif、コーポレートナビに表示するコンテンツ、ダイレクトボタンに表示するイメージファイルな どを当システムのサーバに格納する場合は、以下のフォルダに格納してください。

なお、これらのファイルは、「http://」で始まる URL を直接指定できます。必ずしも当システムのサーバに保存 する必要はありません。必要に応じてご利用ください。

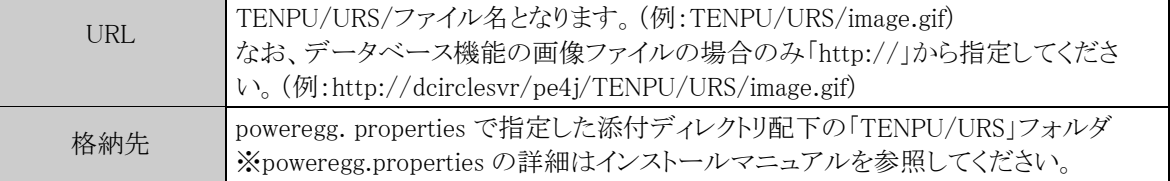

## ファイルをアップロードする

手順1: メ > システム共通 > ファイルアップローダー をクリックします。

## 手順2:ファイル一覧画面のフォルダ選択からアップロード先のフォルダを選択します。

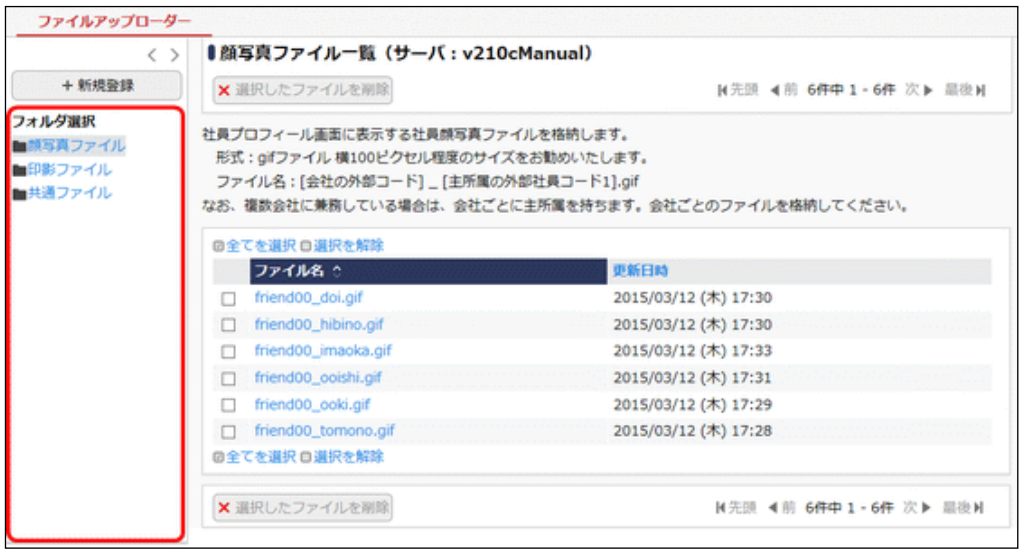

ここで選択したフォルダに対してアップロードします。必ず最初に選択してください。

手順3:ファイル一覧画面の + 新規登録 をクリックします。

手順4:アップロード画面にアップロードするファイルを指定します。

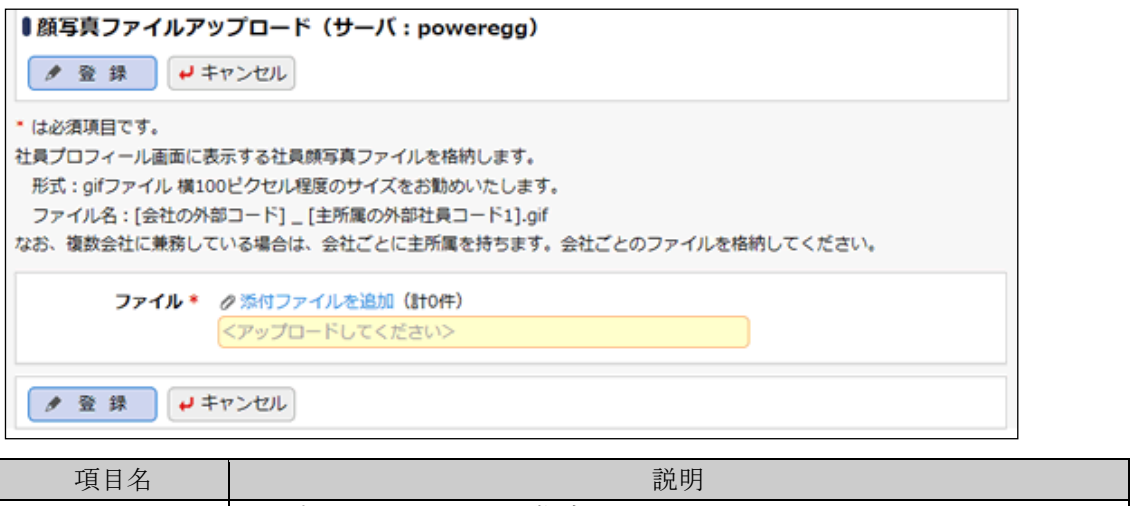

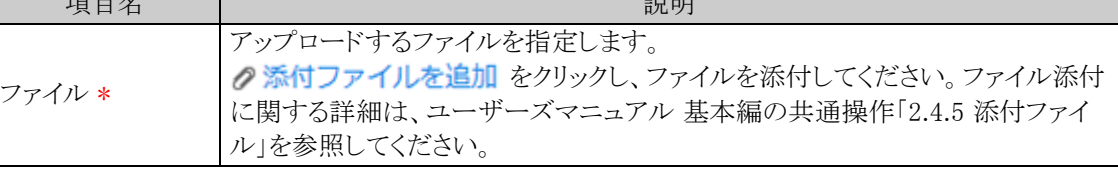

MEMO タイトルバーには、アップロード先のフォルダおよび現在アクセスしているサーバ名が表示されます。

手順5: ● 登録 をクリックします。一覧画面に戻ります。

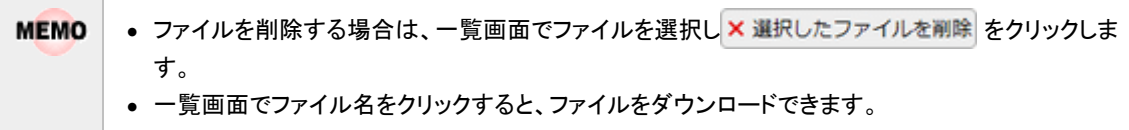

## **3.11** スマートフォンの設定

スマートフォンにて、当システムの一部の機能を利用できます。 スマートフォン版は、スマートフォンの操作性に合わせた画面となっております。

### (**1**)動作環境

対応している動作環境については、「1.1.1 クライアント環境」を参照してください。

#### (**2**)利用可能な機能と制限

当システムの一部の機能を利用できます。 また、スマートフォン(iPhone/iPad、Android)にて各種連携が行えます。

■スマートフォン版で利用できる機能

以下の機能を利用できます。但し、ライセンスに応じて利用できる機能が異なります。また、一部機能に制限が あります。

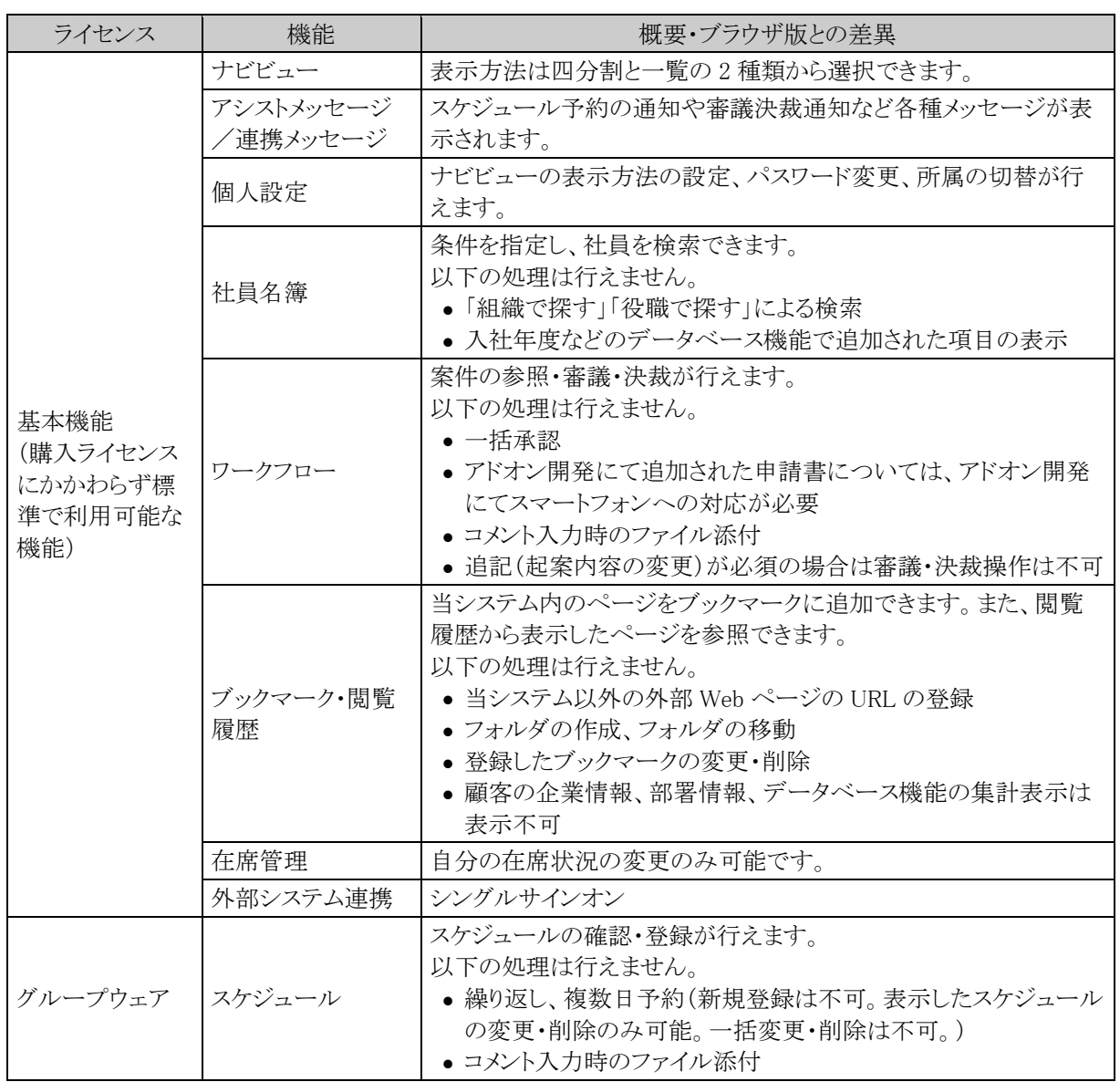

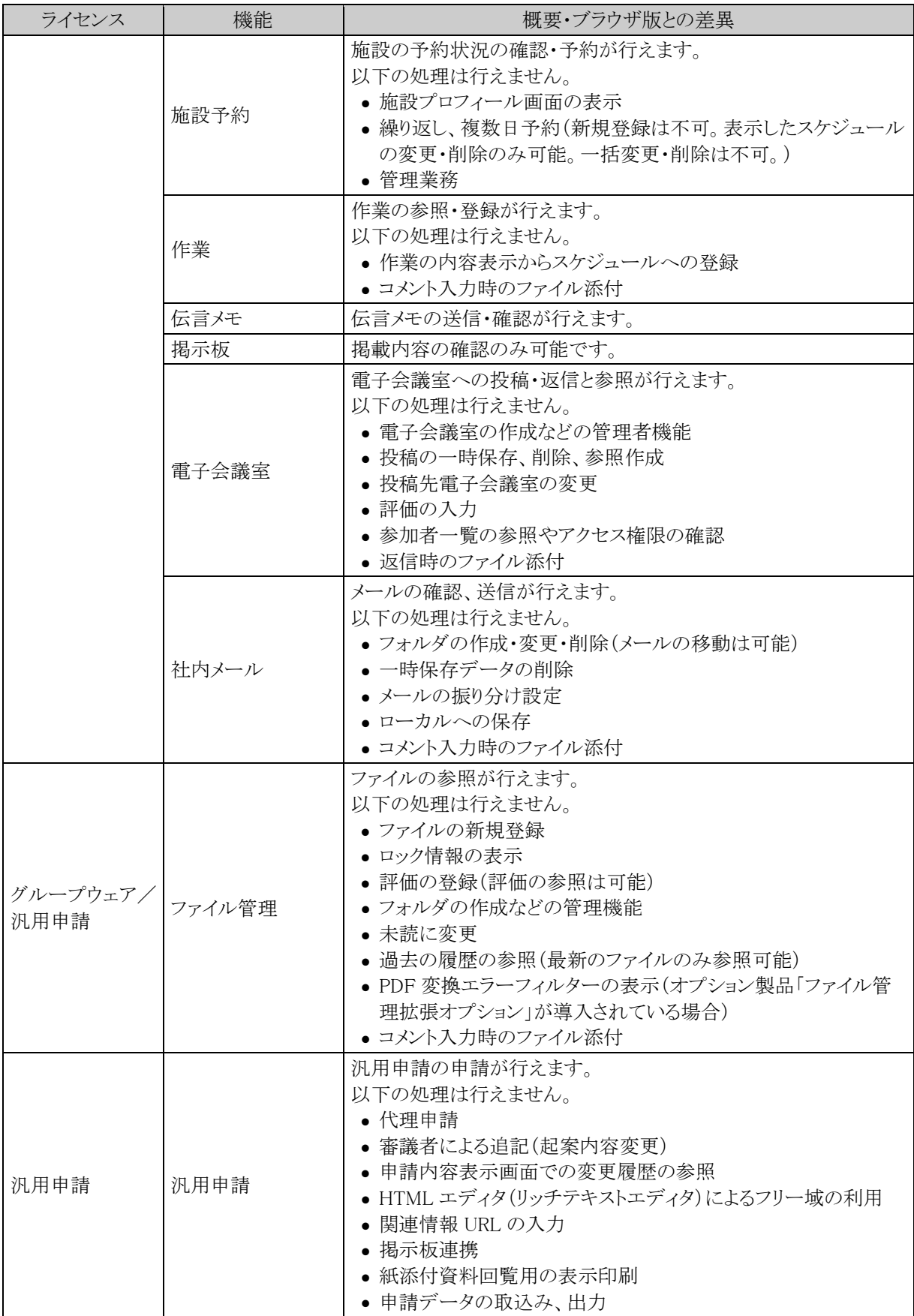

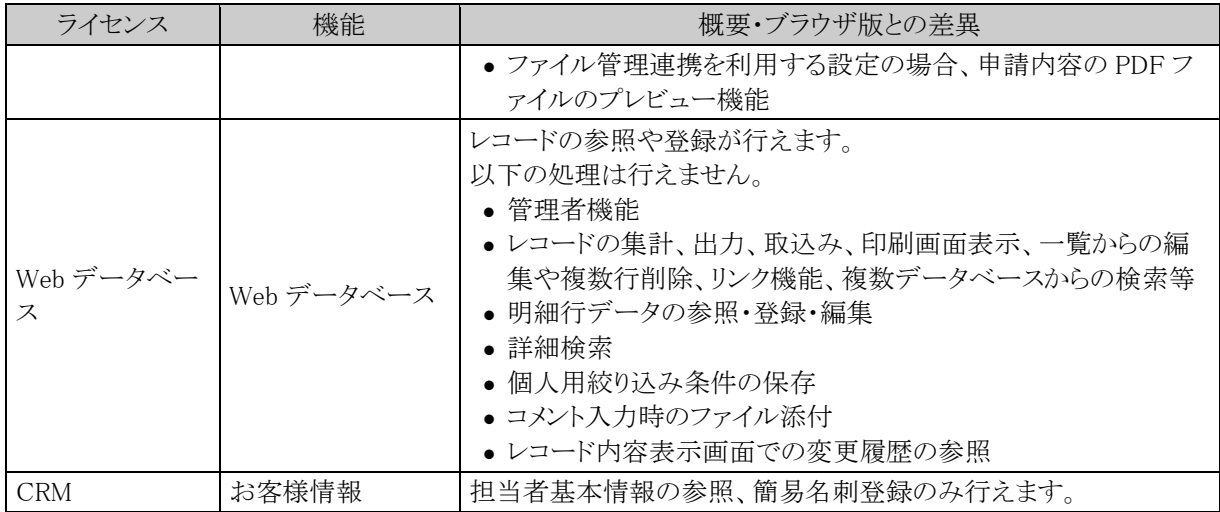

上記制限のほかにも制限事項があります。詳細は、スマートフォン版 マニュアルの「第 1 章 ログイン・共通操 作」の「(2)留意事項・制限事項」を参照してください。

■スマートフォン連携

スマートフォン(iPhone/iPad、Android)にて、以下の連携が行えます。

iPhone/iPad の連携

- POWER EGG リマインダー for iPhone
- iCalendar 連携
- CalDAV 連携

Andoroid スマートフォンの連携

● POWER EGG リマインダー for Android

各連携の詳細と設定方法については、スマートフォン版 マニュアルの「第 15 章 スマートフォン連携」を参照し てください。

### (**3**)スマートフォンに関する設定

スマートフォンに関する設定作業には以下の項目があります。必要に応じて実行してください。

#### 3.11.1 スマートフォン環境の設定

スマートフォン用のログイン画面の URL やナビビュー画面の表示方法を設定します。

#### 3.2.2 処理の登録

スマートフォンメニューに追加する処理を登録します。処理の登録時は、処理種別に"スマートフォン 用"を選択し、登録してください。

また、スマートフォンメニューのアクセス権限を設定する場合は、こちらで行います。

#### 3.11.2 スマートフォンメニューの登録

スマートフォンのメニューを登録します。新規にメニューを追加する場合は、事前に「処理の登録」を行 う必要があります。

#### **3.11.1** スマートフォン環境の設定

スマートフォン用のログイン画面の URL を指定します。

## 共通項目を設定する

手順1: メ > システム共通 > スマートフォンの設定 をクリックします。

手順2:Step.1「スマートフォン環境の設定」 をクリックします。

手順3:スマートフォン環境の設定画面にて、以下の項目を入力します。

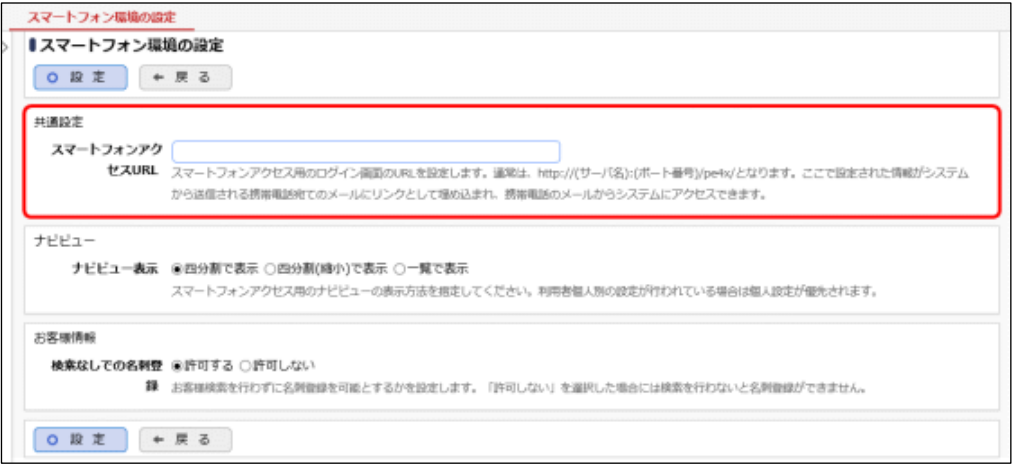

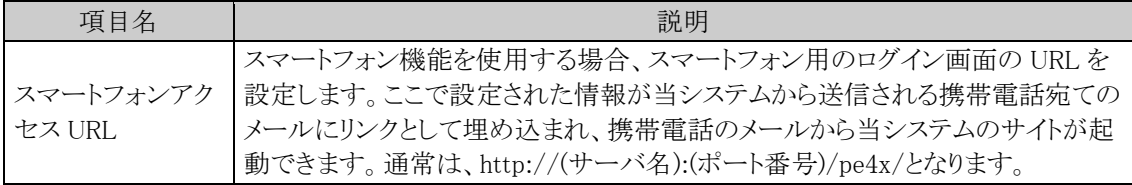

手順4: 0 設 定 をクリックします。

## ナビビュー画面の表示方法を設定する

手順1: ※ > システム共通 > スマートフォンの設定 をクリックします。

手順2:Step.1「スマートフォン環境の設定」 をクリックします。

手順3:スマートフォン環境の設定画面にて、以下の項目を入力します。

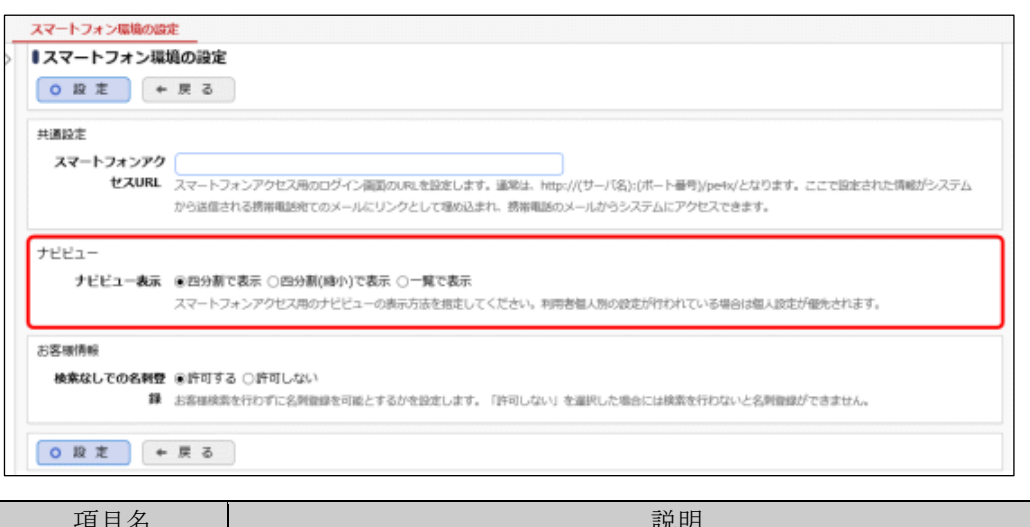

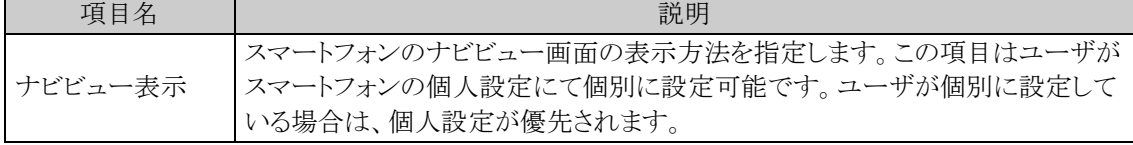

手順4: 0 設 定 をクリックします。

## お客様情報項目を設定する

お客様情報機能の利用に関する設定です。 ライセンス「CRM」が登録されている場合のみ表示されます。

手順1: ※ > システム共通 > スマートフォンの設定 をクリックします。

手順2:Step.1「スマートフォン環境の設定」 をクリックします。

手順3:スマートフォン環境の設定画面にて、以下の項目を入力します。

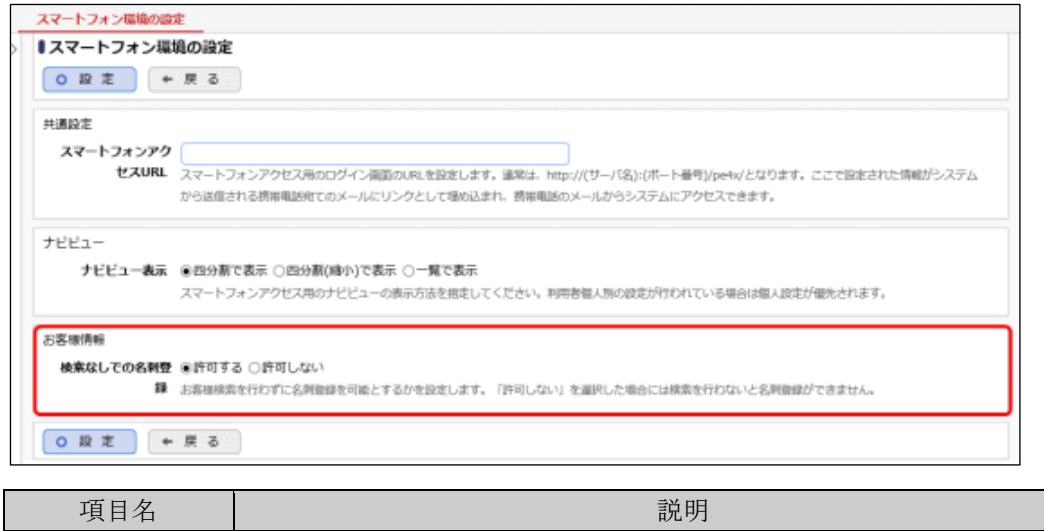

検索なしでの名刺 スマートフォンのお客様一覧画面で、お客様の検索を行なわずに名刺登録画 登録 面へ遷移することを許可するかどうかを指定します。

手順4: 0 設 定 をクリックします。

### **3.11.2** スマートフォンメニューの登録

スマートフォン機能のメニューの設定を行います。スマートフォンメニューを新規に追加する場合は、追加する ページを処理に登録しておく必要があります。

処理の登録については、「3.2.2 処理の登録」を参照してください。なお、処理の登録時は、「処理種別」を"ス マートフォン用"に指定してください。

また、スマートフォンメニューの権限を設定する場合は、「処理の登録」にて行ってください。

#### スマートフォンメニューを追加する

手順1: メ > システム共通 > スマートフォンの設定 をクリックします。

手順2:Step.3「スマートフォンメニューの登録」 をクリックします。

#### 手順3:スマートフォンメニューの登録画面の以下の項目を入力します。

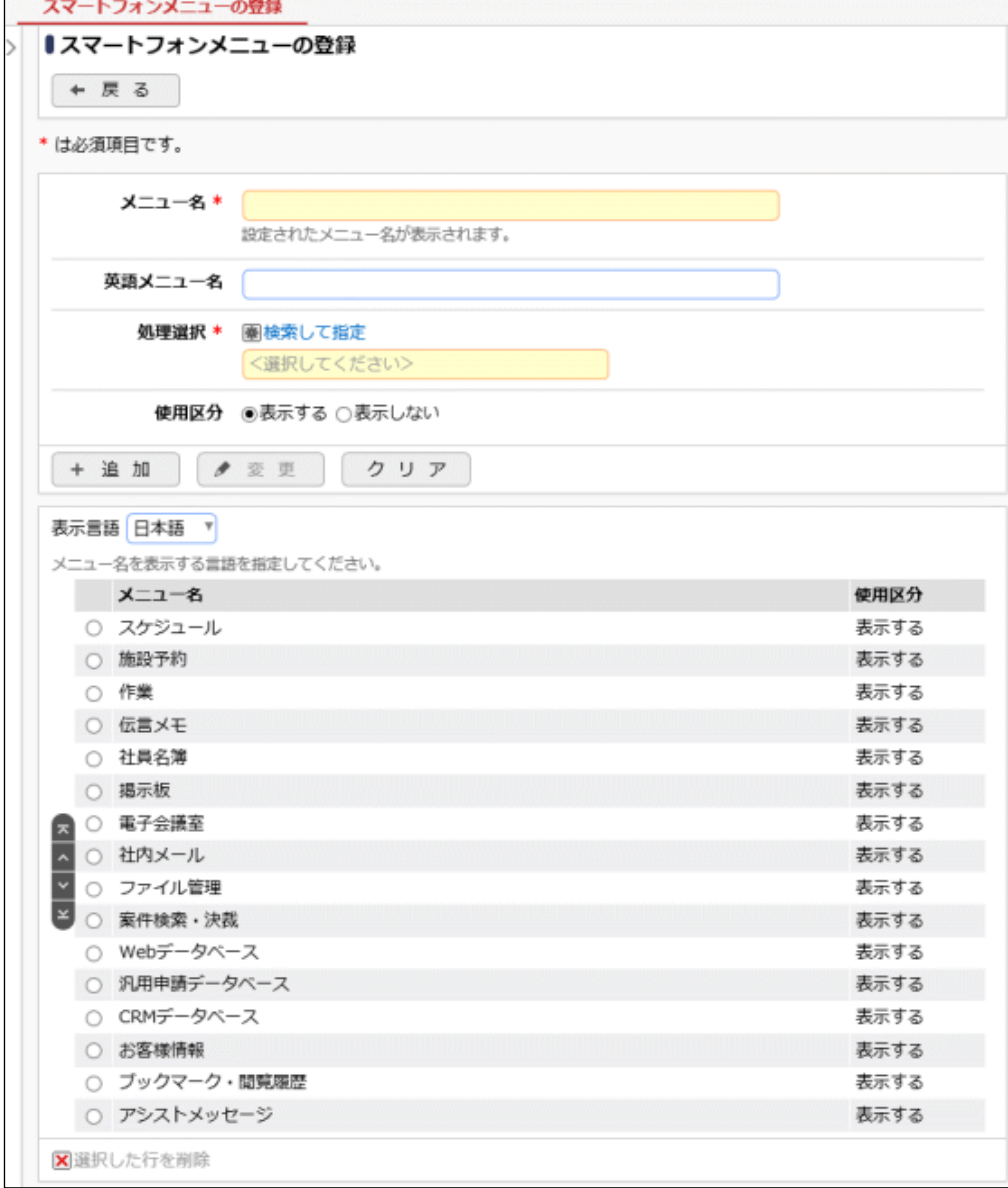

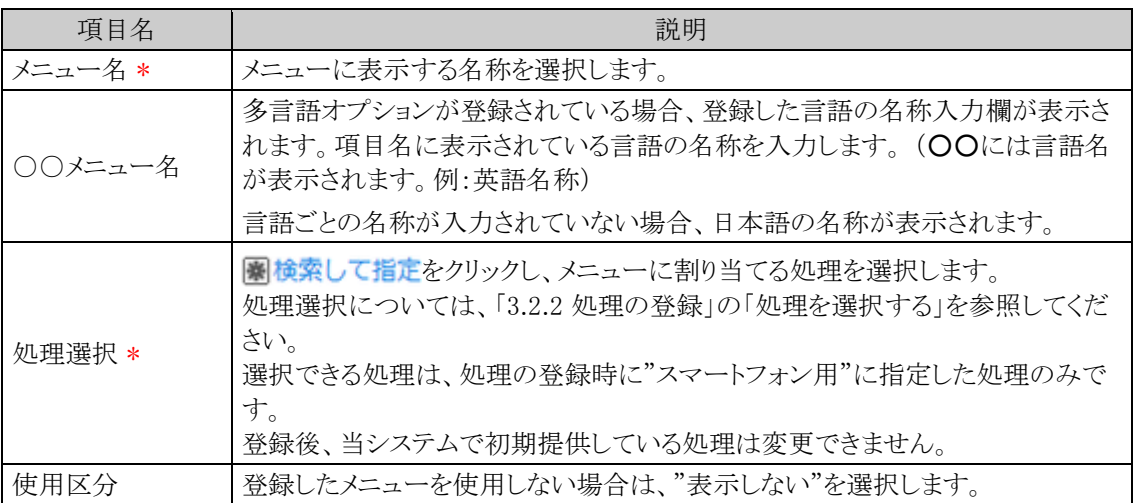

手順4: + 追 加 をクリックします。一覧の一番下に追加されます。

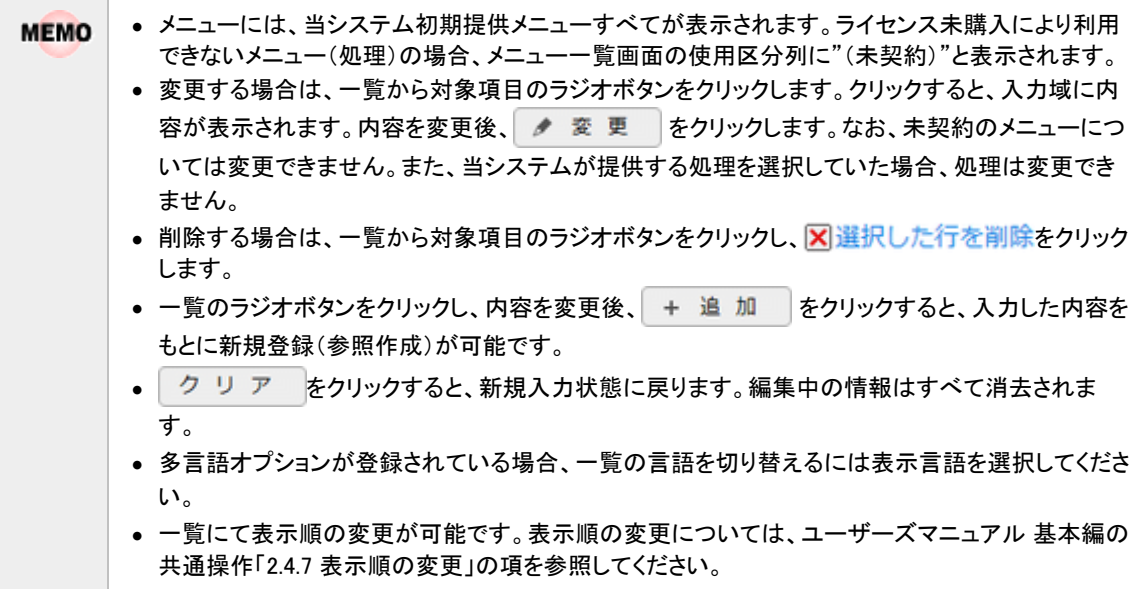

# 第4章 グループウェア設定

この章では、グループウェア機能で利用可能な以下の機能に対する設定に関して説明します。 グループウェア機能を利用するには、ライセンス「グループウェア」が必要です。

#### 4.1 スケジュール

スケジュールの管理を行う機能です。自分自身のスケジュール管理や、他の社員にスケジュールを予 約できます。

システム管理では、スケジュールのアクセス権限、秘書設定、受付場所などの設定を行います。

#### 4.2 施設

会議室や備品などの施設の予約管理を行う機能です。 システム管理では、施設の登録などを行います。

#### 4.3 作業

作業管理を行う機能です。自分自身の作業管理や、他の社員への作業の依頼を行う事ができます。 システム管理では、作業優先度や状況区分の登録などを行います。

#### 4.4 伝言メモ

社員に対して伝言メモを送信する機能です。伝言メモは携帯メールアドレスに内容を送信でき、外出 先でも伝言メモの内容を確認できます。 システム管理では、用件の登録などを行います。

#### 4.5 掲示板・電子会議室

掲示板にはさまざまなお知らせを登録することができます。電子会議室は、コメントのやり取りが行えま す。システム管理では、掲示板・電子会議室の登録などを行います。

#### 4.6 社内メール

社内メールでは、当システムを利用している社員に対してメールを送信できます。 システム管理では、データが蓄積した際の、社内メールデータの一括削除を行います。
# **4.1** スケジュール

スケジュール機能では、自分自身のスケジュール管理以外に他者へのスケジュールの予約・参照など、会社 全体でスケジュール情報を共有できます。

スケジュール機能には、主に以下の機能があります。

- 自分自身のスケジュールの管理
- 他者へのスケジュールの予約、予約時のメール送信
- 予約スケジュールに対する回答
- 他者スケジュールの確認
- スケジュール登録時に、受付への連絡事項を同時に通知
- スケジュールと施設の同時予約
- 秘書による秘書対象者(役員など)のスケジュール管理
- スケジュールデータの CSV 出力(自分および秘書対象者のスケジュールのみ)
- スケジュールへのコメント入力

### (**1**)スケジュールに関するメール送信

スケジュールの登録時などにメールを送信できます。メール送信は、メールが送信されるタイミングによって送 信先アドレスが異なります。メールの送信されるタイミングによる送信先は以下の通りです。

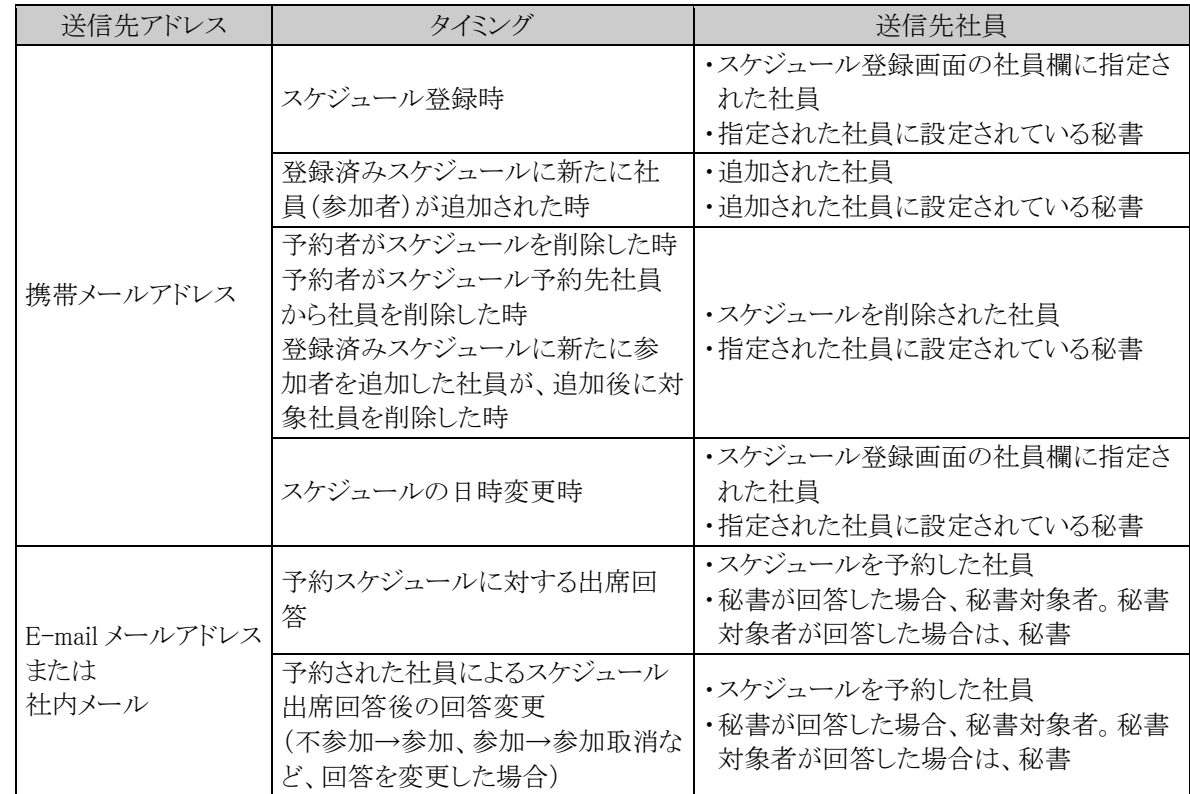

#### ■スケジュール関連のメール送信先

なお、携帯メールアドレスおよび E-mail アドレスにメール送信を行うには以下の設定が行われている必要があ ります。 また、Web サーバから設定した SMTP サーバを利用しメール送信が行える必要があります。

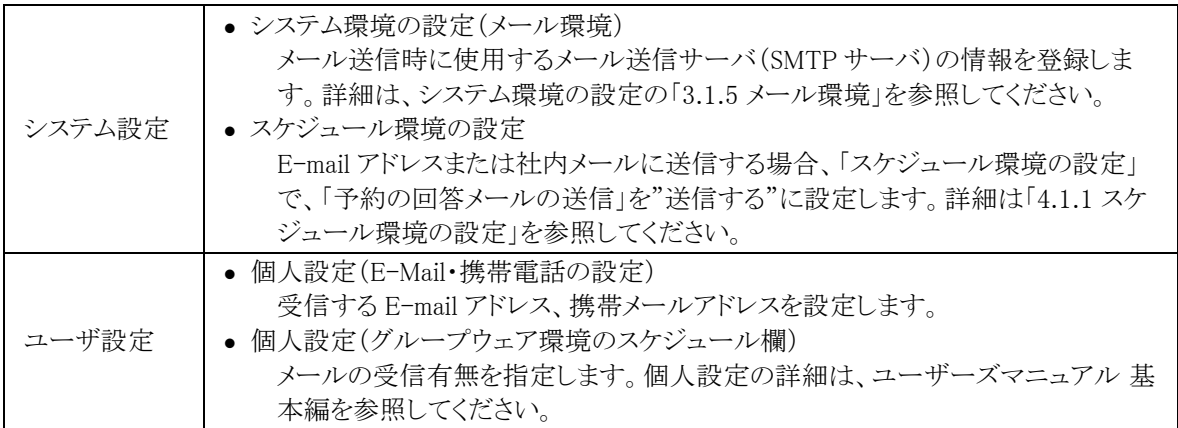

### (**2**)スケジュールの公開・件名のみ公開・非公開

スケジュールに対して公開設定を行うことができます。

スケジュール公開(参照・予約が可能)は以下の 2 つの設定により決定されます。

### 1. スケジュール 1 件単位での設定

1件1件のスケジュールごとに『公開』『件名のみ公開』『非公開』の属性をもちます。 『非公開』にした場合、そのスケジュールに関連する社員(スケジュール登録画面の社員に指定されて いる社員)のみ参照可能となります。

スケジュールを参照する権限がない社員が参照した場合、空き時間かどうかを確認可能とするため、 スケジュールの一覧表示、グラフ表示画面には表示されます。但し、件名が「(予定有)」となり、内容 を表示することはできません。

『件名のみ公開』にした場合、件名は分かりますが、『非公開』と同じく内容を表示することはできませ  $h_n$ 

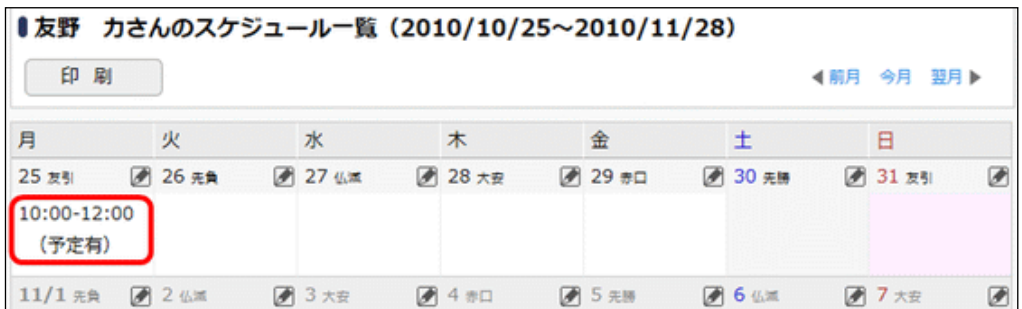

<非公開の場合の例>

上図の場合、友野さん自身のスケジュールは参照できますが、非公開のスケジュールは「(予定有)」と なり、10 時~12 時の間に予定があることはわかるが、内容は確認できません。

### 2. 特定社員に対するスケジュール公開先の設定

特定社員に対して、スケジュールを参照できる社員を設定できます。 設定する場合は、「スケジュール公開先の登録」で設定します。スケジュール公開先を指定した場合、 公開先に指定された社員以外は、対象社員のスケジュールを一切参照することはできません。スケジ ュールを一切誰にも公開したくない場合は、自分自身を公開先に指定します。 設定しない場合は、全会社全社員または社内の全社員に公開されます。

#### <非公開の場合の例>

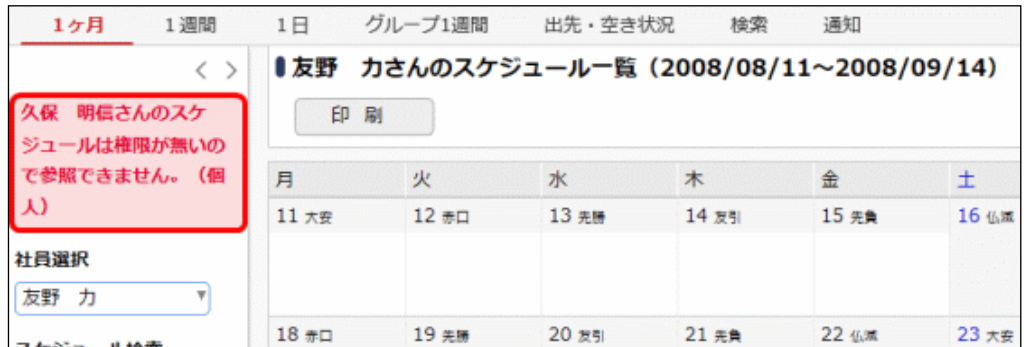

社員選択欄の上部にメッセージが表示され、選択した社員のスケジュール自体を参照できません。

### ■公開先の設定例

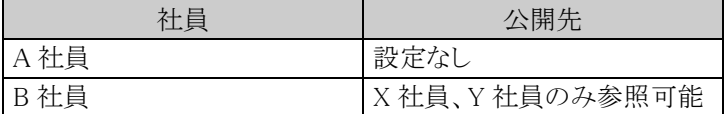

上記設定を行い、A 社員・B 社員それぞれのスケジュールを X 社員、Y 社員、Z 社員(その他の社 員)が参照した場合、以下のようになります。

"公開"、"件名のみ公開"、"非公開"はスケジュール 1 件単位での設定を指します。

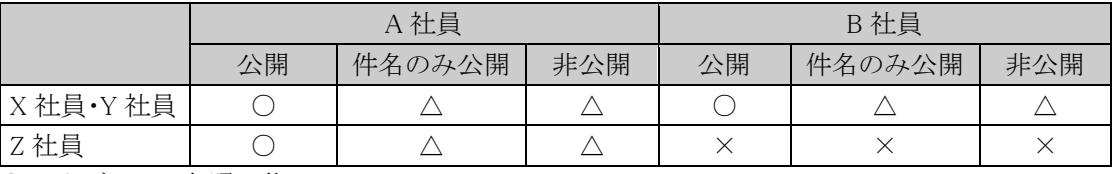

○:スケジュール参照可能

△:スケジュール一覧の表示は可能。但し、予定内容は参照不可(スケジュールがあることは確認でき るが、内容はわからない)

×:スケジュール一覧・予定内容ともに参照不可(スケジュールの有無もわからない)

#### 3. 他の会社とのスケジュールの共有

他の会社とスケジュールを共有するかどうかを設定可能です。 他の会社とスケジュールを共有しないとした場合、他の会社の社員のスケジュールの参照やスケジュ ール予約は行えません。 当設定は、2.特定社員に対するスケジュール公開先の設定よりも優先されます。 設定はスケジュール環境の設定から行います。スケジュール環境の設定は、「4.1.1 スケジュール環境 の設定」を参照してください。

### (**3**)秘書機能

役員・社員に対して秘書登録を行うことができます。秘書として登録された人は、秘書対象者(役員・社員)のス ケジュールに対して秘書対象者と同様の作業(スケジュールの登録など)が行えます。 秘書は秘書対象(役員・社員)のスケジュールに対して以下のことが行えます。

#### 1. 秘書対象者のスケジュール登録

通常他の社員のスケジュールを登録した場合、"スケジュール予約"となり予約された社員は出席回答 が必要ですが、秘書が登録した場合は直接登録となり出席回答は不要となります。 役員にスケジュールが登録された場合、秘書にも予約メールが送信されます。

#### 2. 秘書対象者の予約スケジュールの出席回答

秘書対象者の代わりに、秘書が予約スケジュールの出席回答を行えます。秘書が出席回答を行った 場合、秘書対象に対しても予約回答メールが送信されます。

#### 3. スケジュールの参照

スケジュール公開先の設定にかかわらず、秘書対象者のスケジュールを参照できます。 ただし、スケジュール1件単位での公開区分を"非公開"に設定したスケジュールの場合、スケジュー ル環境の設定により、参照を許可するかしないかを設定可能です。 スケジュール環境の設定に関しては、「4.1.1 スケジュール環境の設定」を参照してください。

秘書は、一人の役員に対して複数の秘書を設定できます。また、一人の社員を複数の役員の秘書に設定する ことも可能です。

秘書の設定は、スケジュール公開先の登録で行います。スケジュール公開先の設定は、「4.1.4 スケジュール 公開先の登録」を参照してください。

### (**4**)スケジュールに関する設定

スケジュール機能に関する設定作業には以下の項目があります。必要に応じて実行してください。

### 4.1.1 スケジュール環境の設定

表示に関する設定やメール送信、出先・空き状況画面の自動更新間隔などスケジュールに関する 様々な環境設定を行います。

#### 4.1.2 予定区分の登録

"会議"や"来客"などのスケジュールの区分(予定区分)を登録します。また、グラフ表示時の予定区 分の色を指定します。

予定区分は初期データ登録されています。必要に応じて変更してください。

#### 4.1.3 受付場所の登録

スケジュール登録時に、受付に来訪者の情報を連絡する場合、連絡先の受付場所を登録します。 受付を利用しない場合、「スケジュール環境の設定」にて、受付への連絡事項欄を非表示にできま す。

### 4.1.4 スケジュール公開先の登録

スケジュールの参照・予約権限を設定します。また、秘書の設定を行います。 初期設定では、全員のスケジュールが参照可能な状態となります。公開先の制限を行う場合や、秘書 を設定する場合に登録してください。 なお、他会社のスケジュールの参照については、「スケジュール環境の設定」にて行います。

### 4.1.5 スケジュール件名の登録

よく使用するスケジュールの件名をあらかじめ登録できます。 登録した件名は、スケジュール登録時に、件名一覧から選択することにより使用できます。

#### 4.1.6 役員の登録

「役員スケジュール」から起動するスケジュールに表示するユーザを指定します。

#### 4.1.7 スケジュールデータの使用状況 CSV 出力

社員ごとのスケジュールデータの使用状況を CSV ファイルに出力し、ダウンロードして確認することが できます。

## 4.1.8 スケジュールデータの削除

スケジュールデータを、日付を指定して一括削除できます。特定社員のスケジュールのみ削除するこ とも可能です。

## **4.1.1** スケジュール環境の設定

表示に関する設定やメール送信、出先・空き状況画面の自動更新間隔などスケジュール関する様々な環境設 定を行います。

## スケジュール環境を設定する

手順1: ※ > グループウェア > スケジュールの設定 をクリックします。

手順2:Step.1「スケジュール環境の設定」をクリックします。

手順3:スケジュール環境の設定画面にて、以下の項目を入力します。

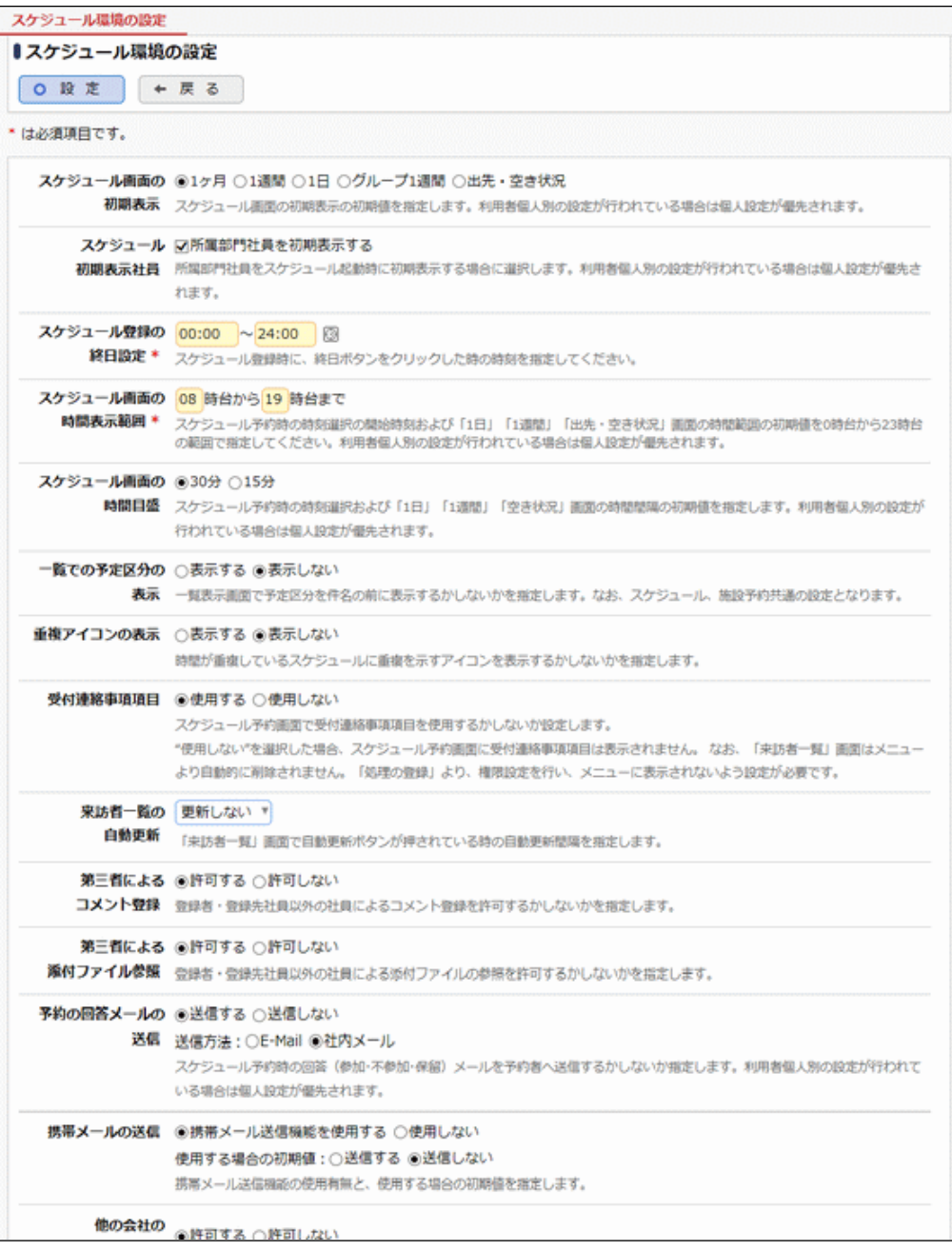

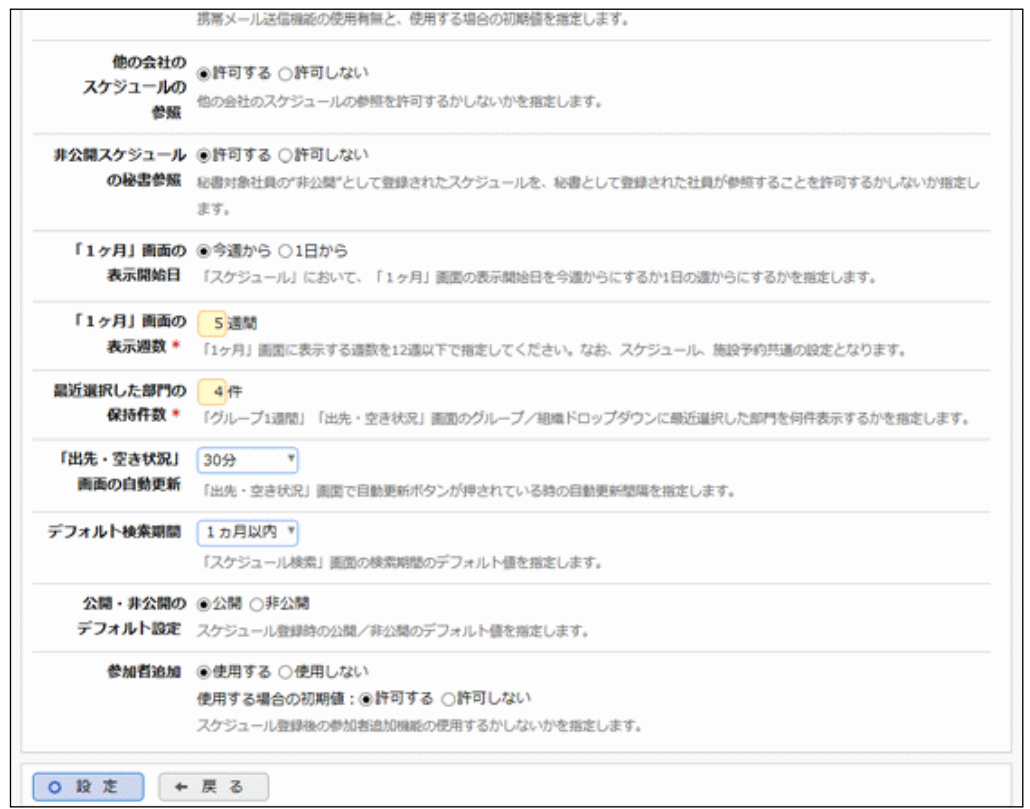

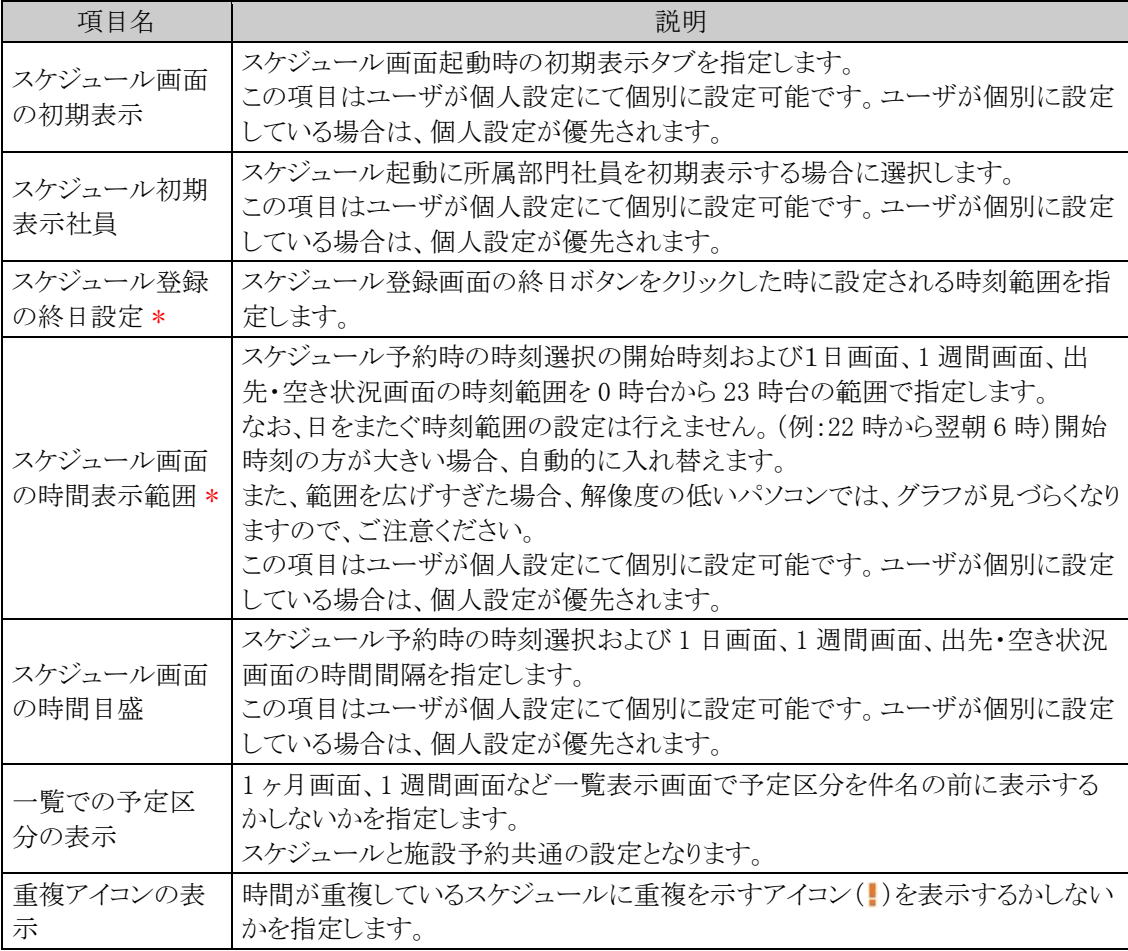

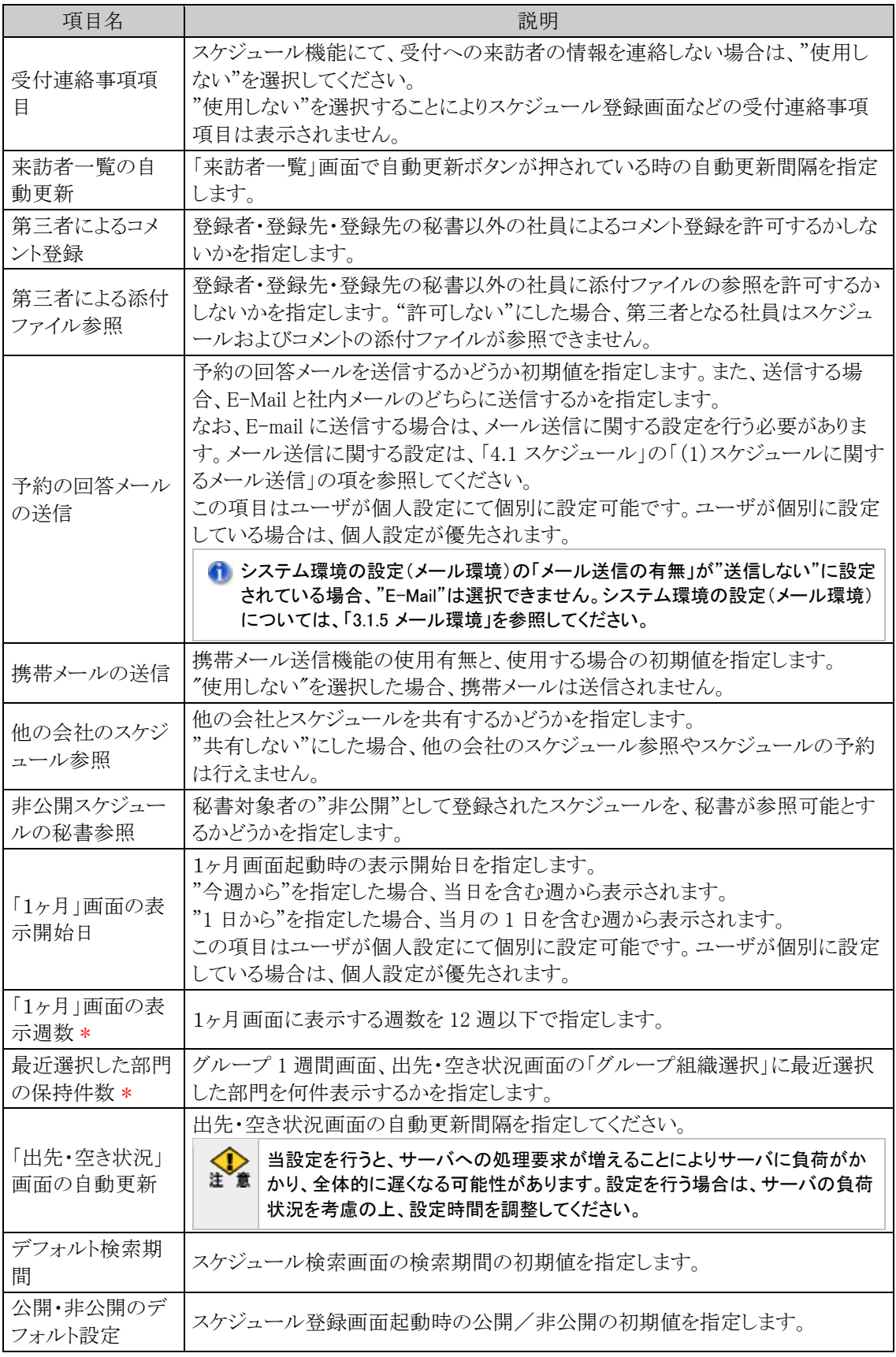

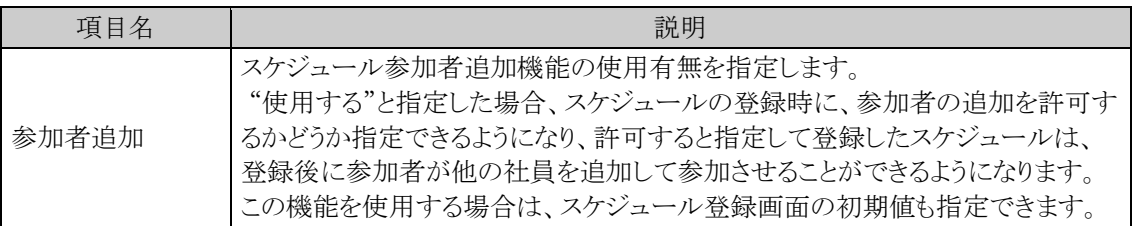

手順4: 0 設 定 まクリックします。

### **4.1.2** 予定区分の登録

スケジュール・施設予約で使用する予定区分(出張、外出、休暇など)の設定を行います。予定区分ごとにグラ フ表示時の色を設定可能です。

当システム標準の予定区分が設定されています。必要に応じて修正を行ってください。

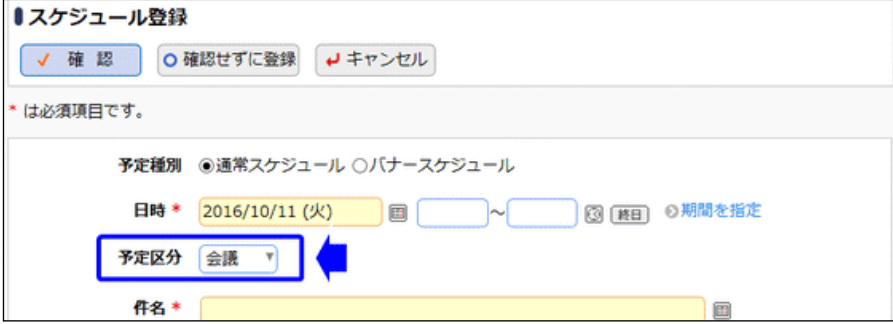

### □予定区分を登録する

手順1: ※ > グループウェア > スケジュールの設定 をクリックします。

手順2:Step.2「予定区分の登録」 をクリックします。

手順3:予定区分の登録画面の機能ドロップダウンリストから、予定区分を登録する機能(スケジュールま たは施設)を選択します。

選択した機能の登録済み予定区分の一覧が表示されます。

機能 スケジュール ▼ 機能を選択してください。

機能は登録後に変更できません。必ず最初に選択してください。

手順4:予定区分の登録画面に、以下の項目を入力します。

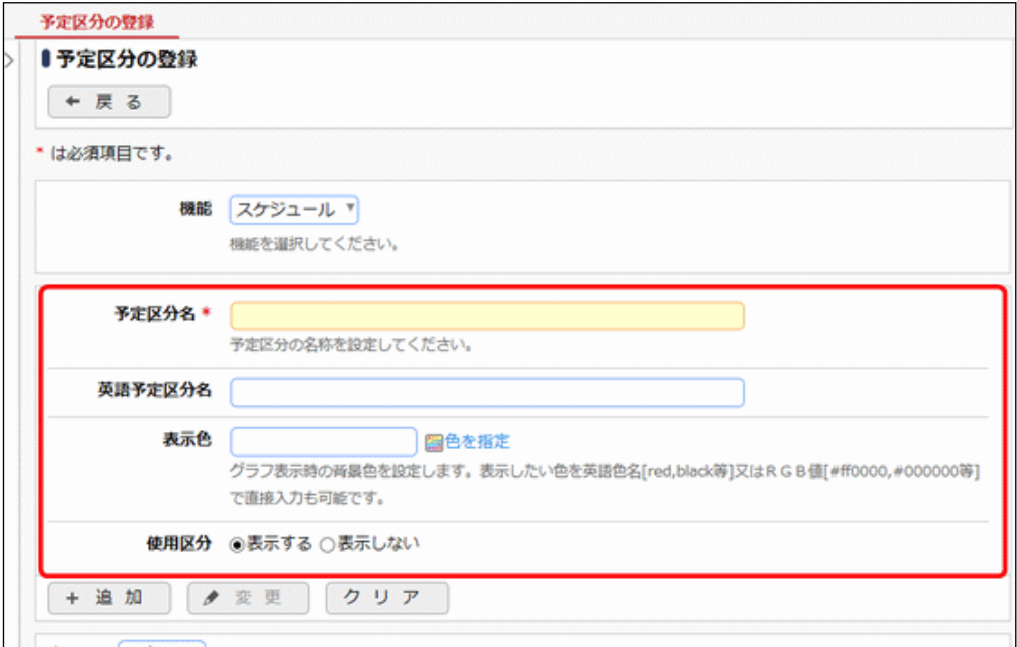

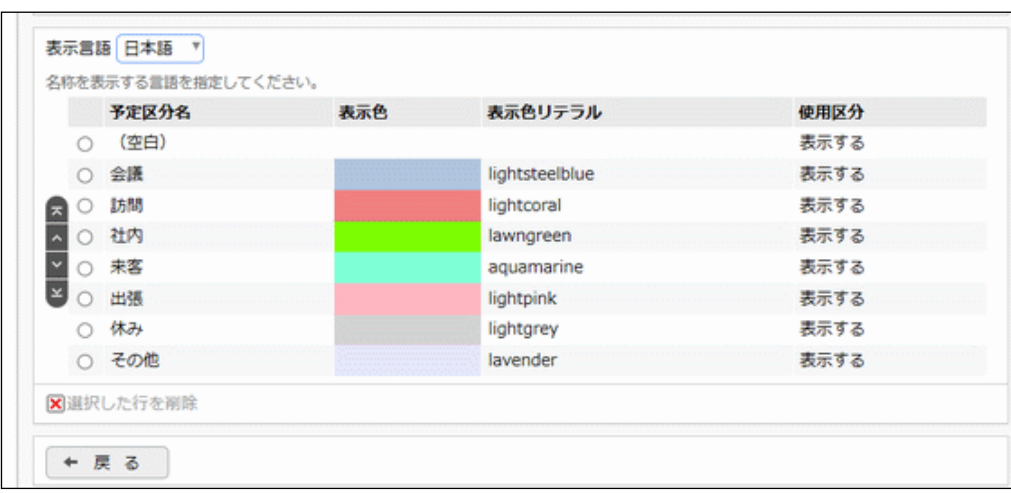

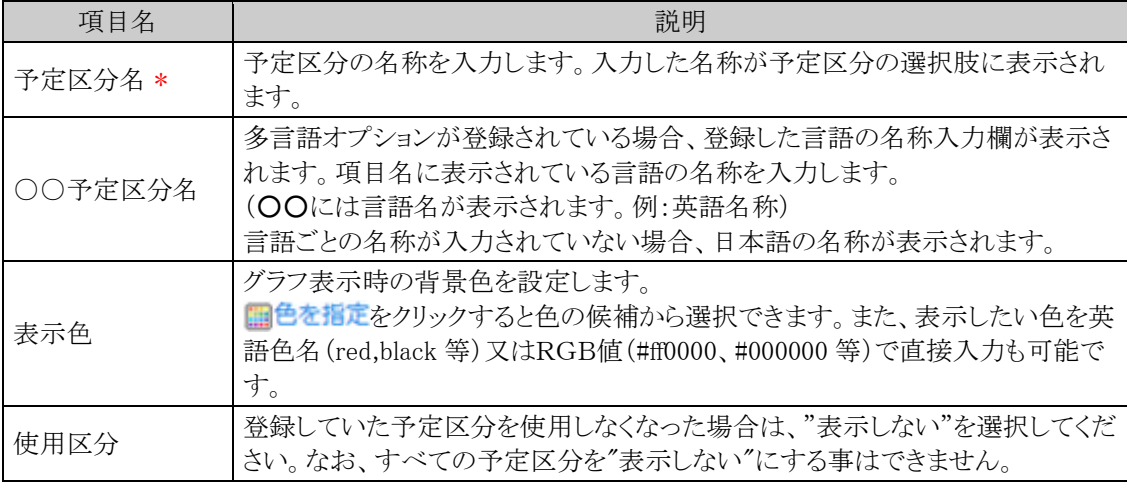

手順5: + 追 加 をクリックします。一覧の一番下に追加されます。

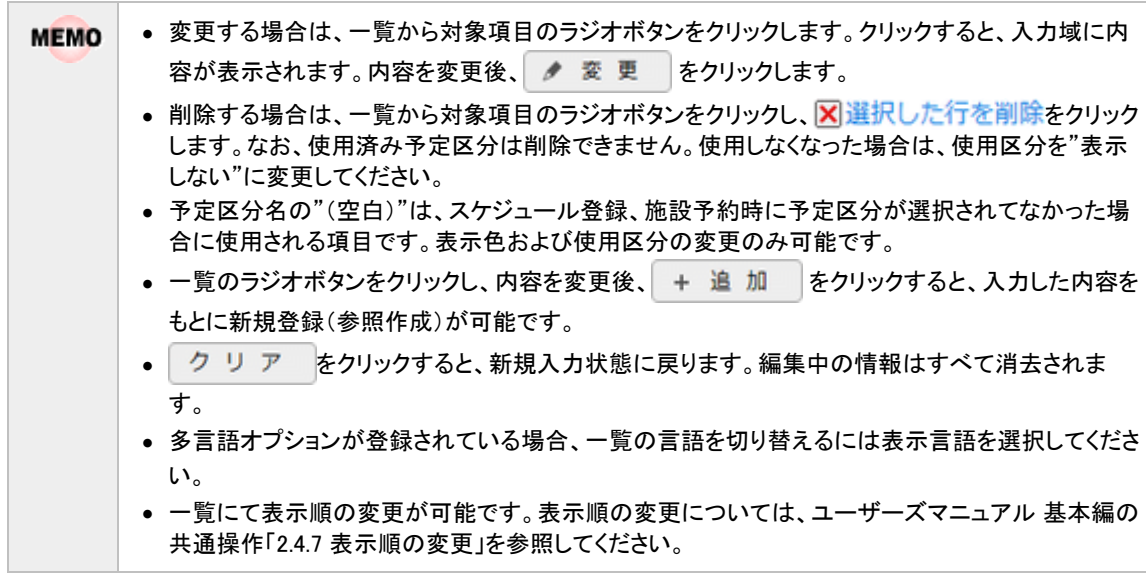

## **4.1.3** 受付場所の登録

スケジュール登録時に、受付に来訪者の情報を連絡する場合に使用する、連絡先となる受付場所を登録しま す。

スケジュール画面で登録された受付への連絡事項は、「来訪者の確認」画面で参照します。 来訪者の確認については、ユーザーズマニュアル グループウェア編を参照してください。

受付を利用しない場合、「スケジュール環境の設定」にて、受付への連絡事項欄を非表示にすることができま す。

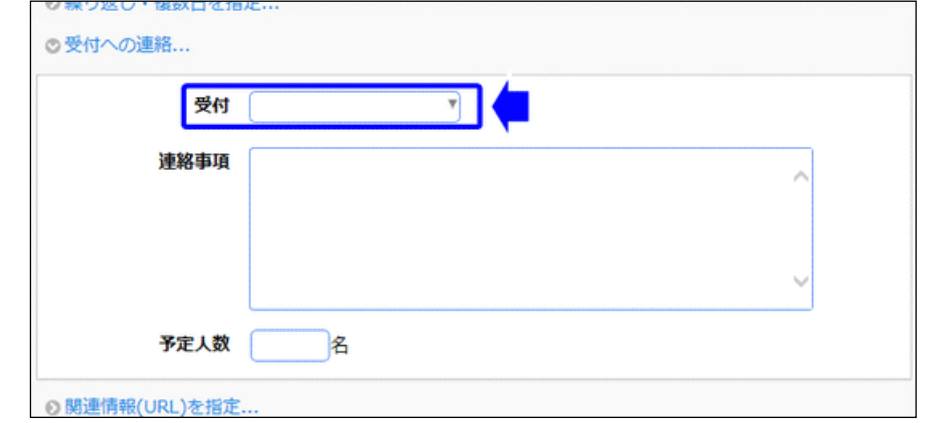

## 受付場所を登録する

手順1: メ > グループウェア > スケジュールの設定 をクリックします。

手順2:Step.3「受付場所の登録」 をクリックします。

手順3:受付場所の登録画面に、以下の項目を入力します。

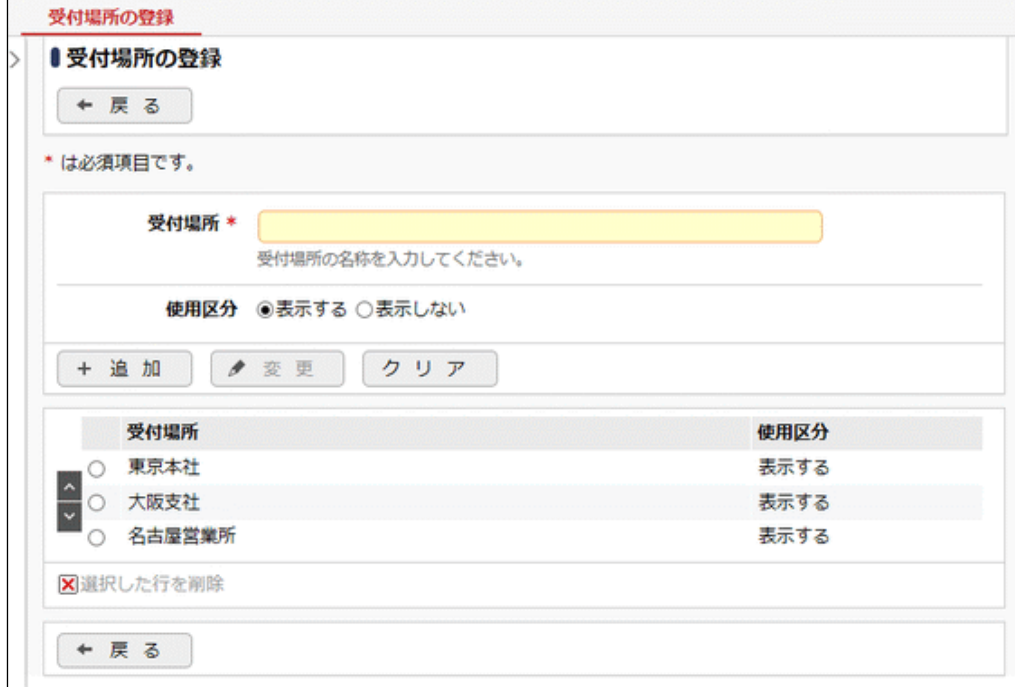

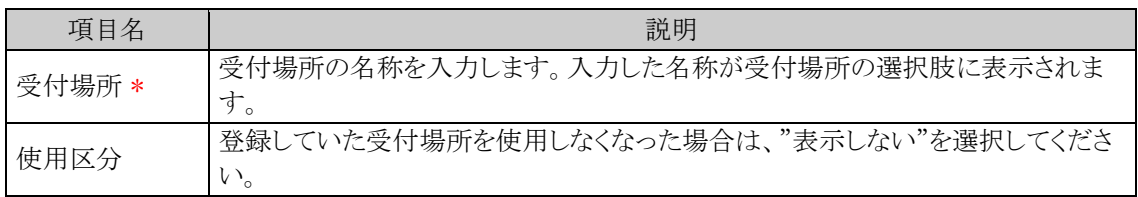

手順4: + 追 加 をクリックします。一覧の一番下に追加されます。

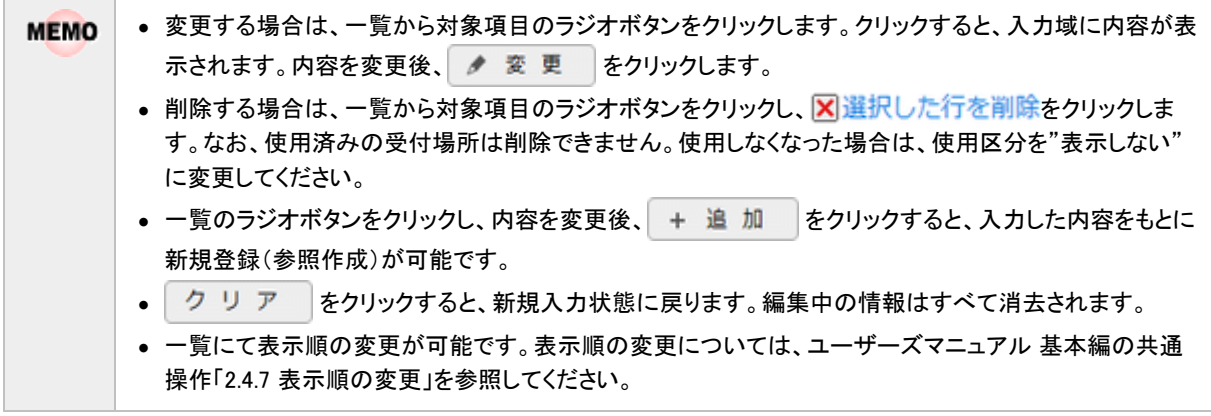

# **4.1.4** スケジュール公開先の登録

スケジュール公開先の登録では、社員のスケジュール公開先や秘書を指定します。

スケジュール公開先を指定する社員(公開元)は、社員を直接指定する方法と、部門単位で指定する方法があ り、部門単位で指定した場合は、指定した部門に所属する社員全員に同じ設定を行うことができます。

設定可能な権限には、"参照・予約可"、"参照のみ"、"公開しない"の3種類があり、スケジュール公開先を登 録しない場合は、全員が参照予約可能となります。

また、特定社員に対する秘書を設定することもできます。なお、部門に対する秘書は設定できません。 秘書機能の詳細については、「4.1 スケジュール」の「(3)秘書機能」の項を参照してください。

例えば、スケジュール公開先の登録では以下の設定が可能です。

- 社長のスケジュールは、役員と秘書のみ参照・予約可能にする
- 社長のスケジュールは、役員と秘書は参照・予約可能だが、その他の社員全員は参照のみとする
- 社長のスケジュールは、全員参照・予約不可とする
- 社長の秘書として、A さんを指定する
- 社長の秘書として、秘書課の社員を指定する

なお、公開元社員が社員と部門の両方の条件に該当する場合、社員に設定されている情報が優先されます。

#### 特定社員のスケジュール公開先を登録する

手順1: ※ > グループウェア > スケジュールの設定 をクリックします。

手順2:Step.4「スケジュール公開先の登録」 をクリックします。

手順3:スケジュール公開先社員一覧画面の + 新規登録 をクリックします。

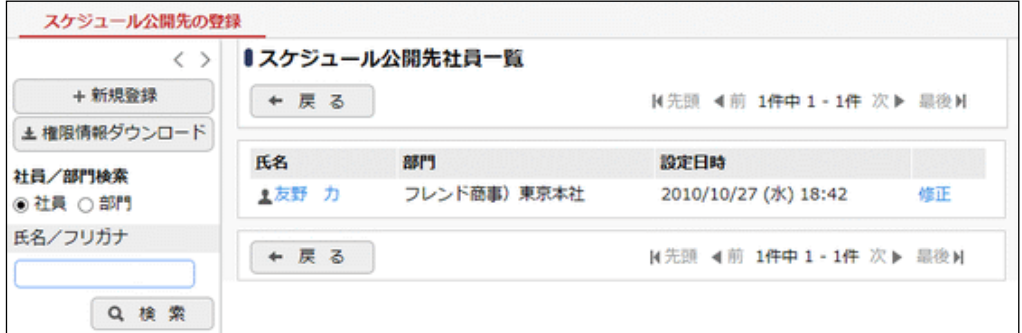

手順4:スケジュール公開先の登録画面に、以下の項目を入力します。

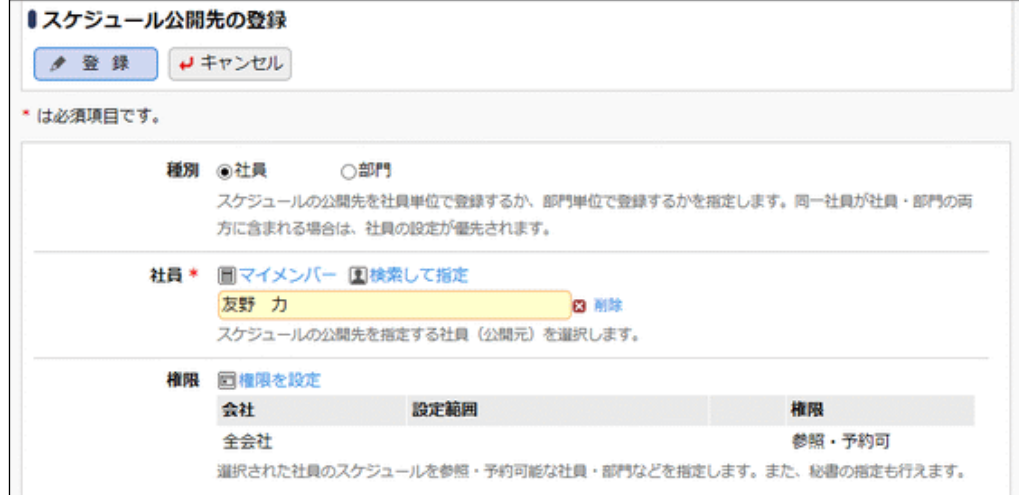

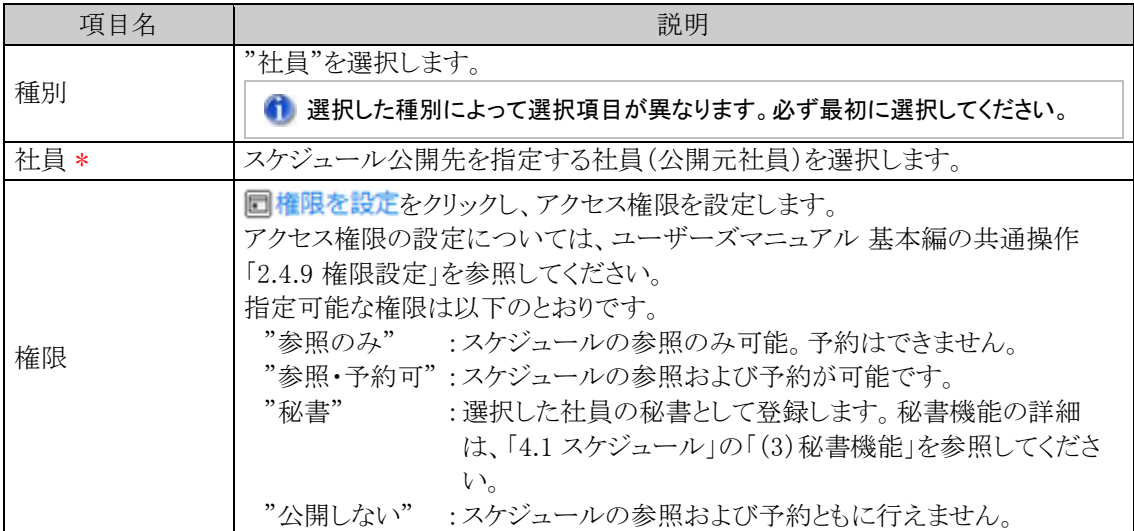

手順5: ● 登録 をクリックします。

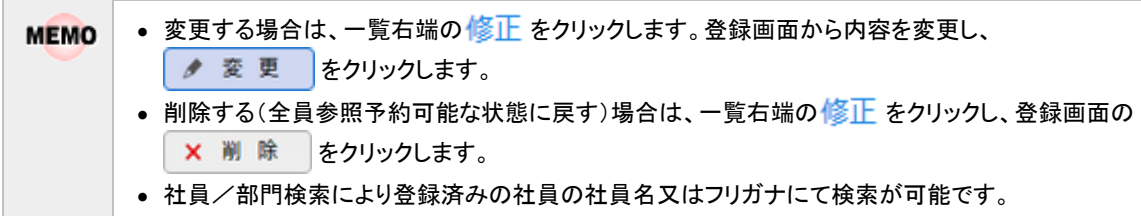

# 部門単位でスケジュール公開先を登録する

手順1: メ > グループウェア > スケジュールの設定 をクリックします。

手順2:Step.4「スケジュール公開先の登録」 をクリックします。

手順3:左ペインの社員/部門検索の"部門"を選択します。 スケジュール公開先部門一覧に切り替わります。

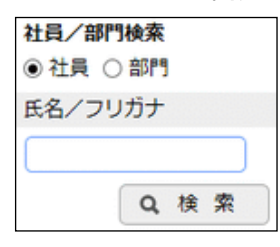

手順4:スケジュール公開先部門一覧画面の + 新規登録 をクリックします。

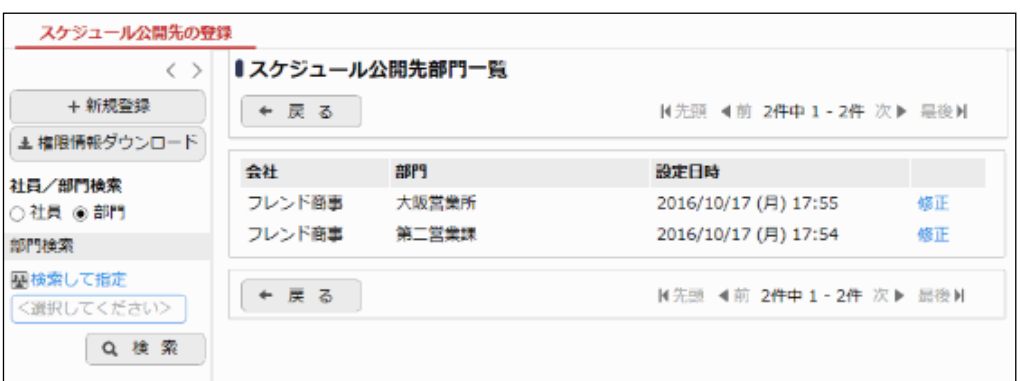

## 手順5:スケジュール公開先の登録画面に、以下の項目を入力します。

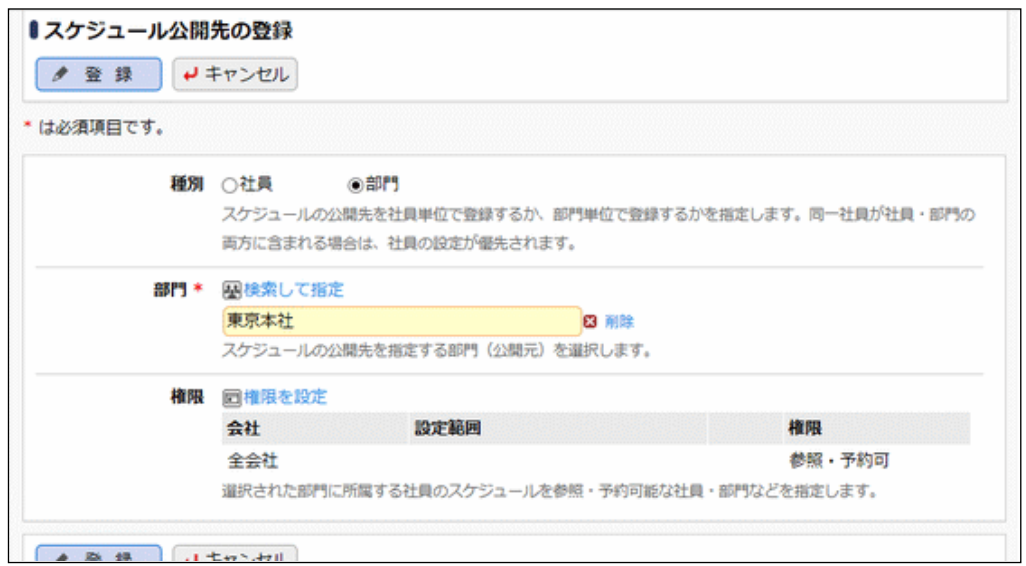

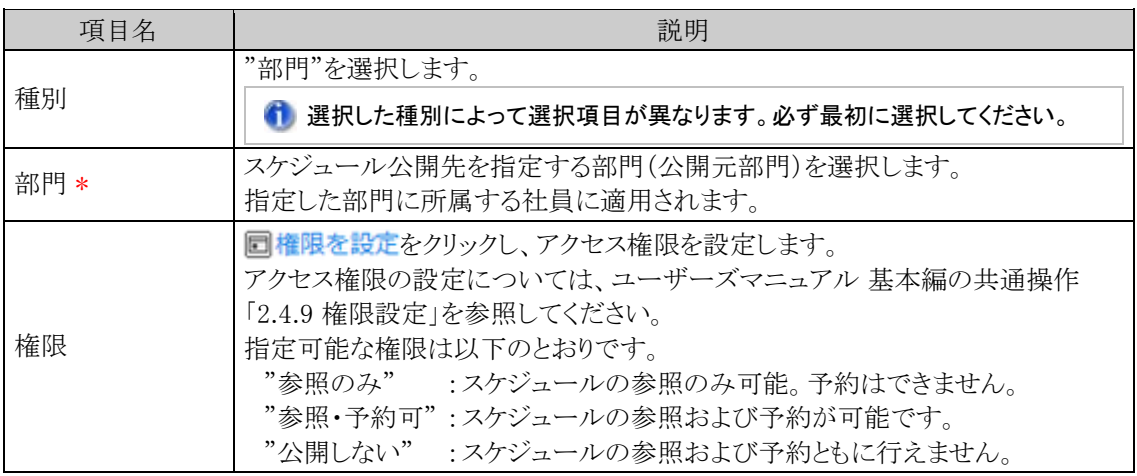

# 手順6: ● 登録 をクリックします。

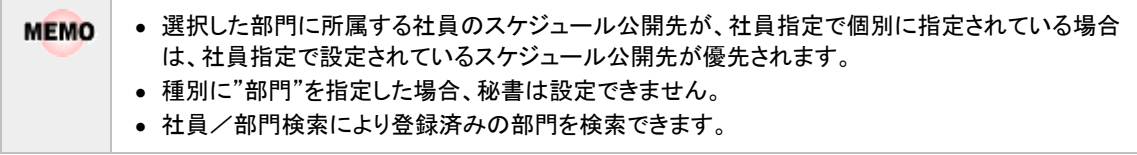

## 設定情報を **CSV** ファイルに出力する

設定情報を CSV ファイルに出力しダウンロードすることができます。出力は社員単位または部門単位で行いま す。

個人設定にて出力ファイルの文字コードを指定できます。設定についてはユーザーズマニュアル 基本編 **MEMO** 「3.10 共通設定」を参照してください。

手順1: ※ > グループウェア > スケジュールの設定 をクリックします。

手順2:Step.4「スケジュール公開先の登録」 をクリックします。

手順3:左ペインの社員/部門検索から、出力する種別("社員"または"部門")を選択します。

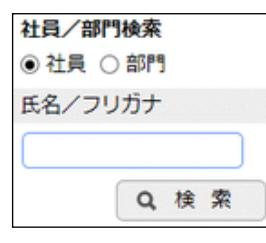

手順4: 土権限情報ダウンロード をクリックします。

手順5:CSV ダウンロード画面からファイルをダウンロードします。

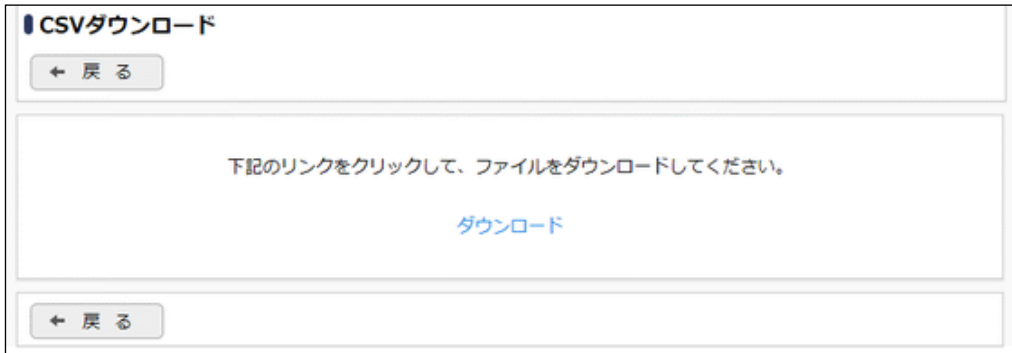

## **4.1.5** スケジュール件名の登録

スケジュール登録時によく使用する件名を予め登録しておくことができます。

スケジュール件名は、会社共有の件名、部門共有の件名、ユーザごとに登録する件名の3種類があります。ユ ーザごとに登録する件名は、スケジュール登録画面の「入力した件名を登録する」リンクをクリックし、各ユーザ が登録することもできます。

登録されたスケジュール件名は、スケジュール登録画面の件名横にあるアイコンをクリックすると「件名選択」画 面が表示され選択できます。

### 会社共有の件名を登録する

手順1: ※ > グループウェア > スケジュールの設定 をクリックします。

手順2:Step.5「スケジュール件名の登録」 をクリックします。

手順3:スケジュール件名の登録画面の設定範囲から「会社」を選択し、設定対象の会社を選択します。 画面下部の一覧に選択した会社の情報が表示されます。

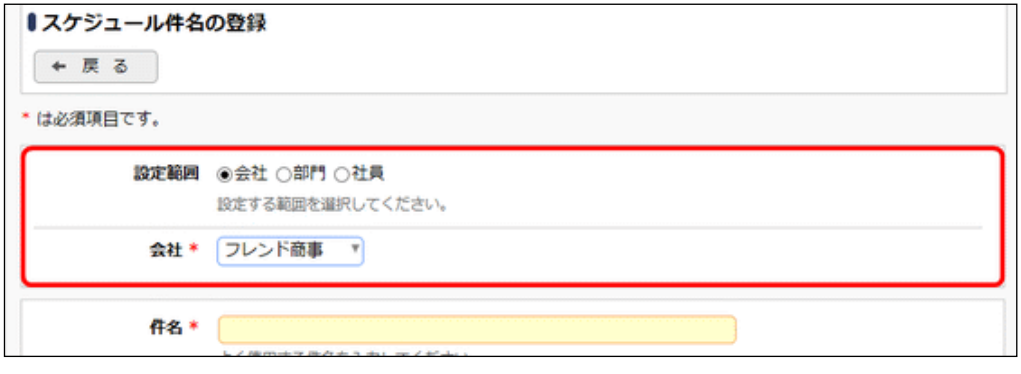

●■ 設定範囲により、以降の設定項目が異なります。最初に選択してください。

手順4:登録する件名を入力します。

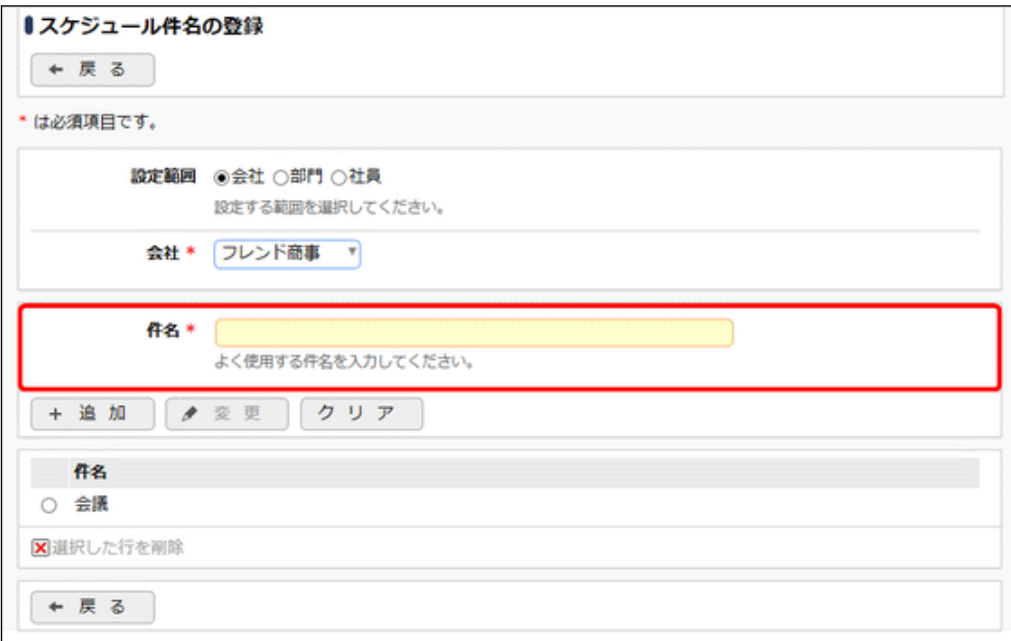

手順5: + 追 加 をクリックします。一覧に追加されます。

• 変更する場合は、一覧から対象項目のラジオボタンをクリックします。クリックすると、入力域に内 **MEMO** 容が表示されます。内容を変更後、 ● 変 更 るクリックします。 • 削除する場合は、一覧から対象項目のラジオボタンをクリックし、 <mark>図</mark>選択した行を削除 をクリッ クします。 • クリア をクリックすると、新規入力状態に戻ります。編集中の情報はすべて消去されま す。

### 部門単位でスケジュール公開先を登録する

手順1: メ > グループウェア > スケジュールの設定 をクリックします。

手順2:Step.5「スケジュール件名の登録」 をクリックします。

手順3:スケジュール件名の登録画面の設定範囲から「部門」を選択し、登録対象の部門を選択します。 画面下部の一覧に選択した部門の情報が表示されます。

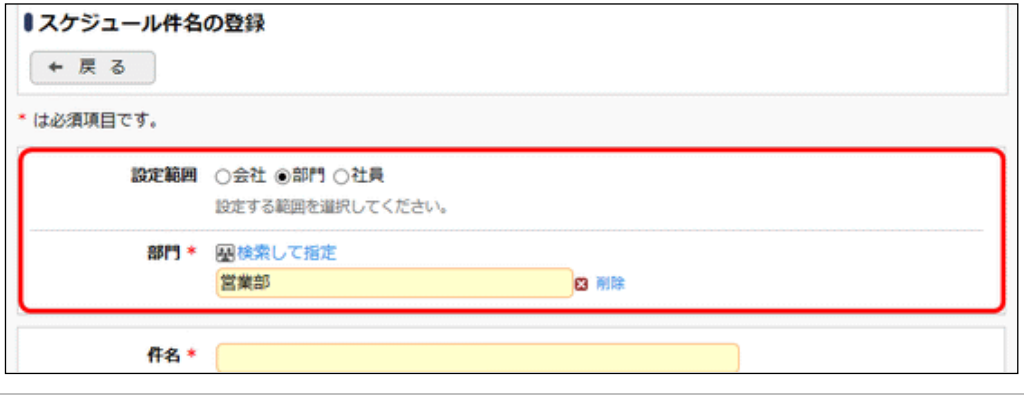

設定範囲により、以降の設定項目が異なります。最初に選択してください。

手順4:以降の項目を入力します。

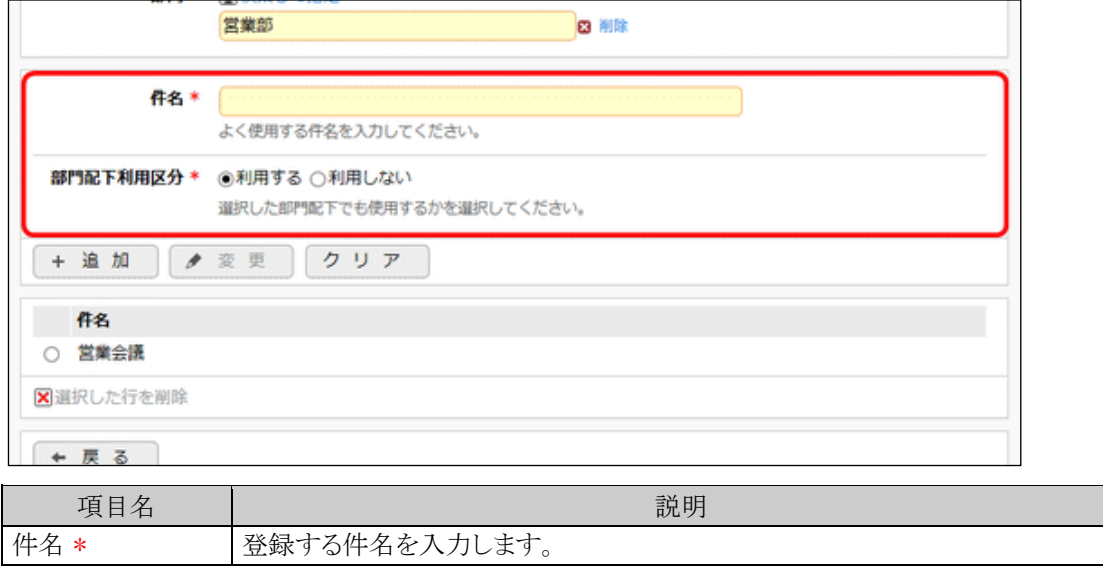

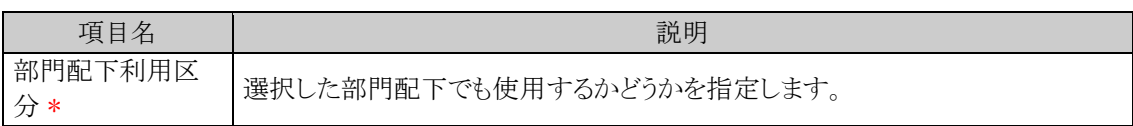

手順5: + 追 加 をクリックします。一覧に追加されます。

## 社員ごとの件名を登録する

手順1: メ > グループウェア > スケジュールの設定 をクリックします。

手順2:Step.5「スケジュール件名の登録」 をクリックします。

手順3:スケジュール件名の登録画面の設定範囲から「社員」を選択し、登録対象の社員を選択します。 画面下部の一覧に選択した社員の情報が表示されます。

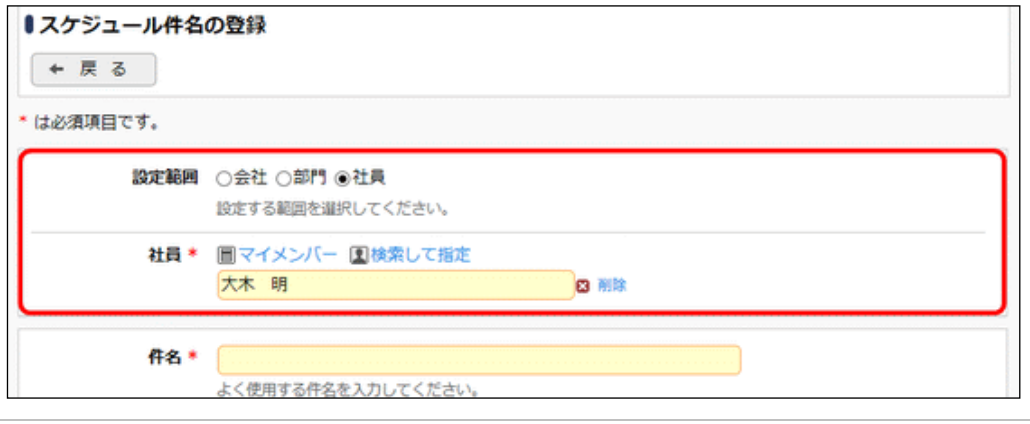

設定範囲により、以降の設定項目が異なります。最初に選択してください。

#### 手順4:登録する件名を入力します。

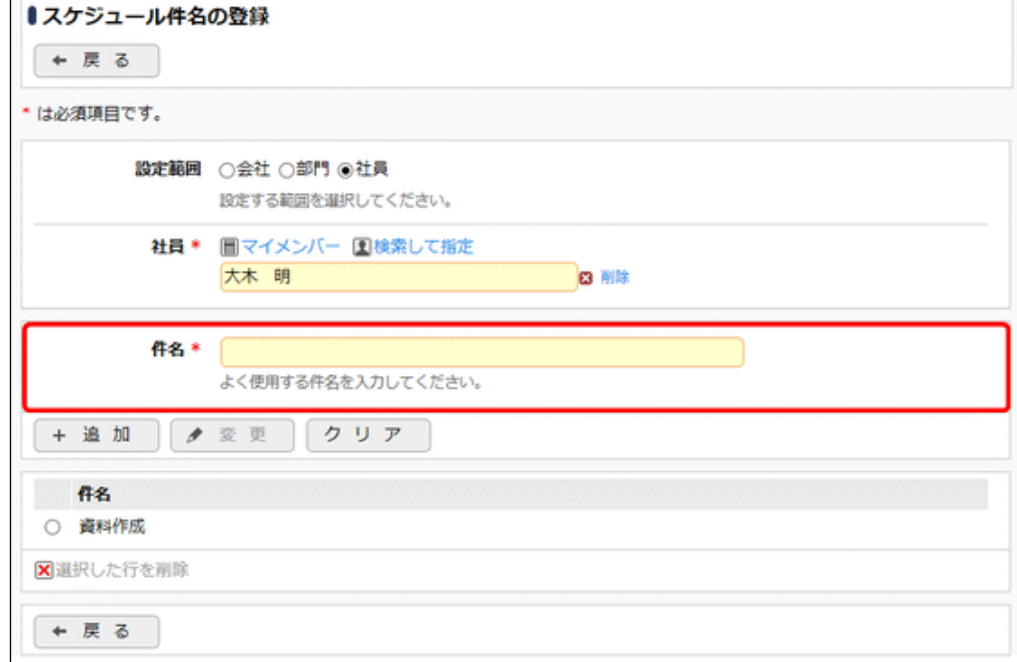

手順5: + 追 加 をクリックします。一覧に追加されます。

## **4.1.6** 役員の登録

「役員スケジュール」という機能(メニュー)からスケジュールを起動すると、役員(特定ユーザ)のスケジュールを 初期表示した状態で画面を起動できます。

ここでは、その「役員スケジュール」から起動したスケジュールに初期表示する役員(ユーザ)を登録します。

「役員スケジュール」で表示できるスケジュールの内容は、出先・空き状況(出先簿)と同じです。初期表示だけ が異なります。

なお、この設定は、組織情報の「役職」とは直接関連はありません。どの「役職」のユーザでも設定できます。

また、「役員スケジュール」はメニューにデフォルトで登録されておりません。利用する場合は、処理「役員スケ ジュール」をメニューへ登録する必要があります。メニューの登録操作については「3.2.3 メニューの登録」を参 照してください。

### 役員スケジュールの初期表示ユーザを登録する

手順1: ※ > グループウェア > スケジュールの設定 をクリックします。

手順2:Step.6「役員の登録」 をクリックします。

### 手順3:役員の登録画面に、以下の項目を入力します。

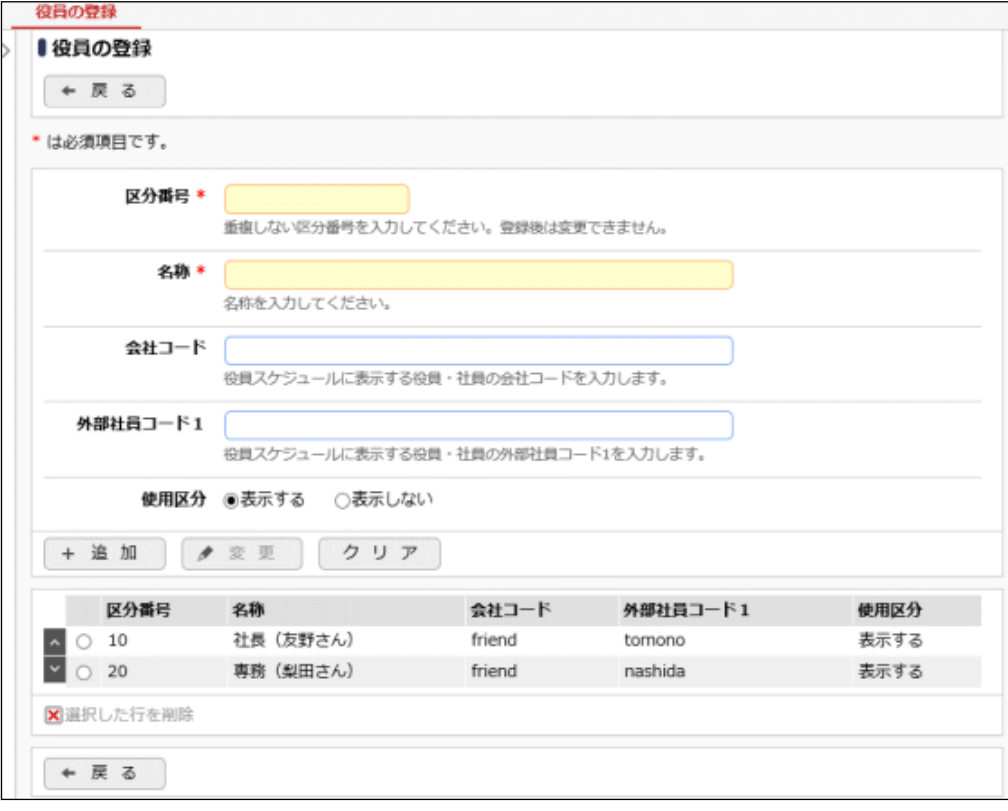

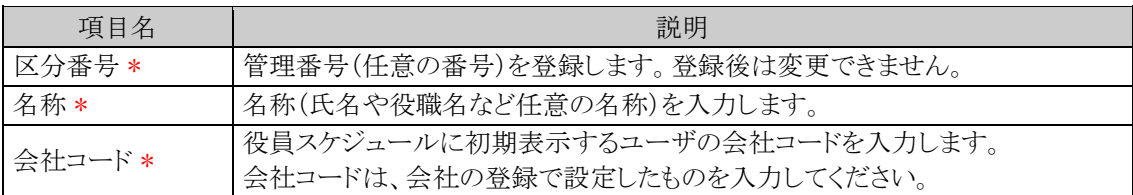

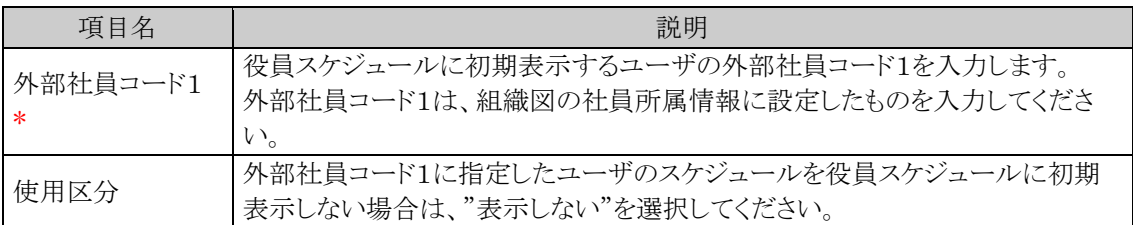

手順4: + 追 加 をクリックします。一覧に追加されます。

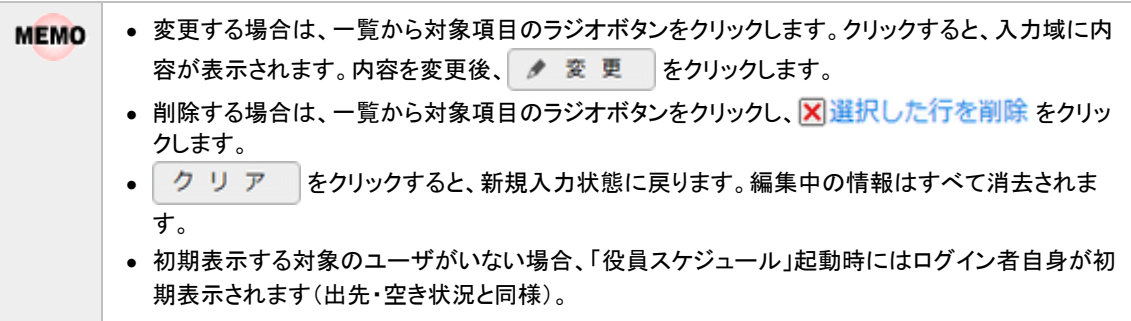

## **4.1.7** スケジュールデータの使用状況 **CSV** 出力

社員ごとのスケジュールデータの使用状況を CSV ファイルに出力し、ダウンロードすることができます。

### スケジュールデータの使用状況を **CSV** ファイルに出力する

手順1: <> データ使用状況 CSV 出力をクリックします。

手順2:左ペインの※スケジュールをクリックします。

手順3:スケジュールデータの使用状況 CSV 出力画面で、出力条件を指定します。

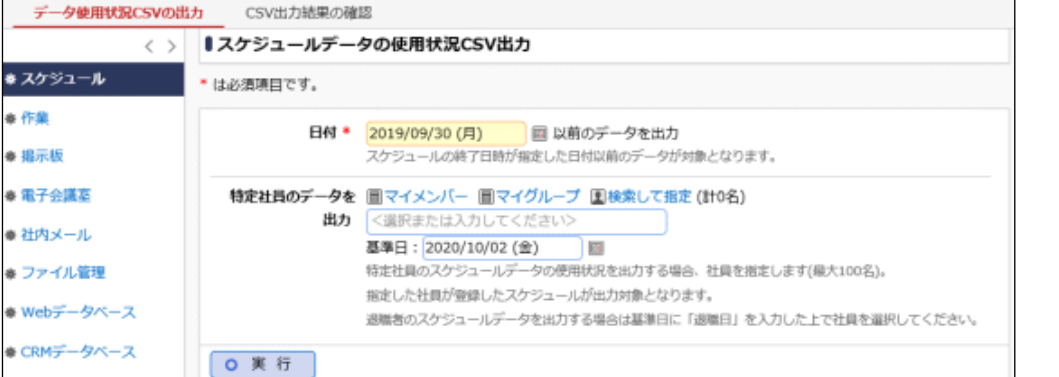

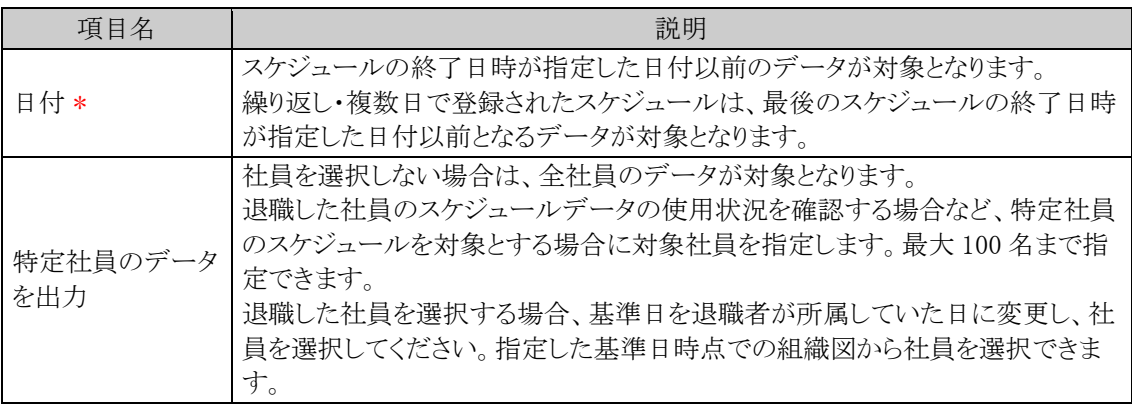

手順4: 0 実 行 をクリックします。

手順5:確認メッセージが表示されます。内容を確認し、 ◎ ◎ K まをクリックします。

手順6: CSV出力結果の確認 をクリックします。

実行結果の確認を行います。詳細は、「CSV 出力結果を確認する」の項を参照してください。

#### **CSV** 出力結果を確認する

手順1:データ使用状況 CSV の出力画面にて、CSV出力結果の確認 をクリックします CSV 出力結果の確認画面にて、状態を確認します。

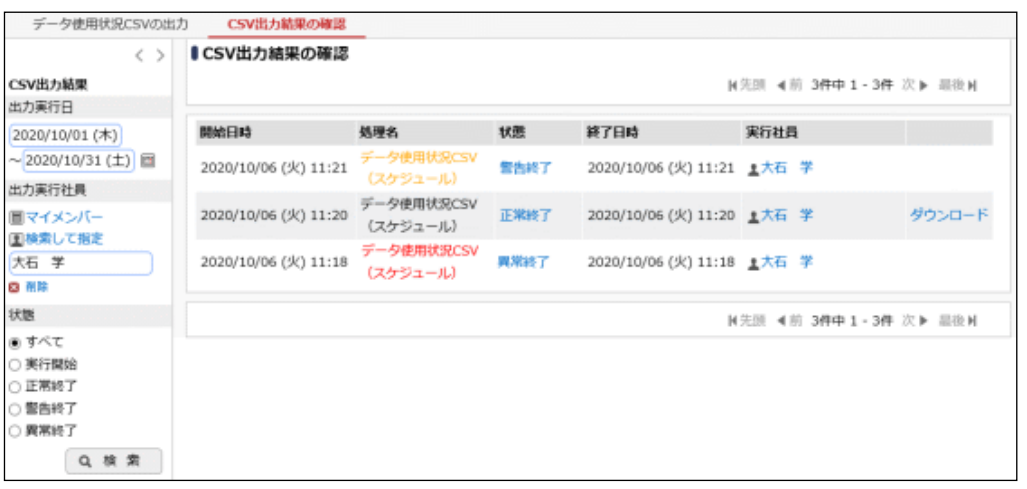

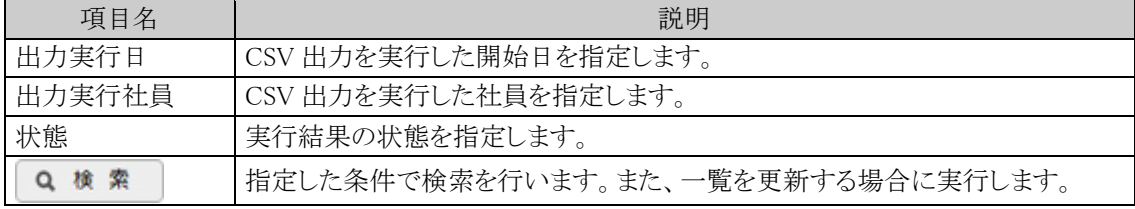

# ■状態の表記

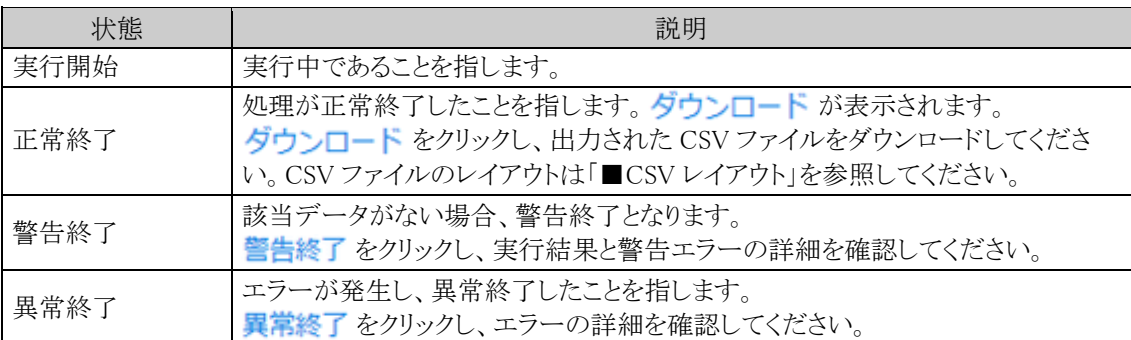

# ■CSV レイアウト(ファイルの文字コード:Shift-JIS)

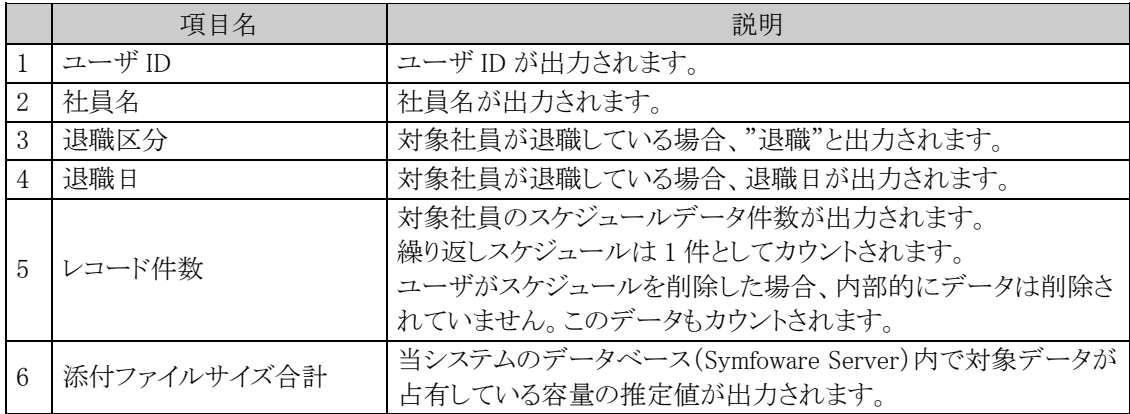

# 手順2:一覧の状態欄のリンクをクリックすると、実行結果詳細表示画面/エラー詳細表示画面が表示さ れ、出力時に指定した条件や出力件数、警告・異常終了時のエラー内容が表示されます。

## ■正常終了の場合

実行結果表示画面が表示されます。

出力時に指定した条件と出力された件数が確認できます。

<実行結果表示画面>

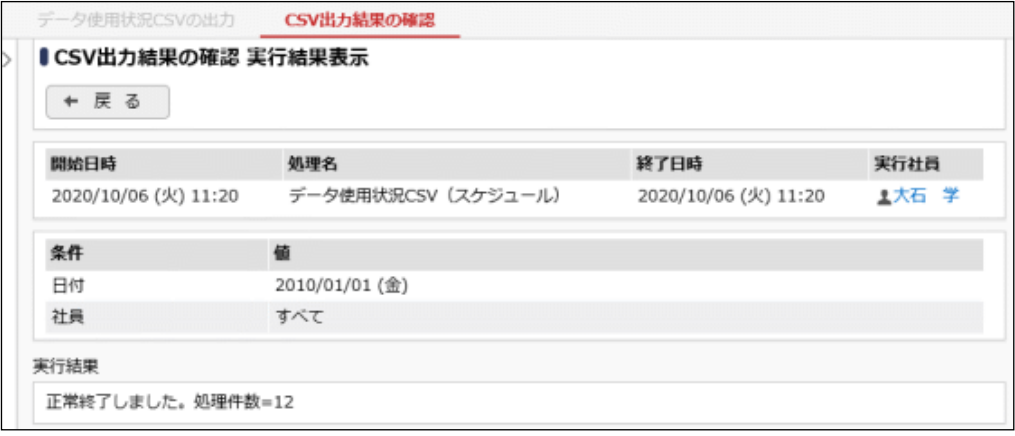

# ■警告終了の場合

エラー内容表示画面が表示されます。

警告の内容を確認します。出力対象件数が 0 件の場合"警告終了"となります。

<エラー内容表示画面>

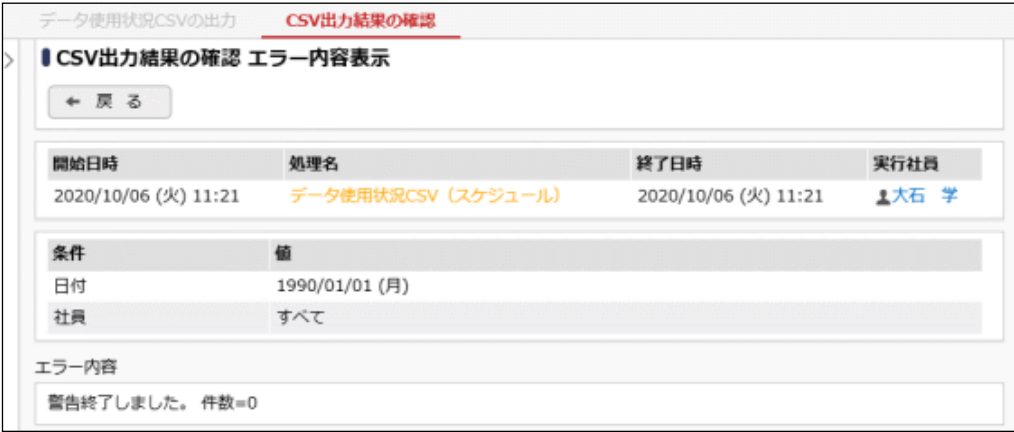

### ■異常終了の場合

エラー内容表示画面が表示されます。エラーになった原因を確認します。

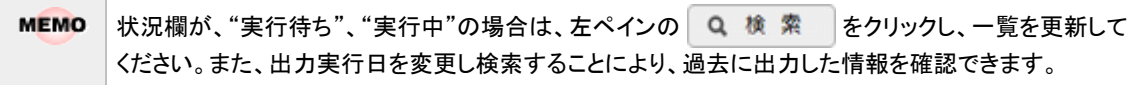

# **4.1.8** スケジュールデータの削除

スケジュールデータの一括削除を行います。一度削除すると元に戻せませんのでご注意ください。

# スケジュールデータを削除する

手順1: メ > データ削除をクリックします。

手順2:左ペインの※スケジュールをクリックします。

### 手順3:スケジュールデータの削除画面で、削除条件を指定します。

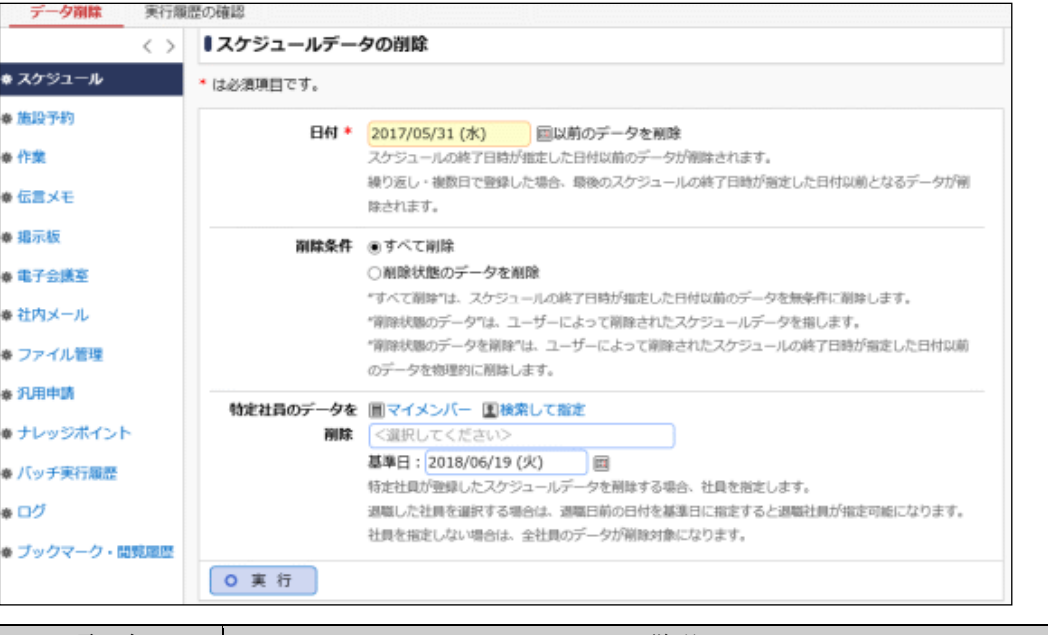

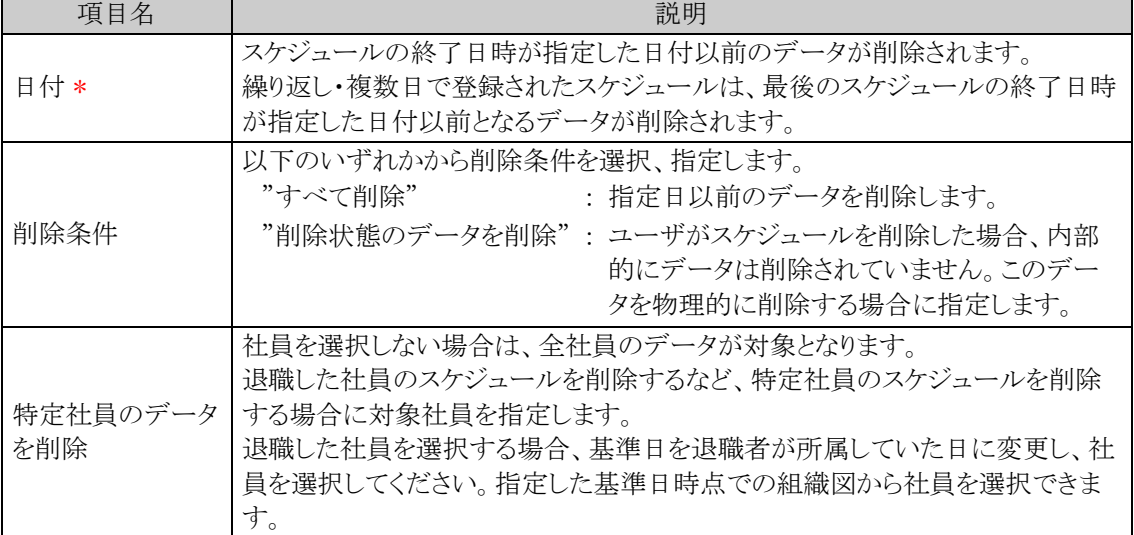

手順4: 0 実 行 をクリックします。

手順5:確認メッセージが表示されます。内容を確認し、00K をクリックします。

手順6: 実行履歴の確認 をクリックします。実行結果を確認してください。

バッチ実行履歴の確認画面の操作方法については、「3.9.2 バッチ実行履歴の確認」を参照してくださ い。

| データ削除             | 実行履歴の確認           |                      |                |      |                            |       |
|-------------------|-------------------|----------------------|----------------|------|----------------------------|-------|
|                   | $\langle \rangle$ | ●バッチ実行履歴             |                |      |                            |       |
| 表示条件              |                   |                      |                |      | N先頭 ◀前 10件中 1 - 10件 次▶ 显後N |       |
| 表示期間(開始日時)        |                   |                      |                |      |                            |       |
| 2016/09/28 (水)    |                   | 開始日時                 | 処理名            | 状態   | 終了日時                       | 実行社員  |
| ~2016/09/28 (水) 图 |                   | 2016/09/28 (水) 17:57 | 施設予約データの剛除     | 正常終了 | 2016/09/28 (水) 17:57       | 主大石 学 |
| 実行社員              |                   | 2016/09/28 (水) 17:13 | 作業データの削除       | 正常終了 | 2016/09/28 (水) 17:13       | 1大石 学 |
| 囲マイメンバー           |                   | 2016/09/28 (水) 17:10 | スケジュールデータの削除   | 正常終了 | 2016/09/28 (水) 17:11       | ■大石 学 |
| 国検索して指定           |                   | 2016/09/28 (水) 16:48 | 伝言メモデータの削除     | 正常終了 | 2016/09/28 (水) 16:48       | 1大石 学 |
| 大石 学              |                   | 2016/09/28 (水) 16:35 | 汎用申請データの削除     | 正常終了 | 2016/09/28 (水) 16:35       | ま大石 学 |
| 3 刑除              |                   | 2016/09/28 (水) 16:24 | 社員ライセンスのセットアップ | 異常終了 | 2016/09/28 (水) 16:24       | 1大石 学 |
| 状態                |                   | 2016/09/28 (水) 16:01 | 掲示板データの削除      | 正常終了 | 2016/09/28 (水) 16:01       | 主大石 学 |
| ◉ すべて             |                   | 2016/09/28 (水) 11:37 | 掲示板データの削除      | 正常終了 | 2016/09/28 (水) 11:37       | 1大石 学 |
| ○ 実行関始            |                   | 2016/09/28 (水) 10:15 | 電子会議室データの削除    | 正常終了 | 2016/09/28 (水) 10:15       | 主大石 学 |
|                   |                   | 2016/09/28 (水) 10:06 | 社内メールデータの削除    | 正常終了 | 2016/09/28 (水) 10:06       | 主大石 学 |

手順7:一覧の状態列のリンクをクリックすると、実行結果表示画面が表示され、実行時に指定した条件や 実行結果の件数、異常終了時の理由が表示されます。

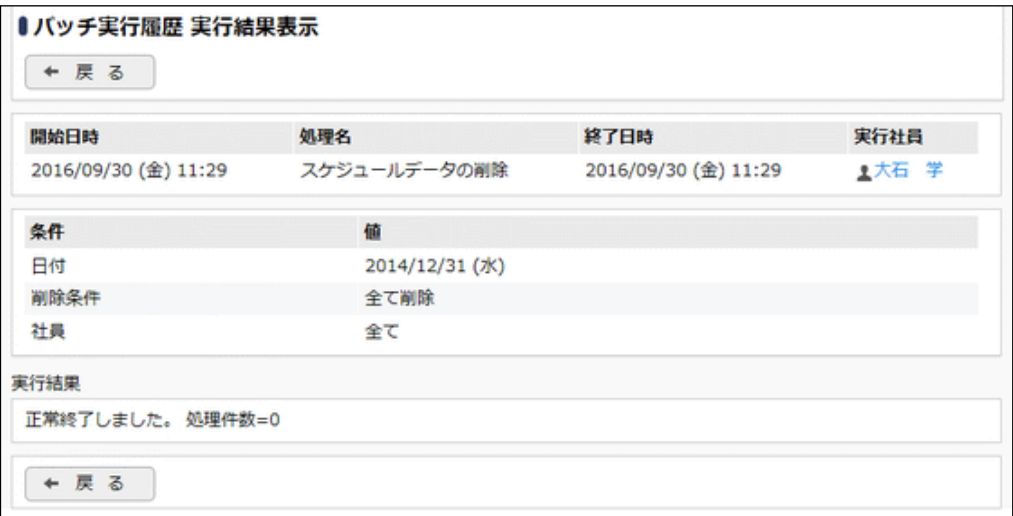

# ■条件

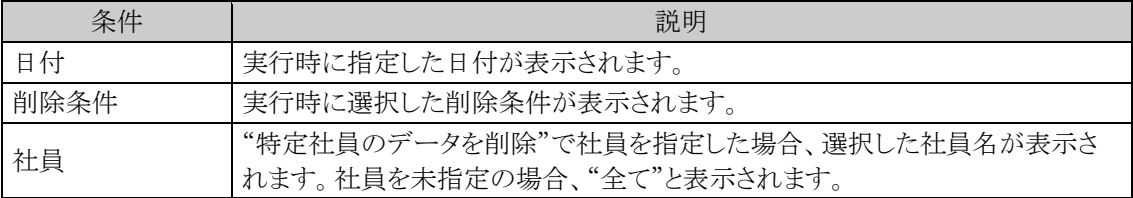

# **4.2** 施設

社員共有で使用する施設に対する予約管理を行うことができます。 施設予約には、主に以下の機能があります。

- 施設の予約管理
- 管理者による予約データの管理
- 予約可能期間の設定
- 施設ごとの利用権限設定(参照のみ、参照予約可、利用不可、管理者を指定可能)

### (**1**)施設の種類

施設には、「会議室」「備品」の2種類があります。

- 1. 会議室 会議室の予約管理が行えます。 会議室は同一日時・時刻に対して一つの予約のみ登録可能です。重複予約は行えません。
- 2. 備品

備品の予約管理が行えます。 備品は重複予約を許可するかしないかを備品ごとに設定できます。また、貸出管理のような備品の状 況管理を行うことができます。

### (**2**)施設管理者

施設ごとに管理者を設定できます。施設管理者は以下のことが行えます。

- 担当施設の全予約データに対する変更・削除が可能
- 予約可能期間に関係なく予約可能

また、備品については、貸出管理などの状況管理を行えます。

備品の管理状況の選択肢は、「備品管理区分の登録」で変更でき、予約者による変更・削除を行えなくするこ とができます。例えば、"貸出中"となった備品予約データは、変更・削除できないようにすることができます。 備品管理区分の登録については、「4.2.4 備品管理区分の登録」を参照してください。

### (**3**)施設に関する設定

施設機能に関する設定作業には以下の項目があります。必要に応じて実行してください。

#### 4.2.1 施設環境の設定

初期表示画面やグラフ表示範囲など施設の表示に関する初期設定を行います。

#### 4.2.2 施設管理区分の登録 \*

施設の場所や管理部門など施設を管理する分類を登録します。 施設機能を利用する場合は、必ず登録してください。

### 4.2.3 施設の登録 \*

施設を登録します。施設機能を利用する場合は、必ず登録してください。 施設は施設管理区分に対して登録します。事前に「施設管理区分の登録」を行ってください。

#### 4.1.2 予定区分の登録

"会議"や"来客"などの施設の予定区分を登録します。また、グラフ表示時の予定区分の色を指定し ます。予定区分は初期データ登録されています。必要に応じて変更してください。

#### 4.2.4 備品管理区分の登録

"貸出中"や"返却"などの備品の管理区分を登録します。 備品管理区分は初期データ登録されています。必要に応じて変更してください。

### 4.2.5 施設グループの登録

施設選択で利用できる施設グループを登録します。

### 4.2.6 施設予約データの削除

施設データを、日付を指定して一括削除できます。特定施設の予約データのみ削除することも可能で す。

# **4.2.1** 施設環境の設定

施設の表示に関する設定を行います。

# 施設環境を設定する

手順1: ※ > グループウェア > 施設の設定 をクリックします。

手順2:Step.1「施設環境の設定」 をクリックします。

# 手順3:施設環境の設定画面にて、以下の項目を入力します。

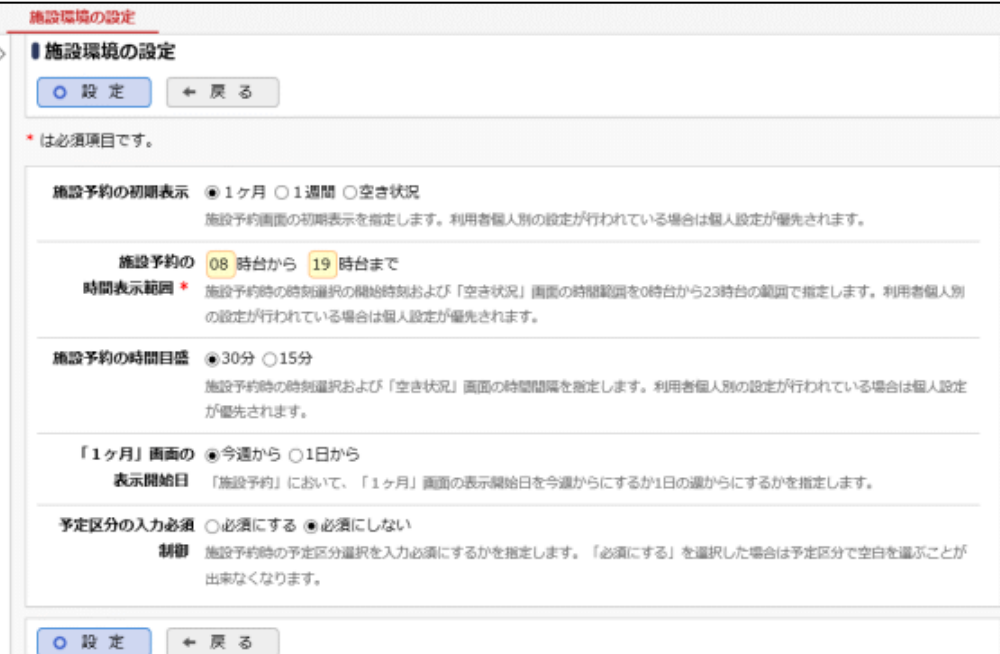

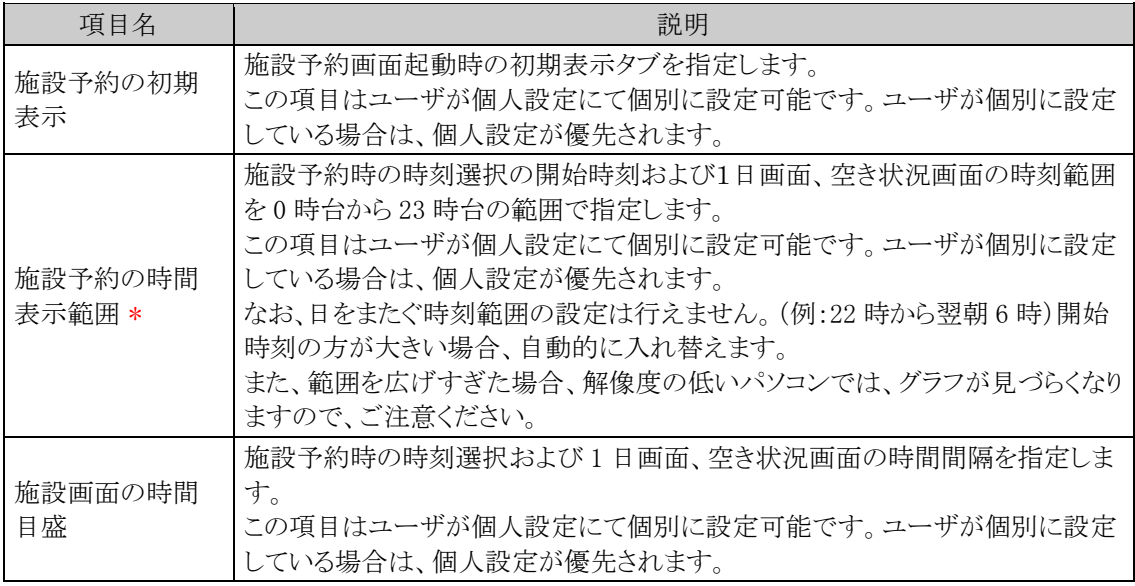

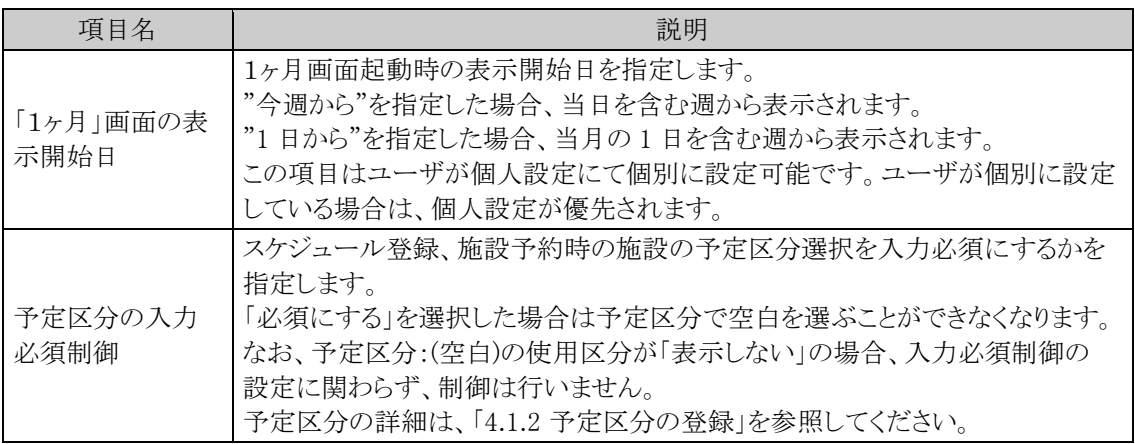

# 手順4: 0 股 定 をクリックします。

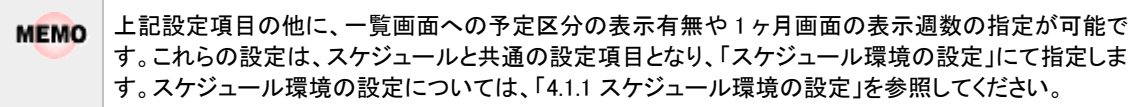

# **4.2.2** 施設管理区分の登録

施設を分類するための区分(施設管理区分)を登録します。

例えば、会議室の場合は会議室のある場所(東京本社会議室、大阪本社会議室 など)であったり、備品の場 合は、管理部門(総務部管理備品、システム部管理備品など)や備品の場所などを登録します。

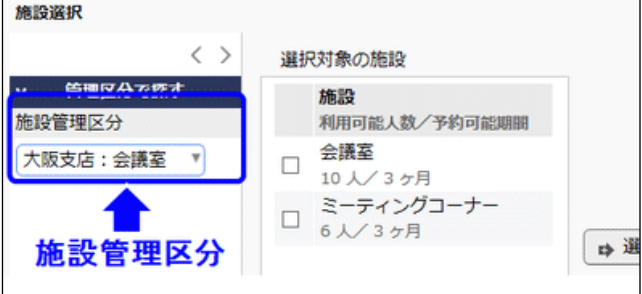

## 施設管理区分を登録する

手順1: メ > グループウェア > 施設の設定 をクリックします。

手順2:Step.2「施設管理区分の登録」 をクリックします。

手順3:施設管理区分の登録画面に、以下の項目を入力します。

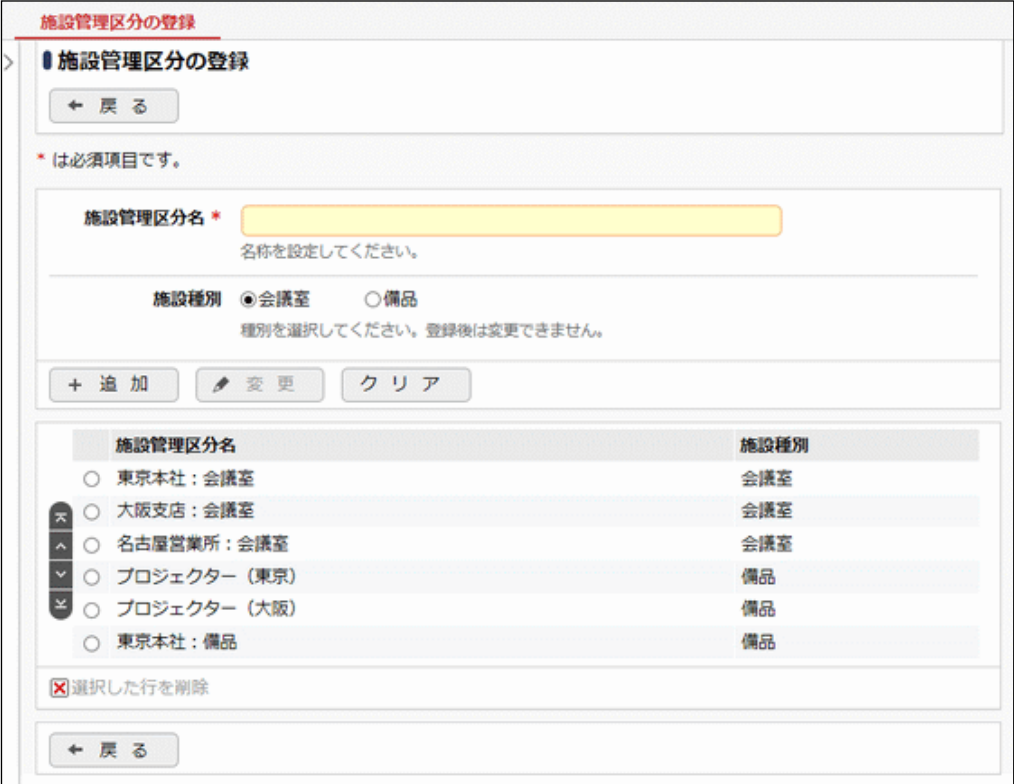

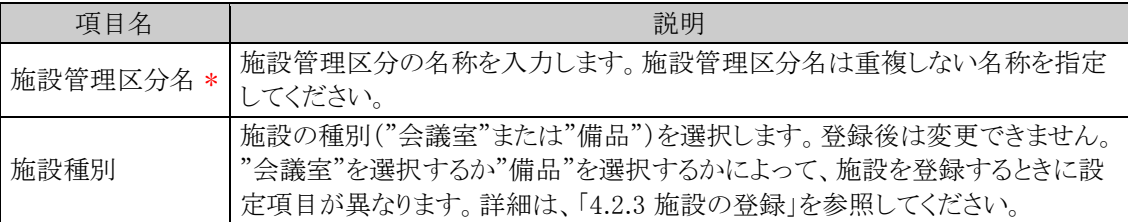

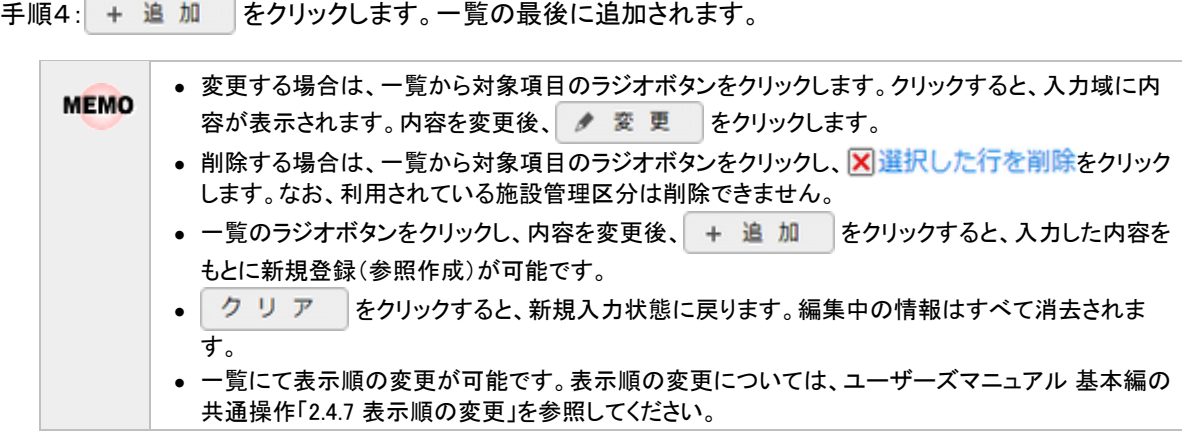

# **4.2.3** 施設の登録

施設(会議室・備品)を登録します。

施設は施設管理区分ごとに登録を行います。予め施設管理区分が登録されている必要があります。 施設管理区分の登録の登録については、「4.2.2 施設管理区分の登録」を参照してください。 なお、選択した施設管理区分の種類("会議室"または"備品)によって設定項目が異なります。

### 会議室を登録する

手順1: ※ > グループウェア > 施設の設定 をクリックします。

手順2:Step.3「施設の登録」 をクリックします。

手順3:一覧画面の管理区分選択から、会議室を登録する施設管理区分を選択します。

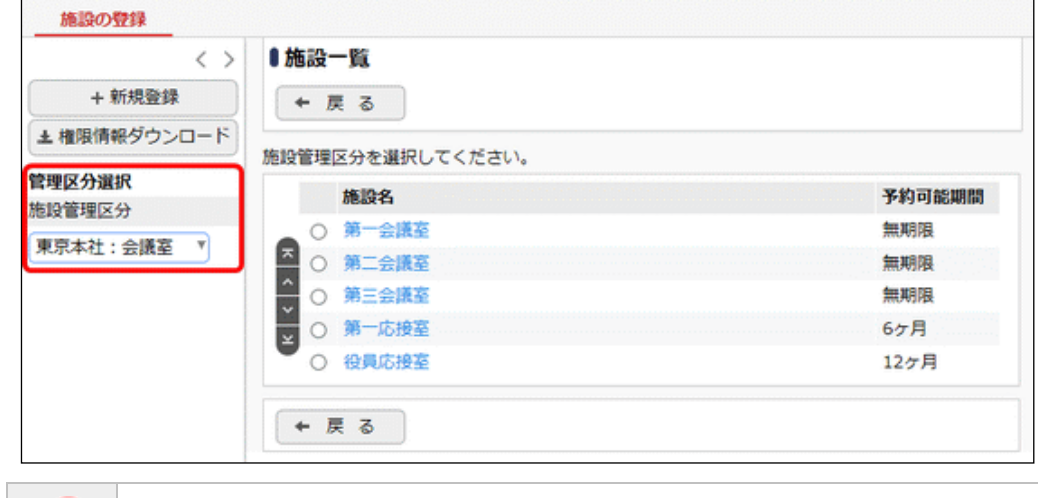

**MEMO** 選択する施設管理区分は、施設管理区分の施設種別が"会議室"である必要があります。

手順4: + 新規登録 をクリックします。

手順5:施設の登録画面に、以下の項目を入力します。

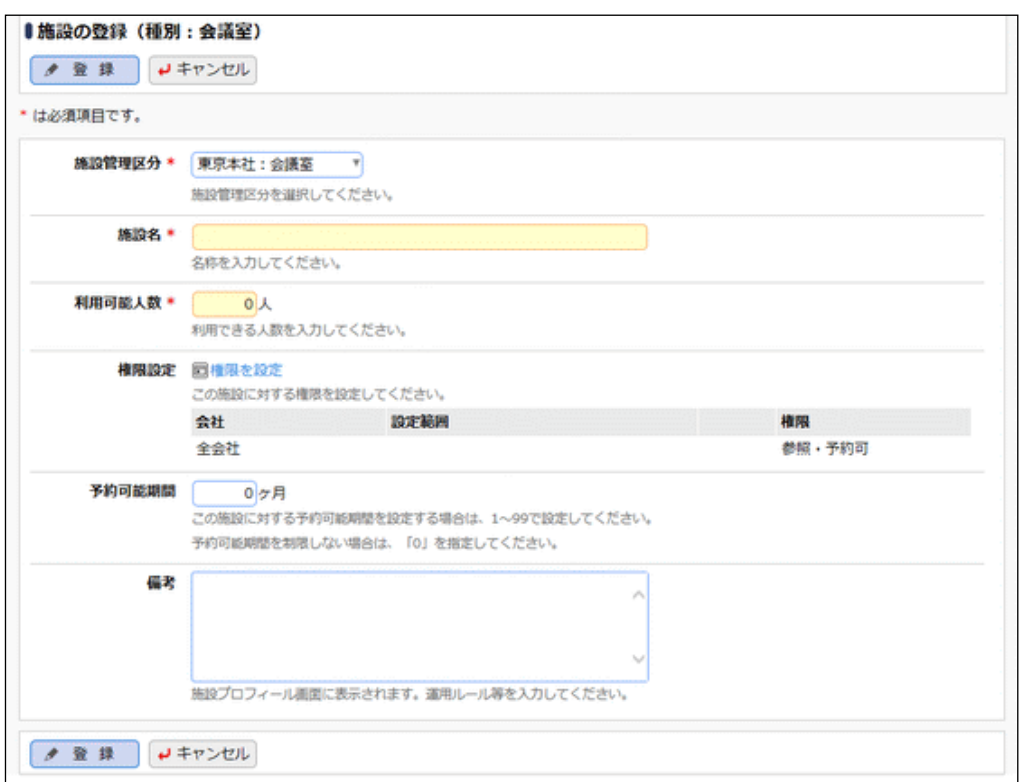

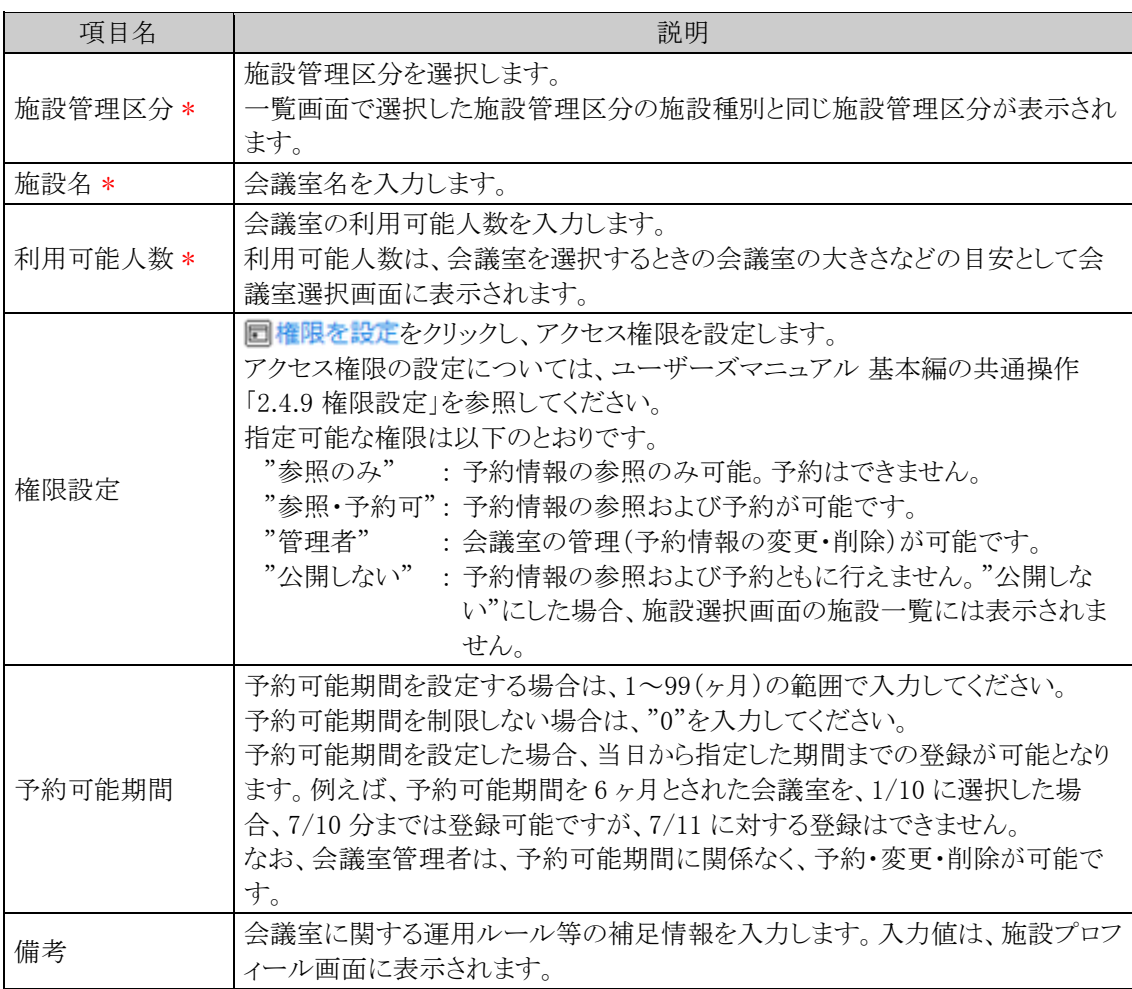
手順6: ● 登録 をクリックします。一覧画面に戻ります。登録した会議室は、一覧の最後に追加され ます。

### 備品を登録する

手順1: ※ > グループウェア > 施設の設定 をクリックします。

手順2:Step.3「施設の登録」 をクリックします。

手順3:一覧画面の管理区分選択から備品を登録する施設管理区分を選択します。

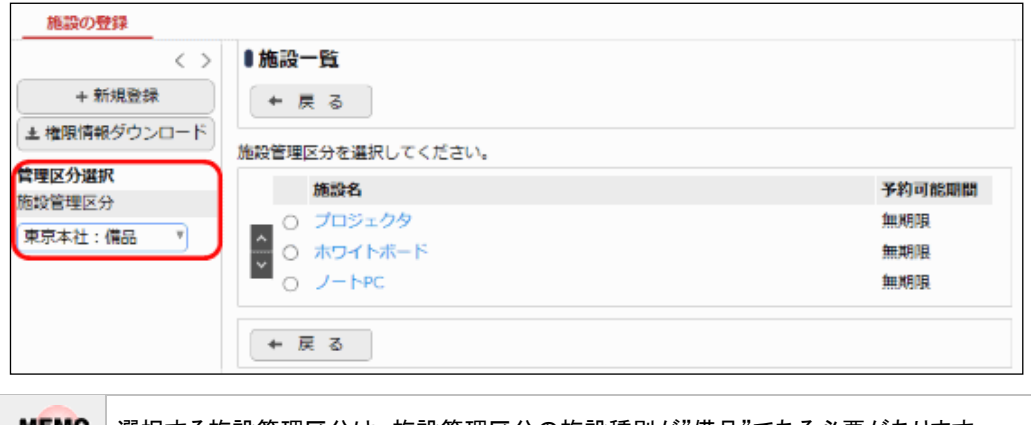

選択する施設管理区分は、施設管理区分の施設種別が"備品"である必要があります。

手順4: + 新規登録 をクリックします。

### 手順5:施設の登録画面に、以下の項目を入力します。

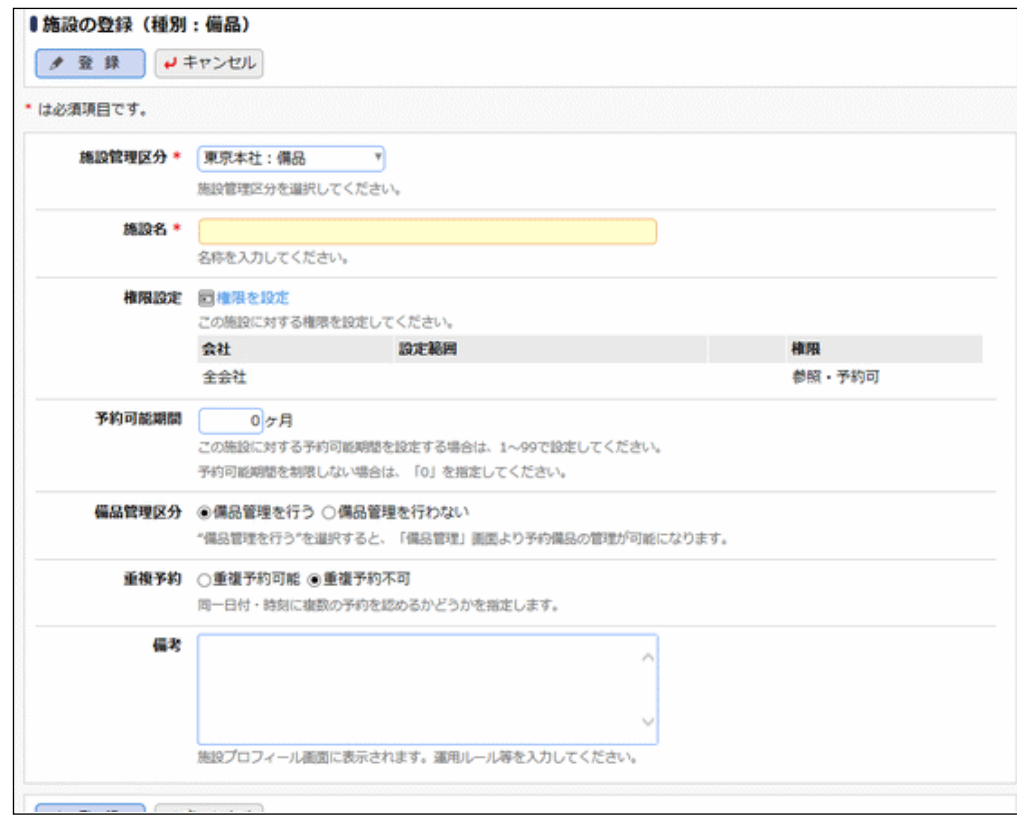

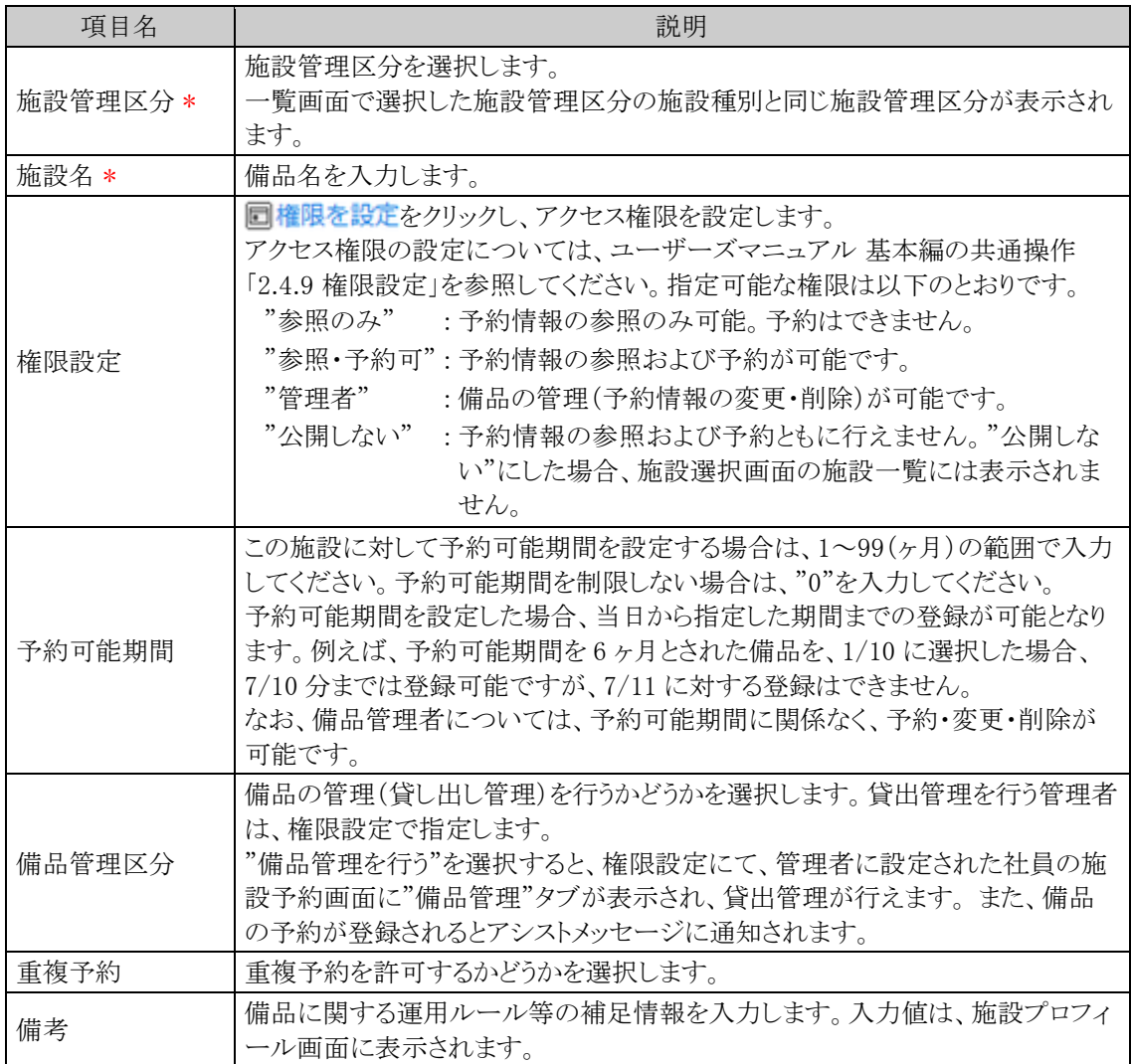

権限設定で管理者を設定しただけでは、備品が予約された時にアシストメッセージには通知されませ **MEMO** ん。 アシストメッセージに通知したい場合は、備品管理区分に"備品管理を行う"を選択してください。

手順6: ● 登録 をクリックします。一覧画面に戻ります。登録した備品は、一覧の最後に追加されま す。 • 変更・削除する場合は、施設の一覧画面の施設名をクリックしてください。なお、選択した施設の予 **MEMO** 約情報が登録されている場合は削除できません。 • 一覧にて表示順の変更が可能です。表示順の変更については、ユーザーズマニュアル 基本編の 共通操作「2.4.7 表示順の変更」を参照してください。

### 設定情報を **CSV** ファイルに出力する

個人設定にて出力ファイルの文字コードを指定できます。設定についてはユーザーズマニュアル 基本編 **MEMO** 「3.10 共通設定」を参照してください。

手順1: メ > グループウェア > 施設の設定 をクリックします。

手順2:Step.3「施設の登録」 をクリックします。

手順3: ±権限情報ダウンロード をクリックします。

手順4:CSV ダウンロード画面からファイルをダウンロードします。

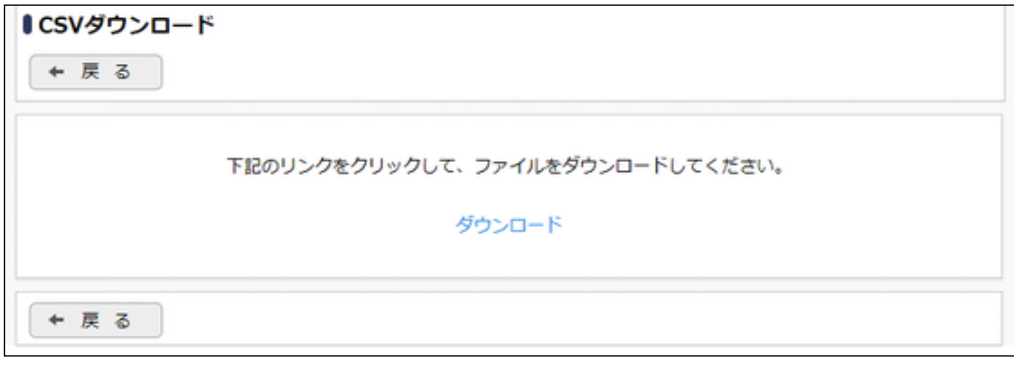

# **4.2.4** 備品管理区分の登録

備品管理区分("貸出中"、"返却"など)を登録します。登録済みの標準データを確認いただき、必要に応じて 追加・削除を行ってください。

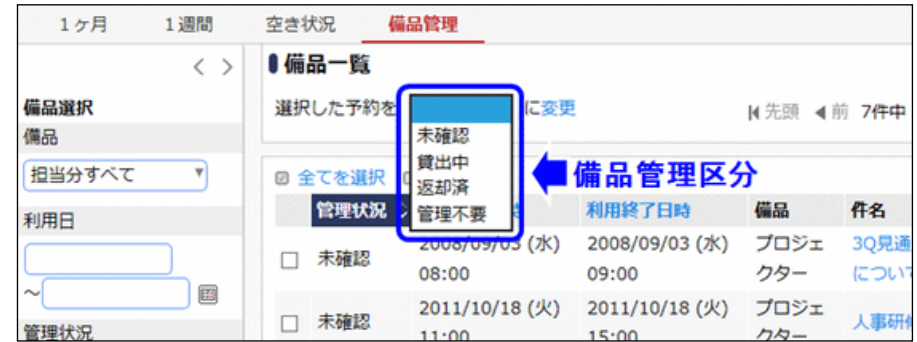

# 備品管理区分を追加する

手順1: メ > グループウェア > 施設の設定 をクリックします。

手順2:Step.5「備品管理区分の登録」 をクリックします。

手順3:備品管理区分の登録画面に、以下の項目を入力します。

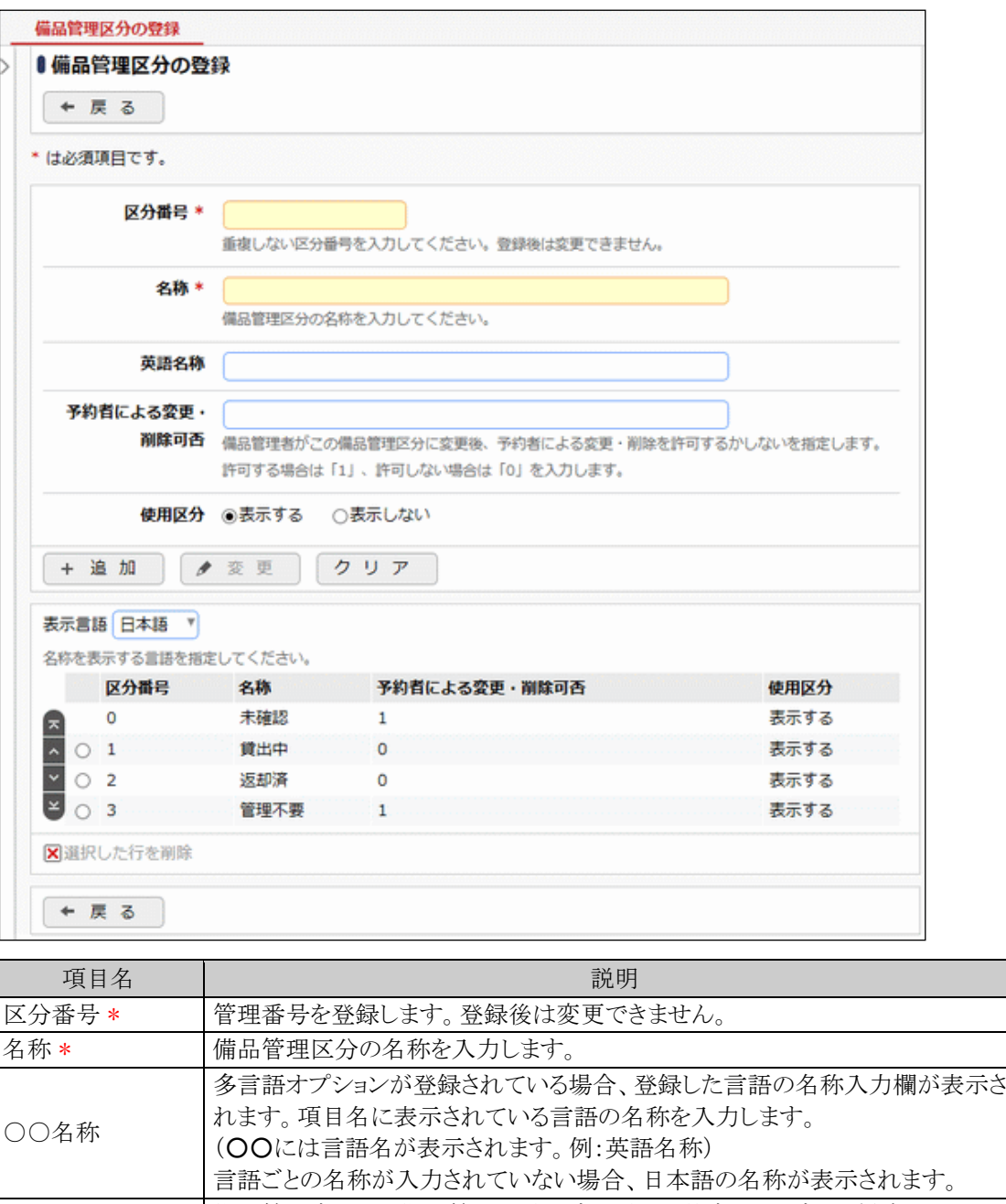

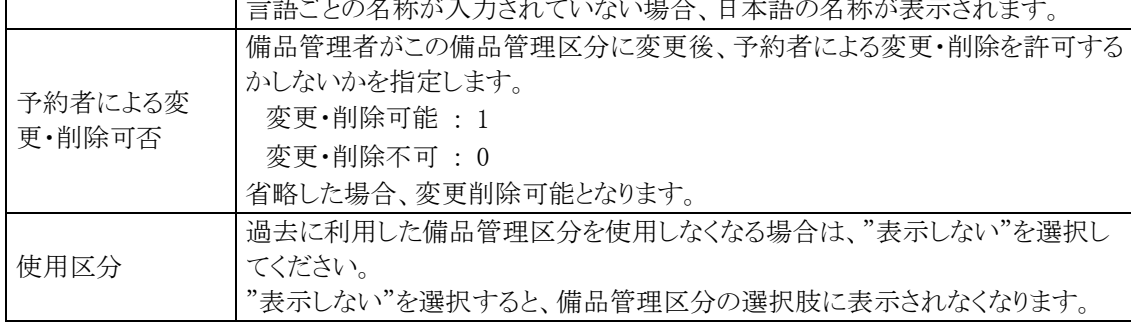

手順4: + 追 加 をクリックします。一覧の一番下に追加されます。

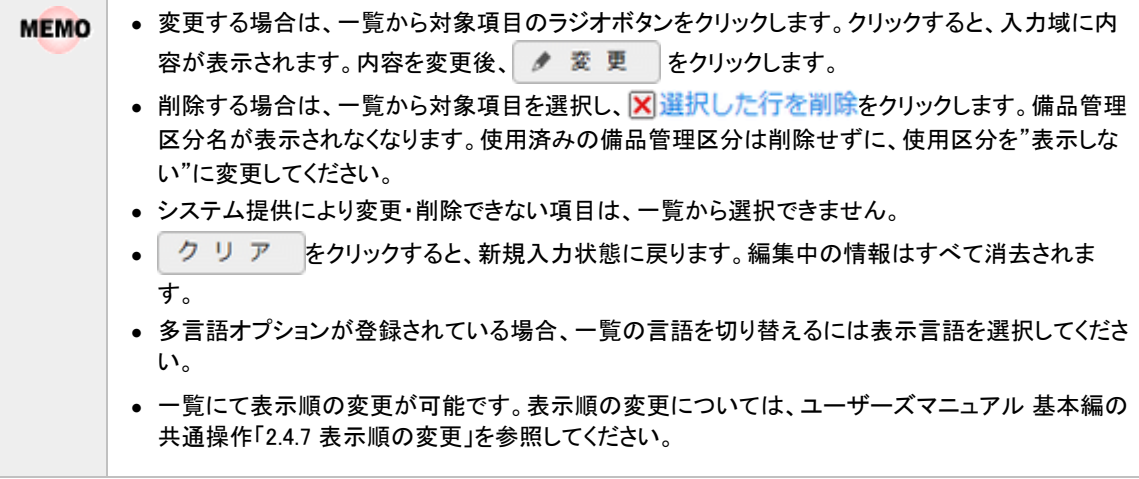

# **4.2.5** 施設グループの登録

よく選択する施設やまとめて選択させたい施設を、管理者側で全社共通のグループとして登録しておくことが できます。

施設グループは、施設選択画面の以下に表示され、選択に利用できます。

なお、社員がグループを利用する場合、選択できるのは自分に参照権限のある施設のみとなります。参照権限 のない施設は表示されません。

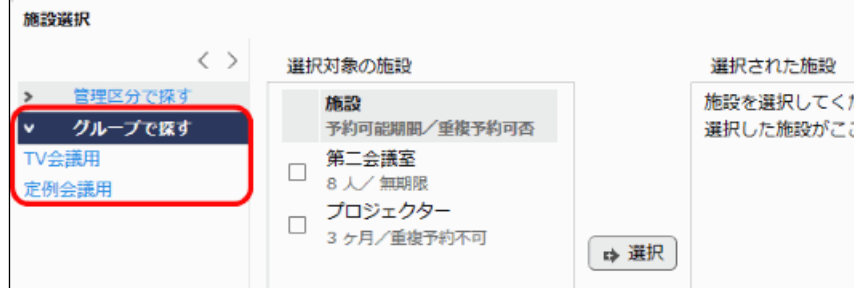

### 施設グループを登録する

手順1: メ > グループウェア > 施設の設定 をクリックします。

手順2:Step.6「施設グループの登録」 をクリックします。

手順3:施設グループの登録画面に、以下の項目を入力します。

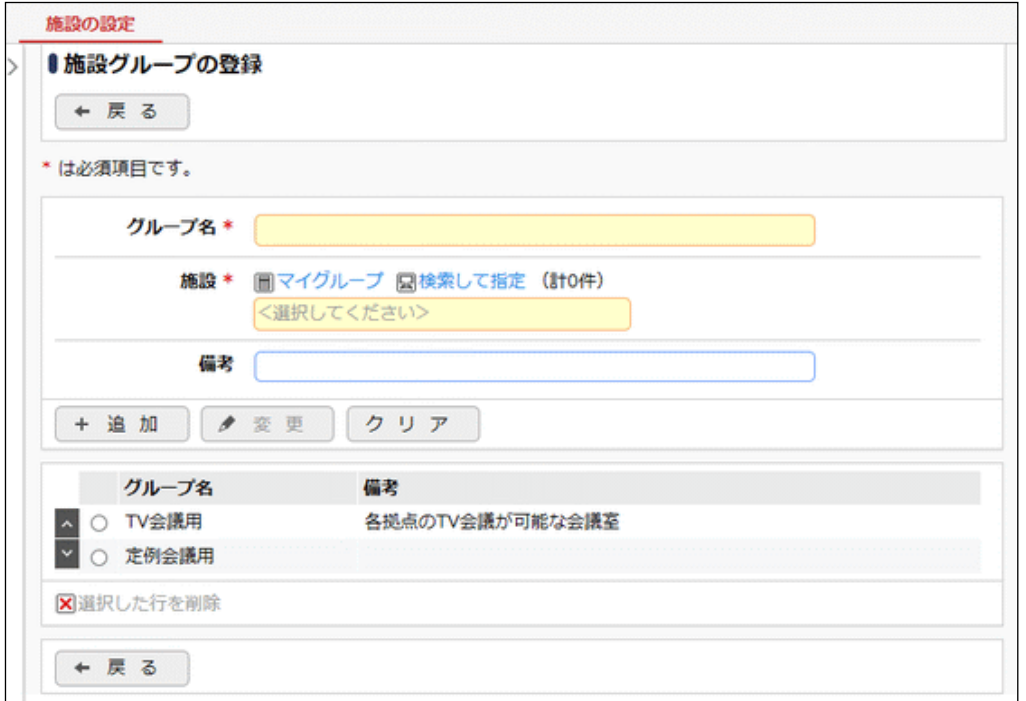

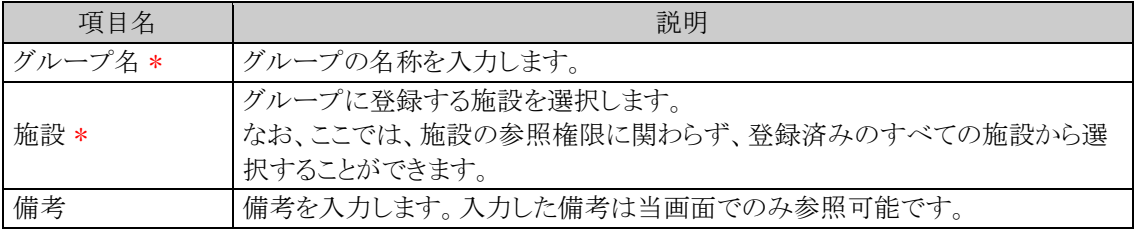

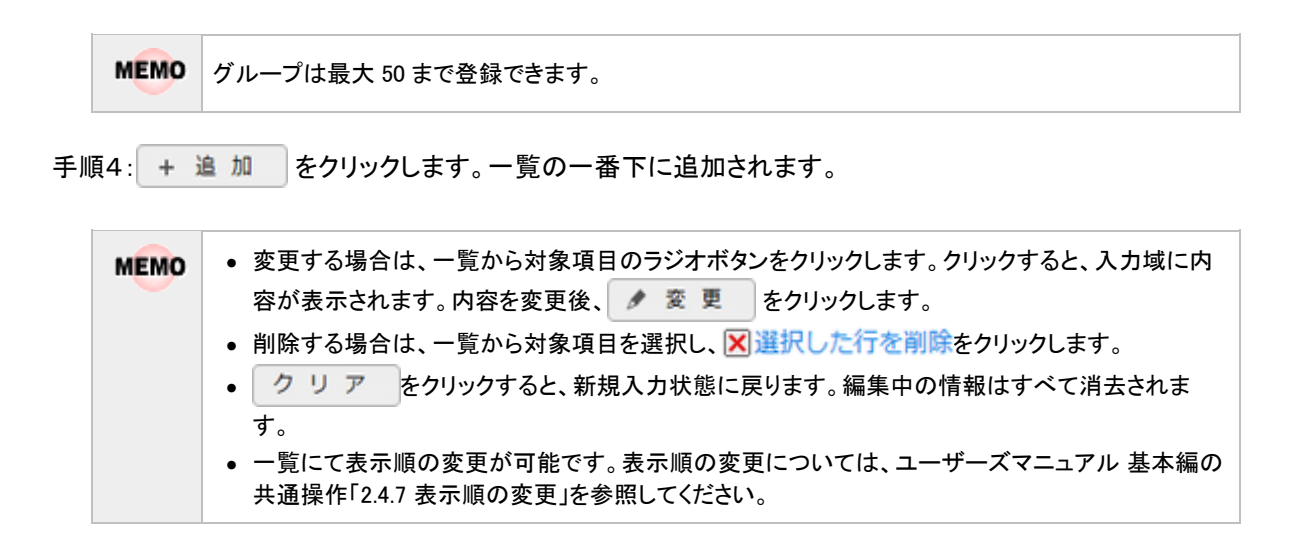

### **4.2.6** 施設予約データの削除

施設予約データの一括削除を行います。一度削除すると元に戻せませんのでご注意ください。

#### 施設予約データを削除する

手順1: メ > データ削除をクリックします。

手順2:左ペインの※施設予約をクリックします。

### 手順3:施設予約データの削除画面に、削除条件を指定します。

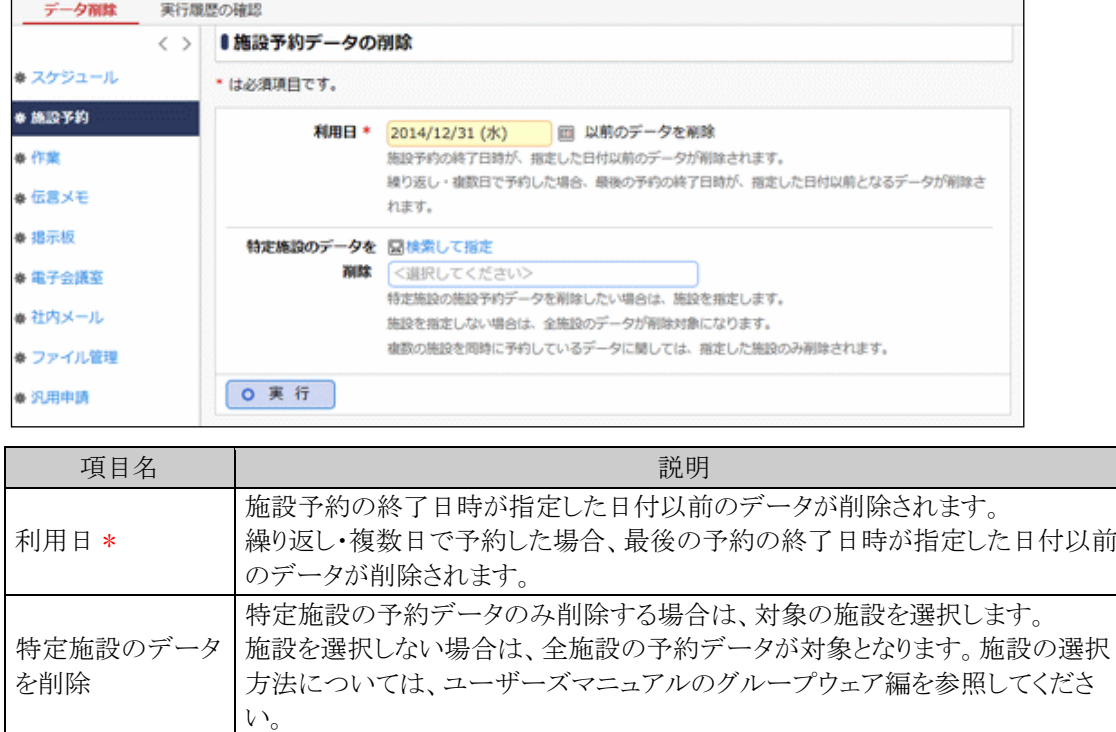

手順4: 0 実 行 をクリックします。

手順5:確認メッセージが表示されます。内容を確認し、 0 0 K あタリックします。

手順6: 実行履歴の確認 をクリックします。実行結果を確認してください。

バッチ実行履歴の確認画面の操作方法については、「3.9.2 バッチ実行履歴の確認」を参照してくださ い。

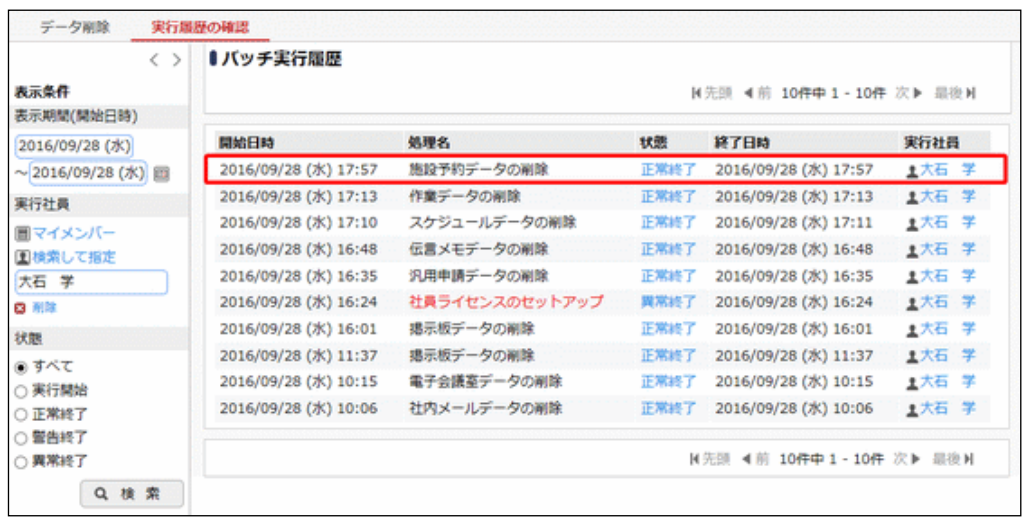

# 手順7:一覧の状態列のリンクをクリックすると、実行結果表示画面が表示され、実行時に指定した条件や 実行結果の件数、異常終了時の理由が表示されます。

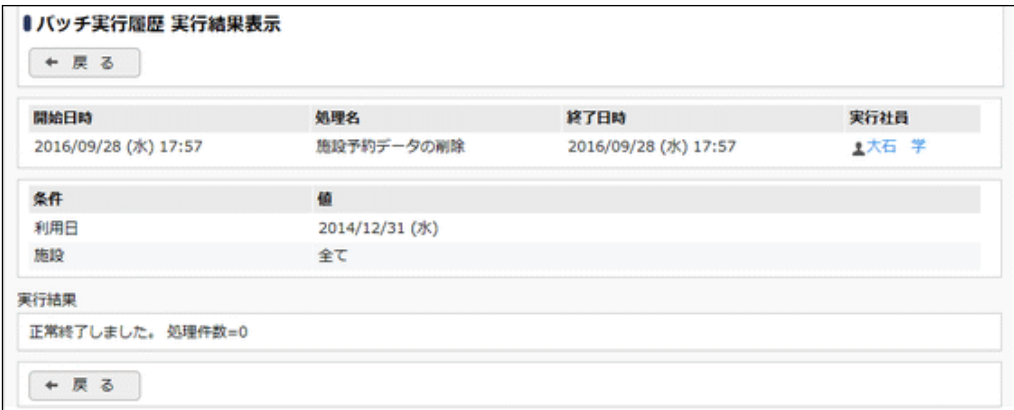

#### ■条件

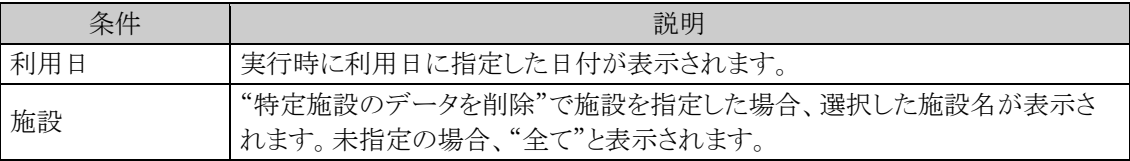

# **4.3** 作業

作業機能では、自分自身の作業管理を行えます。また、他者への作業の依頼を行うことができ、依頼した作業 に関してコメントのやりとりができ、作業に関わる進捗情報を一元管理することができます。 作業機能には、主に以下の機能があります。

- 自分自身の作業の管理
- 他者への作業の依頼
- 他者の作業の参照
- 作業状況の管理
- コメントの入力
- 作業の依頼、依頼した作業の削除時の携帯メールアドレスへのメール送信

## (**1**)作業に関する設定

作業機能に関する設定作業には以下の項目があります。必要に応じて実行してください。

#### 4.3.1 作業環境の設定

他の会社との作業情報の共有および携帯メール送信の使用有無など作業に関する様々な環境設定 を行います。

#### 4.3.2 作業優先度の登録

作業優先度の選択肢を登録します。作業優先度は初期データ登録されています。必要に応じて変更 してください。

#### 4.3.3 作業状況区分の登録

作業状況区分の選択肢を登録します。作業状況区分は初期データ登録されています。必要に応じて 変更してください。

#### 4.3.4 作業データの使用状況 CSV 出力

社員/完了状態ごとの作業データの使用状況を CSV ファイルに出力し、ダウンロードして確認するこ とができます。

#### 4.3.5 作業データの削除

作業データを、日付を指定して一括削除できます。特定社員が登録した作業のみ削除することも可能 です。

### **4.3.1** 作業環境の設定

他の会社との作業情報の共有および携帯メール送信の使用有無など作業に関する様々な環境設定を行いま す。

## 作業環境を設定する

手順1: メ > グループウェア > 作業の設定 をクリックします。

手順2:Step.1「作業環境の設定」 をクリックします。

手順3:作業環境の設定画面にて、以下の項目を入力します。

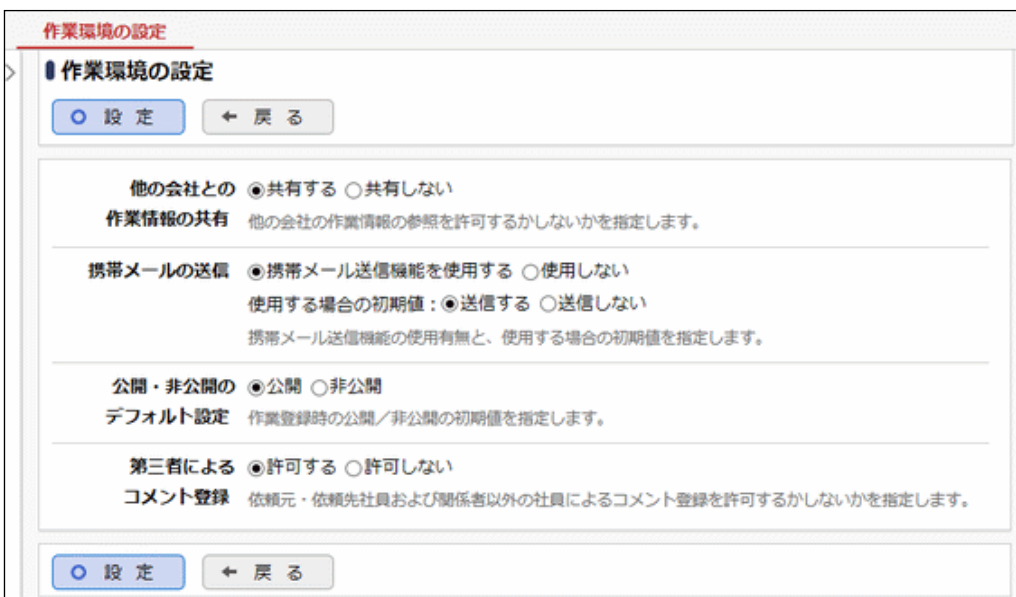

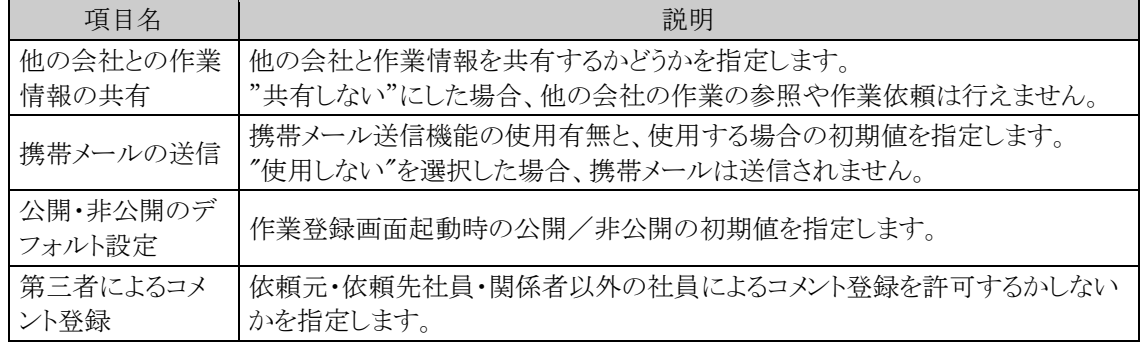

手順4: 0 設 定 をクリックします。

# **4.3.2** 作業優先度の登録

作業の優先度を登録します。当システム標準で、"通常"、"優先"、"緊急"の3つの区分が準備されています。 必要に応じて追加・削除を行ってください。

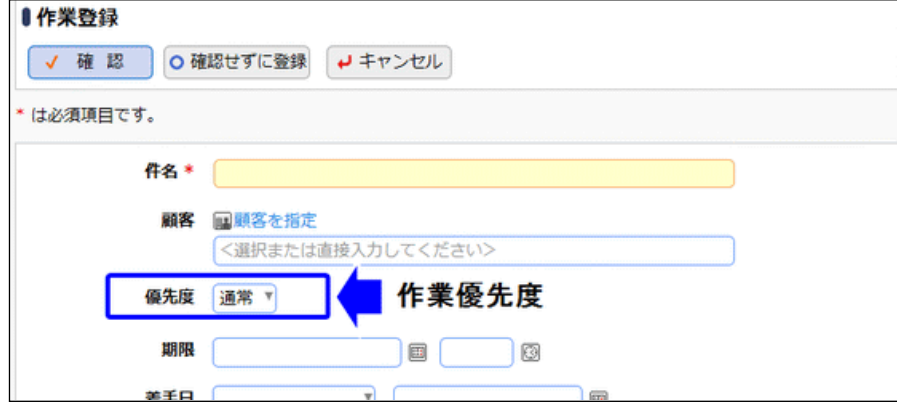

# 作業優先度を追加する

手順1: ※ > グループウェア > 作業の設定 をクリックします。

手順2:Step.2「作業優先度の登録」 をクリックします。

手順3:作業優先度の登録画面にて、以下の項目を入力します。

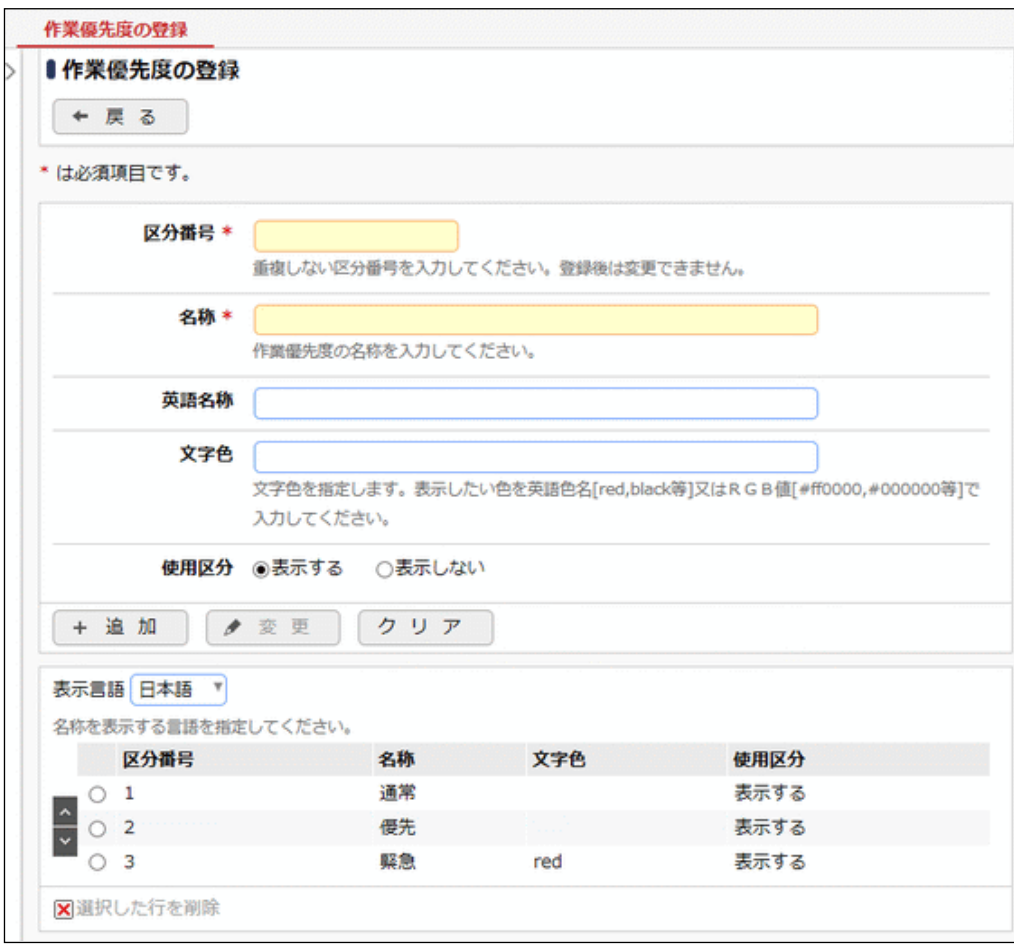

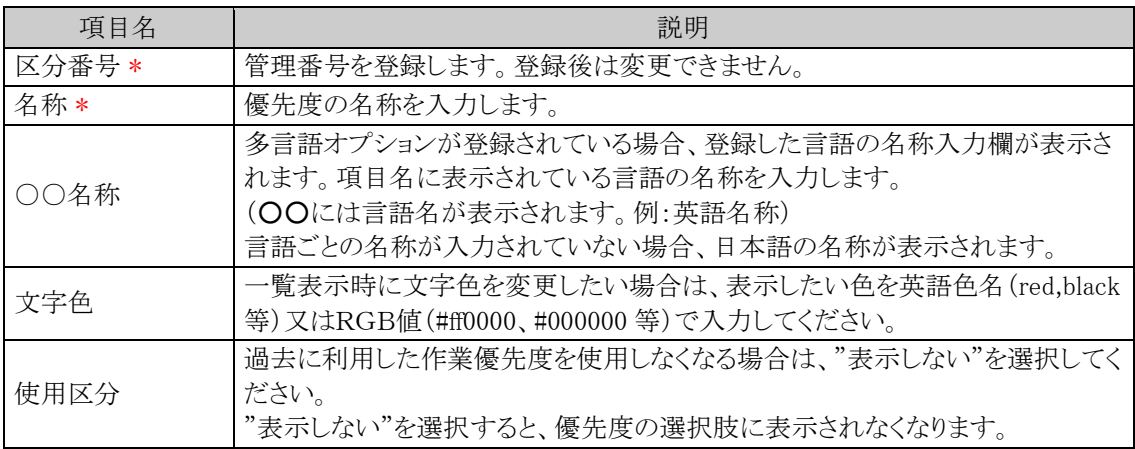

手順4: + 追 加 をクリックします。一覧の一番下に追加されます。

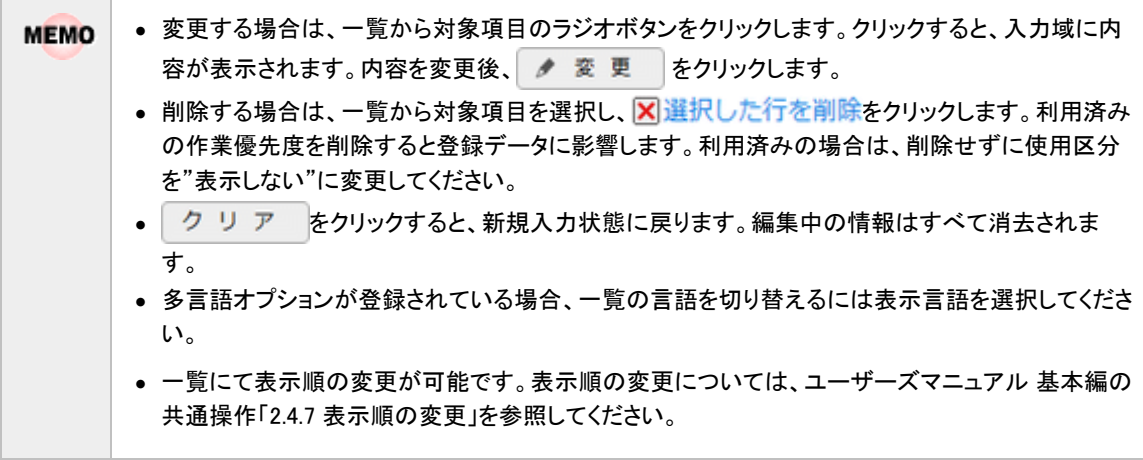

## **4.3.3** 作業状況区分の登録

作業状況区分を登録します。当システム標準で、"未着手"、"作業中"、"完了"の3つの区分が準備されてい ます。必要に応じて追加・変更を行ってください。

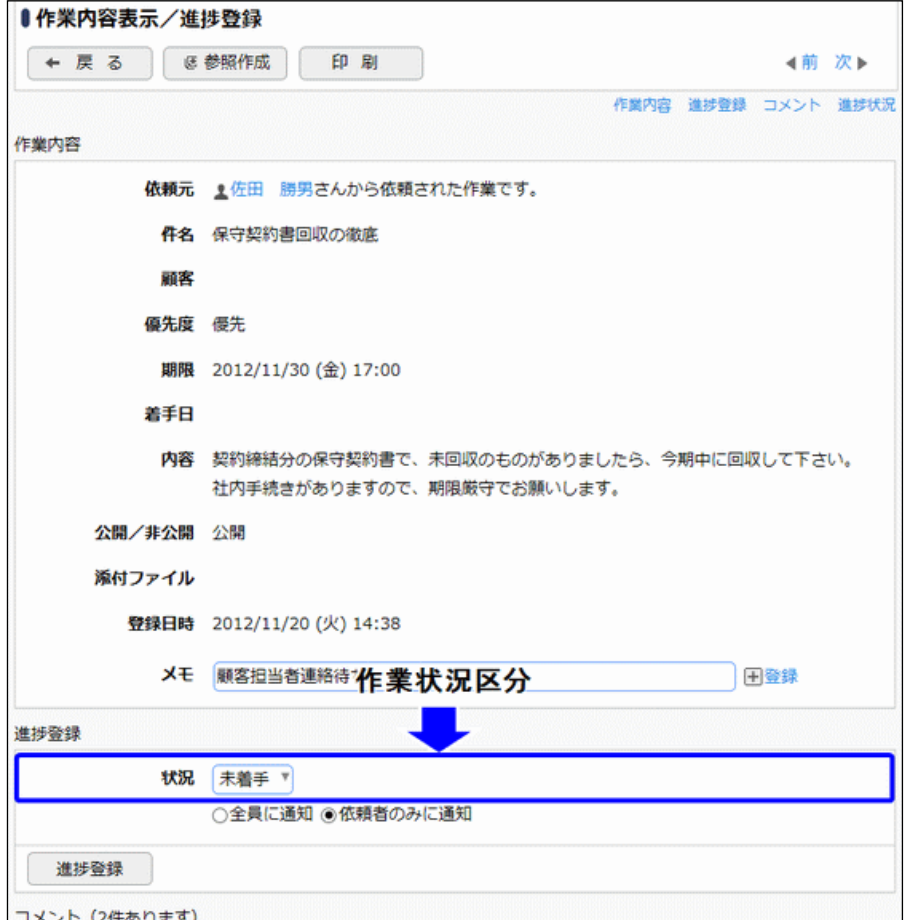

# 作業状況区分を追加する

手順1: ※ > グループウェア > 作業の設定 をクリックします。

手順2:Step.3「作業状況区分の登録」 をクリックします。

手順3:作業状況区分の登録画面に、以下の項目を入力します。

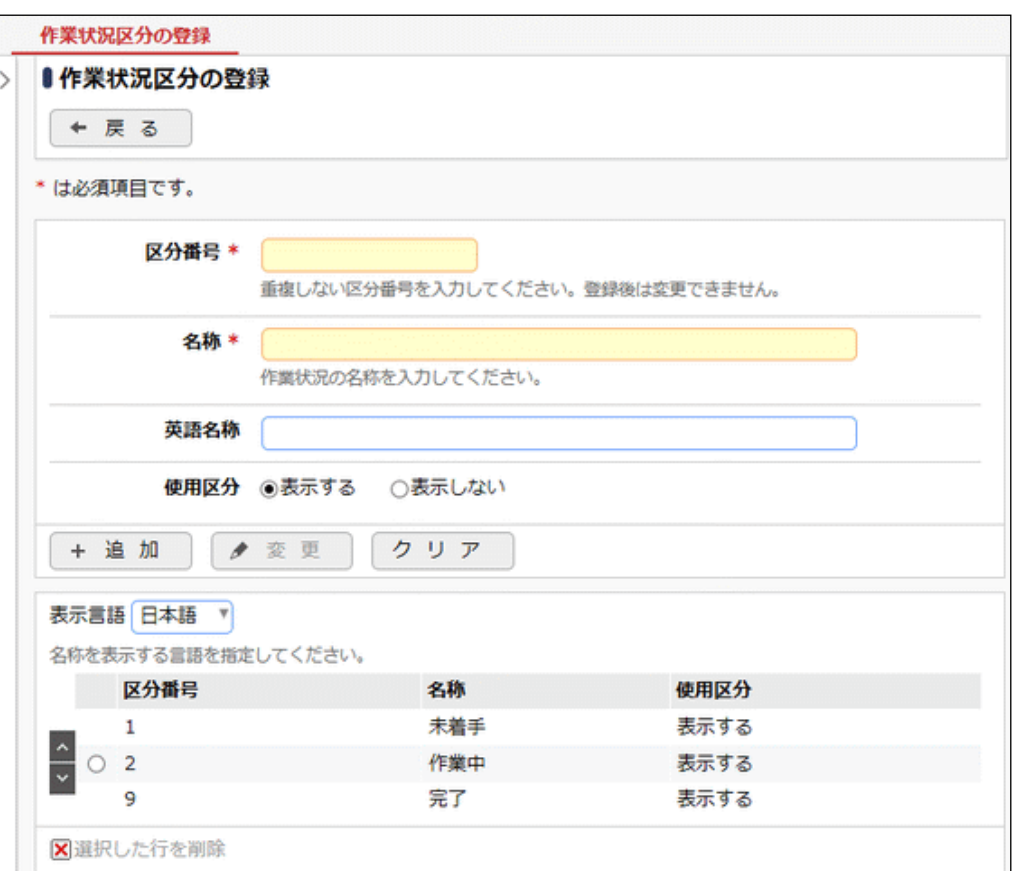

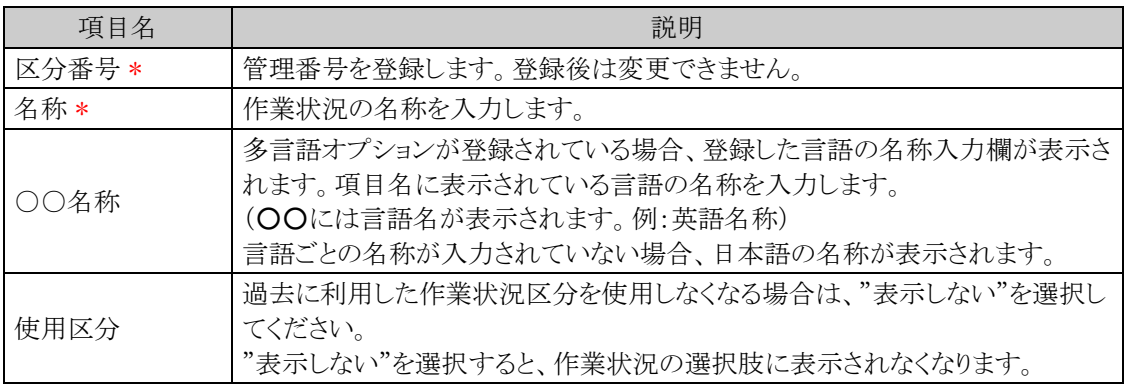

手順4: + 追 加 をクリックします。一覧の一番下に追加されます。

• 変更する場合は、一覧から対象項目のラジオボタンをクリックします。クリックすると、入力域に内 **MEMO** 容が表示されます。内容を変更後、 ● 変更 をクリックします。 • 削除する場合は、一覧から対象項目を選択し、 <mark>XI</mark>選択した行を削除をクリックします。利用済み の区分を削除すると登録データに影響します。利用済みの場合は、削除せずに使用区分を"表示 しない"に変更してください。 • システム提供により変更・削除できない項目は、一覧から選択できません。 • クリア をクリックすると、新規入力状態に戻ります。編集中の情報はすべて消去されま す。 • 多言語オプションが登録されている場合、一覧の言語を切り替えるには表示言語を選択してくださ い。

# • 一覧にて表示順の変更が可能です。表示順の変更については、ユーザーズマニュアル 基本編の 共通操作「2.4.7 表示順の変更」を参照してください。

### **4.3.4** 作業データの使用状況 **CSV** 出力

社員/完了状態ごとの作業データの使用状況を CSV ファイルに出力し、ダウンロードすることができます。

#### 作業データの使用状況を **CSV** ファイルに出力する

手順1: <> データ使用状況 CSV 出力をクリックします。

手順2:左ペインの※作業をクリックします。

手順3:作業データの使用状況 CSV 出力画面で、出力条件を指定します。

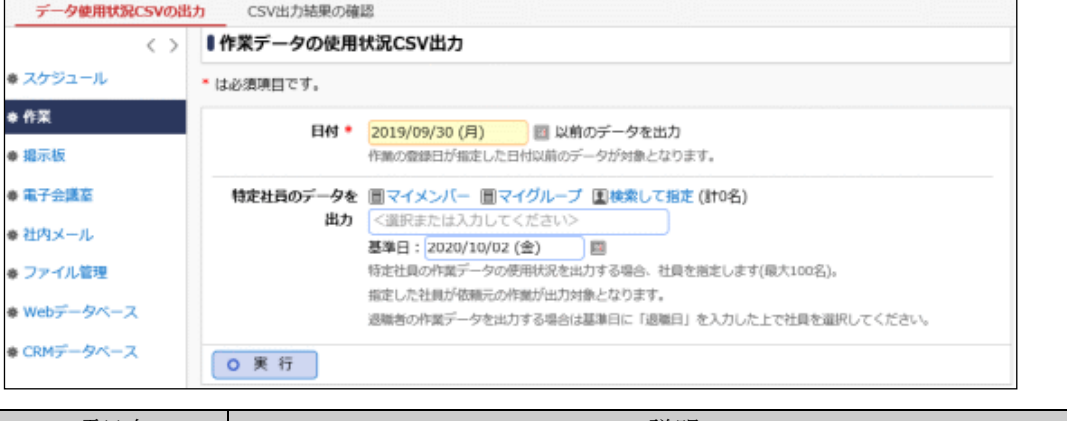

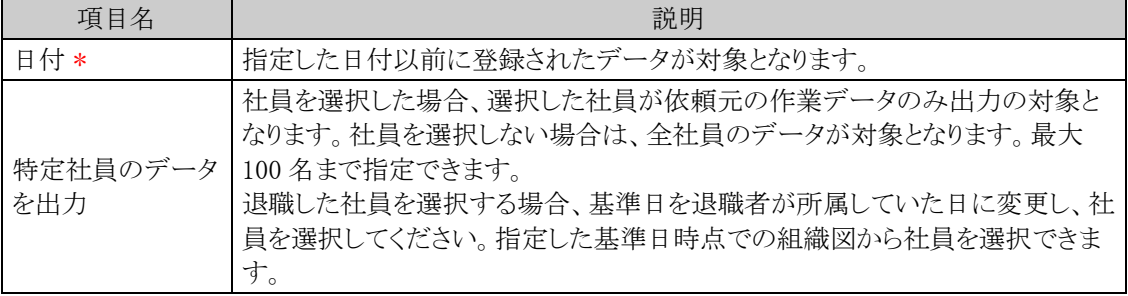

手順4: 0 実 行 本クリックします。

手順5:確認メッセージが表示されます。内容を確認し、 0 0 K まをクリックします。

手順6: CSV出力結果の確認 をクリックします。

実行結果の確認を行います。詳細は、「CSV 出力結果を確認する」の項を参照してください。

#### **CSV** 出力結果を確認する

CSV 出力結果を確認します。手順は「4.1.7 スケジュールデータの使用状況 CSV 出力」の「CSV 出力結果を 確認する」を参照してください。

出力される CSV ファイルのレイアウトは以下の通りです。

#### ■CSV レイアウト(ファイルの文字コード:Shift-JIS)

社員ごとに完了した作業、まだ完了していない作業のレコード件数とサイズ合計が出力されます。

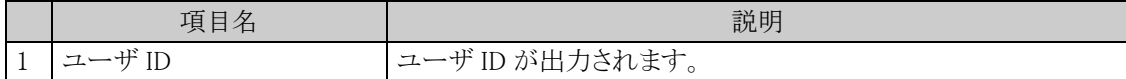

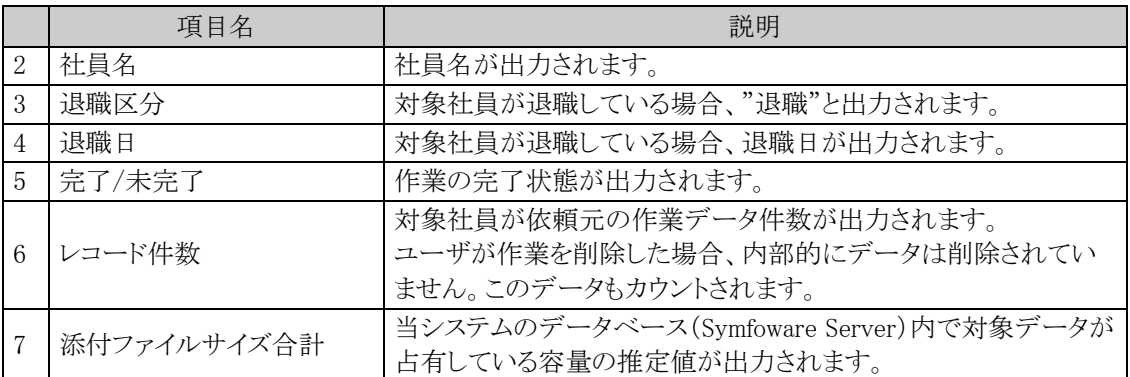

# **4.3.5** 作業データの削除

作業データの一括削除を行います。一度削除すると元に戻せませんのでご注意ください。

# 作業データを削除する

手順1: メ > データ削除をクリックします。

手順2:左ペインの※作業をクリックします。

### 手順3:作業データの削除画面で、削除条件を指定します。

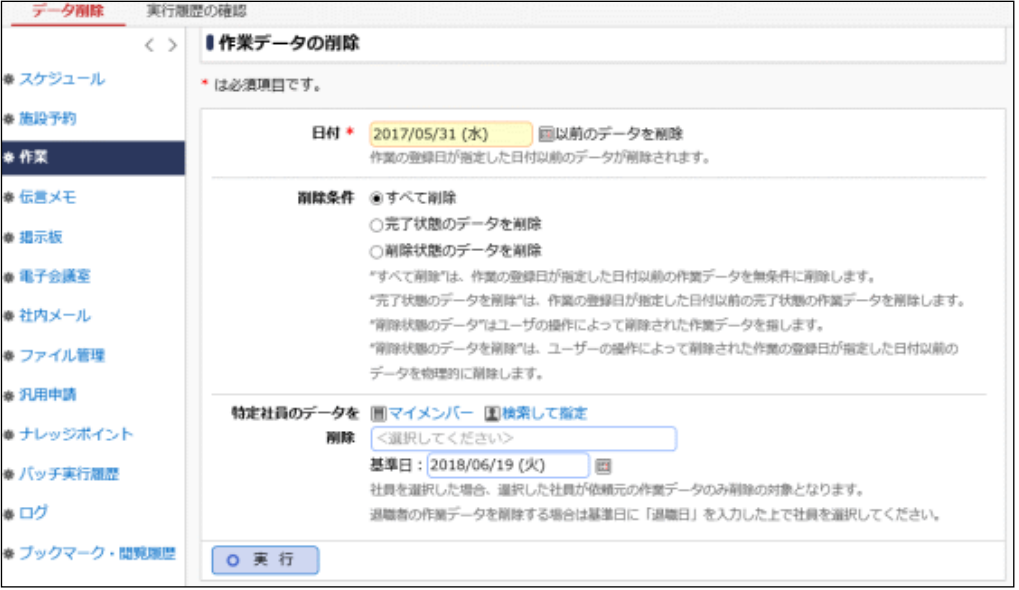

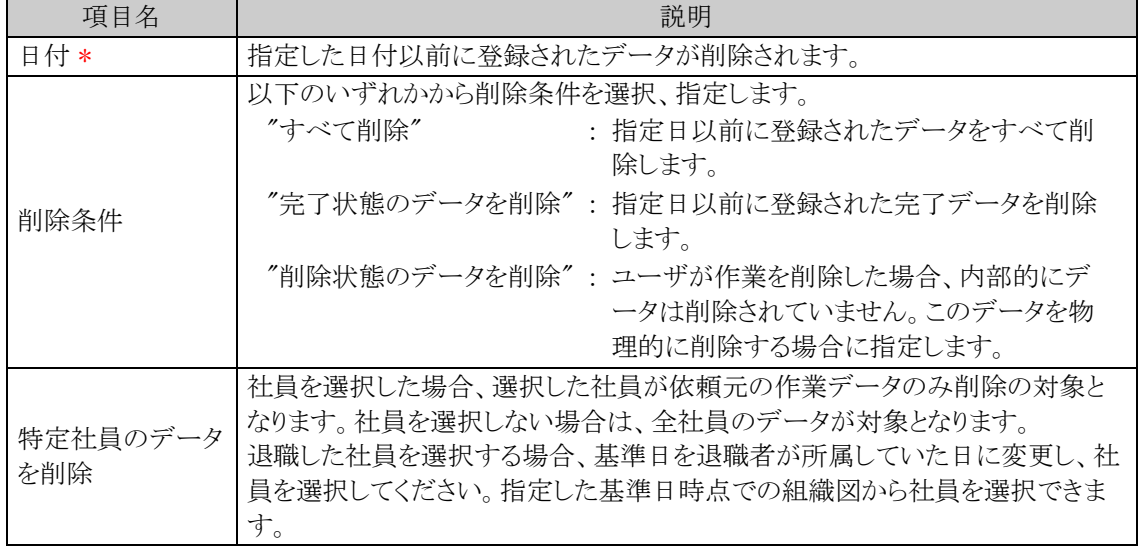

手順4: 0 実 行 をクリックします。

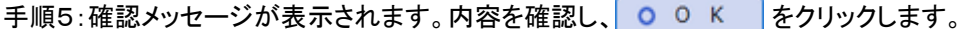

手順6: 実行扉歴の確認 をクリックします。実行結果を確認してください。

バッチ実行履歴の確認画面の操作方法については、「3.9.2 バッチ実行履歴の確認」を参照してくださ  $V_{\circ}$ 

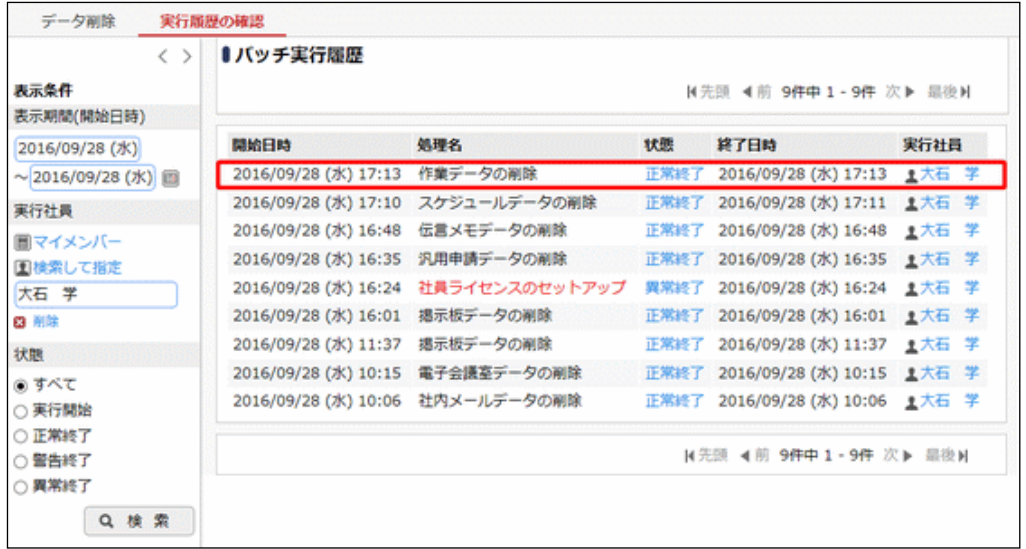

手順7:一覧の状態列のリンクをクリックすると、実行結果表示画面が表示され、実行時に指定した条件や 実行結果の件数、異常終了時の理由が表示されます。

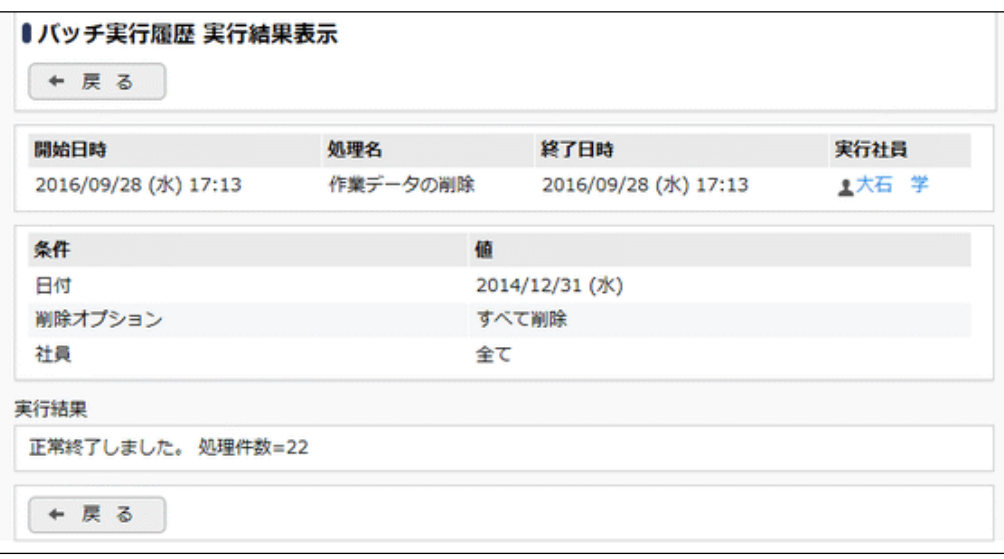

#### ■条件

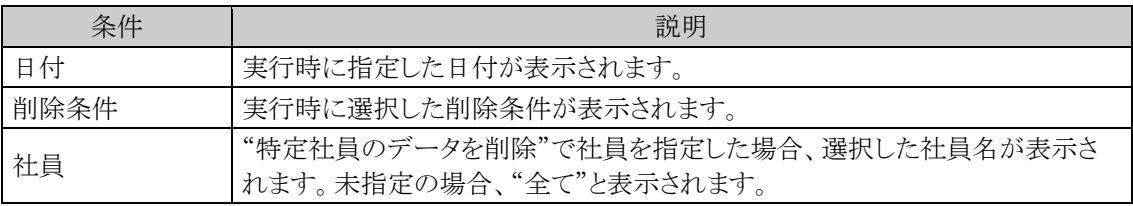

# **4.4** 伝言メモ

伝言メモ機能は、電話メモを送信し、外出中または離席中の社員に内容を連絡することができます。また、携 帯メールに内容を送信することができ、外出先でも伝言メモの内容を確認できます。 伝言メモ機能には、主に以下の機能があります。

- 伝言メモの送信
- 伝言メモ送信時の携帯メールアドレスへのメール送信
- 伝言メモの確認状況の確認
- 他の社員の伝言メモの参照

### (**1**)伝言メモの参照範囲

伝言メモは、外出先から会社に電話し、自分宛の伝言内容を確認できるよう他の社員の伝言メモを参照するこ とができます。

必要に応じて以下の単位で参照範囲を指定することができます。

#### 1. 伝言メモ 1 件単位での設定

伝言メモの送信時に"非公開"に指定することにより、伝言メモの宛先に指定した社員以外は伝言メモ の内容を参照できません。

#### 2. 他の社員の伝言メモ参照設定

他の社員の伝言メモの参照を許可するかどうかを指定できます。初期設定では参照可能となります。 参照を許可しない場合は、「伝言メモ環境の設定」で指定します。 なお、社員ごとの参照権限を設定することはできません。

#### 3. 他の会社の伝言メモ参照設定

他の会社の社員の伝言メモの参照を許可するかどうかを指定できます。初期設定では参照可能となり ます。

参照を許可しない場合は、「伝言メモ環境の設定」で指定します。

### (**2**)伝言メモに関する設定

伝言メモ機能に関する設定作業には以下の項目があります。必要に応じて実行してください。

#### 4.4.1 伝言メモ環境の設定

他の社員の伝言メモ参照可否や他の会社との共有可否、携帯メール送信の使用有無など伝言メモに 関する環境設定を行います。

#### 4.4.2 用件の登録

"電話をしてください"、"電話がありました"など伝言メモの用件を登録します。用件は初期データが登 録されています。必要に応じて変更してください。

#### 4.4.3 伝言メモデータの削除

伝言メモデータを日付を指定して一括削除できます。特定社員が送信した伝言メモのみ削除すること も可能です。

## **4.4.1** 伝言メモ環境の設定

他の社員の伝言メモ参照可否や他の会社との共有可否、携帯メール送信の使用有無など伝言メモに関する 環境設定を行います。

### 伝言メモ環境を設定する

手順1: ※ > グループウェア > 伝言メモの設定 をクリックします。

手順2:Step.1「伝言メモ環境の設定」 をクリックします。

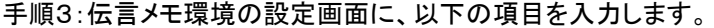

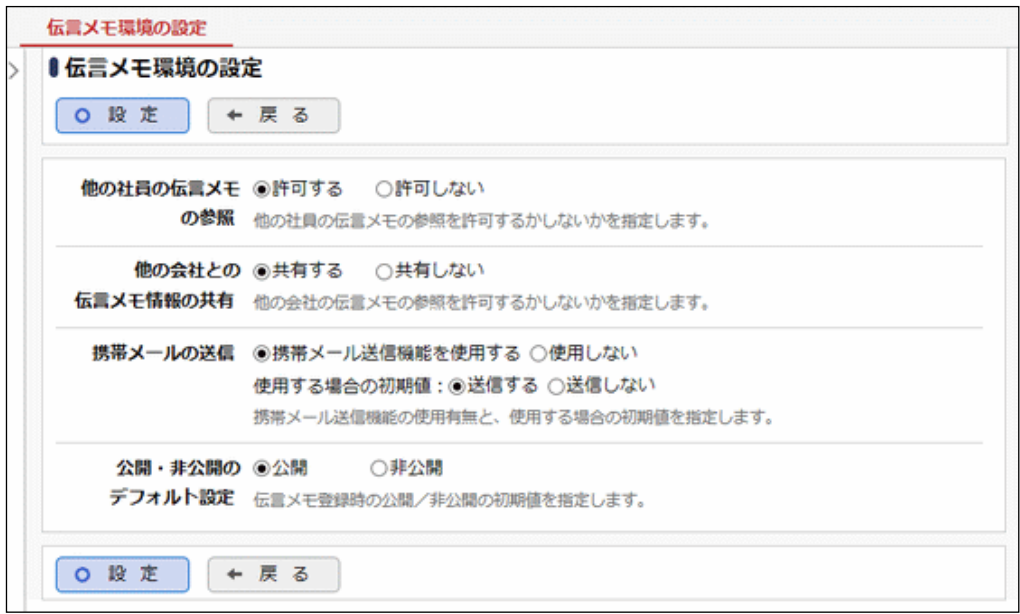

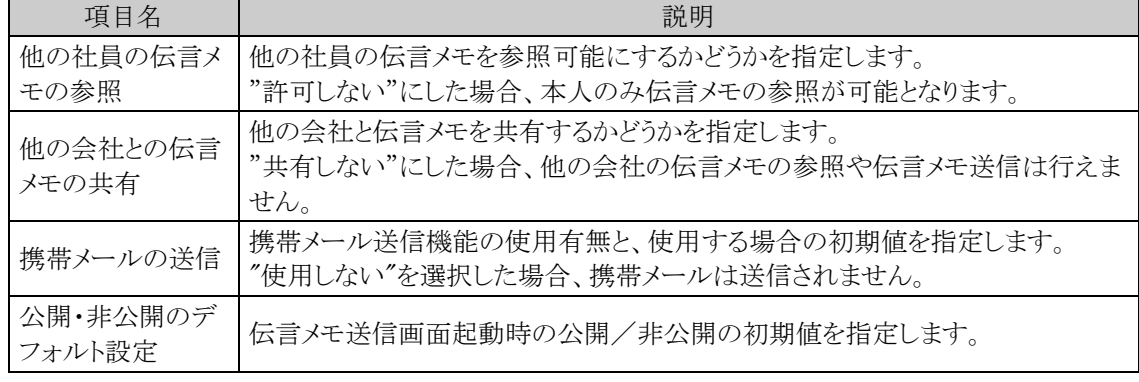

手順4: 0 設 定 をクリックします。

### **4.4.2** 用件の登録

伝言メモの用件を登録します。登録済みの標準データを確認いただき、必要に応じて追加・削除を行ってくだ さい。

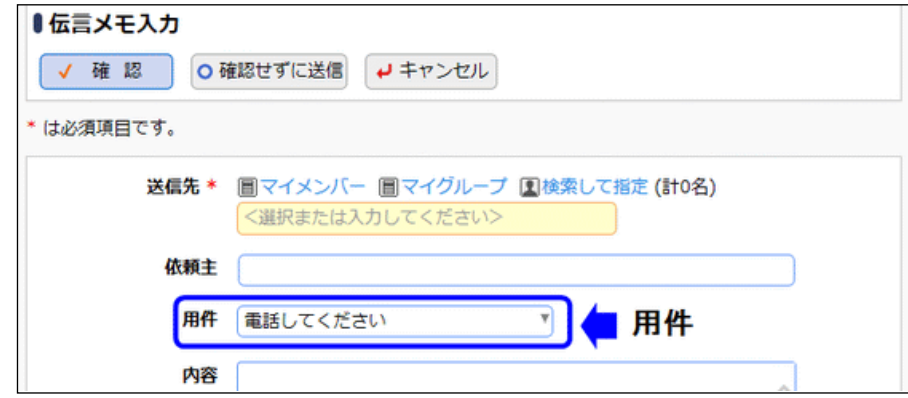

# 用件を追加する

手順1: メ > グループウェア > 伝言メモの設定 をクリックします。

手順2:Step.2「用件の登録」 をクリックします。

手順3:用件の登録画面に、以下の項目を入力します。

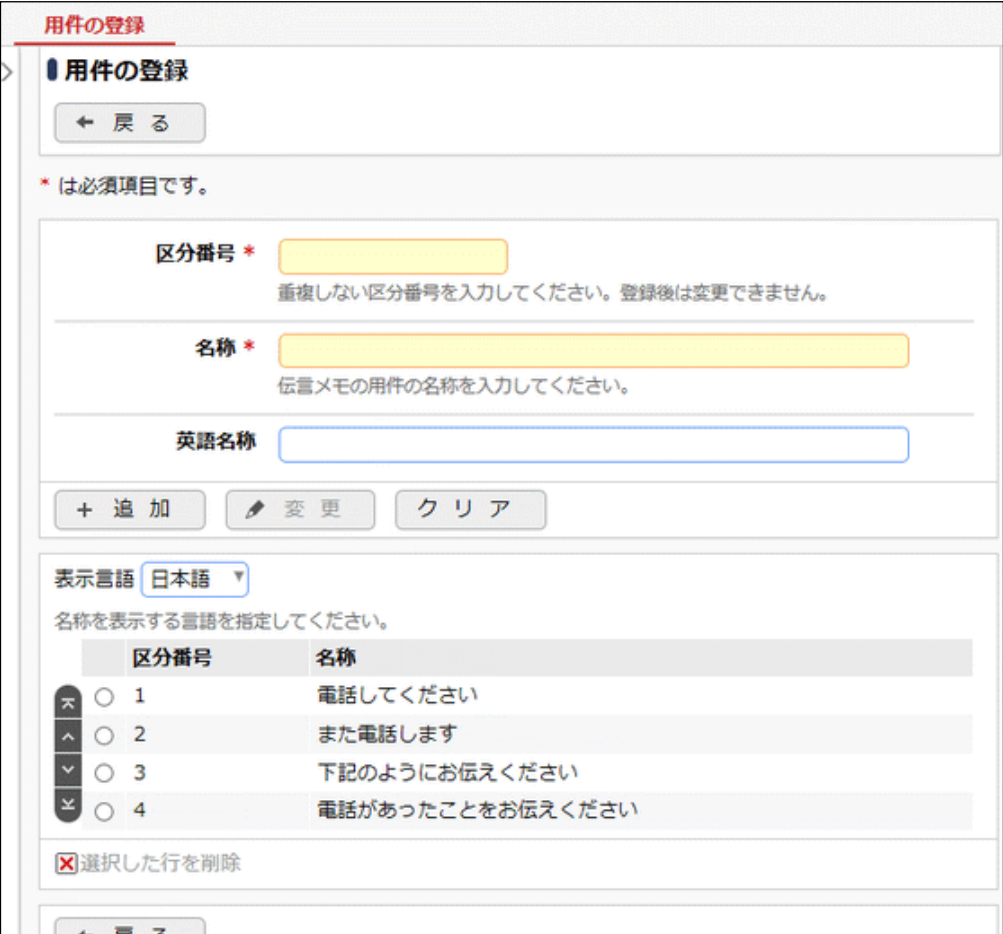

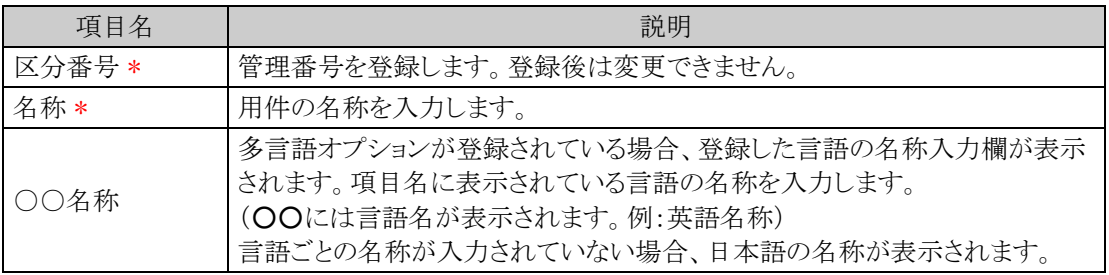

手順4: + 追 加 をクリックします。一覧の一番下に追加されます。

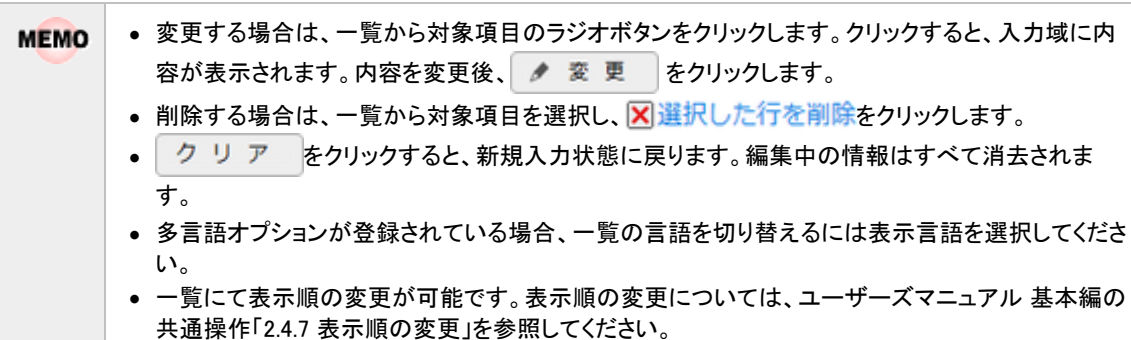

### **4.4.3** 伝言メモデータの削除

伝言メモデータの一括削除を行います。一度削除すると元に戻せませんのでご注意ください。

#### 伝言メモデータを削除する

手順1: メ > データ削除をクリックします。

手順2:左ペインの※伝言メモをクリックします。

#### 手順3:伝言メモデータの削除画面で、削除条件を指定します。

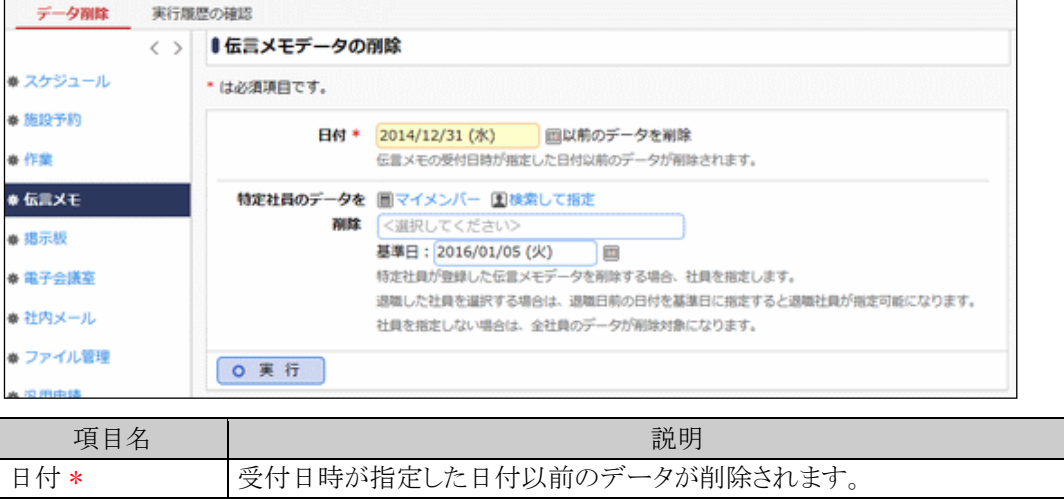

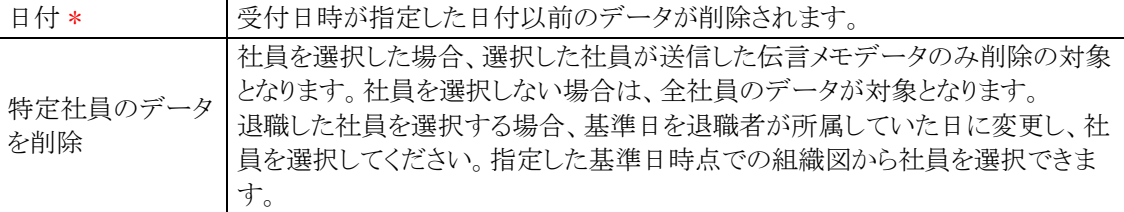

手順4: 0 実 行 をクリックします。

手順5:確認メッセージが表示されます。内容を確認し、 0 0 K まをクリックします。

### 手順6: 実行属歴の確認 をクリックします。実行結果を確認してください。

バッチ実行履歴の確認画面の操作方法については、「3.9.2 バッチ実行履歴の確認」を参照してくださ い。

| ●バッチ実行履歴 |            |                                                                                                    |                                     |                                                                                                    |
|----------|------------|----------------------------------------------------------------------------------------------------|-------------------------------------|----------------------------------------------------------------------------------------------------|
|          |            |                                                                                                    |                                     |                                                                                                    |
|          |            |                                                                                                    |                                     |                                                                                                    |
| 開始日時     | 処理名        | 状態                                                                                                    | 終了日時                                | 実行社員                                                                                                    |
|          |            |                                                                                                    |                                     |                                                                                                    |
|          |            |                                                                                                    |                                     |                                                                                                    |
|          | 伝言メモデータの削除 |                                                                                                    |                                     |                                                                                                    |
|          |            |                                                                                                    |                                     |                                                                                                    |
|          |            |                                                                                                    |                                     |                                                                                                    |
|          |            |                                                                                                    |                                     |                                                                                                    |
|          |            |                                                                                                    |                                     |                                                                                                    |
|          |            |                                                                                                    |                                     |                                                                                                    |
|          |            |                                                                                                    |                                     |                                                                                                    |
|          |            |                                                                                                    |                                     |                                                                                                    |
|          |            | 2016/09/28 (水) 17:13 作業データの削除<br>2016/09/28 (水) 17:10 スケジュールデータの削除<br>2016/09/28 (水) 16:48<br>2016/09/28 (水) 16:35 汎用申請データの削除<br>2016/09/28 (水) 16:01 掲示板データの削除<br>2016/09/28 (水) 11:37 掲示板データの削除<br>2016/09/28 (水) 10:15 電子会議室データの削除<br>2016/09/28 (水) 10:06 社内メールデータの剛除 | 2016/09/28 (水) 16:24 社員ライセンスのセットアップ | N先頭 ◀前 9件中1-9件 次▶ 最後N<br>正常終了<br>2016/09/28 (水) 17:13 土大石 学<br>正常終了<br>2016/09/28 (水) 17:11 北大石 学<br>正常終了<br>2016/09/28 (水) 16:48 ± 大石 学<br>正常終了<br>2016/09/28 (水) 16:35 1大石 学<br>2016/09/28 (水) 16:24 北大石 学<br>異常終了<br>2016/09/28 (水) 16:01 1大石 学<br>正常終了<br>2016/09/28 (水) 11:37 ± 大石 学<br>正常終了<br>正常終了 2016/09/28 (水) 10:15 上大石 学<br>正常終了 2016/09/28 (水) 10:06 上大石 学<br>N先頭 4前 9件中1-9件 次▶ 温後N |

手順7:一覧の状態列のリンクをクリックすると、実行結果表示画面が表示され、実行時に指定した条件や 実行結果の件数、異常終了時の理由が表示されます。

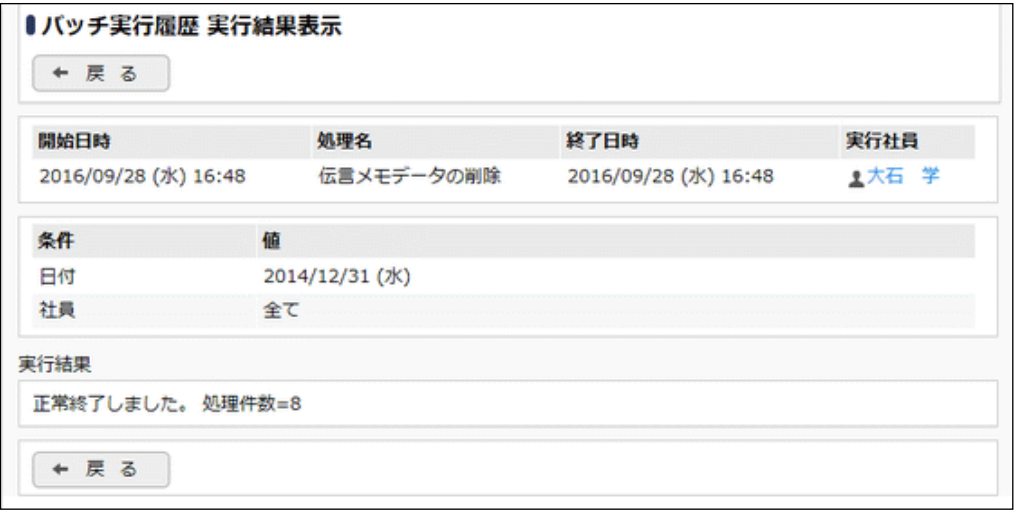

### ■条件

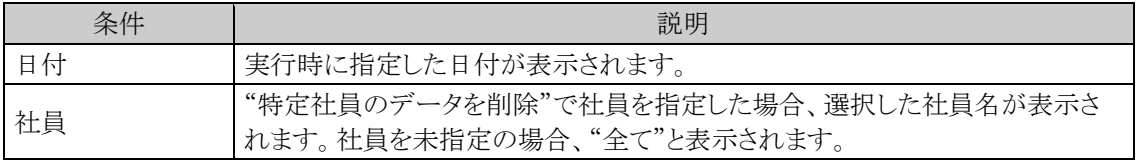

# **4.5** 掲示板・電子会議室

グループ内の連絡や、情報交換を行う機能として掲示板があります。掲示板、電子会議室は、階層構造をもつ ことが出来ます。メニューを作成し、複数のカテゴリを分類することができます。

掲示板・電子会議室機能には、主に以下の機能があります。

- 掲示板・電子会議室への情報の掲載・参照
- 管理者による掲載データの管理
- 掲示板・電子会議室ごとの利用権限設定(参照のみ、参照掲載可、利用不可、管理者を指定可能)
- 掲示板・電子会議室作成権限の設定

#### (**1**)掲示板と電子会議室の違い

掲示板と電子会議室には、以下の違いがあります。

1. 掲示板

社内・グループ等で共有する情報を掲載します。掲載された情報に対して参照のみが可能で、返信 はできません。例えば、総務部からのお知らせなど情報伝達などに利用します。

掲示板に掲載された内容を NaviView に表示することができます。NaviView のフレーム表示領域のタ ブは「掲示板」「掲示板2」の最大2つまで使用できるため、掲示板ごとにどちらに掲載するか設定し表 示場所をわけることもできます。

また、イベント情報として、今日の予定に表示することもできます。NaviView への表示は、掲載者が NaviView への掲載期間を設定することにより表示できます。

#### 2. 電子会議室

社内・グループ等で共有する情報を掲載(投稿)します。投稿された情報に対して参照、および返信 ができます。

例えば、「システムの 質問窓口」というカテゴリを作成し、使用方法に対する質問を投稿し、回答を返 信するといった利用が可能です。

また、電子会議室に参加することにより、NaviView に電子会議室を表示でき、新規投稿や返信を確 認しやすくなります。

#### (**2**)掲示板・電子会議室の管理者

掲示板および電子会議室の管理には以下の 2 種類があります。

1. 運用管理者 登録されたデータの変更・削除・削除の取り消しが可能です。

2. 掲示板または電子会議室作成者

掲示板または電子会議室のメニュー単位で、メニュー配下への掲示板または電子会議室の登録が可 能です。

上記2つの権限はそれぞれ登録でき、掲示板・電子会議室単位で設定可能です。

なお、システム管理者は上記権限にかかわらず、すべての掲示板・電子会議室のデータに対する管理および 掲示板・電子会議室の作成が可能です。

#### (**3**)掲示板・電子会議室に関する設定

掲示板・電子会議室機能に関する設定作業には以下の項目があります。必要に応じて実行してください。

4.5.1 掲示板環境の設定

掲示板検索時の検索期間の初期値を指定可能です。

#### 4.5.2 掲示板の登録 \*

掲示板を登録します。掲示板を利用する場合は、必ず登録してください。

#### 4.5.3 電子会議室環境の設定

電子会議室検索時の検索期間の初期値を指定可能です。

#### 4.5.4 電子会議室の登録 \*

電子会議室を登録します。電子会議室を利用する場合は、必ず登録してください。

#### 4.5.5 掲示板データの使用状況 CSV 出力

掲示板ごとのデータの使用状況を CSV ファイルに出力し、ダウンロードすることができます。

#### 4.5.6 掲示板データの削除

掲示板投稿データを、日付を指定して一括削除できます。特定掲示板の投稿データのみ削除するこ とも可能です。

#### 4.5.7 電子会議室データの使用状況 CSV 出力

電子会議室ごとのデータの使用状況を CSV ファイルに出力し、ダウンロードすることができます。

#### 4.5.8 電子会議室データの削除

電子会議室投稿データを、日付を指定して一括削除できます。特定電子会議室の投稿データのみ削 除することも可能です。

上記設定のほか、システム環境の設定(共通設定)で、掲示板・電子会議室それぞれの添付ファイルの最大 **MEMO** サイズを指定できます。また、システム環境の設定(ナビビュー環境)で、ナビビューのスケジュールフレーム に表示されるイベントの並び順や、掲示板フレームの表示方法を指定できます。 システム環境の設定については、「3.1.1 共通設定」「3.1.4 ナビビュー環境」の項を参照してください。

ライセンス「汎用申請」を利用すると、汎用申請にてワークフロー後、掲示板に掲載する掲示板連携機能が **MEMO** 利用できます。掲示板連携については、ユーザーズマニュアル 汎用申請設定編「1.2 汎用申請の設定概要」 の「(7)掲示板連携」の項を参照してください。

管理者マニュアル

## **4.5.1** 掲示板環境の設定

検索期間の初期値を指定します。

# 掲示板環境を設定する

手順1: メ > グループウェア >掲示板の設定 をクリックします。

手順2:Step.1「掲示板環境の設定」 をクリックします。

手順3:掲示板環境の設定画面に、以下の項目を入力します。

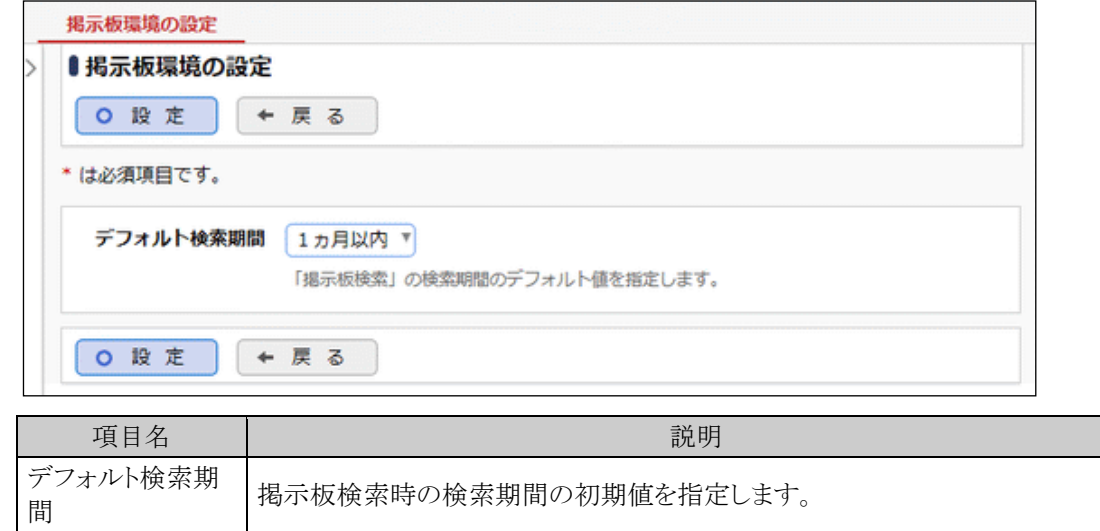

手順4: 0 設 定 をクリックします。

# **4.5.2** 掲示板の登録

掲示板のカテゴリや掲示板のカテゴリを分類するメニューを登録します。 利用者は掲示板に対して記事を掲載します。メニューに記事は掲載できません。

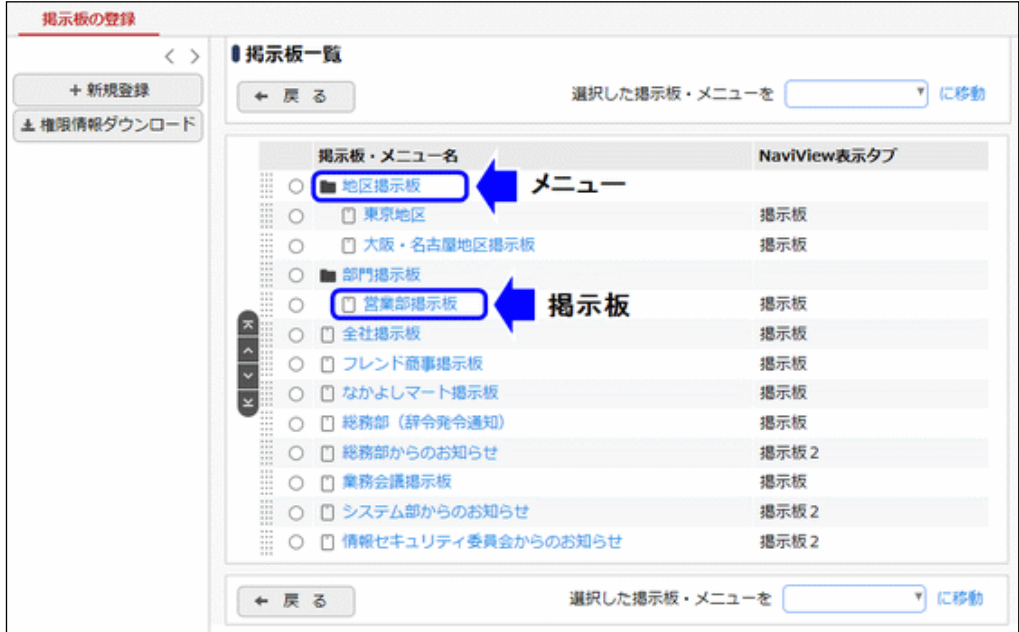

### 掲示板を登録する

手順1: ※ > グループウェア > 掲示板・電子会議室の設定 をクリックします。

手順2:掲示板の設定欄の Step.2「掲示板の登録」 をクリックします。

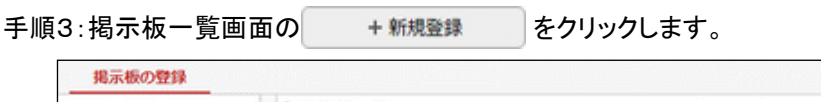

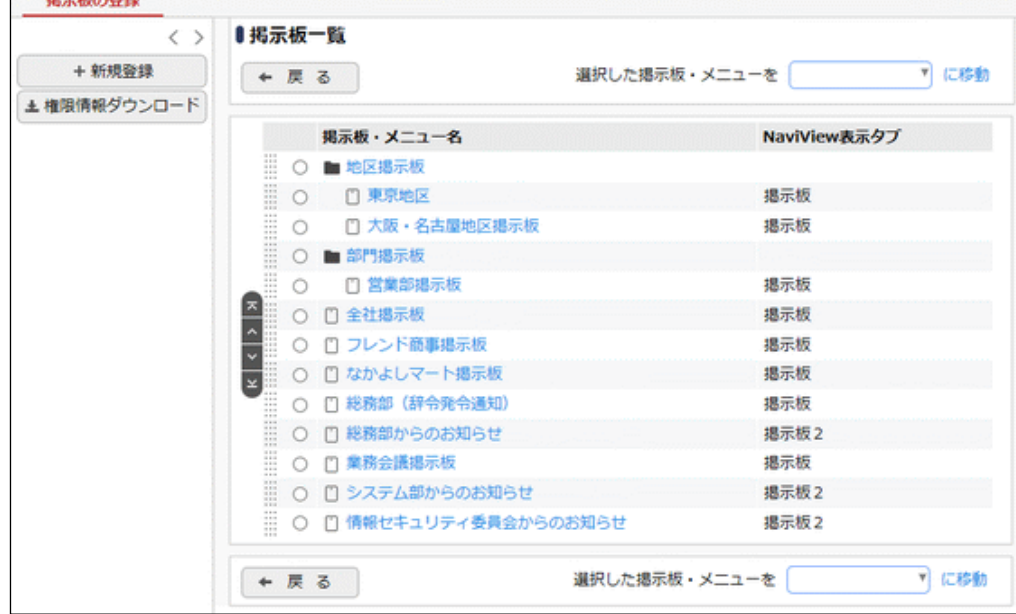

手順4:掲示板の登録画面に、以下の項目を入力します。

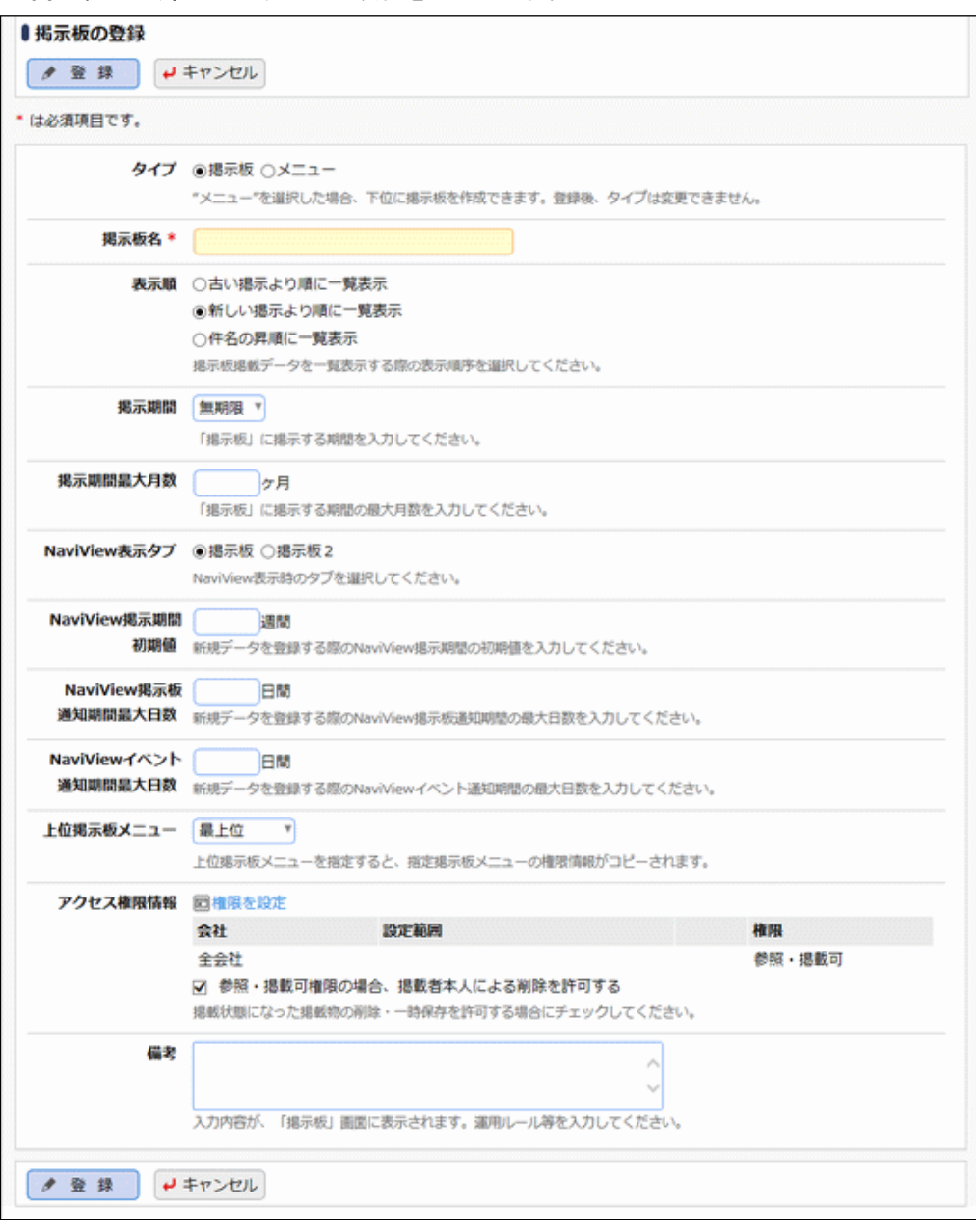

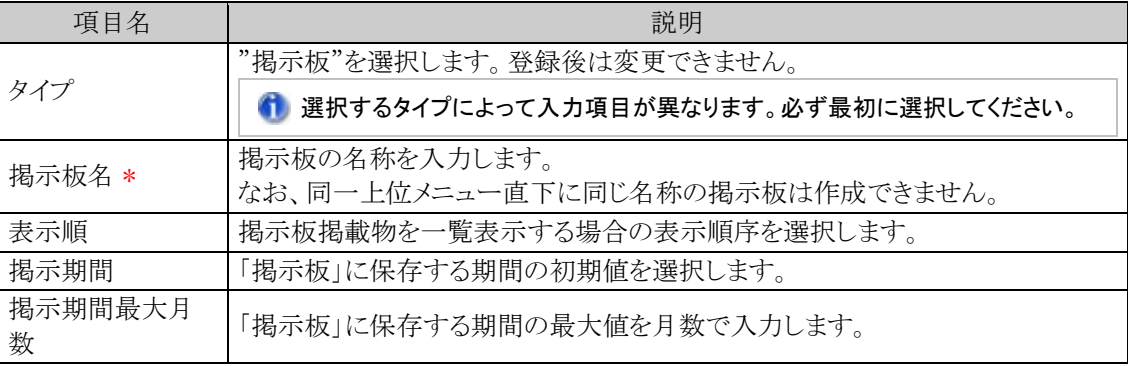

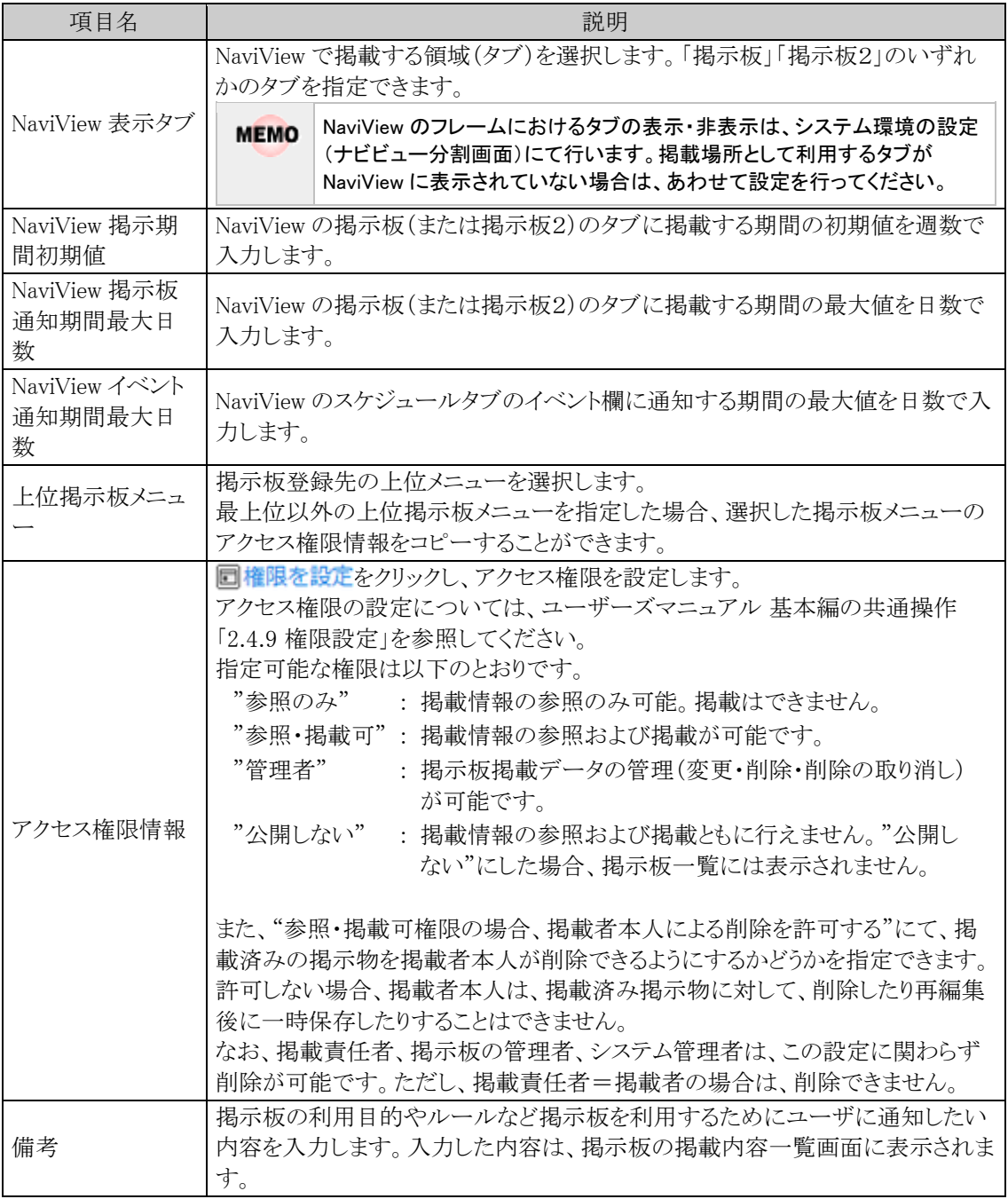

# 手順5: ● 登録 をクリックします。一覧画面に戻ります。登録した掲示板は、選択した上位掲示板メニ <u>ーーーーー</u><br>ューの最後に追加されます。

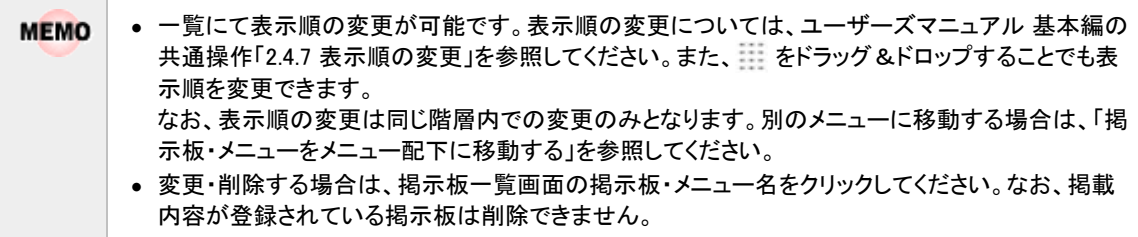

## メニューを登録する

掲示板を分類するメニューを登録します。メニューには掲載できません。

手順1: メ > グループウェア > 掲示板・電子会議室の設定 をクリックします。

手順2:掲示板の設定欄の Step.2「掲示板の登録」 をクリックします。

手順3:掲示板一覧画面の + 新規登録 をクリックします。

手順4:掲示板の登録画面に、以下の項目を入力します。

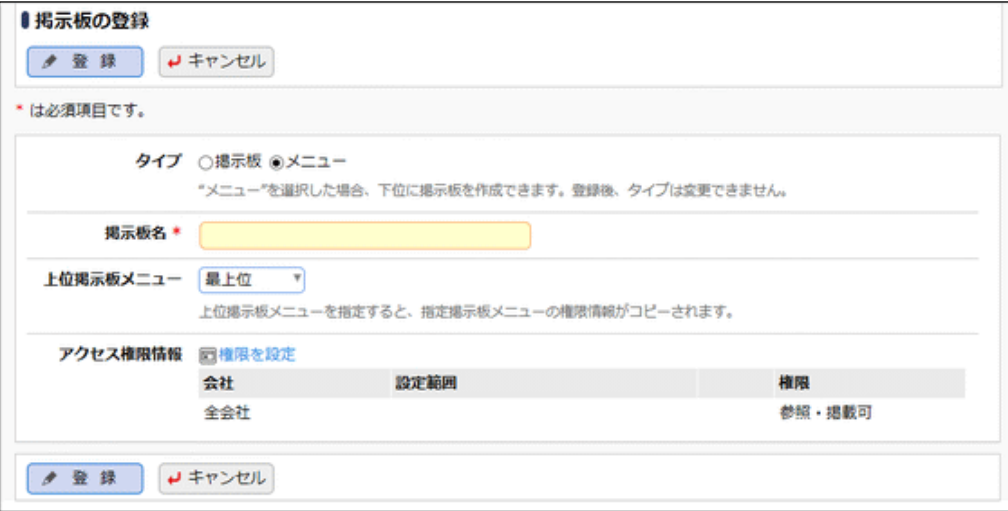

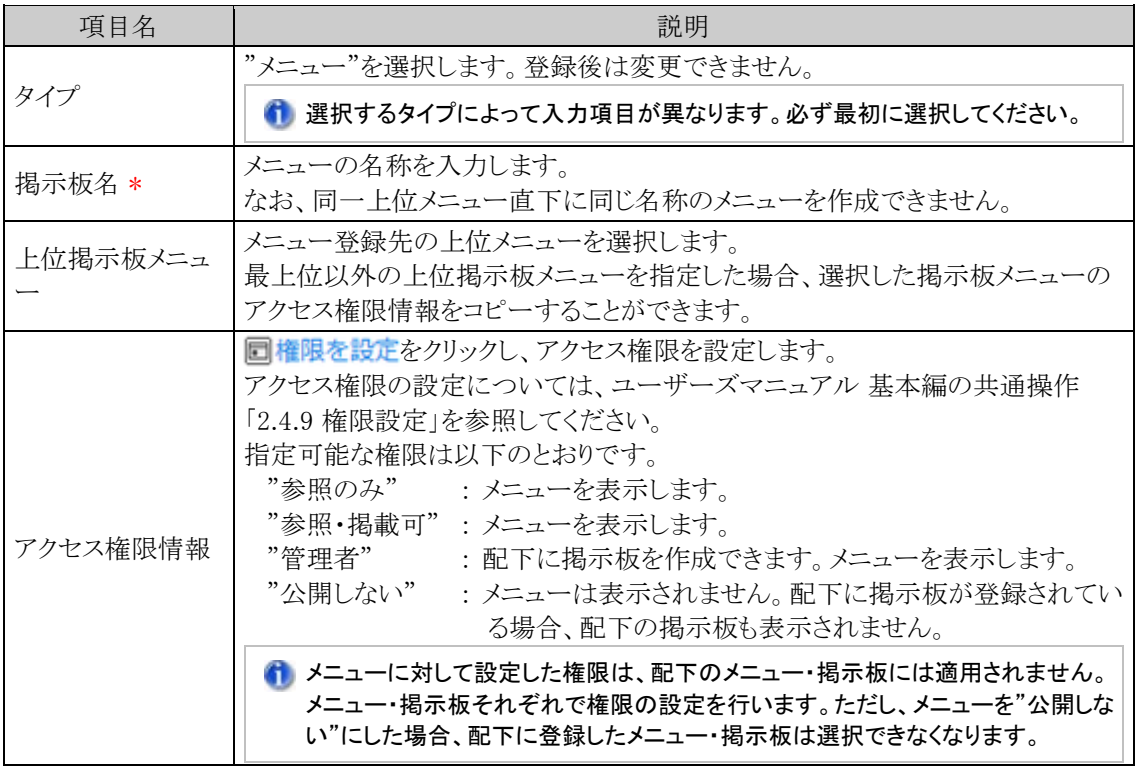

手順5: ● 登録 をクリックします。一覧画面に戻ります。登録したメニューは、選択した上位掲示板メ ニューの最後に追加されます。

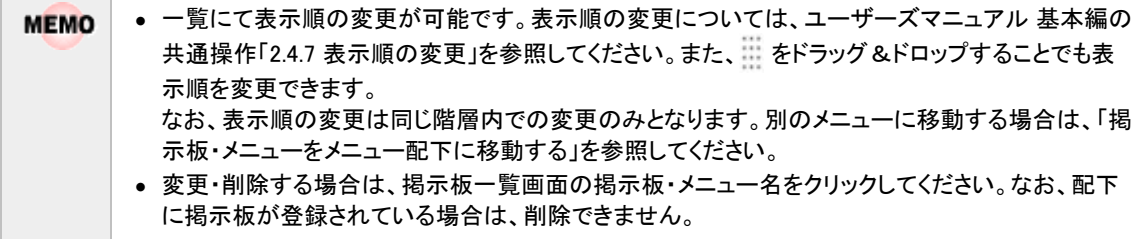

掲示板・メニューをメニュー配下に移動する

手順1: > グループウェア > 掲示板・電子会議室の設定 をクリックします。

手順2:掲示板の設定欄の Step.2「掲示板の登録」 をクリックします。

手順3:掲示板一覧から移動する掲示板またはメニューを選択します。

手順4:「選択した掲示板・メニューを」の選択肢から移動先のメニューを選択します。

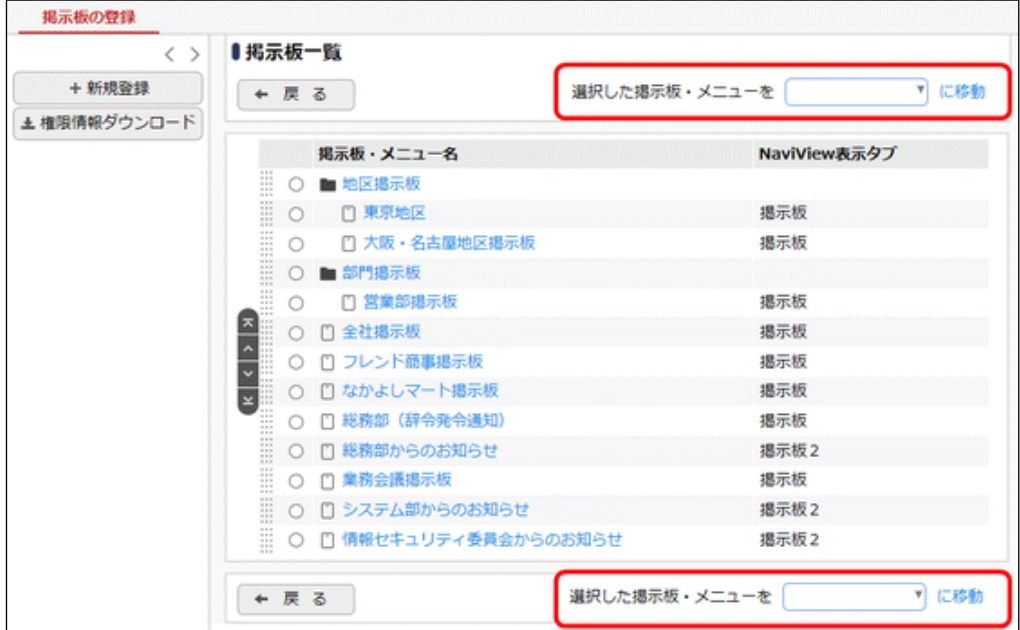

手順5: <mark>に移動</mark> をクリックします。掲示板またはメニューが移動され、一覧が更新されます。

■ドラッグ&ドロップ操作による移動

掲示板一覧から移動する掲示板またはメニューの ||| を移動先のメニューにドラッグ&ドロップすること で移動することもできます。

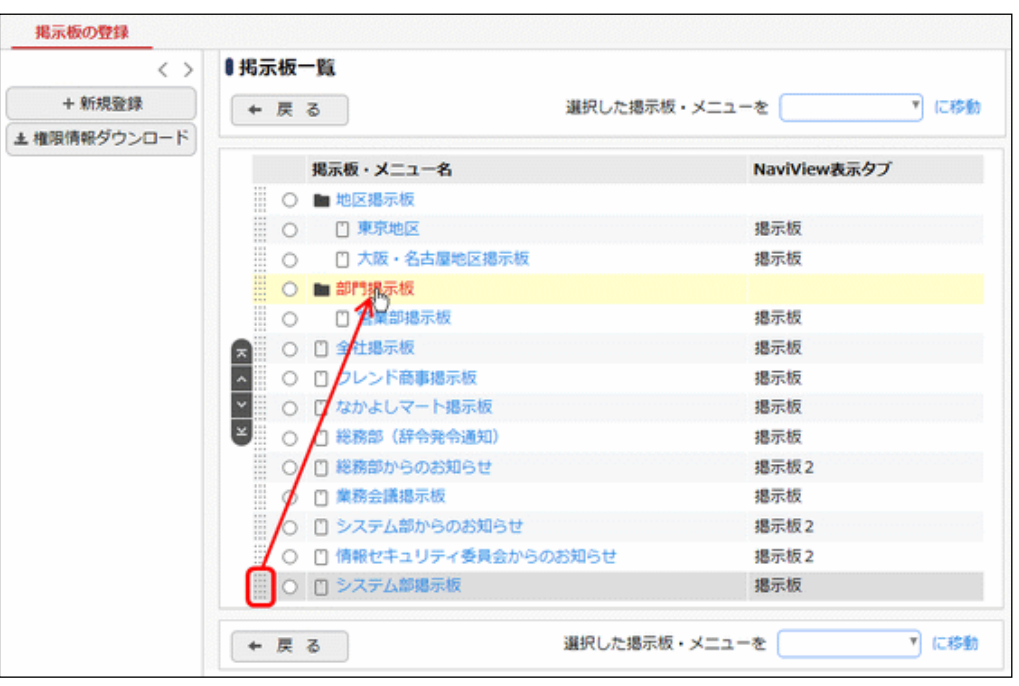

• 同じ階層内での表示順を変更する場合は、一覧左横のアイコンで行います。表示順の変更につい **MEMO** ては、ユーザーズマニュアル 基本編の共通操作「2.4.7 表示順の変更」を参照してください。また、 をドラッグ&ドロップすることでも同じ階層内での表示順を変更できます。 ● 一覧での操作のほかに、掲示板・メニュー名をクリックし、登録画面で上位メニューを変更すること も可能です。

# 設定情報を **CSV** ファイルに出力する

個人設定にて出力ファイルの文字コードを指定できます。設定についてはユーザーズマニュアル 基本編 **MEMO** 「3.10 共通設定」を参照してください。

手順1: ※ > グループウェア > 掲示板・電子会議室の設定 をクリックします。

手順2:掲示板の設定欄の Step.2「掲示板の登録」 をクリックします。

手順3: ±権限情報ダウンロード をクリックします。

手順4:CSV ダウンロード画面からファイルをダウンロードします。

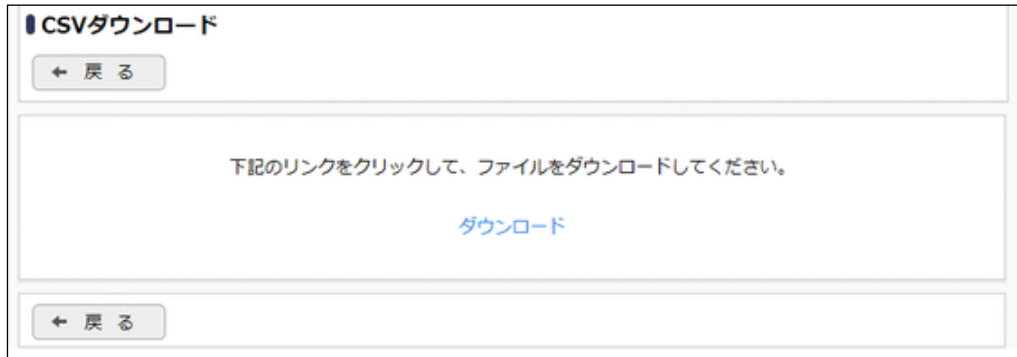
# **4.5.3** 電子会議室環境の設定

検索期間の初期値を指定します。

## 電子会議室環境を設定する

手順1: メ > グループウェア >電子会議室の設定 をクリックします。

手順2:Step.1「電子会議室環境の設定」 をクリックします。

手順3:電子会議室環境の設定画面に、以下の項目を入力します。

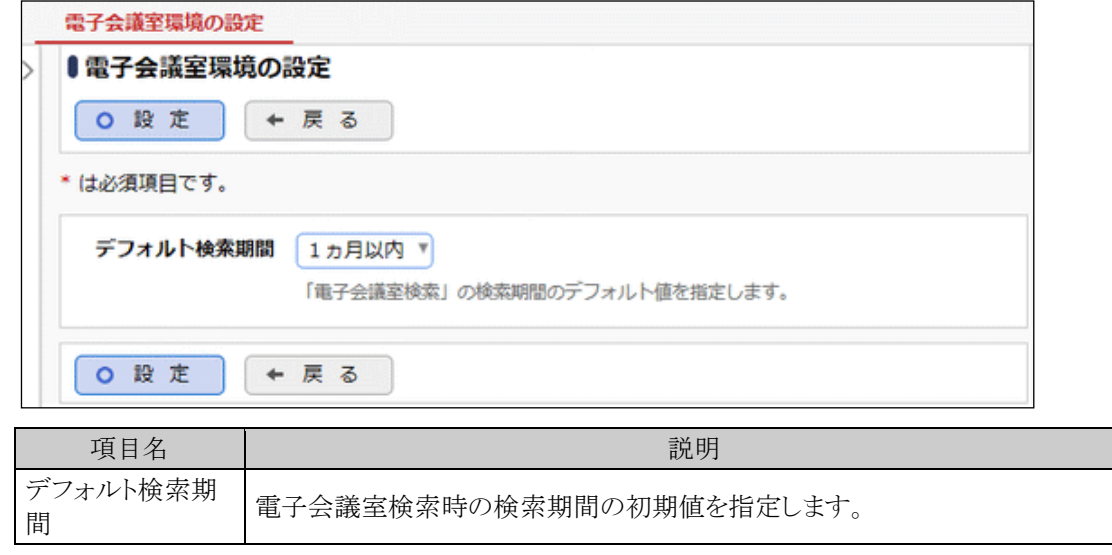

手順4: 0 設 定 をクリックします。

#### **4.5.4** 電子会議室の登録

電子会議室のカテゴリを登録します。電子会議室のカテゴリを分類するメニューを登録することもできます。

#### 電子会議室を登録する

手順1: ※ > グループウェア > 掲示板・電子会議室の設定 をクリックします。

手順2:電子会議室の設定欄の Step.2「電子会議室の登録」 をクリックします。

手順3:電子会議室一覧画面の + 新規登録 をクリックします。

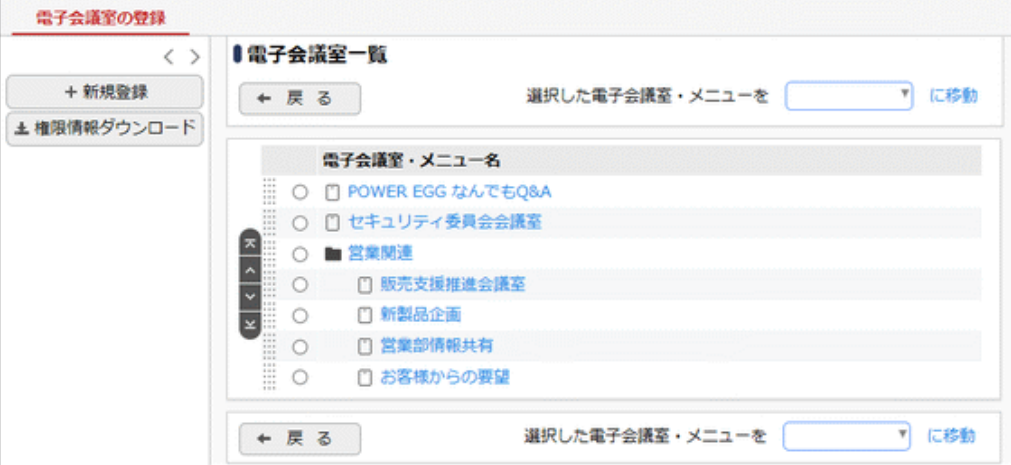

手順4:電子会議室の登録画面に、以下の項目を入力します。

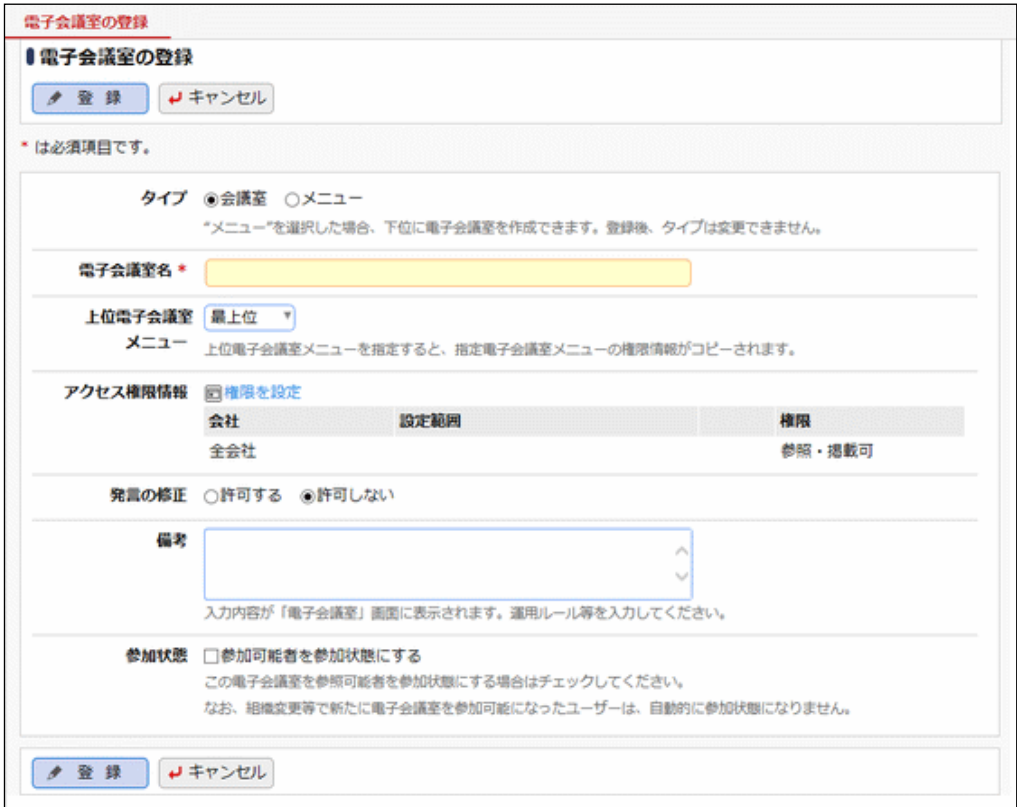

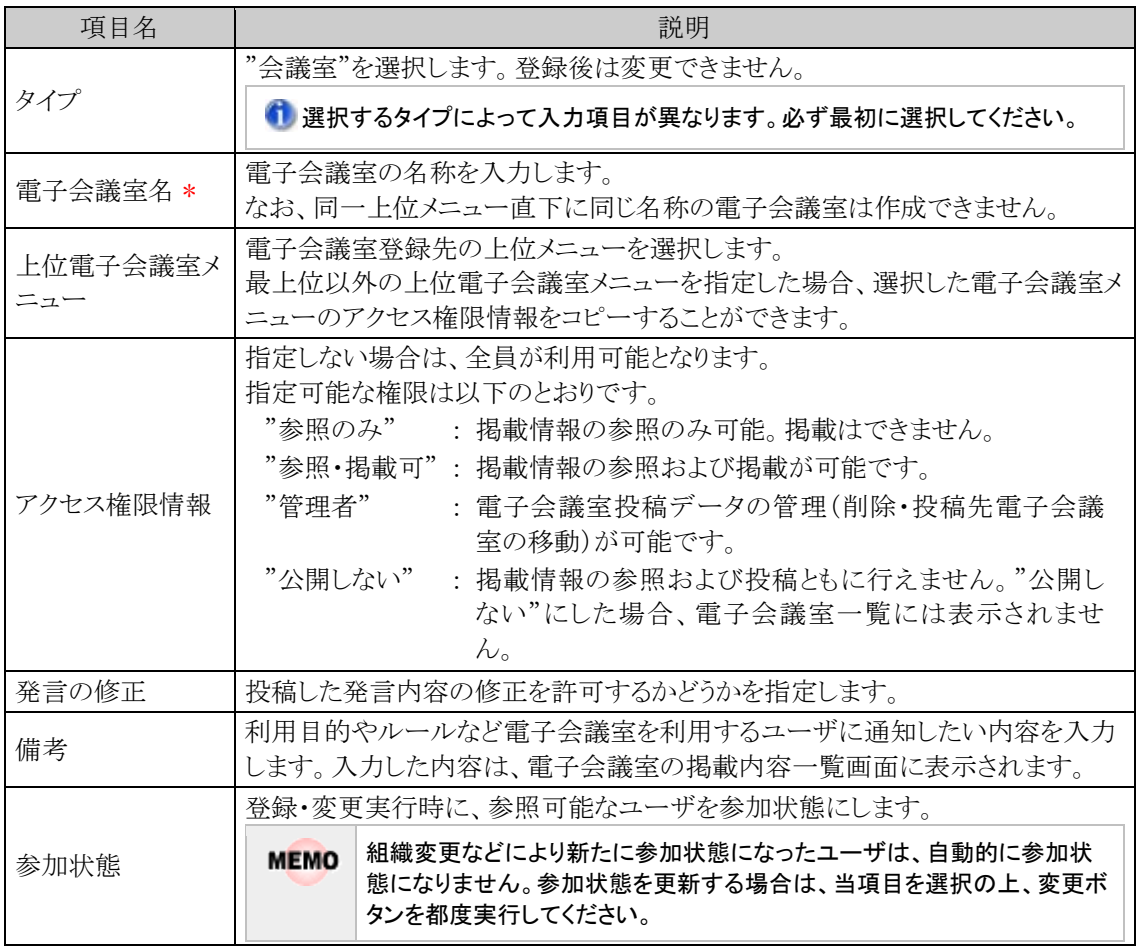

手順5: ◆ 登 録 るクリックします。一覧画面に戻ります。登録した電子会議室は、選択した上位電子 会議室メニューの最後に追加されます。

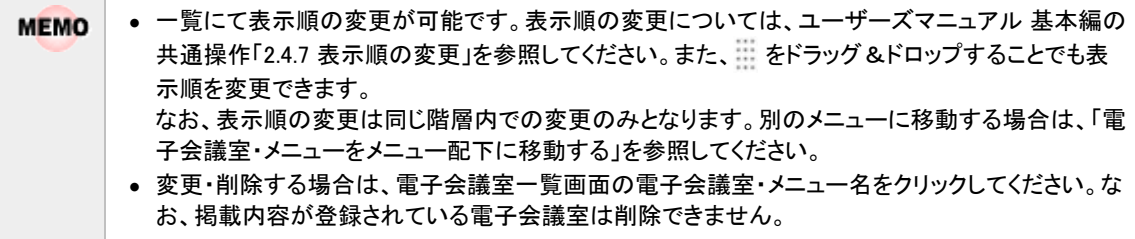

#### メニューを登録する

電子会議室を分類するメニューを登録します。メニューには掲載できません。

手順1: ※ > グループウェア > 掲示板・電子会議室の設定 をクリックします。

手順2:電子会議室の設定欄の Step.2「電子会議室の登録」 をクリックします。

手順3:電子会議室一覧画面の + 新規登録 をクリックします。

手順4:電子会議室の登録画面に、以下の項目を入力します。

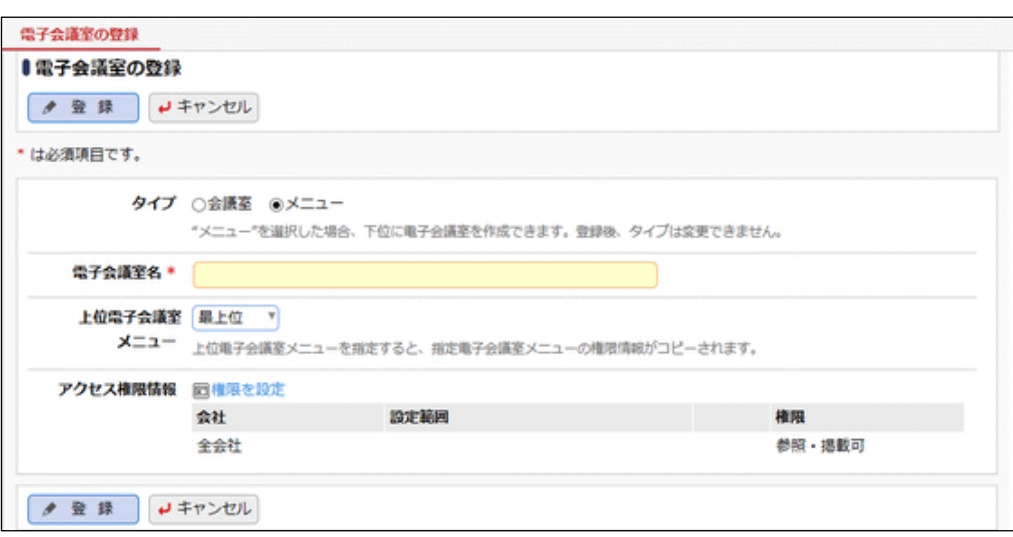

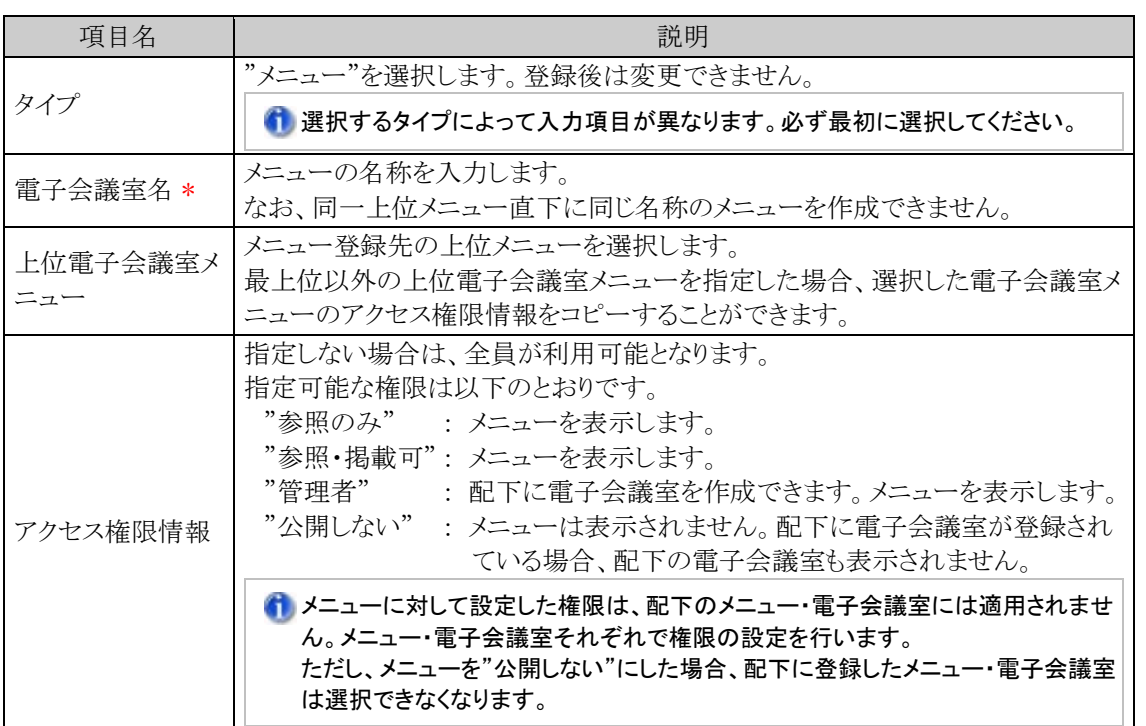

## 手順5: ● 登録 をクリックします。一覧画面に戻ります。登録したメニューは、選択した上位電子会議 室メニューの最後に追加されます。

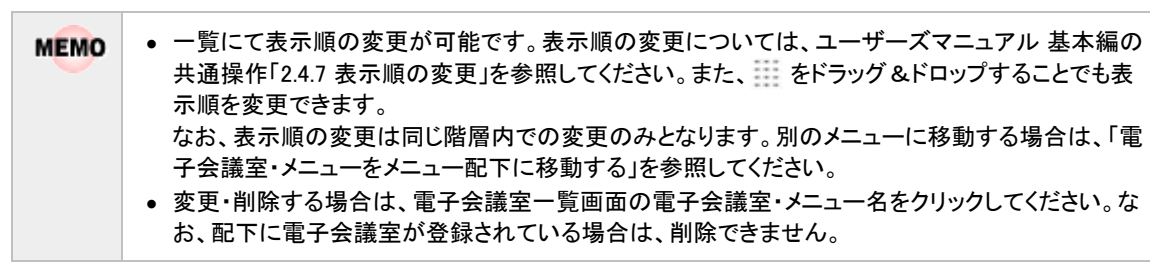

#### □電子会議室・メニューをメニュー配下に移動する

手順1: ※ > グループウェア > 掲示板・電子会議室の設定 をクリックします。

手順2:電子会議室の設定欄の Step.2「電子会議室の登録」 をクリックします。

手順3:電子会議室一覧から移動する電子会議室またはメニューを選択します。

手順4:「選択した電子会議室・メニューを」の選択肢から移動先のメニューを選択します。

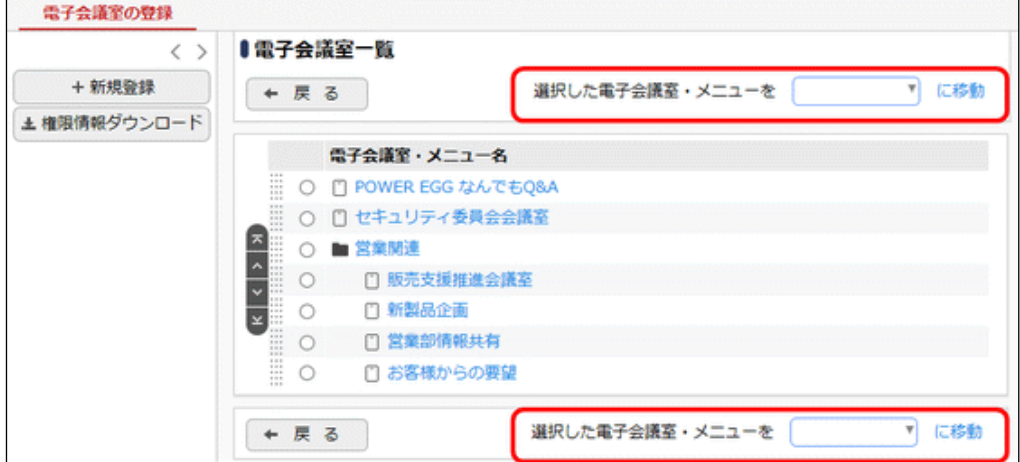

#### 手順5: <mark>に移動</mark> をクリックします。電子会議室またはメニューが移動され、一覧が更新されます。

### ■ドラッグ&ドロップ操作による移動

電子会議室一覧から移動する電子会議室またはメニューの … を移動先のメニューにドラッグ&ドロッ プすることで移動することもできます。

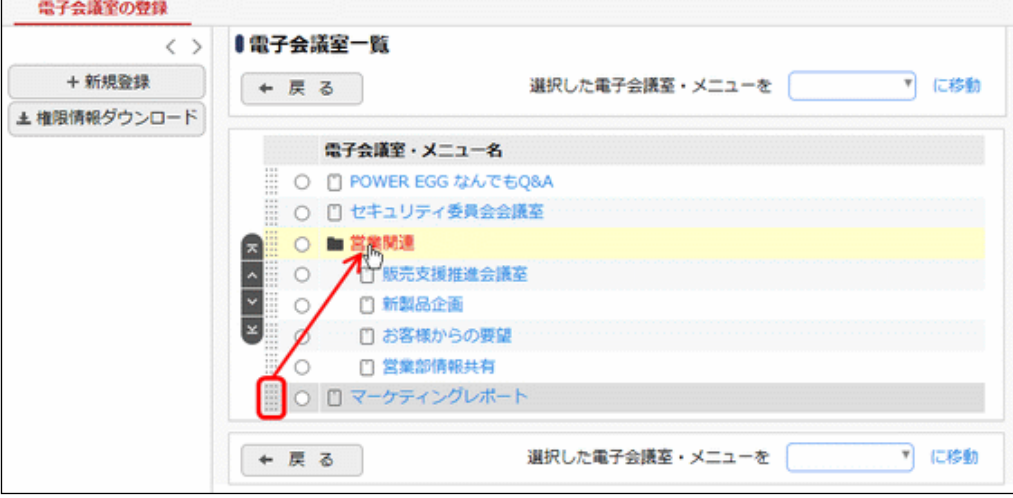

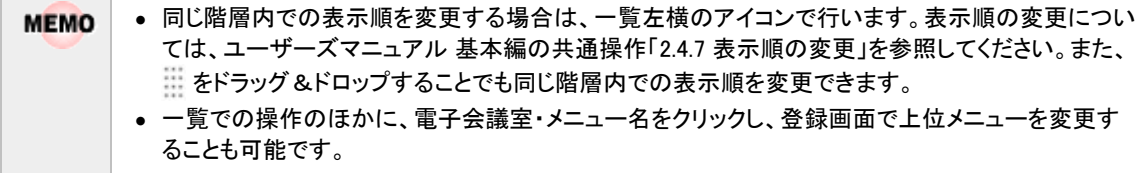

## 設定情報を **CSV** ファイルに出力する

個人設定にて出力ファイルの文字コードを指定できます。設定についてはユーザーズマニュアル 基本編 **MEMO** 「3.10 共通設定」を参照してください。

手順1: ※ > グループウェア > 掲示板・電子会議室の設定 をクリックします。

手順2:電子会議室の設定欄の Step.2「電子会議室の登録」 をクリックします。

手順3: ±権限情報ダウンロード をクリックします。

手順4:CSV ダウンロード画面からファイルをダウンロードします。

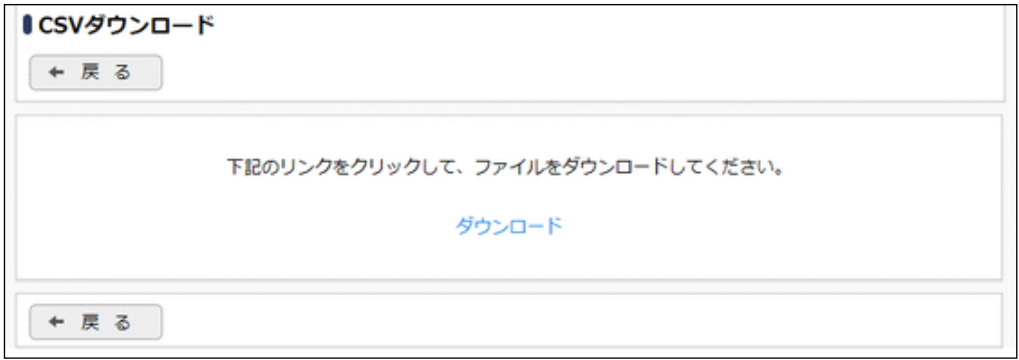

#### **4.5.5** 掲示板データの使用状況 **CSV** 出力

掲示板ごとのデータの使用状況を CSV ファイルに出力し、ダウンロードすることができます。

#### 掲示板データの使用状況を **CSV** ファイルに出力する

手順1: <> データ使用状況 CSV 出力をクリックします。

手順2:左ペインの※掲示板をクリックします。

手順3:掲示板データの使用状況 CSV 出力画面で、出力条件を指定します。

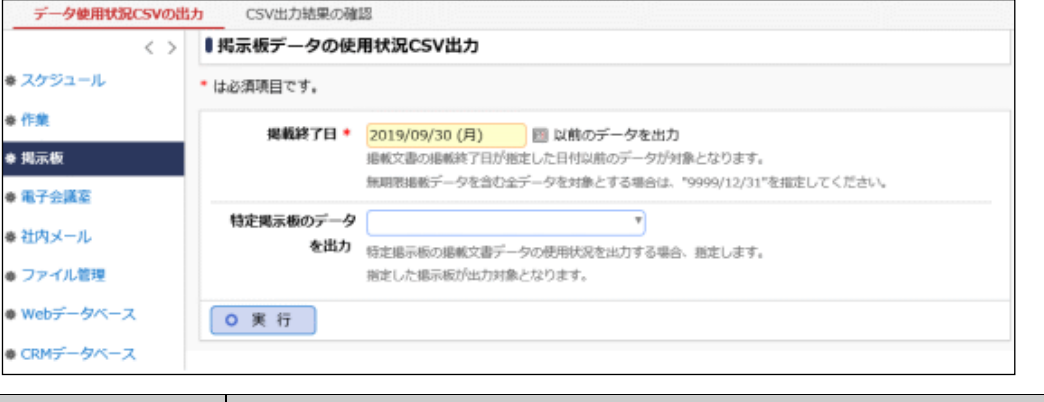

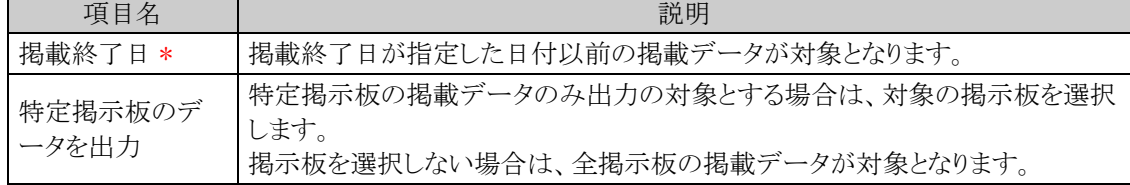

手順4: 0 実 行 をクリックします。

手順5:確認メッセージが表示されます。内容を確認し、00K をクリックします。

手順6: CSV出力結果の確認 をクリックします。

実行結果の確認を行います。詳細は、「CSV 出力結果を確認する」の項を参照してください。

#### **CSV** 出力結果を確認する

CSV 出力結果を確認します。手順は「4.1.7 スケジュールデータの使用状況 CSV 出力」の「CSV 出力結果を 確認する」を参照してください。

出力される CSV ファイルのレイアウトは以下の通りです。

#### ■CSV レイアウト(ファイルの文字コード:Shift-JIS)

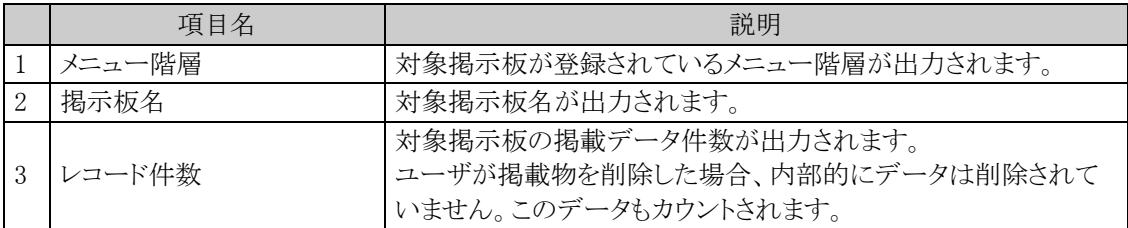

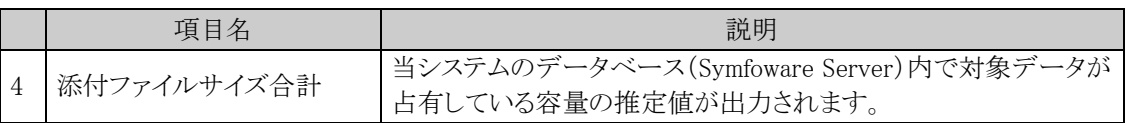

#### **4.5.6** 掲示板データの削除

掲示板データの一括削除を行います。一度削除すると元に戻せませんのでご注意ください。

#### 掲示板データを削除する

手順1: メ > データ削除をクリックします。

手順2:左ペインの※掲示板をクリックします。

#### 手順3:掲示板データの削除画面で、削除条件を指定します。

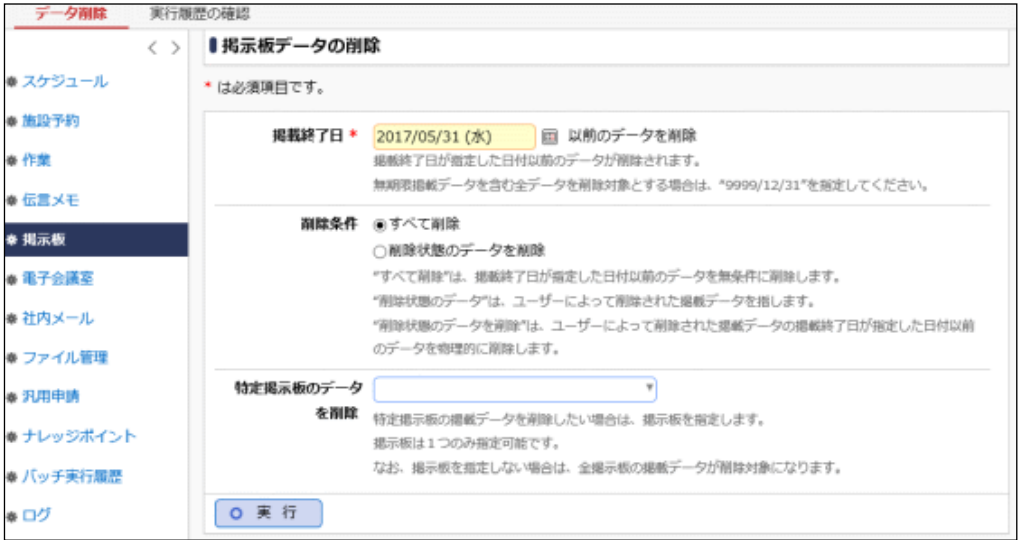

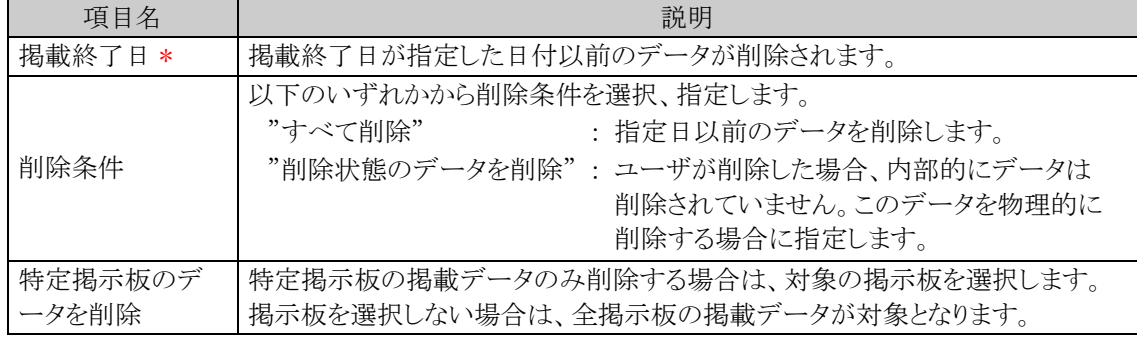

手順4: 0 実 行 をクリックします。

手順5:確認メッセージが表示されます。内容を確認し、00K をクリックします。

#### 手順6: 実行履歴の確認 をクリックします。実行結果を確認してください。

バッチ実行履歴の確認画面の操作方法については、「3.9.2 バッチ実行履歴の確認」を参照してくださ い。

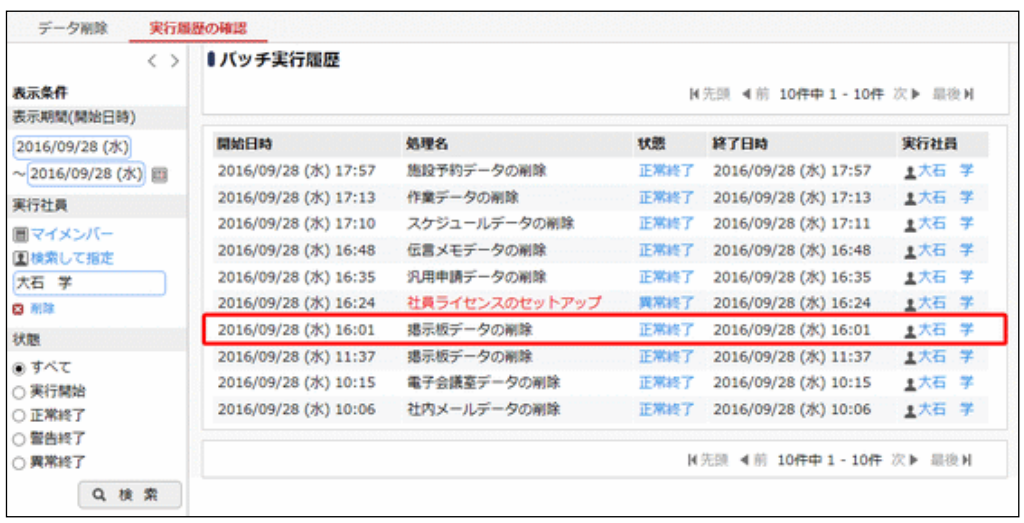

手順7:一覧の状態列のリンクをクリックすると、実行結果表示画面が表示され、実行時に指定した条件や 実行結果の件数、異常終了時の理由が表示されます。

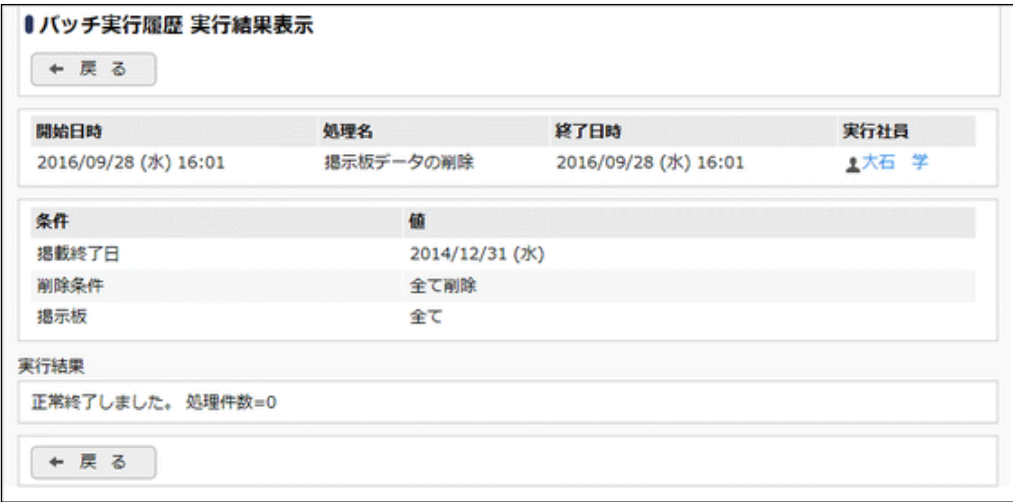

#### ■条件

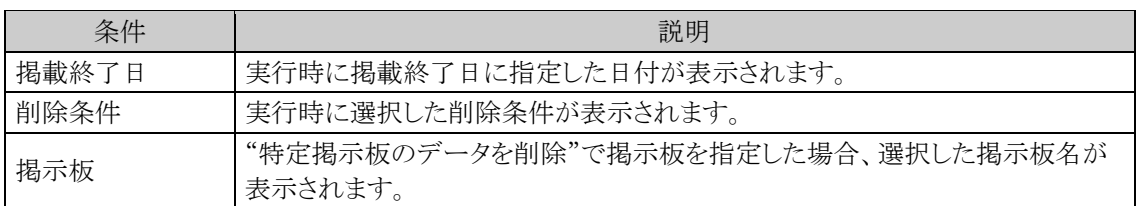

## **4.5.7** 電子会議室データの使用状況 **CSV** 出力

電子会議室ごとのデータの使用状況を CSV ファイルに出力し、ダウンロードすることができます。

#### 電子会議室データの使用状況を **CSV** ファイルに出力する

手順1: <> データ使用状況 CSV 出力をクリックします。

手順2:左ペインの※ 電子会議室 をクリックします。

#### 手順3:電子会議室データの使用状況 CSV 出力画面で、出力条件を指定します。

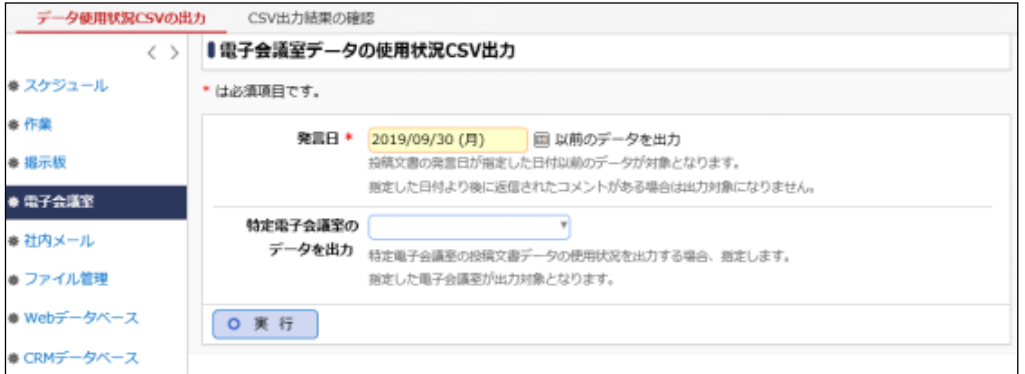

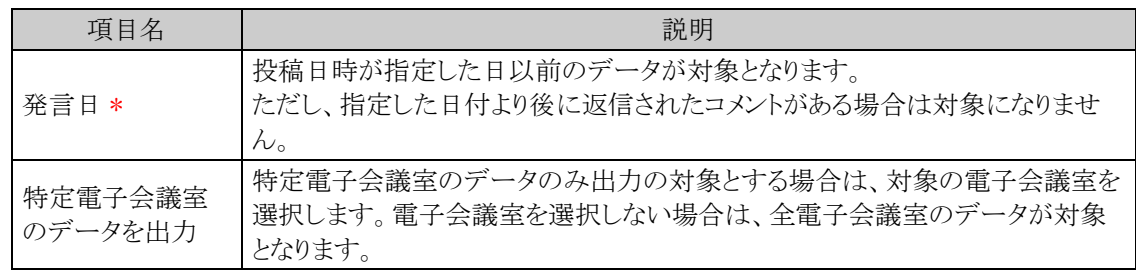

手順4: 0 実 行 をクリックします。

手順5:確認メッセージが表示されます。内容を確認し、 0 0 K ネクリックします。

手順6: CSV出力結果の確認 をクリックします。

実行結果の確認を行います。詳細は、「CSV 出力結果を確認する」の項を参照してください。

#### **CSV** 出力結果を確認する

CSV 出力結果を確認します。手順は「4.1.7 スケジュールデータの使用状況 CSV 出力」の「CSV 出力結果を 確認する」を参照してください。

出力される CSV ファイルのレイアウトは以下の通りです。

#### ■CSV レイアウト(ファイルの文字コード:Shift-JIS)

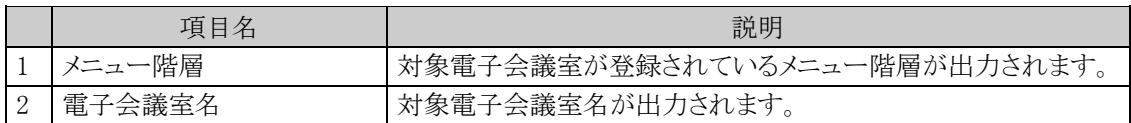

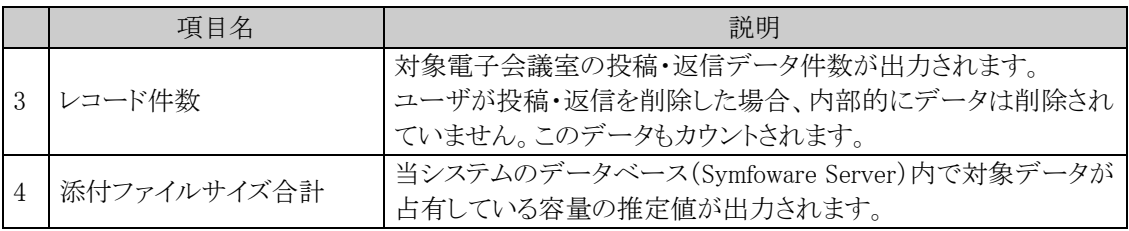

#### **4.5.8** 電子会議室データの削除

電子会議室データの一括削除を行います。一度削除すると元に戻せませんのでご注意ください。

#### 電子会議室データを削除する

手順1: メ > データ削除をクリックします。

手順2:左ペインの※ 電子会議室をクリックします。

#### 手順3:電子会議室データの削除画面で、削除条件を指定します。

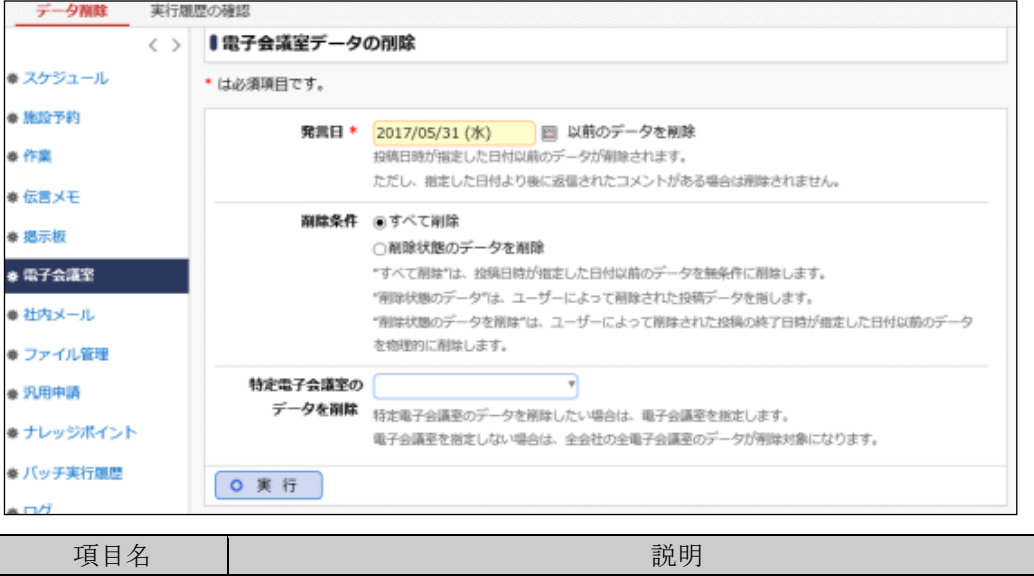

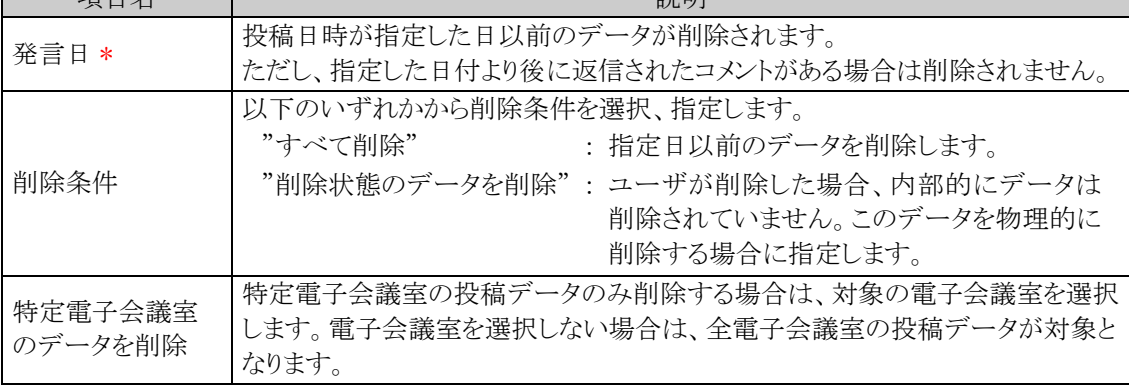

手順4: 0 実 行 なクリックします。

手順5:確認メッセージが表示されます。内容を確認し、 ● 0 K まをクリックします。

#### 手順6: 実行履歴の確認 をクリックします。実行結果を確認してください。

バッチ実行履歴の確認画面の操作方法については、「3.9.2 バッチ実行履歴の確認」を参照してくださ い。

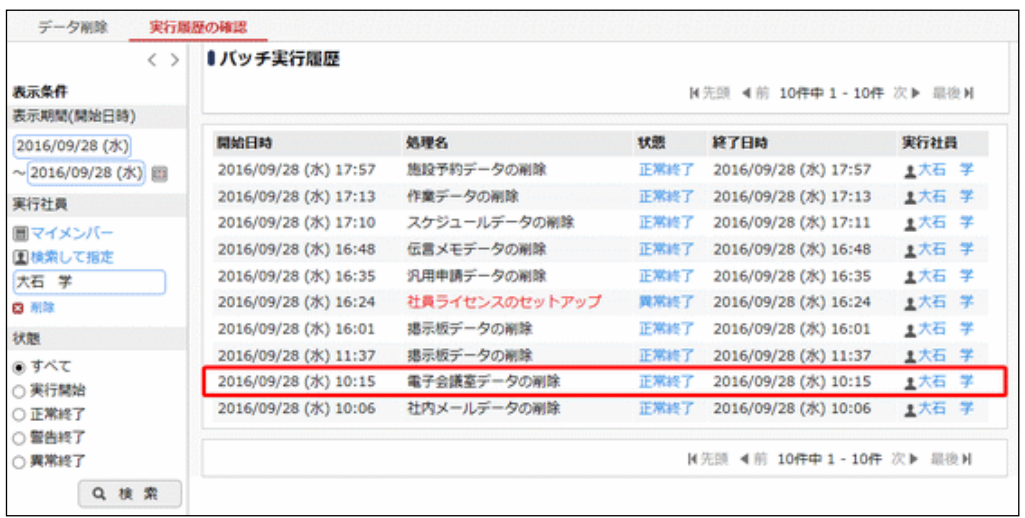

手順7:一覧の状態列のリンクをクリックすると、実行結果表示画面が表示され、実行時に指定した条件や 実行結果の件数、異常終了時の理由が表示されます。

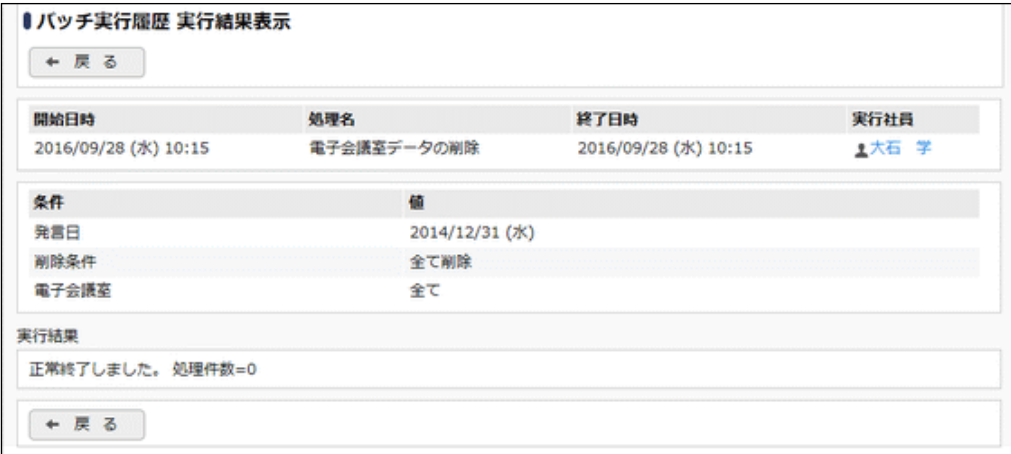

#### ■条件

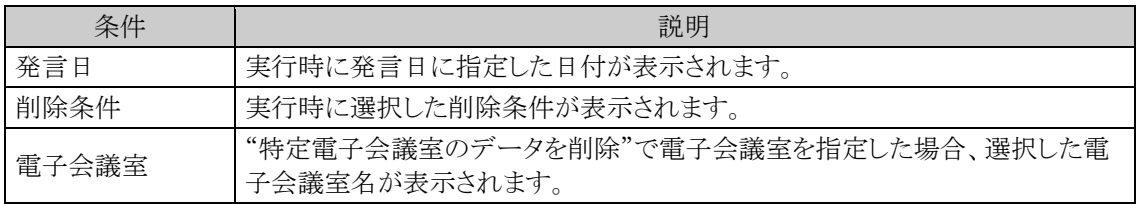

## **4.6** 社内メール

社内メールでは、社内の当システムを利用している社員に対してメールを送信できます。通常の E-Mail と異な り宛先に指定された社員が開封したかどうかを確認できます。

社内メール機能には、主に以下の機能があります。

- メールの送信。宛先として To と Cc と Bcc を指定可能(Bcc はシステム設定にて使用可否を設定可 能)
- メールに対するコメント入力(システム設定にて使用可否を設定可能)
- 受信メールに対する返信
- メールの転送
- 受信者の開封状況の確認
- フラグの設定
- フォルダを作成し、受信・送信したメールをフォルダに移動可能
- ローカル(クライアントパソコン)への保存(システム設定に使用可否を設定可能)
- 送信済みの社内メールに宛先を追加可能
- メールの振り分け

なお、外部への E-mail の送信や E-mail の受信は行えません。

#### (**1**)社内メールに関する設定

社内メール機能に関する設定作業には以下の項目があります。必要に応じて実行してください。

#### 4.6.1 社内メール環境の設定

開封確認のタイミングや携帯メール送信の有無など社内メールに関する様々な環境設定を行いま す。

#### 4.6.2 社内メールデータの使用状況 CSV 出力

社員ごとの社内メールデータの使用状況を CSV ファイルに出力し、ダウンロードすることができます。

#### 4.6.3 社内メールデータの削除

社内メールデータを一括削除します。

#### **4.6.1** 社内メール環境の設定

開封確認のタイミングや携帯メール送信の有無など社内メールに関する様々な環境設定を行います。

## 社内メール環境を設定する

手順1: メ > グループウェア >社内メールの設定 をクリックします。

手順2:Step.1「社内メール環境の設定」 をクリックします。

手順3:社内メール環境の設定画面に、以下の項目を入力します。

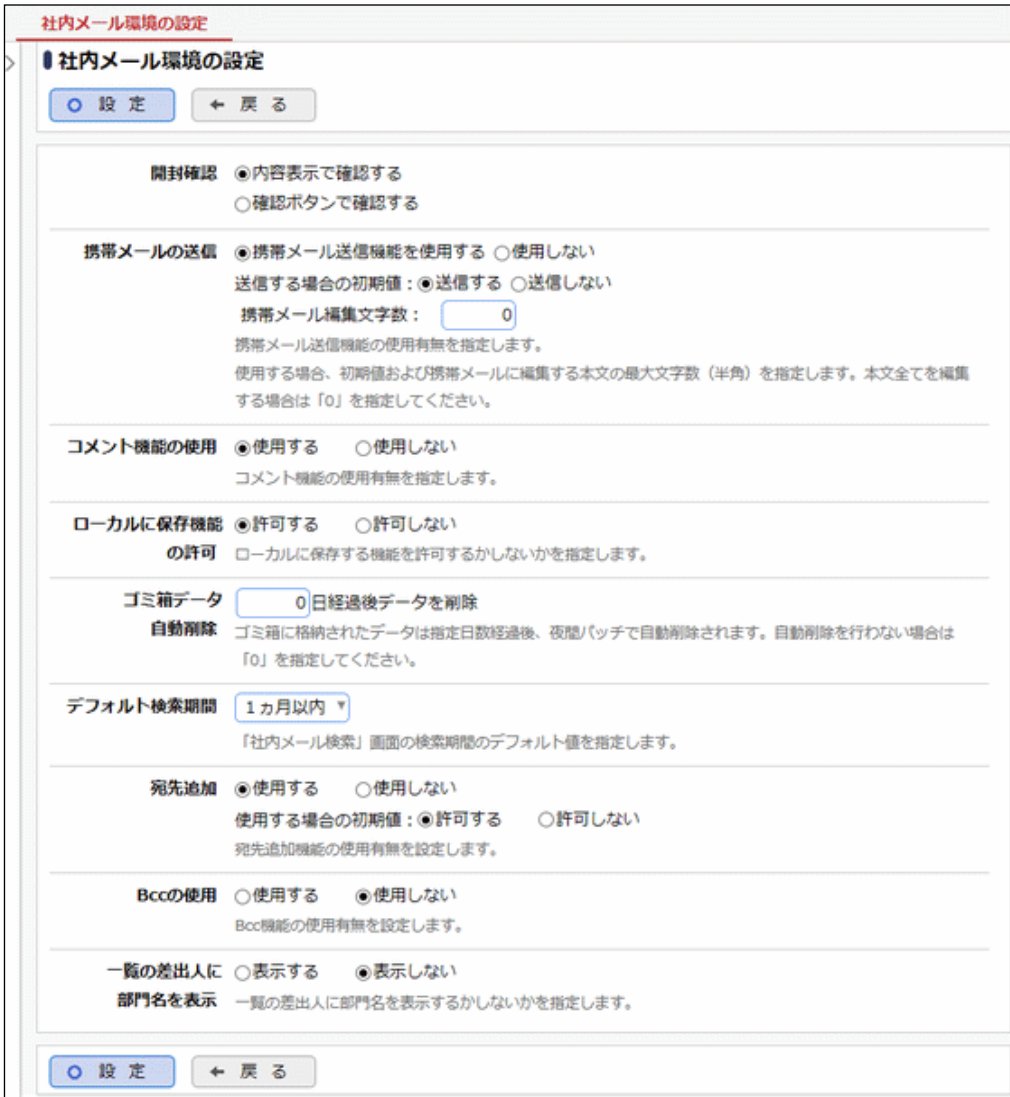

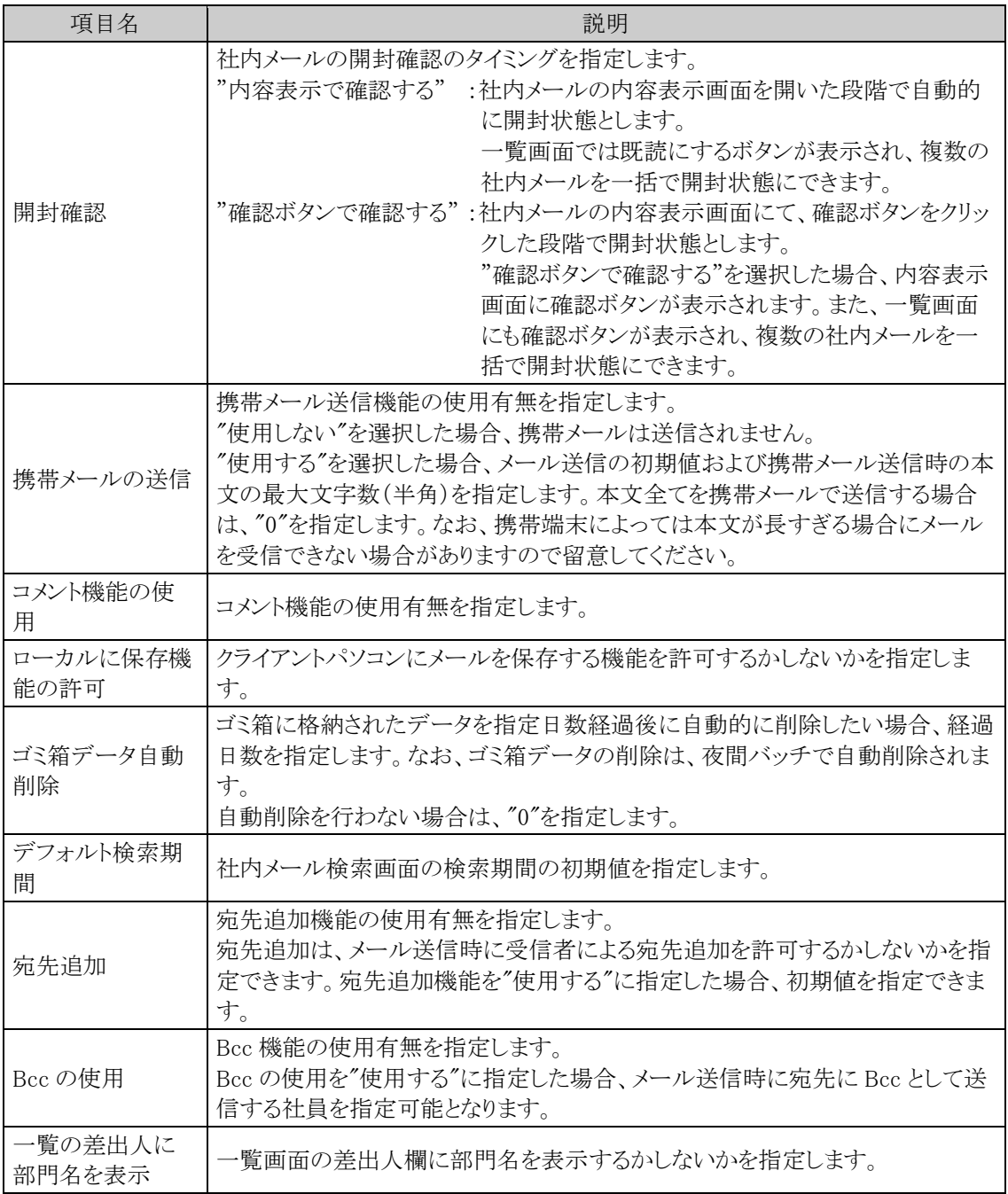

手順4: 0 設 定 をクリックします。

#### **4.6.2** 社内メールデータの使用状況 **CSV** 出力

社員ごとの社内メールデータの使用状況を CSV ファイルに出力し、ダウンロードすることができます。

#### 社内メールデータの使用状況を **CSV** ファイルに出力する

手順1: <> データ使用状況 CSV 出力をクリックします。

手順2:左ペインの※社内メール をクリックします。

#### 手順3:社内メールデータの使用状況 CSV 出力画面で、出力条件を指定します。

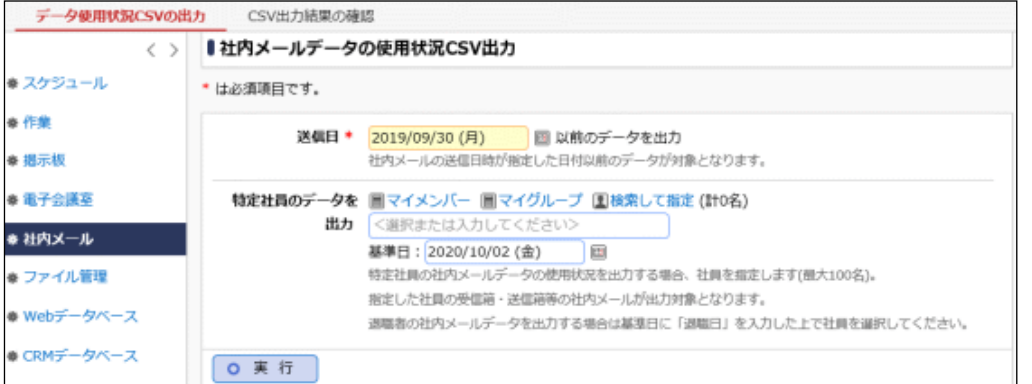

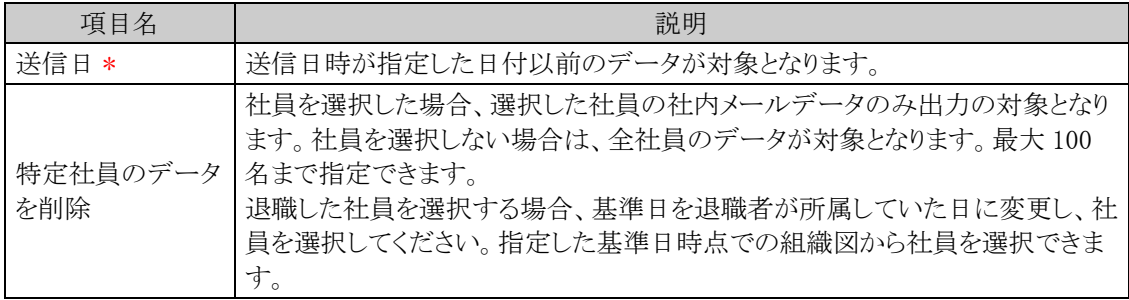

手順4: 0 実 行 まクリックします。

手順5:確認メッセージが表示されます。内容を確認し、 0 0 K をクリックします。

手順6: CSV出力結果の確認 をクリックします。

実行結果の確認を行います。詳細は、「CSV 出力結果を確認する」の項を参照してください。

#### **CSV** 出力結果を確認する

CSV 出力結果を確認します。手順は「4.1.7 スケジュールデータの使用状況 CSV 出力」の「CSV 出力結果を 確認する」を参照してください。 出力される CSV ファイルのレイアウトは以下の通りです。

#### ■CSV レイアウト(ファイルの文字コード:Shift-JIS)

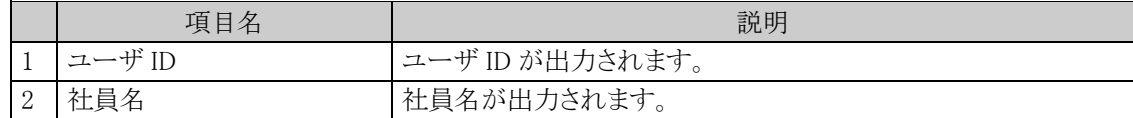

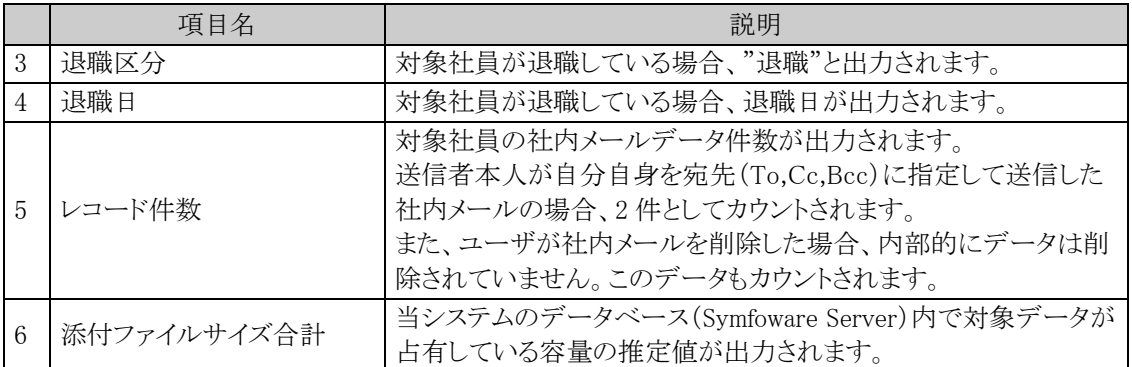

#### **4.6.3** 社内メールデータの削除

社内メールデータの一括削除を行います。一度削除すると元に戻せませんのでご注意ください。

#### 社内メールデータを削除する

手順1: メ > データ削除 をクリックします。

手順2:左ペインの※社内メールをクリックします。

#### 手順3:社内メールデータの削除画面で、削除条件を指定します。

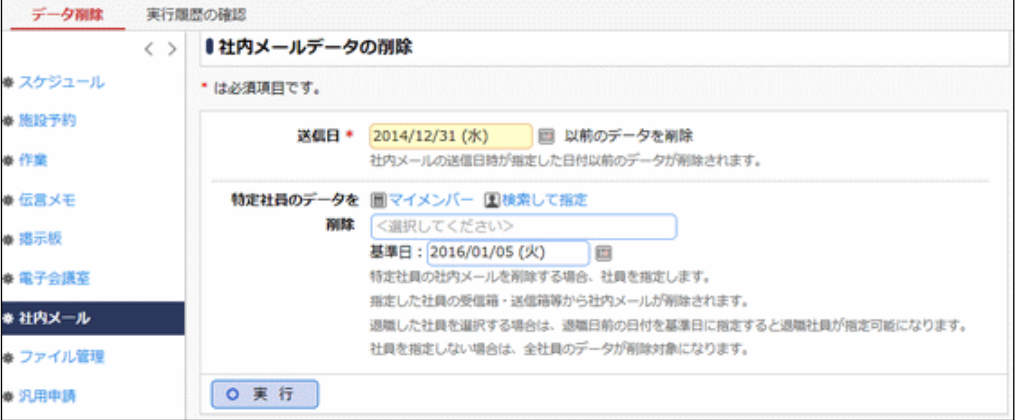

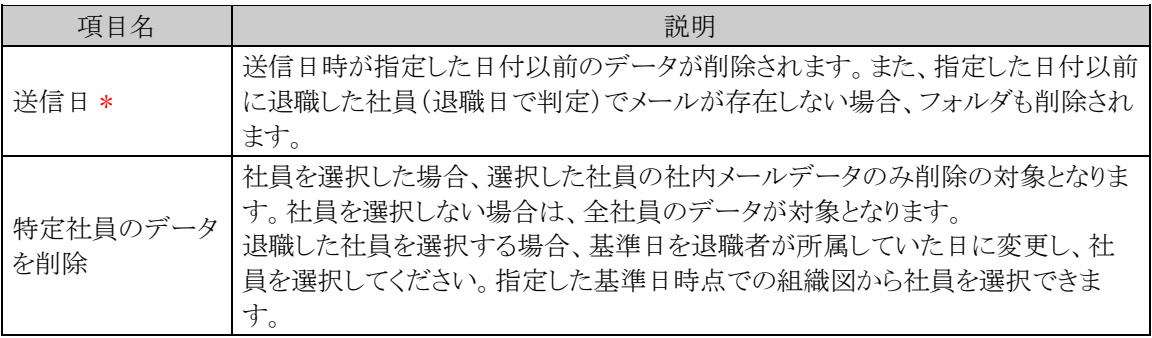

手順4: 0 実 行 をクリックします。

手順5:確認メッセージが表示されます。内容を確認し、 0 0 K まクリックします。

手順6: 実行属歴の確認 をクリックします。実行結果を確認してください。

バッチ実行履歴の確認画面の操作方法については、「3.9.2 バッチ実行履歴の確認」を参照してくださ い。

| $\langle \rangle$  | ●バッチ実行履歴                 |                |      |                         |       |  |
|--------------------|--------------------------|----------------|------|-------------------------|-------|--|
| 表示条件<br>表示期間(開始日時) | N先頭 4前 10件中 1-10件 次▶ 最後N |                |      |                         |       |  |
| 2016/09/28 (水)     | 開始日時                     | 処理名            | 状態   | 終了日時                    | 実行社員  |  |
| ~2016/09/28 (水) 图  | 2016/09/28 (水) 17:57     | 施設予約データの剛除     | 正常終了 | 2016/09/28 (水) 17:57    | 上大石 学 |  |
| 実行社員               | 2016/09/28 (水) 17:13     | 作業データの削除       | 正常終了 | 2016/09/28 (水) 17:13    | 主大石 学 |  |
| 囲マイメンバー            | 2016/09/28 (水) 17:10     | スケジュールデータの削除   | 正常終了 | 2016/09/28 (水) 17:11    | 上大石 学 |  |
| 国検索して指定            | 2016/09/28 (水) 16:48     | 伝言メモデータの削除     | 正常終了 | 2016/09/28 (水) 16:48    | 1大石 学 |  |
| 大石学                | 2016/09/28 (水) 16:35     | 汎用申請データの副除     | 正常終了 | 2016/09/28 (水) 16:35    | 主大石 学 |  |
| 日 刑除               | 2016/09/28 (水) 16:24     | 社員ライセンスのセットアップ | 異常終了 | 2016/09/28 (水) 16:24    | 主大石 学 |  |
| 状態                 | 2016/09/28 (水) 16:01     | 掲示板データの削除      | 正常終了 | 2016/09/28 (水) 16:01    | 主大石 学 |  |
| ⋒すべて               | 2016/09/28 (水) 11:37     | 掲示板データの削除      | 正常終了 | 2016/09/28 (水) 11:37    | 1大石 学 |  |
| ○ 実行開始             | 2016/09/28 (水) 10:15     | 電子会議室データの削除    | 正常終了 | 2016/09/28 (水) 10:15    | 主大石 学 |  |
| ○ 正常終了             | 2016/09/28 (水) 10:06     | 社内メールデータの削除    | 正常終了 | 2016/09/28 (水) 10:06    | 1大石 字 |  |
| ○警告終了<br>○ 異常終了    |                          |                |      | N先頭 4前 10件中1-10件 次▶ 显後N |       |  |

手順7:一覧の状態列のリンクをクリックすると、実行結果表示画面が表示され、実行時に指定した条件や 実行結果の件数、異常終了時の理由が表示されます。

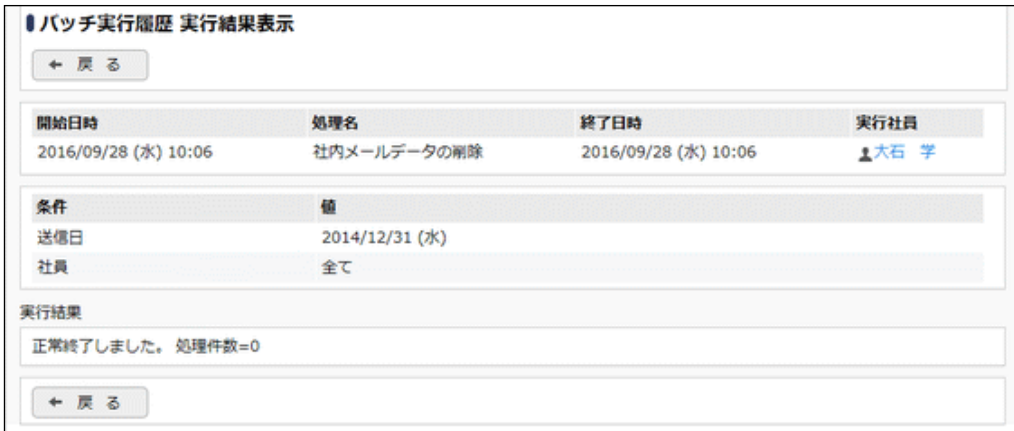

#### ■条件

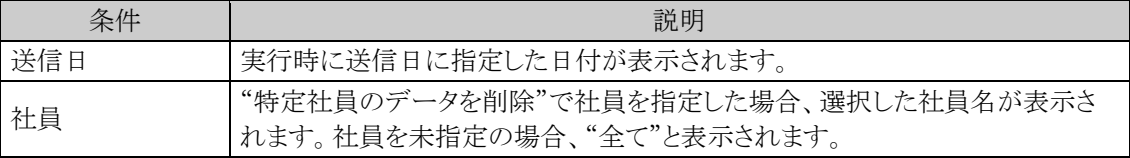

# 第5章 ファイル管理

ファイル管理では、当システムを利用する社員でファイルを共有できます。 ファイル管理を利用するには、ライセンス「グループウェア」または「汎用申請」が必要です。 オプション製品「ファイル管理拡張オプション」を導入すると、PDF ファイルへの自動変換機能を利用できます。

ファイル管理の主な機能は以下のとおりです。

- ファイルの世代管理が可能
- フォルダの作成が可能
- フォルダ単位でアクセス権限の設定が可能
- アクセス権限によりフォルダ単位で、配下へのフォルダ作成権限を設定可能
- システム管理者は、アクセス権限にかかわらず全フォルダのファイルの閲覧・変更などが可能
- 登録されたファイルの評価およびコメントの登録が可能

#### (**1**)ファイル管理に関する設定

#### 5.1 ファイル管理環境の設定

ファイル検索時の検索期間の初期値、ファイル検索のキーワード検索対象の初期値、一覧のアクセス 数・評価点の表示有無を指定可能です。

#### 5.2 登録・活用ポイントの設定

ファイルに対する評価が登録された時の、ファイルの登録者および評価を登録した社員に対するポイ ント加算(ナレッジポイント)を設定します。あらかじめポイントが設定されています。必要に応じて変更 してください。

#### • フォルダの作成・ファイルの管理

ファイルを保存するフォルダの作成や、登録されたファイルに関する管理を行います。フォルダ作成や ファイルの管理については、ユーザーズマニュアル ファイル管理編を参照してください。

#### 5.3 ファイル管理データの使用状況 CSV 出力

フォルダごとのファイルデータの使用状況を CSV ファイルに出力し、ダウンロードすることができます。

#### 5.4 ファイル管理データの削除

ファイル管理データを、日付を指定して一括削除できます。特定のフォルダのみ削除することも可能 です。

#### 5.5 ファイル管理拡張オプション

オプション製品「ファイル管理拡張オプション」を導入すると、PDF ファイルへの自動変換機能を利用 できます。

オプション製品「ファイル管理拡張オプション」利用時の設定手順、留意事項について説明します。

## **5.1** ファイル管理環境の設定

検索期間の初期値、ファイル検索のキーワード検索対象の初期値、一覧のアクセス数・評価点の表示有無を 指定します。

# ファイル管理環境を設定する

手順1: メ > ファイル管理の設定 をクリックします。

手順2:Step.1「ファイル管理環境の設定」 をクリックします。

手順3:ファイル管理環境の設定画面に、以下の項目を入力します。

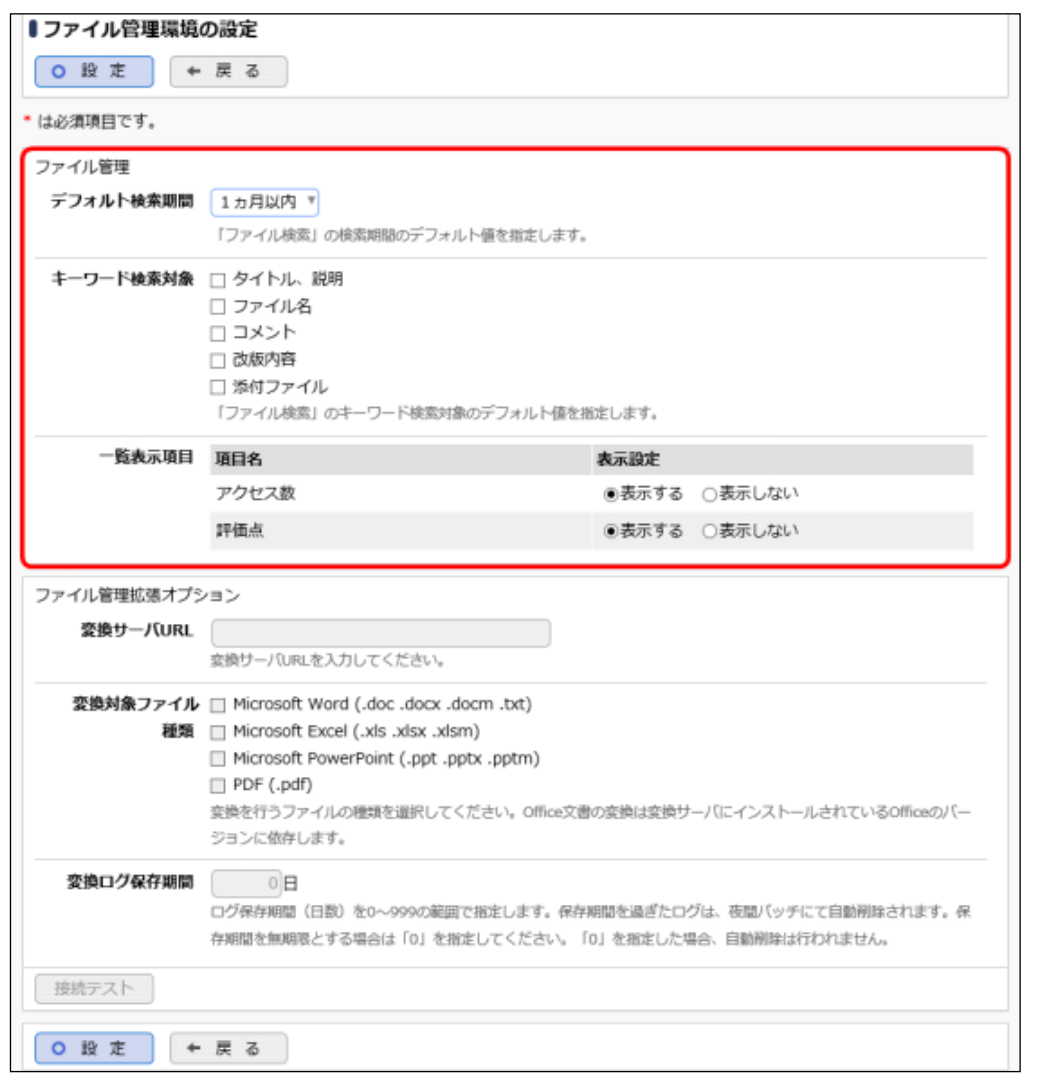

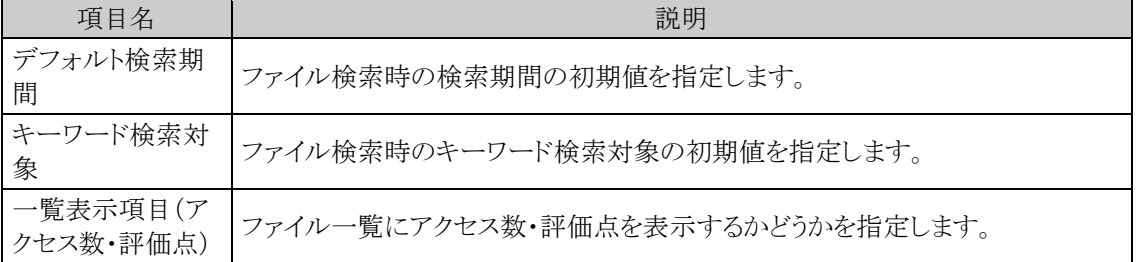

手順4: 0 度 定 をクリックします。

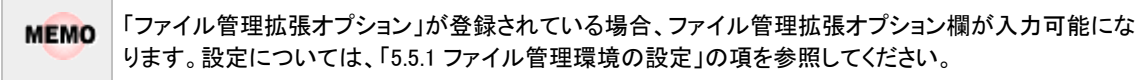

## **5.2** 登録・活用ポイントの設定

ファイルに対する評価が登録された時に加算するナレッジポイントの加算値を設定します。 評価単位で、ファイルの登録者および評価を登録した社員に対する加算値を設定できます。

## 登録・活用ポイントを設定する

手順1: メ > ファイル管理の設定 をクリックします。

手順2:Step.2「登録・活用ポイントの設定」をクリックします。

手順3:登録・活用ポイントの設定画面の一覧からポイントを変更する評価のラジオボタンをクリックします。

#### 手順4:選択した評価に対するポイントを入力します。

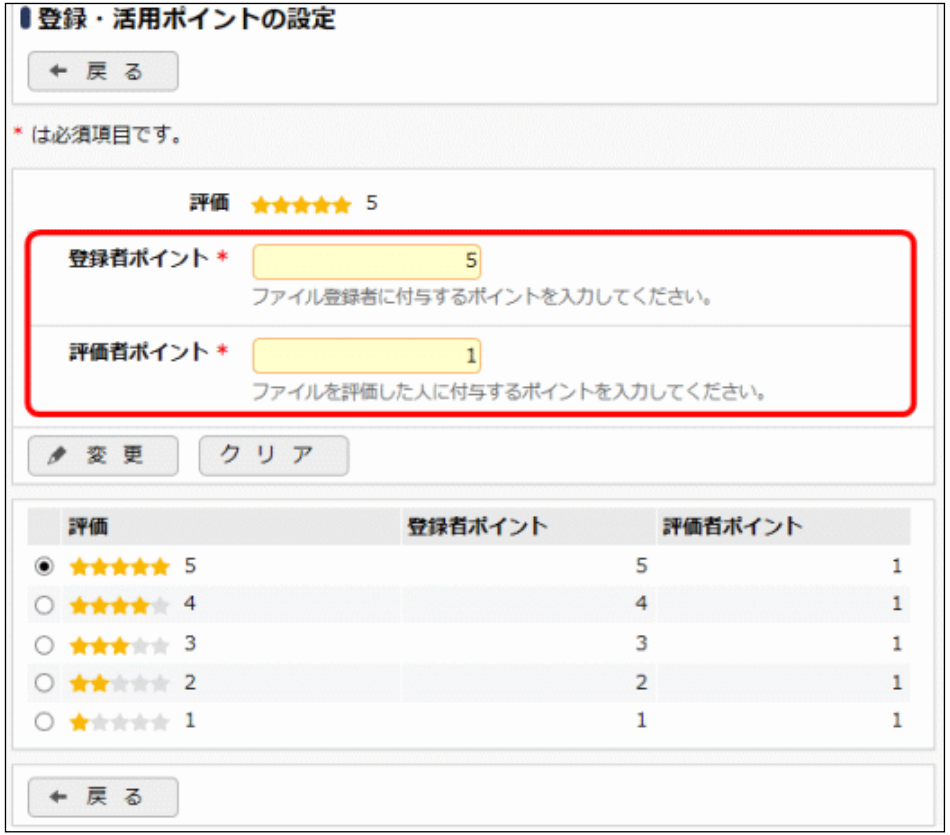

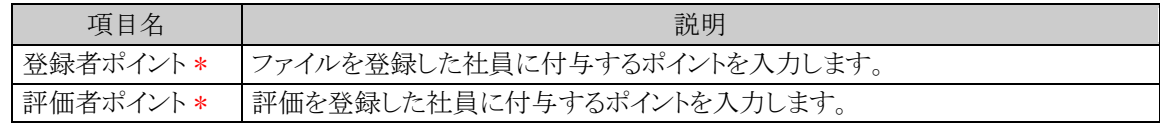

手順5: ● 変更 をクリックします。

## **5.3** ファイル管理データの使用状況 **CSV** 出力

フォルダごとのファイルデータの使用状況を CSV ファイルに出力し、ダウンロードすることができます。

## ファイル管理データの使用状況を **CSV** ファイルに出力する

手順1: <> データ使用状況 CSV 出力 をクリックします。

手順2:左ペインの※ファイル管理をクリックします。

#### 手順3:ファイル管理データの使用状況 CSV 出力画面で、出力条件を指定します。

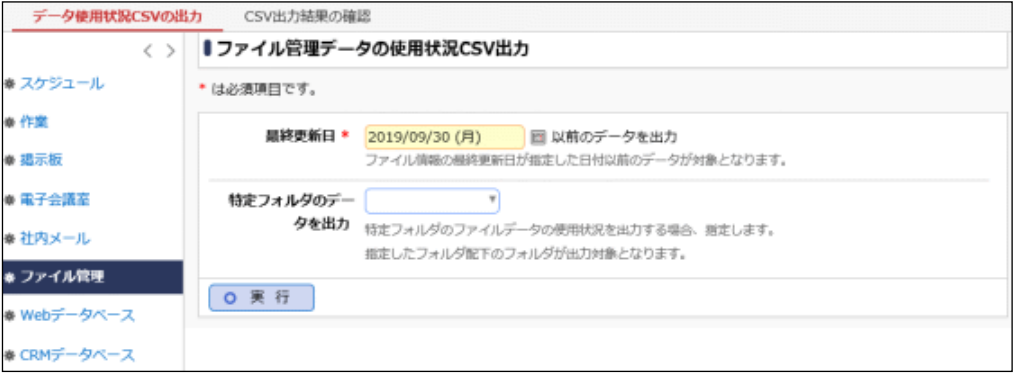

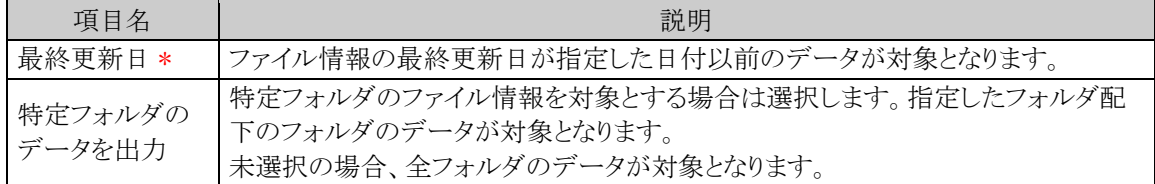

手順4: 0 実 行 をクリックします。

手順5:確認メッセージが表示されます。内容を確認し、 0 0 K をクリックします。

手順6: CSV出力結果の確認 をクリックします。

実行結果の確認を行います。詳細は、「CSV 出力結果を確認する」の項を参照してください。

#### **CSV** 出力結果を確認する

CSV 出力結果を確認します。手順は「4.1.7 スケジュールデータの使用状況 CSV 出力」の「CSV 出力結果を 確認する」を参照してください。

出力される CSV ファイルのレイアウトは以下の通りです。

#### ■CSV レイアウト(ファイルの文字コード:Shift-JIS)

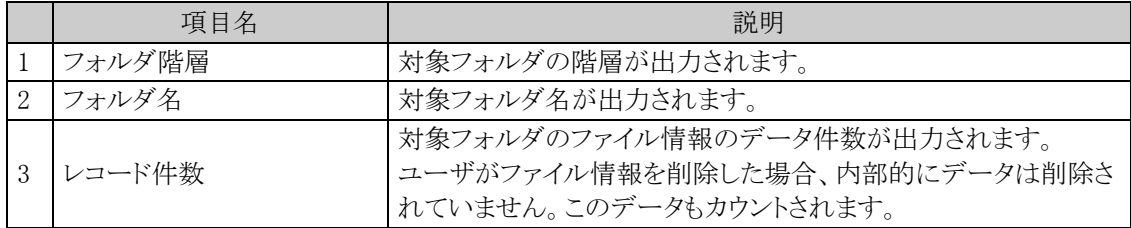

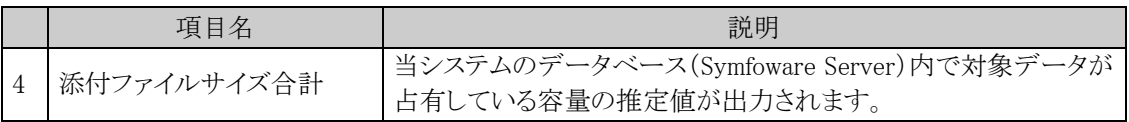

### **5.4** ファイル管理データの削除

ファイル管理データの一括削除を行います。一度削除すると元に戻せませんのでご注意ください。

## ファイル管理データを一括削除する

手順1: メ > データ削除 をクリックします。

手順2:左ペインの※ファイル管理をクリックします。

#### 手順3:ファイル管理データの削除画面で、削除条件を指定します。

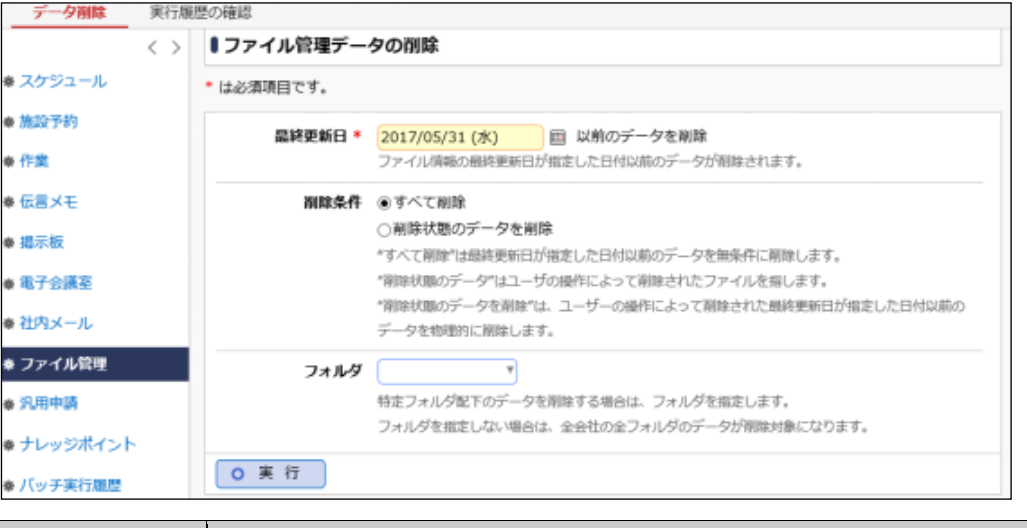

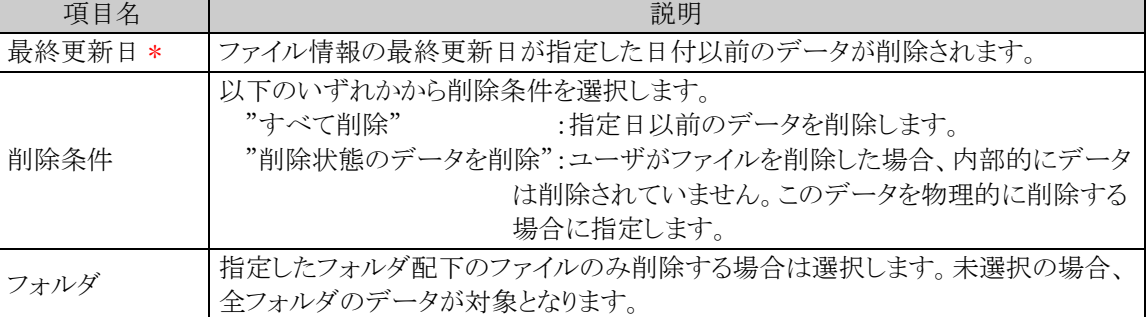

手順4: 0 実 行 をクリックします。

手順5:確認メッセージが表示されます。内容を確認し、00K をクリックします。

手順6: 実行扉歴の確認 をクリックします。実行結果を確認してください。

バッチ実行履歴の確認画面の操作方法については、「3.9.2 バッチ実行履歴の確認」を参照してくださ い。

|                    | くゝ | ∎バッチ実行隠歴                         |                                        |      |                          |      |
|--------------------|----|----------------------------------|----------------------------------------|------|--------------------------|------|
| 表示条件<br>表示期間(開始日時) |    |                                  |                                        |      | H先頭 ◀前 13件中 1-13件 次▶ 服後H |      |
| 2018/06/19 (火)     |    | 開始日時                             | 処理名                                    | 状態   | 終了日時                     | 実行社員 |
| ~2018/06/19 (火) 图  |    |                                  | 2018/06/19 (火) 15:23 ブックマーク・閲覧履歴データの削除 | 正常終了 | 2018/06/19 (火) 15:23 上中西 | 義男   |
| 実行社員               |    | 2018/06/19 (火) 15:23 ログデータの削除    |                                        | 正常終了 | 2018/06/19 (火) 15:23 ±中西 | 義男   |
| 画マイメンバー            |    |                                  | 2018/06/19 (火) 15:22 バッチ実行履歴データの削除     | 正常終了 | 2018/06/19 (火) 15:22 ±中西 | 器男   |
| 国検索して指定            |    |                                  | 2018/06/19 (火) 15:22 ナレッジポイントデータの削除    | 正常終了 | 2018/06/19 (火) 15:22 1中西 | 器男   |
| 中西 義男              |    | 2018/06/19 (火) 15:21 汎用申請データの削除  |                                        | 正常終了 | 2018/06/19 (火) 15:21 ±中西 | 義男   |
| 83 削除              |    |                                  | 2018/06/19 (火) 15:20 ファイル管理データの削除      | 正常終了 | 2018/06/19 (火) 15:20 ±中西 | 義男   |
| 状膜                 |    | 2018/06/19 (火) 15:20 社内メールデータの削除 |                                        | 正常終了 | 2018/06/19 (火) 15:20 土中西 | 義男   |
| ⋒ すべて              |    |                                  | 2018/06/19 (火) 15:19 電子会議室データの削除       | 正常終了 | 2018/06/19 (火) 15:19 ±中西 | 选男   |
| ○ 実行関始             |    | 2018/06/19 (火) 15:18 掲示板データの削除   |                                        | 正常終了 | 2018/06/19 (火) 15:18 ±中西 | 義男   |
| ○ 正常終了             |    | 2018/06/19 (火) 15:17 伝言メモデータの削除  |                                        | 正常終了 | 2018/06/19 (火) 15:17 1中西 | 義男   |
| ○ 警告終了             |    | 2018/06/19 (火) 15:15 作業データの削除    |                                        | 正常終了 | 2018/06/19 (火) 15:15 ±中西 | 義男   |
| ○ 興常終了             |    | 2018/06/19 (火) 15:15 施設予約データの削除  |                                        | 正常終了 | 2018/06/19 (火) 15:15 ±中西 | 義男   |
| Q接索                |    |                                  | 2018/06/19 (火) 15:14 スケジュールデータの削除      | 正常終了 | 2018/06/19 (火) 15:14 上中西 | 義男   |

手順7:一覧の状態列のリンクをクリックすると、実行結果表示画面が表示され、実行時に指定した条件や 実行結果の件数、異常終了時の理由が表示されます。

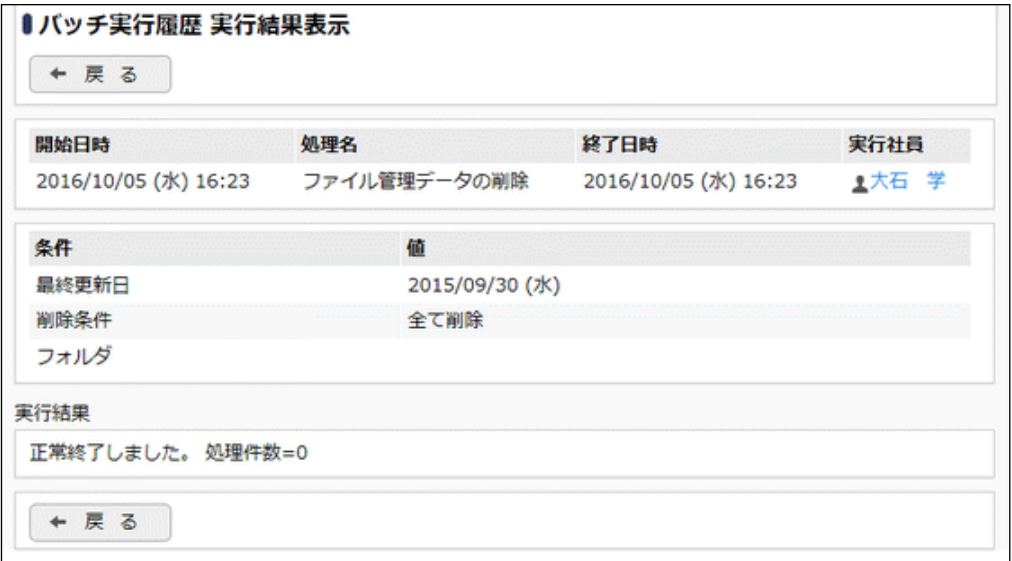

#### ■条件

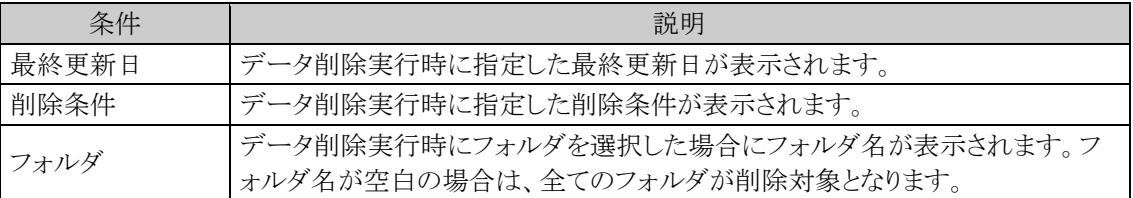

## **5.5** ファイル管理拡張オプション

オプション製品「ファイル管理拡張オプション」を導入すると、PDF ファイルへの自動変換機能を利用できます。

#### ■ファイル管理拡張オプションの機能

- 1. PDF ファイルで保管可能 登録されたファイルが自動的に PDF ファイルに変換されるので、各種文書を PDF ファイルで保管す ることが可能です。これにより、文書を開くためのアプリケーションがインストールされていないタブレッ トやスマートフォンなどの端末からも閲覧が可能になります。
- 2. 変換される PDF ファイルに対してセキュリティ属性の付加が可能 事前に印刷禁止、編集・コピー禁止、「社外秘」、「部外秘」などのウォーターマークを設定しておくこと で、変換される PDF ファイルにセキュリティ属性が付加されます。
- 3. PDF ファイルをキーワード検索済みの状態で表示可能 ファイル検索機能でキーワードを指定して検索した場合、検索対象になった PDF ファイルをキーワー ド検索済みの状態で表示できます。

#### (**1**) 事前準備・設定

PDF 自動変換機能を使用するには、以下の準備と設定を行う必要があります。

- 1. PDF 変換サーバを準備 PDF 変換サーバの導入・設定手順、留意事項については、SkyPDF Web Server のマニュアルを参照 してください。
- 2. Web サーバの定義ファイルの設定 当システムの Web サーバにある定義ファイル(poweregg.properties)にて、ファイル管理拡張オプショ ンの PDF 変換処理を実行するよう変数が設定されている必要があります。事前に設定値を確認してく ださい。詳細は、当システムの Web インストールガイドの poweregg.properties に関する章を参照して ください。
- 3. 「ファイル管理拡張オプション」のライセンスキーを登録 ライセンスキーの登録については、「1.3.1 ライセンスの登録」を参照してください。
- 4. ファイル管理環境の設定 システム設定のファイル管理環境設定にて、上記 1.で準備した PDF 変換サーバの URL、変換対象 ファイル種類、変換ログ保存期間(日数)を設定します。また、設定した変換サーバへの接続確認を行 います。 ファイル管理環境の設定については、「5.5.1 ファイル管理環境の設定」を参照してください。

#### (**2**) **PDF** 自動変換の概要

システム管理者やフォルダを作成する権限を割り当てられた社員が、フォルダの追加・変更画面にてフォ ルダごとに PDF 変換有無を設定します。変換すると設定した場合は、変換する PDF ファイルのオプション (印刷禁止、コピー・編集禁止、ウォーターマーク)と原本ダウンロードを許可するか否かも設定します。 PDF 変換対象に設定されたフォルダに追加された添付ファイルは自動的に PDF ファイルへ変換されま す。

#### (**3**) 留意事項

- PDF 変換対象のフォルダに追加された添付ファイルは自動的に PDF ファイルへ変換されます。変換 処理はサーバ側で逐次行われます。変換には時間がかかることがあります。
- PDF 変換でエラーが発生した場合、変換エラーになった添付ファイルを登録したユーザ本人がファイ ル内容表示画面でエラーの詳細を確認して、エラーの原因を取り除いたファイルを再度登録します。

• ユーザが対処できない変換エラーについては、システム管理者が PDF 変換実行履歴の確認画面に て、エラーがあったファイルやエラー内容を確認することができます。 PDF 変換実行履歴の確認画面については、「5.5.3 PDF 変換実行履歴の確認」を参照してください。

#### **5.5.1** ファイル管理環境の設定

PDF 変換サーバ URL、変換対象のファイル種類、変換ログ保存期間(日数)を指定します。

## ファイル管理環境を設定する

この項では、「ファイル管理拡張オプション」が登録されている場合に入力可能になるファイル管理拡張オプ **MEMO** ション欄の設定項目についてのみ説明します。その他の設定項目については、「5.1 ファイル管理環境の設 定」の項を参照してください。

手順1: メ > ファイル管理の設定 をクリックします。

手順2:Step.1「ファイル管理環境の設定」 をクリックします。

手順3:ファイル管理環境の設定画面のファイル管理拡張オプション欄に、以下の項目を入力します。

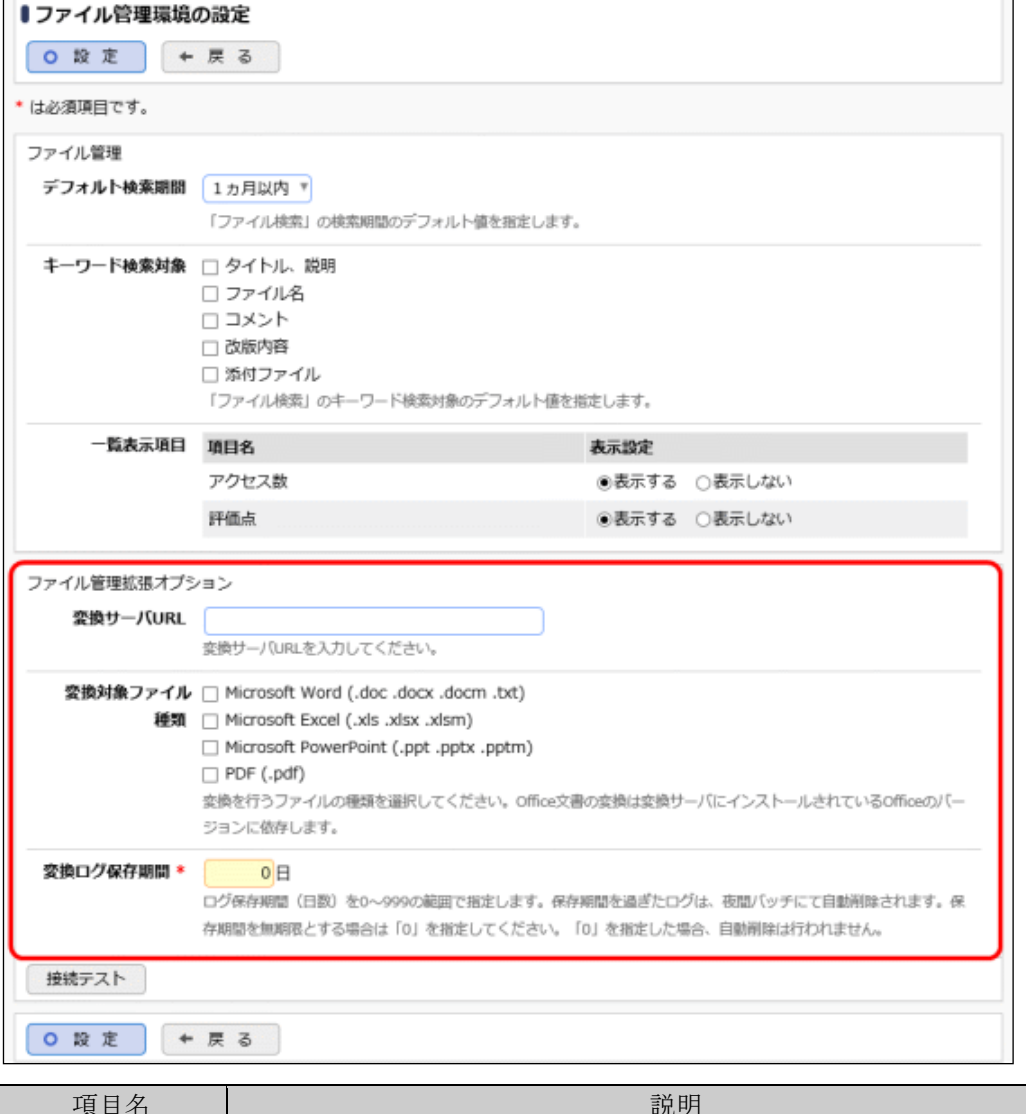

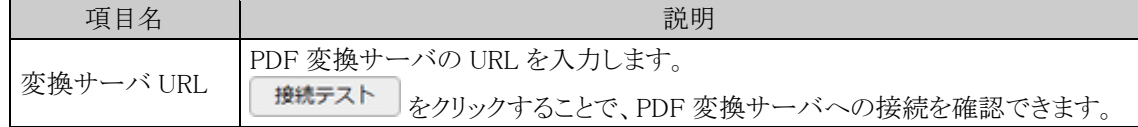

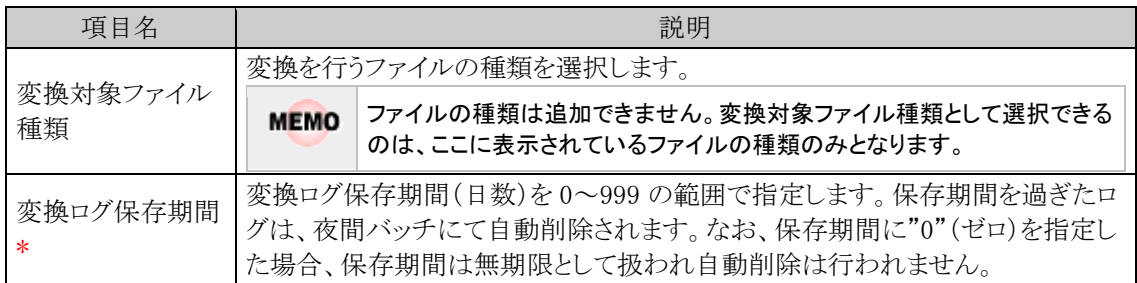

手順4: 0 <sub>設 定</sub> をクリックします。

## **5.5.2** ウォーターマーク文字列の設定

変換 PDF ファイルに加えられるウォーターマーク(「社外秘」、「部外秘」などの透かし)に編集する文字列を設 定します。

■ウォーターマーク

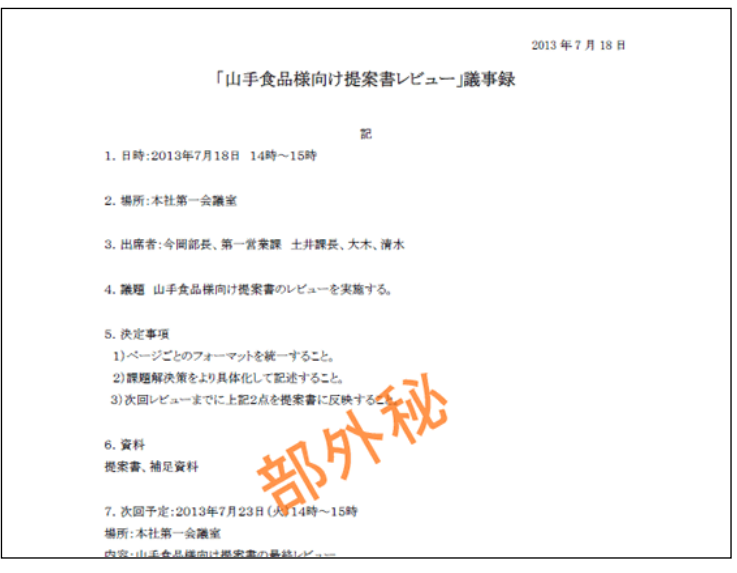

# ウォーターマーク文字列を設定する

手順1: メ > ファイル管理の設定 をクリックします。

手順2:ファイル管理拡張オプション欄の option.1「ウォーターマークの設定」 をクリックします。

手順3:ウォーターマーク文字列の登録画面にて、以下の項目を入力します。

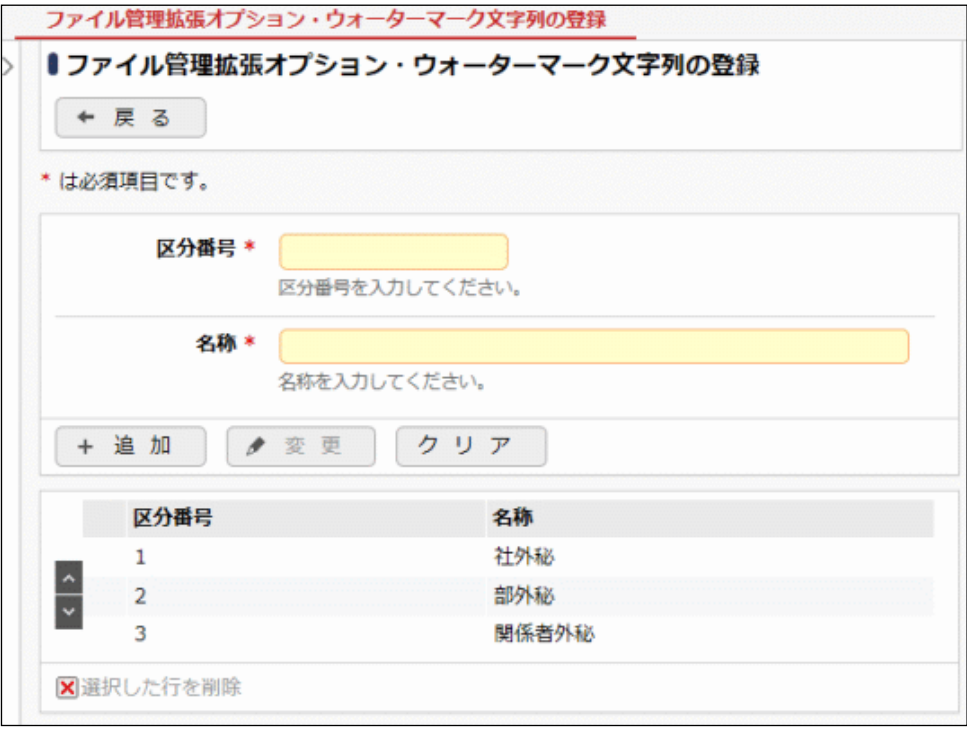

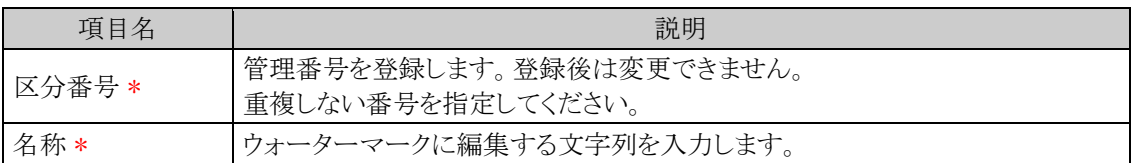

手順4: + 追 加 をクリックします。一覧の一番下に追加されます。

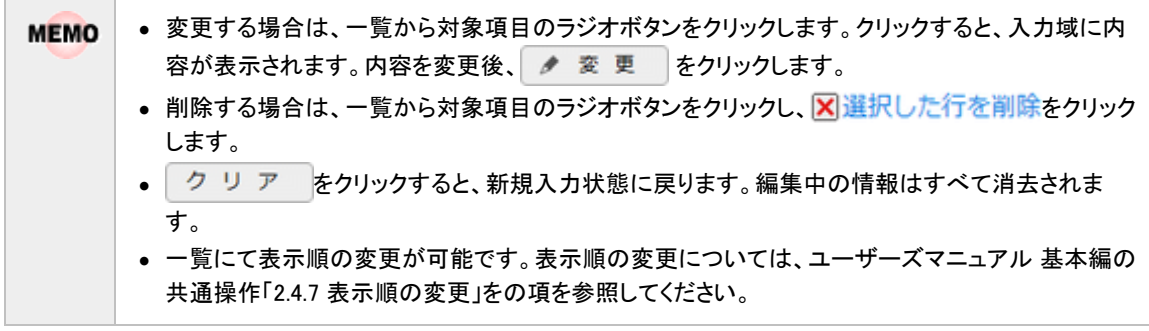

#### **5.5.3 PDF** 変換実行履歴の確認

全ての PDF 変換処理の実行結果を確認することができます。 変換サーバへの接続エラーや変換サーバ側の問題でエラーが発生した場合など、ユーザが対処できないエラ ーについては、ここでエラー内容を確認し、対処した上で、再度変換処理を実行します。

## 実行結果を確認する

手順1: ※ > ファイル管理の設定 をクリックします。

手順2:ファイル管理拡張オプション欄の option.2「PDF 変換実行履歴の確認」 をクリックします。

手順3:PDF 変換実行履歴画面にて、状態を確認します。

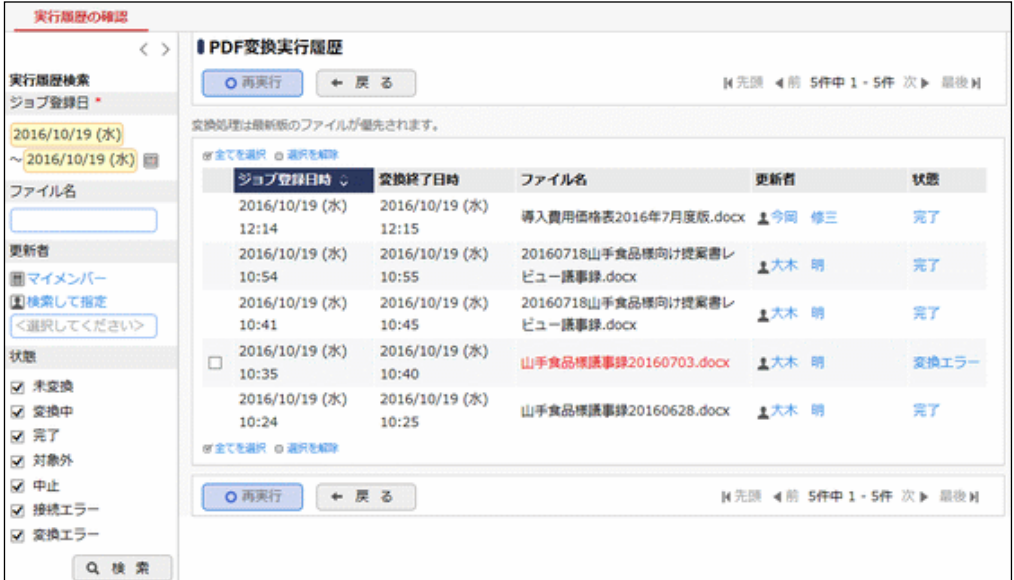

#### ■実行履歴検索欄

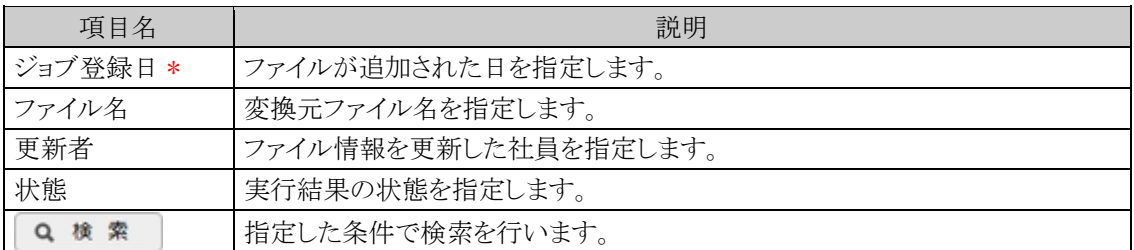

#### ■状態の表記

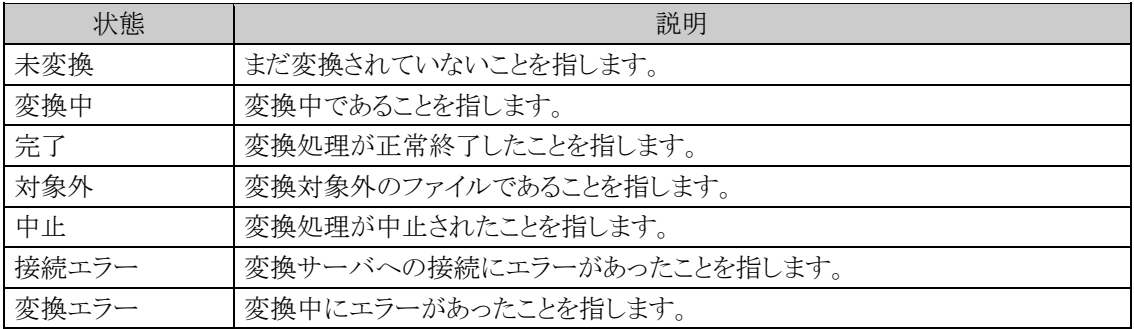
```
MEMO
変換元のファイルが削除されている場合、ファイル名の後ろに">> 削除"と表示されます。
```
### 手順4:状態欄のリンクをクリックして、結果を確認します。

状態によって詳細表示画面または結果表示画面またはエラー内容表示画面が表示されます。

## ■状態が未変換、変換中の場合

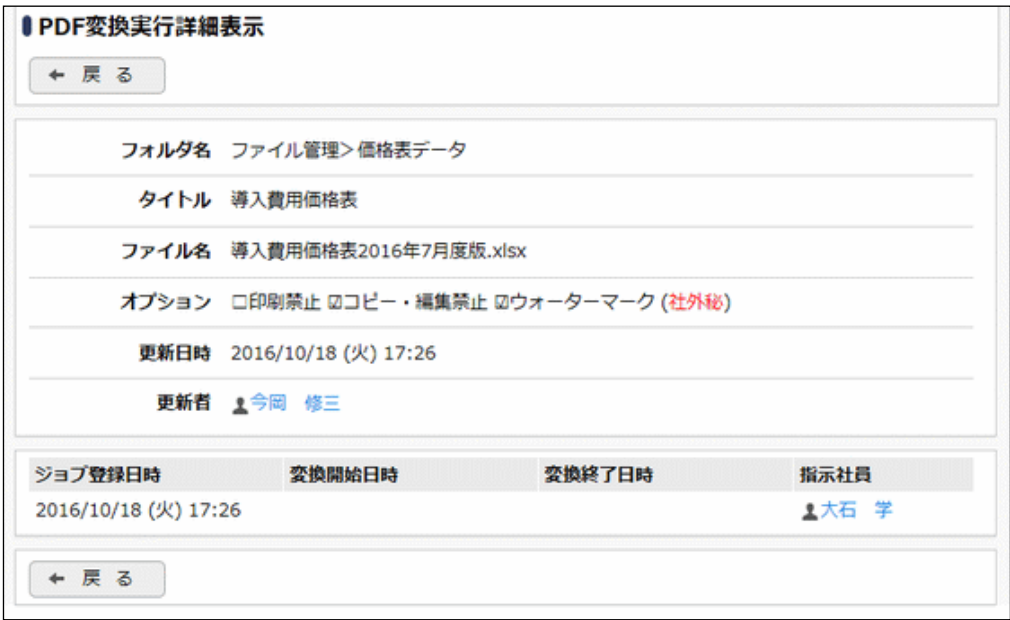

## ■状態が完了、対象外、中止の場合

実行結果が表示されます。

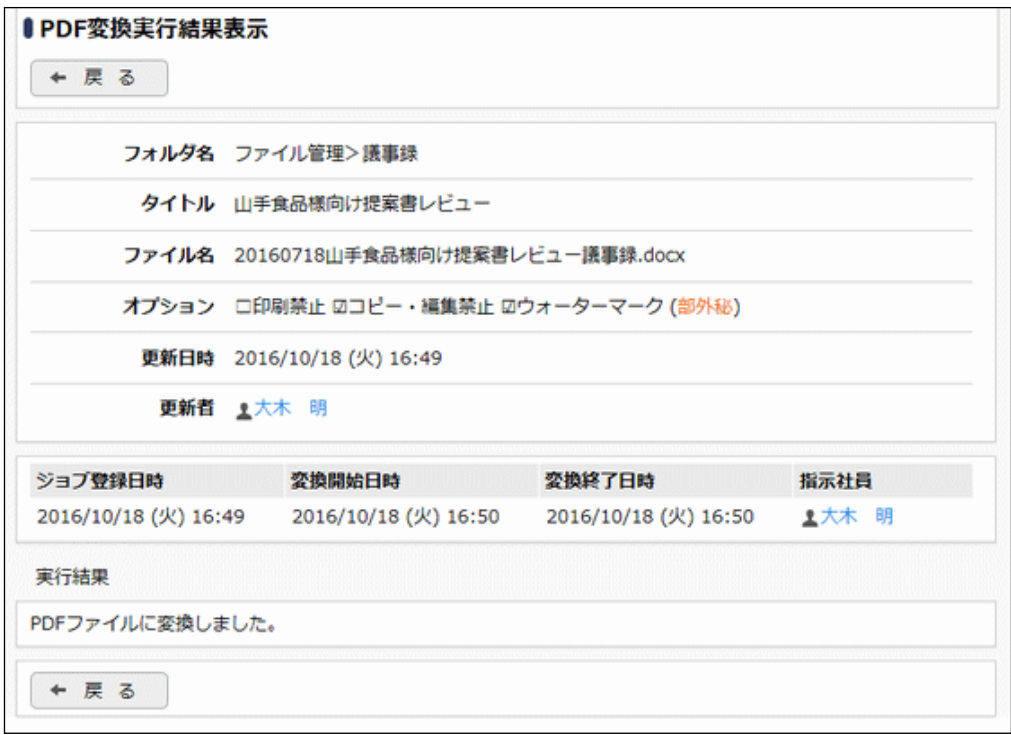

■状態が接続エラー、変換エラーの場合

エラー内容が表示されます。

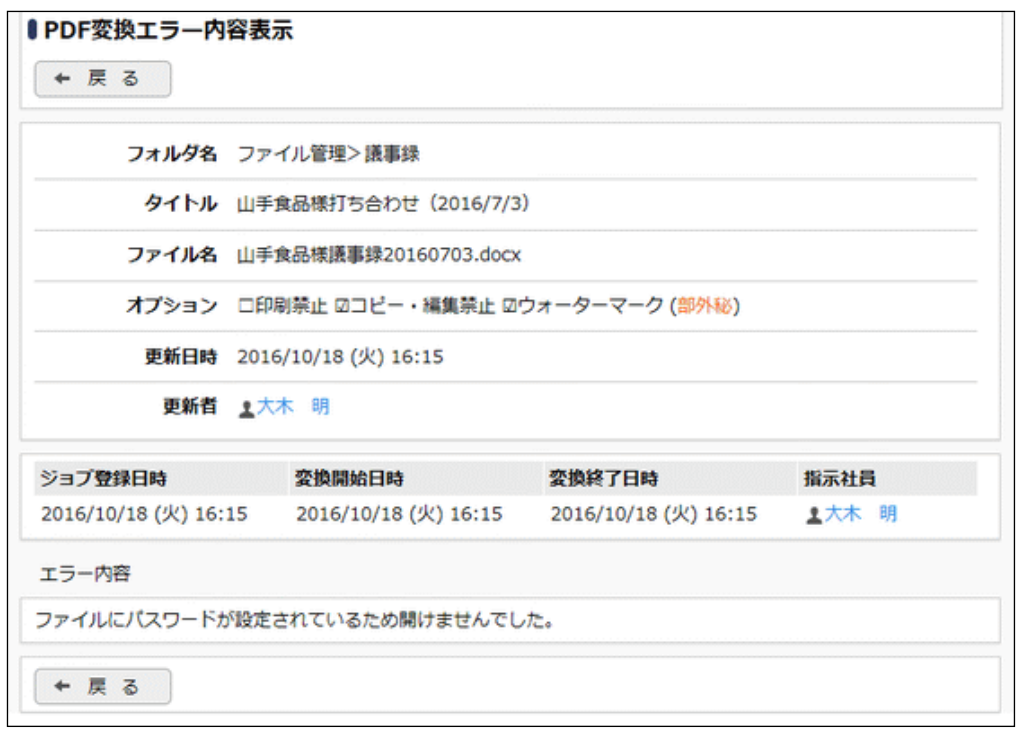

# 変換処理を再実行する

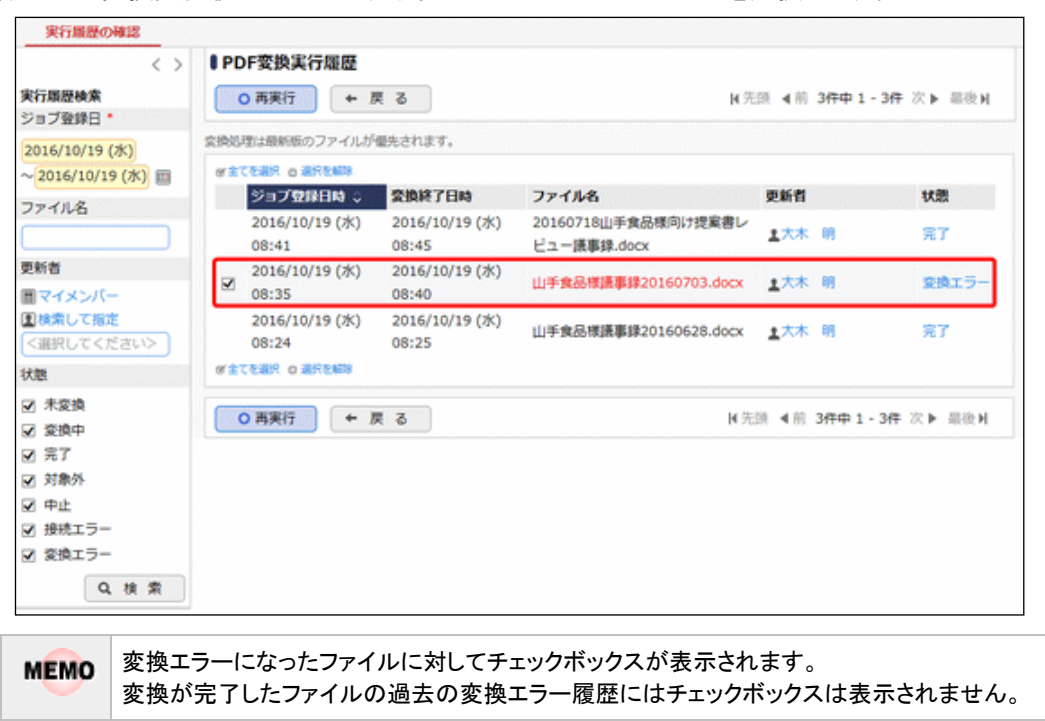

手順1:PDF 変換実行履歴画面にて、対象ファイルのチェックボックスを選択します。

手順2: 0 再実行 ポタンをクリックします。

## 手順3:確認メッセージが表示されます。内容を確認し、00K をクリックします。 変換処理が実行されます。

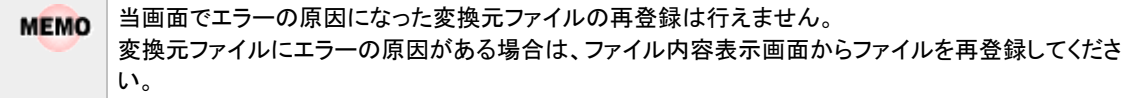

# 第6章 ワークフロー

当システムでは経費精算申請やアドオンプログラムによる申請をフローする共通の機能として、ワークフロー機 能があります。

この章では、ワークフロー機能で利用する決裁ルートの設定に関して説明します。

なお、この章では経費精算申請やアドオンプログラムによる申請でのワークフロー機能を対象に説明しており ます。ワークフローを利用する機能として、汎用申請ワークフロー機能もあります。汎用申請ワークフロー機能を 利用するための設定に関しては、ユーザーズマニュアル 汎用申請設定編を参照してください。

### 6.1 ワークフロー機能の概要

ワークフローシステムに関する概要を説明します。

#### 6.2 決裁ルートの設定

ワークフローシステムの環境設定や、決裁ルートの設定について説明します。

#### 6.3 決裁ルートに関するマスタリストの出力

設定したルートマスタを出力し、設定内容の確認などを行えます。マスタリストの出力方法について説 明します。

## **6.1** ワークフロー機能の概要

ワークフロー機能は、経費精算申請、アドオンプログラムによる申請を規定のルートに沿って回覧でき、以下の ような特徴があります。

- 1. 組織図よりルートを自動生成 ー組織変更が発生しても決裁ルート設定の大幅な見直しは不要
- 2. 決裁ルールの管理 -ルールに基づき自動的に決裁ルートを生成
- 3. ルールの適用日を世代管理 -決裁ルールが変わる場合でも予め登録が可能 -また、新旧ルールでの並行運用が可能
- 4. 柔軟なルート設定が可能
	- -ルート情報の部品化が可能
	- ー組織単位に個別にルートの設定が可能
	- -組織階層を越えて特定部門、特定者へ回付可能

#### (**1**)決裁ルートの特徴

#### ■組織図の階層(レベル)の指定による決裁ルートの自動生成

当システムの組織図は、組織階層(レベル)を管理しています。例えば、以下の組織のように、本部をレベル2、 部をレベル3、課はレベル4といったように定義します。また、組織内の審議者(書類の承認者、押印者)を組織 ごとに管理しています。

よって、下記例のように部長決裁の申請書なら、レベル3で決裁と定義するだけで、自動的に決裁ルートの生 成が可能です。

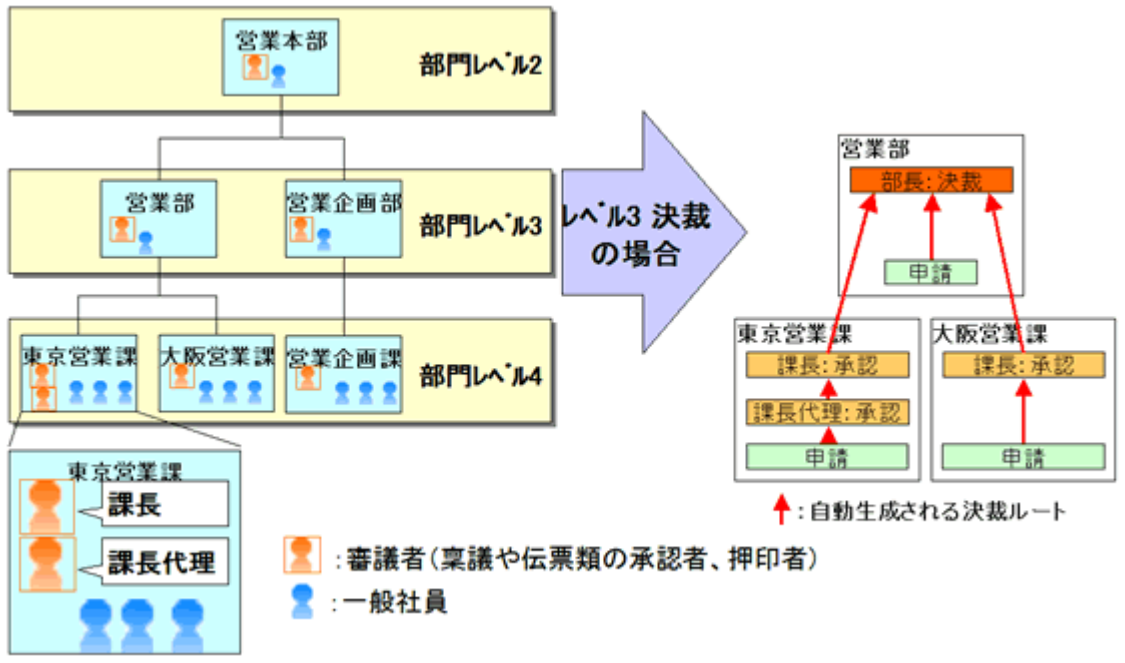

#### ■決裁ルールを管理し、ルールに基づき決裁ルートを自動生成

当システムでは、書類ごとに規定されている決裁ルールを管理できます。以下の例のように、与信稟議書の金 額の値によって、自動的に決裁ルートを変更可能です。よって、申請者が規定を意識せずに起案することが可 能です。

また、決裁ルールの適用開始日を"適用日"として世代管理しています。決裁ルールが変わる場合でも予めル ールの登録が可能で、かつ、新旧ルールでの並行運用が可能です。

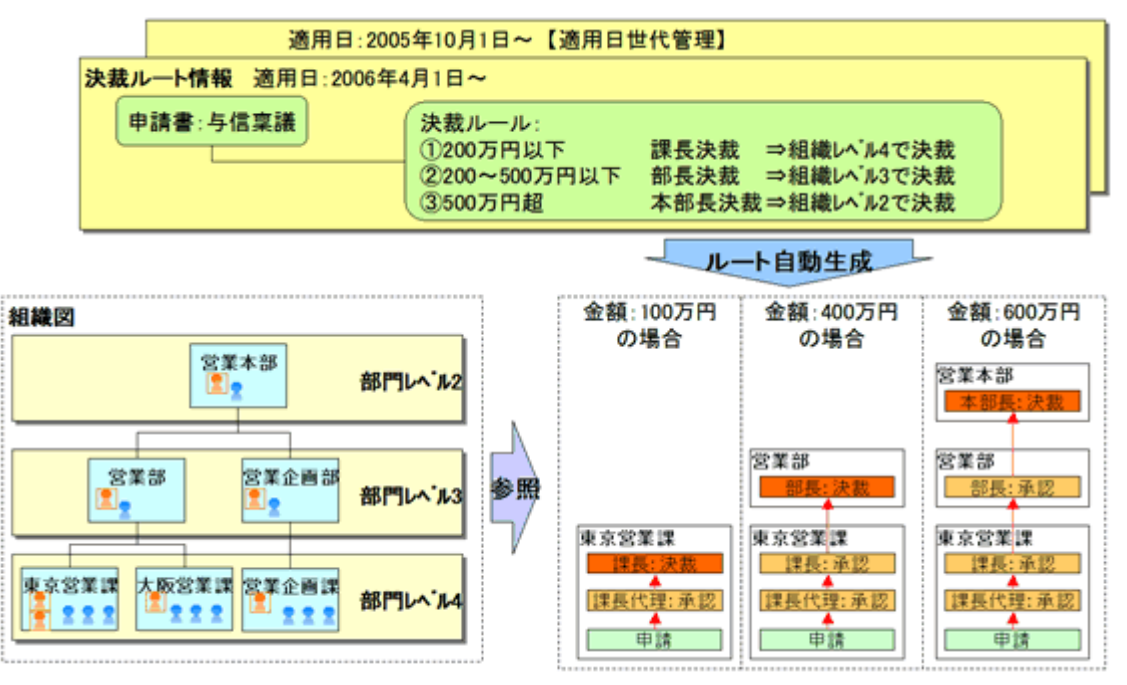

### ■柔軟なルート設定が可能

組織内の申請書は、重要度や、性質によって様々なルートで回覧されます。当システムでは、組織内の様々な ルールに対応できるようになっています。例えば、下記、取引基本契約書のように、申請直後に特定者がチェ ックを行う、決裁後に役員に回覧する、また、交通費精算のように申請する部門によってルートを変える等柔軟 なルート設定が可能です。

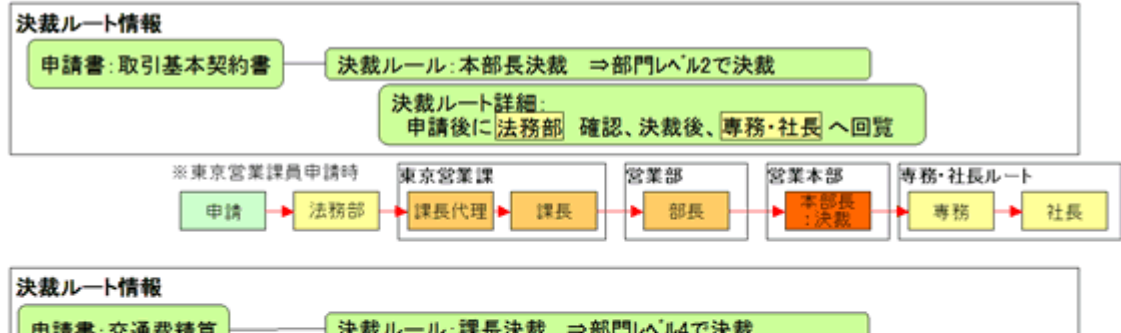

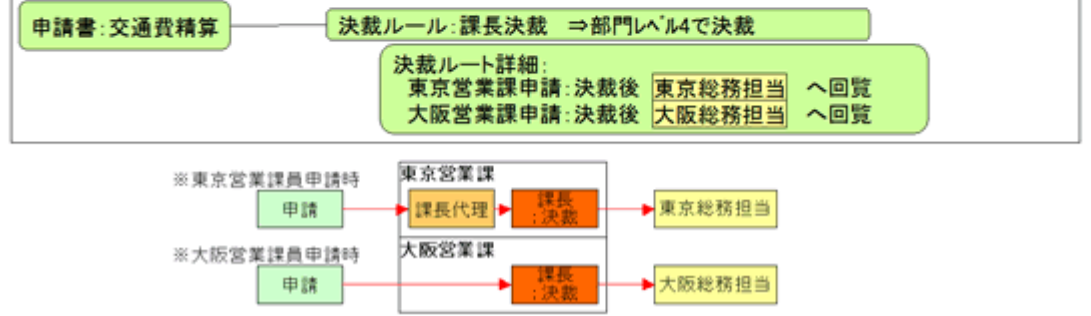

#### (**2**)決裁ルートの管理

#### ■申請様式

当システムでは、各種申請書(経費精算、アドオンプログラムによる申請など)で使用する決裁ルートを"申請様 式"として管理します。申請様式は、決裁ルートの基本となり、申請書に対して必ず必要となります。 決裁ルートは、申請様式の設定にて、申請部門単位で設定を行います。

#### ■申請部門、部門レベル

申請部門に対して決裁ルートを設定します。

当システムでは組織図の部門と、決裁を行う部門を区別しており、後者を"申請部門"と呼びます。 申請部門は、組織図の部門と、組織図の部門だけからは判断することのできない部門に分けることができま す。

組織図の部門だけからは判断することのできない部門には以下のものが考えられます。

- 組織図上には存在しないグループが組織内にあり、グループ単位で決裁を行う場合
- 同じ部署でも決裁者が違うような場合(例えば、課長代理が二人いて決裁ルートが異なる)

組織図の部門だけから判断できない申請部門は、「組織図の作成・変更」で登録します。

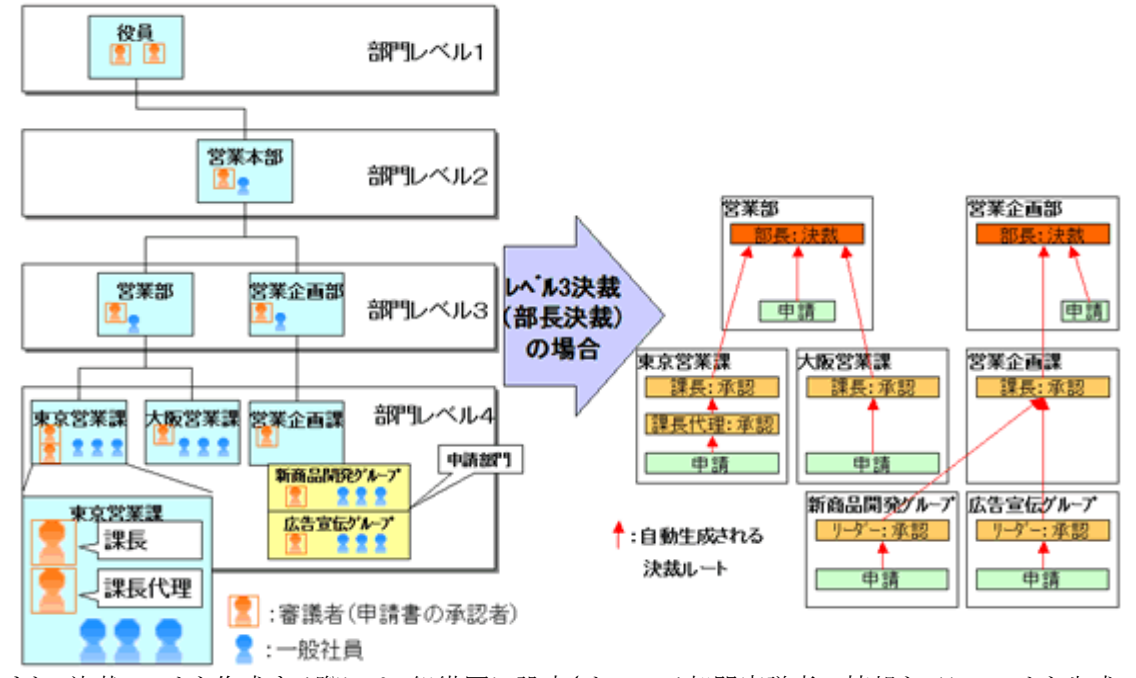

また、決裁ルートを作成する際には、組織図に設定されている部門審議者の情報を元にルートを生成できま す。

組織図ルートを使用する場合は、決裁者の設定を組織図の階層(レベル)で指定します。指定するレベルを" 部門レベル"と呼びます。例えば、上図の組織図で、"部門レベル3で決裁" と指定すると、部長決裁、"部門レ ベル4で決裁"と指定すると課長決裁となります。

#### ■部門審議者、代行者について

"部門審議者"とは、組織図の作成で各部門に設定された審議者を指し、組織図ルートを使用した際の各申請 書の承認を行う人を指します。

「課」なら、「課長」「課長代理」に該当します。1つの部門に複数の人を設定できます。

"代行者"とは、"審議者"が長期休暇や、不在等で審議を行えない場合に代わって審議を行う人です。代行者 は、"審議者"が指定すること、およびシステムであらかじめ設定しておくことが可能です。(システム設定が優先 されます。)

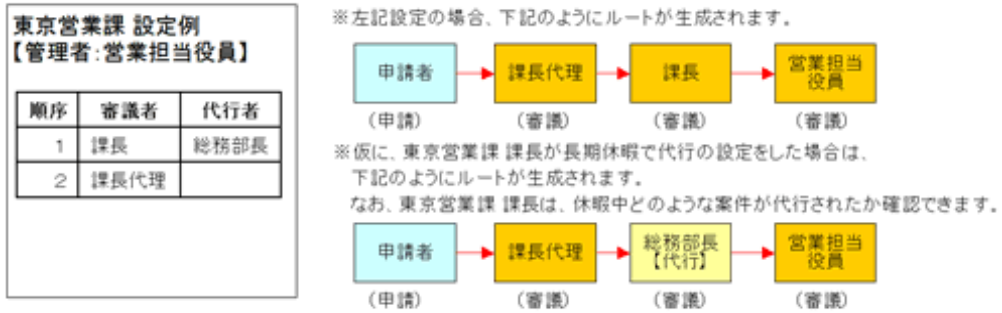

## (**3**)決裁処理の用語

### ■決裁処理権限

審議者の処理権限には以下の種類があります。

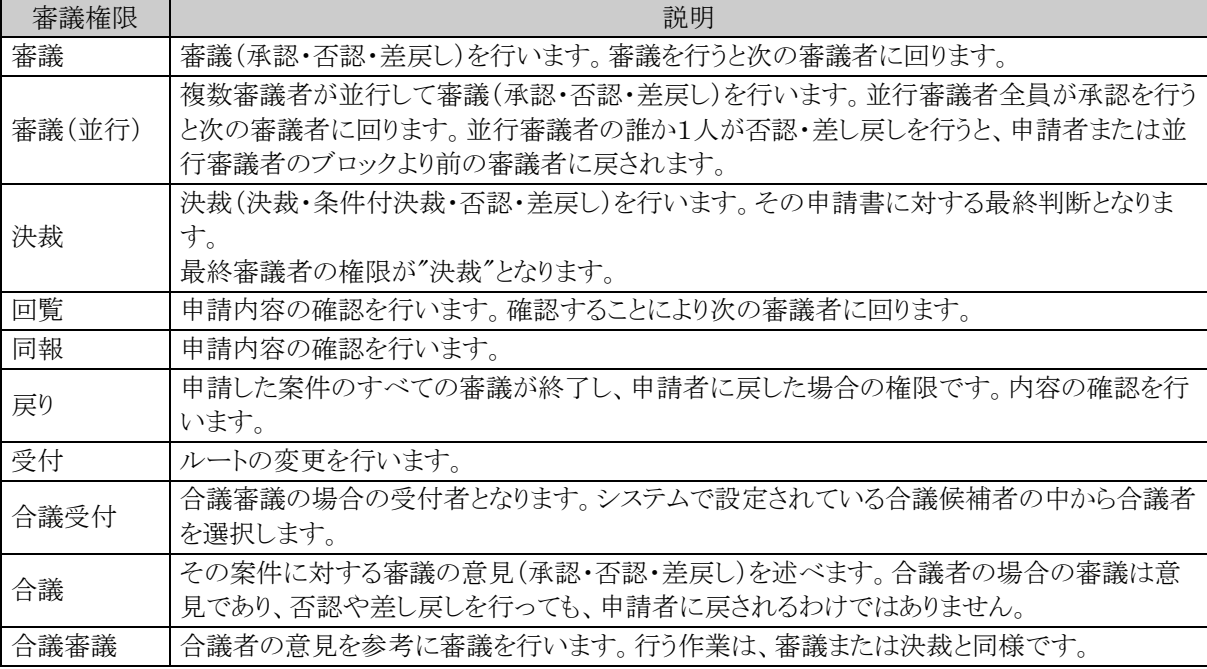

## ■審議行為

審議者が行う処理には以下の種類があります。

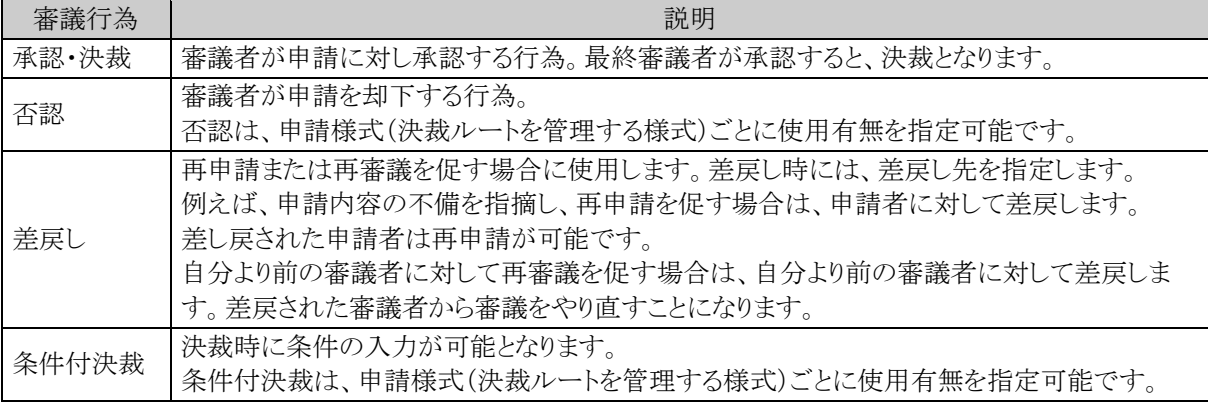

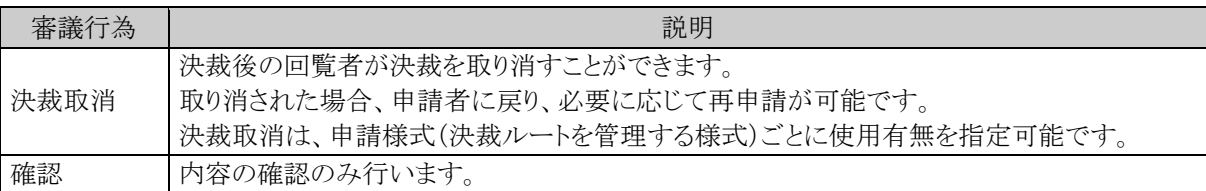

## ■審議行為と決裁処理権限の関係

決裁行為と権限の関係は以下の通りとなります(○:可能 ×:不可)

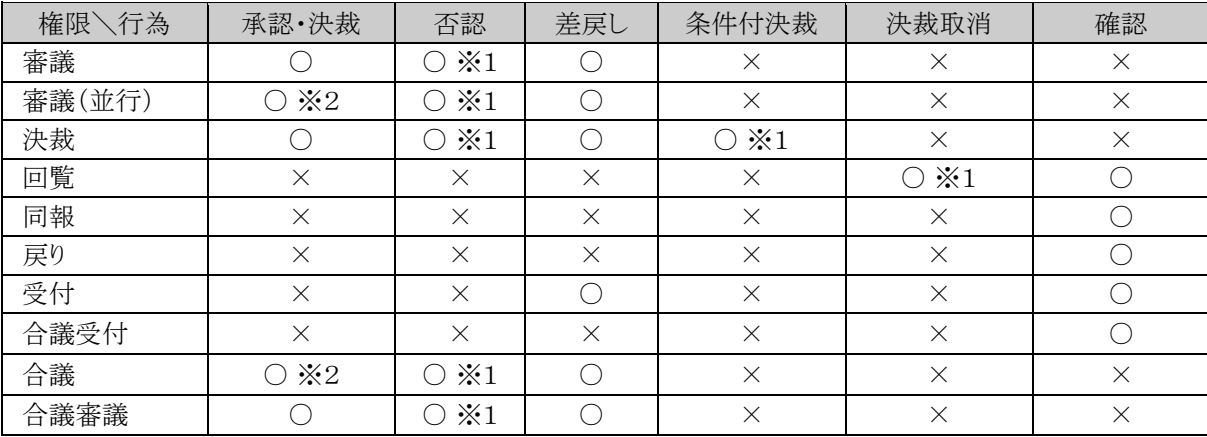

※1:否認、条件付決裁、決裁取消については、使用が許可されている場合のみとなります。 ※2:審議(並行)、合議については、決裁を行う権限を持たせることはできません。

### ■決裁状況

申請書(案件)の決裁状況は以下の状態があります。

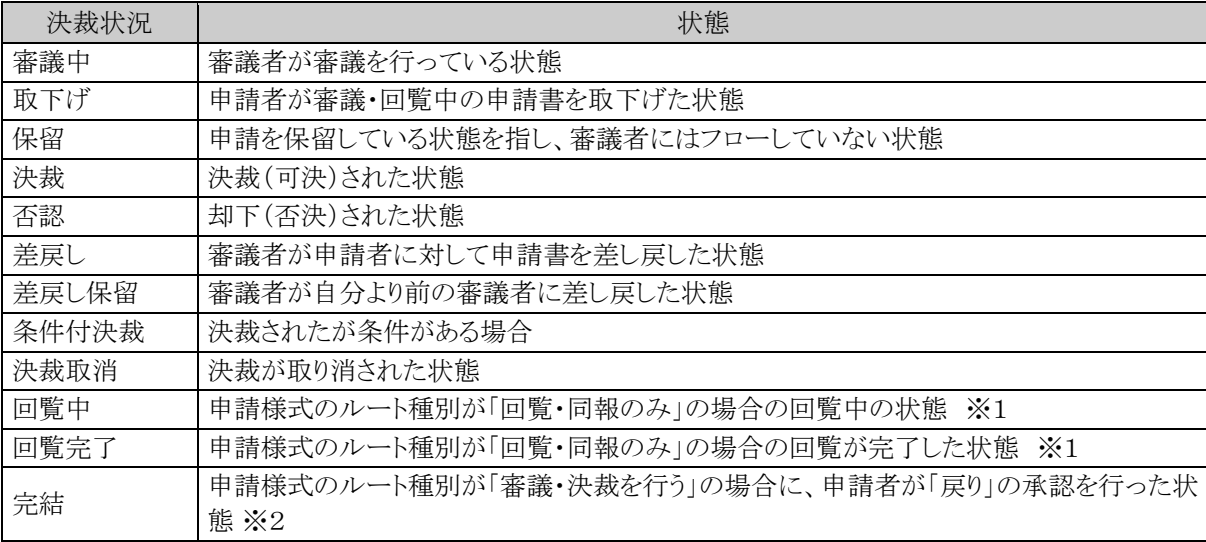

※1:ルート種別「回覧・同報のみ」とは、審議・決裁を伴わないルートを指します。

※2:ルート種別「審議・決裁を行う」とは、審議・決裁を伴うルートを指します。

## **6.2** 決裁ルートの設定

各種申請書(経費精算、アドオンプログラムによる申請)で利用する決裁ルートに関する設定を行います。 また、ワークフローシステム全般に関する設定などを行います。

#### (**1**)決裁ルートの設定概要

ルートの設定は、フローの順序を管理する「ルート」と、申請書を管理する「申請様式」の2つを管理します。 最初にフローの順序を管理する「ルート」を作成し、作成した「ルート」を申請様式に設定します。

例)以下の申請書のルートを作成する場合

| 申請書   | 条件          | ルート                                  |
|-------|-------------|--------------------------------------|
| 交通費精算 |             | 課長(決裁)→経理担当者(回覧)<br>・・・・パターン1        |
| 購入申請  | 2万円以下       | 課長(決裁)→経理担当者(回覧)<br>・・・・パターン1        |
|       | 5万円以下       | 課長(審議)→部長(決裁)→経理担当者(回覧)<br>・・・・パターン2 |
| 接待申請  | 5 万円以下      | 課長(決裁)→経理担当者(回覧)<br>・・・・パターン1        |
|       | 10 万円以<br>下 | 課長(審議)→部長(決裁)→経理担当者(回覧)<br>・・・・パターン2 |

上表の「ルート」の内容を、「ルートの作成」で作成します。

上表の場合、ルートは2つのパターンとなります。ルートの作成では、パターン1とパターン2の2種類作成しま す。あらかじめルートのパターンをまとめておくと、効率的にルートの設定・メンテナンスが行えます。

次に、申請様式の登録・設定を「申請様式の設定」にて行います。上表の申請書が"申請様式"となります。 購入申請や接待申請などは、金額によってルートが分岐できます。このような場合は、それぞれの金額に応じ て、「ルートの作成」で作成したルートを割り当てます。

#### (**2**)決裁ルートの設定

決裁ルートに関する設定には以下の処理があります。

6.2.1 ワークフローシステム環境の設定

一括承認機能などの各種機能の使用有無や表示に関する設定や、申請様式の登録画面における設 定項目のデフォルト値など、ワークフローシステム全体の環境設定を行います。

6.2.2 様式分類の登録

申請様式を分類する"様式分類"を登録します。

6.2.3 ルートの作成

決裁ルートの作成を行います。作成した決裁ルートを申請様式の設定で使用します。

6.2.4 申請様式の設定

申請様式の登録および申請様式に対する各種設定を行います。

6.2.5 決裁ルートの確認(設定確認用)

設定されたルートが具体的にどのようなルートになるかを申請日や申請部門・申請者で確認します。

6.2.6 代行の依頼(管理者用)

審議、決裁処理の代行の依頼や取消を管理できます。

### **6.2.1** ワークフローシステム環境の設定

一括承認機能などの各種機能の使用有無や表示に関する設定や、申請様式の登録画面における設定項目 のデフォルト値など、ワークフローシステム全体の環境設定を行います。

 $\mathbf{P}_{\pm}$ 当設定は、メン汎用申請の設定 で登録されている汎用申請で使用する申請書に対しても適用されます。

### ユーザ機能に関する設定を行う

手順1: メ > 決裁ルートの設定 をクリックします。

手順2:決裁ルートの設定画面の Step.1「ワークフローシステム環境の設定」をクリックします。

手順3:ワークフローシステム環境の設定画面に、以下の項目を設定します。

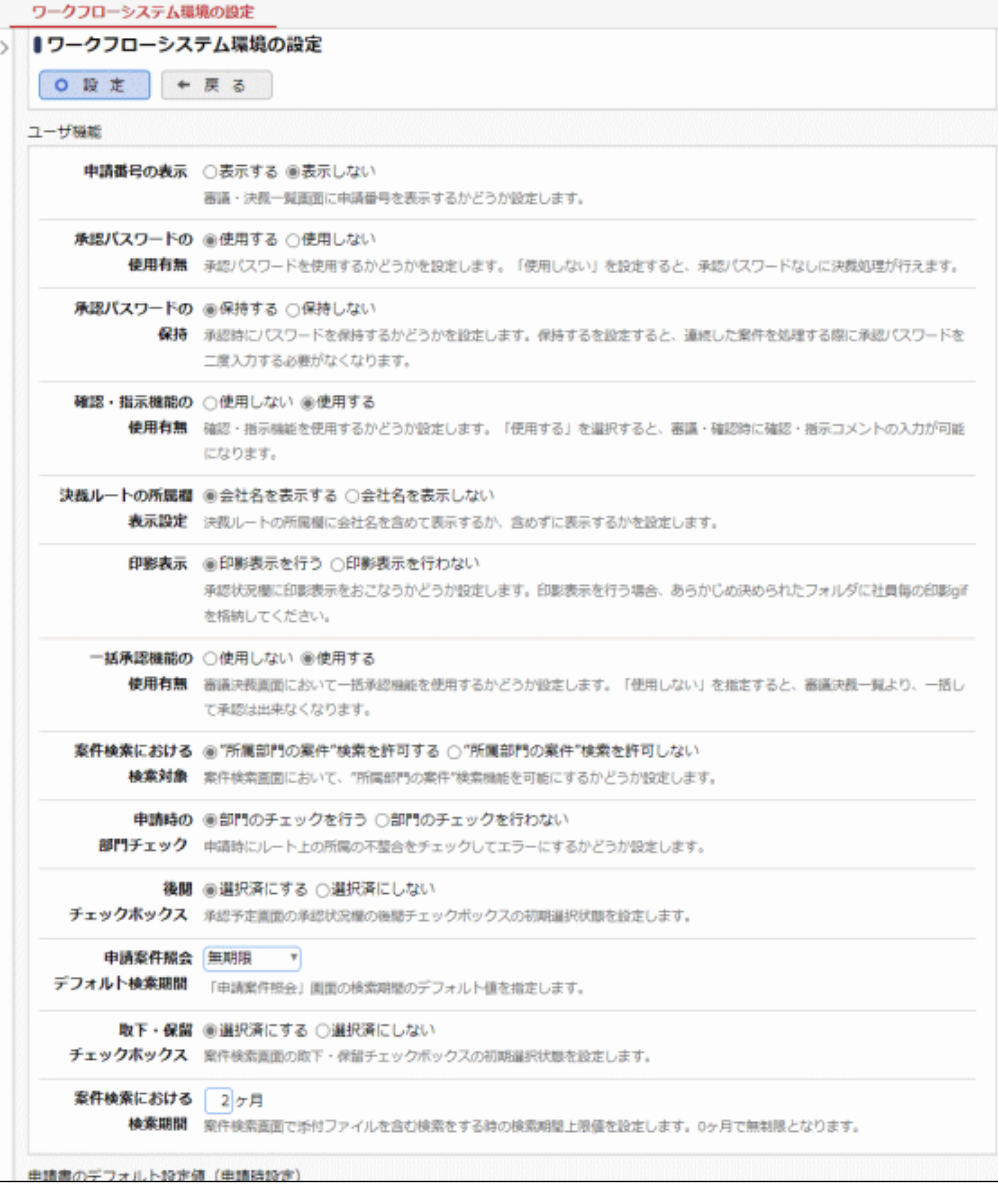

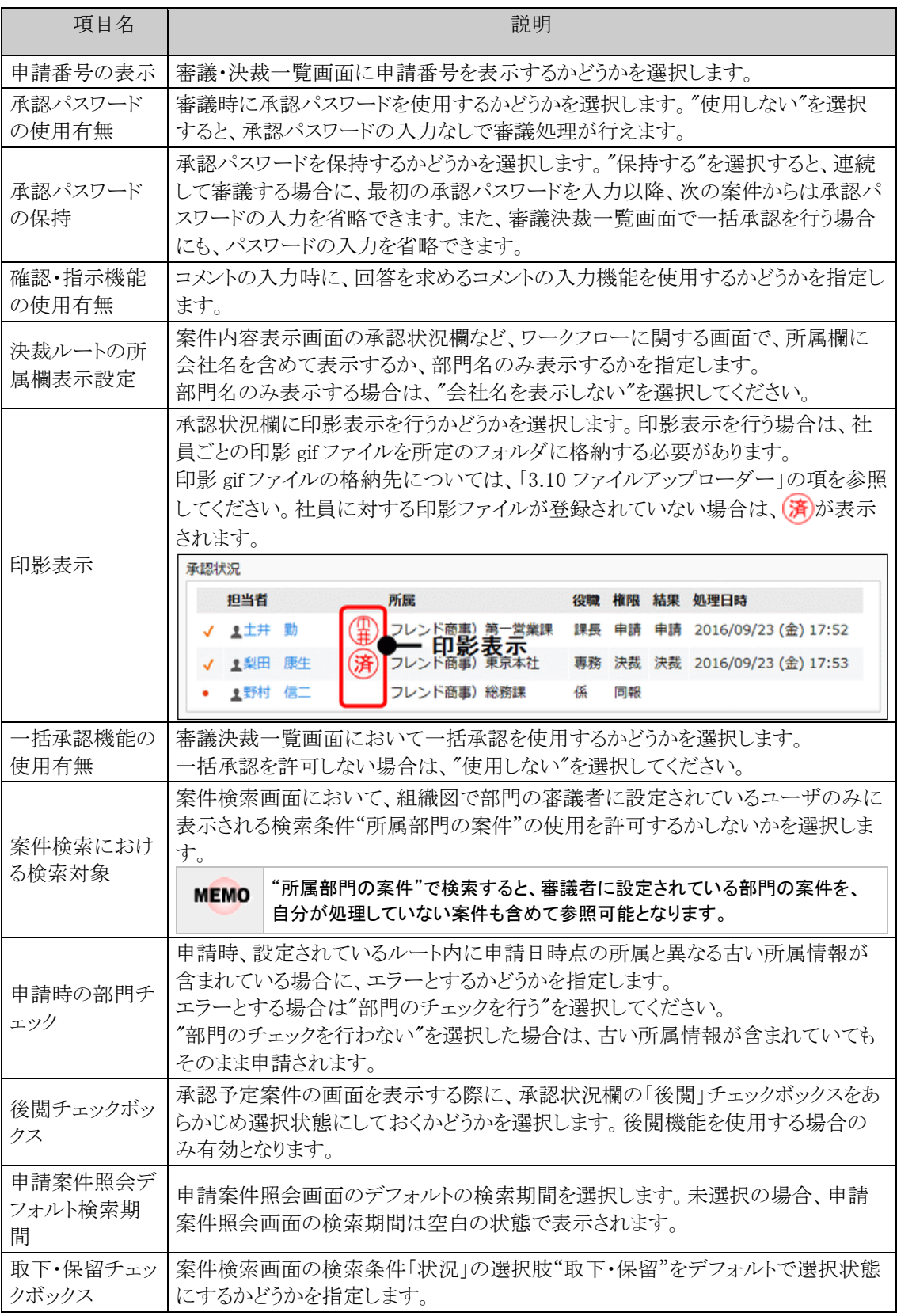

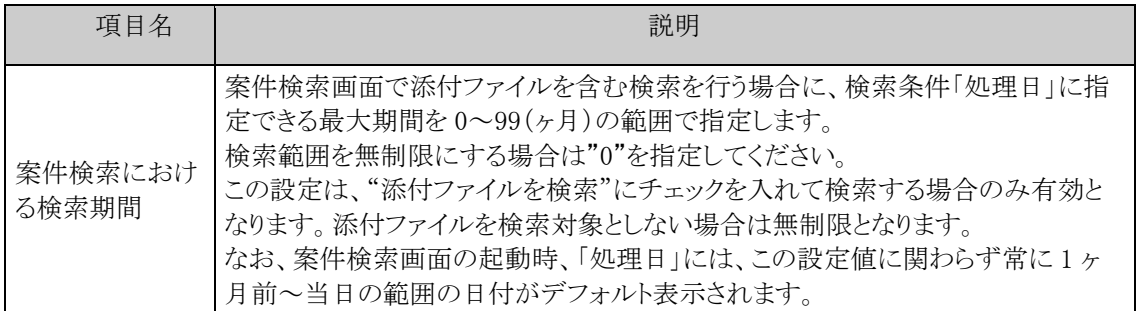

手順4: 0 <sub>峻 定</sub> をクリックします。

## 申請様式の登録画面のデフォルト値を設定する

申請様式の登録画面を初期表示した時の、各設定項目のデフォルト値を設定します。

手順1: メ > 決裁ルートの設定 をクリックします。

手順2:決裁ルートの設定画面の Step.1「ワークフローシステム環境の設定」をクリックします。

手順3:ワークフローシステム環境の設定画面にて、以下の項目を設定します。

#### ■申請に関する設定項目

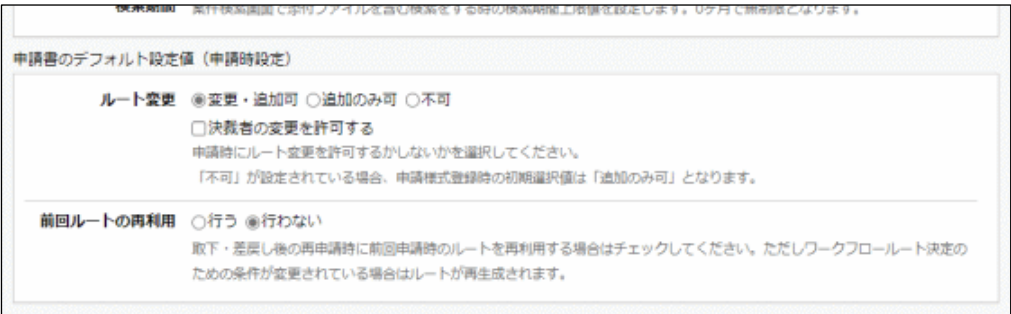

申請書のデフォルト設定値 (ルート生成)

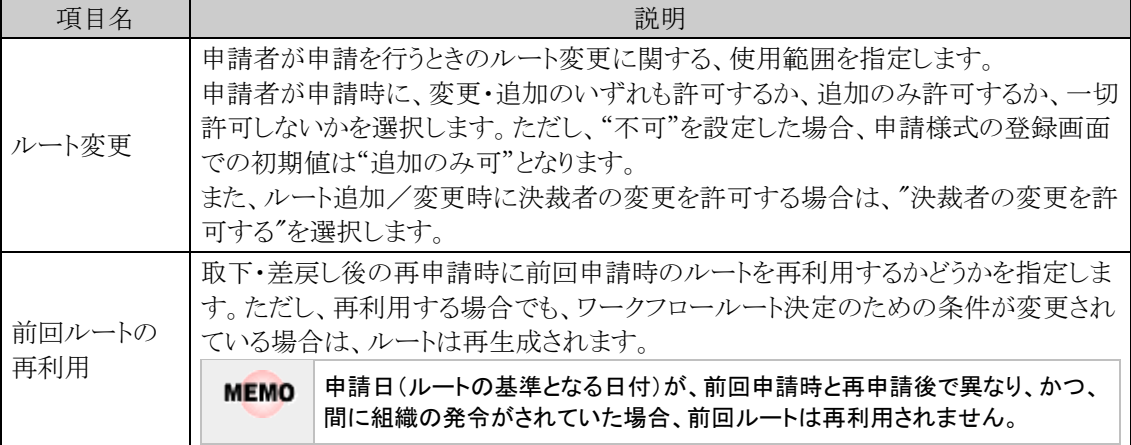

### ■ルート生成に関する設定項目

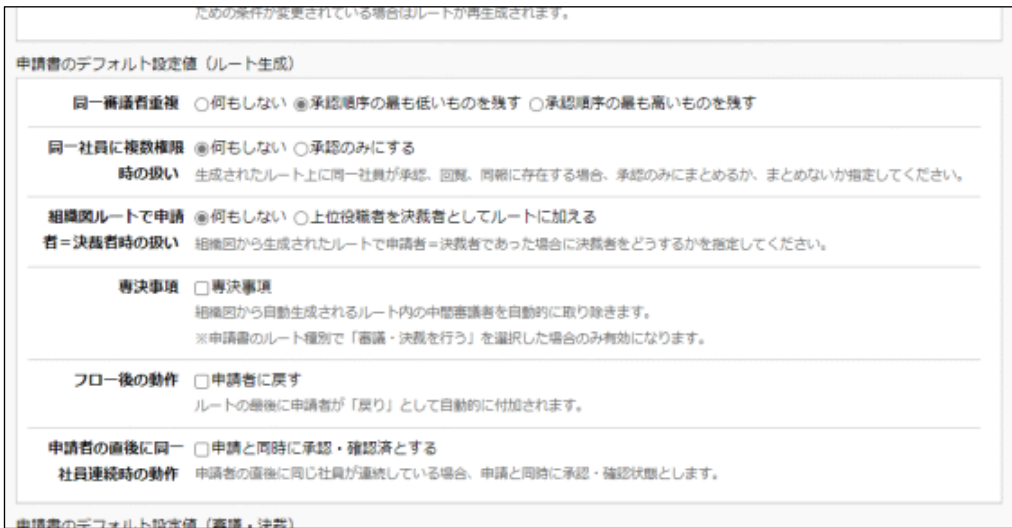

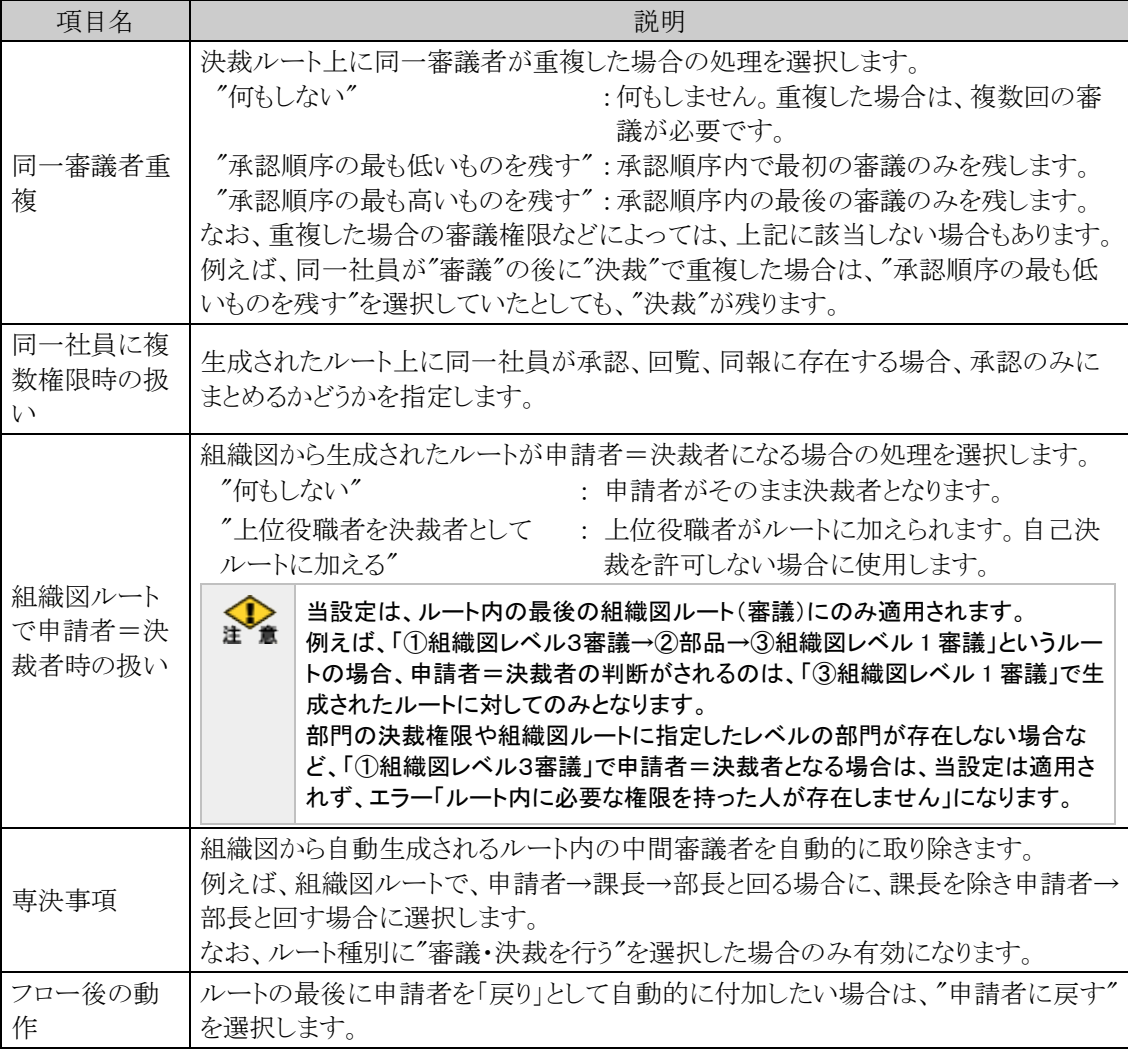

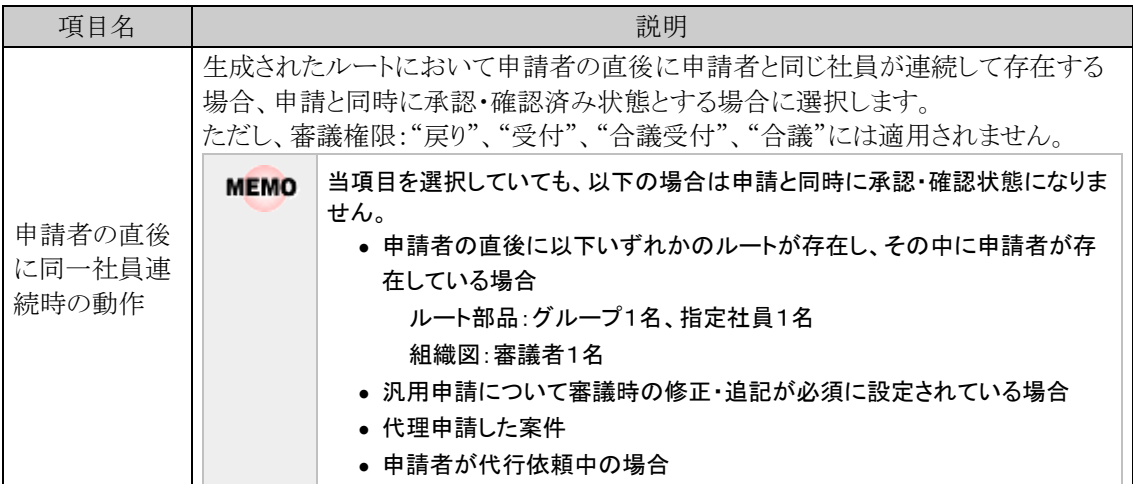

### ■審議・決裁に関する設定項目

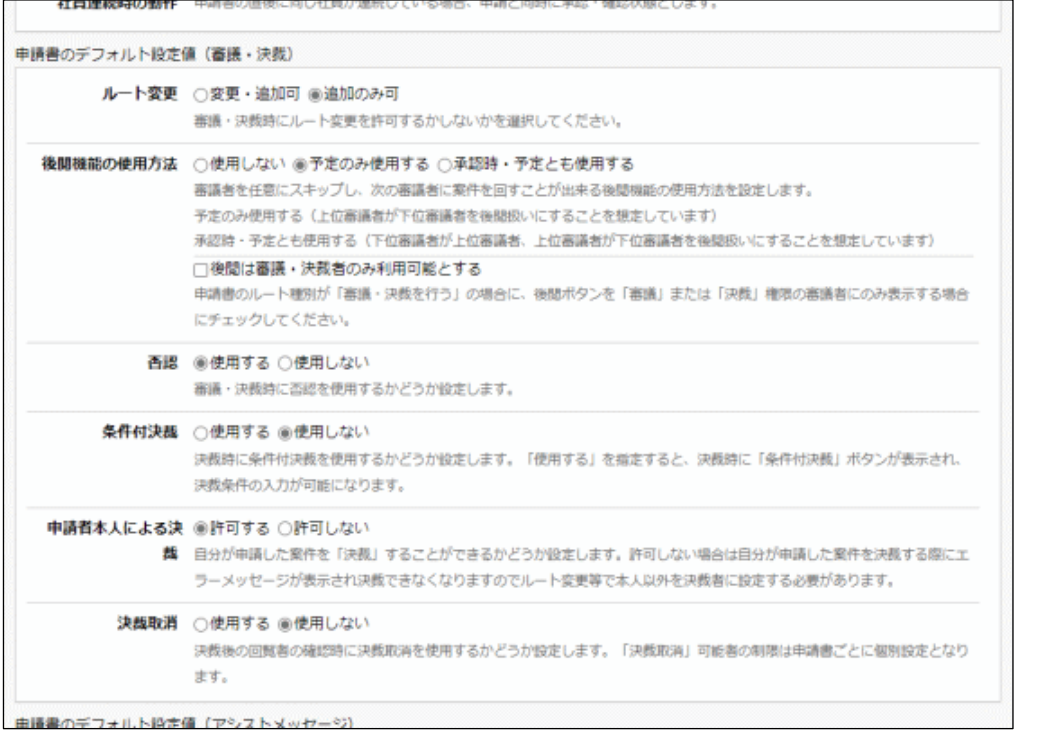

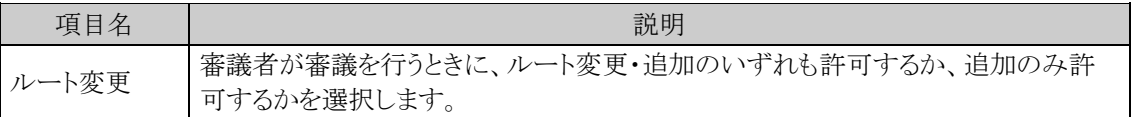

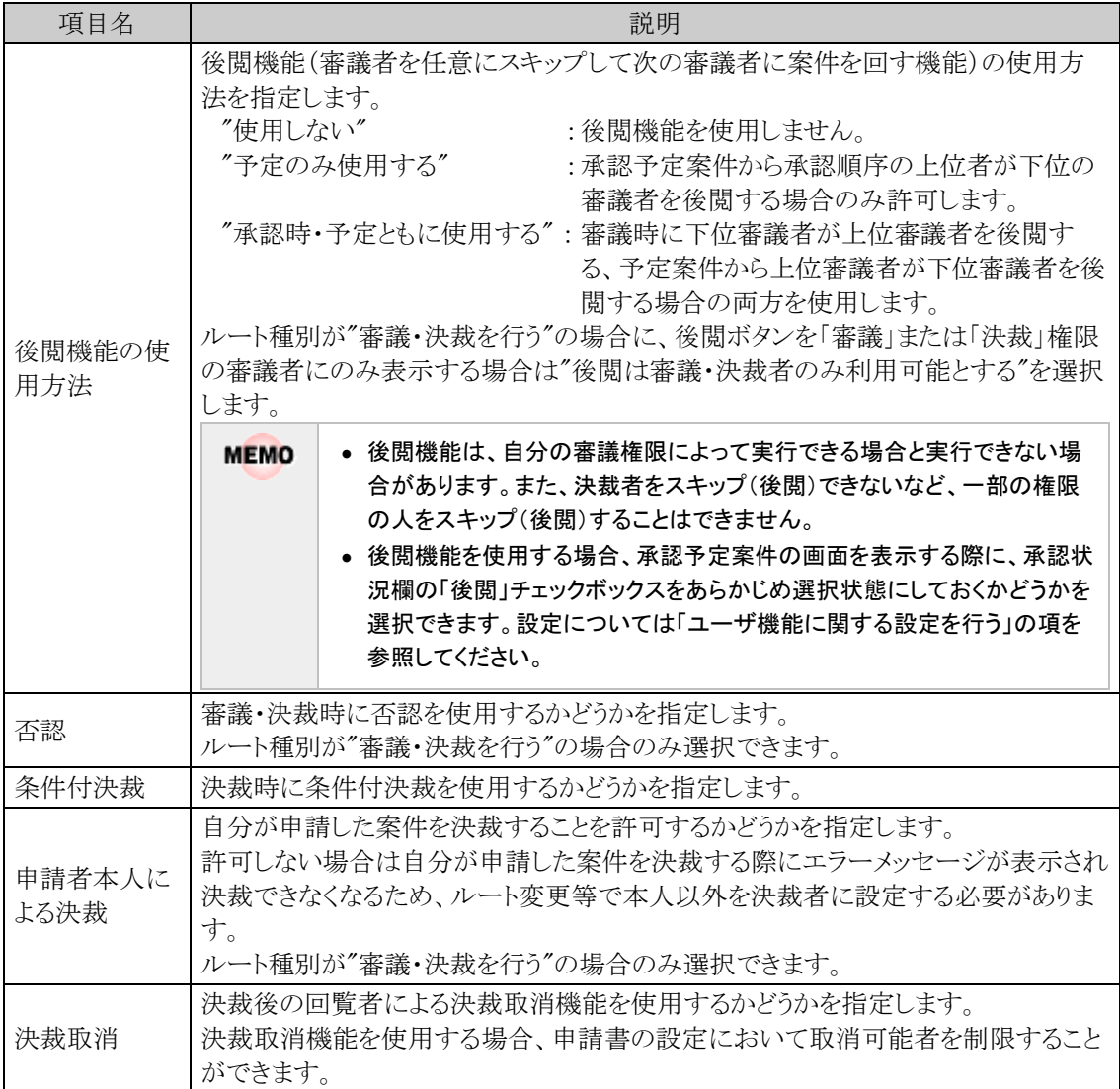

## ■アシストメッセージに関する設定項目

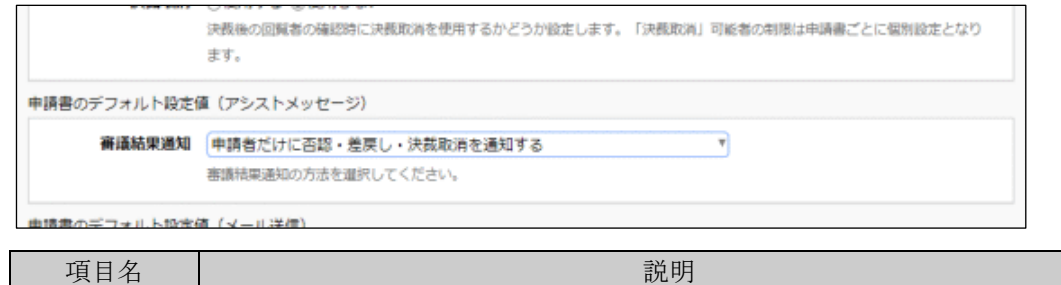

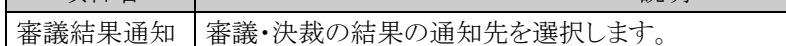

■メール送信に関する設定項目

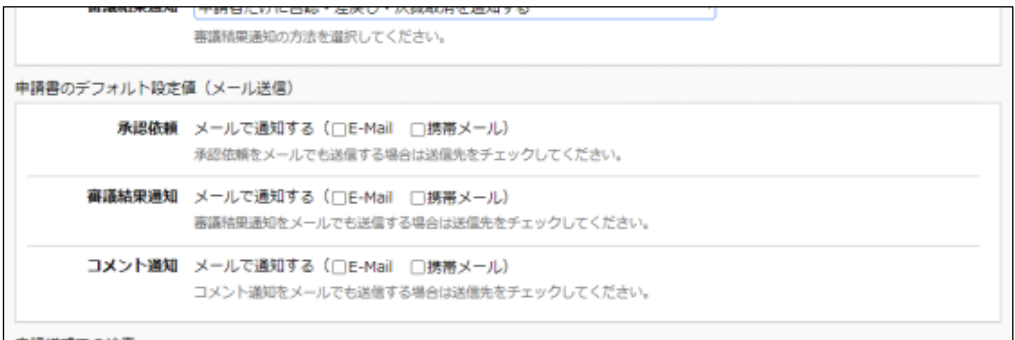

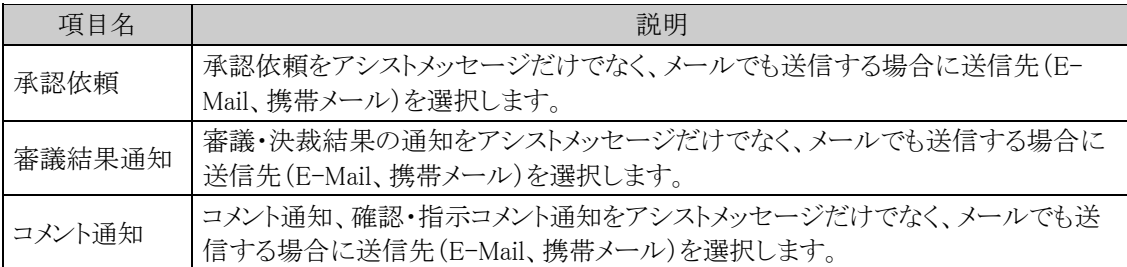

### 申請様式による検索の使用有無を設定する

案件検索、決裁ルートの確認画面において申請様式での検索を行うかどうかを設定します。 経費精算申請、アドオンプログラムによる申請を利用している場合は、必ず、申請様式での検索は"行う"を設 定してください。

手順1: メ > 決裁ルートの設定 をクリックします。

手順2:決裁ルートの設定画面の Step.1「ワークフローシステム環境の設定」をクリックします。

手順3:ワークフローシステム環境の設定画面にて、以下の項目を設定します。

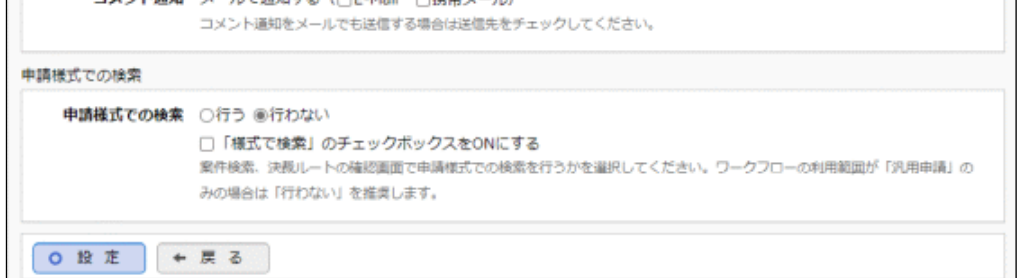

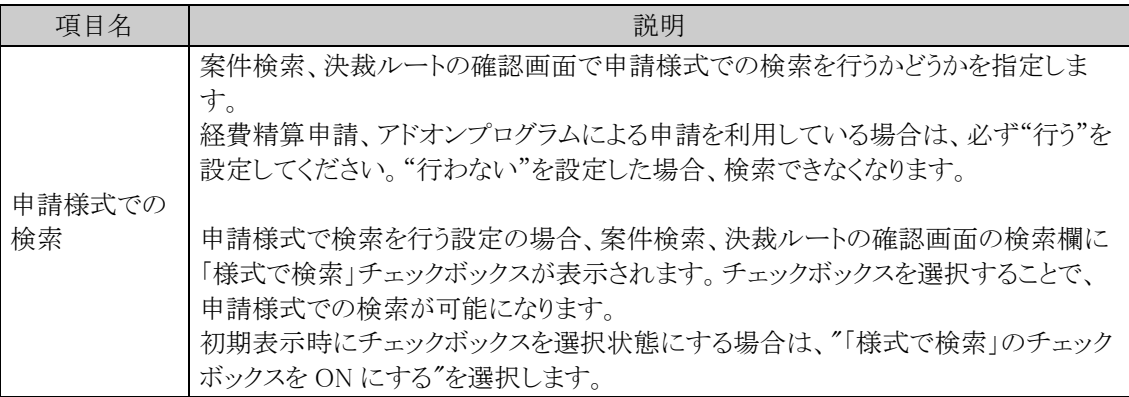

### **6.2.2** 様式分類の登録

申請様式の分類となる"様式分類"を登録します。

## 様式分類を登録する

手順1: メ > 決裁ルートの設定 をクリックします。

手順2:決裁ルートの設定画面の Step.2「様式分類の登録」をクリックします。

## 手順3:様式分類の登録画面に、以下の項目を入力します。

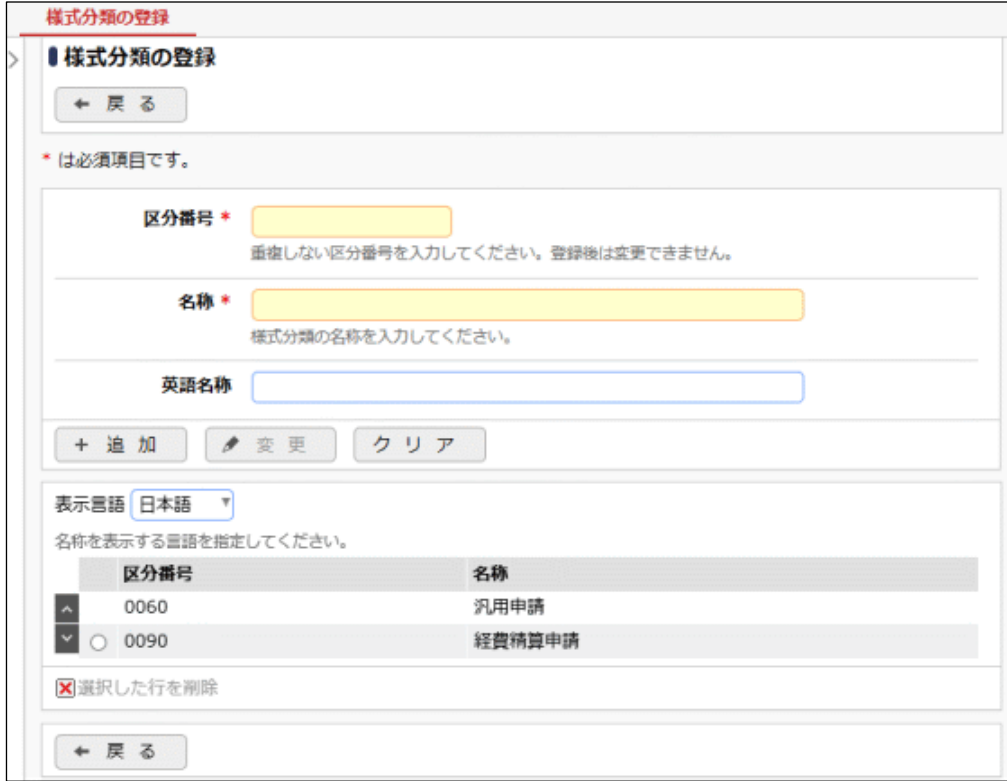

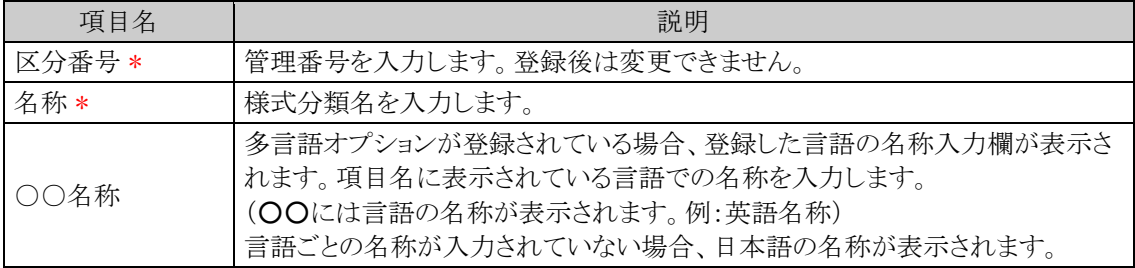

## 手順4: + 追 加 をクリックします。一覧の一番下に追加されます。

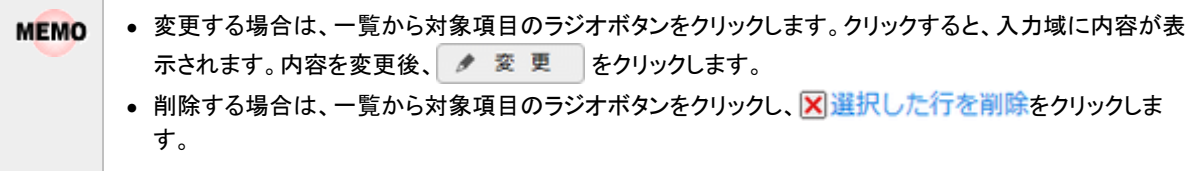

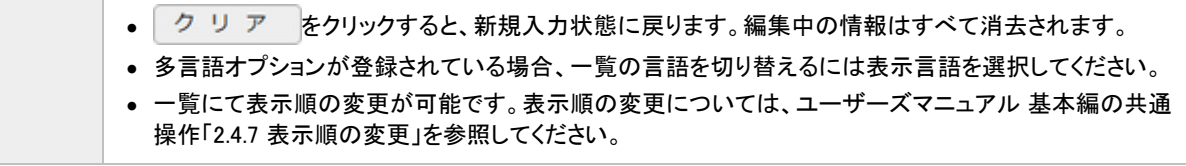

#### **6.2.3** ルートの作成

申請書のフローの順序を構成するルートを作成します。 ルートは、組織図ルート、ルート部品、合議組織、申請者の所属部門全員、申請者で構成されます。 作成したルートを次項の申請様式の登録にて、各申請書(申請様式)に割り当てます。

#### ■ルートの種類

1. 組織図

組織図の階層レベルを指定することにより作成します。 下位階層から指定されたレベルまでの部門審議者がルートの審議者として生成されます。 部門審議者は組織図の登録にて設定します。部門審議者の登録は、「2.2.6(9)部門審議者の登録」 を参照してください。

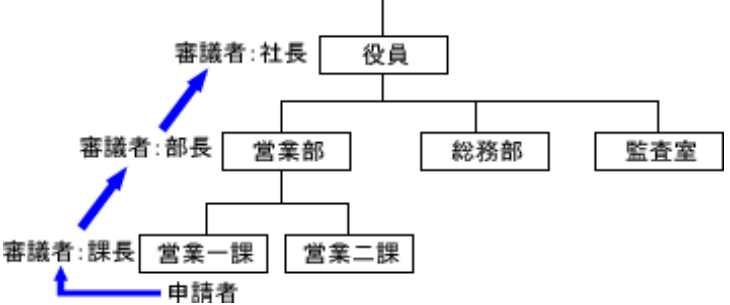

2. ルート部品

組織図ルート(部門審議者)では構成できない場合に、ルート部品を作成します。 例えば、経理担当者、総務部長審議といった申請者から見た上位部門以外にフローする場合などの 場合にルート部品を作成します。

3. 合議組織

合議とは、複数の社員が意見を述べ、その意見を元に審議を行う機能です。 合議組織は、合議受付者、合議候補者、合議審議者で構成されます。 合議受付者が意見を述べる合議者を合議候補者の中から選択します。選択された合議者は承認/ 否認/差戻しを意見として処理します。合議審議者をその内容を元に審議を行います。 合議受付者を省略した場合は、合議候補者全員が合議者になります。

- 4. 申請者の所属部門全員 申請者を除く申請者と同じ部門に所属する社員にフローする場合に使用します。
- 5. 申請者 申請者本人を審議者としてフローに加えたい場合に使用します。

#### ■ルートの構成

ルートは上記のルート種類を組み合わせて構成します。 以下のルートを作成する場合を例に説明します。

 $(1)$  $(2)$  $(3)$  $(4)$  $(5)$ 申請者(申請) → 課長(審議) → 監査(回覧) → 部長(審議) → 社長(審議) → 総務担当者(回覧)

この場合、申請者の上位部門をたどると、(1)課長、(3)部長~(4)社長が組織図の部門審議者となり、組織図 にて構成可能となります。

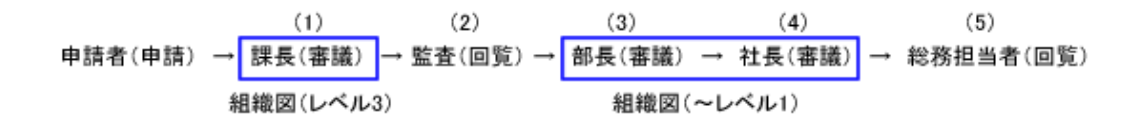

```
残りの(2)監査、(5)経理担当者をルート部品として登録します。
                                      (4)(1)(2)(3)(5)申請者(申請) → 課長(審議) → 監査(回覧) → 部長(審議) → 社長(審議) → <mark>総務担当者(回覧)</mark>
              ルート部品「監査回覧」
                                          ルート部品「経理担当者回覧」
```
これらを組み合わせてルートの構成は以下のようになります。

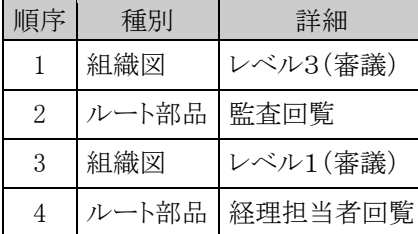

#### ■ルートに関する設定

### (1)ルートの登録 \*

ルートを登録します。

ルート部品、合議組織を使用する場合は、事前に使用するルート部品、合議組織を作成してください。

#### (2)ルート部品の登録

ルート部品を登録します。

ルート部品は、社員、グループ、申請部門で構成します。

グループを使用する場合は、事前に共通グループまたは会社グループを作成してください。 グループの登録については、「2.2.8 共通グループの登録」または「2.2.6(7)グループの作成」を参照してくださ い。

#### (3)合議組織の登録

合議組織を登録します。合議は、合議受付者、合議候補者、合議審議者で構成されます。

#### (**1**) ルートの登録

ルートは、組織図ルート、ルート部品、合議組織、申請者の所属部門全員、申請者で構成されます。 作成したルートは、申請種別の設定にて各申請部門に対して割り当てます。 ルートは、会社および適用日で管理されます。組織改変に合わせて、事前にルートのメンテナンスを行うことが できます。

### ルートを新規作成する

手順1: ※ > 決裁ルートの設定 をクリックします。

手順2:決裁ルートの設定画面の Step.3「ルートの作成」をクリックします。

手順3:ルート一覧画面にて、ルートを作成する対象の会社を選択し、 Q 検 索 をクリックします。

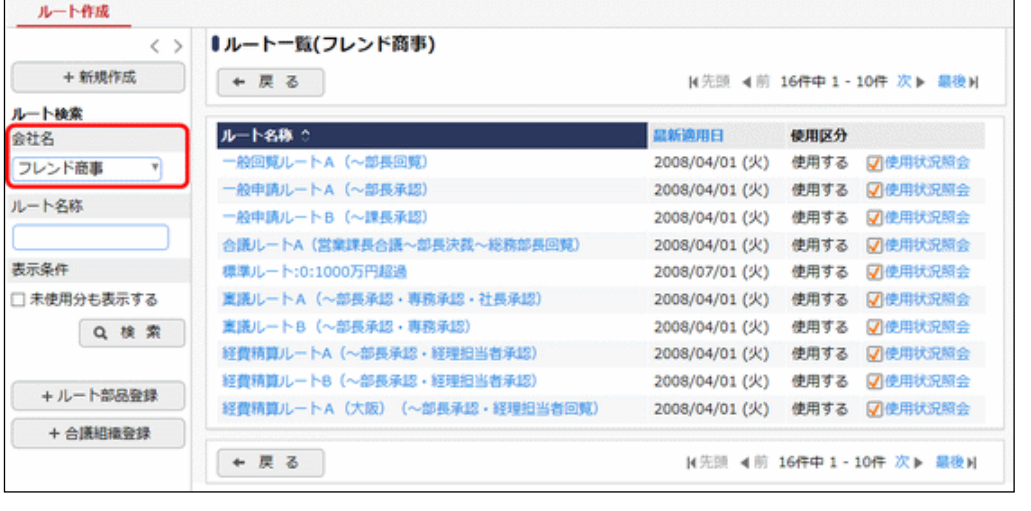

```
検索した会社に対してルートを登録します。必ず最初に会社を指定してください。
```
手順4:ルート一覧画面の + 新規作成 をクリックします。

手順5:ルート編集画面が表示されます。以下の項目を入力します。

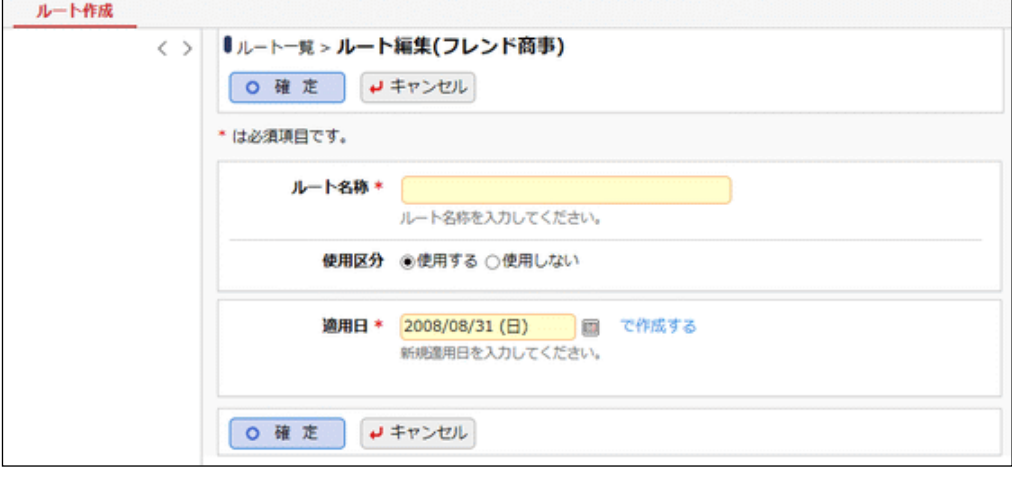

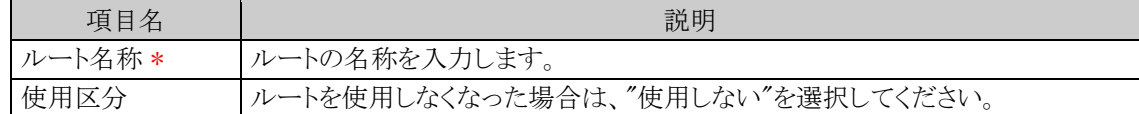

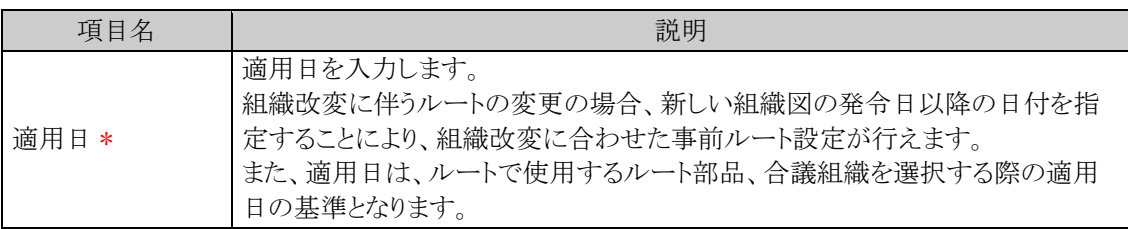

## 手順6: で作成するをクリックします。

## 手順7:ルート構成欄が展開されます。挿入位置の = 挿入 をクリックします。

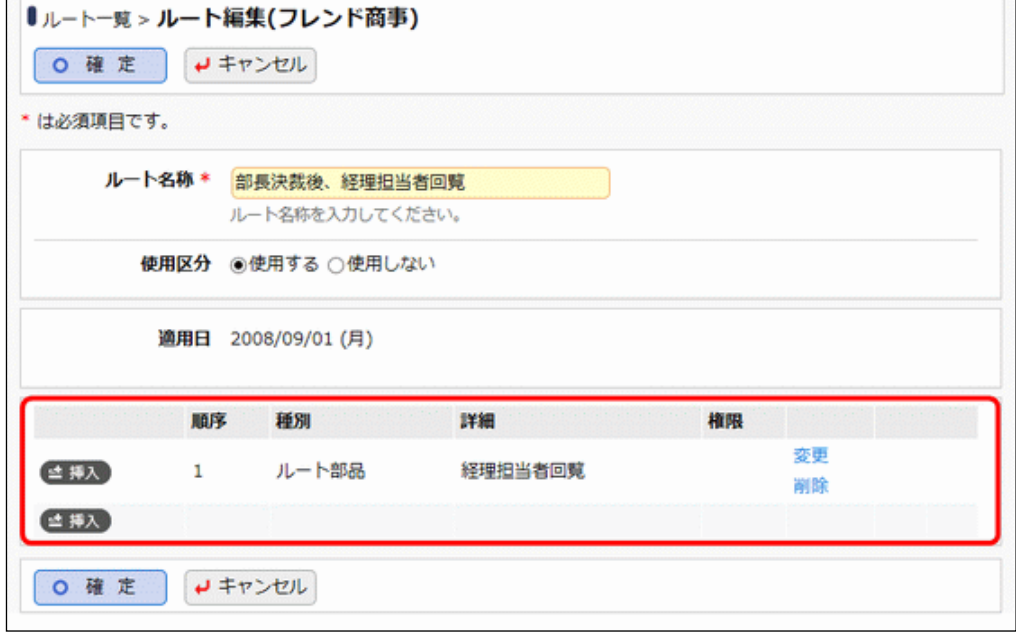

#### 手順8:ルート分岐数を選択します。

同時に複数のルートで並行してフローを進めたい場合、分岐数を 2 以上と指定します。 分岐数は最大 5 まで指定できます。

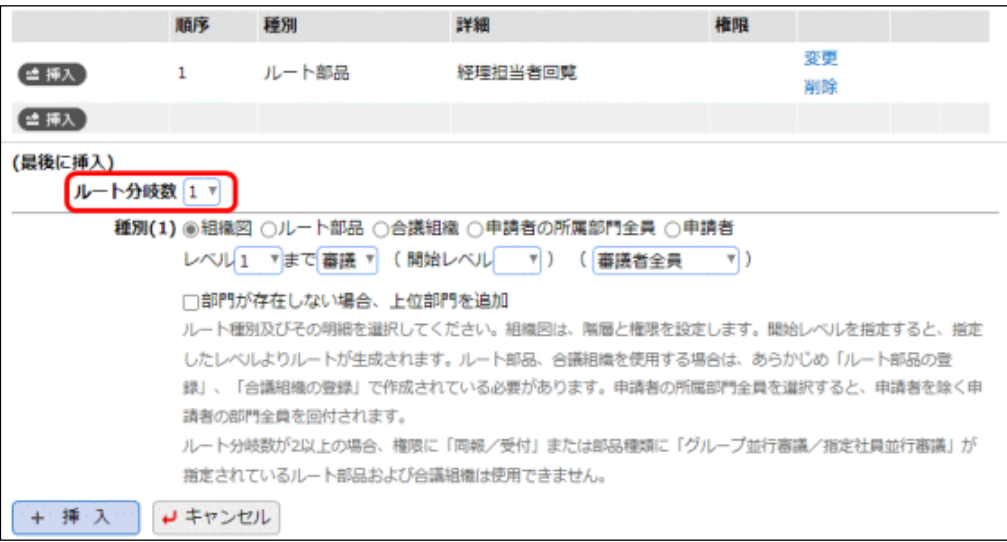

#### ■ルート分岐について

ルート分岐数を 2 以上と指定することで、同時に複数のルートで並行して審議・確認を行うルート(分岐 ルート)を作成することができます。

例)

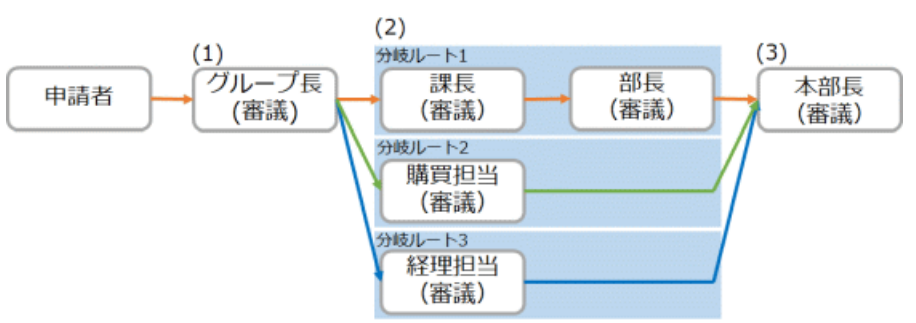

上記のような分岐ルートを作成する場合は、順序 2 においてルート分岐数を 3 と指定します。 このルートで申請した場合、(1)グループ長が承認すると、(2)課長、購買担当、経理担当に同時にフロ ーし、分岐ルート 1~3 でそれぞれ並行して審議が進みます。すべての分岐ルートで承認されると、(3) 本部長にフローが進みます。

なお、分岐の中で分岐するルート、分岐と合流のタイミングが一致しないルートは作成できません。

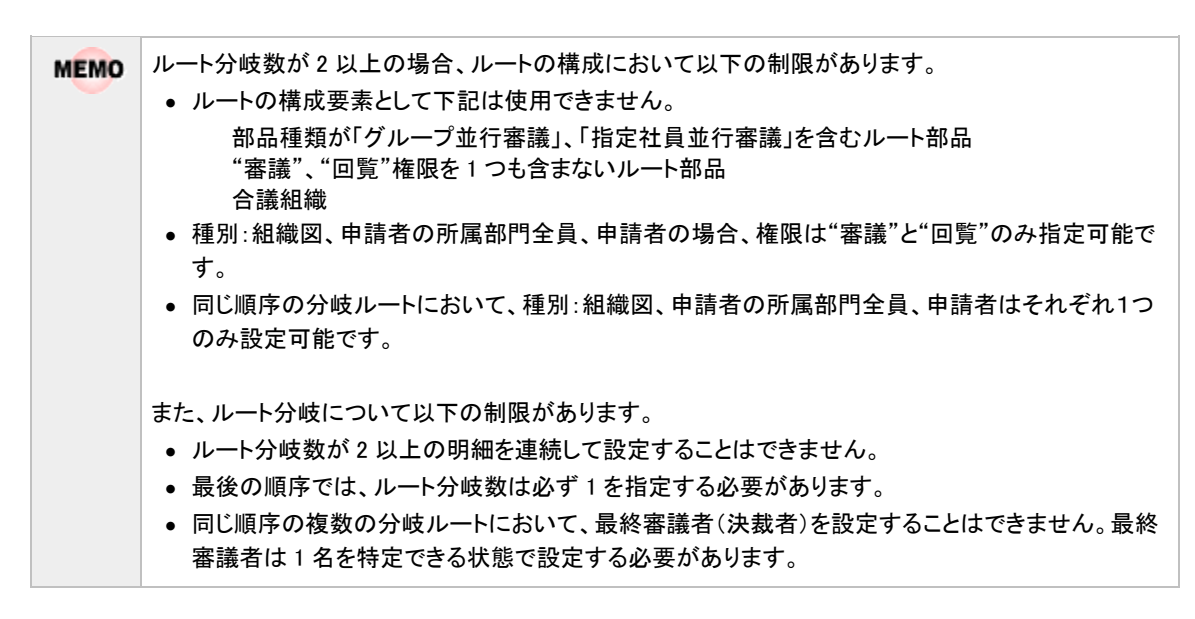

手順9:ルートの分岐ごとに、組織図、ルート部品、合議組織、申請者の所属部門全員、申請者を組み合わ せてルートを構成します。選択する種別により設定項目が異なります。

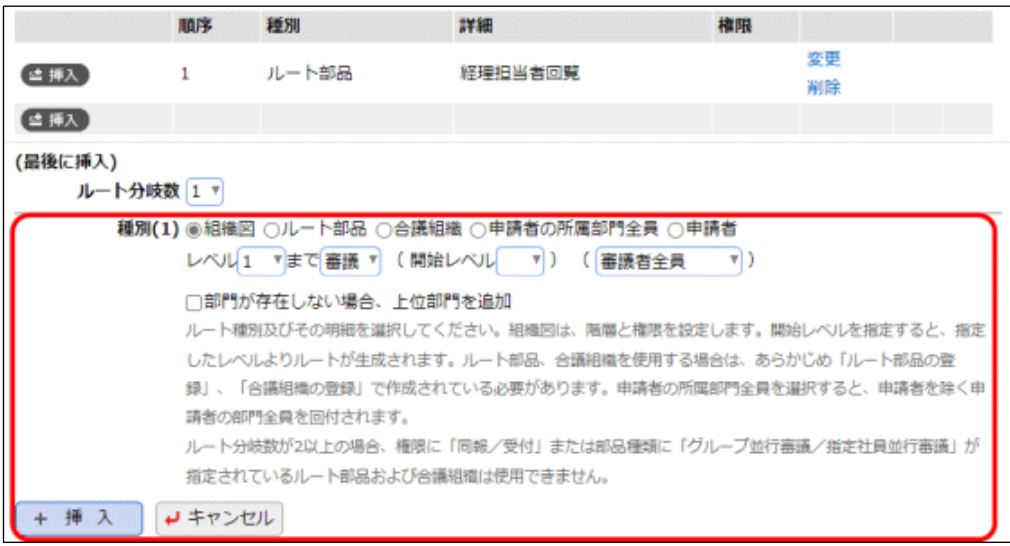

■種別:組織図の場合

組織図の階層に従い、下位から上位階層へ順番にフローさせる場合に使用します。

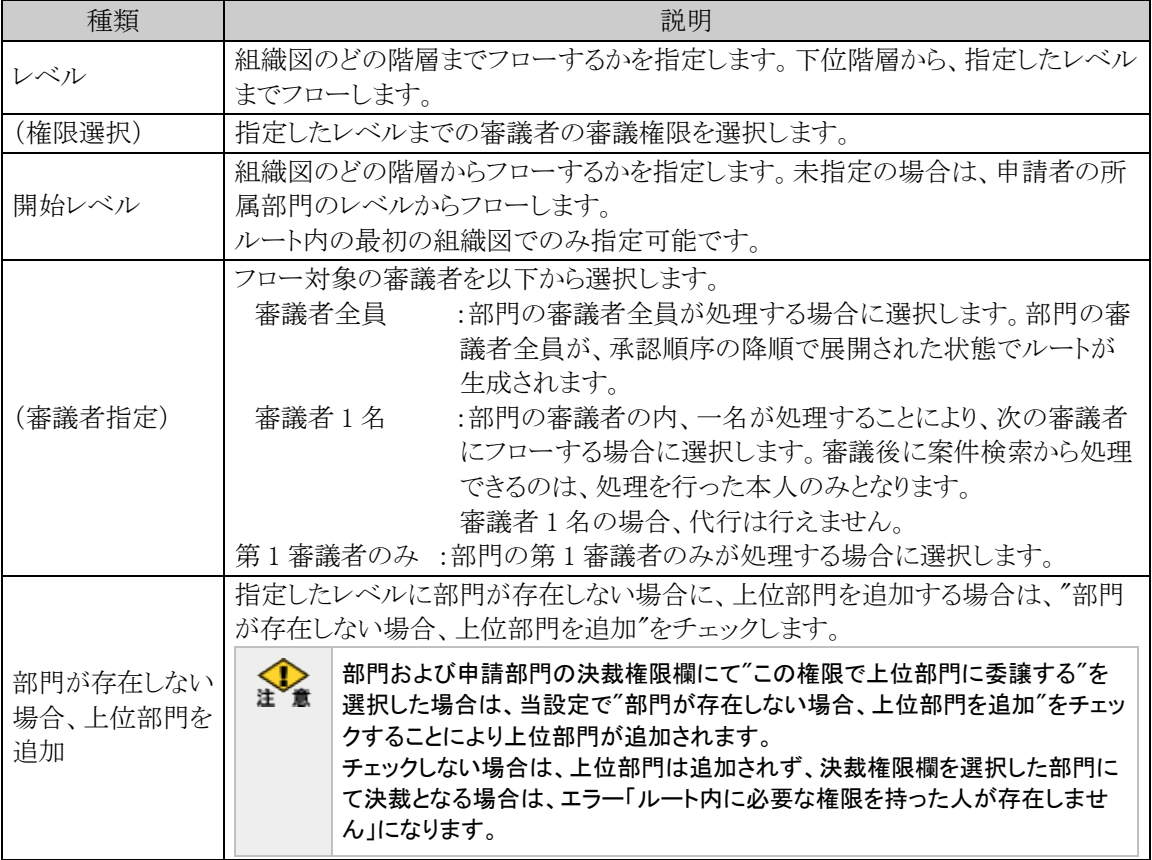

## ■種別:ルート部品の場合

ルート部品を使用する場合に選択します。ルート部品はあらかじめルート部品の登録にて登録してくだ さい。

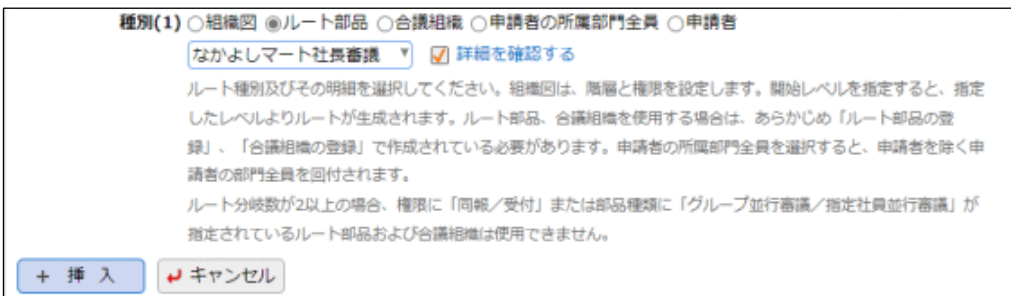

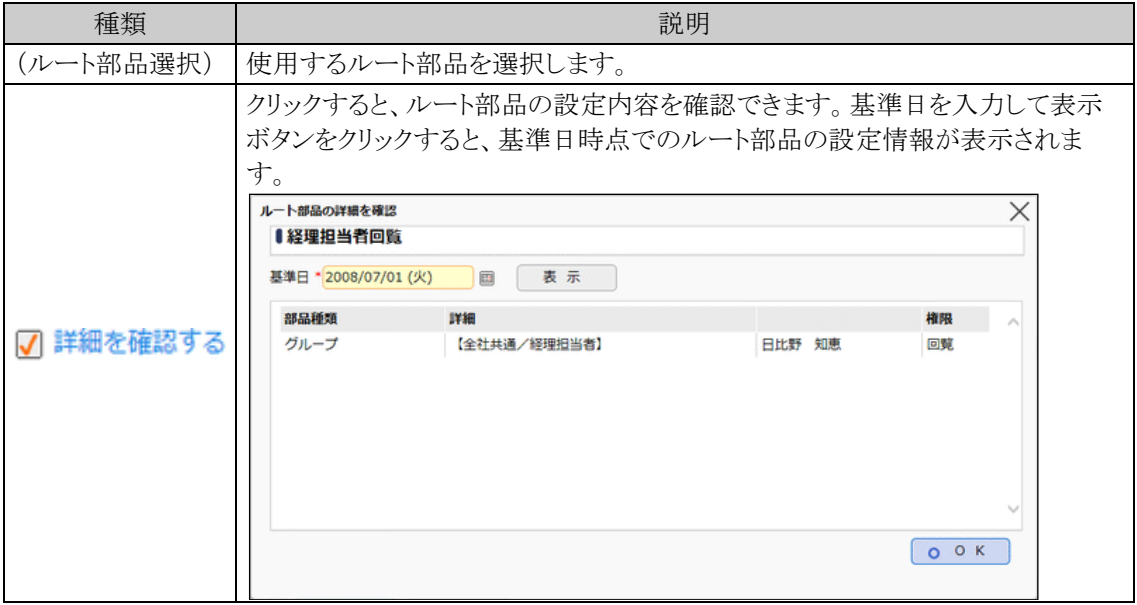

## ■種別:合議組織の場合

合議組織を使用する場合に選択します。合議組織はあらかじめ合議組織の登録にて登録してくださ  $V_{\circ}$ 

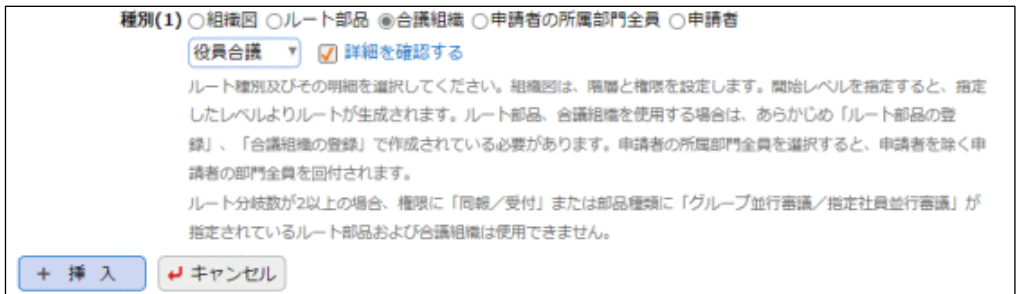

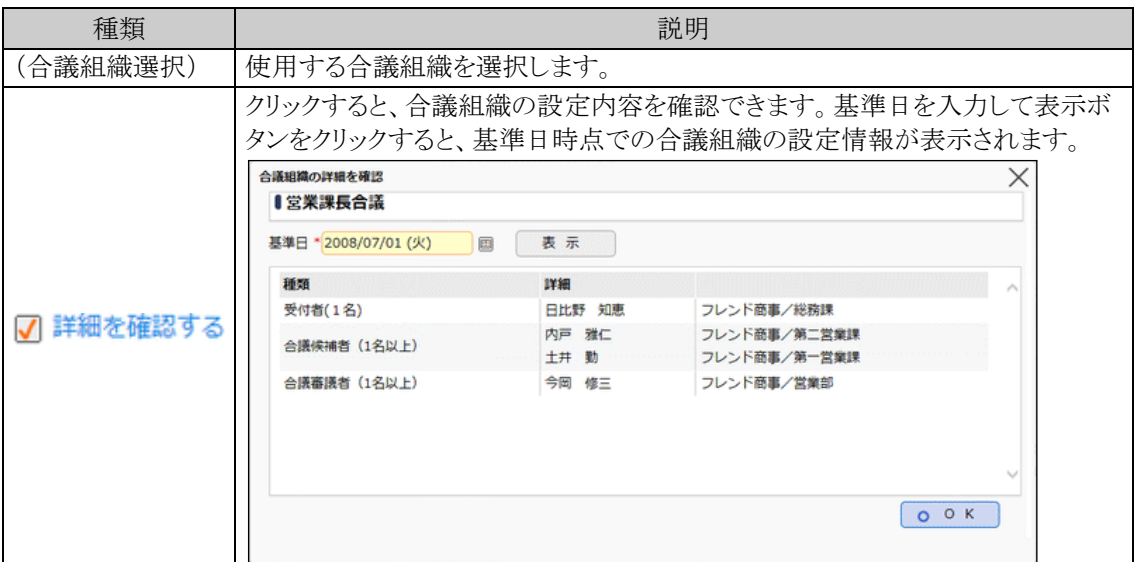

## ■種別:申請者の所属部門全員の場合

申請者を除く申請者の所属部門全員にフローする場合に選択します。

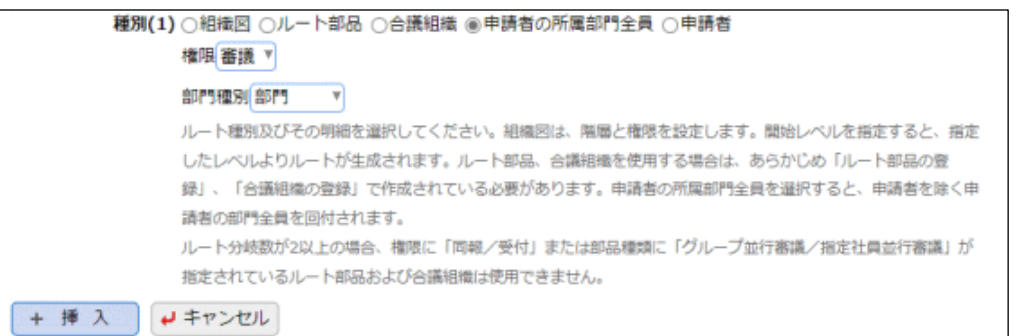

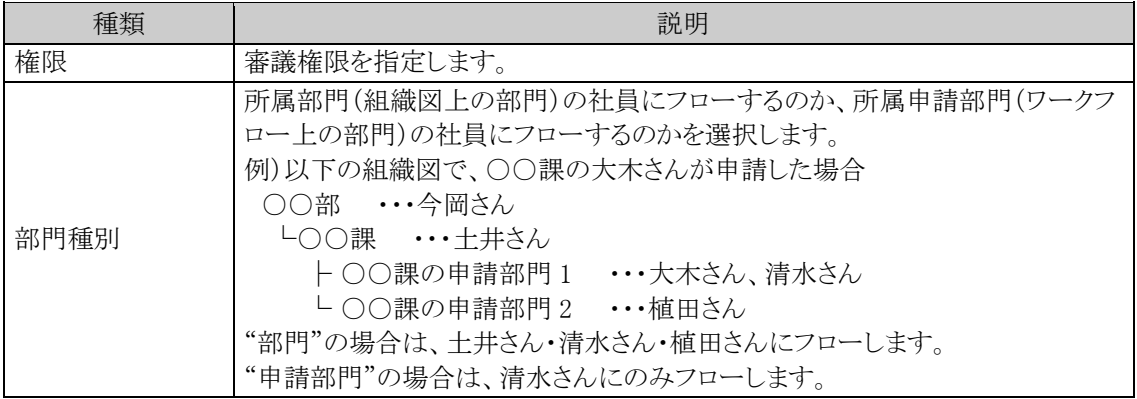

## ■種別:申請者の場合

申請者本人を審議者としてフローに加えたい場合に選択します。 なお、代理申請を行う場合は、申請者欄に指定した社員が対象となります(申請を実行した代理社員で はありません。)

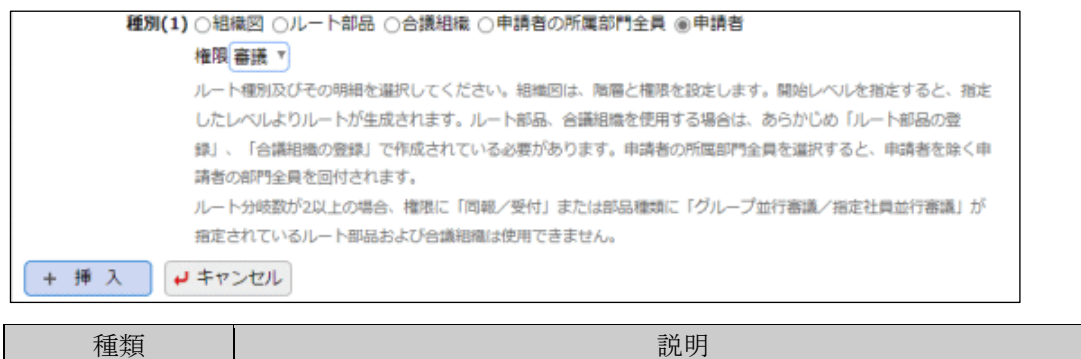

手順 10: + 挿 入 をクリックします。

手順 11:手順7~10 を繰り返し、ルートを構成します。

権限 |審議権限を指定します。

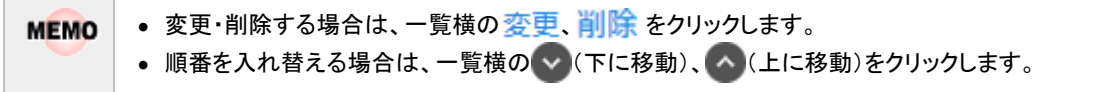

手順 12:ルートの構成が完了したら、0 確 定 るクリックします。

## ルートを変更する

組織の改変に伴う変更の場合は、新しい組織の発令日に合わせて、新しい適用日を作成します。

手順1:ルートー覧画面から対象のルートの名称をクリックします。

手順2:ルート編集画面が表示されます。

新しい適用日を作成する場合は、 + 新規適用日作成 をクリックします。 作成済みの適用日の設定内容を変更する場合は、設定変更する適用日を選択します。

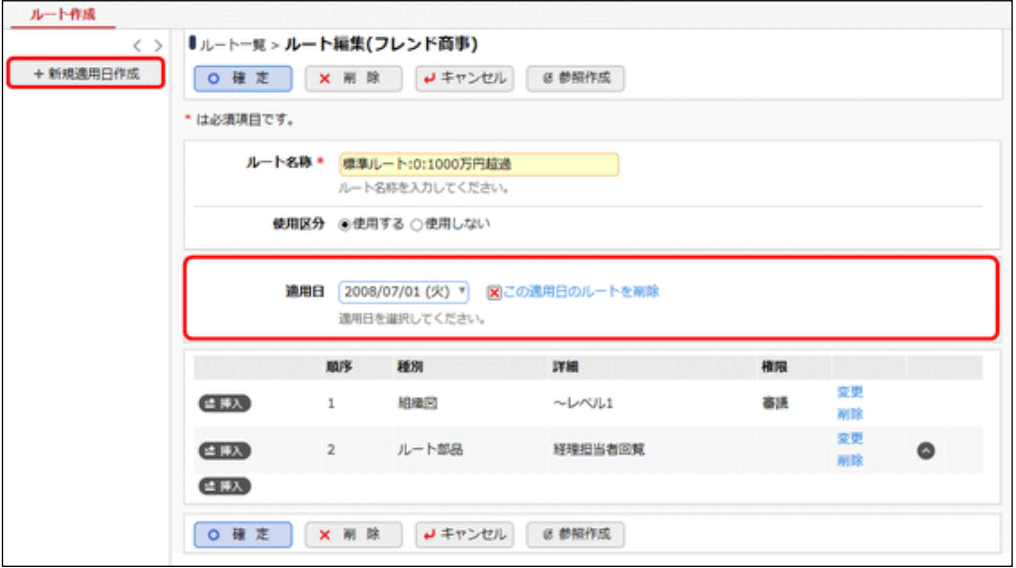

手順3:ルート名編集画面が表示されます。以降の操作は、新規にルートを作成する手順と同様です。

ルートに対して適用日が複数登録されている場合は、ドロップダウンリストから適用日を選択できま **MEMO** す。 作成した適用日を削除する場合は、<mark>X この適用日のルートを削除をクリックしてください</mark>。 作成したルートを削除する場合は、 × 剛 除 をクリックしてください。 **MEMO** 但し、削除するルートが使用されている場合は、削除できません。

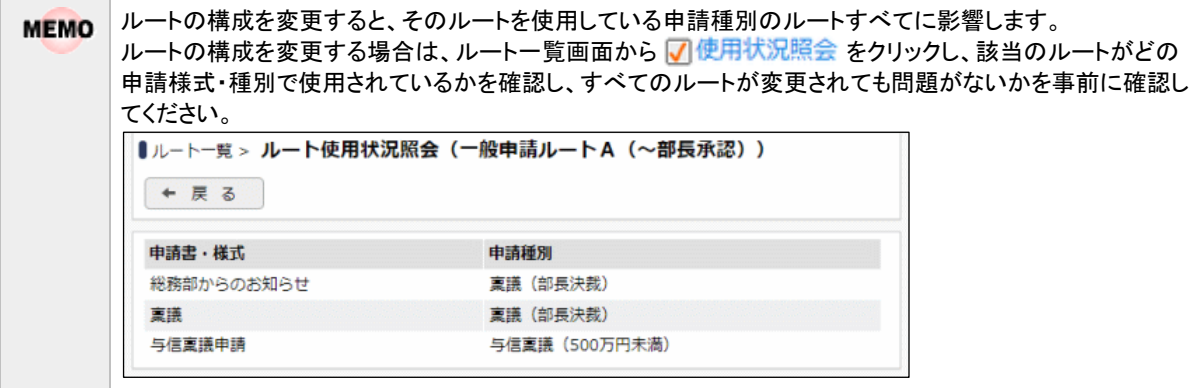

### ルートを参照作成する

作成済みのルートを利用して、新しいルートを作成できます。

- 手順1:ルートー覧画面から参照元のルートの名称をクリックします。
- 手順2:ルート編集画面が表示されます。 こ参照作成 をクリックします。

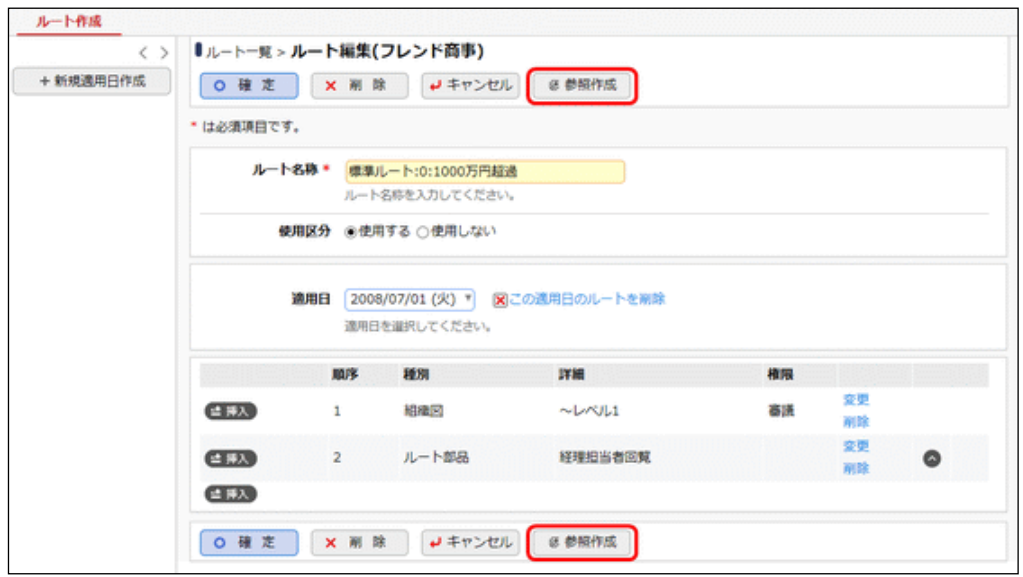

手順3:ルート名編集画面が表示されます。以降の操作は、新規にルートを作成する手順と同様です。 ● 0 確 定 |をクリックすると、参照元のルート設定情報が複写された状態で表示されます。

#### (**2**) ルート部品の登録

組織図ルートでは構成できない部分をルート部品として作成します。 ルート部品は、社員、グループ(共通グループ、会社別グループ)、申請部門で構成されます。 また、ルート部品は適用日で管理されます。組織改変に合わせて、事前にルート部品のメンテナンスを行うこと ができます。

金 申請時に生成されるルート内に、申請日時点の所属と異なる社員が含まれていると申請できません。 ルート部品内に社員を指定する場合、指定した社員の所属部門の情報と合わせて登録されます。フローする 社員が同じであっても、適用されるルート部品登録時に選択した所属部門と申請日時点の所属が異なる場合 は申請できません。この場合、正しい所属部門で社員を選択しなおす必要があります。 社員の所属が異動になる場合は、ルート部品の確認・変更を行ってください。 なお、申請日時点の所属と異なる社員が含まれていてもエラーとせずそのまま申請できるよう設定することも 可能です。設定については「6.2.1 ワークフローシステム環境の設定」を参照してください。

2016/09/01 (木)

2008/04/01 (火)

2008/04/01 (火)

2008/04/01 (火)

2016/09/01 (木)

2008/10/01 (水)

2008/04/01 (火)

2008/04/01 ( 9/)

2008/04/01 (火)

■ 使用状况照会

■内使用状況照会

■使用状況照会

■使用状況照会

**DI使用状况照会** 

■使用状况照金

**【小使用状况服会】** 

■内使用状况服会

■ 内使用状况服会

H先頭 4前 16件中 1 - 10件 次ト 最後H

使用する

使用する

使用する

使用する

使用する

使用する

使用する

使用する

使用する

#### □ルート部品を新規作成する

表示条件

基準日

社員

■マイメンバー

国検索して指定

<選択してください>

Q検索

□ 未使用分も表示する

ìш

手順1:ルート一覧画面の +ルート部品登録 タクリックします。

○ 專務

O 社長

○ 専務・社長審議

○ 日比野受付

○ 社長 (決裁)

○ 東議担当者回覧

○ 経理担当者回覧

○ 経理担当者審議

○ 専務審議 · 社長回覧

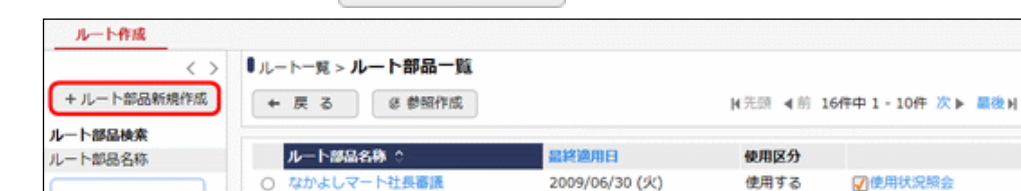

手順2:ルート部品ー覧画面の +ルート部品新規作成 をクリックします。

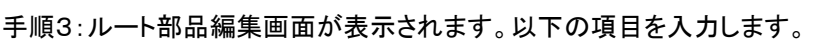

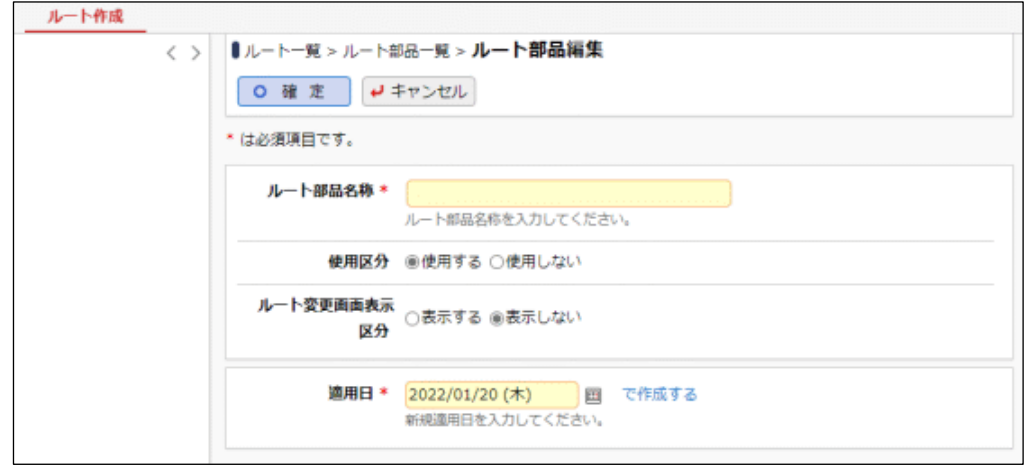

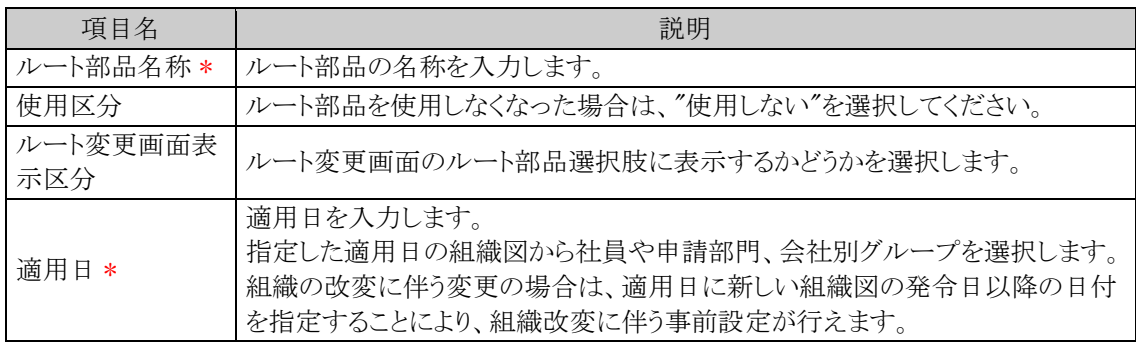

## 手順4: で作成するをクリックします。

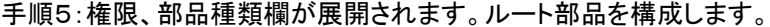

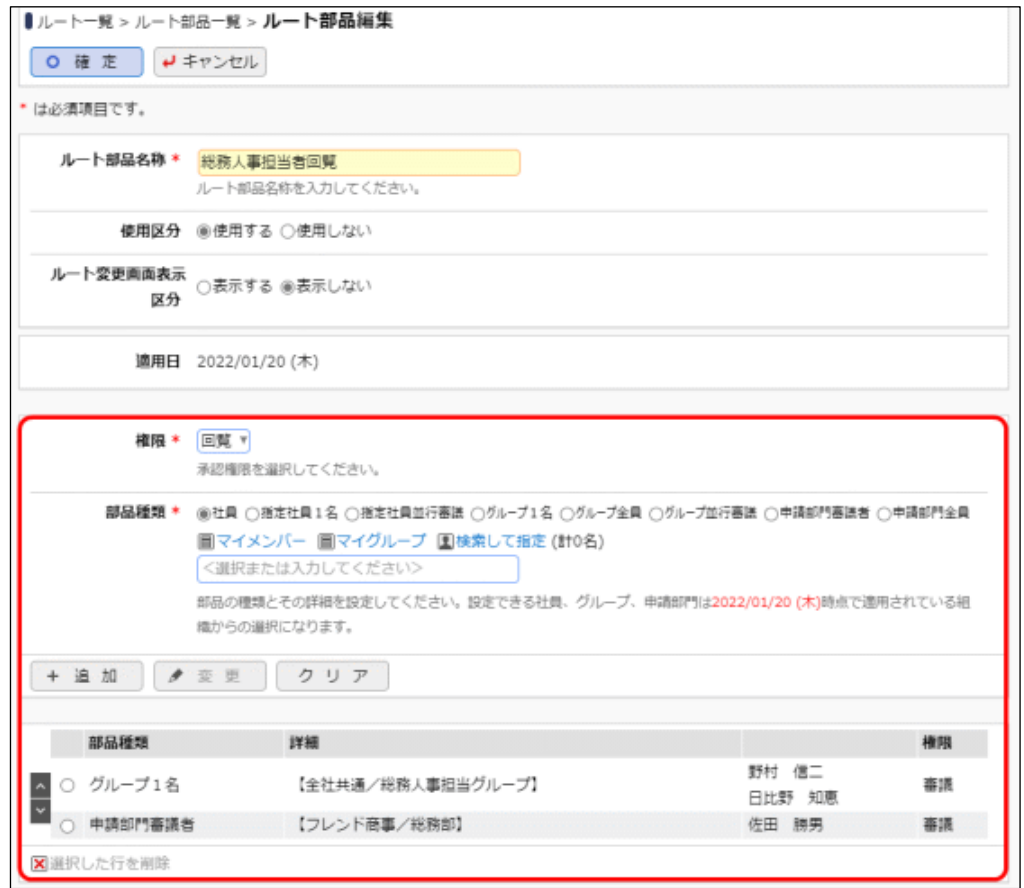

## ■権限 \* :部品種類で指定した社員などに対して割り当てる審議権限を選択します。

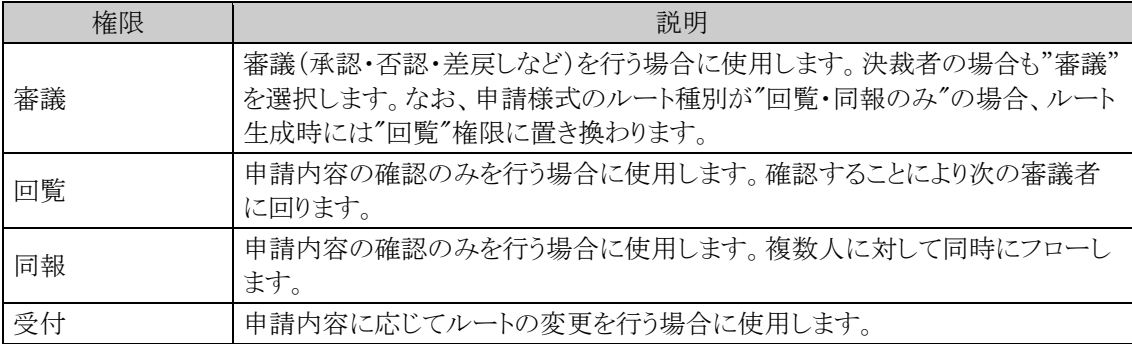

## ■部品種類 \*

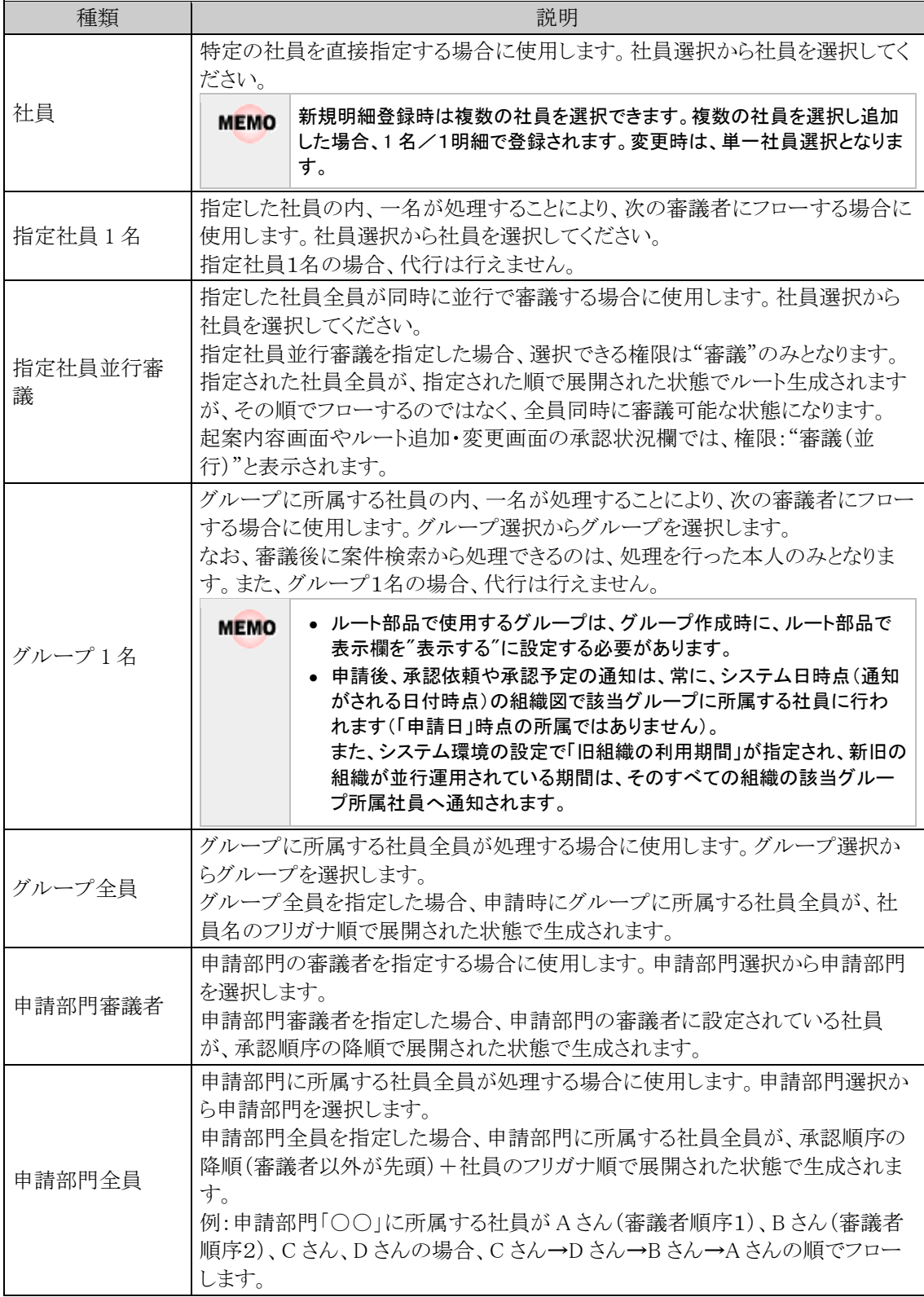

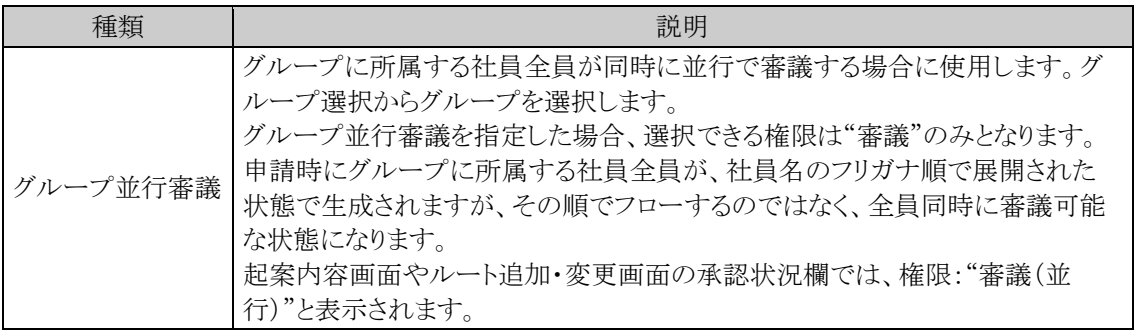

社員、会社グループ、申請部門の選択は、適用日時点の組織図から行います。

グループ全員・申請部門全員は、基本的に権限"同報"で利用する場合を前提としています。 権限が" 金 同報"以外の場合、処理(審議・確認)する順番がありますが、グループや申請部門に複数の社員が 所属している場合の順番は指定できません。 ルート生成時に展開される社員の順番とフローさせたい順番が異なる場合は、ルート部品に社員を直 接指定する必要があります。

手順6: + 追 加 をクリックします。

手順7:手順5~6を繰り返し、ルート部品を構成します。

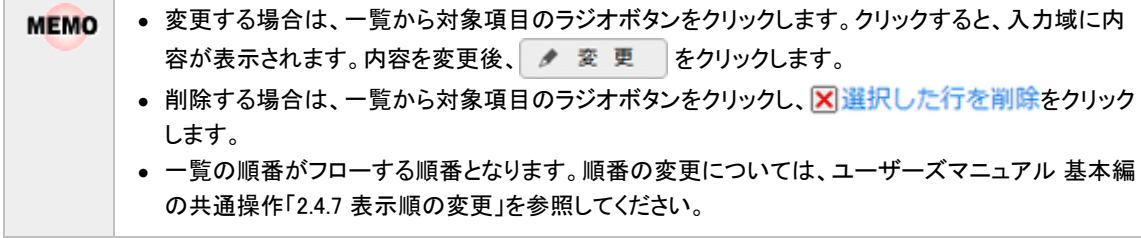

手順8:ルート部品の構成が完了したら、0 確 定 るクリックします。

### ルート部品を変更する

作成済みのルート部品を変更する場合は、現在の設定を直接変更する場合と、新しい適用日を作成して、設 定する方法があります。組織の改変に伴う変更の場合は、新しい組織の発令日に合わせて、ルート部品に対し て新しい適用日を作成します。

手順1:ルート一覧画面の +ルート部品登録 をクリックします。

手順2:ルート部品一覧画面から対象のルート部品の名称をクリックします。

#### 手順3:ルート部品編集画面が表示されます。

- 新しい適用日を作成する場合は、 + 新規適用日作成 をクリックします。
- 作成済みの適用日の設定内容を変更する場合は、設定変更する適用日を選択します。

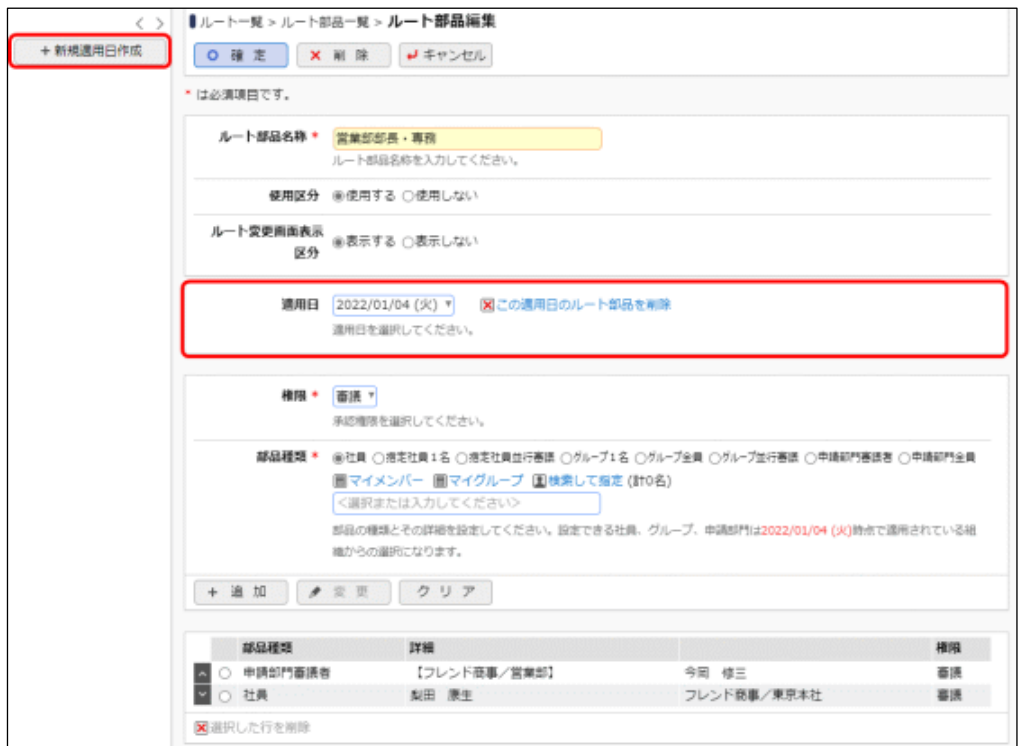

手順4:以降の操作は、新規にルート部品を作成する手順と同様です。

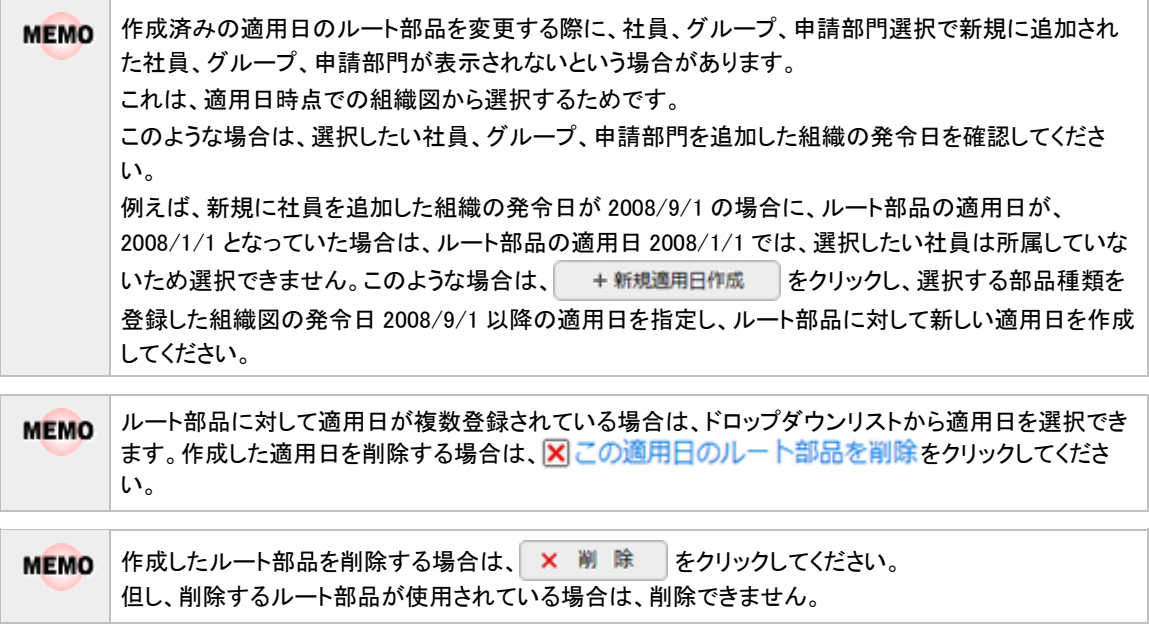

L

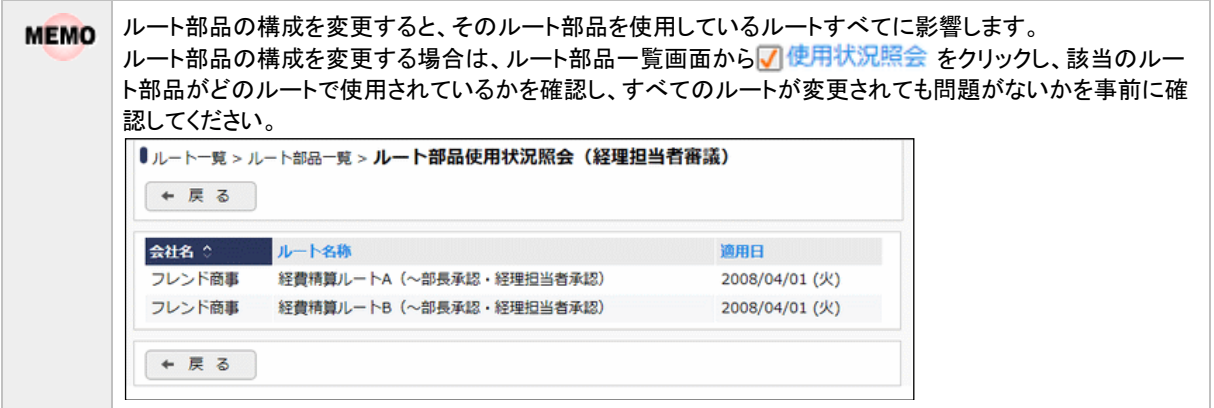

## ルート部品を参照作成する

作成済みのルート部品を利用して、新しいルート部品を作成できます。

手順1:ルート一覧画面の +ルート部品登録 をクリックします。

手順2:ルート部品一覧画面から参照元のルート部品を選択し、 こ参照作成 をクリックします。

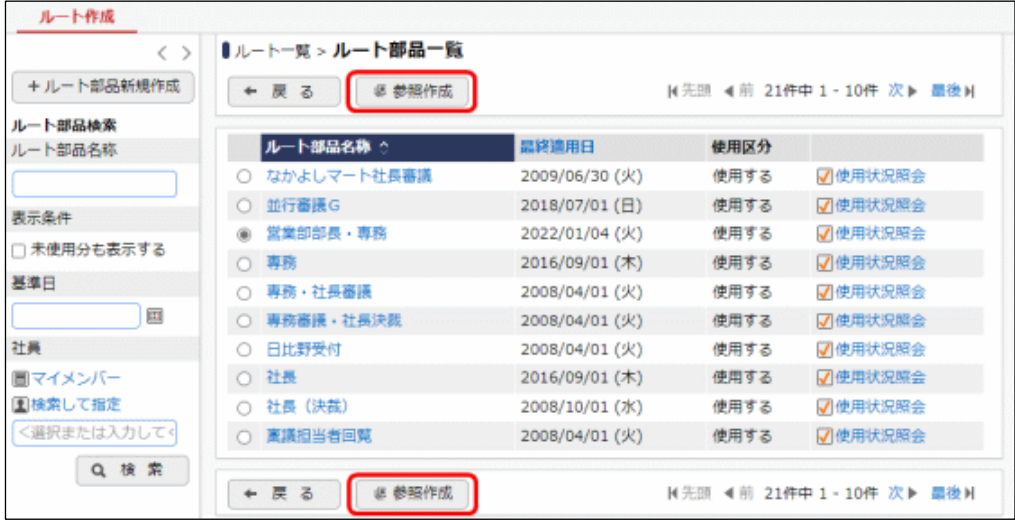

## 手順3:ルート部品編集画面が表示されます。

参照元のルート部品情報から、複写の対象となる適用日の設定情報が表示されます。
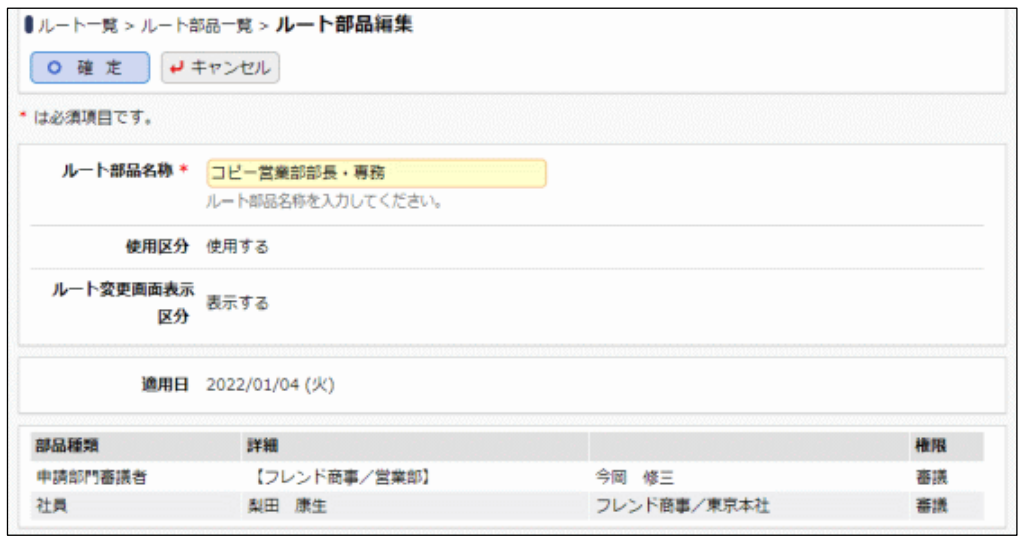

- 手順4:「ルート部品名称」を変更し、o確定 をクリックします。
	- 画面起動時、ルート部品名称には、参照元のルート部品名称の先頭に"コピー"の文字列が自動的に編集さ れた状態で表示されます。

手順5:新規にルート部品が登録され、引き続き、作成したルート部品の編集画面が表示されます。 以降の操作は、ルート部品を変更する手順と同様です。

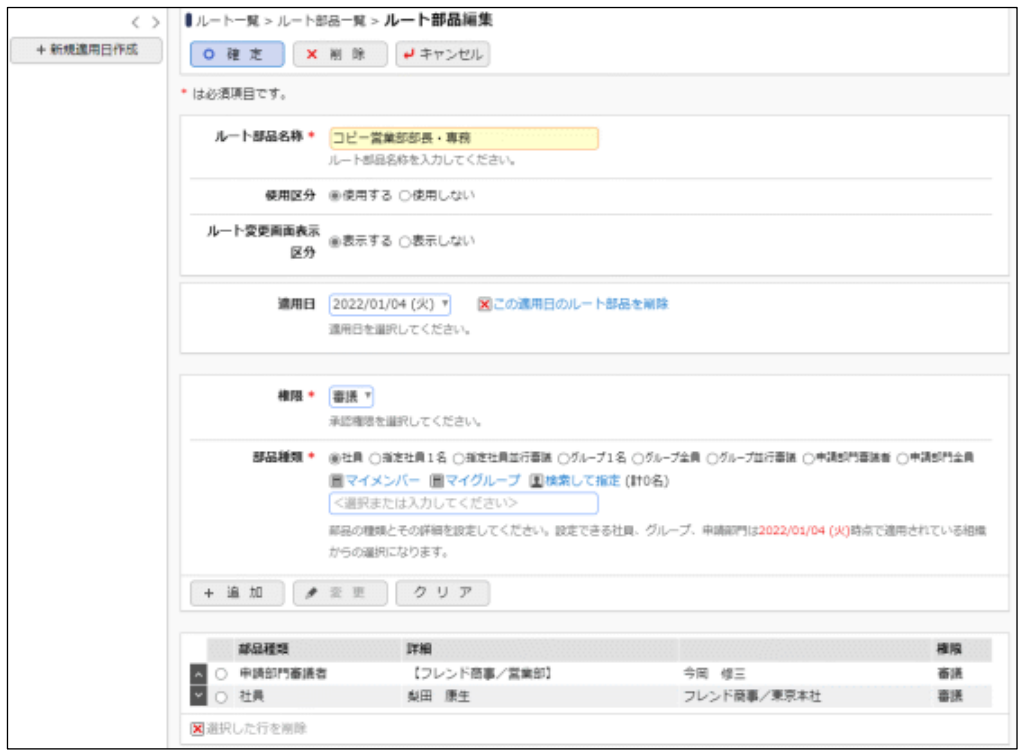

必要に応じてルート部品の構成を変更し、 o 確 定 るクリックします。

- 参照作成した日付以前での最新の適用日
- 参照作成した日付より未来の適用日すべて
- 上記より古い適用日の設定情報は複写されません。

参照作成時に複写されるのは、以下の適用日の設定情報のみとなります。 **MEMO** 

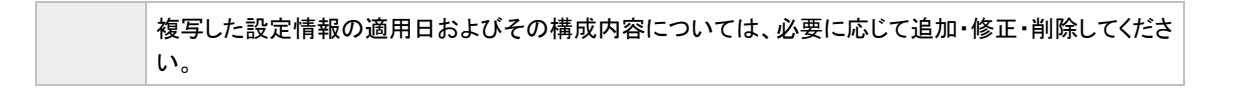

#### (**3**) 合議組織の登録

合議とは、複数の社員が意見を述べ、その意見を元に審議を行う機能です。 合議受付者が合議候補者の中から意見を述べる合議者を選択します。選択された合議者は承認/否認/差 戻しを意見として処理します。合議審議者はその内容を元に審議を行います。

合議組織は、上述の合議受付者、合議候補者、合議審議者で構成されます。 合議組織の構成には以下の3つのパターンがあります。

- 合議受付/合議候補者/合議審議者で構成 合議受付者が合議候補者から合議者を選択します。合議者には一斉にフローされ、合議者全員が審議 後、合議審議者に順にフローします。
- 合議候補者/合議審議者で構成 合議候補者全員が合議者となり、一斉にフローします。合議者全員が審議後、合議審議者に順にフロー します。
- 合議審議者のみで構成 合議審議者に順にフローします。通常の審議と同様のフローとなりますが、決裁権限に"合議審議"と表 示されます。なお、合議審議者が決裁者となる場合の決裁権限は"決裁"となります。

合議組織は適用日で管理されます。組織改変に合わせて、事前に合議組織をメンテナンスできます。

金 申請時に生成されるルート内に、申請日時点の所属と異なる社員が含まれていると申請できません。 合議組織に社員を指定する場合、指定した社員の所属部門の情報と合わせて登録されます。フローする社員 が同じであっても、適用される合議組織を登録時に選択した所属部門と申請日時点の所属が異なる場合は申 請できません。この場合、正しい所属部門で社員を選択しなおす必要があります。 社員の所属が異動になる場合は、合議組織の確認・変更を行ってください。 なお、申請日時点の所属と異なる社員が含まれていてもエラーとせずそのまま申請できるよう設定することも 可能です。設定については「6.2.1 ワークフローシステム環境の設定」を参照してください。

## 合議組織を新規作成する

手順1:ルート一覧画面の + 含議組織登録 をクリックします。

手順2:合議組織一覧画面の + 合議組織新規作成 ネクリックします。

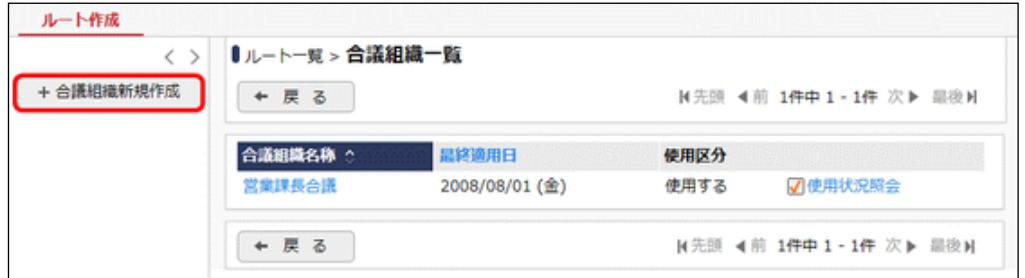

手順3:合議組織編集画面が表示されます。以下の項目を入力します。

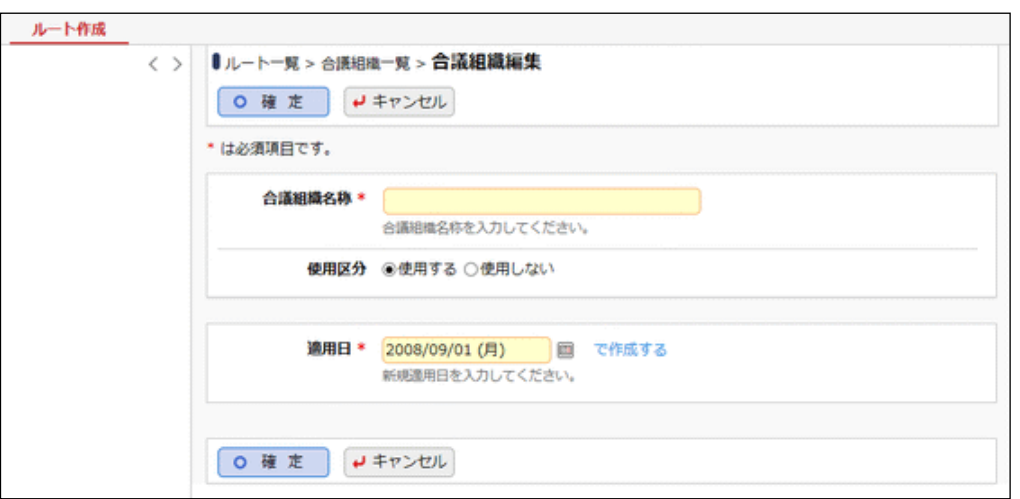

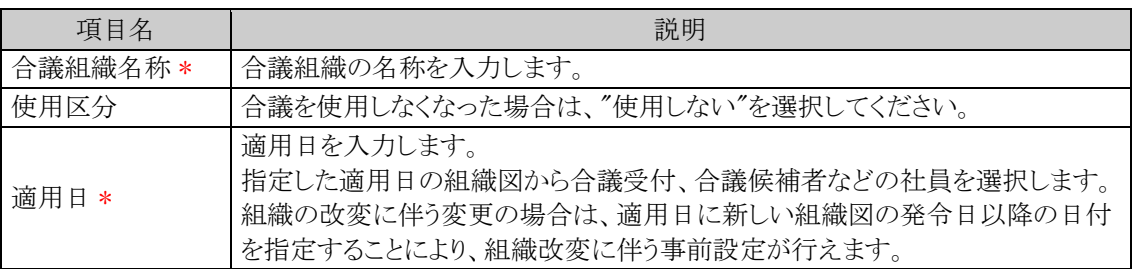

 $\overline{\mathbf{L}}$ 

# 手順4: で作成するをクリックします。

 $\Box$ 

# 手順5:種類欄が表示されます。受付者、合議候補者、合議審議者をそれぞれ追加します。

種類を選択し、選択した種類に割り当てる社員を選択後、+ 追加 おクリックします。

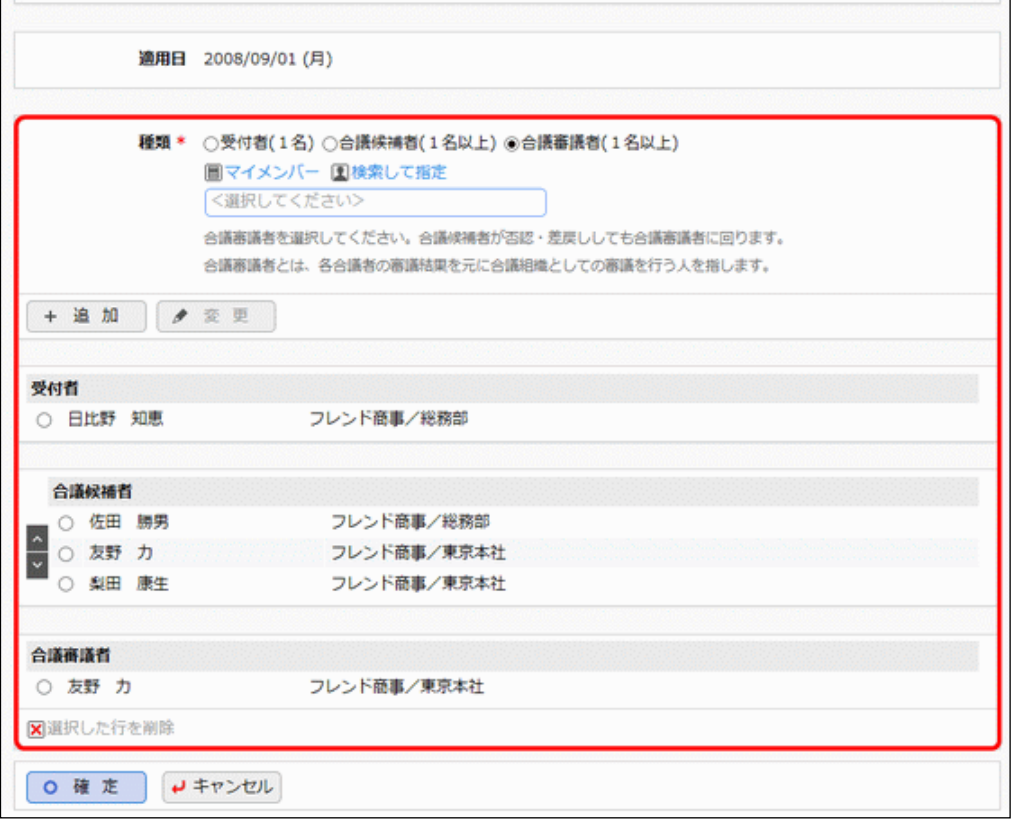

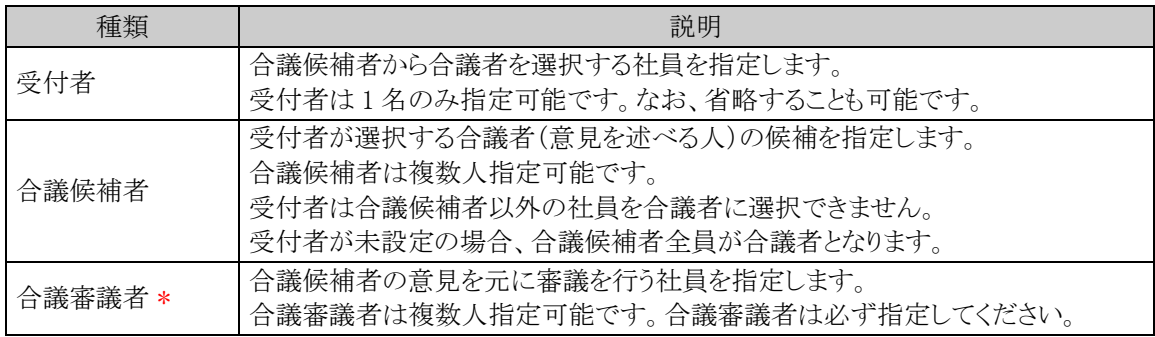

各社員を選択する際の組織図は、適用日時点の組織図から選択します。

手順6:受付者、合議候補者、合議審議者の指定が完了したら、 0 確 定 まクリックします。

# 合議組織を変更する

作成済みの合議組織を変更する場合は、現在の設定を直接変更する場合と、新しい適用日を作成して、設定 する方法があります。組織の改変に伴う変更の場合は、新しい組織の発令日に合わせて、合議組織に対して 新しい適用日を作成します。

手順1:ルートー覧画面の + 合議組織登録 をクリックします。

#### 手順2:合議組織一覧画面から対象の合議組織の名称をクリックします。

#### 手順3:合議組織編集画面が表示されます。

新しい適用日を作成する場合は、 + 新規適用日作成 をクリックします。

作成済みの適用日の設定内容を変更する場合は、設定変更する発令日を選択します。

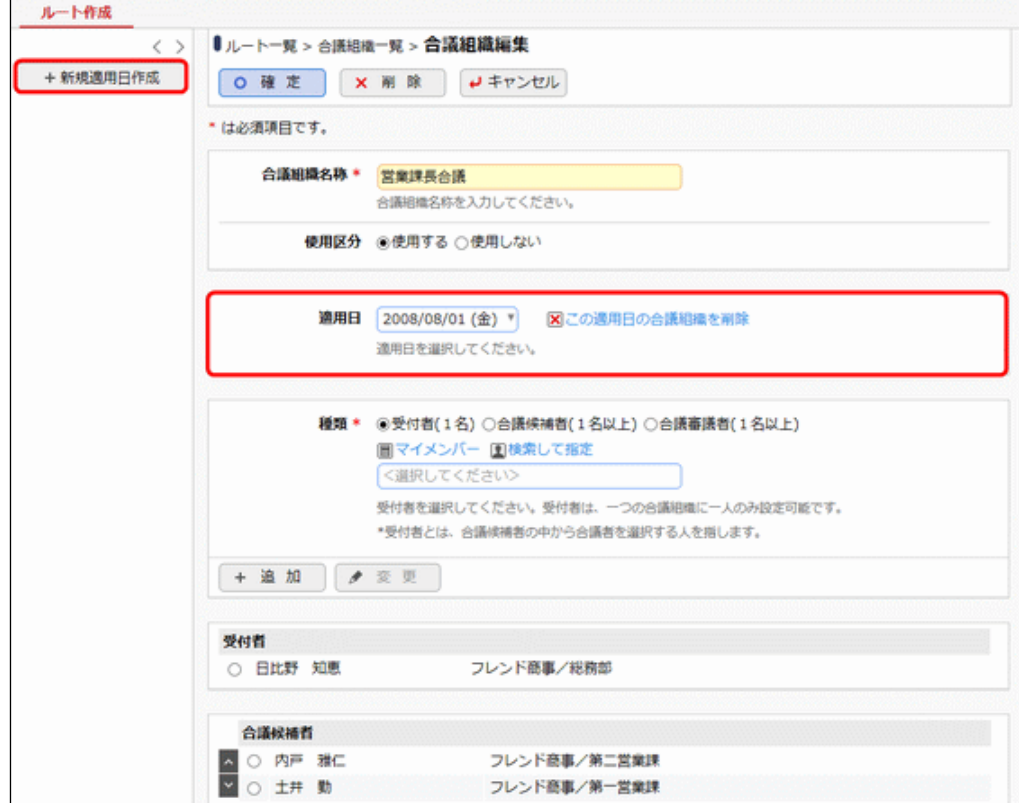

手順4:以降の操作は、新規に合議組織を作成する手順と同様です。

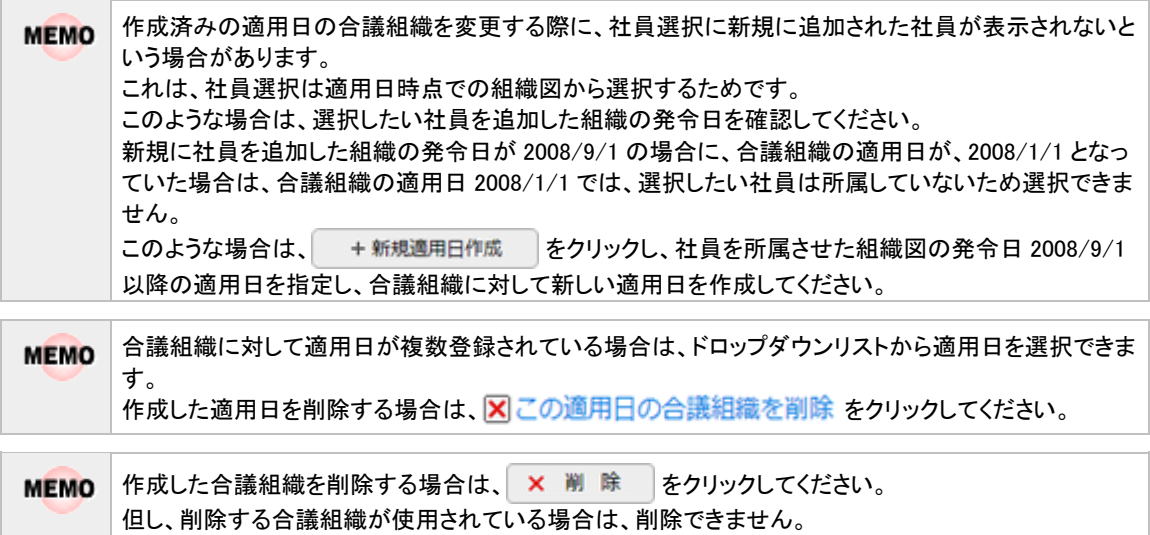

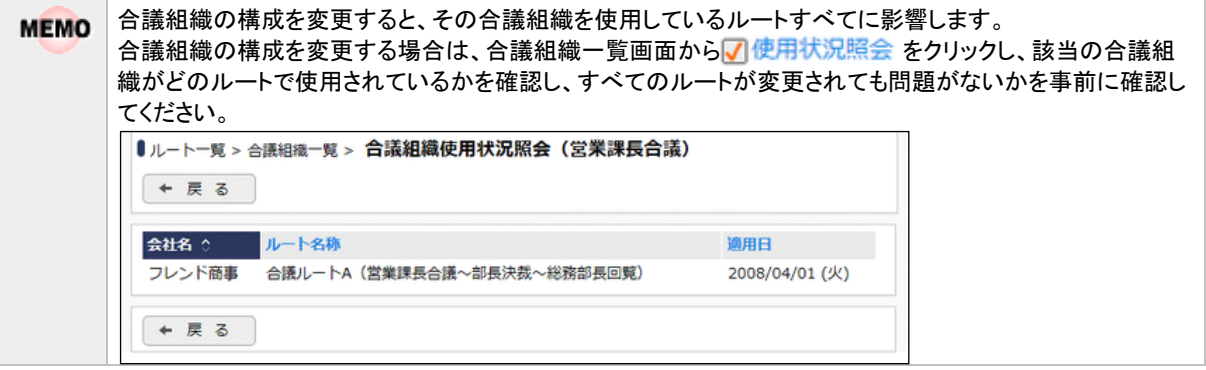

#### **6.2.4** 申請様式の設定

申請様式とは、ワークフローの対象となる申請書に対応するものです。 申請様式は、決裁ルートを管理する基本となります。 申請様式に対して、以下の設定を行います。

- メッセージの通知方法、ルート変更の可否 などの設定
- 採番ルールの設定
- ルートの設定(申請種別単位)
- 事後処理の設定
- 案件参照権限の設定

#### ■申請様式と申請種別の関係

決裁ルートを設定する場合、申請様式に対して、"申請種別"を必ず 1 つ以上作成します。 申請種別は、ルートを設定する単位となります。

当システムでは、金額等の値によって自動的に決裁ルートを変更可能です。

以下の例のように、「与信申請」という申請書には、1000 万円以下の場合、5000 万円以下、5000 万円超という 3つのルートがある場合、申請様式として「与信申請」を作成し、申請様式「与信申請」に対してルートの基準と なる申請種別を3つ作成します。

このような、自動的に決裁ルートの変更を行う場合は、1申請書に対し、申請様式一つを作成します。

一方、金額等によって、決裁ルートを変える必要の無い申請書については、以下の例のように、複数の申請書 をまとめて、申請様式に登録することも可能です。(例:人事申請)

この場合は、申請種別を申請書に対して割り当てます。なお、同一申請様式に複数の申請書を設定した場 合、アシストメッセージの表示を申請書ごとに変更できない等の制約が発生します。以降の「申請様式の登録」 画面の設定内容を確認しご判断ください。

#### 例】【申請樣式】 【申請種別】

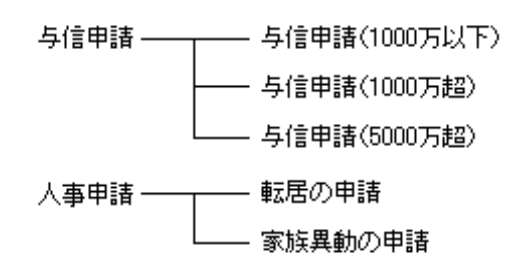

#### ■申請様式に関する設定

#### (1)申請様式の登録 \*

決裁ルートの基準となる申請様式を登録します。

当システムで初期提供されている申請書(経費精算申請)については、あらかじめ申請様式が決められていま す。所定の申請様式に対する各種設定を行ってください。詳細は、各申請書の章を参照してください。 アドオンプログラムによる申請にて新規に申請書を作成する場合は、該当の申請書用の申請様式を作成しま す。なお、アドオンプログラムによる申請に対して、初期提供されている申請様式は使用できません。

#### (2)採番ルールの登録

申請番号の採番ルールを登録します。 申請様式に対して個別の採番ルールを設定する場合は、事前に採番ルールの登録を行ってください。

#### (3)事後処理の登録

審議の状況によって個別のプログラムや外部プログラムを実行する場合に設定します。 この設定を行う場合は、実行するプログラムを別途アドオン開発する必要があります。

#### (4)申請種別の登録 \*

申請様式に対するルートの設定単位となる申請種別を登録します。 各申請書に応じた設定を行ってください。詳細は、各申請書の章を参照してください。 新規に申請様式を作成した場合は、必ず一つ以上作成してください。 また、申請種別に対してルートを割り当てます。割り当てるルートをあらかじめルートの登録にて登録を行ってく ださい。

## (5)案件参照権限の設定

ワークフロー ▼ > 決裁処理管理業務 > 申請案件照会 にて、申請案件を参照できる権限を設定しま す。

申請案件照会では、設定された様式に対する全申請内容を参照できます。

#### (**1**) 申請様式の登録

決裁ルートの基本となる申請様式を登録します。また、申請様式ごとにメッセージの通知方法、ルート変更の可 否 などの設定を行います。

当システムで初期提供されている申請書(経費精算申請)については、あらかじめ申請様式が決められていま す。所定の申請様式に対する各種設定を行ってください。

汎用申請の申請書については、汎用申請の設定にて設定を行いますが、Ver3.2c 以前から利用している一部 の汎用申請の申請様式については当画面でも設定変更できます。汎用申請の設定については、ユーザーズ マニュアル汎用申請設定編を参照してください。

#### 申請様式を登録する

手順1: メ > 決裁ルートの設定 をクリックします。

手順2:決裁ルートの設定画面の Step.4「申請様式の設定」をクリックします。

手順3:申請様式一覧画面の + 新規作成 をクリックします。

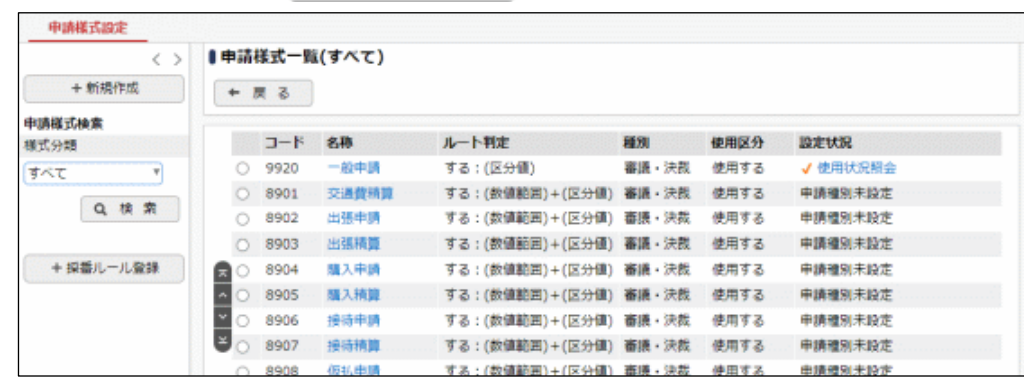

手順4:申請様式基本情報編集画面に申請様式に関する基本情報を設定します。

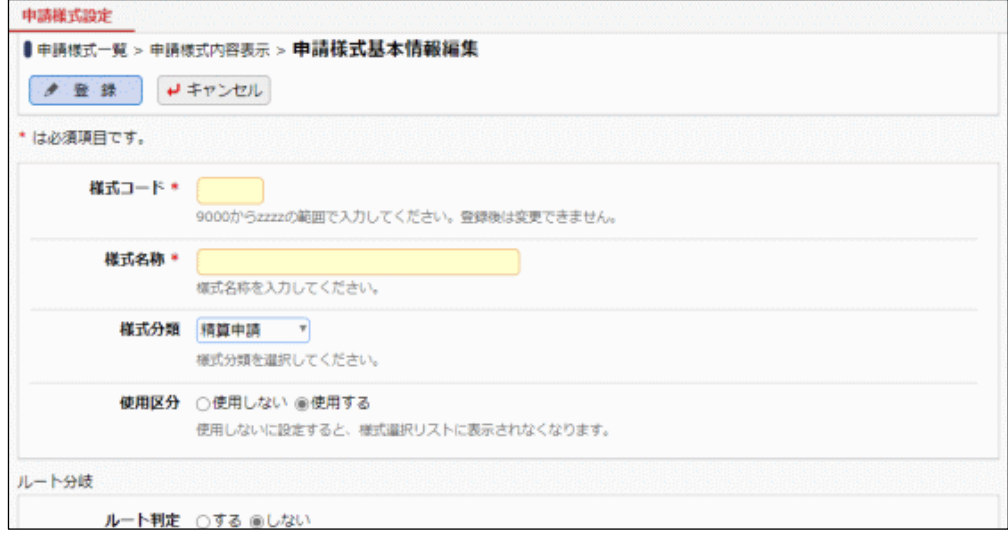

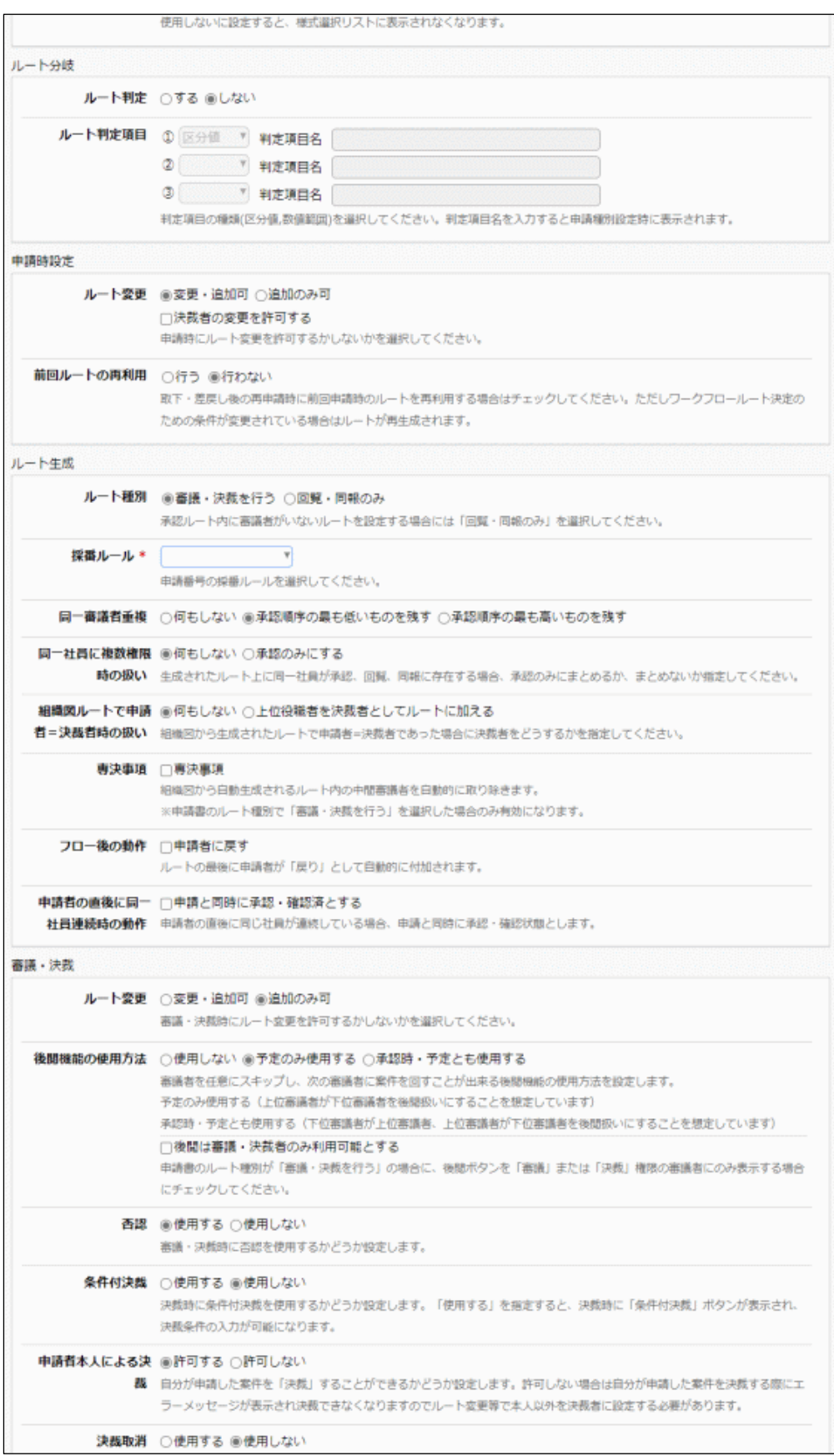

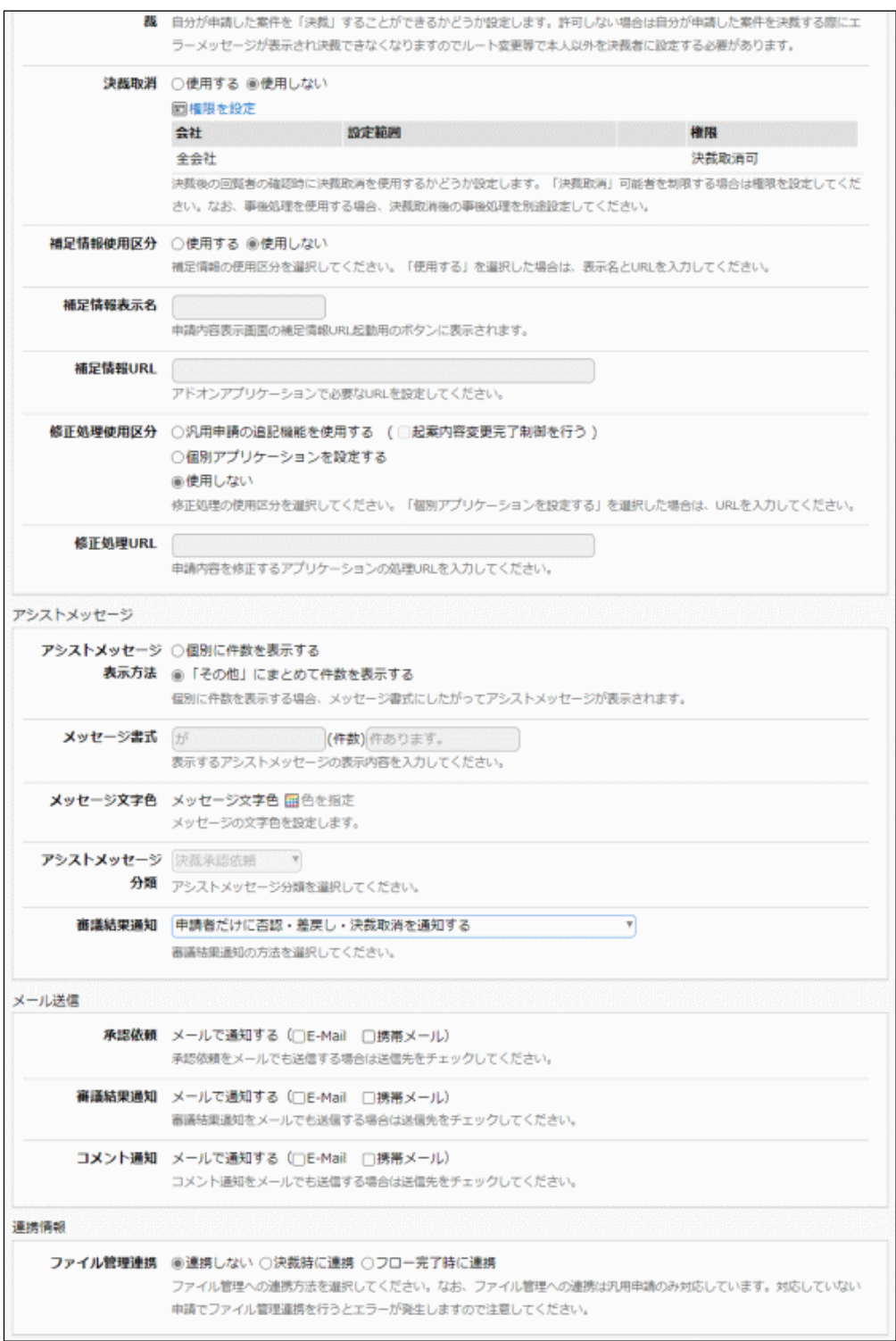

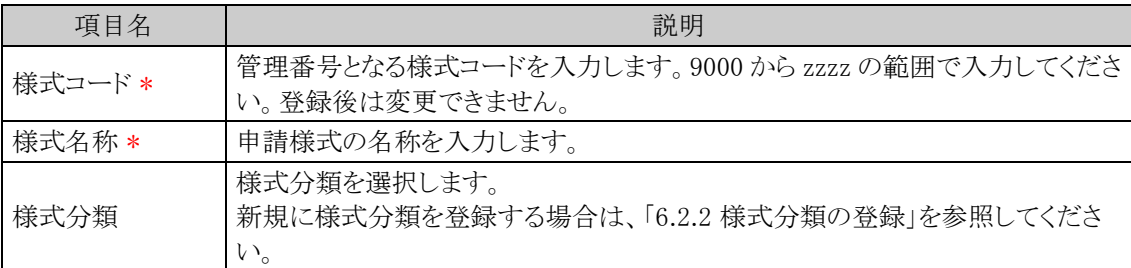

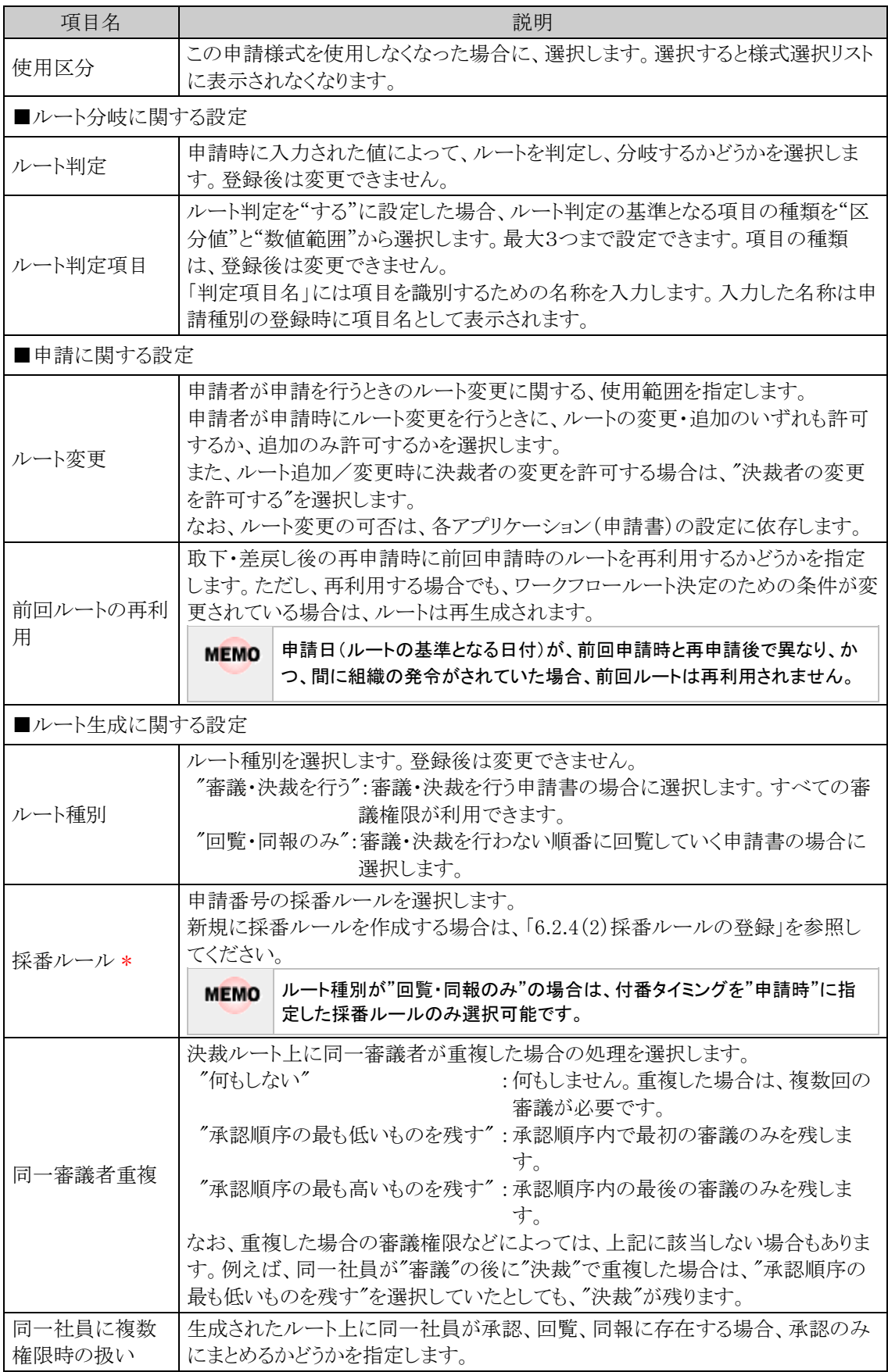

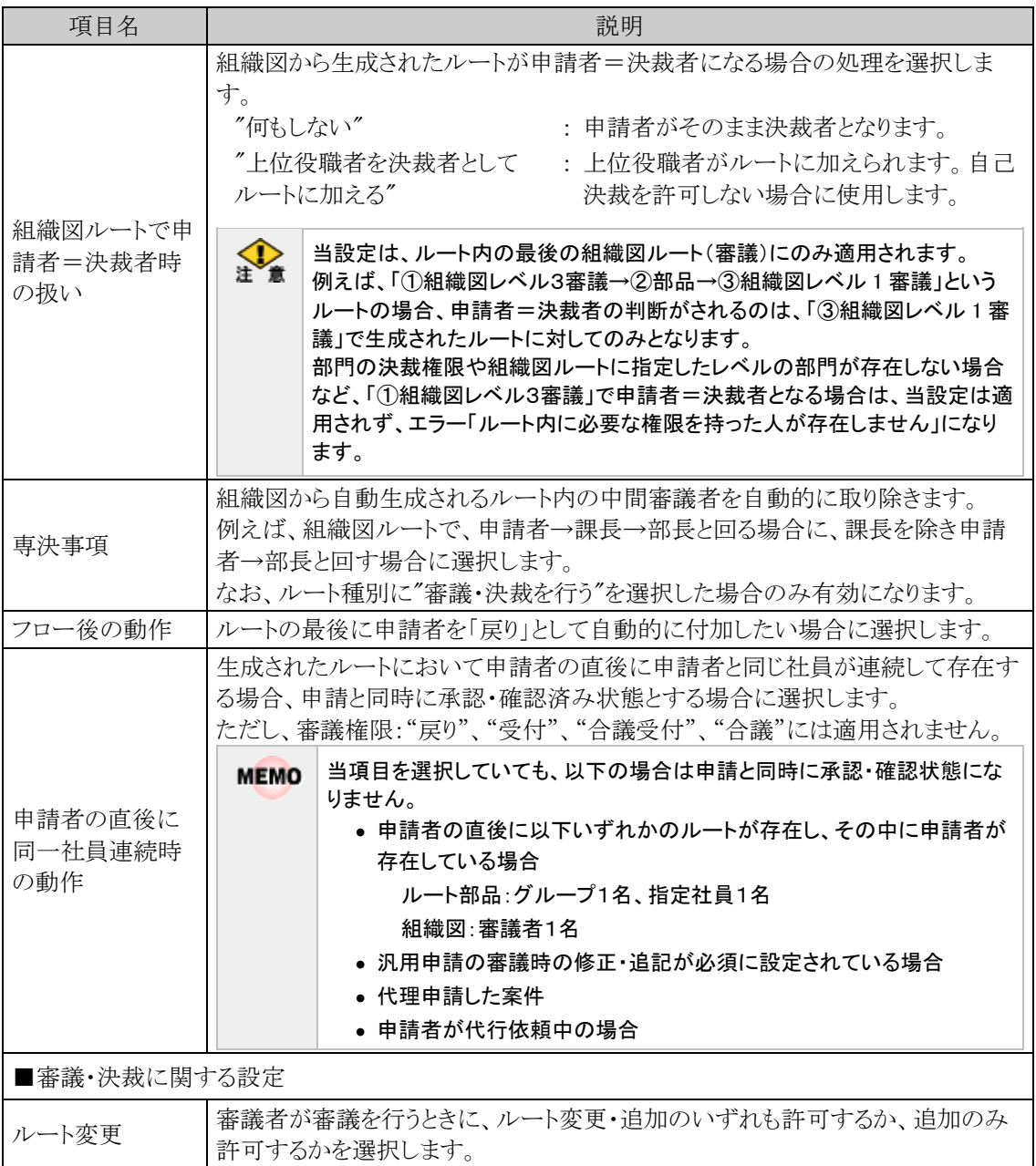

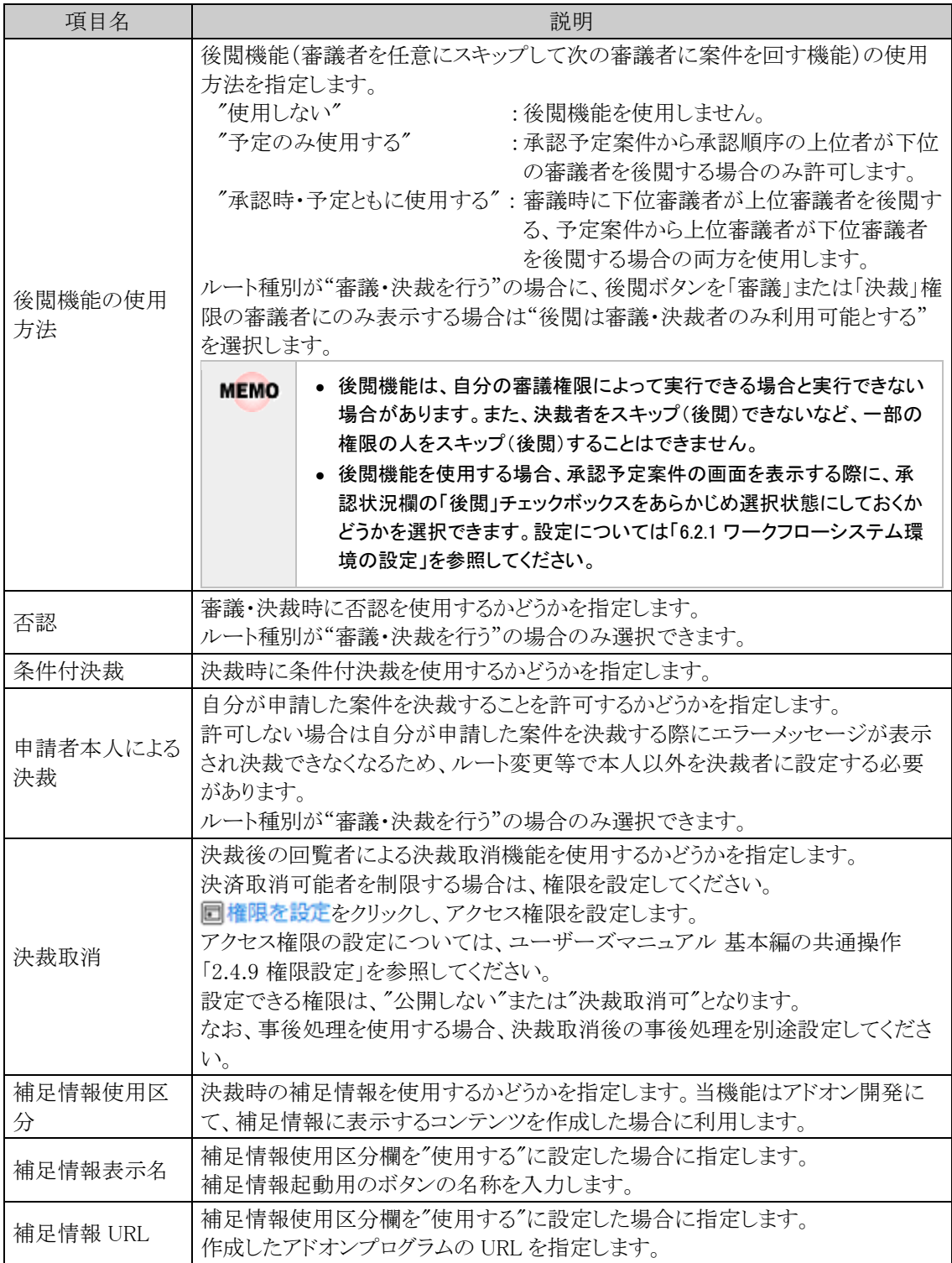

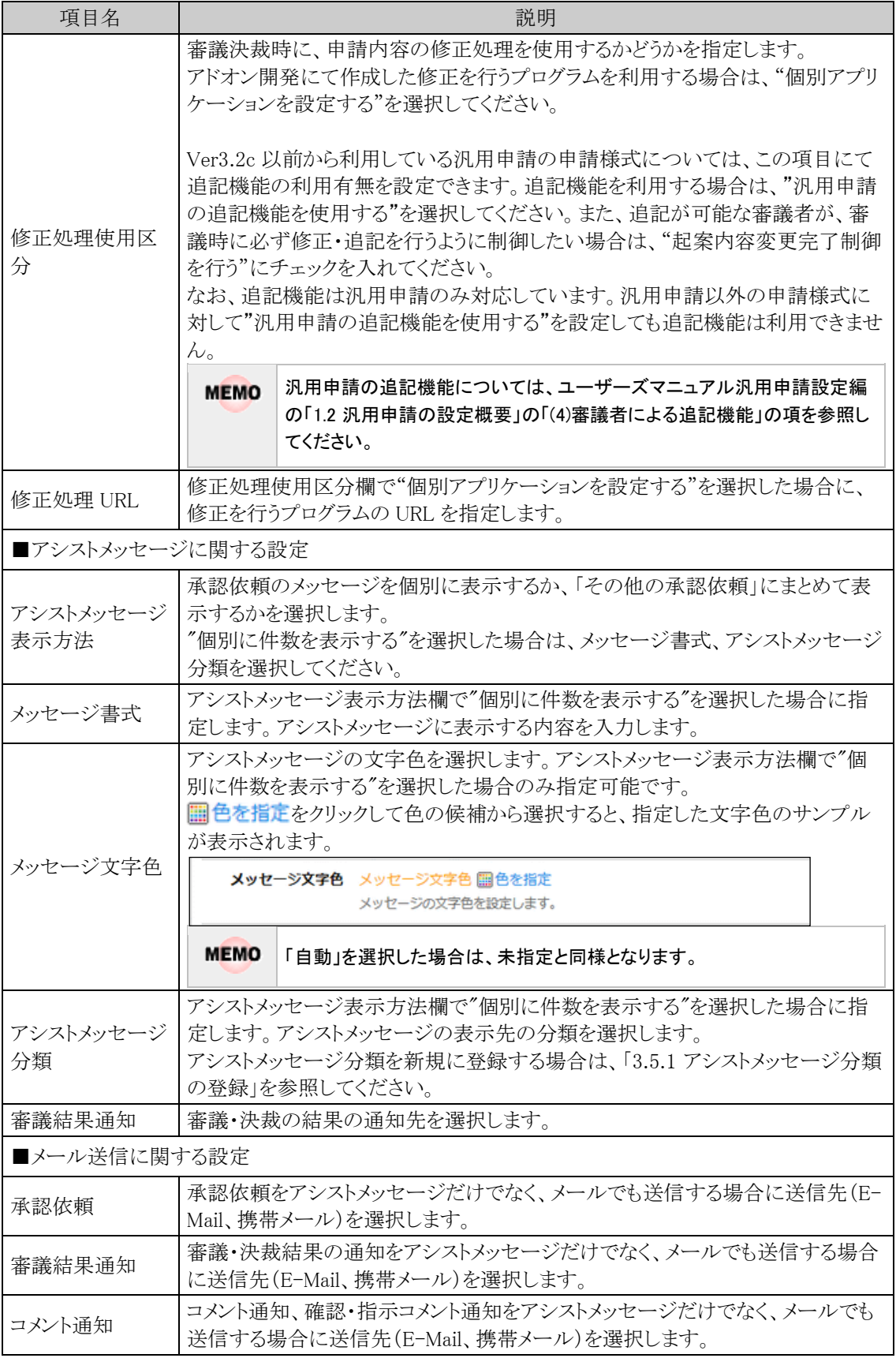

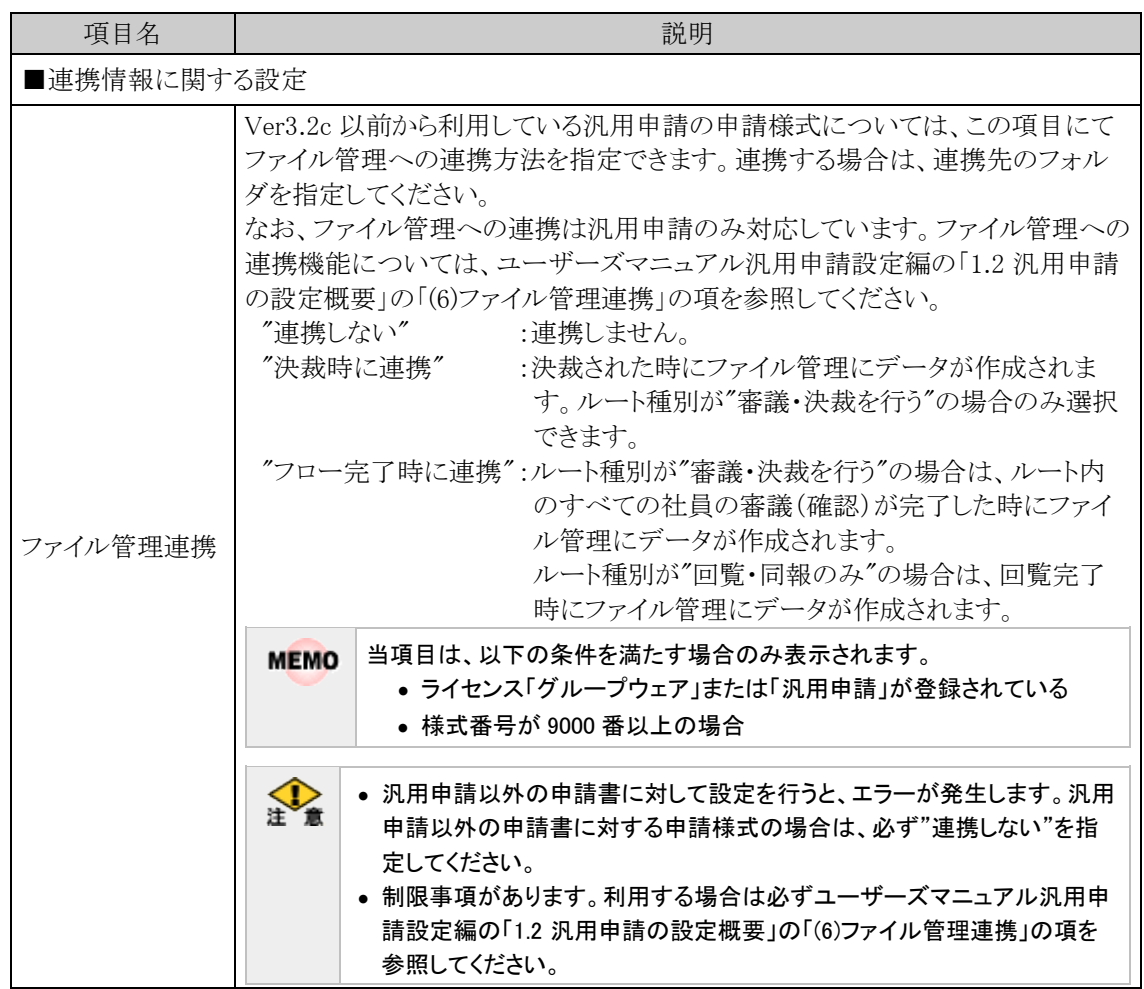

手順5: ● 登録 をクリックします。一覧の最後に追加されます。

一覧にて表示順の変更が可能です。表示順の変更については、ユーザーズマニュアル 基本編の共通操作 **MEMO** 「2.4.7 表示順の変更」を参照してください。なお、並び替えは、一覧にて様式分類に"すべて"を指定した時の み可能です。

# 申請様式を変更する

手順1:申請様式一覧から変更する申請様式の名称をクリックします。

手順2:申請様式内容表示画面の申請様式基本情報欄の ォ編集 をクリックします。

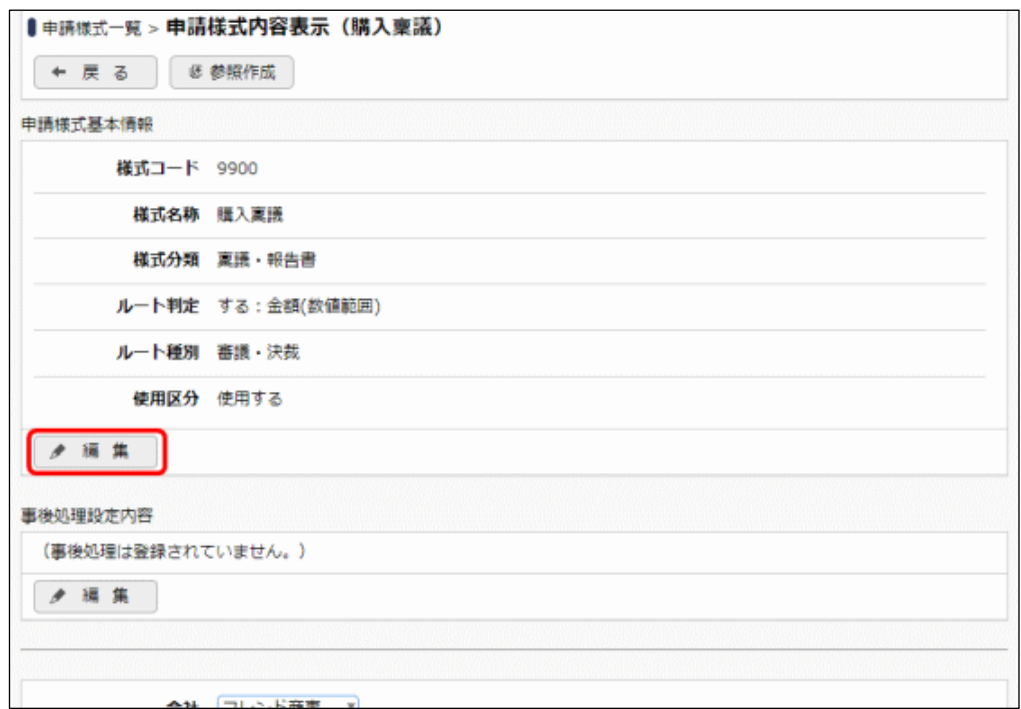

# 手順3:申請様式基本情報編集画面が表示されます。以降の操作は、「申請様式を登録する」の項を参照 してください。

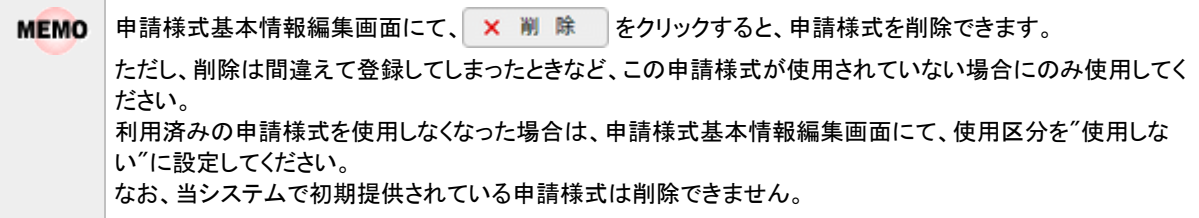

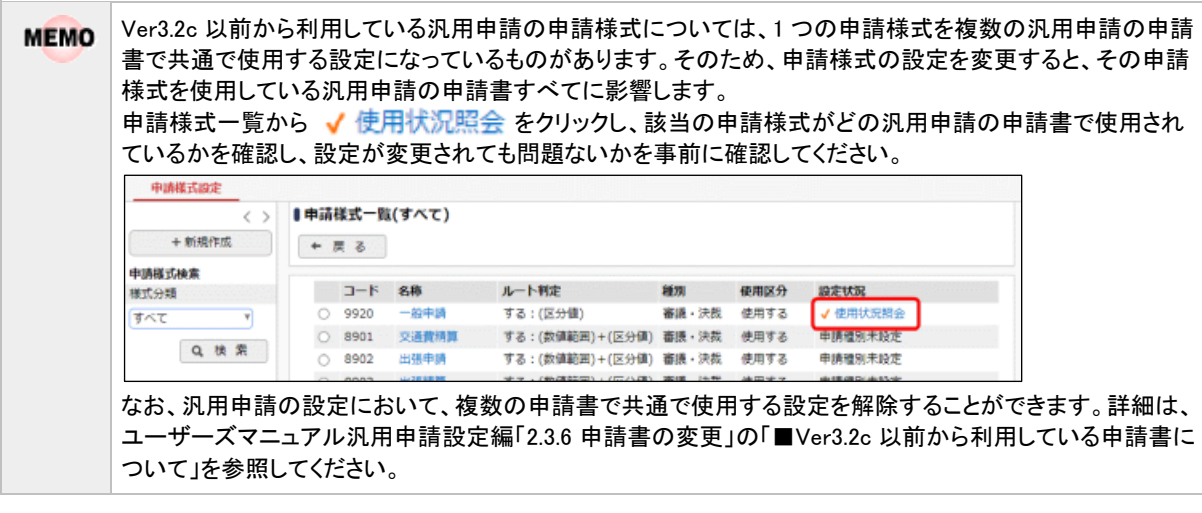

# 申請様式を参照作成する

作成済みの申請様式を利用して、新しい申請様式を作成できます。 参照作成時には、以下の設定情報が参照元のデータより複写されます。

- 申請様式基本情報
- 事後処理設定内容
- 申請種別情報およびルート設定情報

表示されます。

• 案件参照権限

手順1:申請様式一覧から参照元の申請様式の名称をクリックします。

手順2:申請様式内容表示画面の こ参照作成 ネクリックします。

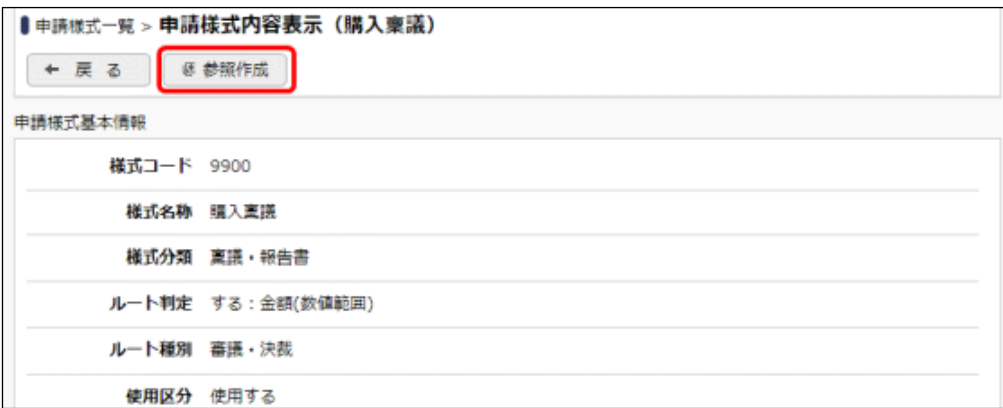

手順3:参照元の申請様式の情報を複写した状態で、申請様式基本情報編集画面が表示されます。

画面起動時、様式名称には、参照元の様式名称の先頭に"コピー"の文字列が自動的に編集された状態で

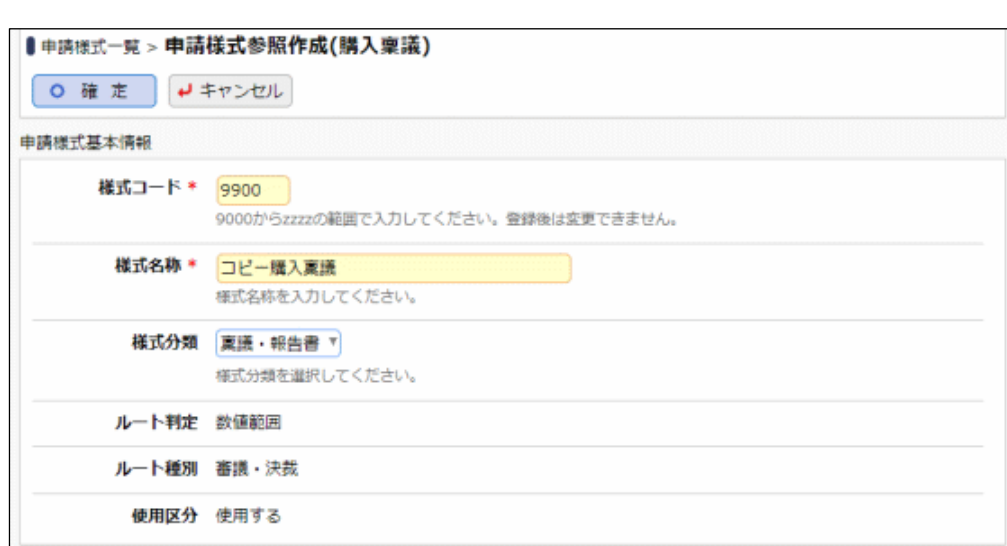

手順4:内容を変更し、 ○ 確 定 るをクリックすると、新規に申請様式が登録されます。

登録した申請様式の設定内容を変更する場合は、申請様式を変更する手順と同様です。

申請様式基本情報と同時に、事後処理設定内容、申請種別情報、案件参照権限等の情報も複写して **MEMO** 登録されます。登録後、必要に応じて各設定を修正してください。

申請様式基本情報の「ルート判定」「ルート判定項目」「ルート種別」は、参照作成時に変更できません。 **MEMO** また、参照作成時に複写される申請種別情報は、以下の適用日の設定情報のみとなります。

• 参照作成した日付以前での最新の適用日 • 参照作成した日付より未来の適用日すべて 上記より古い適用日の設定情報は複写されません。

# (**2**) 採番ルールの登録

申請番号の採番ルールを登録します。

固定リテラル、年月などを元に番号を構成できます。また、採番のタイミングや番号振りなおしのタイミングなど を指定できます。

作成した採番ルールは、申請様式に対して割り当てます。同じ採番ルールを使用する申請様式で連番の管理 が行われます。

なお、標準採番ルールとして、申請時に会社別に連番を採番する採番ルールが予め登録されています。

金 採番ルールの設定によっては、申請番号が重複する可能性があります。また、申請番号が付番されない場合 があります。採番ルールを作成する場合は、これらを考慮のうえ、作成してください。なお、採番された申請番 号は変更できません。

## 採番ルールを登録する

手順1:申請様式一覧画面の +<br>※番ルール登録 をクリックします。

手順2:採番ルール一覧画面が表示されます。 + 新規作成 をクリックします。

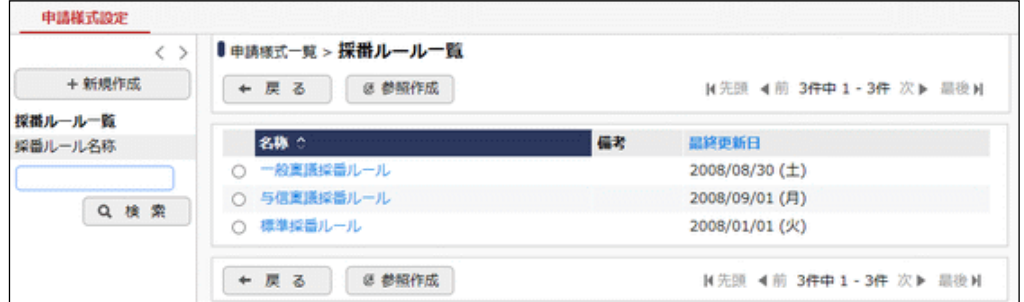

手順3:採番ルール編集(基本定義)画面に、以下の項目を指定します。

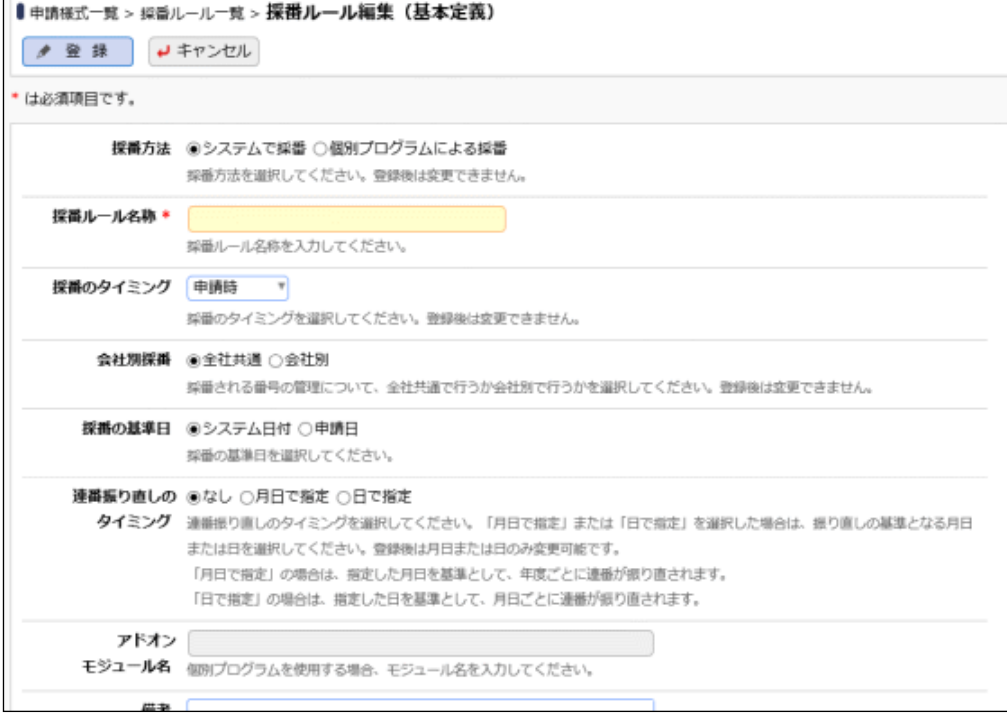

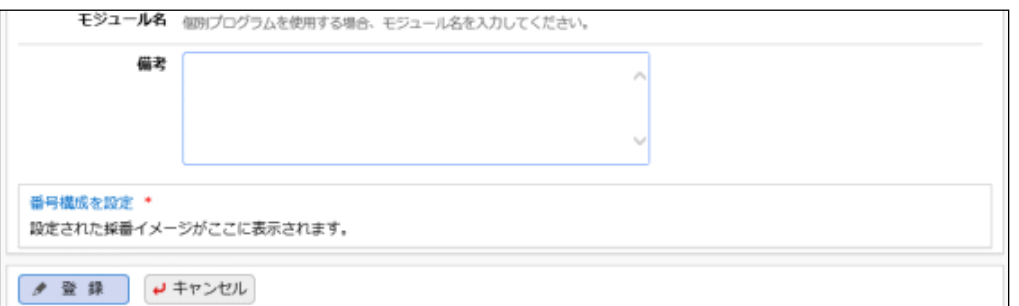

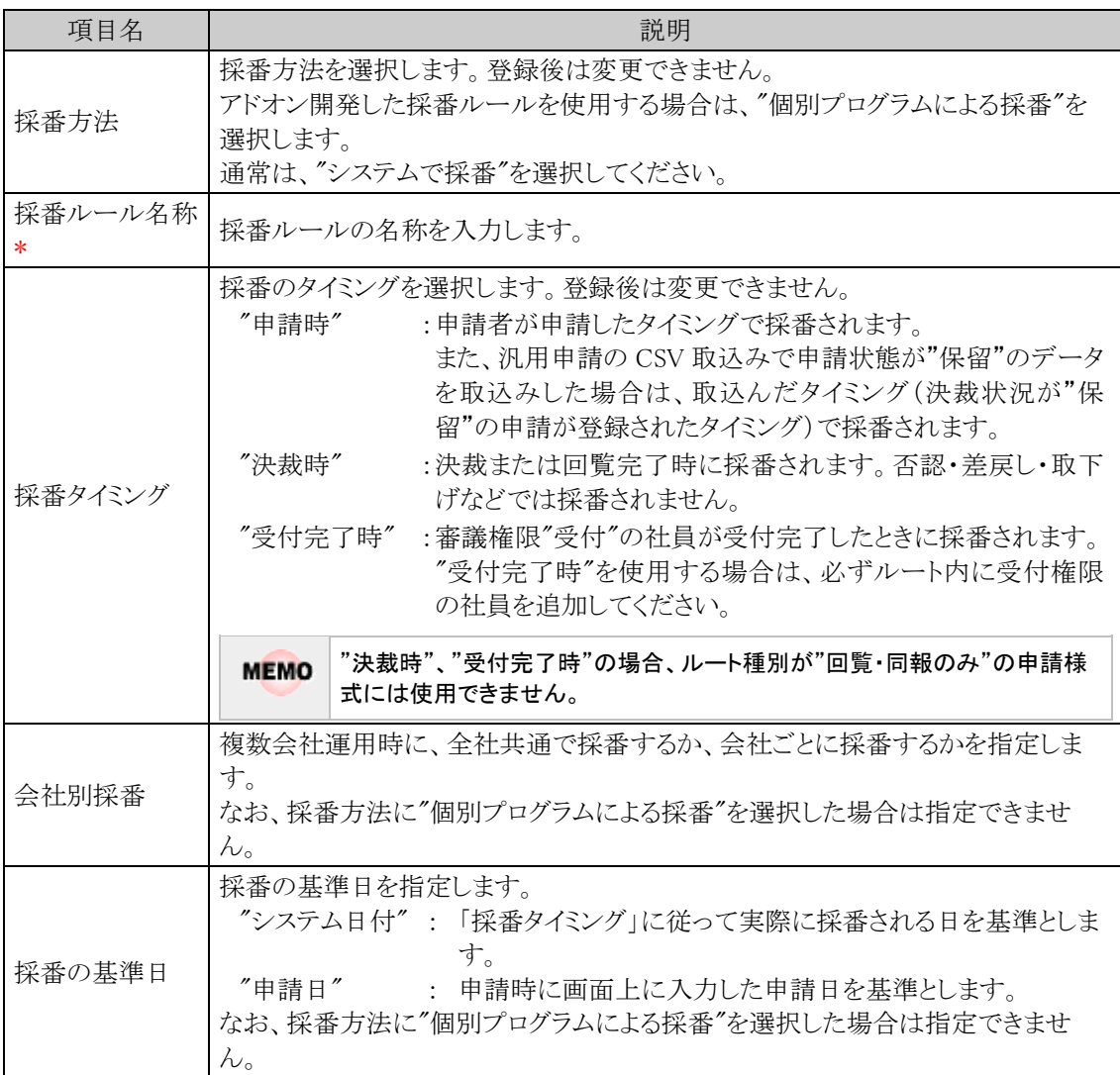

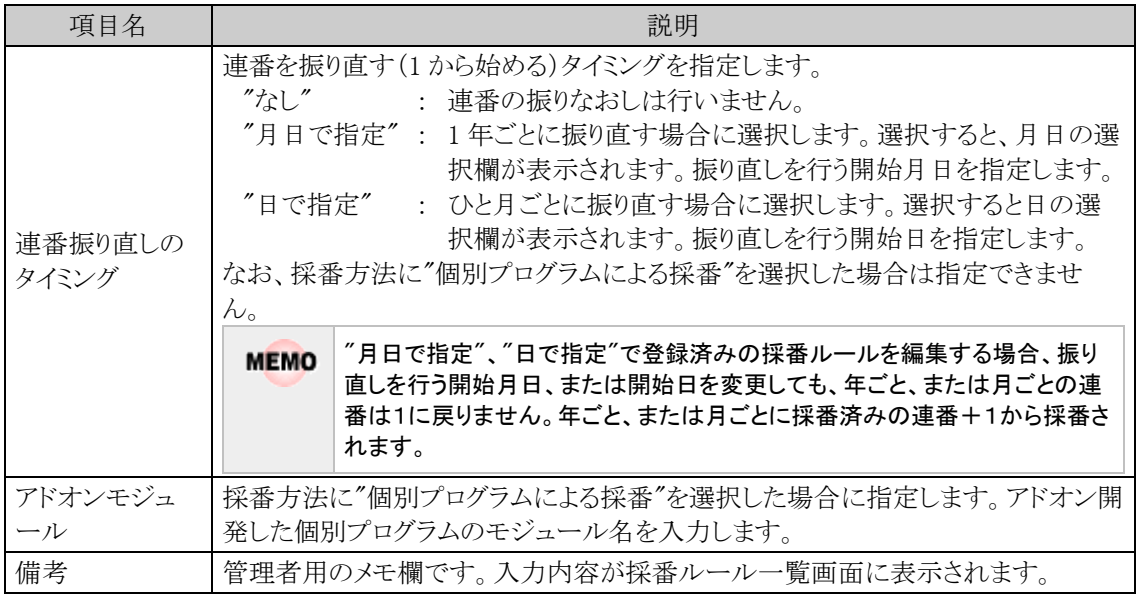

# 手順4: 番号構成を設定 をクリックします。

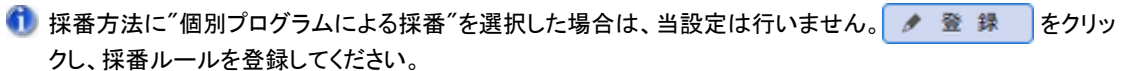

手順5:採番ルール編集(番号構成設定)画面にて、番号文字列の構成を設定します。

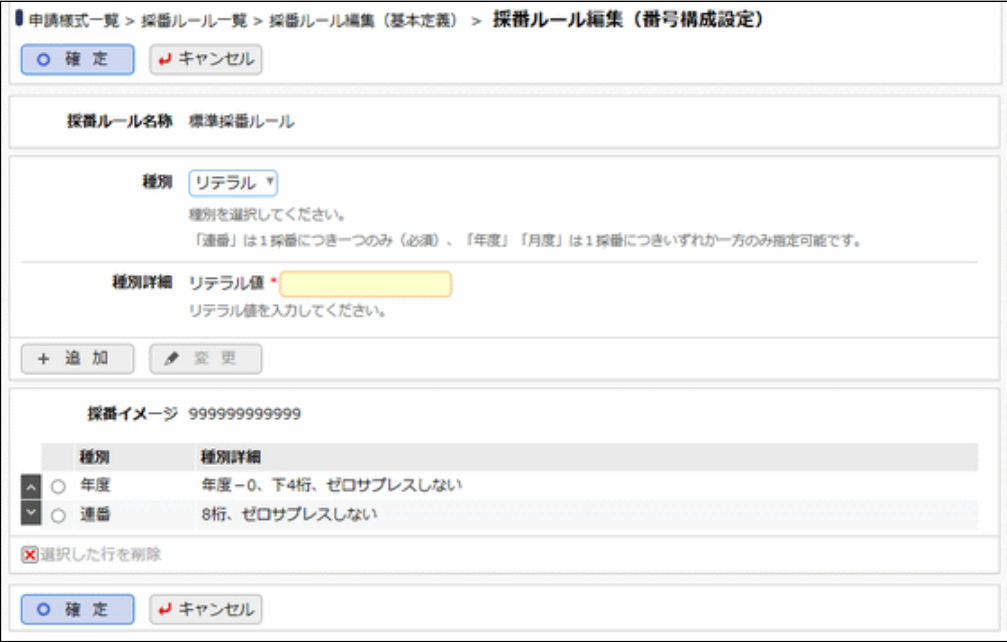

番号の文字列は、リテラル(固定文字列)や連番、年月などを組み合わせて構成します。現在の設定の 場合のイメージが、採番イメージ欄に表示されます。

## ■番号構成の留意点

- 連番は必ず一つ含める必要があります。
- 種別の"年度"、"月度"はどちらか片方のみ利用できます。
- 採番された文字列は全部で 20 桁以内である必要があります。

# ■種別:リテラルの場合

固定文字列を使用する場合に選択、種別に"リテラル"を選択します。なお、同じ申請様式で会社ごとに リテラルを変えることはできません。

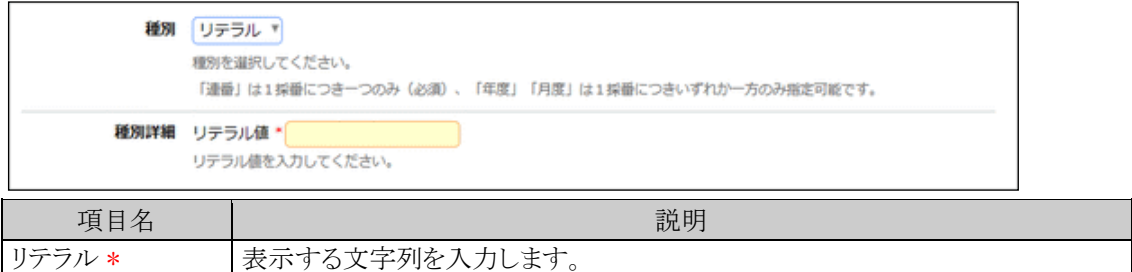

#### ■種別:連番の場合

連番は必ず一つ構成の中に含めてください。

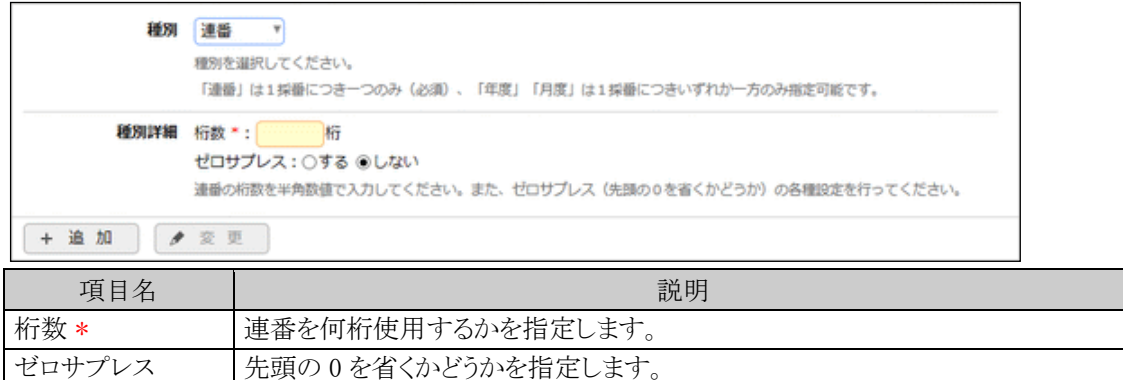

# ■種別:年度の場合

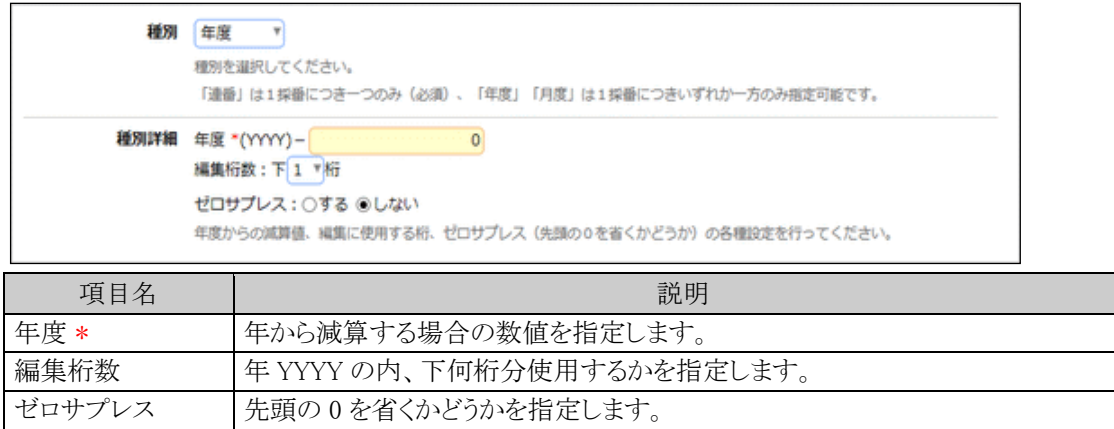

## ■種別:月度の場合

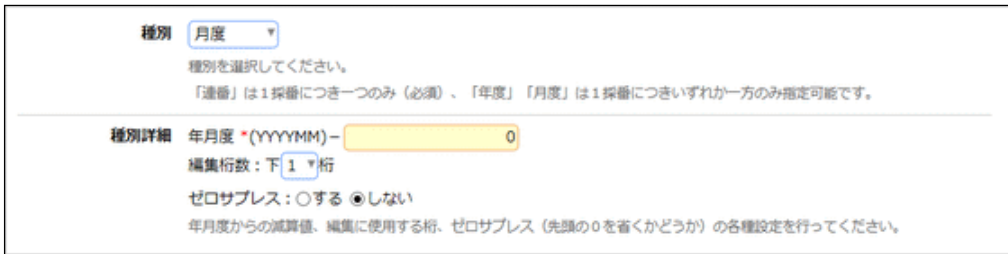

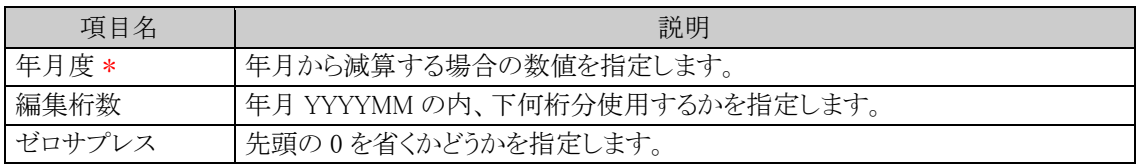

手順6: + 追加 をクリックします。一覧の一番下に追加されます。

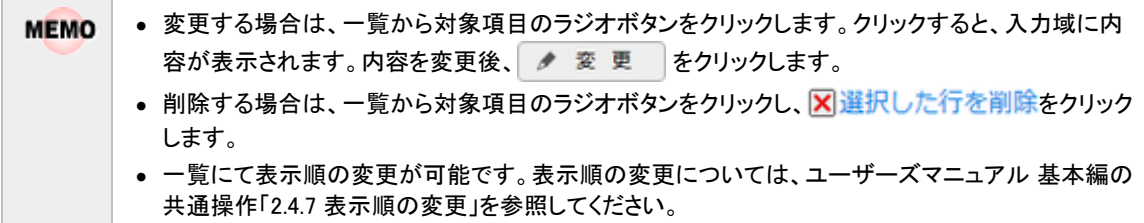

手順7:手順5~手順6を繰り返し番号の構成を作成します。完了したら、 ○ 確 定 │ をクリックします。

手順8:採番ルール編集(基本定義)画面に戻ります。 ● ■ ■ をクリックします。

採番ルールを編集、削除する場合は、採番ルール一覧から、対象の採番ルール名をクリックし、採番ルール **MEMO** 編集(番号構成設定)画面を開きます。採番ルール編集(番号構成設定)画面にて変更、削除を行います。 なお、「標準採番ルール」(システム初期提供ルール)は、変更・削除できません。

# 採番ルールを参照作成する

作成済みの採番ルールを利用して、新しい採番ルールを作成できます。

手順1:申請様式一覧画面の + 操番ルール登録 をクリックします。

手順2:採番ルール一覧画面が表示されます。参照元の採番ルールを選択し、 き参照作成 をクリックしま す。

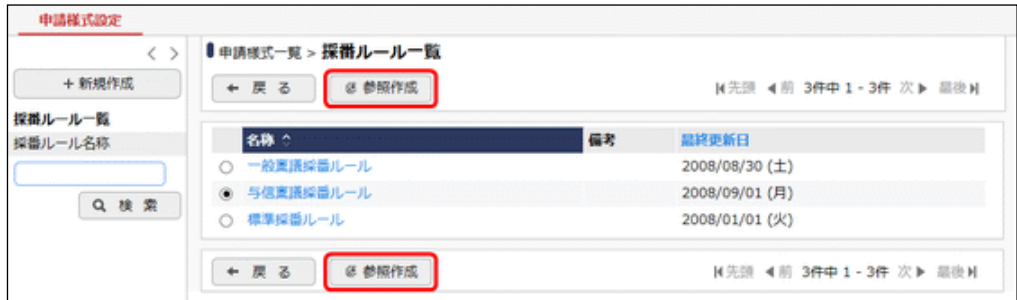

#### 手順3:採番ルール編集(基本定義)画面が表示されます。 以降の操作は、新規に採番ルールを作成する手順と同様です。

画面起動時、採番ルール名称には、参照元の採番ルール名称の先頭に"コピー"の文字列が自動的に編集 された状態で表示されます。

## (**3**) 事後処理の登録

申請書の審議状況変更時に独自のプログラムや外部プログラムを動作させることができます。 操作させるプログラムは別途アドオン開発する必要があります。

# □事後処理を登録する

手順1:申請様式一覧画面から事後処理を設定する申請様式の名称をクリックします。

手順2:申請様式内容表示画面の事後処理設定内容欄の ♪ 編集 をクリックします。

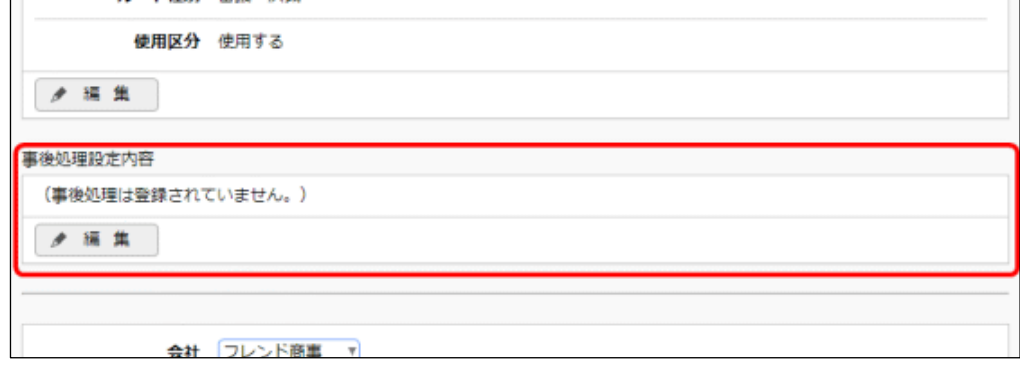

手順3:事後処理の登録画面にて、実行時のタイミングと処理種別を指定します。

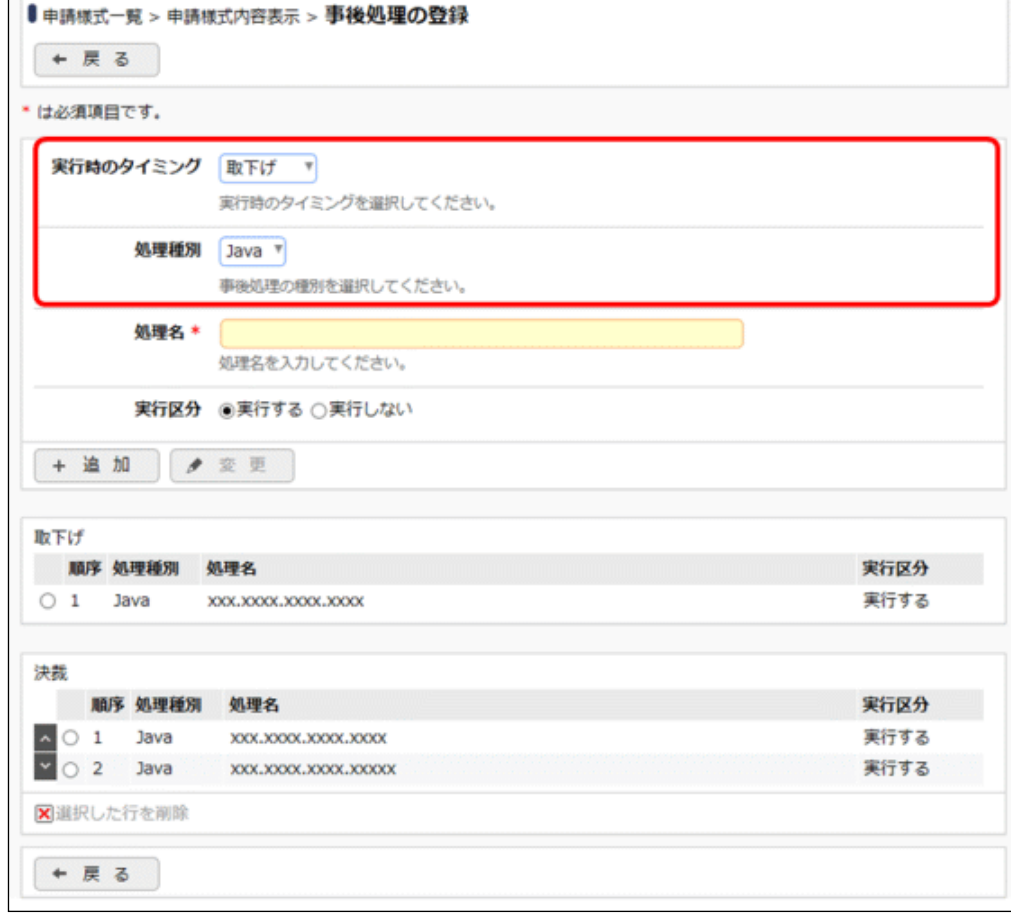

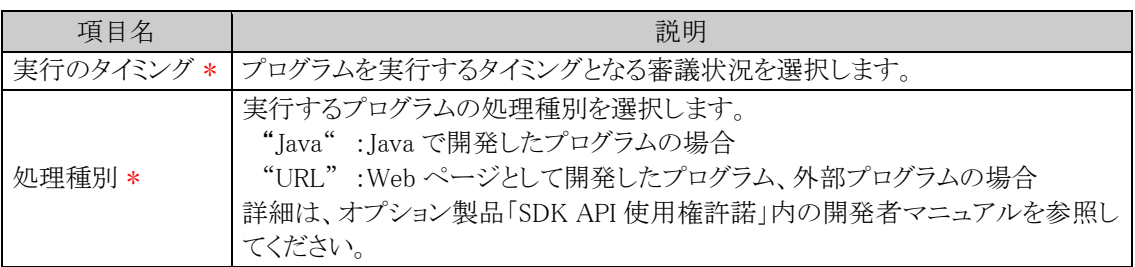

# 手順4:事後処理の登録画面の以下の項目を入力します。

# ■処理種別が"Java"の場合

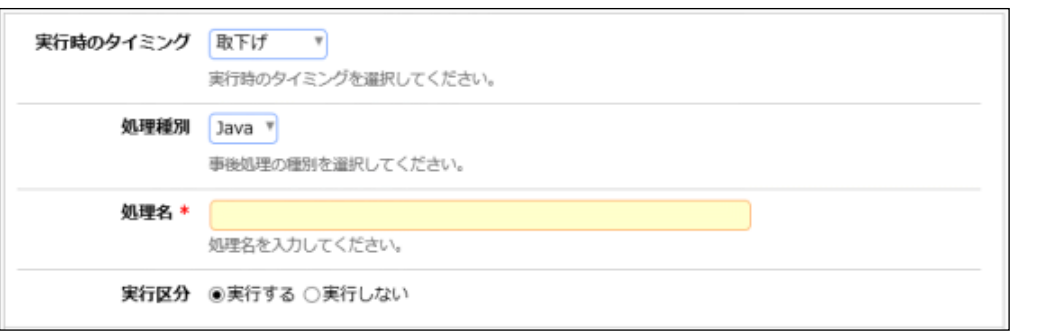

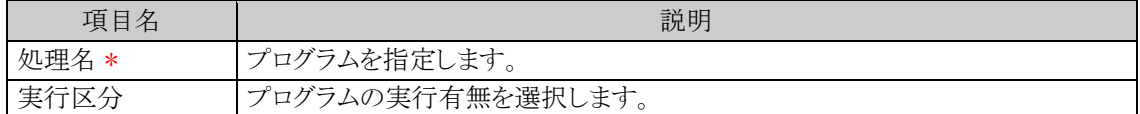

# ■処理種別が"URL"の場合

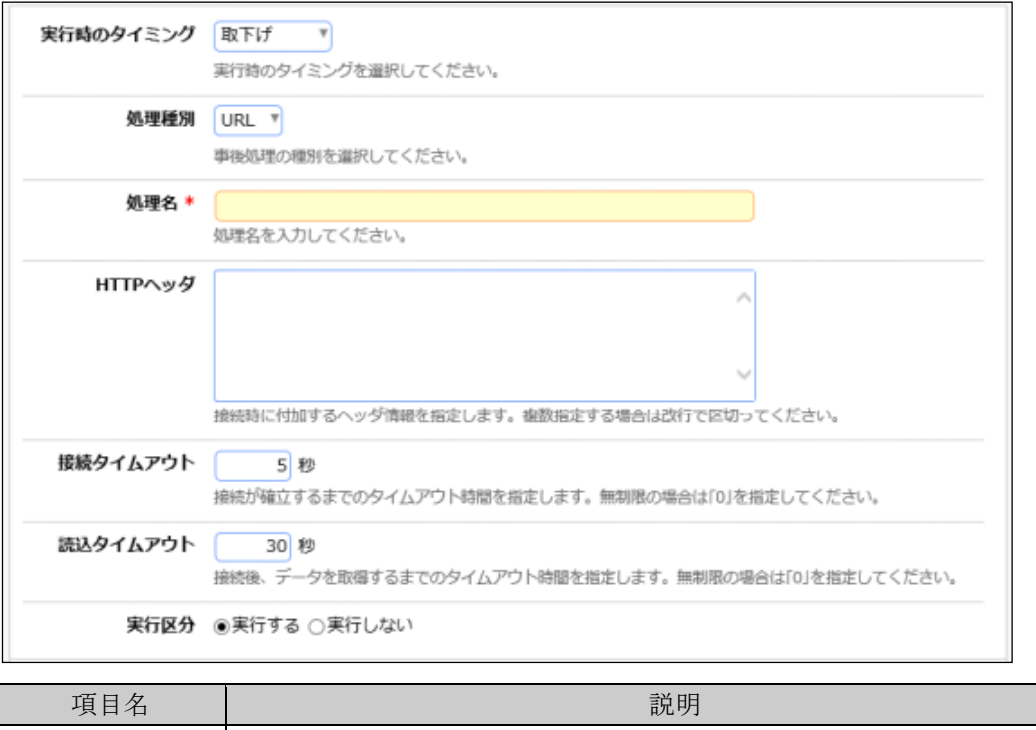

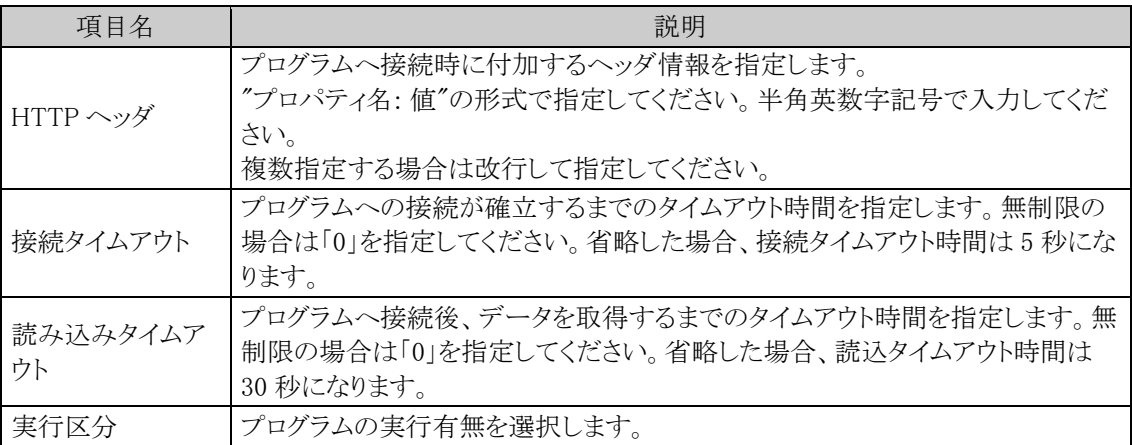

# 手順5: + 追 加 をクリックします。実行タイミングごとに一覧表示されます。

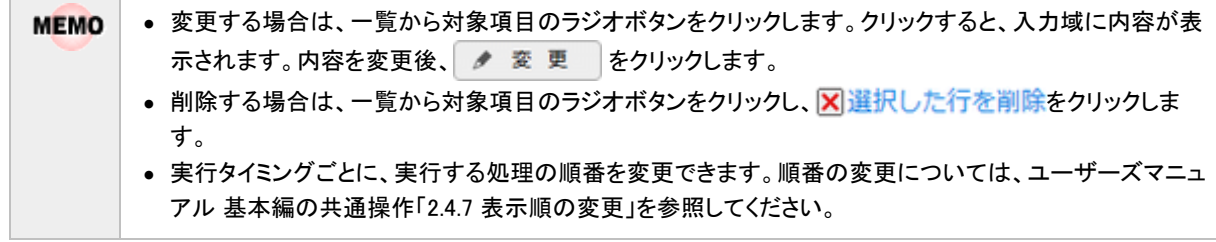

#### (**4**) 申請種別の登録

申請様式に対するルートの設定単位となる申請種別を登録します。

各申請書に応じた設定を行ってください。詳細は、各申請書の章を参照してください。

新規に申請様式を作成した場合は、必ず一つ以上作成してください。

また、申請種別に対してルートを割り当てます。割り当てるルートをあらかじめルートの登録にて登録を行ってく ださい。

申請種別には、ルートの適用日があります。組織の改変時など、適用日に組織の改変が実行される日を指定 することにより、組織の改変に合わせて事前にルートの設定を行うことができます。

# 申請種別を登録する

申請様式に対する申請種別を登録します。申請種別は適用日で管理されます。適用日を作成後、申請種別 の明細を登録します。

#### 手順1:申請様式一覧画面から申請種別を設定する申請様式の名称をクリックします。

#### 手順2:申請様式内容表示画面で、申請種別を設定する対象の会社を選択します。

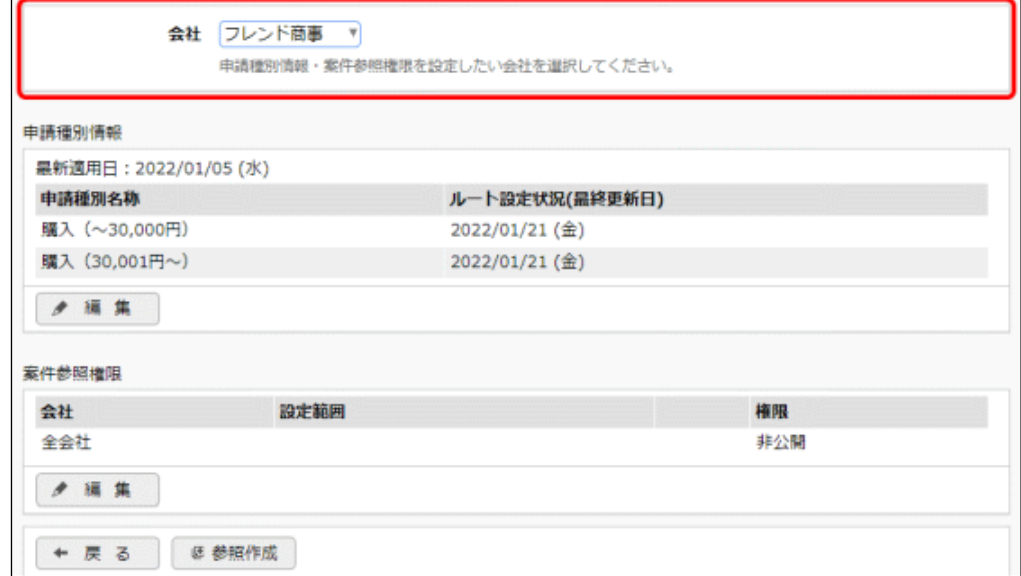

手順3:申請種別情報欄の ● 編 集 るクリックします。

手順4:申請種別の登録画面の + 新規適用日作成 をクリックします。

あらかじめ登録済みの適用日に対して設定する場合は、適用日欄から該当の適用日を選択してくださ い。選択後、手順7に進みます。

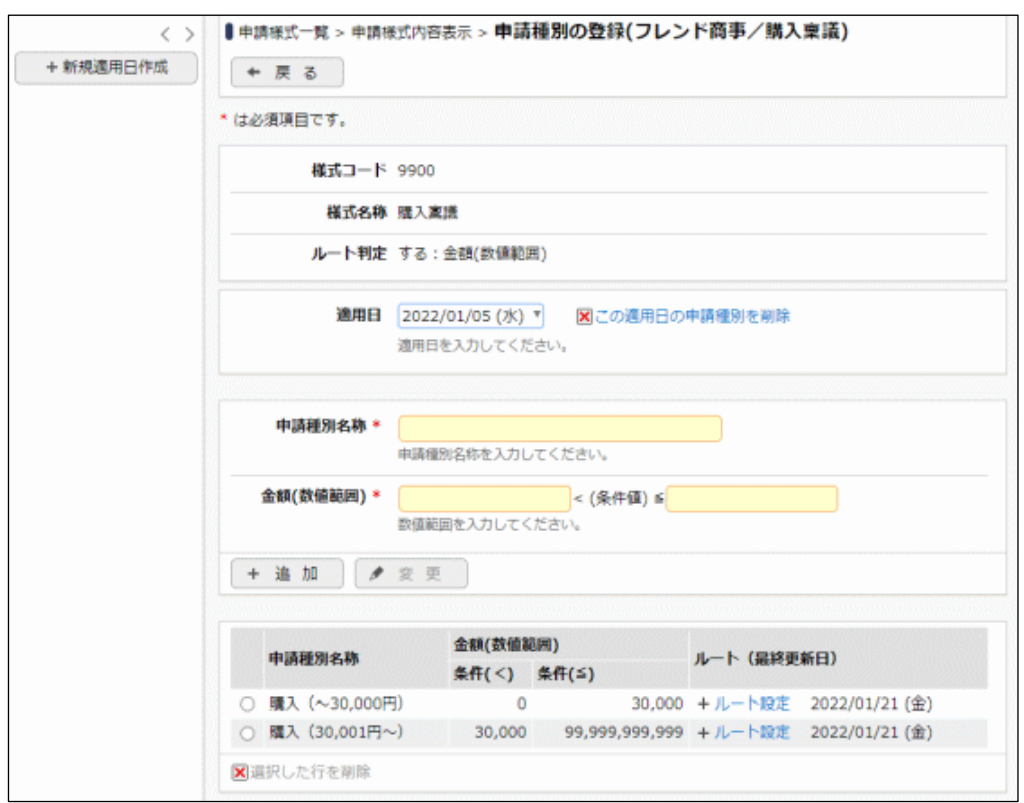

# 手順5:申請種別の登録画面(適用日入力)にて、適用日を入力します。

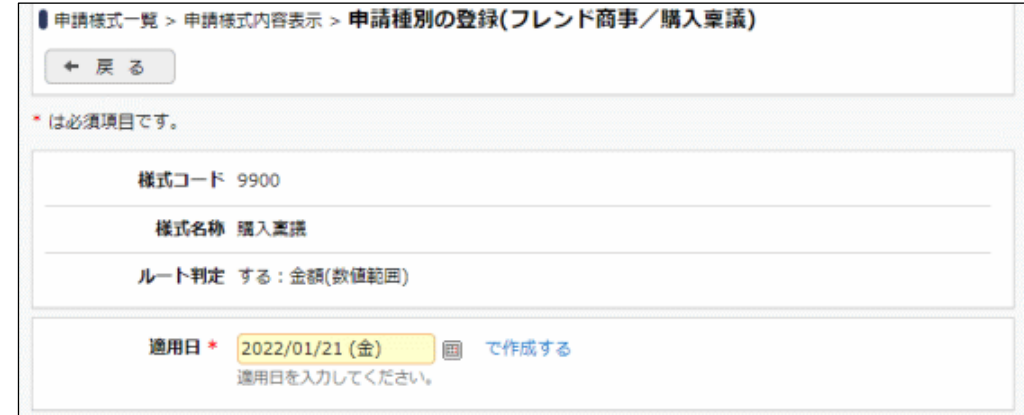

手順6 で作成するをクリックします。

手順7:以下に申請種別の情報を登録します。申請種別の登録は、申請様式のルート判定によって入力項 目が異なります。

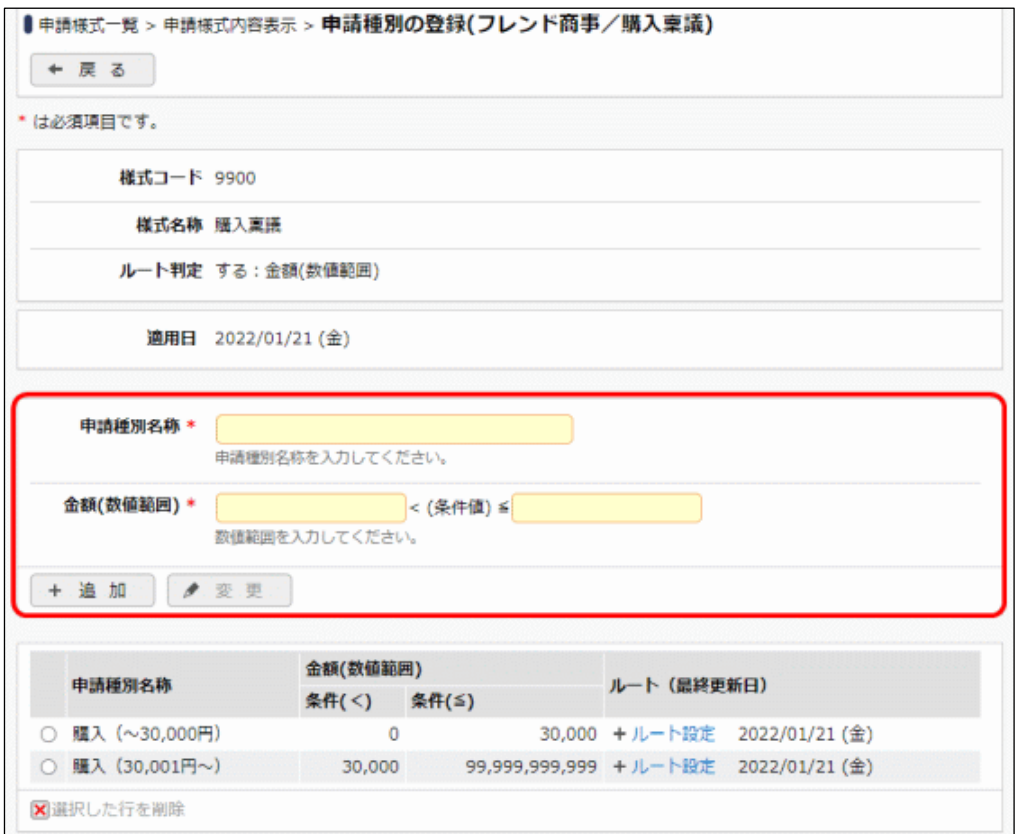

## ■ルート判定をしない場合

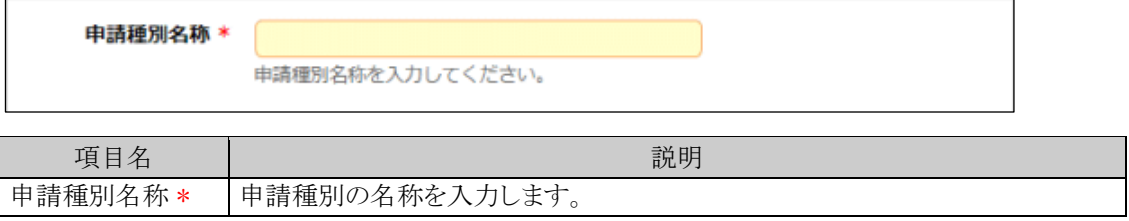

#### ■ルート判定をする場合

申請様式のルート判定項目で指定した区分値、数値範囲を入力する欄が表示されます。区分値と数値 範囲を組み合わせて、ルート分岐する条件を設定します。

各判定項目の入力値が、ここで指定した区分値、数値範囲の条件をすべて満たす場合に、この種別に 対して設定されたルートが使用されます。

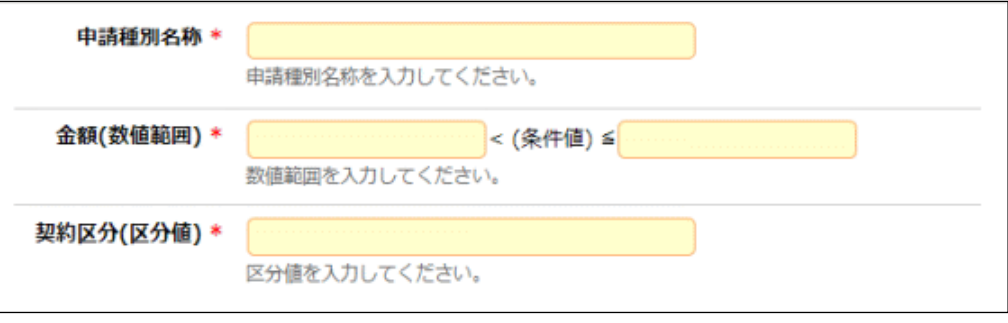

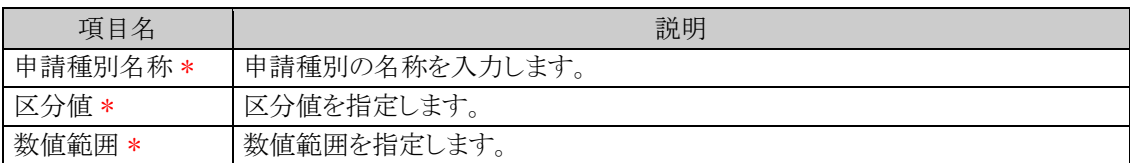

手順8: + 追 加 をクリックします。

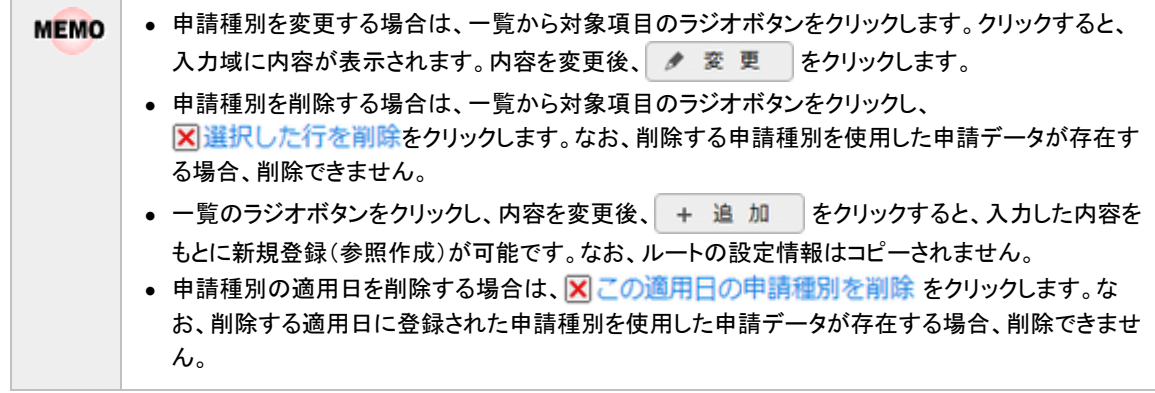

引き続き、作成した申請種別に対してルートを設定します。

# 申請種別にルートを設定する

申請種別に対してルートを設定します。設定するルートはあらかじめルートの登録にて作成されている必要が あります。ルートは申請部門単位で設定します。

手順1:ルートを割り当てる申請種別の+ルート設定をクリックします。

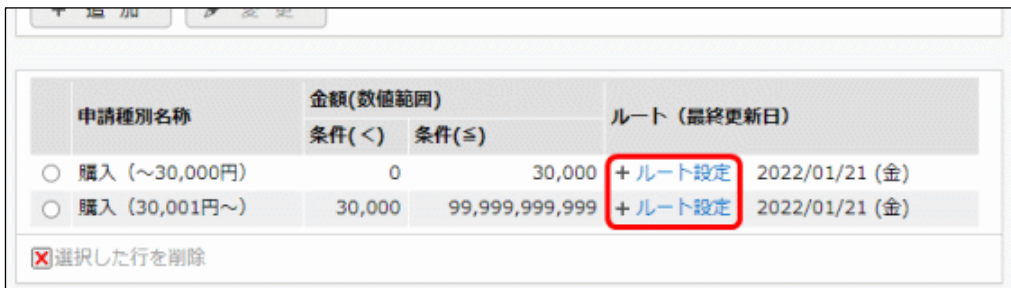

手順2:申請種別ルート設定画面にて、ルートを設定する申請部門の■ 設定 をクリックします。

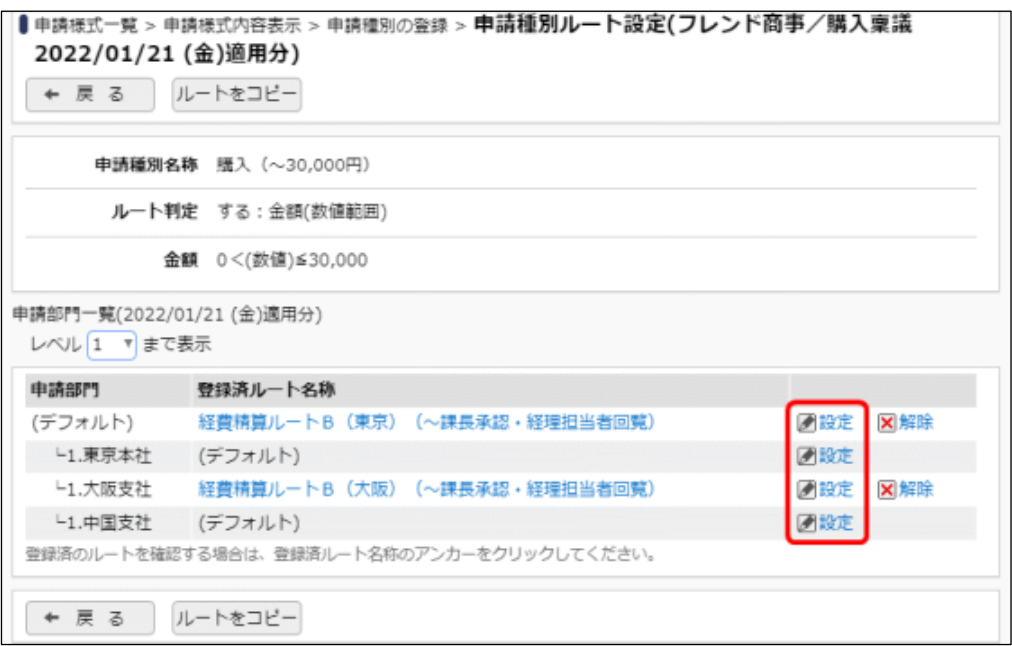

初期表示では、組織の第一階層の部門のみ表示されます。下位階層の部門に対して設定する場合 は、設定する部門の階層レベルを選択してください。

指定したレベルの申請部門の一覧が表示されます。

部門ごとの設定を行わない場合は、部門「デフォルト」に対してルートを設定します。部門個別のルート が設定されていない場合は、部門「デフォルト」に設定されたルートが使用されます。

手順3:ルート選択画面が表示されます。使用するルートを選択します。

また、選択した部門配下部門も同じルートを設定する場合は、"配下部門も同じルートに設定する" を選択します。

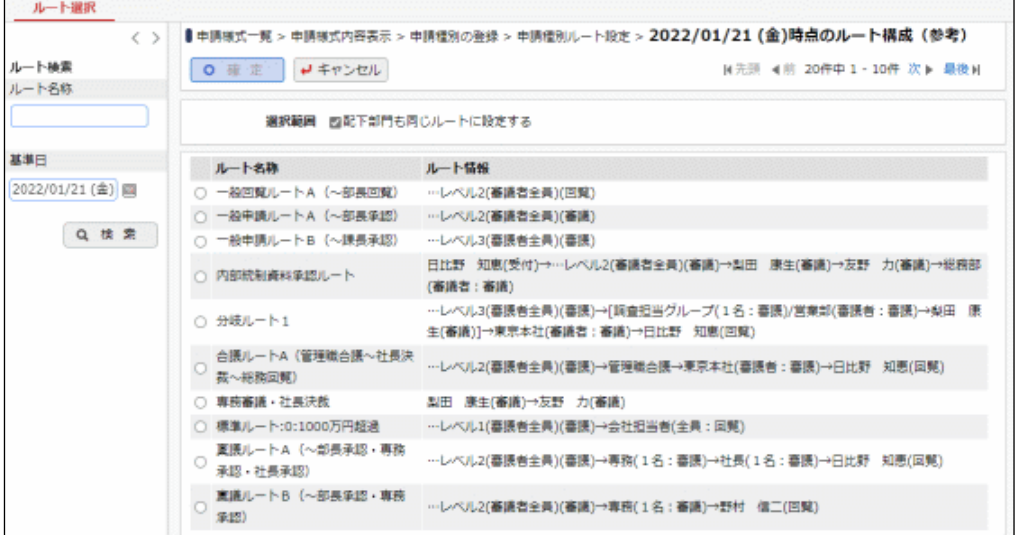

手順4: 0 確 定 をクリックします。申請種別ルート設定画面に戻り、選択した部門に対してルートを割 り当てられます。

登録済みルート名称に選択したルートの名称が表示されます。また、申請部門に対して個別のルート が割り当てられていない場合は、どの部門のルートが使用されるかが、()内に表示されます。

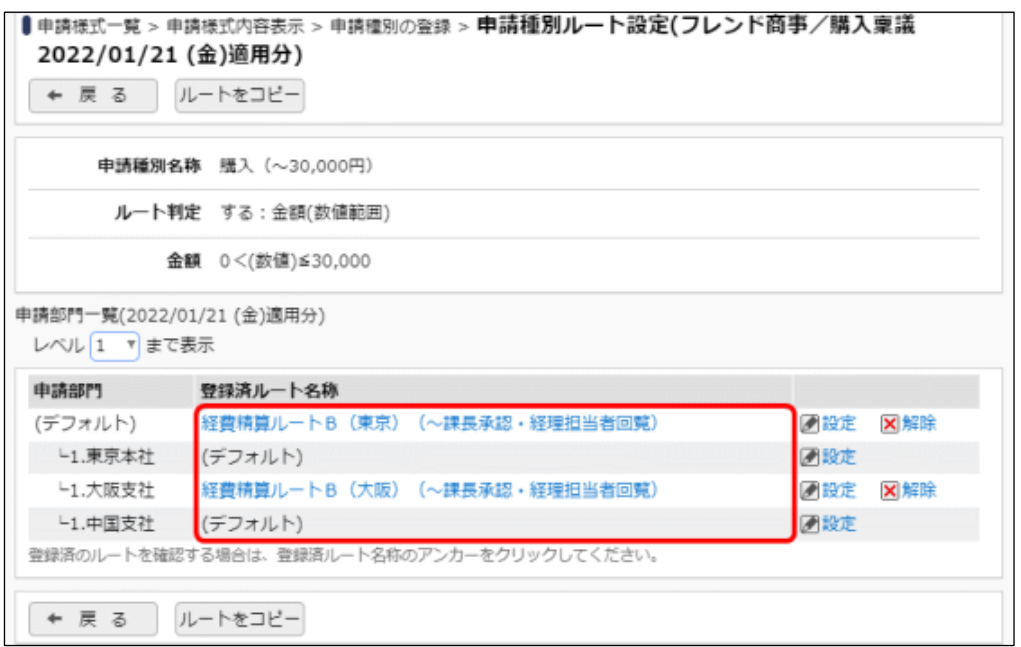

手順5:登録済みルート名称をクリックします。ルート名称をクリックすると、ルートの詳細を確認画面が表 示され、ルートの設定内容を確認できます。

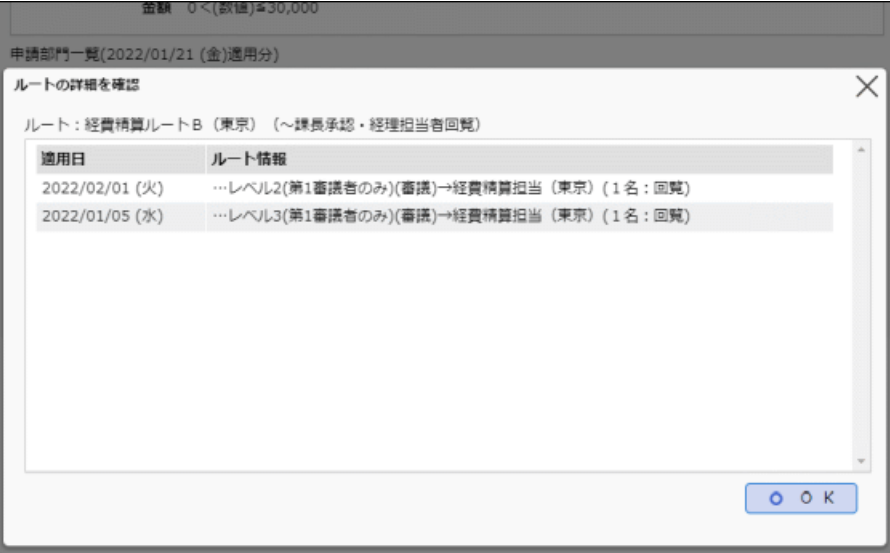

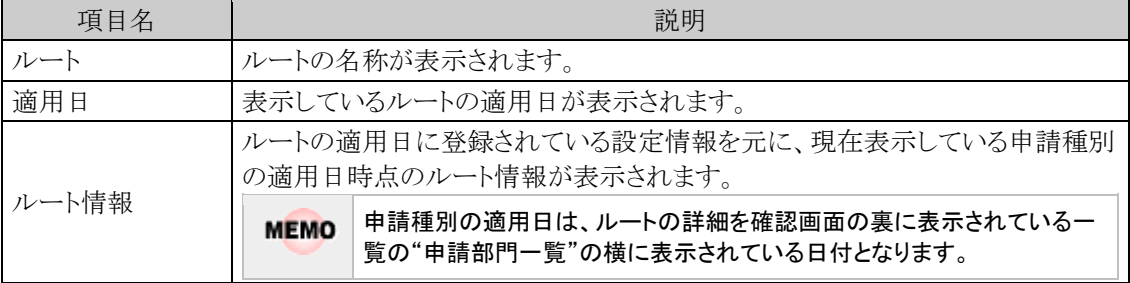

# 申請種別にルート設定をコピーする

他の申請様式・申請種別のルート設定から一括でコピーすることができます。

# 手順1:ルートを割り当てる申請種別の+ルート設定をクリックします。

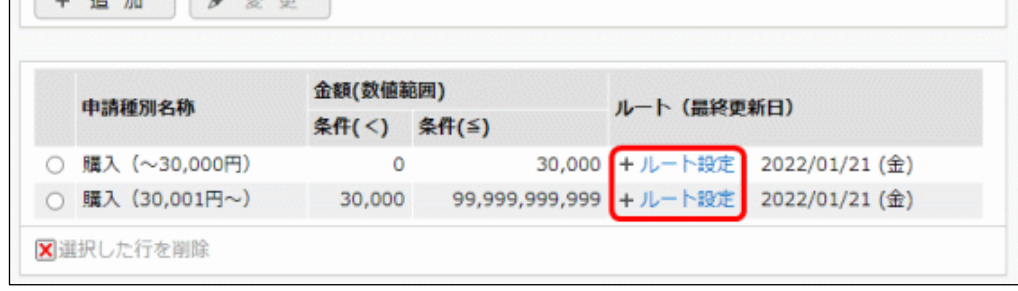

手順2:申請種別ルート設定画面にて、ルートをコピー をクリックします。

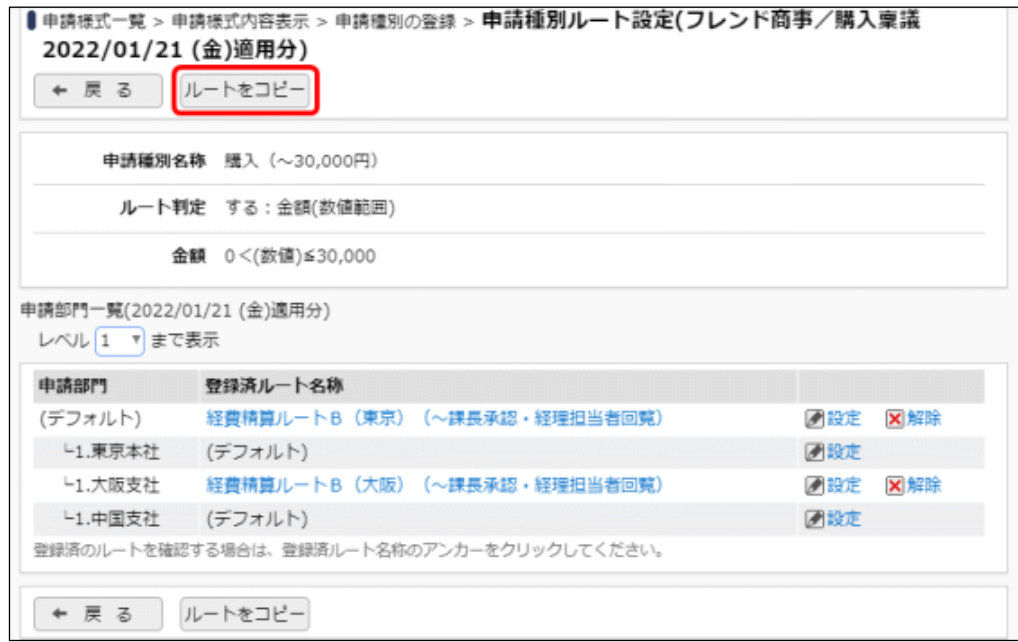

手順3:コピー元の申請種別を選択します。

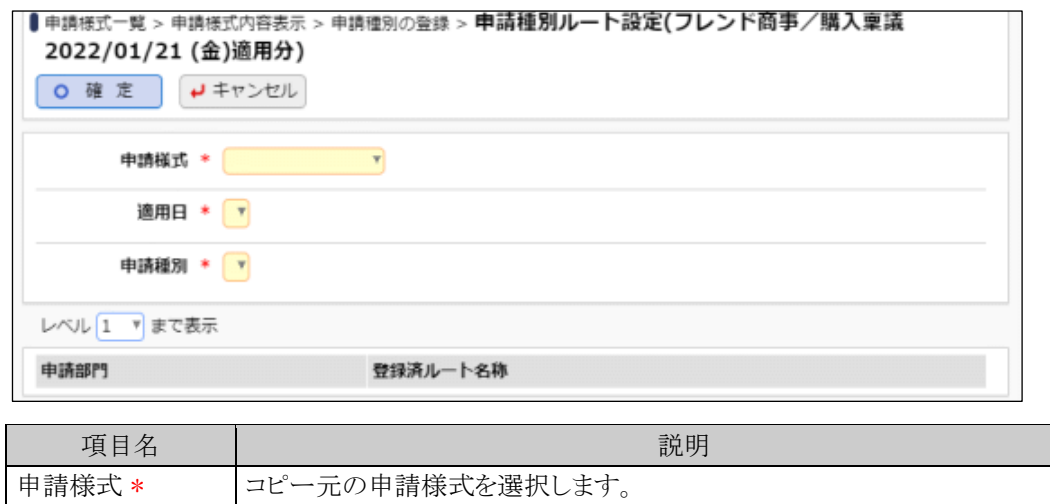

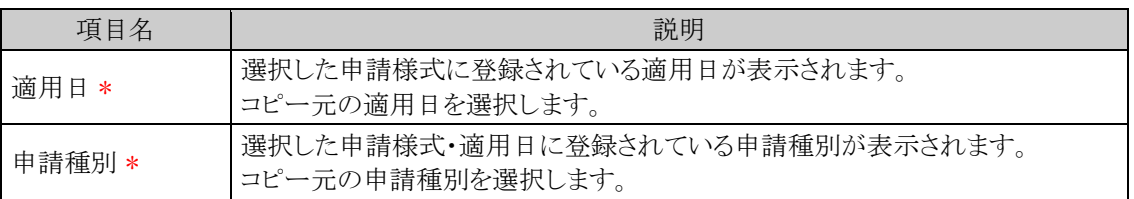

コピー元に指定できる申請種別は、ルートの設定先と同じ会社の申請種別のみとなります。 **MEMO** 適用日、申請種別リストに表示される情報は、ルートの設定先と同じ会社の情報のみとなります。

#### 手順4:選択した申請種別の設定情報が表示されます。

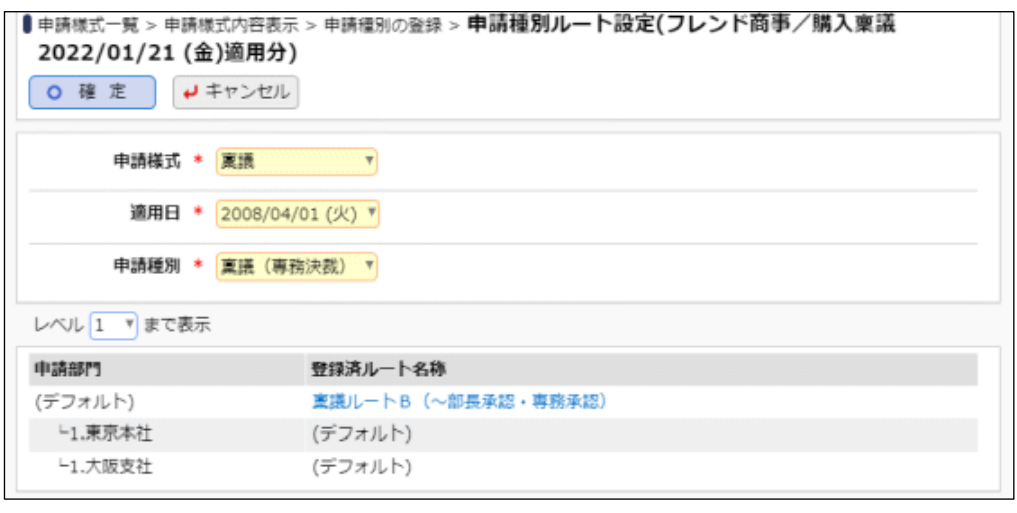

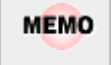

ルート設定画面と同様に、レベルを変更すると指定したレベルの部門が表示されます。また、ルート名 をクリックすると、ルートの詳細を確認できます。

手順5: 0 確 定 るをクリックします。申請種別ルート設定画面に戻り、ルートがコピーされます。

#### (**5**) 案件参照権限の設定

ワークフロー ▼ > 決裁処理管理業務 > 申請案件照会にて、申請案件を参照できる権限を設定しま す。

申請案件照会では、設定された様式に対する全申請内容を参照できます。

なお、当設定を行っても、申請案件照会を利用できる権限がなければメニューに表示されません。 当設定にて、参照権限を割り当てる場合は、処理の登録画面にてメニューを利用する権限を合わせて設定し てください。処理の登録については、「3.2.2 処理の登録」を参照してください。

#### 案件参照権限を設定する

手順1:申請様式一覧画面から案件参照権限を設定する申請様式の名称をクリックします。

手順2:申請様式内容表示画面で、案件参照権限を設定する対象の会社を選択します。

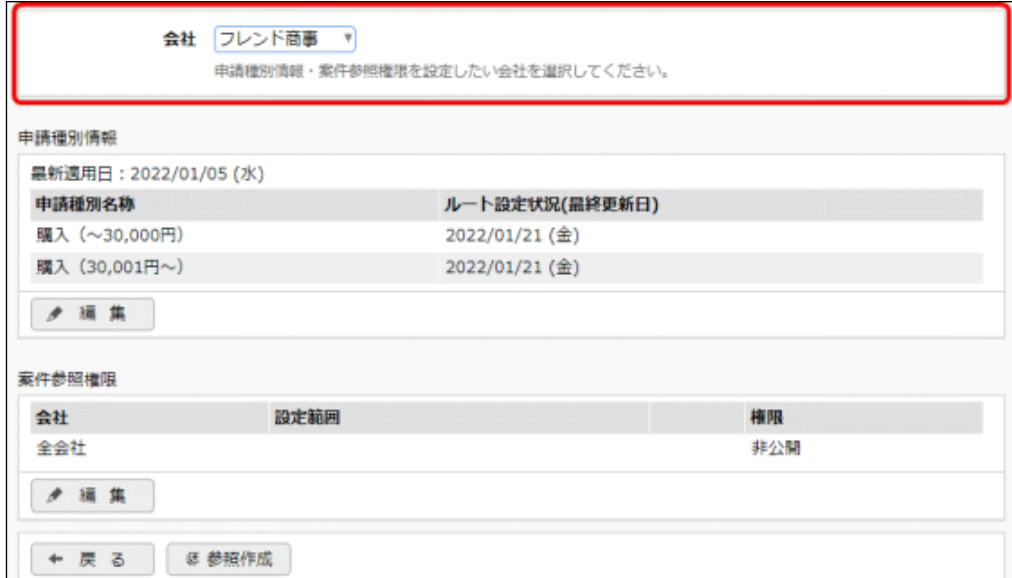

手順3:案件参照権限欄の ● 編 集 をクリックします。

手順4:案件参照権限の設定画面が表示されます。権限を設定します。

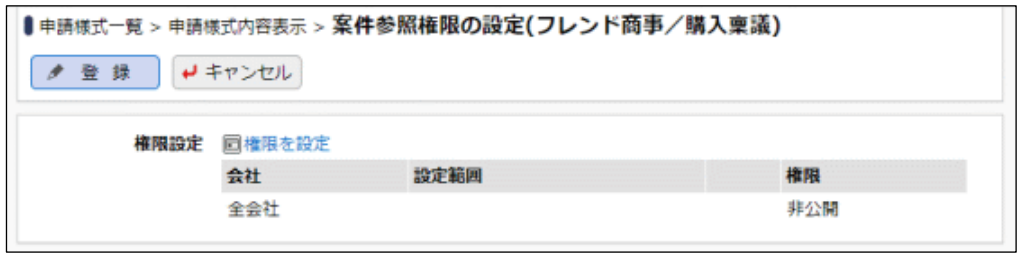

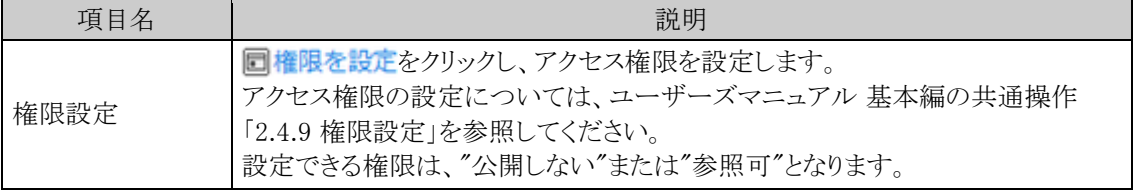

手順5: ● 登録 をクリックします。
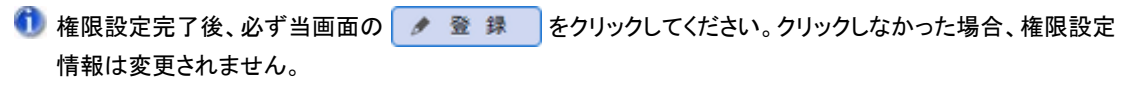

# **6.2.5** 決裁ルートの確認(設定確認用)

設定されたルートが具体的にどのようなルートになるかを申請日や申請部門・申請者ごとに確認します。 ルート設定後に正しく設定されたかどうかの確認に利用できます。

#### 決裁ルートを確認する

手順1: メ > 決裁ルートの設定 をクリックします。

手順2:決裁ルートの設定画面の Step.5「決裁ルートの確認(設定確認用)」をクリックします。

手順3:決裁ルート一覧画面が表示されます。左ペインの決裁ルート検索欄に検索条件を指定します。

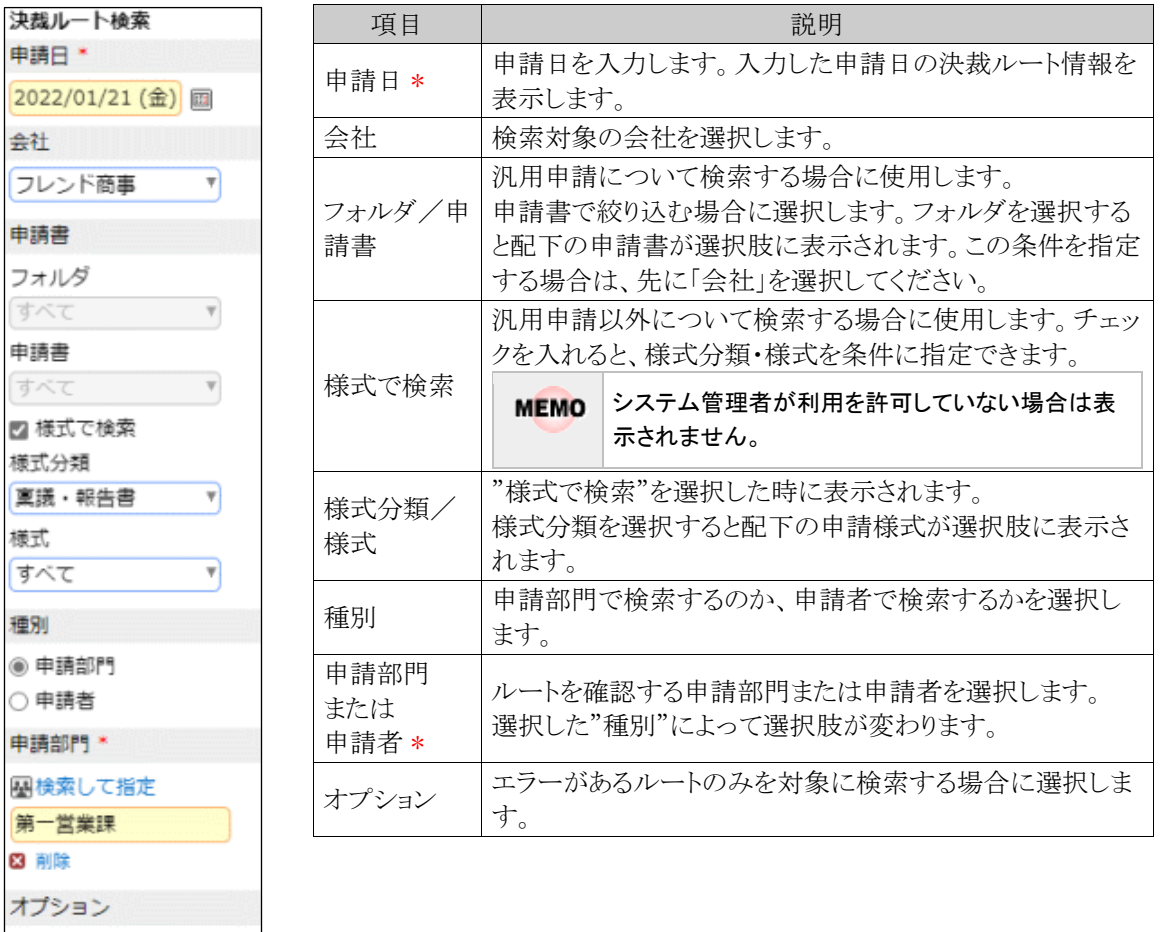

□エラーのみ検索

Q 検索

手順4: Q 検 索 をクリックします。指定した条件の決裁ルート一覧が表示されます。

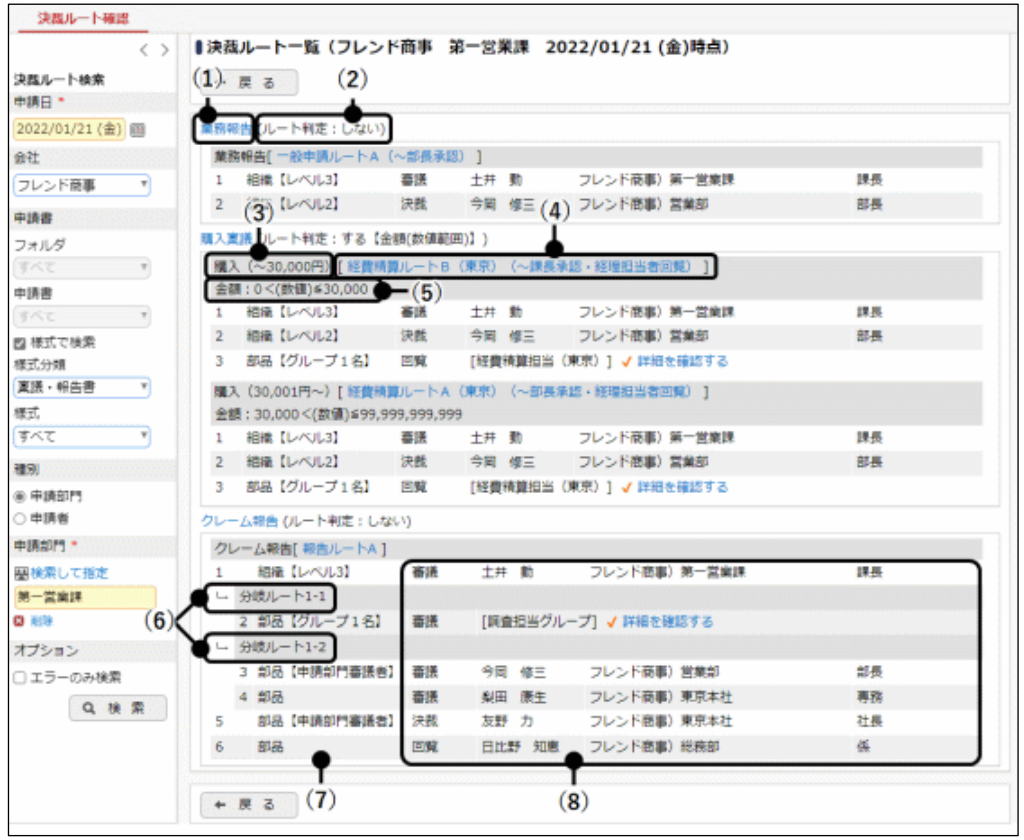

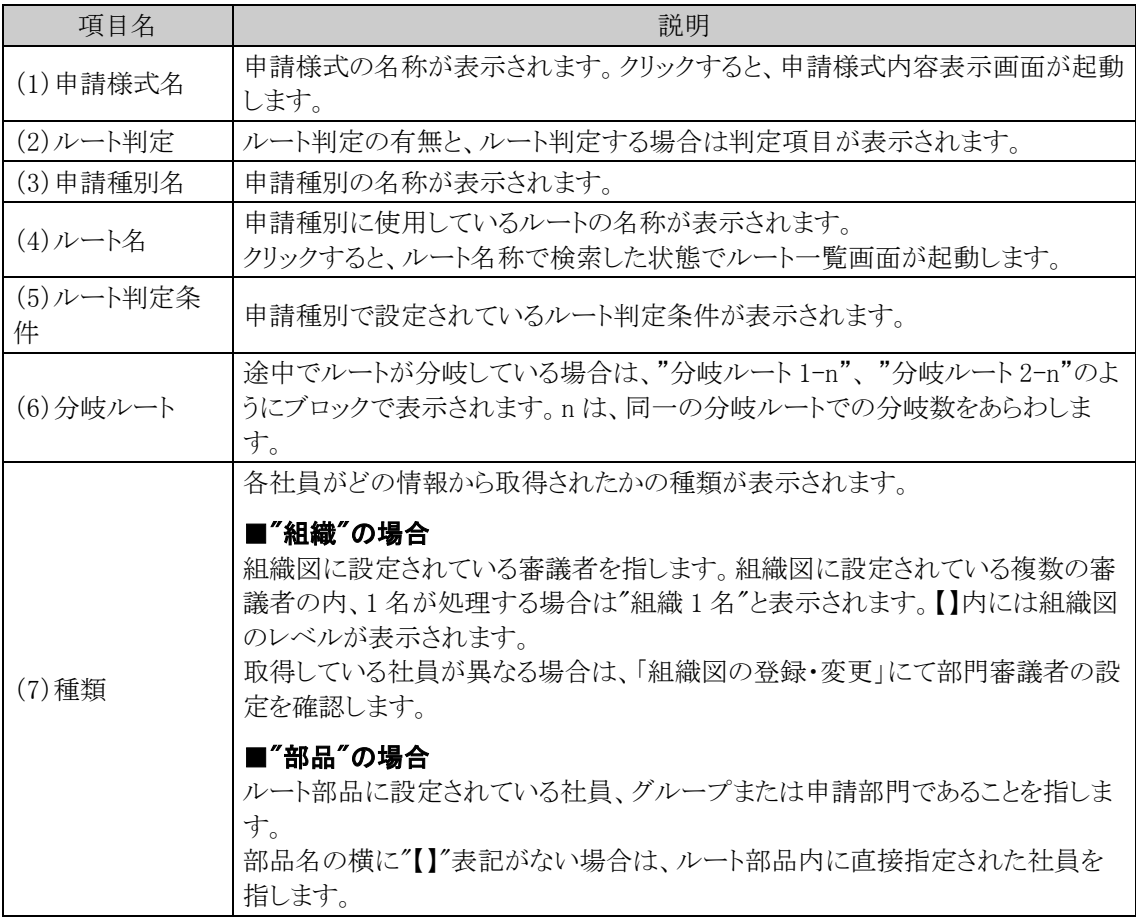

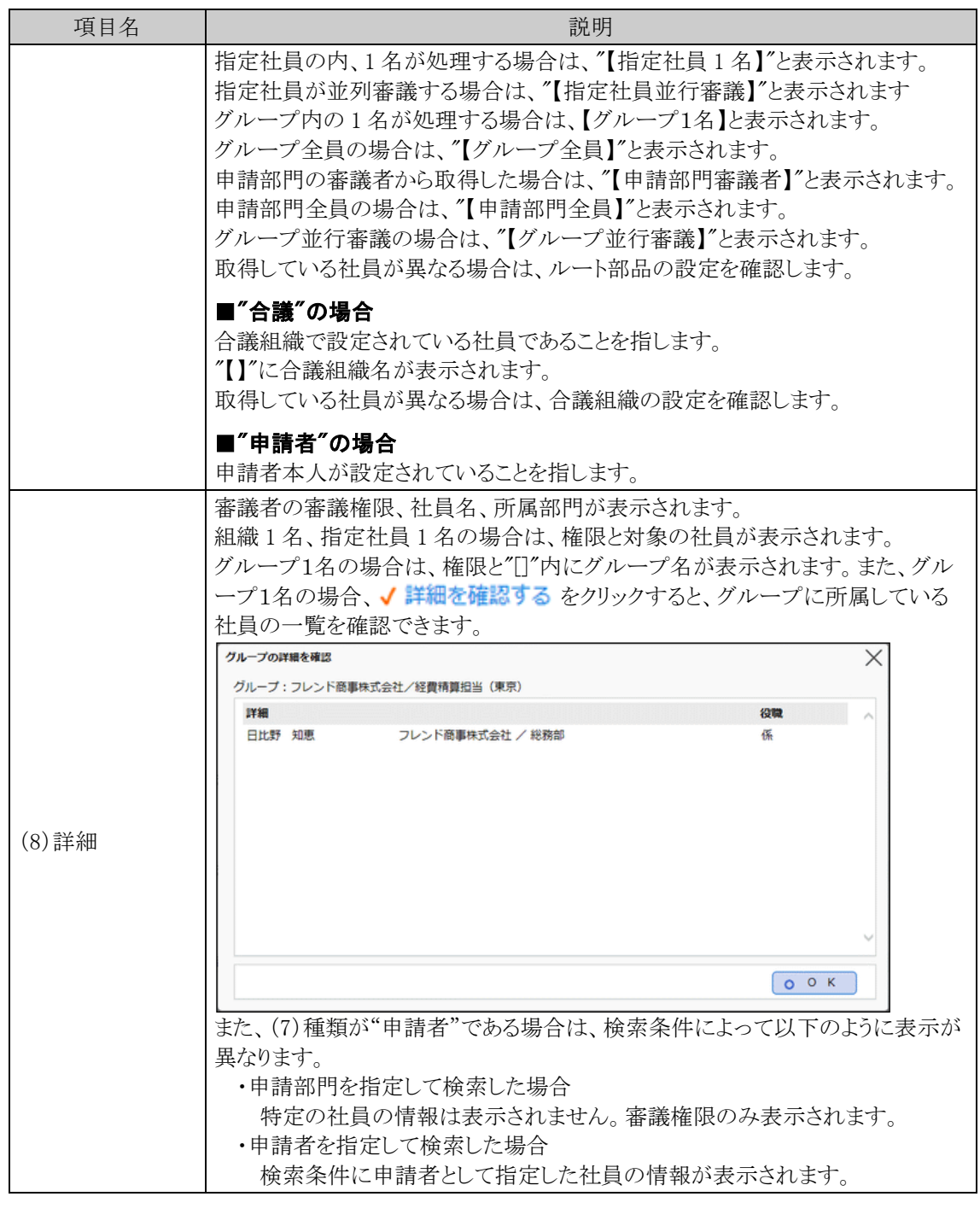

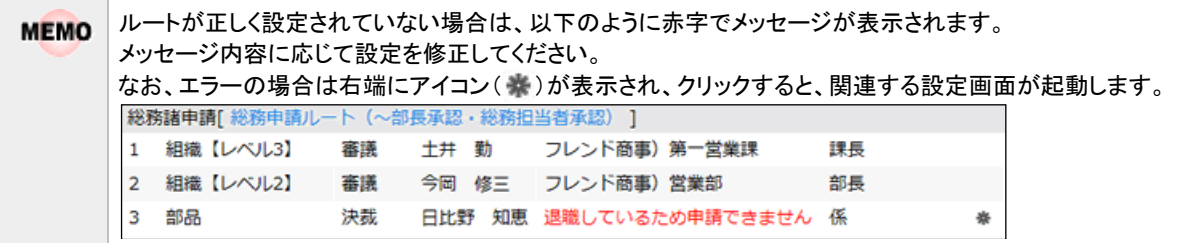

# **6.2.6** 代行の依頼(管理者用)

代行の依頼や解除を本人の代わりにシステム管理者が行います。 本人が代行依頼を忘れた場合などに利用します。また、社員が退職した場合に代行依頼を行っておくと、退職 した社員が審議するはずの案件を新しい担当者に回すことができます。 なお、代行依頼元社員がグループの場合は、代行されません。

# □代行依頼を行う

手順1: メ > 決裁ルートの設定 をクリックします。

手順2:決裁ルートの設定画面の Step.6「代行の依頼(管理者用)」をクリックします。

手順3:代行の依頼(管理者用)画面に、以下の項目を設定します。

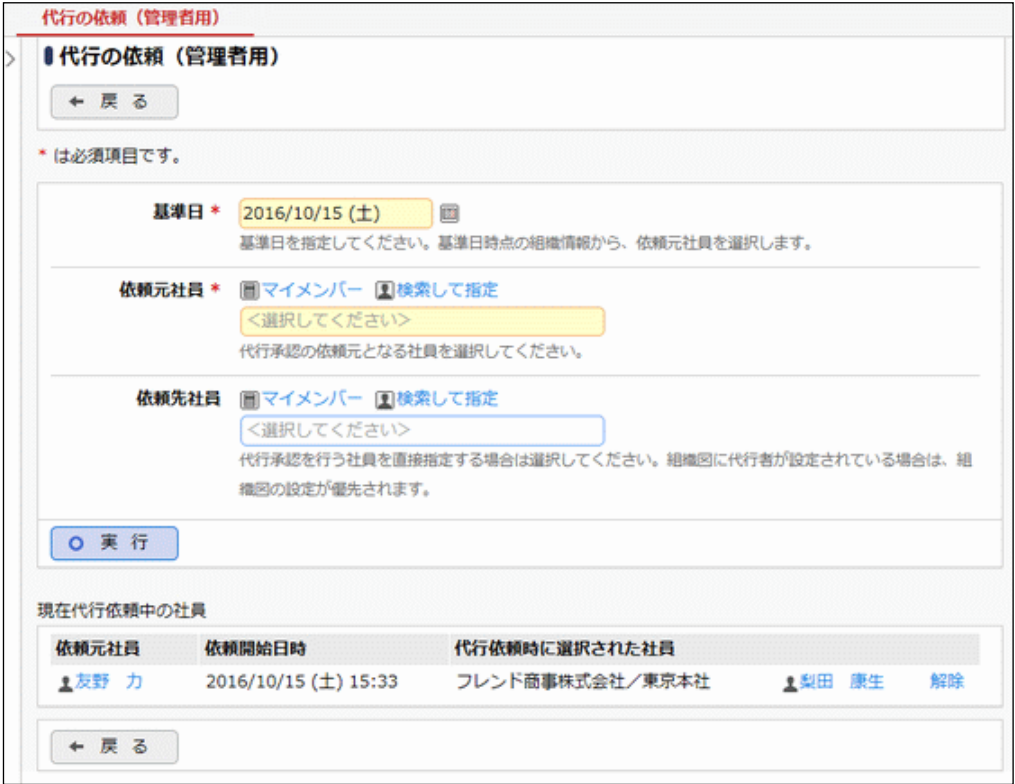

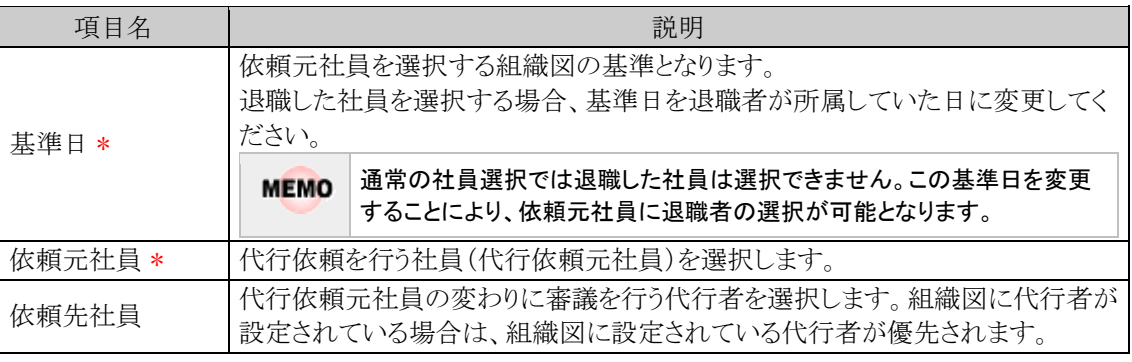

手順4: o 実 行 をクリックします。現在代行依頼中の社員一覧に追加されます。

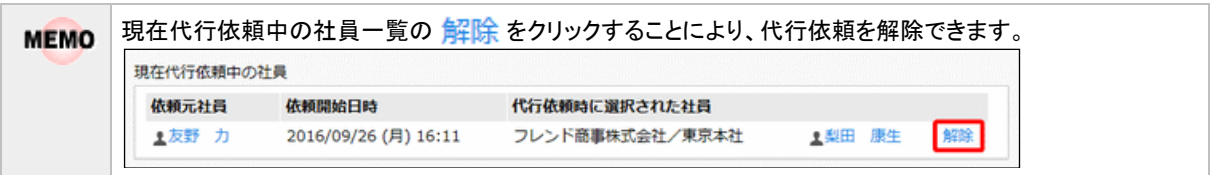

# **6.3** 決裁ルートに関するマスタリストの出力

決裁ルートに関する以下の情報をリスト(PDF ファイル)に出力・印刷可能です。 設定情報の確認や、設定情報を保存する際などにご利用ください。

#### 6.3.1 様式・種別リストの出力

申請様式の登録画面で登録した申請様式および申請種別の設定情報を出力します。

#### 6.3.2 採番ルールリストの出力

申請様式の登録画面で登録した、採番ルールの設定情報を出力します。

#### 6.3.3 ルートリストの出力

ルートの設定画面で設定したルート情報を出力します。

#### 6.3.4 ルート部品リストの出力

ルートの設定画面で設定したルート部品の設定情報を出力します。

#### 6.3.5 合議組織リストの出力

ルートの設定画面で設定した合議組織の設定情報を出力します。

#### 6.3.6 ルート確認リスト

設定されたルートが具体的にどのようなルートになるかを申請日や申請部門ごとにリスト出力します。

# **6.3.1** 様式・種別リストの出力

申請様式の登録画面にて設定した申請様式・申請種別の設定情報を出力します。

#### 様式・種別リストを出力する

手順1: ※ > 決裁ルートの設定 をクリックします。

手順2:決裁ルートの設定画面の List.1「様式・種別リストの出力」をクリックします。

#### 手順3:様式・種別リストの出力画面に、出力条件を指定します。

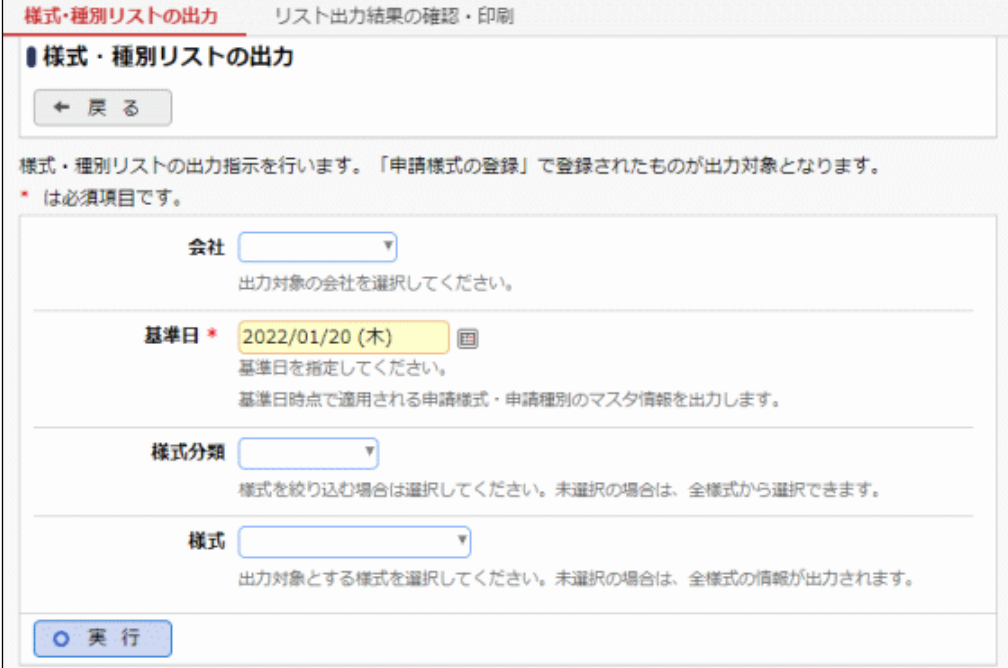

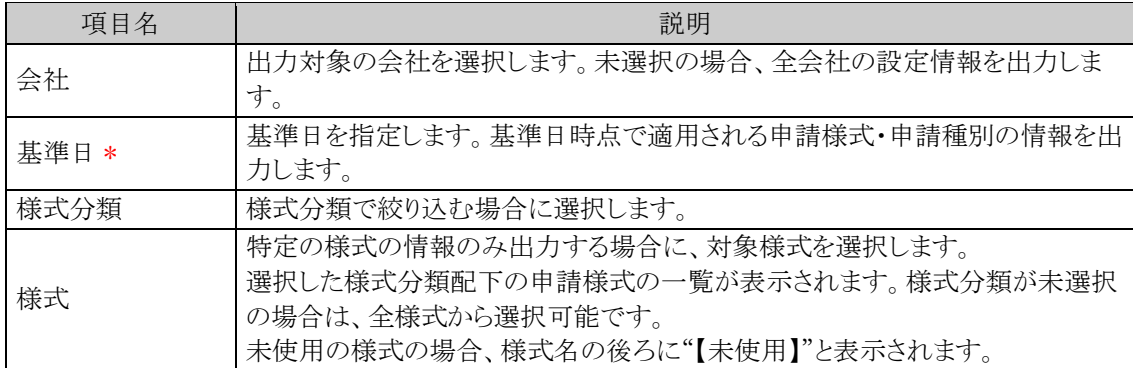

手順4: 0 実 行 をクリックします。

手順5:確認メッセージが表示されます。 0 0 K るクリックします。

- 手順6: リスト出力結果の確認・印刷 をクリックします。
- 手順7:一覧から出力されたリストを選択します。正常終了の場合、ダウンロードが表示されます。クリッ クするとリスト(PDF ファイル)が表示されます。

リスト出力結果の確認・印刷画面については、「3.9.1 リスト出力結果の確認」を参照してください。

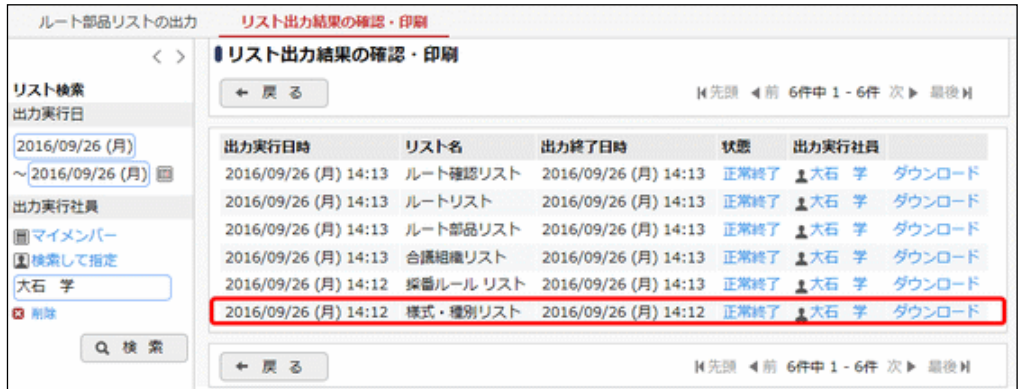

# ■出力される情報

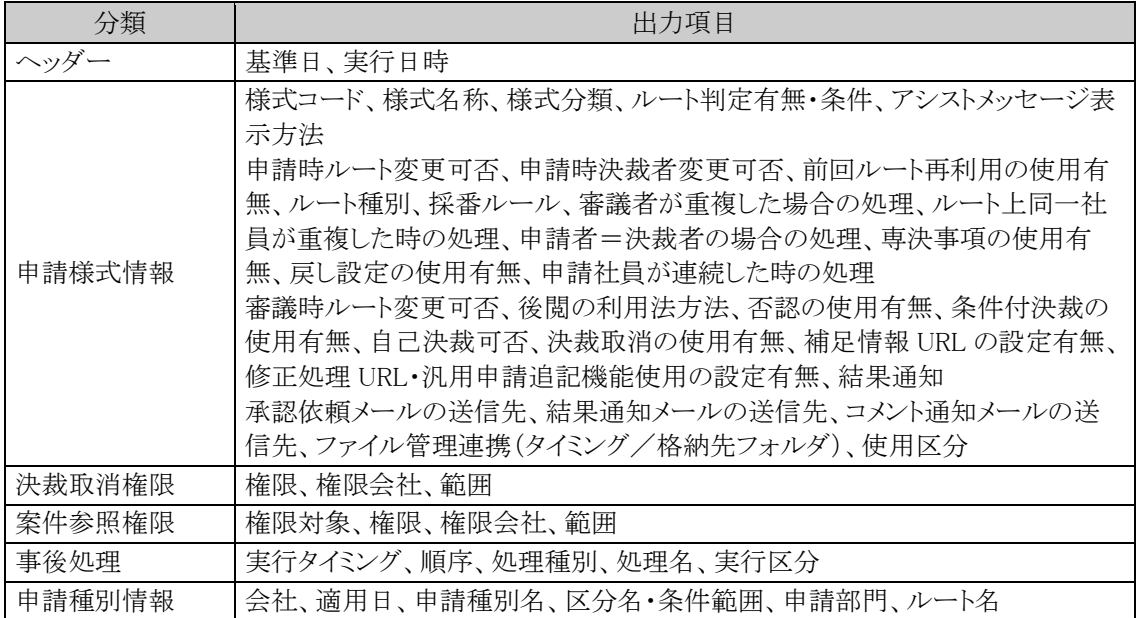

# 手順8:一覧の状態列のリンク(正常終了/異常終了)をクリックすると、実行結果詳細表示画面が表示さ れ、出力時に指定した条件や、異常終了時の理由が表示されます。

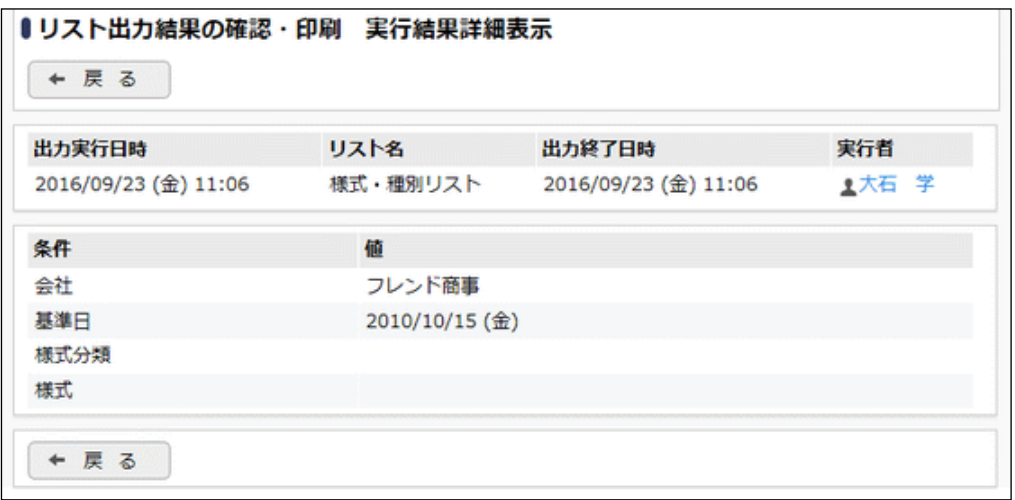

# ■条件

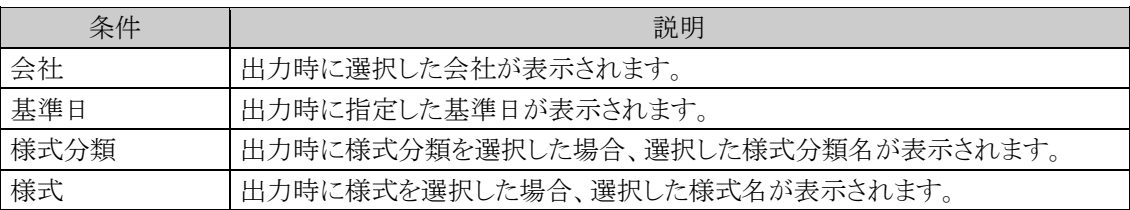

#### **6.3.2** 採番ルールリストの出力

申請様式の登録画面で登録した、採番ルールの設定情報を出力します。

#### 採番ルールリストを出力する

手順1: ※ > 決裁ルートの設定 をクリックします。

手順2:決裁ルートの設定画面の List.2「採番ルールリストの出力」をクリックします。

手順3:採番ルールリストの出力画面の o 実 行 をクリックします。

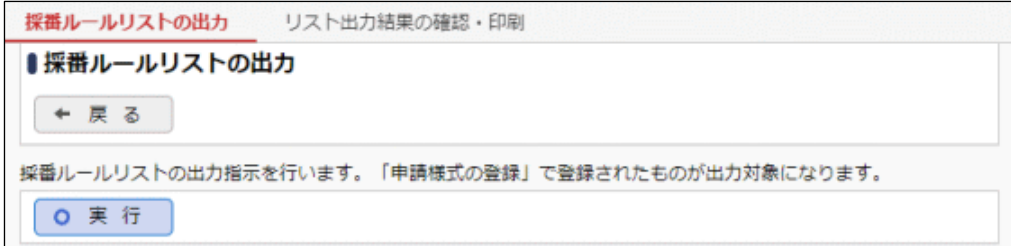

手順4:確認メッセージが表示されます。 0 0 K 2クリックします。

手順5: リスト出力結果の確認・印刷 をクリックします。

手順6:一覧から出力されたリストを選択します。正常終了の場合、ダウンロードが表示されます。クリッ クするとリスト(PDF ファイル)が表示されます。

リスト出力結果の確認・印刷画面については、「3.9.1 リスト出力結果の確認」を参照してください。

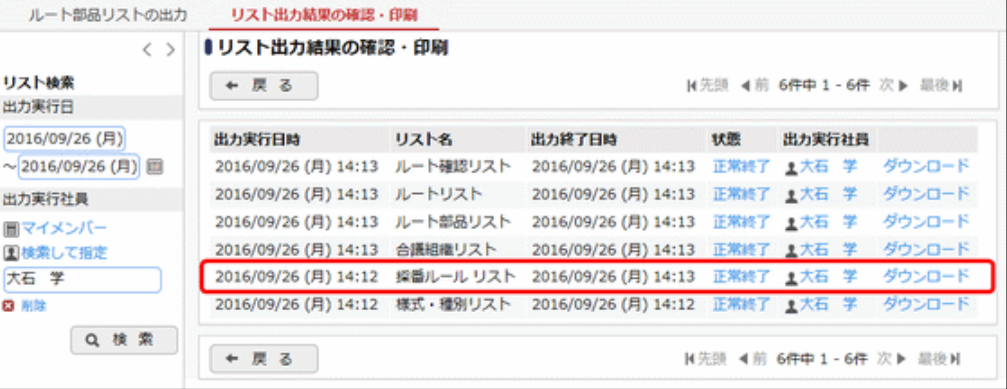

■出力される情報

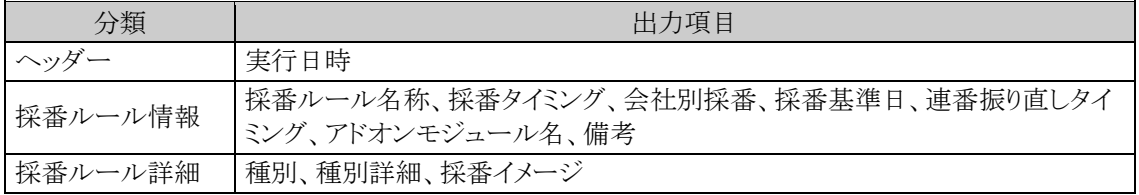

#### **6.3.3** ルートリストの出力

ルートの設定画面で設定したルート情報を出力します。

#### ルートリストを出力する

手順1: メ > 決裁ルートの設定 をクリックします。

手順2:決裁ルートの設定画面の List.3「ルートリストの出力」をクリックします。

#### 手順3:ルートリストの出力画面に、出力条件を指定します。

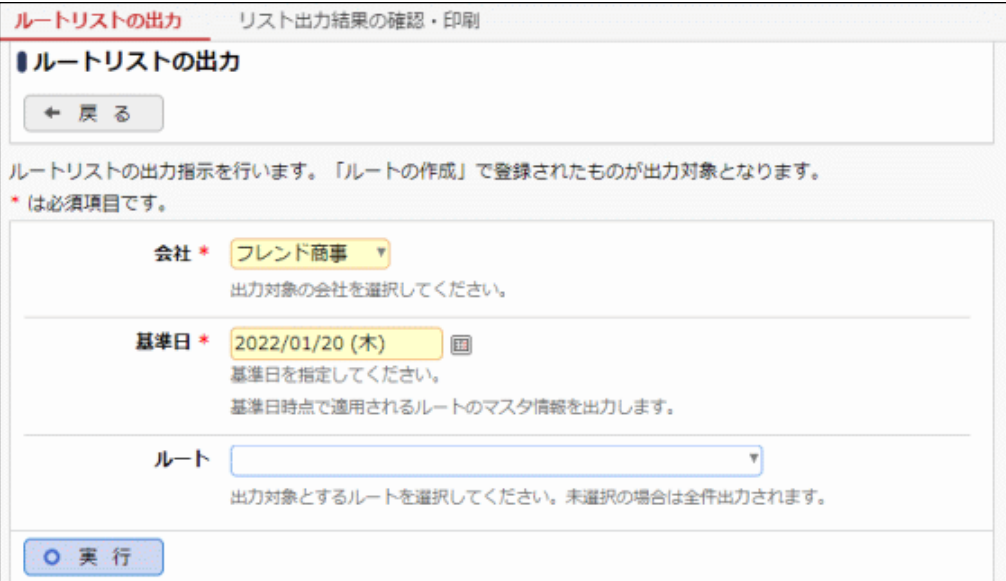

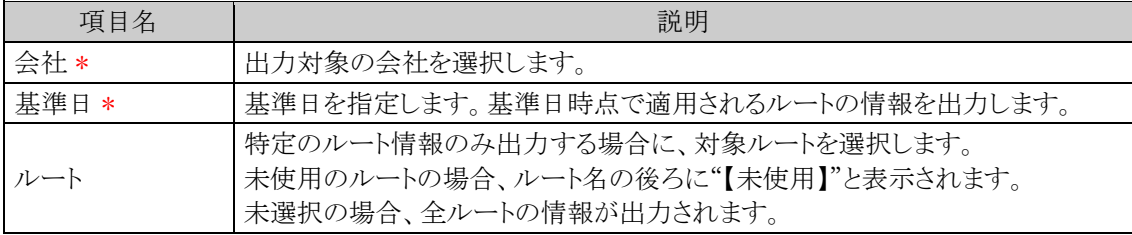

手順4: 0 実 行 をクリックします。

手順5:確認メッセージが表示されます。 0 0 K をクリックします。

手順6: リスト出力結果の確認・印刷 をクリックします。

## 手順7:一覧から出力されたリストを選択します。正常終了の場合、ダウンロードが表示されます。クリッ クするとリスト(PDF ファイル)が表示されます。

リスト出力結果の確認・印刷画面については、「3.9.1 リスト出力結果の確認」を参照してください。

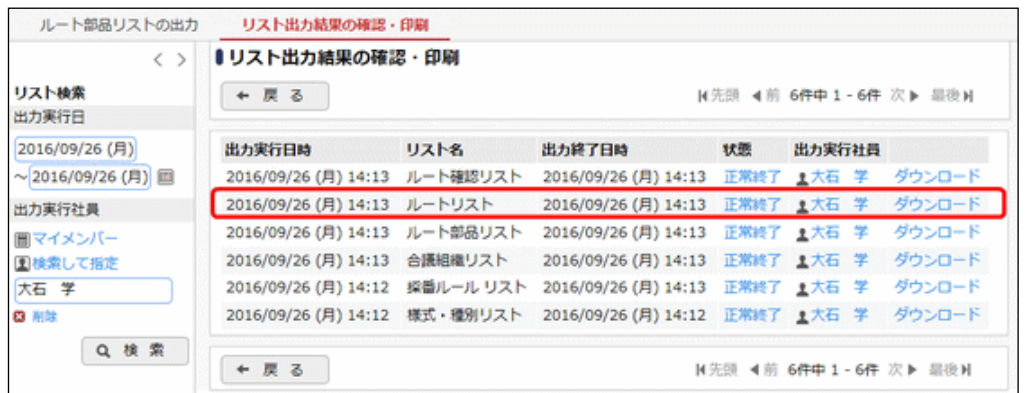

# ■出力される情報

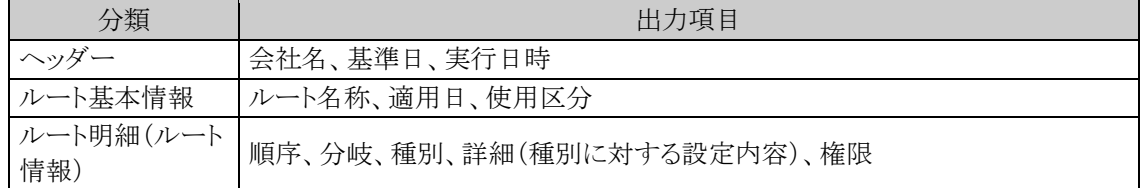

# 手順8:一覧の状態列のリンク(正常終了/異常終了)をクリックすると、実行結果詳細表示画面が表示さ れ、出力時に指定した条件や、異常終了時の理由が表示されます。

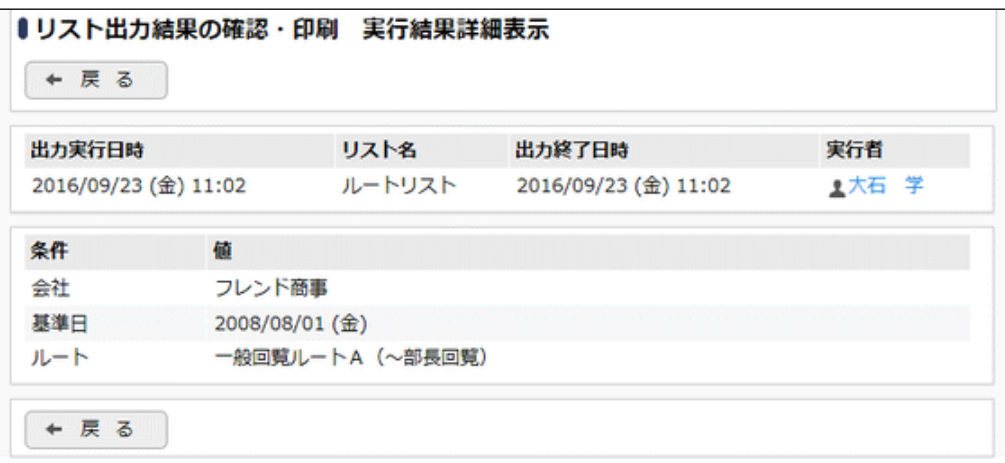

#### ■条件

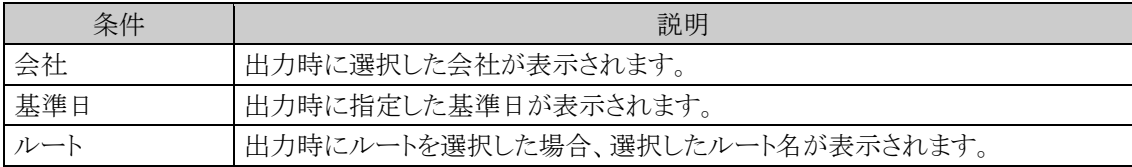

#### **6.3.4** ルート部品リストの出力

ルートの設定画面で設定したルート部品の設定情報を出力します。

# ルート部品リストを出力する

手順1: メ > 決裁ルートの設定 をクリックします。

手順2:決裁ルートの設定画面の List.4「ルート部品リストの出力」をクリックします。

手順3:ルート部品リストの出力画面に、出力条件を指定します。

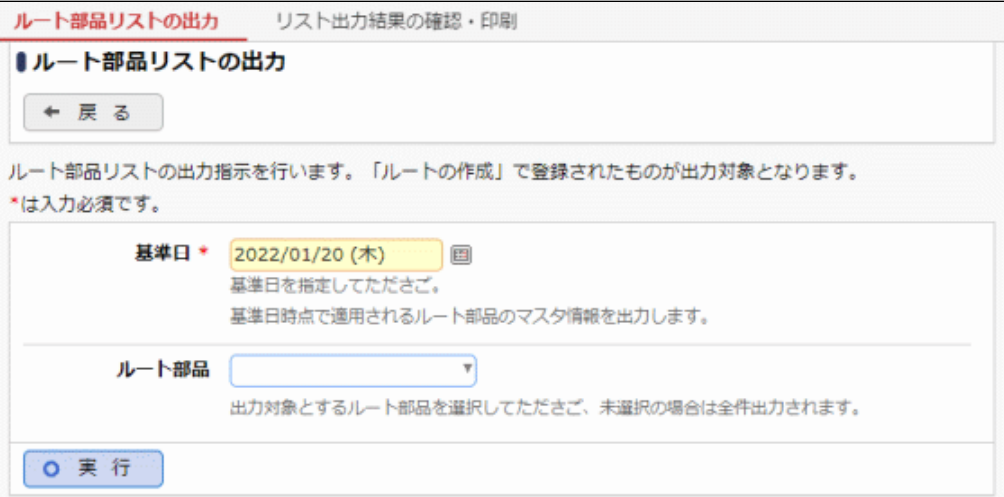

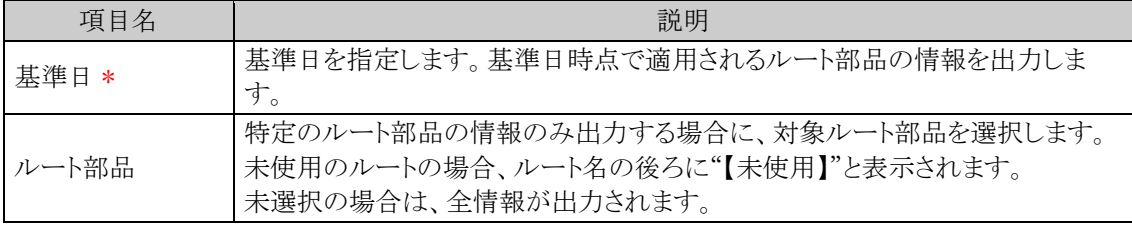

手順4: 0 実 行 をクリックします。

手順5:確認メッセージが表示されます。 0 0 K あクリックします。

手順6: リスト出力結果の確認・印刷 をクリックします。

手順7:一覧から出力されたリストを選択します。正常終了の場合、ダウンロードが表示されます。クリッ クするとリスト(PDF ファイル)が表示されます。

リスト出力結果の確認・印刷画面については、「3.9.1 リスト出力結果の確認」を参照してください。

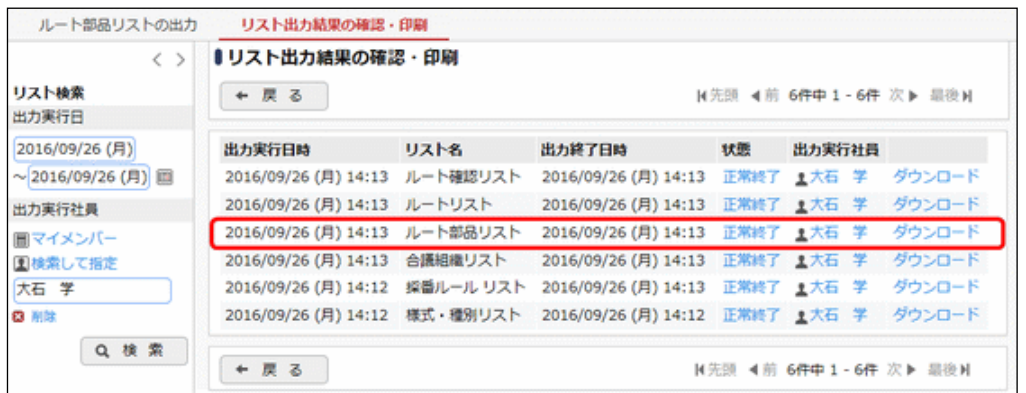

#### ■出力される情報

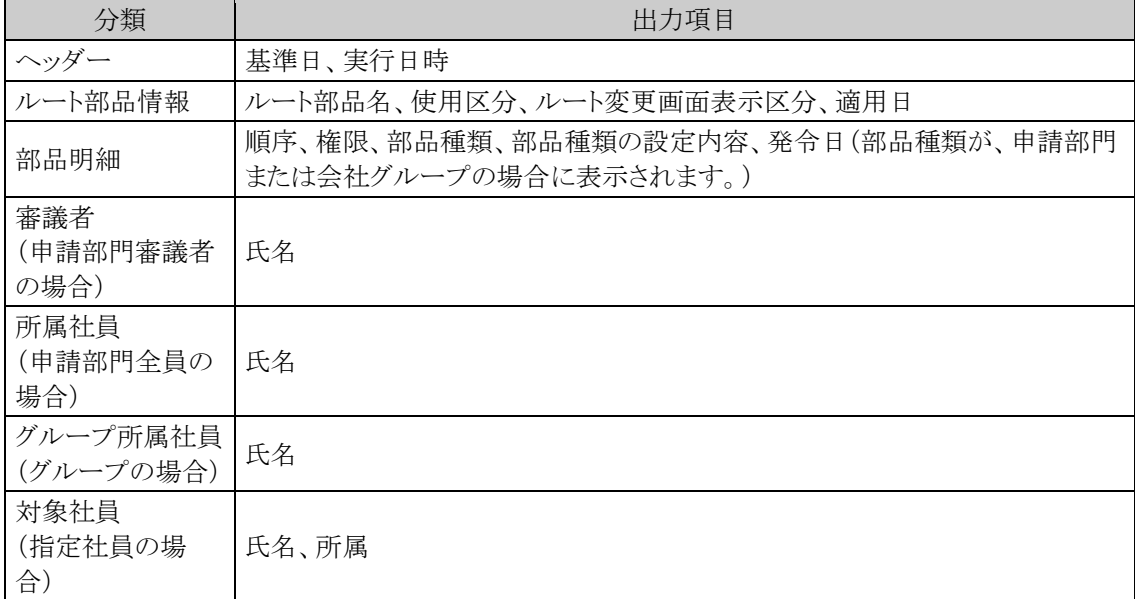

# 手順8:一覧の状態列のリンク(正常終了/異常終了)をクリックすると、実行結果詳細表示画面が表示さ れ、出力時に指定した条件や、異常終了時の理由が表示されます。

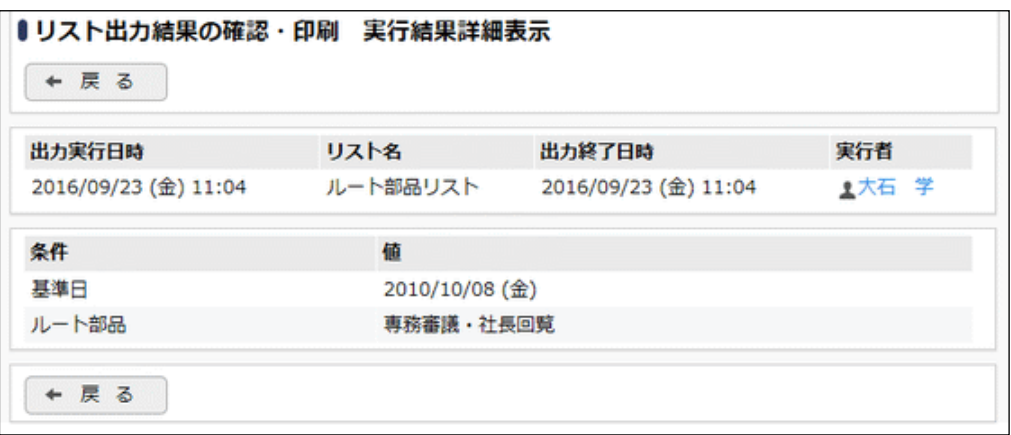

# ■条件

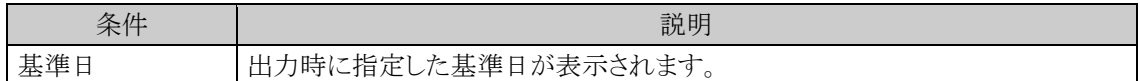

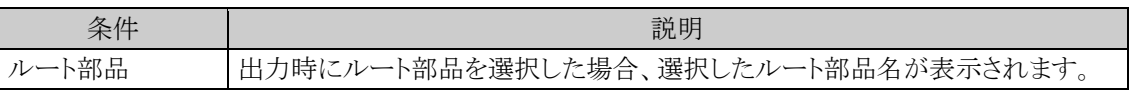

# **6.3.5** 合議組織リストの出力

ルートの設定画面で設定した合議組織の設定情報を出力します。

# 合議組織リストを出力する

手順1: <> 決裁ルートの設定 をクリックします。

手順2:決裁ルートの設定画面の List.5「合議組織リストの出力」をクリックします。

### 手順3:合議組織リストの出力画面に、出力条件を指定します。

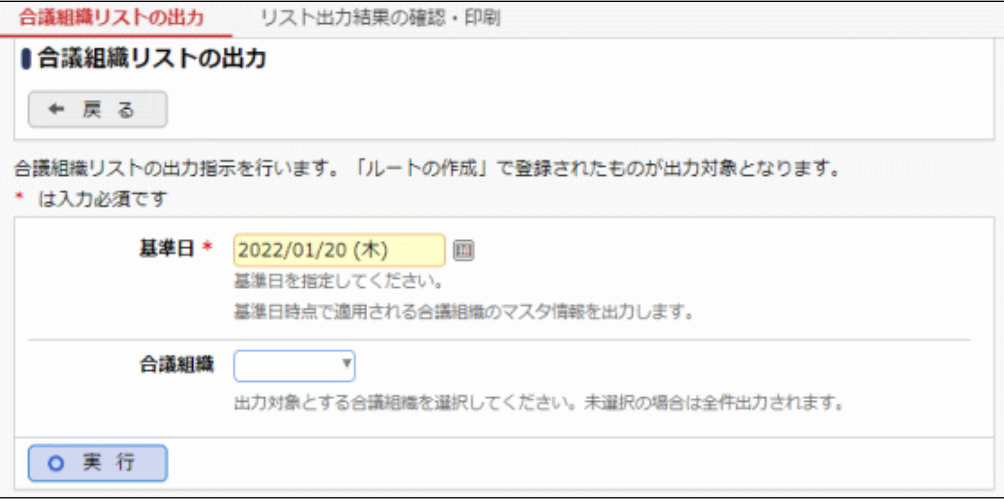

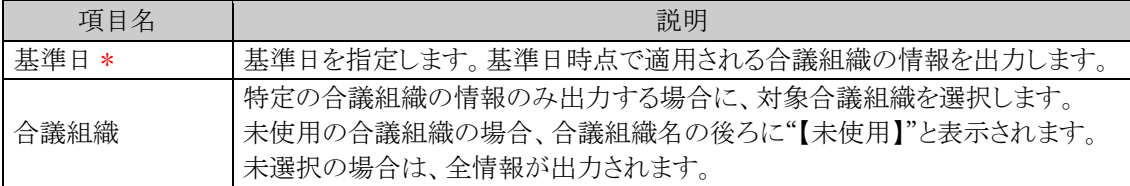

手順4: 0 実 行 をクリックします。

手順5:確認メッセージが表示されます。 0 0 K をクリックします。

手順6: リスト出力結果の確認・印刷 をクリックします。

手順7:一覧から出力されたリストを選択します。正常終了の場合、ダウンロードが表示されます。クリッ クするとリスト(PDF ファイル)が表示されます。

リスト出力結果の確認・印刷画面については、「3.9.1 リスト出力結果の確認」を参照してください。

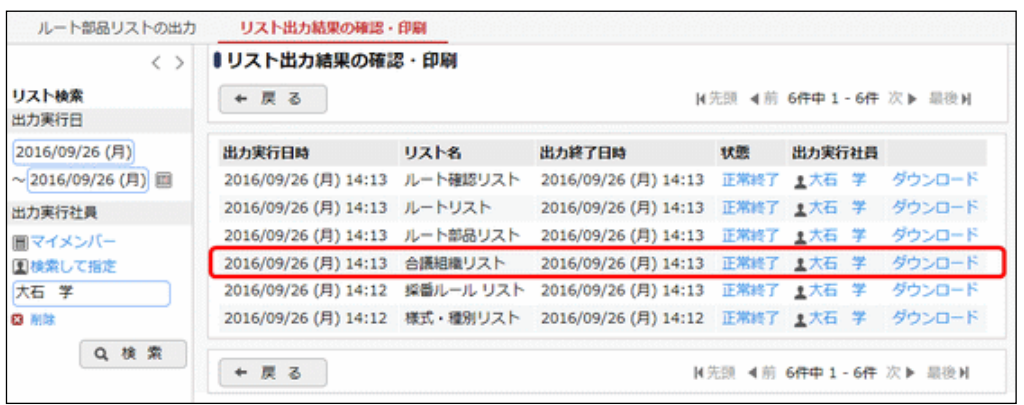

# ■出力される情報

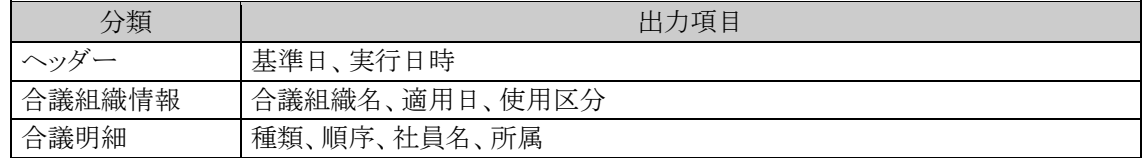

手順8:一覧の状態列のリンク(正常終了/異常終了)をクリックすると、実行結果詳細表示画面が表示さ れ、出力時に指定した条件や、異常終了時の理由が表示されます。

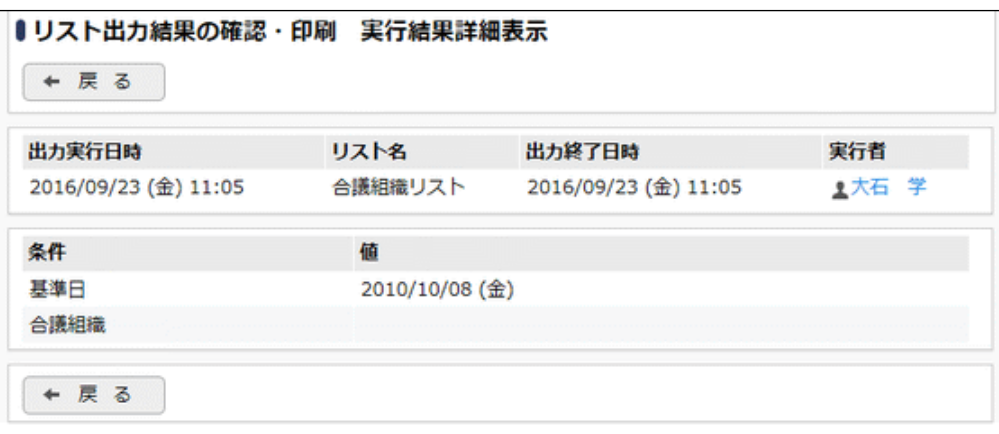

# ■条件

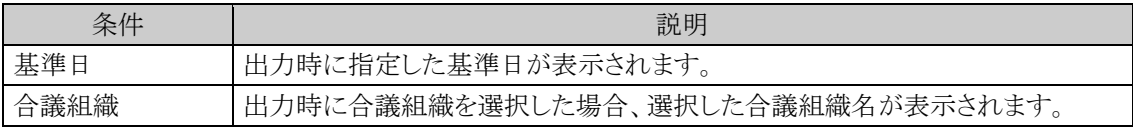

# **6.3.6** ルート確認リストの出力

設定されたルートが具体的にどのようなルートになるかを申請日や申請部門ごとにリスト出力します。

金 全情報を出力した場合、情報量が多く処理に時間がかかり、サーバに負荷がかかる恐れがあります。 全情報を出力する場合は、利用頻度に低い時間に実行するなど考慮されることをお勧めいたします。

# ルート確認リストを出力する

手順1: ※ > 決裁ルートの設定 をクリックします。

手順2:決裁ルートの設定画面の List.6「ルート確認リストの出力」をクリックします。

#### 手順3:ルート確認リストの出力画面に、出力条件を指定します。

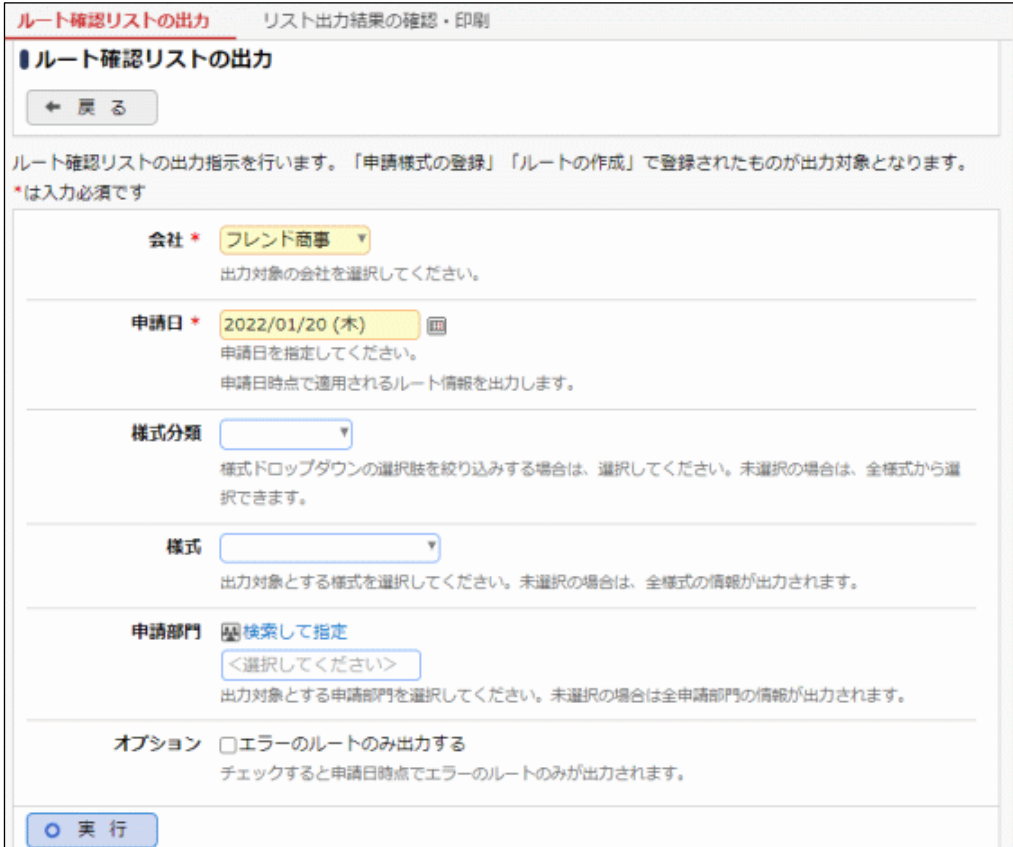

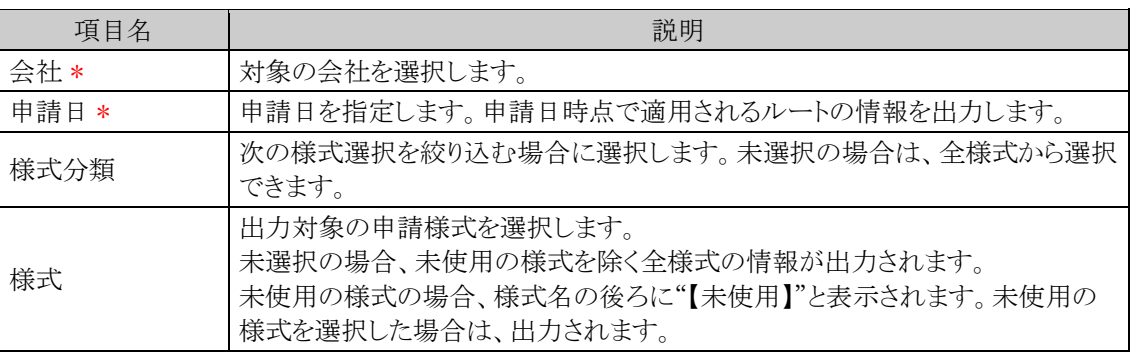

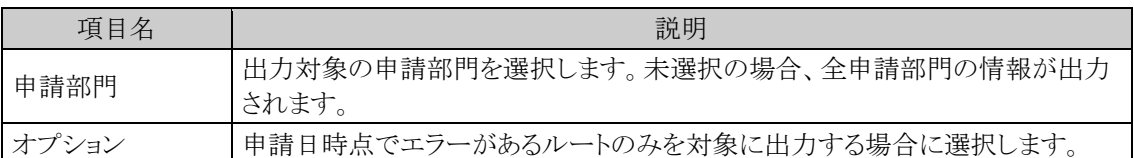

# 手順4: 0 実 行 をクリックします。

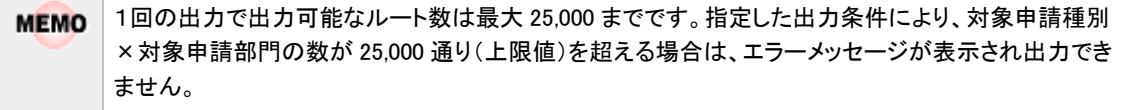

手順5:確認メッセージが表示されます。 0 0 K をクリックします。

手順6: リスト出力結果の確認・印刷 をクリックします。

# 手順7:一覧から出力されたリストを選択します。正常終了の場合、ダウンロードが表示されます。クリッ クするとリスト(PDF ファイル)が表示されます。

リスト出力結果の確認・印刷画面については、「3.9.1 リスト出力結果の確認」を参照してください。

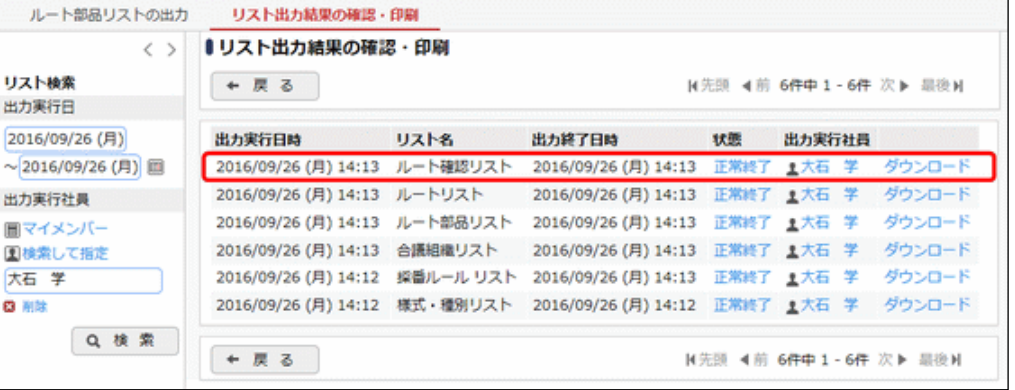

#### ■出力される情報

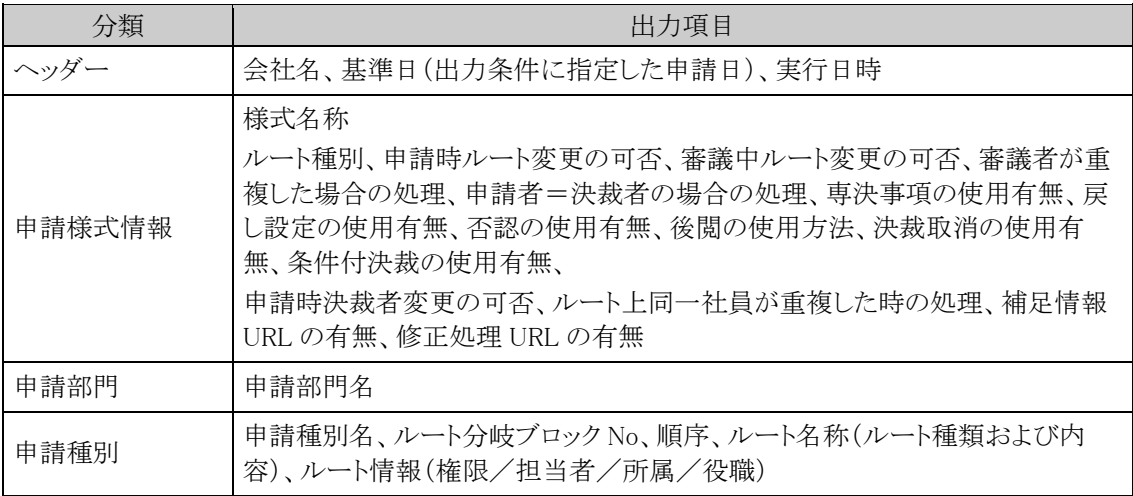

#### 手順8:一覧の状態列のリンク(正常終了/異常終了)をクリックすると、実行結果詳細表示画面が表示さ れ、出力時に指定した条件や、異常終了時の理由が表示されます。

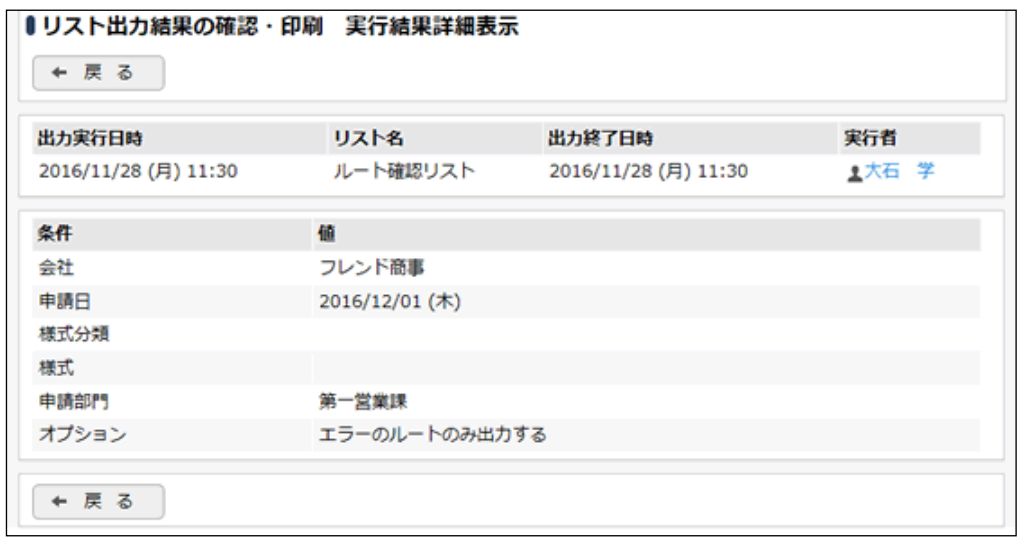

# ■条件

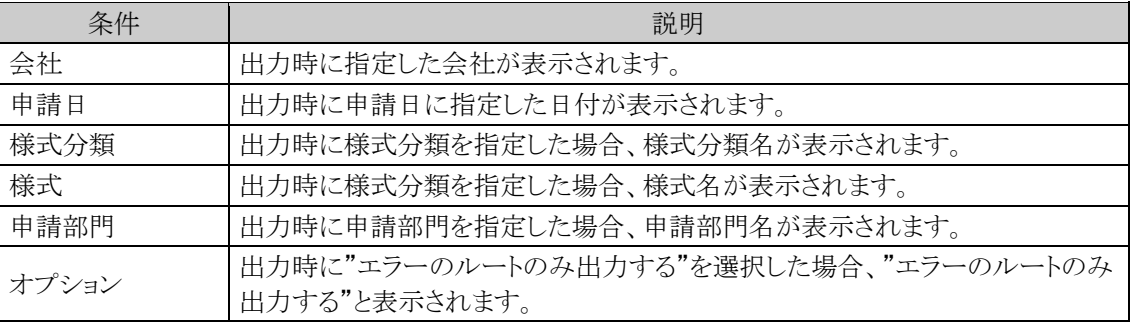

# 第7章 **CRM**

この章では、CRM 機能で利用可能な以下の機能に対する設定に関して説明します。 CRM 機能を利用するには、ライセンス「CRM」が必要です。

# 7.1 CRM の概要

CRM 機能の概要を説明します。

#### 7.2 お客様情報管理

CRM 機能では、お客様の情報の登録や参照が可能です。名刺情報のほか、さまざまな情報を登録 できます。

システム管理では、管理単位の登録や各種分類の登録などを行います。

# **7.1 CRM** の概要

当システムの CRM(顧客管理)機能では、お客様の名刺情報の管理、お客様に関する様々な情報の管理・共 有を行うことができます。

お客様の情報は、企業、部署、担当者(個人)に分けて管理されます。

お客様のフォローを行うことで、お客様に関する情報に変動があると NaviView に通知が表示され、新着に気 づくことができます。

また、登録されたお客様情報を、条件や項目などを指定して CSV ファイル、または CRM データベースとして 出力して利用することも可能です。

さらに、名寄せ機能により、重複するお客様情報(企業、部署、担当者)を1つにまとめることができます。

お客様情報とお客様に関する様々な情報は"管理単位"と呼ばれる単位で管理します。管理単位には権限を 設定し、ユーザはアクセス権限がある管理単位に属するお客様の情報のみ参照可能になります。 お客様情報やお客様に関する様々な情報は"顧客ポータル"を介して登録・参照されます。顧客ポータルはシ ステム管理者が設定します。

#### (1)管理単位について

"管理単位"とは、お客様を束ねる単位のことです。 管理単位は、システム管理者が「管理単位の登録」画面で作成し、権限の設定を行います。 ユーザはアクセス権限がある管理単位に対してのみお客様情報を登録・参照可能です。 異なる管理単位間でデータの共有はできません。

管理単位の権限設定によって、複数会社での情報の共有や特定部門内のみでの情報の共有も可能です。

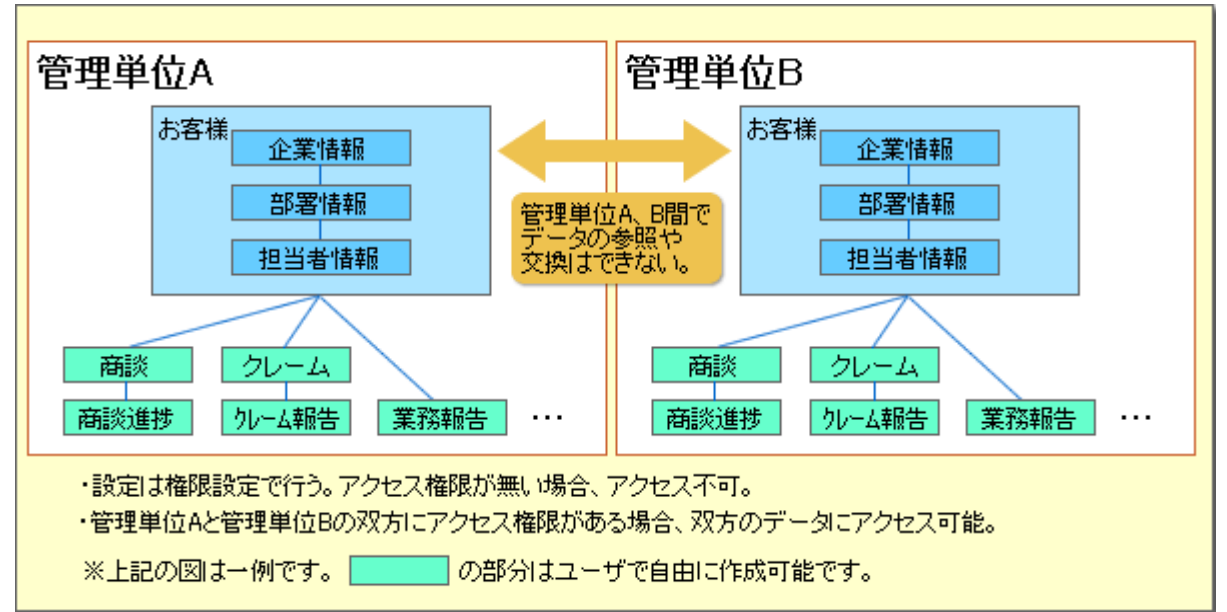

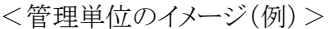

#### (2)管理単位と **CRM** データベースについて

当システムのデータベース機能には CRM データベースと呼ばれる機能があります。 CRM データベースも管理単位で管理されます。

管理単位と CRM データベースの仕組みは以下の通りです。

管理単位を作成すると、自動的に CRM データベースのフォルダが作成されます。

このフォルダ名は該当の管理単位名になります。

自動作成されたフォルダは、CRM データベースの登録画面の左ペインのフォルダ一覧において、最上位の階 層にシステムフォルダとして表示されます。

この管理単位フォルダ配下に作成した CRM データベースの設定およびユーザ機能は、該当の管理単位にア クセス権限を持つユーザのみが利用できます。

CRM データベースの詳細については、ユーザーズマニュアル データベース作成編を参照してください。

#### (3)顧客ポータルについて

"顧客ポータル"とは、ユーザがお客様情報やお客様に関する各種情報を登録・参照するための画面です。 顧客ポータルは管理単位ごとにシステム管理者が「管理単位の詳細設定」画面で設定し、会社情報照会画 面、部署情報照会画面、担当者情報照会画面の3種類があります。

システム管理者が設定した顧客ポータルは、ユーザーズマニュアル CRM 編の「3.1.2 企業情報の参照・変更」 の会社情報照会画面、「3.1.3 部署情報の参照・変更」の部署情報照会画面、「3.1.4 担当者情報の参照・変 更」の担当者情報照会画面として使用されます。

「管理単位の詳細設定」画面では、顧客ポータルに何の情報を表示するかを設定します。

当システムのデータベース機能で事前に作成した Web データベース、汎用申請データベース、CRM データ ベースの画面を顧客ポータルに表示し、対象のお客様に関する情報を各データベースの画面から登録・参照 させることもできます。

したがって、システム管理者が管理項目や入力画面を自由に設定することが可能です。

ただし、Web データベースと汎用申請データベースについて、顧客ポータルに表示させるためにはお客様選 択項目を含んでいる必要があります。

# **7.2** お客様情報管理

個々の社員が保有しているお客様の情報(会社、担当者、所属部署の情報)を登録管理することによって、会 社全体でお客様の情報共有が可能になります。

当システムのお客様情報機能では、お客様の会社・部署・担当者(個人)の3つの視点で情報を管理できま す。

#### 1. お客様情報の登録

お客様の情報として以下の情報を登録できます。

# ■企業の情報

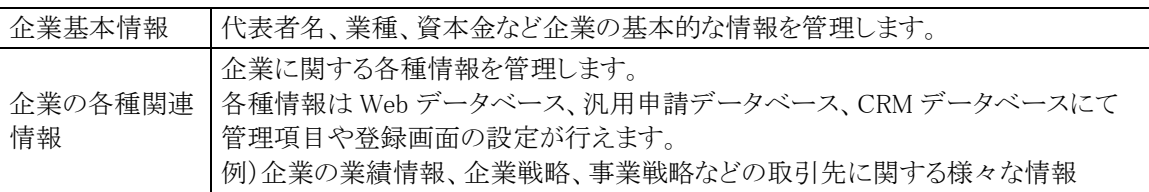

#### ■部署の情報

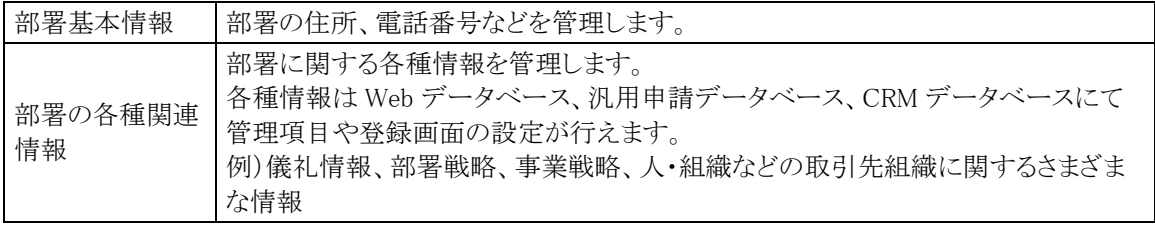

# ■担当者の情報

担当者基本情報については、アクセス記録の取得有無の設定が可能です。

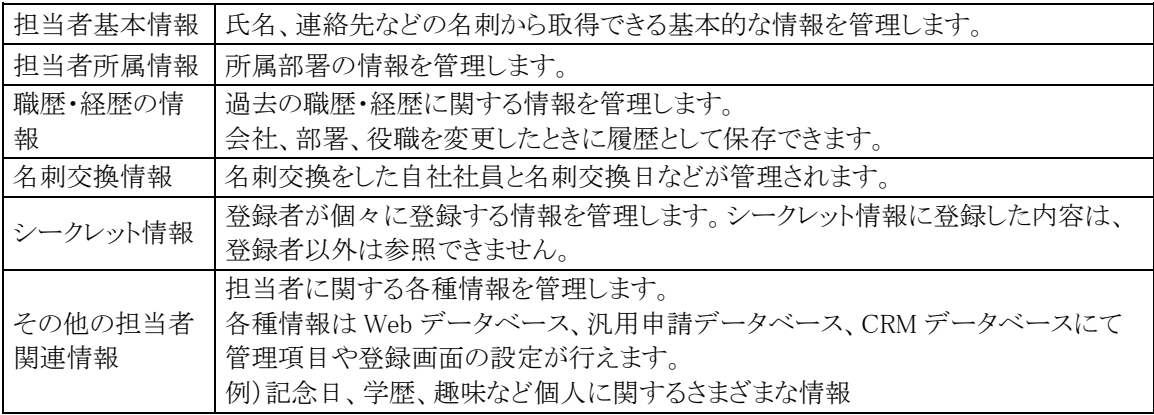

- 2. お客様情報の活用
- お客様情報の出力(CSV 形式、CRM データベース) お客様情報の出力が可能です。出力条件、出力項目、出力順を指定して出力ができ、例えば、年賀状 やお中元、お歳暮リストの作成が行えます。

#### (**1**)お客様報機能を利用するための入力ルールの検討

お客様情報は、全社員で共有する情報となります。お客様情報の運用にあたり入力ルールを事前に決定して おくことをお勧めいたします。

以下に参照を記載します。

- 1. "株式会社"などの入力方法 "株式会社"と正式に入力するのか、"(株)"と入力するのかなど
- 2. 電話番号の入力方法 「XX-XXXX-XXXX」と入力するのか、「(XX)XXXX-XXXX」と入力するのかなど

入力ルールが煩雑なまま登録すると、検索しにくく情報共有が難しくなります。事前に検討しておくことをお勧 めいたします。

#### (**2**)お客様情報管理に関する設定

お客様情報に関する設定作業には以下の項目があります。必要に応じて実行してください。

#### ■お客様情報に関する設定

- 7.2.1 お客様情報環境の設定 最近選択した顧客の件数や同名会社の重複チェック、新着情報に関して設定します。
- 7.2.2 管理単位の登録 管理単位の登録や顧客ポータル(企業、部署、担当者)を設定します。
- 8 章 データベース 8.1 フォルダの作成 CRM データベースを登録するフォルダを作成します。
- 7.2.3 顧客分類の登録

取引先、販売先など企業に設定する分類を登録します。

- 7.2.4 個人情報アクセス記録取得の設定 担当者(個人)の情報にアクセスする際のアクセス記録出力有無を指定します。
- 7.2.5 商品分類の登録

商品の分類を登録します。商品を登録する場合、商品を登録する前に登録してください。

#### 7.2.6 商品の登録

商品を登録します。商品は商品分類に分類して登録を行います。

## データベースの作成

企業、部署、担当者に関連する各種情報で使用する管理項目や入力画面の作成を行います。 データベースの作成については、ユーザーズマニュアル データベース作成編を参照してください。

#### ■外部システムとの連携に関する設定

7.2.7 顧客リンクボタンの登録

アドオン開発してシステムを顧客情報照会画面(顧客ポータル)から起動する場合に設定します。

7.2.8 外部連携コードの登録

外部システムと当システムの顧客を連携するためのコードを設定します。

# **7.2.1** お客様情報環境の設定

お客様情報を利用するための環境設定を行います。

一覧画面に表示する最近選択した顧客の履歴保持件数や、同一会社名の登録可否を設定します。 また、ユーザがお客様情報のフォロー設定をしている場合に NaviView 画面に表示される新着情報に関する 設定を行います。

## お客様情報の環境を設定する

手順1: ※ > CRM 環境の設定 をクリックします。

手順2:共通設定欄の Step.1「お客様情報環境の設定」 をクリックします。

手順3:お客様情報環境の設定画面のお客様情報欄にて、以下の項目を入力します。

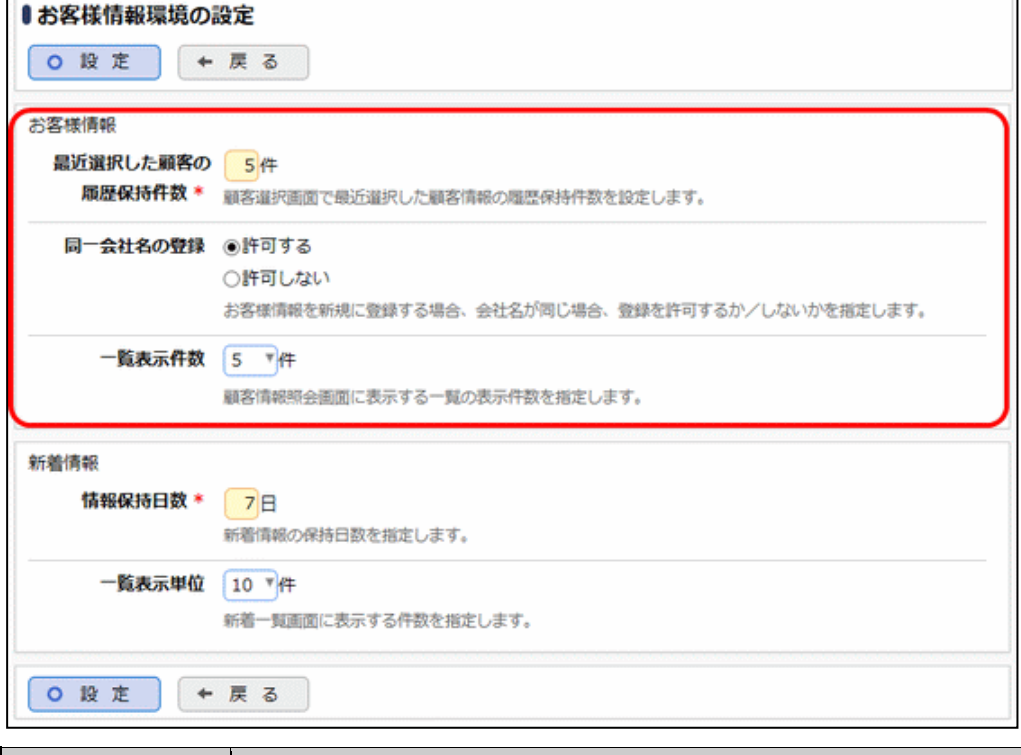

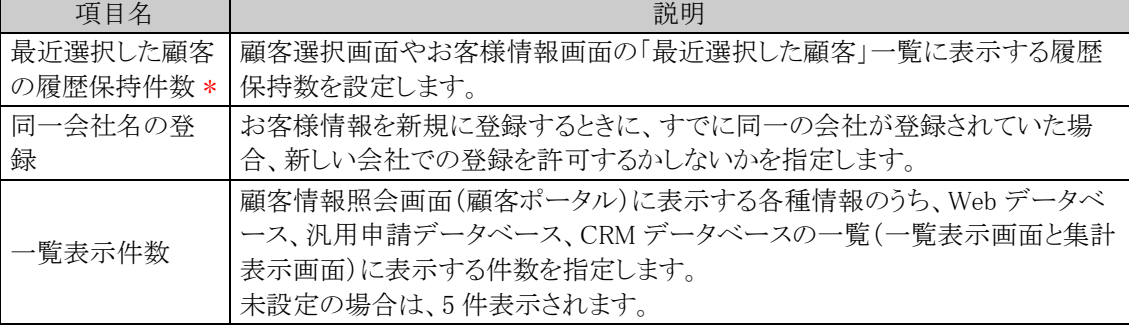

手順4: 0 段 定 をクリックします。

# お客様の新着情報に関する設定を行う

■ 新着情報を通知させるには、当システムの Web サーバにある定義ファイル(poweregg.properties)にて、お客様情 報の新着通知を NaviView に通知するよう変数が設定されている必要があります。事前に設定値を確認してくださ い。詳細は、当システムの Web インストールガイドの poweregg.properties に関する章を参照してください。

手順1: ※ > CRM 環境の設定 をクリックします。

手順2:共通設定欄の Step.1「お客様情報環境の設定」 をクリックします。

手順3:お客様情報環境の設定画面の新着情報欄にて、以下の項目を入力します。

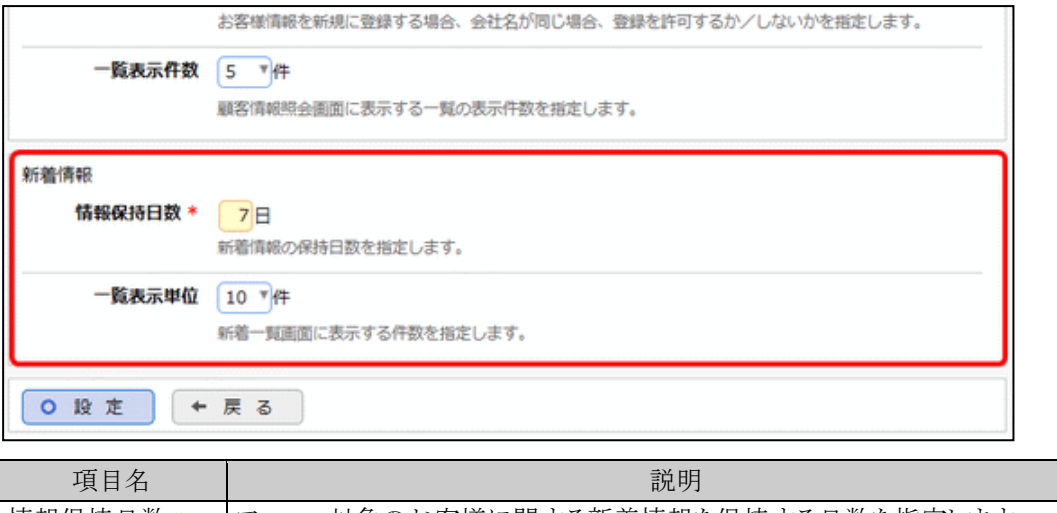

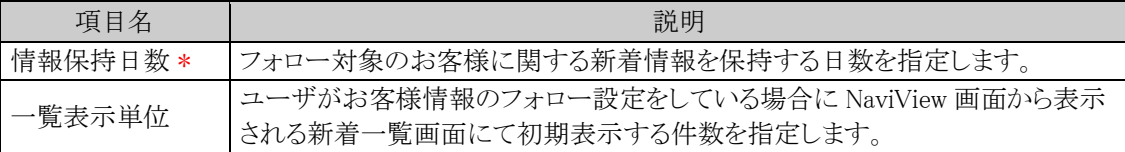

# **7.2.2** 管理単位の登録

お客様情報を管理する単位である"管理単位"を登録します。 管理単位に対して権限設定を行うことで、アクセスを許可する範囲を指定します(会社をまたがった範囲や特 定部門に限定した範囲なども指定可能です)。

ユーザはアクセス権限を持つ管理単位に対してのみ、お客様情報の登録・参照が可能になります。 異なる管理単位間でデータの共有はできません。

また、登録した管理単位に対して顧客ポータル(会社情報照会画面、部署情報照会画面、担当者情報照会画 面)の設定を行います。

管理単位、顧客ポータルの概要については、「7.1 CRM の概要」を参照してください。

# 管理単位を登録する

手順1: X > CRM 環境の設定 をクリックします。

手順2:共通設定欄の Step.2「管理単位の登録」 をクリックします。

手順3:管理単位一覧画面の入力域に、以下の項目を入力します。

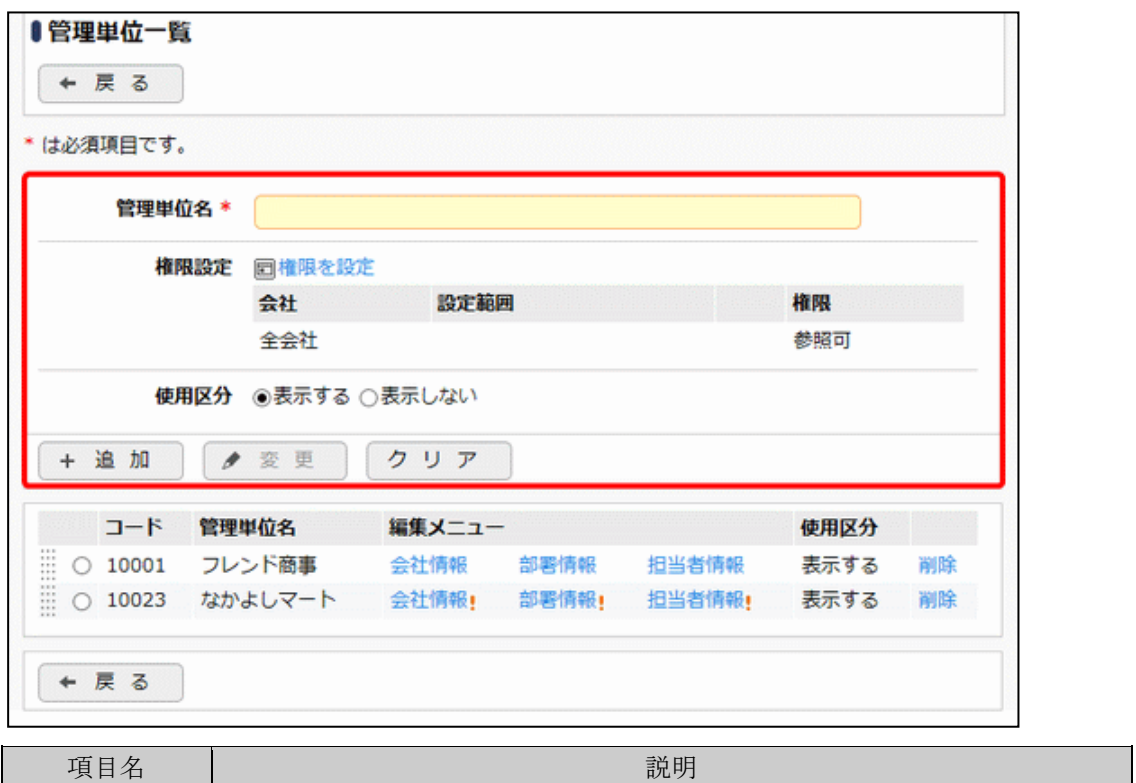

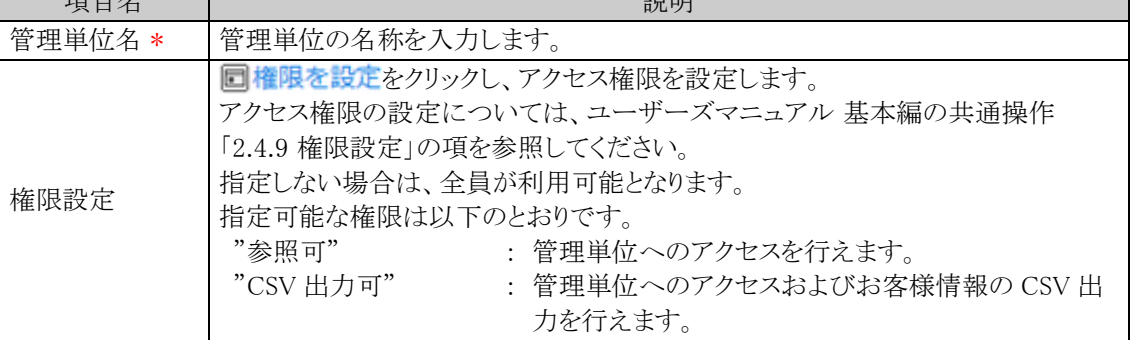

 $\mathbb{R}^{n \times n}$ 

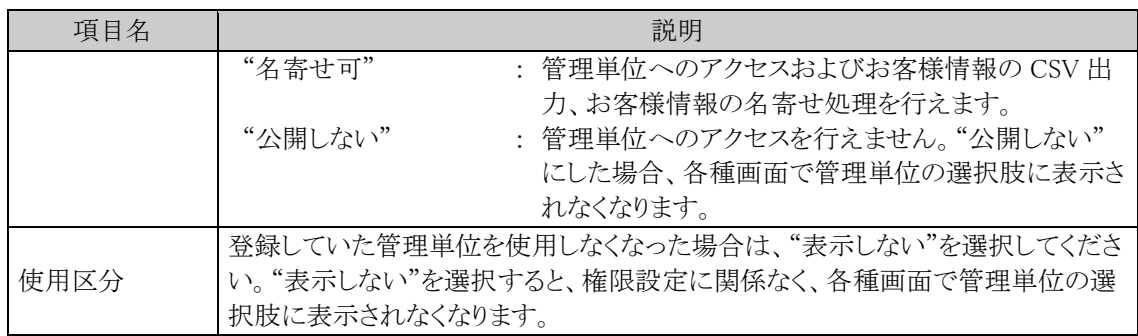

手順4: + 追 加 をクリックします。一覧の一番下に追加されます。

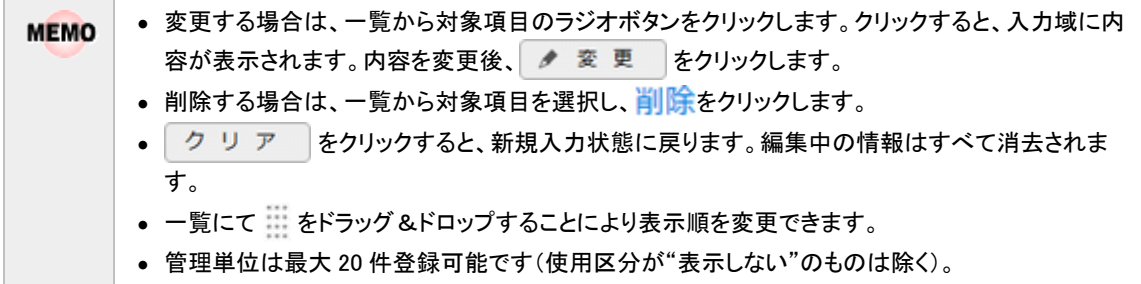

# ■個人の意味をすると、このようになっています。

手順1:管理単位一覧から顧客ポータルを設定したい管理単位の 会社情報、部署情報、担当者情報 を クリックします。

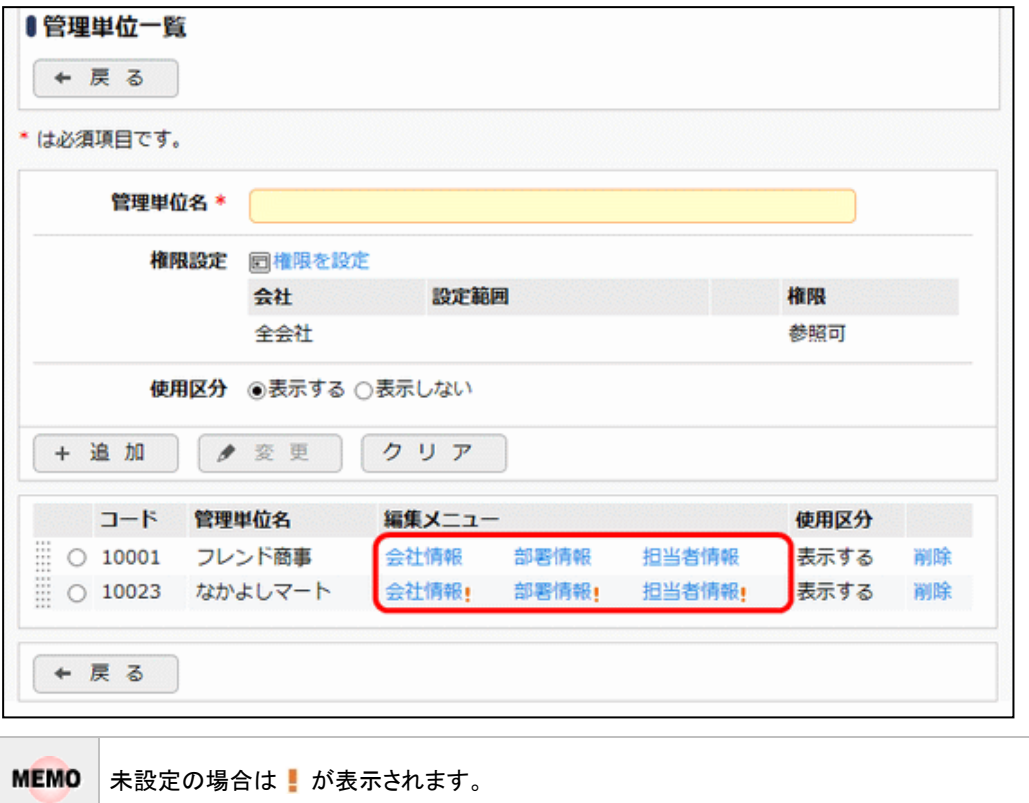

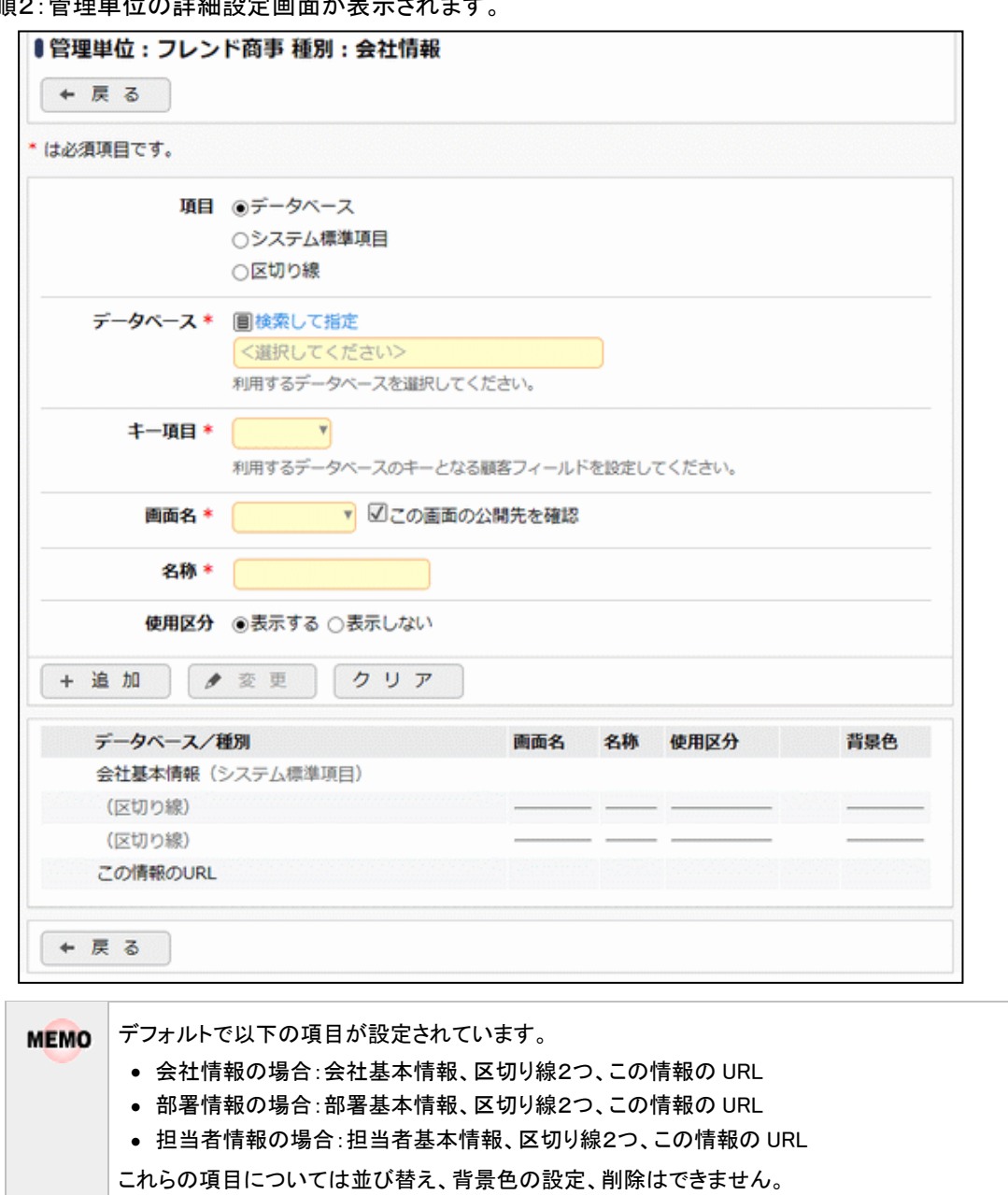

手順2:管理単位の詳細設定画面が表示されます

手順3:「項目」欄で顧客ポータルに配置したい項目を選択し、以下の項目を入力します。

「項目」欄で選択した内容により、以降の設定項目が異なります。最初に選択してください。

# ■項目:"データベース"を選択した場合

あらかじめ配置するデータベースを作成しておく必要があります。

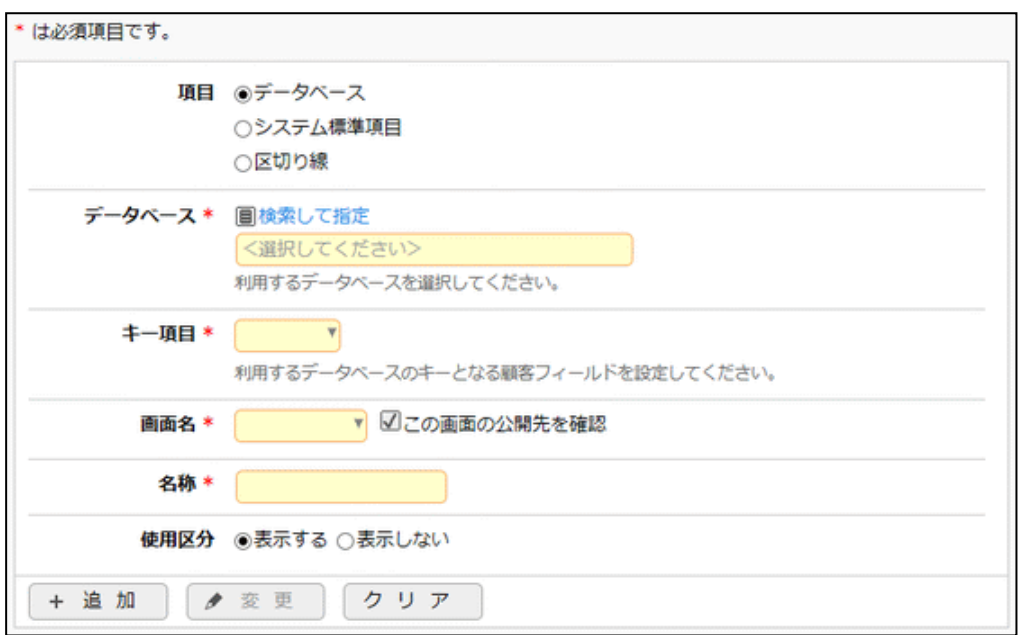

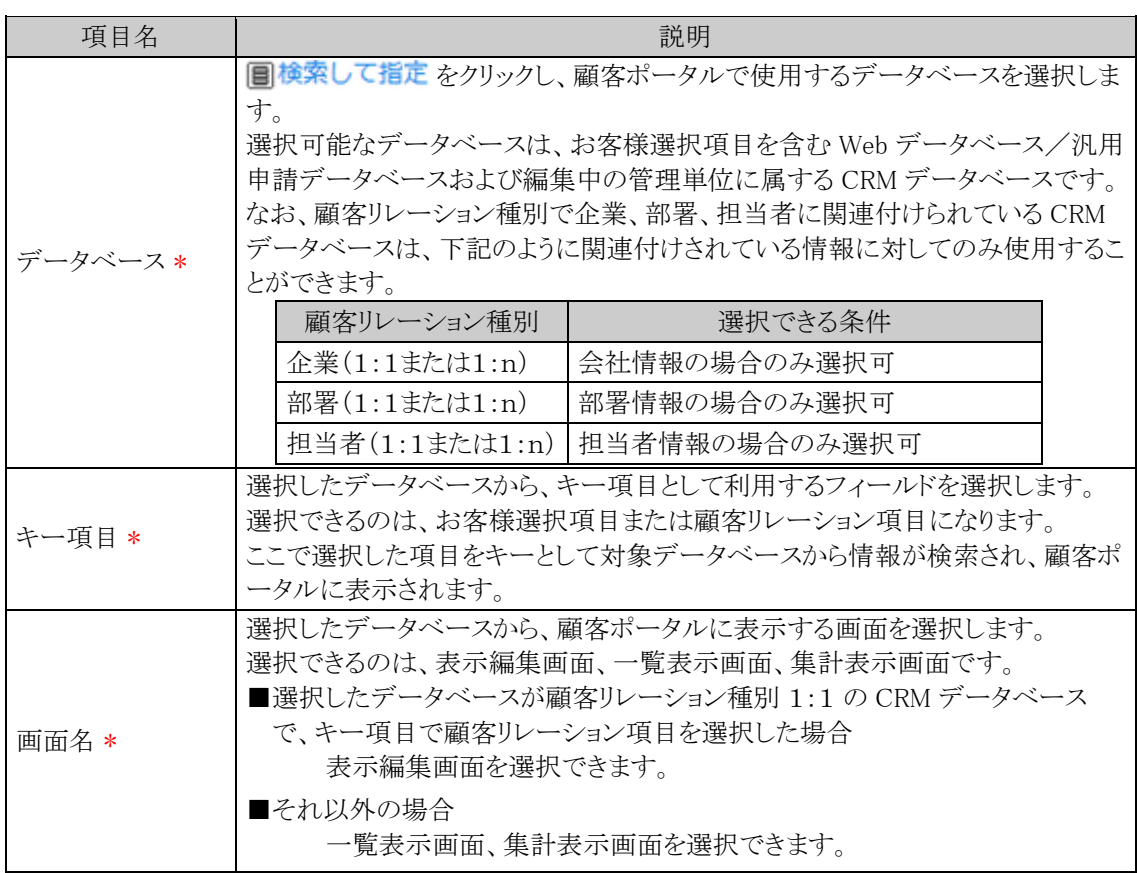

| 項目名  | 説明                                                                         |                                                                                                    |
|------|----------------------------------------------------------------------------|----------------------------------------------------------------------------------------------------|
|      | <b>MEMO</b>                                                                | ● ■この画面の公開先を確認をクリックすると、指定した画面の公開先<br>を確認できます。<br>● 顧客ポータルに表形式(クロス集計なし)の集計表示画面を表示した場<br>合、「明細を確認!リンクは表示されません。 |
| 名称 * | 項目の名称を入力します。<br>顧客ポータルに項目タイトルとして表示されます。                                    |                                                                                                    |
| 使用区分 | 登録していた項目を使用しなくなった場合は、"表示しない"を選択してくださ<br>い。"表示しない"を選択すると、顧客ポータルに表示されなくなります。 |                                                                                                    |

<sup>1</sup>つの顧客ポータルに同じデータベース、同じキー項目、同じ画面の組み合わせを複数配置すること **MEMO** はできません。

#### ■項目:"システム標準項目"を選択した場合

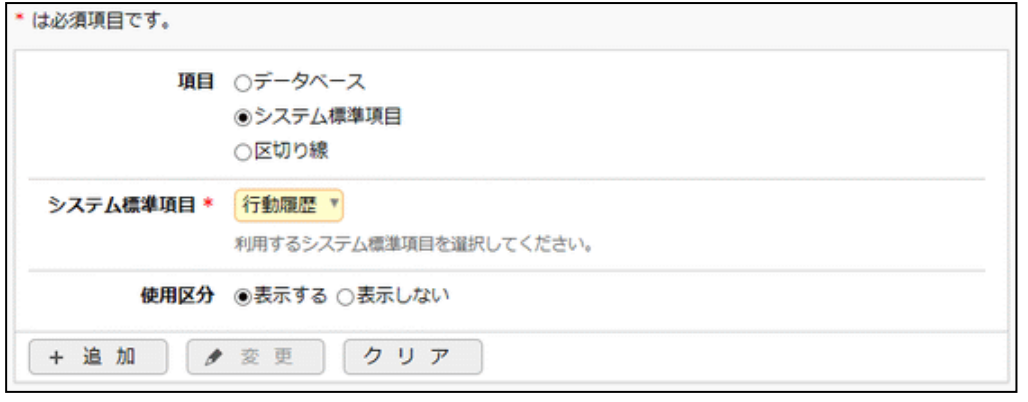

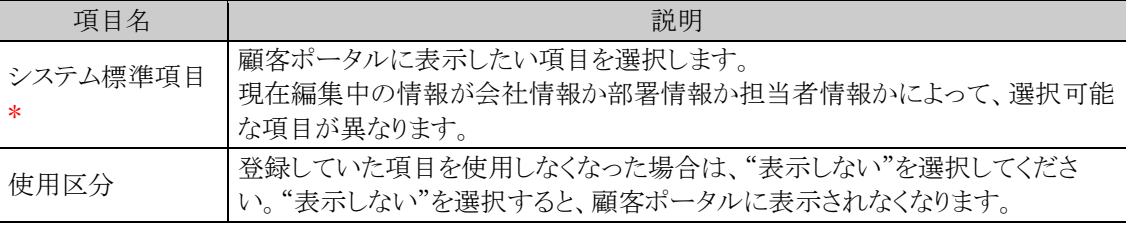

**MEMO** 

1つの顧客ポータルに同じシステム標準項目を複数配置することはできません。

# ■項目:"区切り線"を選択した場合

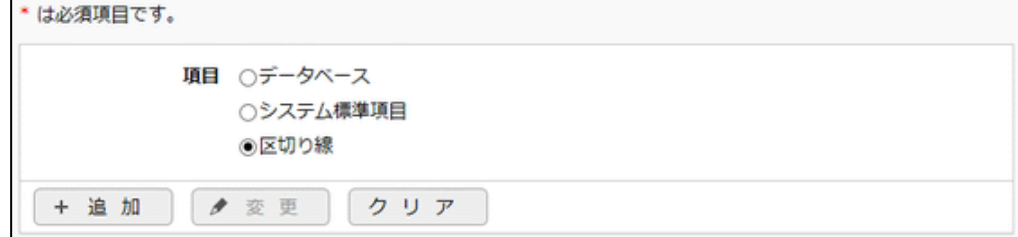

手順4:追加をクリックします。項目が一覧に追加されます。 さらに、項目を追加する場合は、手順3~4を繰り返します。

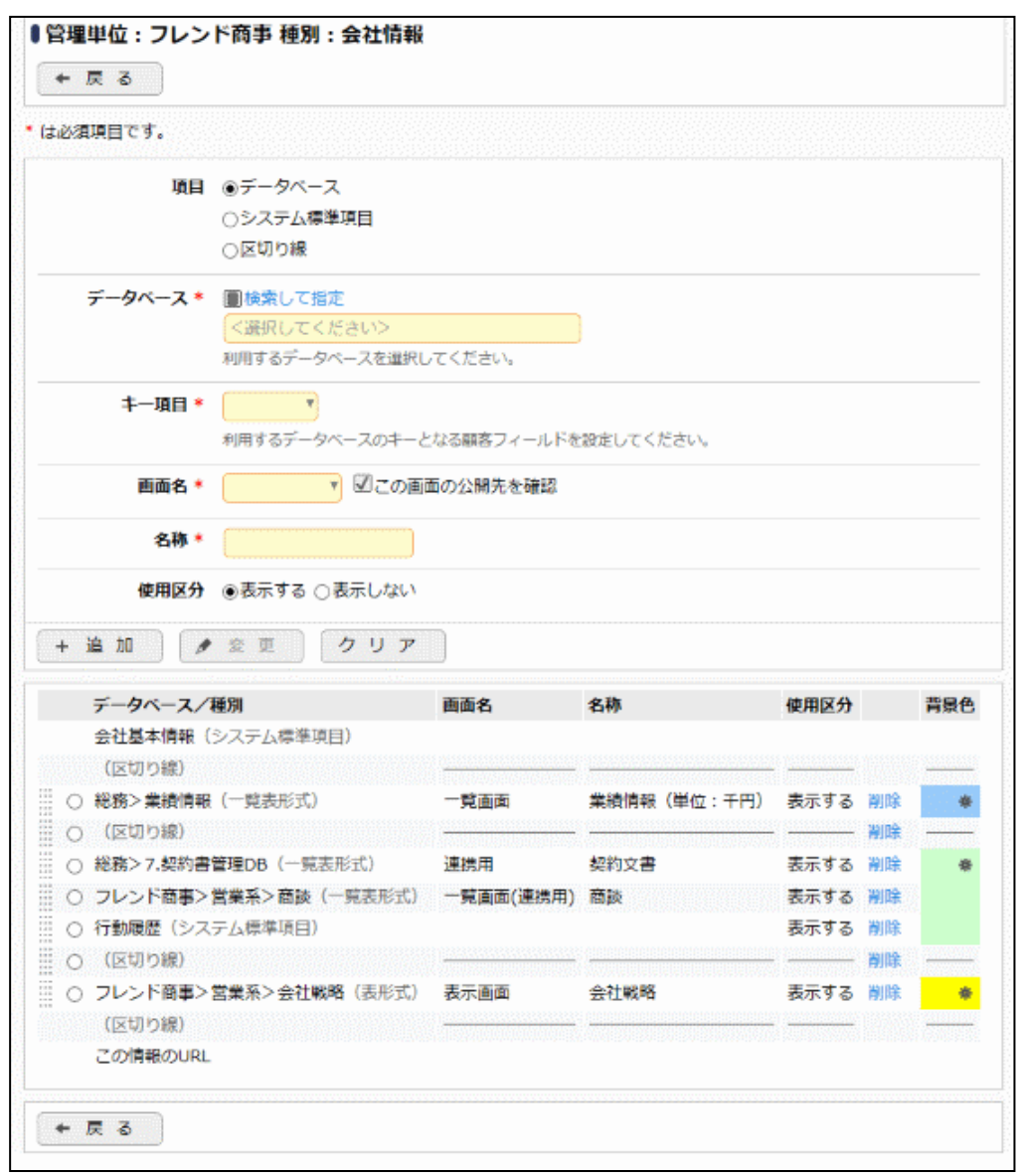

手順5:設定が完了したら、 ← 戻 る ポタンをクリックして管理単位一覧に戻ります。

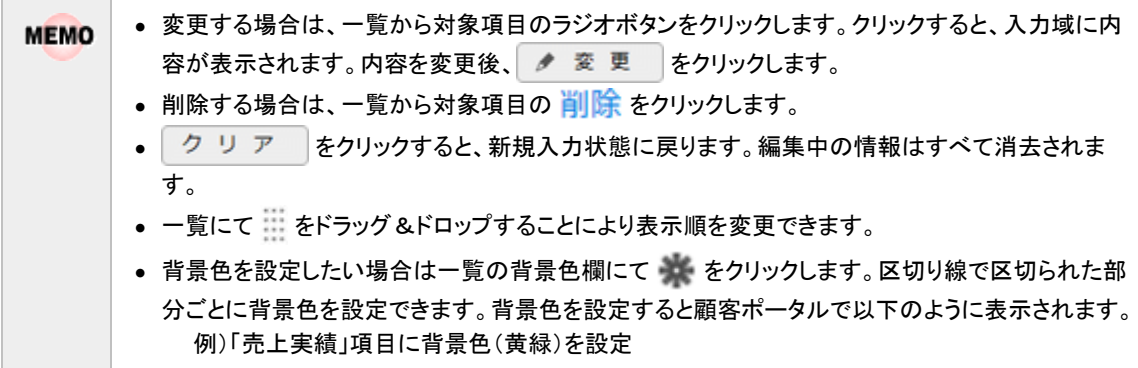

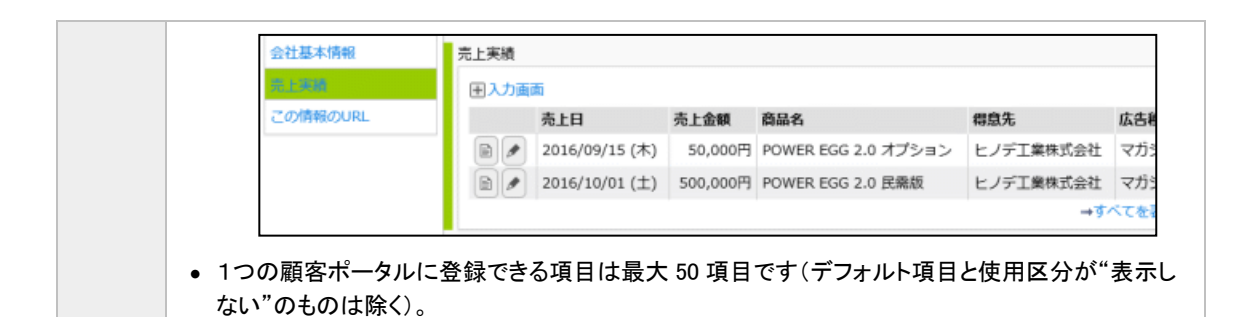

# 権限設定情報を **CSV** ファイルに出力する

個人設定にて出力ファイルの文字コードを指定できます。設定についてはユーザーズマニュアル 基本編 **MEMO** 「3.10 共通設定」を参照してください。

手順1: ※ > CRM 環境の設定 をクリックします。

- 手順2:共通設定欄の Step.2「管理単位の登録」 をクリックします。
- 手順3: ±権限情報ダウンロード をクリックします。
- 手順4:CSV ダウンロード画面からファイルをダウンロードします。

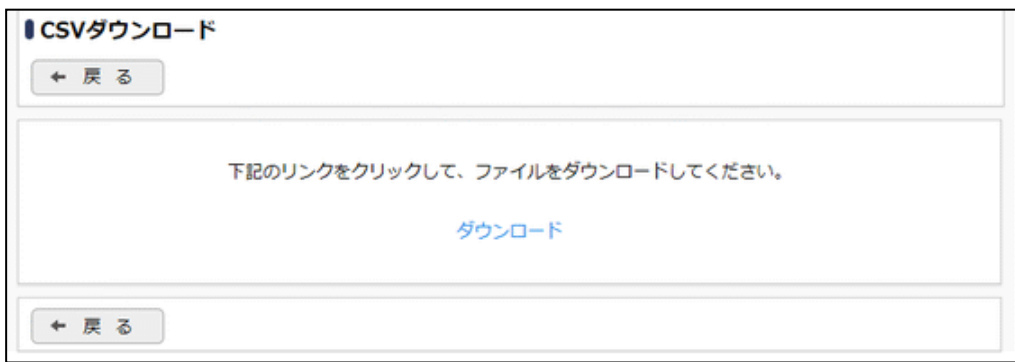

# **7.2.3** 顧客分類の登録

会社基本情報の登録で選択する顧客分類を登録します。

■企業基本情報の登録画面

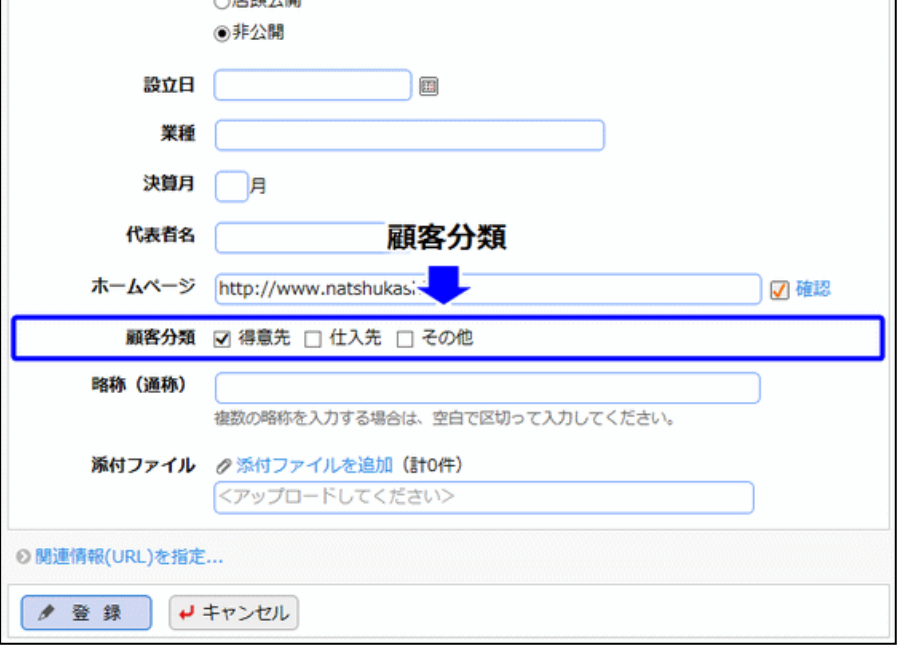

# 顧客分類を登録する

手順1: ※ >CRM 環境の設定 をクリックします。

手順2:共通設定欄の Step.4「顧客分類の登録」 をクリックします。

手順3:対象の管理単位を選択します。

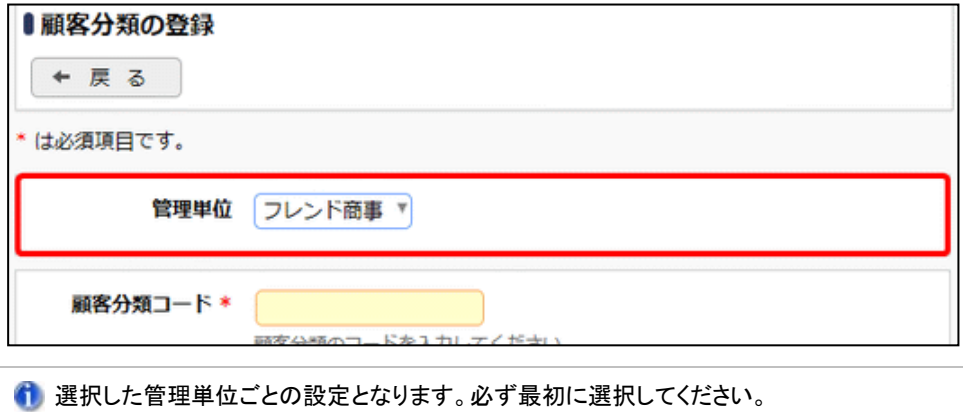

手順4:顧客分類の登録画面に、以下の項目を入力します。
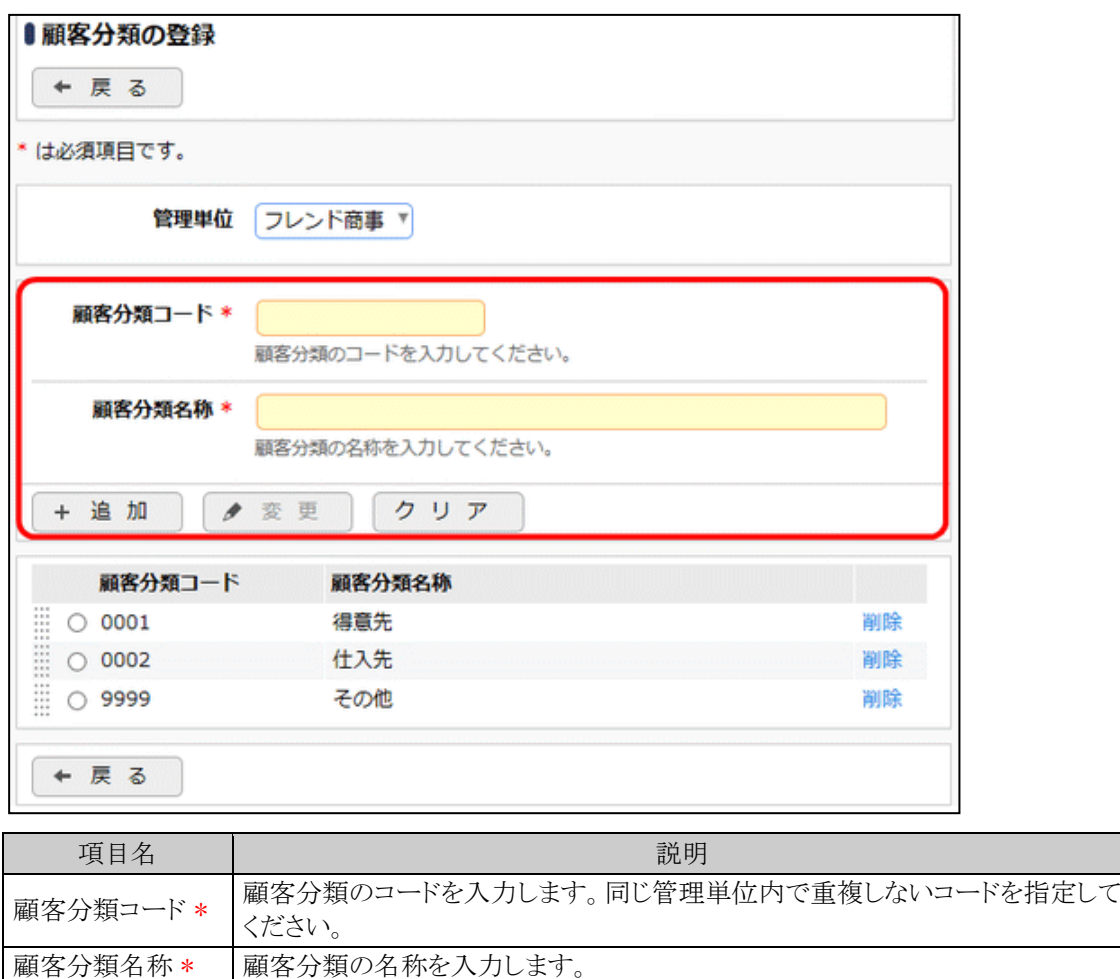

手順4: + 追 加 をクリックします。一覧の一番下に追加されます。

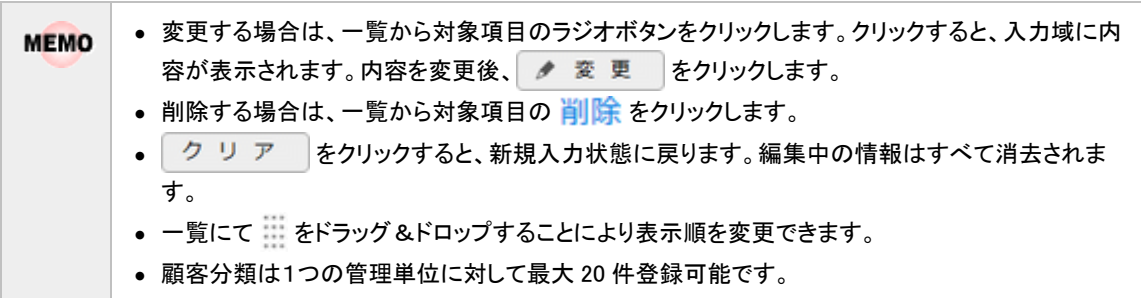

## **7.2.4** 個人情報アクセス記録取得の設定

| 情報分類    | アクセス記録の取得タイミング                   |
|---------|----------------------------------|
| 担当者基本情報 | 担当者情報照会画面表示時                     |
|         | 担当者基本情報の登録画面表示時                  |
|         | スマートフォン版にて担当者情報画面表示時             |
| 個人情報一覧  | 最近選択した顧客一覧、担当者一覧画面表示時            |
|         | スマートフォン版にてお客様一覧画面表示時             |
|         | ※お客様選択画面、お客様検索画面でお客様の個人名が含まれる情報を |
|         | 閲覧することを指します。                     |

お客様個人の情報に対するアクセス記録の取得有無を設定します。

なお、アクセス記録を取得する場合は、ログ環境の設定でカテゴリ「顧客情報」のログを出力するよう設定する 必要があります。「ログカテゴリの設定」については、「1.4.1 ログカテゴリの設定」の設定を参照してください。

### □個人情報アクセス記録取得を設定する

手順1: ※ > CRM 環境の設定 をクリックします。

手順2:共通設定欄の Step.5「個人情報アクセス記録取得の設定」 をクリックします。

手順3:会社選択欄から設定対象の会社(自社)を選択します。

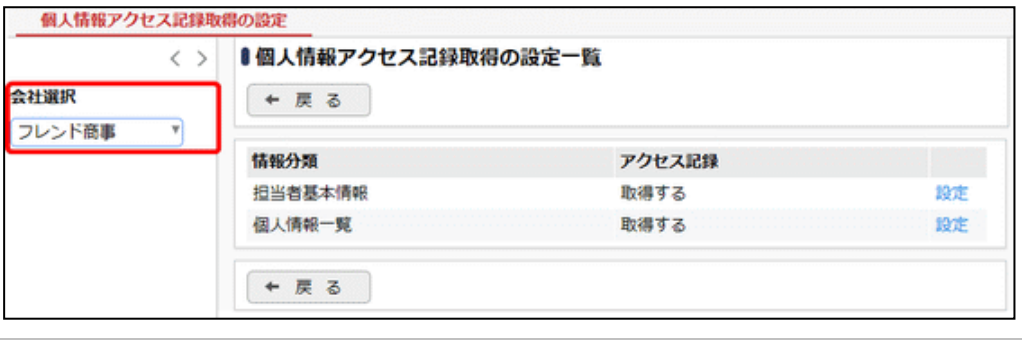

個人情報アクセス記録取得の設定は会社ごとに行います。必ず最初に選択してください。

手順4:設定を行う項目の設定をクリックします。

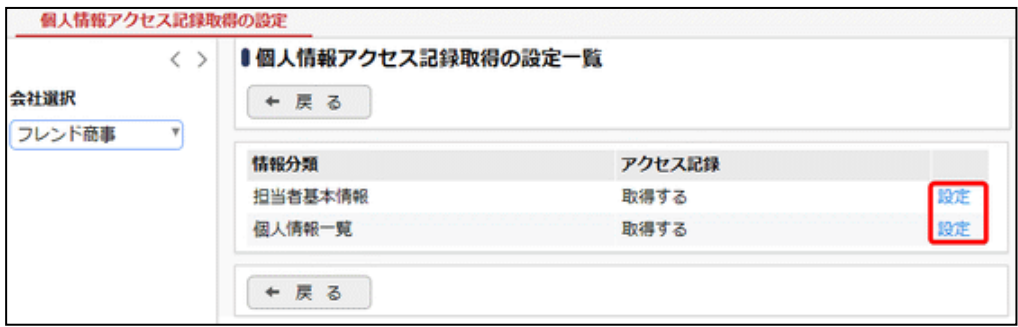

手順5:選択した項目に対するアクセス記録の取得有無を指定します。

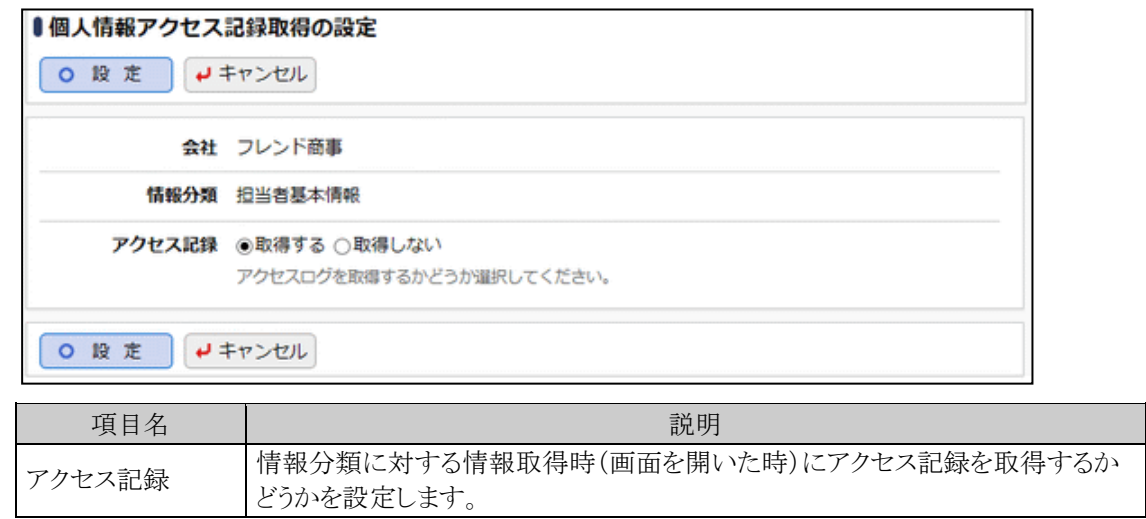

手順6: 0 段 定 まクリックします。

## **7.2.5** 商品分類の登録

商品の分類を登録します。商品を選択する際、絞り込むための条件として使用します。商品分類は会社単位 で設定します。 商品を登録する前に事前に登録してください。

## 商品分類を登録する

手順1: ※ >CRM 環境の設定 をクリックします。

手順2:共通設定欄の Step.6「商品分類の登録」 をクリックします。

手順3:商品分類の登録画面にて、設定対象の会社を選択します。

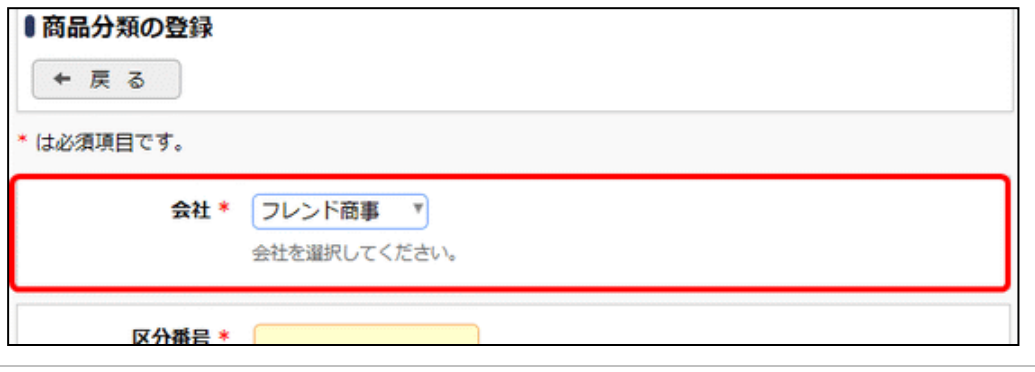

選択した会社に対する商品分類を登録します。必ず最初に選択してください。

手順4:登録する商品分類の内容を入力します。

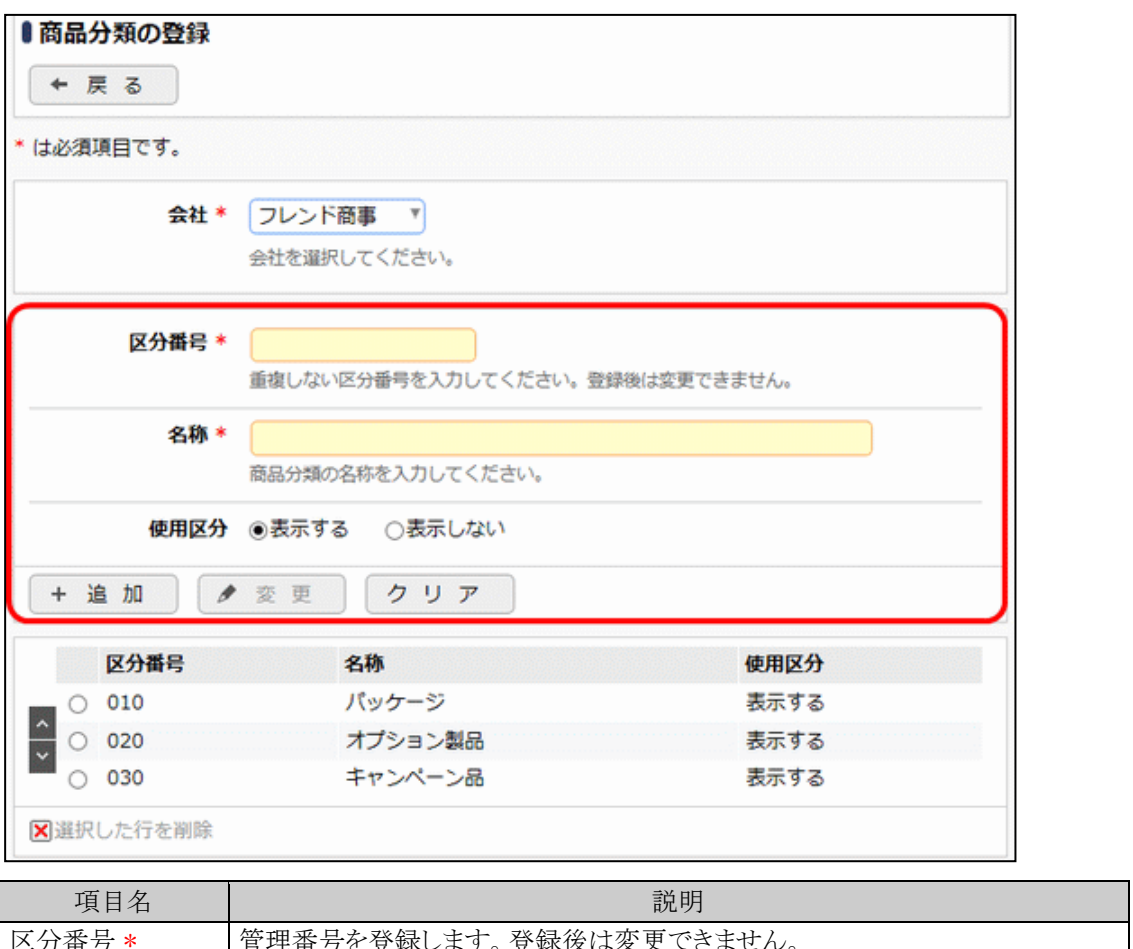

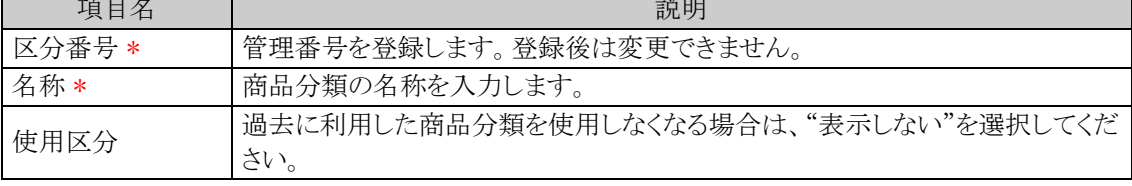

手順5: + 追 加 をクリックします。一覧の一番下に追加されます。

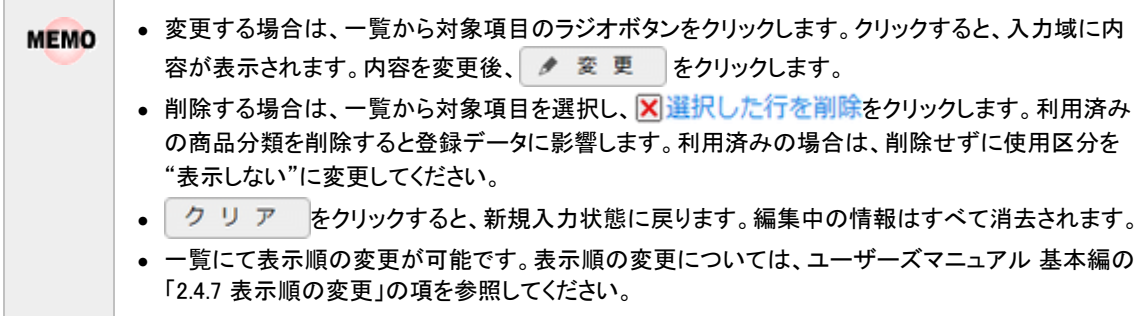

管理者マニュアル

### **7.2.6** 商品の登録

商品の登録を行います。事前に、商品分類が登録されている必要があります。

### 商品を登録する

手順1: ※ > CRM 環境の設定 をクリックします。

手順2:共通設定欄の Step.7「商品の登録」をクリックします。

手順3:商品一覧画面の商品検索欄に商品を登録する会社、商品分類を指定します。

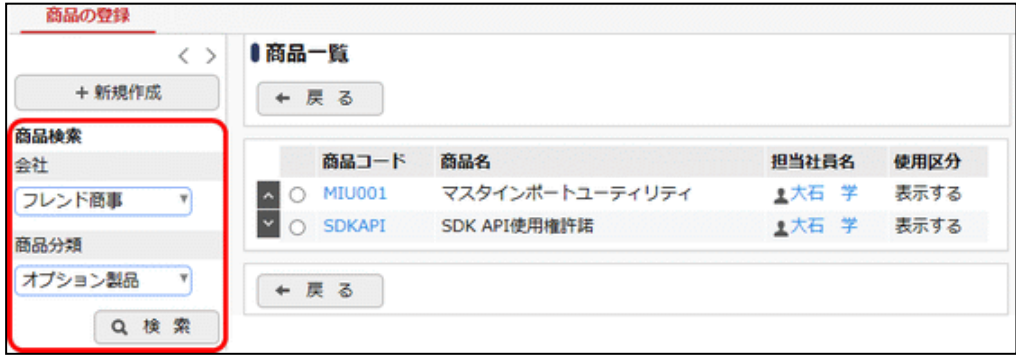

新規登録時は選択した会社に対して作成します。会社は必ず最初に選択してください。

手順4: Q 検 索 をクリックします。選択した会社、商品分類に登録されている商品の一覧が表示され ます。

手順5:商品一覧画面の + 新規作成 をクリックします。

手順6:商品の登録画面に、以下の内容を入力します。

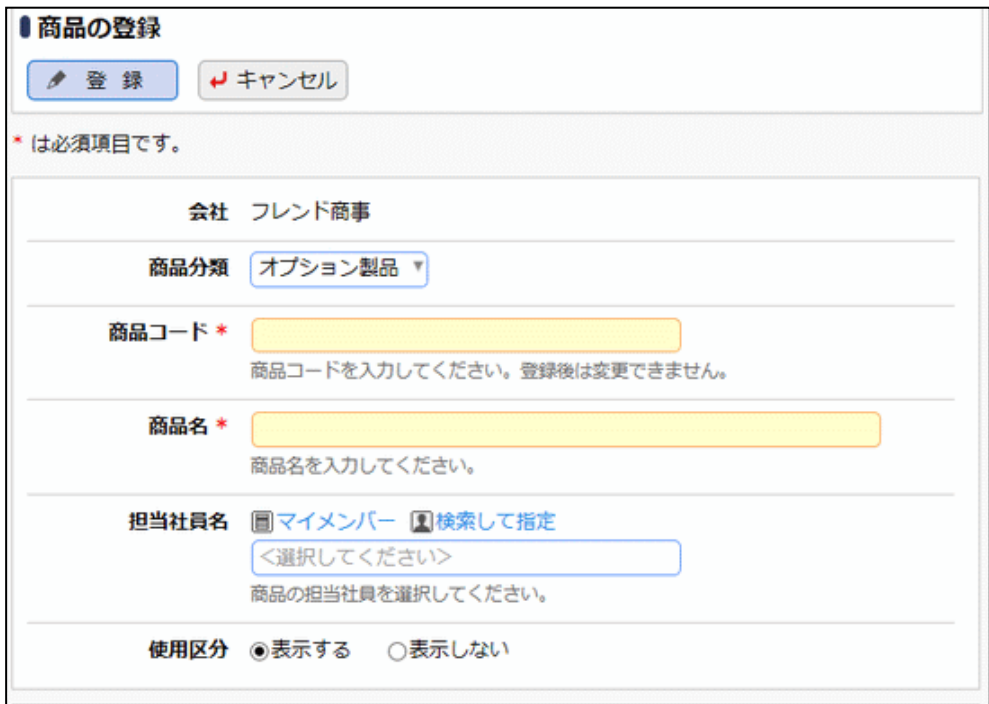

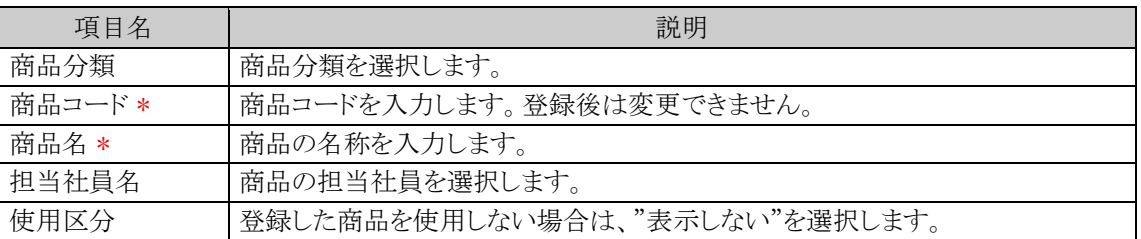

手順7: ● 登録 をクリックします。一覧画面に戻り、一覧の一番下に追加されます。

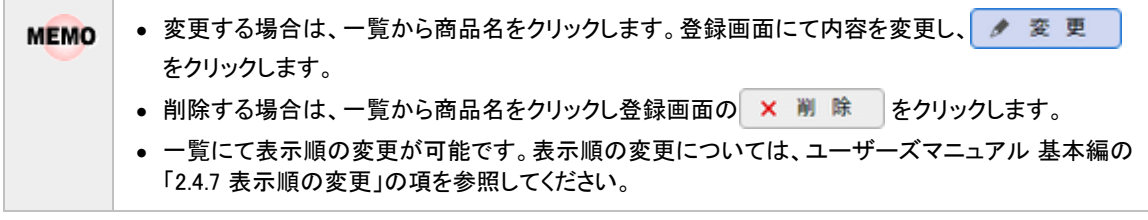

## **7.2.7** 顧客リンクボタンの登録

顧客情報照会画面(顧客ポータル)に、外部のシステムで管理している顧客情報を起動するボタン(顧客リンク ボタン)を追加することにより、お客様に対するさまざまな情報を一つの画面から参照できます。 例)

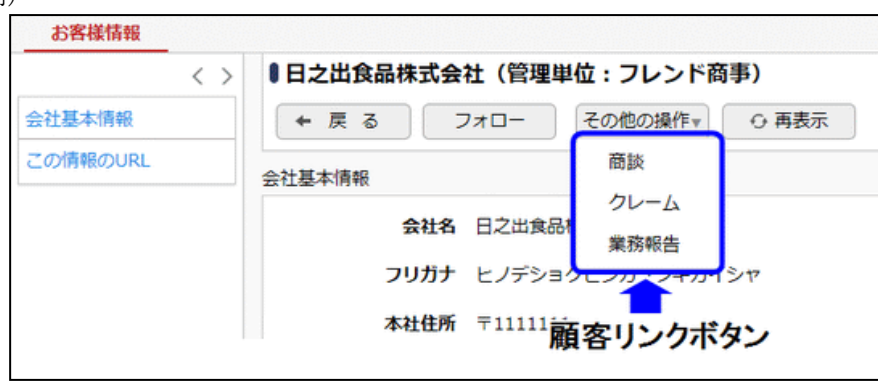

顧客リンクボタンの登録では、顧客情報照会画面(顧客ポータル)に組み込むボタンの登録を行います。お客 様にて作成したプログラムの組み込みが可能です。

</u> プログラムを開発する必要があります。

以下の値を当システムから取得できます。

- 外部連携コード
- 企業 ID
- 部署 ID
- 担当者 ID

外部連携コードを利用する場合は、連携するためのコード(外部システムで登録されているコードなど)を、「外 部連携コードの登録」で当システムに登録しておく必要があります。

また、顧客リンクボタンを選択時に起動するプログラムはあらかじめ「処理の登録」にて、処理を登録しておく必 要があります。なお、処理の登録時に処理種別は「顧客リンク用」を指定してください。

#### 顧客リンクボタンを登録する

顧客リンクボタンは全ての管理単位で共通となります。 **MEMO** ここで登録した顧客リンクボタンは、全ての管理単位の顧客情報照会画面(顧客ポータル)に表示されます。

手順1: >CRM 環境の設定 をクリックします。

手順2:外部連携設定欄の Step.2「顧客リンクボタンの登録」をクリックします。

手順3:顧客リンクボタン一覧画面の情報種類選択欄から、顧客リンクボタンを登録する情報分類(会社情 報/部署情報/担当者情報)を選択します。

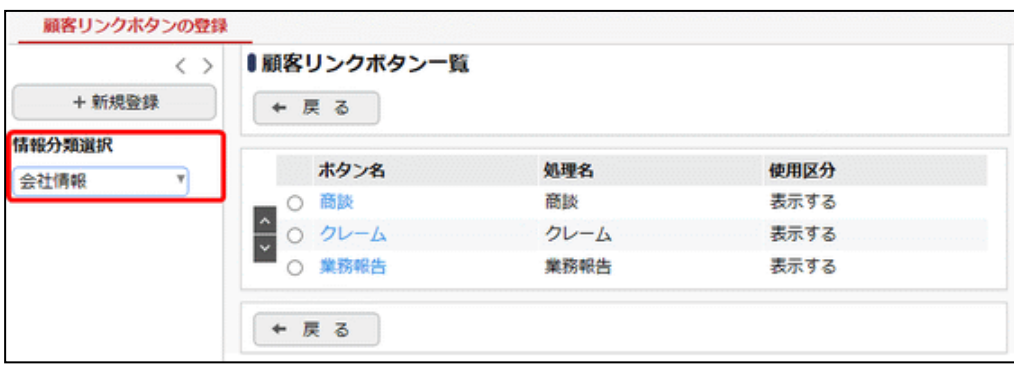

選択した情報分類に対して作成します。必ず最初に選択してください。

手順4:顧客リンクボタン一覧画面の + 新規登録 をクリックします。

手順5:顧客リンクボタンの登録画面に、以下の内容を入力します。

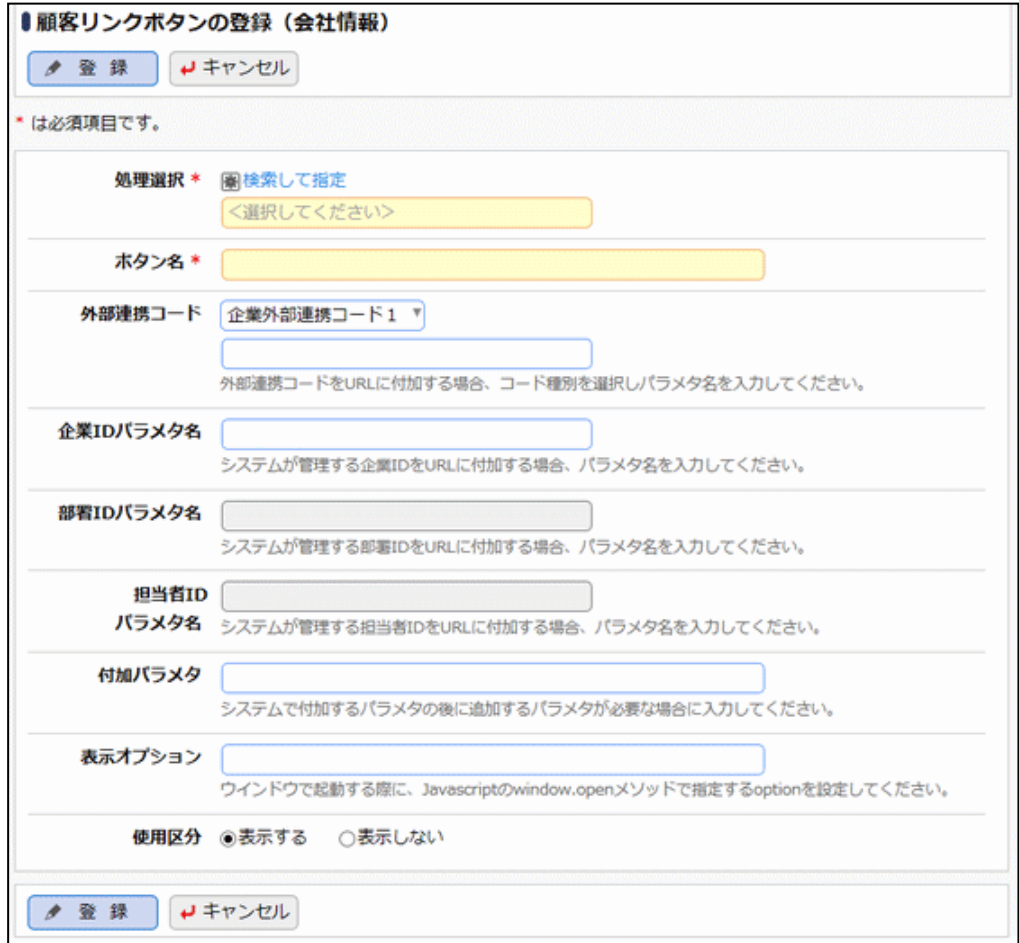

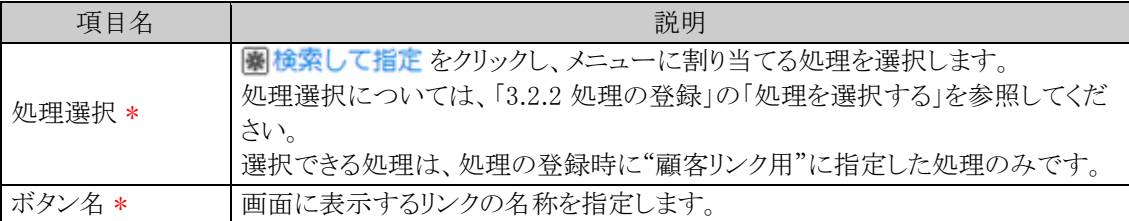

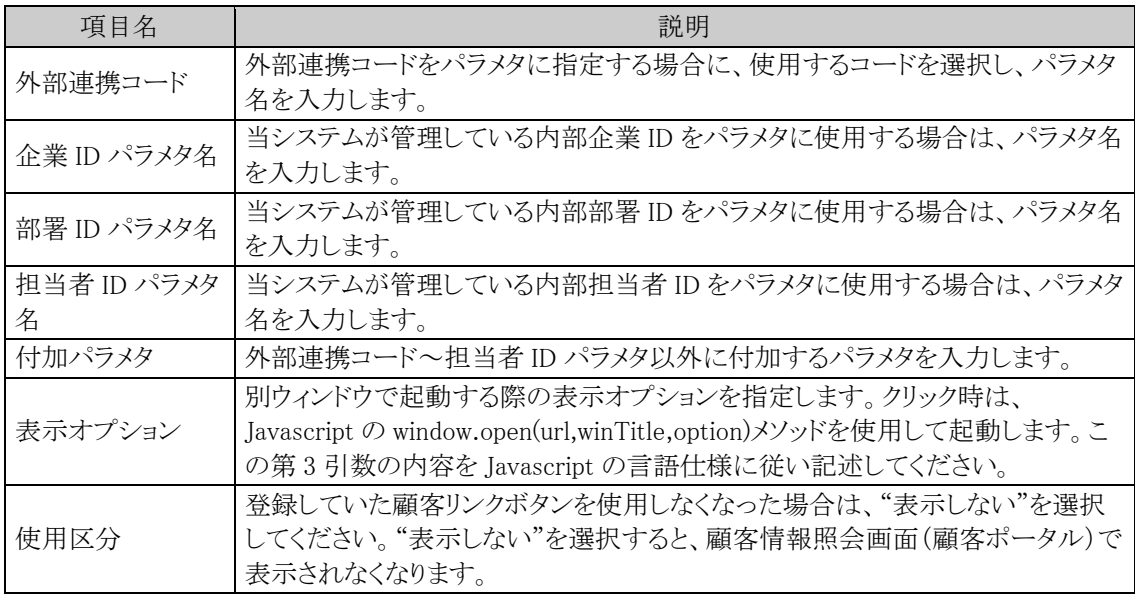

手順6: ● 登録 をクリックします。一覧画面に戻り、一覧の一番下に追加されます。

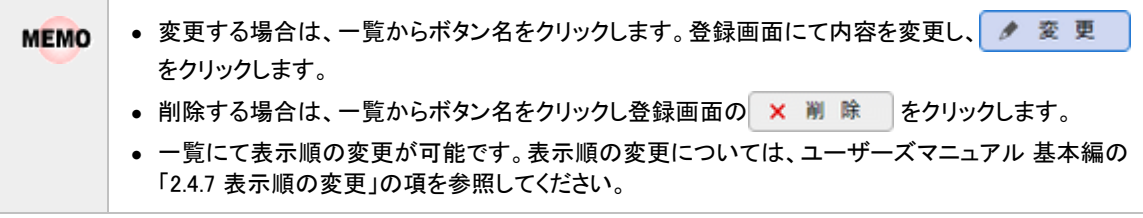

## **7.2.8** 外部連携コードの登録

当システム内に作成された顧客データと外部システム(基幹システム)と連携できるように外部連携コードの登 録が最大 5 つまで可能です。連携コードは、会社・部署・担当者(個人)ごとに登録できます。

### □外部連携コードを登録する

手順1: ※ > CRM 環境の設定 をクリックします。

手順2:外部連携設定欄の Step.3「外部連携コードの登録」をクリックします。

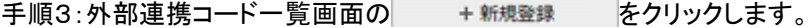

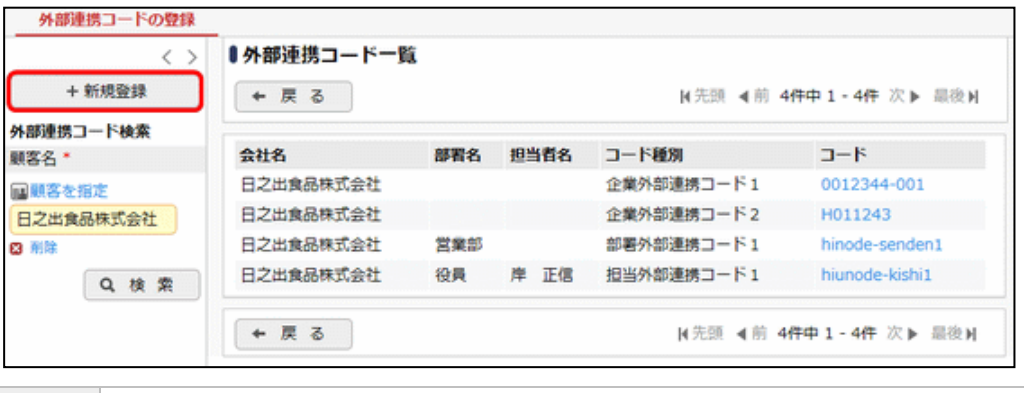

左ペインの外部連携コード検索欄にて顧客を指定して検索を行った場合、指定した顧客の配下の情 **MEMO** 報も含めて表示されます。例えば、「日之出食品」という会社を条件にして検索した場合、会社に対す る企業外部連携コードおよびその配下の部署、担当者の連携コードもあわせて表示されます。

手順4:外部連携コードの登録画面に、以下の内容を入力します。

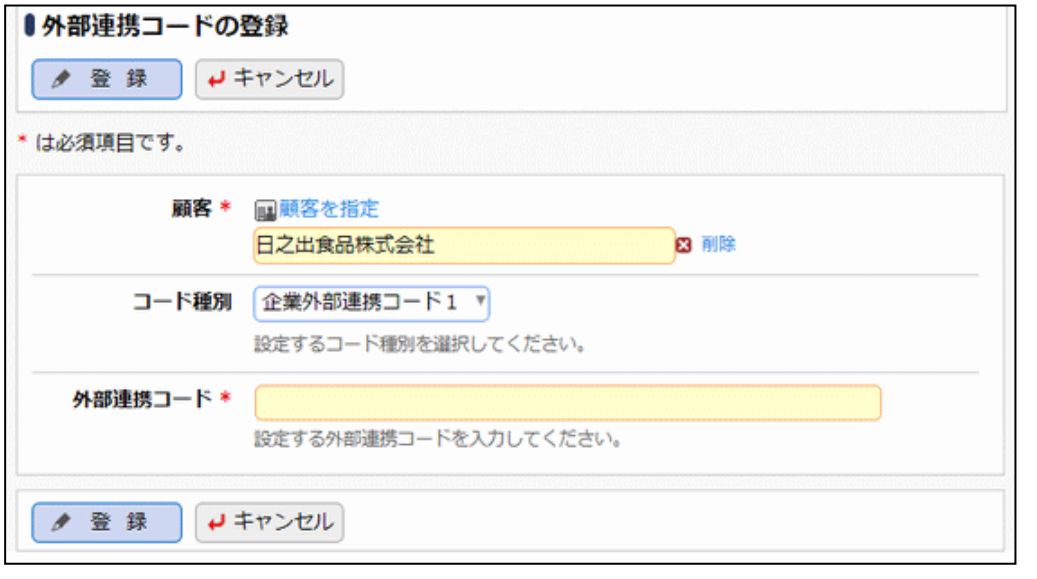

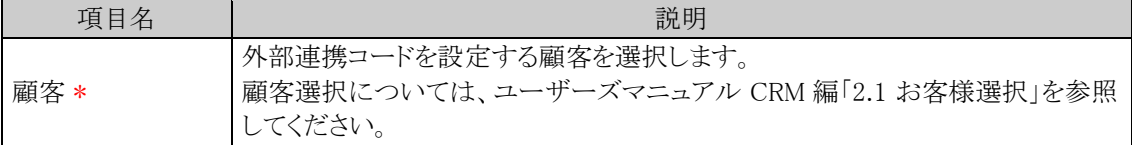

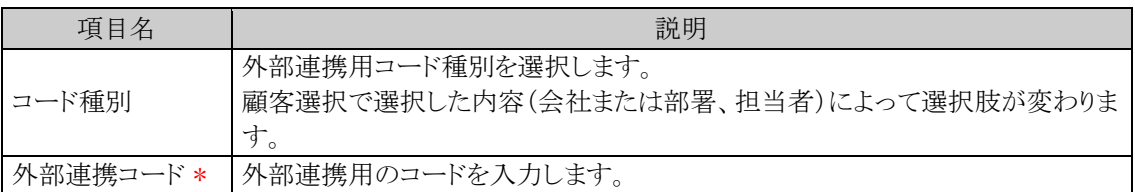

手順5: ● 登録 をクリックします。一覧画面に戻ります。

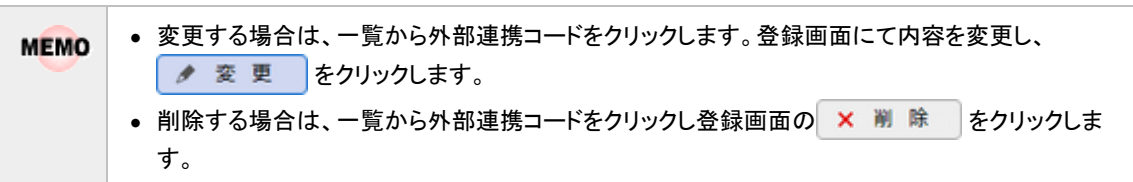

# 第8章 データベース

この章では、データベースのシステム管理機能に関して説明します。 使用できるデータベースは、ライセンスにより異なります。 Web データベース機能を利用するには、ライセンス「Web データベース」が必要です。 田 汎用申請データベース機能を利用するには、ライセンス「汎用申請」が必要です。 C CRM データベース機能を利用するには、ライセンス「CRM」が必要です。

この機能では、当システム内にデータベースを自由に作成し、情報を蓄積・共有できます。 データベースの主な機能は以下のとおりです。

- データベースをフォルダで分類可能
- データベースの作成は、システム管理者が権限を付与したユーザが実行可能(フォルダ単位で設定)
- データベースに対して一覧、表示編集画面、絞り込み条件、集計表示画面を対話形式で作成可能
- データベース、一覧、表示編集画面、絞り込み条件、集計表示画面それぞれに権限設定が可能
- 一つのデータベースに対して、一覧、表示編集画面、絞り込み条件、集計表示画面を複数作成可 能。

それぞれに権限設定を行うことにより、利用者に応じた一覧、表示編集画面、絞り込み条件、集計表 示画面を割り当てることができます。

- データベースに登録されたデータに変更があった場合など、条件に応じて関係者への通知が可能
- CSV ファイルより入出力が可能(画面、バッチ処理)

なお、上記の機能は、ライセンスにより、使用可能な機能が一部異なります。

データベースの作成はユーザが行い、システム管理者は、事前にデータベースを登録するフォルダの作成を 行います。

当章では、データベースに関する以下の項目について説明します。

#### 8.1 フォルダの登録 \*

データベースを登録するフォルダを作成します。フォルダに対してデータベースを作成する権限を設 定します。

#### 8.2 データベース CSV 取込み WICI

CSV ファイルからレコード(データ)の取り込みを行います。CSV 取り込みは、データベース管理者が 実行できます。システム管理では、Web サーバ上でのバッチ処理による CSV 取り込みについて説明 します。

なお、当項は、Web データベースおよび CRM データベースに対する説明となります。汎用申請デー タベースに対する CSV 取り込みは、ユーザーズマニュアル 汎用申請設定編の「3.1 汎用申請データ 取込み」を参照してください。

#### 8.3 データベース CSV 出力

データベースに登録されているレコード(データ)を CSV ファイルに出力します。システム管理では、 Web サーバ上でのバッチ処理による CSV 出力について説明します。

#### 8.4 Web データベースデータの使用状況 CSV 出力 M

Web データベースごとのデータの使用状況を CSV ファイルに出力し、ダウンロードすることができま す。

#### 8.5 CRM データベースデータの使用状況 CSV 出力

CRM データベースごとのデータの使用状況を CSV ファイルに出力し、ダウンロードすることができま す。

データベースの作成については、ユーザーズマニュアル データベース作成編を参照してください。

## **8.1** フォルダの作成

データベースを作成するフォルダを作成します。 フォルダ作成時に、データベース作成権限を設定することにより、データベースの作成が可能になります。 なお、各データベース機能のフォルダは別々の画面で作成します。

## フォルダを登録する

#### 手順1:データベースフォルダー覧画面を起動します。

- Webデータベースの場合 > WebDB フォルダの登録 をクリック
- 汎 汎用申請データベースの場合 ■ > 汎用申請の設定 の Step.3「汎用申請データベースフォルダの登録」 をクリック
- CRMデータベースの場合 > CRM 環境の設定 の Step.3「CRM データベースフォルダの登録」 をクリック
- 手順2: C CRM データベースの場合、左ペインに「管理単位」のドロップダウンが表示されます。フォルダ を作成したい管理単位を選択します。

CRM データベースはフォルダおよびその配下に登録するデータベースに対し「管理単位」という単位でアクセ ス権限の管理を行います。必ず最初に管理単位を選択してください。 なお、選択する管理単位は事前に登録が必要です。管理単位の考え方ならびに設定方法については「第 7 章 CRM」を参照してください。

手順3:データベースフォルダー覧画面の + 新規登録 をクリックします。

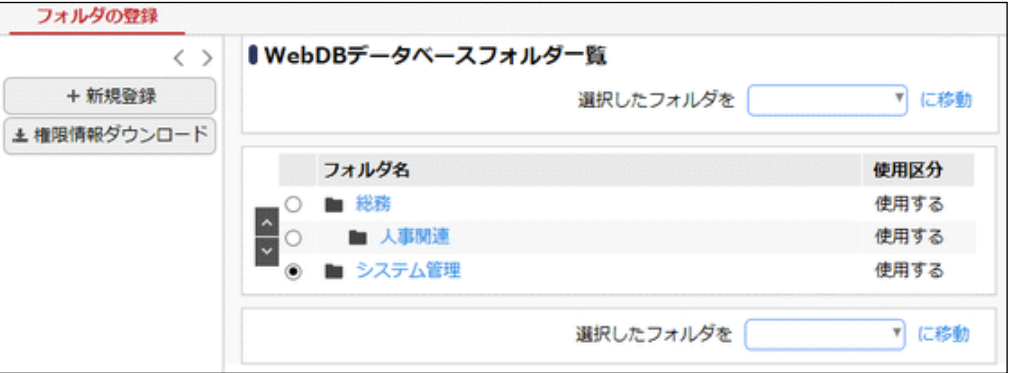

※上記は、Web データベースのフォルダ作成時のイメージとなります。他のデータベースの場合は画面 タイトルなどイメージが多少異なります。

アラオルトで、「汎用申請画面」というフォルダが作成されています。このフォルダは、全会社(全 **MEMO** 員)に"データベース作成可"の権限が付与されており、申請書の登録画面から申請画面の作成を行う 際にデータベースの登録先として指定できるフォルダです。このフォルダについては、設定変更や削除 は行えません。

手順4:フォルダの登録画面に、以下の項目を入力します。

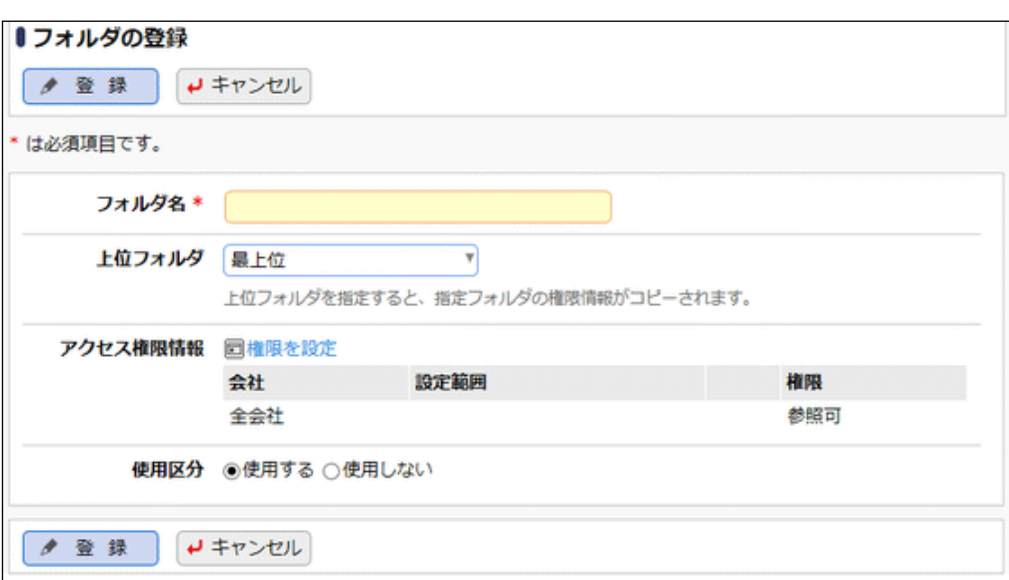

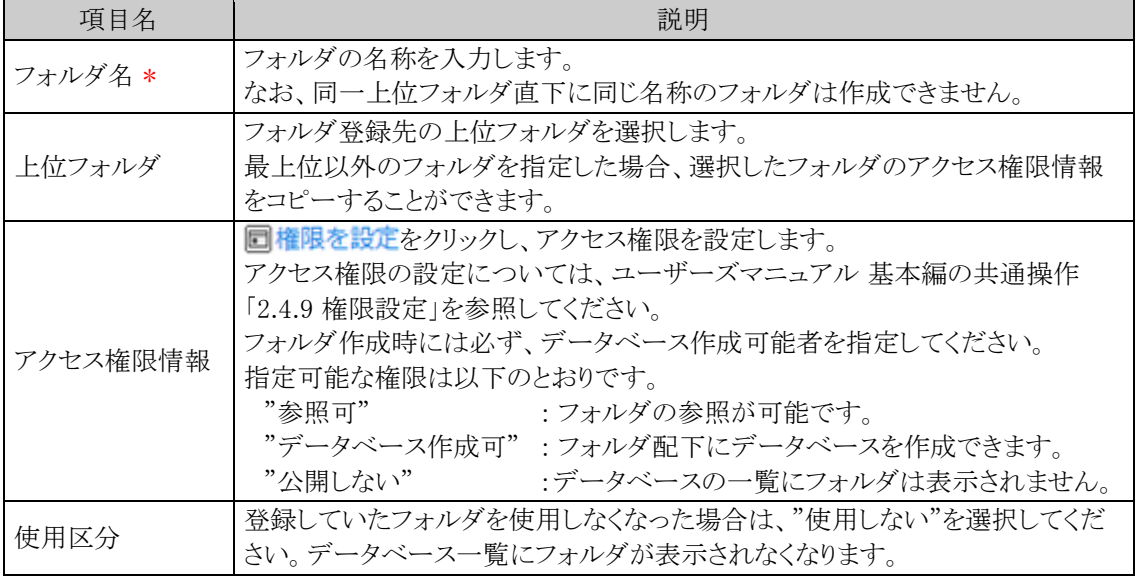

## 手順5: ● 登録 をクリックします。一覧画面に戻ります。登録したフォルダは、選択した上位フォルダ の最後に追加されます。

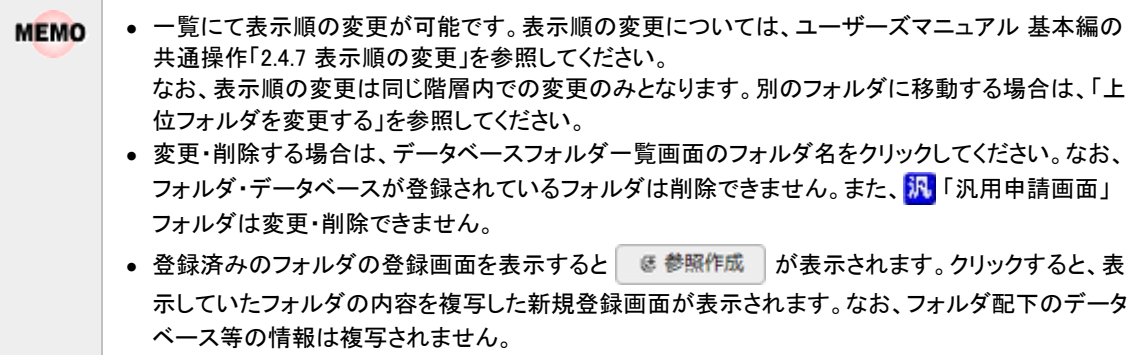

## □上位フォルダを変更する

手順1:データベースフォルダー覧画面を起動します。

- Webデータベースの場合 > WebDB フォルダの登録 をクリック
- <mark>汎</mark>汎用申請データベースの場合  $\mathbb{K}$  > 汎用申請の設定 の Step.3「汎用申請データベースフォルダの登録」 をクリック • CRMデータベースの場合

> CRM 環境の設定 の Step.3「CRM データベースフォルダの登録」 をクリック

手順2: C CRM データベースの場合、左ペインに「管理単位」のドロップダウンが表示されます。変更した いフォルダが登録されている管理単位を選択します。

CRM データベースはフォルダおよびデータベースを「管理単位」という単位で管理します。必ず最初に管理 単位を選択してください。 なお、選択する管理単位は事前に登録が必要です。管理単位の考え方ならびに設定方法については「第 7 章 CRM」を参照してください。

手順3:データベースフォルダー覧から上位フォルダを変更するフォルダを選択します。

手順4:「選択したフォルダを」の選択肢から移動先のフォルダを選択します。

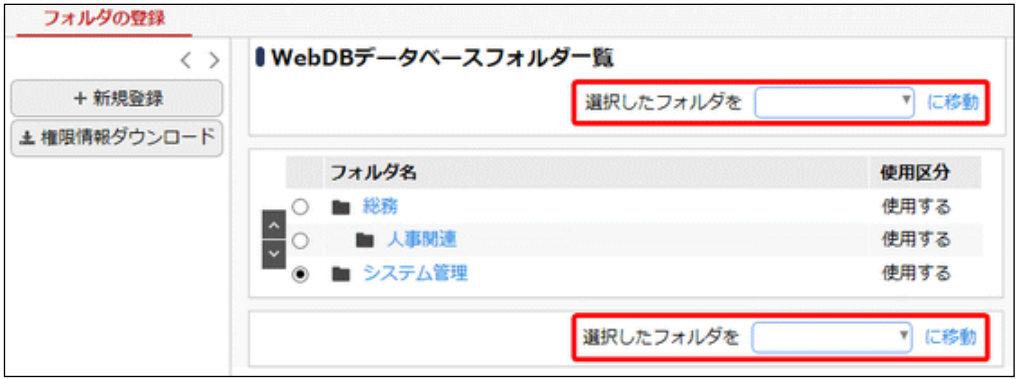

手順5: に移動 をクリックします。

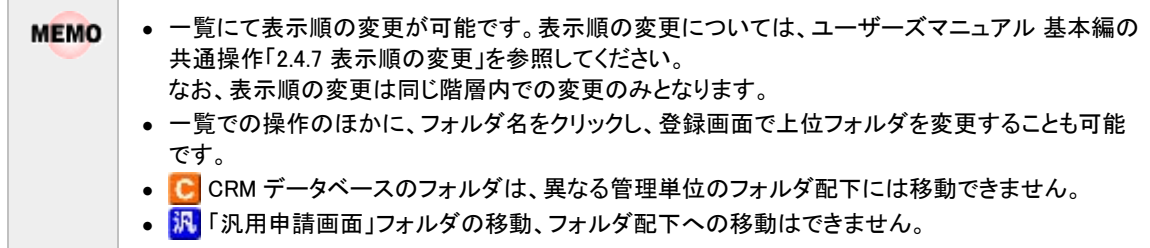

## 設定情報を **CSV** ファイルに出力する

個人設定にて出力ファイルの文字コードを指定できます。設定についてはユーザーズマニュアル 基本編 **MEMO** 「3.10 共通設定」を参照してください。

手順1:データベースフォルダー覧画面を起動します。

手順2: ±権限情報ダウンロード をクリックします。

# 手順3:CSV ダウンロード画面からファイルをダウンロードします。

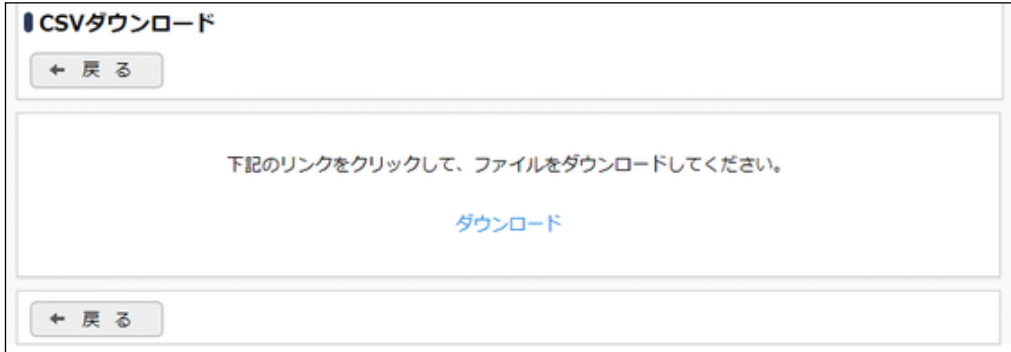

## **8.2** データベース **CSV** 取込み

CSV ファイルの取り込み処理は、画面から実行する方法と、バッチ処理にて実行する方法の 2 種類がありま す。

当項では、バッチ処理によりデータ取り込みを実行する方法のみご説明します。

なお、事前準備として、バッチを実行する端末において、バッチ実行用ファイルのダウンロード・配置、Java の インストール、Web サービス認証用キーの発行を行う必要があります。

取り込みに関する留意事項、CSV ファイルの作成方法や画面からの取り込み等は、ユーザーズマニュアル デ ータベース利用編を参照してください。

**MEMO** バッチ処理はクライアント端末からでも実行可能です。

当項は、Web データベースおよび CRM データベースに対する説明となります。 汎 汎用申請データベースに 対する CSV 取り込み(申請データの取り込み)は、ユーザーズマニュアル 汎用申請設定編の「3.1 汎用申請 データ取込み」を参照してください。

### バッチ実行の準備を行う

バッチ実行する端末にて、下記の準備を行います。

- バッチ実行用ファイルのダウンロード・配置
- Java のインストール

また、バッチ実行時に必要となる Web サービス認証キーを事前に発行します。

## (**1**)バッチ実行用ファイルのダウンロード・配置

バッチを実行する端末にて、実行用ファイルをダウンロードして配置します。

手順1: ※ > MIU:セットアップ処理 をクリックします。

手順2:左ペインの ※ バッチ実行用ファイル<br>キ順2:左ペインの ※ ダウンロード

手順3:ダウンロード画面の ダウンロート をクリックして、BatchClient.jar ファイルをダウンロードします。

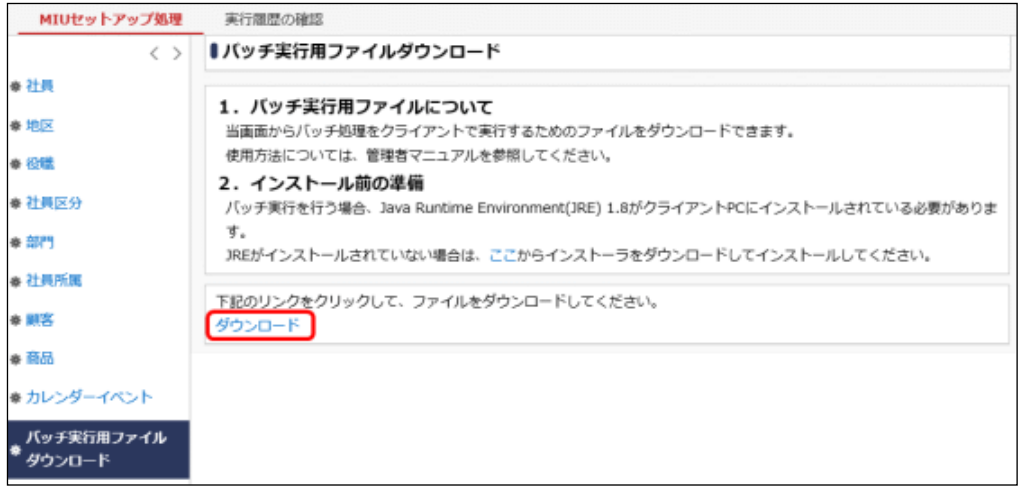

手順4:ダウンロードした BatchClient.jar ファイルを、バッチ実行する端末の任意のディレクトリに配置しま す。

## (**2**)**Java** のインストール

バッチを実行する端末には、Java Runtime Environment(JRE) 1.8 のインストールが必要です。Oracle 社が提 供する Java8、オープンソースソフトウェアである AdoptOpenJDK 8 のいずれかを利用してください。

■Oracle Java8 を利用する場合

利用するには Oracle 社からライセンス(Oracle Java SE Desktop Subscription)を購入していただく必要があり ます。購入手続き後、Oracle 社のホームページからダウンロードし、インストールしてください。

■AdoptOpenIDK 8 を利用する場合

当システム から AdoptOpenJDK 8 の JRE のインストーラをダウンロードし、インストールしてください。

手順1: ※ > MIU:セットアップ処理をクリックします。

手順2:左ペインの ※ バッチ実行用ファイル<br>キ順2:左ペインの ※ ダウンロード

手順3: 「2. インストール前の準備」欄から JRE のインストーラをダウンロードし、インストールします。 インストール手順は、「付録 2 AdoptOpenJDK 8 の JRE のインストール手順」を参照してください。

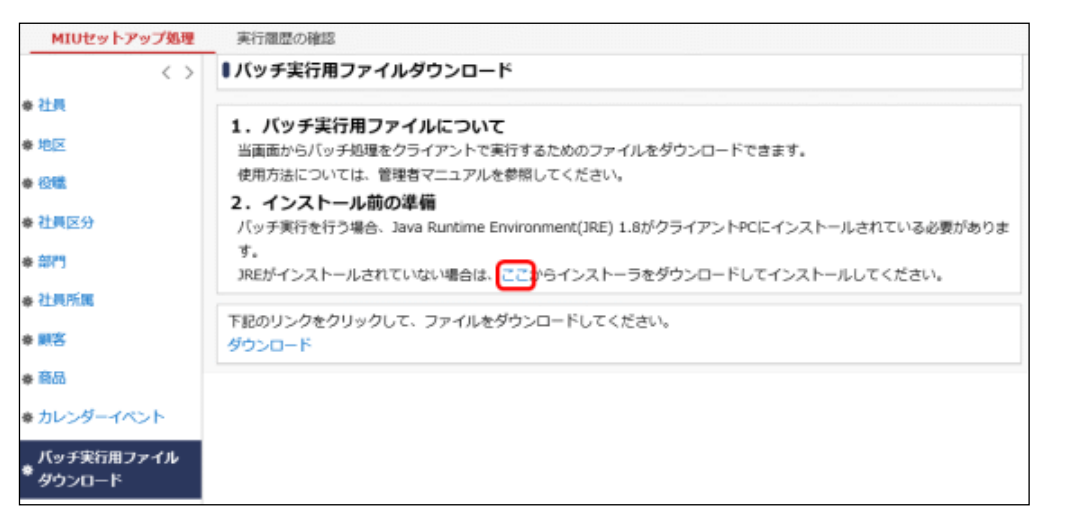

### (**3**)**Web** サービス認証用キーの発行

バッチ実行に必要な Web サービス認証キーを発行します。 手順は、「9.3 Web サービス認証キーの発行」を参照してください。 なお、発行画面で認証キーの情報を登録する際、「権限」、「ファイルアップロード最大サイズ」、「処理者」の項 目については下記の内容で登録してください。

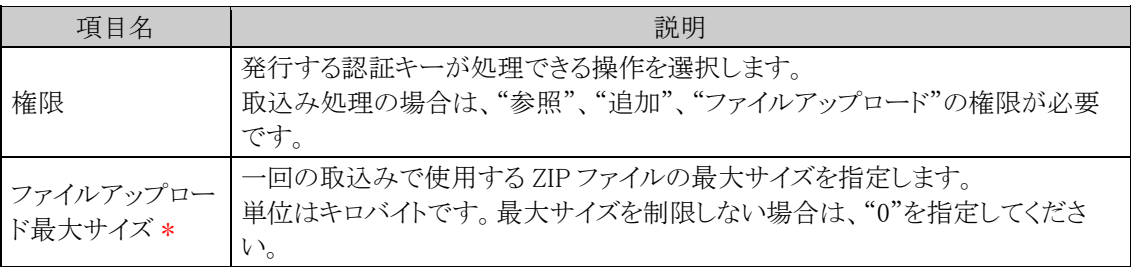

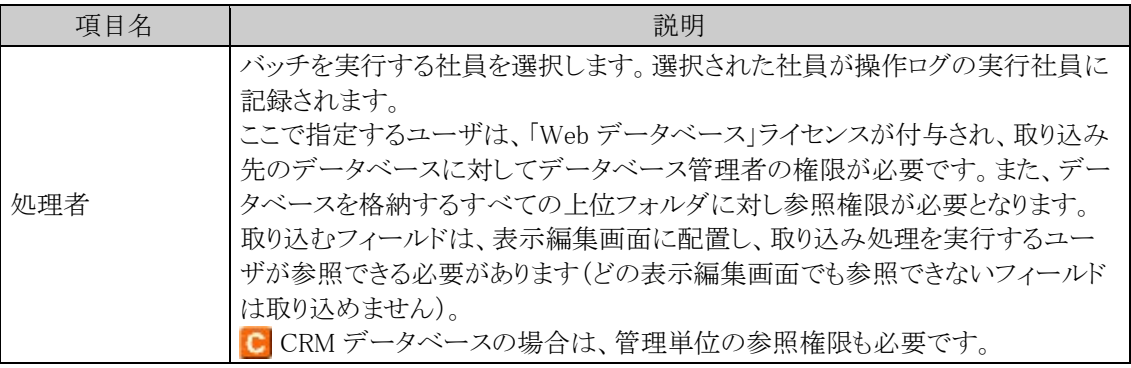

### バッチ処理にて **CSV** データを取り込む

手順1:バッチファイルを作成します。

以下を参考に、お客様の環境に合わせバッチファイルを作成してください。 例)バッチ実行用ファイルの配置ディレクトリが「C:\tool」の場合

java -jar C:\tool\BatchClient.jar -server http://<サーバー名>[:ポート]/pe4j apikey <認証キー> -type <実行処理> -processTimeout <タイムアウト時間> targetDatabase <データベース名> -file <ZIP ファイル名> -replaceComma <区切文字置換 文字> -replaceCrlf <改行コード置換文字> -notification <通知> -removeRecords <既存 レコード削除> -notifyFollow <フォロー通知> -systemClass <システム区分> -external < 外部連携> -key <キー項目> -fileEncoding <文字コード>

※上記は1行で記載します。

### ■指定するパラメタ

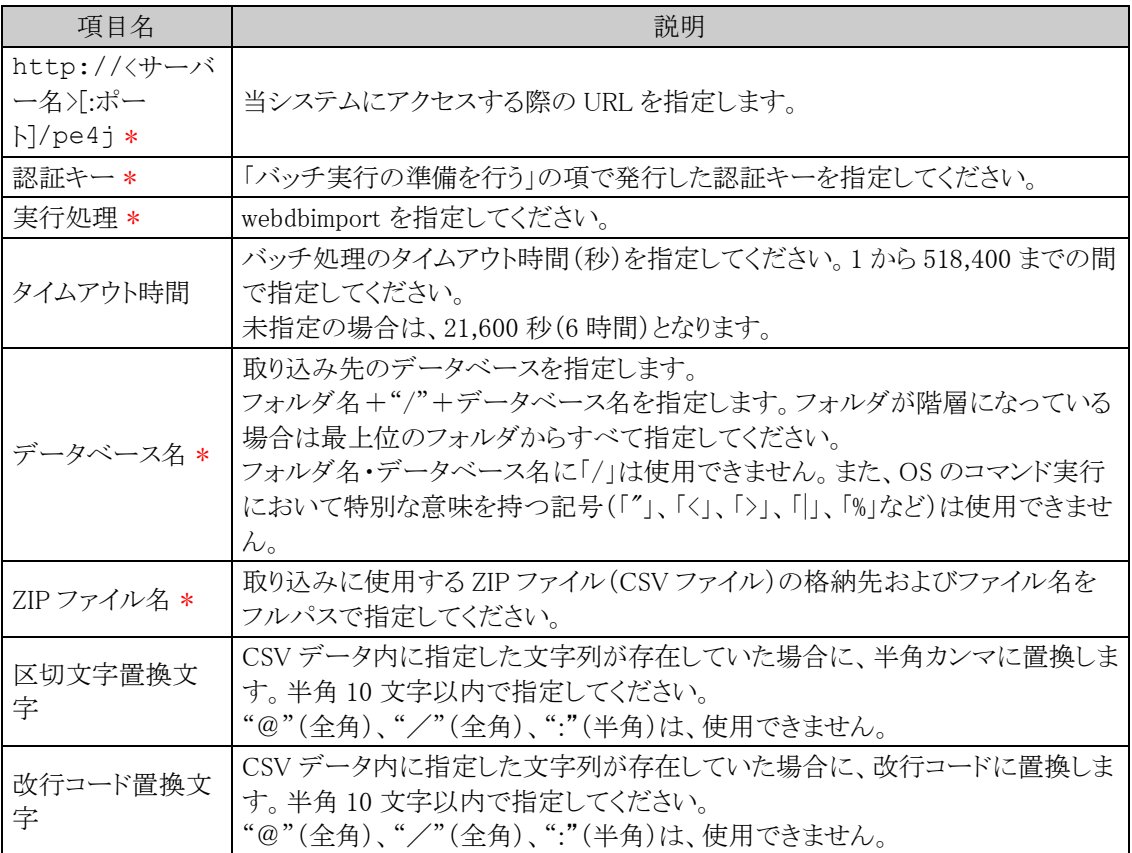

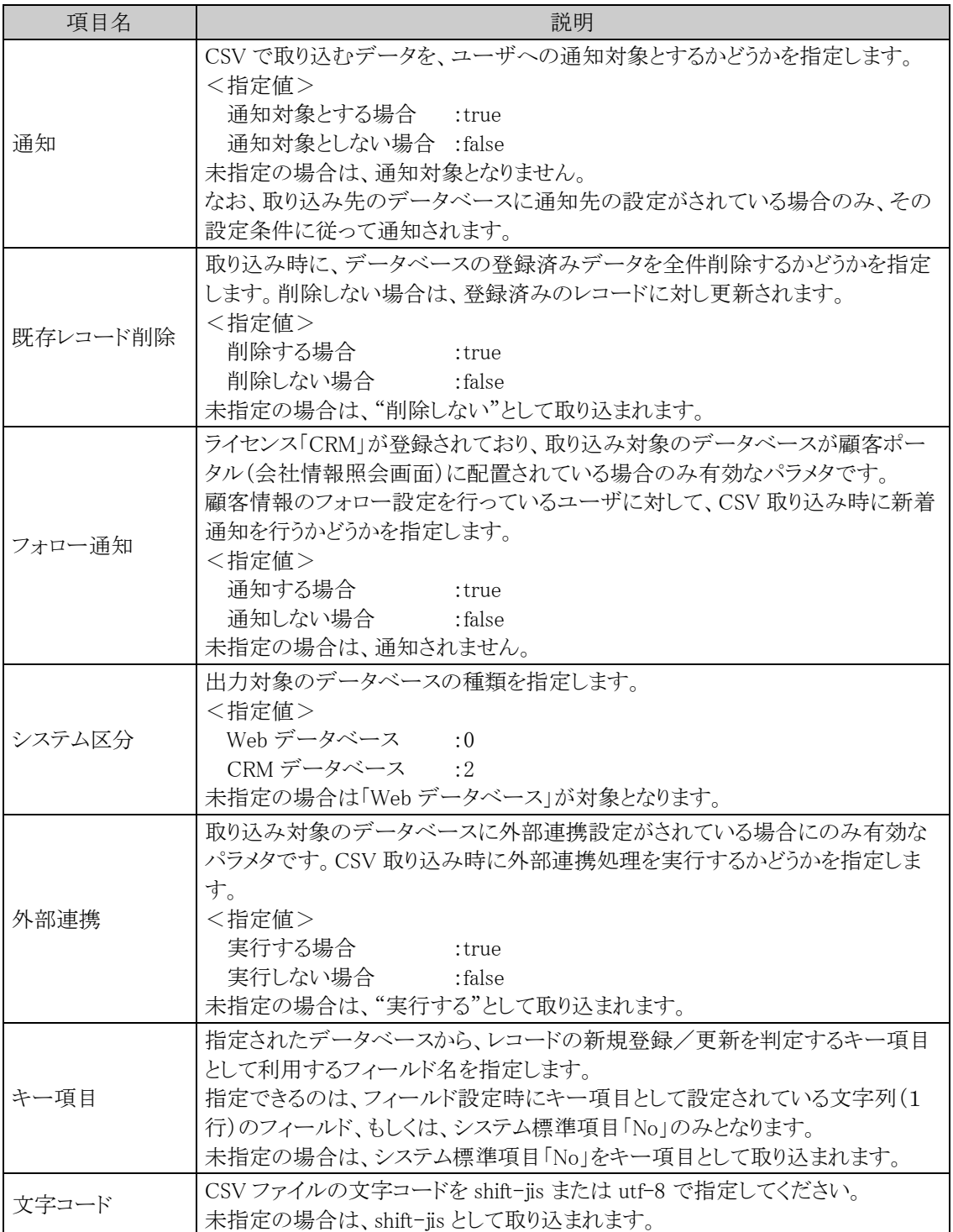

### <サンプル>

java -jar C:\tool\BatchClient.jar -server http://d-circle/pe4j -apikey 19999999a7aa-4444-9cc9-666aaa222222 -type webdbimport -processTimeout 10800 -targetDatabase システム管理/PC 管理台帳 -file C:\work\pclist201804.zip -replaceComma , replaceCrlf \{n -notification true -removeRecords false -notifyFollow true systemClass 0 -external false -key 管理番号 -fileEncoding utf-8

※上記は1行で記載します。

手順2:作成したバッチファイルを実行します。

実行時のパラメタに問題がある場合やバッチ処理起動時にエラーが発生した場合は、コマンドプロンプ トにエラーメッセージが表示され、取り込みが行われません。エラーメッセージから原因を確認のうえ、 エラー原因を取り除き、再度バッチファイルを実行してください。

#### 手順3:バッチ実行が終了後、実行結果を確認します。

正常終了時には、コマンドプロンプトに正常終了した旨のメッセージが表示されます。 異常終了時には、コマンドプロンプトに、警告またはエラーが発生した旨のメッセージが表示されます。 実行した取り込み処理(バッチ処理)の結果確認は、実行履歴の確認画面から行います。 なお、異常終了した場合、警告やエラーの詳細の確認は、実行履歴の確認画面およびログ照会画面 から行います。

実行履歴の確認画面は、次のように起動します。

- Web データベースの場合
	- データ共有 **▼ > Web データベース管理業務 > CSV 取り込み をクリック**
- CRMデータベースの場合
	- **CRM** ■ > お客様情報の管理 > CRM データベース CSV 取り込み をクリック

各取り込み画面から 実行属歴の確認 をクリックします。

実行履歴の確認画面については、ユーザーズマニュアル データベース利用編「2.2 CSV 取り込みの 実行」を参照してください。

ログ照会画面については、「1.4.2 ログ照会」の項を参照してください。 なお、ログ照会では取り込みの開始・終了ログも確認できます。

#### バッチファイルをOSのタスクスケジューラー機能などを利用し実行することにより、定期的に取り込み **MEMO** 処理を行うことができます。OSのタスクスケジューラー機能については、OSのマニュアルをご確認く ださい。

## **8.3** データベース **CSV** 出力

データベースからのデータ出力処理は、画面から実行する方法と、バッチ処理にて実行する方法の 2 種類が あります。当項では、バッチ処理によりデータ出力を実行する方法のみご説明します。各項目の出力内容や形 式等は、ユーザーズマニュアル データベース利用編を参照してください。

なお、事前準備として、バッチを実行する端末において、バッチ実行用ファイルのダウンロード・配置、Java の インストール、Web サービス認証用キーの発行を行う必要があります。

## MEMO バッチ処理はクライアント端末からでも実行可能です。

【留意事項】

- 出力ファイルは、zip 形式の圧縮ファイルとなります。
- 対象のデータベースの全フィールドが出力対象となります。特定のフィールドだけ指定して出力するこ とはできません。
- フィールドの出力順は、登録したフィールド(フィールド設定一覧の並び順)、システム標準項目、明細 行フォルダ名の順になります。
- また、明細行 CSV ファイルでのフィールドの出力順は、明細行フィールド設定一覧の並び順です。
- 社員選択項目など、出力形式にコードと名称をもつフィールドについては、両方が出力されます。
- 集計結果の CSV 出力は行えません。

## バッチ実行の準備を行う

バッチ実行する端末にて、下記の準備を行います。

- バッチ実行用ファイルのダウンロード・配置
- Java のインストール

また、バッチ実行時に必要となる Web サービス認証キーを事前に発行します。

詳細は、「8.2 データベース CSV 取込み」の「バッチ実行の準備を行う」の項を参照してください。 ただし、「(3)Web サービス認証用キーの発行」において、発行画面で認証キーの情報を登録する際、「権 限」、「処理者」の項目については下記の内容で登録してください。

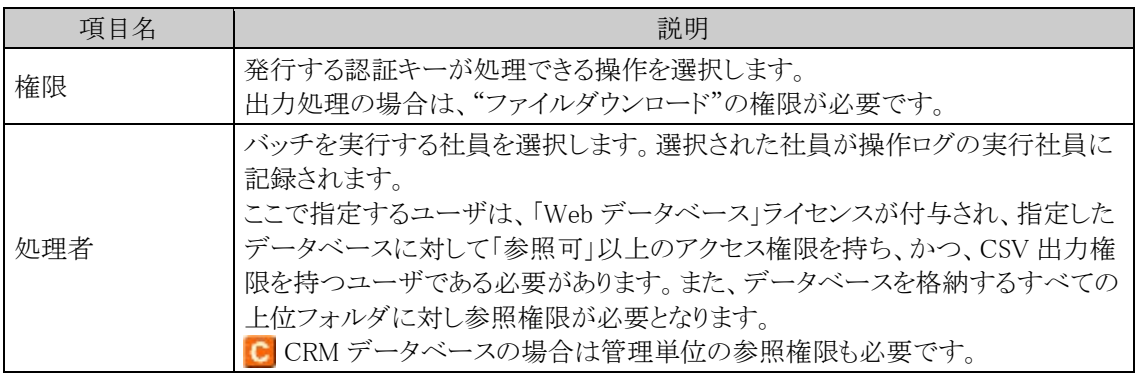

#### バッチ処理にてデータ出力を実行する

#### 手順1:バッチファイルを作成します。

以下を参考に、お客様の環境に合わせバッチファイルを作成してください。

例)バッチ実行用ファイルの配置ディレクトリが「C:\tool」の場合

java -jar C:\tool\BatchClient.jar -server http://<サーバー名>[:ポート]/pe4j apikey <認証キー> -type <実行処理> -processTimeout <タイムアウト時間> targetdatabase <データベース名> -file <出力ファイル名> -header <タイトル行> createDateFrom <登録日 (開始日) > -createDateTo <登録日 (終了日) > -lastUpdateFrom <更新日(開始日)> -lastUpdateTo <更新日(終了日)> -delimiter <区切文字> replaceComma <区切文字置換文字> -replaceCrlf <改行コード置換文字> -fileEncoding < 文字コード> -systemClass <システム区分>

※上記は 1 行で記載します。

## ■指定するパラメタ

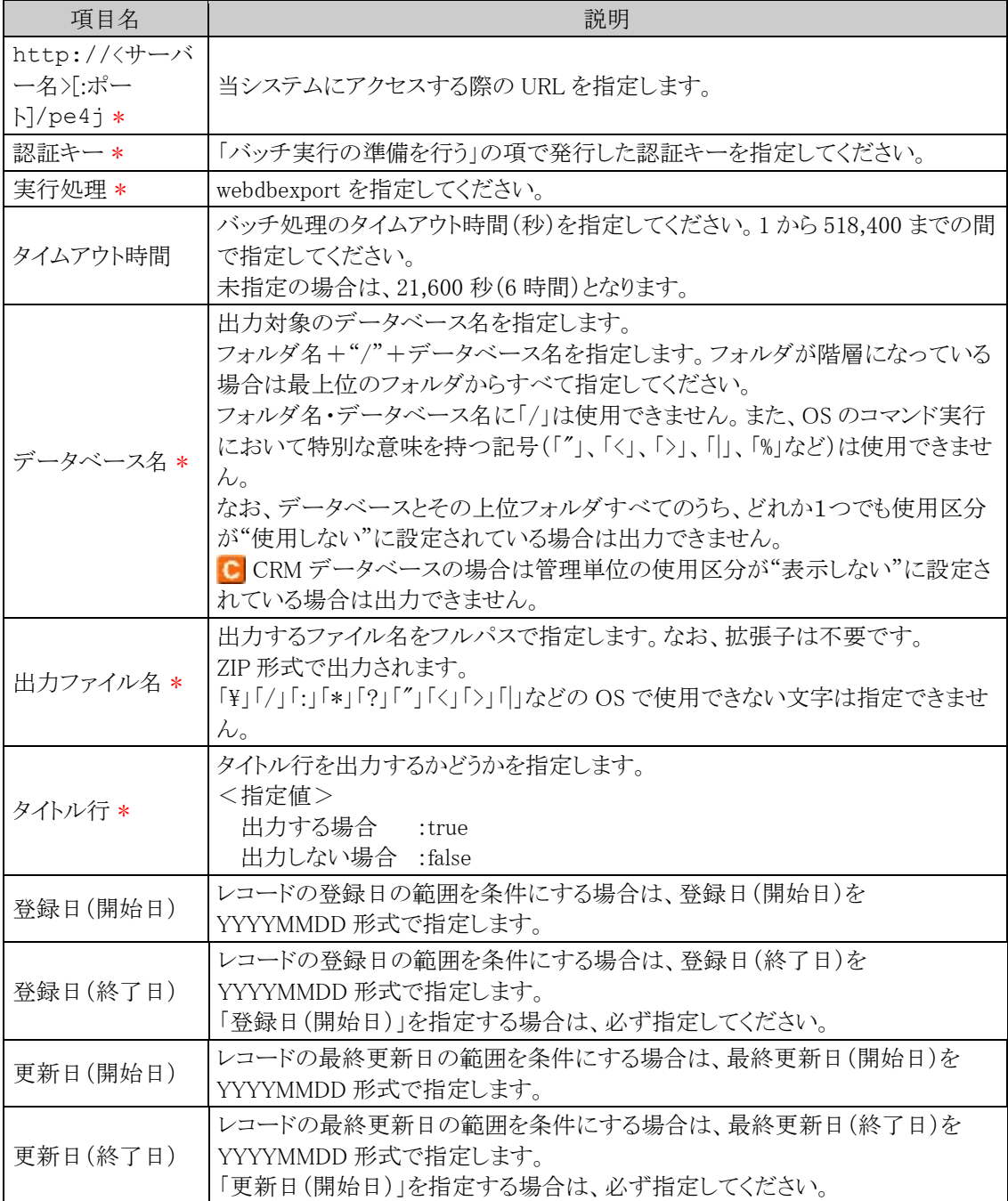

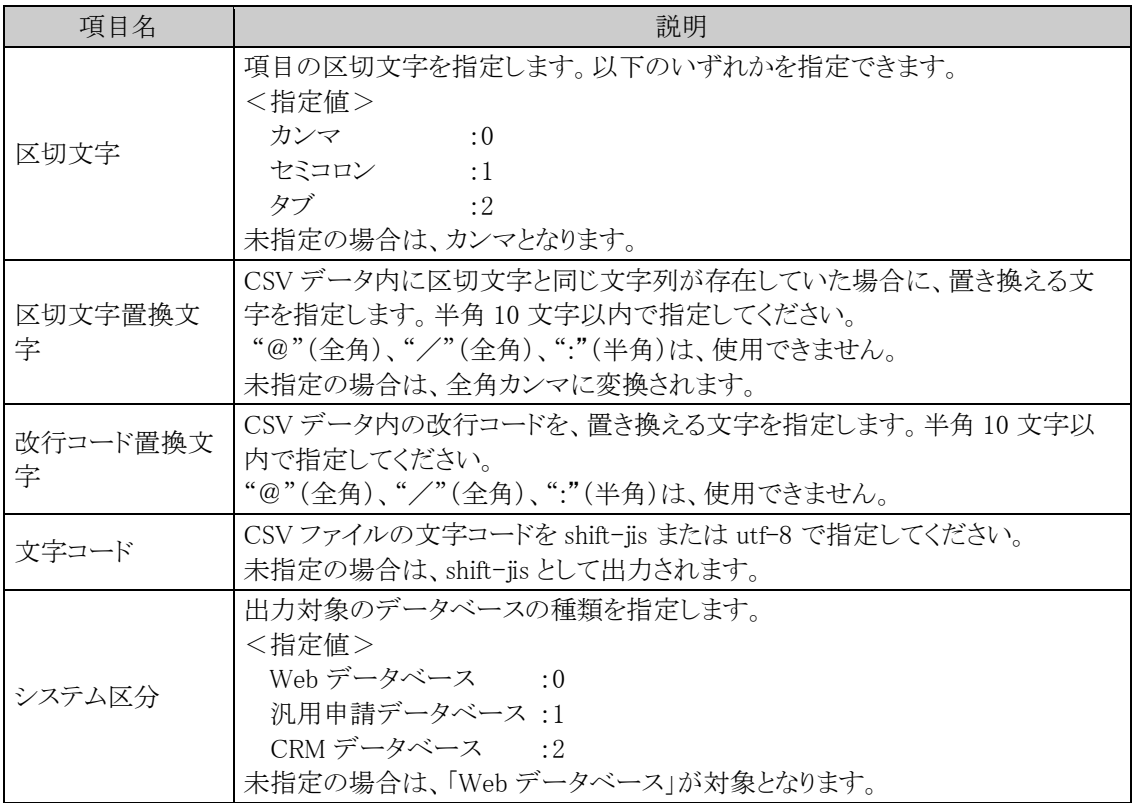

**MEMO** 登録日・更新日については、双方または片方を指定する必要があります。

<サンプル>

java -jar C:\tool\BatchClient.jar -server http://d-circle/pe4j -apikey 19999999a7aa-4444-9cc9-666aaa222222 -type webdbexport -processTimeout 10800 -targetdatabase システム管理/PC 管理台帳 -file C:\work\pclist -header true -createDateFrom 20180401 -createDateTo 20180430 -lastUpdateFrom 20180401 -lastUpdateTo 20180430 -delimiter 0  $-$ replaceComma,  $-$ replaceCrlf \m  $-$ fileEncoding utf-8  $-$ systemClass 0

※上記は1行で記載します。

#### 手順2:作成したバッチファイルを実行します。

実行時のパラメタに問題がある場合やバッチ処理起動時にエラーが発生した場合は、コマンドプロンプ トにエラーメッセージが表示され、出力が行われません。エラーメッセージから原因を確認のうえ、エラ ー原因を取り除き、再度バッチファイルを実行してください。

#### 手順3:バッチ実行が終了後、実行結果を確認します。

正常終了時には、コマンドプロンプトに正常終了した旨のメッセージが表示されます。 異常終了時には、コマンドプロンプトに警告またはエラーが発生した旨のメッセージが表示されます。

ログ照会にて実行結果を確認します。正常終了時には出力件数、異常終了時には例外メッセージが出 力されます。(出力結果が 0 件の場合は正常終了となります。) ログ照会については、「1.4.2 ログ照会」の項を参照してください。

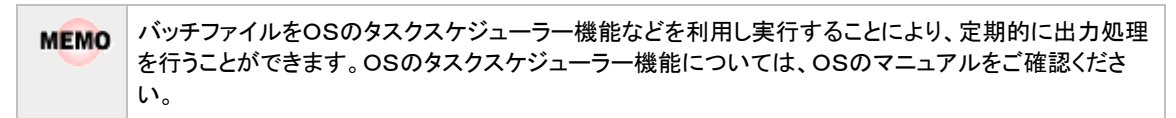

## **8.4 Web** データベースデータの使用状況 **CSV** 出力

Web データベースごとのデータの使用状況を CSV ファイルに出力し、ダウンロードすることができます。

### **Web** データベースデータの使用状況を **CSV** ファイルに出力する

手順1: <> データ使用状況 CSV 出力をクリックします。

手順2:左ペインの ※ Webデータベース をクリックします。

手順3:Web データベースデータの使用状況 CSV 出力画面で、出力条件を指定します。

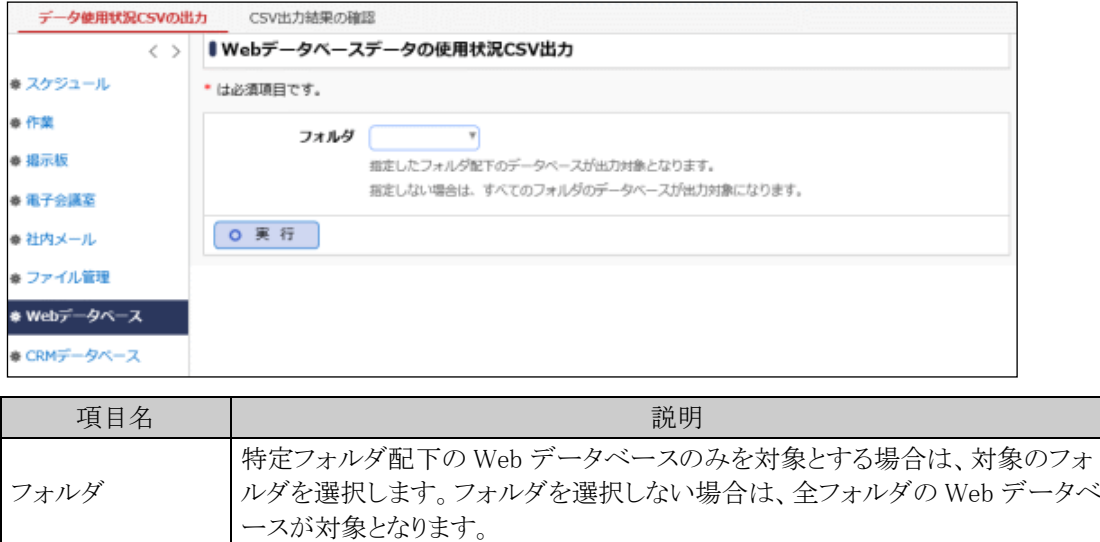

手順4: 0 実 行 をクリックします。

手順5:確認メッセージが表示されます。内容を確認し、 ◎ ◎ K るをクリックします。

手順6: CSV出力結果の確認 をクリックします。

実行結果の確認を行います。詳細は、「CSV 出力結果を確認する」の項を参照してください。

### **CSV** 出力結果を確認する

CSV 出力結果を確認します。手順は「4.1.7 スケジュールデータの使用状況 CSV 出力」の「CSV 出力結果を 確認する」を参照してください。 出力される CSV ファイルのレイアウトは以下の通りです。

## ■CSV レイアウト(ファイルの文字コード:Shift-JIS)

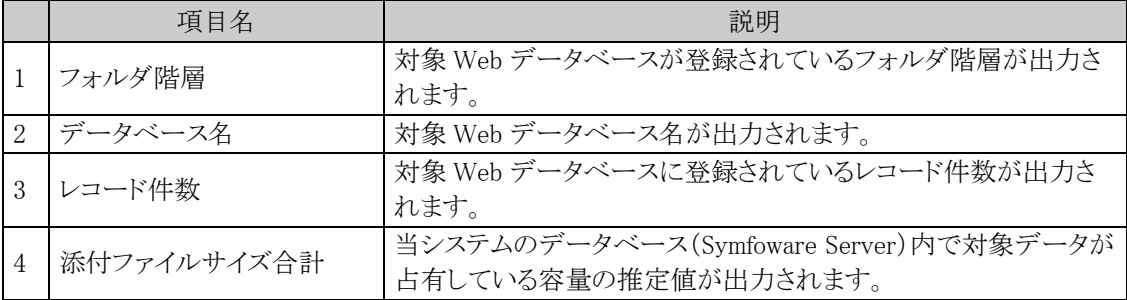

## **8.5 CRM** データベースデータの使用状況 **CSV** 出力

CRM データベースごとのデータの使用状況を CSV ファイルに出力し、ダウンロードすることができます。

## **CRM** データベースデータの使用状況を **CSV** ファイルに出力する

手順1: <> データ使用状況 CSV 出力をクリックします。

手順2:左ペインの ※ CRMデータベース をクリックします。

手順3:CRM データベースデータの使用状況 CSV 出力画面で、出力条件を指定します。

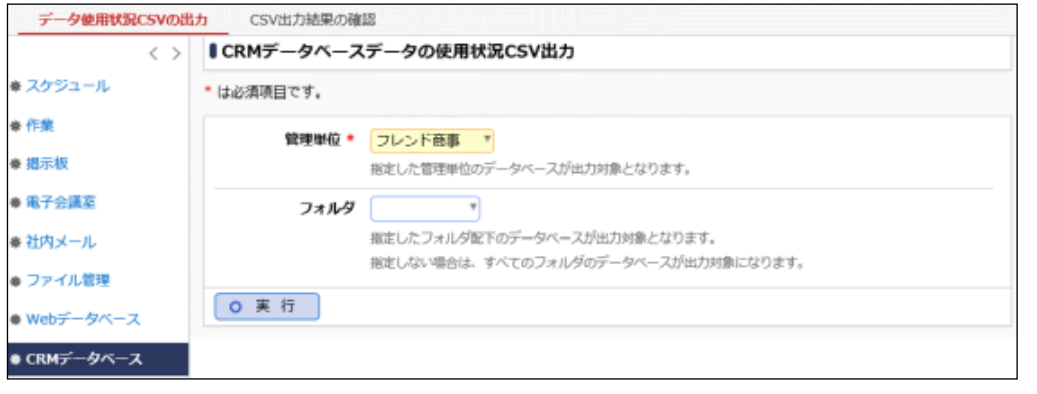

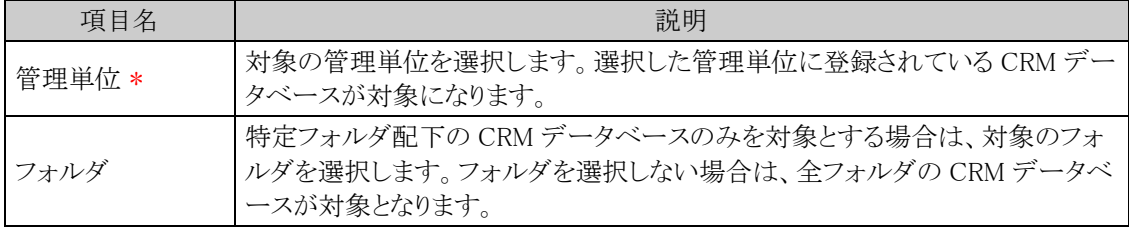

手順4: 0 実 行 をクリックします。

手順5:確認メッセージが表示されます。内容を確認し、 ● ○ K まをクリックします。

手順6: CSV出力結果の確認 をクリックします。

実行結果の確認を行います。詳細は、「CSV 出力結果を確認する」の項を参照してください。

#### **CSV** 出力結果を確認する

CSV 出力結果を確認します。手順は「4.1.7 スケジュールデータの使用状況 CSV 出力」の「CSV 出力結果を 確認する」を参照してください。

出力される CSV ファイルのレイアウトは以下の通りです。

#### ■CSV レイアウト(ファイルの文字コード:Shift-JIS)

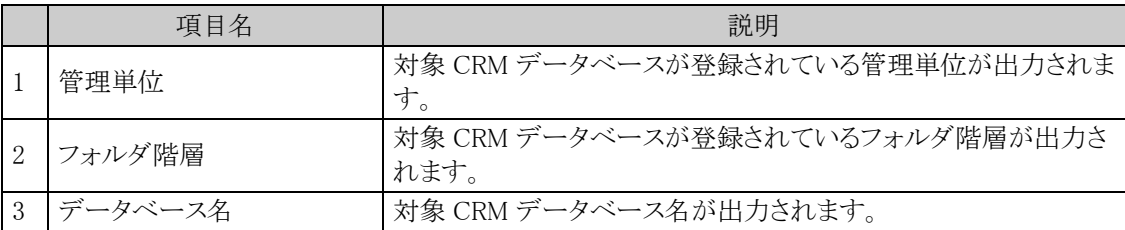

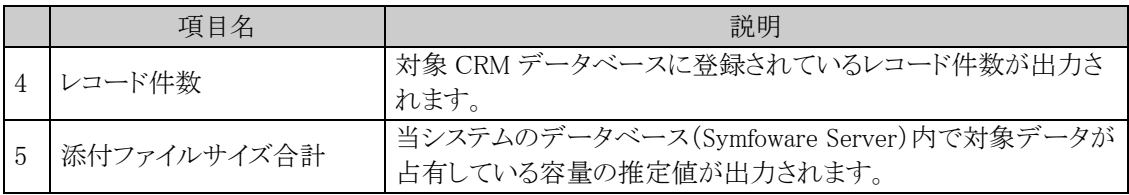

# 第9章 外部システム連携

当システムでは外部システム(当システム以外のシステム)との連携を行うことができます。

また、オプション製品「SDK API 使用権許諾」を購入いただくことにより、API を利用した外部システムとの連携 を行うことができます。

この章では、標準で利用可能な連携、および、オプション製品「SDK API 使用権許諾」を購入いただいた場合 に外部システムから各機能の API(REST API)を利用する際に必要な Web サービス認証キー発行手順につい て説明します。

#### 9.1 アシストメッセージ CSV 連携

CSV ファイルを作成することにより、ナビビュー画面のアシストメッセージに外部システムなどから個別 のメッセージを表示できます。

アシストメッセージ CSV 連携を行う上で必要な設定および CSV ファイルのレイアウト、取り込み方法な どを説明します。

#### 9.2 外部システムへのシングルサインオン

当システムのメニューから外部 Web システムにシングルサインオン(自動ログイン)し、起動できます。 シングルサインオン可能な外部 Web システムは、ユーザID、パスワードを HTML の FORM から入力 するタイプのシステムです。

外部システムへのシングルサインオンを行うために必要な設定を説明します。

### 9.3 Web サービス認証キー発行

マスターインポートユーティリティ等にて、バッチファイルによる各種出力・取込み処理を行う場合に は、Web サービス認証キーが必要になります。

また、当システムでは、Web データベース等の一部機能について、API(REST API)を Web サービス として公開しています。

オプション製品「SDK API 使用権許諾」を購入いただいた場合、これらの公開された Web サービス (REST API)を利用して、外部システムとの連携を行うことができますが、外部システムから Web サー ビス(REST API)を利用する際にも認証キーが必要になります。 認証キーを発行する手順を説明します。

#### 9.4 eKeihi 連携設定

当システムのメニューやアシストメッセージから経費精算システム「eKeihi」にシングルサインオン(自動 ログイン)したり、アシストメッセージに eKeihi の情報を表示したりできます。 eKeihi と連携するために必要な設定を説明します。

## **9.1** アシストメッセージ **CSV** 連携

当システム内で発生する様々な通知は、NaviView のアシストメッセージに表示されます。 このアシストメッセージに、基幹システムなど当システム以外の外部システムで発生するメッセージを通知するこ とにより、さらなる個人の業務の支援を行うことができます。

外部システムからのメッセージを表示するには、以下の 2 種類の方法があります。

- 1. CSV ファイルからのアシストメッセージ生成
- 2. API を利用したアドオンプログラムの開発

本節では、1.CSV ファイルからの取り込みについてアシストメッセージを生成する機能について説明します。

### (**1**)アシストメッセージ **CSV** 連携の機能

アシストメッセージ CSV 連携によって、以下のことが実現できます。

1. メッセージ内容の定義

メッセージ本文が指定できます。メッセージは、出力者・条件により個別に設定可能です。

2. メッセージ表示条件の指定

CSV データ内に定義された数値データ(金額、日数等)によりメッセージを表示するかどうか指定でき ます。又、メッセージの表示期間を指定できます。

#### 3. メッセージ表示先の指定

メッセージの表示先に社員、部門、グループを指定できます。 また、メッセージ表示先に社員を指定した場合、当システムの組織エンジンにより、メッセージ表示対 象社員に加えて、上司にメッセージを表示できます。

#### 4. 上司へのメッセージの表示

当システムの組織エンジンにより、メッセージ表示対象社員に加えて、上司にメッセージを表示できま す。

この機能を当システムでは、"エスカレーション機能"と呼びます。

#### 5. メッセージに URL を指定可能

表示するアシストメッセージをクリックしたときに起動するページ(URL)を指定できます。 これにより、表示されたアシストメッセージをクリックすることにより、メッセージ作成元の外部システムや 個別のアドオンプログラムを起動できます。

なお、アシストメッセージ CSV 連携機能の場合、CSV ファイルを取込むことによってメッセージが表示されるた め、リアルタイムに通知することはできません。

リアルタイムにアシストメッセージを表示したい場合は、API を利用したアドオンプログラムの開発が必要となりま す。

#### (**2**)アシストメッセージ **CSV** 連携の全体概念

外部システムなどからアシストメッセージに表示するための情報を CSV ファイル形式で作成します。 作成した CSV ファイルを、アシストメッセージ生成処理(バッチ処理)を実行または画面から CSV ファイルを指 定し、取り込み処理を行います。

アシストメッセージ生成処理は、あらかじめ定義されているアシストメッセージ生成ルールを元に、アシストメッセ ージを生成します。

アシストメッセージ生成ルールにより、アシストメッセージの表示対象とならなかったデータは、バッチ実行履歴 で確認できます。

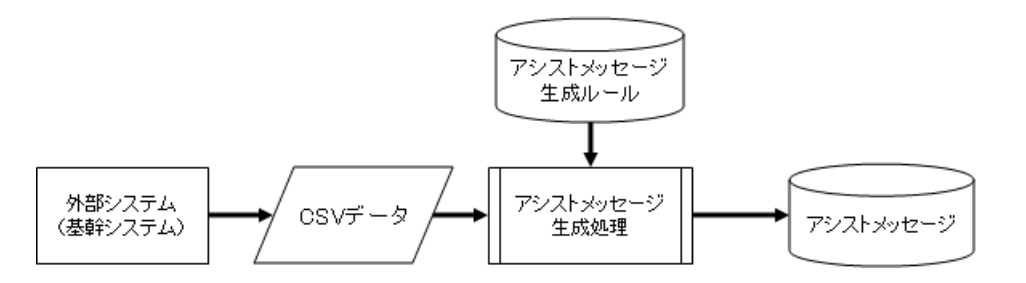

## (**3**)アシストメッセージ **CSV** 連携の設定手順

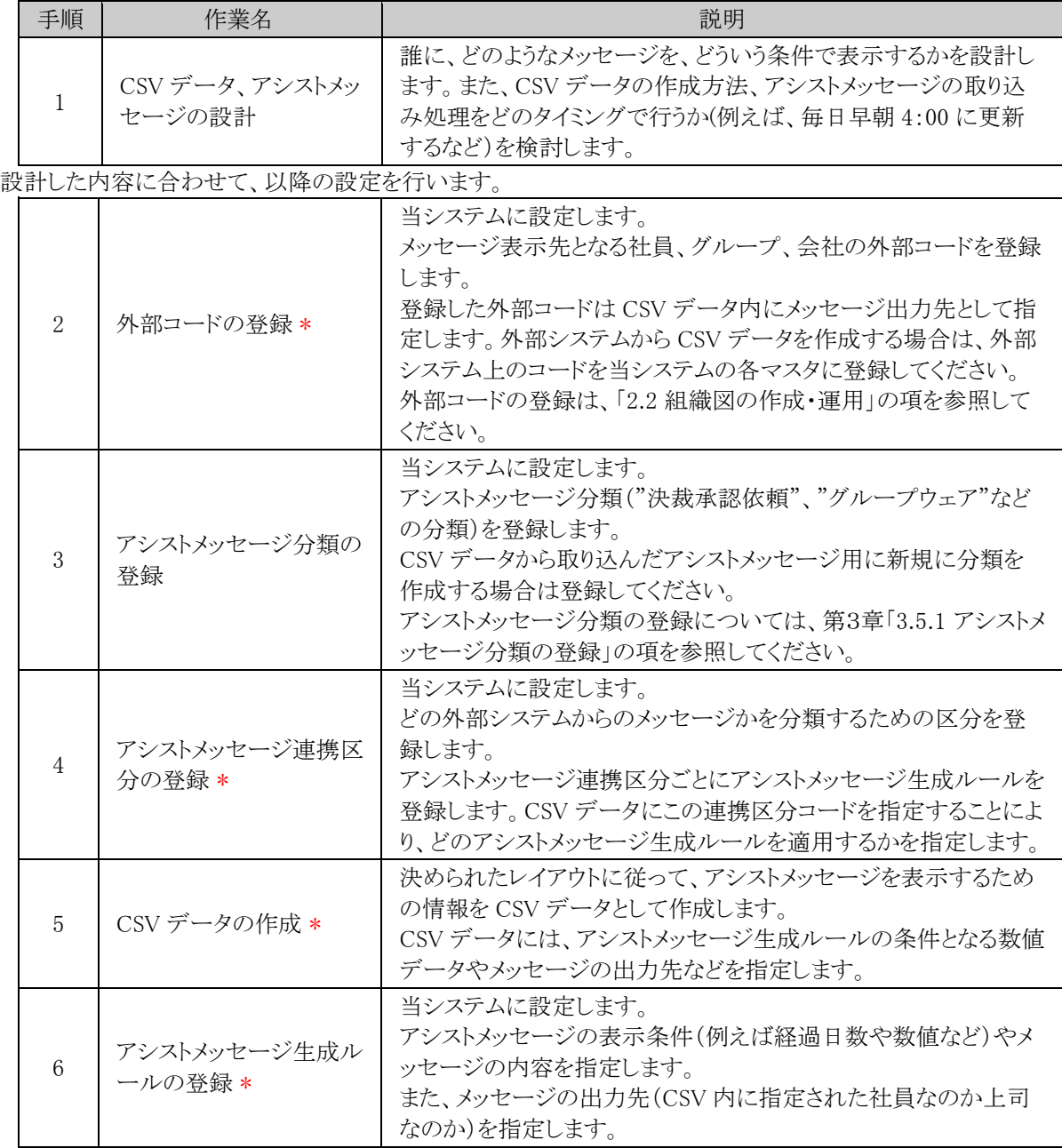

上記設定が完了したら、アシストメッセージ生成処理を実行します。アシストメッセージ生成処理の実行は、バ ッチ処理で行う方法と、画面から実行する方法の 2 種類があります。また、バッチ処理については、クライアント 端末からでも実行可能です。

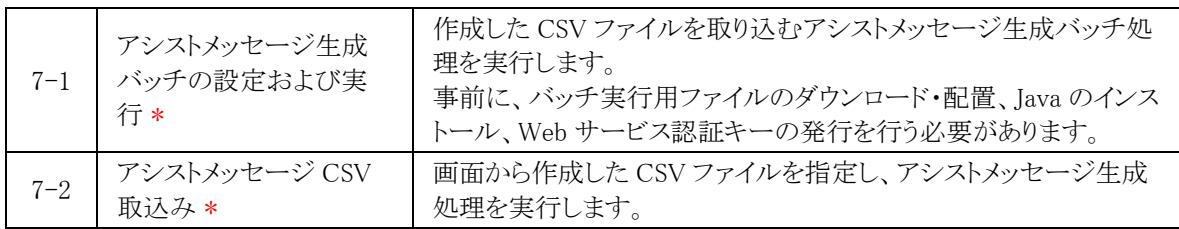

以降は、CSV データの作成およびアシストメッセージ生成処理を実行することによりアシストメッセージを更新 できます。

定期的にアシストメッセージを更新する場合は、CSV データを自動的に作成する処理を別途ご検討ください。 自動化した CSV データの作成およびアシストメッセージ生成バッチ処理を、OSのタスクスケジューラーなどを 利用して実行することにより、定期的にアシストメッセージを更新できます。

## **9.1.1** アシストメッセージ連携区分の登録

どの外部システムからのメッセージかを分類するための区分を登録します。 アシストメッセージ連携区分ごとにアシストメッセージ生成ルールを登録します。 CSV データにこの連携区分コードを指定することにより、どのアシストメッセージ生成ルールを適用するかを指 定します。

### アシストメッセージ連携区分を追加する

手順1: ※ > 外部システム連携設定 > アシストメッセージ CSV 連携の設定 をクリックします。

手順2:Step.2「アシストメッセージ連携区分の登録」 をクリックします。

手順3:アシストメッセージ連携区分の登録画面にて、以下の項目を入力します。

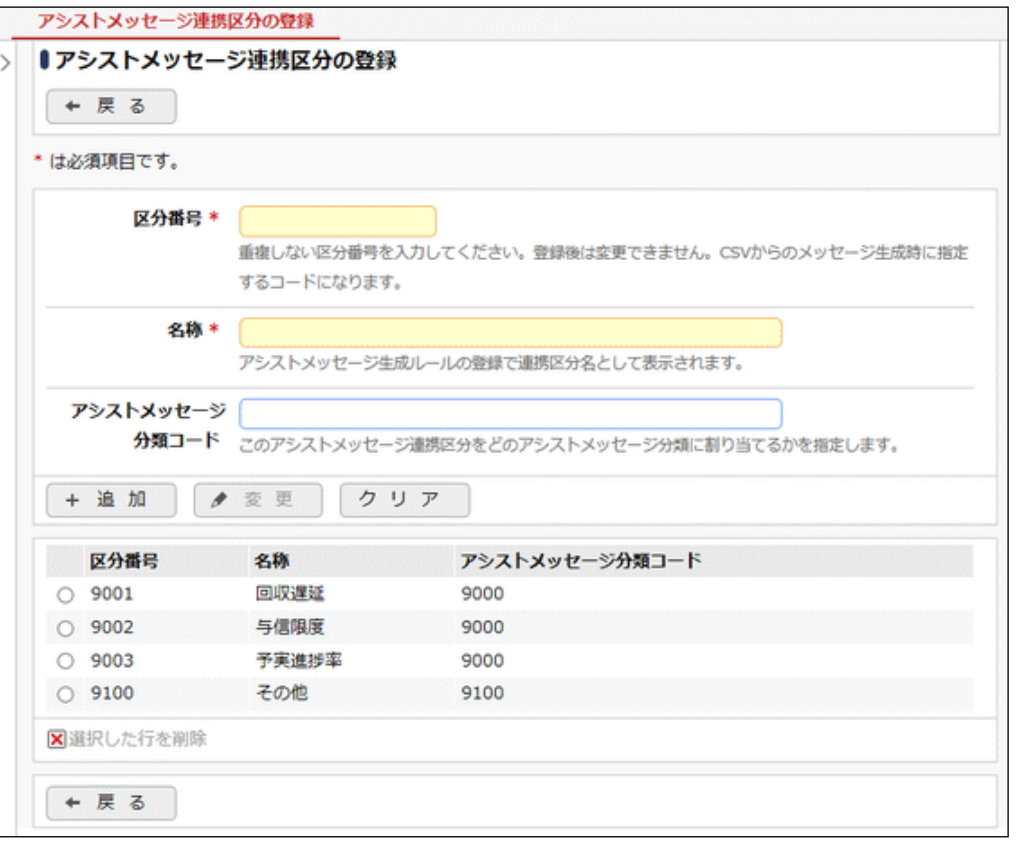

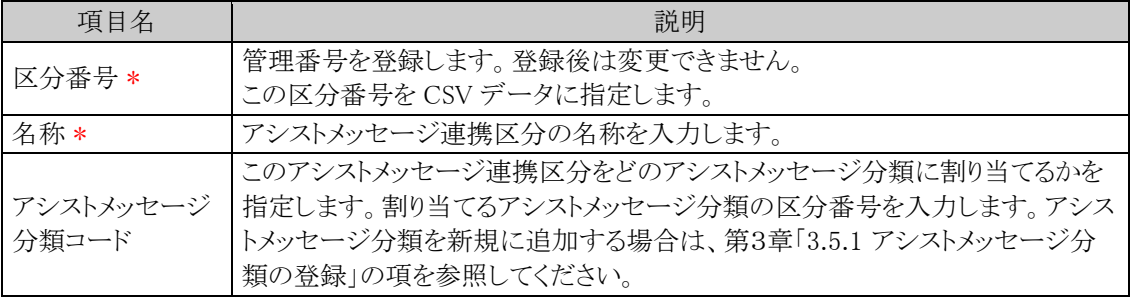

手順4: + 追加 ネクリックします。一覧の一番下に追加されます。

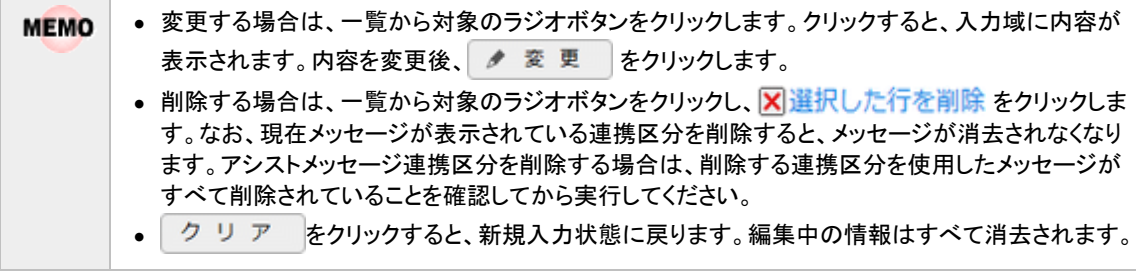

## **9.1.2 CSV** データの作成

アシストメッセージを表示するための情報を、CSV ファイルに作成します。

## (**1**)**CSV** ファイル作成時の注意点

- アシストメッセージ CSV 取込によって作成されたメッセージは、自動的に削除されません。 アシストメッセージの削除は、次の取込処理実行時、「削除オプション」で取込済みのアシストメッセー ジを削除する("すべて削除"または"個別に指定")と指定した場合に行われます。 CSV データの作成時は、差分データの作成ではなく、対象の全メッセージを作成してください。 (取込済みの対象データを全て削除してから、新規にメッセージを作成する流れとなります。)
- 上司へのメッセージの表示"エスカレーション機能"を利用する場合は、必ずメッセージ表示先社員を 指定してください。 部門またはグループによる指定の場合、エスカレーション機能は使用できません。 また、"上司"の判断は所属部門を元に行います。エスカレーション機能を利用する場合は、"部門コ ード"にご注意ください。
- CSV ファイルのファイル名およびパスは必ず半角英数字を指定し、途中に空白文字が含まれないファ イル名・パスを指定してください。また、拡張子は「CSV」を指定してください。
- CSV ファイルの文字コードは Shift-JIS または UTF-8 で作成してください。取込み時に画面(バッチ処 理の場合はパラメタ)で指定します。

## (**2**)**CSV** レイアウト

以下のレイアウトにあわせて CSV ファイルを作成してください。 CSV データには、アシストメッセージ生成ルールの条件となる数値データやメッセージの出力先などを指定し ます。CSV 内に指定した値をメッセージに使用できます。

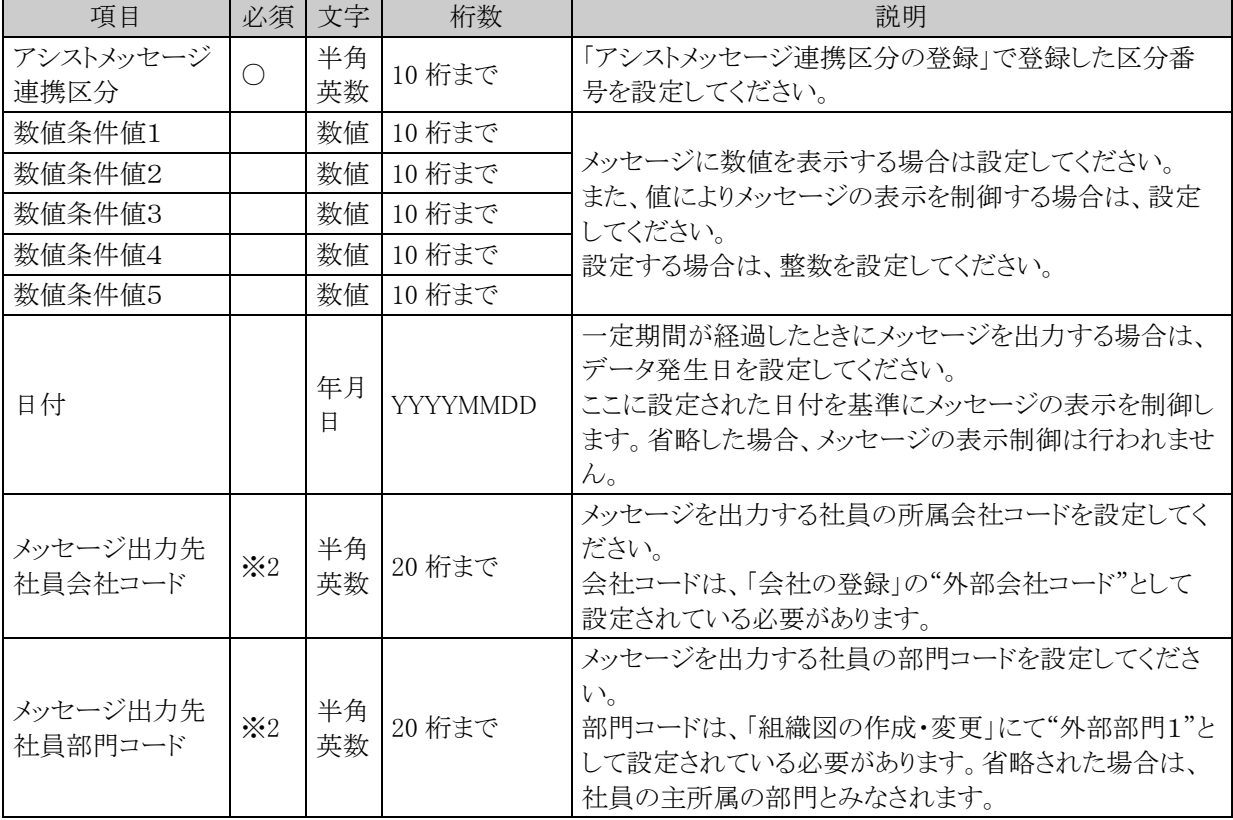
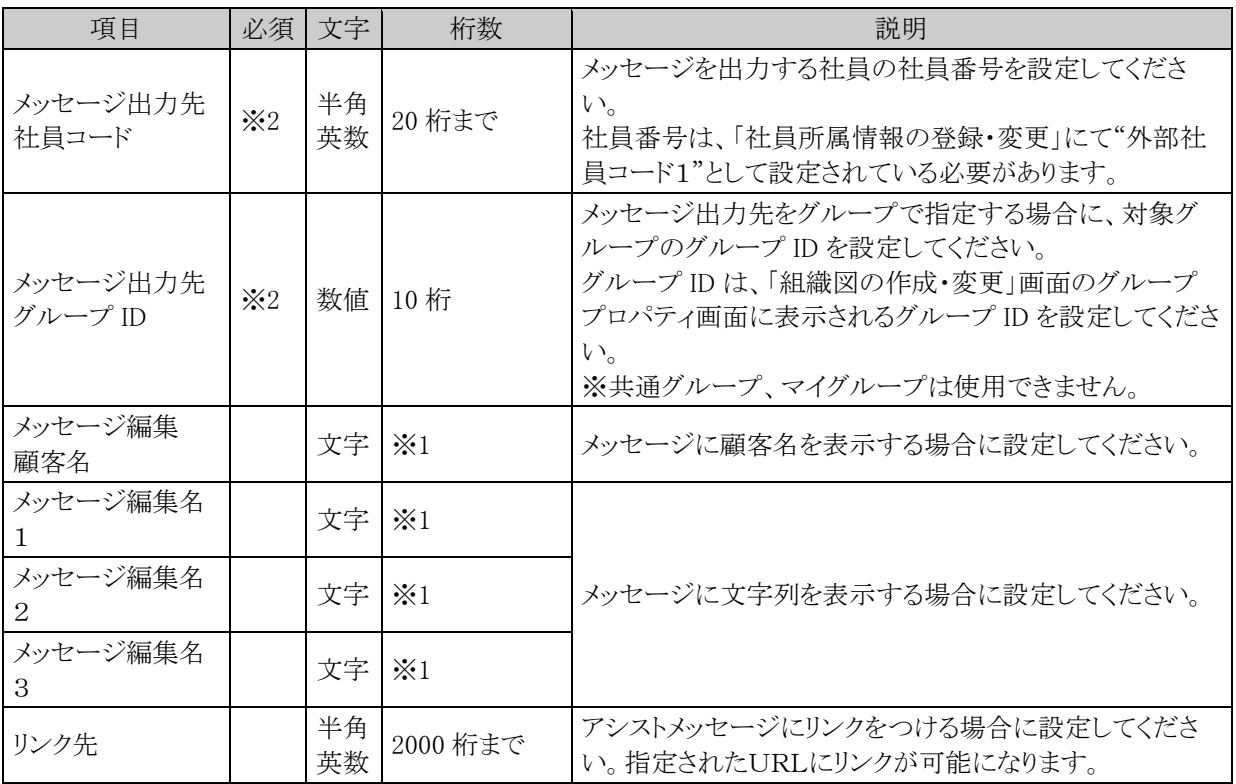

※1:生成されるメッセージの文字数が 1000 バイト以内である必要があります。

※2:会社、部門、社員、グループの指定は、以下のどれかの組み合わせで設定する必要があります。

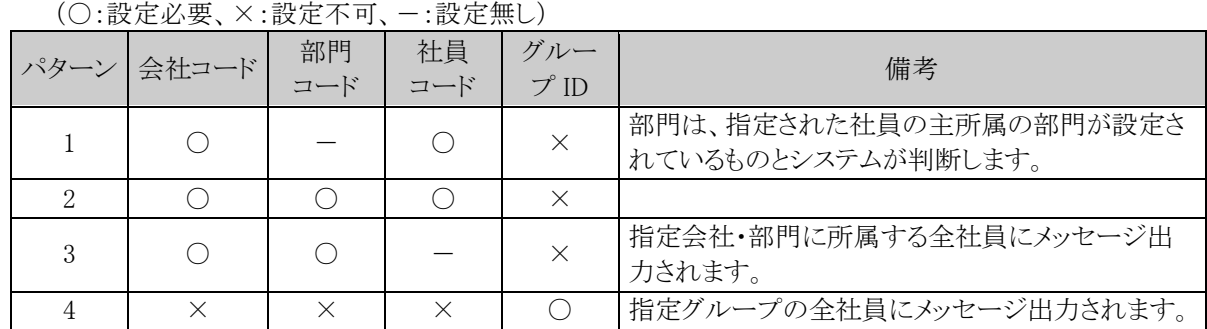

# **9.1.3** アシストメッセージ生成ルールの登録

メッセージ連携区分ごとのアシストメッセージの表示条件(例えば経過日数や数値など)やメッセージの内容を 指定します。また、メッセージの出力先を指定します。

メッセージ連携区分を、あらかじめ「アシストメッセージ連携区分の登録」にて登録を行ってください。アシストメ ッセージ連携区分の登録については、「9.1.1 アシストメッセージ連携区分の登録」の項を参照してください。

#### アシストメッセージ生成ルールを登録する

手順1: <> 外部システム連携設定 > アシストメッセージ CSV 連携の設定 をクリックします。

手順2:Step.3「アシストメッセージ生成ルールの登録」 をクリックします。

手順3:一覧画面のメッセージ連携区分選択から、アシストメッセージ生成ルールを作成するメッセージ連 携区分を選択します。

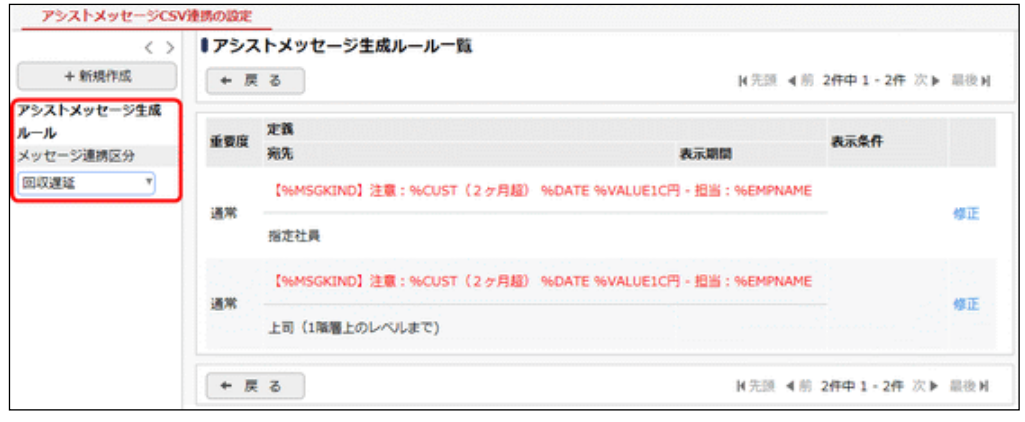

手順4: + 新規作成 をクリックします。

手順5:アシストメッセージ生成ルールの登録画面に、以下の項目を入力します。

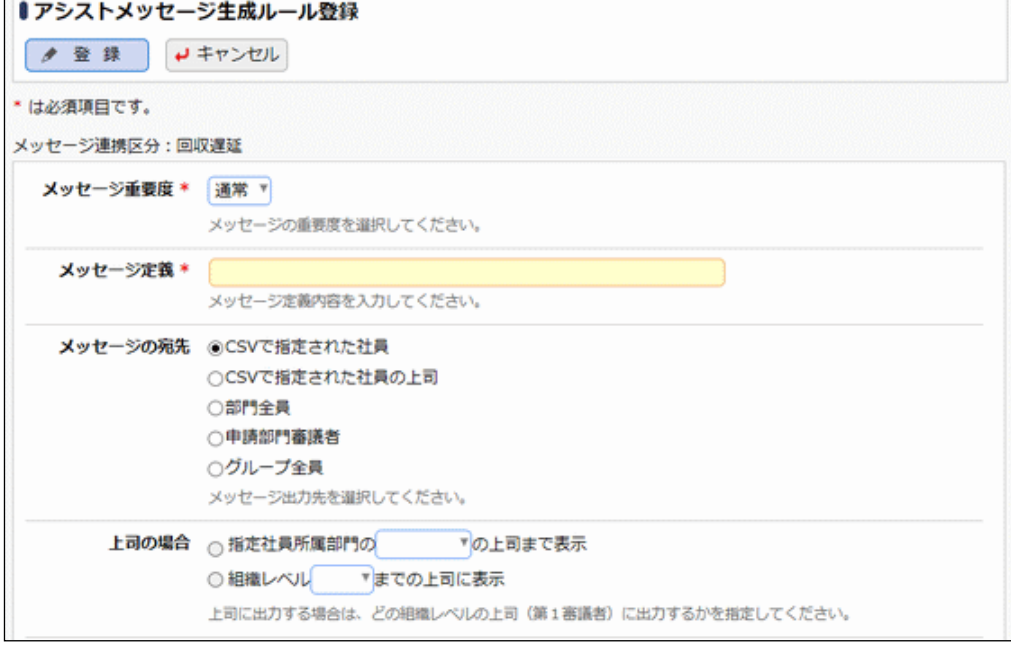

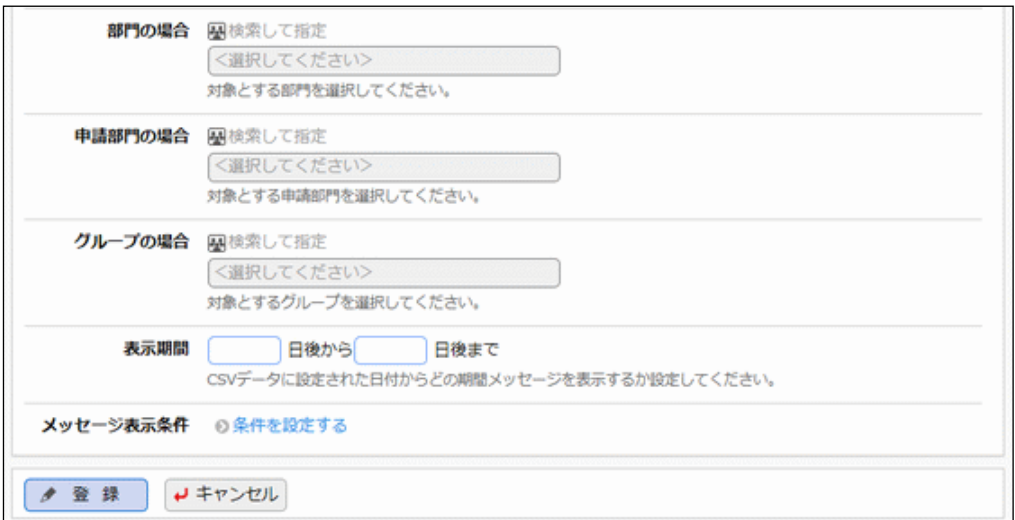

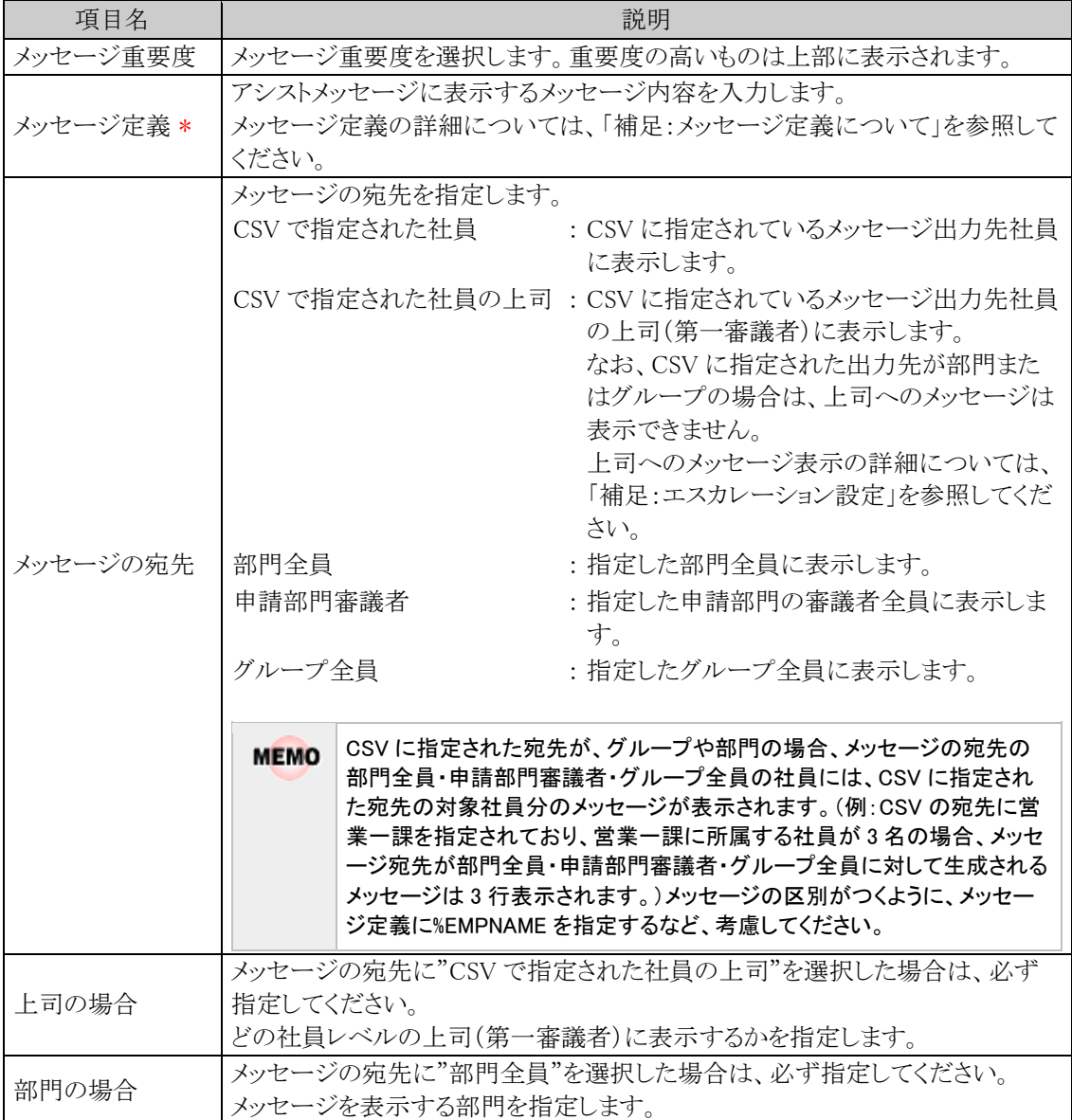

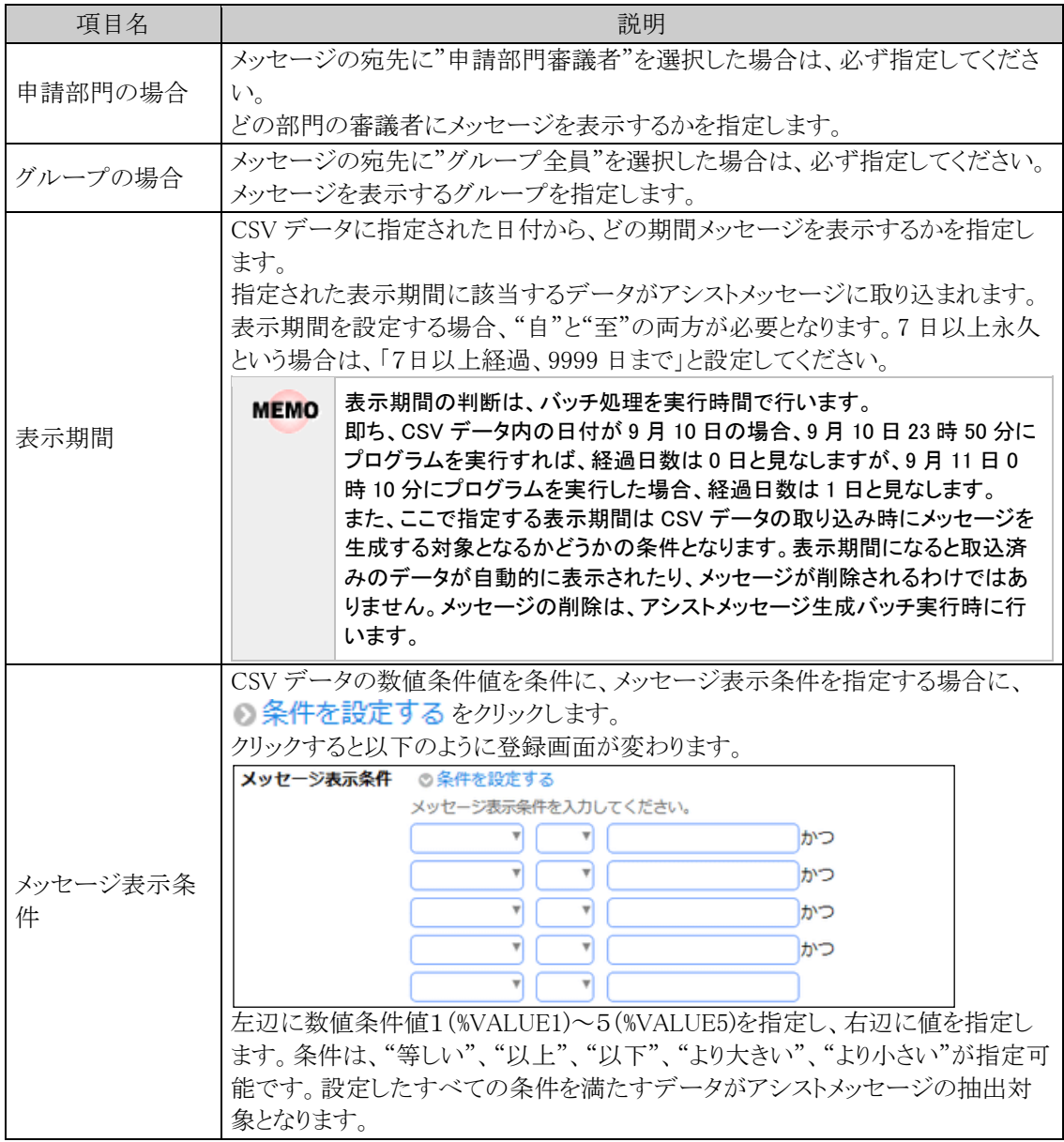

手順6: 0 登 録 をクリックします。

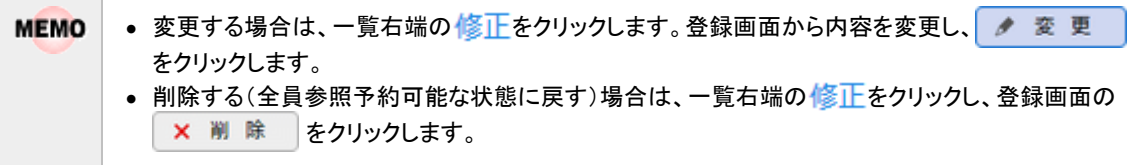

# 補足:メッセージ定義について

表示するアシストメッセージには固定文字列のほかに、CSV データの内容を表示できます。 CSV データの内容を表示する場合は、以下のパラメタ記号を利用します。

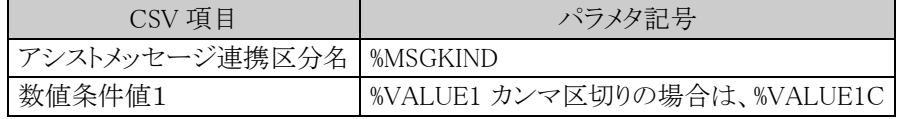

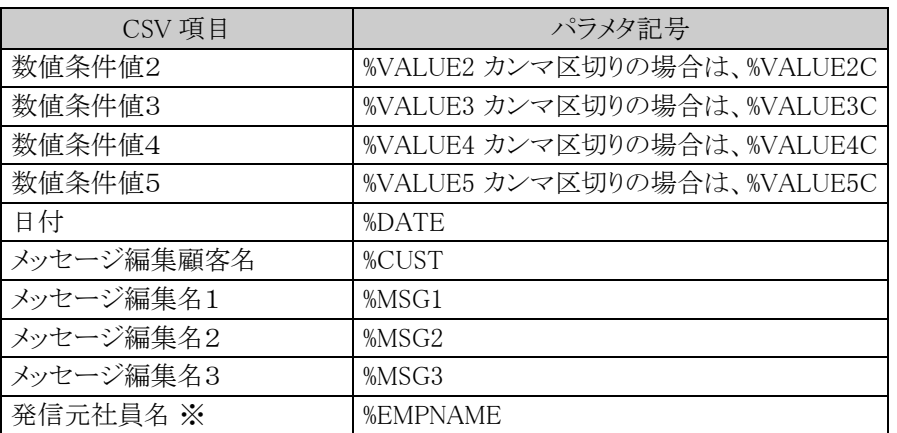

※通常は、メッセージ出力先社員名となります。ただし、エスカレーション機能を使用する場合、発信元 社員名=メッセージ出力先社員とはならないケースがあります。詳細は、「補足:エスカレーション設定」 の項を参照してください。

パラメタ記号間に空白文字を挿入する必要はありません。パラメタ記号は英小文字で設定可能です。

パラメタ記号を使用したアシストメッセージ定義と表示について例示します。

#### ■CSV データの設定例

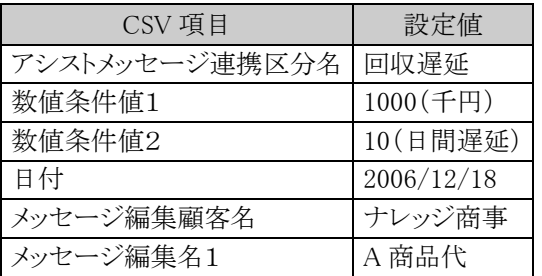

### ■上記設定値の場合のアシストメッセージ定義と表示例

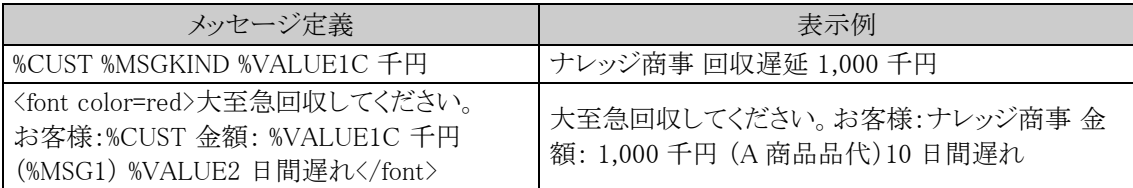

メッセージにはHTMLタグを利用できます。HTML タグを利用することにより、文字の色を変えたりスタイル(太 字、斜体など)を変更できます。(XHTML 形式で入力する必要があります。) 但し、動作保証しているタグは、太字(B)、斜体( I )、下線(U)、文字修飾(FONT)のみとなります。その他のタ グを使用した場合、及び、タグの閉じ忘れなどによる動作保証は致しかねます。

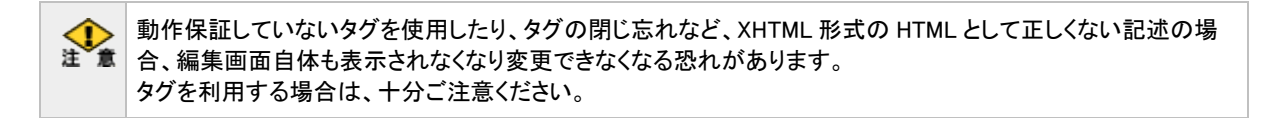

### 補足:エスカレーション設定

値が特定条件を満たす場合や一定期間が経過したとき、メッセージを上司(本人含む)に表示することが可能 です。この機能を当システムでは、エスカレーション機能と呼びます。エスカレーション機能は、メッセージ出力 先社員を指定しない場合(即ち、グループ指定、または、指定会社・部門のみ指定)は使用できません。

**MEMO** 

なお、上司とは、メッセージ出力先社員の所属する部門の第1審議者を指します。エスカレーションを利用する 場合は、部門審議者を設定する必要があります。部門審議者の設定は、「2.2.6(9)部門審議者の登録」の項を 参照してください。

CSVデータのサンプルとサンプル組織により、エスカレーション機能について例示します。

■組織図例

<レベル2> <レベル3> <レベル1>

A事業部長 -- B部長 -- - C課長 LD社員

<例1>1 階層上の上司までメッセージを表示する場合

#### ■CSV データの設定例

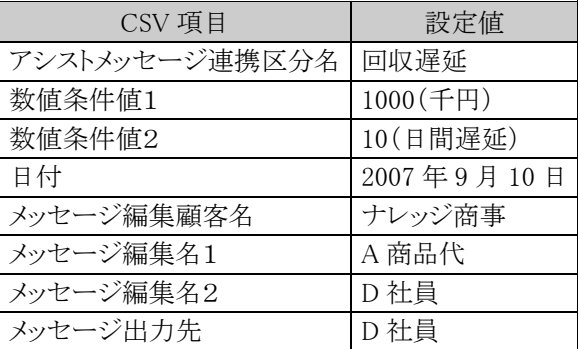

#### ■アシストメッセージルールの設定例

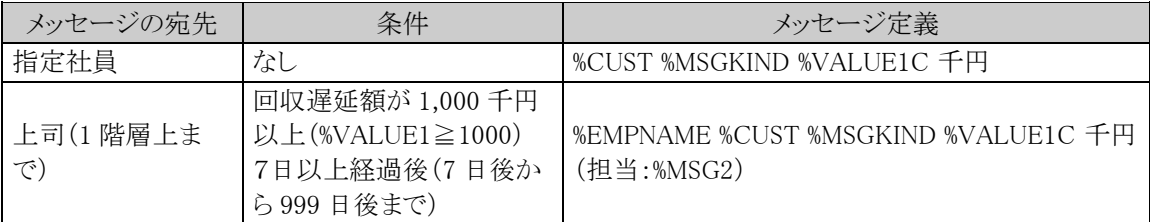

#### 上記設定を行った場合、各社員には以下のメッセージが表示されます。 ■メッセージ表示例

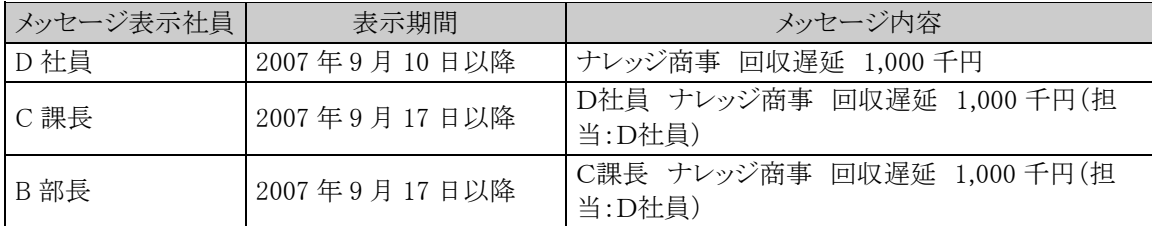

上記例のようにB部長の発信元社員(%EMPNAME)は、C 課長となります。これは、D社員に問題がある にせよ、課題が解消していないのは、上司であるC課長の管理上の問題と捉えているからです。 なお、D 社員の名前を B 部長のアシストメッセージに表示する場合、上記の例のように、CSV データの メッセージ編集名1~3に設定してください。

上記メッセージ例は、個人設定(共通設定)画面でアシストメッセージの表示を"メッセージを全て表示" **MEMO** と指定した場合に表示されます。 「利用環境の設定」画面でアシストメッセージの表示を"発信元社員で集約"と指定した場合は、以下の ように通知されます。 C課長のメッセージ:D社員 が1件あります。 B部長のメッセージ:C課長 が1件あります。 尚、個人設定(共通設定)については、ユーザーズマニュアル 基本編 を参照してください。

<例2>経過日数とともにメッセージ内容を変更したり、メッセージ表示先に上位役職者を追加する場合

# ■CSV データの設定例

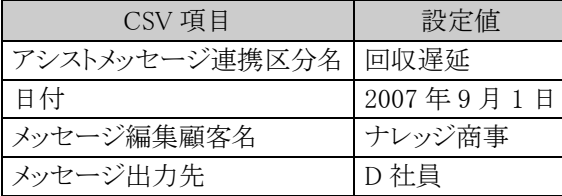

### ■アシストメッセージルールの設定例

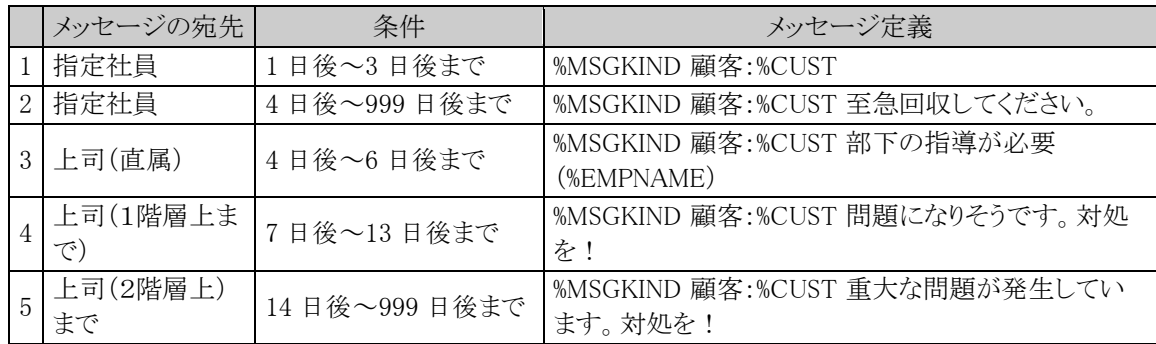

上記設定を行った場合、日付の経過と共に以下のようなアシストメッセージが表示されます。

# ■メッセージ表示例

# 1)2007 年 9 月 2 日~9 月 4 日

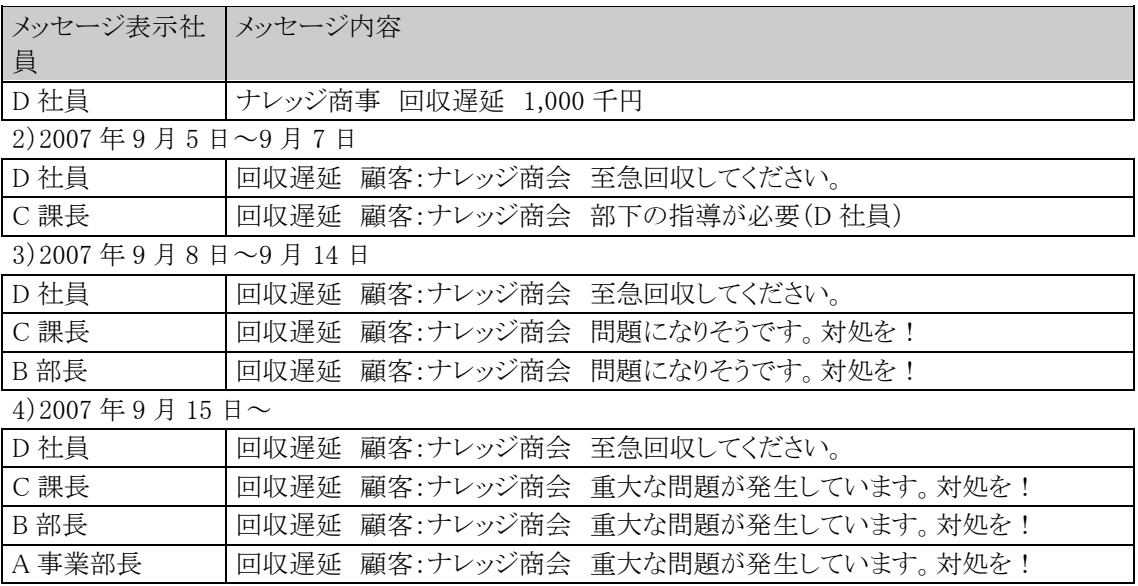

# **9.1.4** アシストメッセージ生成バッチの設定および実行

作成した CSV ファイルを取り込むためのアシストメッセージ生成バッチの設定および実行を行います。 なお、事前準備として、バッチを実行する端末において、バッチ実行用プログラムのダウンロード・配置、Java のインストール、Web サービス認証用キーの発行を行う必要があります。 画面から実行する場合は、「9.1.5 アシストメッセージ CSV 取込み」を参照してください。

```
MEMO
    バッチ処理はクライアント端末からでも実行可能です。
```
# バッチ実行の準備を行う

バッチ実行する端末にて、下記の準備を行います。

- バッチ実行用ファイルのダウンロード・配置
- Java のインストール

また、バッチ実行時に必要となる Web サービス認証キーを事前に発行します。

### (**1**)バッチ実行用ファイルのダウンロード・配置

バッチを実行する端末にて、実行用ファイルをダウンロードして配置します。

手順1: <>> MIU:セットアップ処理 をクリックします。

手順2:左ペインの ※ バッチ実行用ファイル<br>キ順2:左ペインの ※ ダウンロード

手順3:ダウンロード画面の ダウンロード をクリックして、BatchClient.jar ファイルをダウンロードします。

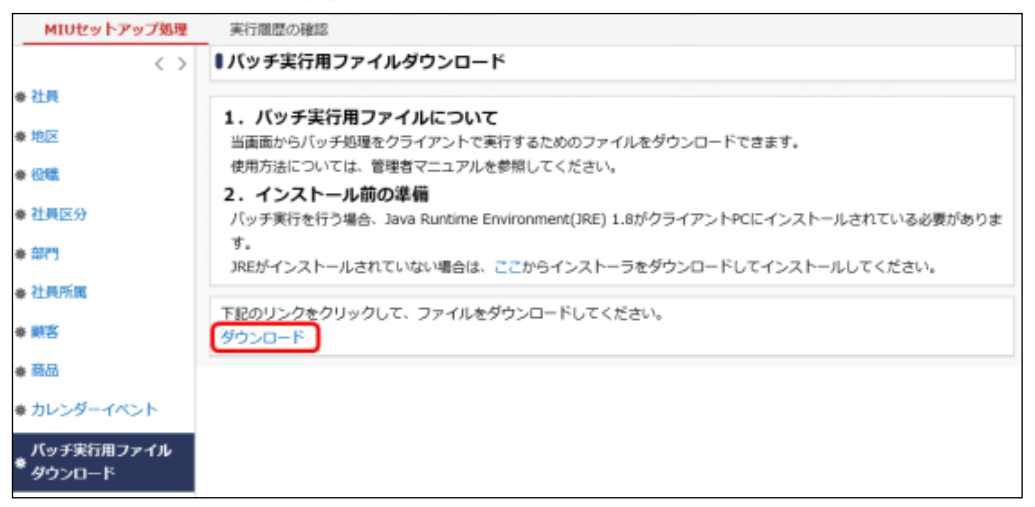

手順4:ダウンロードした BatchClient.jar ファイルを、バッチ実行する端末の任意のディレクトリに配置しま す。

### (**2**)**Java** のインストール

バッチを実行する端末には、Java Runtime Environment(JRE) 1.8 のインストールが必要です。Oracle 社が提 供する Java8、オープンソースソフトウェアである AdoptOpenJDK 8 のいずれかを利用してください。

■Oracle Java8 を利用する場合

利用するには Oracle 社からライセンス(Oracle Java SE Desktop Subscription)を購入していただく必要があり ます。購入手続き後、Oracle 社のホームページからダウンロードし、インストールしてください。

■AdoptOpenIDK 8 を利用する場合

当システム から AdoptOpenJDK 8 の JRE のインストーラをダウンロードし、インストールしてください。

手順1: ※ > MIU:セットアップ処理をクリックします。

手順2:左ペインの ※ バッチ実行用ファイル<br>手順2:左ペインの ※ ダウンロード

手順3: 「2. インストール前の準備」欄から JRE のインストーラをダウンロードし、インストールします。 インストール手順は、「付録 2 AdoptOpenJDK 8 の JRE のインストール手順」を参照してください。

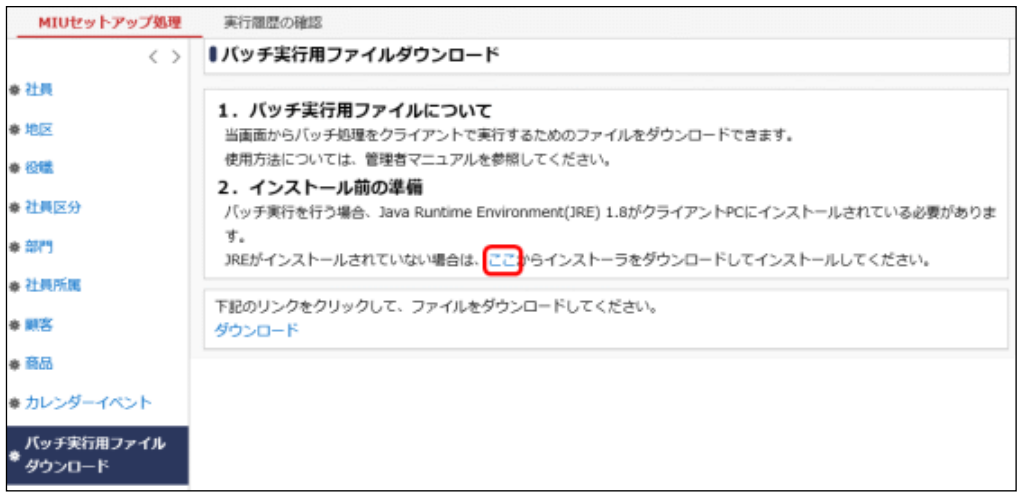

### (**3**)**Web** サービス認証用キーの発行

バッチ実行に必要な Web サービス認証キーを発行します。

手順は、「9.3 Web サービス認証キーの発行」を参照してください。

なお、発行画面で認証キーの情報を登録する際、「権限」、「ファイルアップロード最大サイズ」、「処理者」の項 目については下記の内容で登録してください。

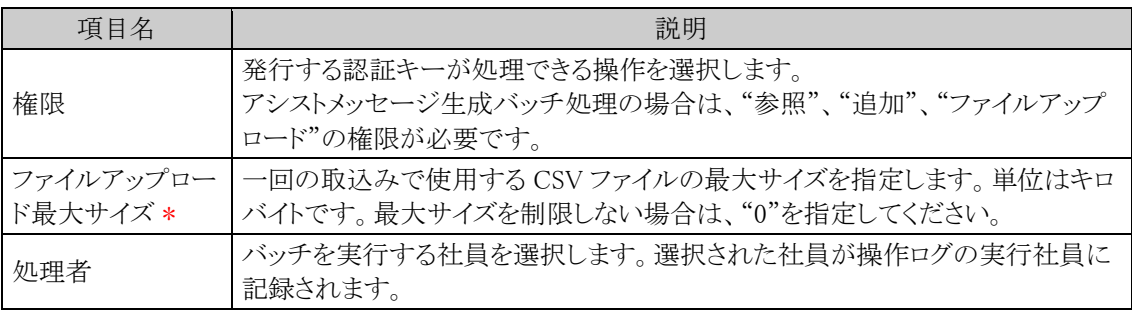

# アシストメッセージ生成バッチを実行する

# 手順1:バッチファイルを作成します。

以下を参考に、お客様の環境に合わせバッチファイルを作成してください。 例)バッチ実行用ファイルの配置ディレクトリが「C:\tool」の場合

```
java -jar C:\tool\BatchClient.jar -server http://<サーバー名>[:ポート]/pe4j -
apikey <認証キー> -type <実行処理> -processTimeout <タイムアウト時間> -file <CSV
ファイル名> -fileEncoding <文字コード> -deleteProcessId <削除オプション>
```
※上記は1行で記載します。

#### ■指定するパラメタ

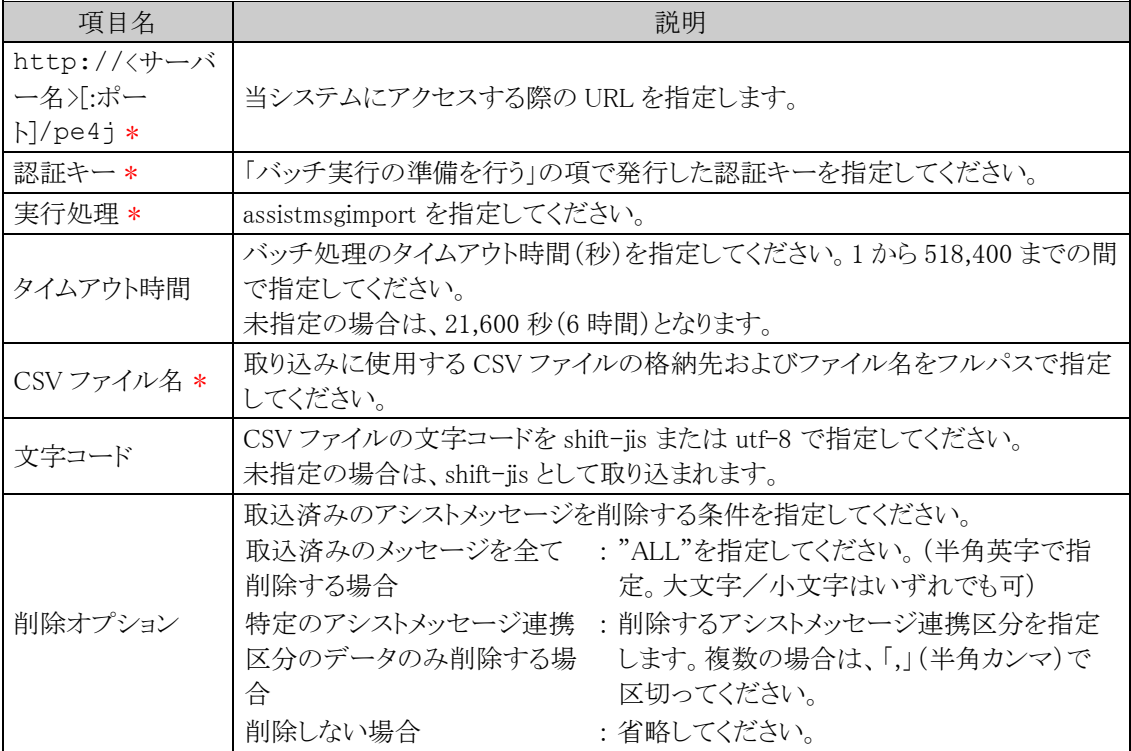

#### <サンプル>

java -jar C:\tool\BatchClient.jar -server http://d-circle/pe4j -apikey 19999999a7aa-4444-9cc9-666aaa222222 -type assistmsgimport -processTimeout 10800 -file c:\yoshin.csv -fileEncoding utf-8 -deleteProcessId ALL

※上記は1行で記載します。

#### 手順2:作成したバッチファイルを実行します。

実行時のパラメタに問題がある場合やバッチ処理起動時にエラーが発生した場合は、コマンドプロンプ トにエラーメッセージが表示され、取り込みが行われません。エラーメッセージから原因を確認のうえ、 エラー原因を取り除き、再度バッチファイルを実行してください。

#### 手順3: バッチ実行が終了後、実行結果を確認します。

正常終了時には、コマンドプロンプトに正常終了した旨のメッセージが表示されます。 異常終了時には、コマンドプロンプトに警告またはエラーが発生した旨のメッセージが表示されます。 実行した取り込み処理(バッチ処理)の結果は、 シ 外部システム連携設定 > アシストメッセージ CSV 取込み を起動し、「実行履歴の確認」タブをクリックしたバッチ実行履歴一覧にて確認します。バッ チ実行履歴の詳細については、「9.1.5 アシストメッセージ CSV 取込み」を参照してください。

なお、異常終了した場合、警告やエラーの詳細の確認は、バッチ実行履歴一覧およびログ照会画面か ら行います。ログ照会については、「1.4.2 ログ照会」の項を参照してください。

また、バッチファイルの実行の開始、終了のログもログ照会画面にて確認できます。

なお、システム環境の設定で、「バッチ処理の結果通知」を「メールで受け取る」に設定されている場 合、バッチ実行時のパラメタに問題があり取り込みが実行されなかった場合はメールが送信されます。 システム環境の設定については、第3章「3.1.5 メール環境」の「バッチ処理の結果をメールで受信する」 を参照してください。

#### バッチファイルをOSのタスクスケジューラー機能などを利用し実行することにより、定期的にアシストメ **MEMO** ッセージの取り込み処理を行うことができます。OSのタスクスケジューラー機能については、OSのマ ニュアルをご確認ください。

# **9.1.5** アシストメッセージ **CSV** 取込み

アシストメッセージ CSV 取込み画面から作成した CSV ファイルを取込み、アシストメッセージ生成処理を実行 します。

### アシストメッセージ **CSV** ファイルを取込む

# 手順1: ※ > 外部システム連携設定 > アシストメッセージ CSV 取込みをクリックします。

手順2:アシストメッセージ CSV 取込み画面に CSV ファイルを指定します。

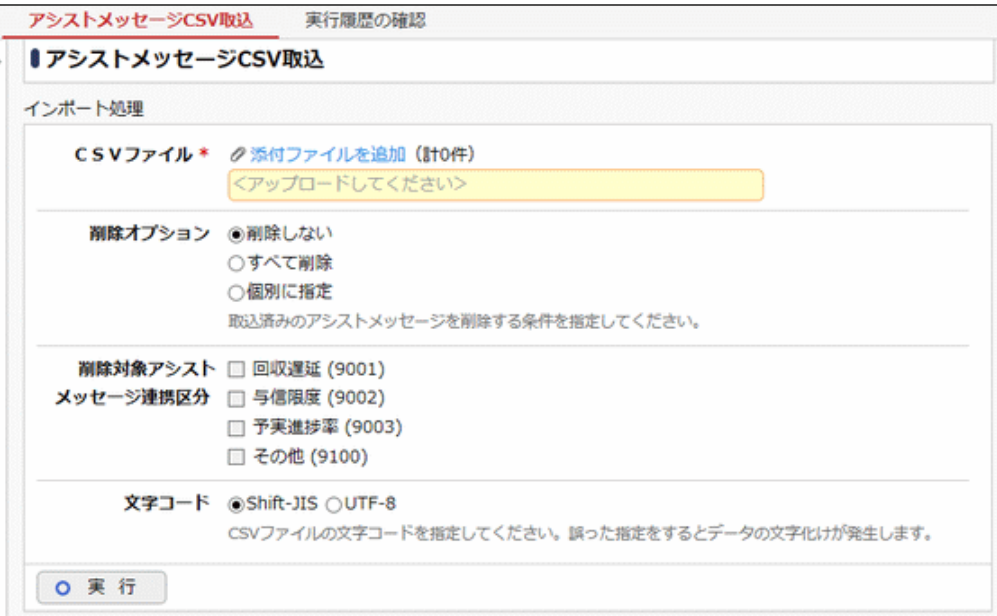

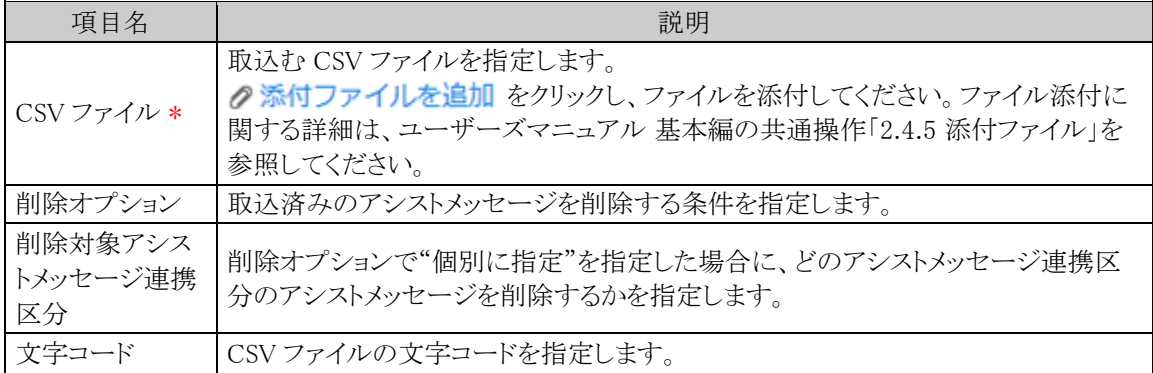

手順3: 0 実 行 をクリックします。

手順4:確認メッセージが表示されます。内容を確認し、 0 0 K をクリックします。

# 手順5: 実行属歴の確認 をクリックします。実行結果を確認してください。

バッチ実行履歴の確認画面の操作方法については、「3.9.2 バッチ実行履歴の確認」の項を参照してく ださい。

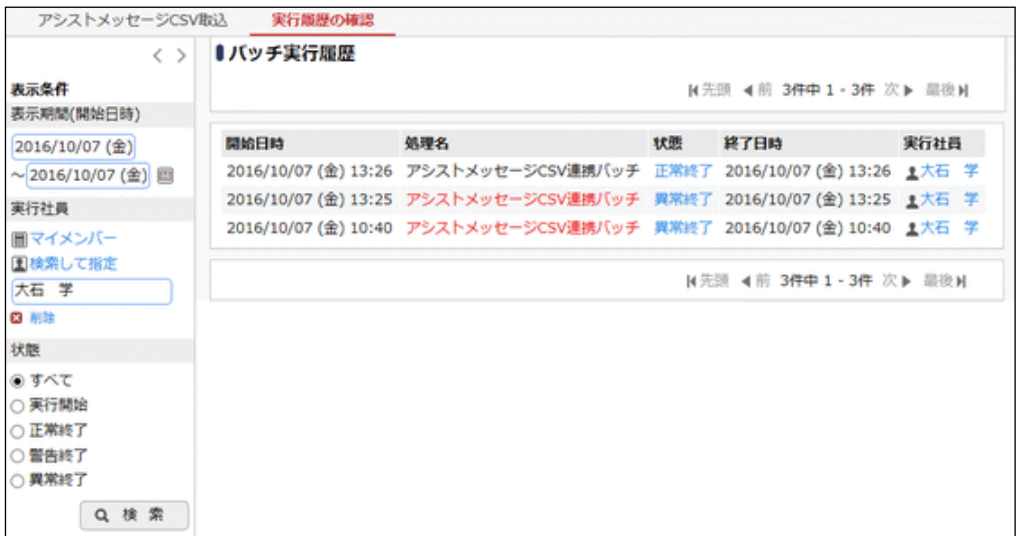

手順6:一覧の状態列のリンク(正常終了/異常終了)をクリックすると、実行結果詳細表示画面が表示さ れ、実行時に指定した条件や、異常終了時の理由が表示されます。

### ■正常終了の場合

生成されたアシストメッセージの件数が表示されます。(CSV ファイルの行数とは異なります。) 取り込み対象がない場合も、"件数=0"で正常終了となります。

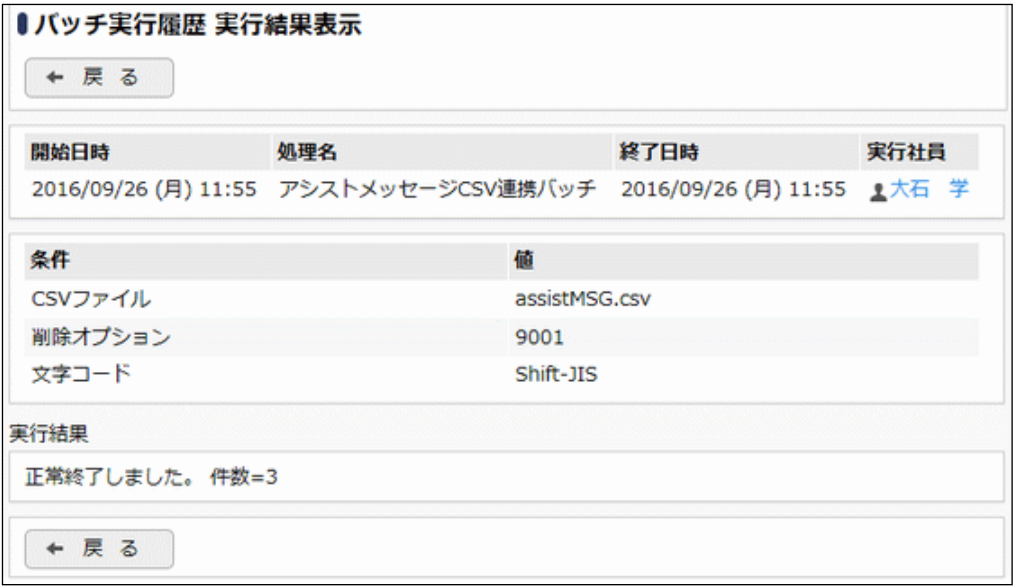

# ■条件

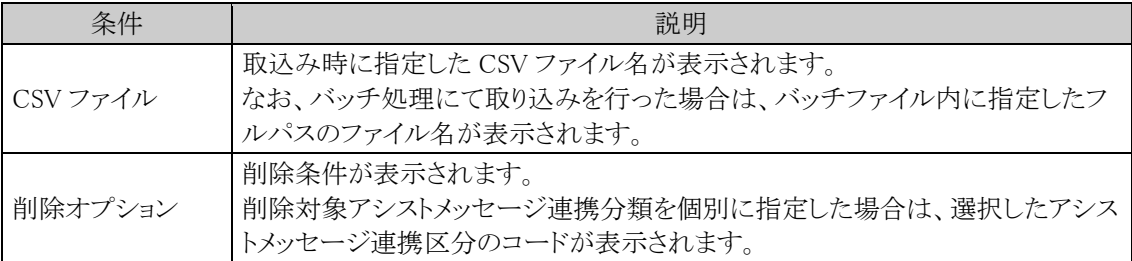

### ■異常終了の場合

エラーの詳細が表示されます。エラー詳細には、取り込みに失敗したデータの行番号と理由が表示さ れます。1 件でも問題があった場合は、異常終了と表示されます。但し、正常なデータは取り込まれま す。

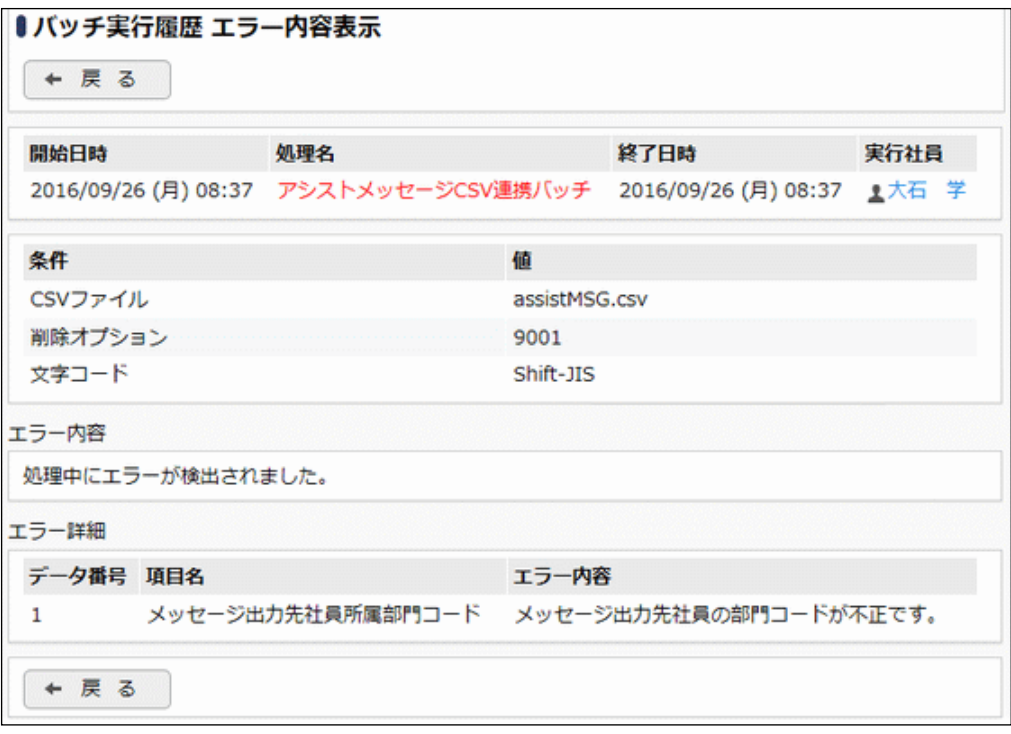

# **9.2** 外部システムへのシングルサインオン

当システムのメニューから外部 Web システムにシングルサインオン(自動ログイン)し、起動できます。 シングルサインオン可能な外部 Web システムは、ユーザID、パスワードを HTML の FORM から入力するタイ プのシステムです。

起動する外部システム側に、HTML の FORM に値を受け取りログインできる仕組みが必要です。

外部システムへのシングルサインオンには以下の機能があります。

- 当システムのユーザ ID やパスワード、外部社員番号などをパラメタ値として使用可能
- ユーザ ID、パスワード以外のパラメタの受け渡しが可能

この機能を利用して設定した外部システムを当システムのメニューから始めて起動した場合、ユーザの画面に はパラメタの値を入力する画面が表示されます。

ユーザはパラメタ入力画面にて必要な情報を指定し、外部システムを起動します。二度目以降は最初に入力 したパラメタ値を使用し自動的にログインします。

パラメタ値は、各ユーザが自分で入力する以外に、システム固定で設定することもできます。

但し、各ユーザのパラメタの値をシステムで登録することはできません。

#### (**1**)外部システムへのシングルサインオンの設定手順

外部システムへのシングルサインオンを行う場合、以下の設定を行います。

- 1. 外部 Web システムログインパラメタの確認 \* シングルサインオンを行う Web システムのログインパラメタの確認を行ってください。
- 2. シングルサインオンの設定(管理者用)\* 外部 Web システムの URL やパラメタの情報を指定します。
- 3. 処理の登録 \*

設定したシングルサインオン設定を当システムのメニューに登録するための処理を登録します。 処理を登録する際の URL については、「9.2.3 シングルサインオン設定の処理の登録」を参照してく ださい。

4. メニューの登録 \* 3.で追加した処理を当システムのメニューに追加します。メニューの登録については、第3章「3.2.3 メ ニューの登録」の項を参照してください。スマートフォン版のメニューに追加する場合は、第3章 「3.11.2 スマートフォンメニューの登録」の項を参照してください。

# **9.2.1** 外部システムログインパラメタの確認

連携するシステム側のユーザ ID、パスワードのパラメタ名とパラメタ転送方法を確認します。 ブラウザで、ログイン画面の HTML のソース表示し、以下の情報を確認します。

1. パラメタ転送方法、連携システムの URL の確認

HTML ソースから<form>タグを探します。

<例>

```
<form name="login" method="post" action="http://a.b.jp/cgi-
bin/login.cgi" >
```
上記例の場合、「post」がパラメタ転送方法(連携種類)、「http://a.b.jp/cgi-bin/login.cgi」が連携シス テムの URL となります。当システムで利用できる転送方法は、"POST"または"GET"のいずれかで す。

2. ユーザ ID、パスワードのパラメタ名の確認

HTML ソースからユーザ ID の入力欄の名称(name)を探します。 <例>

```
<td>ユーザーID</td><td><input type="text" name="userid" 
size="15"><\verb|td|<td>パスワード</td><td><input type="password" name="pass" 
size="15"></td>
```
上記例の「userid」がシステムにログインするときのユーザ ID のパラメタ名となり、「pass」がシステムに ログインするときのパスワードのパラメタ名になります。

# **9.2.2** シングルサインオンの設定

「9.2.1 外部システムログインパラメタの確認」で確認した内容をもとに、シングルサインオンする為の設定情報 を登録します。ここで設定した接続情報を元に、外部 Web システムに情報を受け渡し、シングルサインオンが 可能となります。

パラメタとしてはユーザ ID、パスワードのほかに 5 つの項目を渡すことができます。

パラメタの値は接続するユーザが直接指定できます。このとき、最初に登録された情報は保持され、次回から は入力の必要はありません。ユーザの操作については、ユーザーズマニュアル基本編「3.15 シングルサインオ ン」を参照してください。スマートフォン版での操作については、スマートフォン版マニュアル「2.5 シングルサイ ンオン」を参照してください。

#### シングルサインオン情報を登録する

手順1: > 外部システム連携設定 > 外部システムへのシングルサインオンの設定 をクリックします。

手順2:Step.1「シングルサインオンの設定」 をクリックします。

手順3:シングルサインオンの設定画面(連携システム一覧)の + 新規登録 をクリックします。

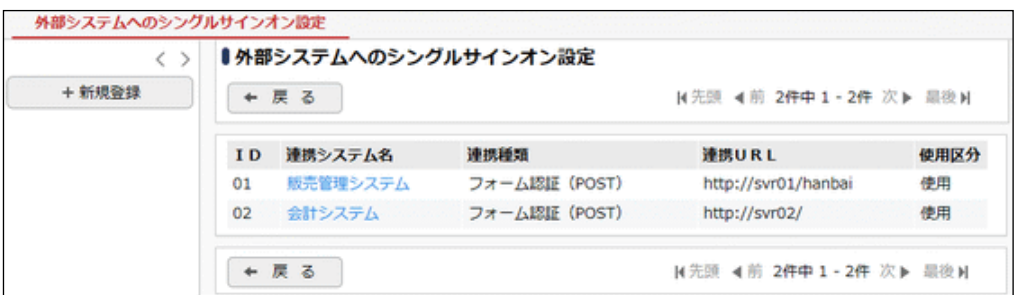

手順4:シングルサインオンの設定画面にて、起動する外部システムの情報を入力します。

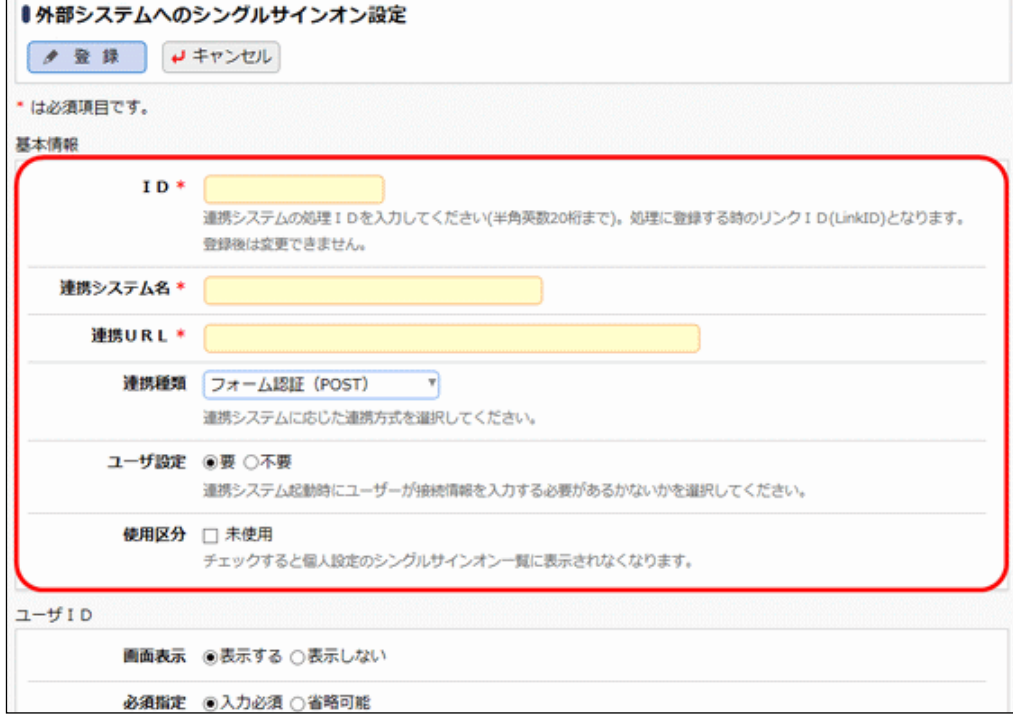

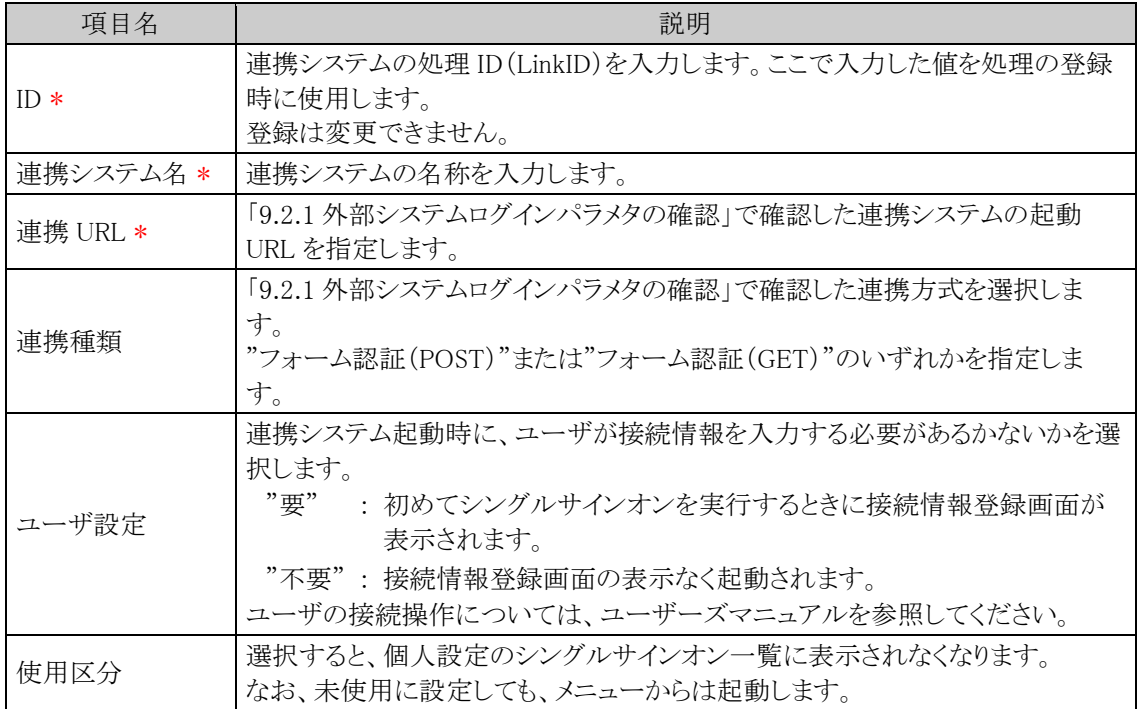

# 手順5:引き続き、シングルサインオンの設定画面にて、パラメタ「ユーザID」の情報を入力します。

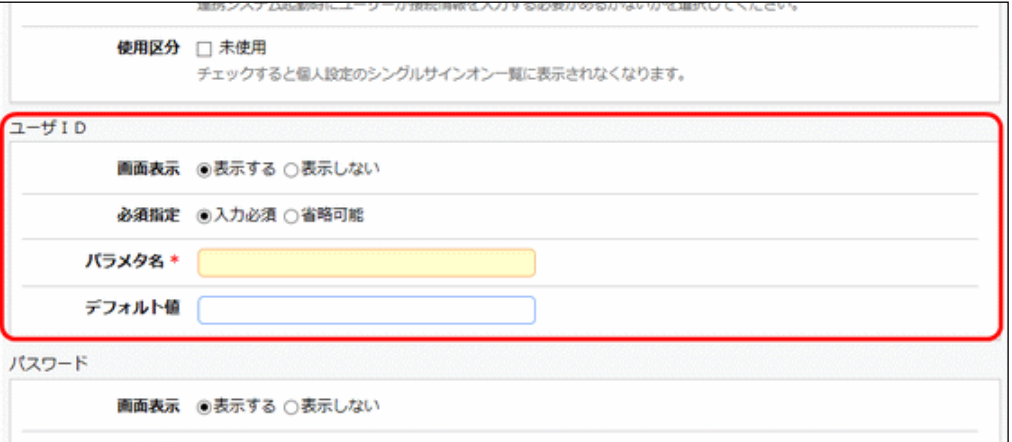

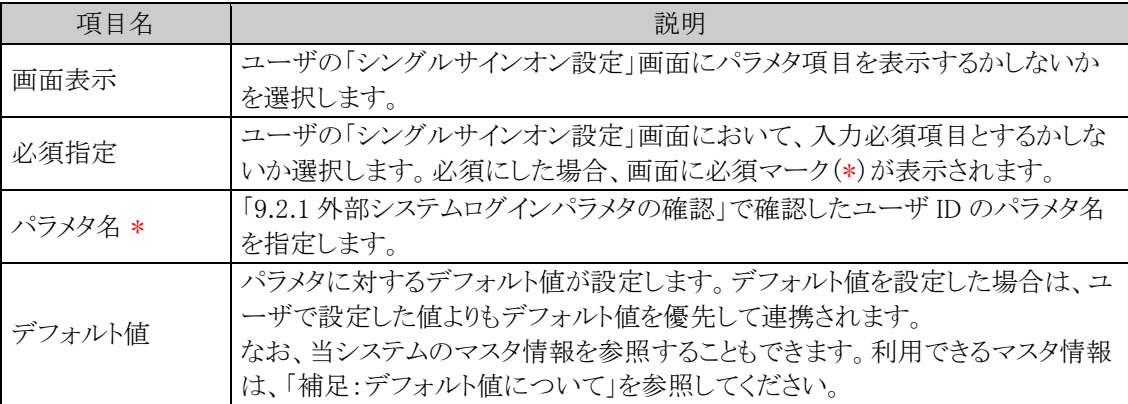

手順6:引き続き、シングルサインオンの設定画面にて、パラメタ「パスワード」の情報を入力します。

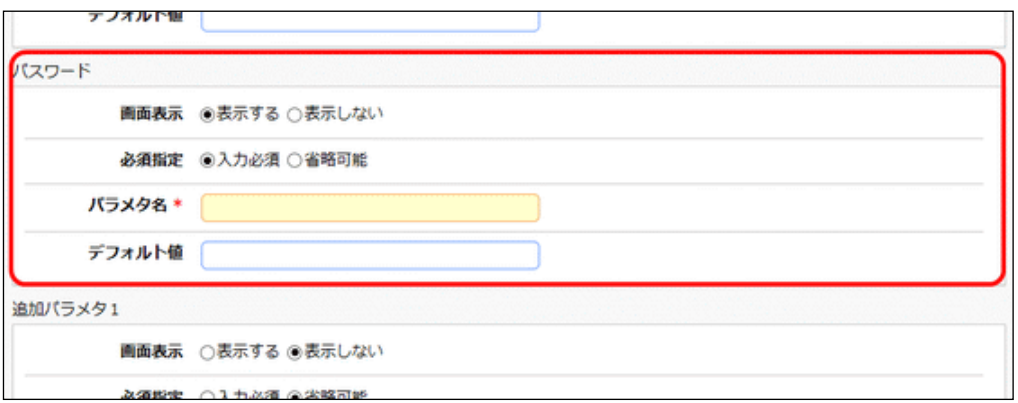

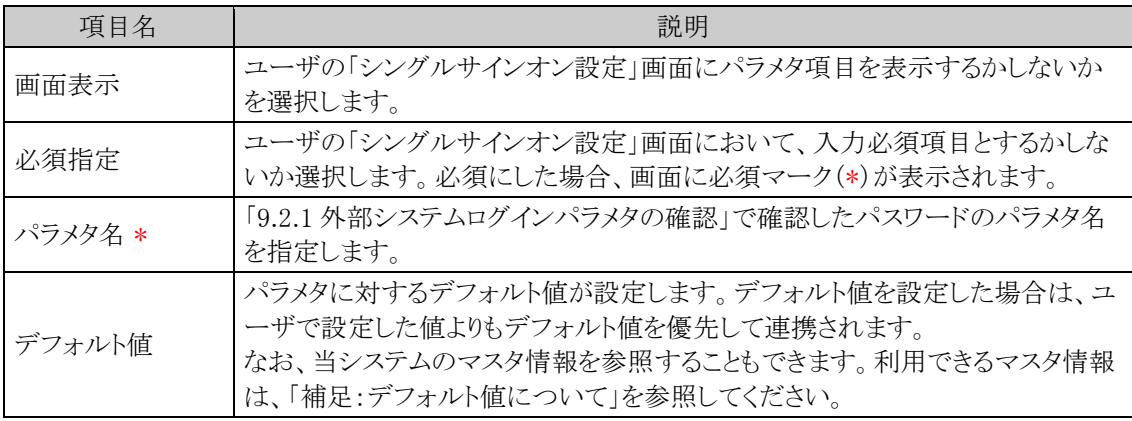

# 手順7:ユーザID、パスワード以外のパラメタがある場合は、以下の追加パラメタの情報を入力します。追 加パラメタは最大5個登録できます。

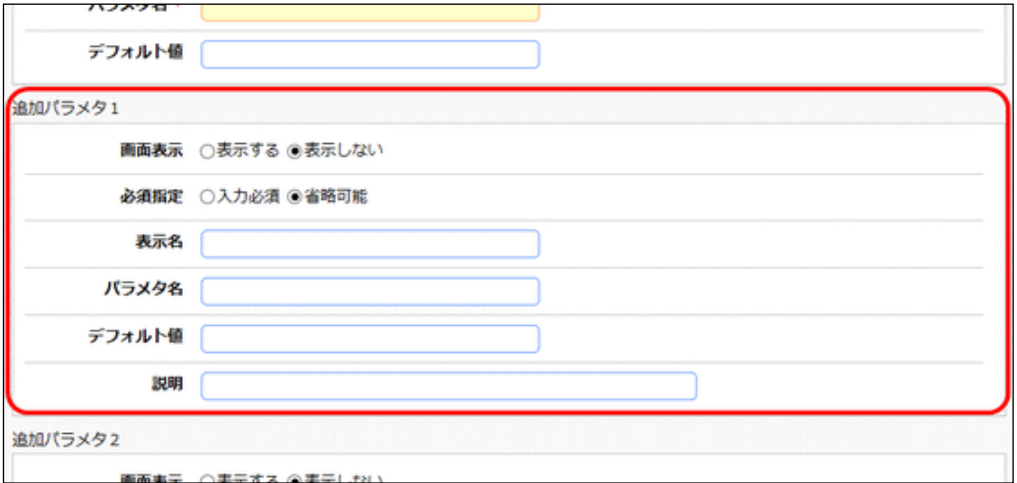

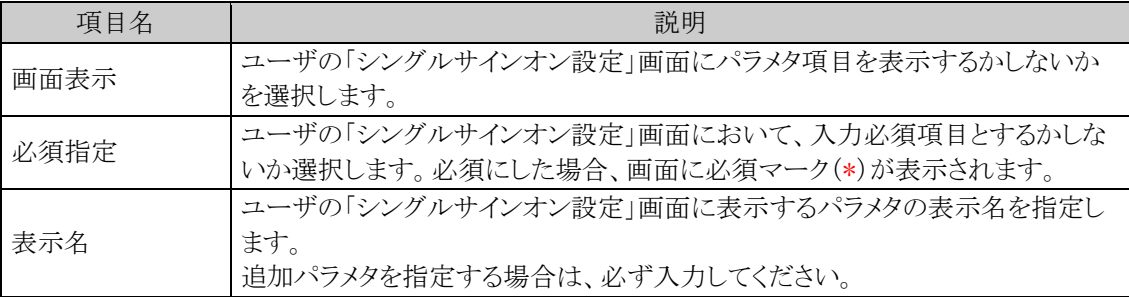

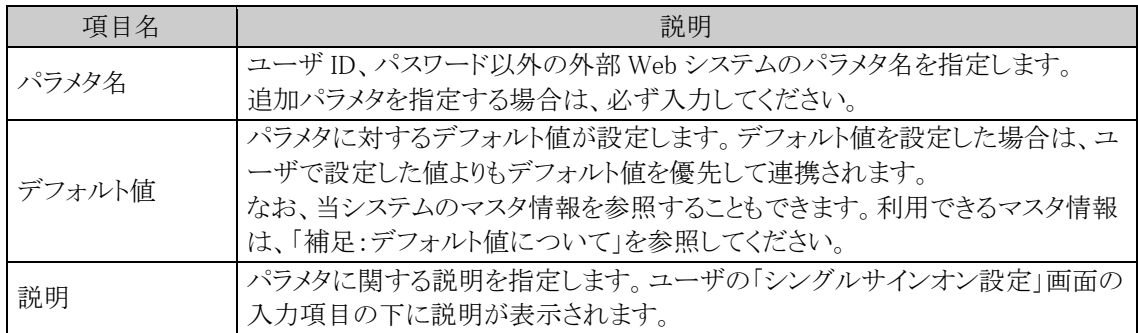

手順8: 0 登 録 をクリックします。

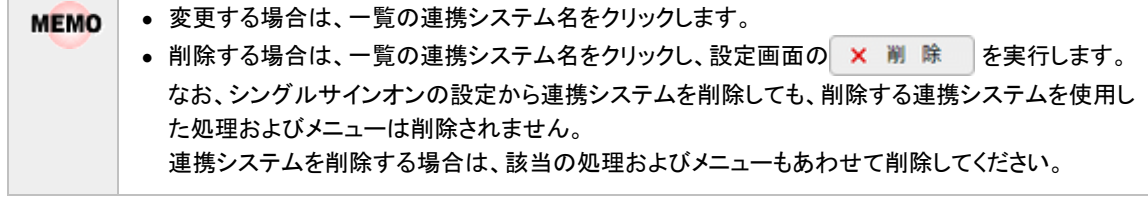

# 補足:デフォルト値について

**The Common State** 

当システムのマスタ情報をデフォルト値に使用する場合は、以下のリテラルを指定します。

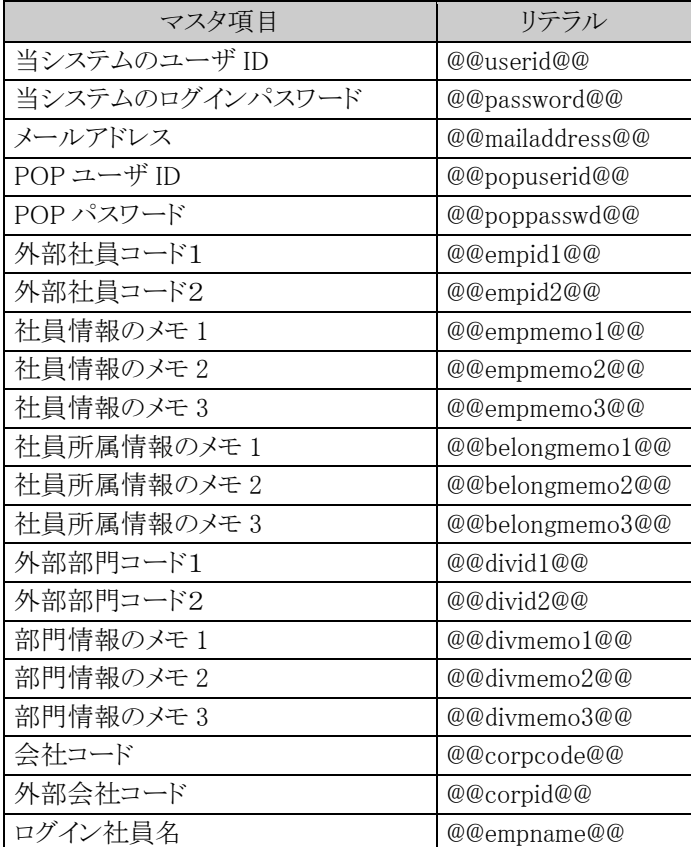

# **9.2.3** シングルサインオン設定の処理の登録

「シングルサインオンの設定(管理者用)」で設定した処理 ID(LinkID)を元に、「処理の登録」を行ってください。 以下の URL を「処理の登録」画面に設定してください。

なお、「処理の登録」の詳細に関しては、「3.2.2 処理の登録」の項を参照してください。

### <URL設定内容>

SSO/SSO0100d.jsf?LINKID=<連携システム ID>

※「<連携システム ID>」の部分には、「9.2.2 シングルサインオンの設定」で登録した処理 ID を指定してくだ さい。

<例>

### SSO/SSO0100d.jsf?LINKID=01

スマートフォン版でシングルサインオンするための処理を登録する場合は、以下のように設定してください。

<スマートフォン版用のURL設定内容>

SSOX/SSOX0100d?LINKID=<連携システム ID>

※「<連携システム ID>」の部分には、「9.2.2 シングルサインオンの設定」で登録した処理 ID を指定してくだ さい。

<例>

SSOX/SSOX0100d?LINKID=01

処理の完了後、登録した処理をメニューに登録してください。

メニューの登録は、「3.2.3 メニューの登録」の項を参照してください。

スマートフォン版のメニューの登録は、「3.11.2 スマートフォンメニューの登録」の項を参照してください。

# **9.3 Web** サービス認証キー発行

マスターインポートユーティリティ等にて、バッチファイルによる各種出力・取込み処理を行う場合には、Web サ ービス認証キーが必要になります。

また、オプション製品「SDK API 使用権許諾」を購入いただくことにより、Web データベース等の一部機能につ いて、API(REST API)を外部システムから呼び出すことが可能になります。API は Web サービスとして公開さ れています。

外部システムからこれらの公開された Web サービス(REST API)を利用する際にも、外部システムからのリクエ ストを認証する認証キーが必要になります。

ここでは認証キーを発行する手順を説明します。

なお、初めて Web サービス認証キーを発行する場合、SDK API 使用権許諾に対する承諾を求められますが、 SDK API 使用権許諾の購入有無に関わらず、「はい」をクリックして承諾していただいて問題ありません。

※Web サービス(REST API)の利用方法については、オプション製品「SDK API 使用権許諾」内の開発者マニ ュアルを参照してください。

### **9.3.1 Web** サービス認証キーの発行

マスターインポートユーティリティ等のバッチファイルによる出力・取込みを行う場合や、外部システムから公開 された Web サービス(REST API)にアクセスする際に必要となる認証キーの発行、変更、削除を行います。

#### **Web** サービス認証キーを発行する

手順1: > 外部システム連携設定 > Web サービス認証キー発行 をクリックします。

手順2:Web サービス認証キー一覧が表示されます。 + 新規登録 をクリックします。

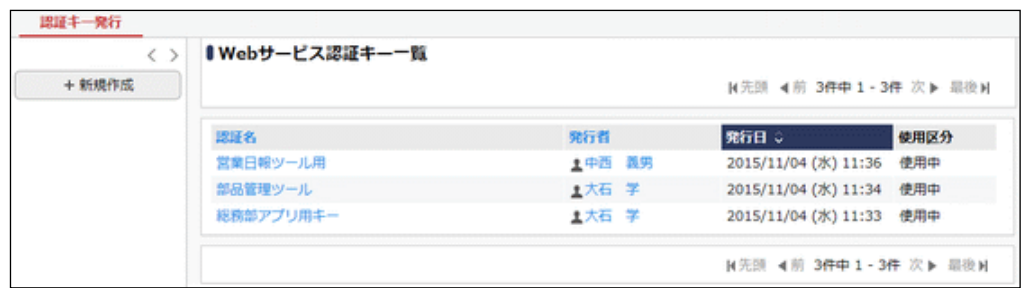

手順3:Web サービス認証キーの発行画面にて、認証キーの情報を入力します。

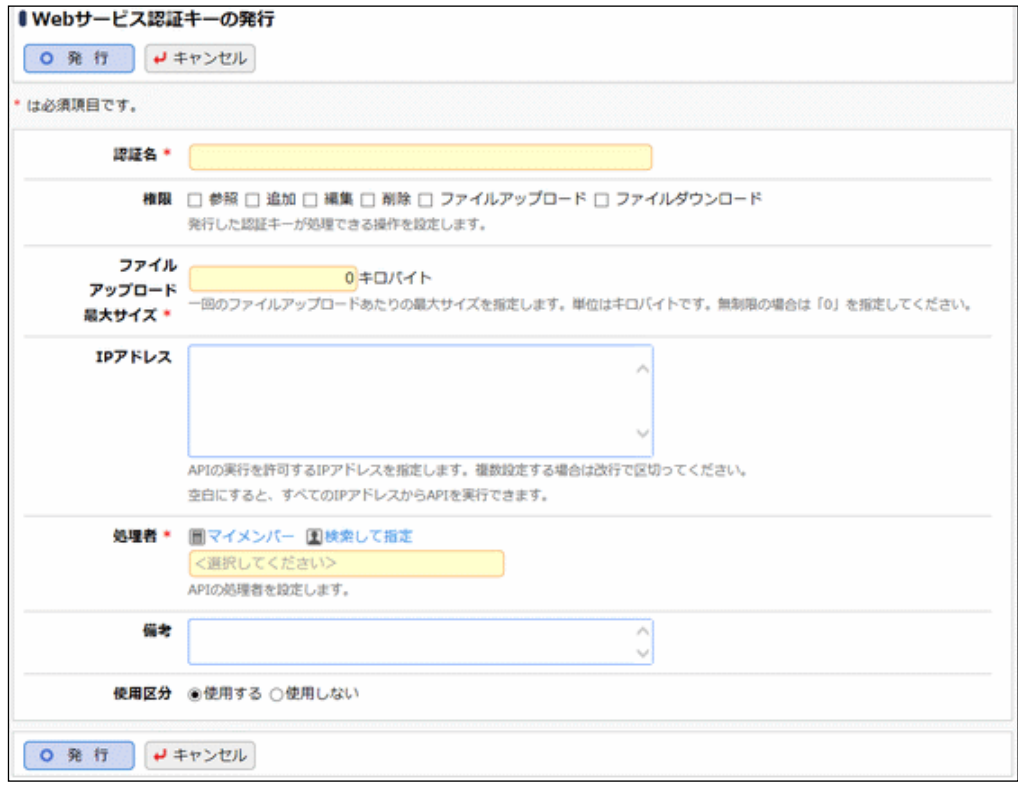

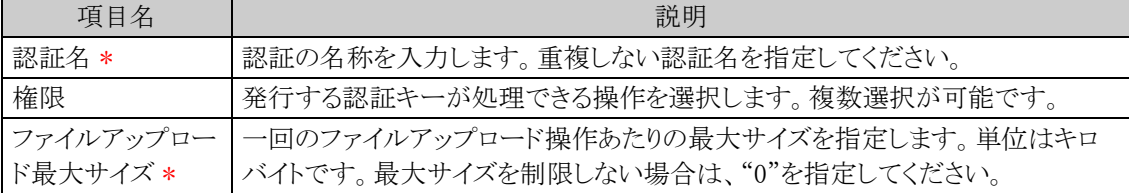

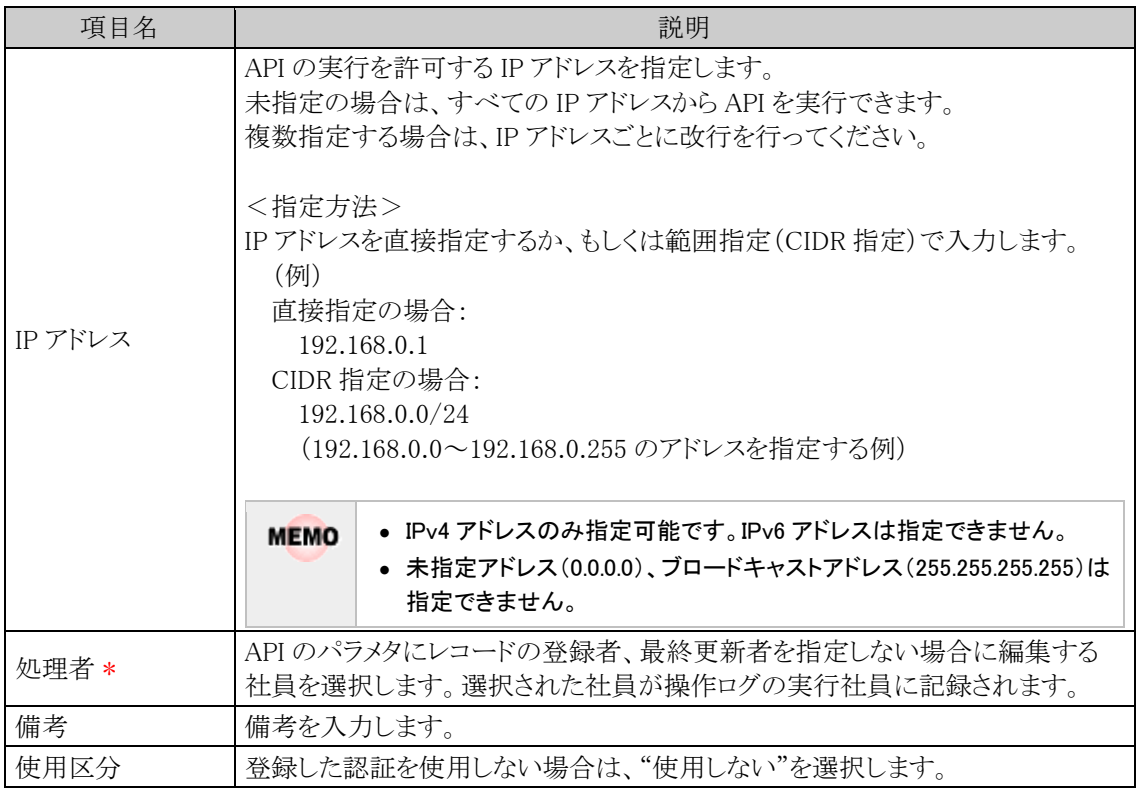

手順4: 0 発 行 まクリックします。

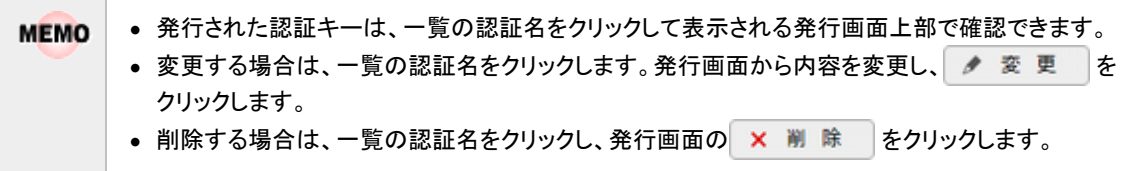

# **9.4 eKeihi** 連携設定

経費精算システム「eKeihi」と連携するための情報を設定します。 連携設定を行うことで、次のことが可能になります。

- アクションメニューから eKeihi にシングルサインオン
- アシストメッセージに eKeihi のトップ画面の情報を表示する
- アシストメッセージをクリックすると、eKeihi にシングルサインオンして該当画面を表示する(PC 版の み)

連携イメージは、別紙「POWER EGG 3.0 eKeihi 連携」を参照してください。

### (**1**)**eKeihi** 連携に必要な設定

eKeihi と連携するには、下記の設定が必要です。

- 1. eKeihi での設定
	- API 連携の登録
- 2. 当システムでの設定
	- eKeihi 連携設定
	- シングルサインオンの設定
	- 社員情報、社員所属情報にて連携で必要な項目の設定
		- シングルサインオン用の処理、メニューの登録

設定手順は、別紙「POWER EGG 3.0 eKeihi 連携」を参照してください。

# (**2**)留意事項

eKeihi 連携には留意事項があります。 詳細は別紙「POWER EGG 3.0 eKeihi 連携」を参照してください。

# 第 **10** 章 マスターインポートユーティリティ

この章では、マスターインポートユーティリティについて説明します。 マスターインポートユーティリティは、CSV ファイルからセットアップやマスタ変更を効率的に行うツールです。

# ■マスターインポートユーティリティの機能

- 1. CSV データ(カンマ区切り)からの取り込み CSV データは、Excel 等で容易に作成できるので、効率的にデータの作成が可能になります。
- 2. 現在の設定情報を取り込み時と同じレイアウトで出力可能 組織情報については、設定情報の出力が可能です。現在の設定情報を出力し、変更後、再度取り込 むことができます。
- 3. データ取込の際に、置き換え、追加・変更などの取込方法の選択が可能 ただし、データ種類により動作が異なります。
- 4. バッチ処理により実行可能 一部の機能については、バッチ処理にて取込・出力が可能です。 なお、バッチ処理はクライアント端末からでも実行可能です。

なお、マスターインポートユーティリティにて取込めるデータの種類に制限があります。また、データ種類によっ て、実行できる機能の差があります。 詳細は以下を参照してください。 経費精算申請のマスターインポートユーティリティについては、管理者マニュアル 経費精算申請編を参照して

ください。

# (**1**)セットアップ可能なデータ

セットアップ可能なデータは以下のとおりです。

| 機能  | データ       | 説明                                            |
|-----|-----------|-----------------------------------------------|
| 組織  | 社員        | 「社員情報の登録」にて登録する社員の基本情報および利用ライセン<br>ス情報。       |
|     | 地区        | 「地区の登録」にて登録する地区情報。                            |
|     | 役職        | 「役職の登録」にて登録する役職情報。                            |
|     | 社員区分      | 「社員区分の登録」にて登録する社員区分情報。                        |
|     | 部門・グループ   | 予定の組織図の部門情報。<br>現行組織および現在編集中の予定の部門情報の出力が可能。   |
|     | 社員所属      | 予定の組織図の社員所属情報。<br>現行組織および現在編集中の予定の社員所属の出力が可能。 |
| CRM | 商品        | 「商品の登録」にて登録する商品情報。                            |
|     | 顧客情報      | お客様の名刺情報および会社部署情報。                            |
| 基本  | カレンダーイベント | 「カレンダーの登録」にて登録するカレンダーごとのイベント・休日情<br>報。        |

# (**2**)データ毎の実行可能な機能

データごとに実行可能な機能は以下のとおりです。

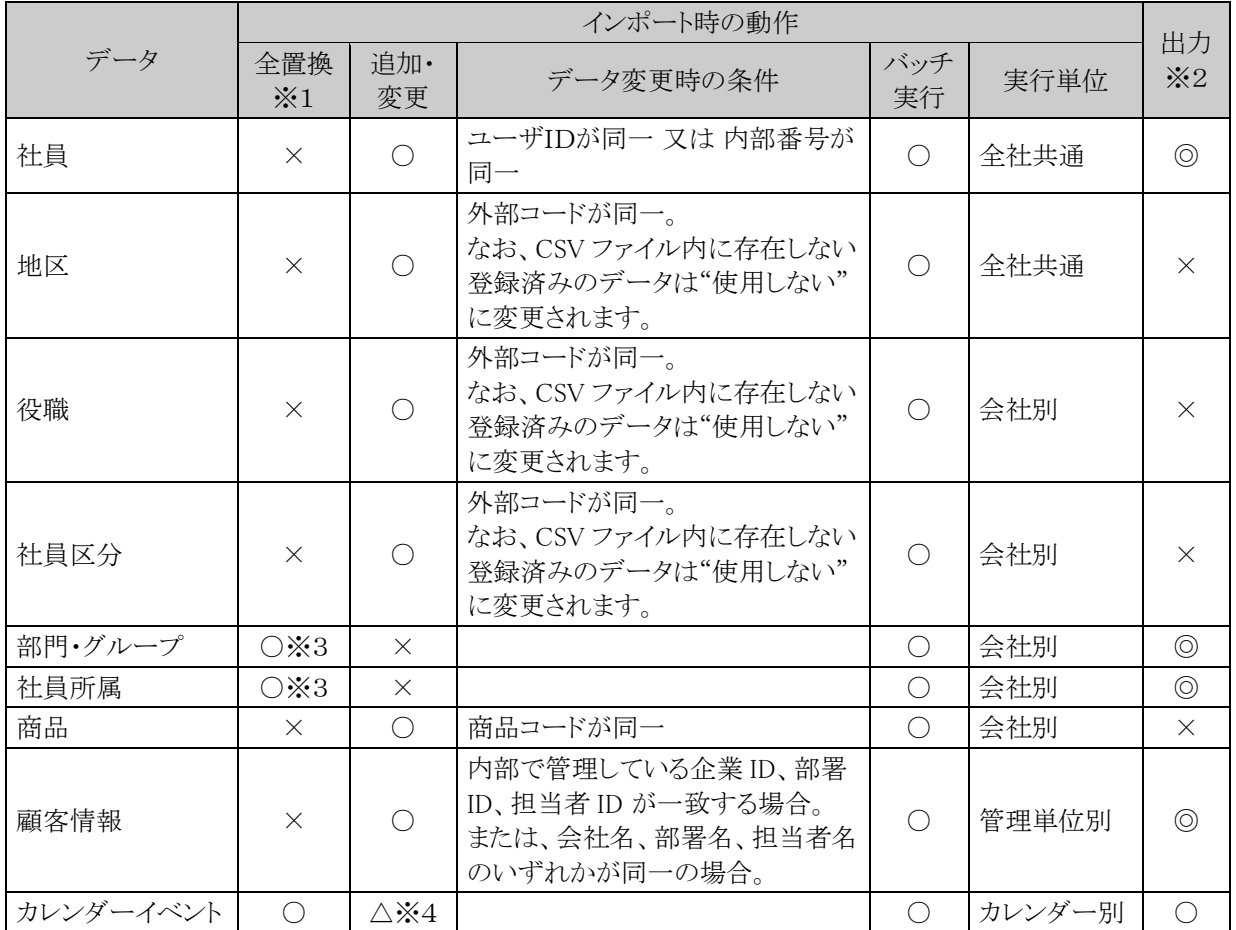

※1:全置換とは、データを削除した上で、新規に登録します。

※2:◎:画面およびバッチにて実行可能 ○:画面のみ実行可能 ×:出力不可

※3:予定の組織図にのみ取込可能。

※4:追加のみ可能。

# (**3**)マスターインポートユーティリティに関する設定および利用方法

この章では、マスターインポートユーティリティの利用に関する以下の項目について説明します。

10.1 セットアップ処理の実行

各データのセットアップ処理の実行方法について説明します。

10.2 実行結果の確認

セットアップ処理の実行結果の確認方法について説明します。

### 10.3 CSV レイアウト

各データを取り込むための、CSV レイアウトについて説明します。

# **10.1** セットアップ処理の実行

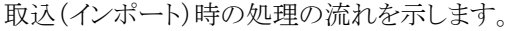

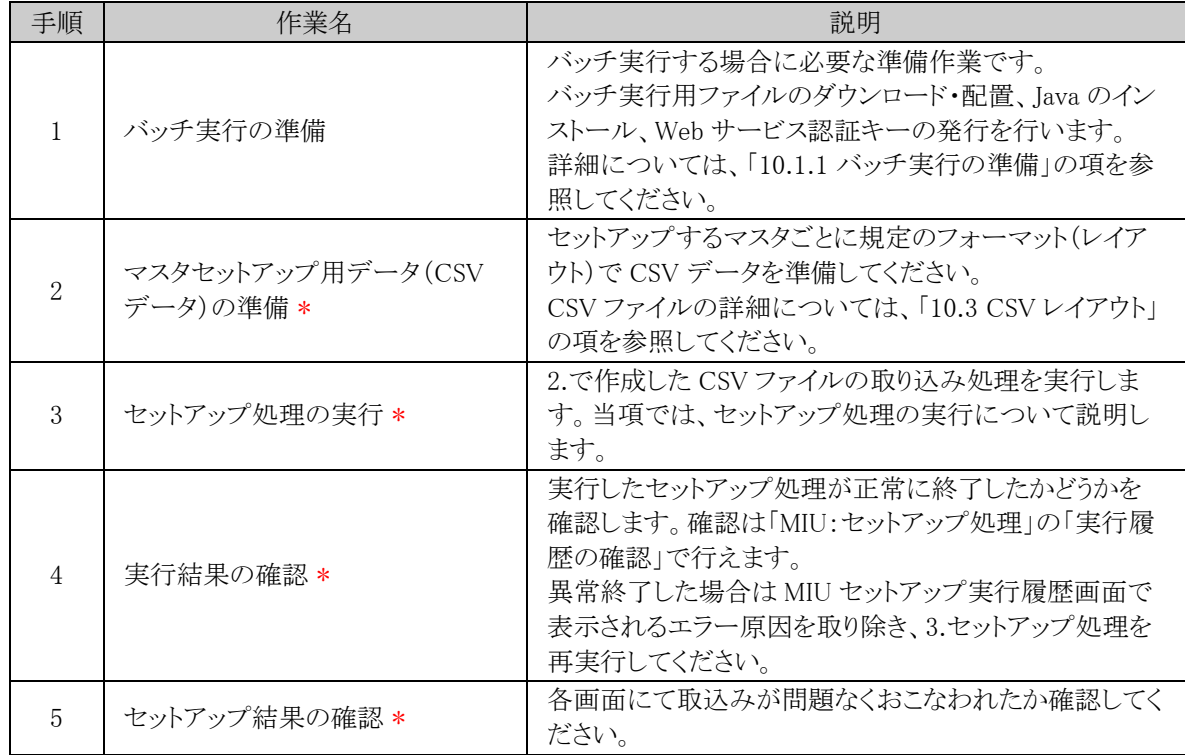

# (**1**)セットアップ実行時の注意事項

セットアップ処理は、以下の理由により運用時間帯を避けて実行してください。

- マスタを直接更新しており、対象マスタを使用しているとエラーが発生する可能性があります。
- 大量のデータ更新を伴い、サーバの負荷があがる可能性があります。

そのほか、セットアップを行うマスタ毎にセットアップ手順、留意事項が異なります。各マスタのセットアップ手順 および CSV レイアウトの説明を参照してください。

## **10.1.1** バッチ実行の準備

バッチを実行する端末にて、下記の準備を行います。

- バッチ実行用ファイルのダウンロード・配置
- Java のインストール

また、バッチ実行時に必要となる Web サービス認証キーを事前に発行します。

**MEMO** バッチ処理はクライアント端末からでも実行可能です。

#### バッチ実行用ファイルをダウンロードして配置する

バッチを実行する端末にて、実行用ファイルをダウンロードして配置します。

手順1: <>> MIU:セットアップ処理 をクリックします。

手順2:左ペインの ※ バッチ実行用ファイル<br>キ順2:左ペインの ※ ダウンロード

手順3:ダウンロード画面の ダウンロード をクリックして、BatchClient.jar ファイルをダウンロードします。

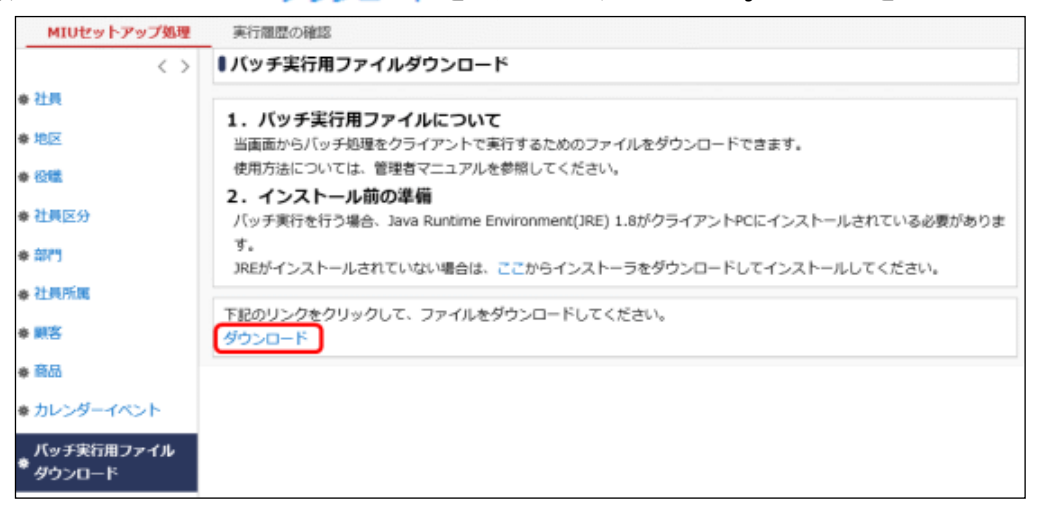

手順4:ダウンロードした BatchClient.jar ファイルを、バッチ実行する端末の任意のディレクトリに配置しま す。

#### **Java** をインストールする

バッチを実行する端末には、Java Runtime Environment(JRE) 1.8 のインストールが必要です。Oracle 社が提 供する Java8、オープンソースソフトウェアである AdoptOpenJDK 8 のいずれかを利用してください。

■Oracle Java8 を利用する場合

利用するには Oracle 社からライセンス(Oracle Java SE Desktop Subscription)を購入していただく必要があり ます。購入手続き後、Oracle 社のホームページからダウンロードし、インストールしてください。

■AdoptOpenIDK 8 を利用する場合

当システム から AdoptOpenJDK 8 の JRE のインストーラをダウンロードし、インストールしてください。

手順1: > MIU:セットアップ処理をクリックします。

手順2:左ペインの ※ バッチ実行用ファイル をクリックします。

手順3:「2.インストール前の準備」欄から JRE のインストーラをダウンロードし、インストールします。 インストール手順は、「付録 2 AdoptOpenJDK 8 の JRE のインストール手順」を参照してください。

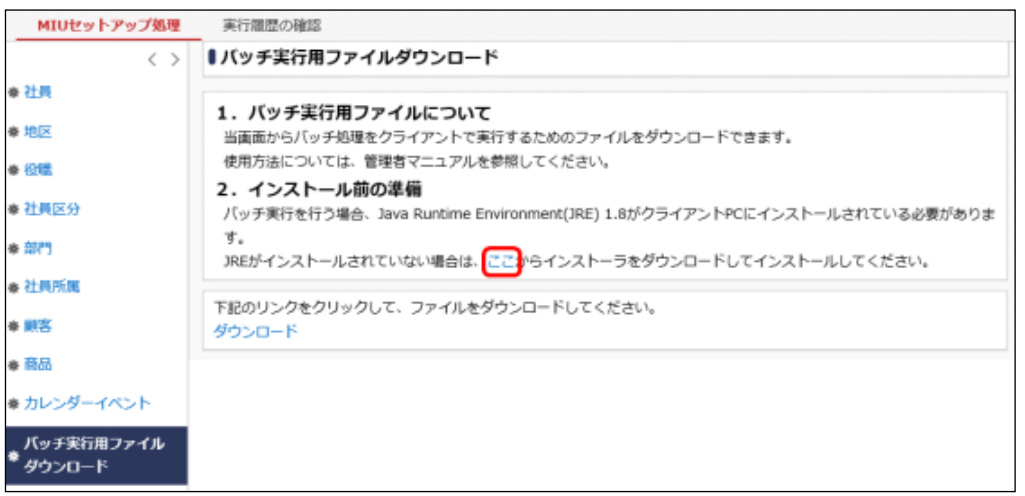

### **Web** サービス認証用キーを発行する

バッチ実行に必要な Web サービス認証キーを発行します。

手順は、「9.3 Web サービス認証キーの発行」を参照してください。

なお、発行画面で認証キーの情報を登録する際、「権限」、「ファイルアップロード最大サイズ」、「処理者」の項 目については下記の内容で登録してください。

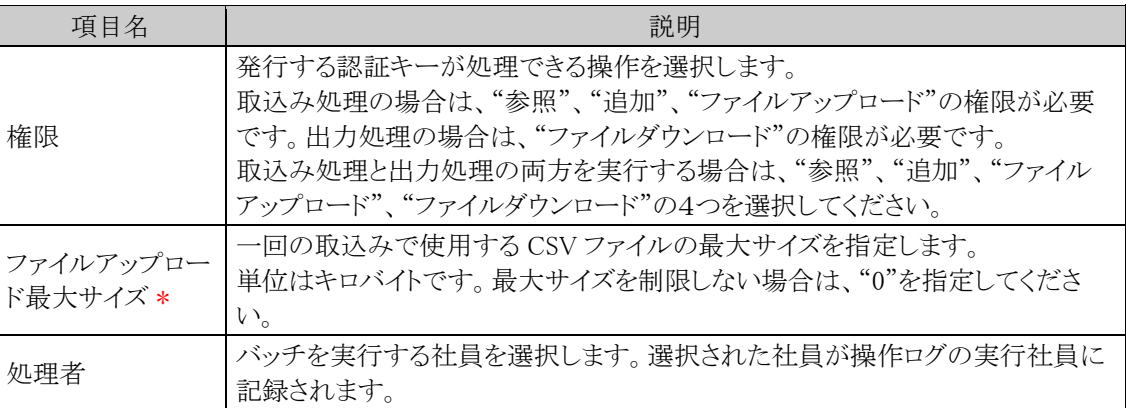

# **10.1.2** 社員のセットアップ

社員の基本データ、利用ライセンスのセットアップを行います。 取込(インポート)、および CSV への出力(エクスポート)が可能です。 取込と出力の CSV データのレイアウトは同一です。現在の社員データを CSV に出力し、Excel 等で変更後、 再度、取り込む運用が可能です。

# (**1**)取込み手順

取込(インポート)時の処理の流れを示します。

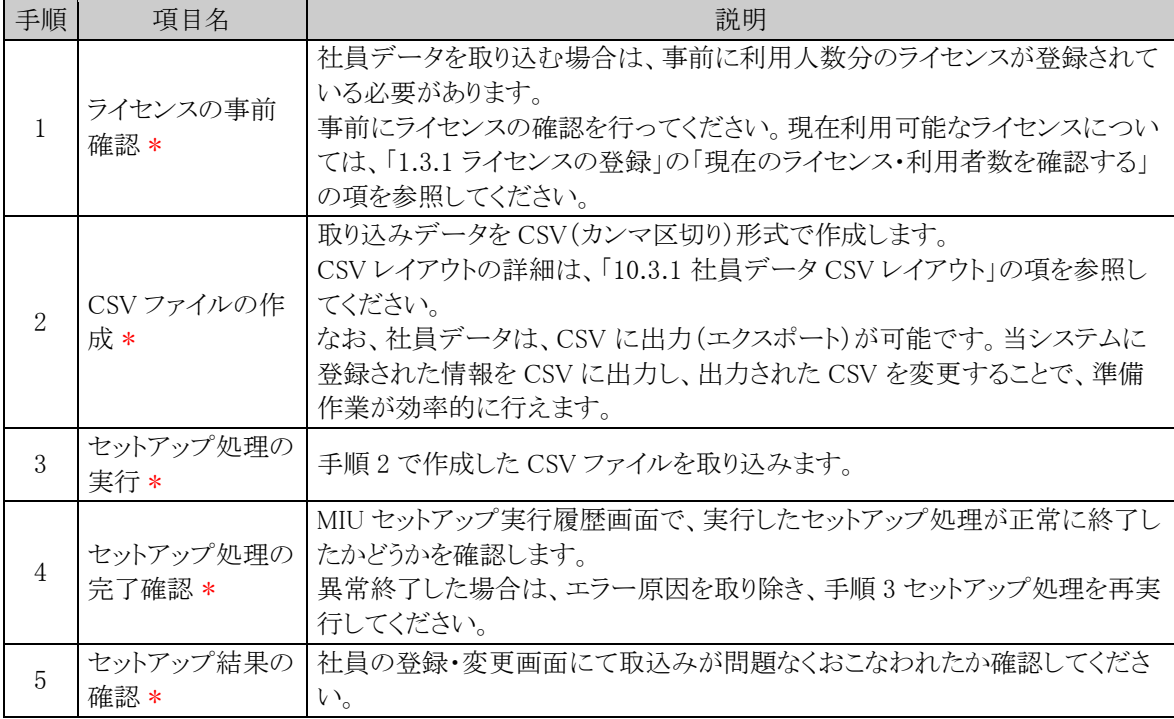

# (**2**)留意事項

- 社員データの更新は、"ユーザ ID"の値がすでに登録されているかどうかをチェックし、データを新規 に追加するか、置き換えするか判断します。全件置換機能はサポートしていません。
- 取込時、CSV データにパスワード項目が設定されていない場合、パスワード項目の置き換えは行なわ れません。取込時点で設定されているパスワードが継続使用可能です。
- 社員が個々に設定したパスワードは、システム管理者であっても確認できるべきではないので、CSV 出力時、パスワード項目(ログインパスワード、承認パスワード、メールパスワード)は、CSV に出力され ません。
- ご購入ライセンスが不足している場合、機能ライセンスを社員に割り当てることができないため、社員 データを取込むことができません。。ライセンス超過のエラーが発生した場合、追加ライセンスのご購 入をお願いします。
- 取込時、ID 有効期限が切れている社員の機能ライセンスが一括で未使用状態に更新されます。

# 社員データを取込む

手順1: ※ > MIU: セットアップ処理 をクリックします。

手順2:左ペインの ※ 社員をクリックします。

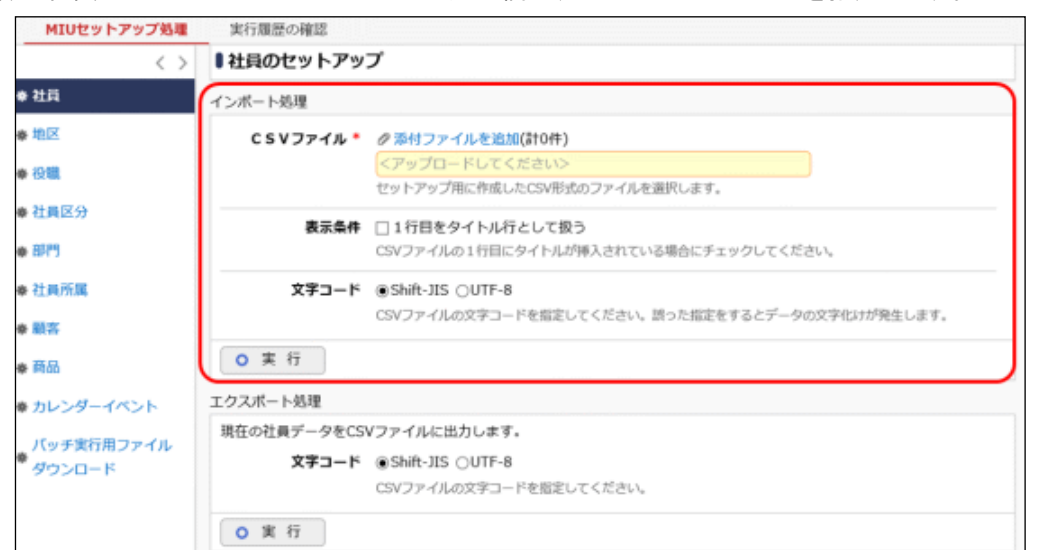

手順3:社員のセットアップ画面のインポート処理欄に、取込む CSV ファイルを指定します。

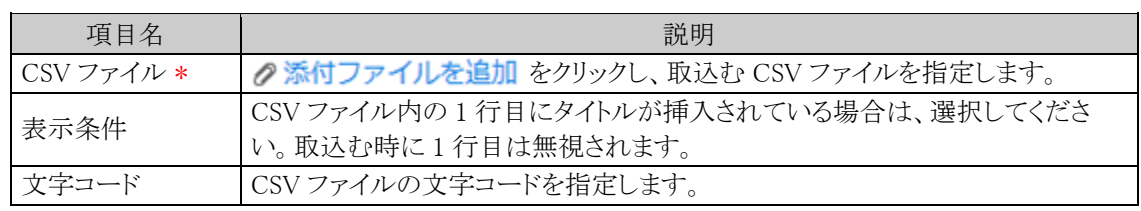

手順4 0 実 行 をクリックします。

手順5: 実行履歴の確認 をクリックします。

取込み結果の確認を行います。詳細は、「10.2 実行結果の確認」の項を参照してください。

# 社員データを出力する

手順1: X> MIU: セットアップ処理 をクリックします。

手順2:左ペインの※社員をクリックします。

手順3:社員のセットアップ画面のエクスポート処理欄の 0 実 行 をクリックします。

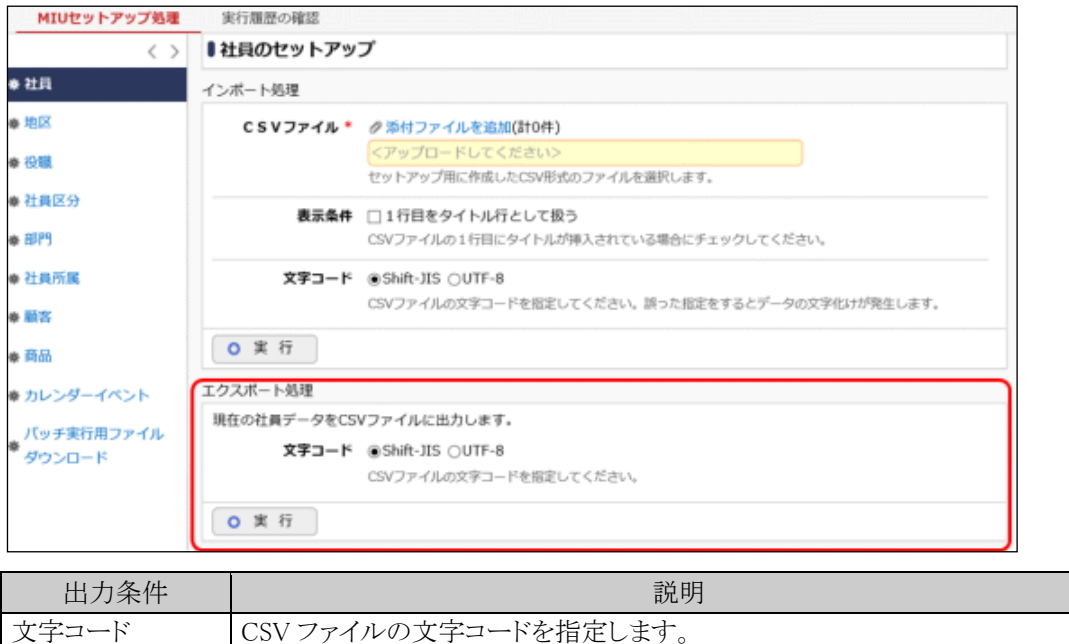

# 手順4: ダウンロード をクリックし、出力されたファイルを保存します。

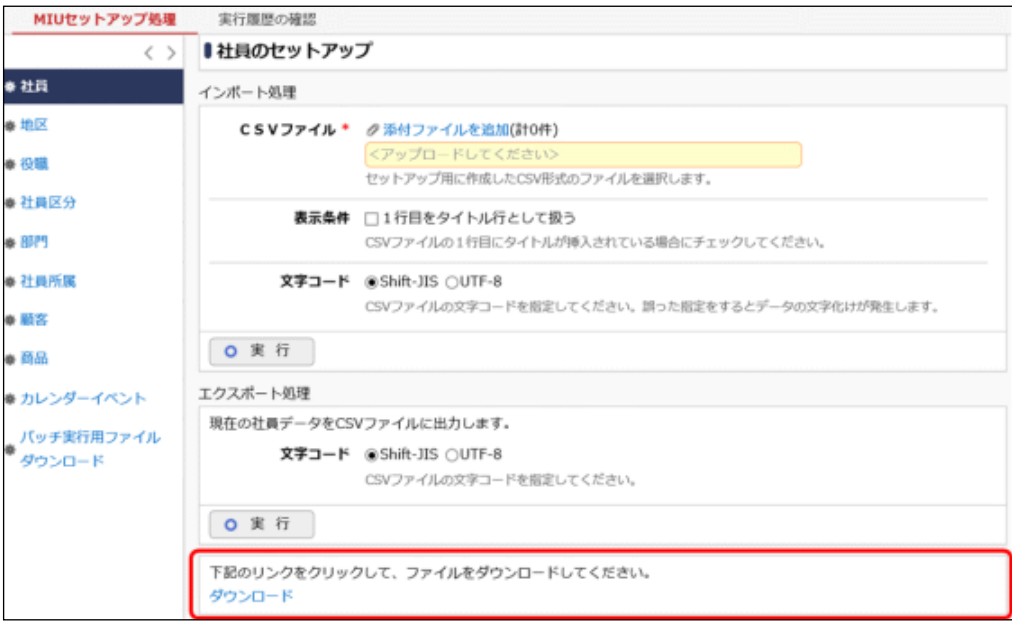

# バッチ処理にて社員データを取込む

手順1:バッチファイルを作成します。

以下を参考に、お客様の環境に合わせバッチファイルを作成してください。 例)バッチ実行用ファイルの配置ディレクトリが「C:\tool」の場合

java -jar C:\tool\BatchClient.jar -server http://<サーバー名>[:ポート]/pe4j apikey <認証キー> -type <実行処理> -processTimeout <タイムアウト時間> -file <CSV ファイル名> -fileEncoding <文字コード> -header <タイトル行有無>

※上記は1行で記載します。

#### ■指定するパラメタ

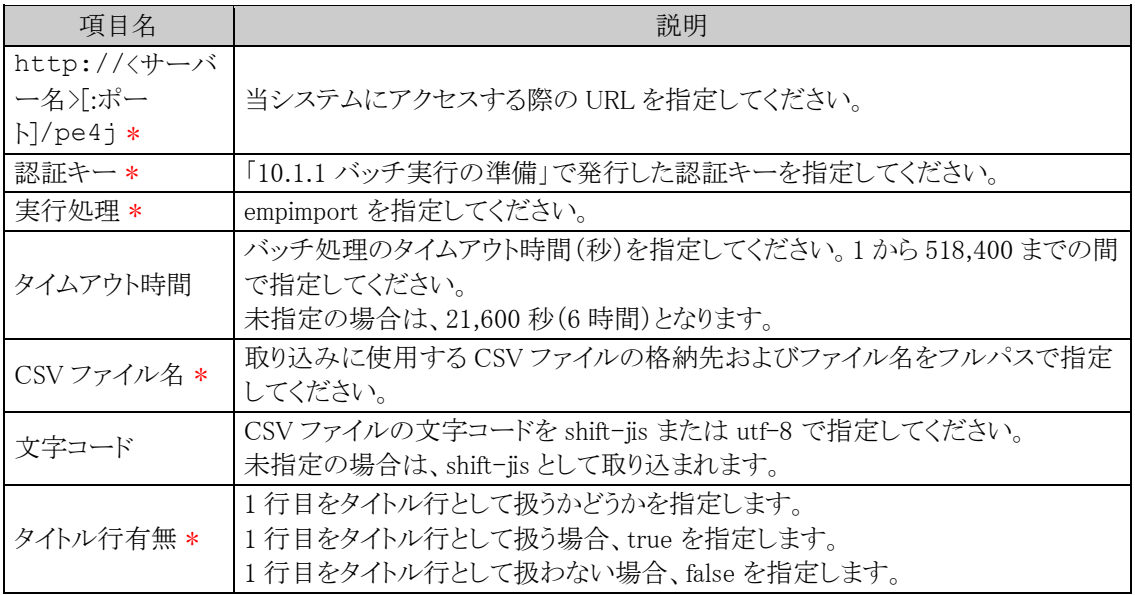

### <サンプル>

java -jar C:\tool\BatchClient.jar -server http://d-circle/pe4j -apikey 19999999a7aa-4444-9cc9-666aaa222222 -type empimport -processTimeout 10800 -file C:\emp.csv -fileEncoding utf-8 -header true

※上記は1行で記載します。

#### 手順2:作成したバッチファイルを実行します。

実行時のパラメタに問題がある場合やバッチ処理起動時にエラーが発生した場合は、コマンドプロンプ トにエラーメッセージが表示され、取り込みが行われません。エラーメッセージから原因を確認のうえ、 エラー原因を取り除き、再度バッチファイルを実行してください。

#### 手順3:バッチ実行が終了後、実行結果を確認します。

正常終了時には、コマンドプロンプトに正常終了した旨のメッセージが表示されます。 異常終了時には、コマンドプロンプトに警告またはエラーが発生した旨のメッセージが表示されます。 実行したセットアップ処理(バッチ処理)の結果確認は、実行履歴の確認画面から行います。詳細は、 「10.2 実行結果の確認」の項を参照してください。

なお、異常終了した場合、警告やエラーの詳細の確認は、実行履歴の確認画面およびログ照会画面 から行います。ログ照会については、「1.4.2 ログ照会」の項を参照してください。

### バッチ処理にて社員データを出力する

#### 手順1:バッチファイルを作成します。

以下を参考に、お客様の環境に合わせバッチファイルを作成してください。 例)バッチ実行用ファイルの配置ディレクトリが「C:\tool」の場合

java -jar C:\tool\BatchClient.jar -server http://<サーバー名>[:ポート]/pe4j apikey <認証キー> -type <実行処理> -processTimeout <タイムアウト時間> -file <CSV ファイル名> -fileEncoding <文字コード>

※上記は1行で記載します。

■指定するパラメタ

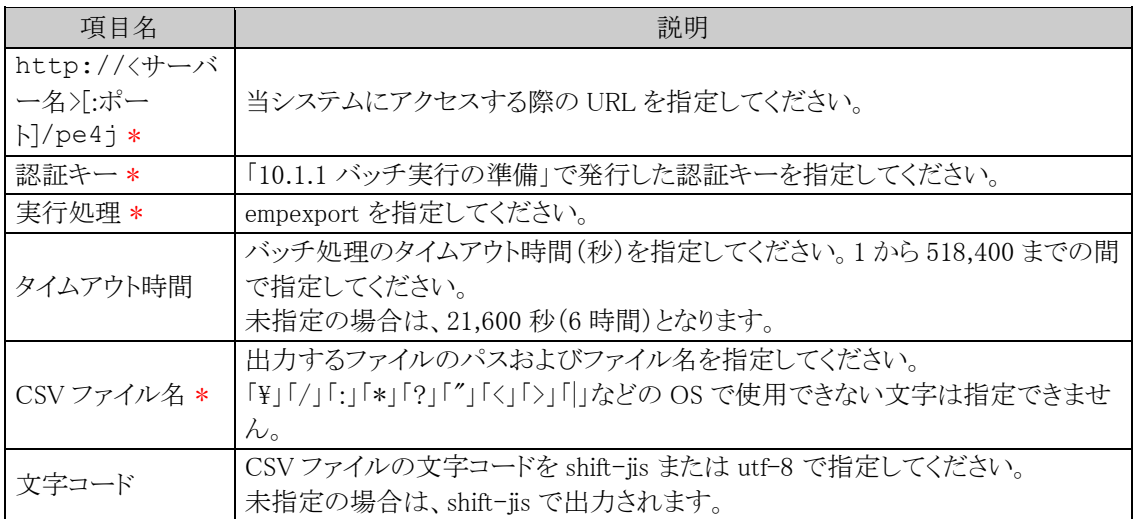

<サンプル>

java -jar C:\tool\BatchClient.jar -server http://d-circle/pe4j -apikey 19999999a7aa-4444-9cc9-666aaa222222 -type empexport -processTimeout 10800 -file C:\EmpList.csv -fileEncoding utf-8

※上記は1行で記載します。

#### 手順2:作成したバッチファイルを実行します。

実行時のパラメタに問題がある場合やバッチ処理起動時にエラーが発生した場合は、コマンドプロンプ トにエラーメッセージが表示され、出力が行われません。エラーメッセージから原因を確認のうえ、エラ ー原因を取り除き、再度バッチファイルを実行してください。

#### 手順3:バッチ実行が終了後、実行結果を確認します。

正常終了時には、コマンドプロンプトに正常終了した旨のメッセージが表示されます。 異常終了時には、コマンドプロンプトに警告またはエラーが発生した旨のメッセージが表示されます。 ログ照会にて実行結果を確認します。正常終了時には出力件数、異常終了時には例外メッセージが出 力されます。(出力結果が 0 件の場合は正常終了となります。) ログ照会については、「1.4.2 ログ照会」の項を参照してください。

# **10.1.3** 地区のセットアップ

地区マスタのセットアップを行います。取込(インポート)のみ可能です。 登録した地区は、部門に対して割り当てます。

### (**1**)取込み手順

取込(インポート)時の処理の流れを示します。

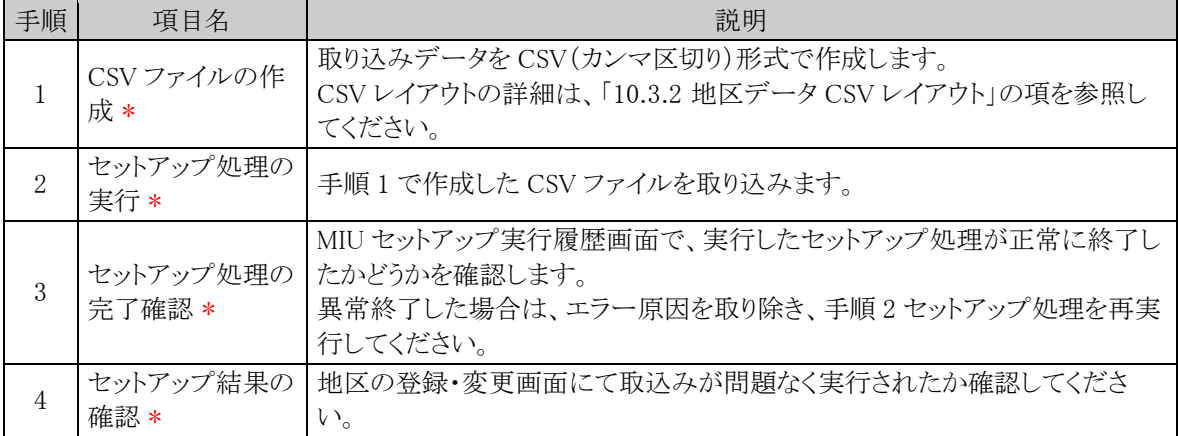

# (**2**)留意事項

- 外部コードが同一の場合、データの更新となります。外部コードが、更新時のキーとなるため、外部コ ードの変更は行えません。外部コードを変更する場合は、地区の登録・変更画面から行う必要があり ます。
- 利用する地区すべてを CSV データに指定する必要があります。 地区のデータは、CSV データに指定された全データを使用中とみなします。CSV データに指定され ていない登録済みの地区は、"使用しない"に変更されます。また、表示順は CSV データの後ろに配 置されます。

# 地区データを取込む

手順1: <>> MIU:セットアップ処理 をクリックします。

手順2:左ペインの奏地区をクリックします。

手順3:地区のセットアップ画面のインポート処理欄に、取込む CSV ファイルを指定します。

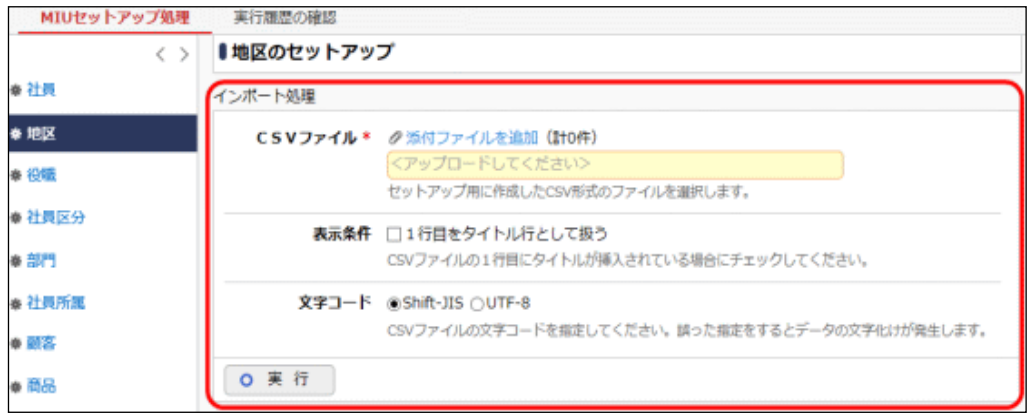
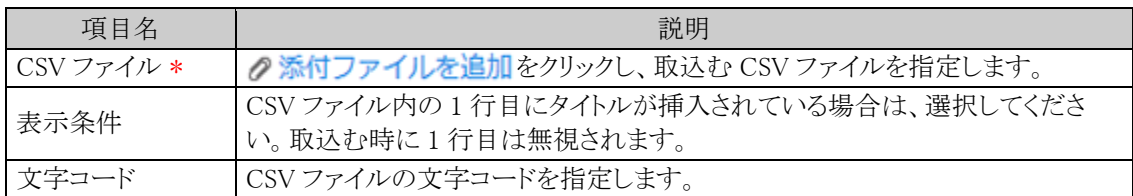

手順4: 0 実 行 をクリックします。

#### 手順5: 実行履歴の確認 をクリックします。

取込み結果の確認を行います。詳細は、「10.2 実行結果の確認」の項を参照してください。

#### バッチ処理にて地区データを取込む

#### 手順1:バッチファイルを作成します。

以下を参考に、お客様の環境に合わせバッチファイルを作成してください。

例)バッチ実行用ファイルの配置ディレクトリが「C:\tool |の場合

java -jar C:\tool\BatchClient.jar -server http://<サーバー名>[:ポート]/pe4j apikey <認証キー> -type <実行処理> -processTimeout <タイムアウト時間> -file <CSV ファイル名> -fileEncoding <文字コード> -header <タイトル行有無>

※上記は1行で記載します。

#### ■指定するパラメタ

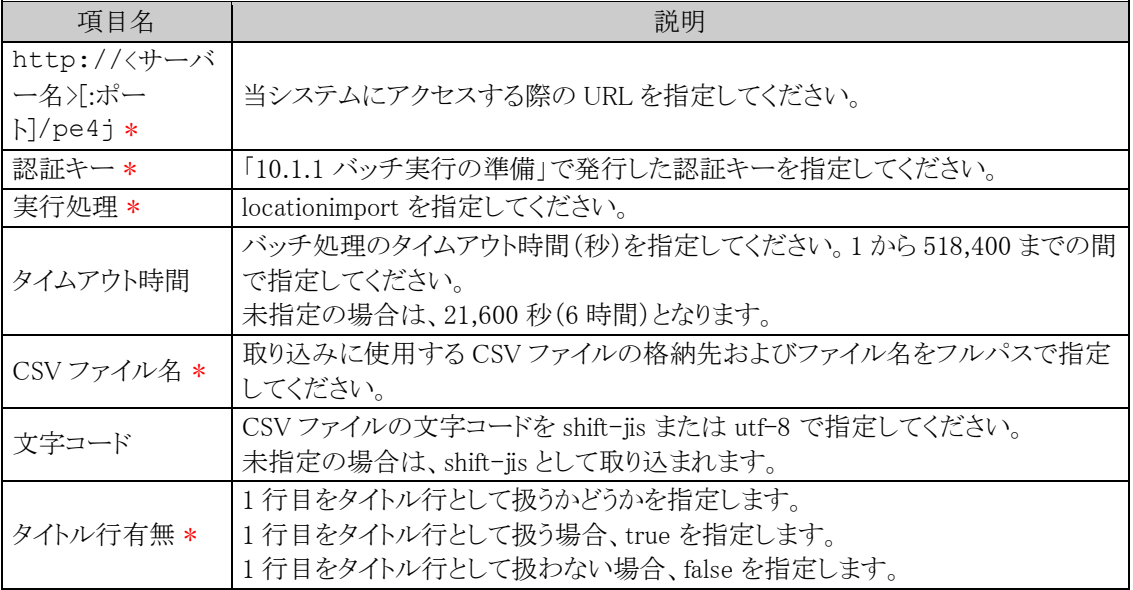

## <サンプル>

java -jar C:\tool\BatchClient.jar -server http://d-circle/pe4j -apikey 19999999a7aa-4444-9cc9-666aaa222222 -type locationimport -processTimeout 10800 -file C:\Location.csv -fileEncoding utf-8 -header true

※上記は1行で記載します。

手順2:作成したバッチファイルを実行します。

実行時のパラメタに問題がある場合やバッチ処理起動時にエラーが発生した場合は、コマンドプロンプ トにエラーメッセージが表示され、取り込みが行われません。エラーメッセージから原因を確認のうえ、 エラー原因を取り除き、再度バッチファイルを実行してください。

### 手順3:バッチ実行が終了後、実行結果を確認します。

正常終了時には、コマンドプロンプトに正常終了した旨のメッセージが表示されます。 異常終了時には、コマンドプロンプトに警告またはエラーが発生した旨のメッセージが表示されます。 実行したセットアップ処理(バッチ処理)の結果確認は、実行履歴の確認画面から行います。詳細は、 「10.2 実行結果の確認」の項を参照してください。

なお、異常終了した場合、警告やエラーの詳細の確認は、実行履歴の確認画面およびログ照会画面 から行います。ログ照会については、「1.4.2 ログ照会」の項を参照してください。

## **10.1.4** 役職のセットアップ

役職マスタのセットアップを行います。取込(インポート)のみ可能です。 登録した役職は、社員所属に対して割り当てます。

## (**1**)取込み手順

取込(インポート)時の処理の流れを示します。

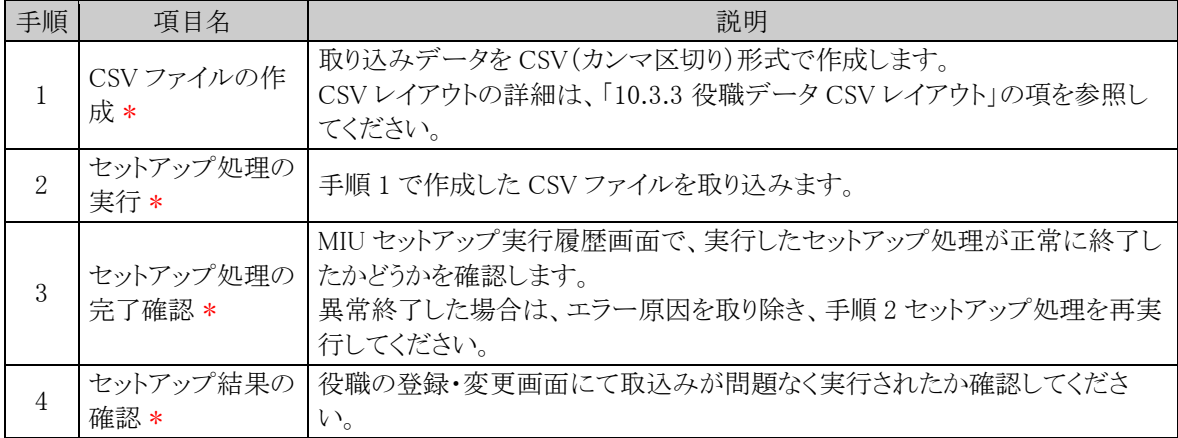

## (**2**)留意事項

- 外部コードが同一の場合、データの更新となります。外部コードが、更新時のキーとなるため、外部コ ードの変更は行えません。外部コードを変更する場合は、役職の登録・変更画面から行う必要があり ます。
- 利用する役職すべてを CSV データに指定する必要があります。 役職のデータは、CSV データに指定された全データを使用中とみなします。CSV データに指定され ていない登録済みの役職は、"使用しない"に変更されます。また、表示順は CSV データの後ろに配 置されます。
- 1 ファイルにつき、一会社の役職情報を入力します。複数の会社のデータを一括で取込むことはでき ません。

#### □役職データを取込む

手順1: ※ > MIU:セットアップ処理 をクリックします。

手順2:左ペインの ※ 役職をクリックします。

手順3:役職のセットアップ画面の処理対象会社選択欄から、役職情報を取込む対象会社を選択します。 CSV ファイルに指定した会社と同じ会社を選択してください。

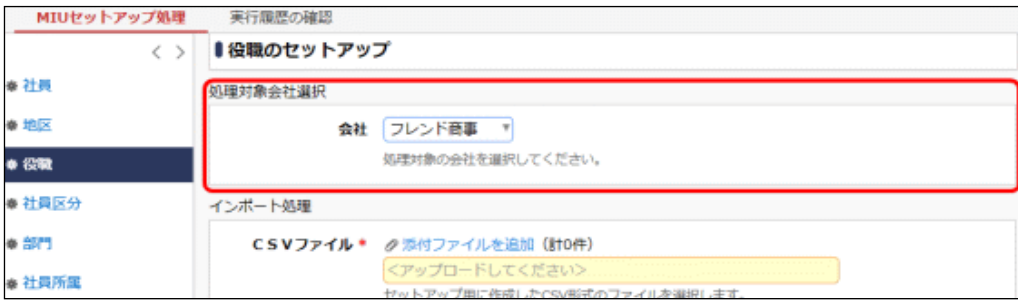

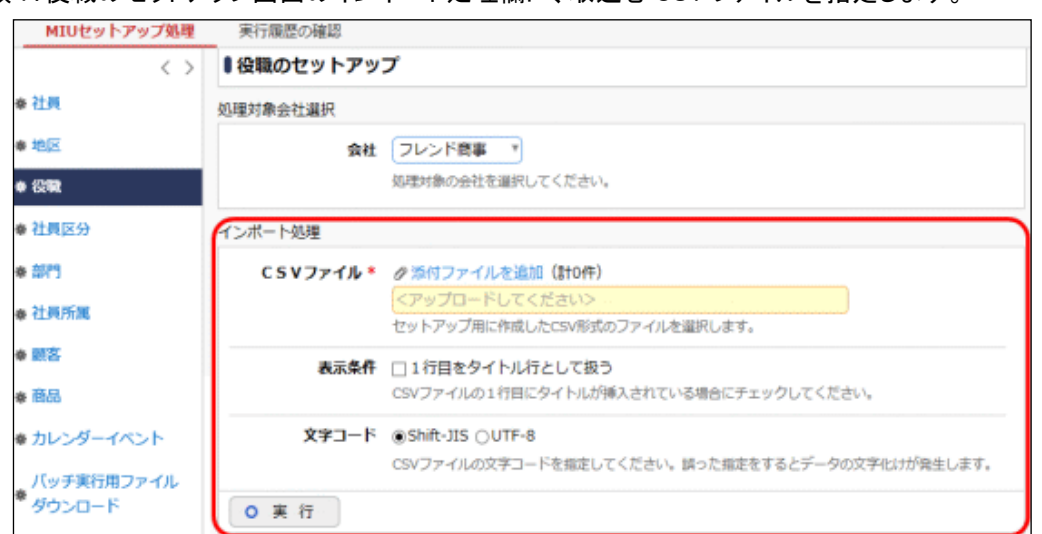

#### 手順4:役職のセットアップ画面のインポート処理欄に、取込む CSV ファイルを指定します。

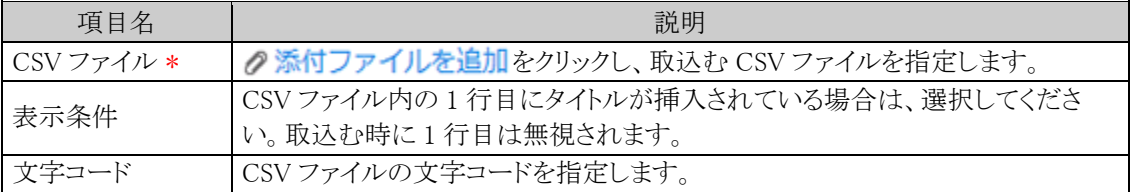

手順5: 0 実 行 をクリックします。

#### 手順6: 実行履歴の確認 をクリックします。

取込み結果の確認を行います。詳細は、「10.2 実行結果の確認」の項を参照してください。

#### バッチ処理にて役職データを取込む

#### 手順1:バッチファイルを作成します。

以下を参考に、お客様の環境に合わせバッチファイルを作成してください。

例)バッチ実行用ファイルの配置ディレクトリが「C:\tool」の場合

java -jar C:\tool\BatchClient.jar -server http://<サーバー名>[:ポート]/pe4j apikey <認証キー> -type <実行処理> -processTimeout <タイムアウト時間> targetCorpId <対象会社コード> -file <CSV ファイル名> -fileEncoding <文字コード> header <タイトル行有無>

※上記は1行で記載します。

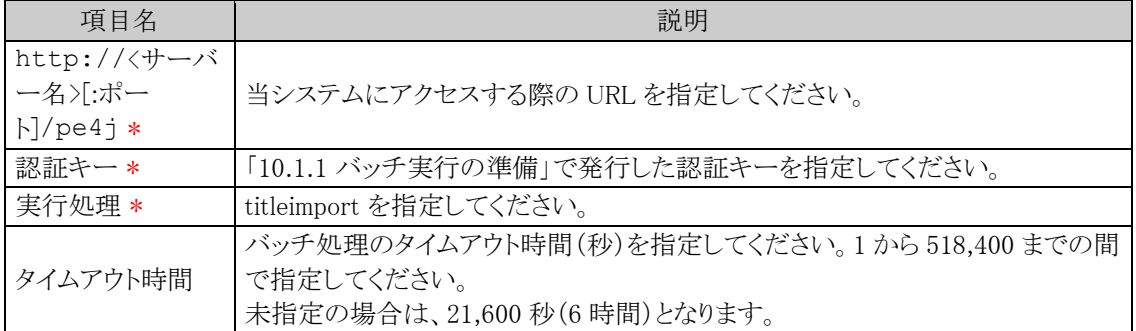

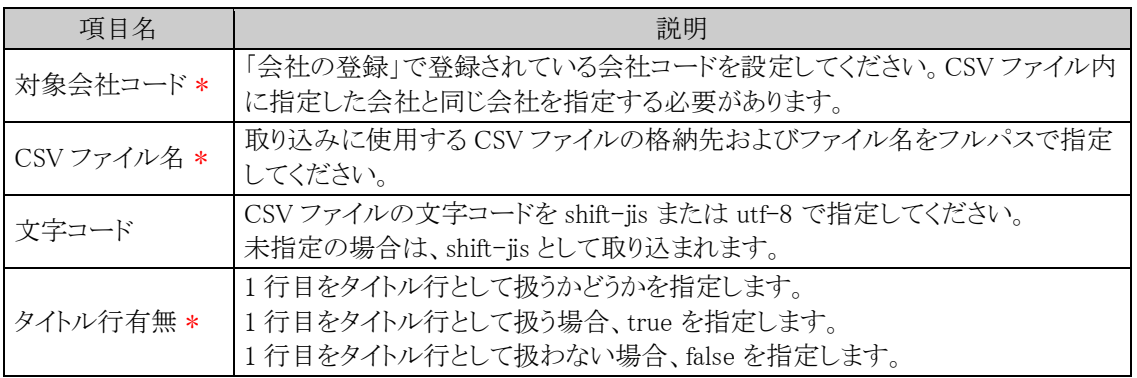

java -jar C:\tool\BatchClient.jar -server http://d-circle/pe4j -apikey 19999999a7aa-4444-9cc9-666aaa222222 -type titleimport -processTimeout 10800 -targetCorpId friend -file C:\Title.csv -fileEncoding utf-8 -header true

※上記は1行で記載します。

#### 手順2:作成したバッチファイルを実行します。

実行時のパラメタに問題がある場合やバッチ処理起動時にエラーが発生した場合は、コマンドプロンプ トにエラーメッセージが表示され、取り込みが行われません。エラーメッセージから原因を確認のうえ、 エラー原因を取り除き、再度バッチファイルを実行してください。

#### 手順3:バッチ実行が終了後、実行結果を確認します。

正常終了時には、コマンドプロンプトに正常終了した旨のメッセージが表示されます。 異常終了時には、コマンドプロンプトに警告またはエラーが発生した旨のメッセージが表示されます。 実行したセットアップ処理(バッチ処理)の結果確認は、実行履歴の確認画面から行います。詳細は、 「10.2 実行結果の確認」の項を参照してください。

なお、異常終了した場合、警告やエラーの詳細の確認は、実行履歴の確認画面およびログ照会画面 から行います。ログ照会については、「1.4.2 ログ照会」の項を参照してください。

## **10.1.5** 社員区分のセットアップ

社員区分マスタのセットアップを行います。取込(インポート)のみ可能です。 登録した社員区分は、社員所属に対して割り当てます。

## (**1**)取込み手順

取込(インポート)時の処理の流れを示します。

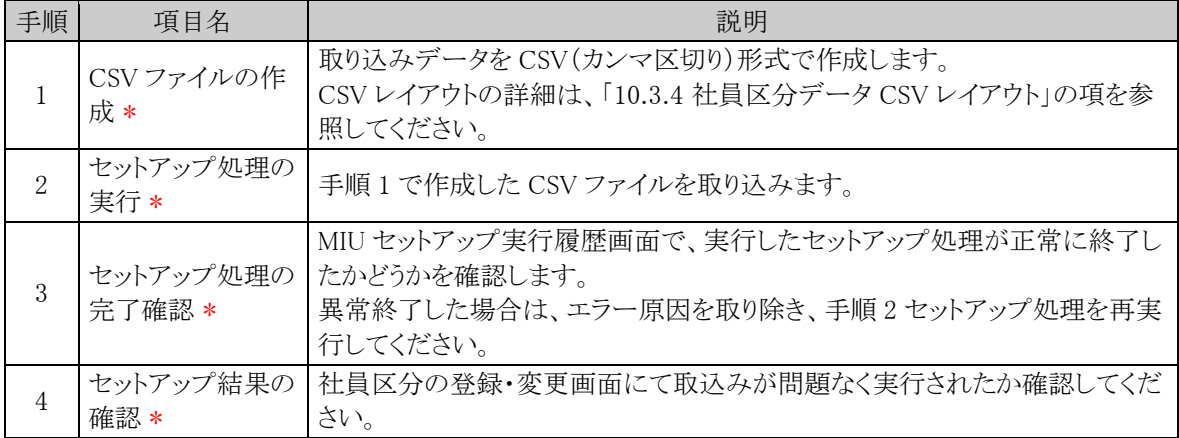

## (**2**)留意事項

- 外部コードが同一の場合、データの更新となります。外部コードが、更新時のキーとなるため、外部コ ードの変更は行えません。外部コードを変更する場合は、社員区分の登録・変更画面から行う必要が あります。
- 利用する社員区分すべてを CSV データに指定する必要があります。 社員区分のデータは、CSV データに指定された全データを使用中とみなします。CSV データに指定 されていない登録済みの社員区分は、"使用しない"に変更されます。
- 1 ファイルにつき、一会社の社員区分情報を入力します。複数の会社のデータを一括で取込むことは できません。

## 社員区分データを取込む

手順1: ※ > MIU:セットアップ処理 をクリックします。

手順2:左ペインの秦社員区分をクリックします。

手順3:社員区分のセットアップ画面の処理対象会社選択欄から、社員区分情報を取込む対象会社を選択 します。

CSV ファイルに指定した会社と同じ会社を選択してください。

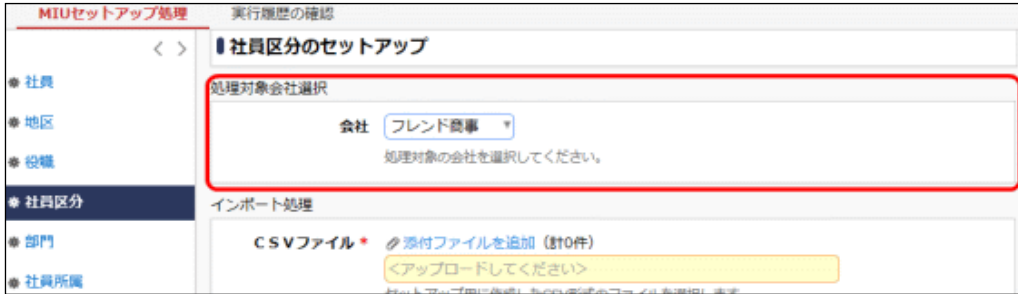

手順4:社員区分のセットアップ画面のインポート処理欄に、取込む CSV ファイルを指定します。

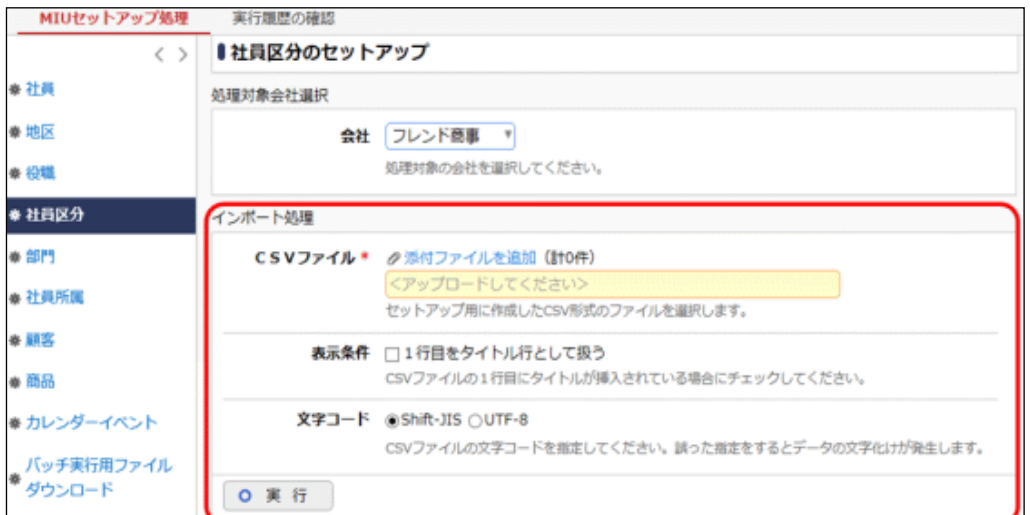

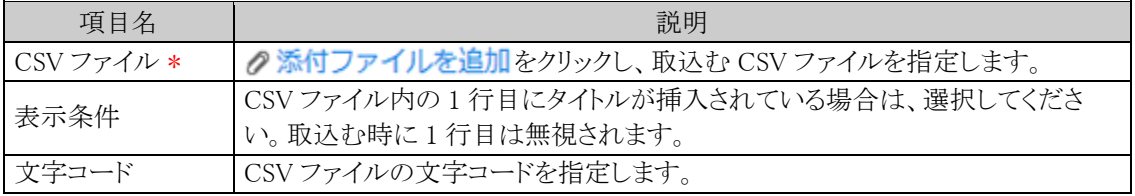

手順5: 0 実 行 をクリックします。

#### 手順6: 実行履歴の確認 をクリックします。

取込み結果の確認を行います。詳細は、「10.2 実行結果の確認」の項を参照してください。

#### バッチ処理にて社員区分データを取込む

#### 手順1:バッチファイルを作成します。

以下を参考に、お客様の環境に合わせバッチファイルを作成してください。

例)バッチ実行用ファイルの配置ディレクトリが「C:\tool」の場合

java -jar C:\tool\BatchClient.jar -server http://<サーバー名>[:ポート]/pe4j apikey <認証キー> -type <実行処理> -processTimeout <タイムアウト時間> targetCorpId <対象会社コード> -file <CSV ファイル名> -fileEncoding <文字コード> header <タイトル行有無>

※上記は1行で記載します。

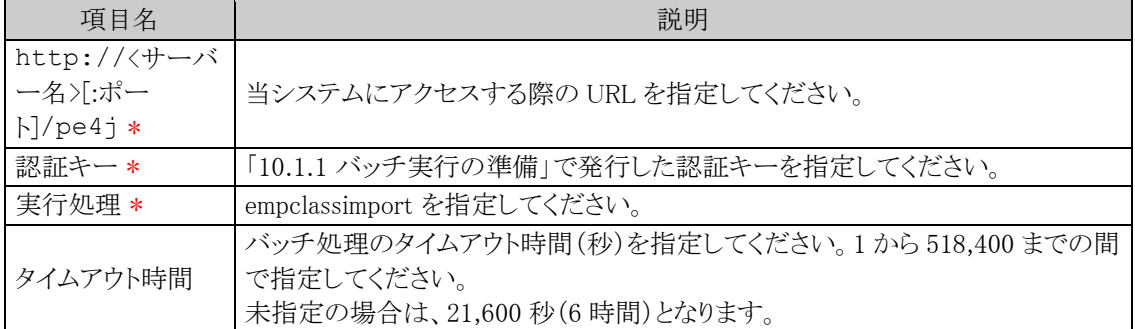

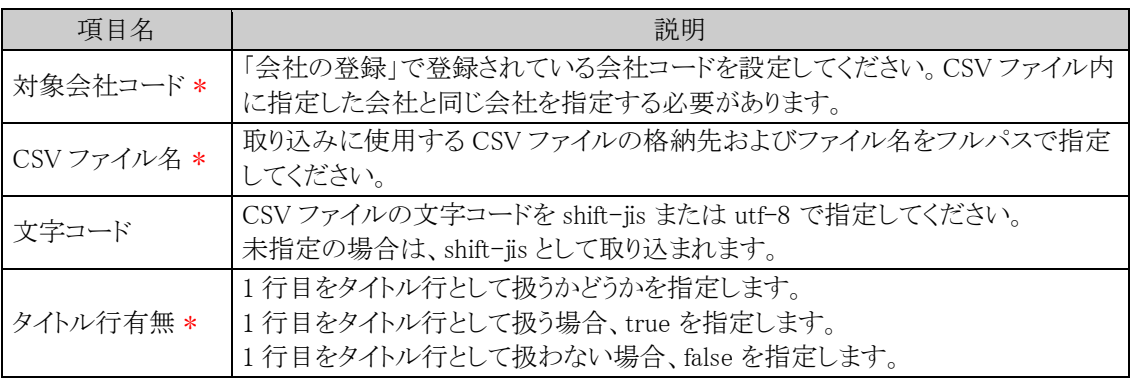

java -jar C:\tool\BatchClient.jar -server http://d-circle/pe4j -apikey 19999999a7aa-4444-9cc9-666aaa222222 -type empclassimport -processTimeout 10800 targetCorpId friend -file C:\EmpClass.csv -fileEncoding utf-8 -header true

※上記は1行で記載します。

#### 手順2:作成したバッチファイルを実行します。

実行時のパラメタに問題がある場合やバッチ処理起動時にエラーが発生した場合は、コマンドプロンプ トにエラーメッセージが表示され、取り込みが行われません。エラーメッセージから原因を確認のうえ、 エラー原因を取り除き、再度バッチファイルを実行してください。

#### 手順3:バッチ実行が終了後、実行結果を確認します。

正常終了時には、コマンドプロンプトに正常終了した旨のメッセージが表示されます。 異常終了時には、コマンドプロンプトに警告またはエラーが発生した旨のメッセージが表示されます。 実行したセットアップ処理(バッチ処理)の結果確認は、実行履歴の確認画面から行います。詳細は、 「10.2 実行結果の確認」の項を参照してください。

なお、異常終了した場合、警告やエラーの詳細の確認は、実行履歴の確認画面およびログ照会画面 から行います。ログ照会については、「1.4.2 ログ照会」の項を参照してください。

## **10.1.6** 部門・グループのセットアップ

部門の情報および組織図内のグループ情報を取込みます。 取込(インポート)、および CSV への出力(エクスポート)が可能です。 取込と出力の CSV データのレイアウトは同一です。現在の部門・グループデータを CSV に出力し、Excel 等 で変更後、再度、取り込む運用が可能です。

## (**1**)取込み手順

取込(インポート)時の処理の流れを示します。

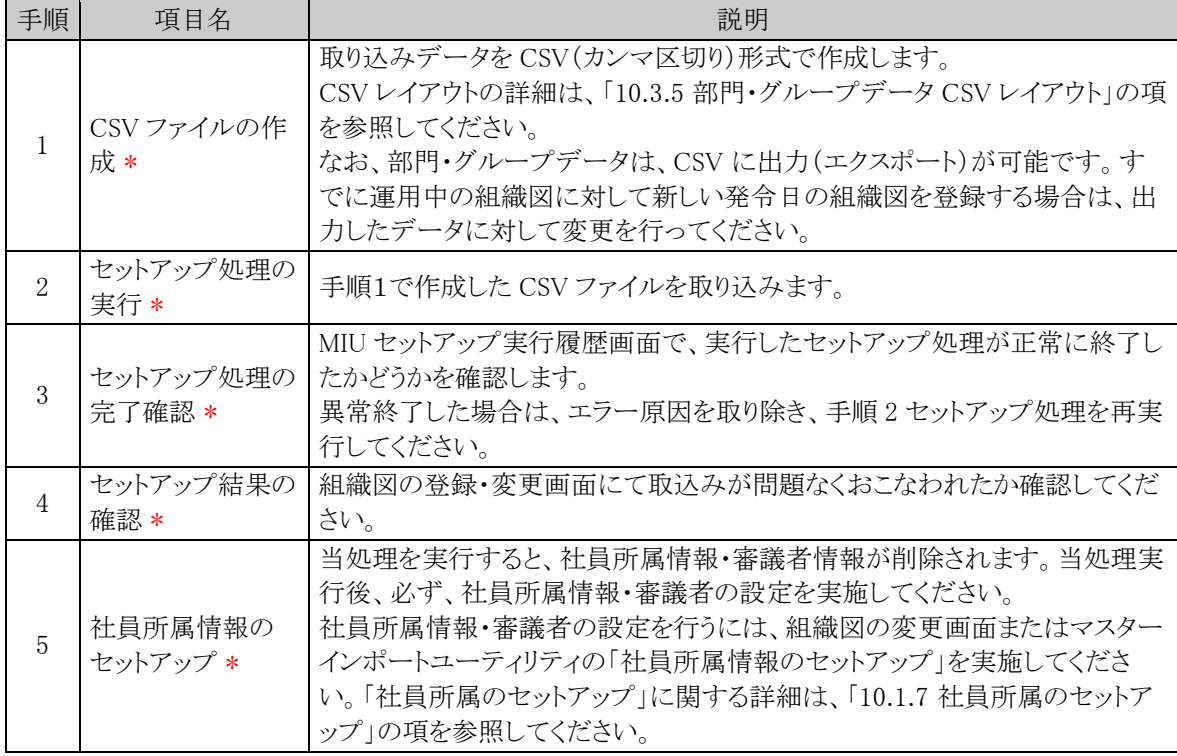

## (**2**)留意事項

- 共通グループは、対象外です。
- 予定の組織図のみ取込み可能です。
- 1 ファイルにつき、一会社の一発令日の組織図情報を入力します。複数の会社、複数の発令日のデ ータを一括で取込むことはできません。
- すでに予定の組織図が登録されている場合、取込処理時に一旦すべての情報が削除され、CSV デ ータ内の発令日で予定の組織情報の作成を行います。
- 取込時に、社員所属情報・審議者情報が削除されるため、取込み後に、必ず、社員所属情報・審議 者情報の設定を行なってください。
- すでに運用中の組織図に対して新しい発令日の組織図を登録する場合は、出力したデータに対して 変更を行ってください。部門・グループデータの出力時に付加される内部 ID にて、運用中の部門と同 一の部門であると判断します。(同じ名称の部門を登録しても、同名の異なる新規部門として扱われま す。)

運用中の継続する部門を、誤って新規部門と設定した場合、データ参照権限等の情報や、運用によ り発生した各種データと部門データのリンクが取れなくなります。留意してください。

## 部門・グループデータを取込む

手順1: <>> MIU:セットアップ処理 をクリックします。

手順2:左ペインの※部門をクリックします。

手順3:部門のセットアップ画面の処理対象会社選択欄から、部門・グループ情報を取込む対象会社を選 択します。CSV ファイルに指定した会社と同じ会社を選択してください。

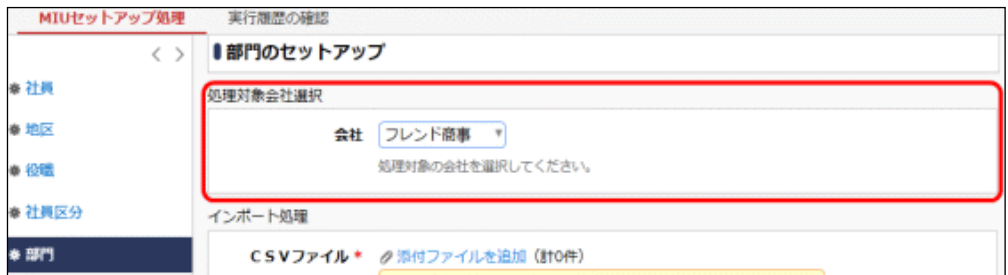

手順4:部門のセットアップ画面のインポート処理欄に、取込む CSV ファイルを指定します。

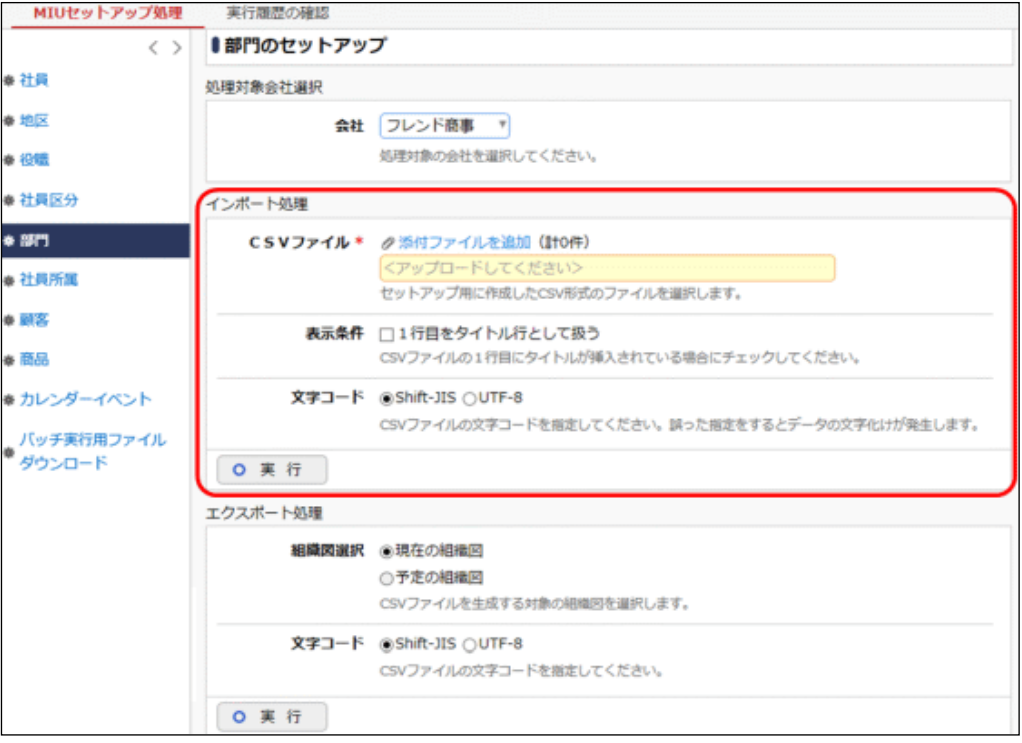

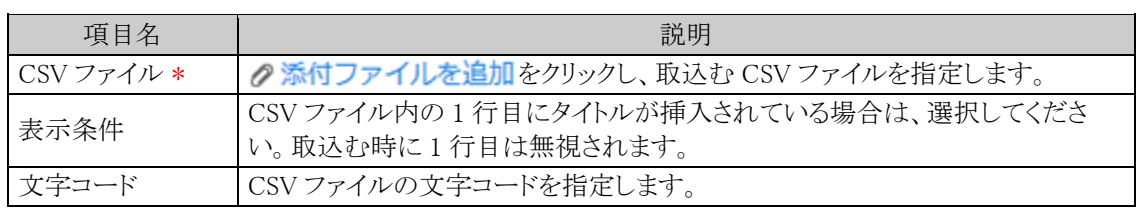

# 手順5: 0 実 行 をクリックします。

## 手順6: 実行履歴の確認 をクリックします。

取込み結果の確認を行います。詳細は、「10.2 実行結果の確認」の項を参照してください。

# 部門・グループデータを出力する

手順1: <>> MIU:セットアップ処理 をクリックします。

手順2:左ペインの※部門をクリックします。

手順3:部門のセットアップ画面の処理対象会社選択欄から、出力する対象会社を選択します。

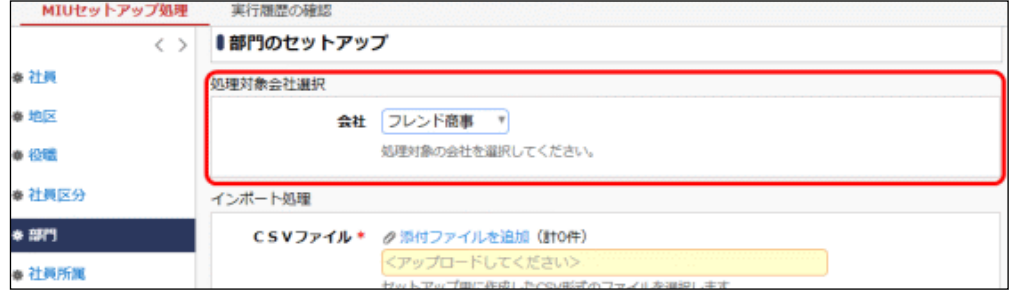

手順4:部門のセットアップ画面のエクスポート処理欄から、対象の組織図を選択します。

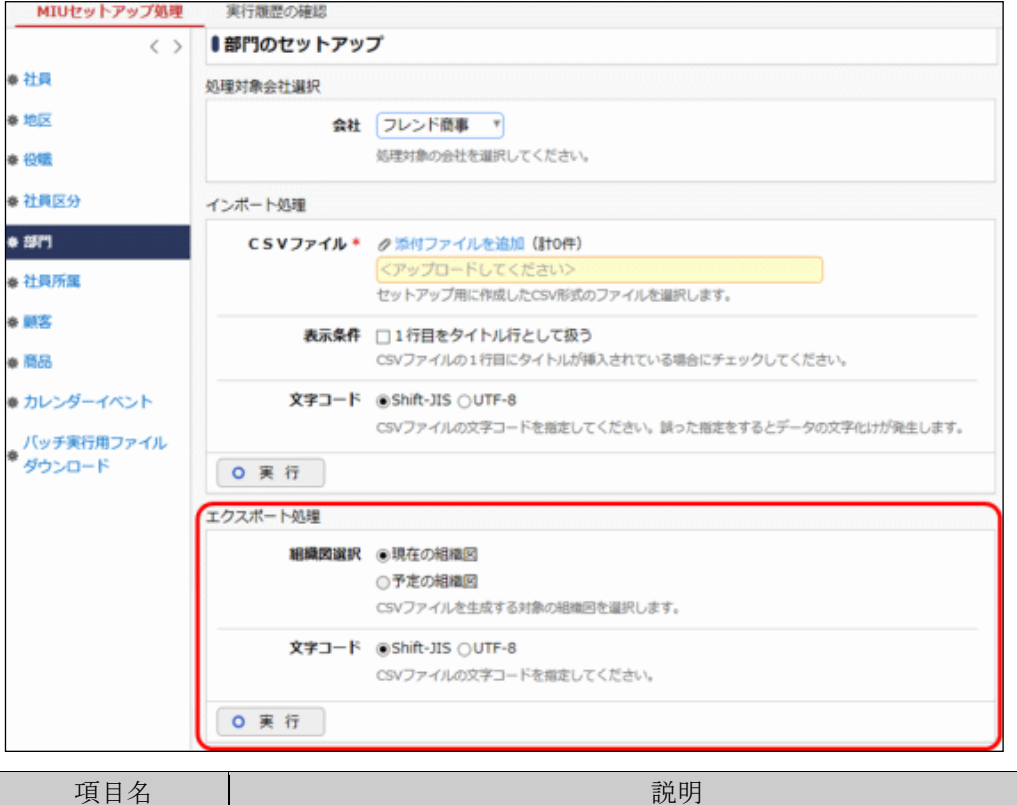

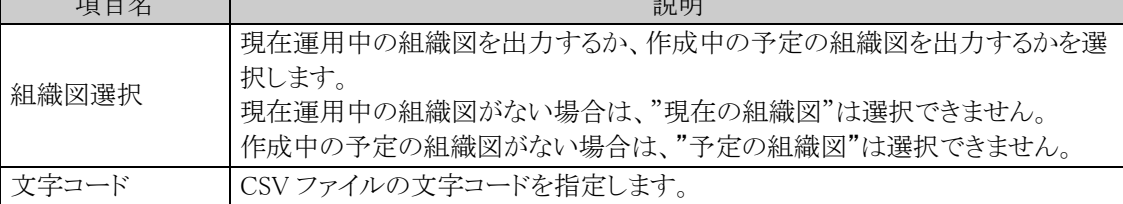

手順5: 0 実 行 をクリックします。

手順6: ダウンロード をクリックし、出力されたファイルを保存します。

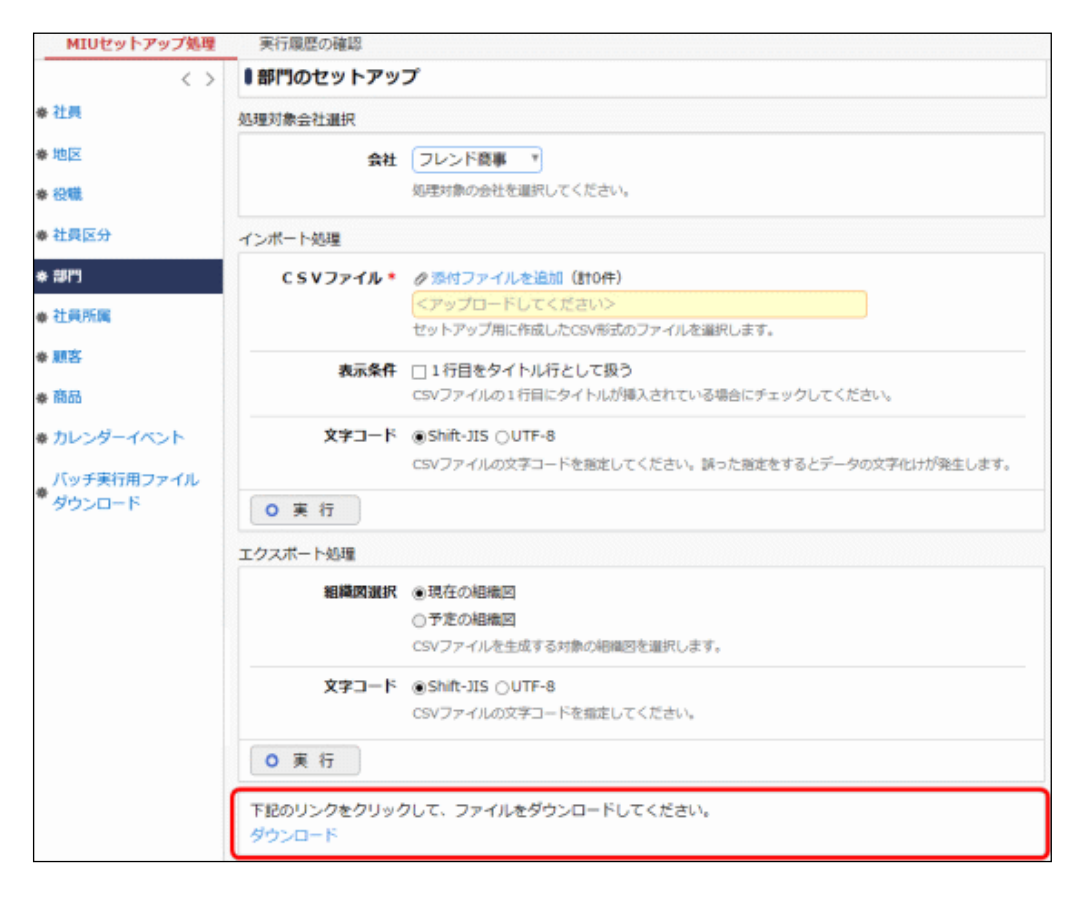

### バッチ処理にて部門・グループデータを取込む

手順1:バッチファイルを作成します。

以下を参考に、お客様の環境に合わせバッチファイルを作成してください。

例)バッチ実行用ファイルの配置ディレクトリが「C:\tool」の場合

```
java -jar C:\tool\BatchClient.jar -server http://<サーバー名>[:ポート]/pe4j -
apikey <認証キー> -type <実行処理> -processTimeout <タイムアウト時間> -
targetCorpId <対象会社コード> -file <CSV ファイル名> -fileEncoding <文字コード> -
header <タイトル行有無>
```
※上記は 1 行で記載します。

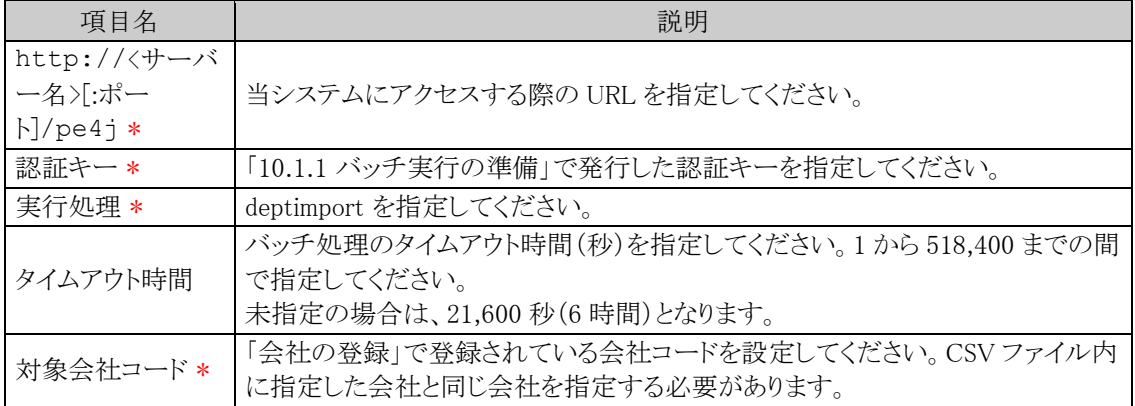

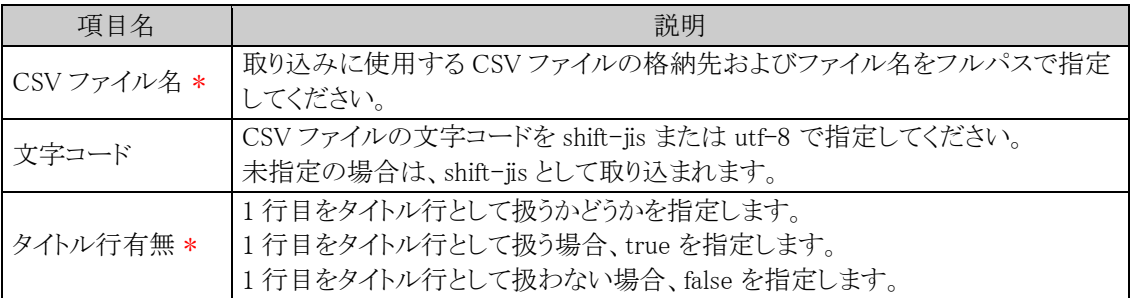

java -jar C:\tool\BatchClient.jar -server http://d-circle/pe4j -apikey 19999999a7aa-4444-9cc9-666aaa222222 -type deptimport -processTimeout 10800 -targetCorpId friend -file C:\dept friend.csv -fileEncoding utf-8 -header true

※上記は1行で記載します。

### 手順2:作成したバッチファイルを実行します。

実行時のパラメタに問題がある場合やバッチ処理起動時にエラーが発生した場合は、コマンドプロンプ トにエラーメッセージが表示され、取り込みが行われません。エラーメッセージから原因を確認のうえ、 エラー原因を取り除き、再度バッチファイルを実行してください。

### 手順3:バッチ実行が終了後、実行結果を確認します。

正常終了時には、コマンドプロンプトに正常終了した旨のメッセージが表示されます。 異常終了時には、コマンドプロンプトに警告またはエラーが発生した旨のメッセージが表示されます。 実行したセットアップ処理(バッチ処理)の結果確認は、実行履歴の確認画面から行います。詳細は、 「10.2 実行結果の確認」の項を参照してください。

なお、異常終了した場合、警告やエラーの詳細の確認は、実行履歴の確認画面およびログ照会画面 から行います。ログ照会については、「1.4.2 ログ照会」の項を参照してください。

## バッチ処理にて部門・グループデータを出力する

#### 手順1:バッチファイルを作成します。

以下を参考に、お客様の環境に合わせバッチファイルを作成してください。 例)バッチ実行用ファイルの配置ディレクトリが「C:\tool」の場合

```
java -jar C:\tool\BatchClient.jar -server http://<サーバー名>[:ポート]/pe4j -
apikey <認証キー> -type <実行処理> -processTimeout <タイムアウト時間> -
targetCorpId <対象会社コード> -file <CSV ファイル名> -fileEncoding <文字コード> -
organizationOption <出力対象組織図>
```
※上記は1行で記載します。

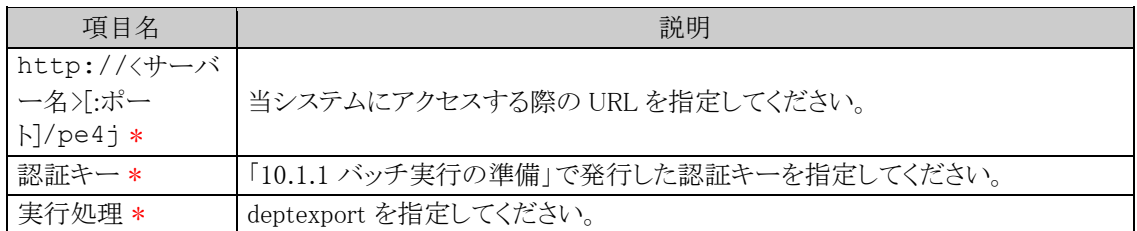

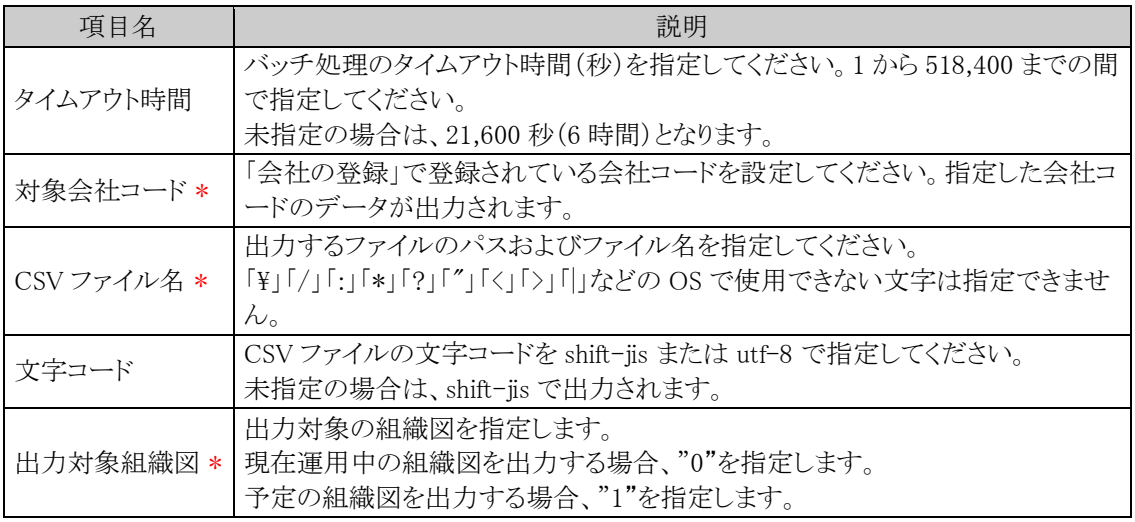

java -jar C:\tool\BatchClient.jar -server http://d-circle/pe4j -apikey 19999999 a7aa-4444-9cc9-666aaa222222 -type deptexport -processTimeout 10800 -targetCorpId friend -file C:\dept\_friend.csv -fileEncoding utf-8 -organizationOption 0

※上記は1行で記載します。

#### 手順2:作成したバッチファイルを実行します。

実行時のパラメタに問題がある場合やバッチ処理起動時にエラーが発生した場合は、コマンドプロンプ トにエラーメッセージが表示され、出力が行われません。エラーメッセージから原因を確認のうえ、エラ ー原因を取り除き、再度バッチファイルを実行してください。

#### 手順3:バッチ実行が終了後、実行結果を確認します。

正常終了時には、コマンドプロンプトに正常終了した旨のメッセージが表示されます。 異常終了時には、コマンドプロンプトに警告またはエラーが発生した旨のメッセージが表示されます。 ログ照会にて実行結果を確認します。正常終了時には出力件数、異常終了時には例外メッセージが出 力されます。(出力結果が 0 件の場合は正常終了となります。) ログ照会については、「1.4.2 ログ照会」の項を参照してください。

## **10.1.7** 社員所属のセットアップ

部門・グループに対する社員所属情報を取込みます。 取込(インポート)、および CSV への出力(エクスポート)が可能です。 取込と出力の CSV データのレイアウトは同一です。現在の社員所属データを CSV に出力し、Excel 等で変更 後、再度、取り込む運用が可能です。

## (**1**)取込み手順

取込(インポート)時の処理の流れを示します。

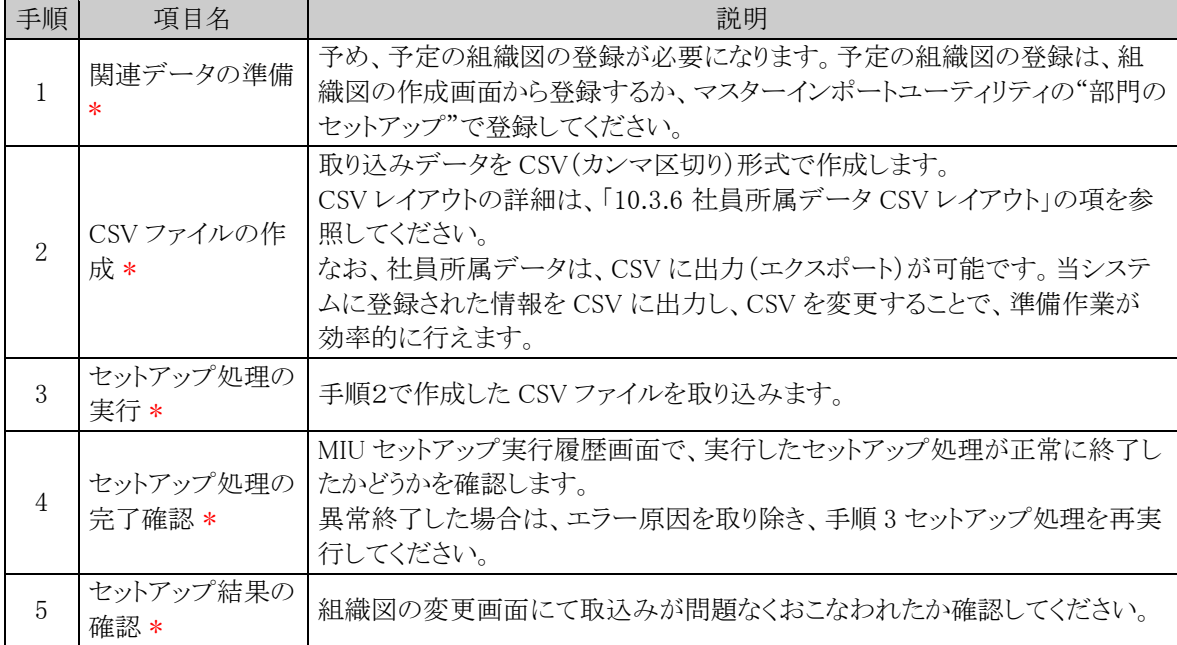

## (**2**)留意事項

- 社員所属情報の取り込みは全置換えとなります。異動など変更のない社員所属も含め、全社員の所 属データを指定する必要があります。
- 所属情報を取込む予定の組織図(部門情報)が登録されている必要があります。

### 社員所属データを取込む

手順1: <>> MIU:セットアップ処理 をクリックします。

手順2:左ペインの奏社員所属をクリックします。

手順3:社員所属のセットアップ画面の処理対象会社選択欄から、社員所属情報を取込む対象会社を選択 します。CSV ファイルに指定した会社と同じ会社を選択してください。

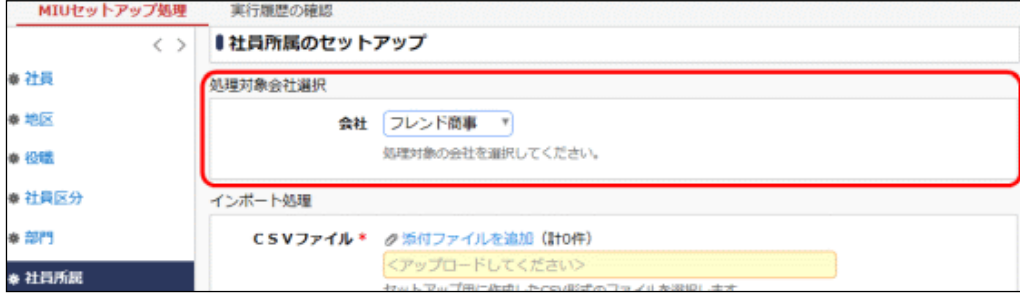

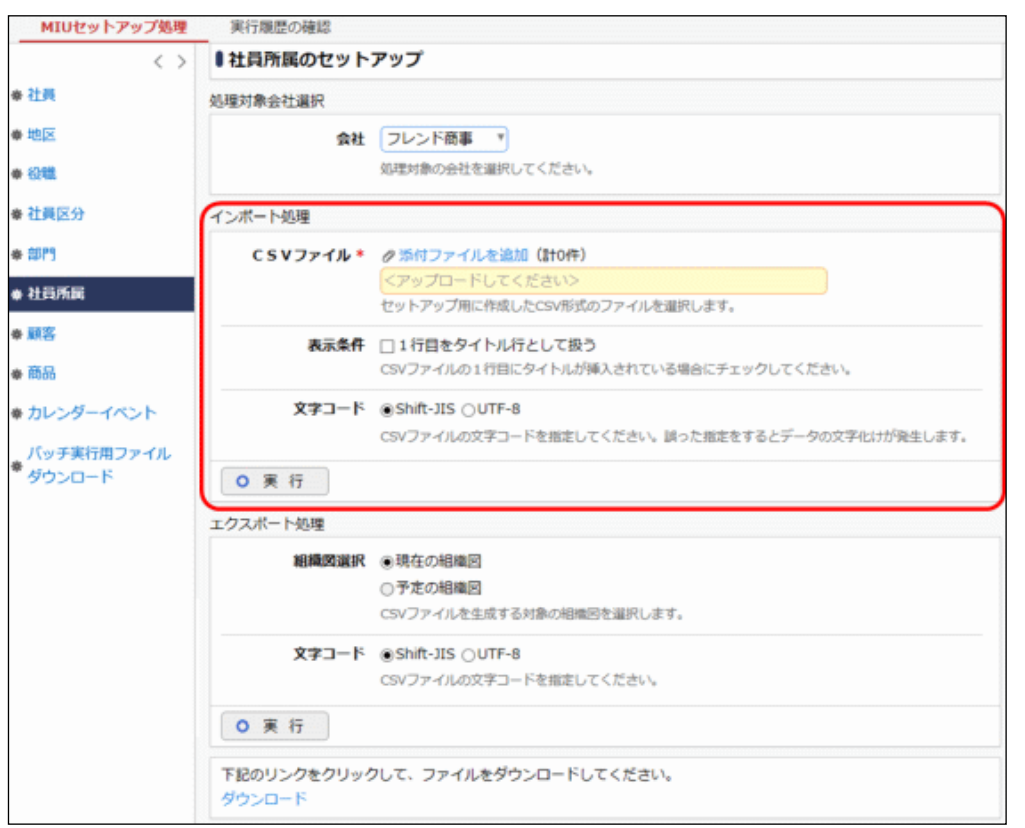

手順4:社員所属のセットアップ画面のインポート処理欄に、取込む CSV ファイルを指定します。

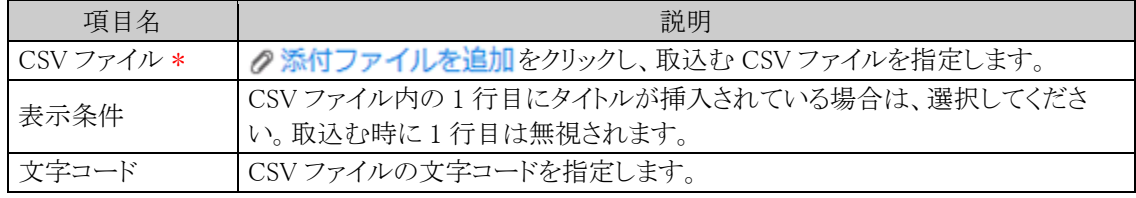

手順5: 0 実 行 をクリックします。

手順6: 実行履歴の確認 をクリックします。

取込み結果の確認を行います。詳細は、「10.2 実行結果の確認」の項を参照してください。

## 社員所属データを出力する

手順1: <>> MIU:セットアップ処理 をクリックします。

手順2:左ペインの※社員所属をクリックします。

手順3:社員所属のセットアップ画面の処理対象会社選択欄から、出力する対象会社を選択します。

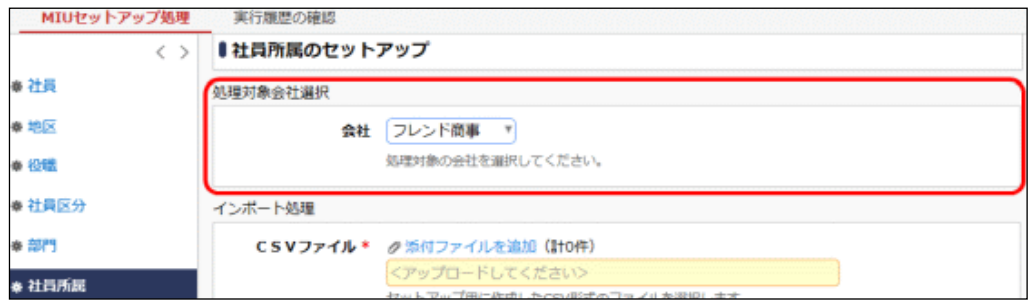

手順4:社員所属のセットアップ画面のエクスポート処理欄から、対象の組織図を選択します。

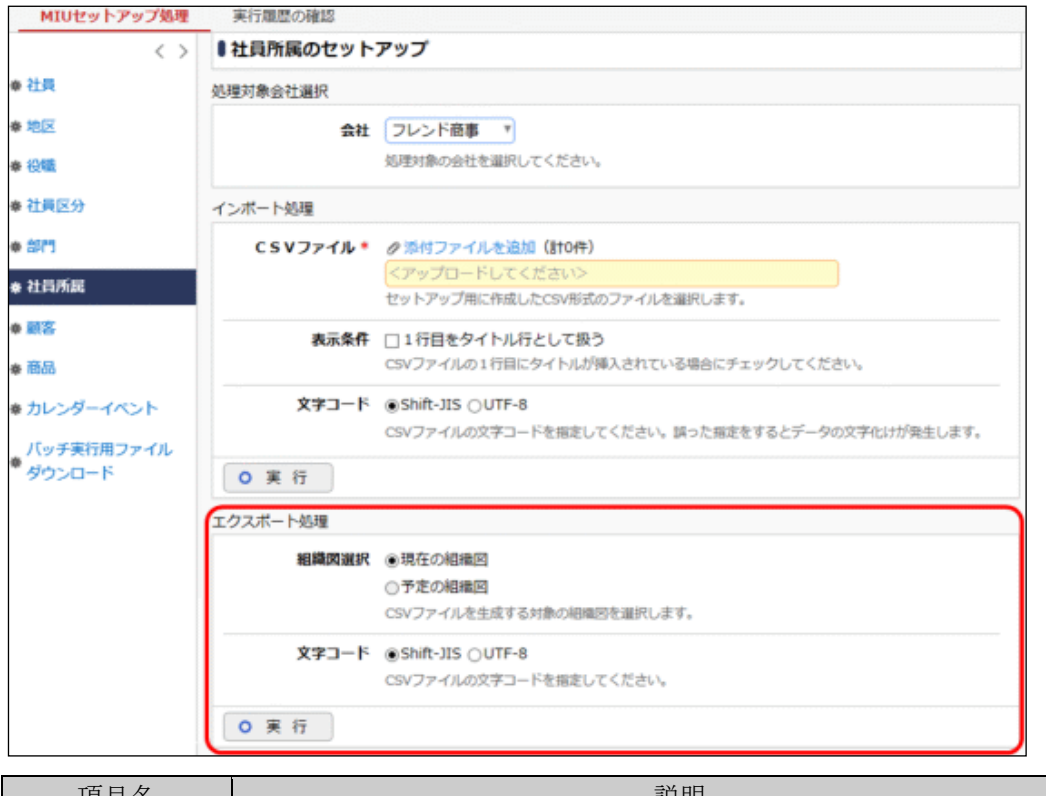

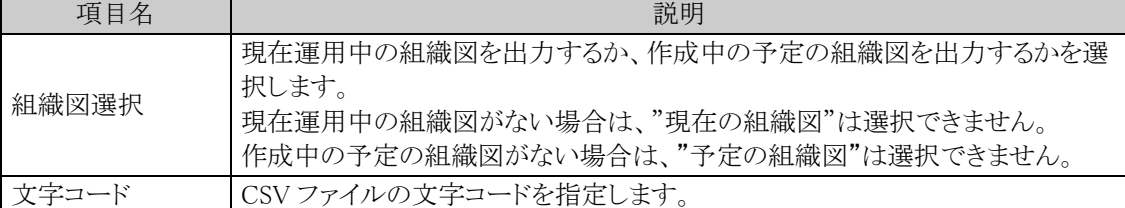

手順5: 0 実 行 をクリックします。

手順6: ダウンロード をクリックし、出力されたファイルを保存します。

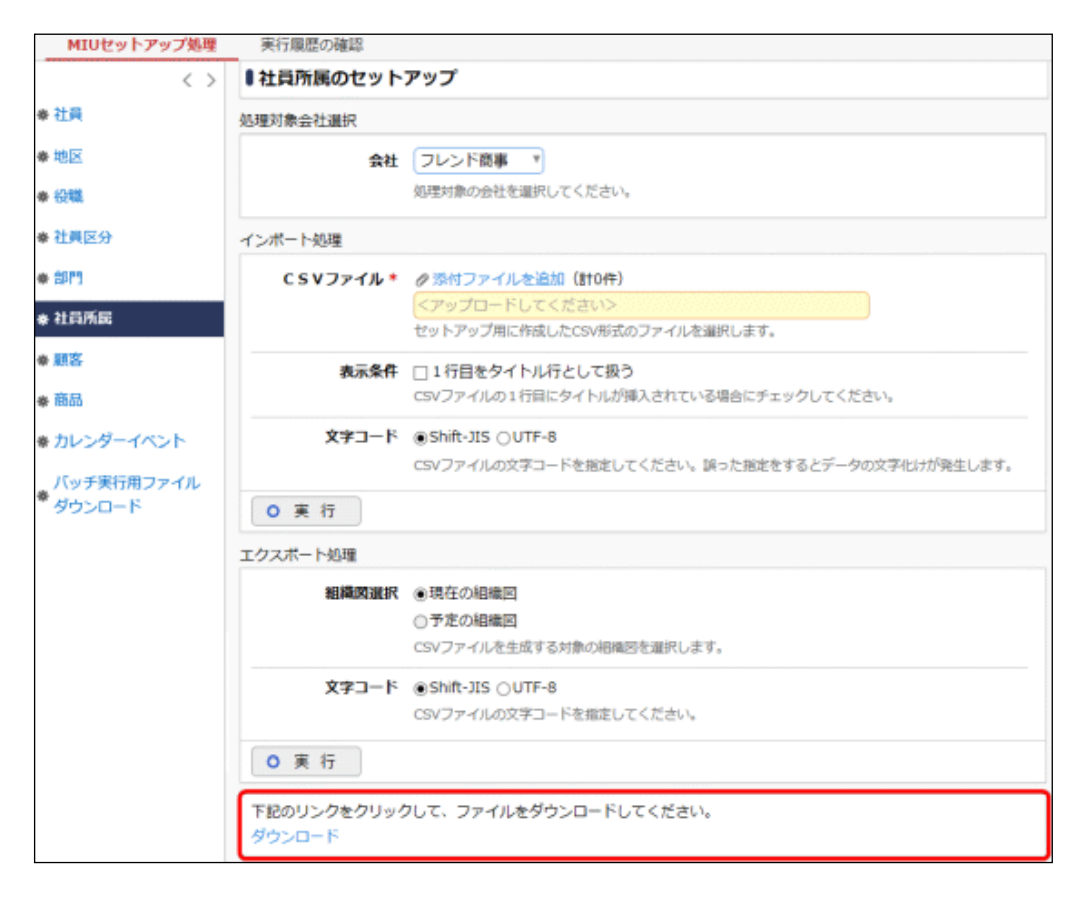

### バッチ処理にて社員所属データを取込む

手順1:バッチファイルを作成します。

以下を参考に、お客様の環境に合わせバッチファイルを作成してください。

例)バッチ実行用ファイルの配置ディレクトリが「C:\tool」の場合

```
java -jar C:\tool\BatchClient.jar -server http://<サーバー名>[:ポート]/pe4j -
apikey <認証キー> -type <実行処理> -processTimeout <タイムアウト時間> -
targetCorpId <対象会社コード> -file <CSV ファイル名> -fileEncoding <文字コード> -
header <タイトル行有無>
```
※上記は 1 行で記載します。

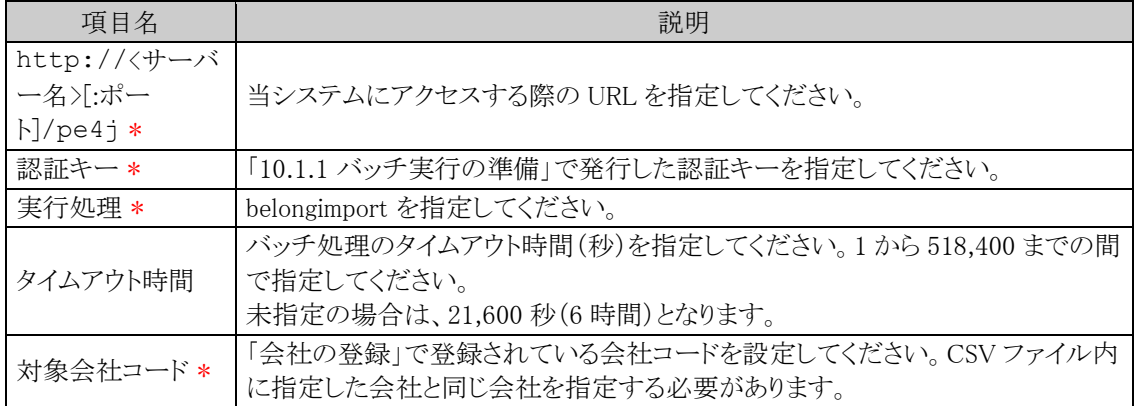

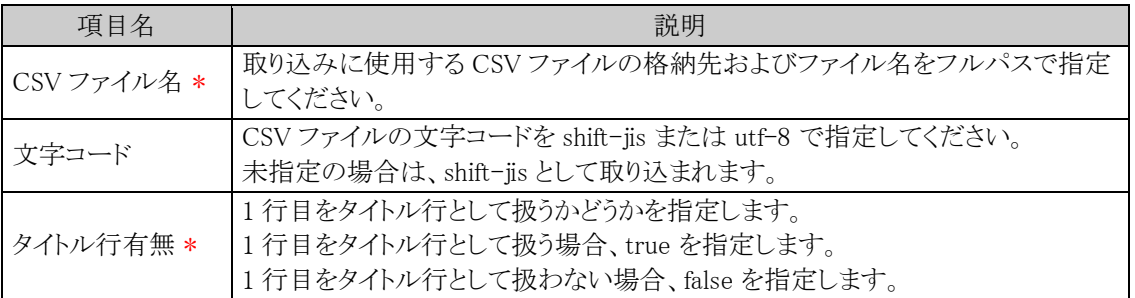

java -jar C:\tool\BatchClient.jar -server http://d-circle/pe4j -apikey 19999999a7aa-4444-9cc9-666aaa222222 -type belongimport -processTimeout 10800 -targetCorpId friend -file C:\empbelong.csv -fileEncoding utf-8 -header true

※上記は1行で記載します。

#### 手順2:作成したバッチファイルを実行します。

実行時のパラメタに問題がある場合やバッチ処理起動時にエラーが発生した場合は、コマンドプロンプ トにエラーメッセージが表示され、取り込みが行われません。エラーメッセージから原因を確認のうえ、 エラー原因を取り除き、再度バッチファイルを実行してください。

### 手順3:バッチ実行が終了後、実行結果を確認します。

正常終了時には、コマンドプロンプトに正常終了した旨のメッセージが表示されます。 異常終了時には、コマンドプロンプトに警告またはエラーが発生した旨のメッセージが表示されます。 実行したセットアップ処理(バッチ処理)の結果確認は、実行履歴の確認画面から行います。詳細は、 「10.2 実行結果の確認」の項を参照してください。

なお、異常終了した場合、警告やエラーの詳細の確認は、実行履歴の確認画面およびログ照会画面 から行います。ログ照会については、「1.4.2 ログ照会」の項を参照してください。

#### バッチ処理にて社員所属データを出力する

#### 手順1:バッチファイルを作成します。

以下を参考に、お客様の環境に合わせバッチファイルを作成してください。 例)バッチ実行用ファイルの配置ディレクトリが「C:\tool」の場合

java -jar C:\tool\BatchClient.jar -server http://<サーバー名>[:ポート]/pe4j apikey <認証キー> -type <実行処理> -processTimeout <タイムアウト時間> targetCorpId <対象会社コード> -file <CSV ファイル名> -fileEncoding <文字コード> organizationOption <出力対象組織図>

※上記は1行で記載します。

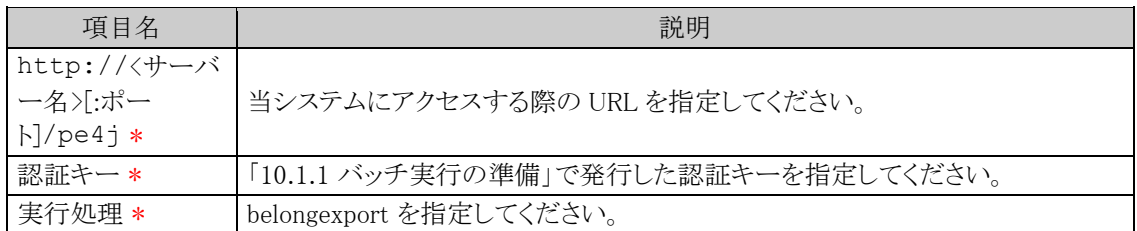

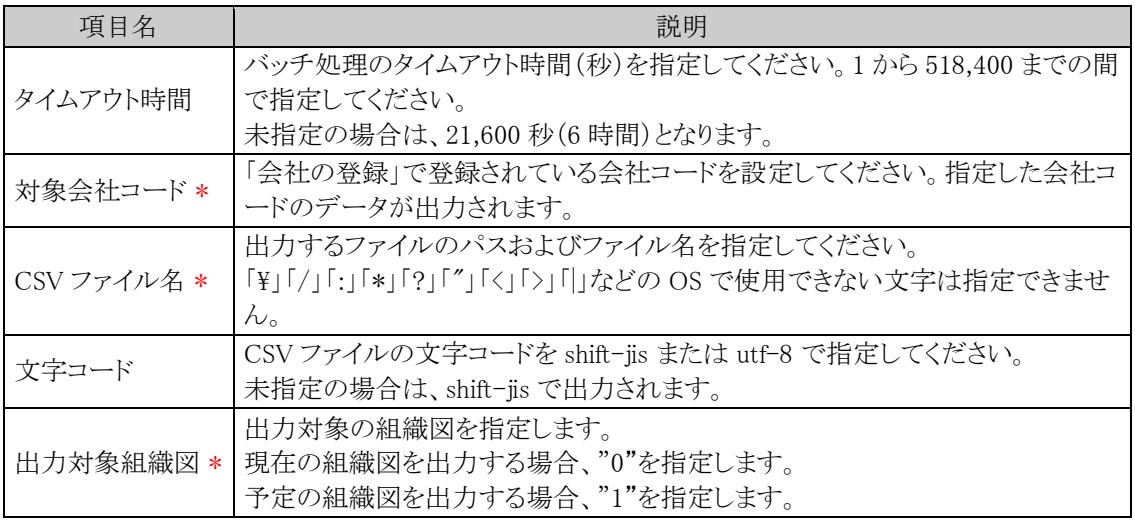

java -jar C:\tool\BatchClient.jar -server http://d-circle/pe4j -apikey 19999999 a7aa-4444-9cc9-666aaa222222 -type belongexport -processTimeout 10800 -targetCorpId friend -file C:\EmpBelong-friend.csv -fileEncoding utf-8 -organizationOption 0

※上記は1行で記載します。

#### 手順2:作成したバッチファイルを実行します。

実行時のパラメタに問題がある場合やバッチ処理起動時にエラーが発生した場合は、コマンドプロンプ トにエラーメッセージが表示され、出力が行われません。エラーメッセージから原因を確認のうえ、エラ ー原因を取り除き、再度バッチファイルを実行してください。

#### 手順3:バッチ実行が終了後、実行結果を確認します。

正常終了時には、コマンドプロンプトに正常終了した旨のメッセージが表示されます。 異常終了時には、コマンドプロンプトに警告またはエラーが発生した旨のメッセージが表示されます。 ログ照会にて実行結果を確認します。正常終了時には出力件数、異常終了時には例外メッセージが出 力されます。(出力結果が 0 件の場合は正常終了となります。) ログ照会については、「1.4.2 ログ照会」の項を参照してください。

## **10.1.8** 顧客のセットアップ

顧客データのセットアップを行います。

取込(インポート)、および CSV への出力(エクスポート)が可能です。

取込と出力の CSV データのレイアウトは同一です。現在の顧客データを CSV に出力し、Excel 等で変更後、 再度、取り込む運用が可能です。

## (**1**)取込み手順

取込(インポート)時の処理の流れを示します。

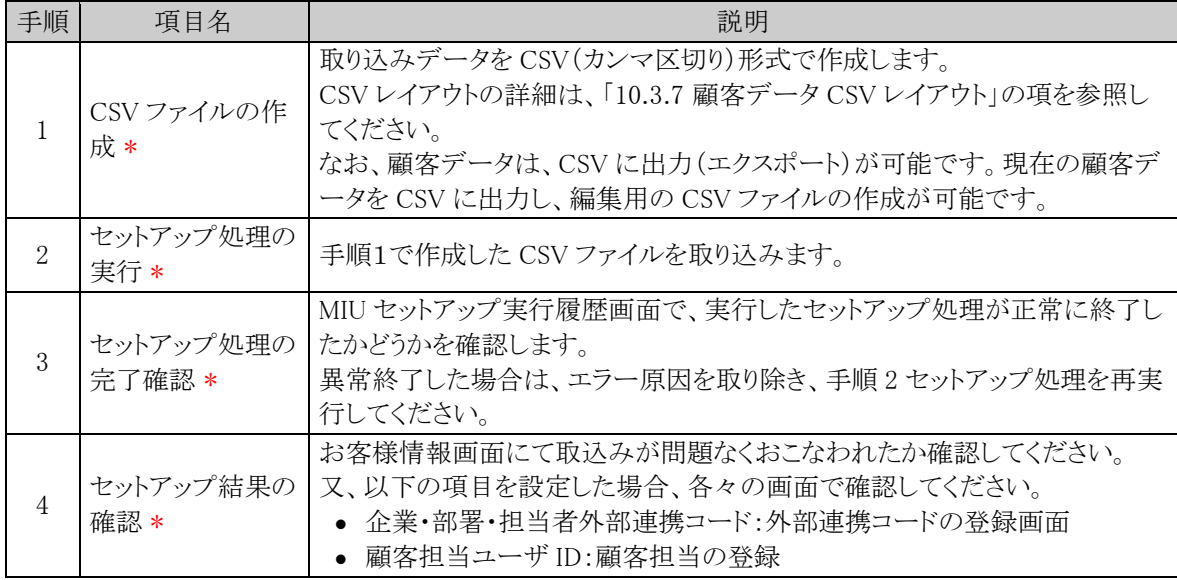

## (**2**)留意事項

- 複数ユーザが同時に顧客データの取込みを実行すると正常に動作しません。ご注意ください。
- CSV ファイルに設定した内容によって企業情報、部署情報、担当者情報の登録・更新が判定されま す。詳細は、「10.3.7 顧客データ CSV レイアウト」の「(3)顧客データの更新条件」を参照してくださ い。
- 出力された CSV ファイルの項目のうち、名刺交換日、名刺交換ユーザ ID、顧客担当ユーザ ID、顧客 担当会社IDはセットアップ(追加)処理専用の項目のため出力されません。

## 顧客データを取込む

手順1: ※ > MIU: セットアップ処理 をクリックします。

手順2:左ペインの ※ 顧客 をクリックします。

手順3:顧客のセットアップ画面の処理対象管理単位選択欄から、顧客情報を取込む対象管理単位を選択 します。CSV ファイルに指定した会社と同じ管理単位を選択してください。

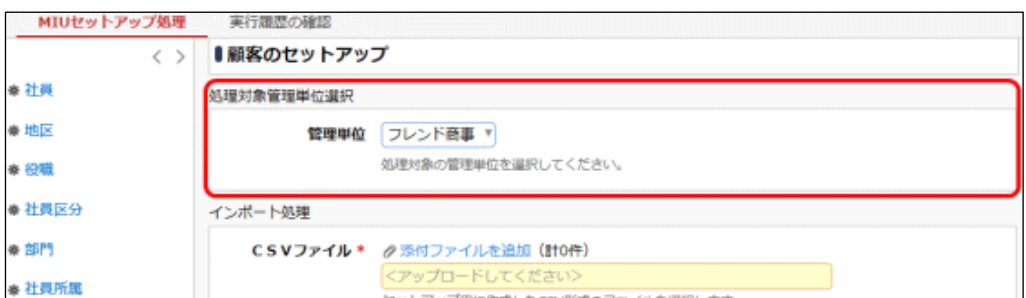

手順4:顧客のセットアップ画面のインポート処理欄に、取込む CSV ファイルを指定します。

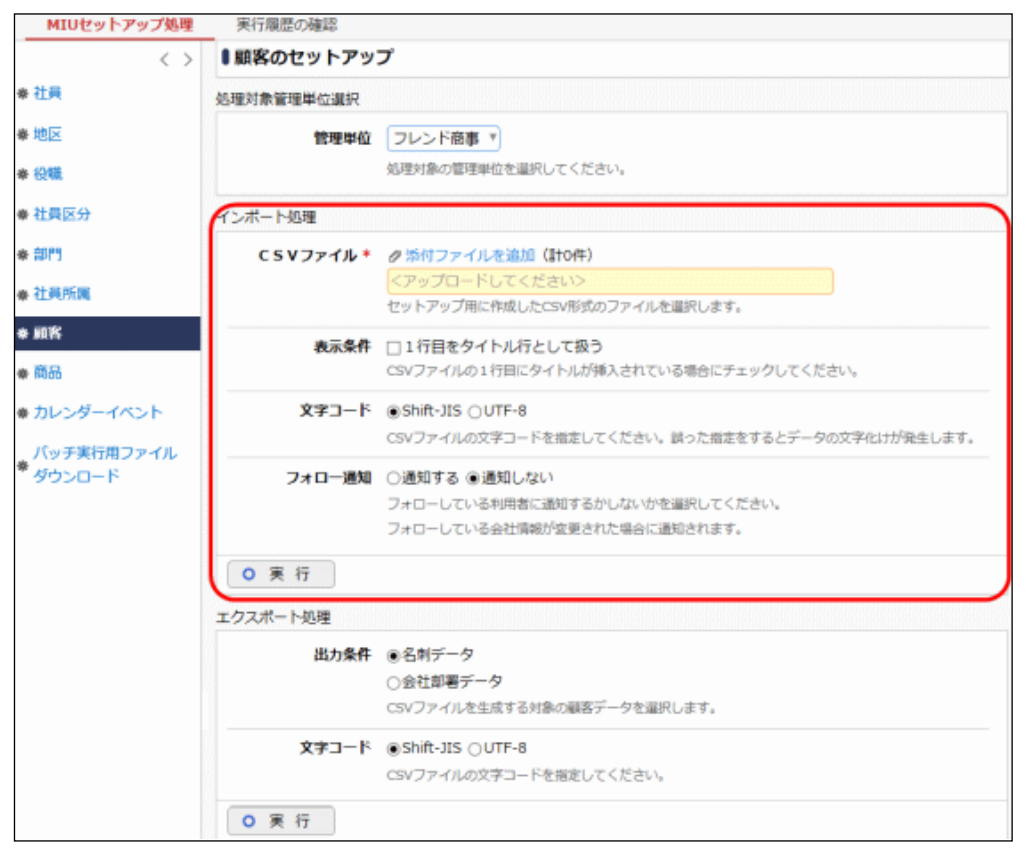

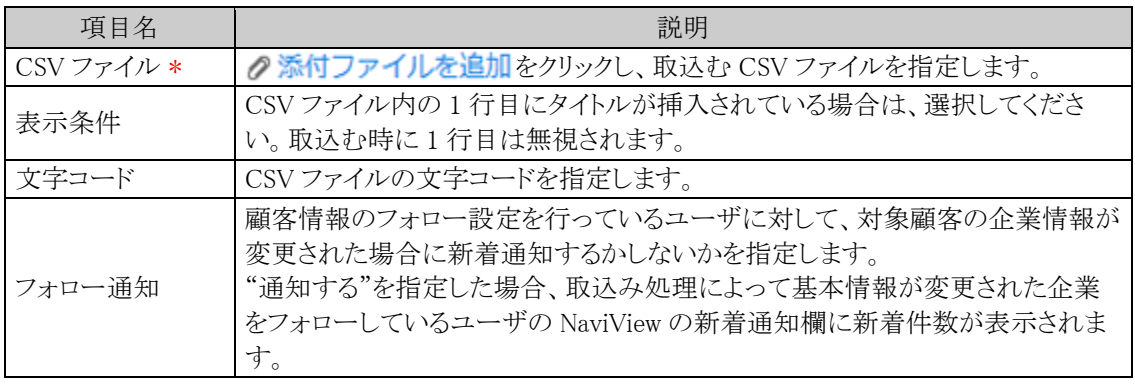

## 手順5: 0 実 行 をクリックします。

## 手順6: 実行履歴の確認 をクリックします。

取込み結果の確認を行います。詳細は、「10.2 実行結果の確認」の項を参照してください。

# 顧客データを出力する

手順1: ※ > MIU: セットアップ処理 をクリックします。

手順2:左ペインの※顧客をクリックします。

手順3:顧客のセットアップ画面の処理対象管理単位選択欄から、顧客情報を出力する対象管理単位を選 択します。

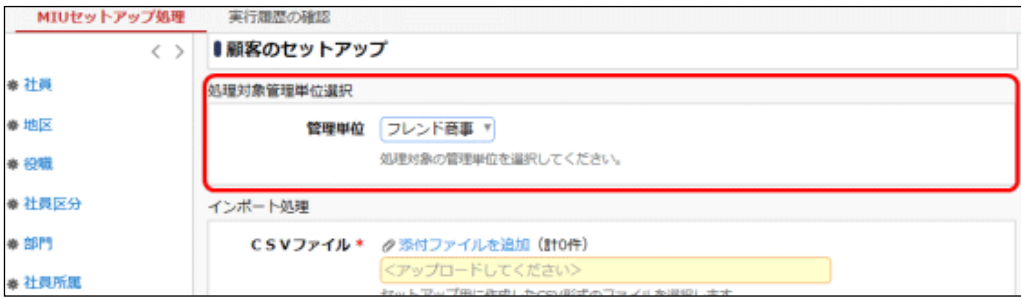

手順4:顧客のセットアップ画面のエクスポート処理欄に、出力する対象を指定します。

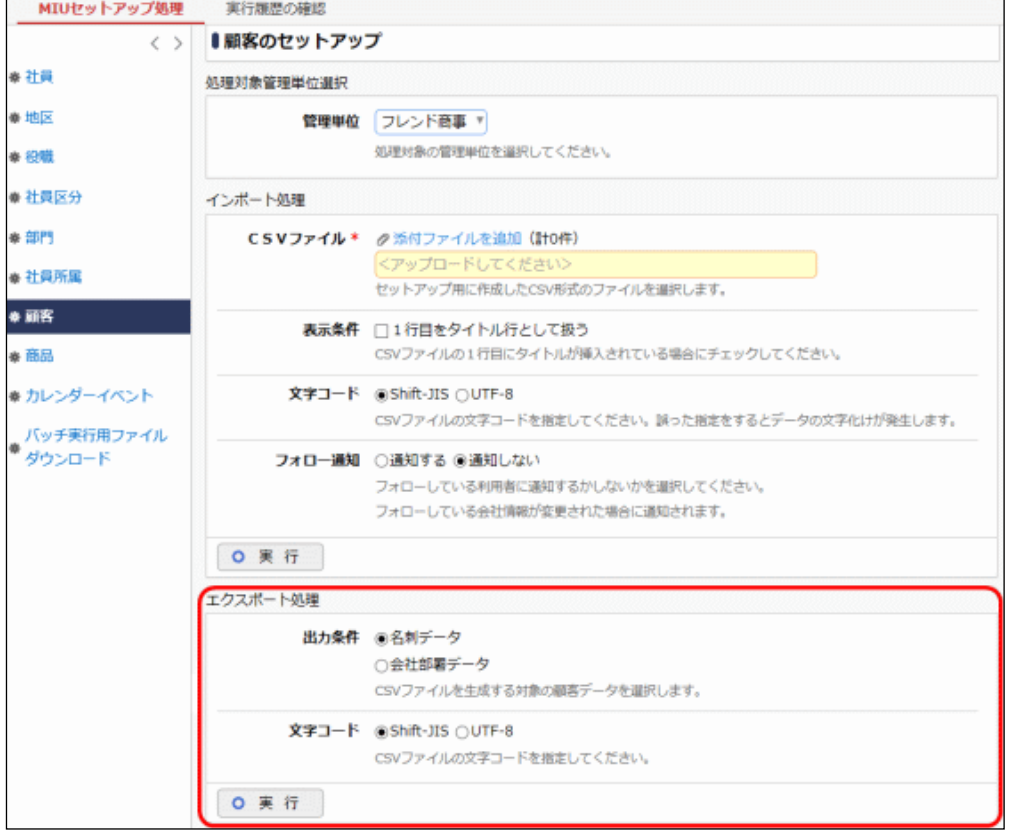

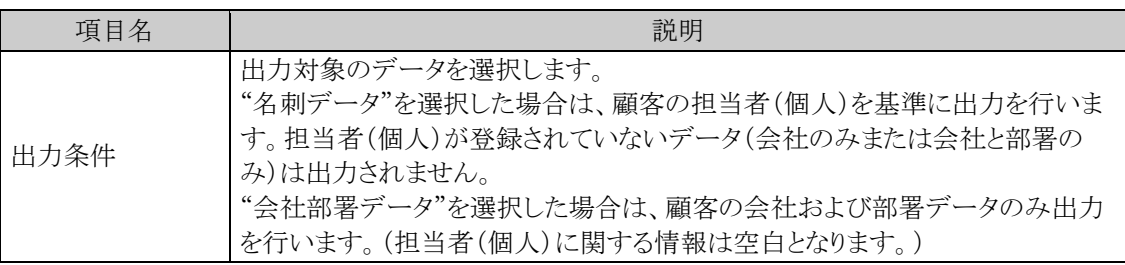

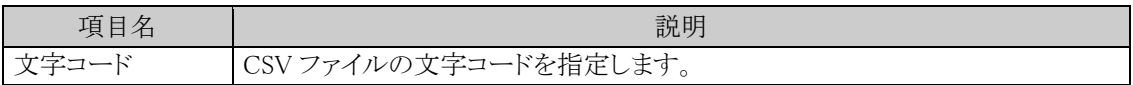

手順5:顧客のセットアップ画面のエクスポート処理欄の 0 実 行 まクリックします。

#### 手順6: ダウンロード をクリックし、出力されたファイルを保存します。

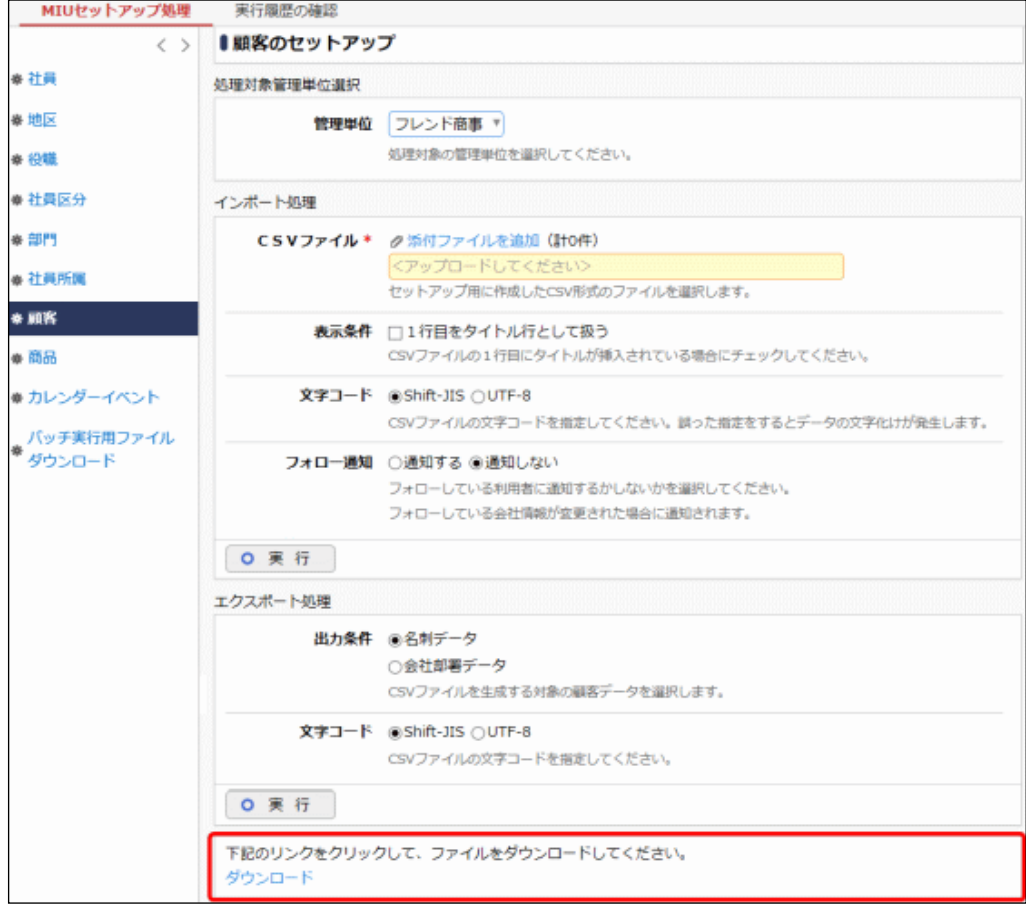

## バッチ処理にて顧客データを取込む

#### 手順1:バッチファイルを作成します。

以下を参考に、お客様の環境に合わせバッチファイルを作成してください。

例)バッチ実行用ファイルの配置ディレクトリが「C:\tool」の場合

```
java -jar C:\tool\BatchClient.jar -server http://<サーバー名>[:ポート]/pe4j -
apikey <認証キー> -type <実行処理> -processTimeout <タイムアウト時間> -unitId <対
象管理単位コード> -file <CSV ファイル名> -fileEncoding <文字コード> -header <タイ
トル行有無> -notifyFollow <フォロー通知>
```
※上記は1行で記載します。

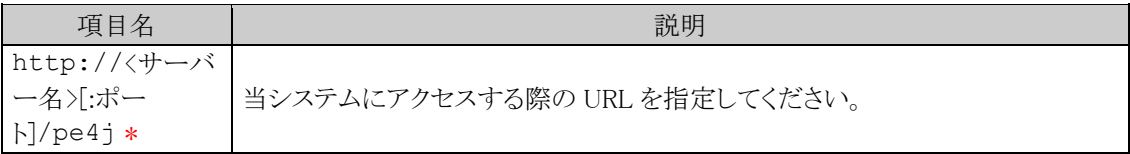

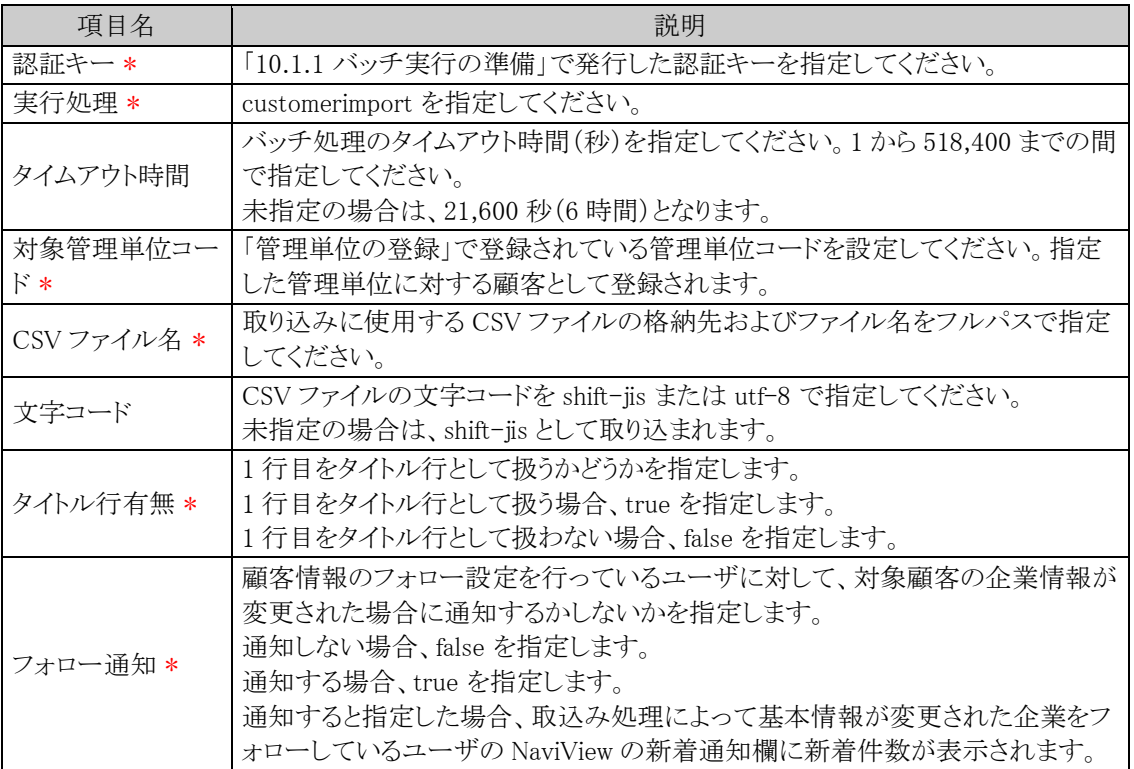

java -jar C:\tool\BatchClient.jar -server http://d-circle/pe4j -apikey 19999999a7aa-4444-9cc9-666aaa222222 -type customerimport -processTimeout 10800 -unitId 10000 -file C:\customer.csv -fileEncoding utf-8 -header true -notifyFollow true

※上記は1行で記載します。

#### 手順2:作成したバッチファイルを実行します。

実行時のパラメタに問題がある場合やバッチ処理起動時にエラーが発生した場合は、コマンドプロンプ トにエラーメッセージが表示され、取り込みが行われません。エラーメッセージから原因を確認のうえ、 エラー原因を取り除き、再度バッチファイルを実行してください。

#### 手順3:バッチ実行が終了後、実行結果を確認します。

正常終了時には、コマンドプロンプトに正常終了した旨のメッセージが表示されます。 異常終了時には、コマンドプロンプトに警告またはエラーが発生した旨のメッセージが表示されます。 実行したセットアップ処理(バッチ処理)の結果確認は、実行履歴の確認画面から行います。詳細は、 「10.2 実行結果の確認」の項を参照してください。

なお、異常終了した場合、警告やエラーの詳細の確認は、実行履歴の確認画面およびログ照会画面 から行います。ログ照会については、「1.4.2 ログ照会」の項を参照してください。

#### バッチ処理にて顧客データを出力する

#### 手順1:バッチファイルを作成します。

以下を参考に、お客様の環境に合わせバッチファイルを作成してください。 例)バッチ実行用ファイルの配置ディレクトリが「C:\tool」の場合

java -jar C:\tool\BatchClient.jar -server http://<サーバー名>[:ポート]/pe4j apikey <認証キー> -type <実行処理> -processTimeout <タイムアウト時間> -unitId <対 象管理単位コード> -file <CSV ファイル名> -fileEncoding <文字コード> -exportTarget <出力対象>

※上記は1行で記載します。

#### ■指定するパラメタ

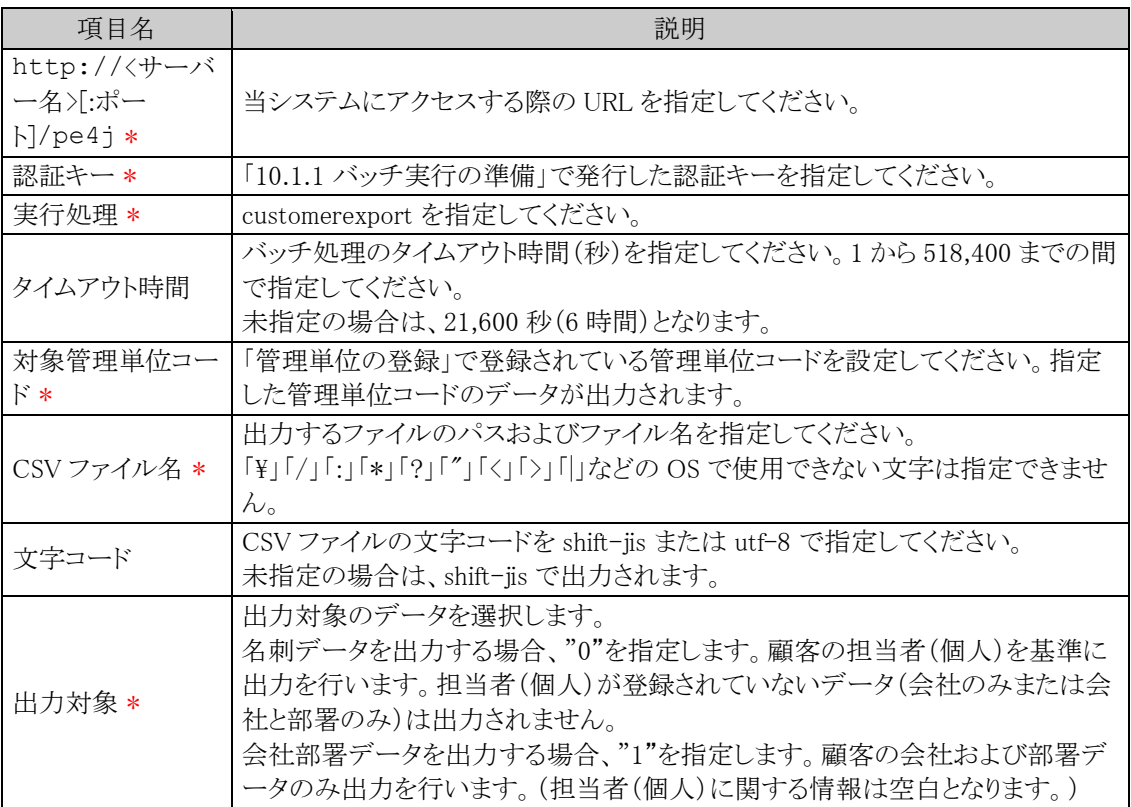

## <サンプル>

java -jar C:\tool\BatchClient.jar -server http://d-circle/pe4j -apikey 19999999a7aa-4444-9cc9-666aaa222222 -type customerexport -processTimeout 10800 -unitId 10000 -file C:\customer.csv -fileEncoding utf-8 -exportTarget 0

※上記は1行で記載します。

#### 手順2:作成したバッチファイルを実行します。

実行時のパラメタに問題がある場合やバッチ処理起動時にエラーが発生した場合は、コマンドプロンプ トにエラーメッセージが表示され、出力が行われません。エラーメッセージから原因を確認のうえ、エラ ー原因を取り除き、再度バッチファイルを実行してください。

#### 手順3:バッチ実行が終了後、実行結果を確認します。

正常終了時には、コマンドプロンプトに正常終了した旨のメッセージが表示されます。

異常終了時には、コマンドプロンプトに警告またはエラーが発生した旨のメッセージが表示されます。

実行した出力処理(バッチ処理)の結果確認は、実行履歴の確認画面から行います。詳細は、「10.2 実 行結果の確認」の項を参照してください。

なお、異常終了した場合、警告やエラーの詳細の確認は、実行履歴の確認画面およびログ照会画面 から行います。ログ照会については、「1.4.2 ログ照会」の項を参照してください。

## **10.1.9** 商品のセットアップ

商品情報は、お客様情報管理で使用します。お客様情報管理を利用する場合は、ライセンス「CRM」が必要で す。

## (**1**)取込み手順

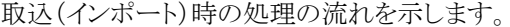

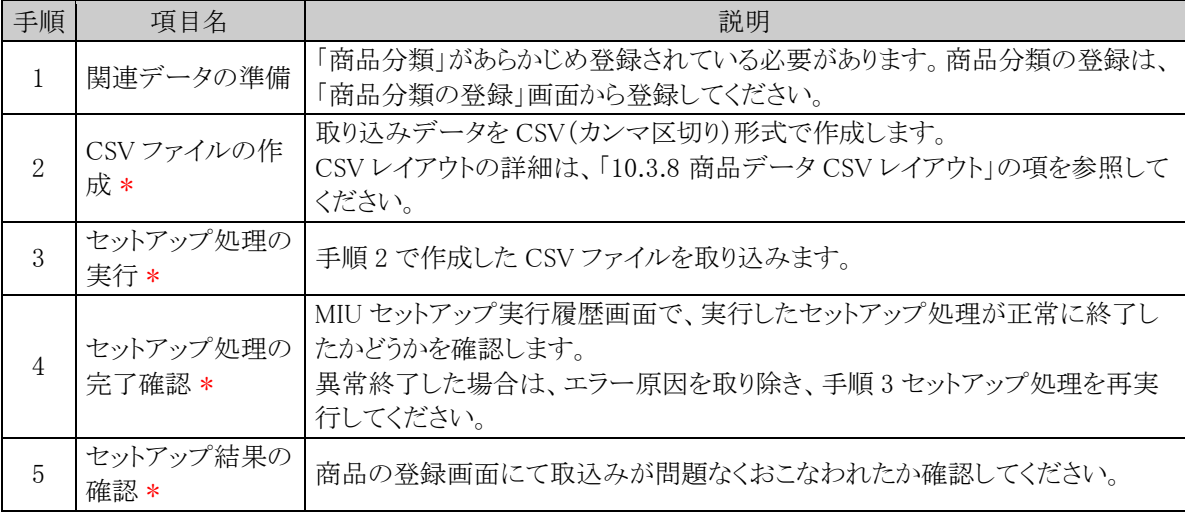

## (**2**)留意事項

- 商品データの更新は、"商品コード"の値がすでに登録されているか、いないかを確認し、データを新 規に追加するか、置き換えするか判断します。商品コードを間違えると誤ったデータが更新される恐 れがあります。
- 全件置換機能はサポートしていません。

## 商品データを取込む

手順1: <>> MIU:セットアップ処理 をクリックします。

手順2:左ペインの ※ 商品 をクリックします。

手順3:商品のセットアップ画面の処理対象会社選択欄から、商品情報を取込む対象会社を選択します。 CSV ファイルに指定した会社と同じ会社を選択してください。

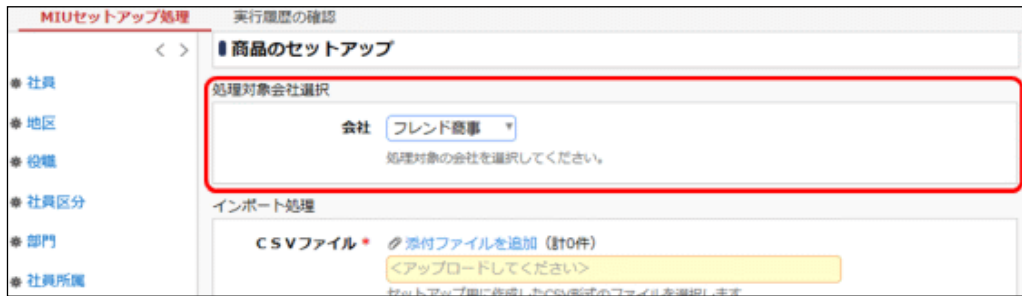

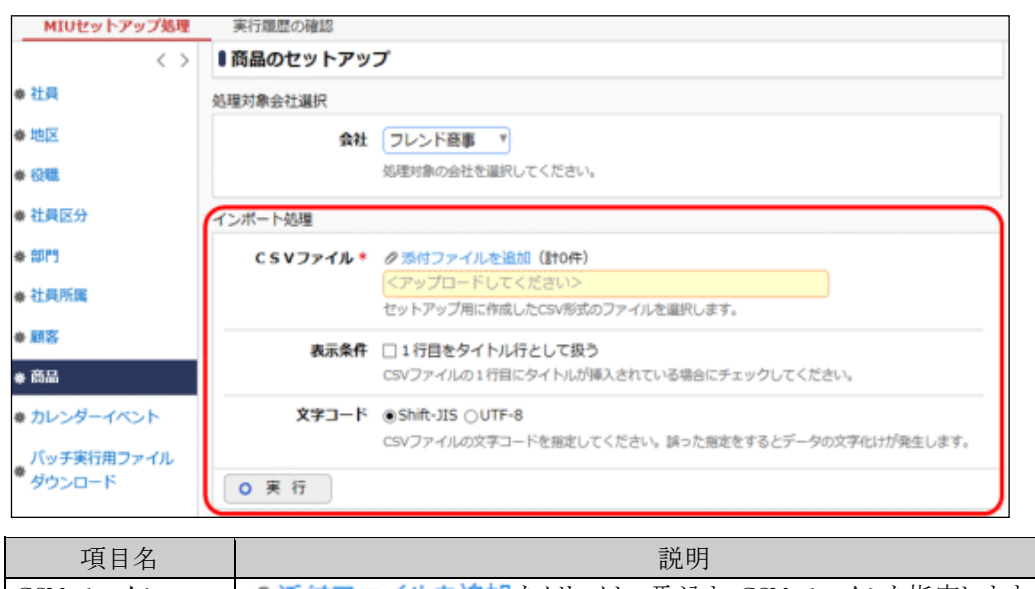

手順4:商品のセットアップ画面のインポート処理欄に、取込む CSV ファイルを指定します。

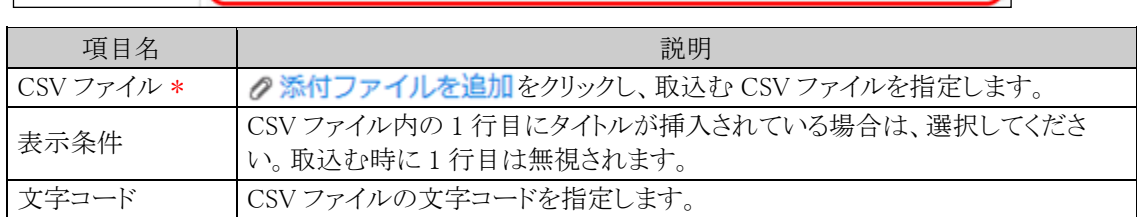

手順5: 0 実 行 をクリックします。

#### 手順6: 実行履歴の確認 をクリックします。

取込み結果の確認を行います。詳細は、「10.2 実行結果の確認」の項を参照してください。

## バッチ処理にて商品データを取込む

手順1:バッチファイルを作成します。

以下を参考に、お客様の環境に合わせバッチファイルを作成してください。

例)バッチ実行用ファイルの配置ディレクトリが「C:\tool」の場合

java -jar C:\tool\BatchClient.jar -server http://<サーバー名>[:ポート]/pe4j apikey <認証キー> -type <実行処理> -processTimeout <タイムアウト時間> targetCorpId <対象会社コード> -file <CSV ファイル名> -fileEncoding <文字コード> header <タイトル行有無>

※上記は1行で記載します。

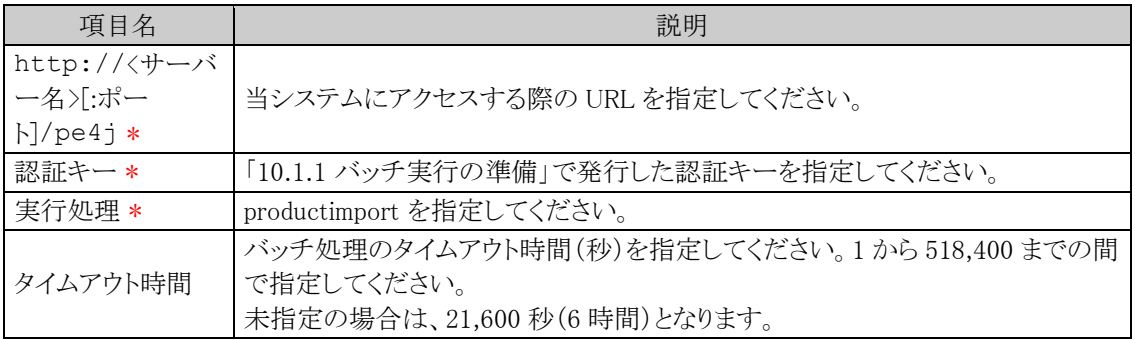

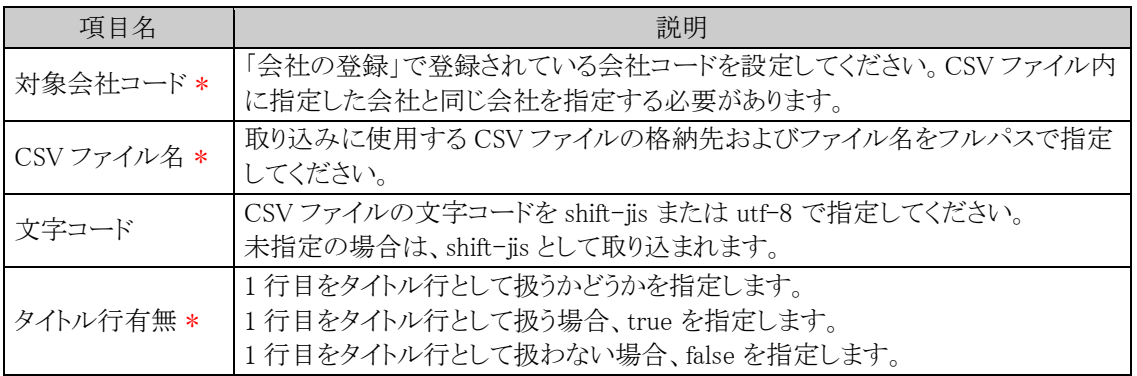

java -jar C:\tool\BatchClient.jar -server http://d-circle/pe4j -apikey 19999999a7aa-4444-9cc9-666aaa222222 -type productimport -processTimeout 10800 -targetCorpId friend -file C:\product.csv -fileEncoding utf-8 -header true

※上記は1行で記載します。

#### 手順2:作成したバッチファイルを実行します。

実行時のパラメタに問題がある場合やバッチ処理起動時にエラーが発生した場合は、コマンドプロンプ トにエラーメッセージが表示され、取り込みが行われません。エラーメッセージから原因を確認のうえ、 エラー原因を取り除き、再度バッチファイルを実行してください。

#### 手順3:バッチ実行が終了後、実行結果を確認します。

正常終了時には、コマンドプロンプトに正常終了した旨のメッセージが表示されます。 異常終了時には、コマンドプロンプトに警告またはエラーが発生した旨のメッセージが表示されます。 実行したセットアップ処理(バッチ処理)の結果確認は、実行履歴の確認画面から行います。詳細は、 「10.2 実行結果の確認」の項を参照してください。

なお、異常終了した場合、警告やエラーの詳細の確認は、実行履歴の確認画面およびログ照会画面 から行います。ログ照会については、「1.4.2 ログ照会」の項を参照してください。

# **10.1.10** カレンダーイベントのセットアップ

カレンダーのイベント情報を取り込みます。また、登録済みデータを出力できます。

## (**1**)取込み手順

取込(インポート)時の処理の流れを示します。

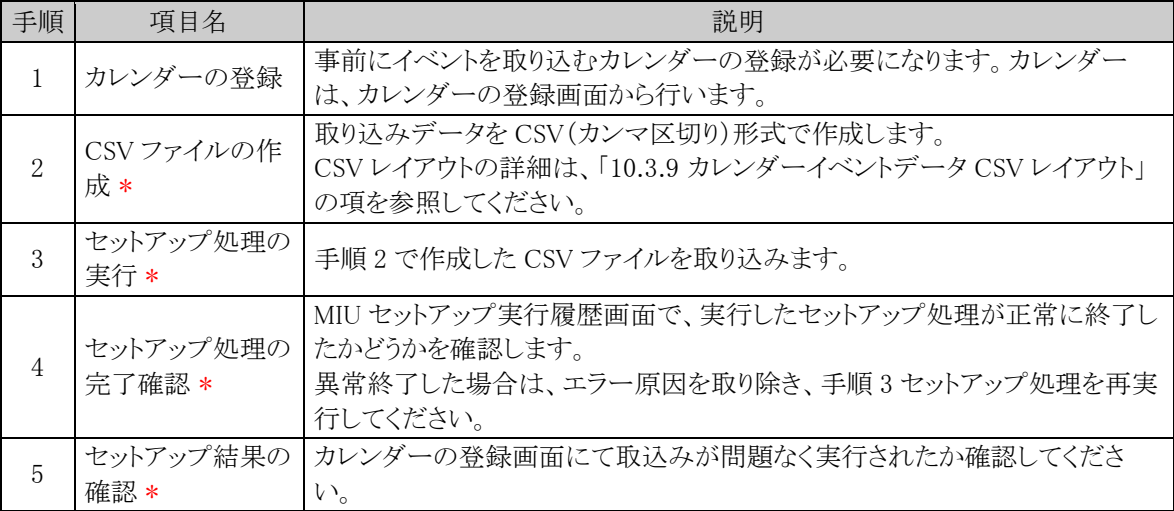

# カレンダーイベントデータを取込む

手順1: <>> MIU:セットアップ処理 をクリックします。

手順2:左ペインの※カレンダーイベントをクリックします。

手順3:カレンダーイベントのセットアップ画面の処理対象カレンダー選択欄から、カレンダーイベント情報を 取込む対象カレンダーを選択します。

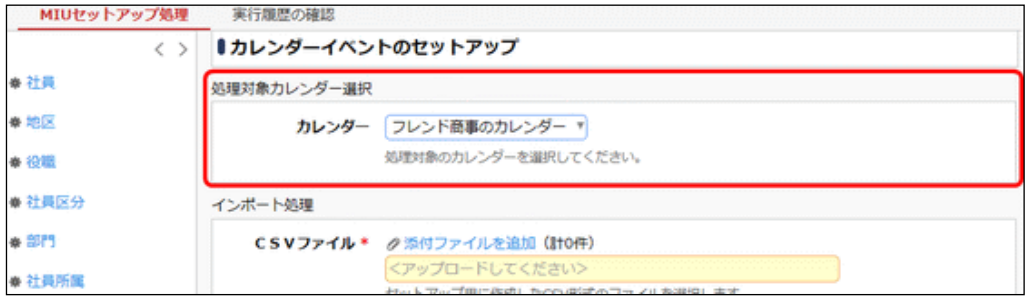

手順4:カレンダーイベントのセットアップ画面のインポート処理欄に、取込む CSV ファイルを指定します。

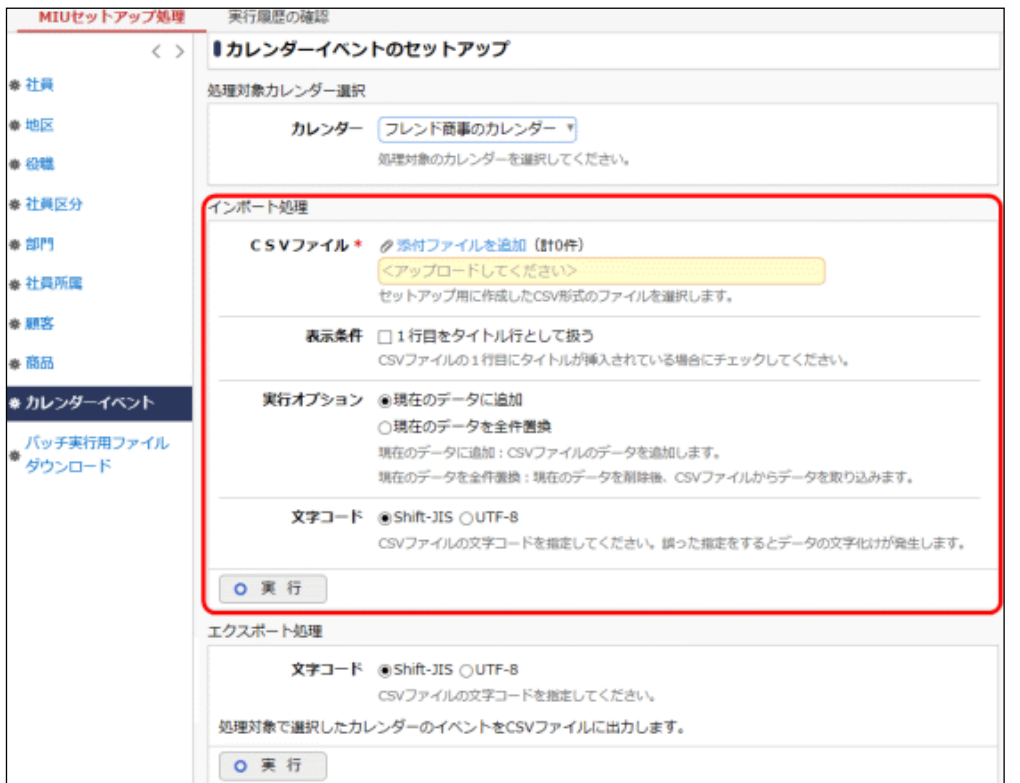

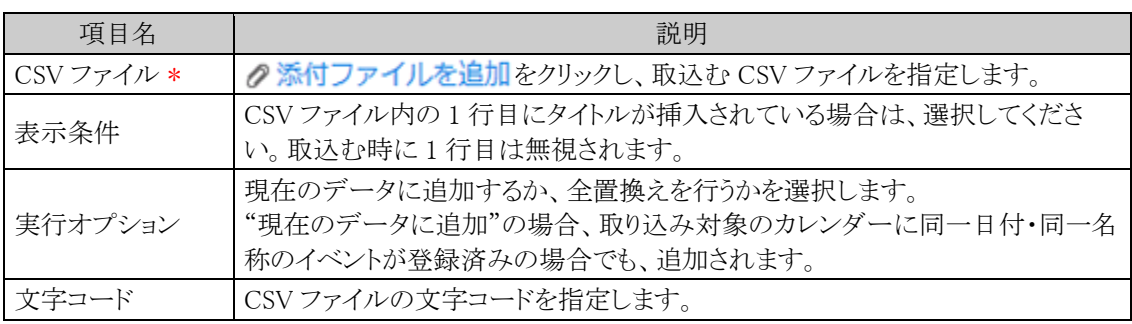

手順5: 0 実 行 をクリックします。

手順6: 実行履歴の確認 をクリックします。

取込み結果の確認を行います。詳細は、「10.2 実行結果の確認」の項を参照してください。

## カレンダーイベントデータを出力する

手順1: ※ > MIU: セットアップ処理 をクリックします。

手順2:左ペインの※カレンダーイベントをクリックします。

手順3:カレンダーイベントのセットアップ画面の処理対象カレンダー選択欄から、カレンダーイベント情報を 出力する対象カレンダーを選択します。

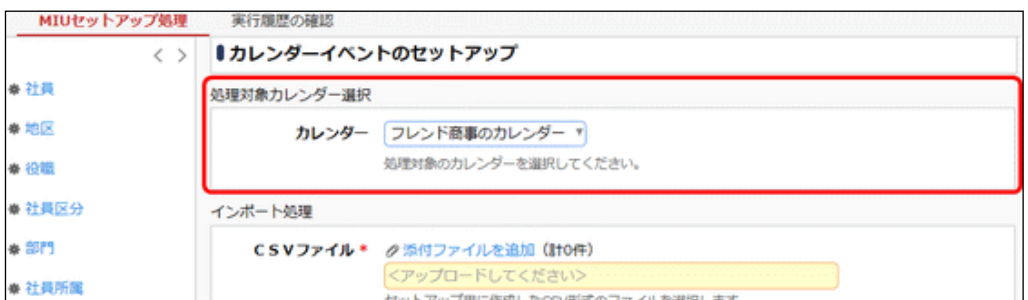

手順4:カレンダーイベントのセットアップ画面のエクスポート処理欄の o 実 行 をクリックします。

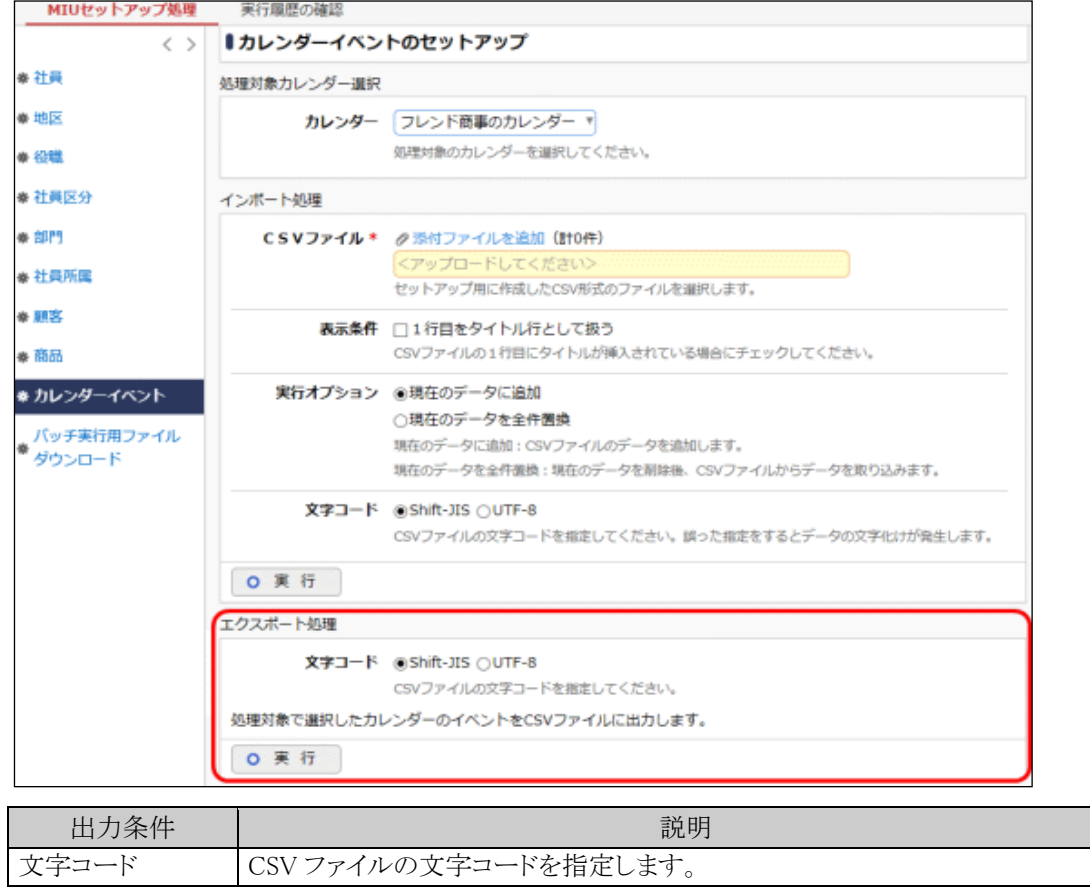

手順5: ダウンロード をクリックし、出力されたファイルを保存します。

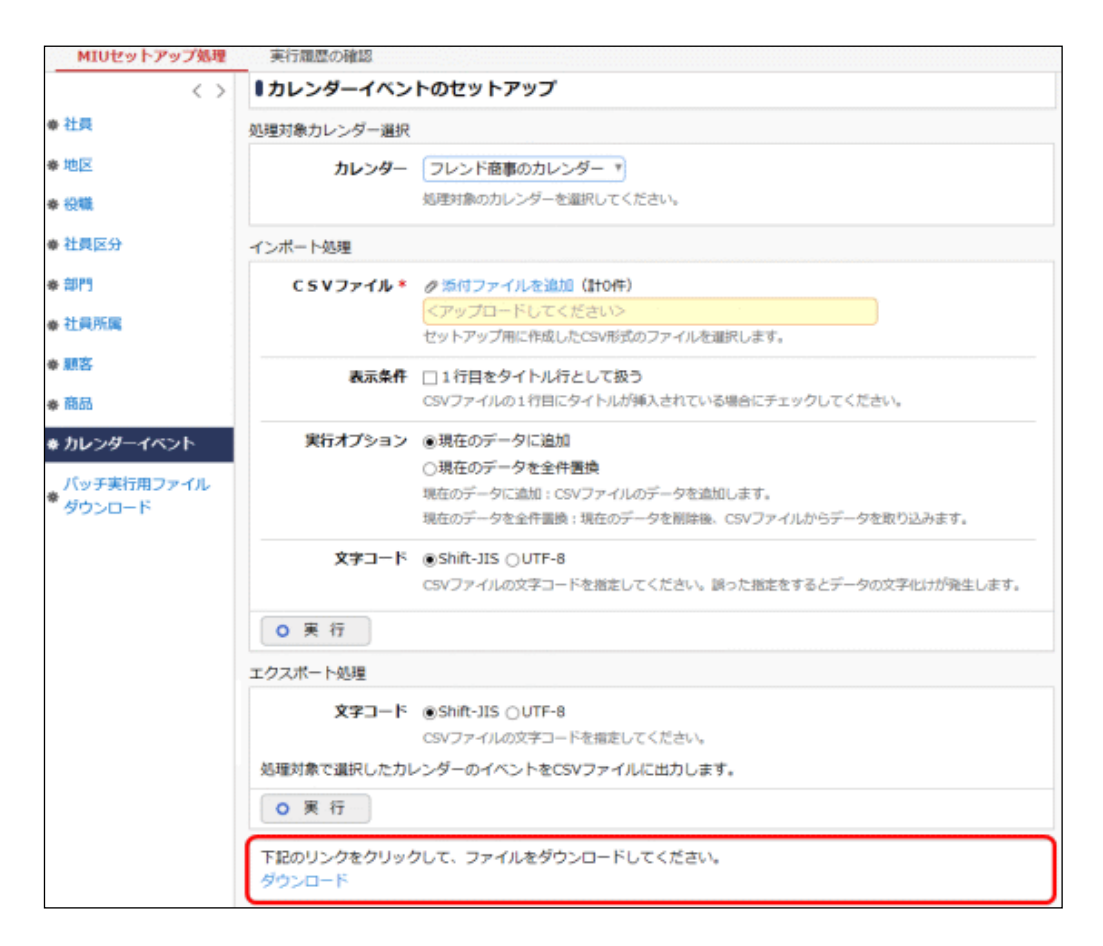

## バッチ処理にてカレンダーイベントデータを取込む

## 手順1:バッチファイルを作成します。

以下を参考に、お客様の環境に合わせバッチファイルを作成してください。

例)バッチ実行用ファイルの配置ディレクトリが「C:\tool」の場合

```
java -jar C:\tool\BatchClient.jar -server http://<サーバー名>[:ポート]/pe4j -
apikey <認証キー> -type <実行処理> -processTimeout <タイムアウト時間> -
targetCalendarName <対象カレンダー名> -file <CSV ファイル名> -fileEncoding <文字コ
ード> -header <タイトル行有無> -replaceAll <実行オプション>
```
※上記は1行で記載します。

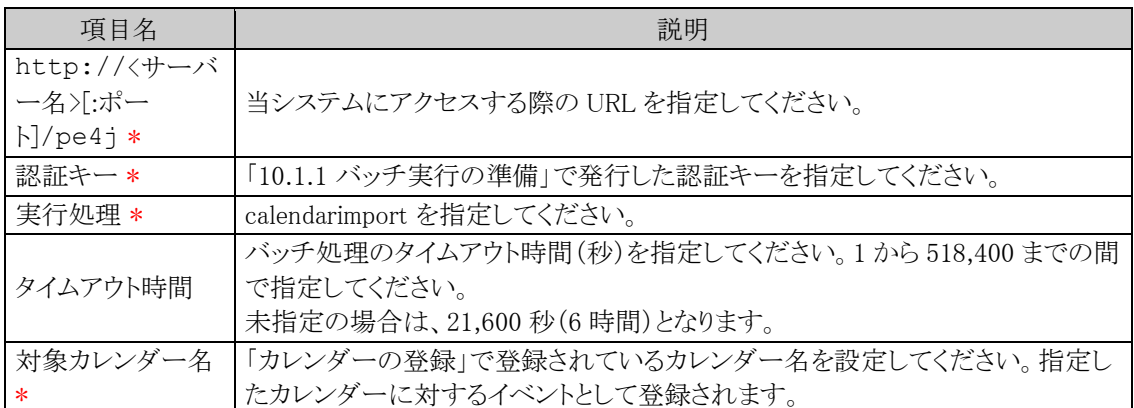

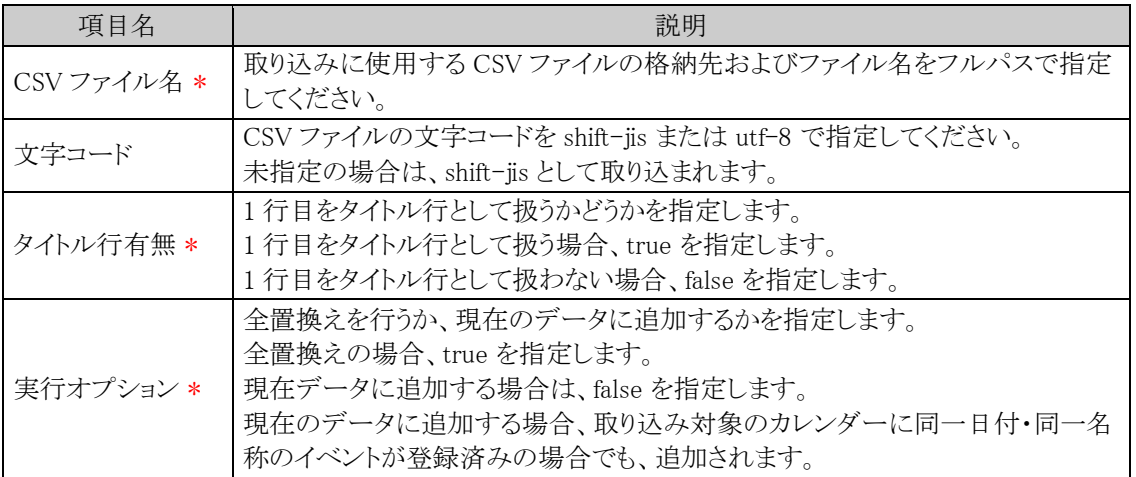

java -jar C:\tool\BatchClient.jar -server http://d-circle/pe4j -apikey 19999999a7aa-4444-9cc9-666aaa222222 -type calendarimport -processTimeout 10800 targetCalendarName フレンド商事のカレンダー -file C:\event.csv -fileEncoding utf-8 -header true -replaceAll true

※上記は1行で記載します。

#### 手順2:作成したバッチファイルを実行します。

実行時のパラメタに問題がある場合やバッチ処理起動時にエラーが発生した場合は、コマンドプロンプ トにエラーメッセージが表示され、取り込みが行われません。エラーメッセージから原因を確認のうえ、 エラー原因を取り除き、再度バッチファイルを実行してください。

#### 手順3:バッチ実行が終了後、実行結果を確認します。

正常終了時には、コマンドプロンプトに正常終了した旨のメッセージが表示されます。 異常終了時には、コマンドプロンプトに警告またはエラーが発生した旨のメッセージが表示されます。 実行したセットアップ処理(バッチ処理)の結果確認は、実行履歴の確認画面から行います。詳細は、 「10.2 実行結果の確認」の項を参照してください。

なお、異常終了した場合、警告やエラーの詳細の確認は、実行履歴の確認画面およびログ照会画面 から行います。ログ照会については、「1.4.2 ログ照会」の項を参照してください。

# **10.2** 実行結果の確認

セットアップ処理の実行結果を確認します。 エラーが発生した場合、原因を確認のうえ、再度セットアップ処理を実行してください。

# □実行結果を確認する

手順1: <>> MIU:セットアップ処理 をクリックします。

手順2: 実行履歴の確認 をクリックします。

#### 手順3:MIU セットアップ実行履歴画面にて、状態を確認します。

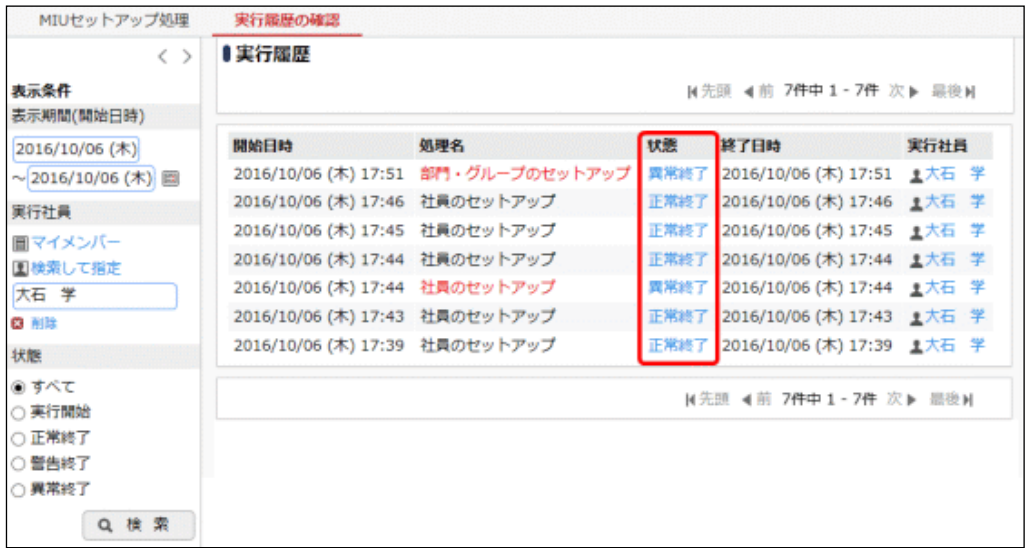

## ■状態の表記

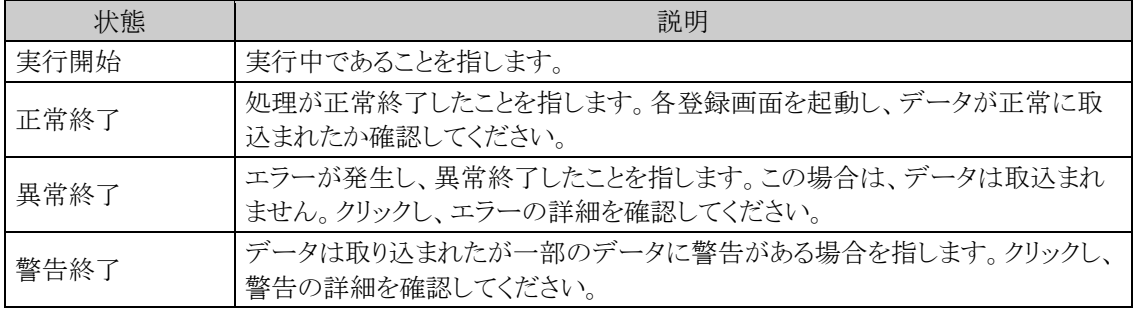

手順4:状態欄のリンクをクリックすると結果を確認できます。

■正常終了の場合

実行結果の件数が表示されます。

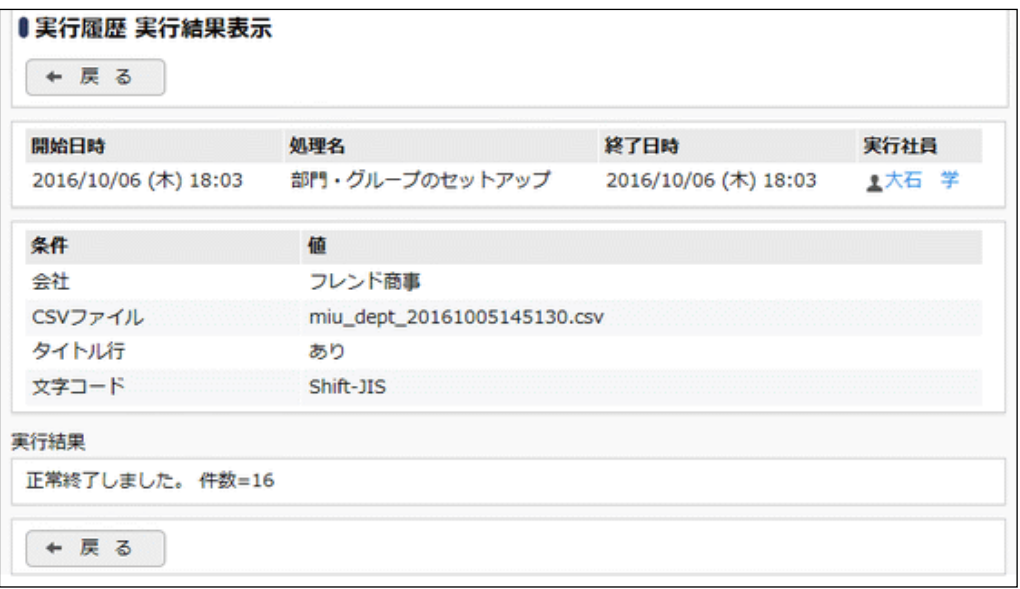

## ■異常終了の場合

エラーの内容が表示されます。

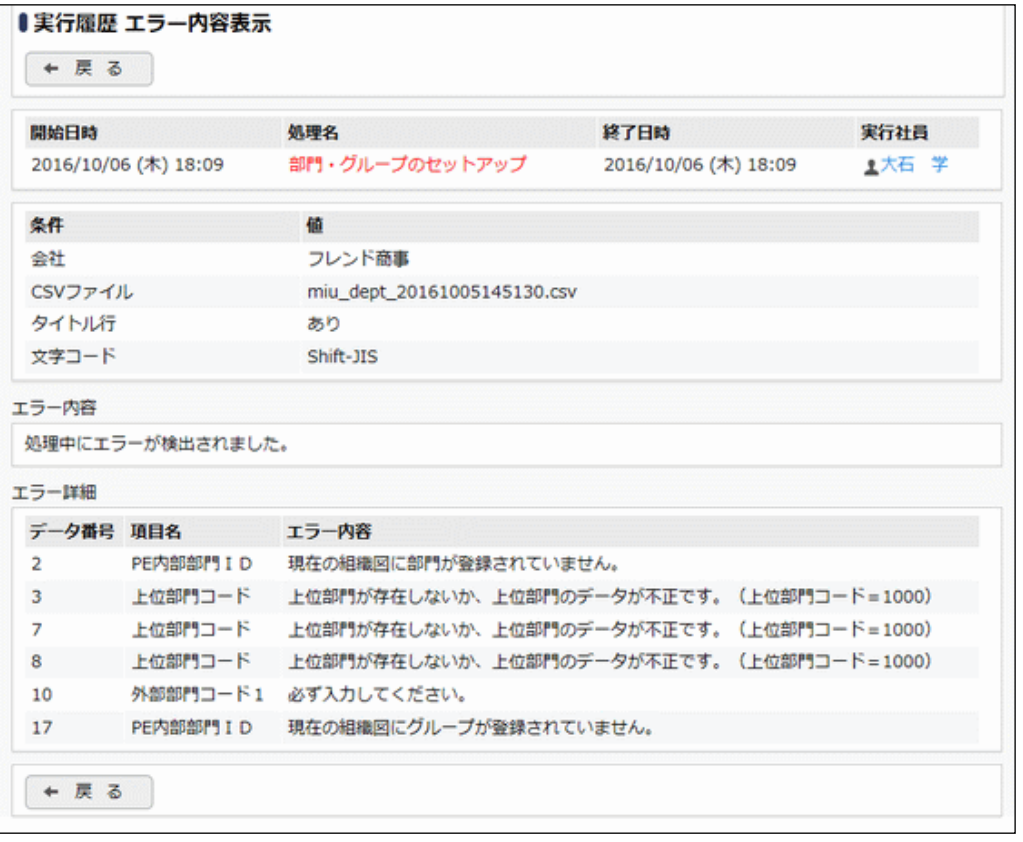

データ番号は CSV ファイルの行番号を指します。該当の行に関して修正を行い、再度セットアップを実 **MEMO** 行してください。
■警告終了の場合

実行結果の件数と警告の内容が表示されます。

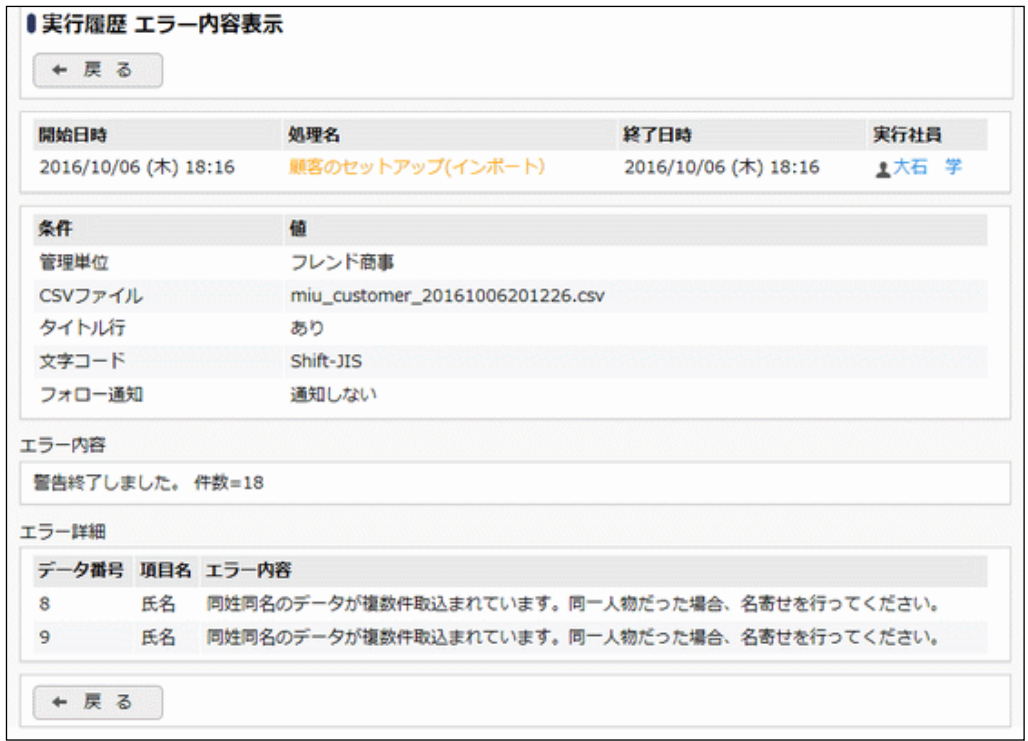

## **10.3 CSV** ファイルのレイアウト

マスターインポートユーティリティを使用して、セットアップするための取り込みデータを CSV 形式(カンマ区切 り)で作成します。

各データに合わせたレイアウトで作成してください。

## (**1**)留意事項

CSV ファイルを作成する場合の共通の留意事項について記載します。

- CSV ファイルの文字コードは Shift-JIS または UTF-8 で作成してください。取込み時に画面(バッチ処 理の場合はパラメタ)で指定します。
- データの区切りは「,」(半角カンマ)を指定してください。「,」(半角カンマ)はデータの区切りをあらわす 記号となるため、データとして使用できません。「,」(半角カンマ)を使用する場合は、他の文字に置き 換えるか「,」(全角カンマ)を使用してください。
- 項目と項目の間は、入力値が無い場合も、「,」で区切ってください。ただし、最後の設定項目以降の 「、」(半角カンマ)は省略可能です。
- データ行の途中に空白行(改行コードのみの行)は含まないでください。
- 日付項目は、YYYYMMDD 形式(例:20080101)で入力してください。
- 各 CSV データにて、更新時のキーとなる項目は、変更できません。

上記以外に、各マスタに合わせた留意事項があります。あわせて確認してください。

## **10.3.1** 社員データ **CSV** レイアウト

社員データの CSV レイアウトについて説明します。

## (**1**)留意事項

- データは「"」で囲まないでください。
- 社員データの更新は、PE 内部社員 ID が同一の場合に行います。PE 内部社員 ID は、社員データ のエクスポート時に出力されます。 登録済みのデータを変更する場合は、エクスポートしたデータを変更してください。
- PE 内部社員 ID が空白の場合は、ユーザ ID が同一の場合であれば同一社員とみなし、データの更 新を行います。ユーザ ID を変更したい場合は、社員データのエクスポートしたデータを変更してくだ さい。
- PE 内部社員 ID は、当システムが付番するコードです。この項目に手入力すると、意図しないデータ が更新される恐れがあります。PE 内部社員 ID は、変更・手入力しないでください。
- ライセンスが超過している場合は、取込み時に異常終了します。CSV 作成前に、ライセンス数を確認 してください。
- CSV ファイル内のデータのみ新規取込・更新を行います。差分のみで実行可能です。

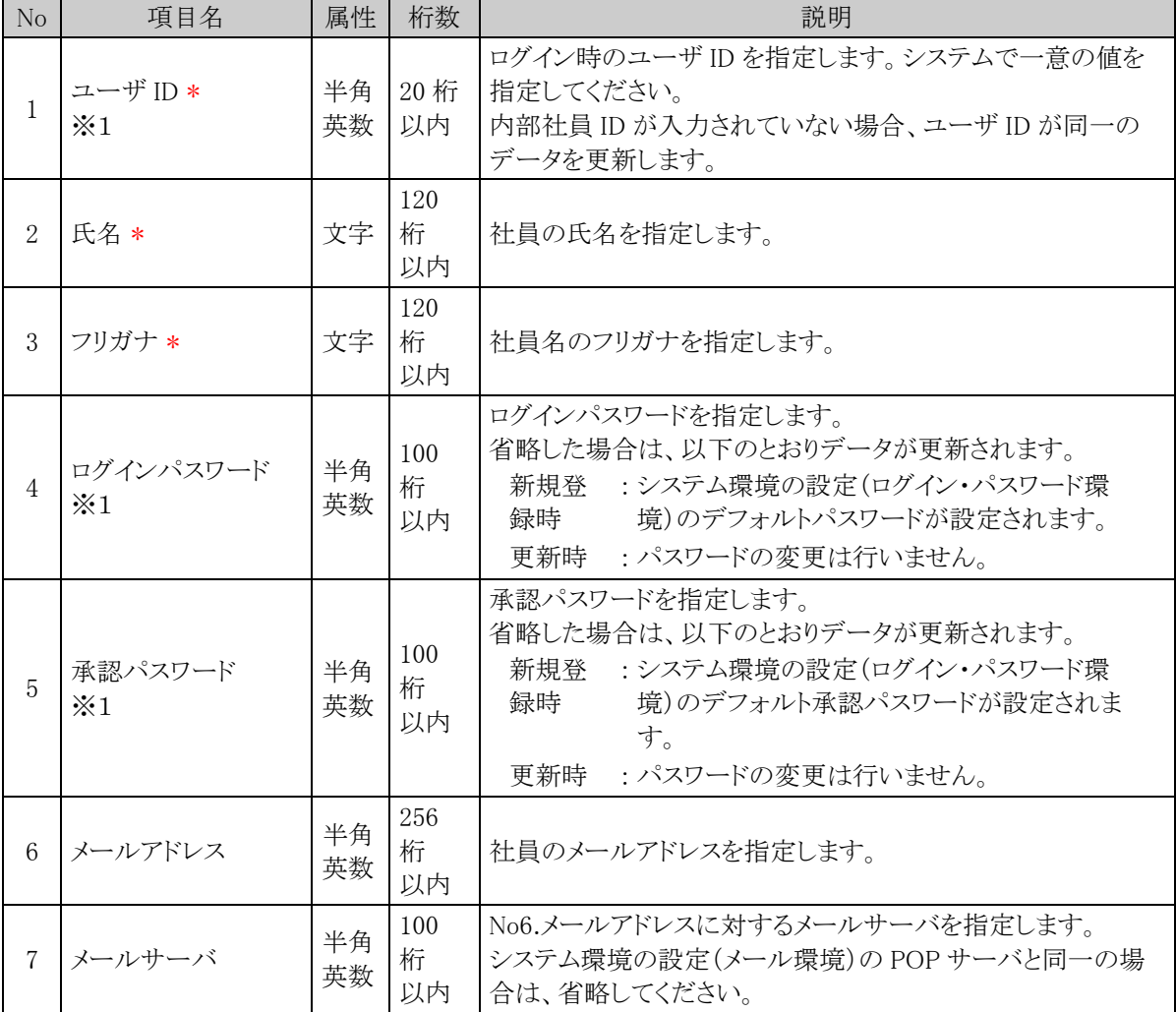

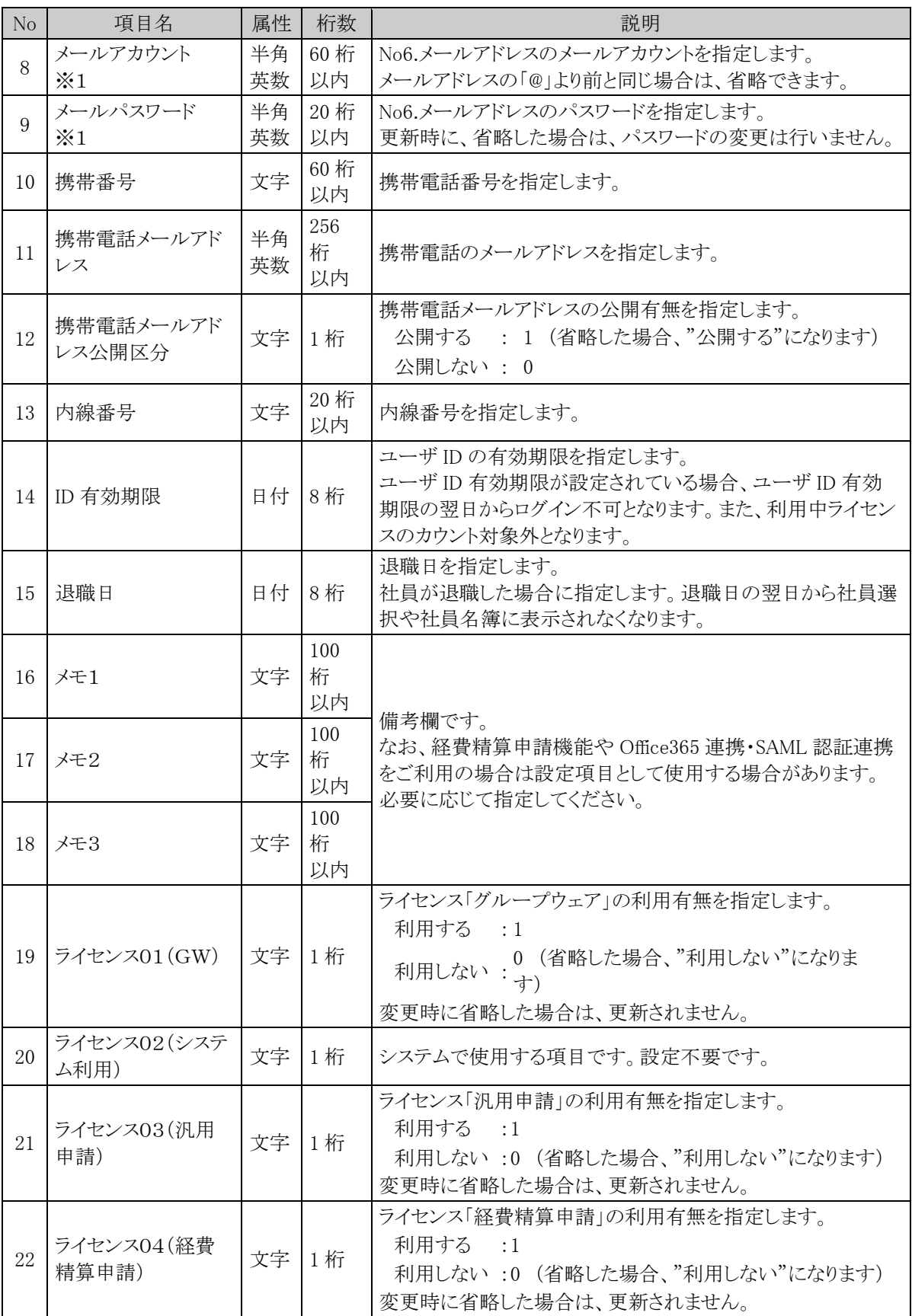

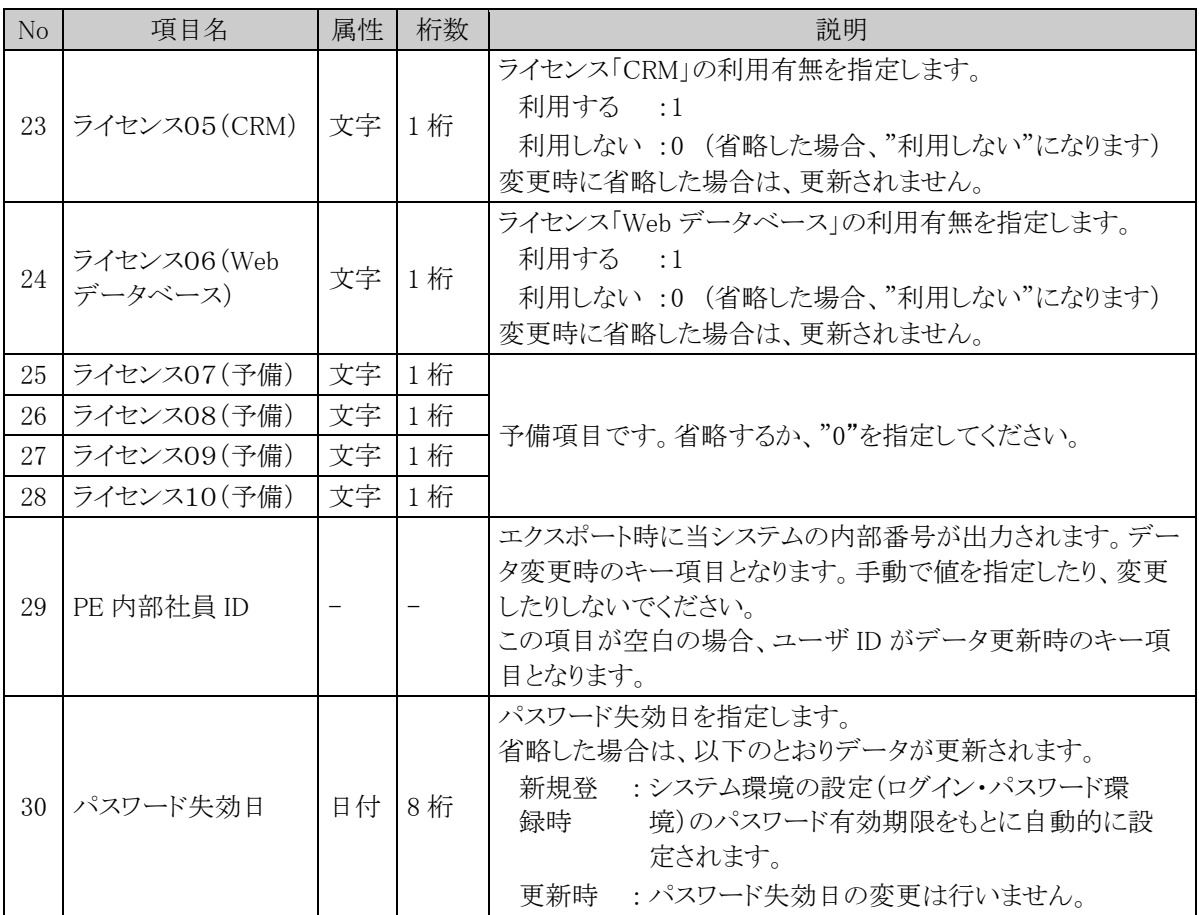

※1:ユーザ ID、ログインパスワード、承認パスワード、メールアカウント、メールパスワードには、文字中に半角 スペースを含むことができます。

※2:データ出力時には、以下の差異があります。

- セットアップユーザは出力されません。
- ログインパスワード、承認パスワード、メールパスワードは、出力されません。

## **10.3.2** 地区データ **CSV** レイアウト

地区マスタの CSV レイアウトについて説明します。地区は全社共通のマスタとなります。

## (**1**)留意事項

- 外部地区コードが同一の場合、更新となります。
- 利用する地区すべてを CSV データに指定する必要があります。
- 登録済みの地区が CSV データに指定されていない場合、登録済みの地区は"表示しない"に更新さ れます。また、表示順は、CSV データの後ろに更新されます。
- 登録済みの"表示しない"と設定された地区が CSV データに指定されていた場合、"表示する"に更 新されます。

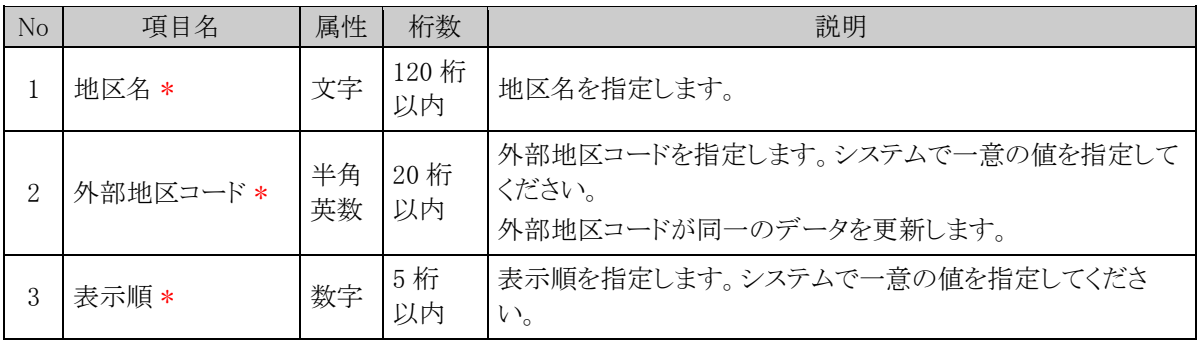

## **10.3.3** 役職データ **CSV** レイアウト

役職マスタの CSV レイアウトについて説明します。役職は会社ごとのマスタとなります。

## (**1**)留意事項

- CSV ファイルは会社単位で作成してください。一つの CSV ファイルに複数の会社の情報を作成する ことはできません。
- 外部役職コードが同一の場合、更新となります。
- 利用する役職すべてを CSV データに指定する必要があります。
- 登録済みの役職が CSV データに指定されていない場合、登録済みの役職は"表示しない"に更新さ れます。また、表示順は、CSV データの後ろに更新されます。
- 登録済みの"表示しない"と設定された役職が CSV データに指定されていた場合、"表示する"に更 新されます。

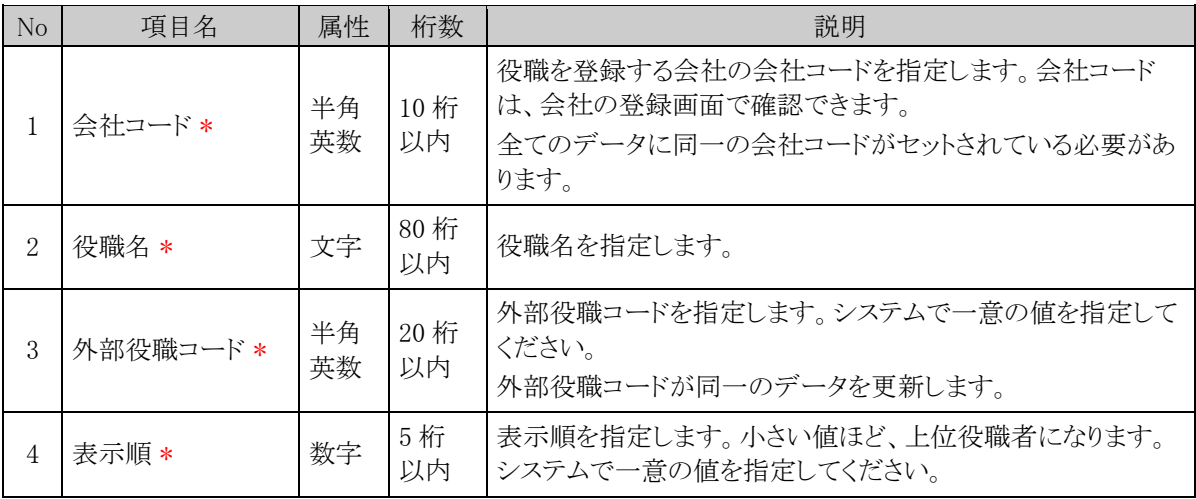

## **10.3.4** 社員区分データ **CSV** レイアウト

社員区分マスタの CSV レイアウトについて説明します。社員区分は会社ごとのマスタとなります。

## (**1**)留意事項

- CSV ファイルは会社単位で作成してください。一つの CSV ファイルに複数の会社の情報を作成する ことはできません。
- 外部社員区分コードが同一の場合、更新となります。
- 利用する社員区分すべてを CSV データに指定する必要があります。
- 登録済みの社員区分が CSV データに指定されていない場合、登録済みの社員区分は"表示しない" に更新されます。
- 登録済みの"表示しない"と設定された社員区分が CSV データに指定されていた場合、"表示する" に更新されます。

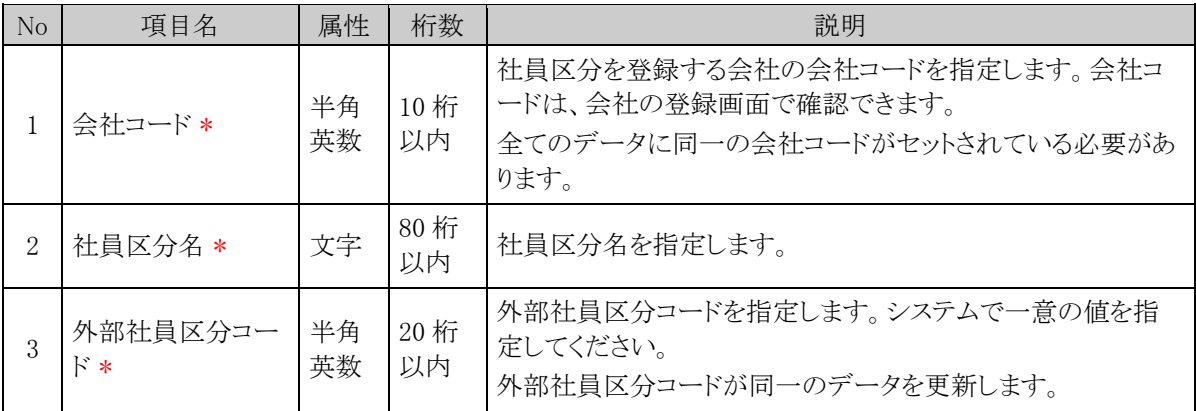

## **10.3.5** 部門・グループデータ **CSV** レイアウト

部門・グループデータの CSV レイアウトについて説明します。 この CSV では、部門、申請部門、グループデータを作成します。

### (**1**)留意事項

- データは「"」で囲まないでください。
- CSV ファイルは会社単位で作成してください。一つの CSV ファイルに複数の会社の情報を作成する ことはできません。
- 予定の組織図のみ取込み可能です。現在運用中の組織図は変更できません。
- 取込める予定の組織図は 1 会社につき、1発令のみです。一つの会社に対して、複数の予定情報を 登録することはできません。すでに予定の組織図が作成されている状態で、異なる発令日を指定した データを取込んだ場合、新たに取込んだ CSV ファイルに指定されている発令日に変更となります。
- PE 内部部門 ID は、当システムが付番するコードです。この項目に手入力すると、意図しないデータ が更新される恐れがあります。PE 内部部門 ID は、変更・手入力しないでください。
- 指定された会社・発令日のデータを削除後に取り込みを行います。差分だけでなく、全データを指定 してください。
- 作成できるグループは組織図配下のグループのみです。共通グループは、作成できません。
- 運用中の組織図に対して新しい発令日の組織図を登録する場合は、出力したデータに対して変更を 行ってください。部門・グループデータの出力時に付加される内部 ID にて、運用中の部門・グループ と同一の部門・グループであると判断します。(同じ名称の部門を登録しても、同名の異なる新規部門 として扱われます。)

なお、部門の場合、内部 ID が未設定の場合は外部部門コード1にて同一の部門を判断します。 運用中の継続する部門を、誤って新規部門と設定した場合、データ参照権限等の情報や、運用によ り発生した各種データと部門データのリンクが取れなくなります。留意してください。

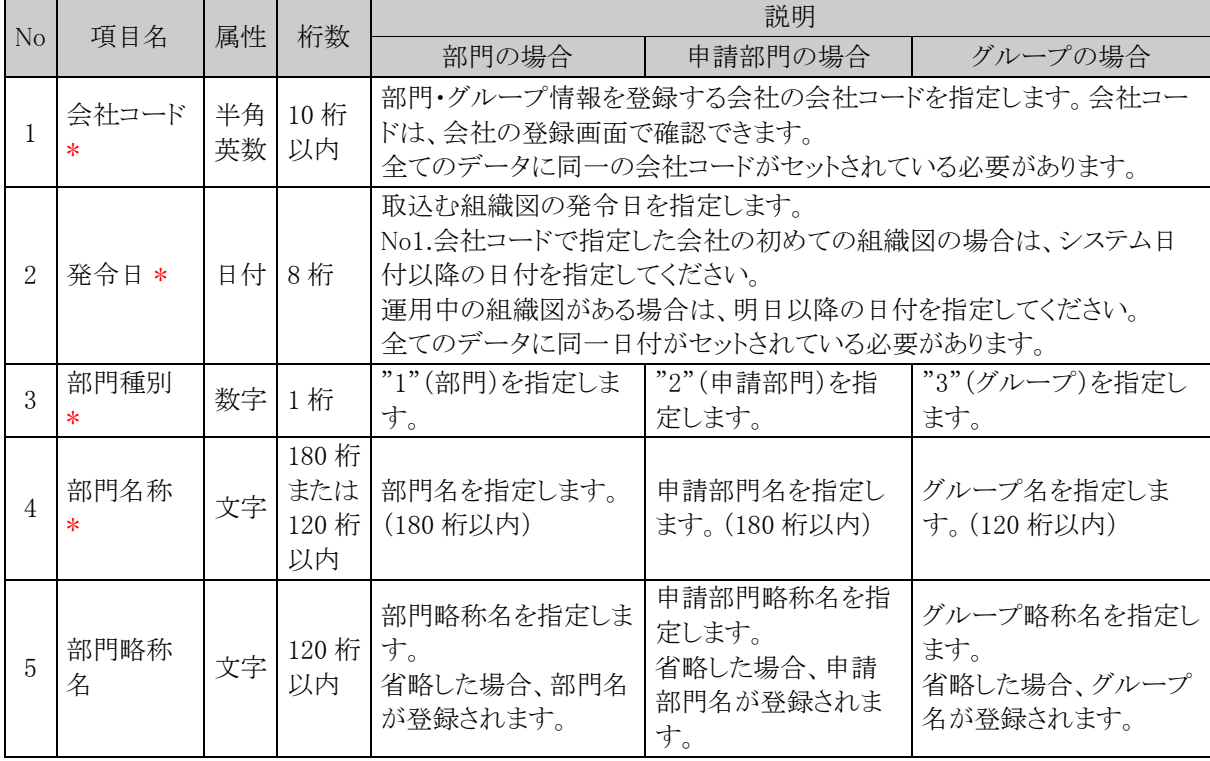

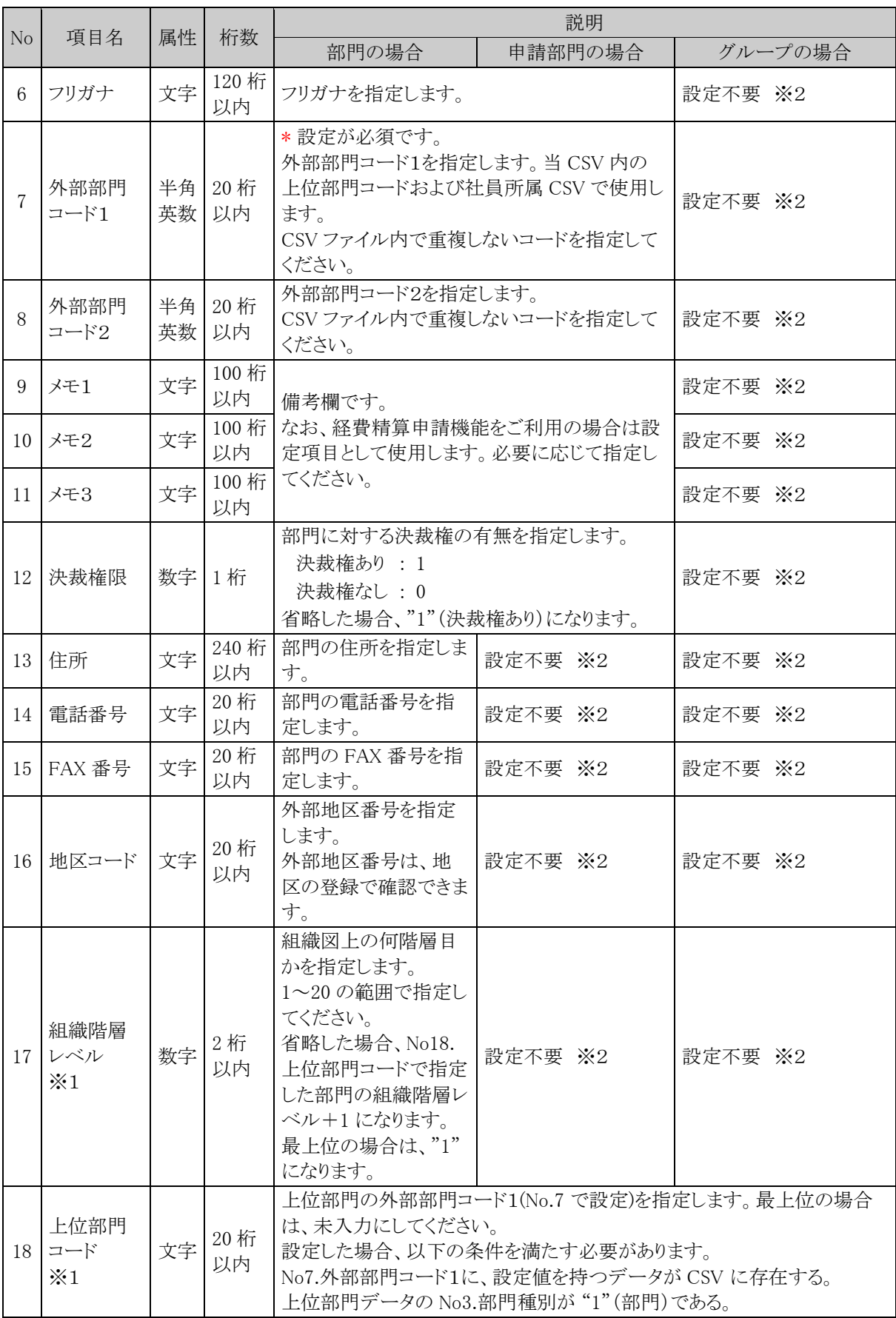

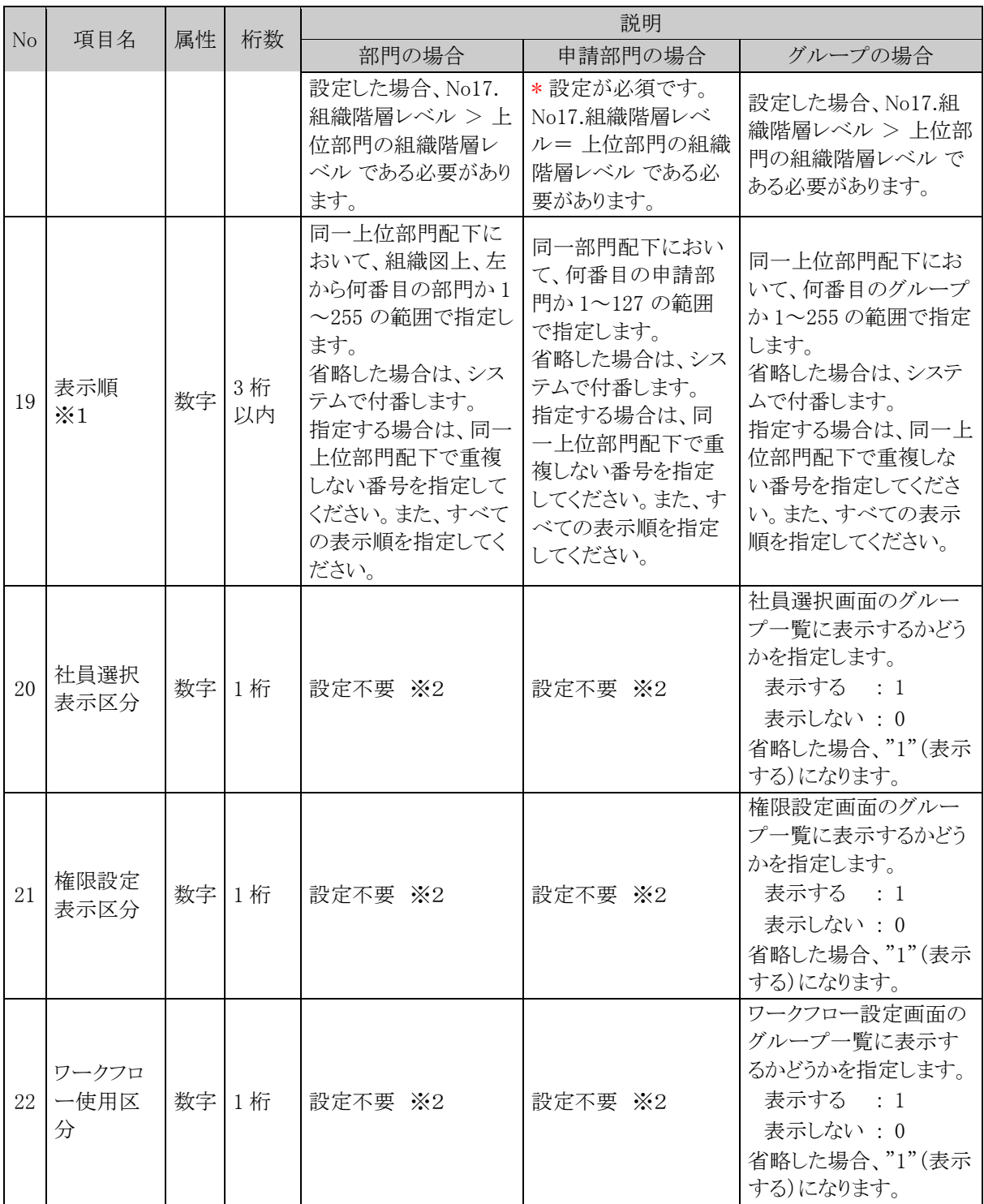

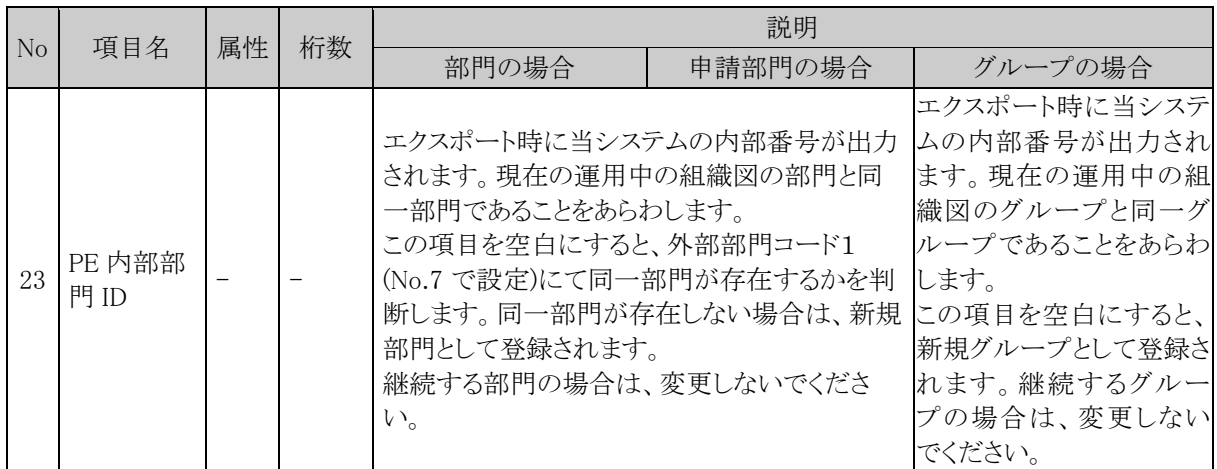

※1:組織階層レベル、上位部門コード、表示順の詳細については、「(3)組織階層について」を参照してくださ  $V_{\alpha}$ 

※2:設定不要項目については、設定しても取込まれません。

### (**3**)組織階層について

CSV データを設定する際、表示順、上位部門、組織階層レベルについて理解し設定する必要があります。以 下の説明をご理解の上、設定を行なってください。

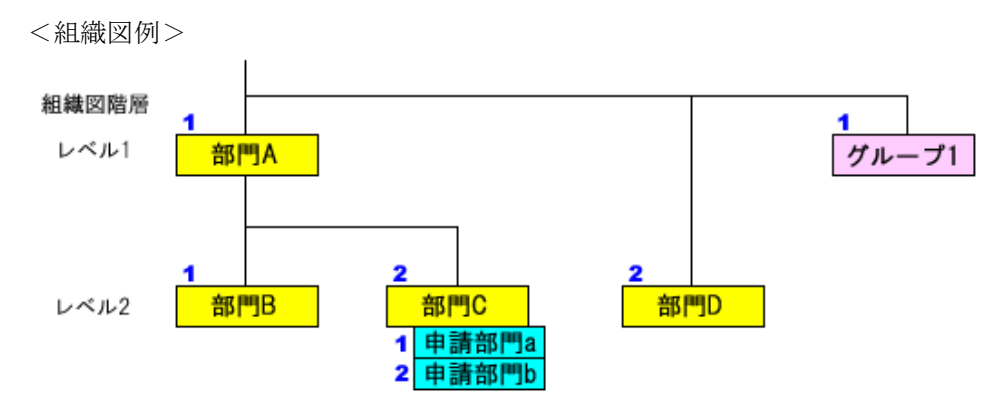

#### ※表示順: 1、2

上記のような組織が存在する場合、表示順、部門上位、組織階層レベルは以下のようになります。

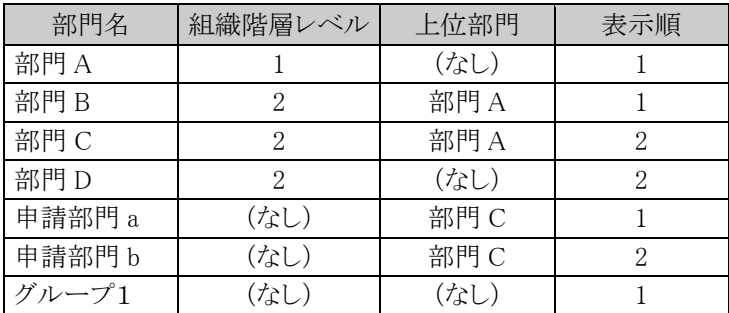

組織階層レベル : 上から何番目の階層かを指定します。申請部門の場合は、上位部門と統一階層と なります。

上位部門 : その部門の上位の部門を指します。(例えば、課の上位は部、部の上位は事業部 など)

表示順 : 上位部門配下での表示順を指します。表示順は、全項目指定するか、全項目指 定しないかのいずれかで指定し、全項目を指定しない場合は、システムが自動で 設定します。

## **10.3.6** 社員所属データ **CSV** レイアウト

社員所属データの CSV レイアウトについて説明します。 部門・グループに対する社員所属情報および部門の審議者データを作成します。

### (**1**)留意事項

- データは「"」で囲まないでください。
- CSV ファイルは会社単位で作成してください。一つの CSV ファイルに複数の会社の情報を作成する ことはできません。
- 予定の所属情報のみ取込み可能です。現在運用中の社員所属情報は変更できません。
- 社員所属情報の取り込みは全置換えとなります。異動など変更のない社員所属も含め、全社員の所 属データを指定する必要があります。
- この CSV で指定できるグループの所属は組織図配下のグループのみです。共通グループは、対象 外です。
- 複数部門に兼務する場合は、所属する部門の数だけ作成してください。詳細は、「(3)兼務または他 の部門の審議者の場合の設定」を参照してください。

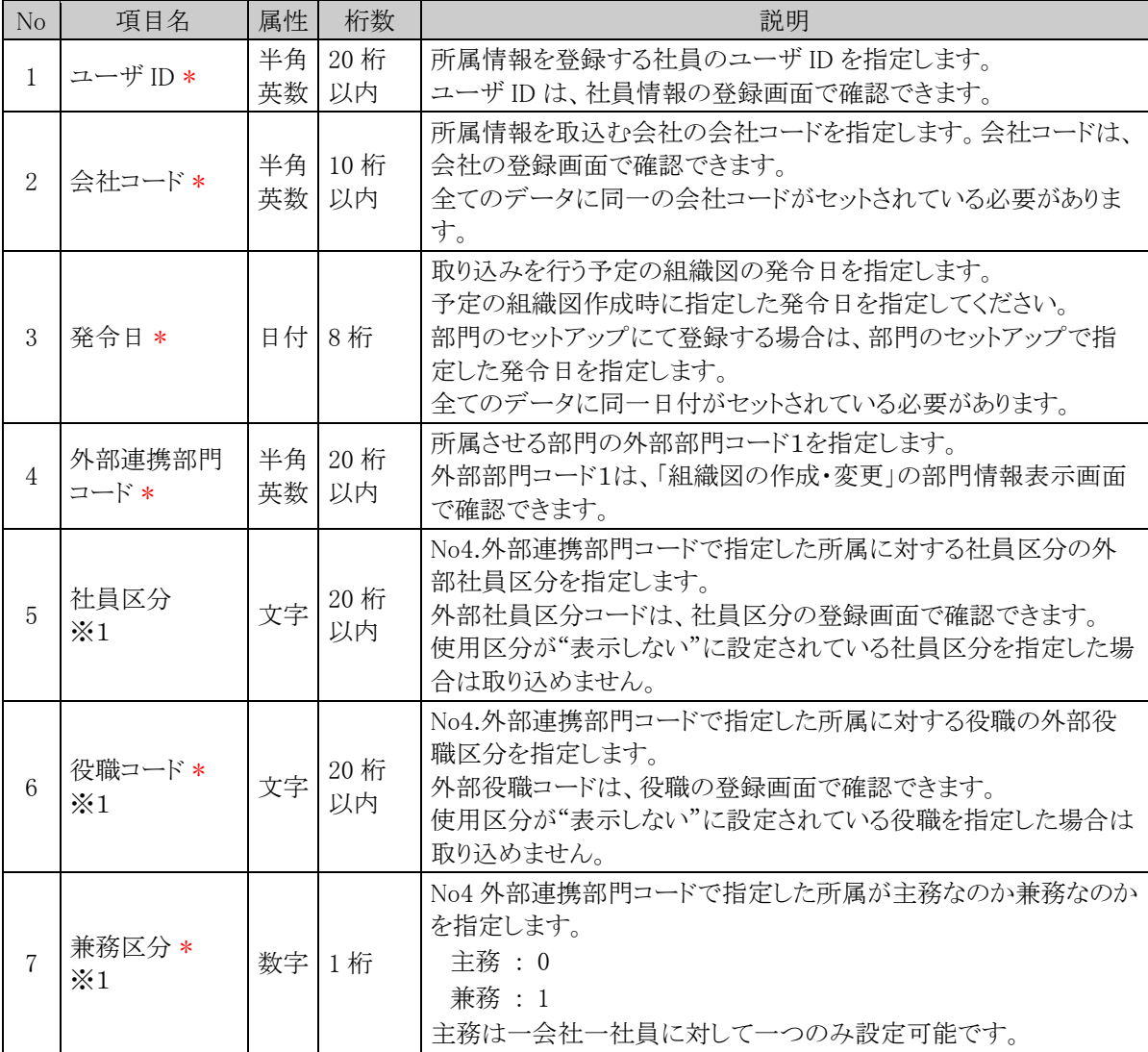

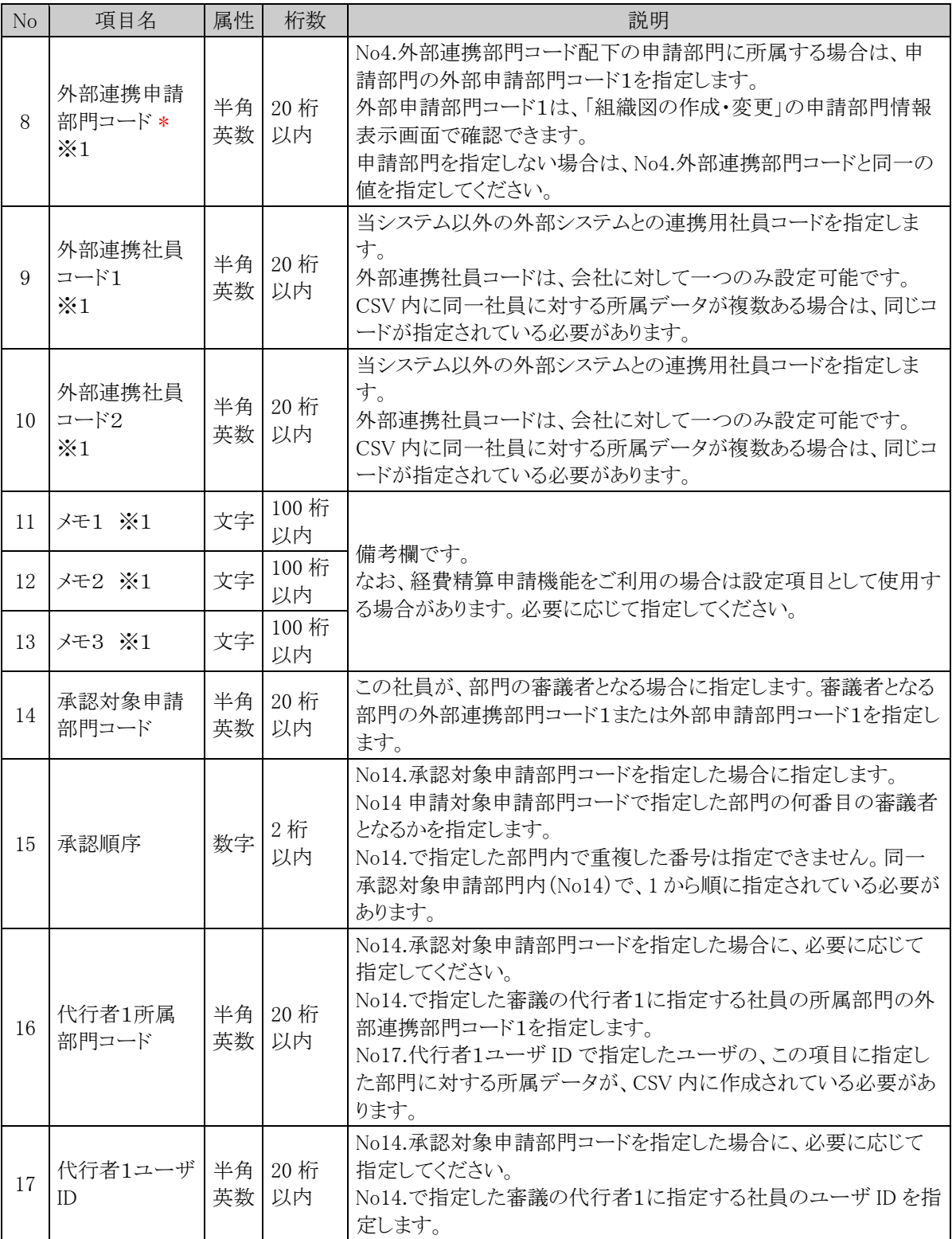

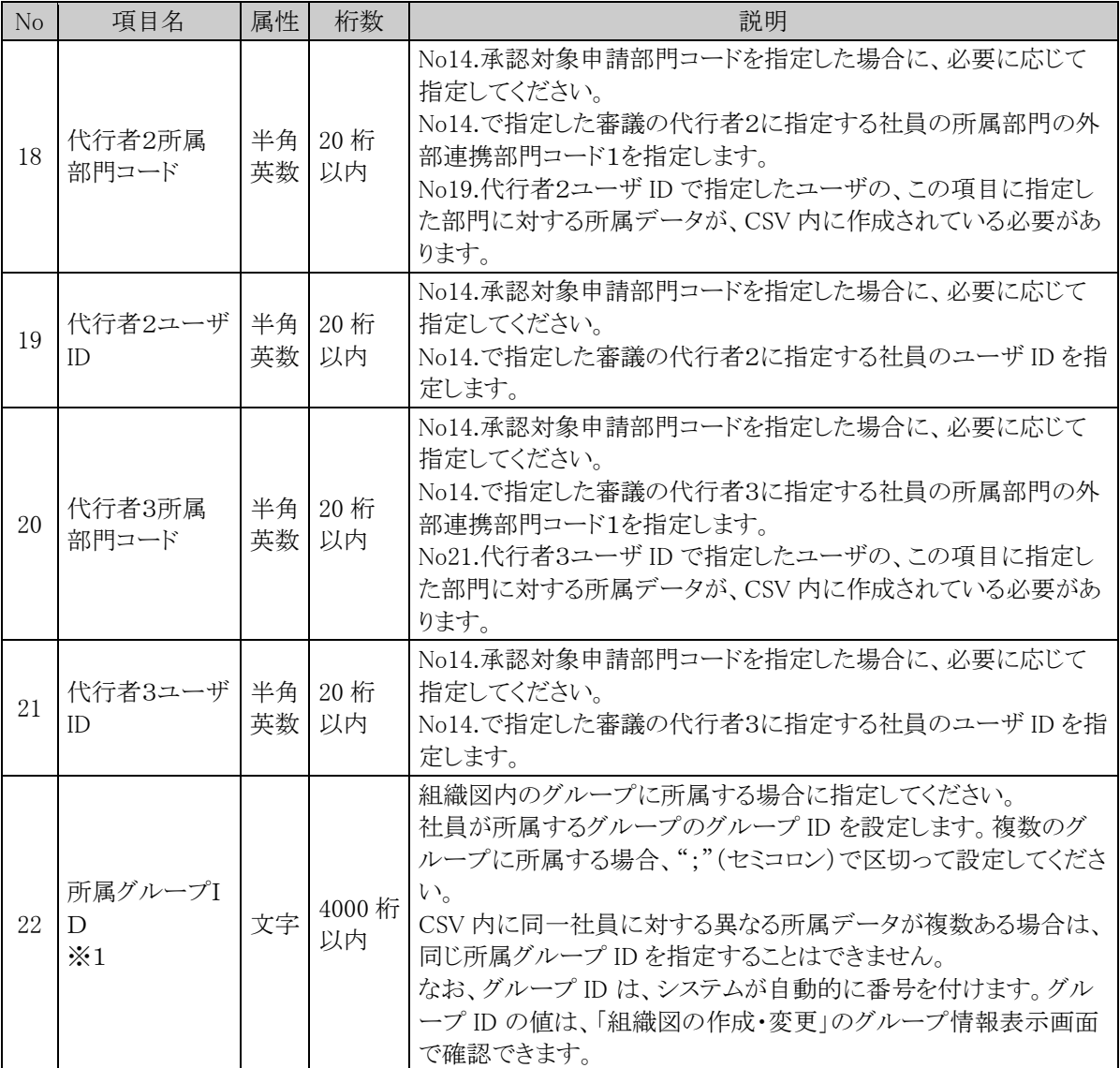

※1:CSV 内で No1.ユーザ ID、No2.会社コード、No3.発令日、No4.外部連携部門コードがすべて同一のデー タについては、※1の項目の値をすべて同一にする必要があります。

## (**3**)兼務または他の部門の審議者の場合の設定

複数の部門に兼務している場合や、所属していない部門の審議者となる場合は、該当社員の所属情報を複数 作成します。

以下に、パターンごとの作成方法を説明します。

#### パターン1)複数の部門に兼務している場合

<組織図例>

大石 学さんは部門 A と部門 B に所属しており、部門 A の審議者の場合

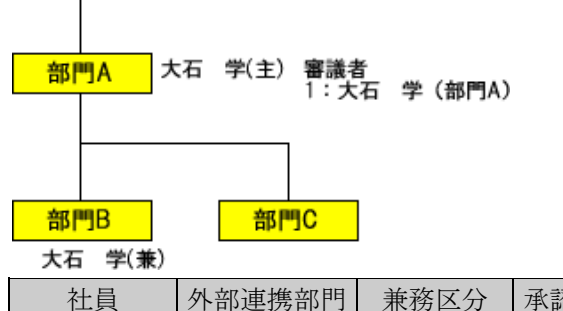

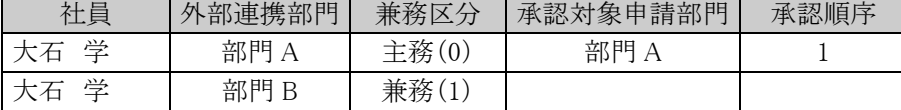

#### パターン2)所属部門の審議者と別の部門の審議者の場合

<組織図例>

大石 学さんは部門 A に所属し、審議者でもある。また、部門 C の審議者でもある。ただし、部門 C に は所属しない。

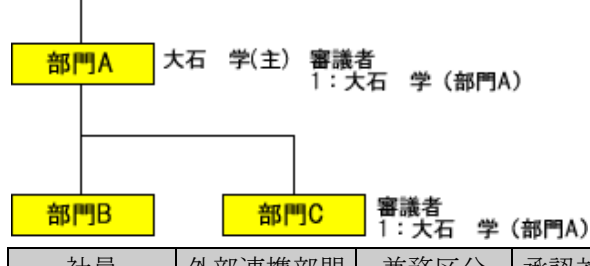

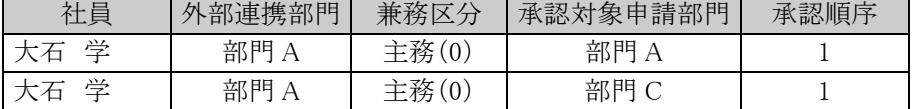

※この場合、No5.社員区分~No13.メモ3、No22.所属グループIDは同じ値を設定する必要がありま す。

承認対象申請部門には、審議を行う部門を指定します。外部連携部門には、審議者として登録する時 の部門を指定します。

#### パターン3)兼務+所属していない部門の審議者の場合

<組織図例>

大石 学さんは部門 A と部門 B に所属。部門 A の審議者である。また、部門 C の審議者でもある。た だし、部門 C には所属しない。

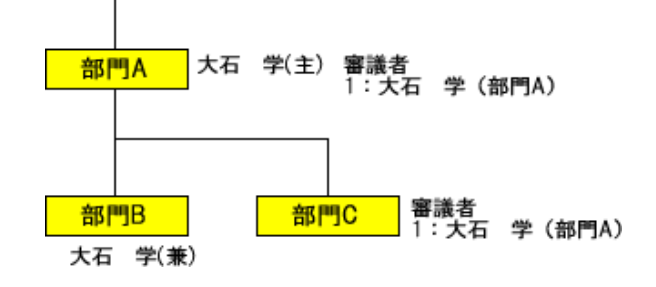

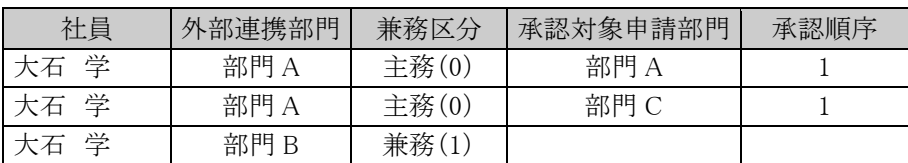

※この場合、1 行目と 2 行目は同じ外部連携部門となるため、No.5 社員区分~No.13 メモ3、No22.所 属グループIDは同じ値を設定する必要があります。

承認対象申請部門には、審議を行う部門を指定します。外部連携部門には、審議者として登録する時 の部門を指定します。

今回部門 C の審議者として登録する時の大石さんは、部門 A に所属する大石さんとして登録するため 外部連携部門は"部門 A"となります。

大石さんが部門 C の審議者として承認一覧に表示される時の部門名は、"部門 A"と表示されます。

#### パターン4)所属部門とは異なる部門の審議者の場合

<組織図例>

部門B

大石 学さんは部門 A に所属。また、部門 C の審議者である。ただし、部門 C には所属しない。

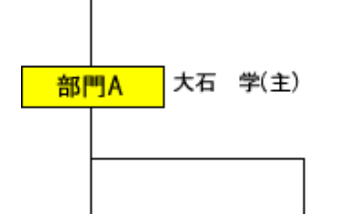

#### 審議者<br>1:大石 学(部門A) 部門C

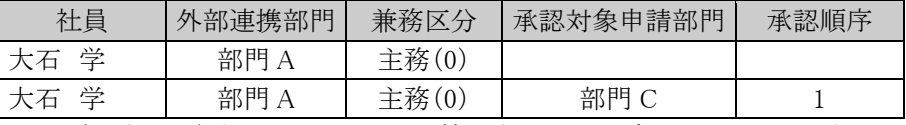

この場合、大石 学さんの所属に関する情報(No.1 ユーザ ID~No.13 メモ3)は同一のため、以下のよ うに省略して 1 行で指定することも可能です。出力時は、以下のように出力されます。

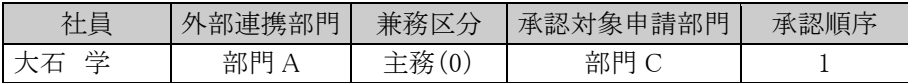

## **10.3.7** 顧客データ **CSV** レイアウト

顧客データの CSV レイアウトについて説明します。

## (**1**)留意事項

- データは「"」で囲まないでください。
- CSV ファイルは管理単位毎に作成してください。一つの CSV ファイルに複数の管理単位の情報を作 成することはできません。

## (**2**)**CSV** レイアウト

顧客データは企業、部署、担当者に分類されます。各項目がどの分類に該当するかは情報分類列を参照して ください。

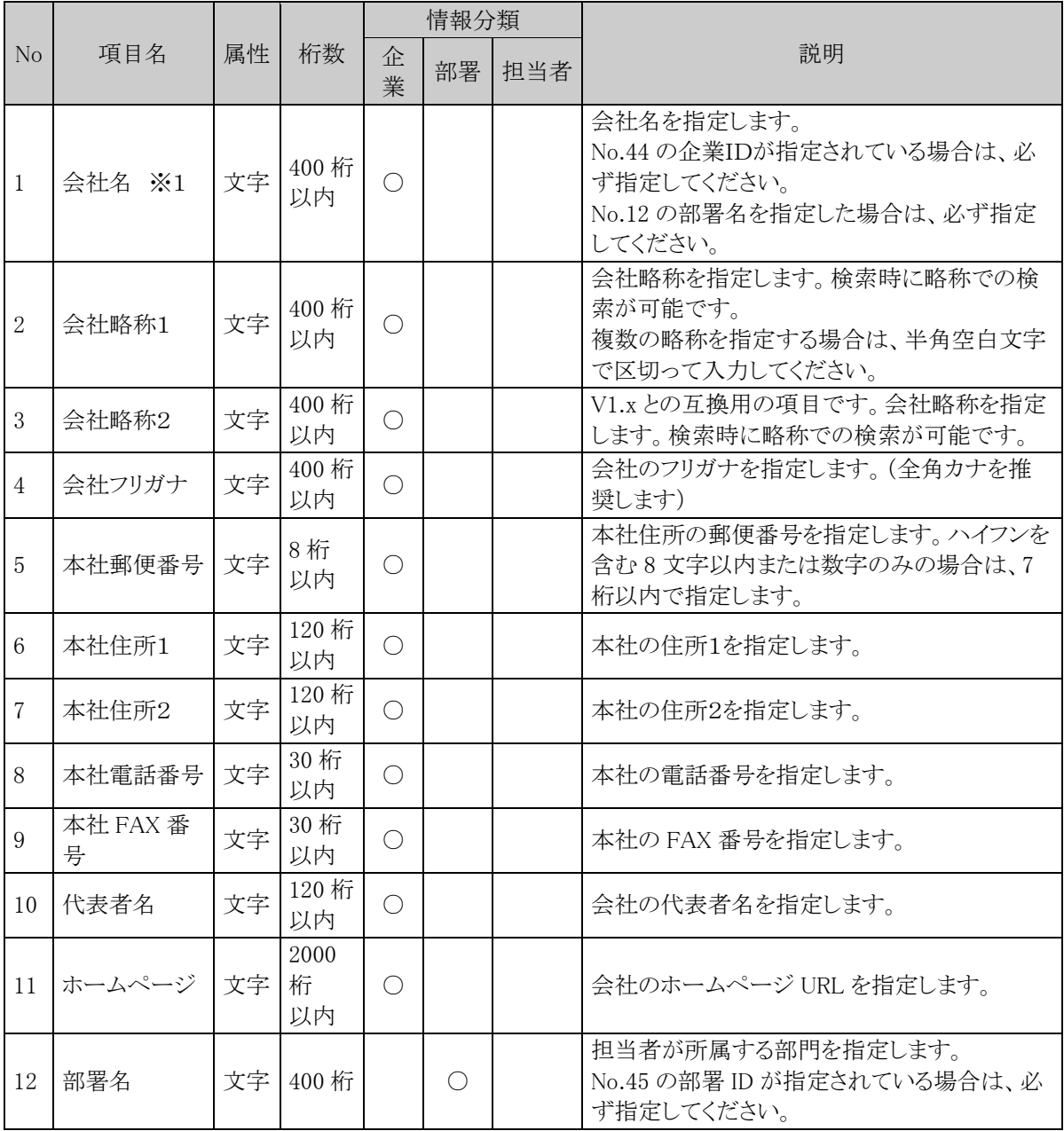

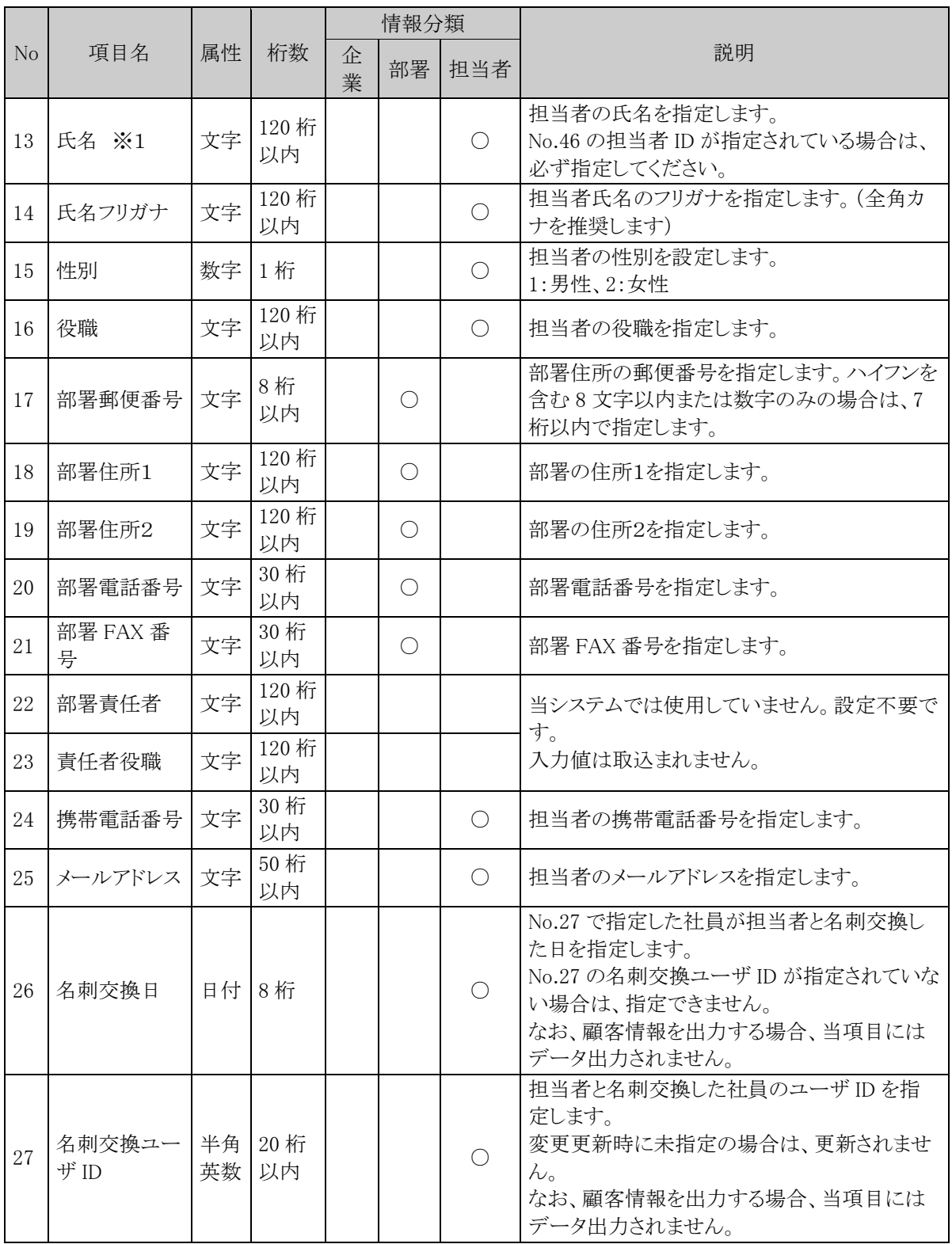

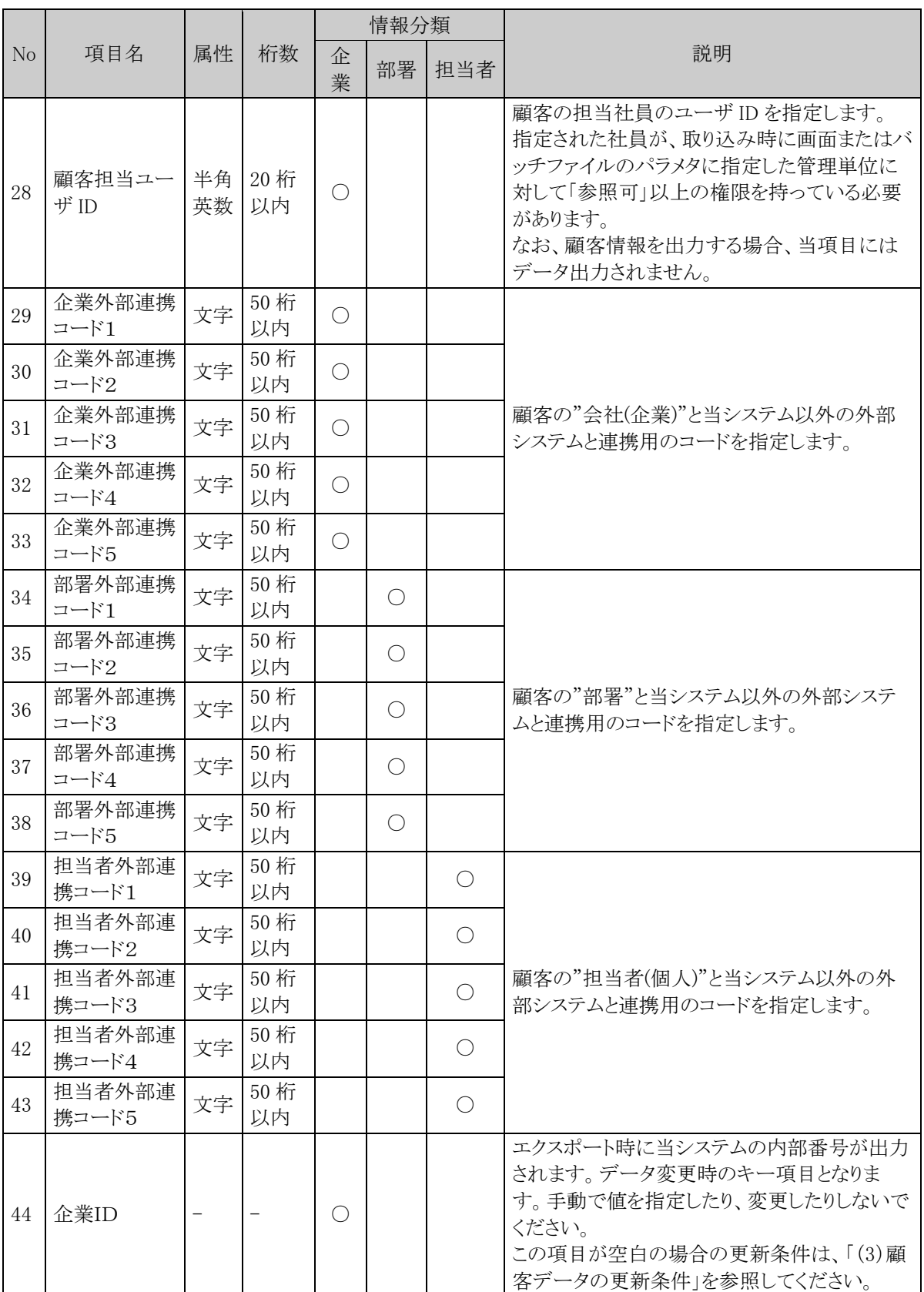

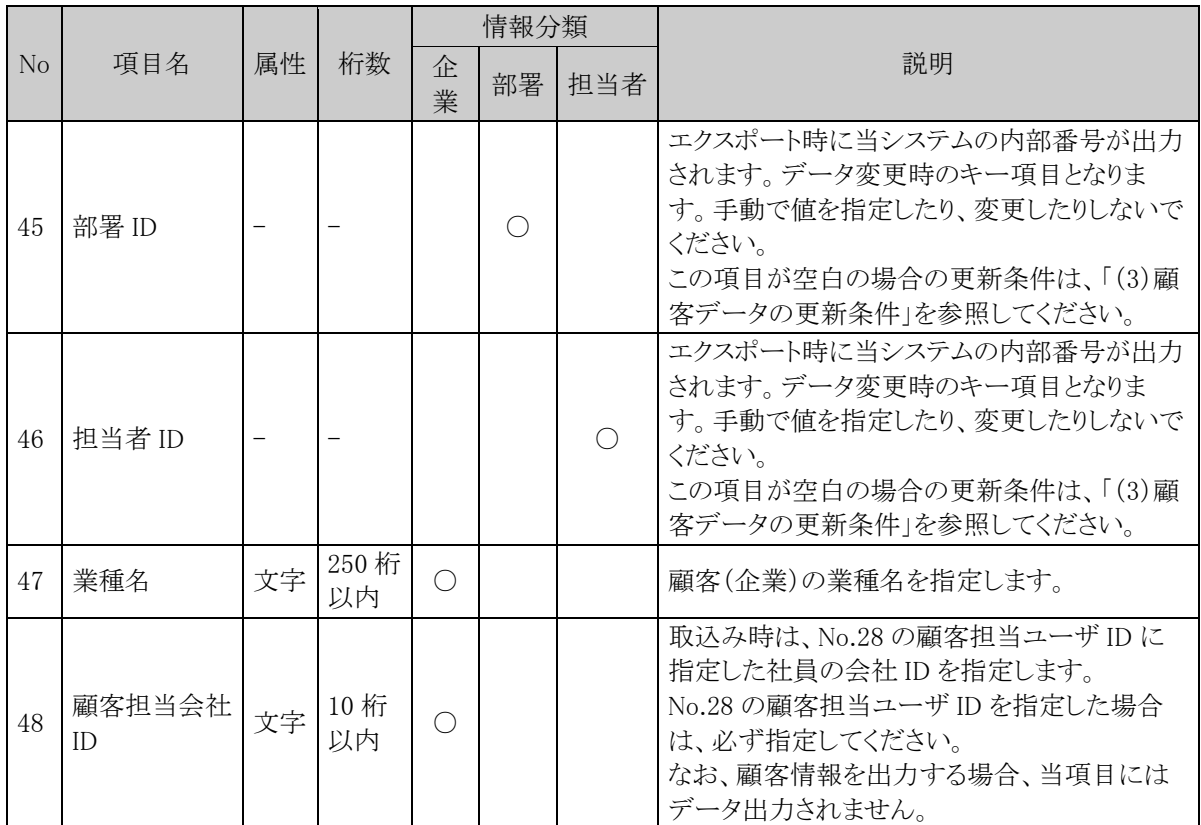

※1:会社名、氏名のいずれかは必ず指定してください。

#### (**3**)顧客データの更新条件

顧客 CSV データの設定内容により、以下の判定および追加・更新を行います。

■企業情報

「企業 ID」は未設定、「会社名」のみ設定した場合、新規追加になります。 ※1

「企業 ID」に登録済みの企業 ID を設定した場合、変更更新になります。 なお、設定した企業 ID が CSV ファイルに設定した管理単位に属していない場合はエラーとなります。

※1 「会社名」に登録済みの会社と同じ名前を設定した場合は変更更新になります。ただし、会社名が 一致するデータがすでに2件以上登録されている場合はエラーとなります。

■部署情報

「部署 ID」は未設定、「部署名」のみ設定した場合、新規追加になります。 ※1

「部署 ID」に登録済みの部署 ID を設定した場合、変更更新になります。 なお、設定した部署 ID が CSV ファイルに設定した管理単位に属していない場合はエラーとなります。

- ※「企業ID」または「会社名」は必ず設定してください。企業情報の更新条件は上記「■企業情報」と同 じです。
- ※1 「部署名」に登録済みの部署名を設定した場合は変更更新になります。ただし、会社(企業 ID また は会社名)・部署名が一致するデータがすでに2件以上登録されている場合はエラーとなります。

■担当者情報

「担当者 ID」は未設定、「氏名」のみを設定した場合、新規追加になります。 ※1 なお、担当者を同一会社の複数部署に登録するように CSV ファイルを作成した場合は別人物としてデー タが登録されます。 ※2

「担当者 ID」に登録済みの担当者 ID を設定した場合、変更更新になります。 なお、設定した担当者 ID が CSV ファイルに設定した管理単位に属していない場合はエラーとなります。

また、所属情報を変更する場合と変更しない場合で、それぞれ次のように設定します。 所属情報を変更する場合:会社、部署、担当者を設定 ※2 所属情報を変更しない場合:担当者のみ設定

- ※ 企業情報については上記「■企業情報」と同じです。 「会社名」が設定されていない場合、企業情報は追加·変更されません。
- ※ 部署情報については上記「■部署情報」と同じです。 「部署名」が設定されていない場合、部署情報は追加・変更されません。
- ※1 登録済みの氏名を設定した場合は変更更新になります。ただし、氏名が一致するデータがすでに2 件以上登録されている場合はエラーとなります。
- ※2 担当者は企業をまたがって複数部署に所属させることはできません。

## **10.3.8** 商品データ **CSV** レイアウト

商品データの CSV レイアウトについて説明します。

## (**1**)留意事項

- データは「"」で囲まないでください。
- CSV ファイルは会社単位で作成してください。一つの CSV ファイルに複数の会社の情報を作成する ことはできません。
- 会社コードと商品コードが同一のデータの場合は、更新処理を行います。それ以外は新規登録となり ます。

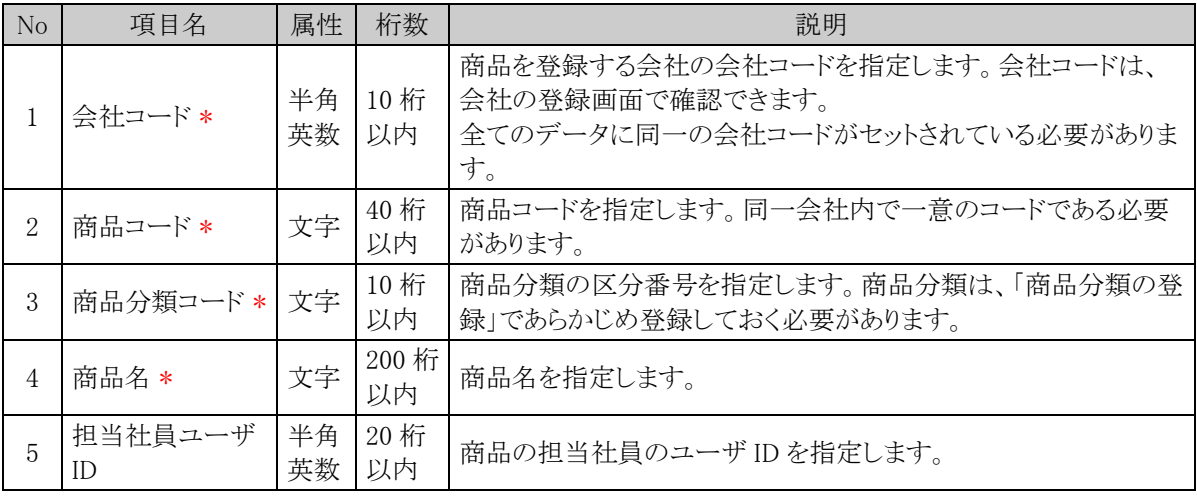

## **10.3.9** カレンダーイベントデータ **CSV** レイアウト

カレンダーイベントの CSV レイアウトについて説明します。カレンダーに登録するイベント・休日を指定します。

## (**1**)留意事項

- CSV ファイルはカレンダー単位で作成してください。一つの CSV ファイルに複数のカレンダーの情報 を作成することはできません。
- セットアップの実行は、全置き換え、または追加となります。全置き換えの場合は、すべてのイベントデ ータを指定してください。追加の場合は、追加するイベントデータのみ指定してください。

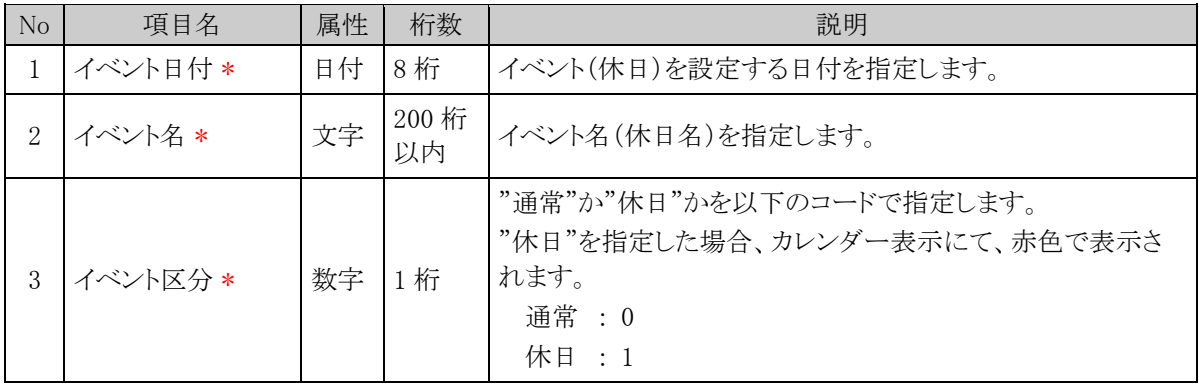

# ログメッセージ集

当システムで出力されるログのメッセージについて説明します。ログの参照については、「1.4.2 ログの照会」を 参照してください。

なお、経費精算申請で出力されるログのメッセージについては、管理者マニュアル 経費精算申請編を参照し てください。

## (**1**)メッセージコードとメッセージについて

## ■メッセージコードについて

メッセージコードは、カテゴリコード、番号、ログ種類、ログレベルから構成されます。 メッセージコードの構成および各項目の詳細は以下の通りです。

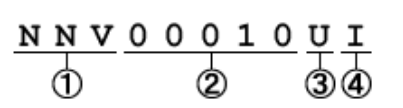

#### 1)カテゴリコード

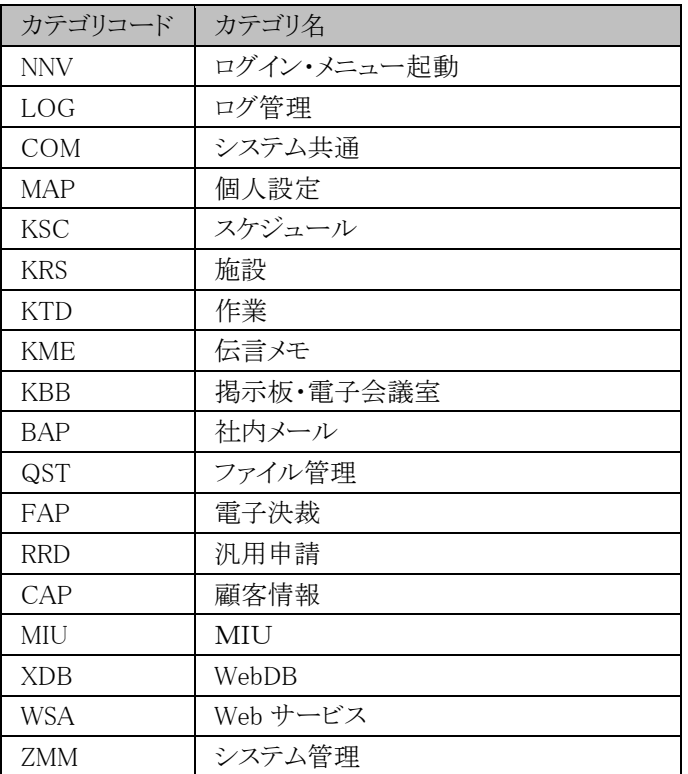

#### 2)番号

カテゴリコード、ログ種類、ログレベルにて一意の番号

#### 3)ログ種類

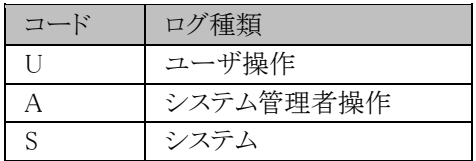

### 4)ログレベル

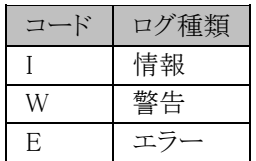

### ■メッセージについて

メッセージ内の"{ }"で囲まれた部分には、"{ }"内に記述されている値が埋め込まれた状態で表示されます。 例)メッセージコード「NNV00010UI」の場合

メッセージ: {ユーザID)(社員ID)がログインしました 会社={会社名}, 部門={部門名}, 役職={役職名}, セション ID={セション ID}

この場合「ユーザ ID」「社員 ID」「会社名」「部門名」「役職名」部分に各値が埋め込まれ、以下のように出力さ れます。

ooishi(1012)がログインしました 会社=フレンド商事, 部門=システム部, 役職=係, セション ID=c0a81472 22b87c7768c6d8e64602bf9caff48c7548 a9

## (**2**)ログイン・メニュー起動**(NNV)**

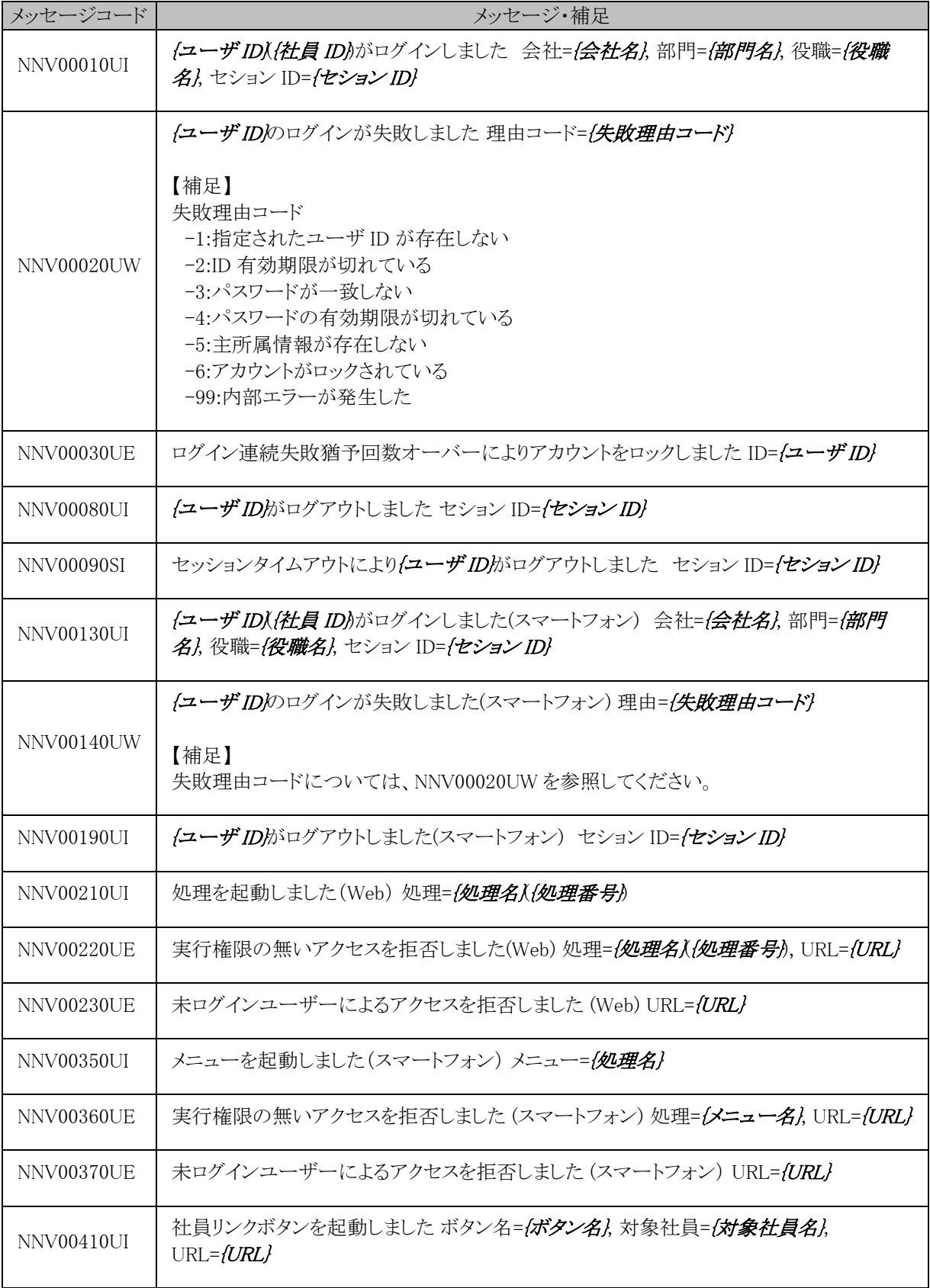

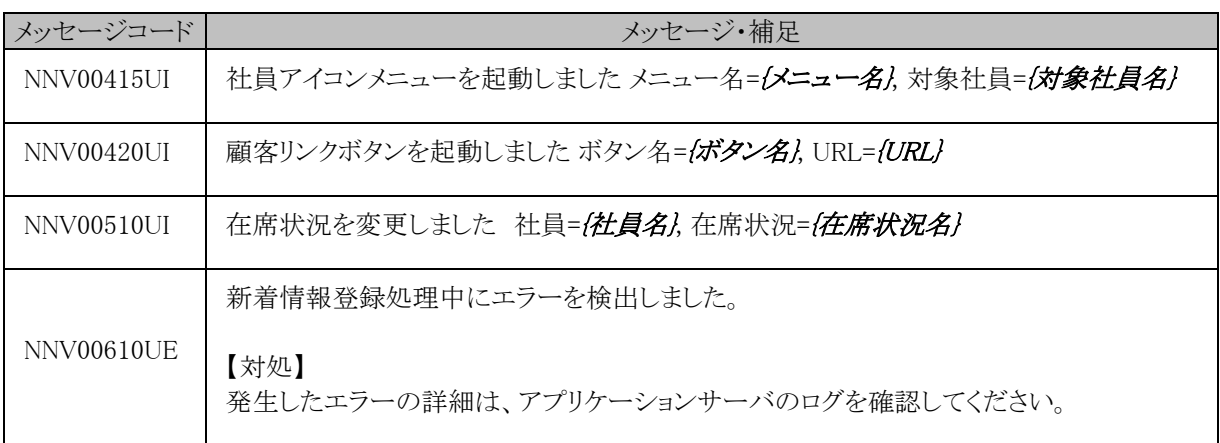

# (**3**)ログ管理**(LOG)**

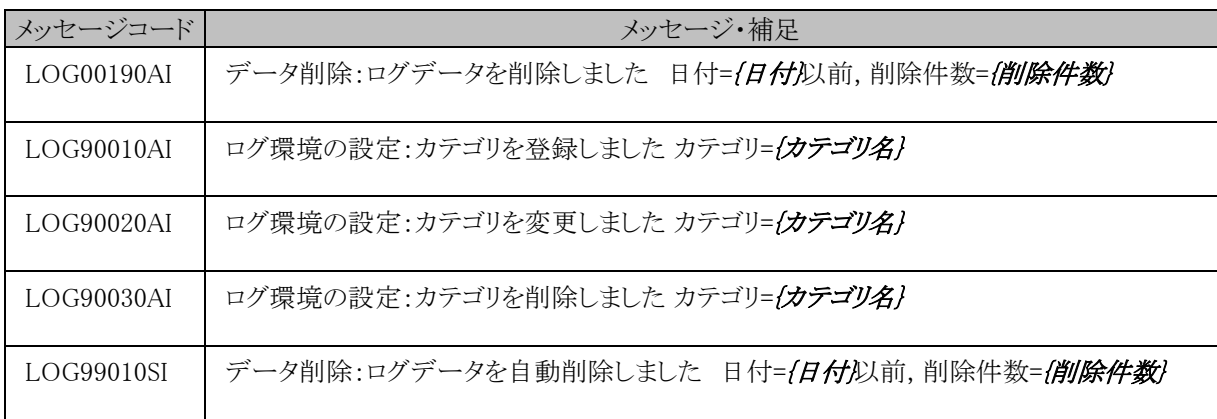

# (**4**)システム共通**(COM)**

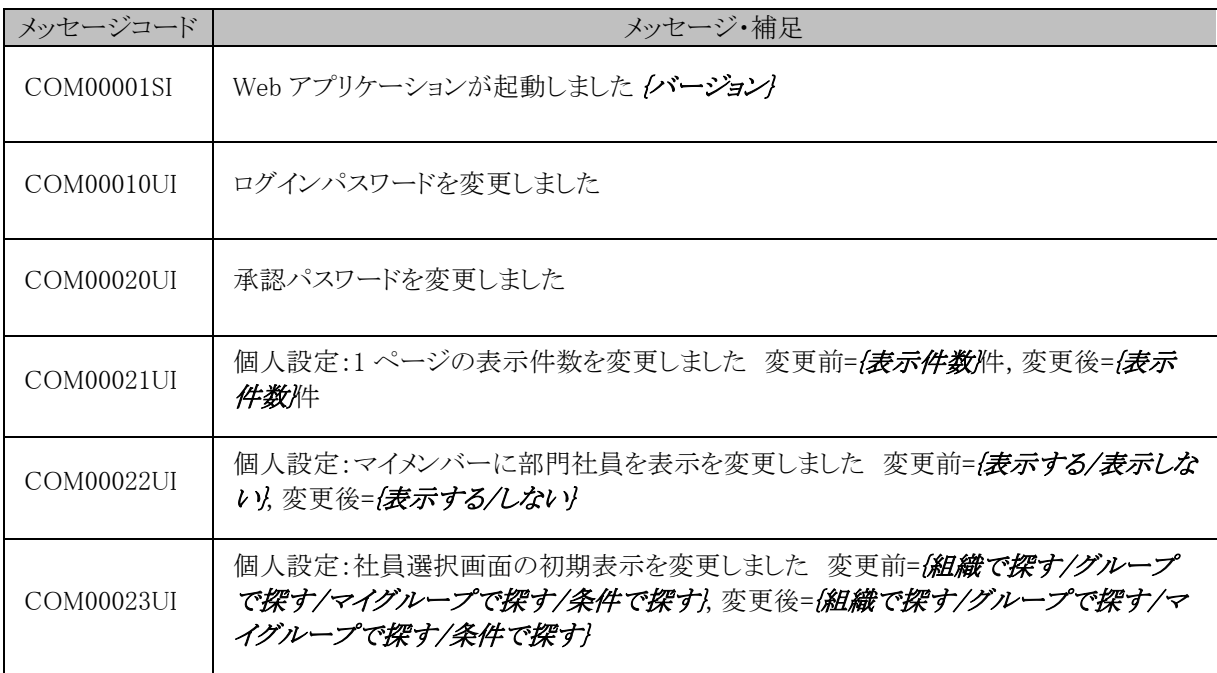

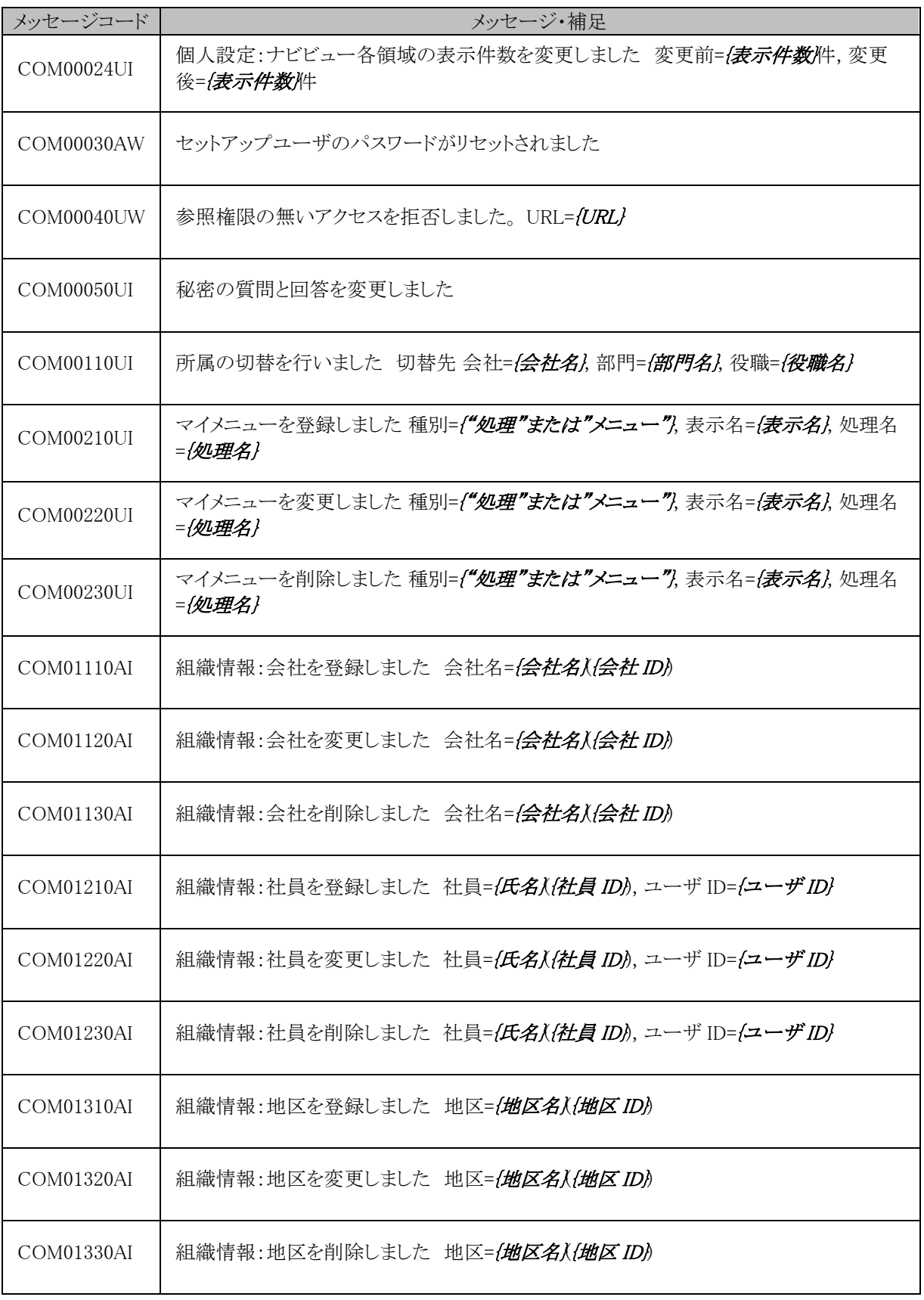

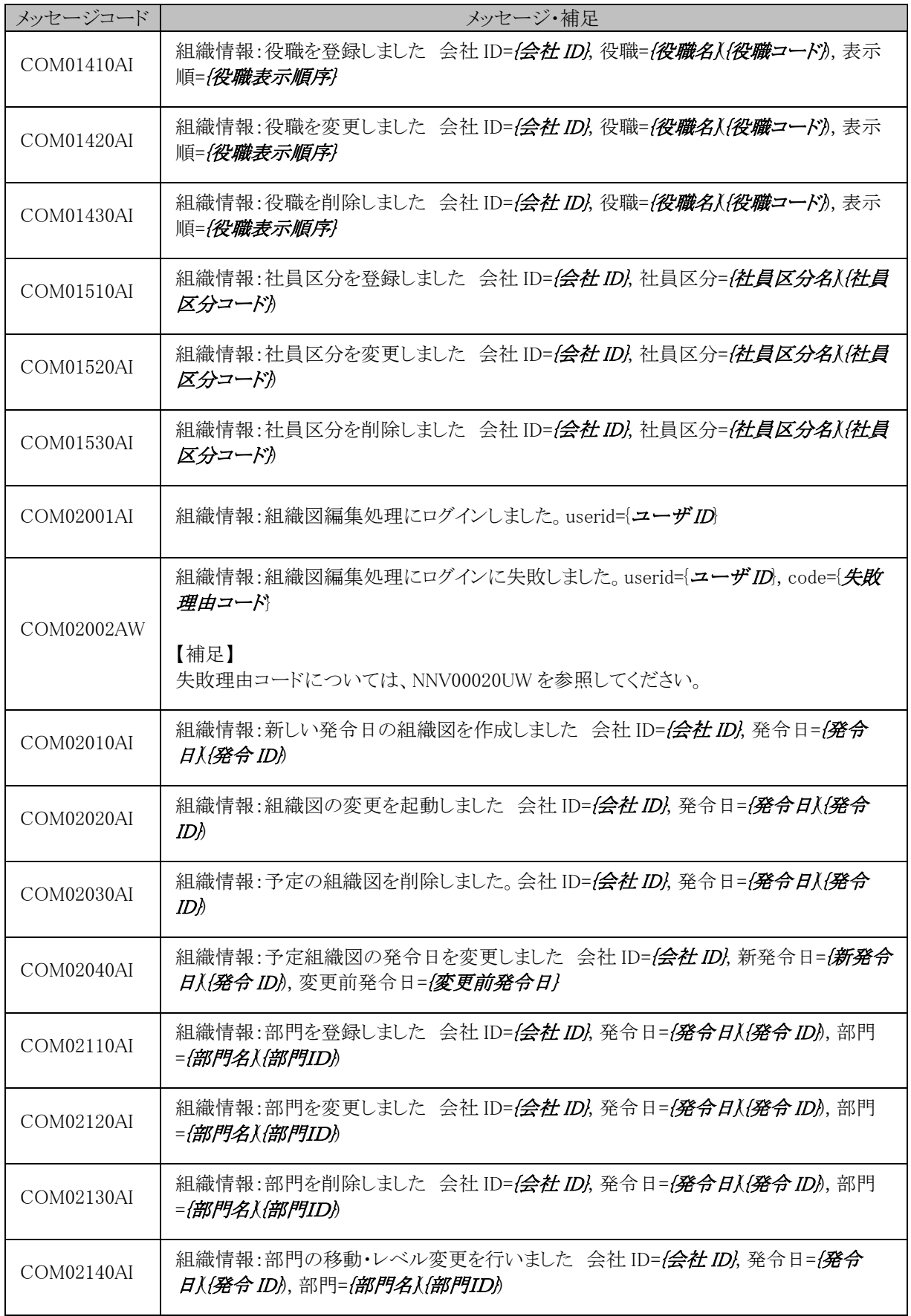

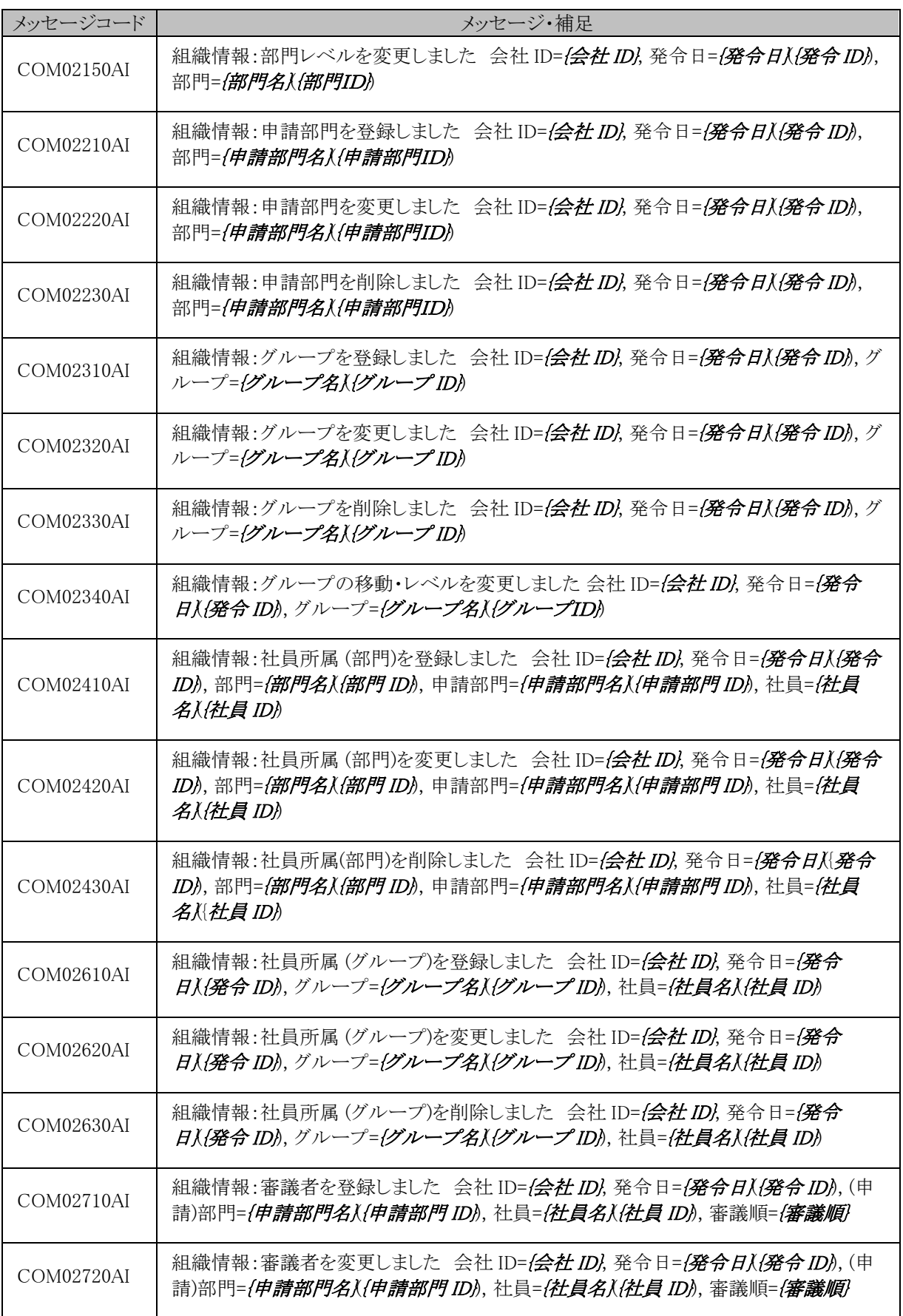

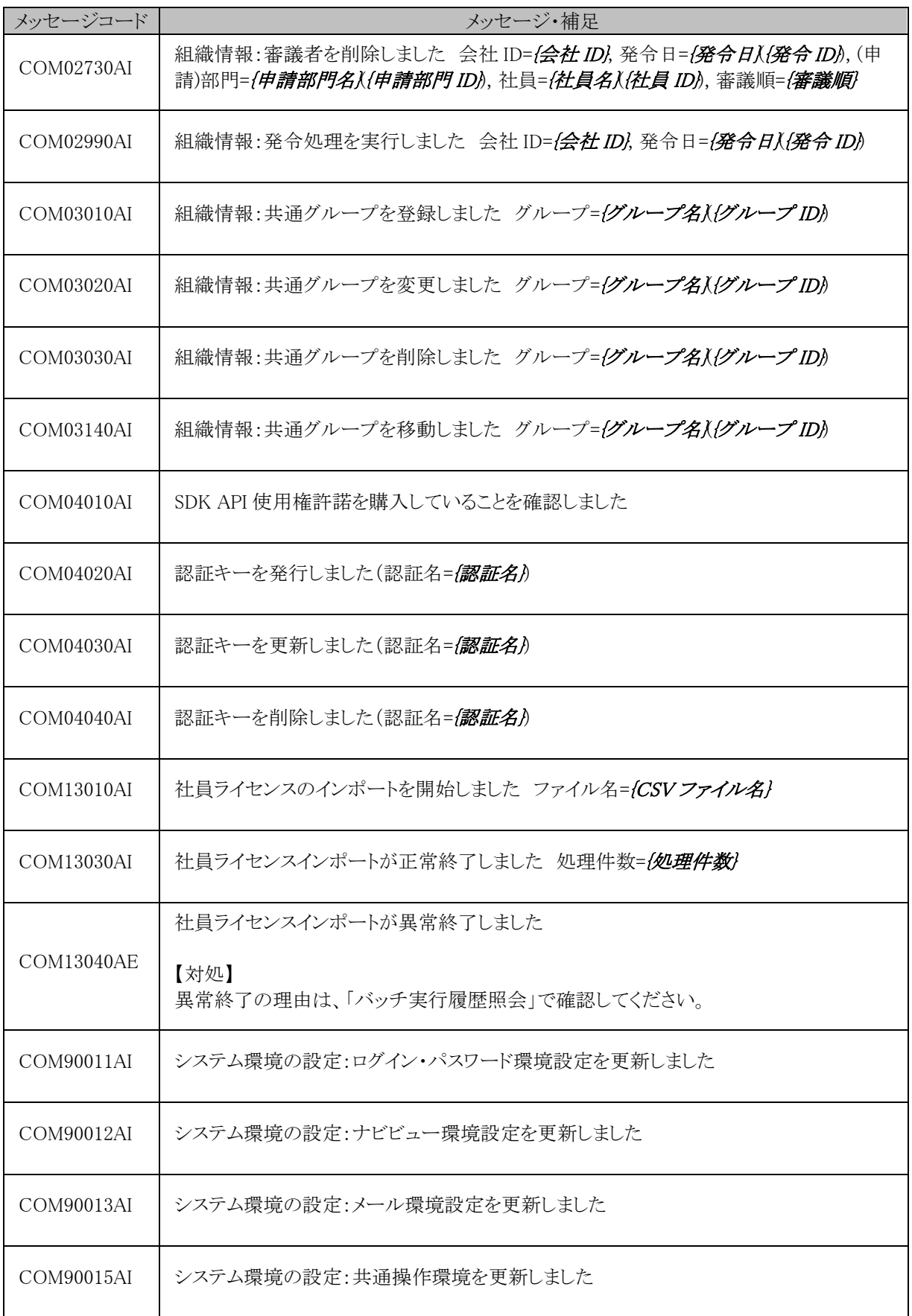

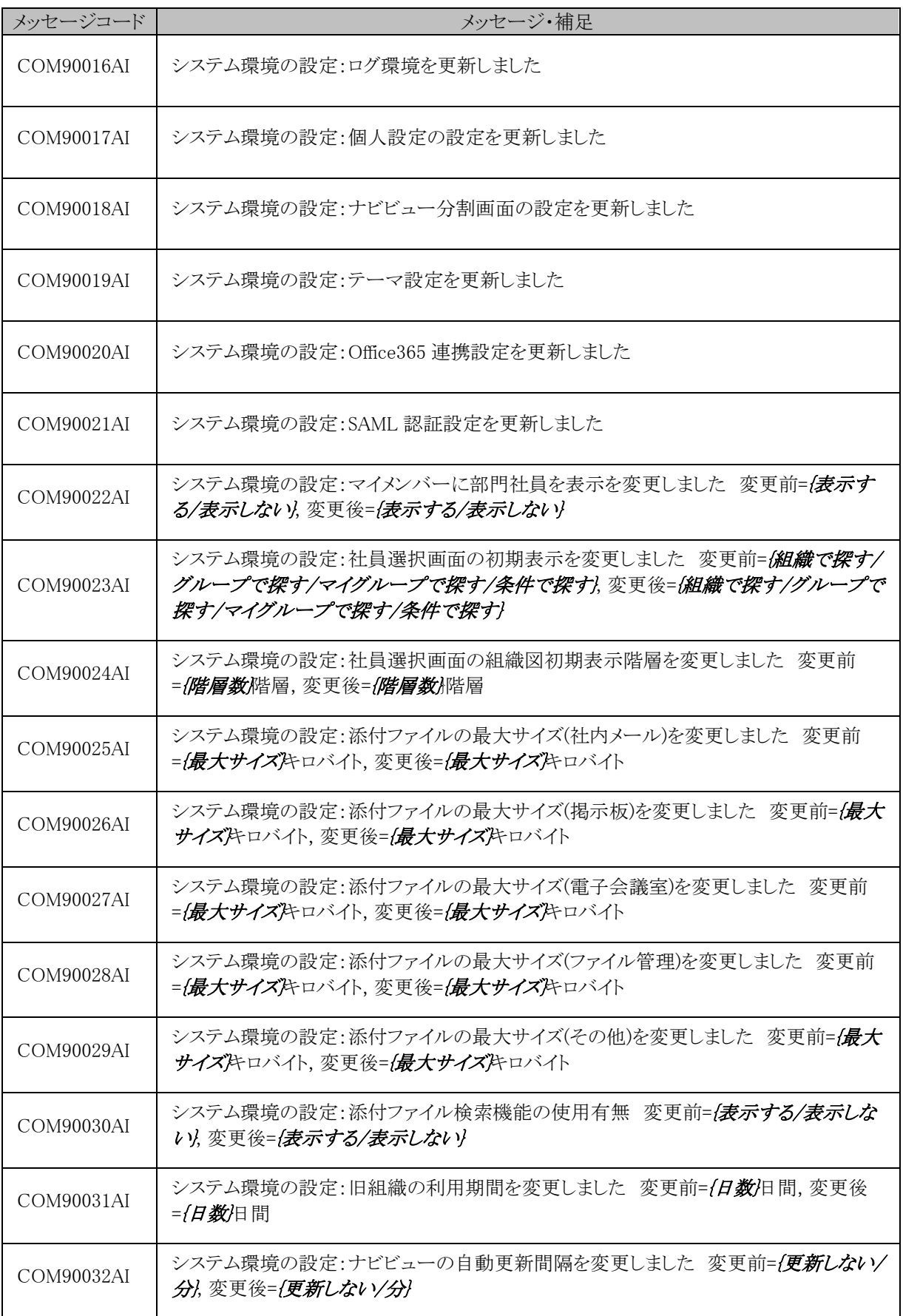

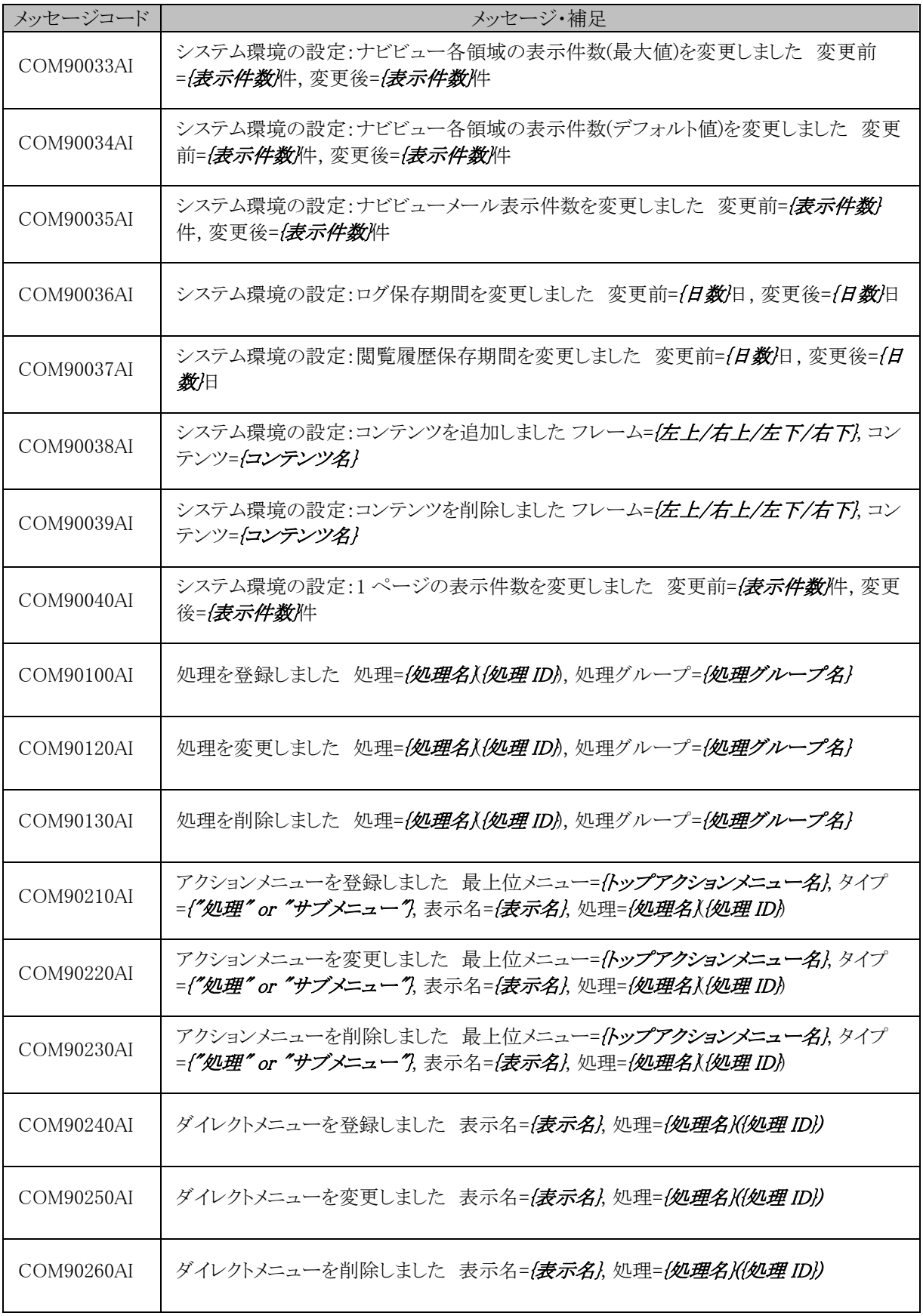

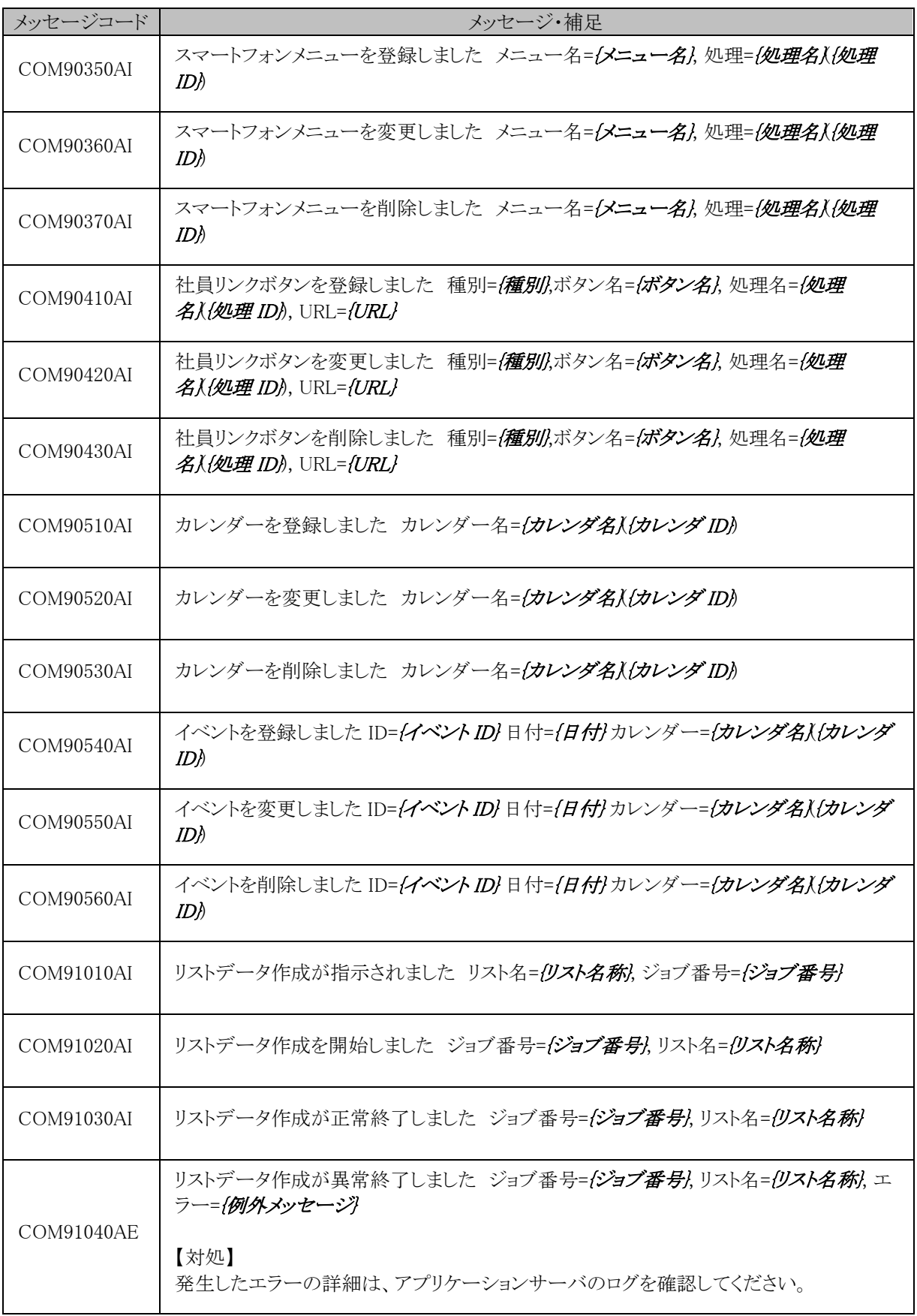
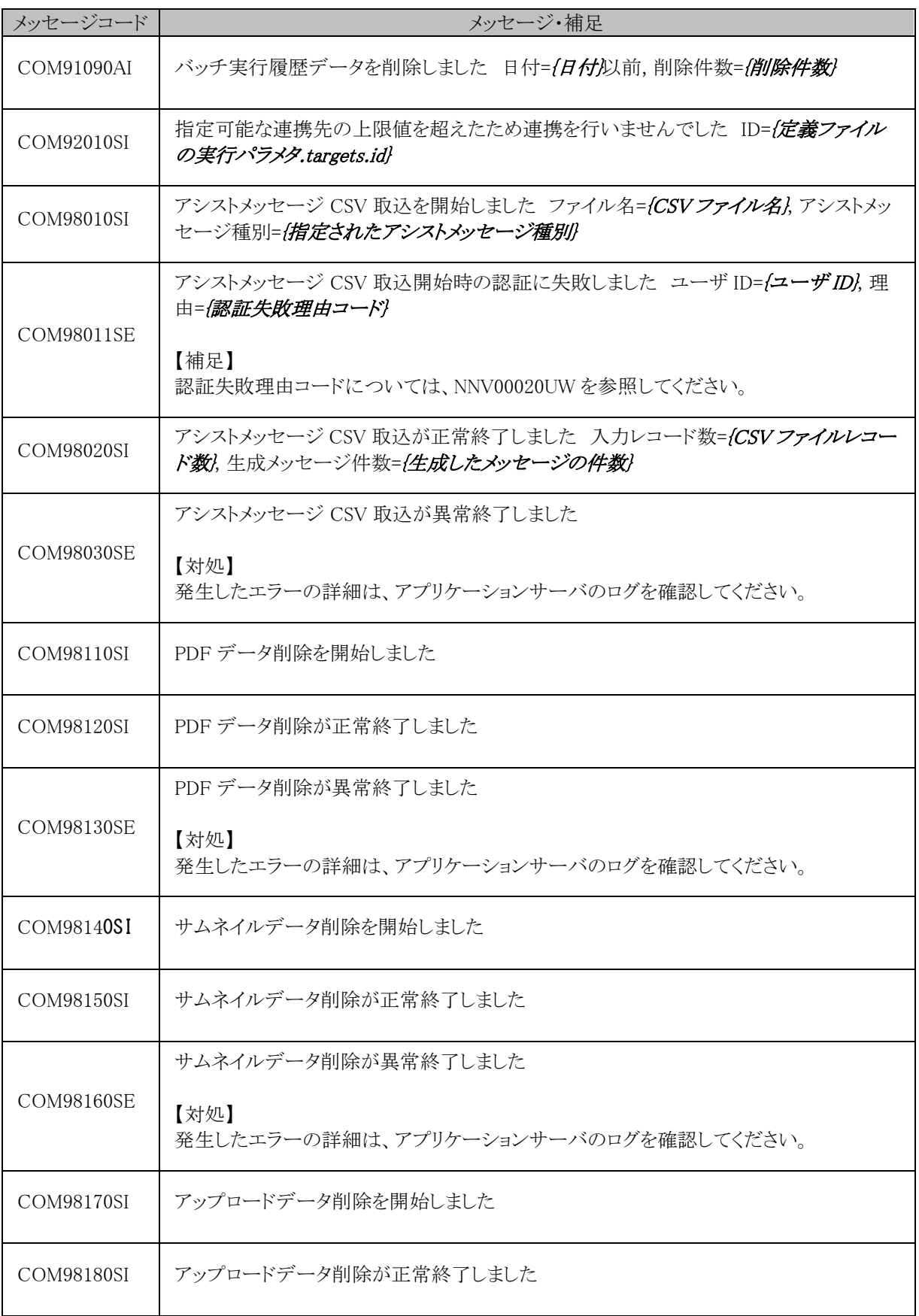

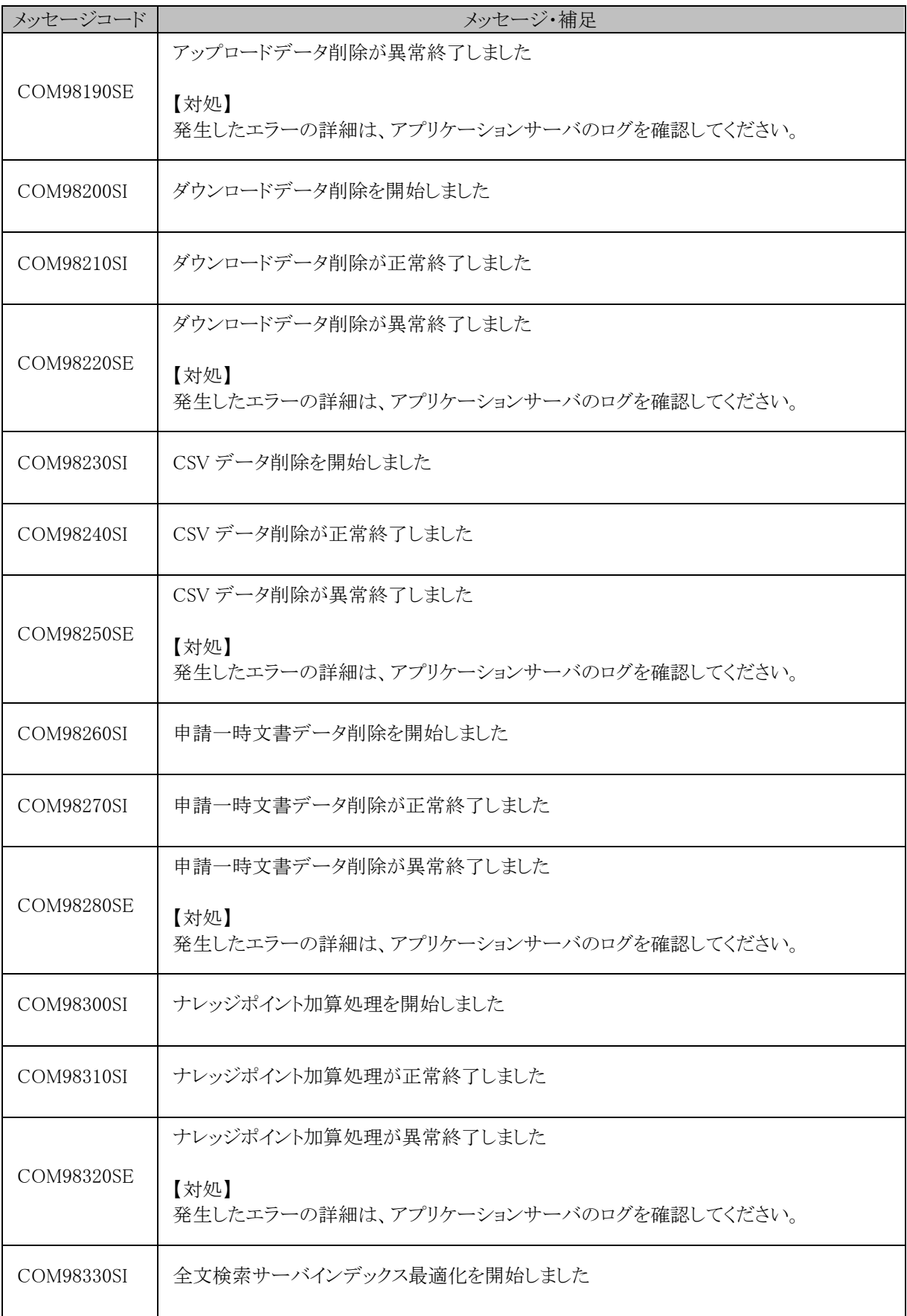

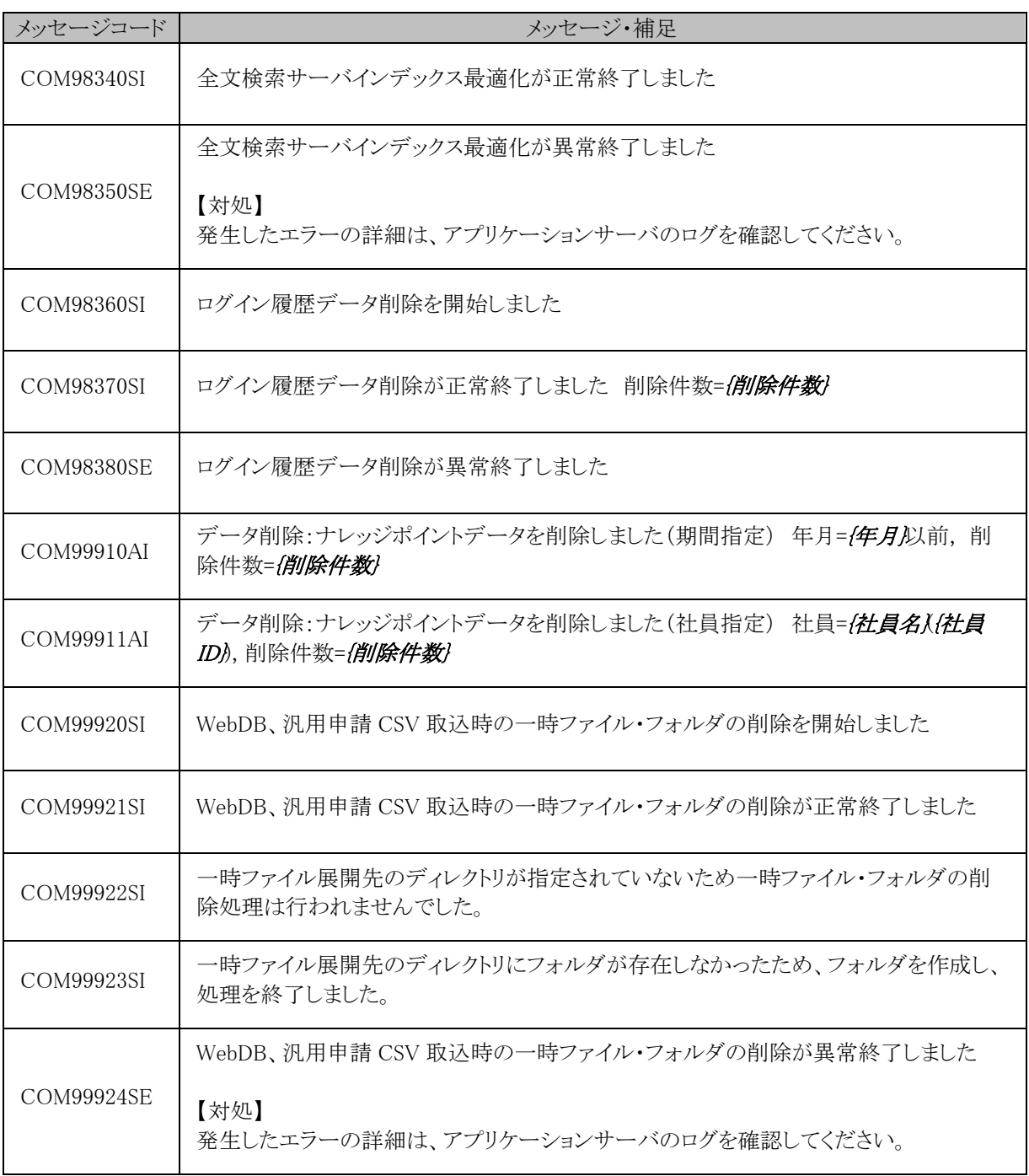

# (**5**)個人設定**(MAP)**

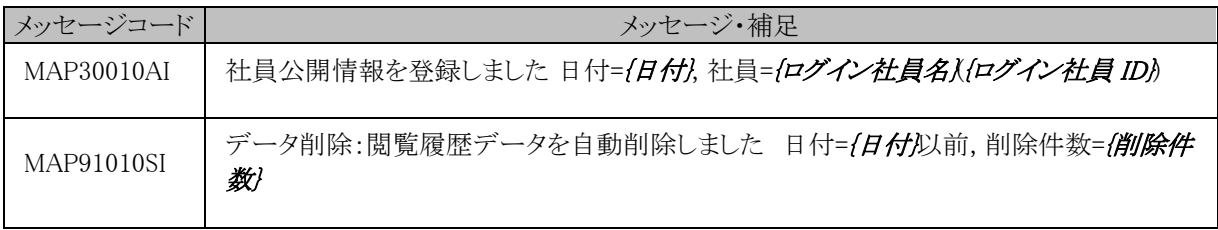

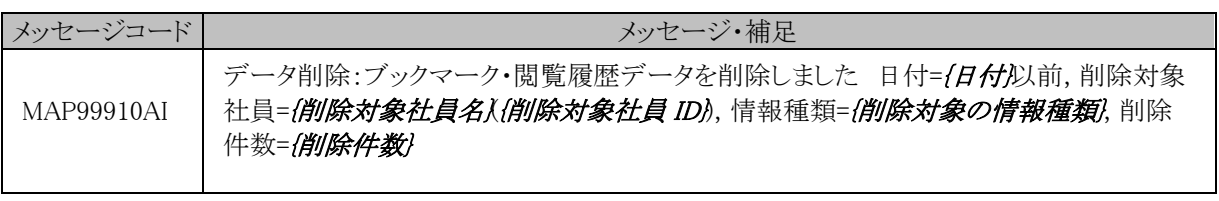

# (**6**)スケジュール**(KSC)**

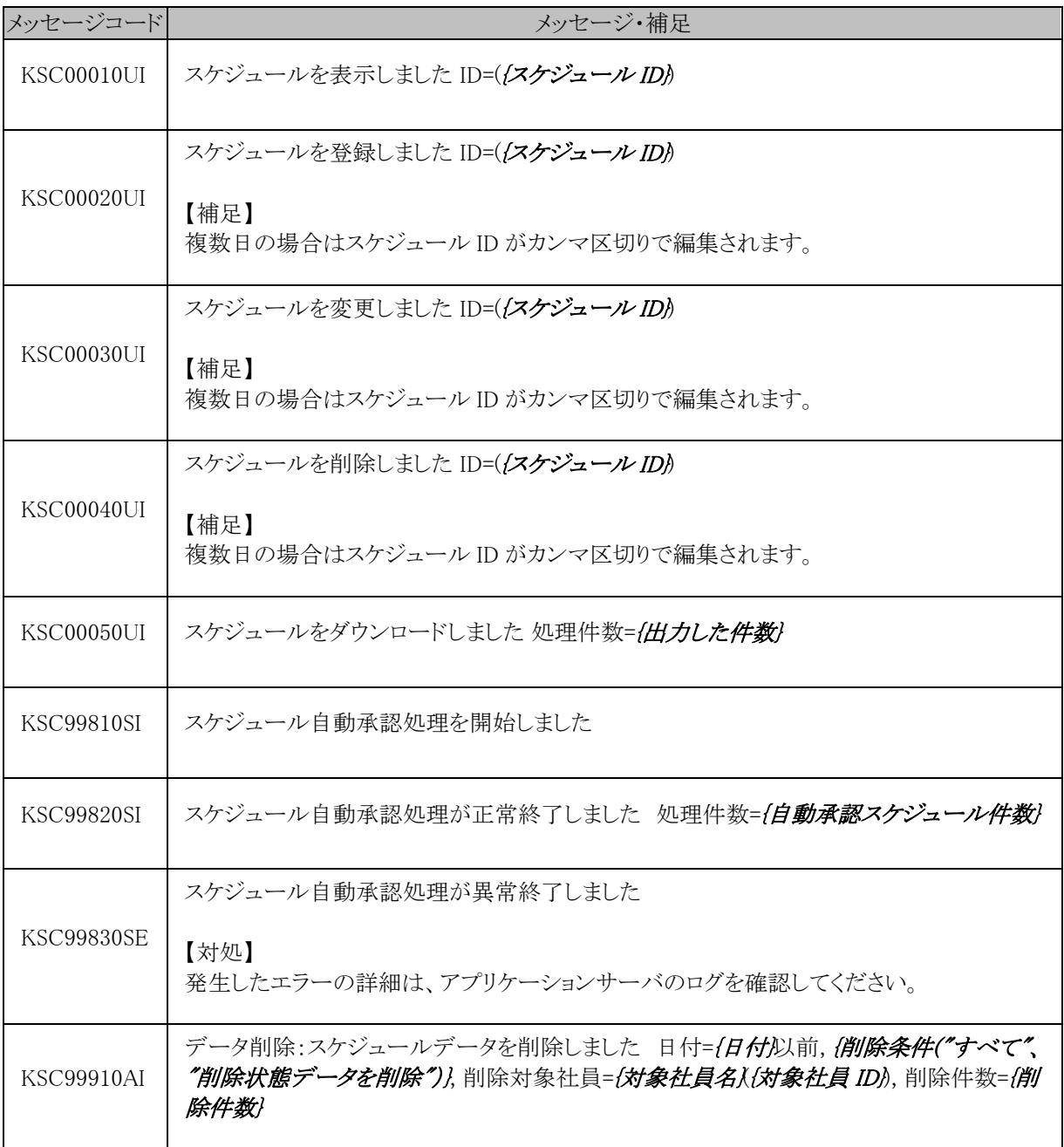

### (**7**)施設**(KRS)**

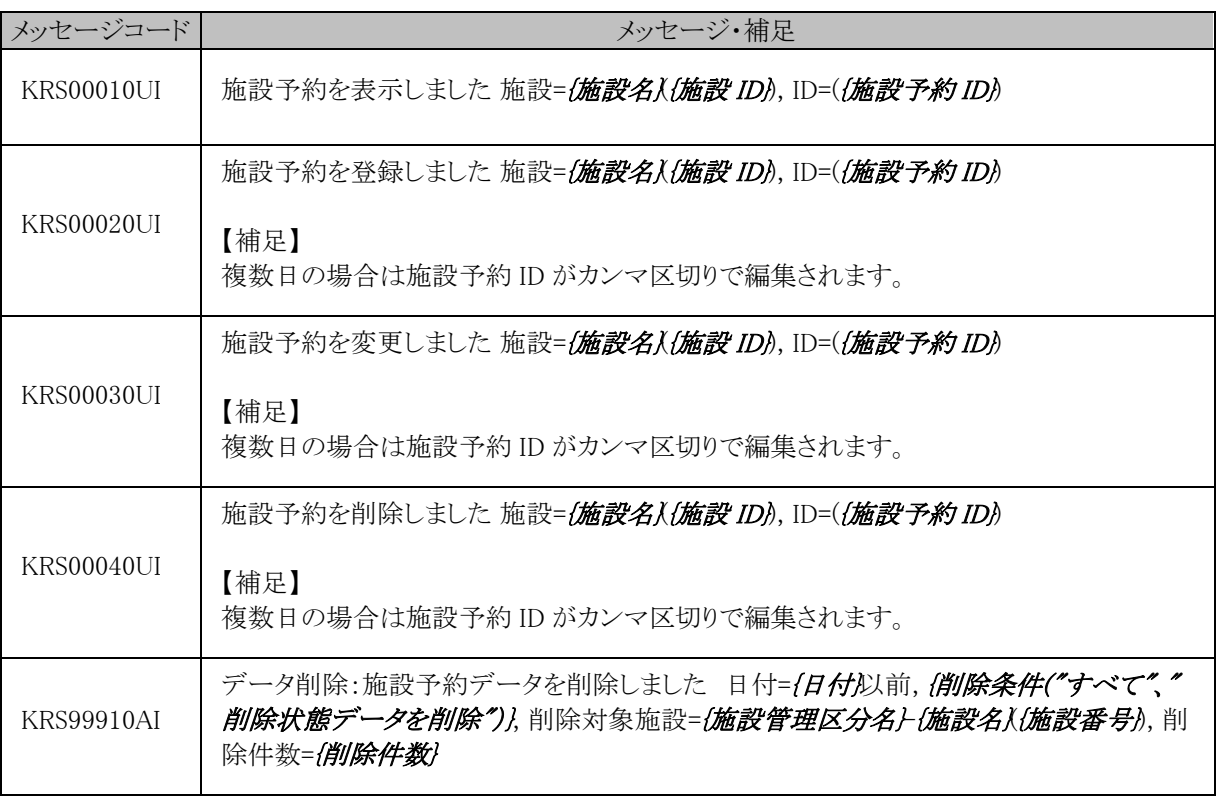

#### (**8**)作業**(KTD)**

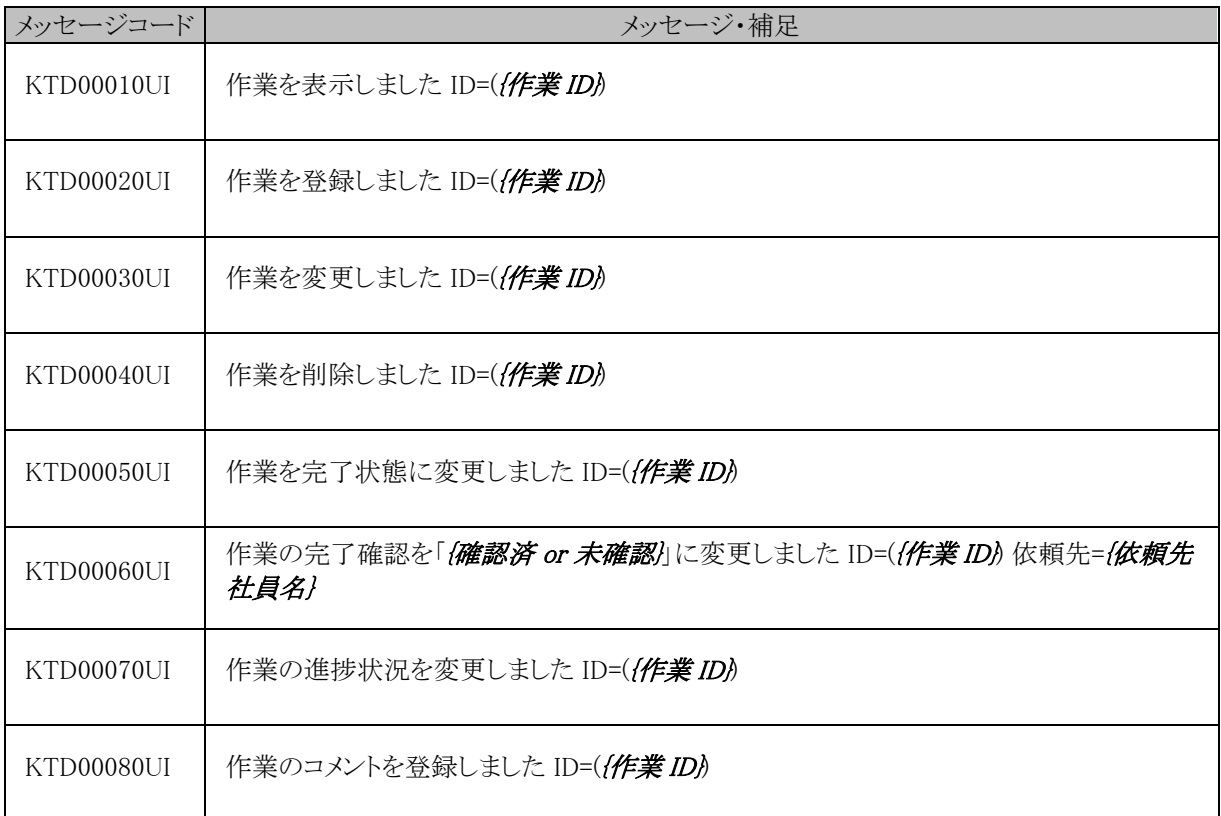

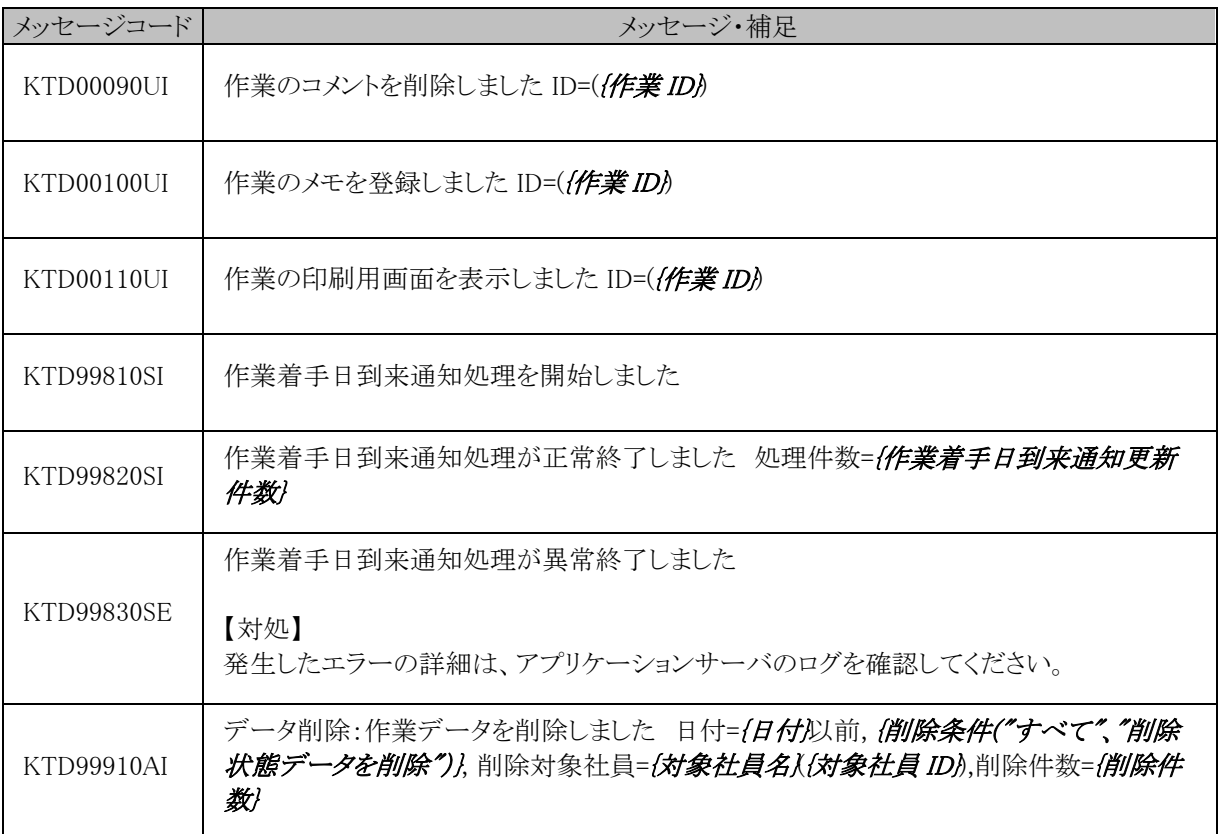

## (**9**)伝言メモ**(KME)**

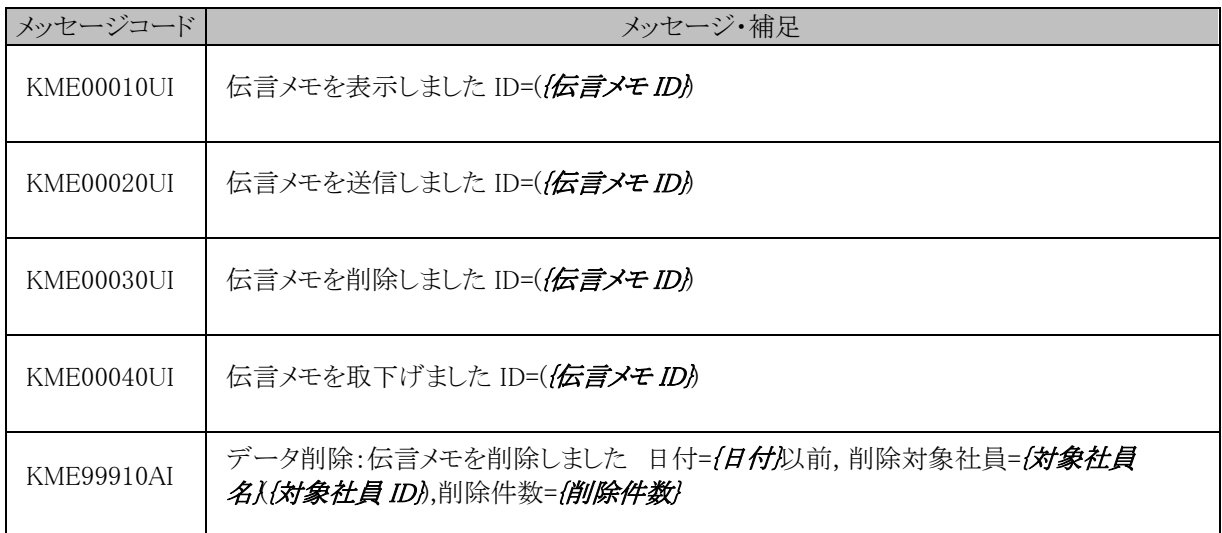

## (**10**)掲示板・電子会議室**(KBB)**

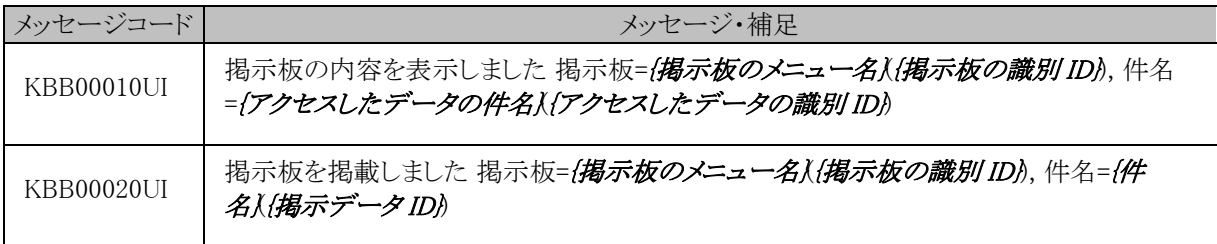

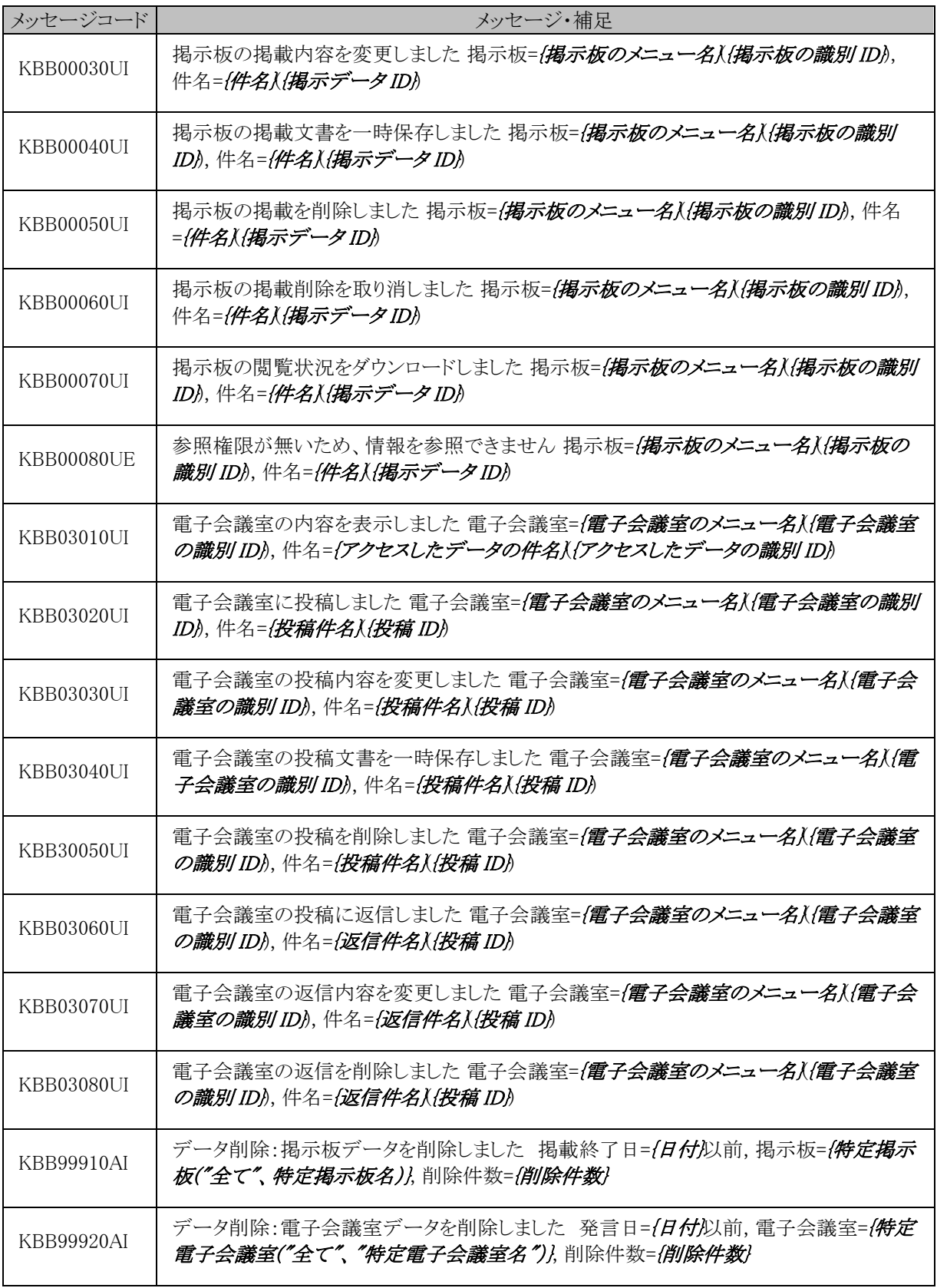

#### (**11**)社内メール**(BAP)**

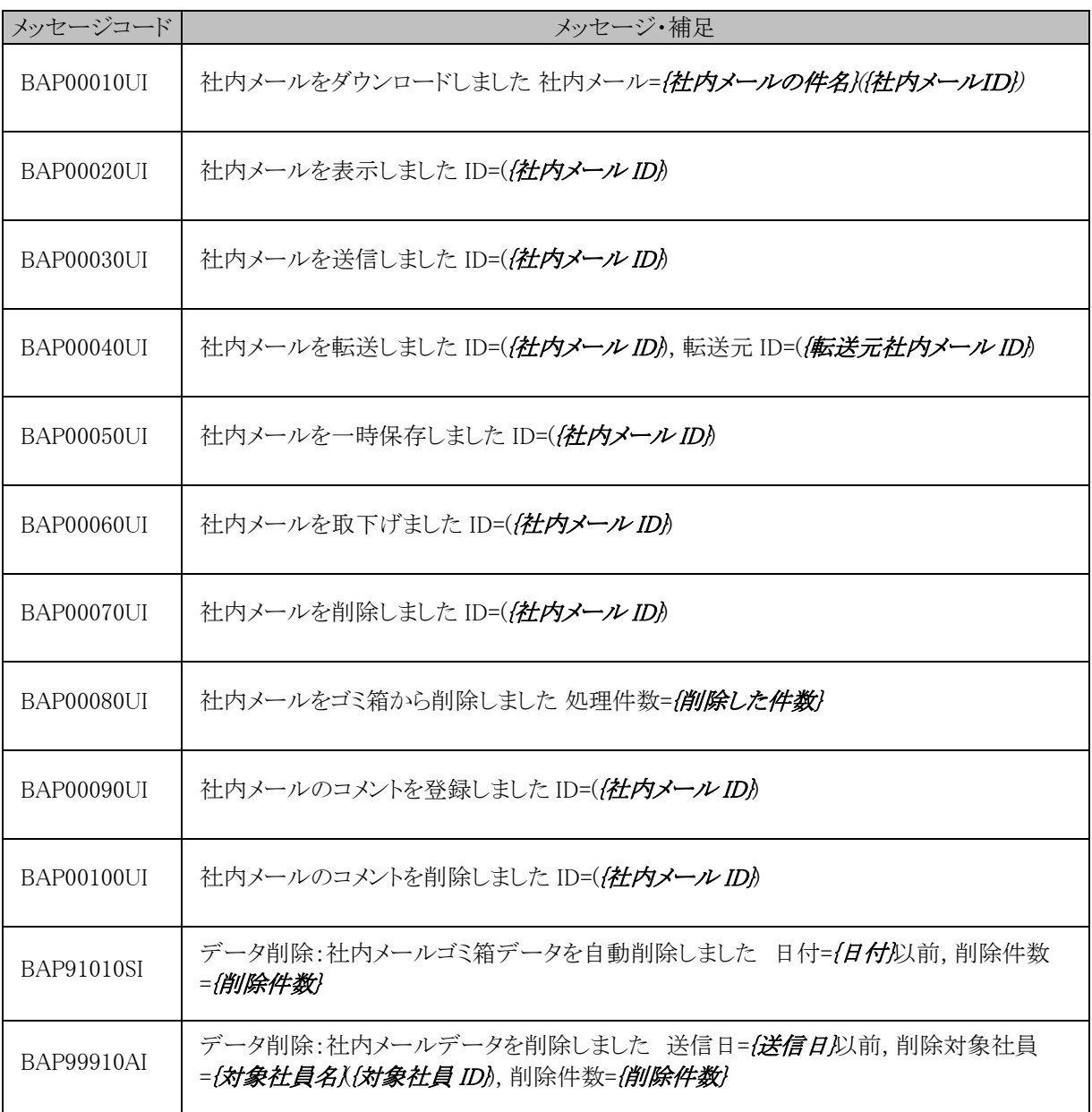

### (**12**)ファイル管理**(QST)**

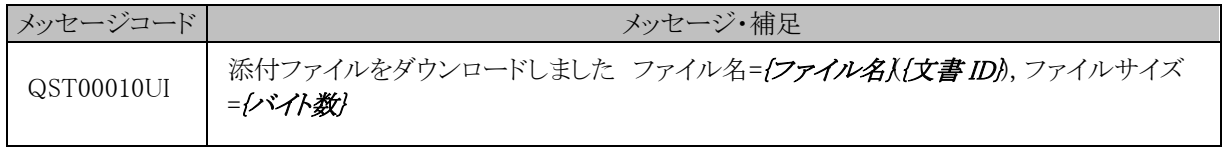

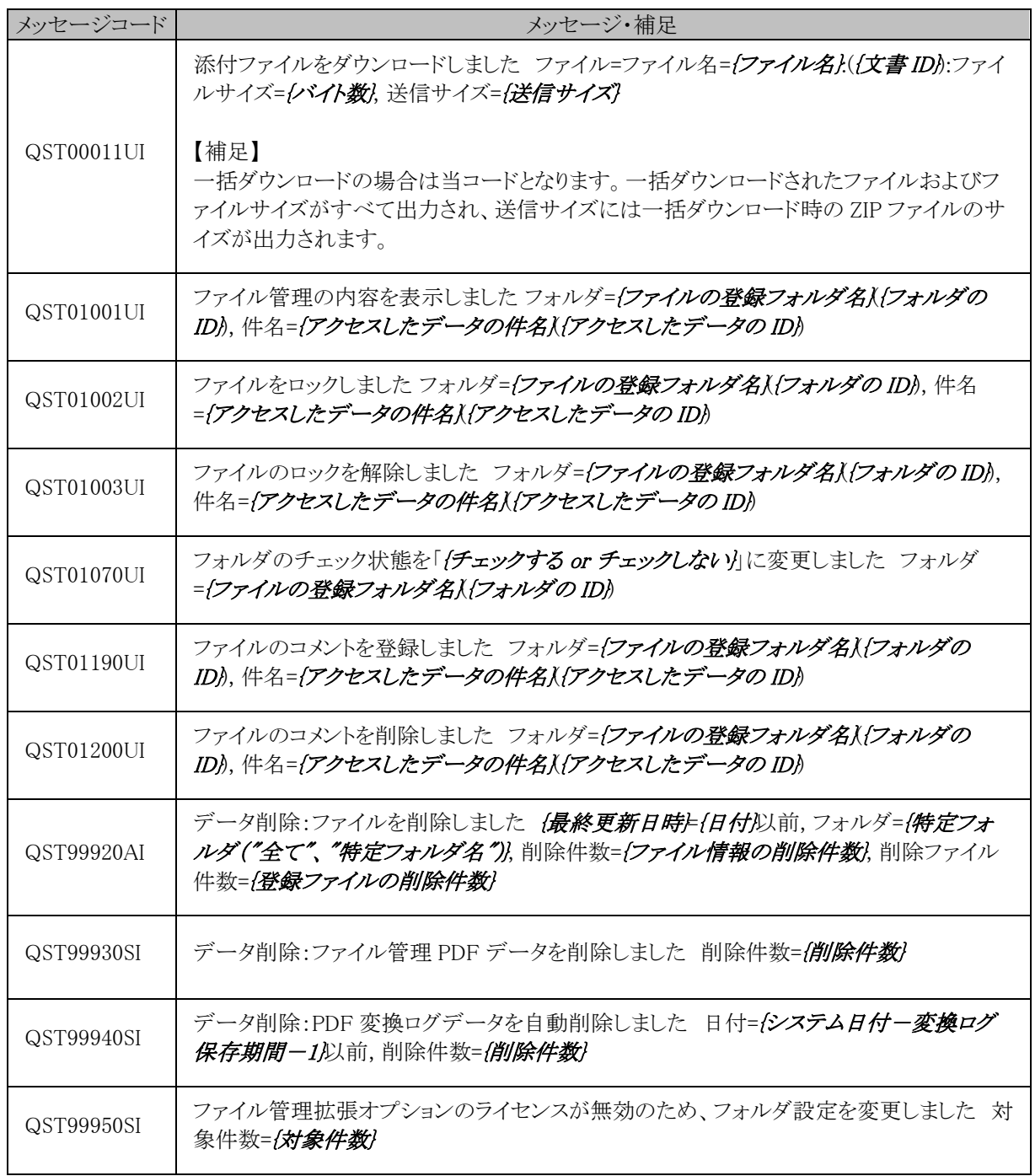

# (**13**)電子決裁**(FAP)**

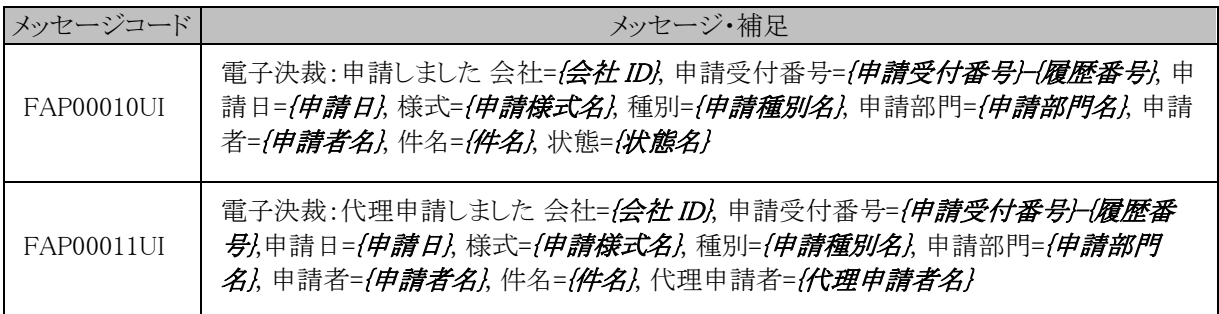

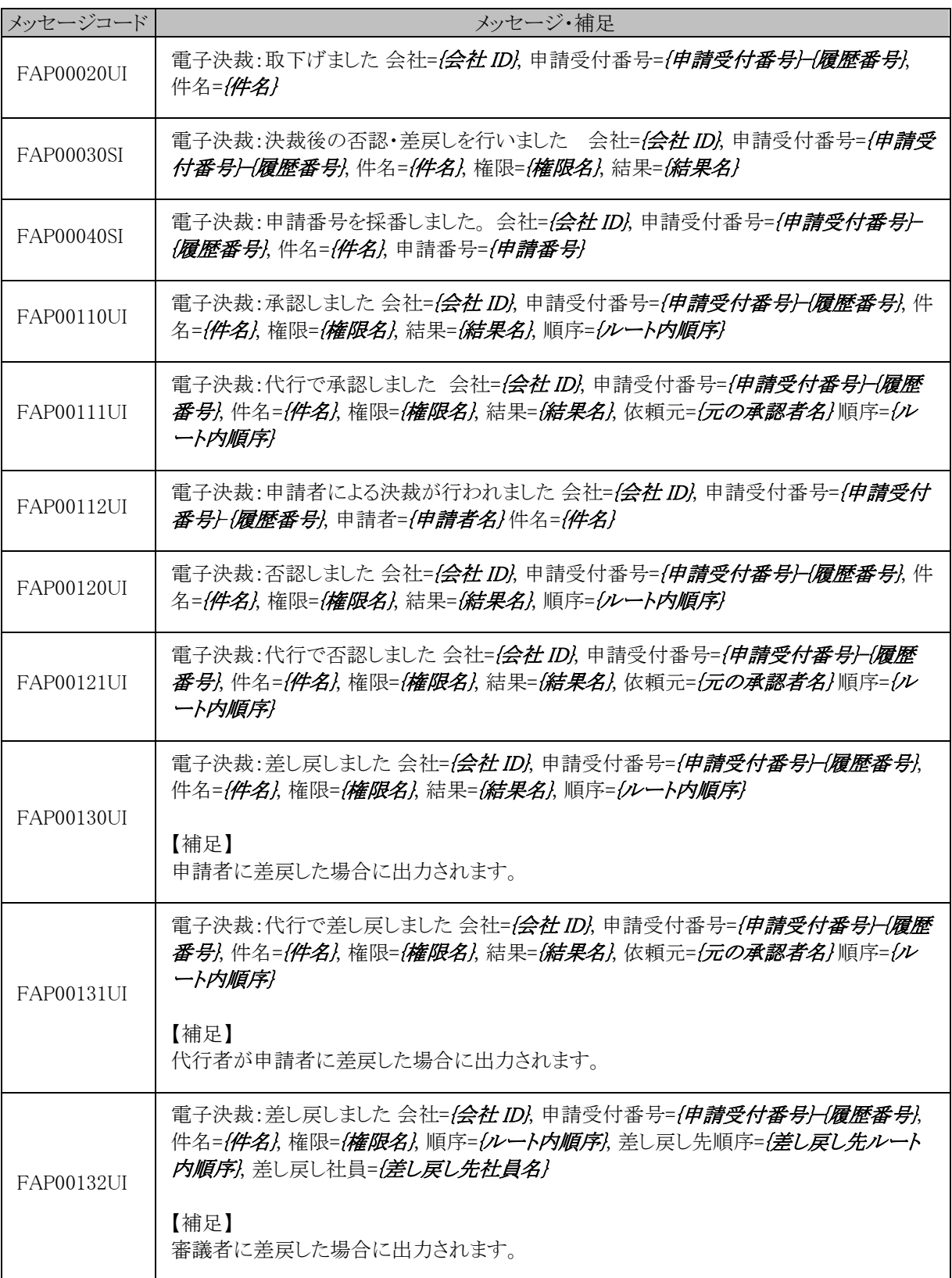

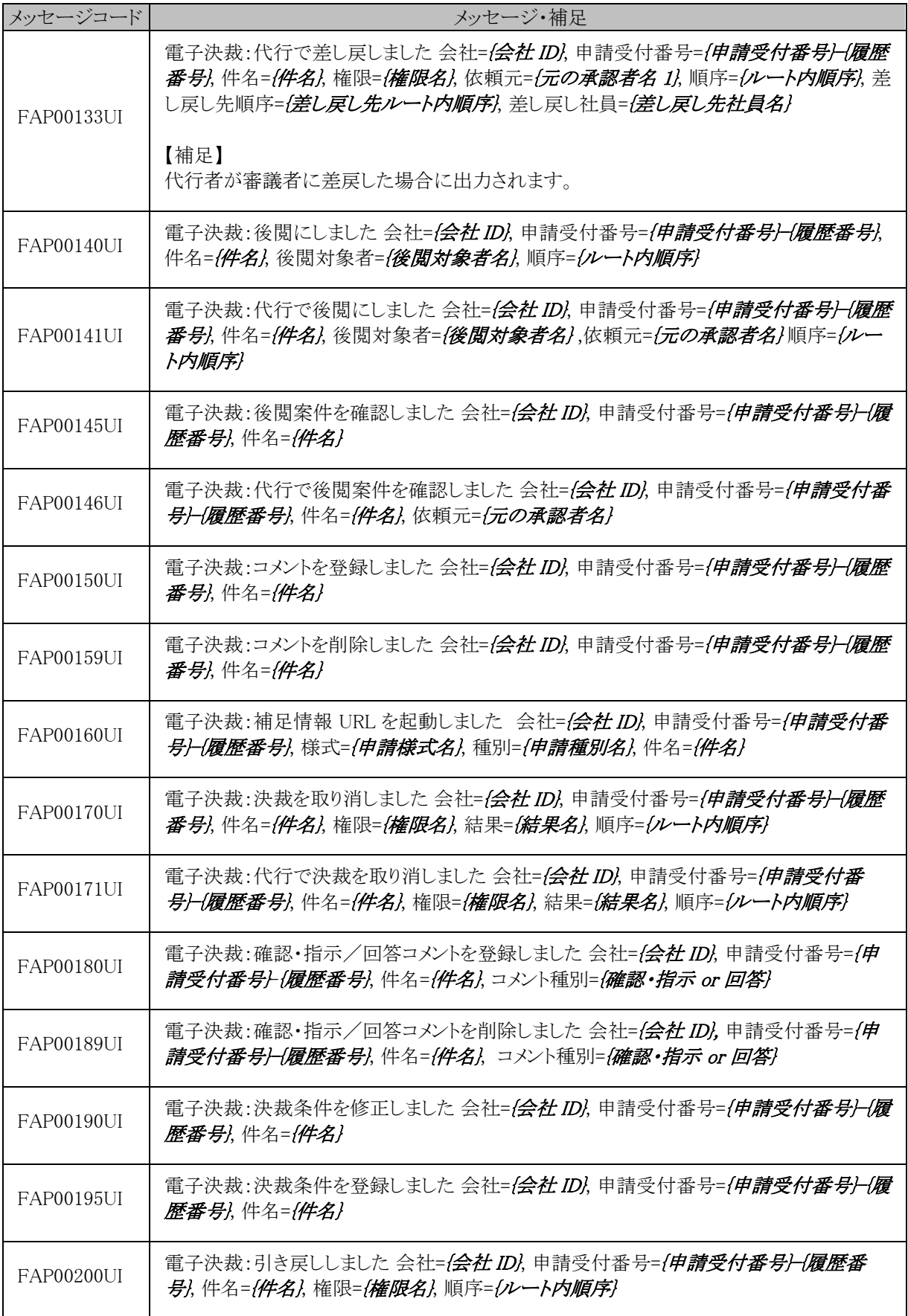

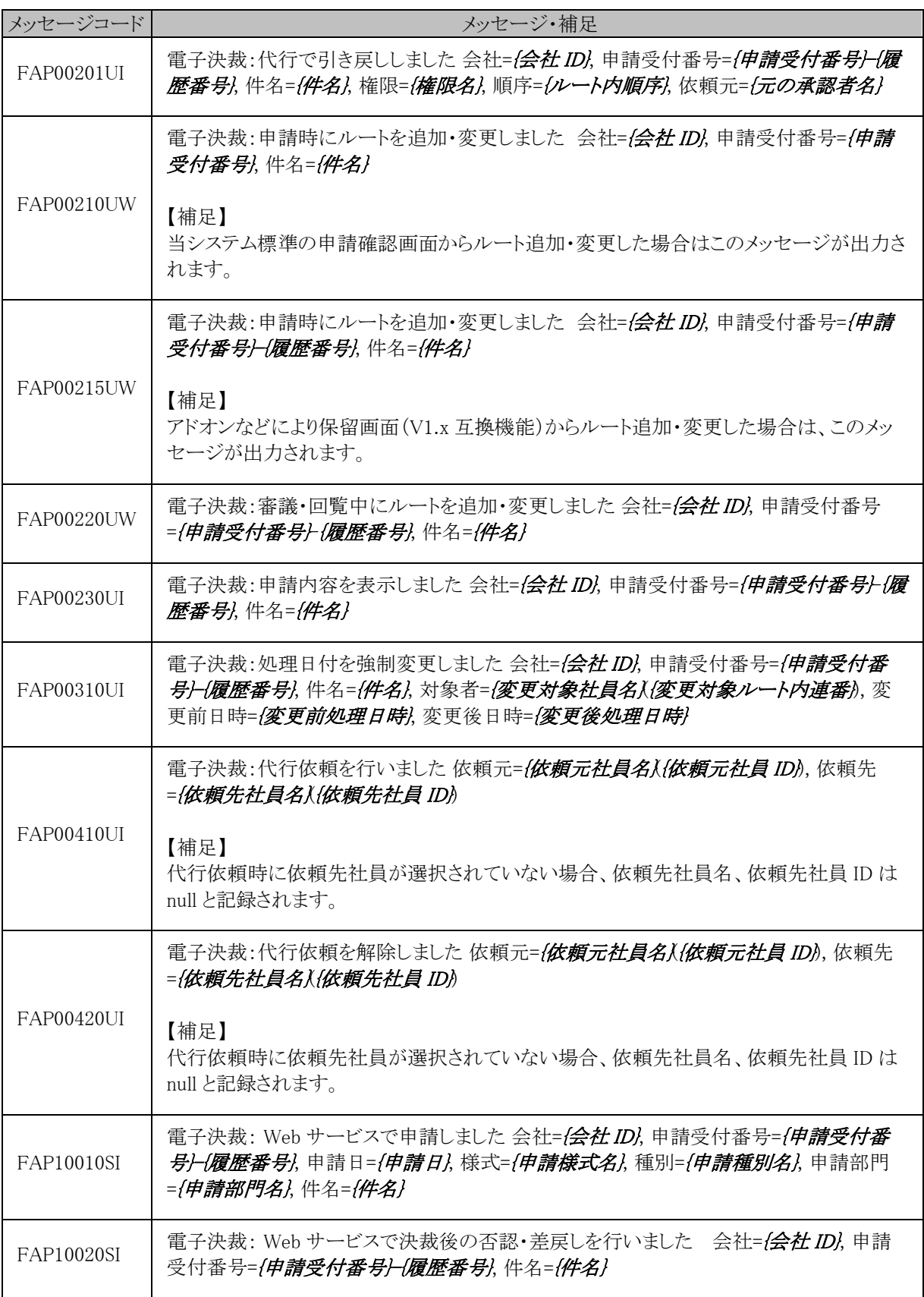

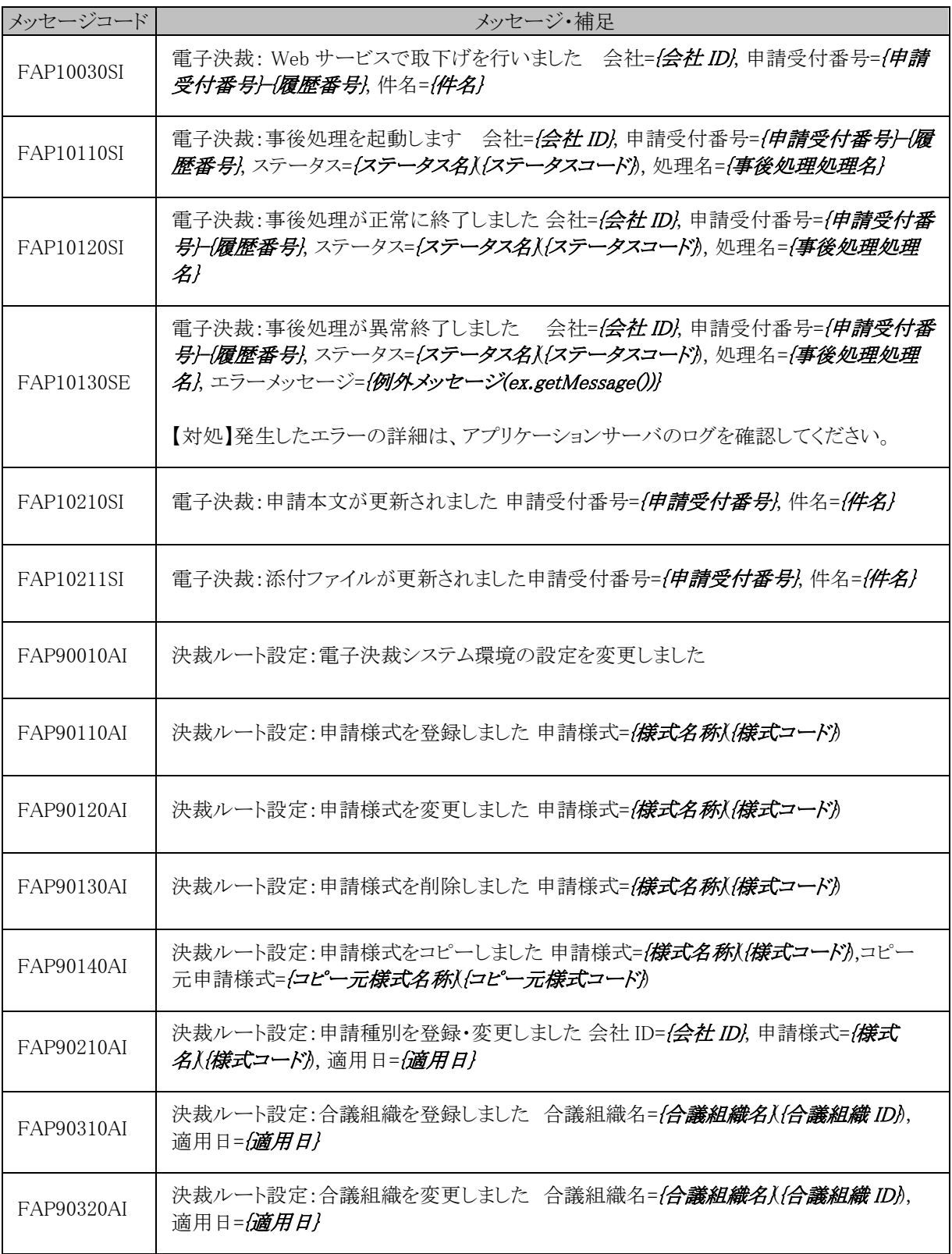

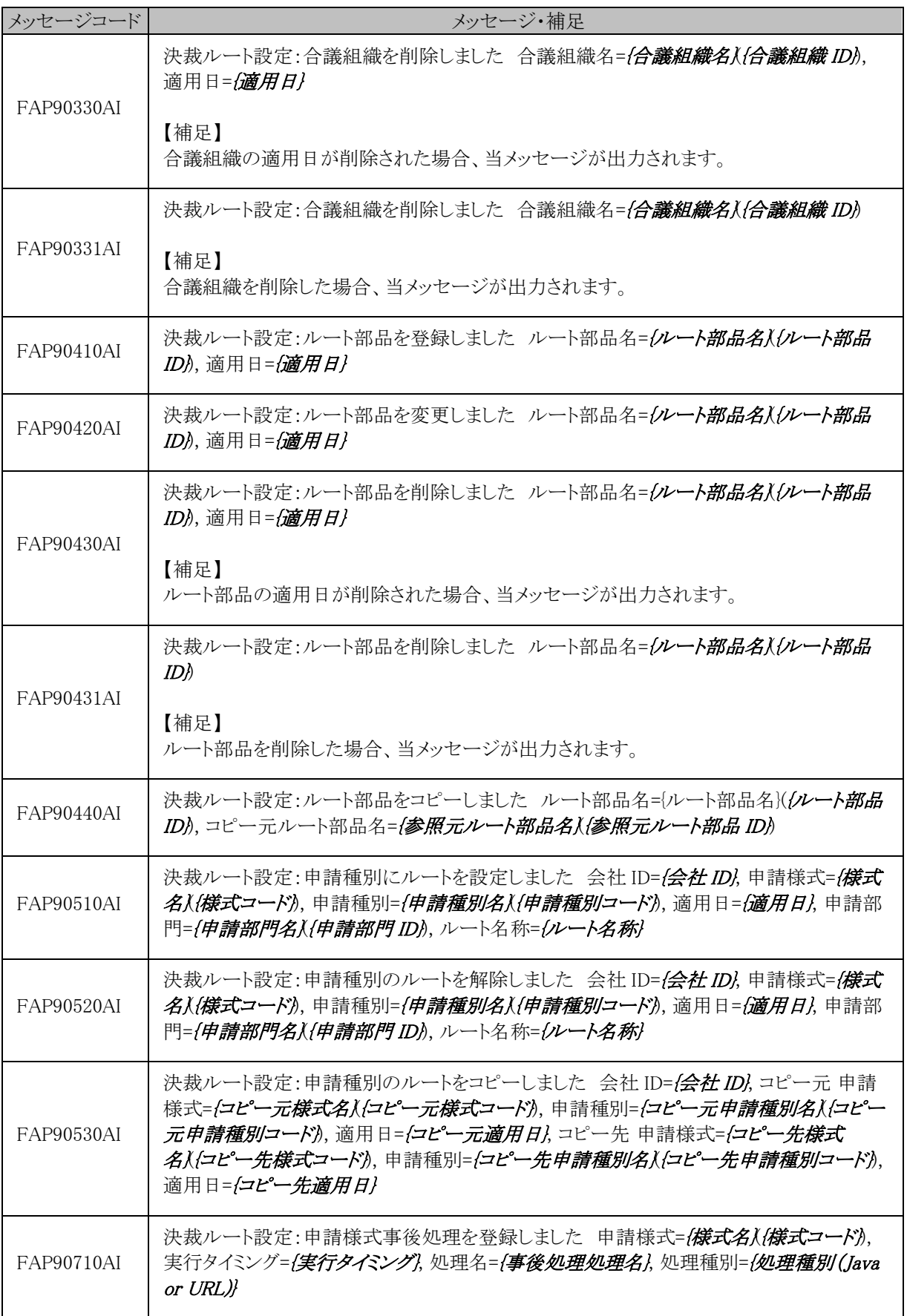

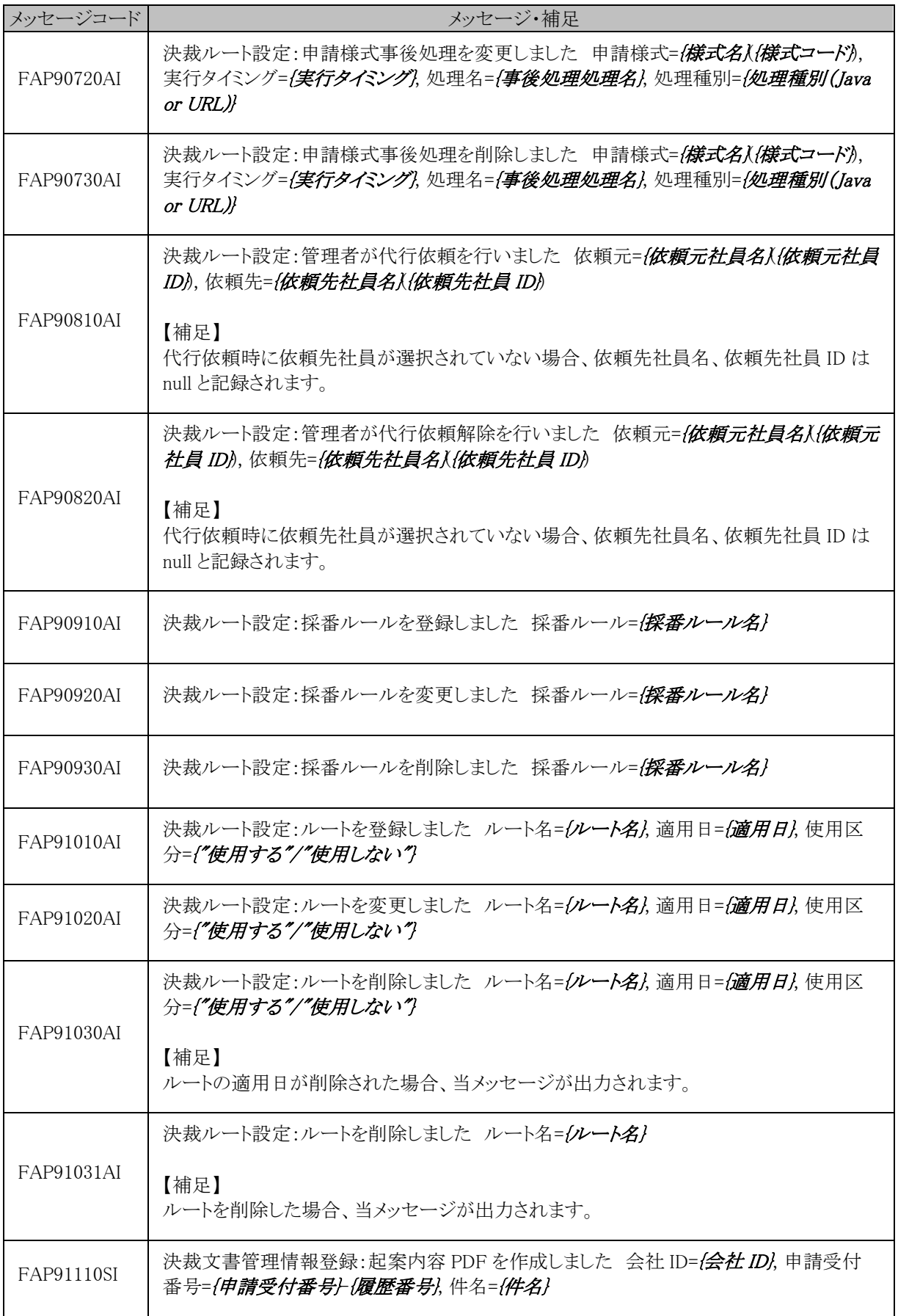

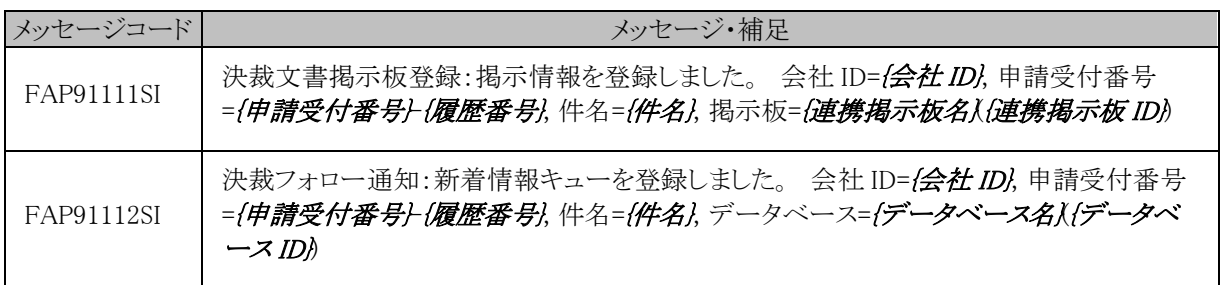

## (**14**)汎用申請**(RRD)**

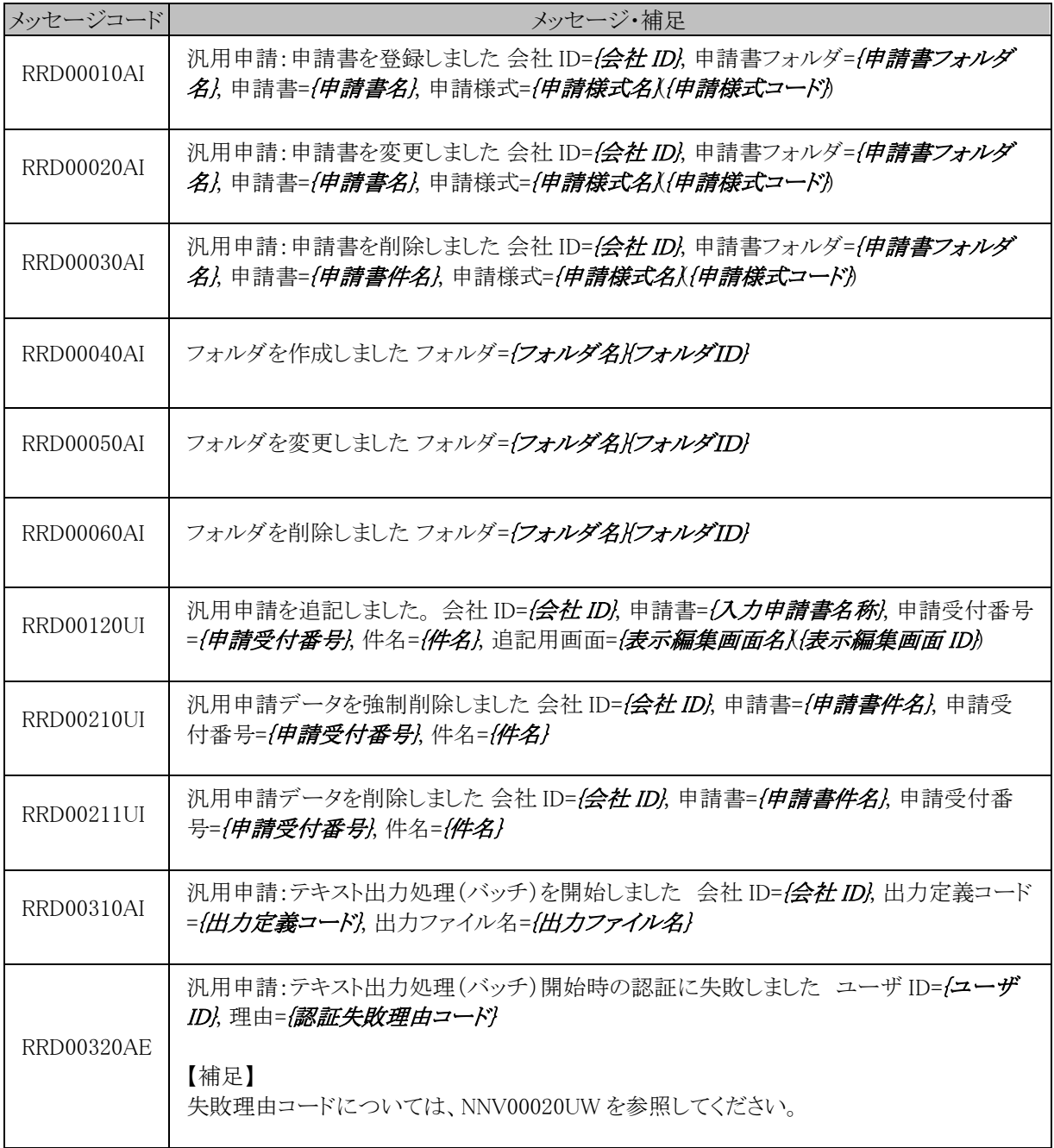

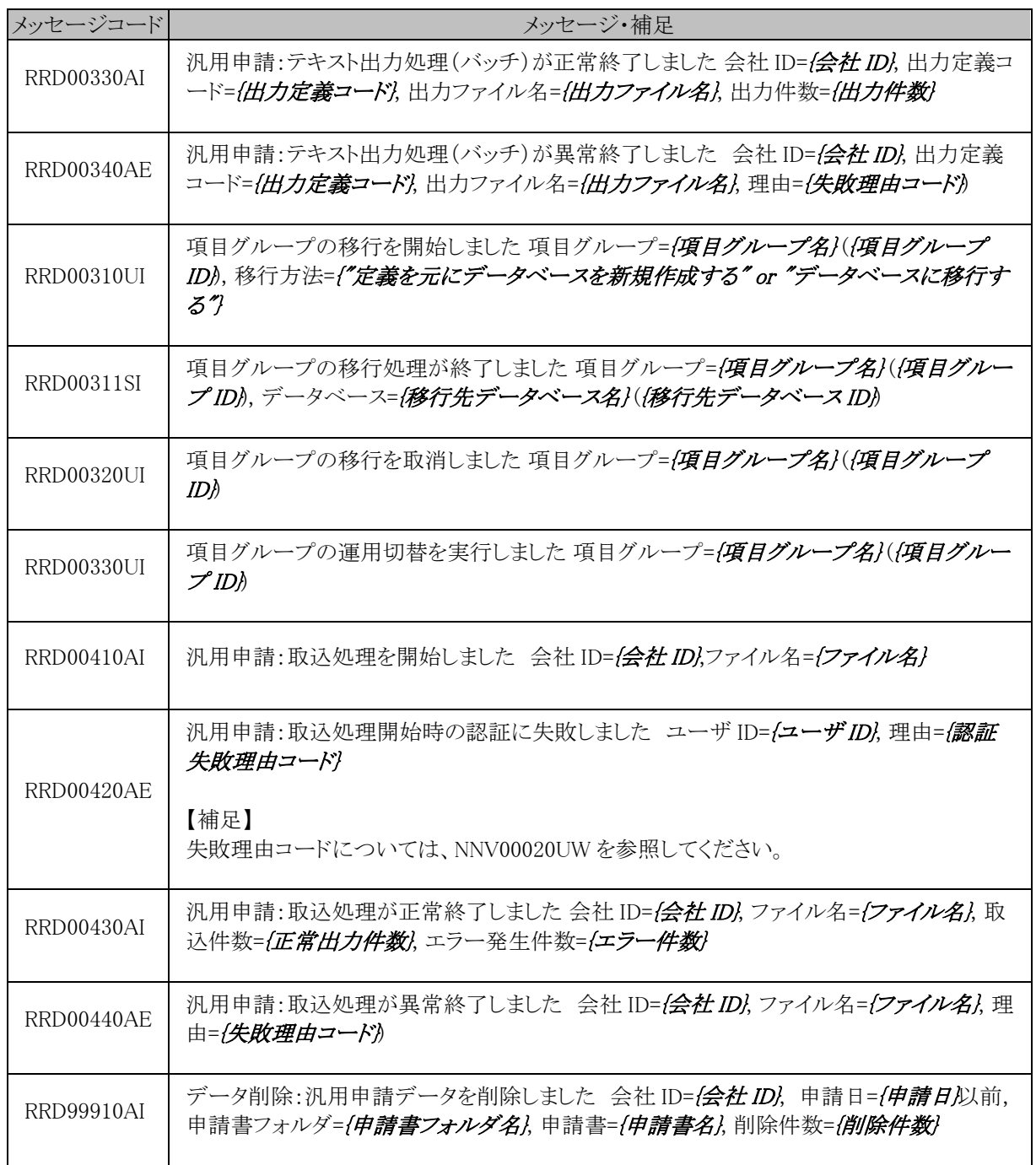

## (**15**)顧客情報**(CAP)**

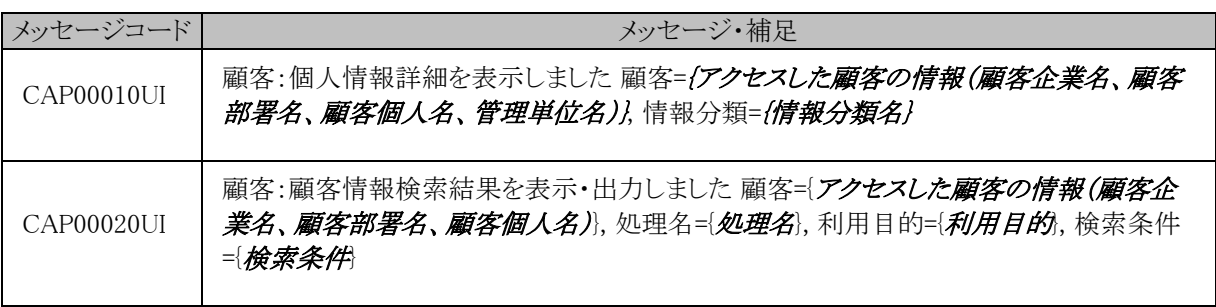

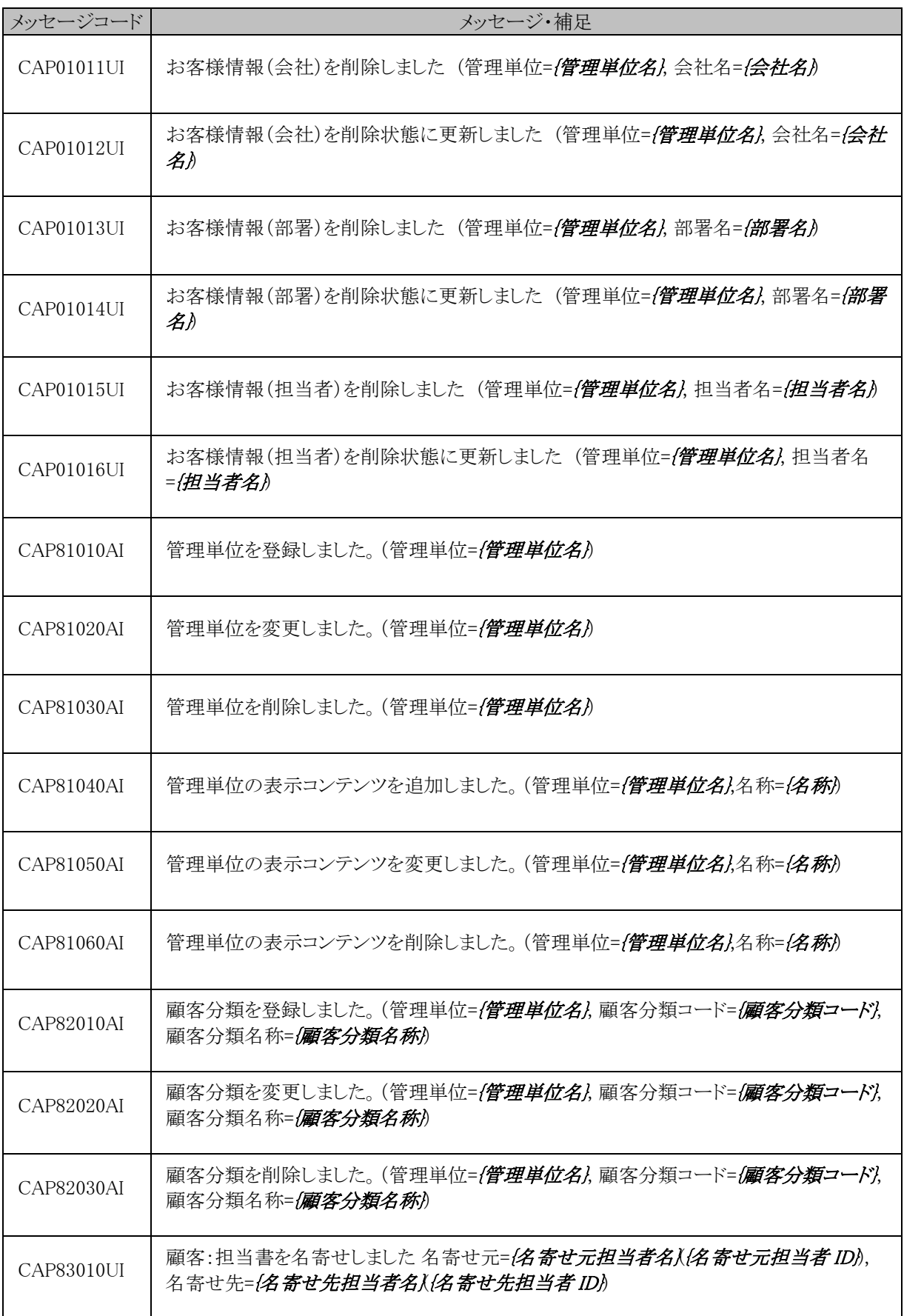

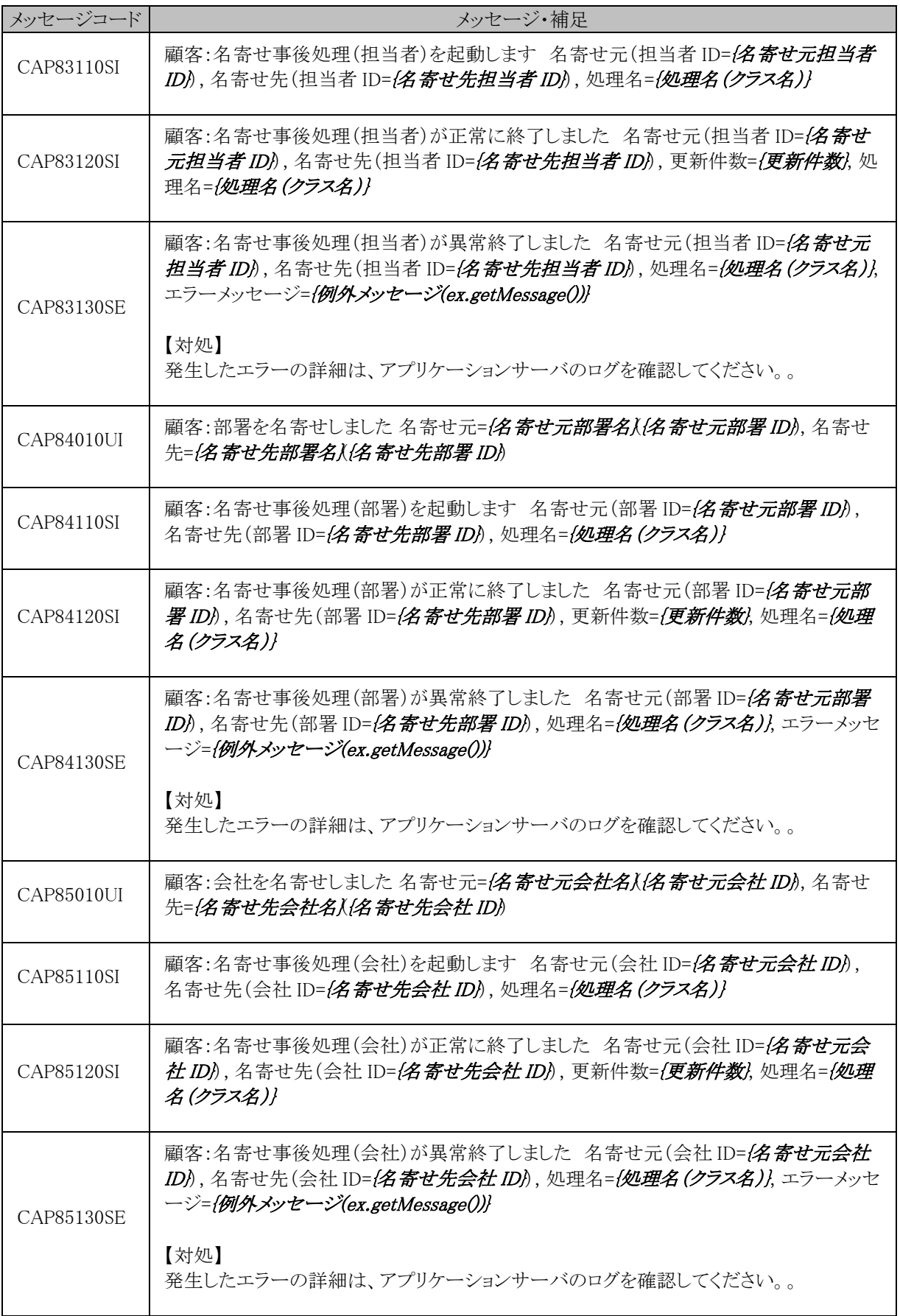

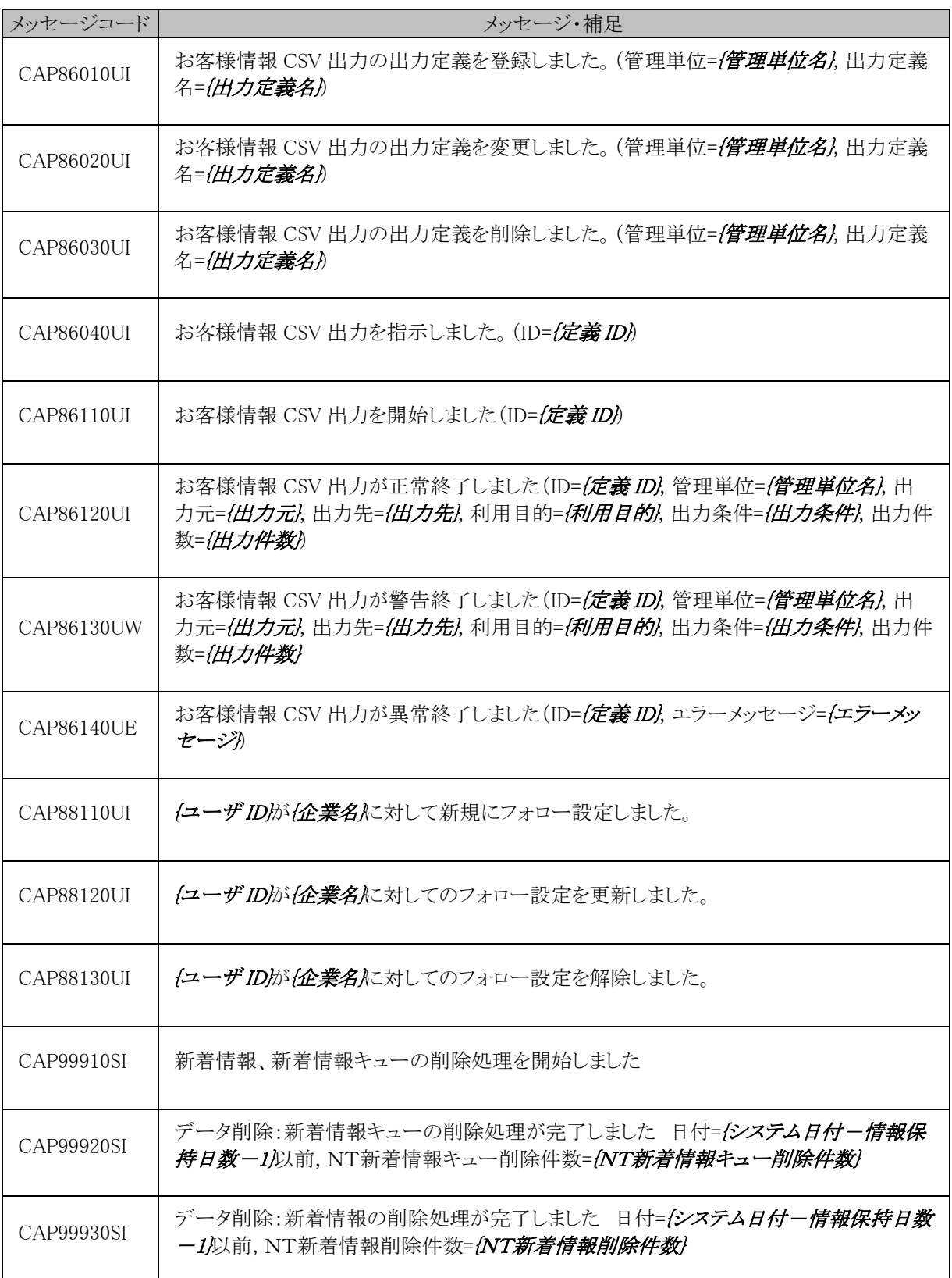

### (**16**)MIU**(MIU)**

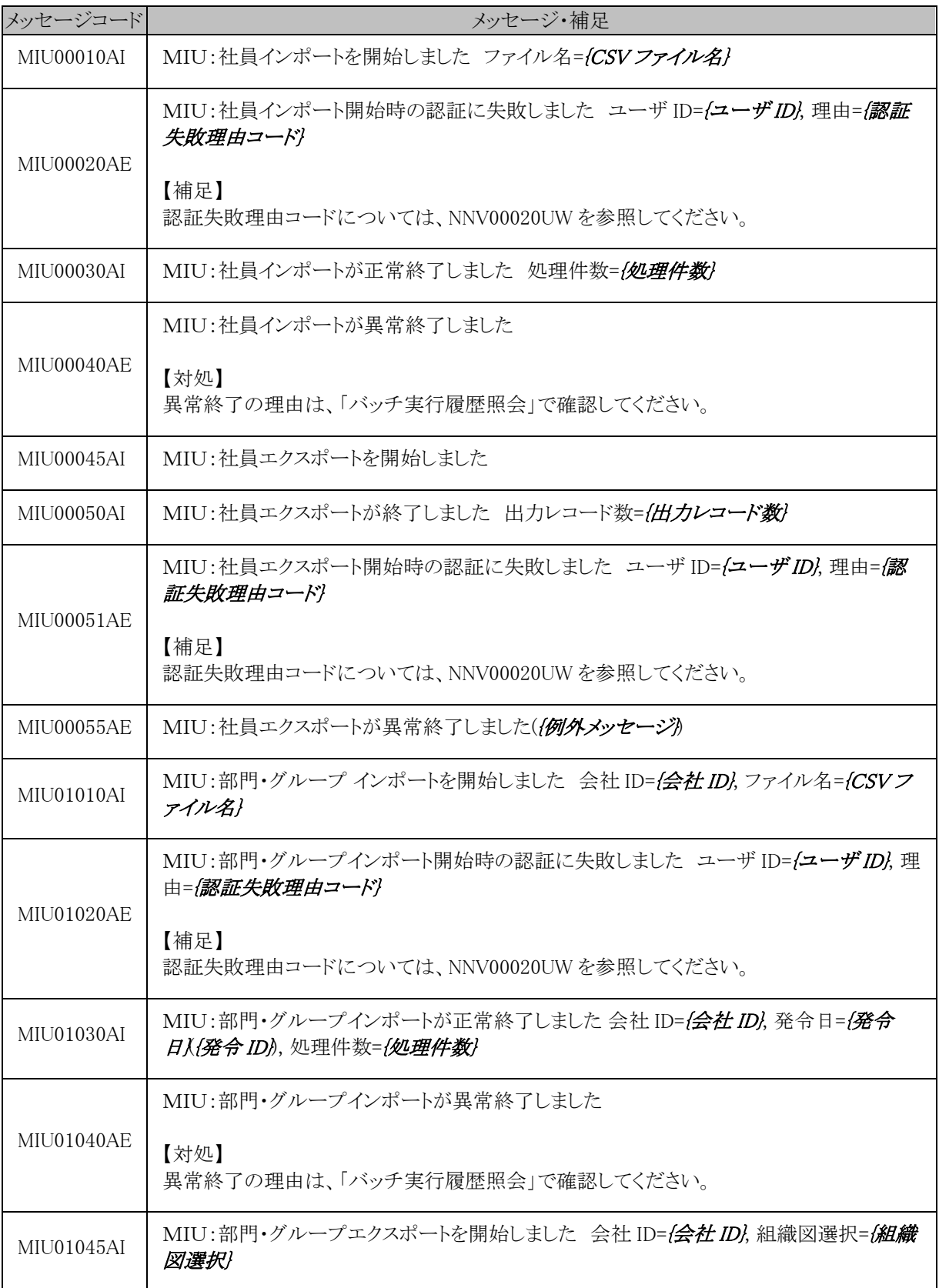

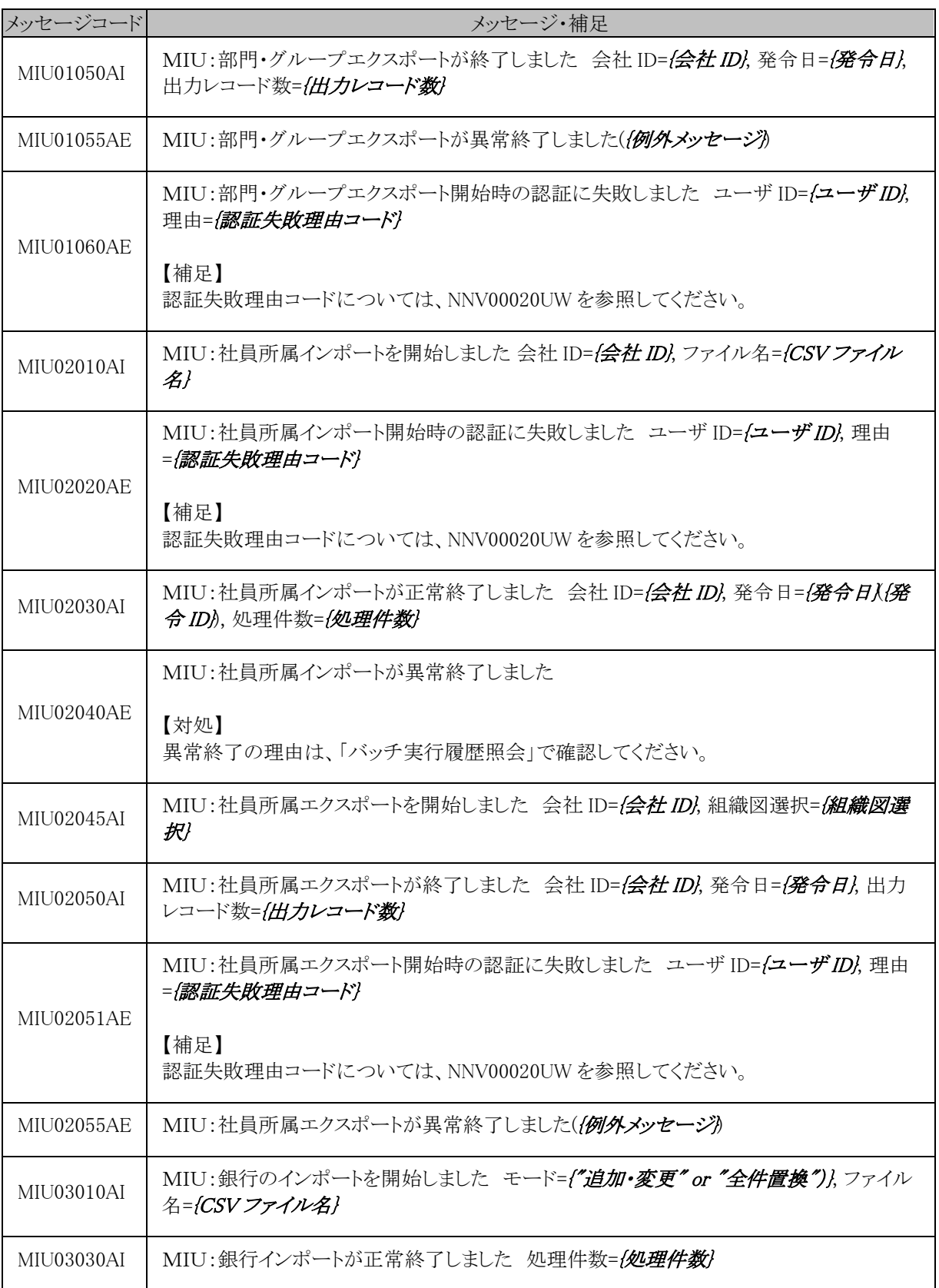

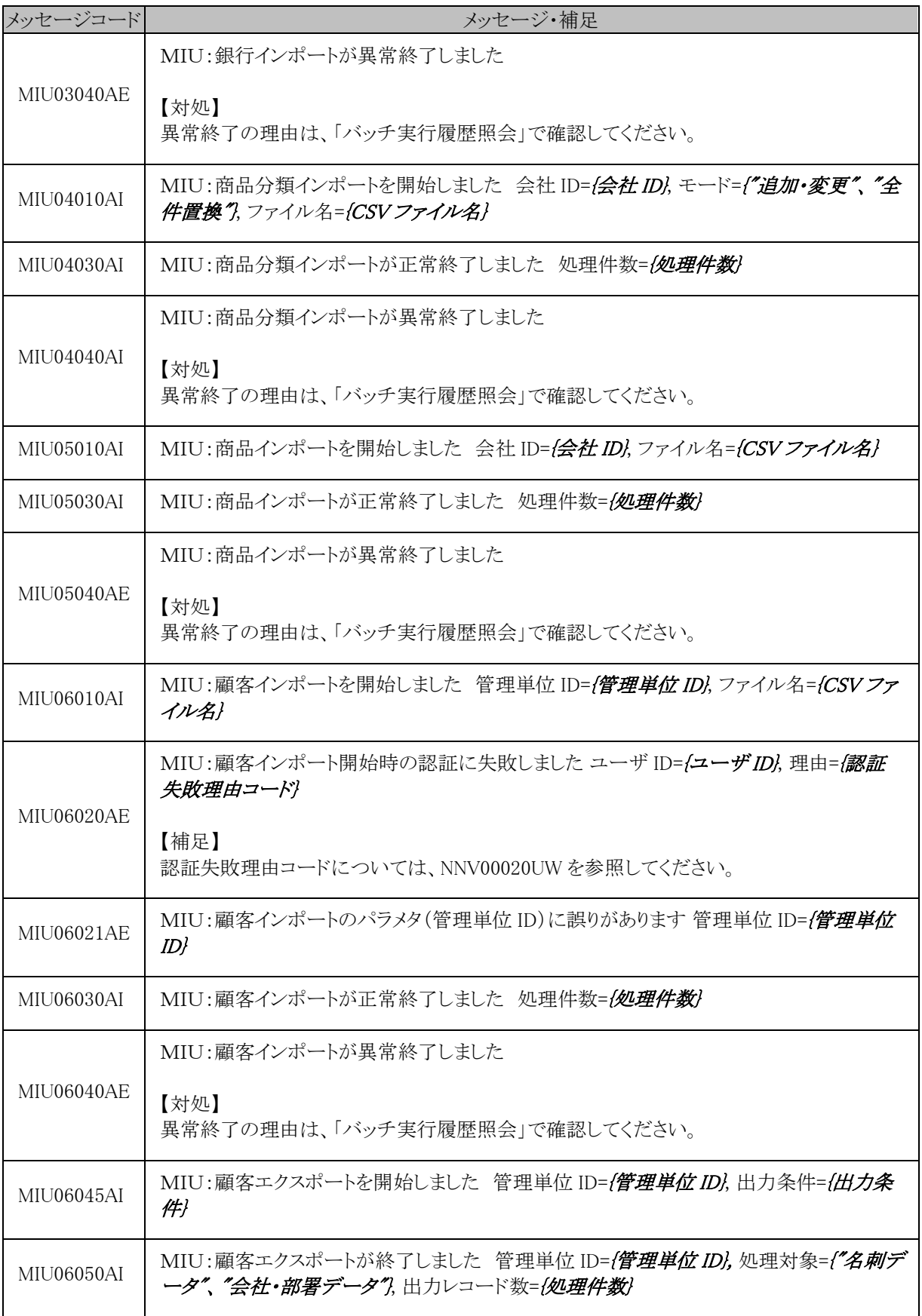

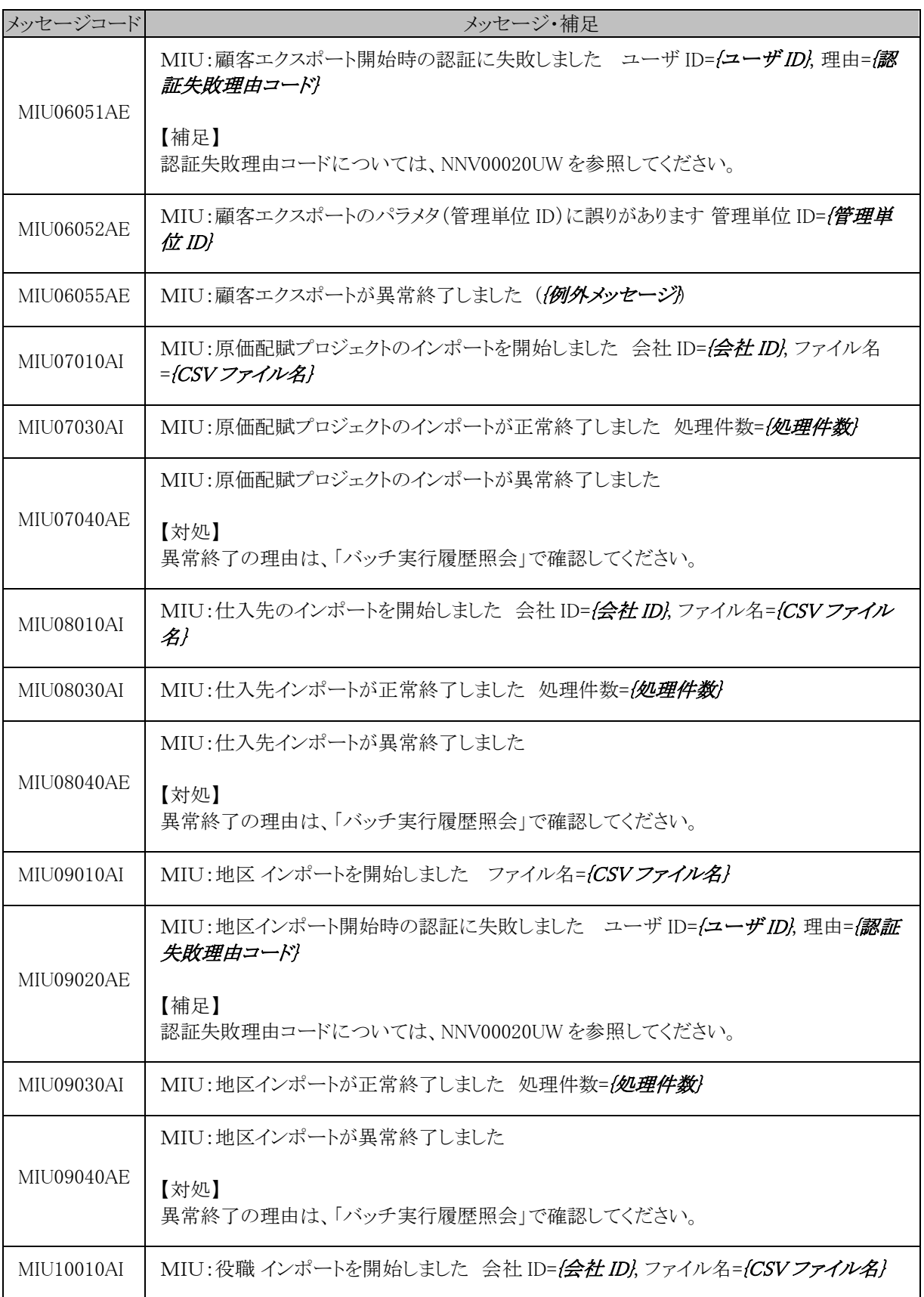

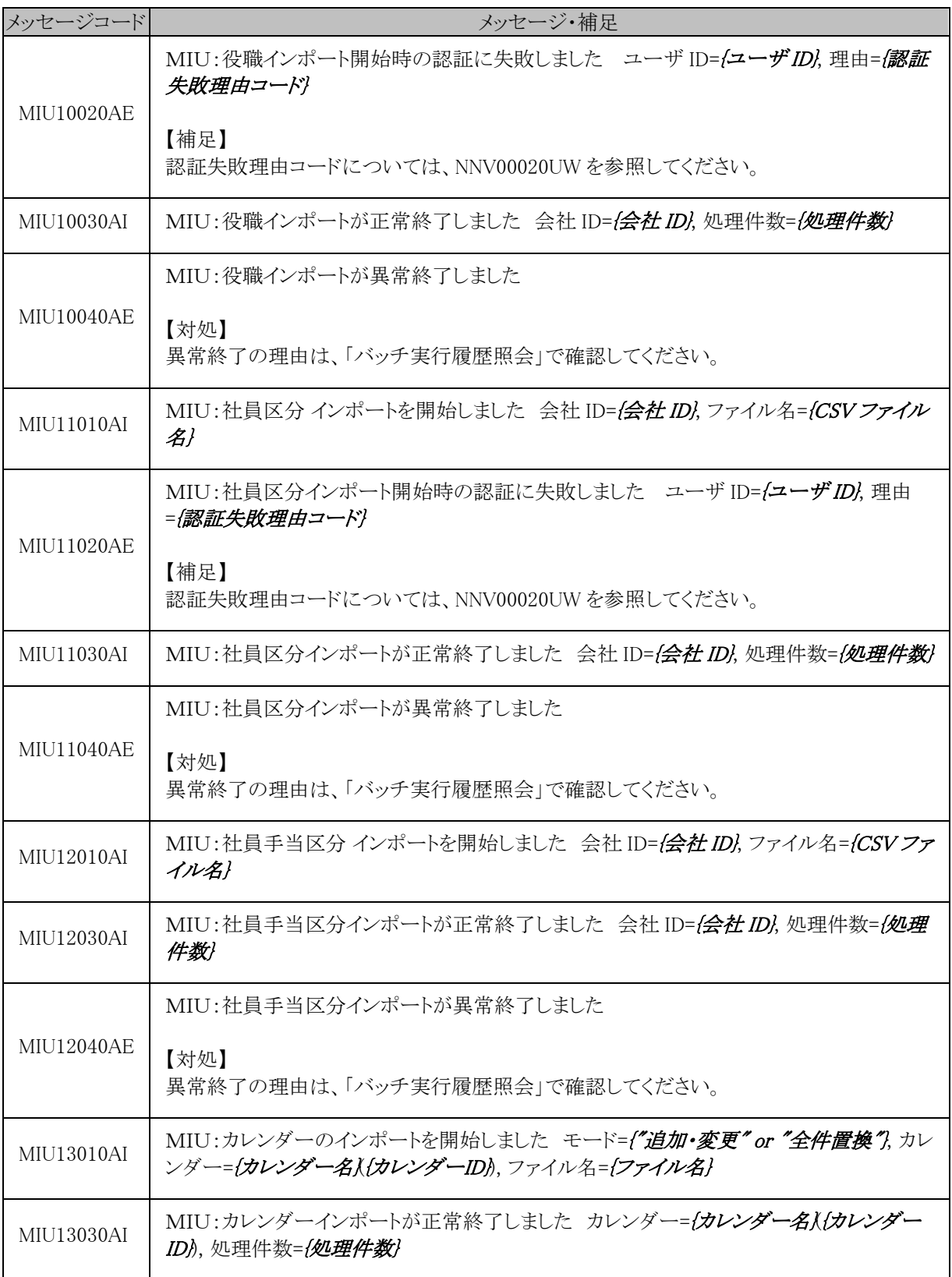

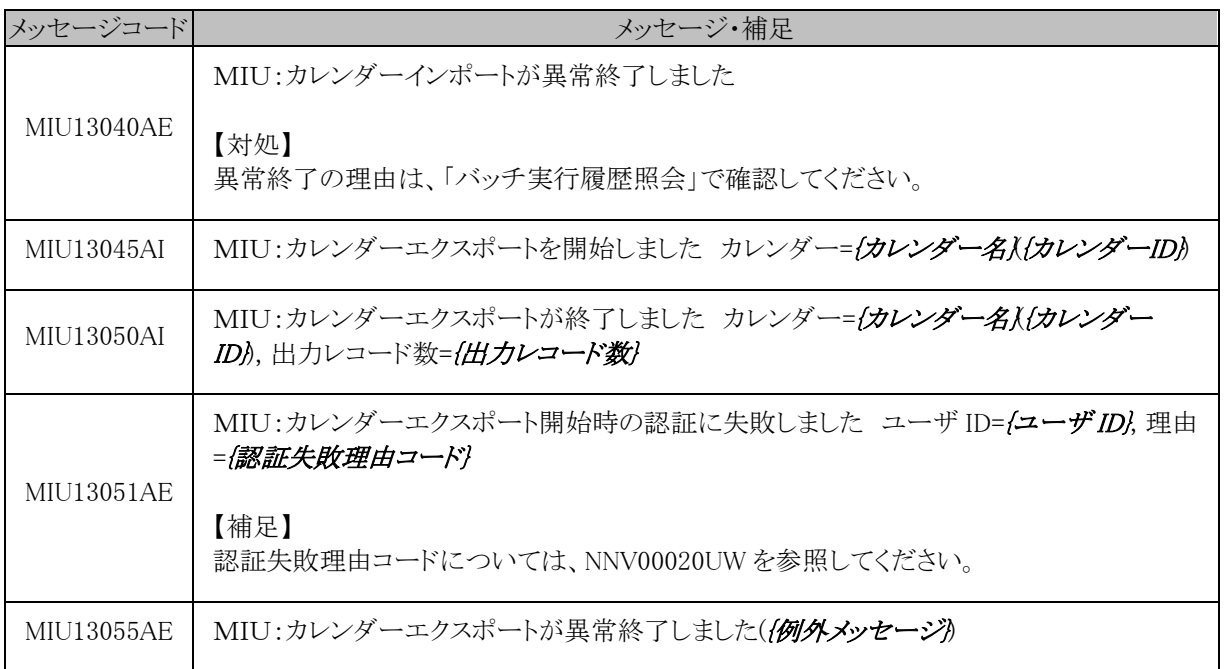

### (**17**)**WebDB(XDB)**

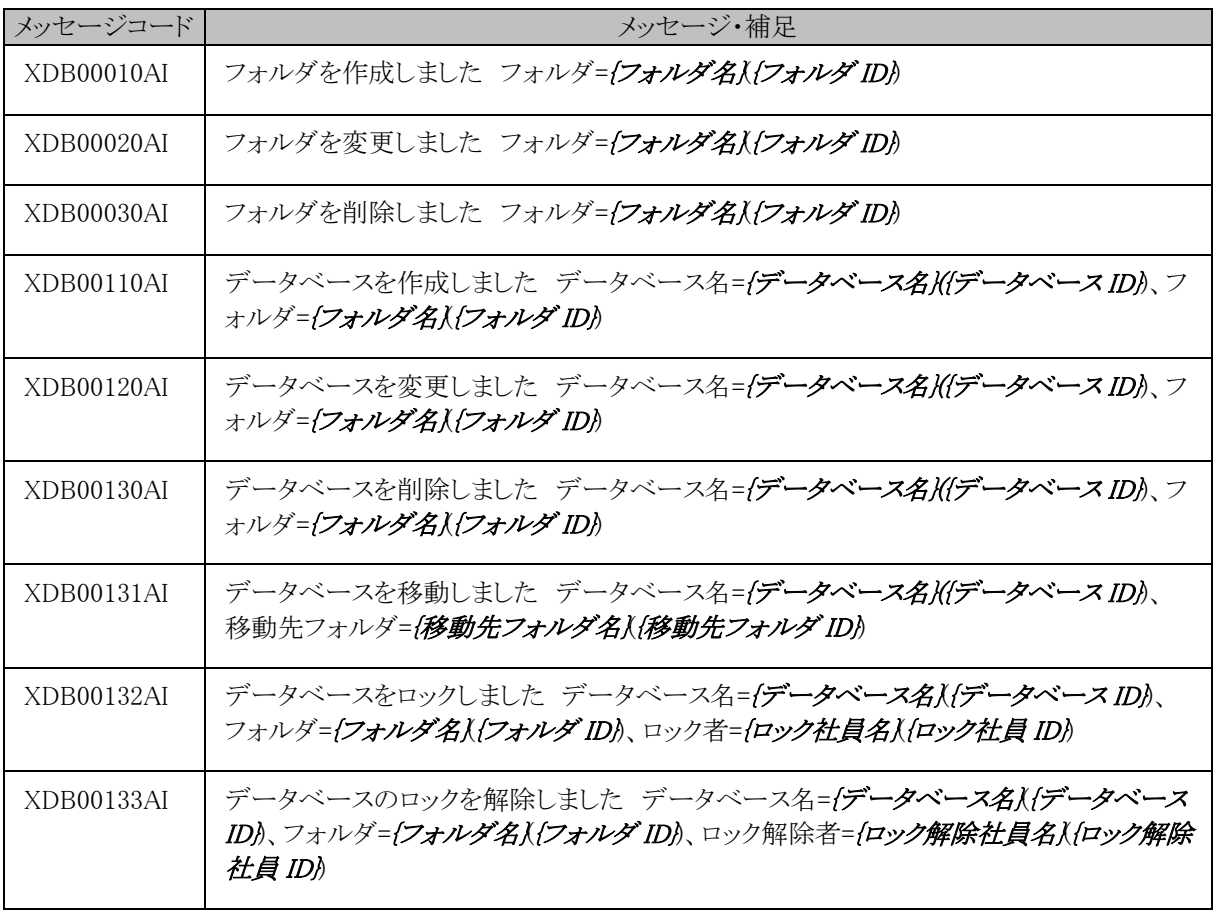

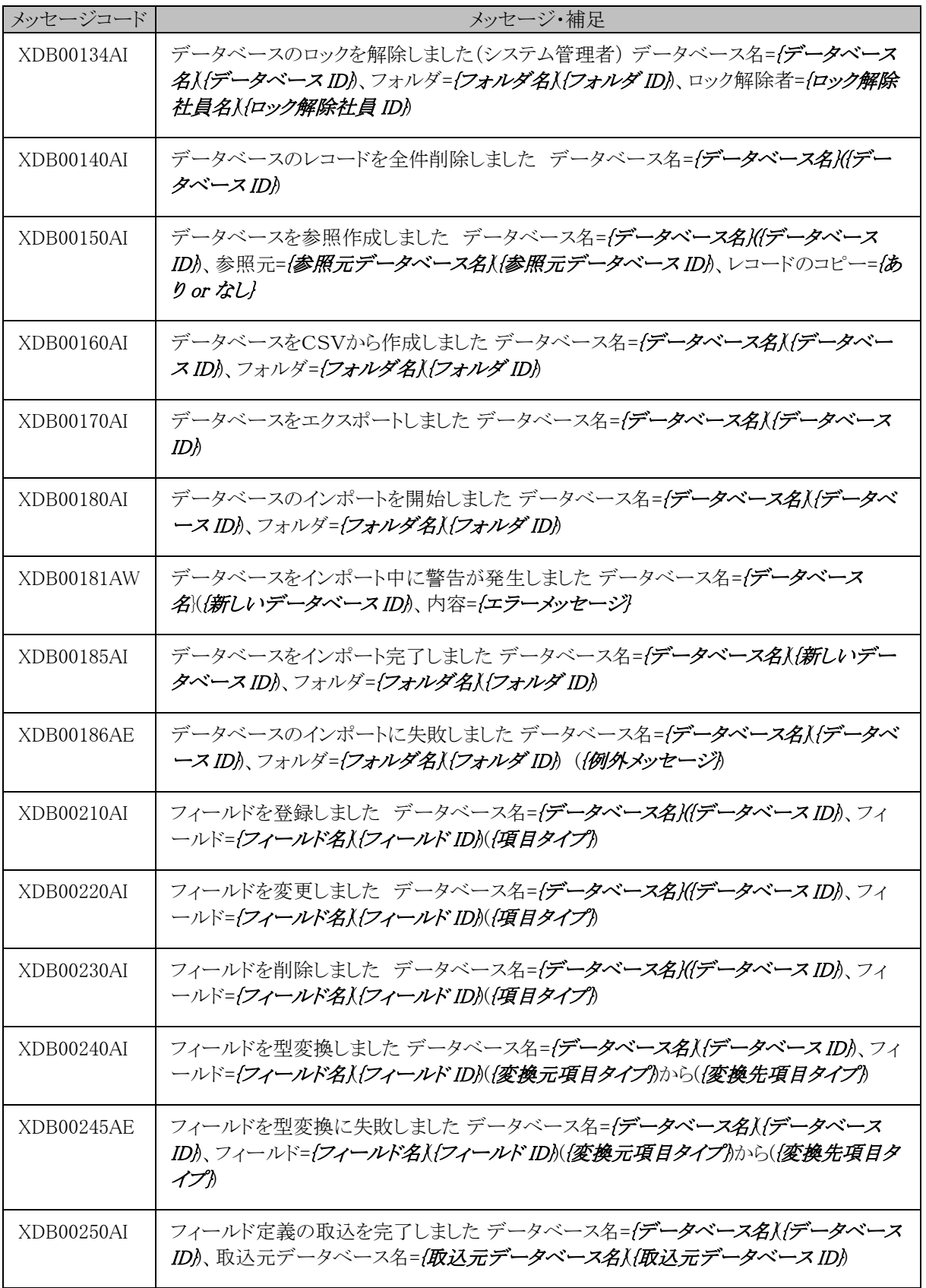

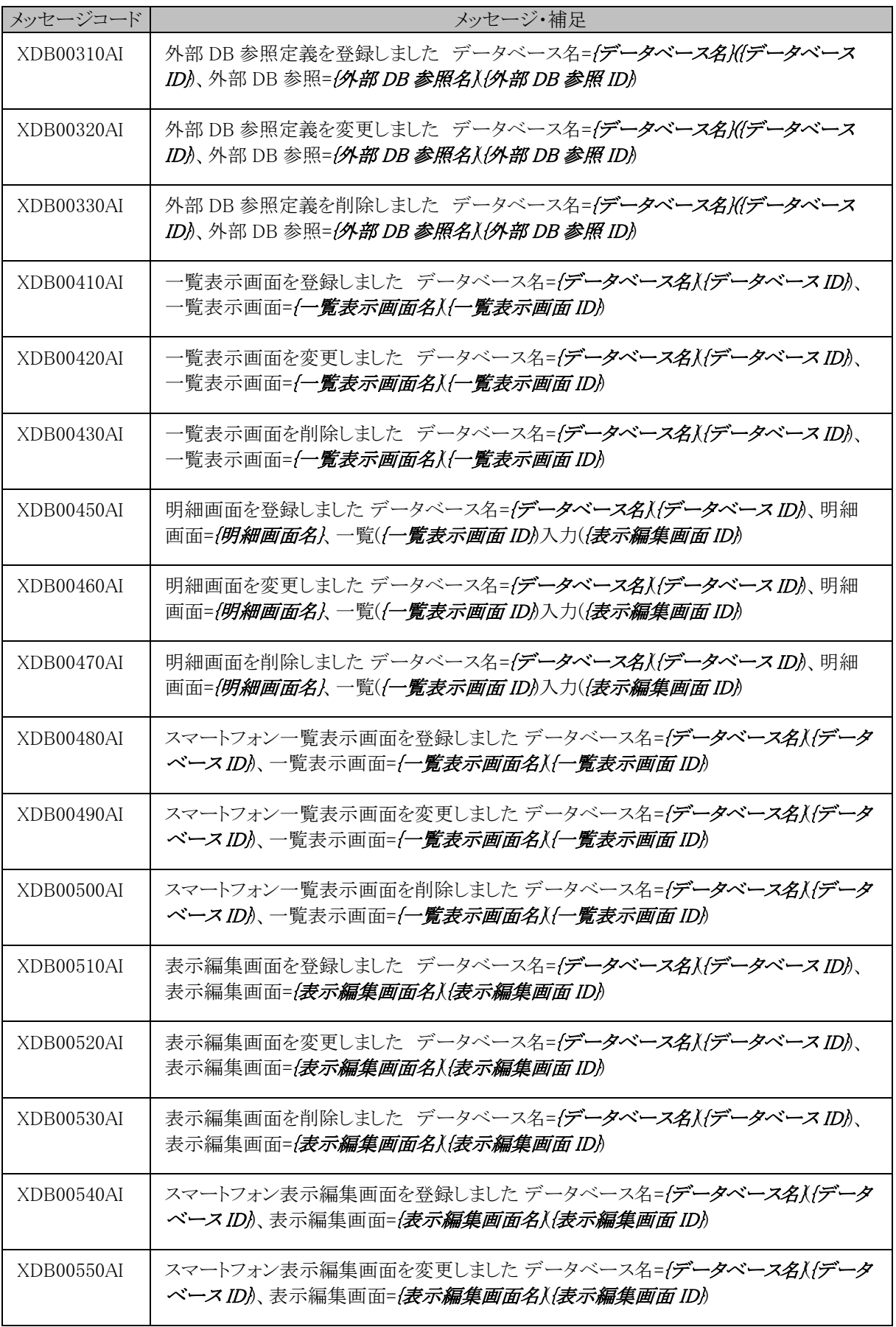

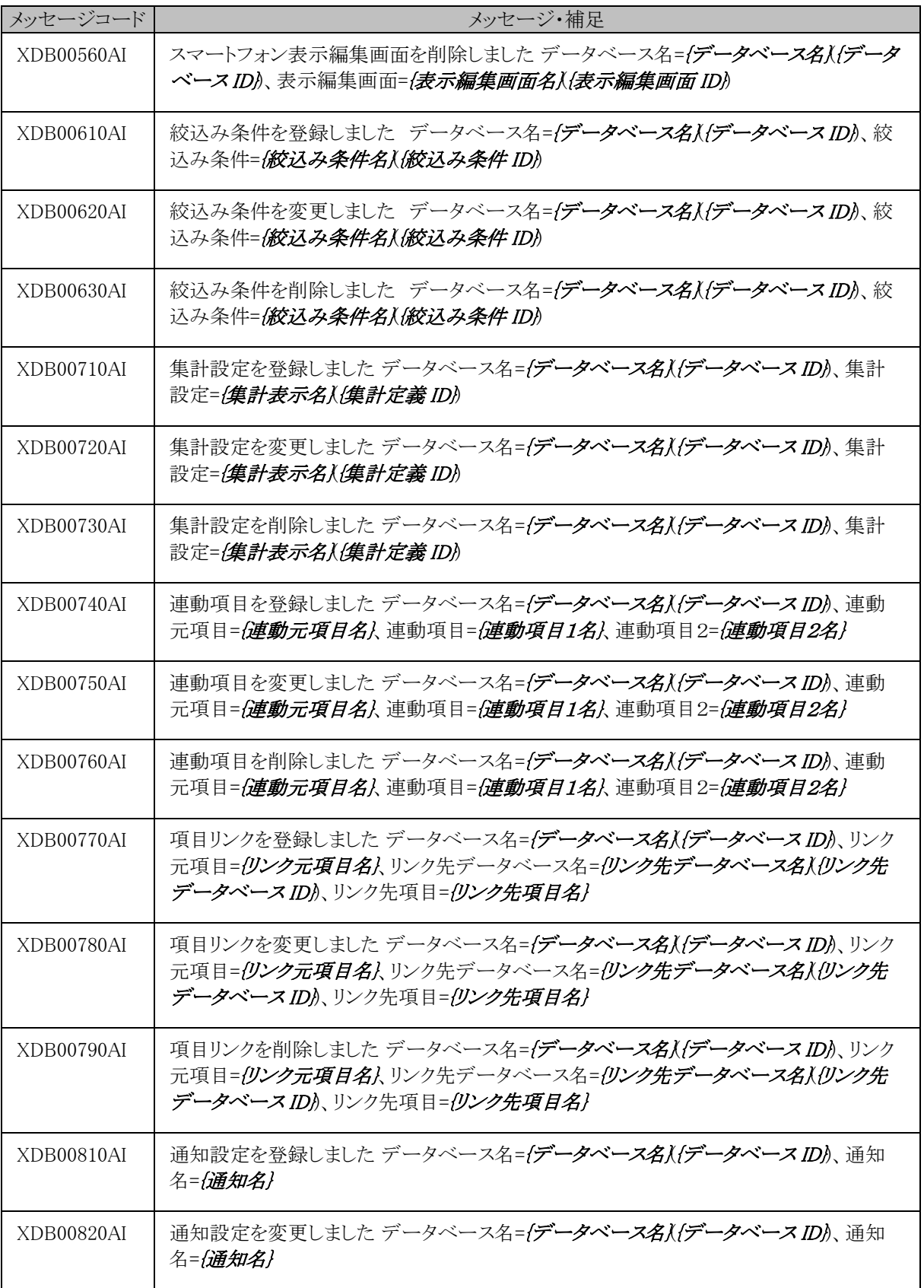

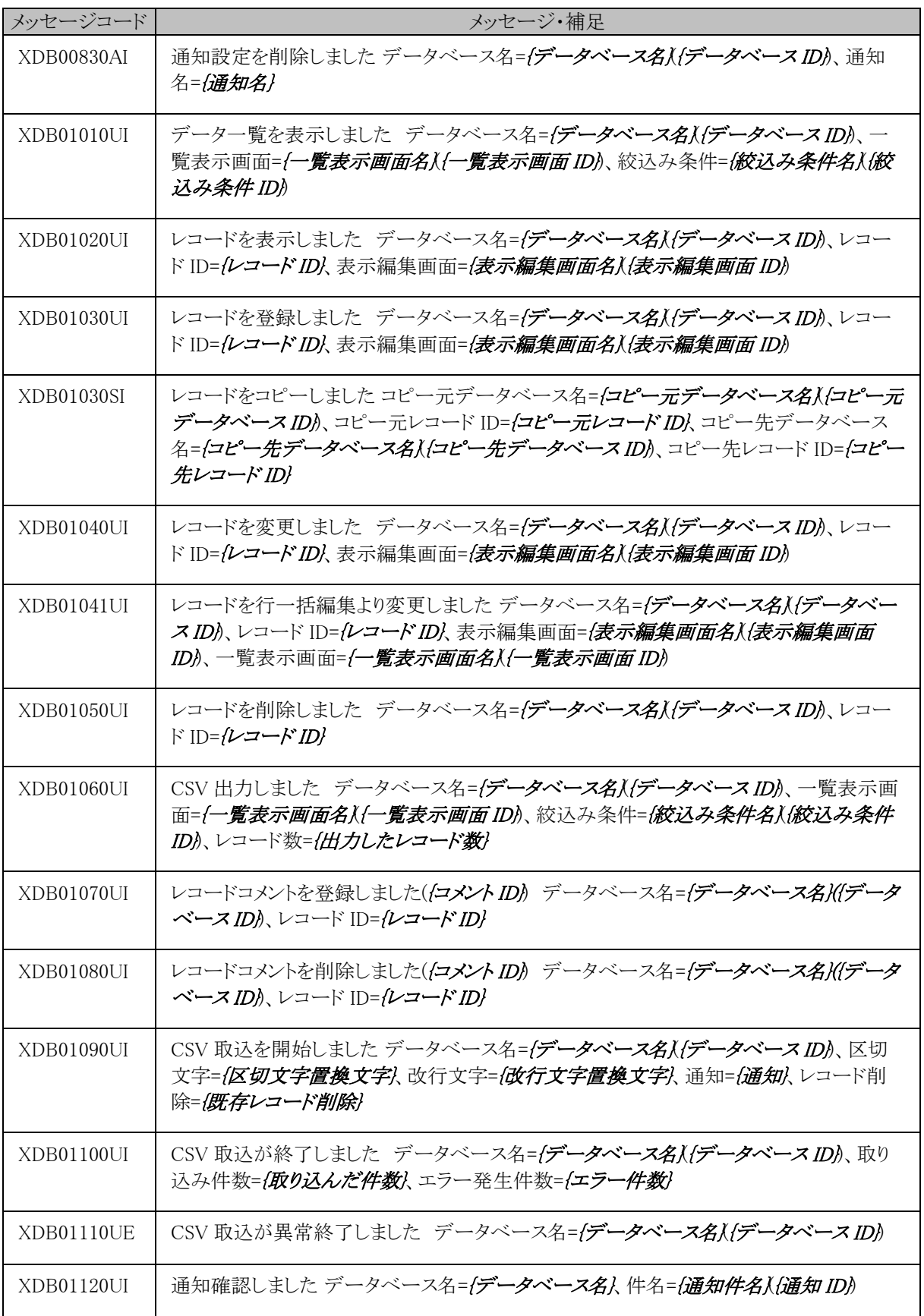

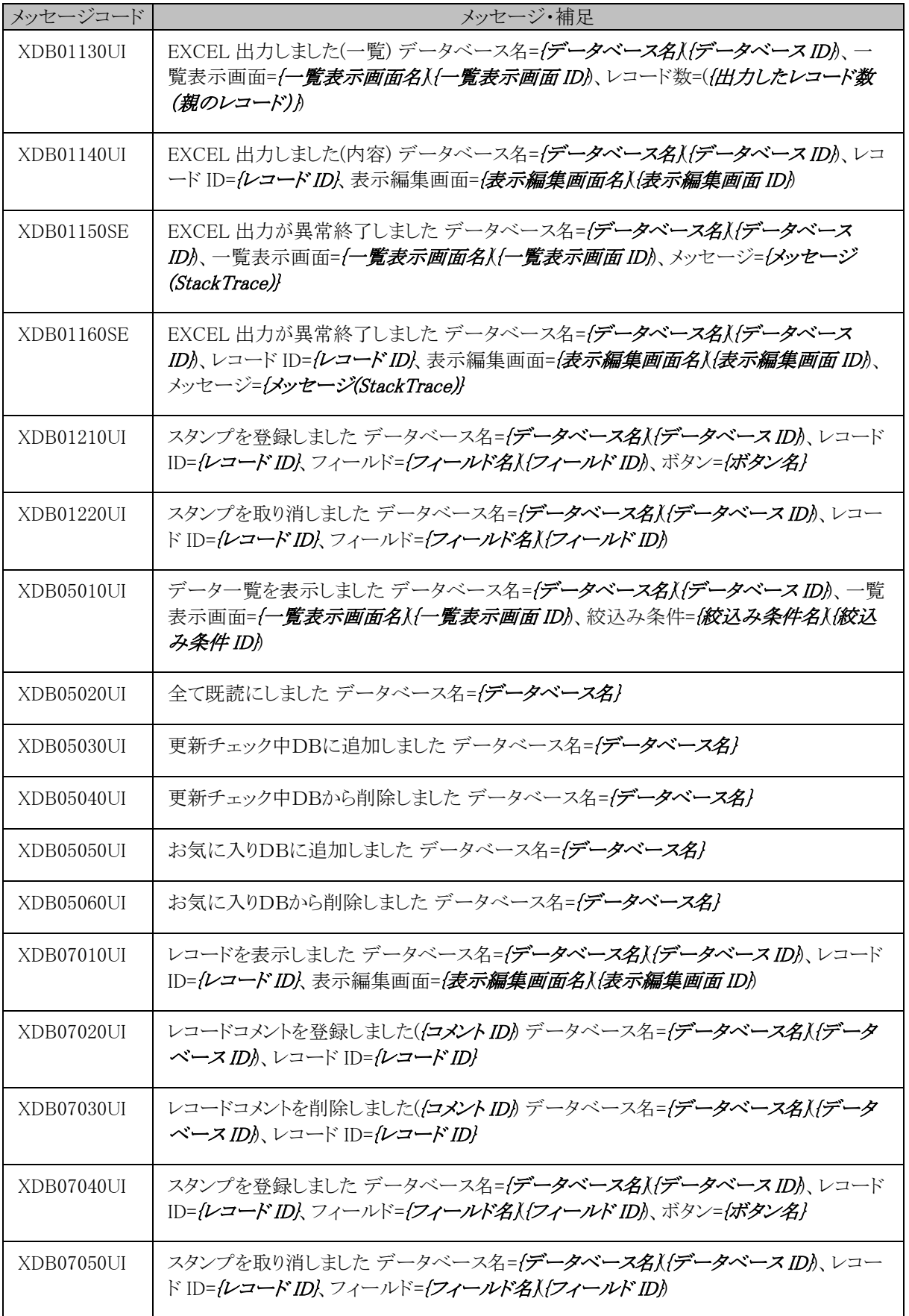

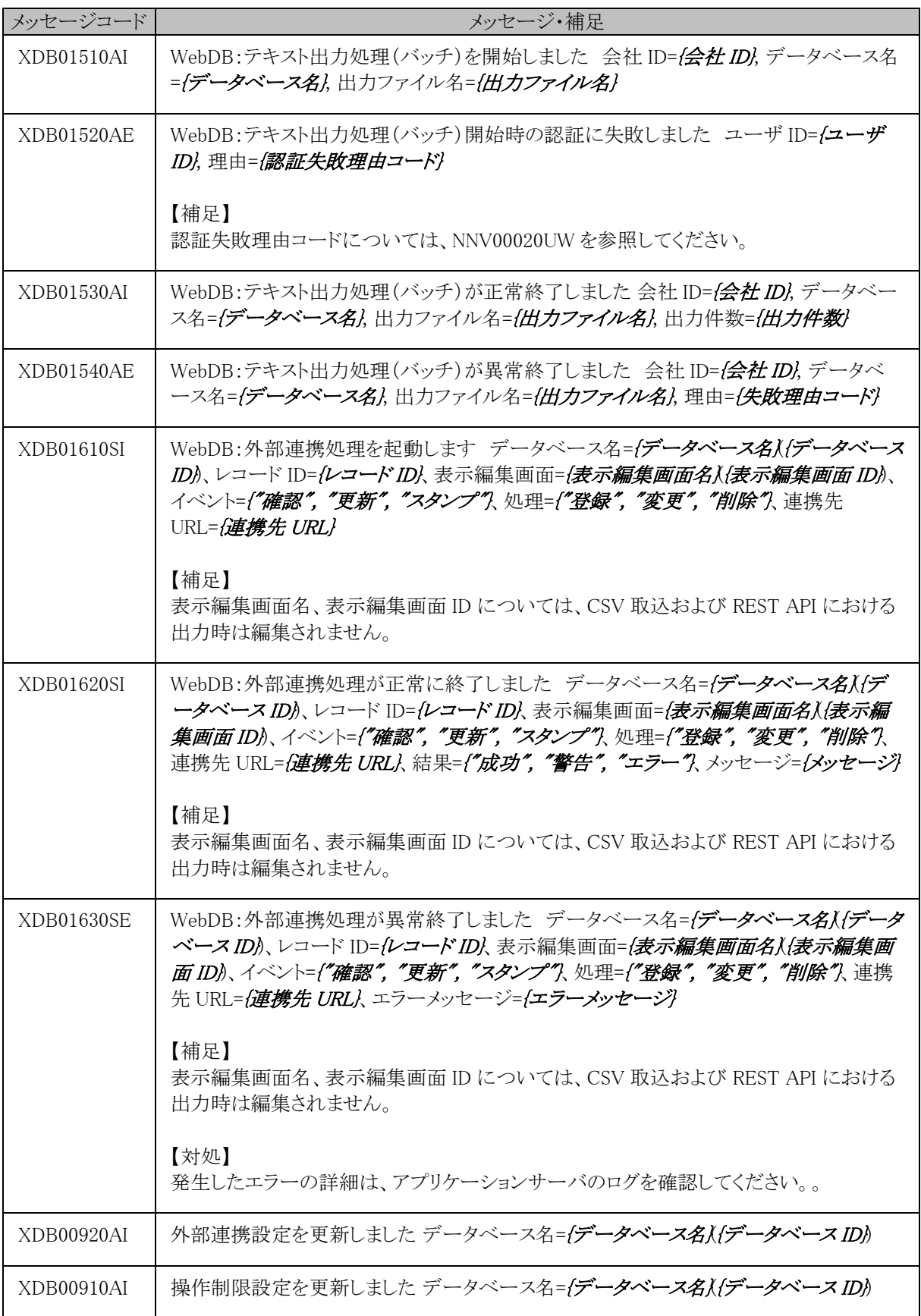

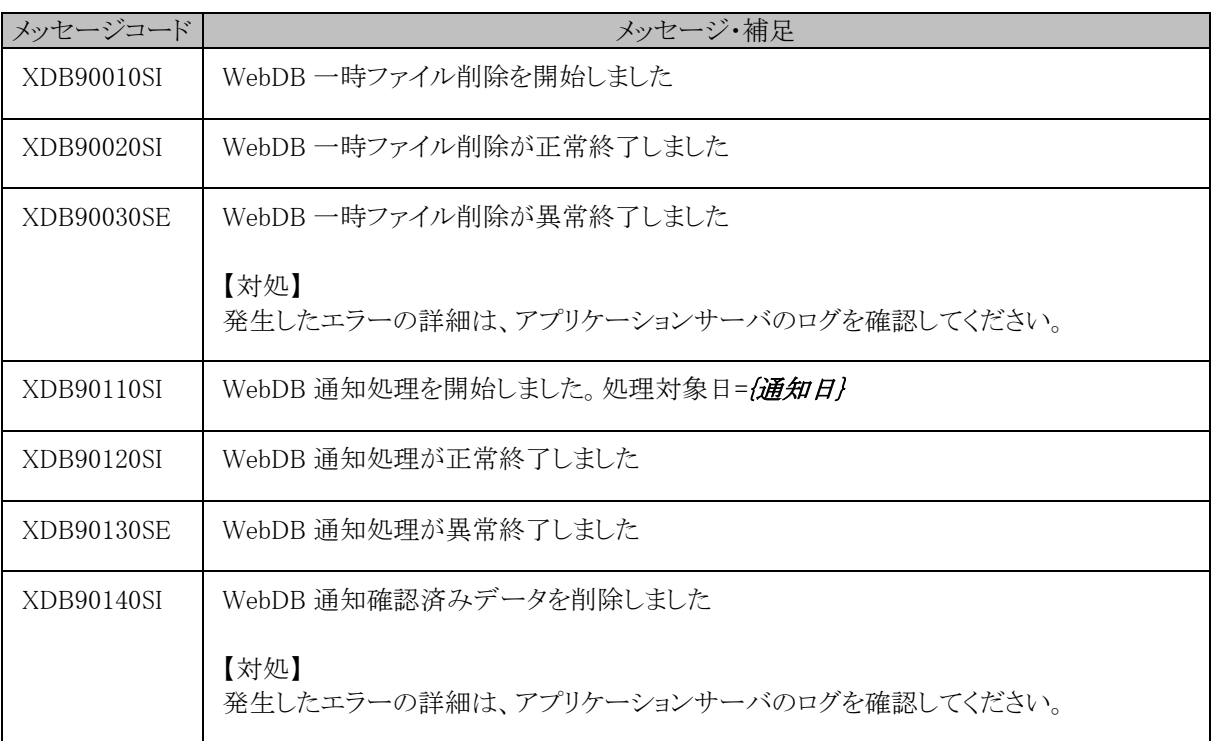

# (**18**)**Web** サービス**(WSA)**

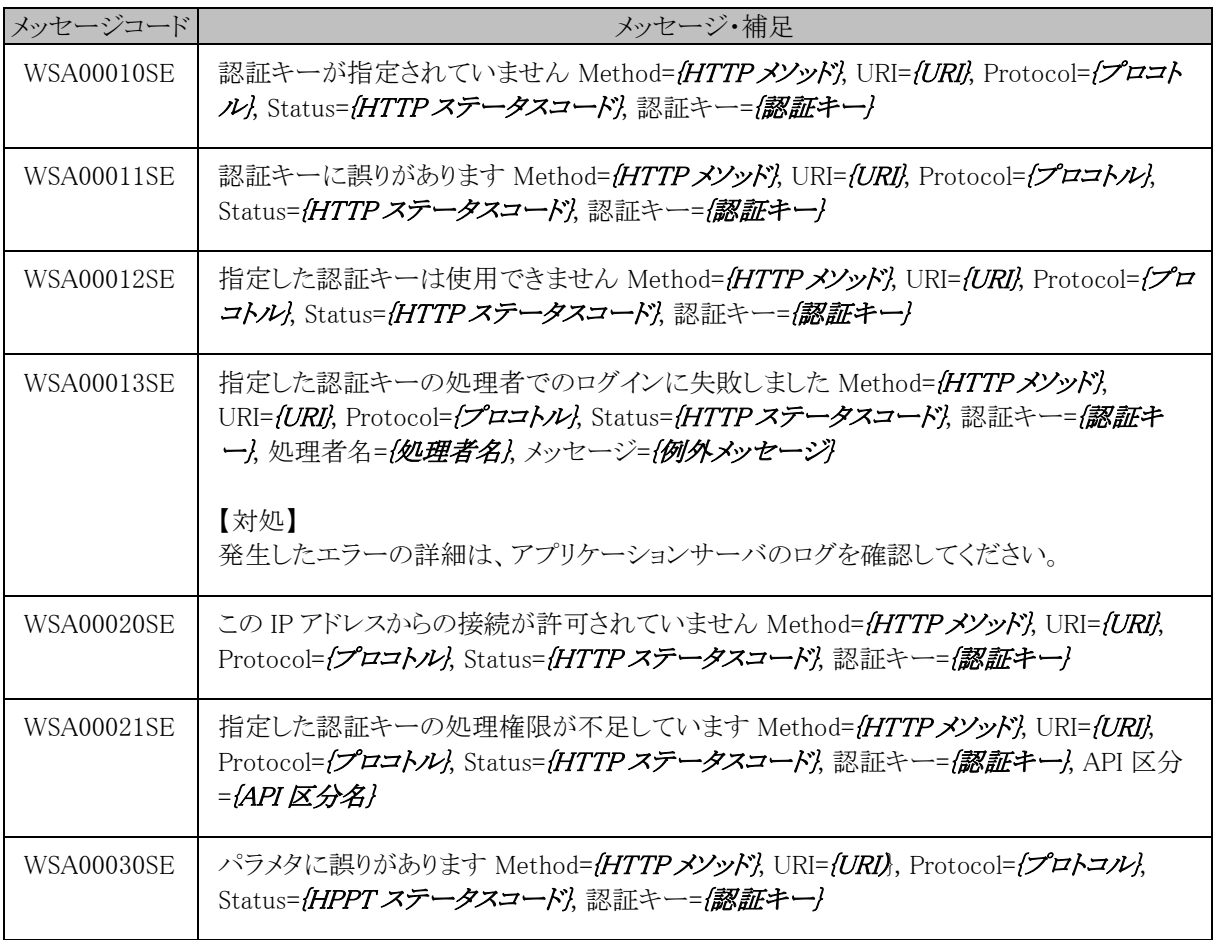

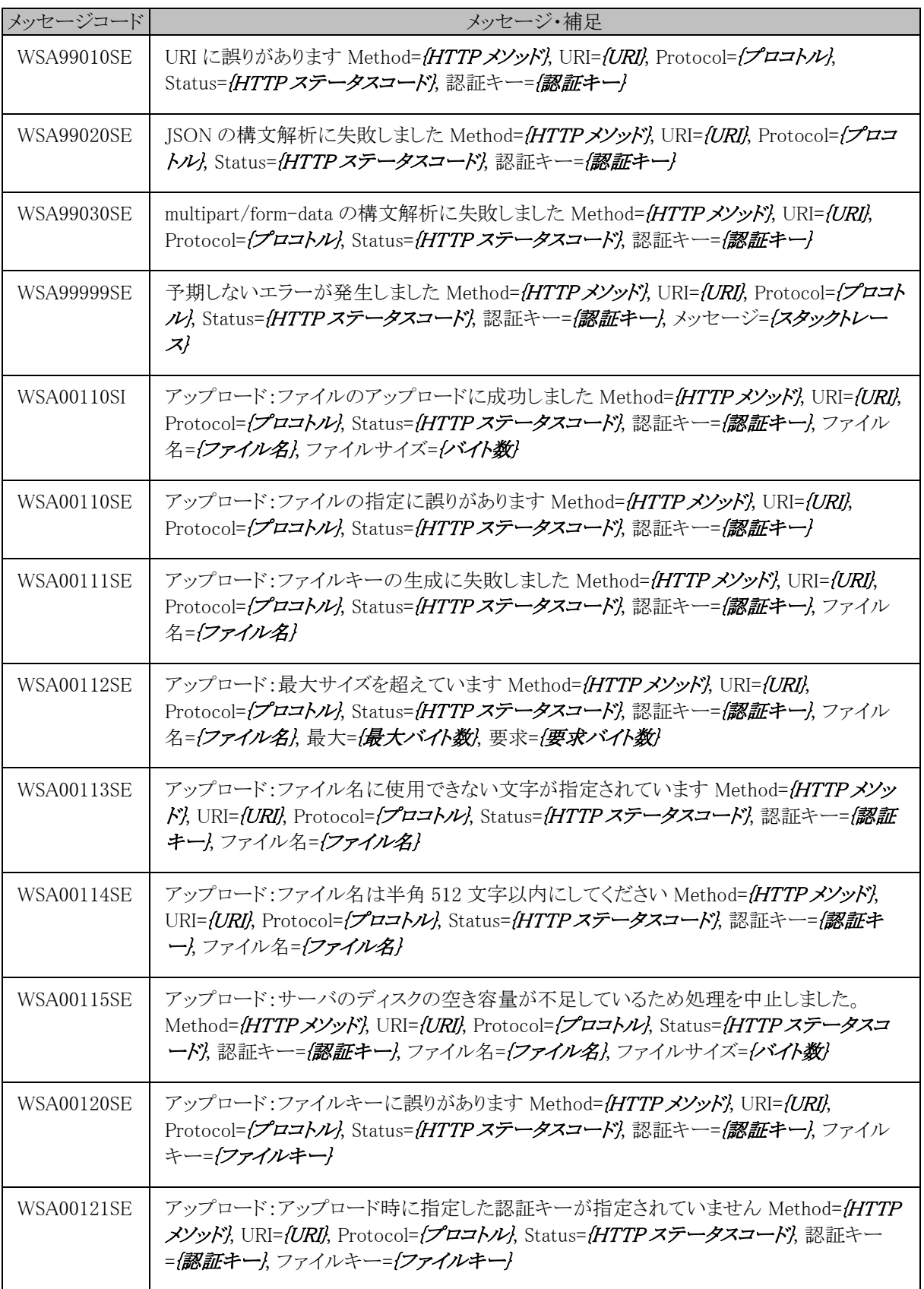

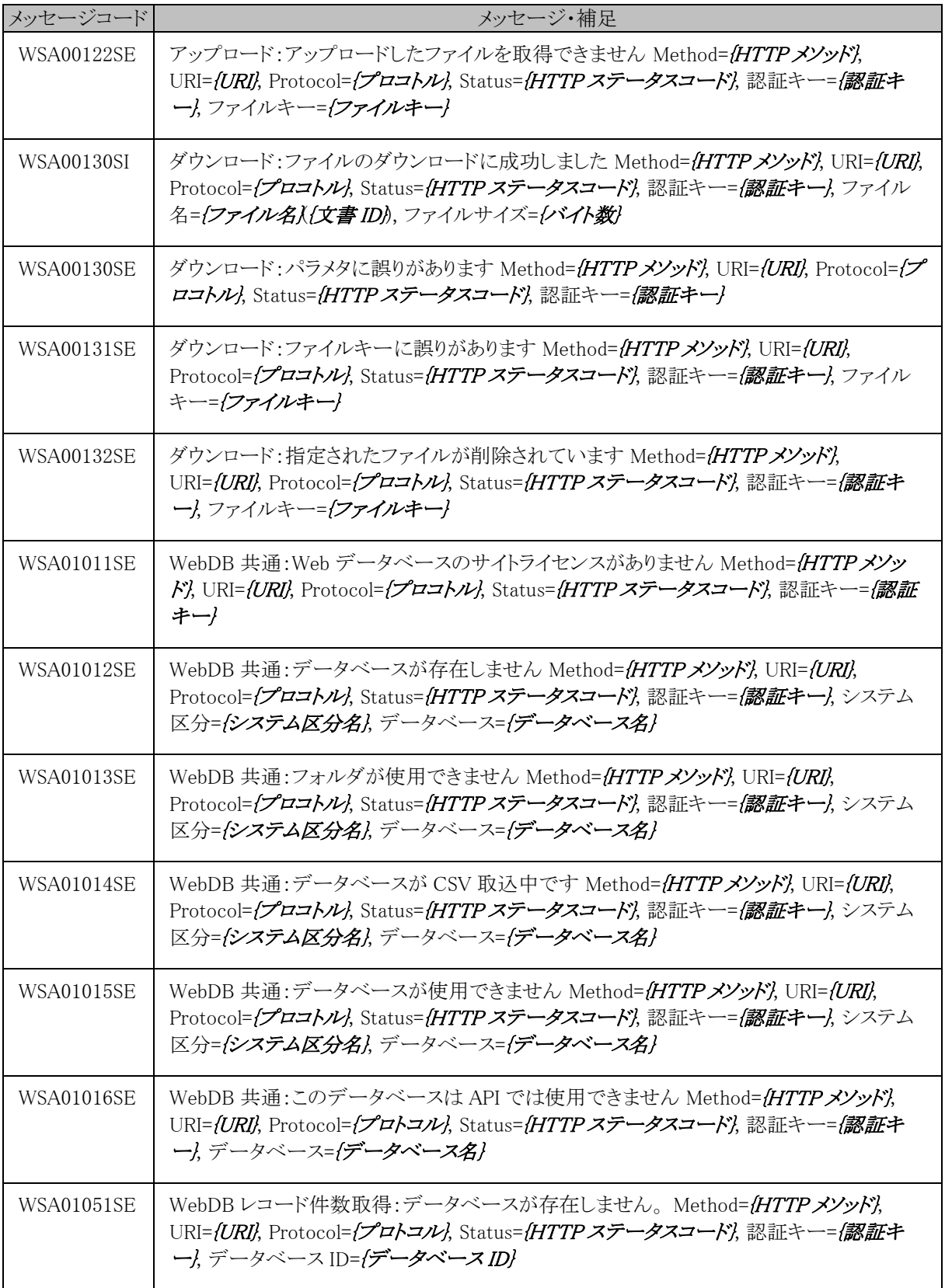

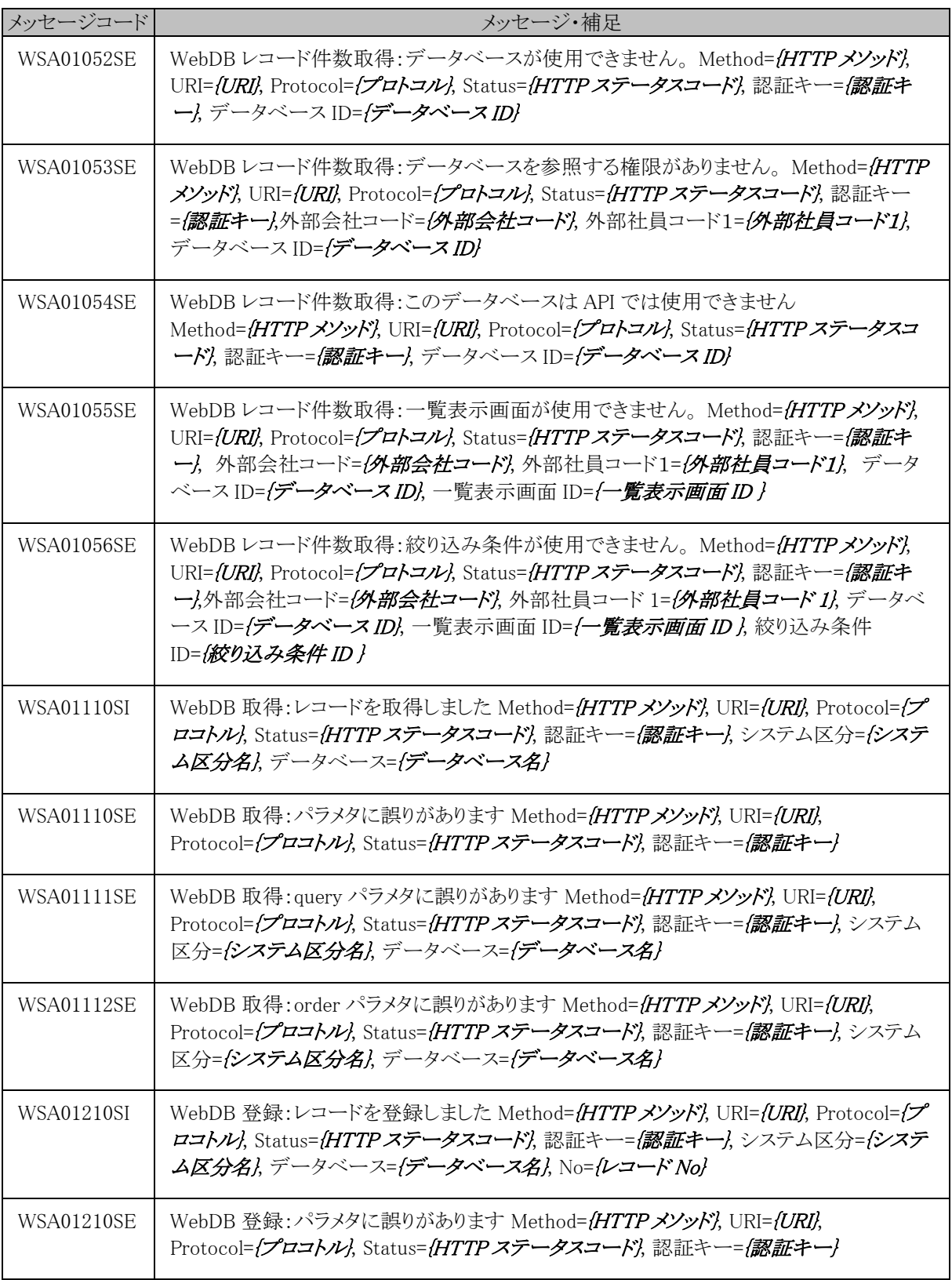
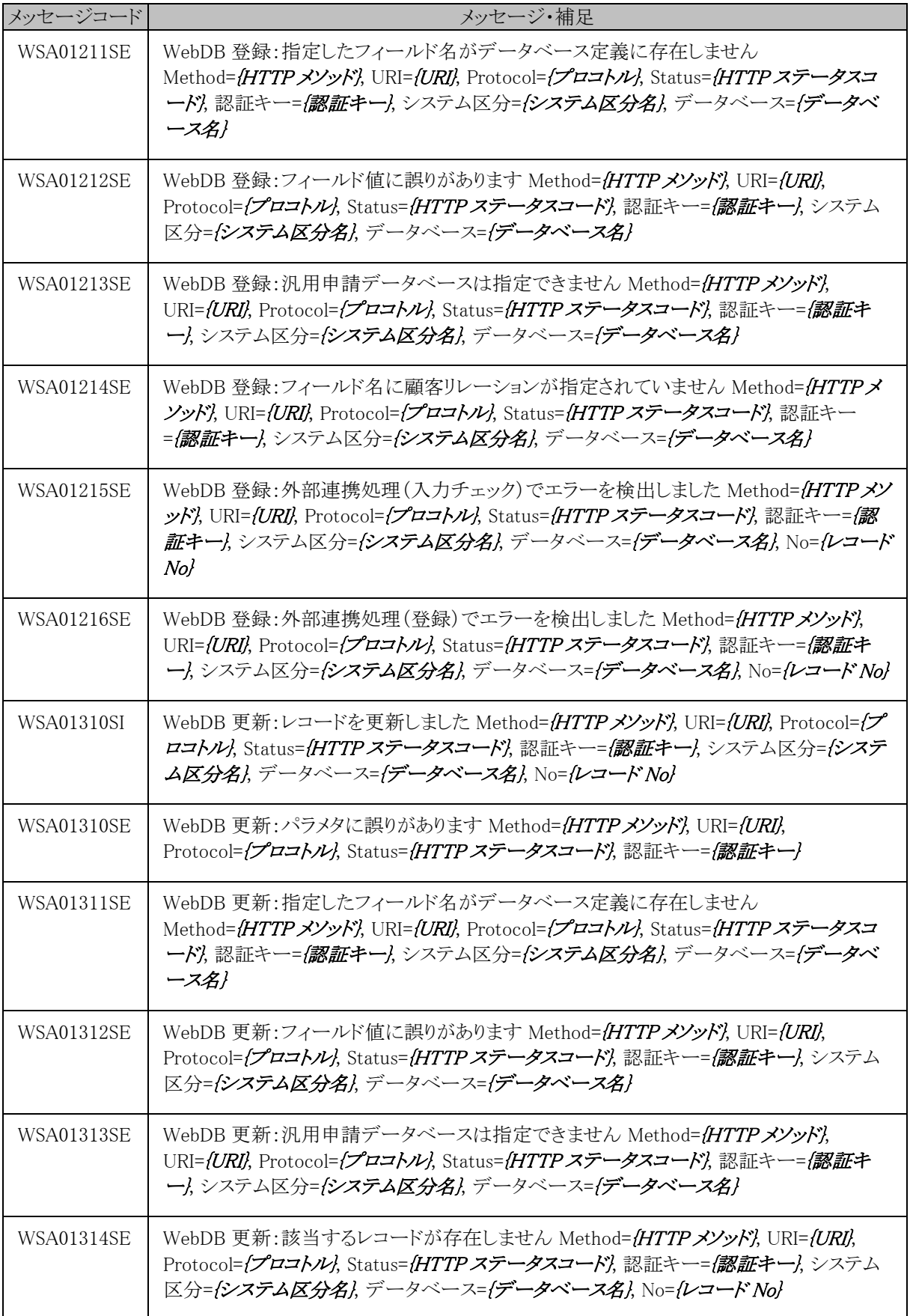

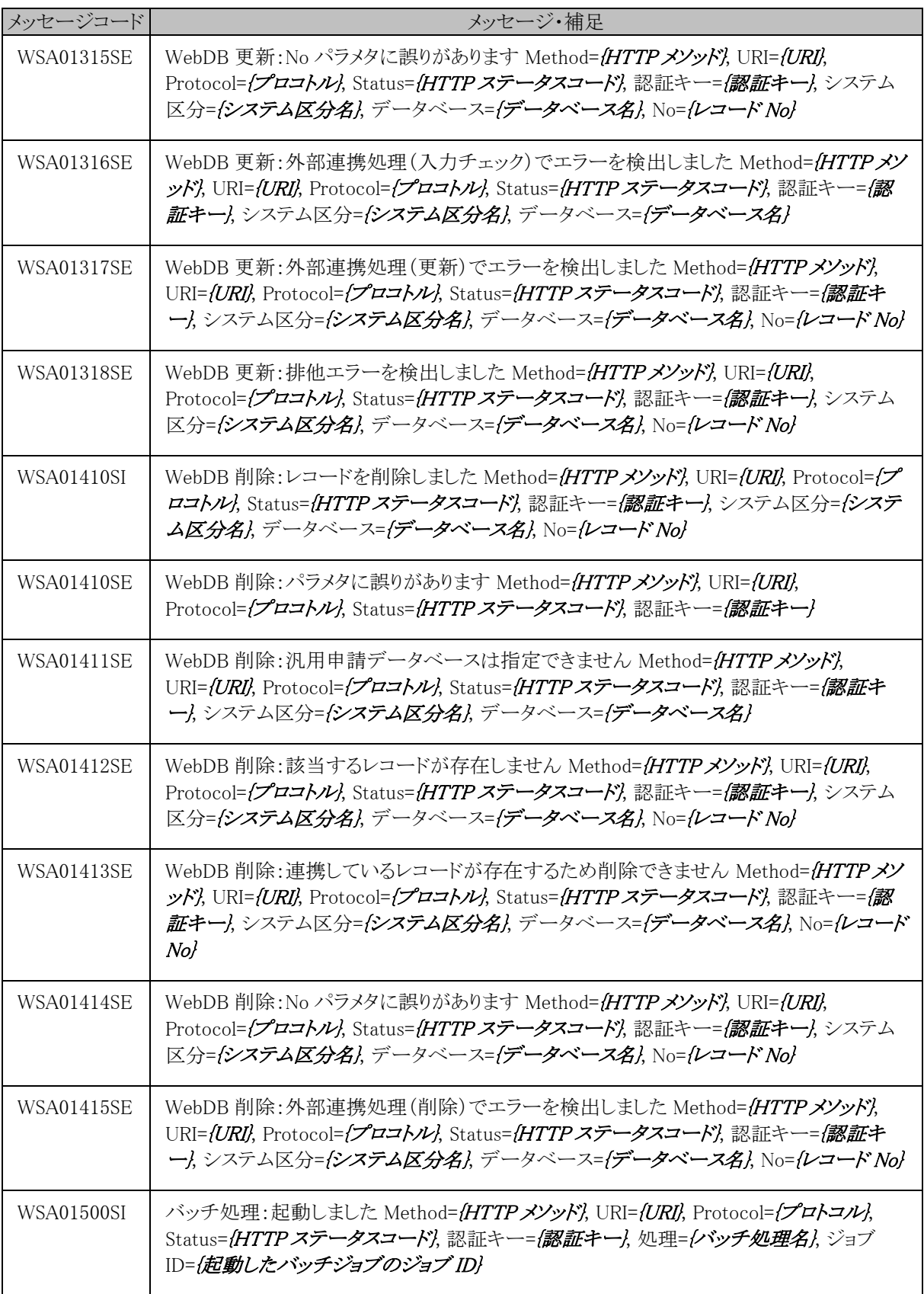

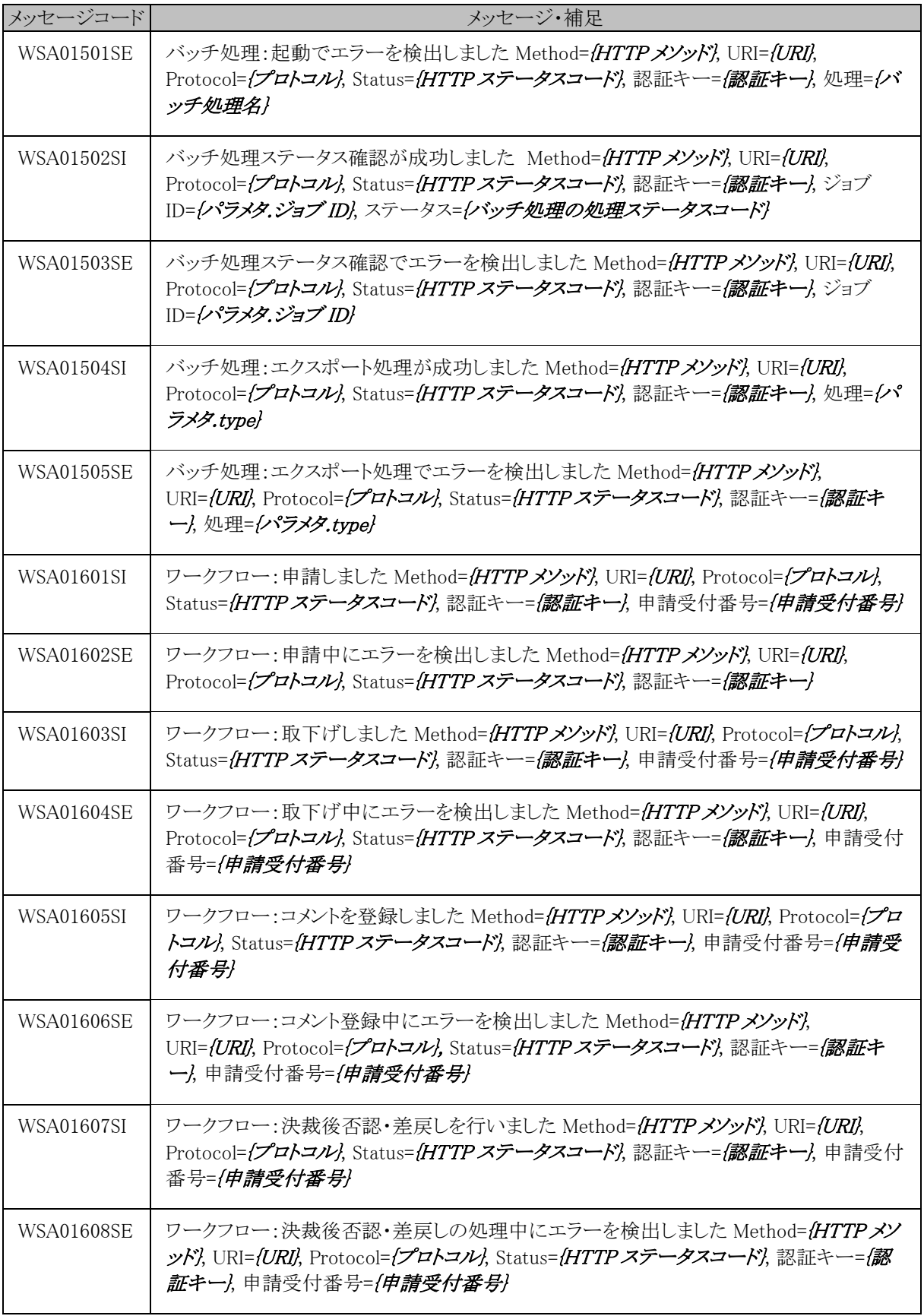

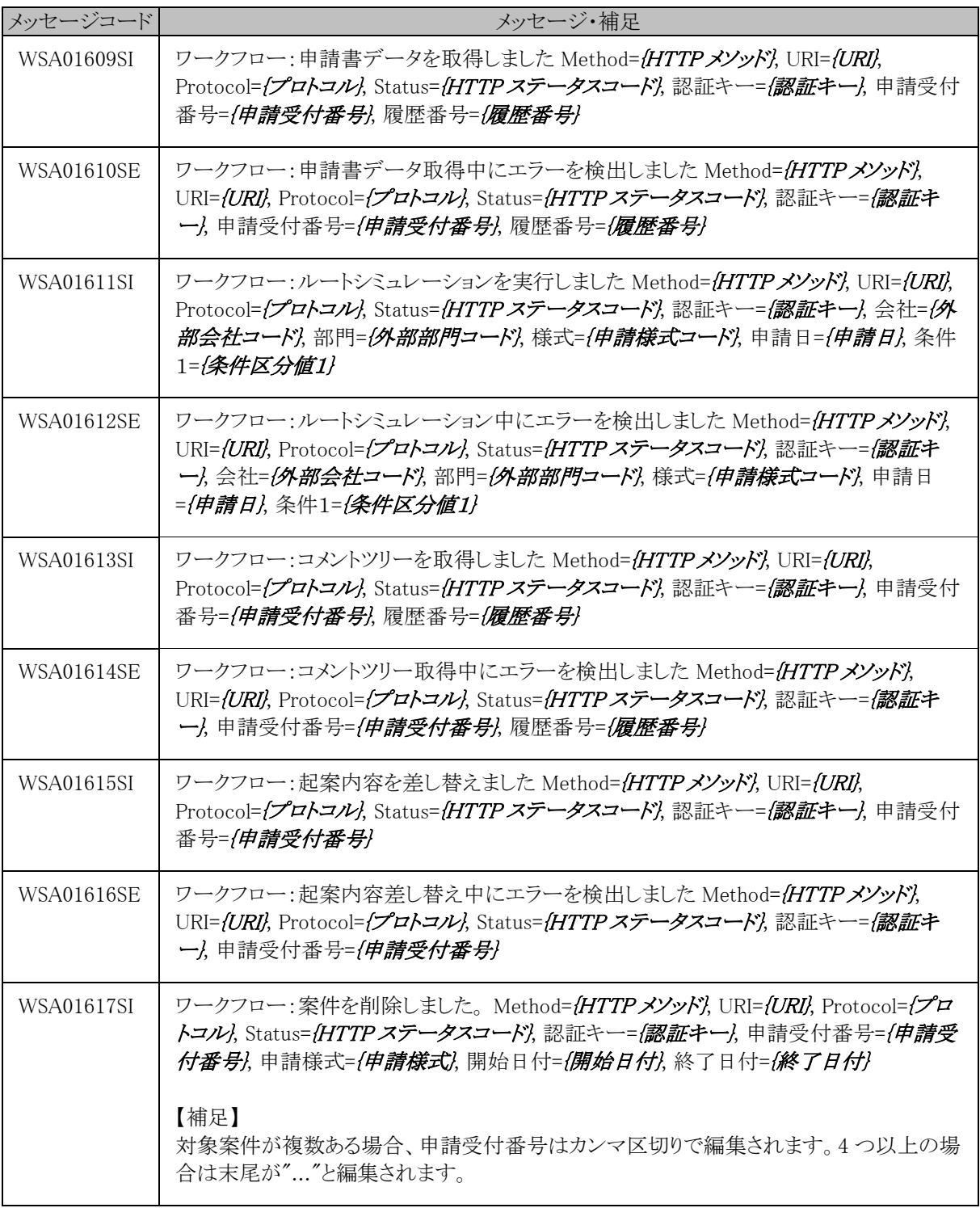

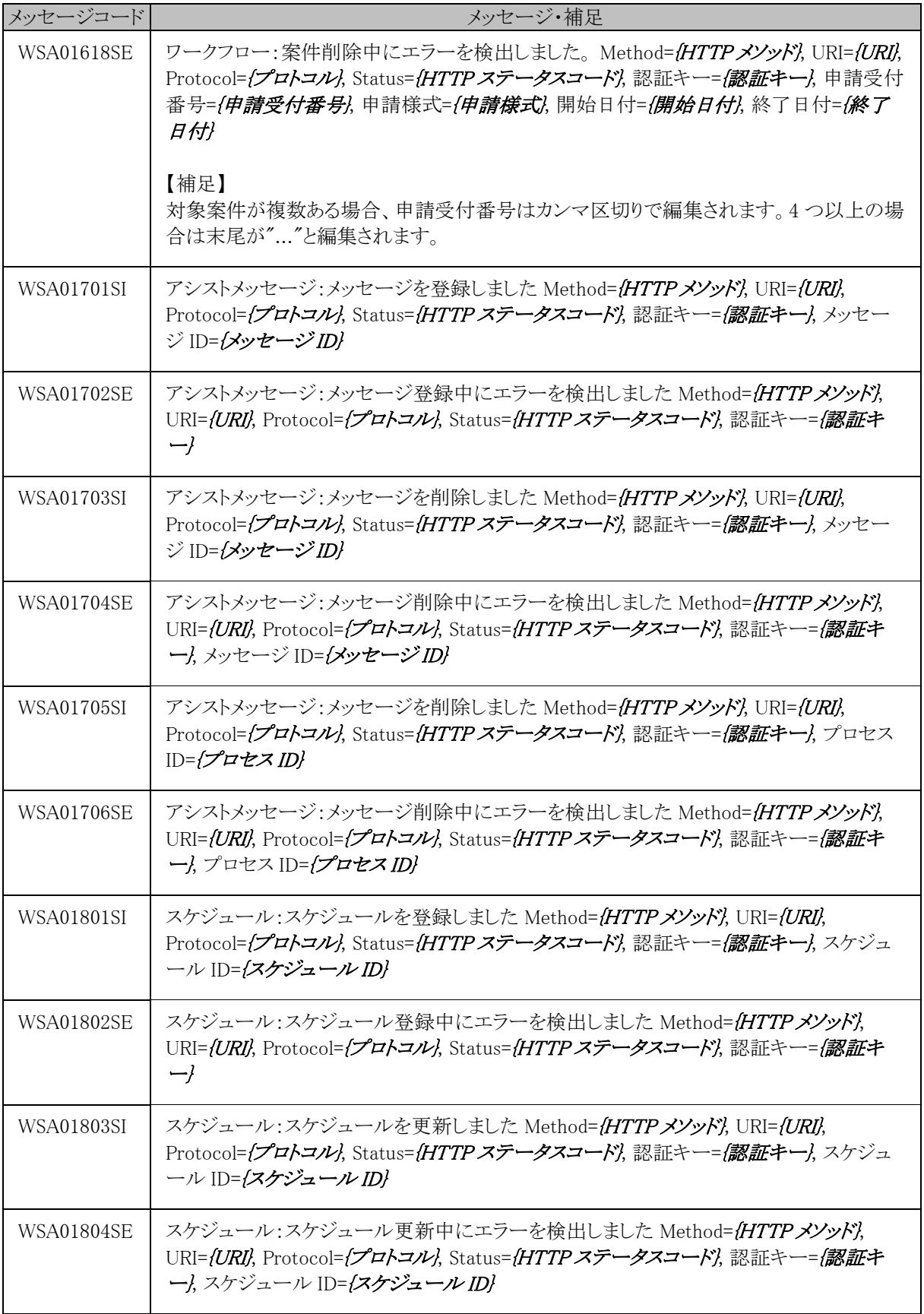

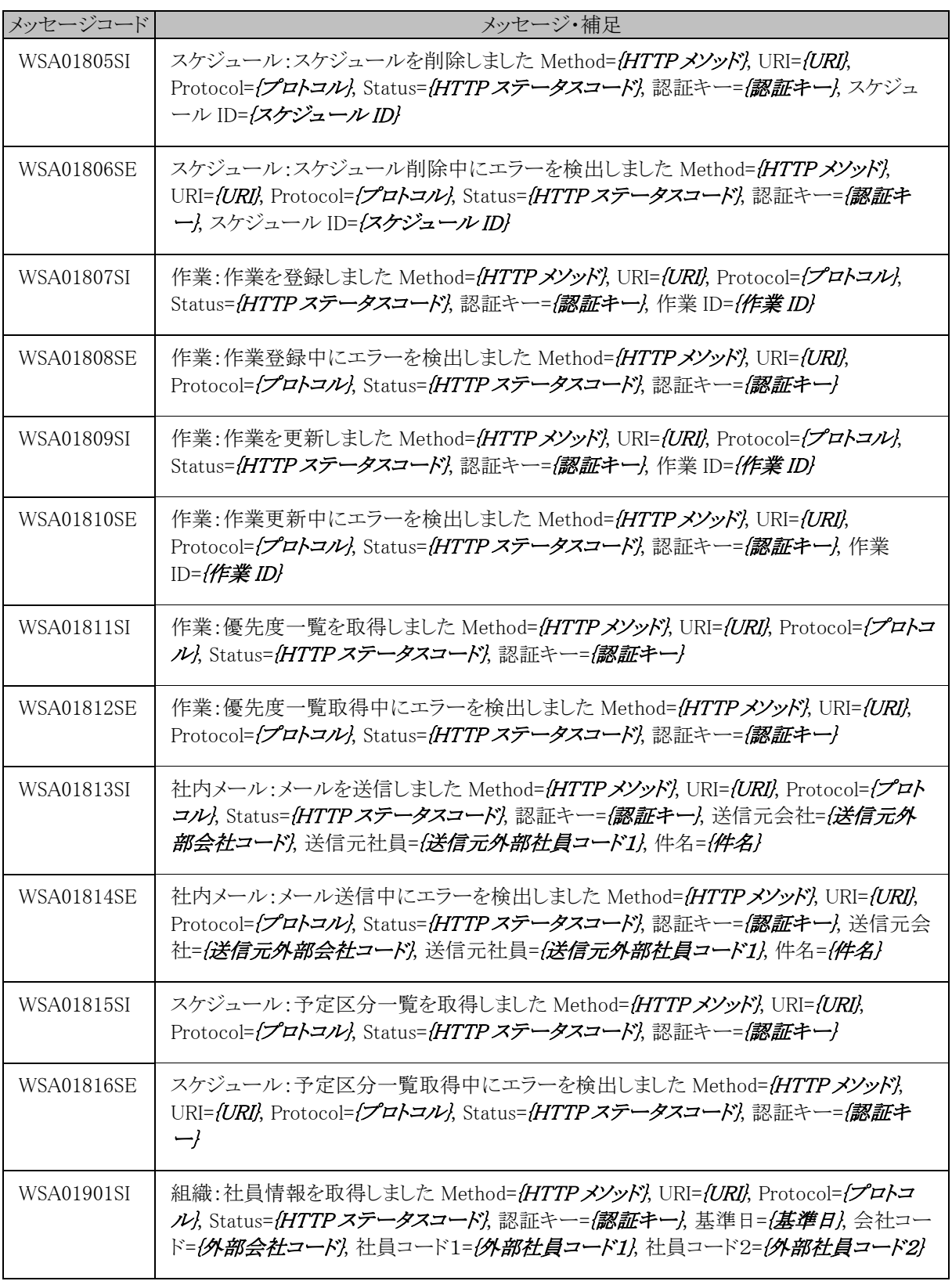

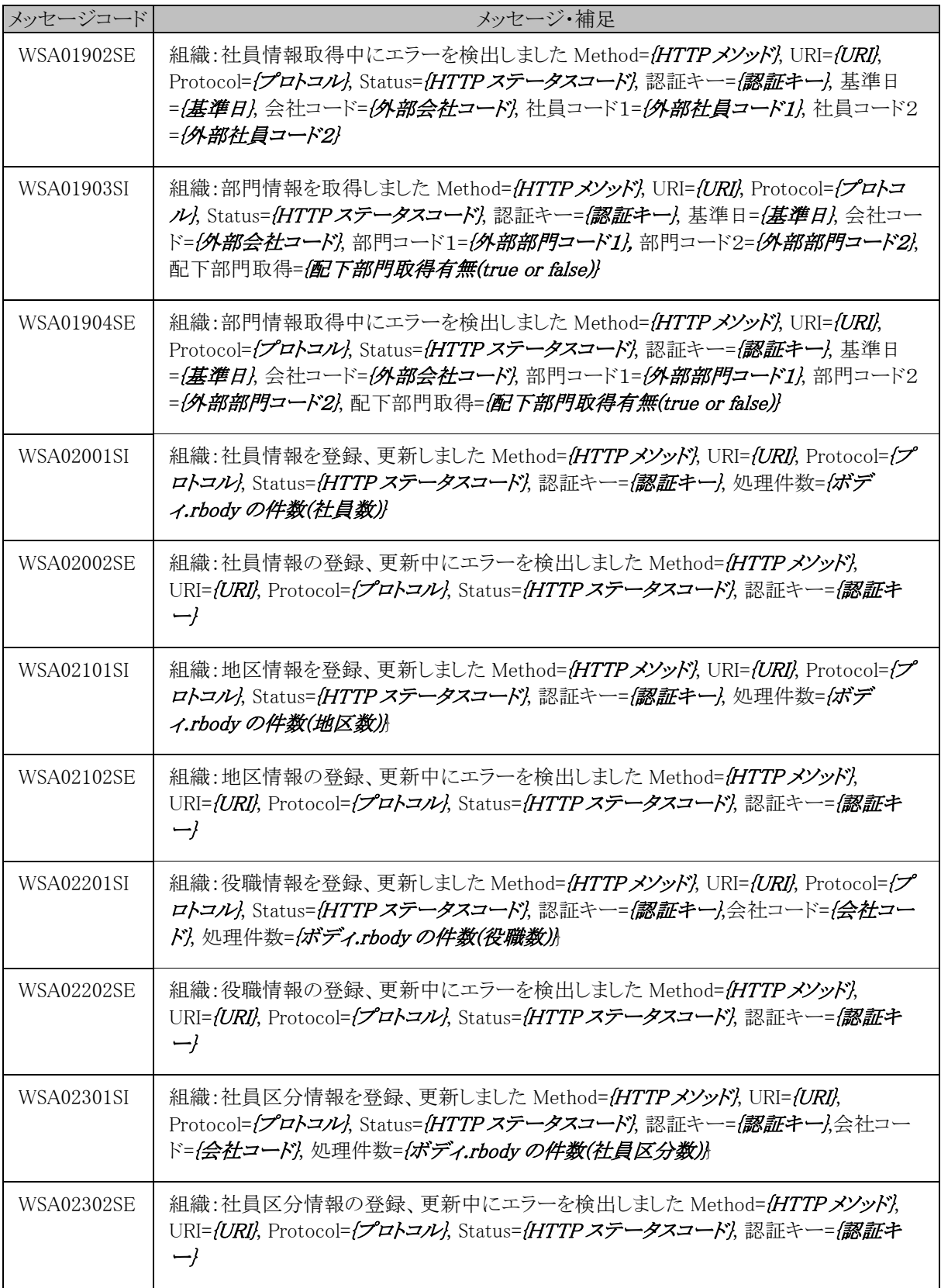

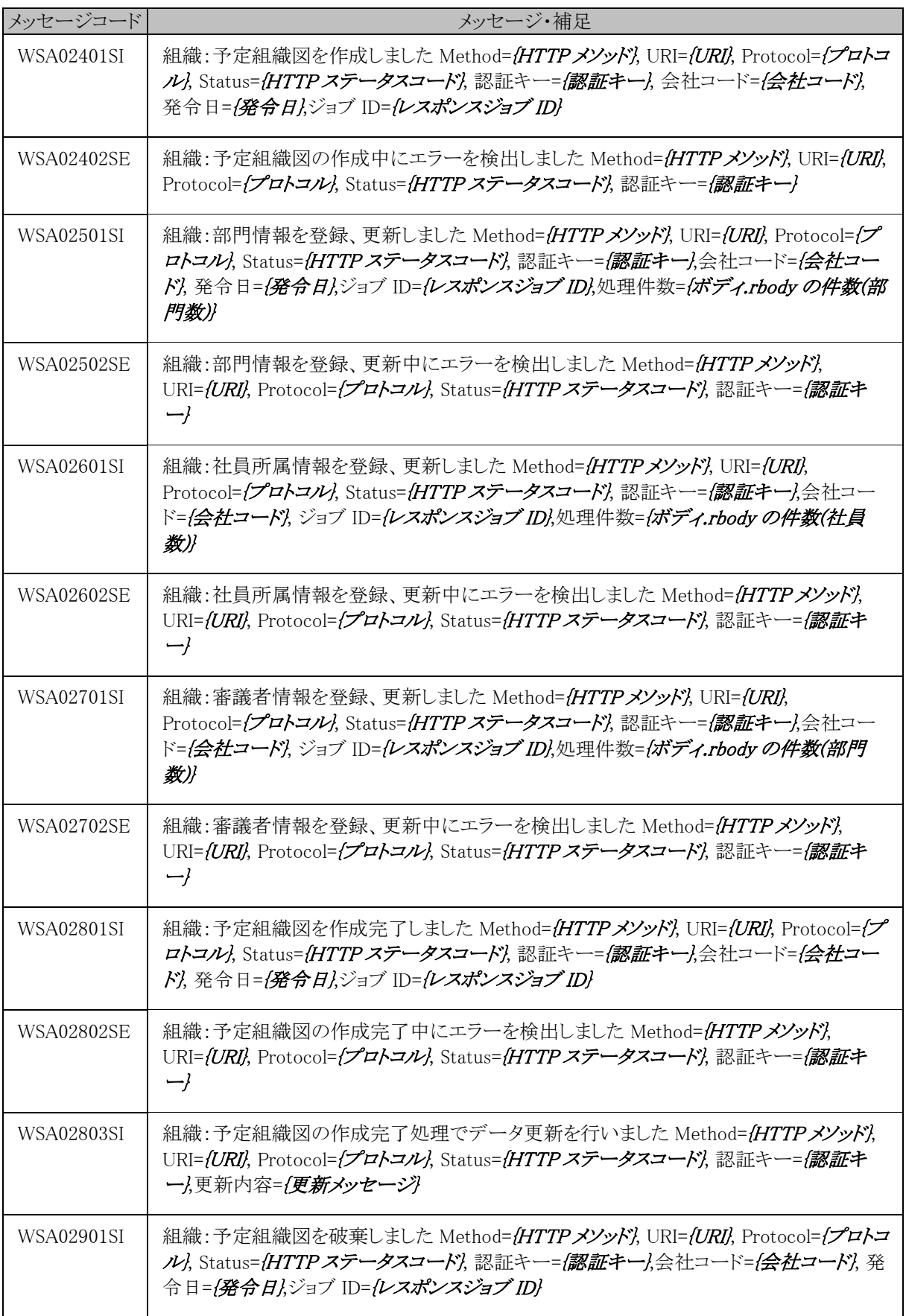

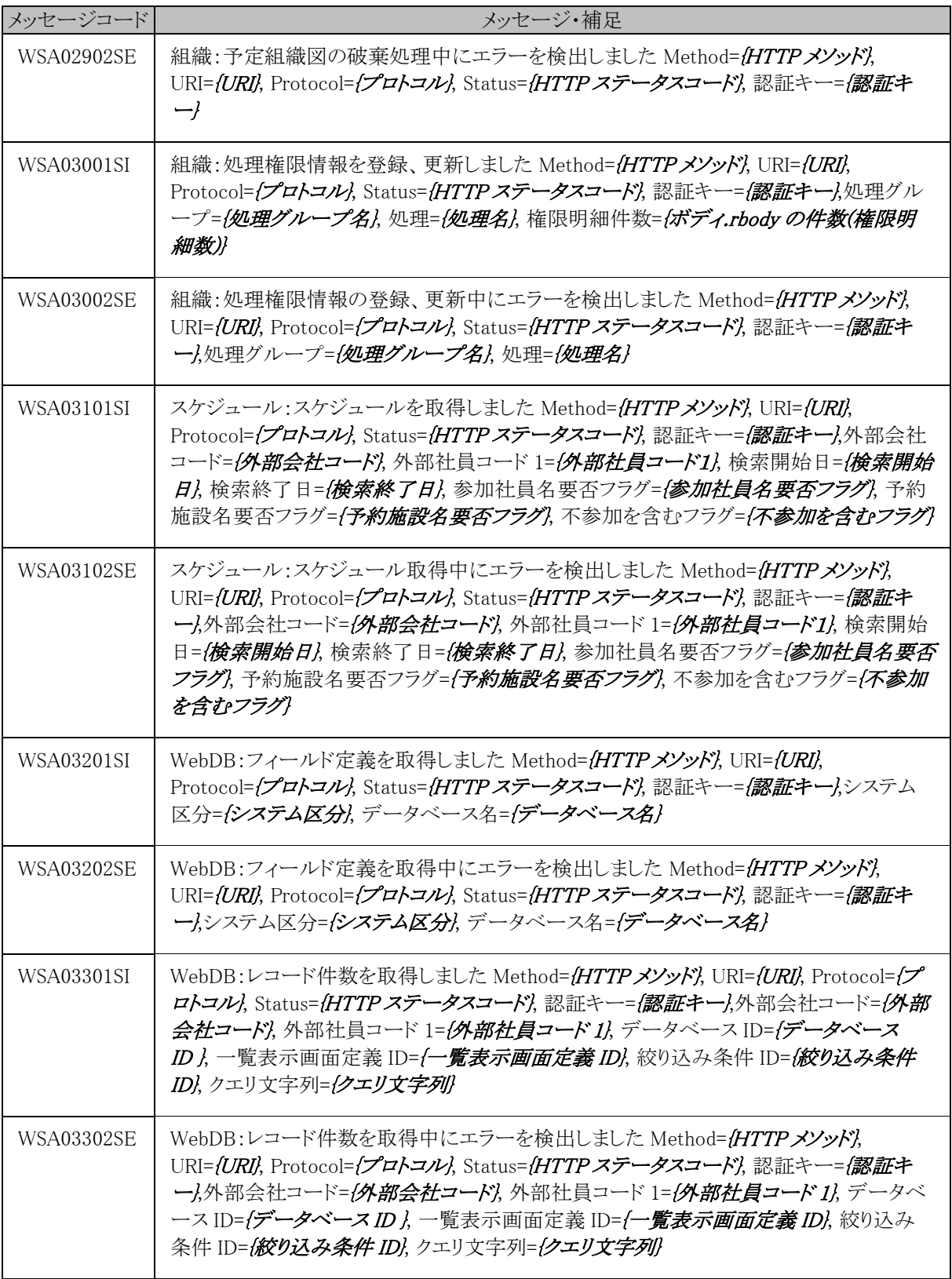

## (**19**)システム管理**(ZMM)**

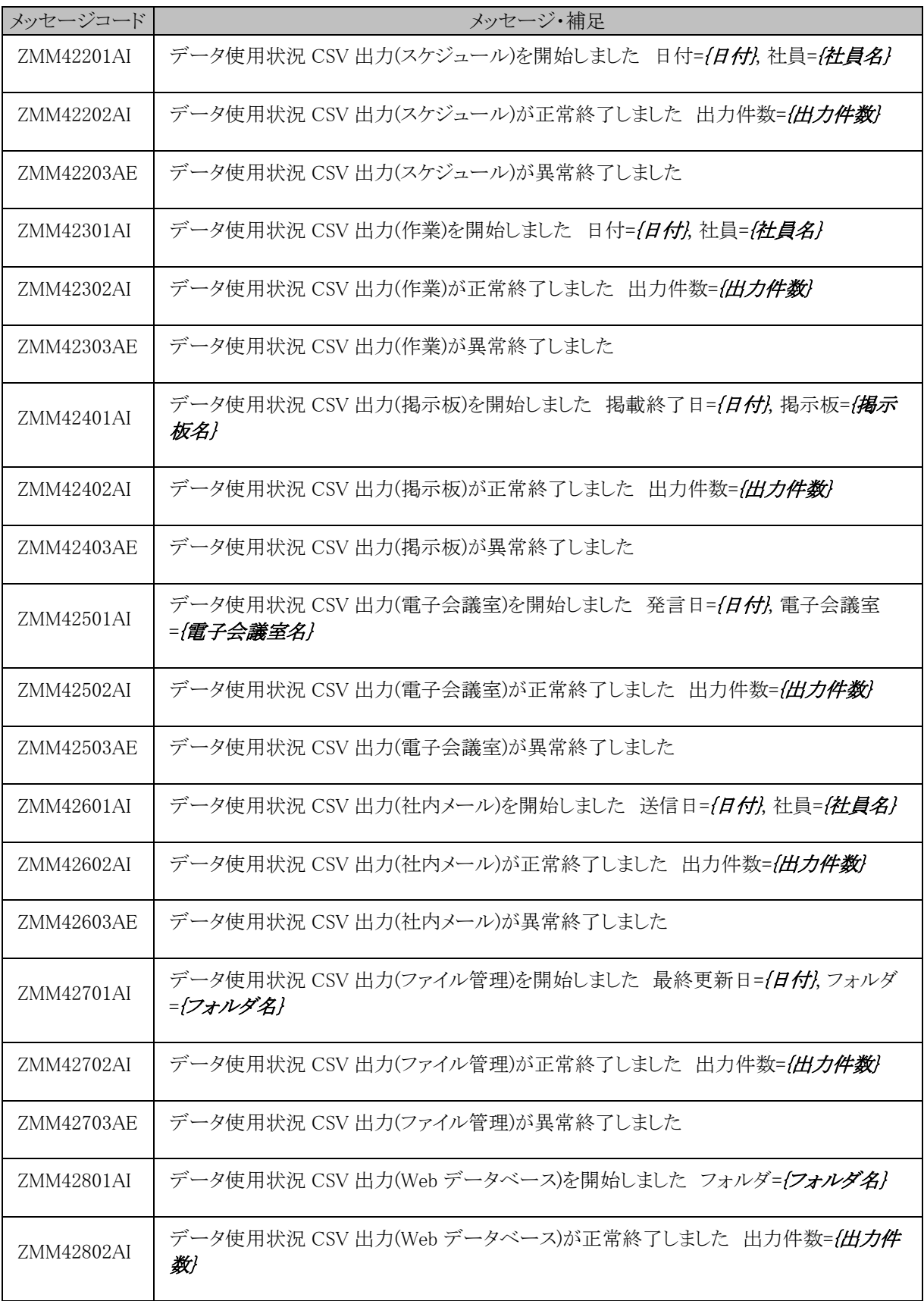

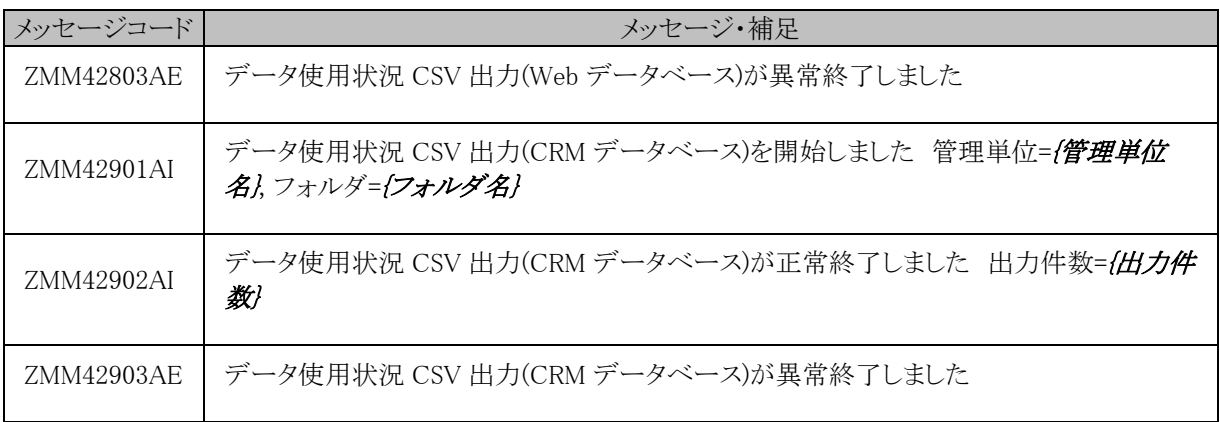

# 付録

## 付録 **1** 初期データ

処理に関連する初期データを紹介します。なおバージョンアップされた環境の場合、異なる場合がございま す。

(**1**)メニュー

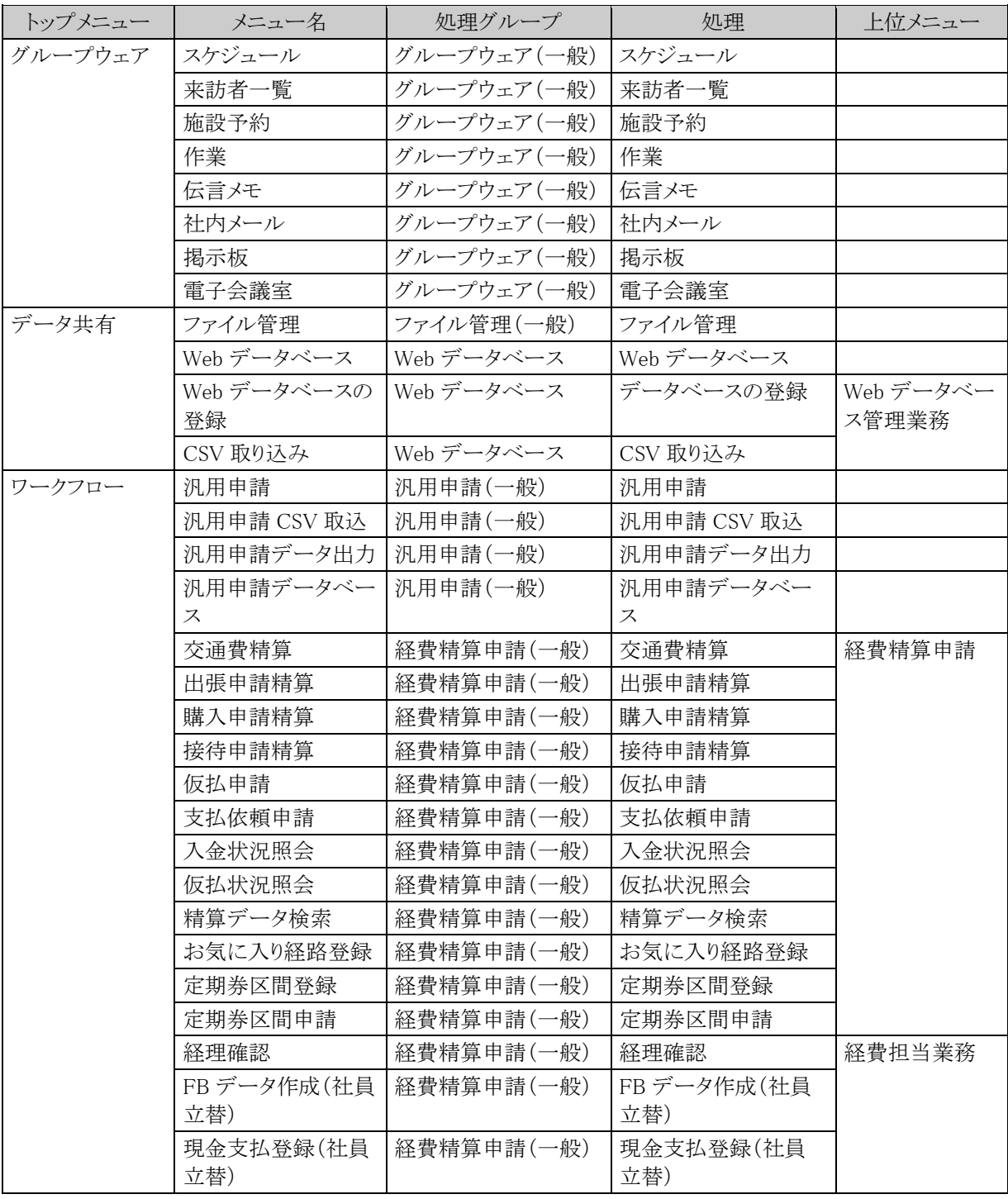

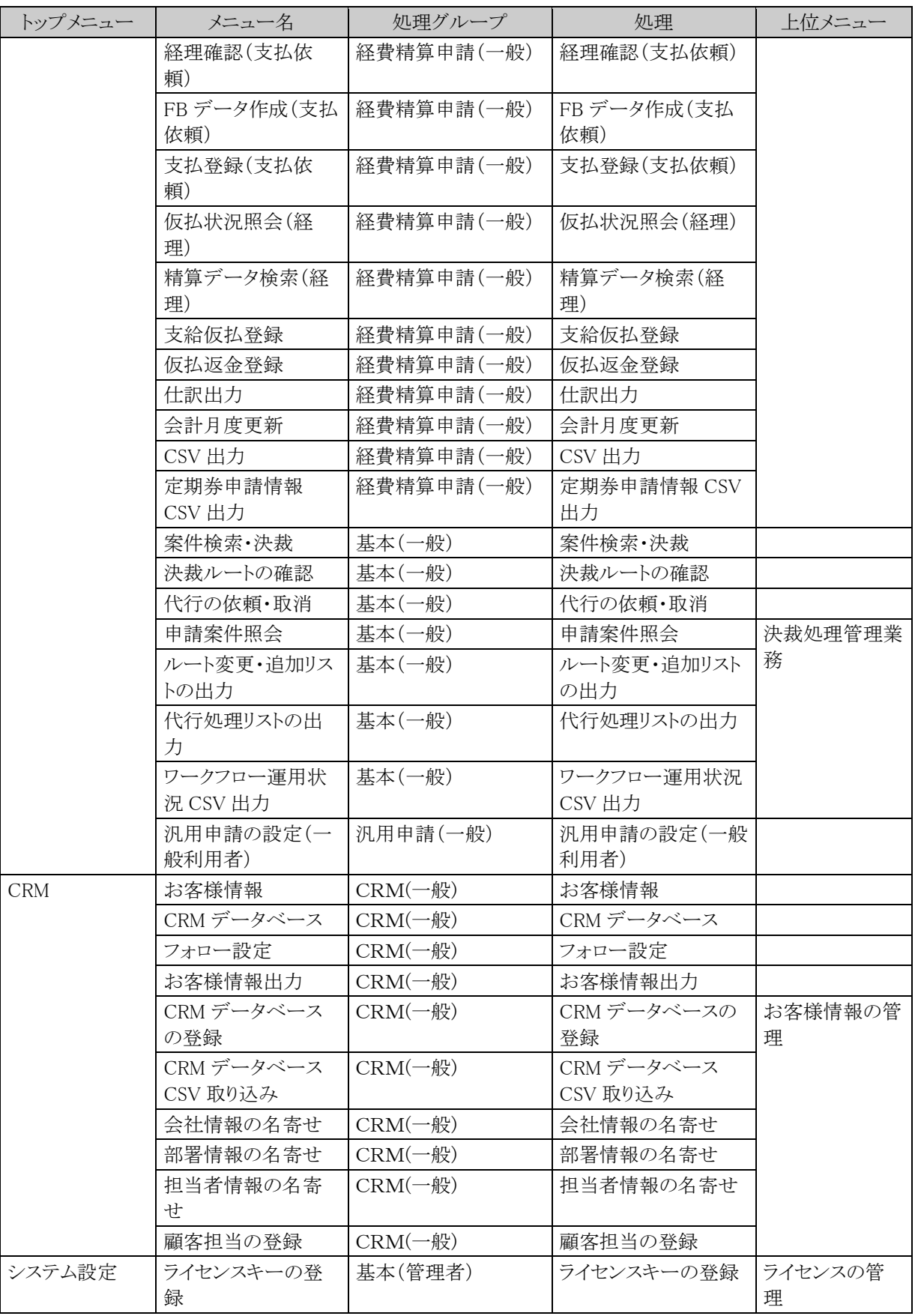

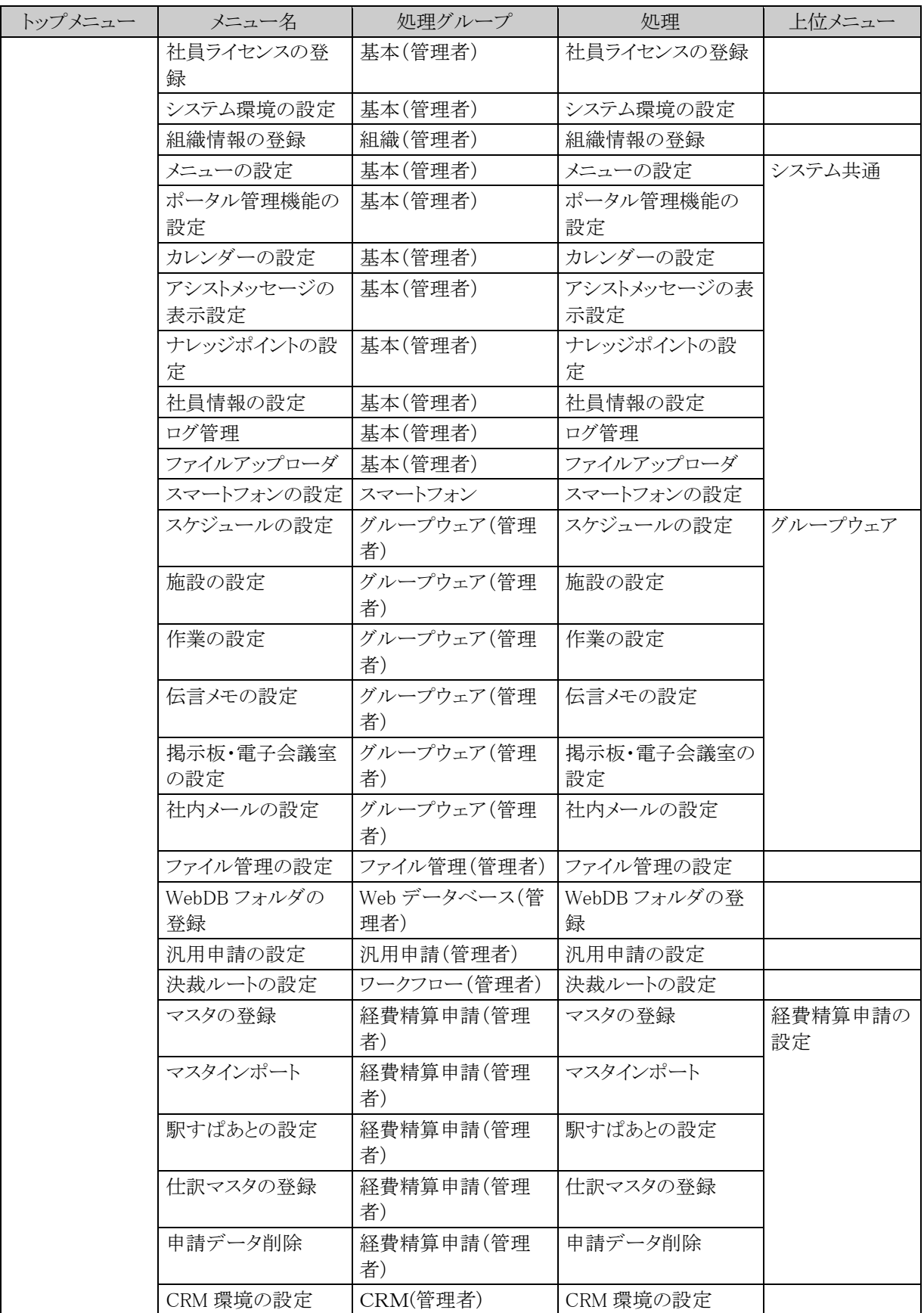

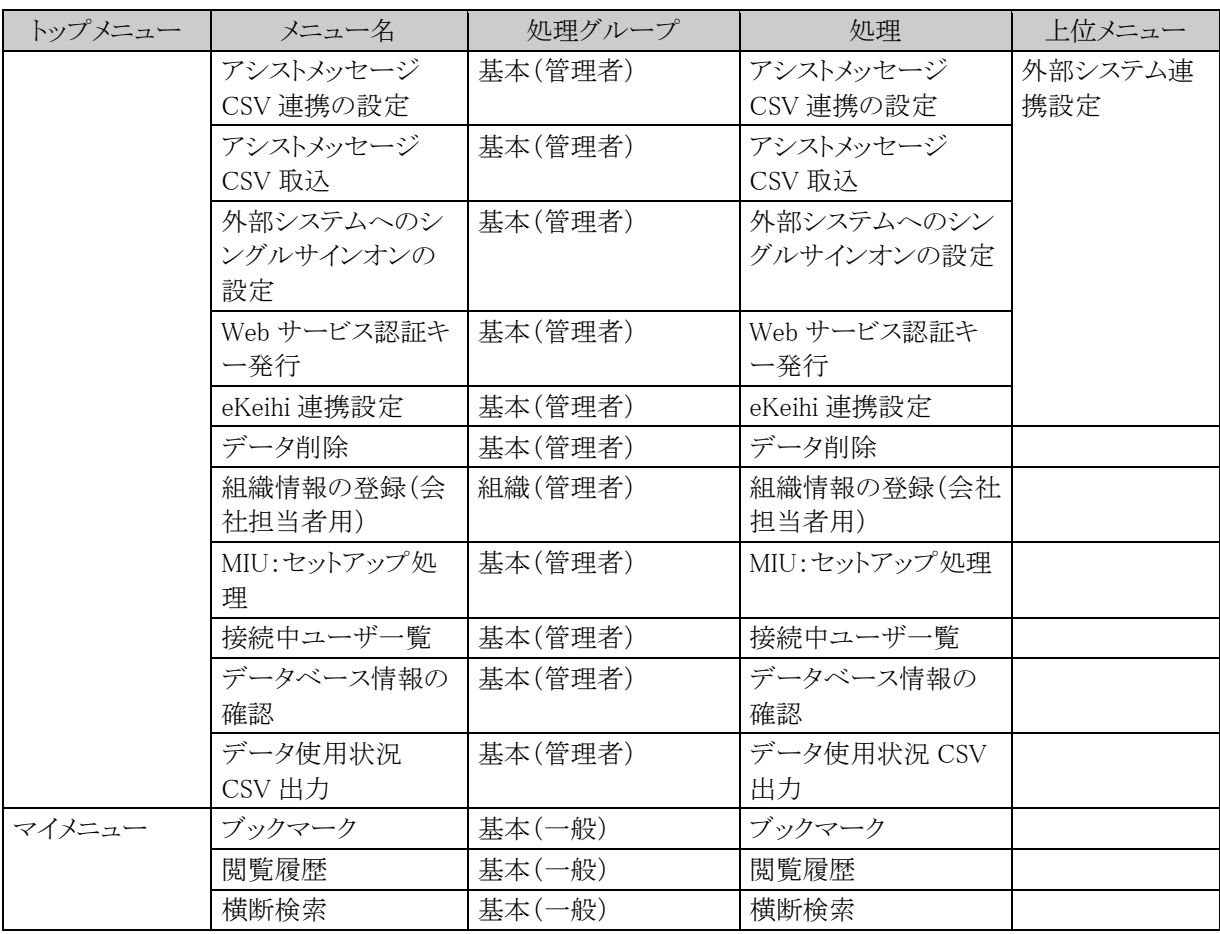

## (**2**)ダイレクトボタン

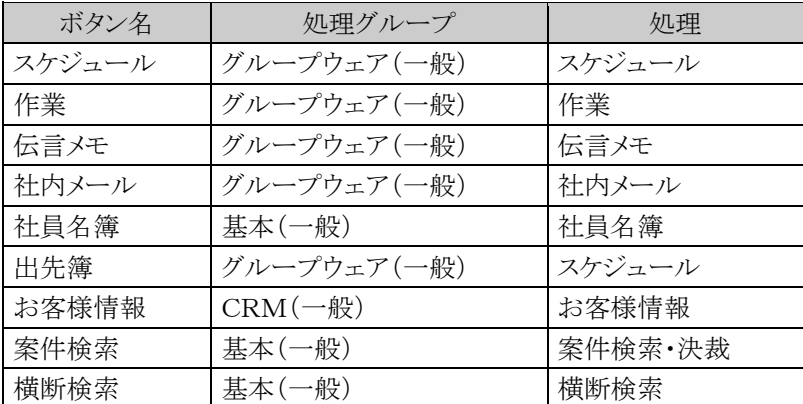

## (**3**)社員リンクボタン

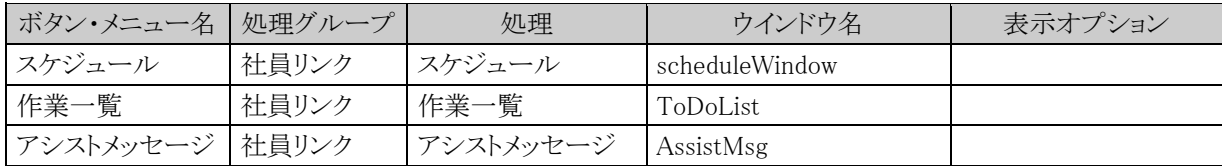

### (**4**)社員アイコンメニュー

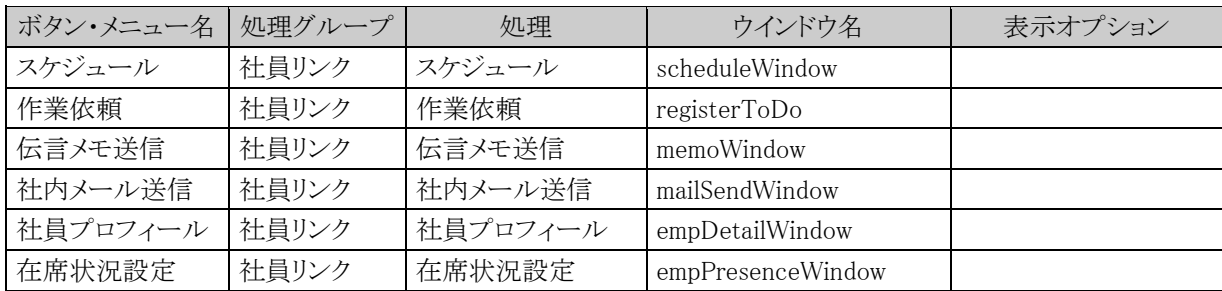

### (**5**)スマートフォンメニュー

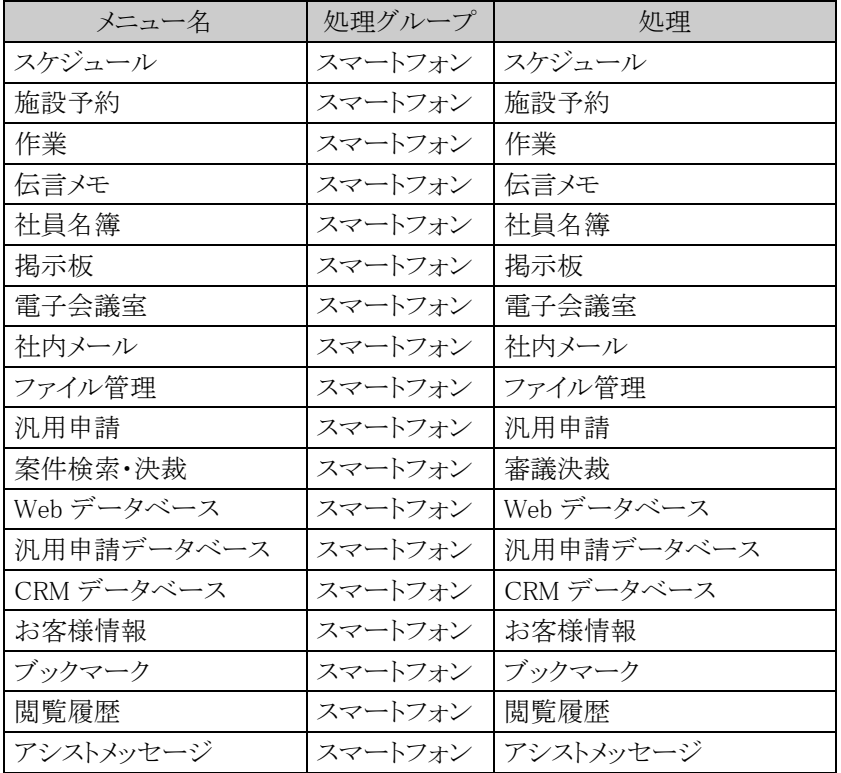

MEMO 処理リストを出力すると、各処理がどのメニューで使用されているか確認できます。処理リストの出力は「3.2.4 処理リストの出力」の項を参照してください。

## 付録 **2 AdoptOpenJDK 8** の **JRE** のインストール手順

マスターインポートユーティリティ、Web データベース CSV 取込み、汎用申請データ取込み、アシストメッセー ジ生成におけるバッチ処理を AdoptOpenJDK 8 の実行環境で利用する場合、実行するクライアント PC に、個 別に AdoptOpenJDK 8 の JRE をインストールする必要があります。 ここでは、AdoptOpenJDK 8 の JRE のインストール手順を説明します。

### 手順1:当システムからダウンロードした JRE のインストーラファイルをダブルクリックして実行します。

### 手順2:セットアップウィザードが起動します。[次へ]をクリックします。

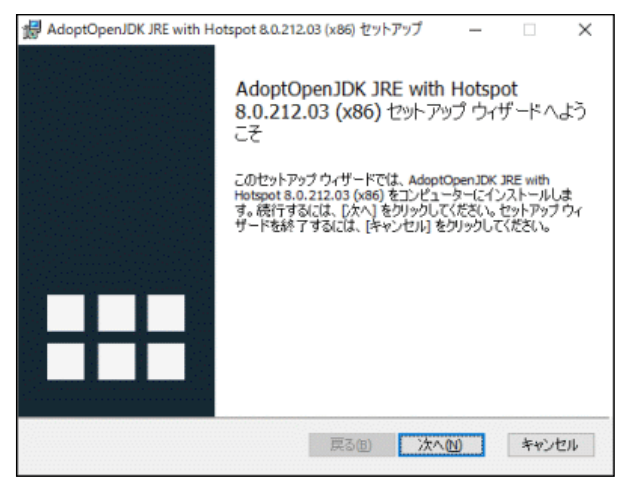

手順3:使用許諾契約書の画面が表示されます。内容を読んで、同意する場合は、「使用許諾契約書に同 意します」にチェックを入れて、[次へ]をクリックします。

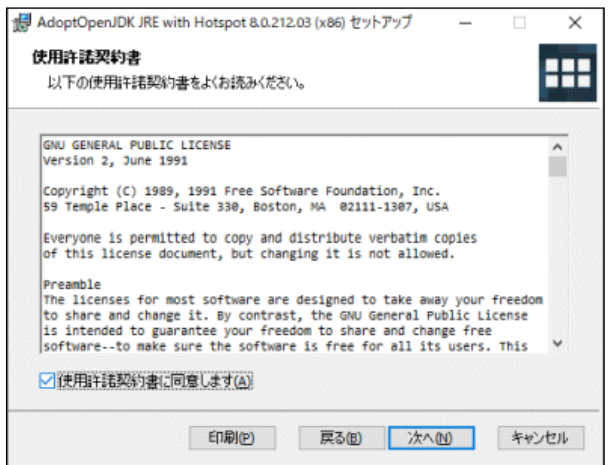

手順4:カスタムセットアップの画面が表示されます。そのまま[次へ]をクリックします。

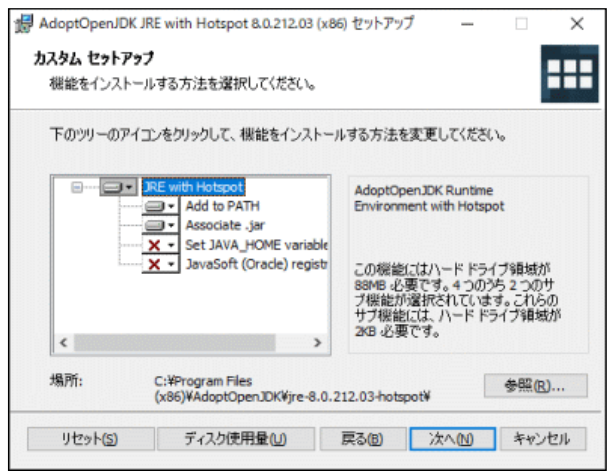

手順5:インストール開始画面が表示されます。[インストール]ボタンをクリックします。

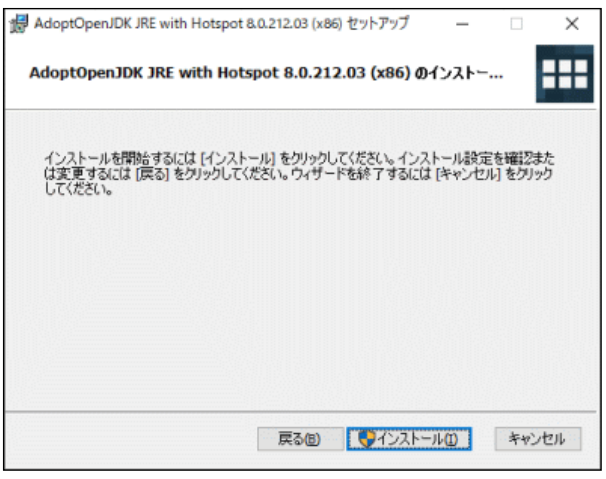

手順6:インストールが開始します。

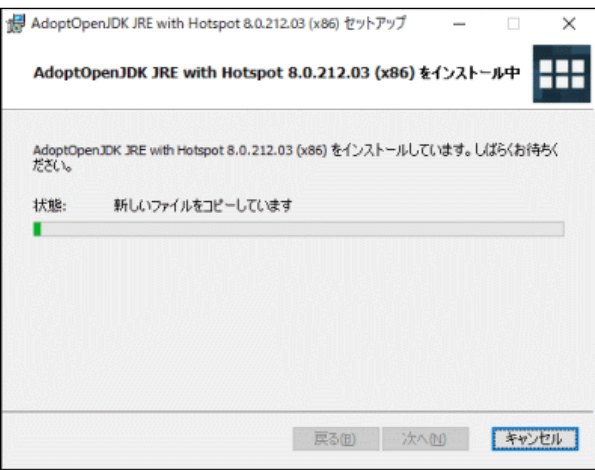

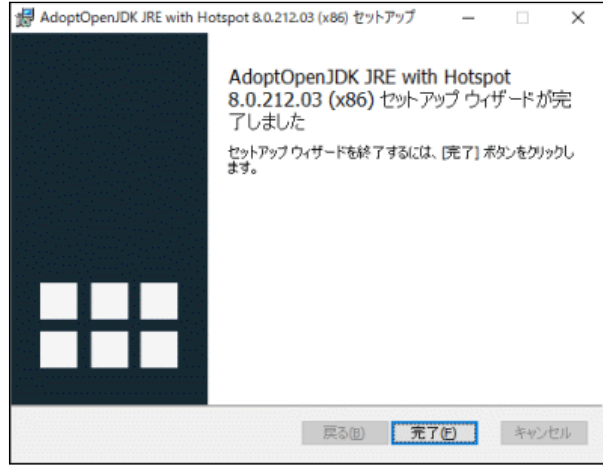

OS の再起動は必要ありません。

# **OP** 多言語オプション

この章では、オプション製品「多言語オプション」について説明します。 多言語オプションを導入すると、当システムの一部の機能を日本語以外の言語にて表示が可能になります。

### ■前提条件

- 当システムのサーバは、日本に設置し、日本語 OS で動作させる必要があります。
- システム管理者は、日本人または、日本語を理解する方が操作する必要があります。 (※システム管理機能は、日本語のみの表示となります。)

#### ■多言語オプションの機能

- 1. ユーザ機能において画面上のリテラル・メッセージを日本語以外の言語で表示可能 対応言語は、英語、中国語(簡体字)となります。言語はユーザが選択します。 なお、対象外の機能があります。詳細は、「(1)リテラル・メッセージ多言語表示の対応範囲」を参照し てください。
- 2. 言語に合わせたマスタ(名称)の登録が可能 一部のマスタにおいて日本語および導入した多言語オプションの言語ごとのマスタの登録が可能で す。言語ごとのマスタを登録可能な項目の詳細は、「(2)言語ごとに登録可能なマスタ」を参照してくだ さい。
- 3. タイムゾーンに対応

スケジュール・施設予約等においてユーザが選択したタイムゾーンにて日時が表示されます。 例えば、日本時間(GMT+09:00)で 11/1 10:00 に登録したスケジュールを、タイムゾーンが香港 (GMT+08:00)の人が表示すると、11/1 09:00 と表示されます。 なお、日付だけの場合(組織の発令日、ワークフローの適用日、初期表示日付、検索時の日付範囲 など)、サーバがある日本時間が基準となります。また、サマータイムには対応しておりません。

### (**1**)リテラル・メッセージ多言語表示の対応範囲

リテラル・メッセージの多言語表示対応範囲は、ユーザ機能の一部の機能となります。

#### ■対応機能

- 基本機能
- グループウェア
- ファイル管理
- 汎用申請
- Web データベース

※「汎用申請の設定(一般利用者)」から起動される処理は対象外となります。 ※経費精算、CRM 機能は対象外となります。

### ■対応サイト・ツール

- PC 用サイト(http(または https)://サーバ名/pe4j/)
- スマートフォン用サイト(http(または https)://サーバ名/pe4x/)
- POWER EGG リマインダー
- POWER EGG リマインダーfor iPhone/iPad
- POWER EGG リマインダーfor Android

### ■システム管理機能について

システム管理機能は対象外となります。 ただし、組織メンテナンスの会社担当者に権限委譲できる以下の機能は多言語に対応します。

- 役職の登録
- 社員区分の登録
- 組織図の作成・変更
- 組織の発令
- 組織図リストの出力
- 社員所属リストの出力

#### ■留意事項

- 以下については、多言語に対応しておりません。
	- スケジュール自動承認時に参加コメントに自動入力されるコメントは「(自動承認)」と日本語で登録されま す。
	- 汎用申請 CSV 出力·取り込みにおいて、ヘッダ行は日本語のみとなります。
	- ワークフローのファイル管理連携時において、作成される PDF ファイルの項目名は日本語となります。
	- スケジュールの予約、保留、不参加のアイコンは日本語以外の言語でも、日本語と同じアイコンとなりま す。
	- マニュアルは対応しておりません。

### (**2**)言語ごとに登録可能なマスタ

日本語とその他の言語のそれぞれのマスタを登録可能な項目は以下となります。

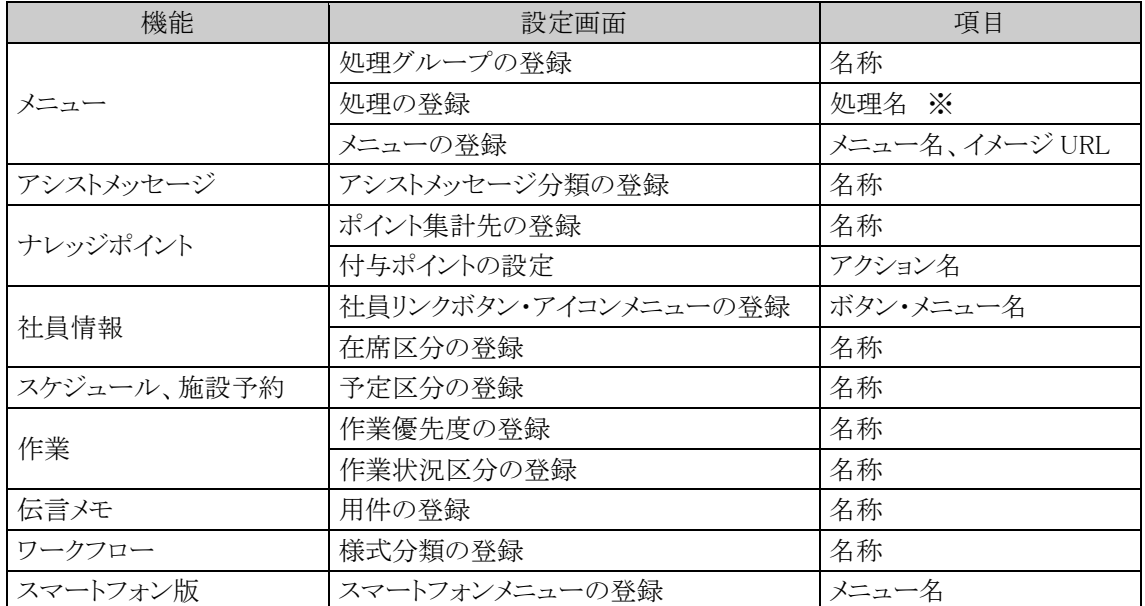

※処理リストの出力時に出力される名称は日本語の名称のみとなります。

上記に対応していないマスタは、名称入力欄に日本語と他言語の両方の名称を入力するか、運用としてどちら を登録するか検討の上、ご利用ください。

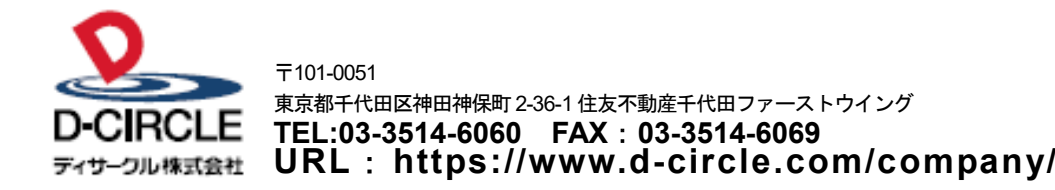